Senju Service Manager 2024.0.0

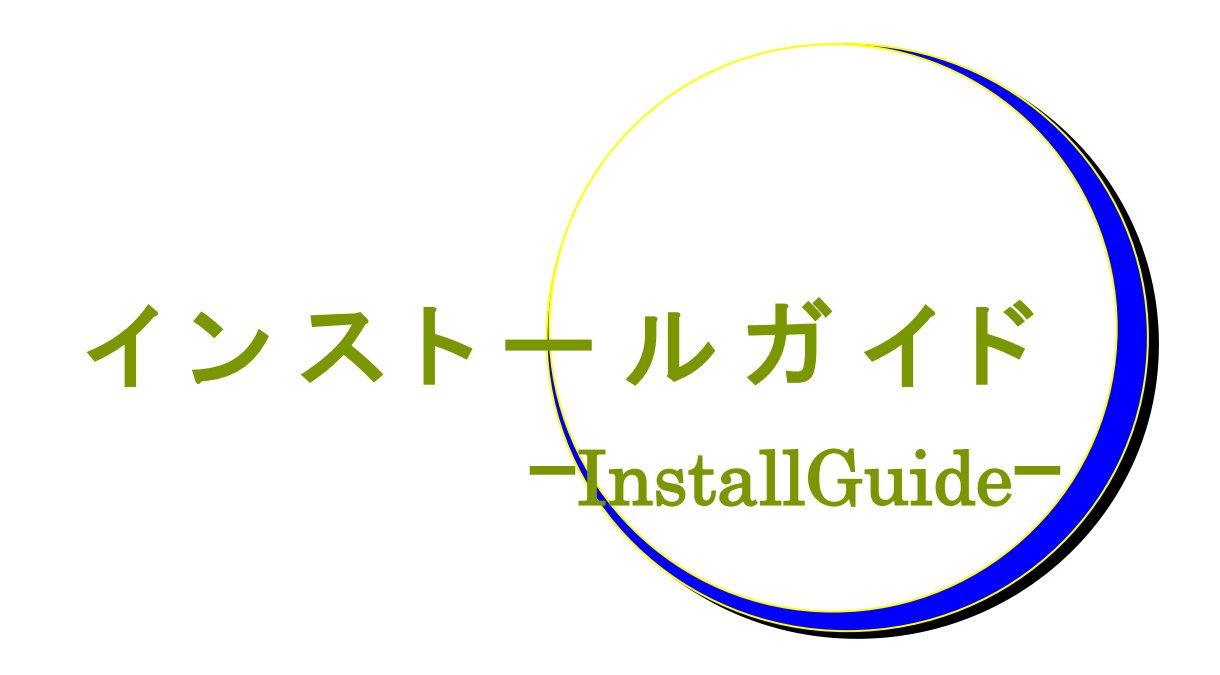

### 株式会社野村総合研究所

**Nomura Research Institute, Ltd.**

- 本書は、Senju Service Manager システムバージョン 2024.0.0 について、インストール手 順、その他利用上での注意事項等の情報をまとめたものです。
- 本書は、Senju Service Manager システムをインストールまたは利用する前に一読して下 さい。なお、万一ご不明な点や記載誤り・漏れなど、お気づきの点がございましたら弊社 までお知らせ下さい。
- 本書に記載した内容は予告無く変更することがあります。
- 本書の内容の一部または全部を無断でコピーすることは法律で禁止されています。
- Senju Operation Conductor、Senju DevOperation Conductor、EX 千手/EXSENJU、千 手/SENJU および e-千手/e-SENJU は、株式会社野村総合研究所の登録商標です。 Adobe 及び Acrobat は、Adobe Systems Incorporated(アドビ システムズ社)の商標です。 Microsoft Windows は、米国 Microsoft Corporation の米国及び他の国における登録商標で す。
	- ORACLE は、米国 Oracle Corporation の登録商標です。
	- Oracle Developer/2000 は、米 Oracle Corporation の登録商標です。

Oracle Applications は、オラクル社の商標です。

PostgreSQL は、PostgreSQL の米国およびその他の国における商標または登録商標です。 UNIX は、The Open Group の米国ならびに他の国における登録商標です。

Intel および Pentium は、Intel Corporation の登録商標です。

iPhone は Apple Inc.の登録商標です。

Mattermost は、Mattermost, Inc. の登録商標です。

Redmine は、Jan Schulz-Hofen 及び Jean-Philippe Lang の商標または登録商標です。 JIRA は、Atlassian Pty Ltd. の米国およびその他の国における登録商標もしくは商標です。 その他のすべての会社名や製品名は、それぞれの会社の商標、登録商標または、サービス マークです。

- 本書では、便宜上 Microsoft 社の Windows ファミリーを Windows と表記しています。 また、特に断りが無い場合、Windows NT とは"Windows NT Workstation", "Windows NT Server"を、Windows 2000 とは"Windows 2000 Professional", "Windows 2000 Server", "Windows 2000 Advanced Server"を、Windows XP とは"Windows XP Professional"を、 Windows Server 2003 とは"Windows Server 2003 Standard Edition", "Windows Server 2003 Enterprise Edition"を、Windows Vista とは"Windows Vista Ultimate", "Windows Vista Business"を、Windows 7とは"Windows 7 Ultimate", "Windows 7 Professional"を、 Windows 8.1 とは "Windows 8.1 Pro"を、Windows 10 とは "Windows 10 Pro"を、 Windows Server 2008 とは"Windows Server 2008 Standard Edition", "Windows Server 2008 Enterprise Edition"を、Windows Server 2012 とは"Microsoft Windows Server 2012 Standard Edition"を、Windows Server 2016 とは"Microsoft Windows Server 2016 Standard Edition"を、Windows Server 2019 とは"Microsoft Windows Server 2019 Standard Edition" , "Microsoft Windows Server 2019 Datacenter Edition"を、Windows Server 2022 とは"Microsoft Windows Server 2022 Standard Edition" , "Microsoft Windows Server 2022 Datacenter Edition" , " Microsoft Windows Server 2022 Datacenter: Azure Edition "を指します。
- 本書では、便宜上、Senju Service Manager を SSM、Senju Operation Conductor を SOC、 Senju Enterprise Navigator を SEN と表記している箇所があります。また、Senju DevOperation Conductor と Senju Operation Conductor を合わせて Senju Operation Conductor と表記しています。

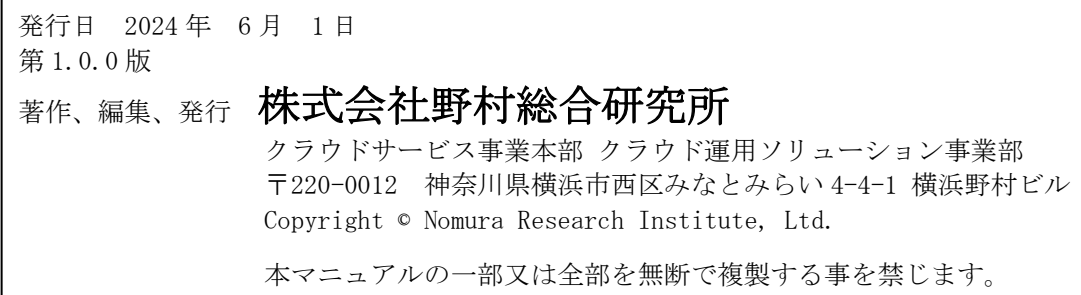

### <span id="page-3-0"></span>**1 Senju Service Manager** のインストール

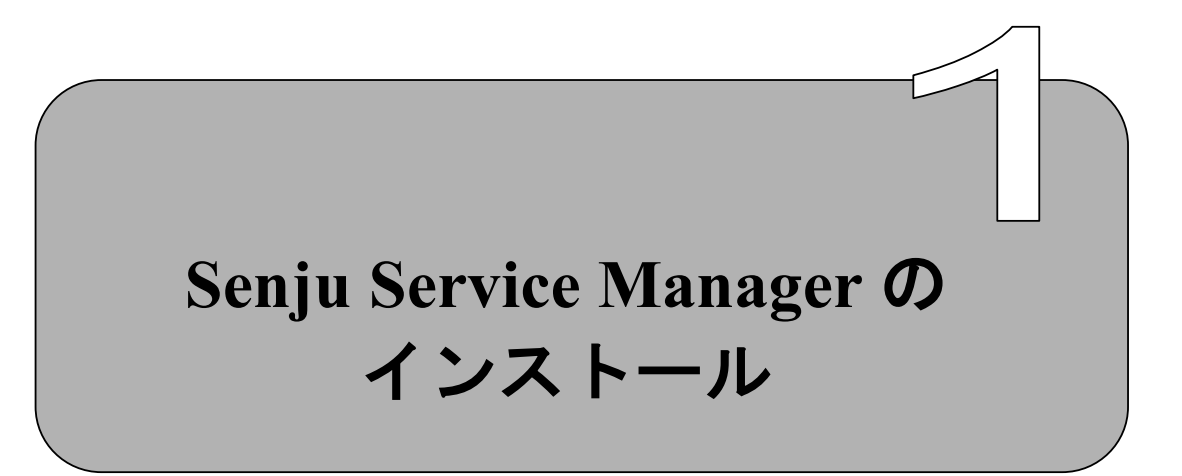

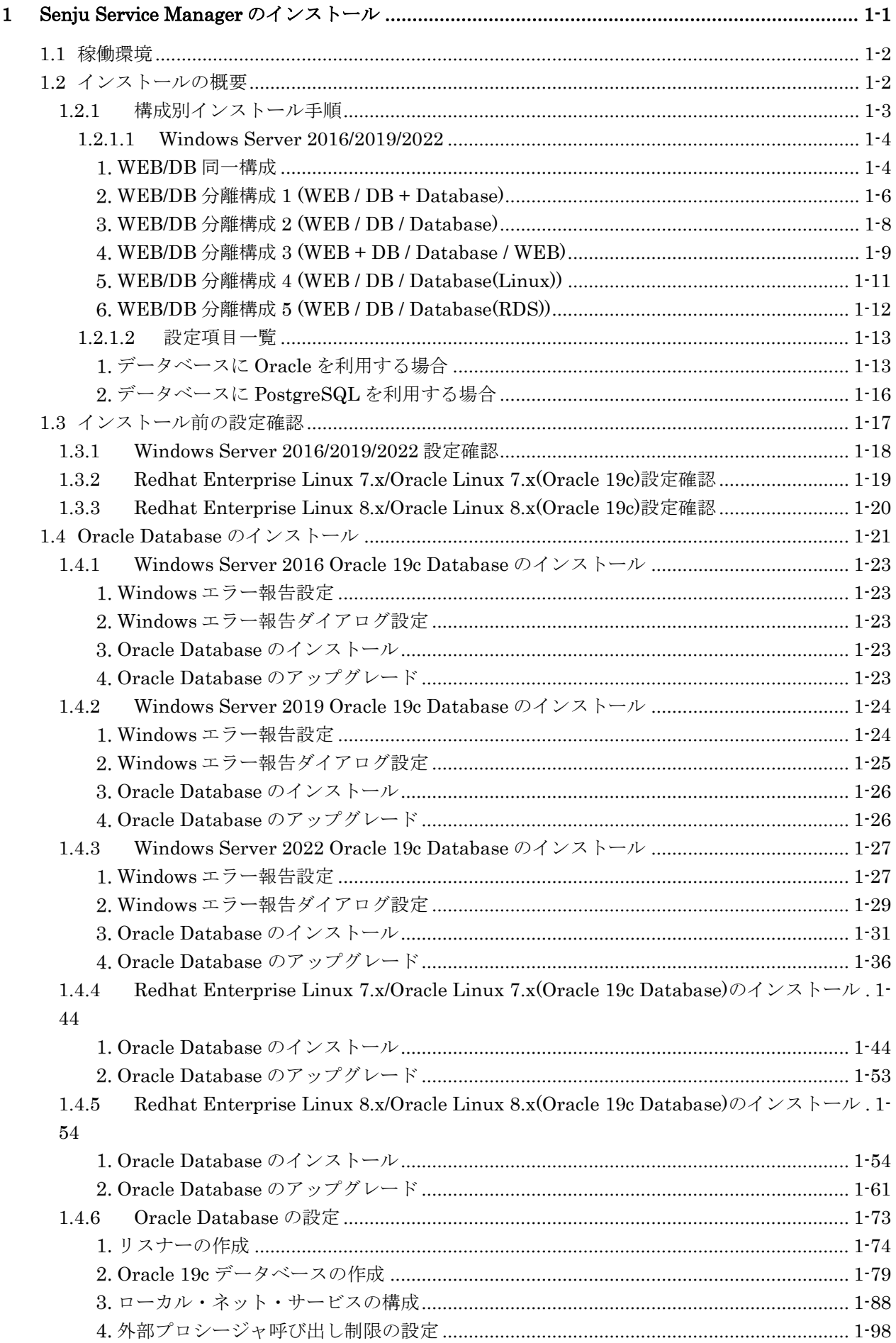

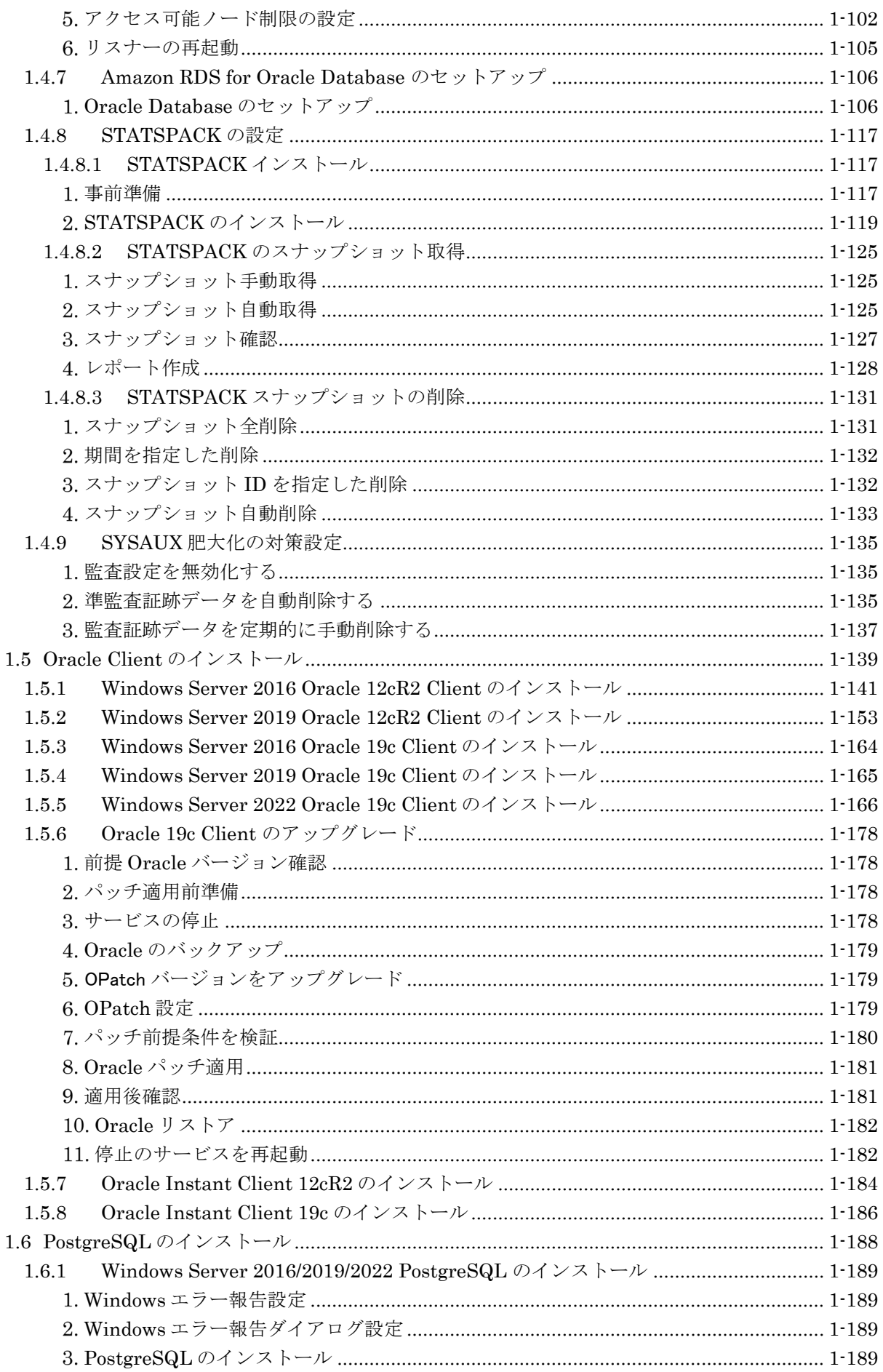

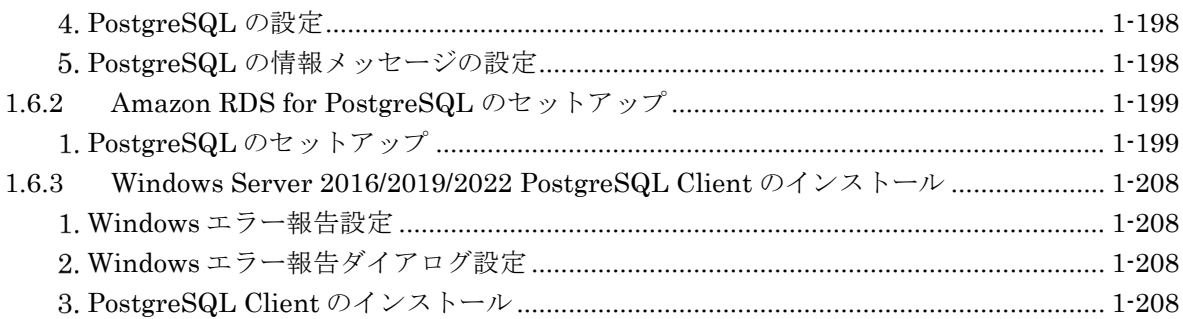

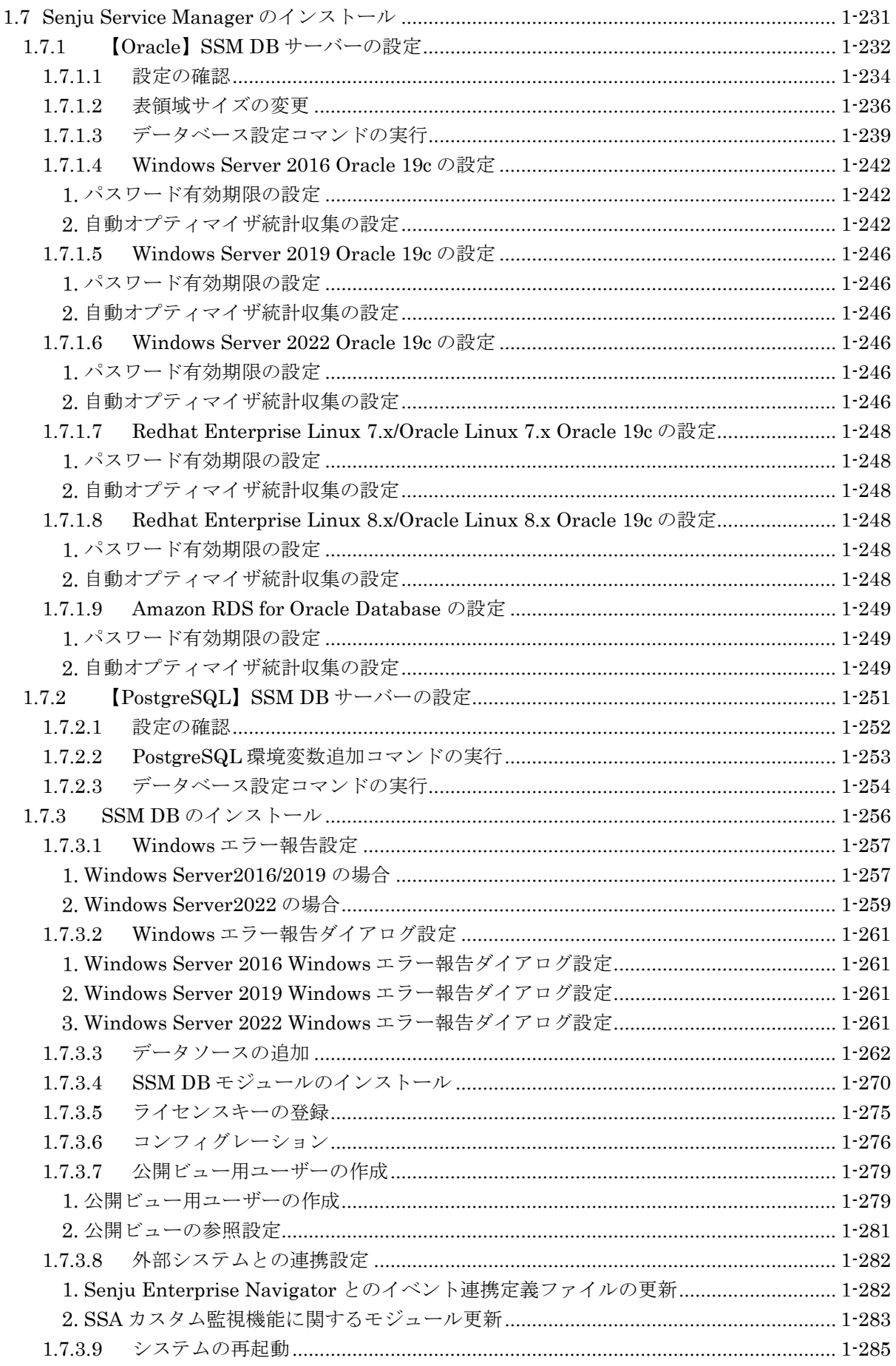

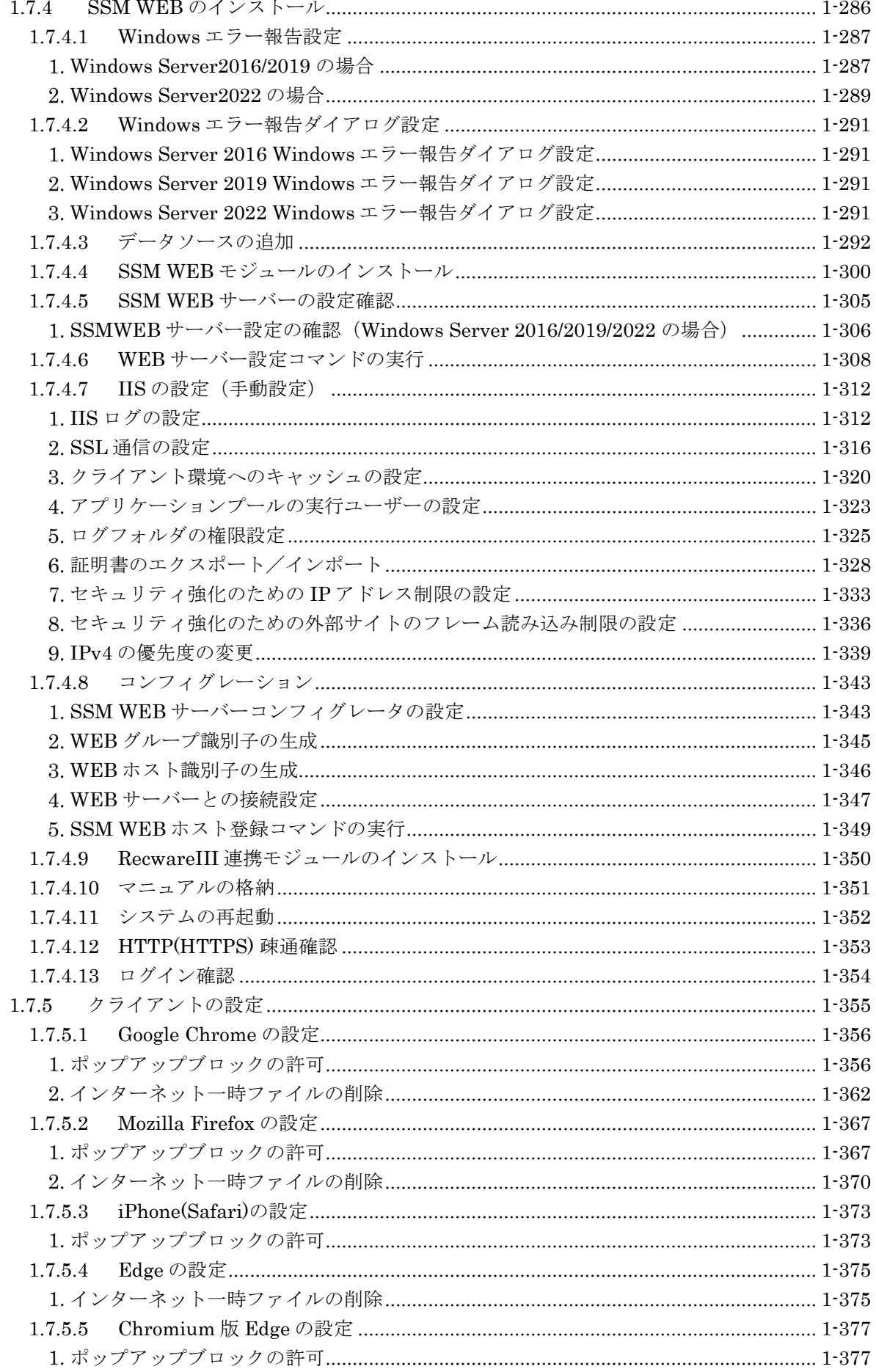

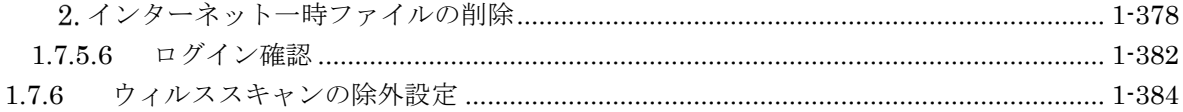

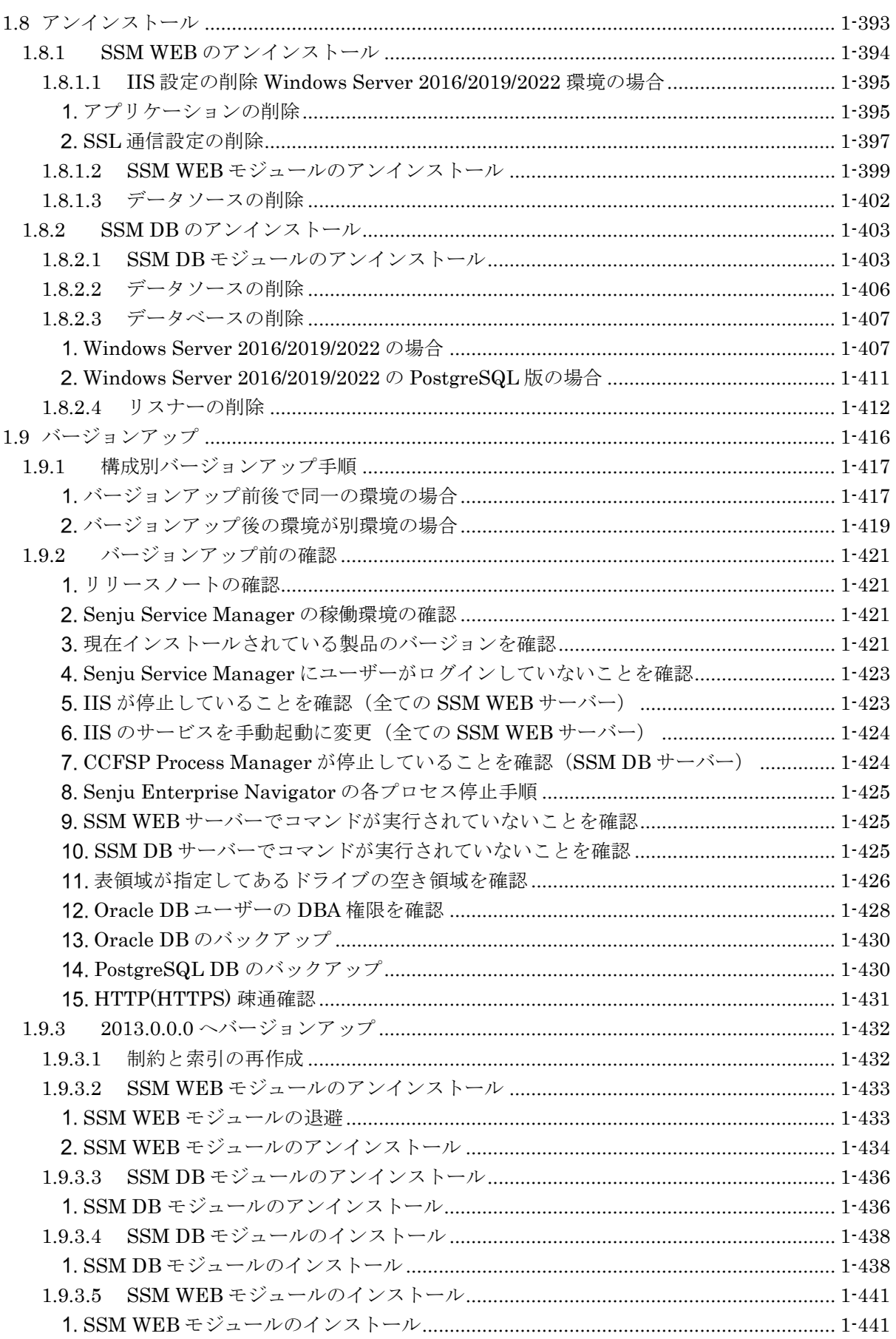

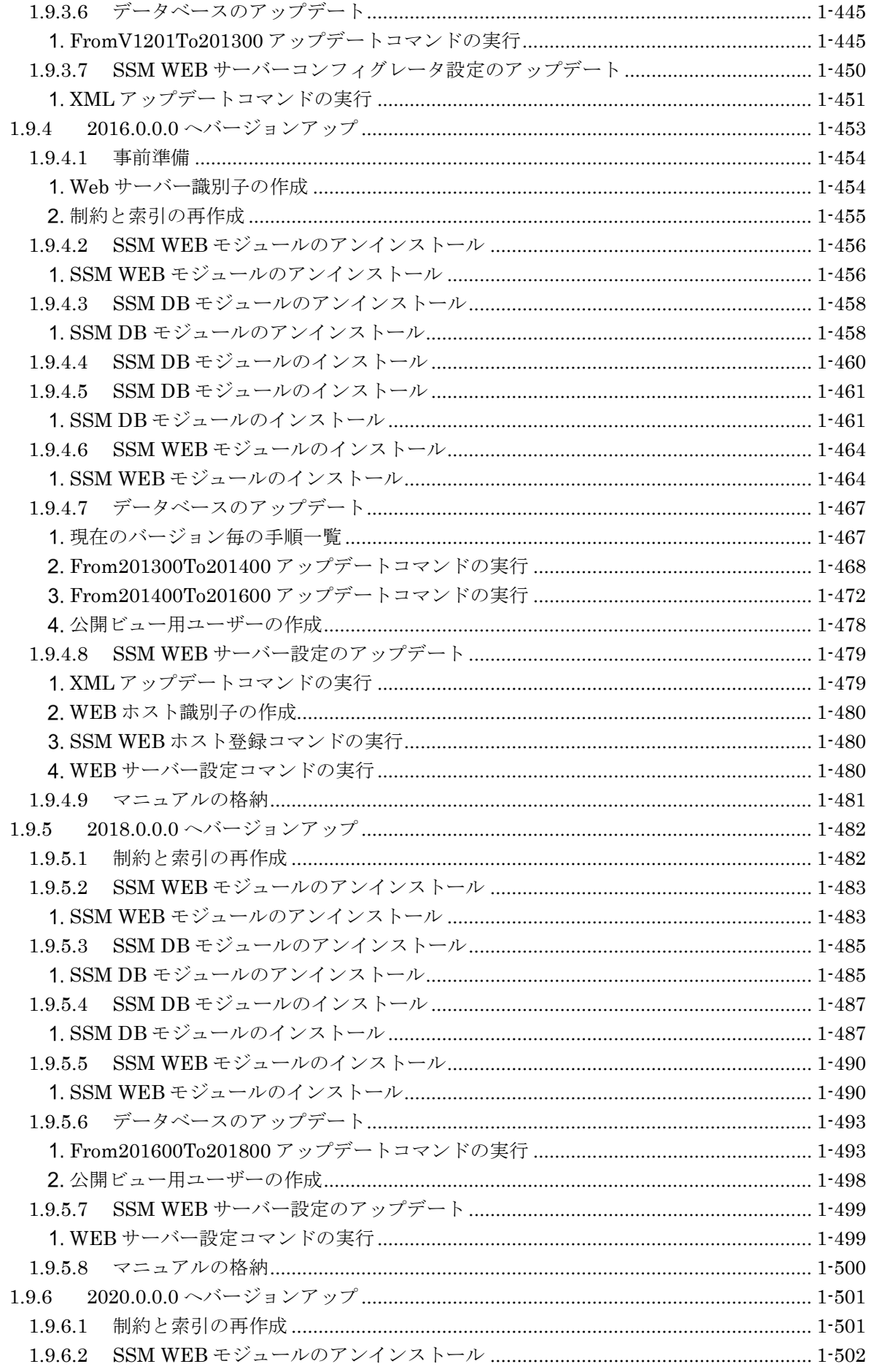

 $1-3$ 

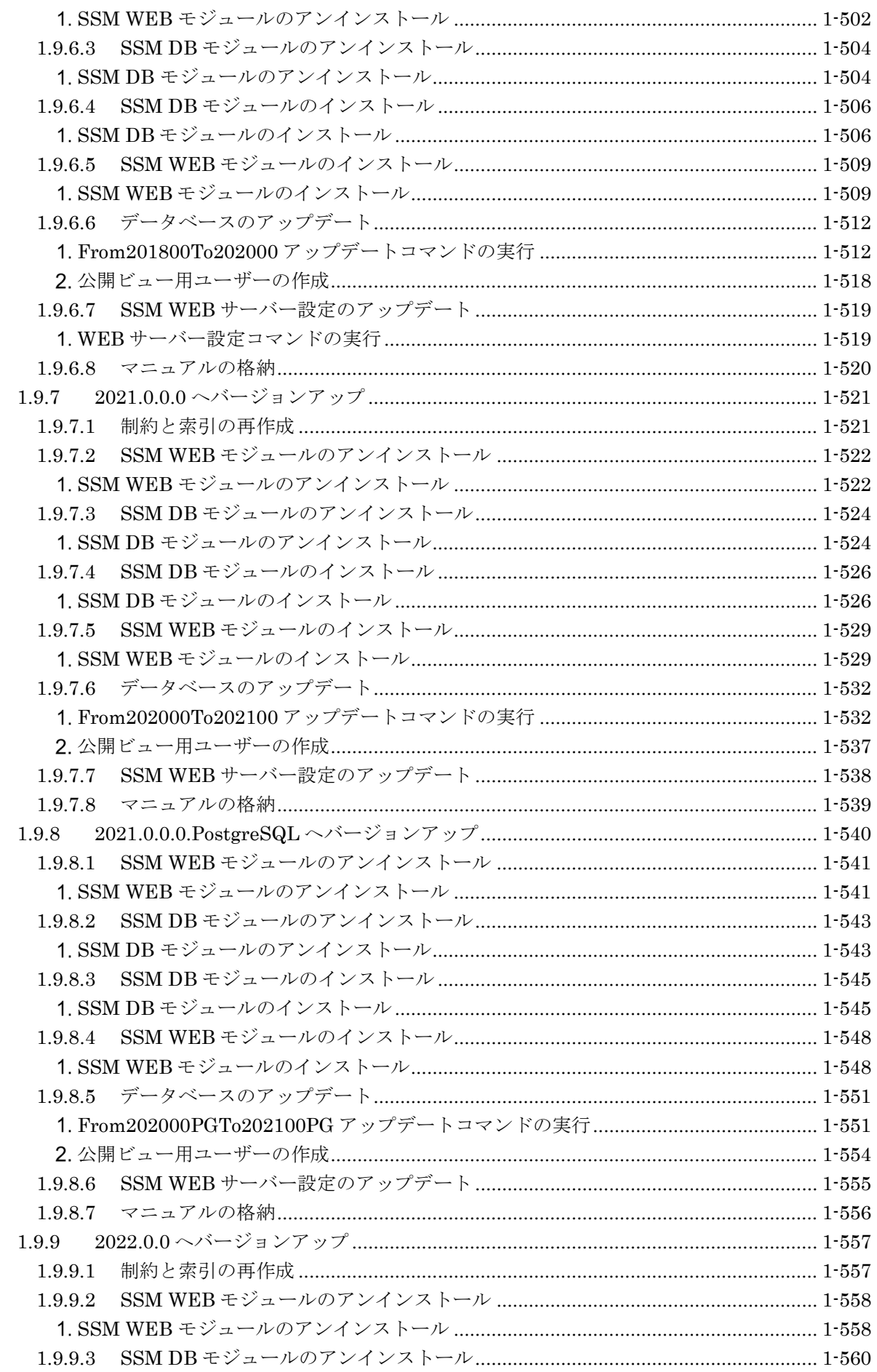

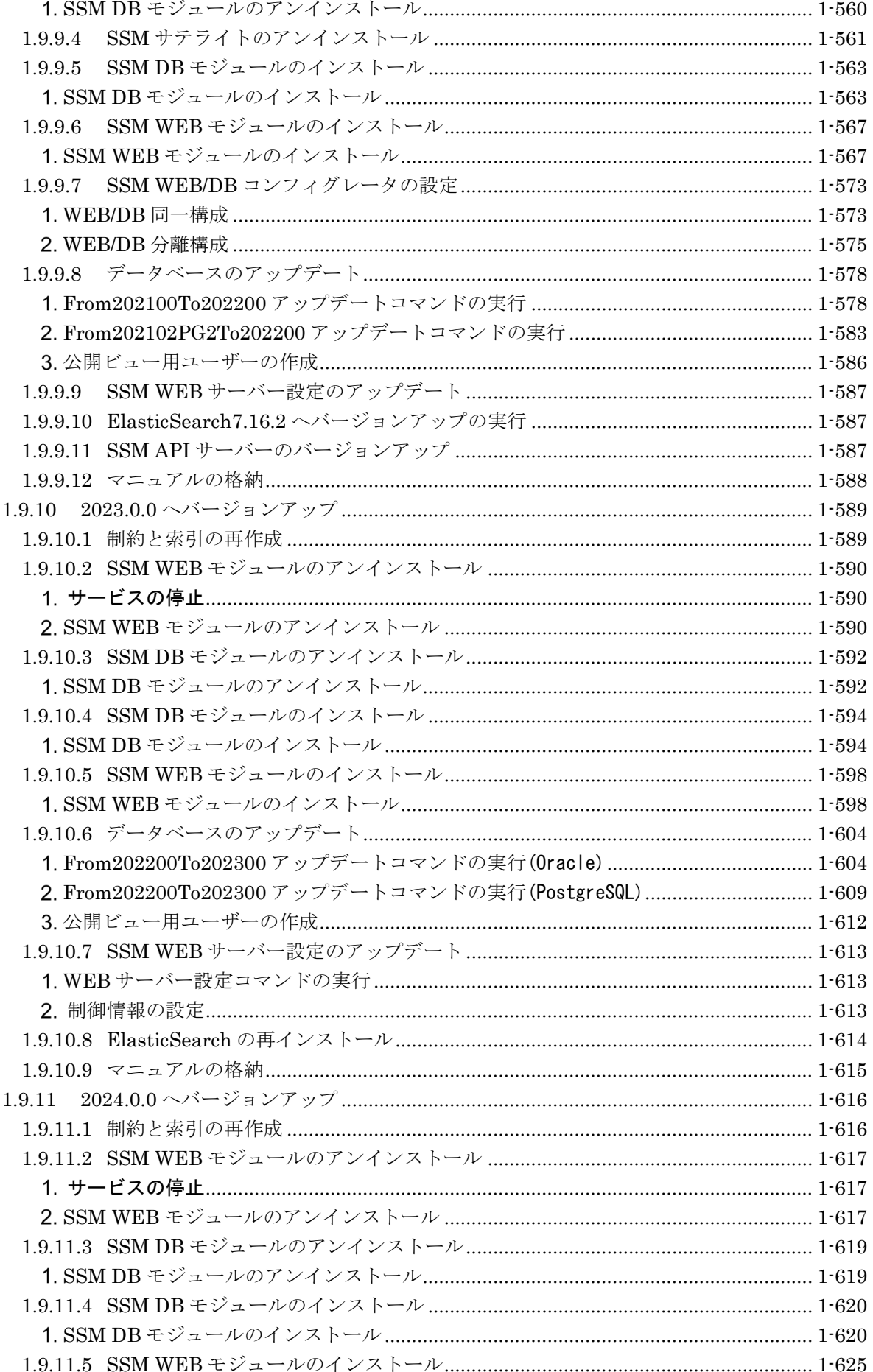

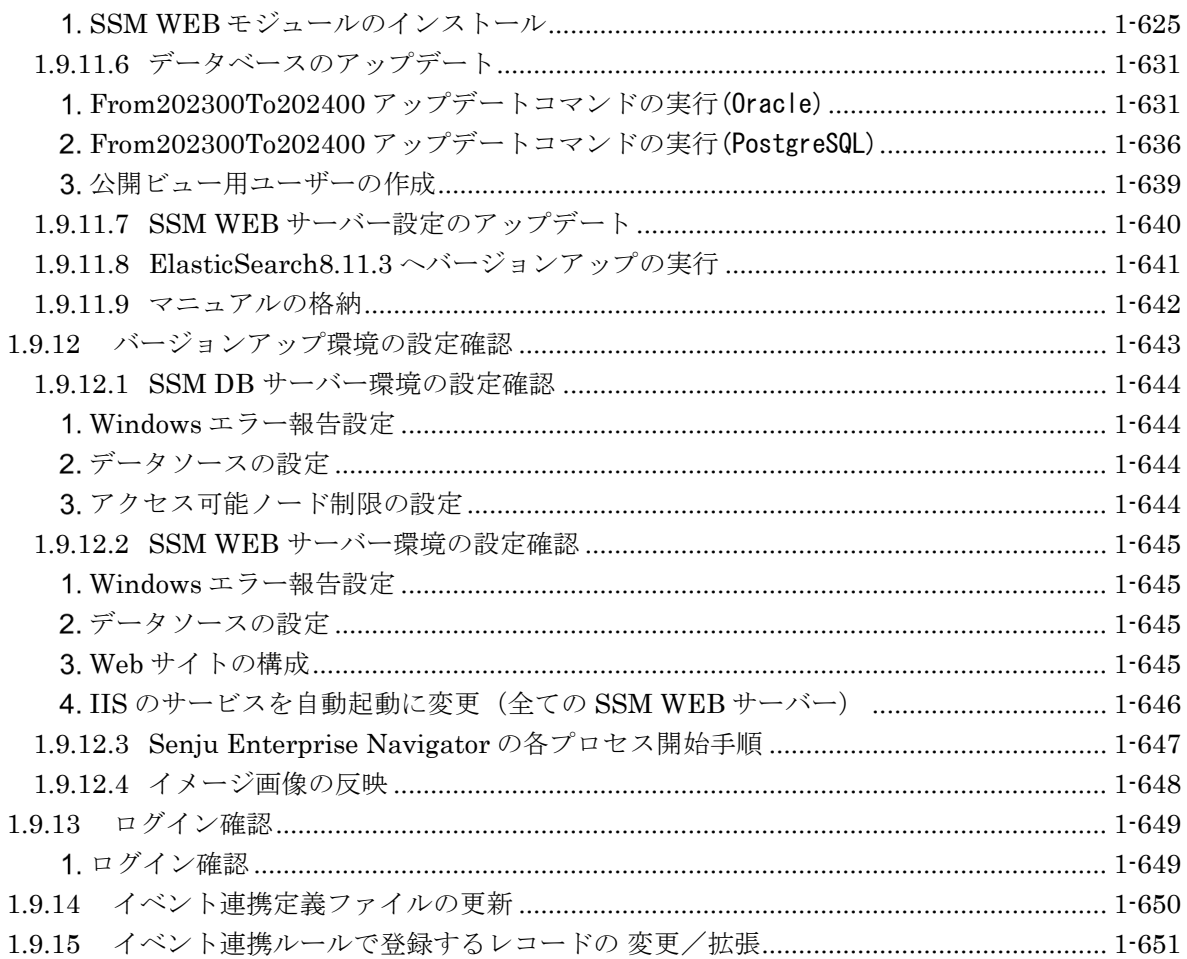

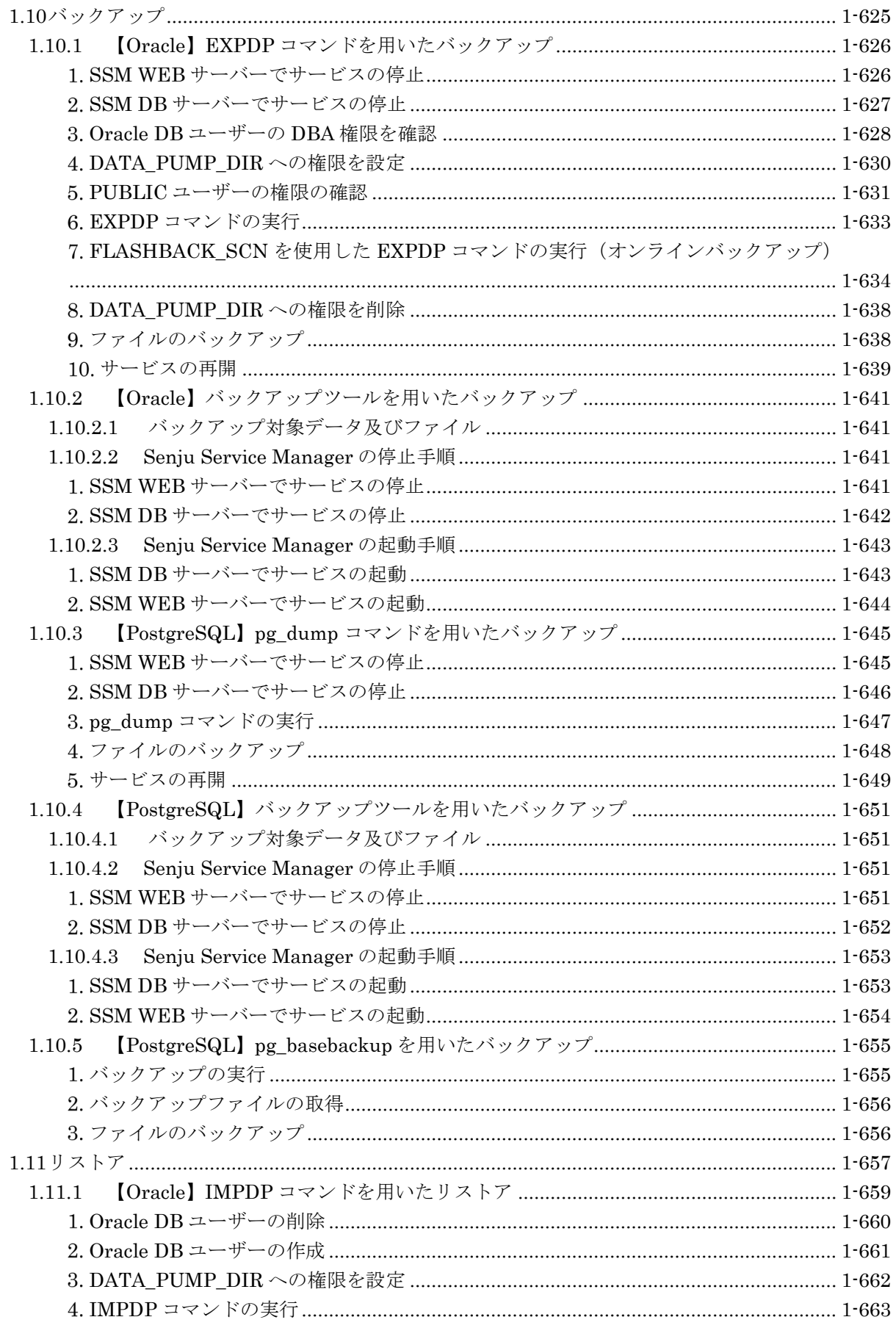

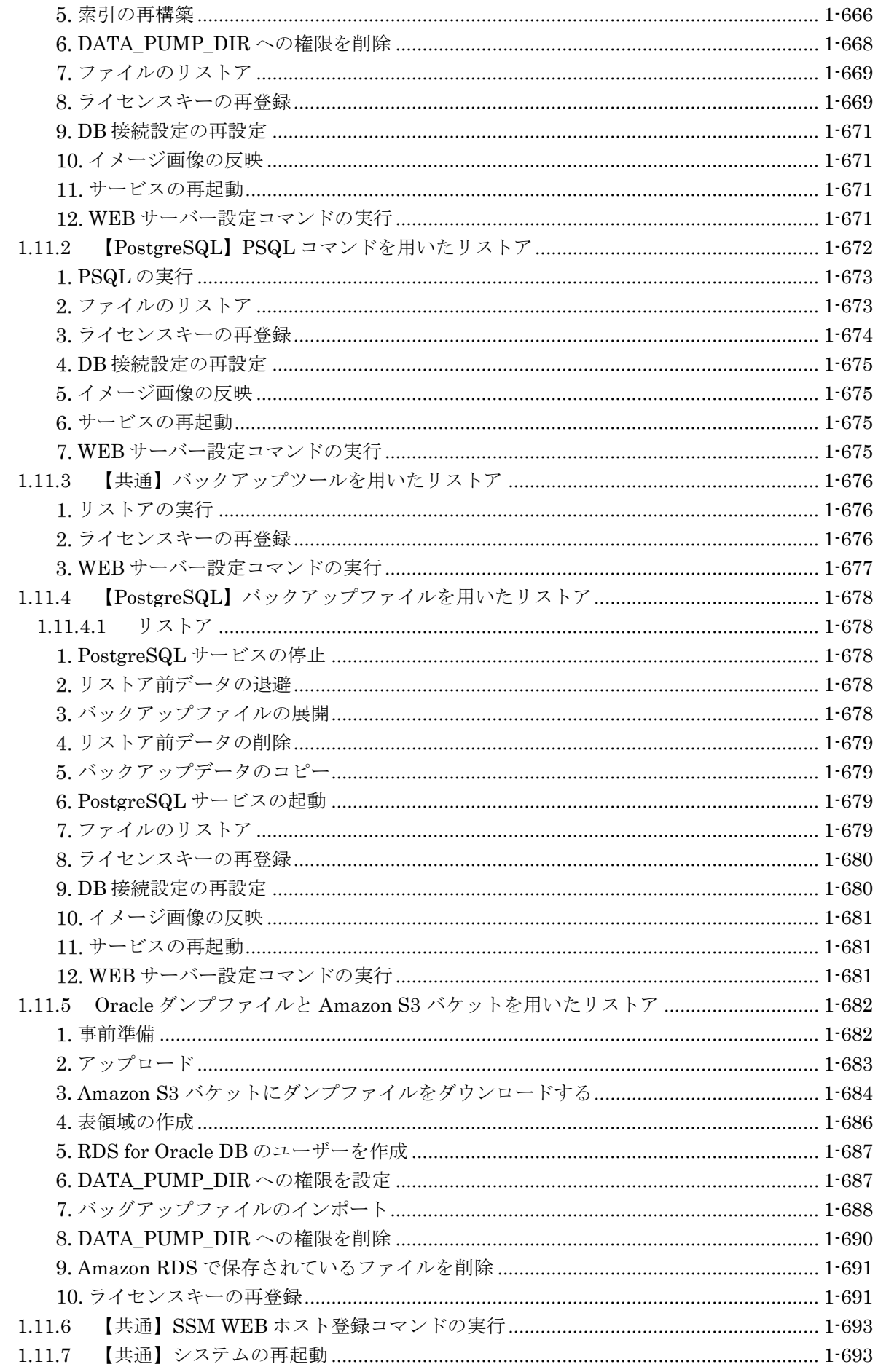

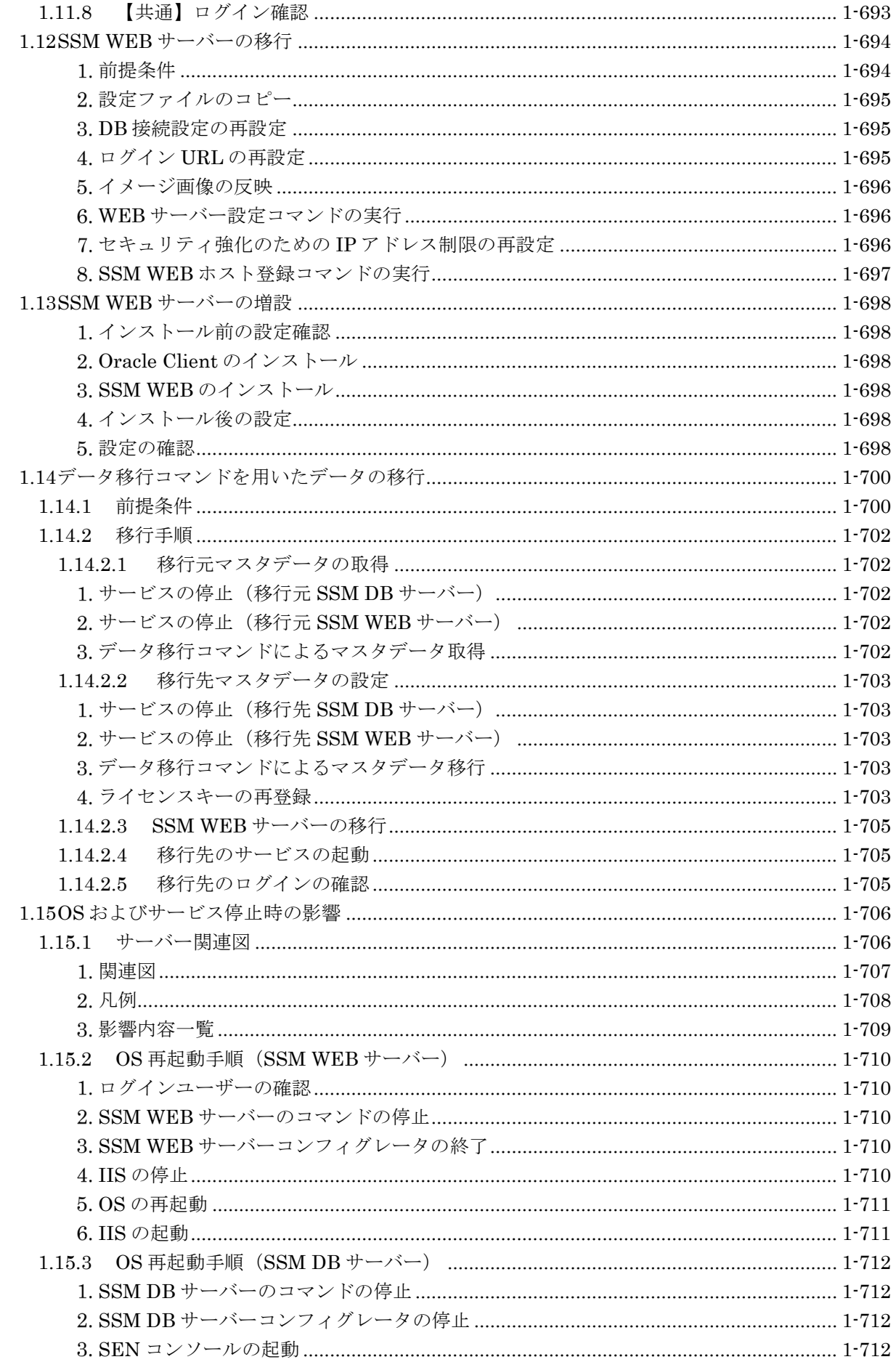

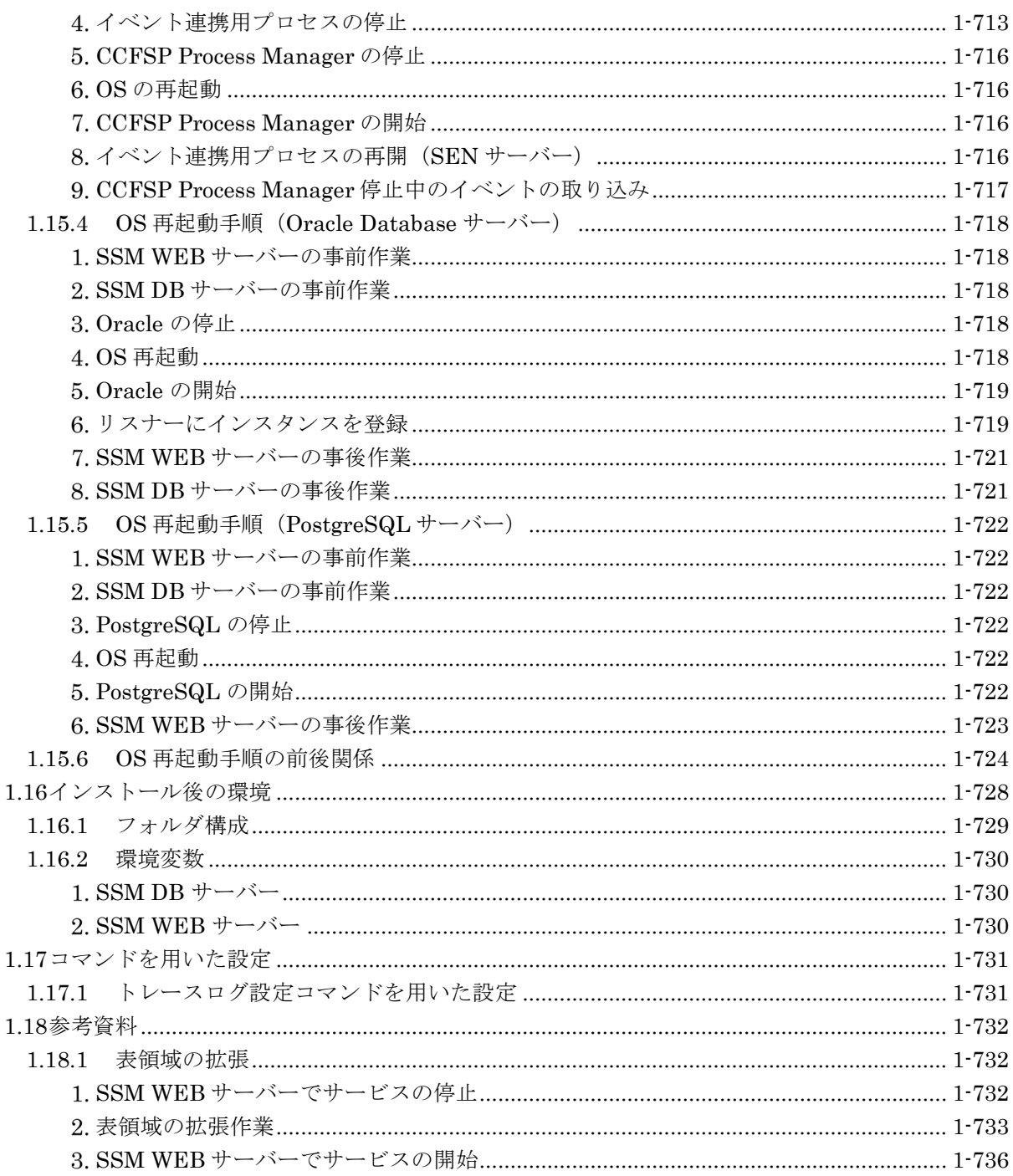

## <span id="page-19-0"></span>**1.1** 稼働環境

...............................

Senju Service Manager の稼働環境については、リリースノート「2 稼働環境」を参照してくだ さい。

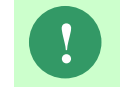

ファイアウォールの設定はリリースノート「2.4 通信ポート」を参考にして設定を 実施してください。

# <span id="page-19-1"></span>**1.2** インストールの概要

Senju Service Manager をインストールするにあたり、まず初めにインストールするサーバー の構成とインストールする製品を決定してください。

インストールする構成が決定したら、各種設定項目を決定してインストールを実施します。

## <span id="page-20-0"></span>**1.2.1** 構成別インストール手順

ここでは Senju Service Manager をインストールするサーバー構成別にインストールの流れを 説明します。

( ) 内はこのマニュアルでの説明箇所のタイトル番号です。

インストールを行わない製品のインストール手順は読み飛ばしてインストールを実施してくだ さい。

### <span id="page-21-0"></span>**1.2.1.1 Windows Server 2016/2019/2022**

#### <span id="page-21-1"></span>■ 1. WEB/DB 同一構成

この構成では、Windows Server 2016/2019/2022 がインストールされたノード に、SSM WEB と SSM DB を同一サーバー構成としてインストールします。

データベースに Oracle を利用する場合、以下の手順に沿ってインストールを行ってください。

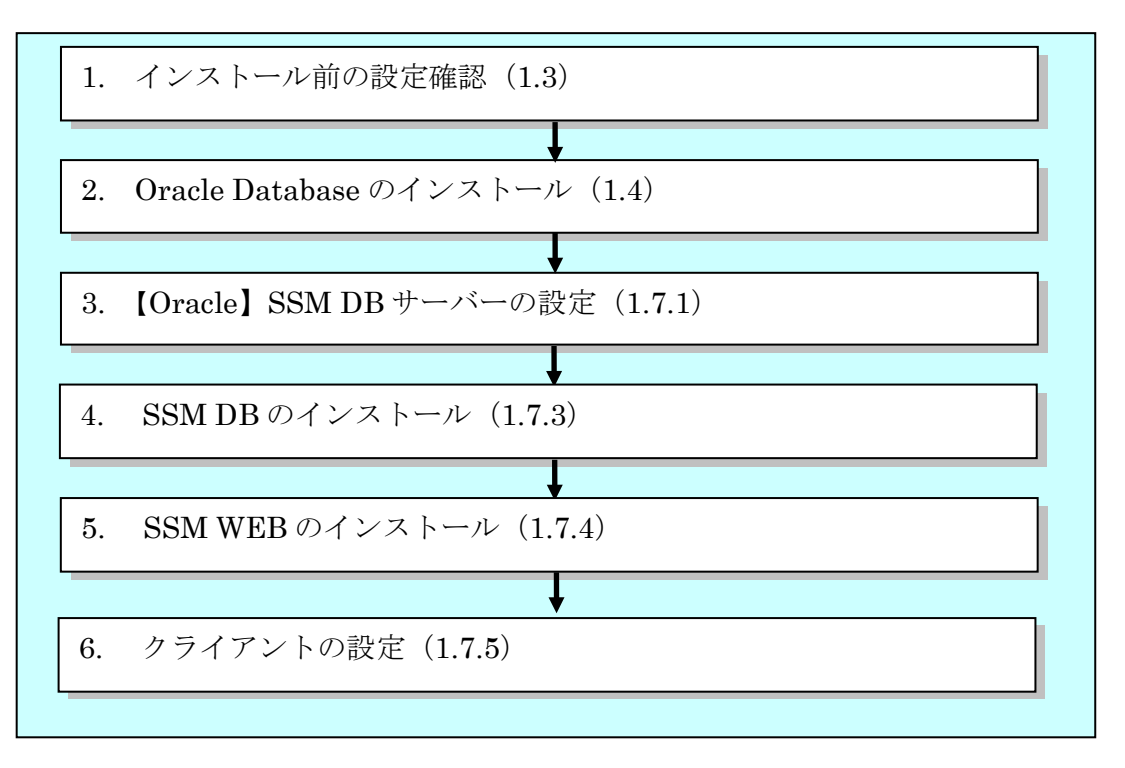

データベースに PostgreSQL を利用する場合、以下の手順に沿ってインストールを行ってくだ さい。

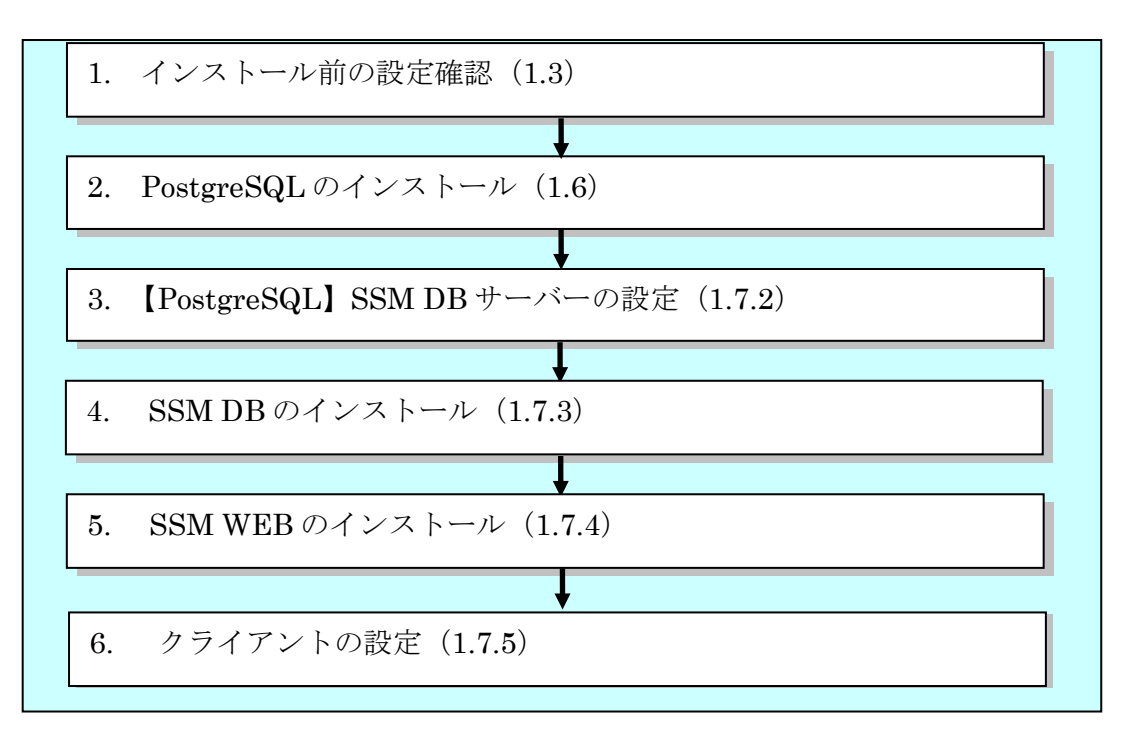

#### <span id="page-23-0"></span>**WEB/DB** 分離構成 **1 (WEB / DB + Database)**

この構成では、Windows Server 2016/2019/2022 がインストールされた 2 台以上のノードに、 SSM WEB(複数台構成可)と SSM DB をそれぞれ別のノードへインストールします。 また SSM DB と Database は同一のノードへインストールします。

データベースに Oracle を利用する場合、以下の手順に沿ってインストールを行ってください。

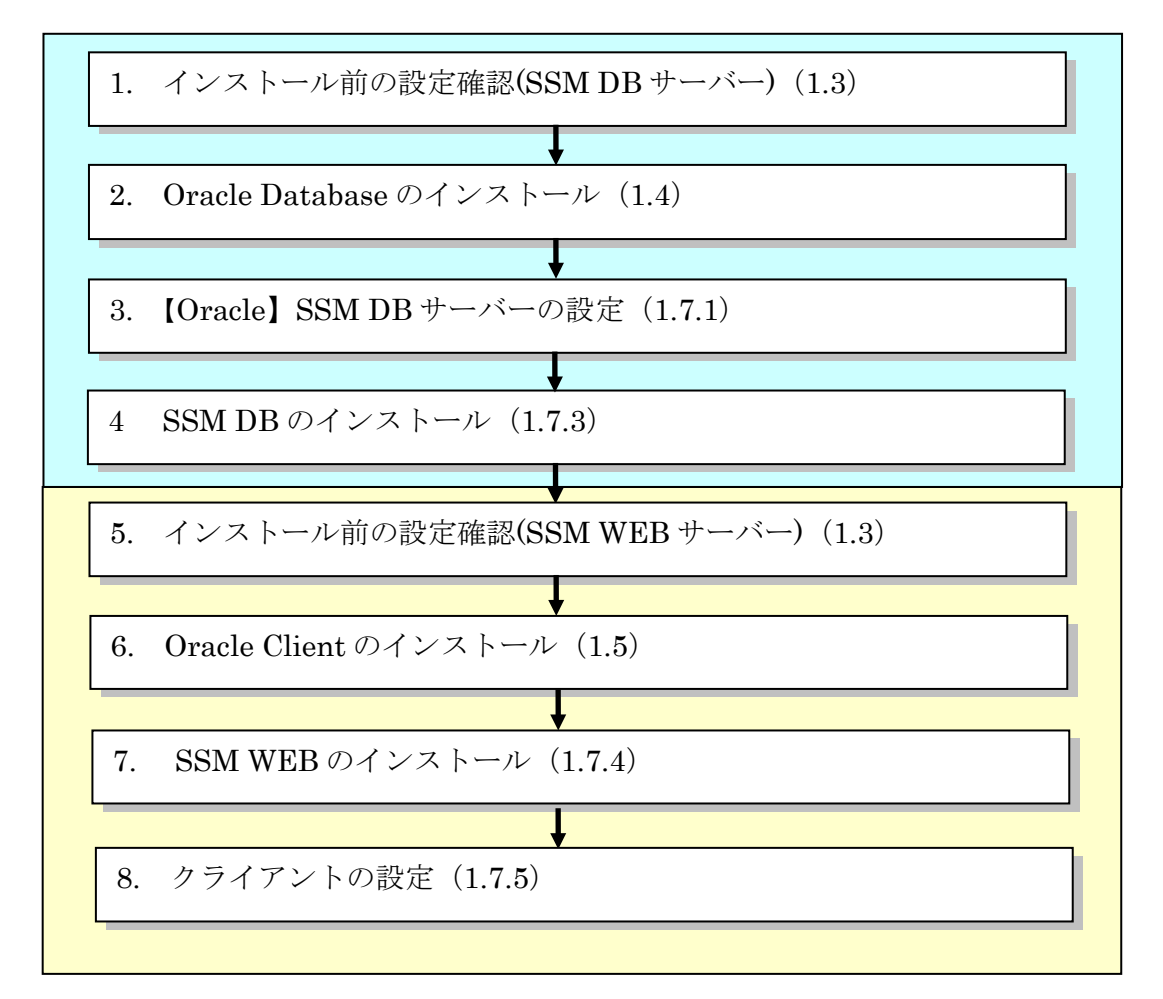

データベースに PostgreSQL を利用する場合、以下の手順に沿ってインストールを行ってくだ さい。

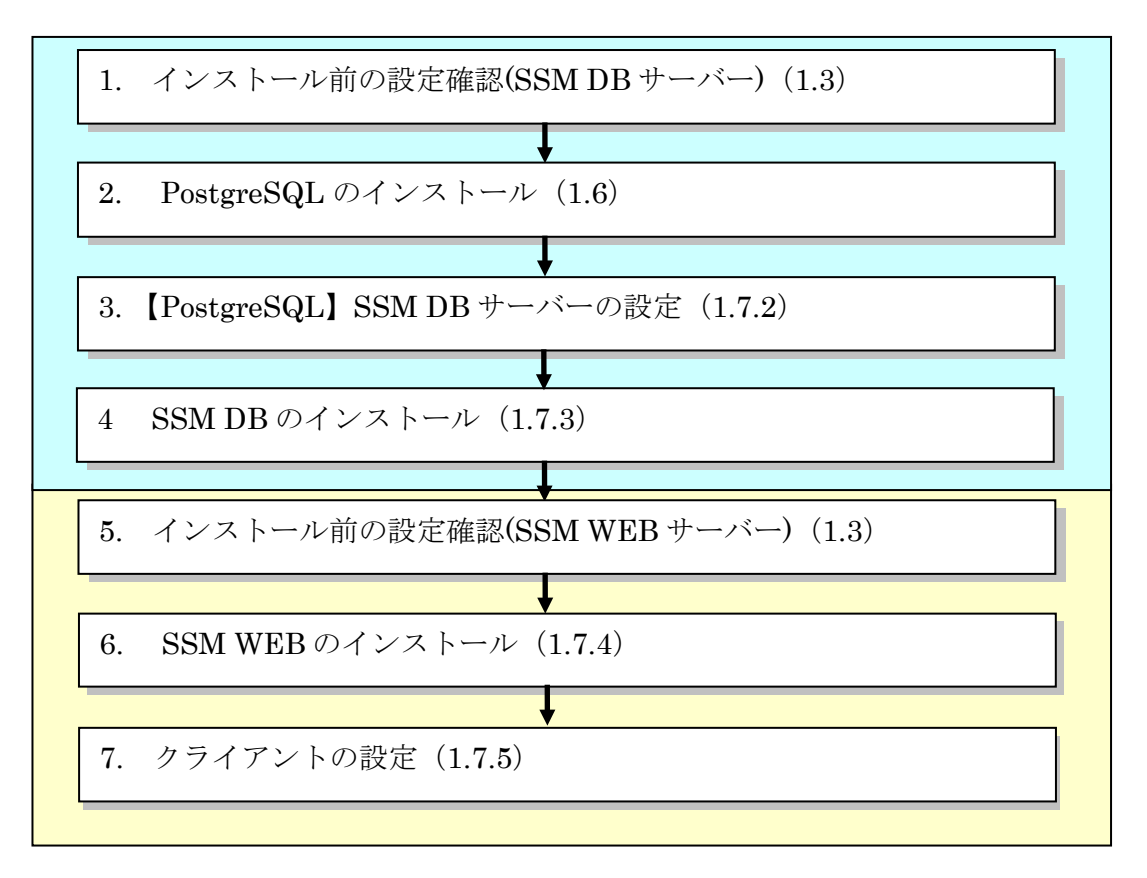

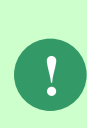

SSMWEB サーバーの複数台構成は負荷分散の目的で利用してください。 それ以外の利用目的での複数台構成は推奨しません。 SSMWEB サーバーの複数台構成を行う際は、「1.13 SSM WEB サーバーの増設」の 手順に従い SSMWEB サーバーの増設を行ってください。

#### <span id="page-25-0"></span>**WEB/DB** 分離構成 **2 (WEB / DB / Database)**

この構成では、Windows Server 2016/2019/2022 がインストールされた複数台のノード に、 SSM WEB と SSM DB をそれぞれ別のノードへインストールします。この構成では、3 台以上 のノードを使用して SSM WEB(複数台構成可)、SSM DB、Oracle Database をそれぞれ別 のノードへインストールします。

以下の手順に沿ってインストールを行ってください。

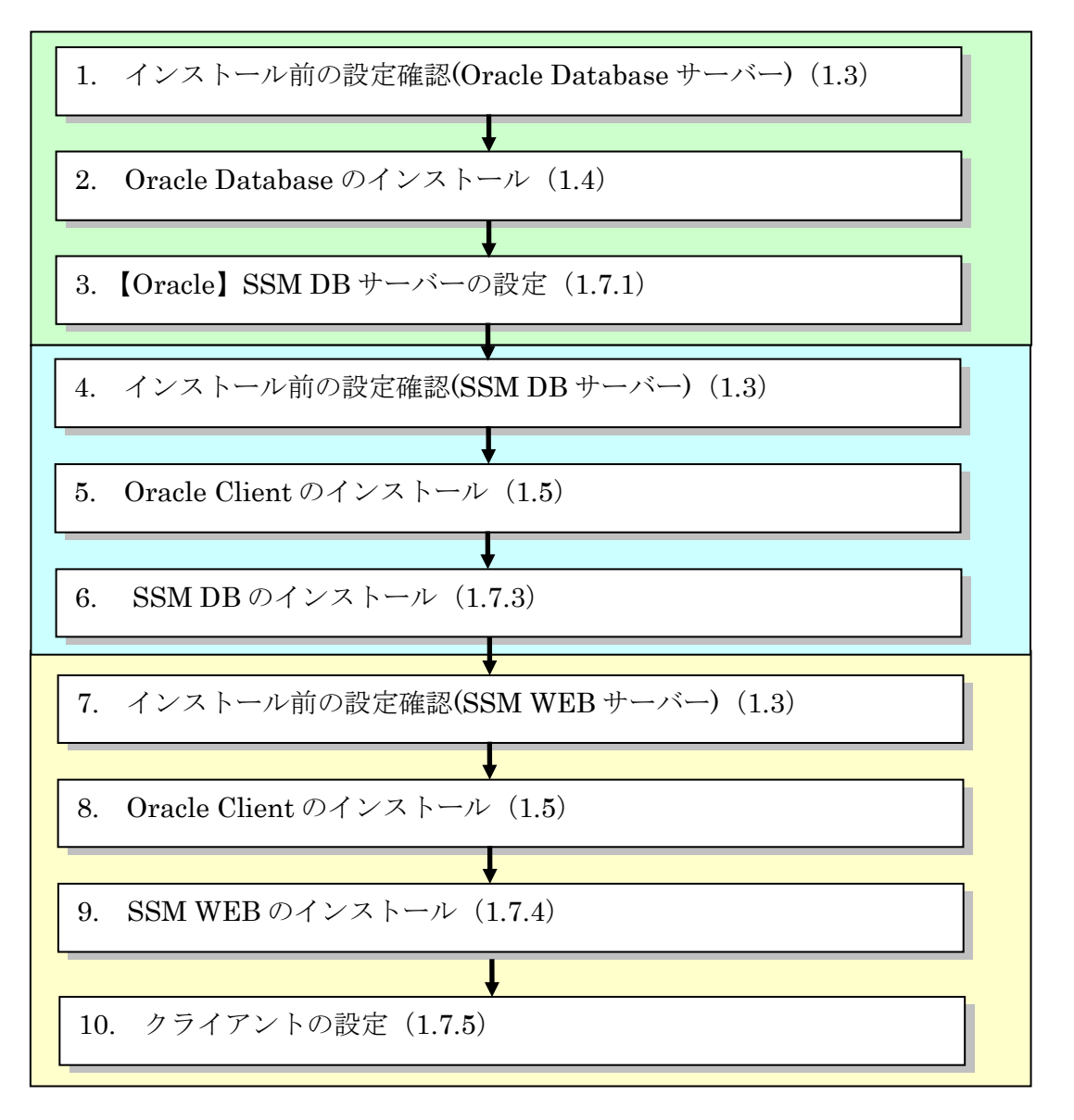

**!** Oracle Database サーバーのみを別ノードにインストールし、SSM DB サーバーと SSM WEB サーバーを同一ノードへインストールすることも可能です。

SSMWEB サーバーの複数台構成は負荷分散の目的で利用してください。 それ以外の利用目的での複数台構成は推奨しません。 SSMWEB サーバーの複数台構成を行う際は、「1.13 SSM WEB サーバーの増設」の 手順に従い SSMWEB サーバーの増設を行ってください。

**!**

#### <span id="page-26-0"></span>**WEB/DB** 分離構成 **3 (WEB + DB / Database / WEB)**

この構成では、Windows Server 2016/2019/2022 がインストールされたノード に、SSM WEB と SSM DB を同一サーバー構成としてインストールし、Oracle Database を別のノードへイン ストールします。また、3 台目以降のノードに SSM WEB のみをインストールします。

> ※1: SSM WEB と SSM DB をインストールしたノードの SSMWEB サーバー配下 の以下のファイルをコピーしてください。 · dat¥spb¥sjSPB\_WEBGroupIdentifier.xml

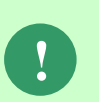

ファイルをコピー後、SSM WEB と SSM DB をインストールしたノードで SSMWEB ホスト登録コマンドを実行してください。 実行方法の詳細は別紙.コマンドリファレンス「1.2.22 SSMWEB ホスト登録コマン

ド(SetupSSMWEBHOST.vbs)」を参照してください。

※上記と同様のファイル(WEB グループ識別子)を SSMWEB のみインストールした 3 台目以降にも適用します。

※2 : SSM WEB と SSM DB をインストールしたノードの SSMWEB サーバー配下 の以下のファイルをコピーしてください。

· dat¥spb¥design ※以下の画面でメンテナンスを行った際は、初回インストール時に限らず上記の 設定を行ってください。

【対象画面】

- ・サービスデスク画面定義
- ・簡易画面定義
- ・関連登録コピー定義
- ・コピー登録定義

**!**

**!** ※<sup>3</sup> :<sup>3</sup> 台目以降に SSM WEB <sup>と</sup> SSM DB をインストールしたノードのレイアウト が反映されているかを必ず確認してください。

**!** SSMWEB サーバーの複数台構成は負荷分散の目的で利用してください。 それ以外の利用目的での複数台構成は推奨しません。

以下の手順に沿ってインストールを行ってください。

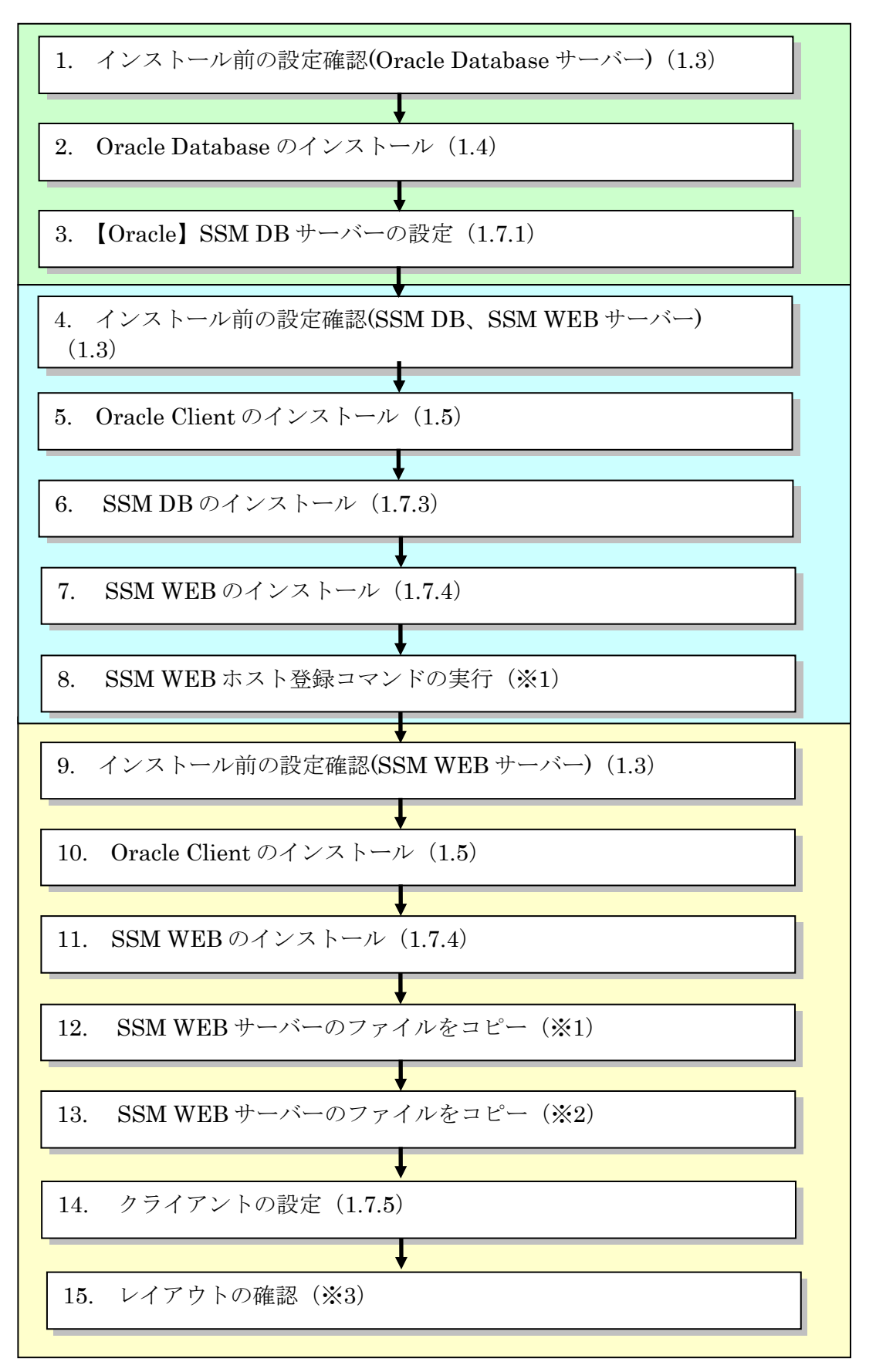

#### <span id="page-28-0"></span>**WEB/DB** 分離構成 **4 (WEB / DB / Database(Linux))**

この構成では、Oracle Database、SSM WEB と SSM DB をそれぞれ別のノードへインストー ルします。

Oracle Database はリリースノートに記載されているサポート対象の Linux OS に、SSM WEB と SSM DB は Windows Server 2016/2019/2022 にインストールします。

以下の手順に沿ってインストールを行ってください。

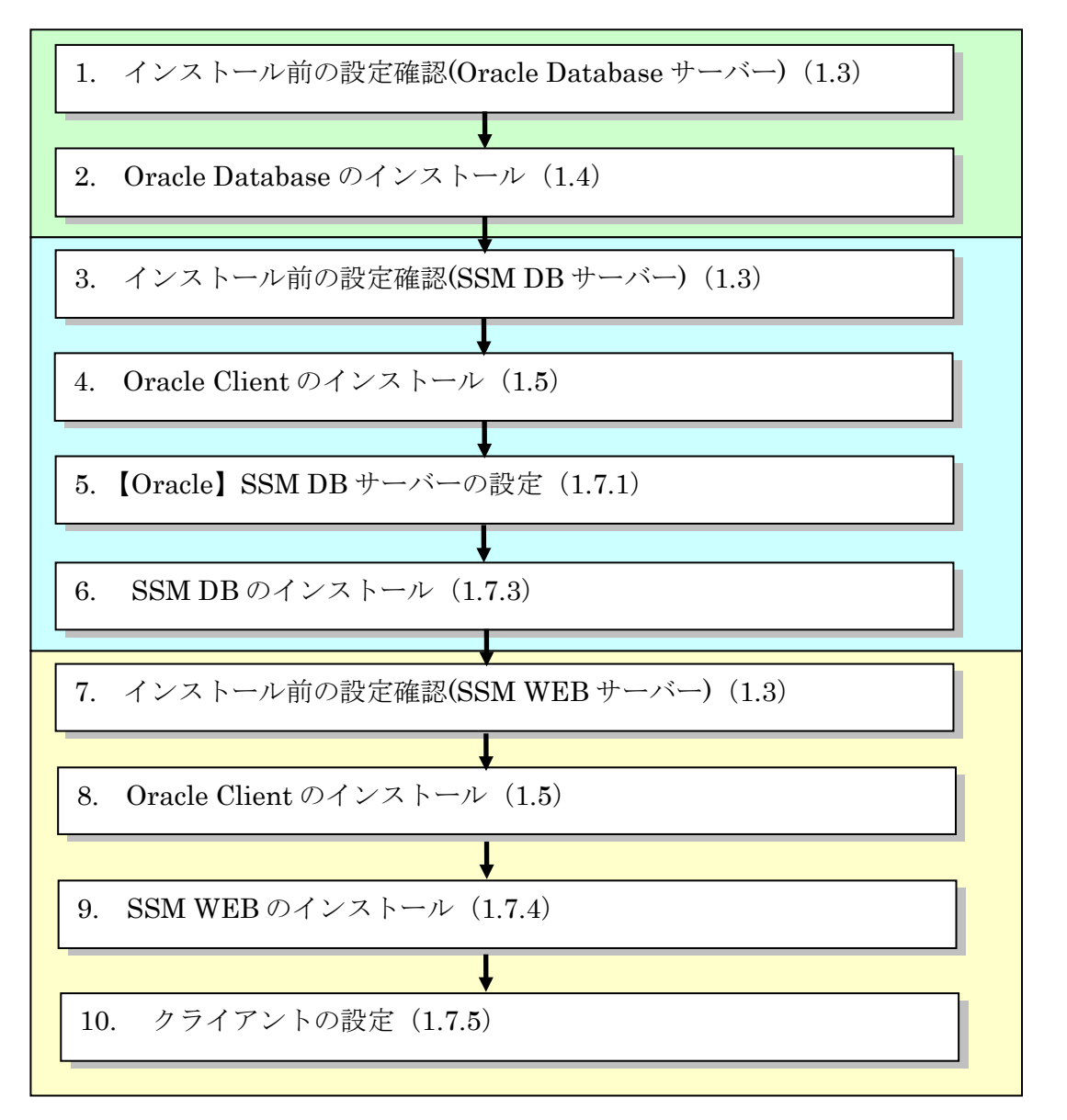

**!** Oracle Database サーバーのみを別ノードにインストールし、SSM DB サーバーと SSM WEB サーバーを同一ノードへインストールすることも可能です。

**!** SSMWEB サーバーの複数台構成は負荷分散の目的で利用してください。 それ以外の利用目的での複数台構成は推奨しません。

#### <span id="page-29-0"></span>**WEB/DB** 分離構成 **5 (WEB / DB / Database(RDS))**

この構成では、Amazon RDS for Oracle あるいは Amazon RDS for PostgreSQL を Database として用意し、SSM WEB と SSM DB をそれぞれ別のノードへインストールします。 SSM WEB と SSM DB は Windows Server 2016/2019/2022 にインストールします。

データベースに Oracle を利用する場合、以下の手順に沿ってインストールを行ってください。

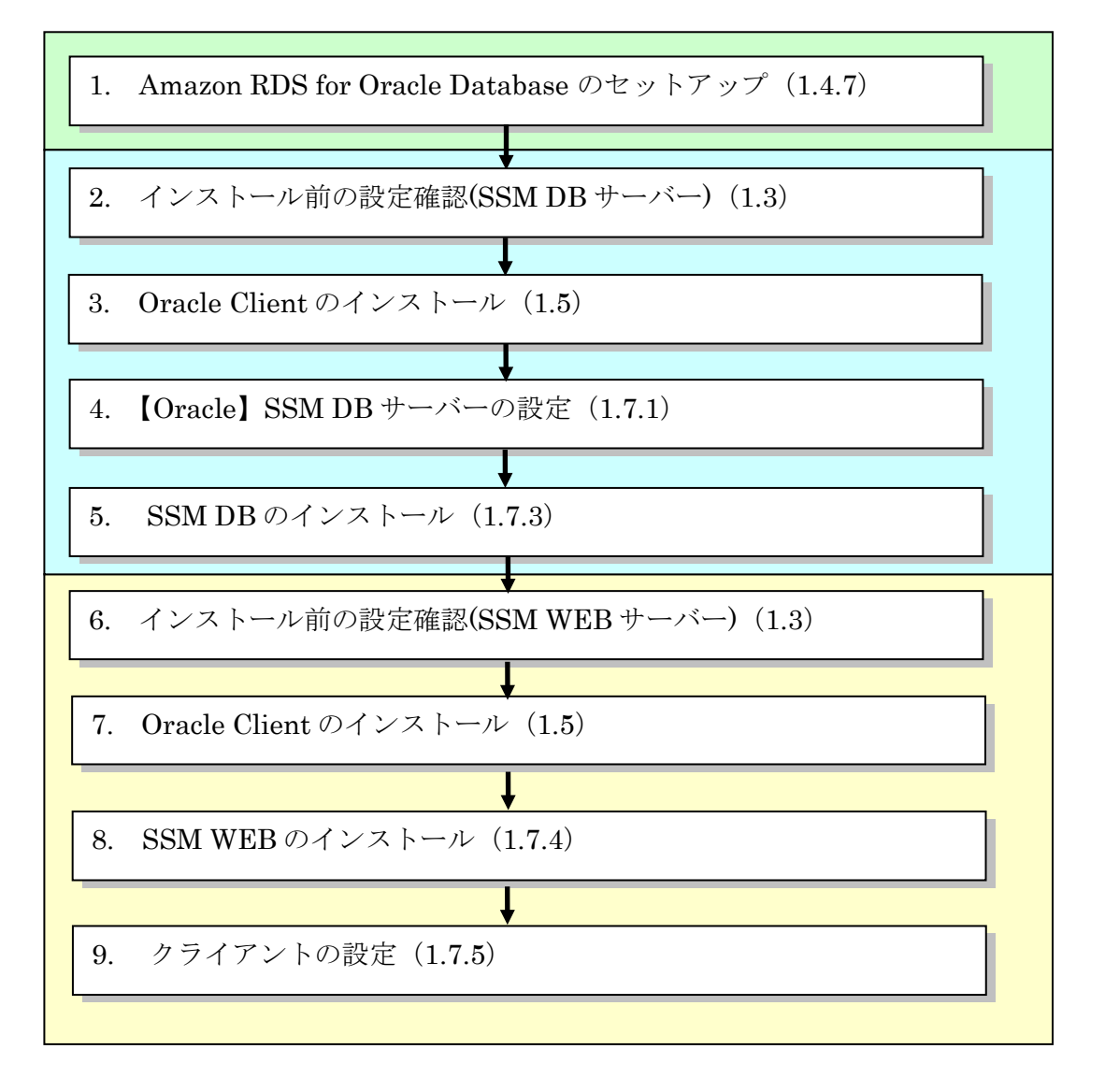

データベースに PostgresSQL を利用する場合、以下の手順に沿ってインストールを行ってくだ さい。

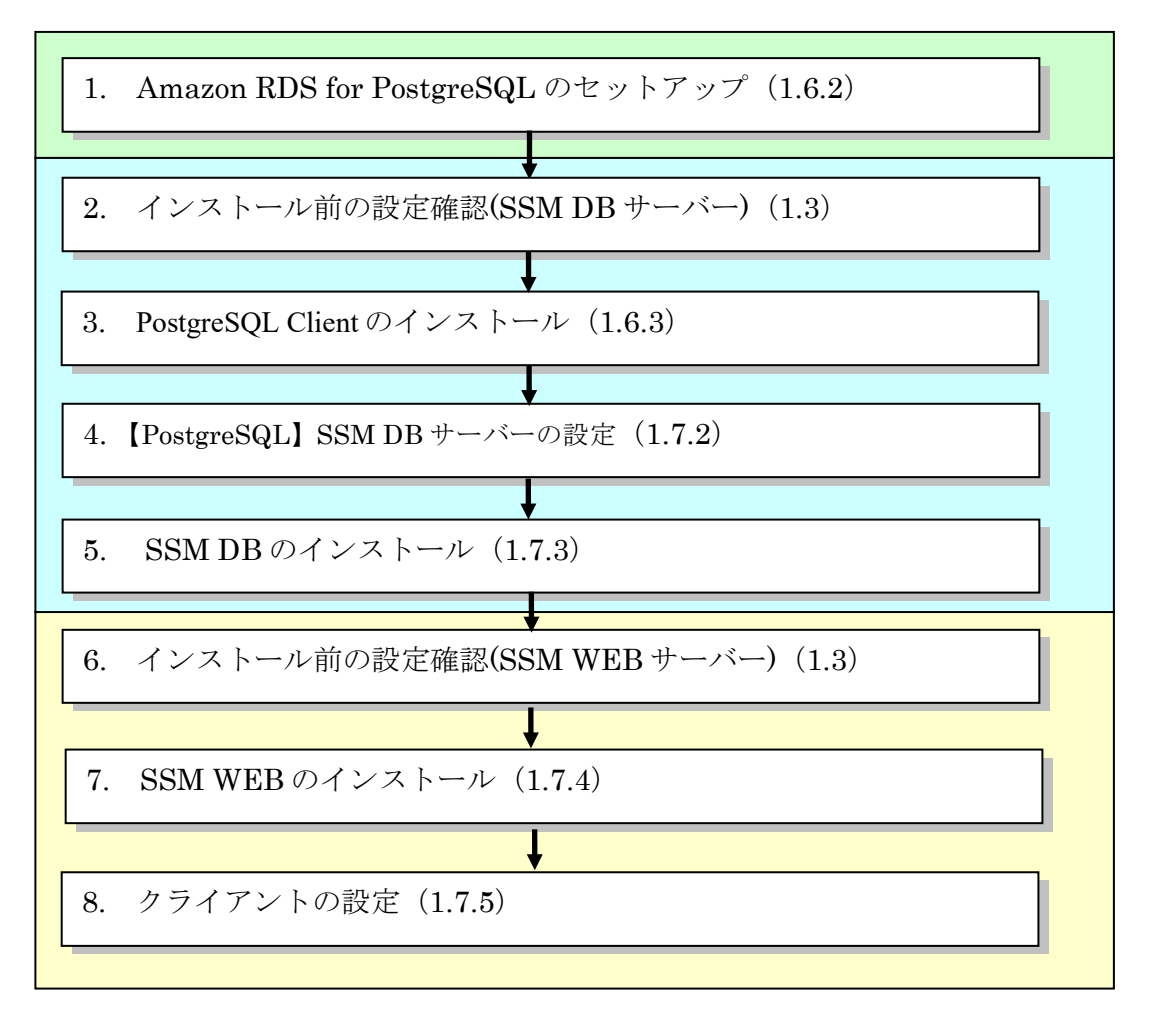

**!** SSM DB サーバーと SSM WEB サーバーを同一ノードへインストールすることも 可能です。

**!** SSMWEB サーバーの複数台構成は負荷分散の目的で利用してください。 それ以外の利用目的での複数台構成は推奨しません。

<span id="page-30-0"></span>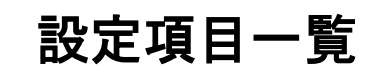

Senju Service Manager のインストールで必要になる設定項目をあらかじめ決定します。

#### <span id="page-30-1"></span><mark>■1. データベースに Oracle を利用する場合</mark>

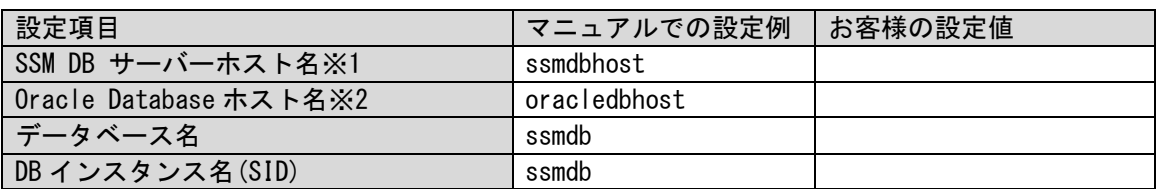

......................................

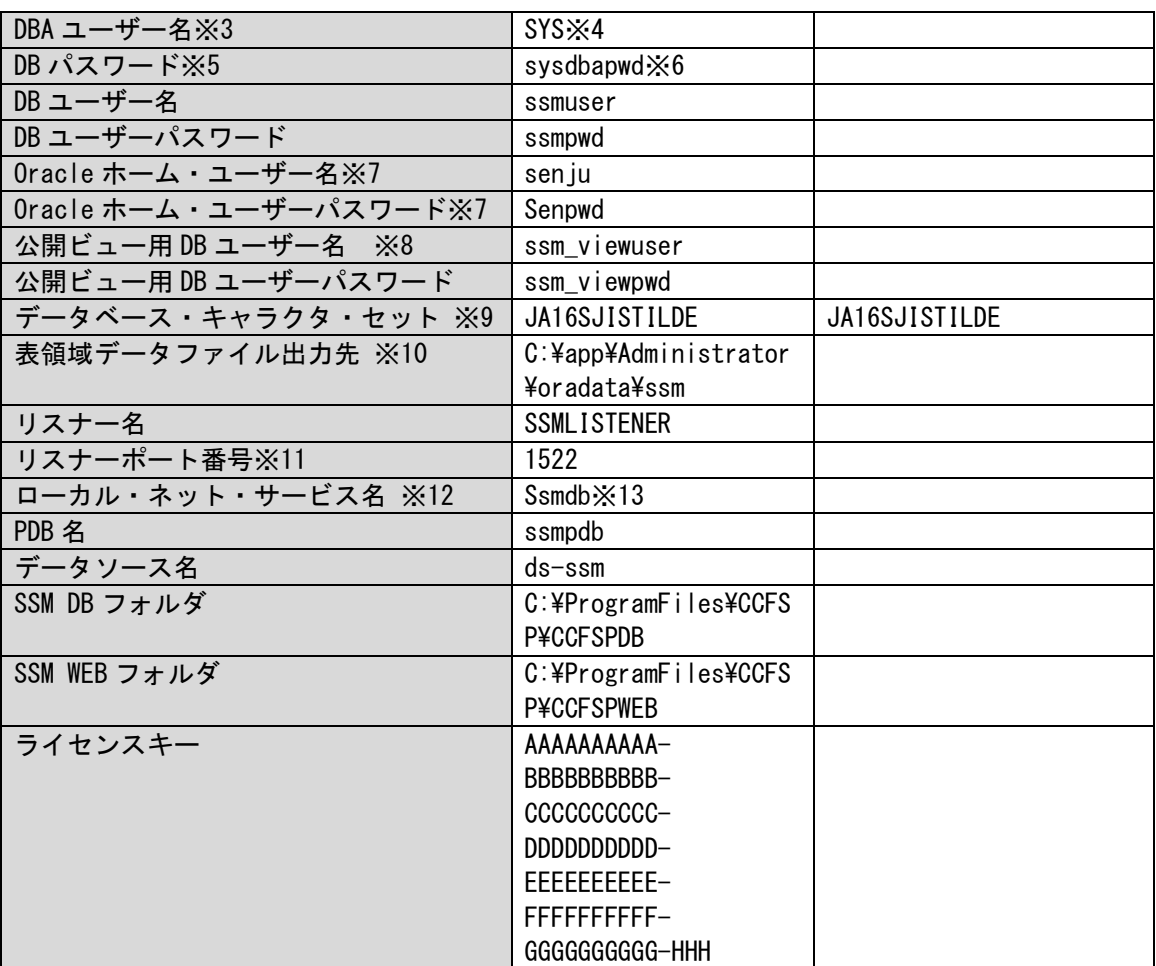

- ※1 <SSM DB サーバーホスト名>は、DB モジュールをインストールするノードを指定します。お客様 が設定値をご入力する際は、アンダースコアを含めない値をご入力ください。アンダースコアを含め た値を入力すると、正常に動作しない場合があります。 Amazon RDS for Oracle DB を利用する場合、DB インスタンスのエンドポイント(フルパス)を指 定します。
- ※2 <Oracle Database ホスト名>は、Oracle Database をインストールするノードを指定します。
- ※3 <DBA ユーザー名>は、Oracle Database の DBA 権限が付与された管理ユーザーを指定します。 Amazon RDS for Oracle DB を利用する場合、マスターユーザーを指定します。
- ※4 Amazon RDS for Oracle DB を利用する場合の設定例は、masteruser とします。
- ※5 <DB パスワード>は、Oracle Database の SYS/SYSTEM ユーザーのパスワードを指定します。 Amazon RDS for Oracle DB を利用する場合、マスターユーザーのパスワードを指定します。
- ※6 Amason RDS for Oracle DB を利用する場合の設定例は、masterpwd とします。
- ※7 Windows Server 2016、Windows Server 2019、Windows Server 2022 で Oracle Database 19c を インストールする場合に使用します。セキュリティ強化のため、標準の Windows ユーザー・アカウ ント(管理者アカウントではない)を指定して、Oracle ホームをインストールおよび構成することを推 奨します。このアカウントは、Oracle ホームに対する Windows サービスの実行に使用されます。管 理タスクを実行する場合は、このアカウントでログインしないでください。 新たに作成したユーザーには、Windows ログオン権限が付与されていません。
- ※8 Senju Service Manager の公開ビュー機能を利用する為のユーザーです。
- 公開ビューを参照(SELECT)する場合は必ずこのユーザーを使用してください。
- ※9 <データベース・キャラクタ・セット>は「JA16SJISTILDE」から変更しないでください。
- ※10 <表領域データファイル出力先>は、Oracle Database サーバーが Windows Server 2016、 Windows Server 2019、Windows Server 2022 の場合、省略可能です。省略した場合、Oracle Database の初期パラメータで設定されたフォルダへ出力されます。 Oracle Database サーバーが Oracle Linux、Redhat Enterprise Linux の場合、必ず指定する必要が あります。この時、<表領域データファイル出力先>に記述するパスのディレクトリの区切りは 「¥」ではなく「/」で指定してください。また<表領域データファイル出力先>のディレクトリは事 前に作成し、oracle ユーザーに読み込み権限を付与してください。 ※11 Amazon RDS for Oracle DB を利用する場合、データベースのポートを指定します。
- ※12<ローカル・ネット・サービス名>は<データベース名>と同じ値を設定してください。

※13 Oracle 19c Enterprise Edition×Pluggable DB を利用する場合の設定例は、ssmpdb とします。

#### <span id="page-33-0"></span>データベースに **PostgreSQL** を利用する場合

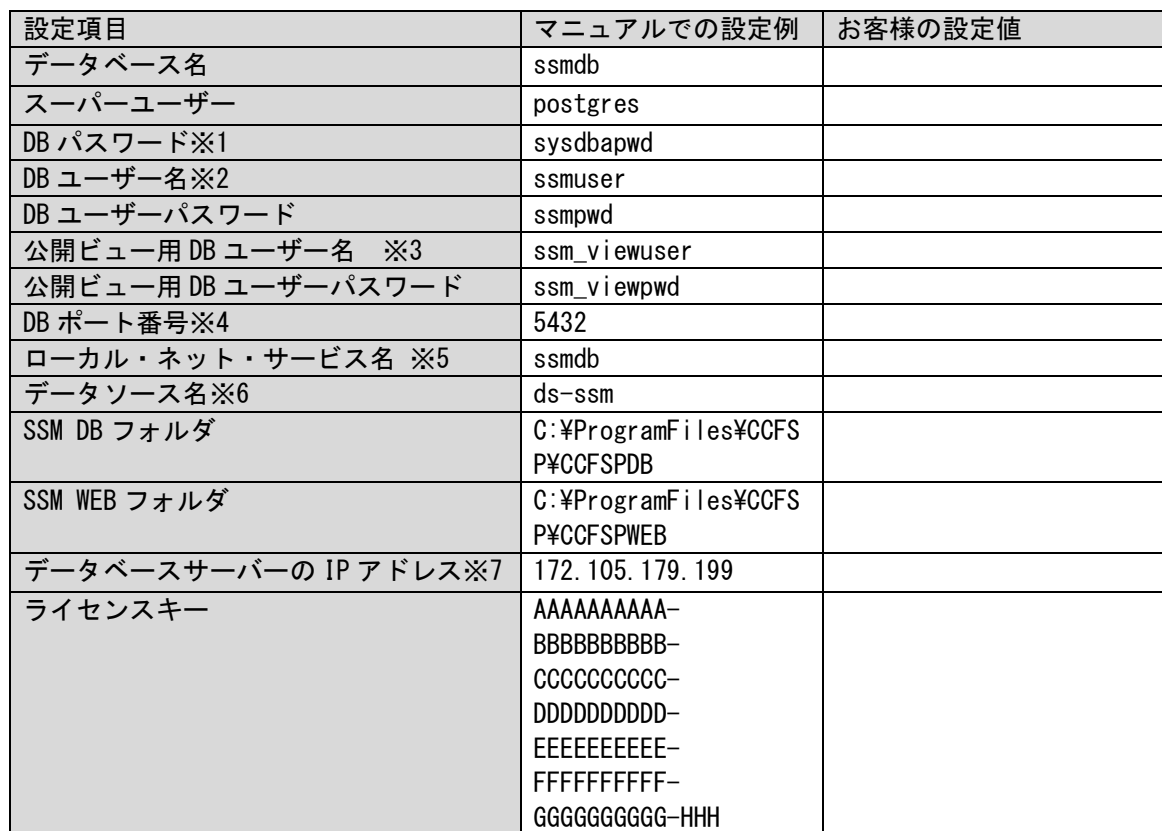

※1 <DB パスワード>は、PostgreSQL の postgres ユーザーのパスワードを指定してください。

※2 < DB ユーザー名>に小文字で入力してください。

- ※3 Senju Service Manager の公開ビュー機能を利用する為のユーザーです。
- 公開ビューを参照(SELECT)する場合は必ずこのユーザーを使用してください。
- ※4 <DB ポート番号>は、データベースのポートを指定します。
- ※5 <ローカル・ネット・サービス名>は<データベース名>と同じ値を設定してください。
- ※6 <データソース名>は PostgreSQL 連携のデータソースを指定してください。
- ※7 <データベースサーバーの IP アドレス>はサーバーの IP アドレスを指定してください。Amazon RDS for PostgreSQL を利用する場合の設定例は、DB インスタンスのエンドポイント(フルパス)を指定 します。

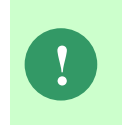

マニュアル中「<ホスト名>」のように記載している場合は、お客様の設定値をご入 力いただくことを示します。 このような記載がない場合は、マニュアルでの 設定例と同じものをご入力いただくことをお勧めします。 「お客様の設定値」欄は、備忘のためのメモのスペースとしてご利用ください。

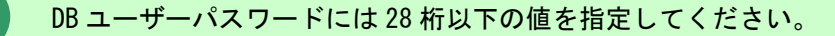

# <span id="page-34-0"></span>**1.3** インストール前の設定確認

ここでは、Senju Service Manager をインストールする手順を説明します。 インストールを行うサーバー毎に設定の確認を行ってください。

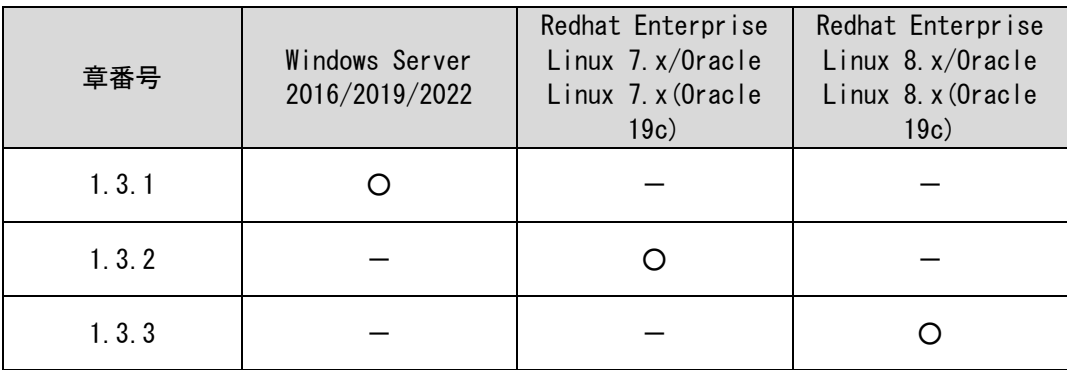

### <span id="page-35-0"></span>**1.3.1 Windows Server 2016/2019/2022** 設定確認

Senju Service Manager をインストールする際の注意事項となります。 以下の注意事項を確認の上、実際のインストール作業へ進んでください。

- 製品をインストールする前にリリースノートに記載の稼働環境を確認してください。
- ユーザーアカウント制御(UAC:User Account Control)機能を"オン"にした状態は、サポートしていませ ん。有効になっている場合は、無効にしてからインストール作業を行ってください。
- ローカルセキュリティポリシー > セキュリティの設定 > ローカルポリシー > セキュリティオプションの、[ユー ザーアカウント制御: 管理者承認モードですべての管理者を実行する]を有効にした状態は、サポートして いません。有効になっている場合は、無効にしてからインストール作業を行ってください。
- 製品をインストールする各サーバーへは、Administrators グループに所属するユーザーで Windows にログオンしてインストール作業を行ってください。すでに Senju Service Manager がインストールされ ている場合には、Senju Service Manager の再インストール前に、必ず Senju Service Manager をア ンインストールしてください。
- Senju Service Manager のインストールフォルダは、他のアプリケーションとは異なるフォルダ(Senju Service Manager 専用のフォルダ)を指定してください。
- Senju Service Manager をインストールする各サーバーのホスト名には英数字、ハイフン、ピリオドのみ を使用することを推奨します。

Oracle をデータベースとして利用する場合、下記の注意事項も確認の上、実際のインストール 作業へ進んでください。

- Administrators グループに所属したユーザーのうち、OracleDatabase をインストールしたユーザーの み、ora\_dba グループにも所属します。
- ora\_dba グループに SYSDBA 権限が付与されます。
- ora\_dba グループに所属するユーザーは SYSDBA 権限でデータベースに接続できます。
- 複数バージョンの Oracle をインストールする場合、最初にインストールした Oracle のバージョンで ora\_dba グループが作成され、インストールを実施したユーザーが ora\_dba グループに追加されます。
# **1.3.2 Redhat Enterprise Linux 7.x/Oracle Linux 7.x(Oracle 19c)**設定確認

Oracle Database サーバーに Oracle Linux 7.x を使用する際の注意事項となります。 以下の注意事項を確認の上、実際のインストール作業へ進んでください。

- Oracle のインストーラを起動する為に Xwindow を使用できる環境でインストールを行ってください。
- Oracle のインストールに必要なパッケージを事前に導入してください。

以下は Redhat Enterprise Linux 7.6 の場合のパッケージとなります。Linux のディストリビューションおよびバージョンによって 細かいリビジョンは適宜読み替えてください。

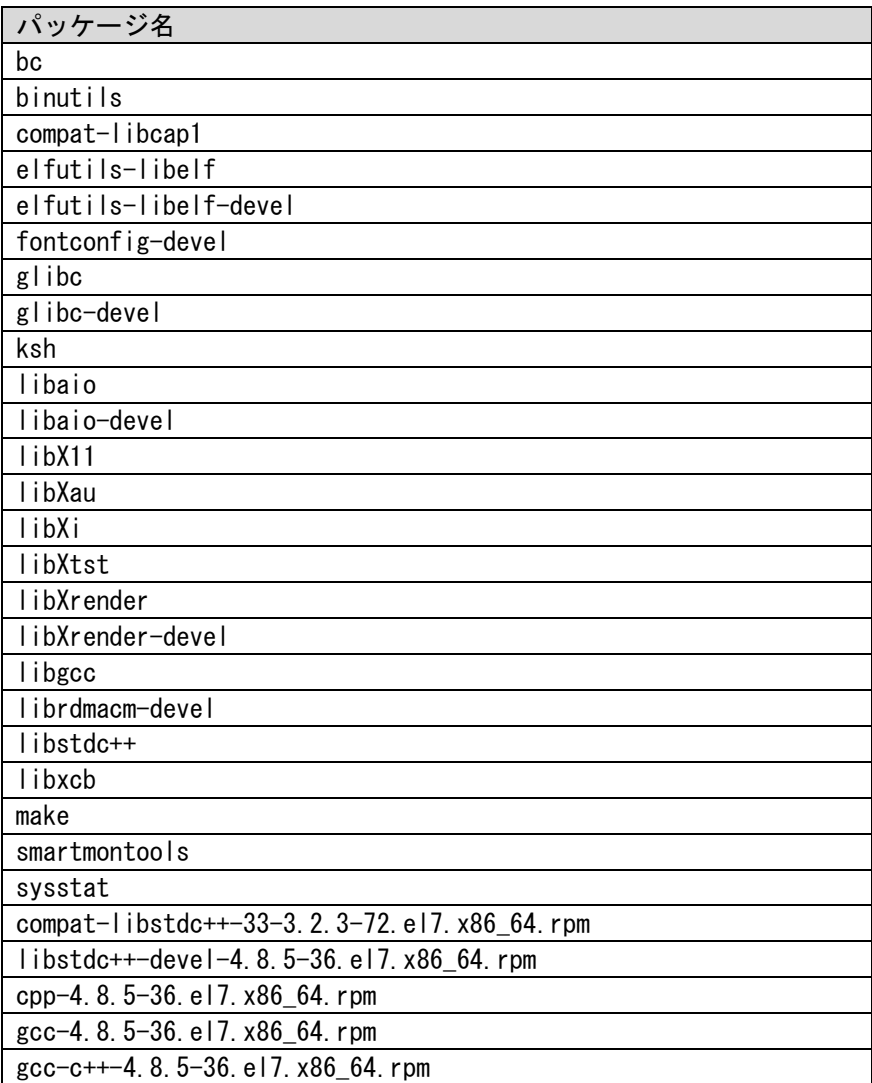

# **1.3.3 Redhat Enterprise Linux 8.x/Oracle Linux 8.x(Oracle 19c)**設定確認

Oracle Database サーバーに Oracle Linux 8.4 を使用する際の注意事項となります。 以下の注意事項を確認の上、実際のインストール作業へ進んでください。

- Oracle のインストーラを起動する為に Xwindow を使用できる環境でインストールを行ってください。
- Oracle のインストールに必要なパッケージを事前に導入してください。

以下は Redhat Enterprise Linux 8.4 の場合のパッケージとなります。Linux のディストリビューションおよびバージョンによって 細かいリビジョンは適宜読み替えてください。

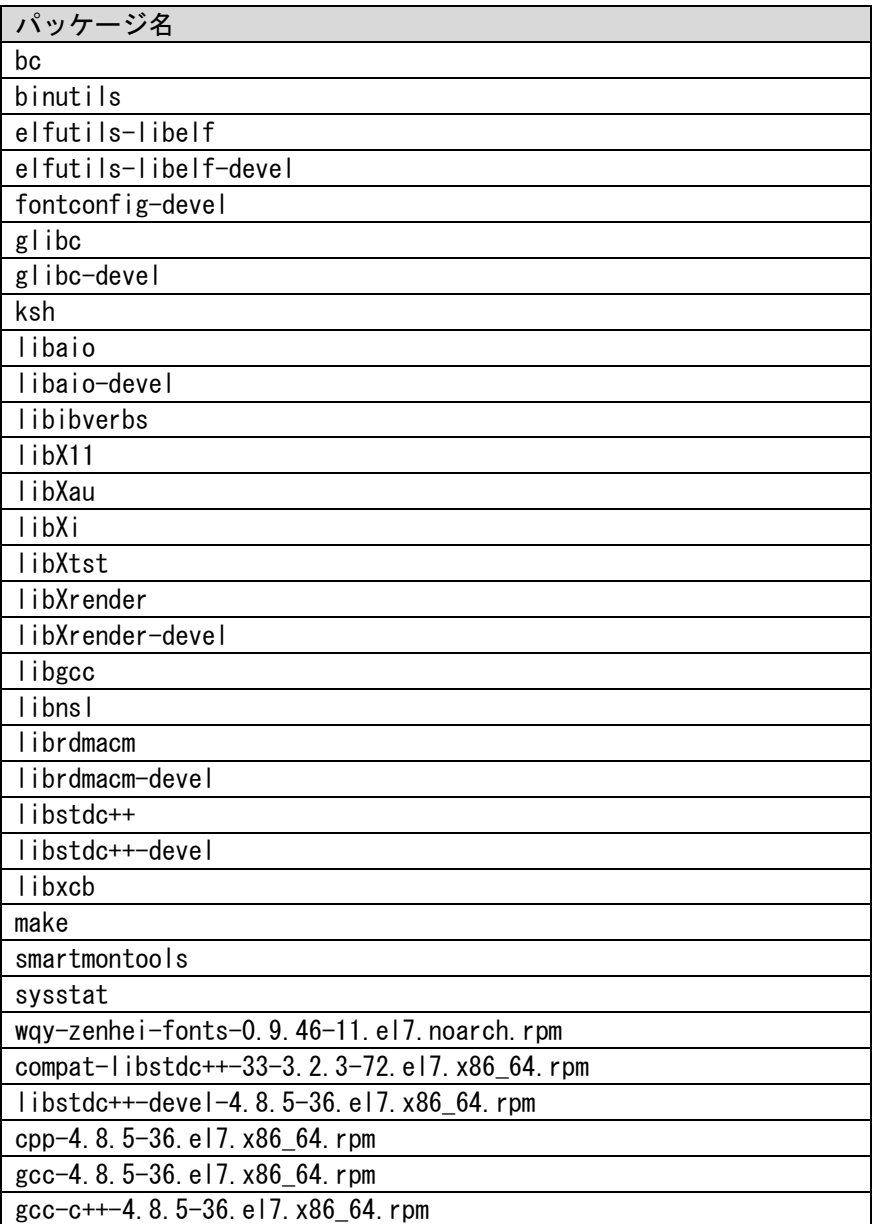

..................................

# **1.4 Oracle Database**のインストール

Oracle Database をインストールする手順について説明します。

各バージョンの記載の手順に従い、必要な Oracle 製品のインストール手順を実施してくださ い。

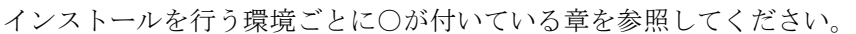

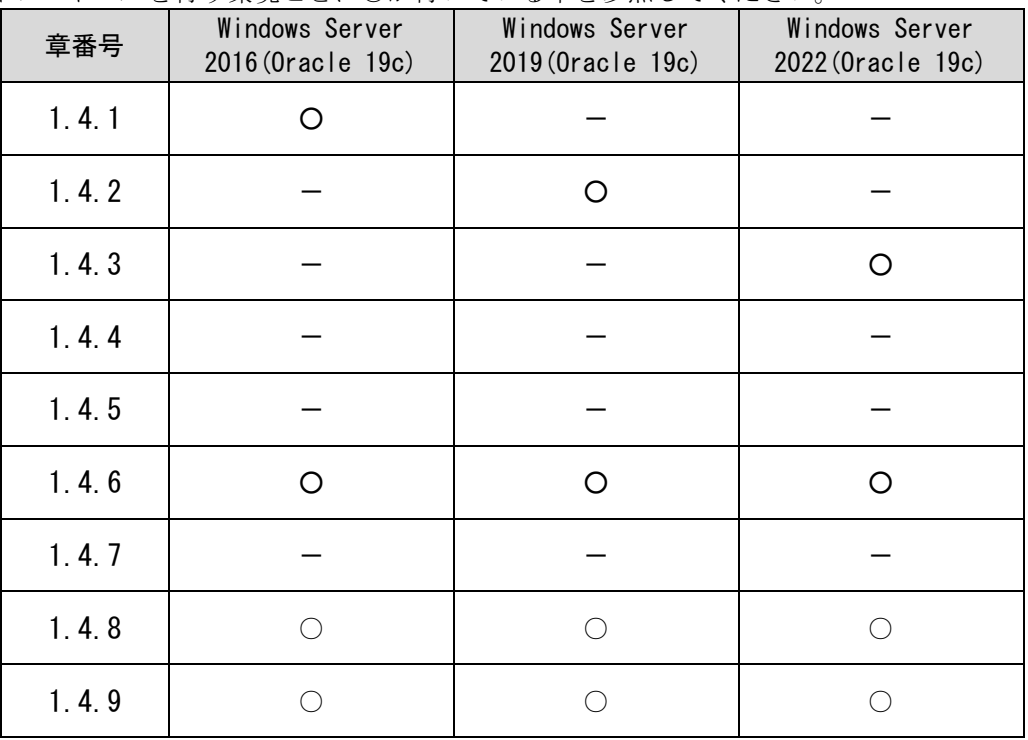

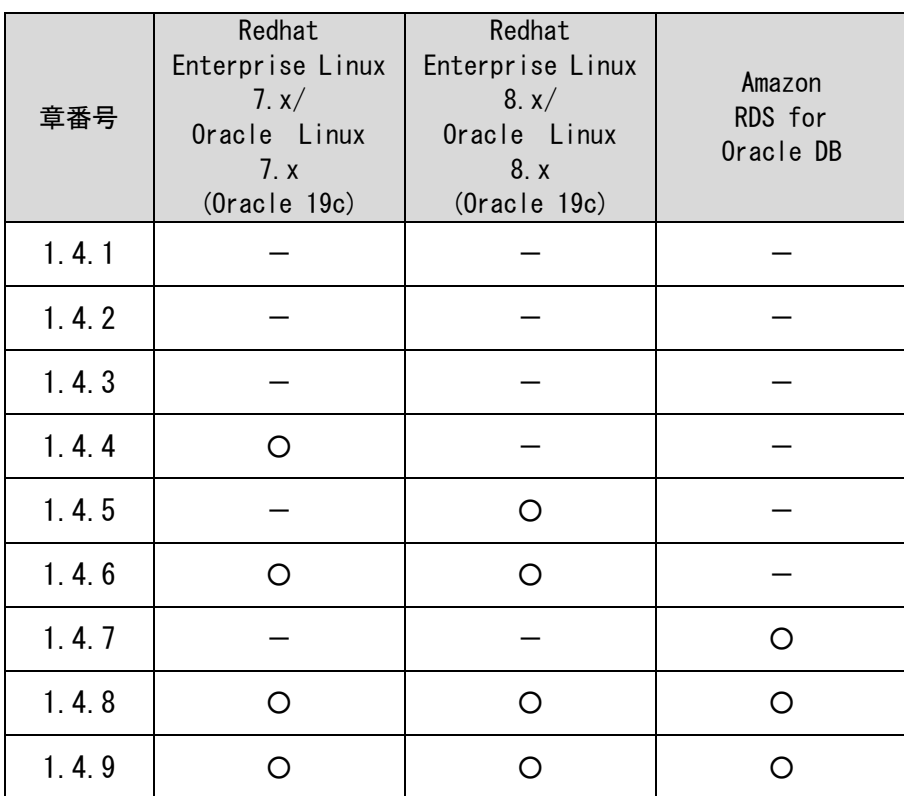

### <span id="page-40-0"></span>**1.4.1 Windows Server 2016 Oracle 19c Database** のインストール

Windows Server 2016 に Oracle Database19c をインストールします。

Administrators 権限をもつユーザーで Oracle Database をインストールするノードにログオン して、以下の手順に従ってインストールを実施してください。

#### <mark>■ 1. Windows エラー報告設定</mark>

手順は「[1.4.2](#page-41-1).1 Windows [エラー報告設定」](#page-44-1)を参照してください。

### **Windows** エラー報告ダイアログ設定

手順は「[1.4.3](#page-46-0).2 Windows [エラー報告ダイアログ設定」](#page-46-0)を参照してください。

#### **Oracle Database** のインストール

手順は「[1.4.3](#page-48-0).3 Oracle Database [のインストール」](#page-48-0)を参照してください。

#### **Oracle Database** のアップグレード

手順は「[1.4.3](#page-53-0).4 Oracle Database [のアップグレード」を](#page-53-0)参照してください。

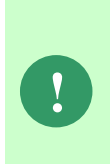

Oracle 19c をインストールした直後のバージョンである Oracle 19.3 には致命的な 不具合が存在するため、Oracle Client 12c をインストールして利用する必要があり ました。

本手順で Oracle19.14.以降のデータベースにアップデートすることで、Oracle Client 12c の利用が不要となります。

### <span id="page-41-0"></span>**1.4.2 Windows Server 2019 Oracle 19c Database** のインストール

Windows Server 2019 に Oracle Database19c をインストールします。

Administrators 権限をもつユーザーで Oracle Database をインストールするノードにログオン して、以下の手順に従ってインストールを実施してください。

### <span id="page-41-1"></span><mark>▌</mark>1. Windows エラー報告設定

Windows のエラー報告設定を変更し、「利用統計情報の許可」を設定します。

Windows のデスクトップの「Windows を検索」をクリックし、入力ボックスに 「gpedit.msc」と入力すると自動的に検索が行われます。「最も一致する検索結果」に表示さ

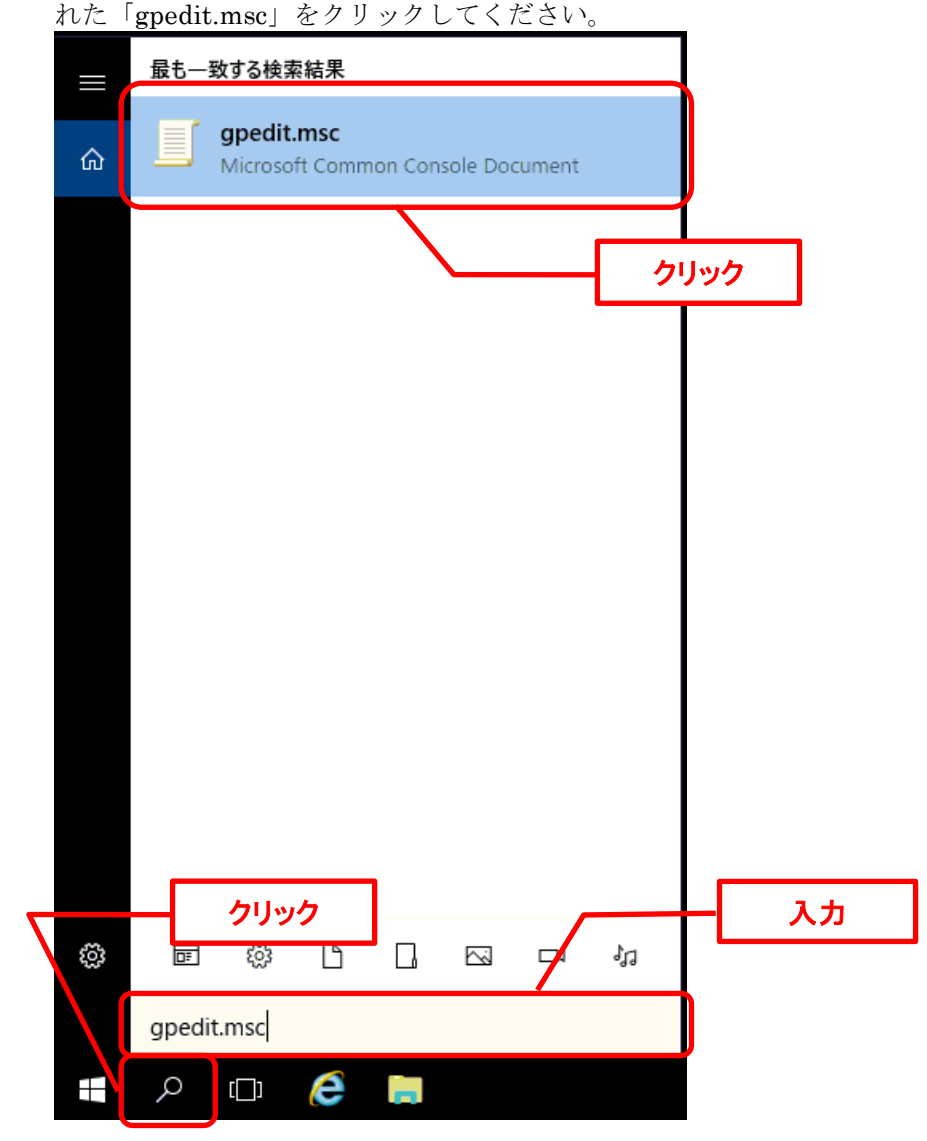

ローカルグループポリシーエディターが表示されます。

左側のツリーから、[コンピューターの構成] - [管理用テンプレート] - [Windows コンポーネン ト] - [データの収集とプレビュー ビルド]を選択します。

右側の設定から、[利用統計情報の許可]をダブルクリックしてください。

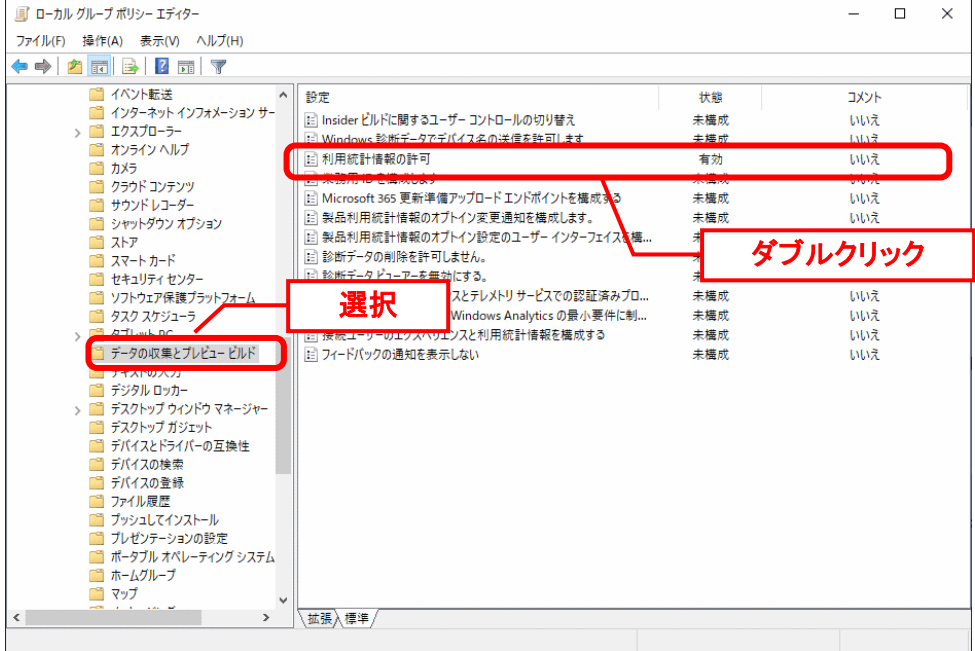

[有効]を選択し、「オプション」 ボックスで構成するレベル(0)を選びます。 「OK」ボタンをクリックしてください。

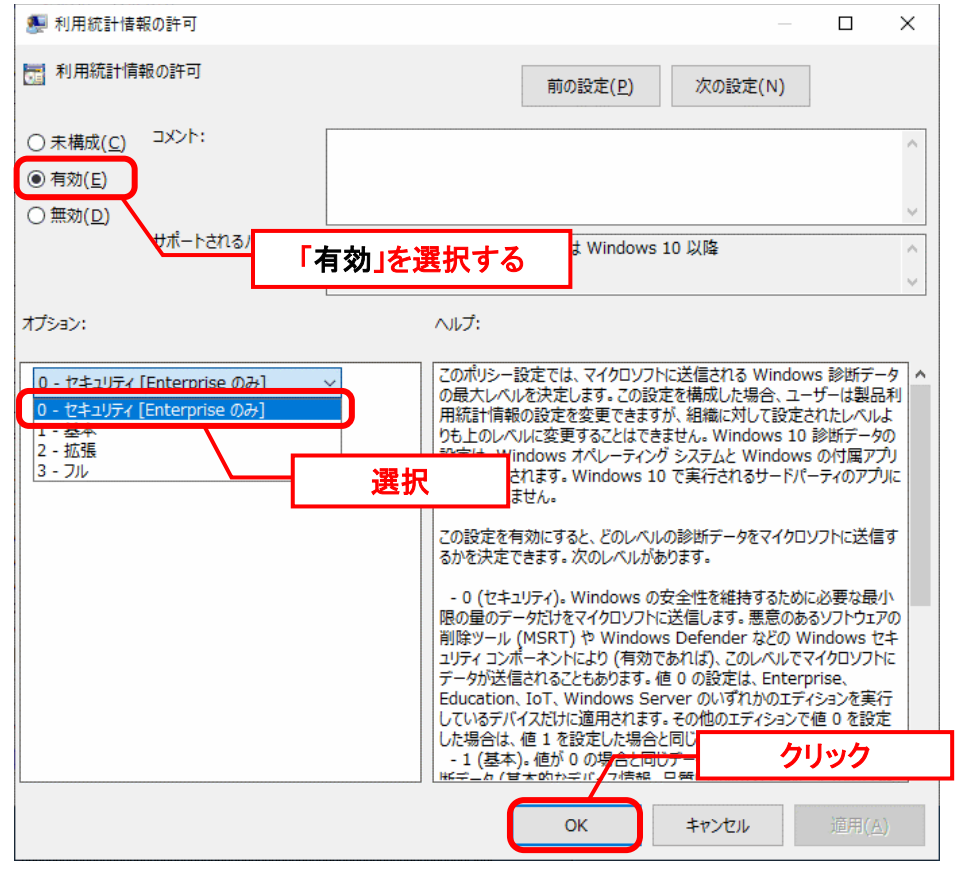

以上で「[1](#page-44-1) Windows [エラー報告設定」](#page-44-1)は終了です。 <mark>■2. Windows エラー報告ダイアログ設定</mark>

手順は「[1.4.3](#page-46-0).2 Windows [エラー報告ダイアログ設定」](#page-46-0)を参照してください。

## **Oracle Database** のインストール

手順は「[1.4.3](#page-48-0).[3Oracle Database](#page-48-0) のインストール」を参照してください。

#### **Oracle Database** のアップグレード

12c の利用が不要となります。

手順は「[1.4.3](#page-53-0).4 Oracle Database [のアップグレード」を](#page-53-0)参照してください。

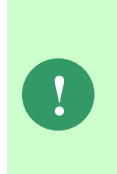

Oracle 19c をインストールした直後のバージョンである Oracle 19.3 には致命的な 不具合が存在するため、Oracle Client 12c をインストールして利用する必要があり ました。 本手順で Oracle19.14.以降のデータベースにアップデートすることで、Oracle Client

### <span id="page-44-0"></span>**1.4.3 Windows Server 2022 Oracle 19c Database** のインストール

Windows Server 2022 に Oracle Database19c をインストールします。

Administrators 権限をもつユーザーで Oracle Database をインストールするノードにログオン して、以下の手順に従ってインストールを実施してください。

#### <span id="page-44-1"></span><mark>■ 1. Windows エラー報告設定</mark>

Windows のエラー報告設定を変更し、「診断データを許可する」を設定します。

Windows のデスクトップの「Windows を検索」をクリックし、入力ボックスに 「gpedit.msc」と入力すると自動的に検索が行われます。「最も一致する検索結果」に表示さ

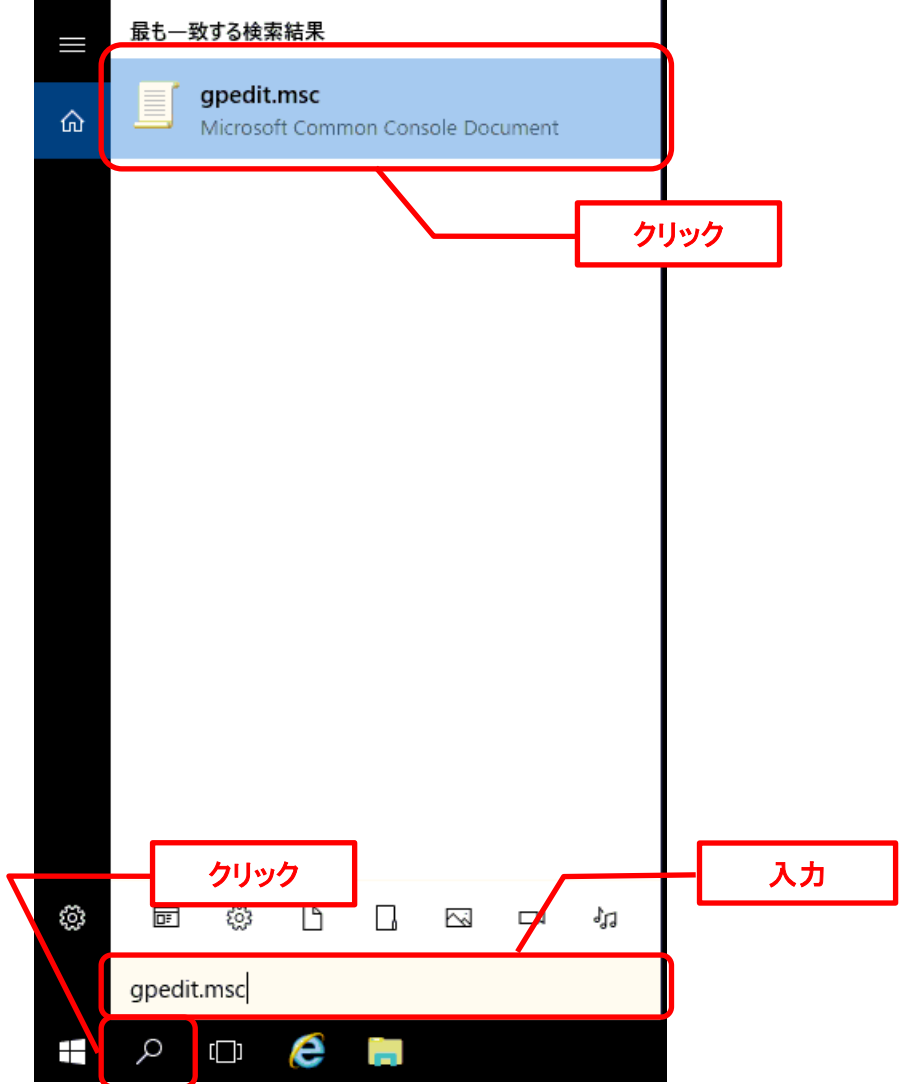

れた「gpedit.msc」をクリックしてください。

ローカルグループポリシーエディターが表示されます。

左側のツリーから、[コンピューターの構成] - [管理用テンプレート] - [Windows コンポーネン ト] - [データの収集とプレビュー ビルド]を選択します。 右側の設定から、[診断データを許可する]をダブルクリックしてください。

■ ローカル グループ ポリシー エディター  $\Box$  $\times$ ファイル(F) 操作(A) 表示(V) ヘルプ(H) ◆◆ <mark>クェ</mark>タ 2 日 7 ^ 設定 状態 コメント |: Insider ビルドに関するユーザー コントロールの切り... 未構成  $1013$ ■ イベント転送 未構成 いいえ ■ インターネット インフォメーション サービス | || Desktop Analytics 処理を許可する<br>| ::|| Desktop Analytics 処理を許可する<br>| ::|| Windows 診断データでデバイス名の洋 未構成 いいえ > ■ エクスプローラー ■ キンスフローフー<br>■ オンライン ヘルプ<br>■ カメラ<br>■ クラウド コンテンツ 主爆成 فدادا ■診断データを許可する いいえ 未構成 ■ WUfB クラウド処理を許可する 未構成 いいえ ■ ランフィッション<br>■ シャットダウン オプション<br>■ ストア 未構成 เพล 未構成 Ш ダブルクリック ■ <||-><br>■ スマートカード ■ 診断データのオプトインの変更通知を構成する 未構成  $\overline{\mathfrak{m}}$ -<br>1粒定のユーザー インターフ... ■ ヤキュリティ ヤンター 未構成 w 選択 ソフトウェア保護プラットフォ ·可しません。 いいえ 未構成 ■ タスク スケジューラ 無効にする 未構成 いいえ | || 接続ユーザー エクスペリエンスとテレメトリ サービス... 未構成 いいえ -<br>コ データの収集とプレビュー ビルド ■ OneSettings ダウンロードを無効にする 未構成 いいえ テキストの入力 □ OneSettings 監査を有効にする 主構成 いいえ ■■ フィストップンプ<br>■■ デジタル ロッカー<br>■■ デスクトップ ウィンドウ マネージャー<br>■■ デスクトップ ガジェット<br>■■ デバイスとドライバーの互換性 □ 診断ログの収集を制限する 未構成 いいえ □ ダンプの収集を制限する 未構成 いいえ |目 ツノノの収集を制限9-0<br>|目| Desktop Analytics 用のオプションの診断データ...<br>|目| 接続ユーザーのエクスペリエンスと利用統計情報... 未構成 いいえ 未構成 いいえ デバイスの検索 □ フィードバックの通知を表示しない 未構成 いいえ ■ デバイスの登録 コ<br>コファイル展歴 ■ プッシュしてインストール<br>■ プッシュしてインストール<br>■ ポットボット \*\*\* ニーヘッド  $\rightarrow$ | | 拡張 / 標準 / 21 個の設定

[有効]を選択し、「オプション」 ボックスで診断データオフ(推奨されません)を選びます。 「OK」ボタンをクリックしてください。

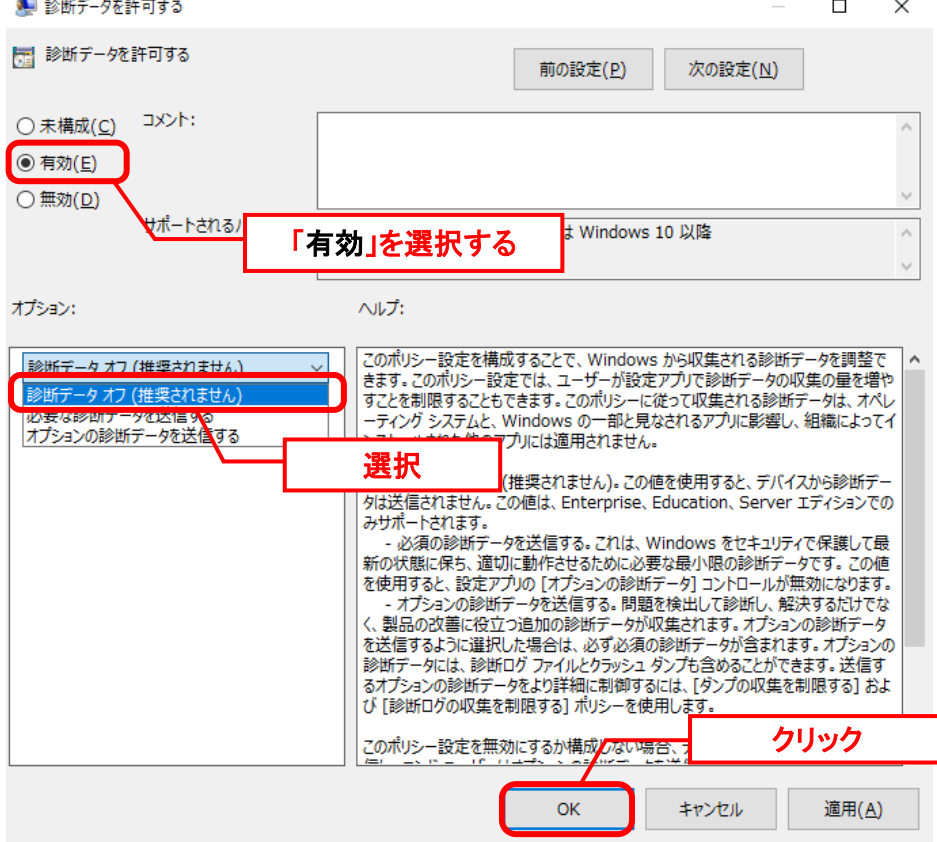

以上で「[1](#page-44-1) Windows [エラー報告設定」](#page-44-1)は終了です。

#### <span id="page-46-0"></span><mark>■</mark>2. Windows エラー報告ダイアログ設定

Windows のエラー報告ダイアログの設定を変更し、エラー発生時に表示を行わないようにしま す。

**!** 本設定は Windows のエラー報告ダイアログが表示された場合、ダイアログを終了 するまでプログラムが異常終了せずにハング状態になることを防ぐ為に行います。

Windows のデスクトップの「Windows を検索」をクリックし、入力ボックスに

「gpedit.msc」と入力すると自動的に検索が行われます。「最も一致する検索結果」に表示さ れた「gpedit.msc」をクリックしてください。

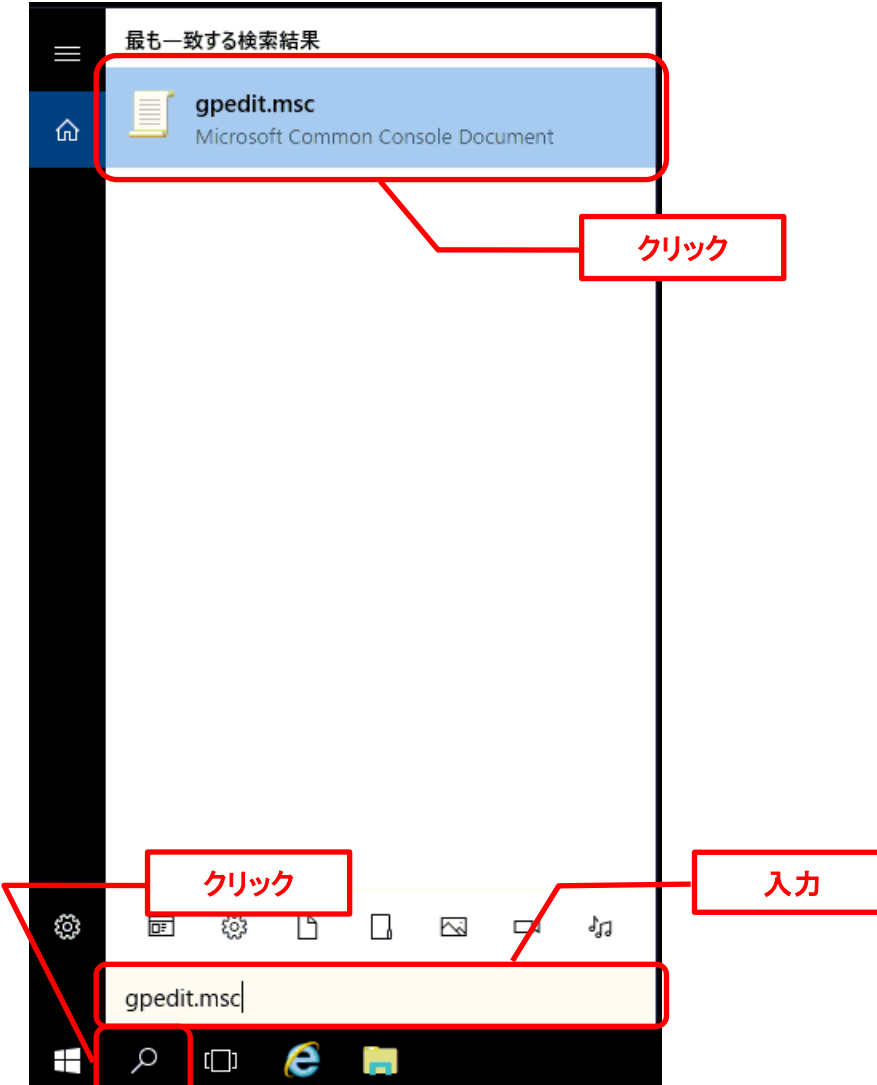

ローカルグループポリシーエディターが表示されます。

左側のツリーから、[コンピュータの構成]-[管理用テンプレート]-[Windows コンポーネ ント]-[Windows エラー報告]を選択します。 右側の設定から、[重大なエラーが発生したユーザーインターフェイスを表示しないようにす る]をダブルクリックしてください。

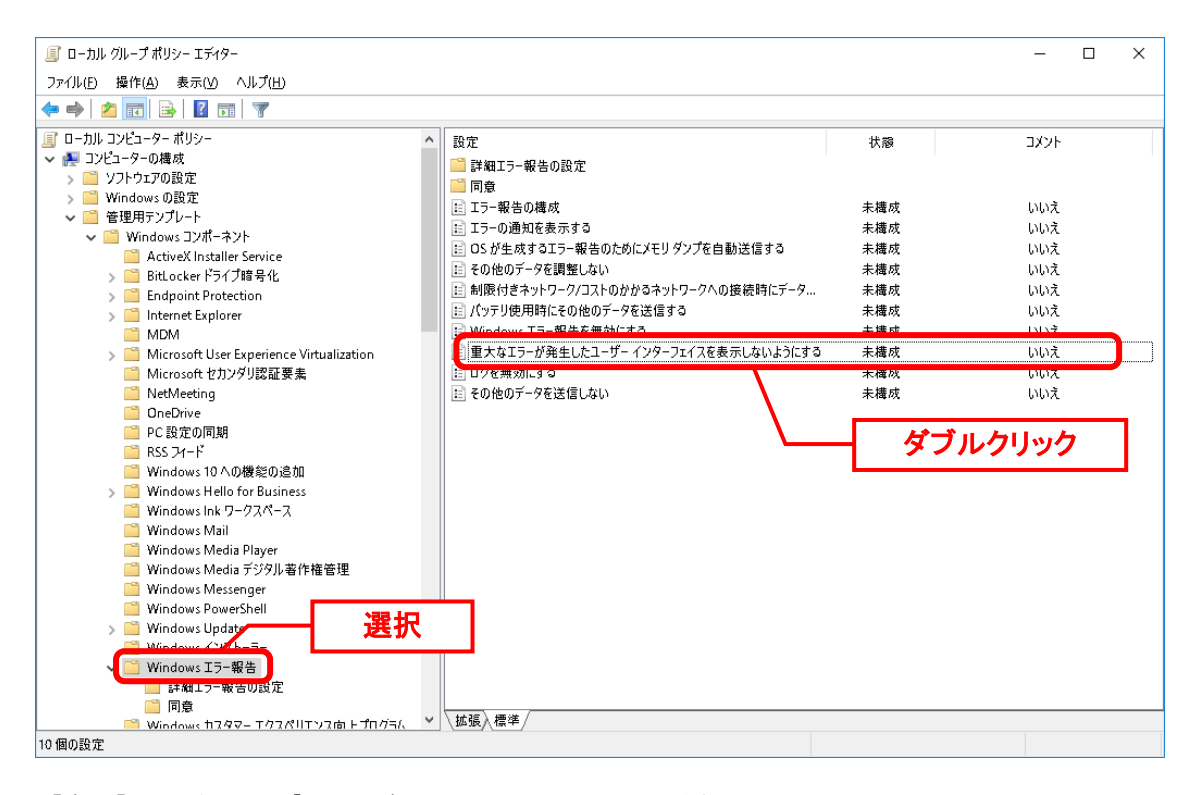

#### [有効]を選択し、「OK」ボタンをクリックしてください。

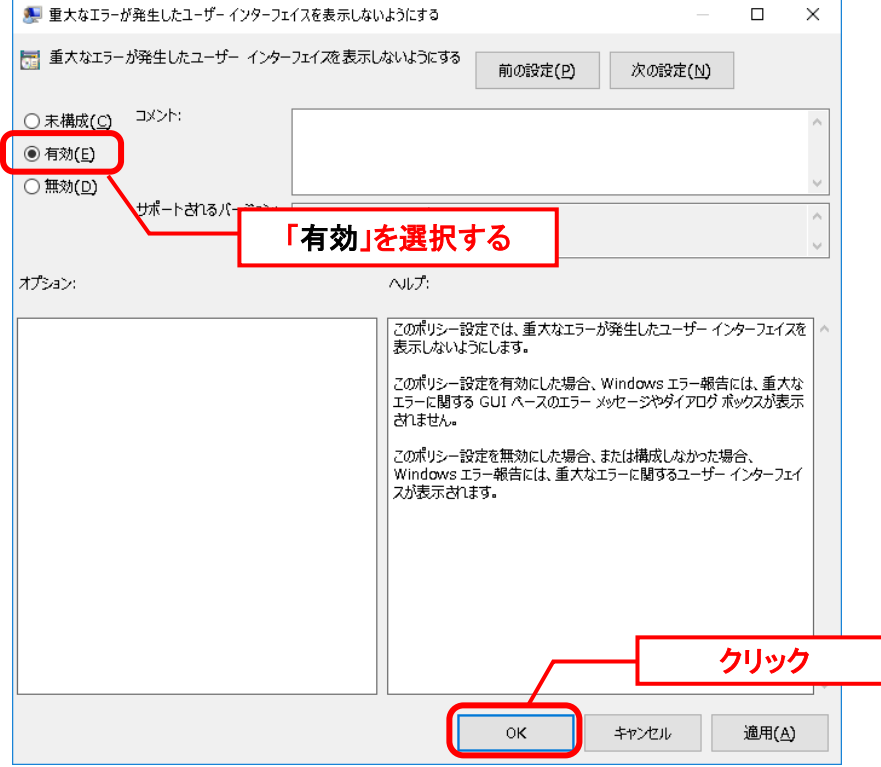

以上で「[2](#page-46-0) Windows [エラー報告ダイアログ設定](#page-46-0)」は終了です。

<span id="page-48-0"></span>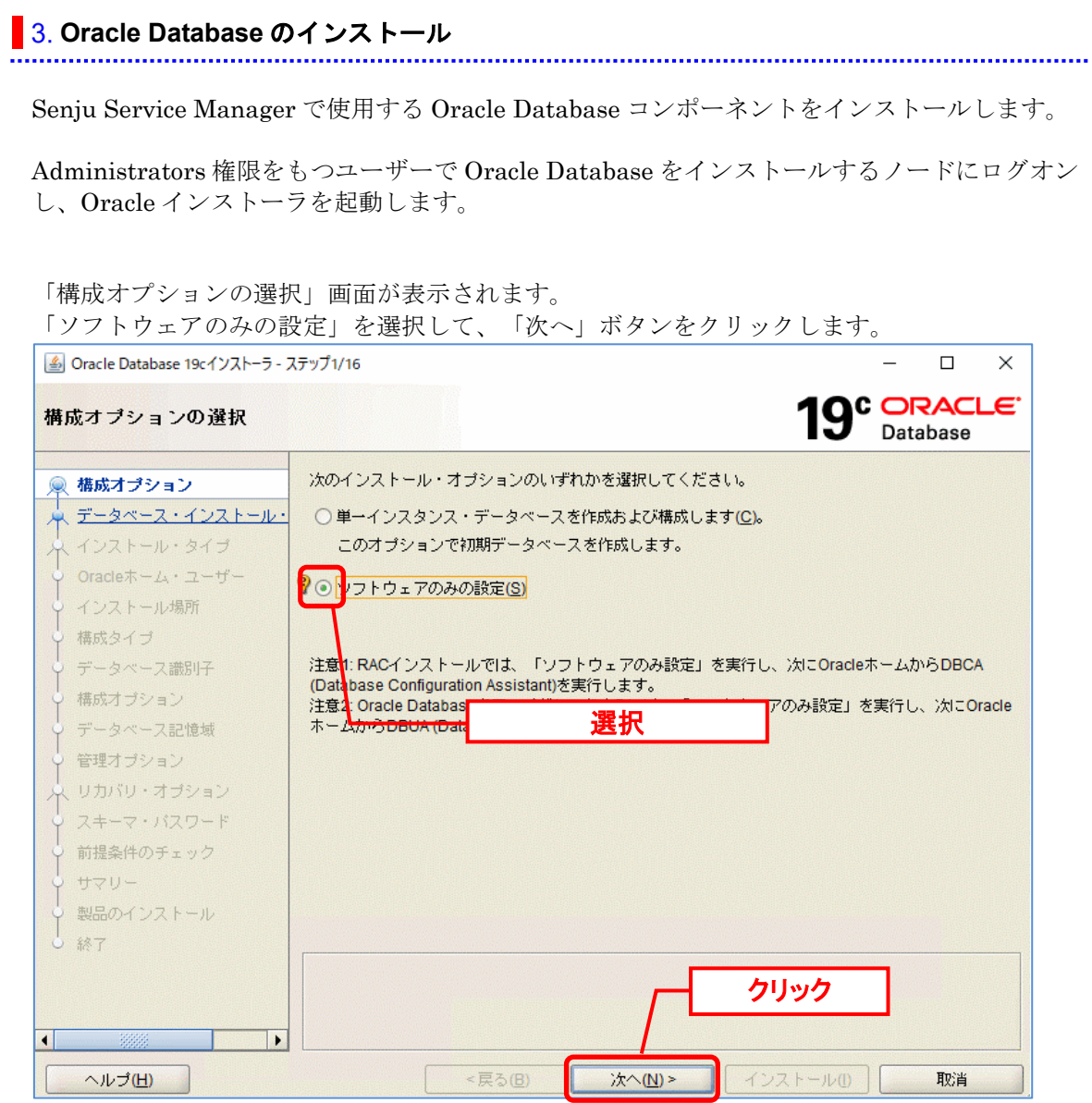

「データベース・インストール・オプションの選択」画面にて、「単一インスタンス・データ ベースのインストール」を選択して、「次へ」ボタンをクリックします。

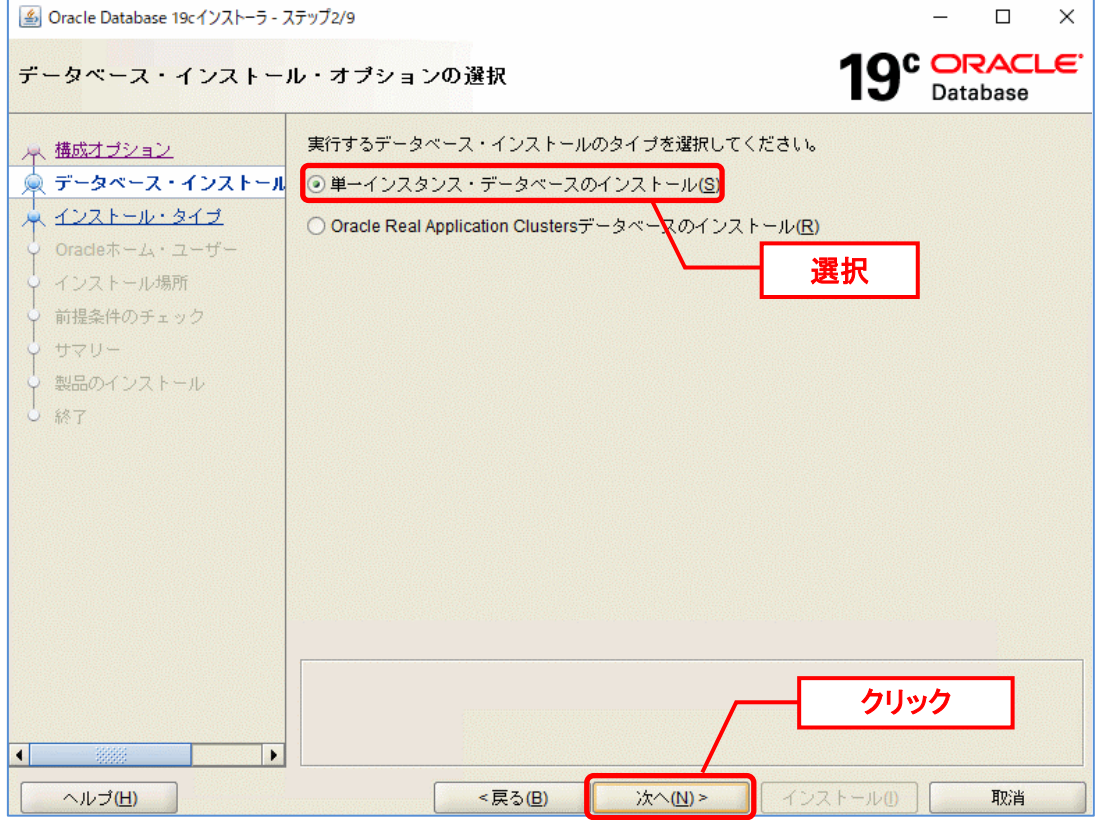

「データベース・エディションの選択」画面にて、「Standard Edition 2」を選択して、「次 へ」ボタンをクリックします。

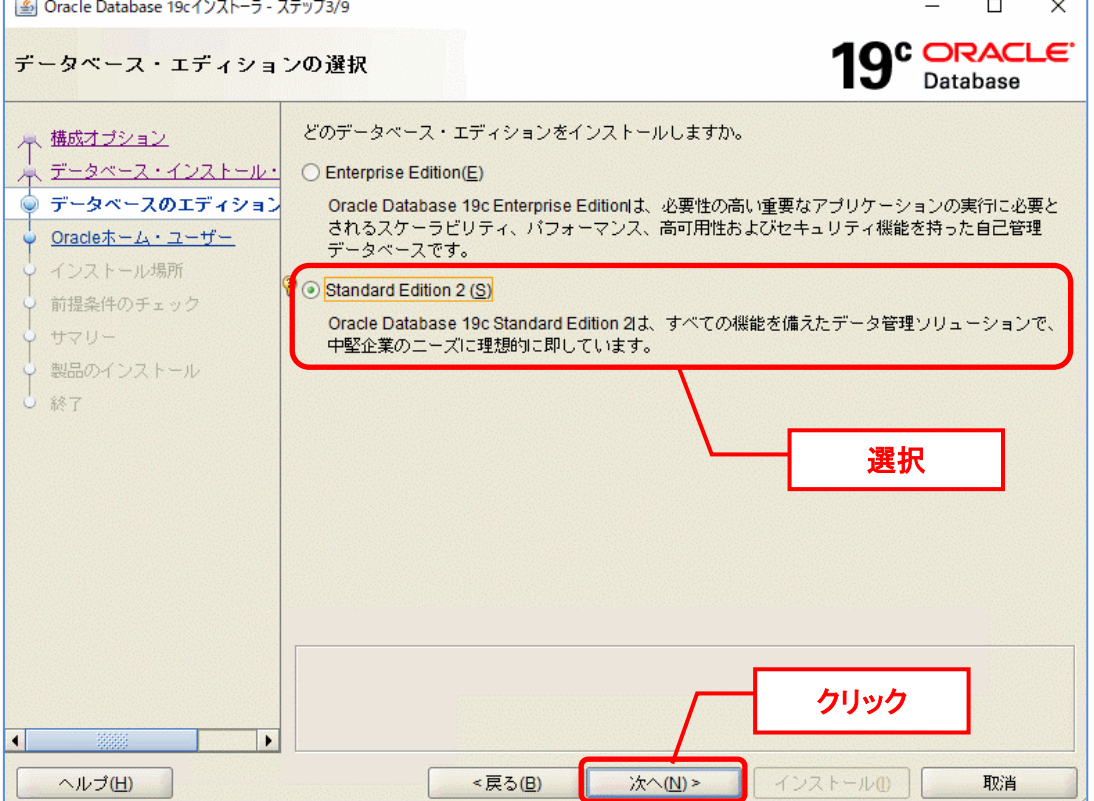

「Oracle ホーム・ユーザーの指定」画面にて、「新規 Windows ユーザーの作成」を選択し て、<ユーザー名>、<パスワード>を入力し「次へ」ボタンをクリックします。

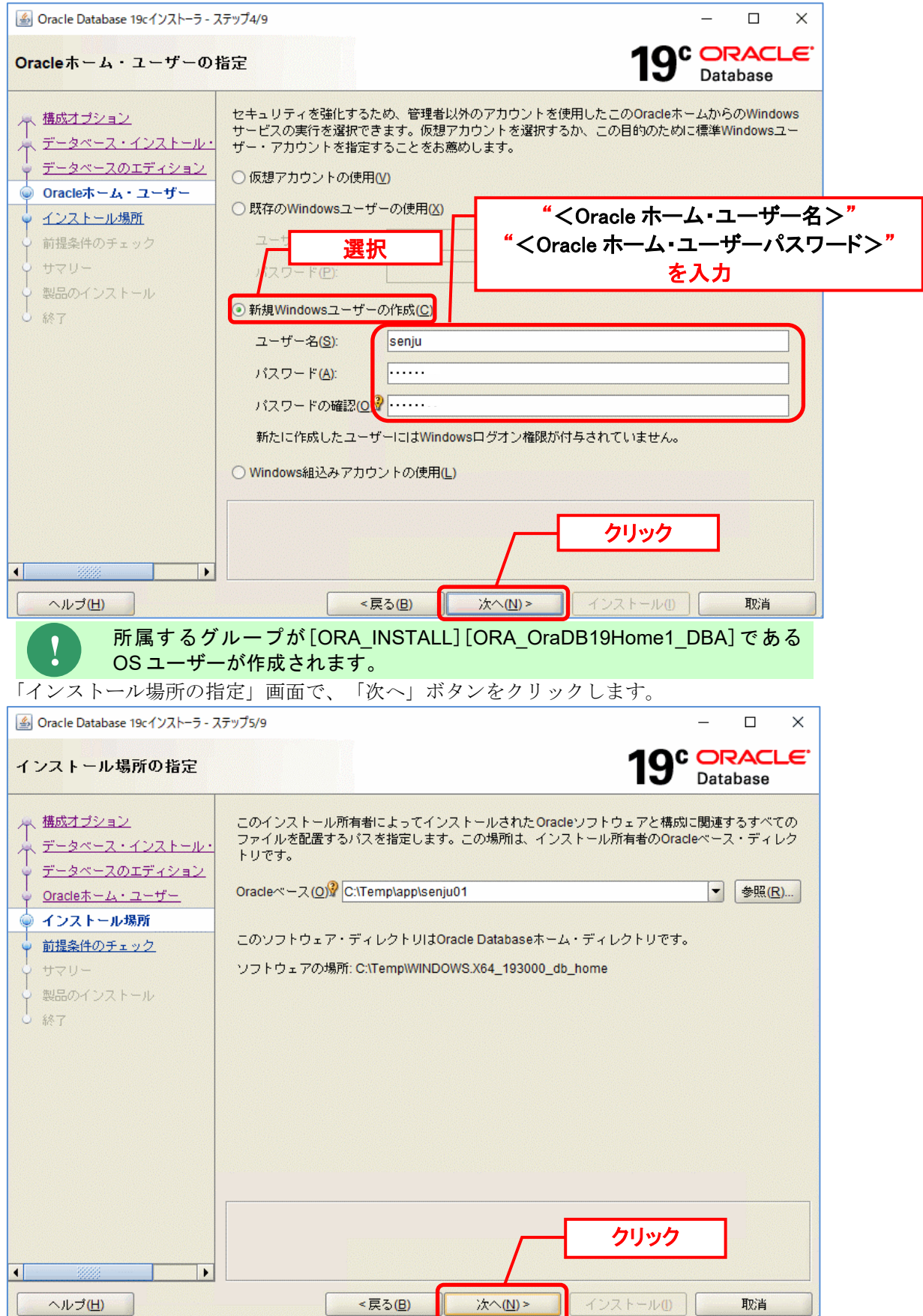

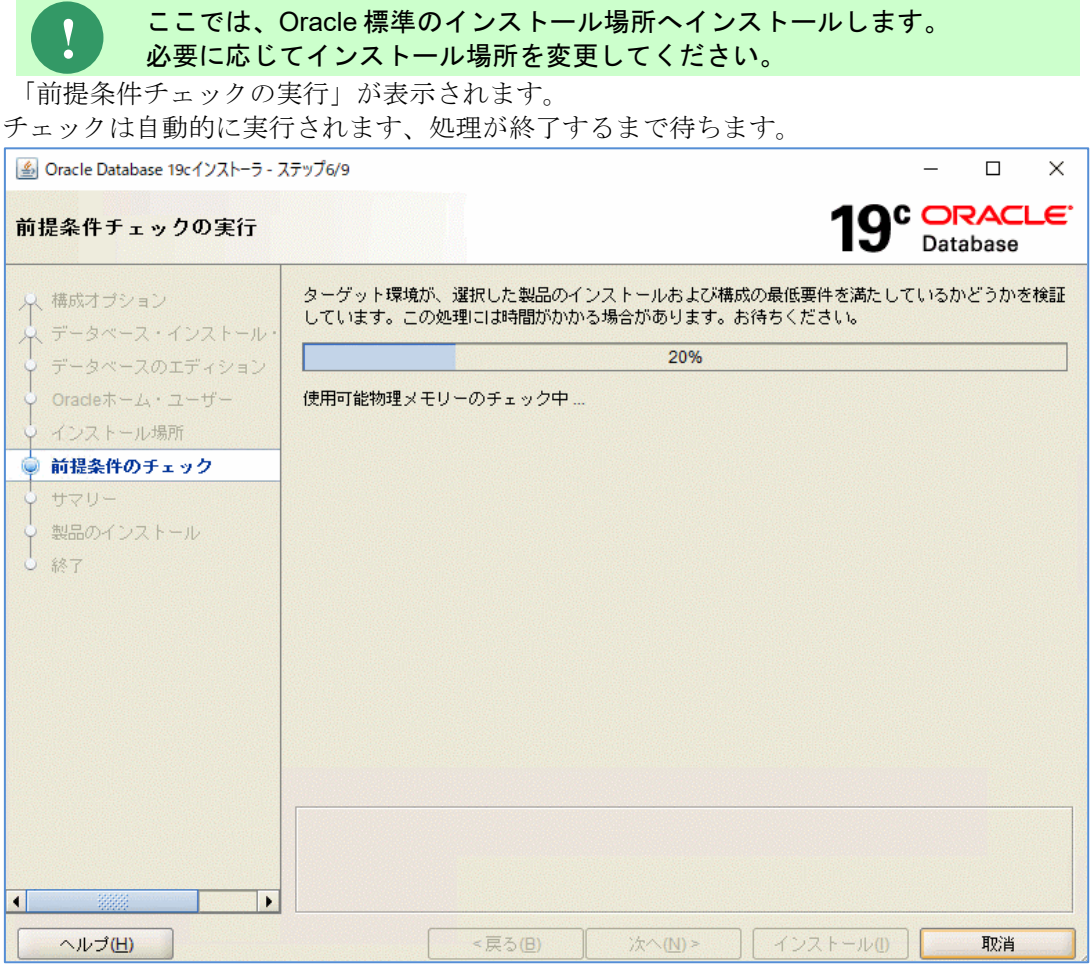

#### 前提条件チェックが完了すると、「サマリー」画面が表示されます。 「インストール」ボタンをクリックすると、インストールが開始されます。

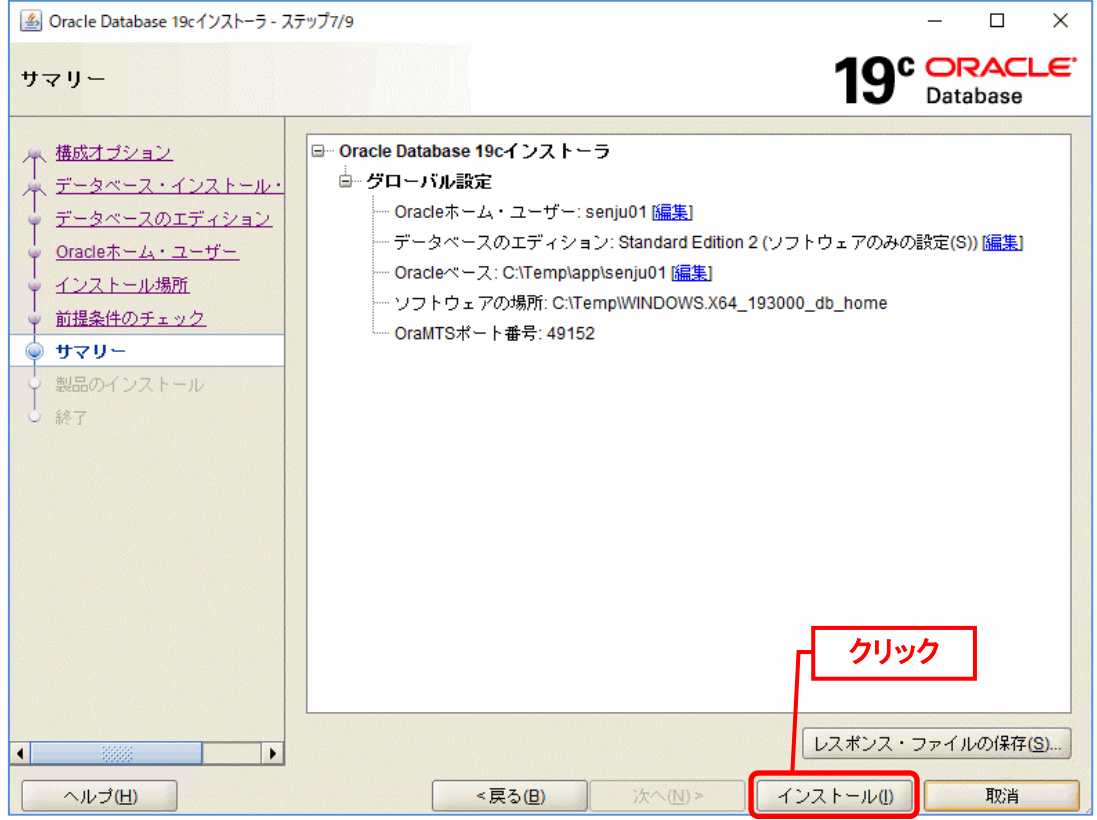

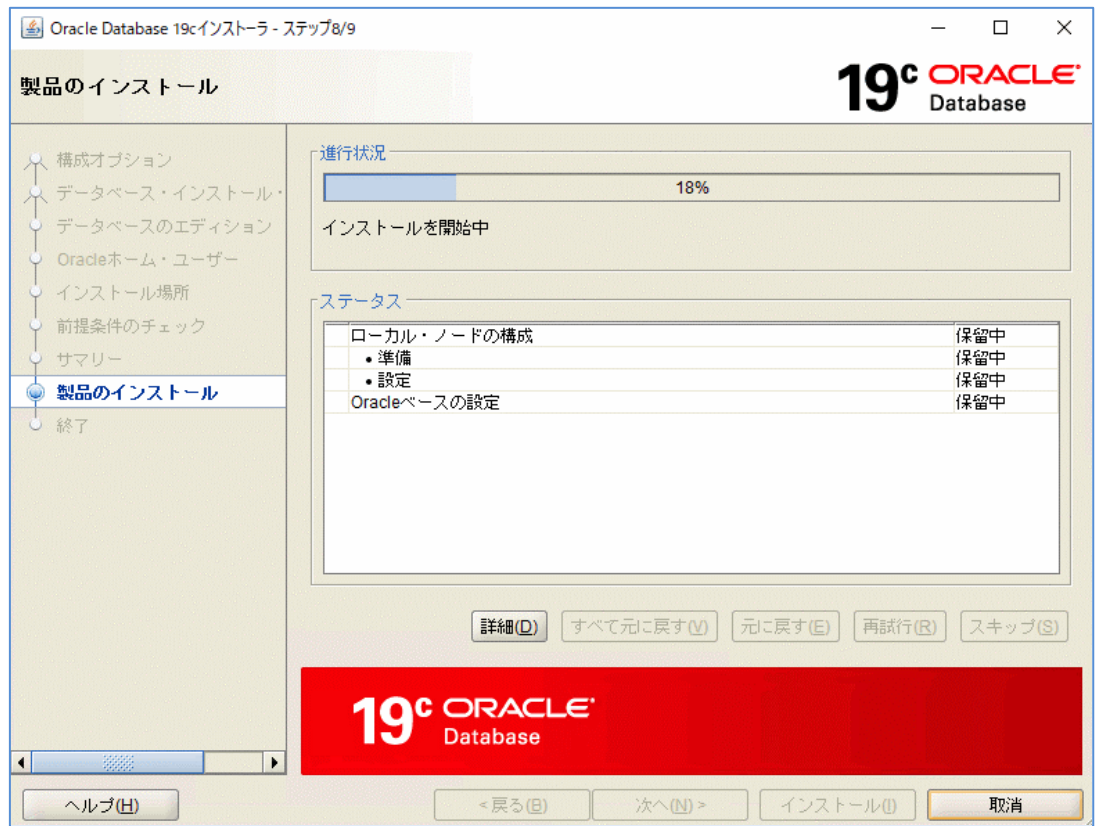

「製品のインストール」が表示されます。処理が終了するまで待ちます。

「終了」画面が表示されると、Oracle データベースのインストールが完了です。「閉じる」ボ タンをクリックして終了します。

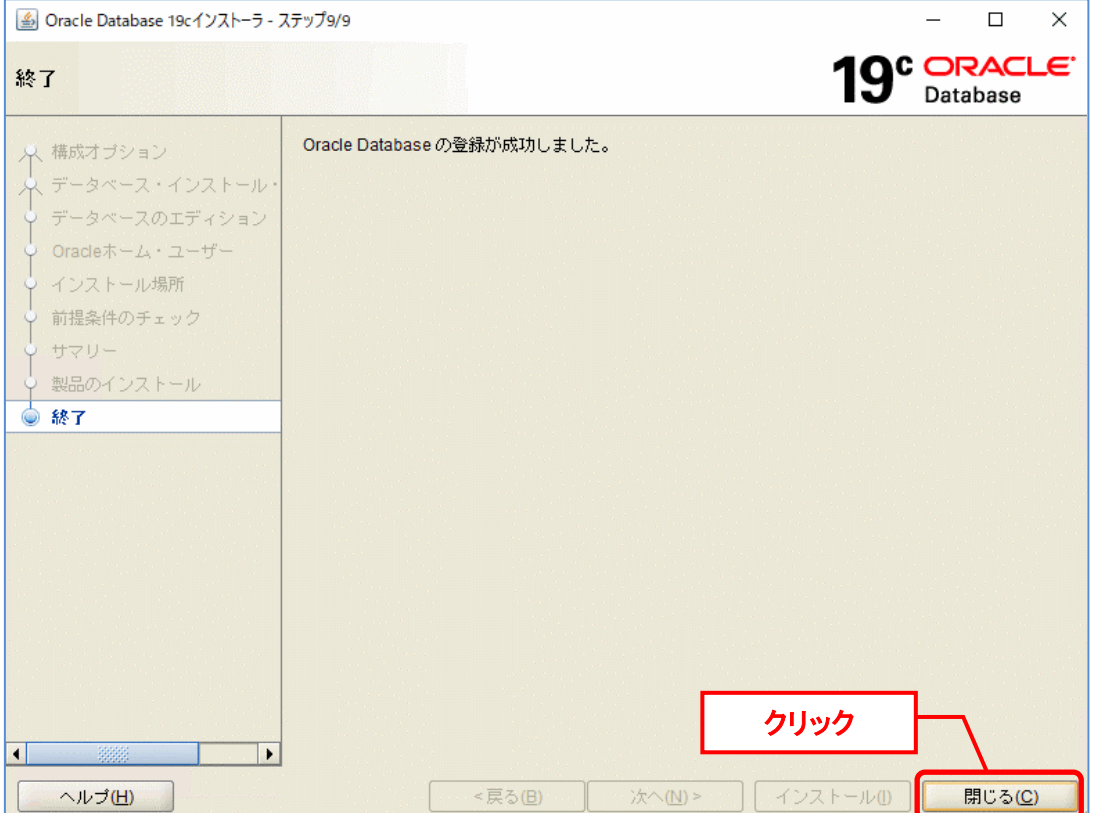

**!**

Oracle データベースのインストール後、Senju Service Manager に対応する Oracle のバージョンになるよう必要に応じて Oracle のパッチ適用を行ってください。 Senju Service Manager に対応する Oracle のバージョンについては、リリースノー ト「**2** 稼働環境」を参照してください。

以上で「[3](#page-48-0) [Oracle Database](#page-48-0) のインストール」は終了です。

#### **Oracle Database** のアップグレード

<span id="page-53-0"></span>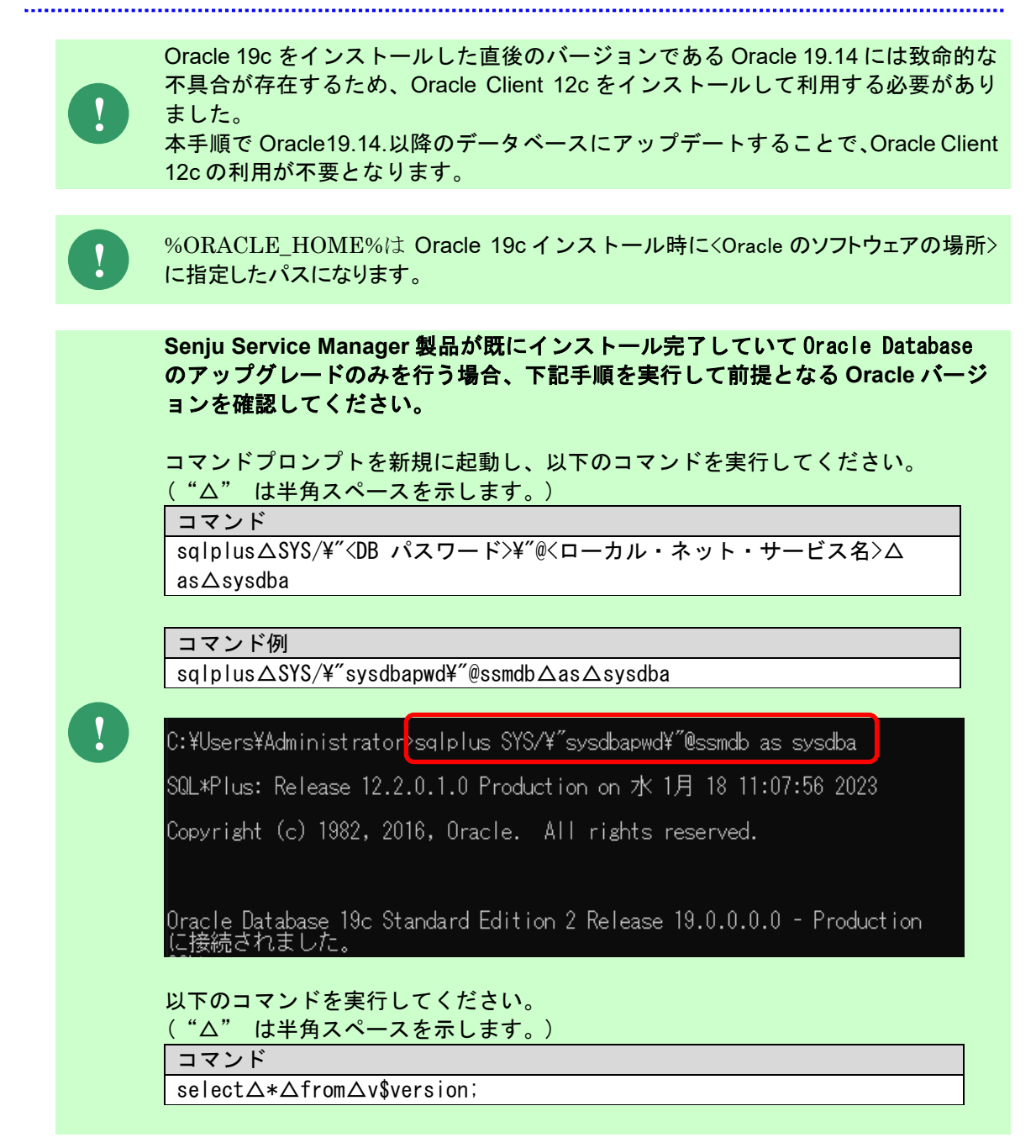

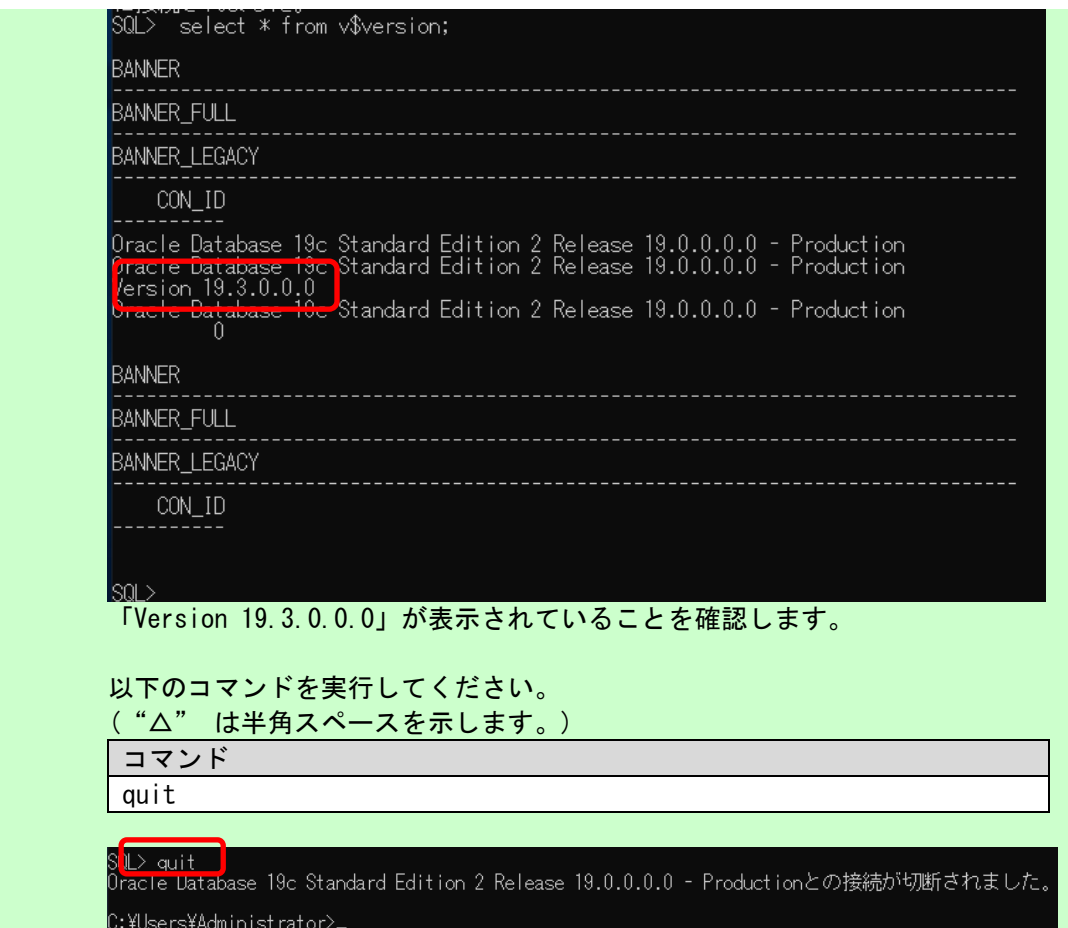

1、 パッチ適用前準備

アップグレードに必要なパッケージを事前に導入してください。

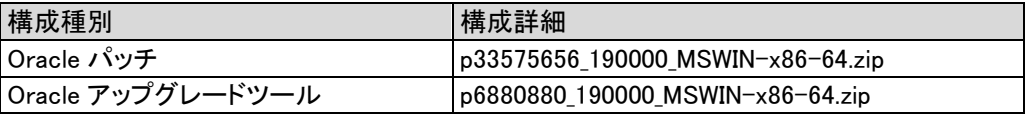

2、 サービスの停止

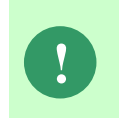

**Senju Service Manager** 製品が既にインストール完了していて **Oracle Database** のアップグレードのみを行う場合、下記手順を実行して起動しているサービスを停 止してください。インストールが完了していない場合は、スキップしてください。

以下のコマンドを実行してください。("△"は半角スペースを示します。)

コマンド sqlplus△/nolog connect△/△as△sysdba shutdown△immediate quit

:¥Users¥Administrat<mark>br>sqlplus /nolog</mark>

SQL\*Plus: Release 19.0.0.0.0 – Production on 月 1月 30 01:31:51 2023<br>Version 19.14.0.0.0

Copyright (c) 1982, 2021, Oracle. All rights reserved.

00<mark>0 connect / as sysdba =</mark> QL<mark>:</mark> shutdown immediate - - - - - - - - - - - -<br>スかシロ<br>スがディ ました。<br>ラされました。 チェン・ディスク<br>オフィング  $\overline{0}$   $\overline{1}$  auit vul2 quit<br>)racle Database 19c Standard Edition 2 Release 19.0.0.0.0 – Production<br>/ersion 19.14.0.0.0との接続が切断されました。 :¥Users¥Administrator>\_

以下のサービスを停止してください。

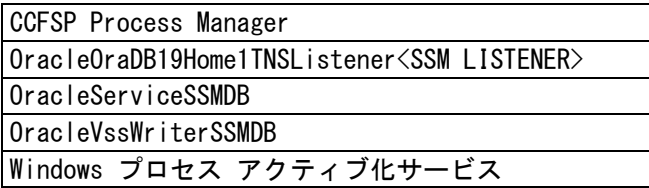

以下のコマンドを実行してください。

("△" は半角スペースを示します。)

コマンド

net△stop△msdtc

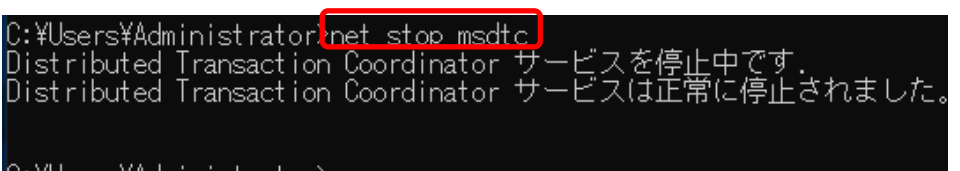

<span id="page-55-0"></span>C:\Users\Administrator>\_

- 3、 Oracle のバックアップ %ORACLE\_HOME%フォルダを zip 等の形式で圧縮し、任意のフォルダに格納します。 この zip ファイルはパッチ適用失敗時にバックアップとして使用します。
- 4、 OPatch バージョンをアップグレード

OPatch アップグレードツール p6880880\_190000\_MSWIN-x86-64.zip をサーバーの 任意のフォルダに格納し、該当の zip ファイルを展開します。

%ORACLE\_HOME%配下の OPatch フォルダを削除します。

展開した p6880880\_190000\_MSWIN-x86-64 の配下にある OPatch フォルダ を%ORACLE\_HOME%配下の削除した OPatch フォルダのパスに格納します。

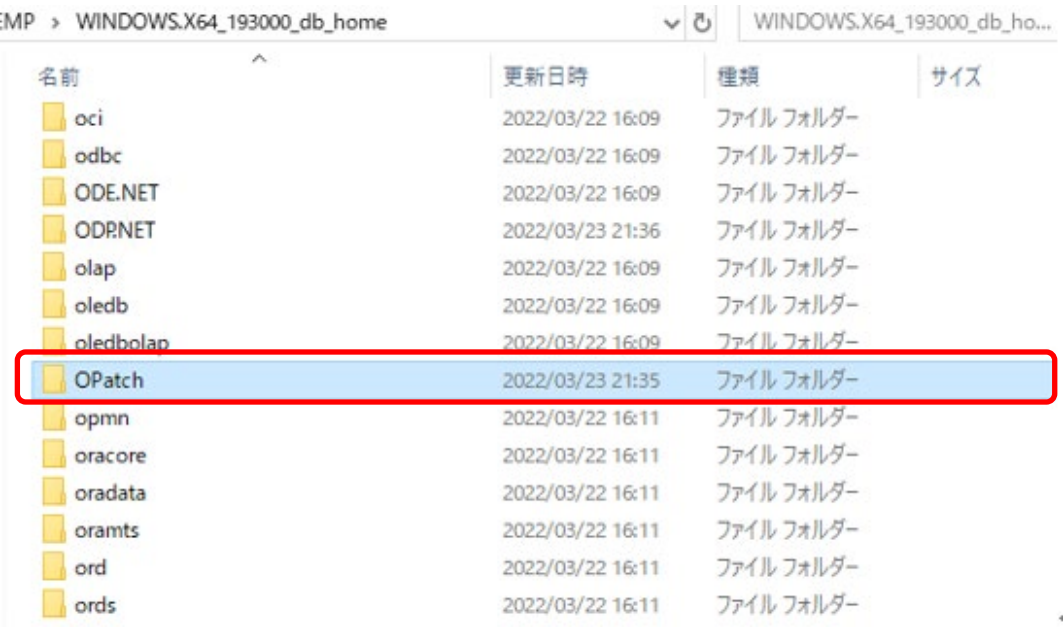

#### 5、 OPatch 設定

以下のコマンドを実行してください。

( "△" は半角スペースを示します。)

コマンド set△ORACLE HOME=<Oracle のソフトウェアの場所> set△PATH=%PATH%;<Oracle のソフトウェアの場所>¥OPatch

#### コマンド例

set△ORACLE HOME=C:¥TEMP¥WINDOWS.X64 193000 db home set△PATH=%PATH%;C:¥TEMP¥WINDOWS.X64\_193000\_db\_home¥OPatch

C:\Users\Administrator<mark>>set ORACLE\_HOME=C:\TEMP\WINDOWS.X64\_193000\_db\_home</mark>

C:\Users\Administrator<mark>\</mark>set PATH=%PATH%;C:\TEMP\WINDOWS.X64\_193000\_db\_home\OPatch

):¥Users¥Administrator>\_

6、 パッチ前提条件を検証

Oracle パッチ p33575656\_190000\_MSWIN-x86-64.zip を入手し、サーバーの任意の フォルダに格納し、該当 zip ファイルを展開します。

パッチファイルパスに移動します。以下のコマンドを実行してください。 ( "△" は半角スペースを示します。)

コマンド

cd△くパッチフォルダパス>\<パッチ No>

コマンド例

 $cd\triangle C$ :¥TEMP¥p33575656\_190000\_MSWIN-x86-64¥33575656

C:\Users\Administrator><mark>cd C:\TEMP\p33575656\_190000\_MSWIN-x86-64\33575656 |</mark>

C:\TEMP\p33575656\_190000\_MS\IN-x86-64\33575656>\_

パッチ前提条件を検証します。以下のコマンドを実行してください。

( "△" は半角スペースを示します。)

コマンド

opatch△apply△<パッチフォルダパス>\<パッチ No>△-report

コマンド例

opatch $\Delta$ apply $\Delta$ C:¥TEMP¥p33575656\_190000\_MSWIN-x86-64¥33575656 $\Delta$ -report

「続行しますか。[y|n] 」と聞かれますので、y を入力します。 その後「ローカル・システムにパッチを適用する準備ができましたか。 [y|n]」と 聞かれますので、y を入力します。

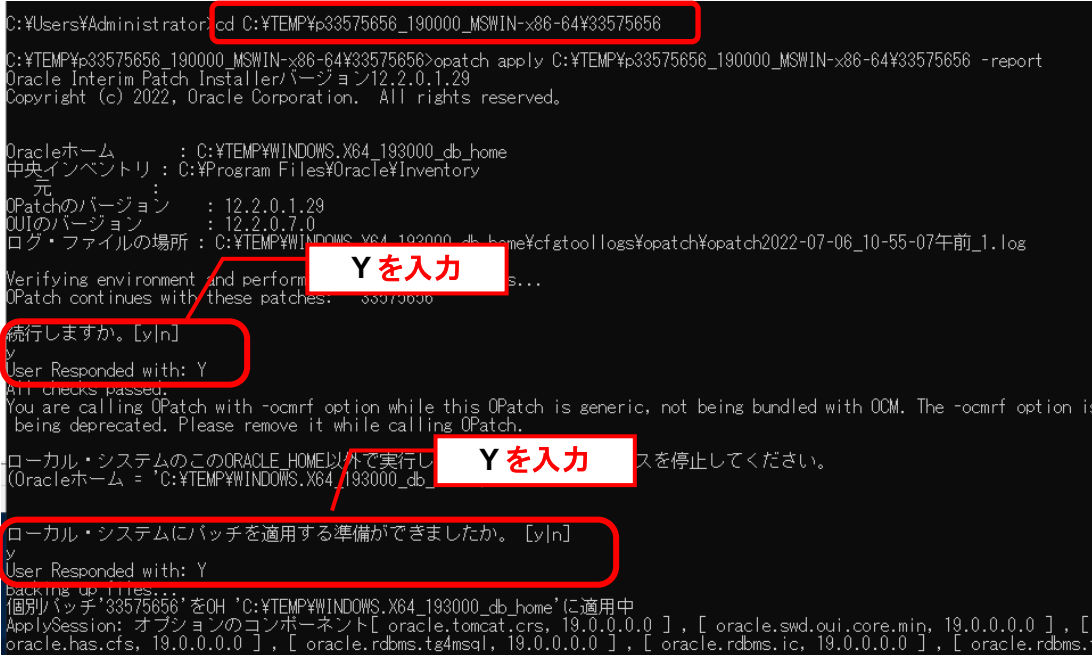

「Patch 33575656 successfully applied.」が表示されていることを確認します。

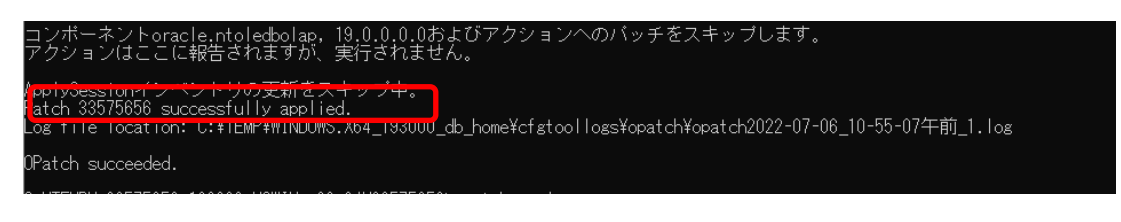

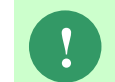

**!** このステップが失敗した場合は、「9[、](#page-59-0)Oracle [リストア」](#page-59-0)を実行してください。 表示内容を元に前提条件を確認して、再度アップグレードを行ってください。

7、 Oracle パッチ適用

```
パッチを適用します。以下のコマンドを実行してください。
```

```
( "△" は半角スペースを示します。)
コマンド
```
opatch△apply

「続行しますか。[y|n] 」と聞かれますので、y を入力します。 その後「ローカル・システムにパッチを適用する準備ができましたか。 [y|n]」と 聞かれますので、y を入力します。

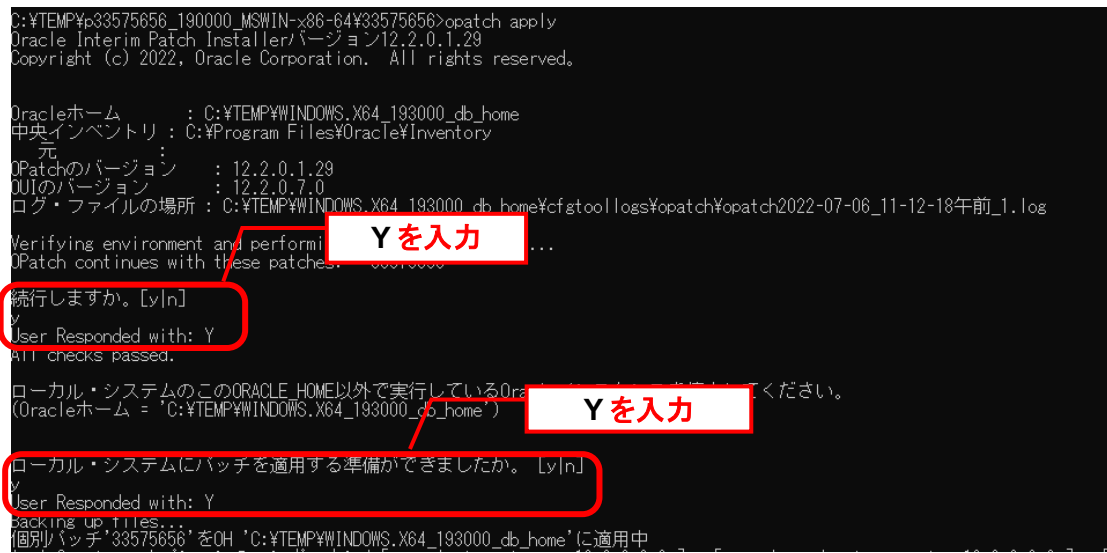

「Patch 33575656 successfully applied.」が表示されていることを確認します。

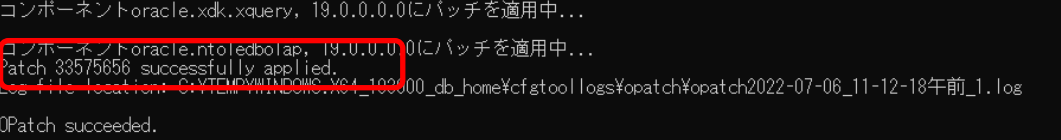

<span id="page-58-0"></span>8、 適用後確認

```
以下のコマンドを実行してください。
( "△" は半角スペースを示します。)
```
コマンド opatch△lsinventory

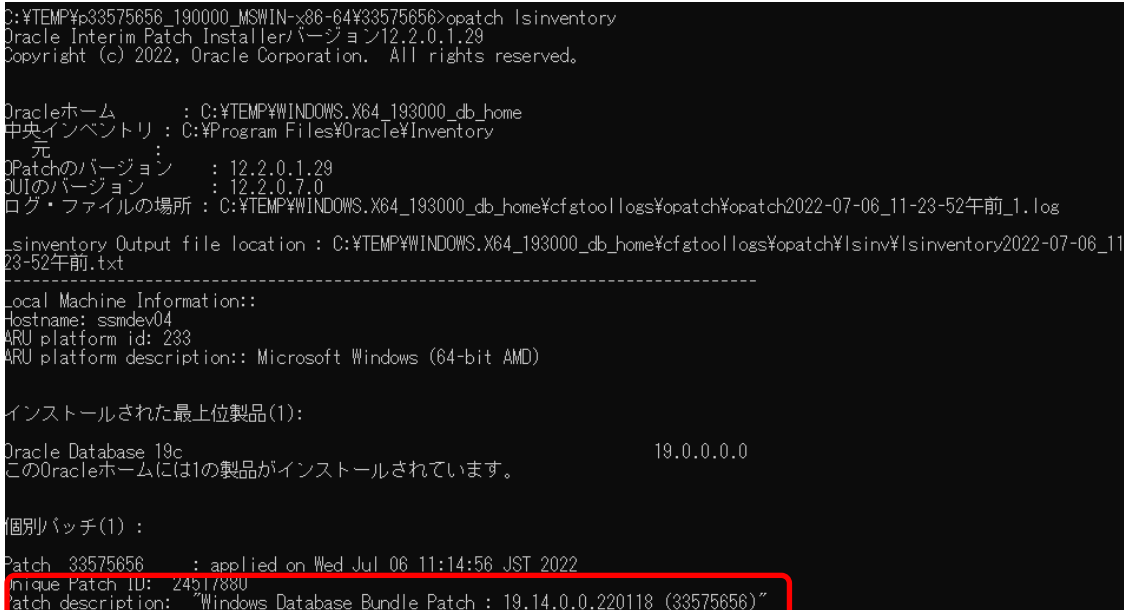

「Patch description: "Windows Database Bundle Patch : 19.14.0.0.220118 (33575656)"」 が表示されていることを確認します。

<span id="page-59-0"></span>9、 Oracle リストア

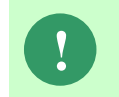

**!** 本手順は Oracle Database <sup>の</sup>アップグレードが失敗したときに実施します。 「8[、](#page-58-0)[適用後確認](#page-58-0)」が成功した場合はスキップしてください。

%ORACLE HOME%にあるファイルとフォルダを削除します。

「3[、](#page-55-0)Oracle [のバックアップ」](#page-55-0)で取得したバックアップファイルを展開して、展開したバッ クアップのフォルダ内にあるフォルダとファイルを、%ORACLE\_HOME%フォルダのパス に格納します。展開したバックアップのフォルダを削除します。

10、 停止のサービスを再起動

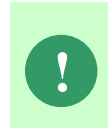

**Senju Service Manager** 製品が既にインストール完了していて **Oracle Database** のアップグレードのみを行う場合、下記手順を実行して「**2**、サービスの停止」で 停止したサービスを起動してください。インストールが完了していない場合は、ス キップしてください。

以下のサービスを起動します。

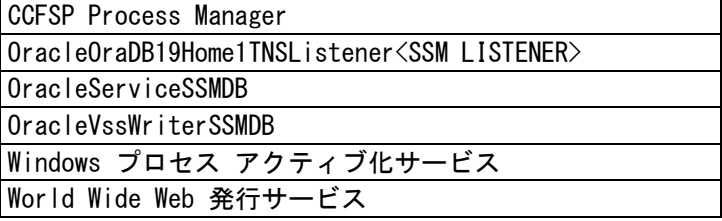

以下のコマンドを実行してください。

("△" は半角スペースを示します。)

コマンド

net△start△msdtc

::\TEMP\p33575656\_190000\_MSWIN-x86-64\335756<mark>.6>net start msdtc\_</mark><br>Distributed Transaction Coordinator サービスと開始されました。<br>Distributed Transaction Coordinator サービスは正常に開始されました。

::¥TEMP¥p33575656\_190000\_MSWIN-x86-64¥33575656>\_

以下のコマンドを実行してください。

( "△" は半角スペースを示します。)

コマンド

sqlplus△/nolog

connect△/△as△sysdba

startup quit

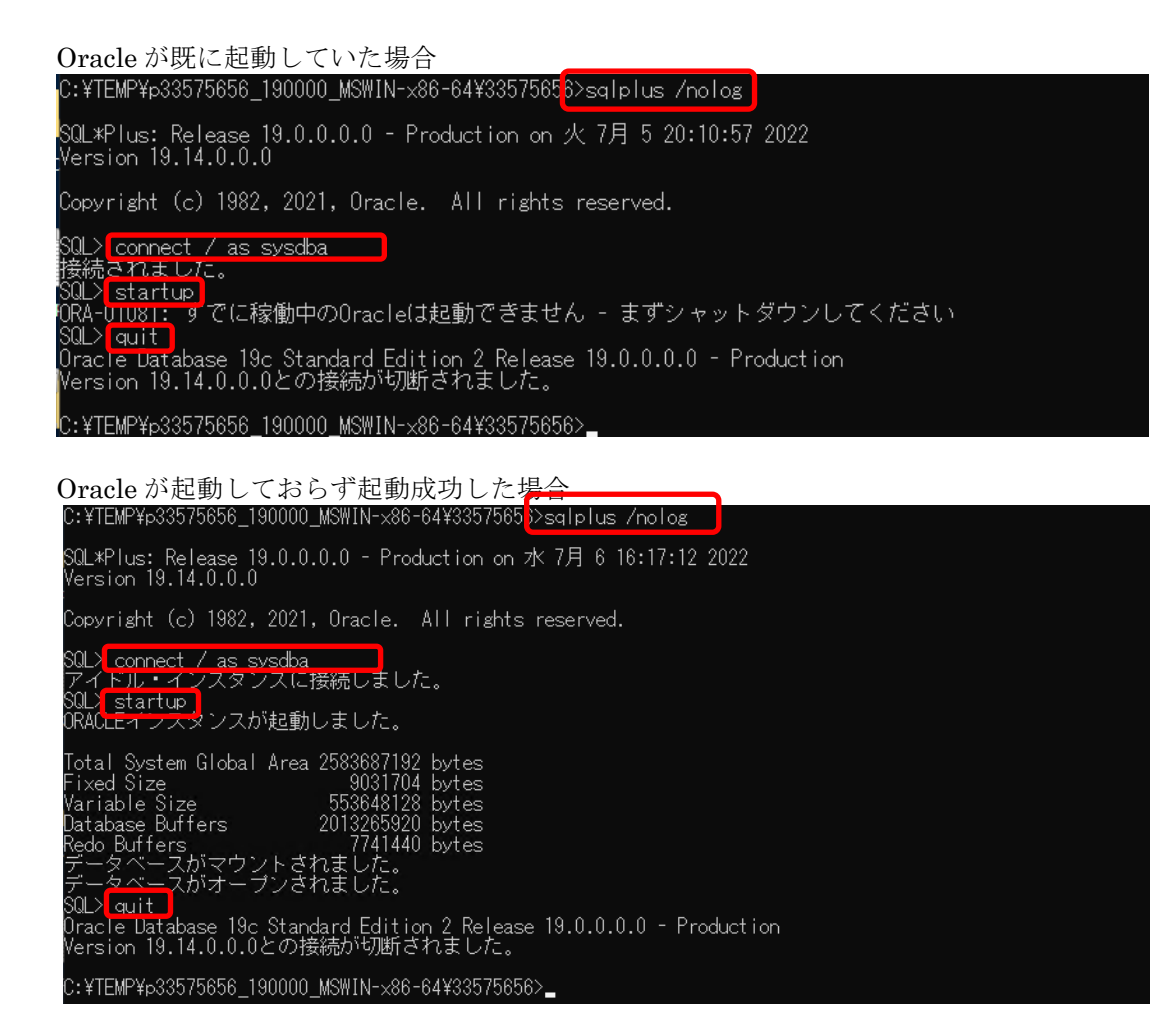

以上で「[4](#page-53-0) Oracle Database [のアップグレード」](#page-53-0)は終了です。

# <span id="page-61-0"></span>**1.4.4 Redhat Enterprise Linux 7.x/Oracle Linux 7.x(Oracle 19c Database)**のインストール

Oracle Database をインストールします。

Oracle 権限をもつユーザーで Oracle Database をインストールするノードにログオンして、以下 の手順に従ってインストールを実施してください。

#### <span id="page-61-1"></span><mark>\_1. Oracle Database のインストール</mark> Senju Service Manager で使用する Oracle Database コンポーネントをインストールします。 Oracle 権限をもつユーザーで Oracle Database をインストールするノードにログオンし、 Oracle インストーラを起動します。 Oracle インストーラ起動コマンド ※Oracle ユーザー \$ cd [Oracle インストーラ保存場所]/database \$ ./runInstaller 「構成オプションの選択」画面が表示されます。 「ソフトウェアのみの設定」を選択して、「次へ」ボタンをクリックします。 Oracle Database 19cインストーラ - ステップ1/9  $-$  0  $\times$  $19<sup>c</sup>$  Dracle<sup>o</sup> 構成オプションの選択 Database 次のインストール・オプションのいずれかを選択してください。 構成オプション データベース·インストール· ♥ ○ 単一インスタンス·データベースを作成および構成します(C)。 このオプションで初期データベースを作成します。 インストール・タイプ 標準インストール ◎ ノフトウェアのみの設定(S) rootスクリプトの実行 前提条件のチェック 注意1: NCインストールでは、「ソフトウェアのみ設定」を実行し、次にOracleホームからDBCA サマリー (Database Configuration Assistant)を実行します。 製品のインストール 注意2: Orace Database 「ソフトウェアのみ設定」を実行し、次にOracle ホームからDBLA (B 選択 実行します。 187 クリック < 戻る(B) ヘルプ(H) 次へ(N)> ストール(I) 取消

「データベース・インストール・オプションの選択」画面にて、「単一インスタンス・データ ベースのインストール」を選択して、「次へ」ボタンをクリックします。

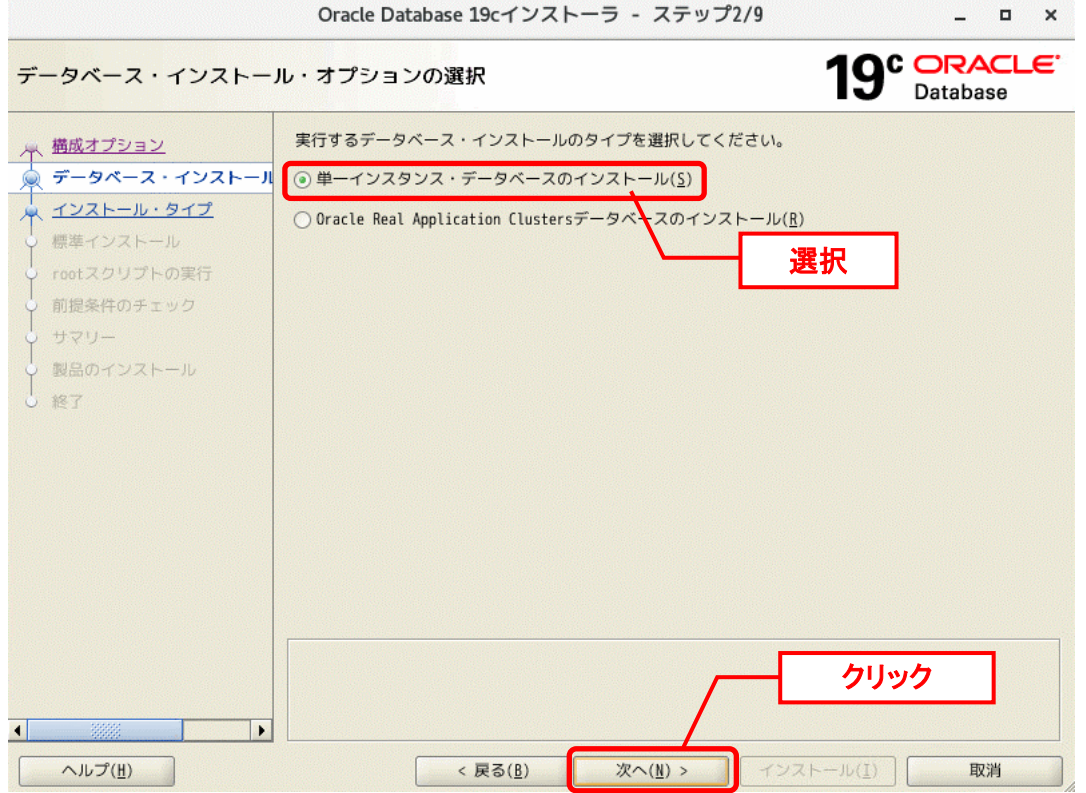

「データベース・エディションの選択」画面にて、「Standard Edition 2」を選択して、「次 へ」ボタンをクリックします。

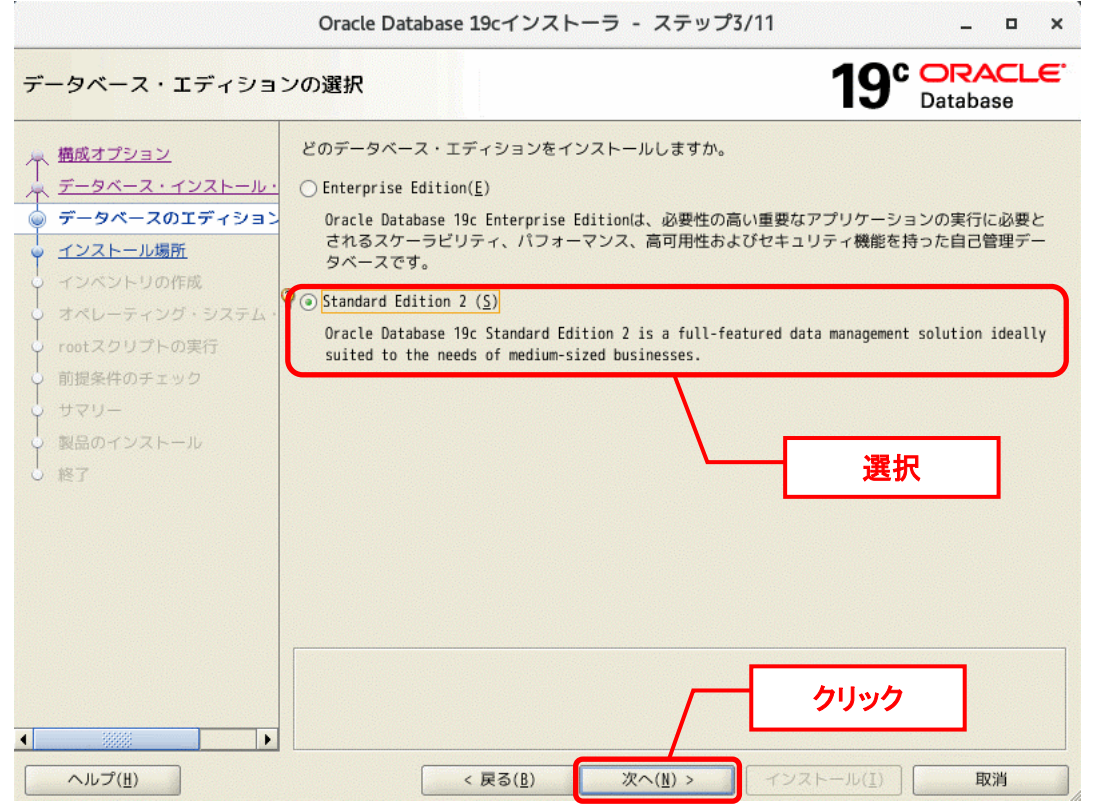

「インストール場所の指定」画面で、「次へ」ボタンをクリックします。  $\times$ Oracle Database 19cインストーラ - ステップ4/11

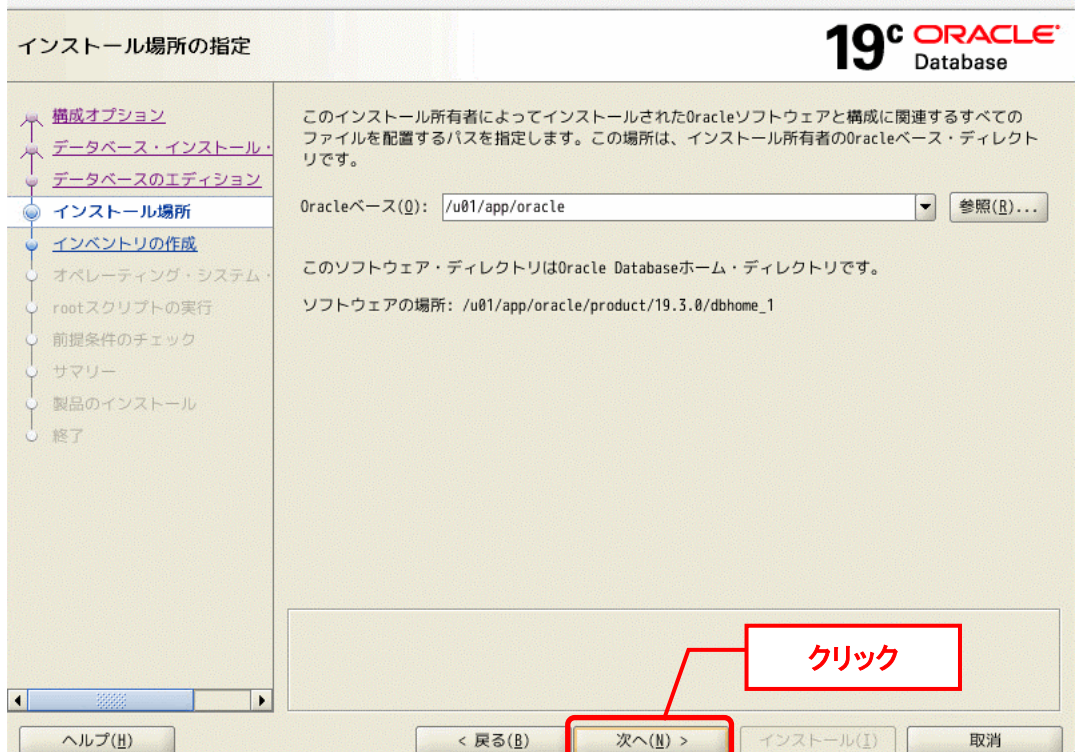

「インベントリの作成」画面で、「次へ」ボタンをクリックします。

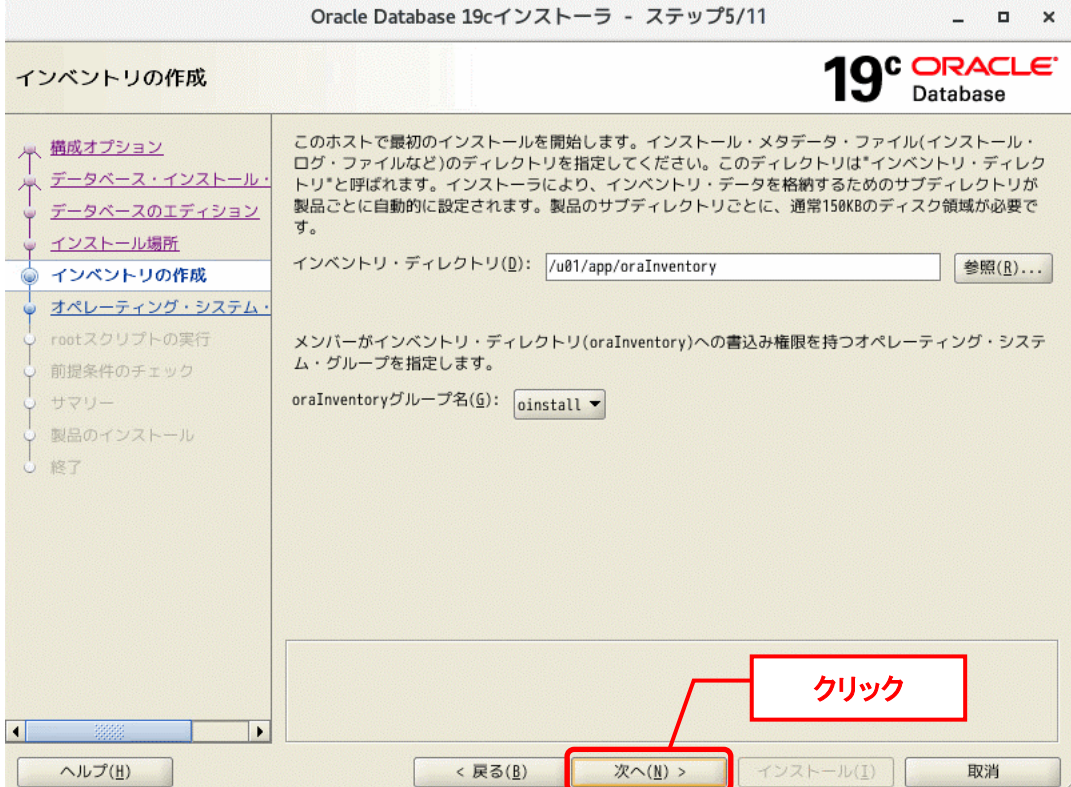

「権限のあるオペレーティング・システム・グループ」画面で、「次へ」ボタンをクリックし ます。

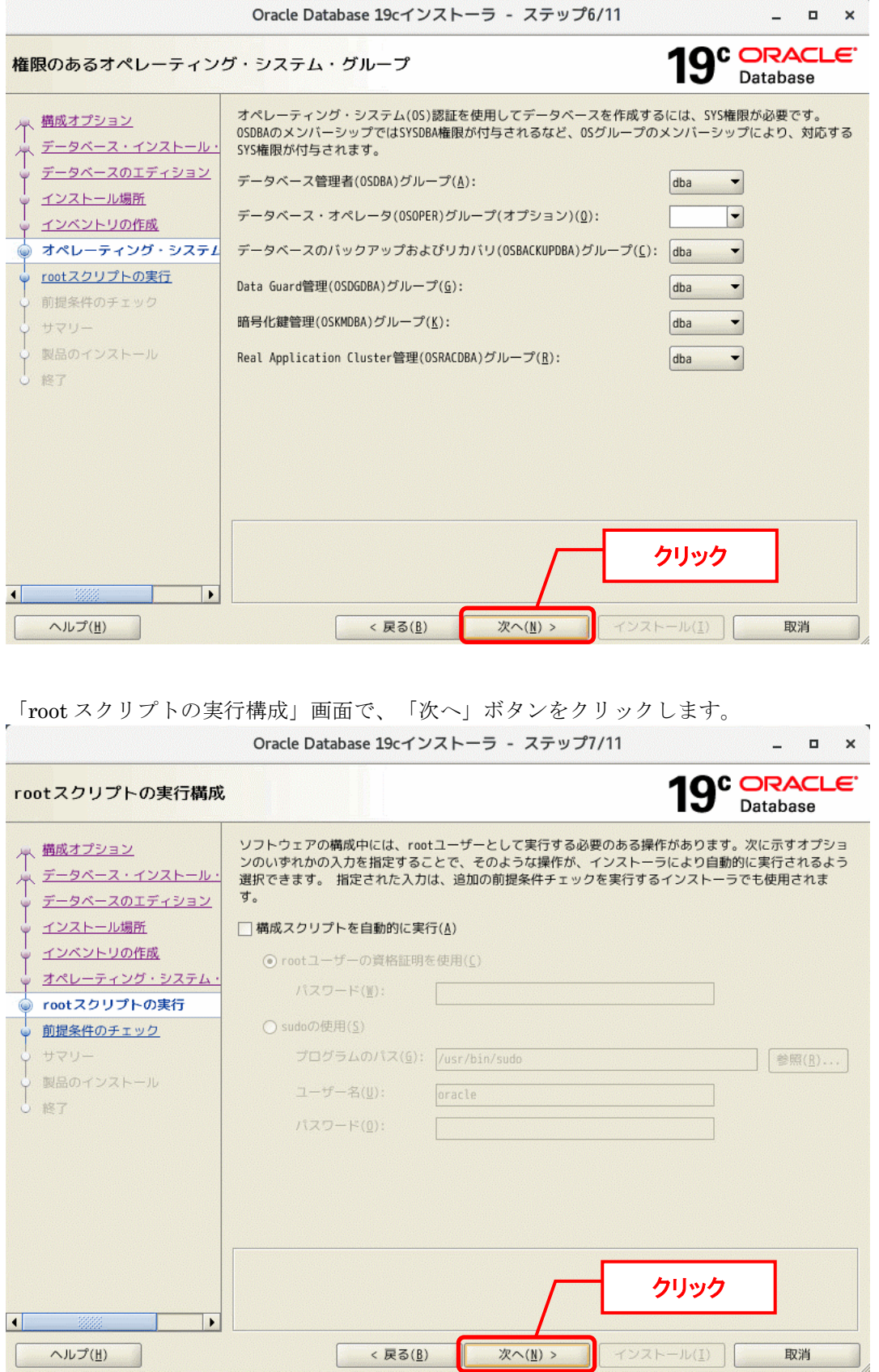

「前提条件チェックの実行」が表示されます。 チェックは自動的に実行され、「検証の結果」が表示されます。 「修正および再チェック」ボタンをクリックします。

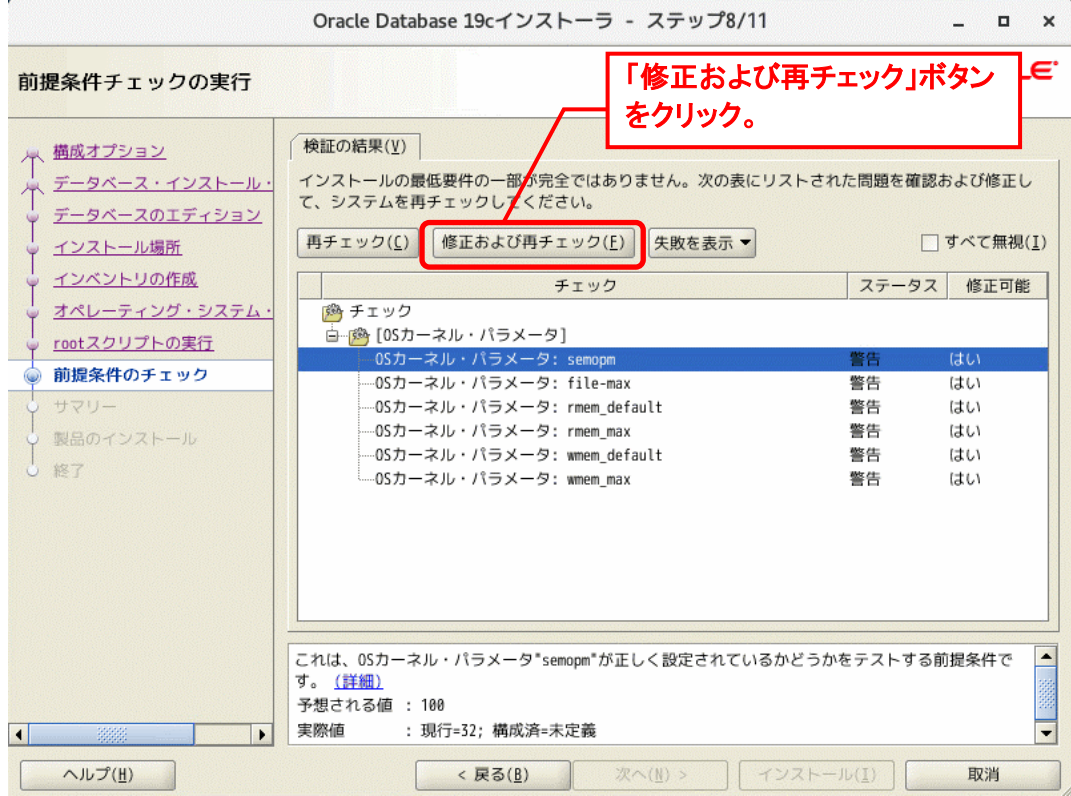

「修正スクリプト」が表示されます。

- 1、 ターミナル・ウィンドウを開きます。
- 2、 root としてログインします
- 3、 スクリプトを実行します。
- 4、 このウィンドウに戻り、「OK」をクリックして続行します。

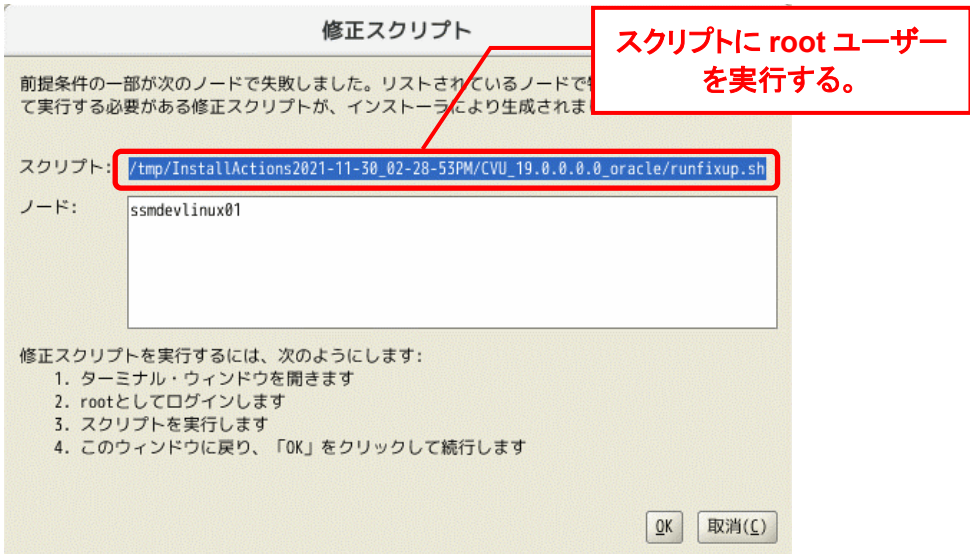

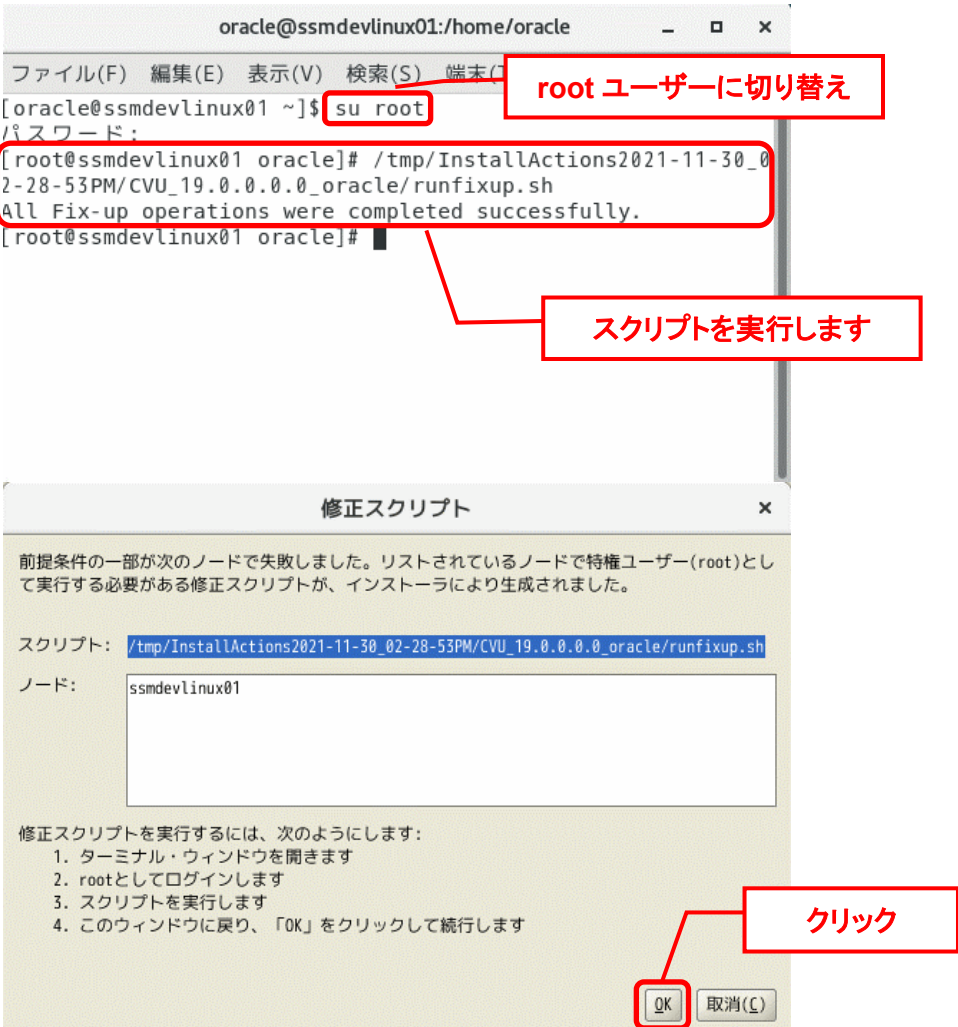

「前提条件チェックの実行」が表示されます。 「ステータス」に「警告」および「失敗」が存在しないことを確認します。 Oracle Database 19cインストーラ - ステップ8/11  $-$  0  $\times$  $19<sup>c</sup>$  Dracle 前提条件チェックの実行 検証の結果(V) ※ 構成オプション すべての最低要件を満たしています。インストールを続行できます。 データベース・インストール データベースのエディション 再チェック(C) | 修正および再チェック(E) | すべて表示▼ □すべて無視(1) インストール場所 ステータス 修正可能 チェック インベントリの作成 物理メモリ **BV.It** オペレーティング・システム 使用可能物理メモリー 成功 スワップ・サイズ 成功 rootスクリプトの実行 ≑ छै 前提条件のチェック 成功 「警告」と「失敗」が存 サマリー **⊟** 5% 在しないこと製品のインストール Ġ. 成功 187 」<br>|<del>』 p3</del> [グループの存在] グループの存在: dba 成功 ーグループの存在: oinstall 成功 ⇨--64 [グループ・メンバーシップ] ーグループ・メンバーシップ: oinstall 成功 グループ・メンバーシップ: dba 成功 事行レベル 成功  $\overline{\phantom{a}}$  $\blacktriangle$ これは、システムに少なくとも1GB (1048576.0KB)の合計物理メモ する前 こ------、<br><u>提条件です。 (詳細)</u> クリック 予想される値 : 1GB (1048576.0KB) 実際値  $+$  7 6386R (8008984 0KR)  $\overline{\phantom{a}}$ ヘルプ(H) 次へ(M) > < 戻る(B)  $-$ J $L(T)$ 取消

前提条件チェックが完了すると、「サマリー」画面が表示されます。 「インストール」ボタンをクリックすると、インストールが開始されます。

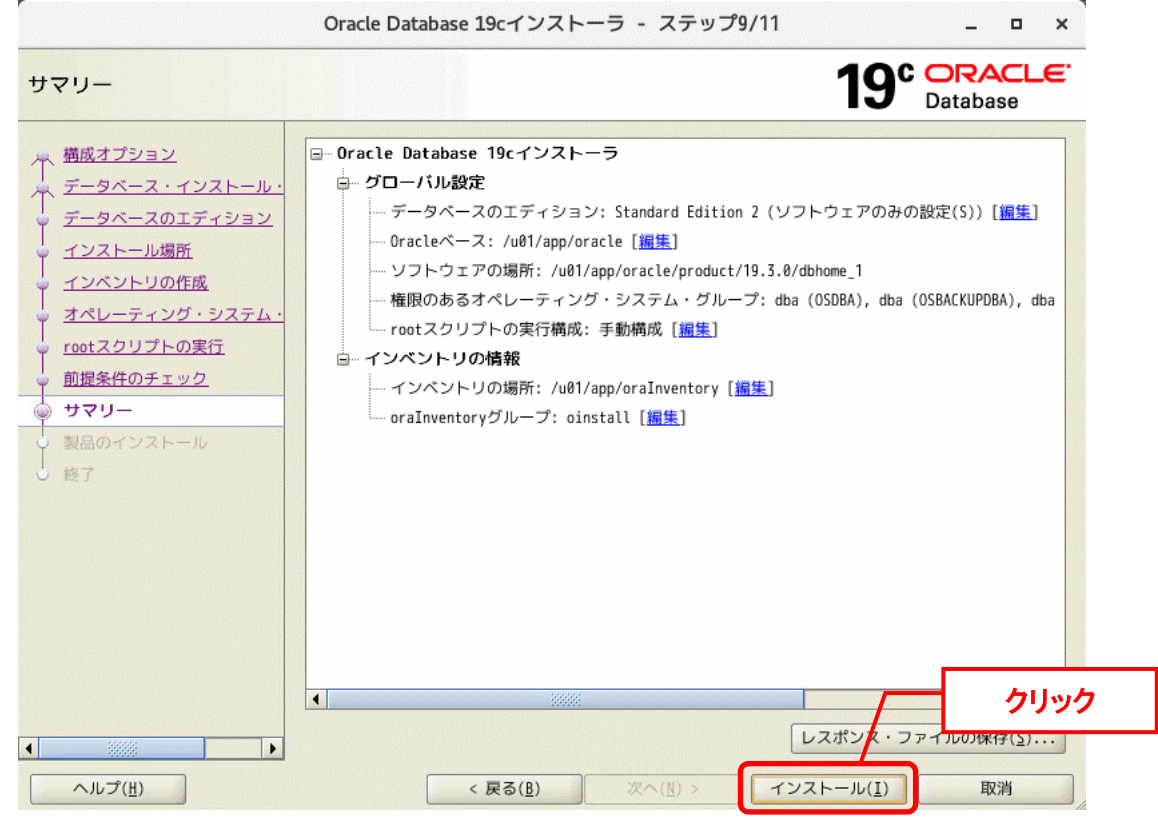

 $\overline{\phantom{a}}$ 

 $\sqrt{a}$ 

「製品のインストール」が表示されます。処理が終了するまで待ちます。 Oracle Database 19cインストーラ - ステップ10/11

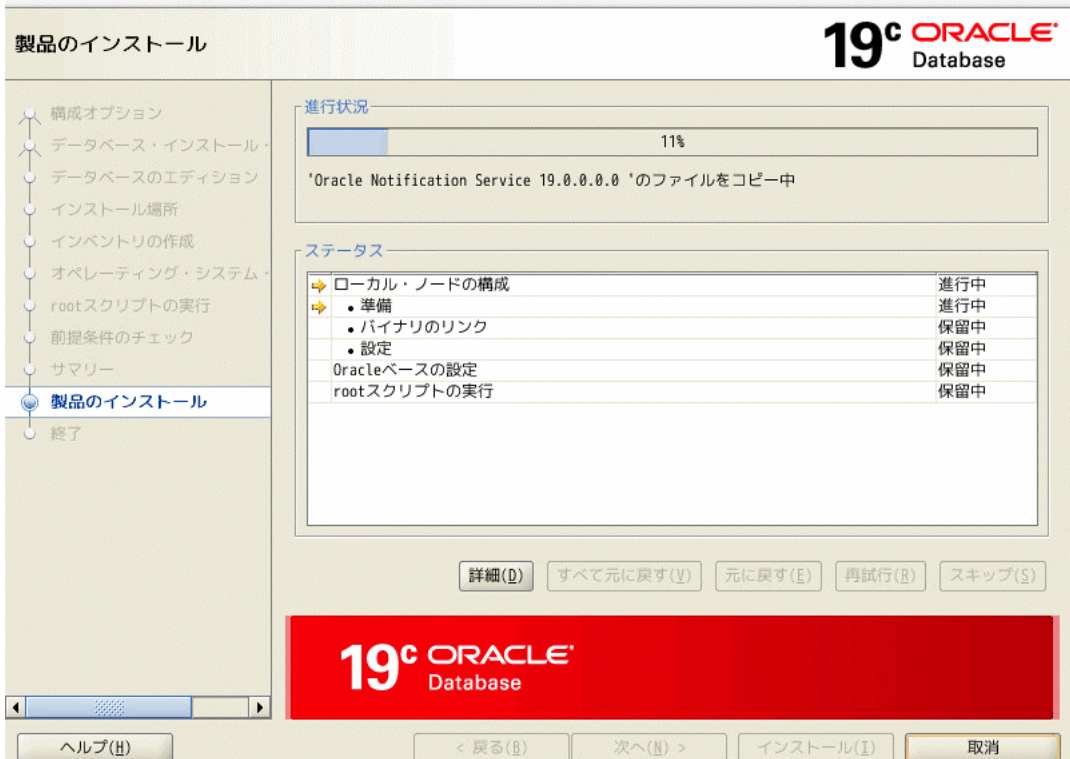

「構成スクリプトの実行」画面が表示されます。 スクリプトをメモしてください。

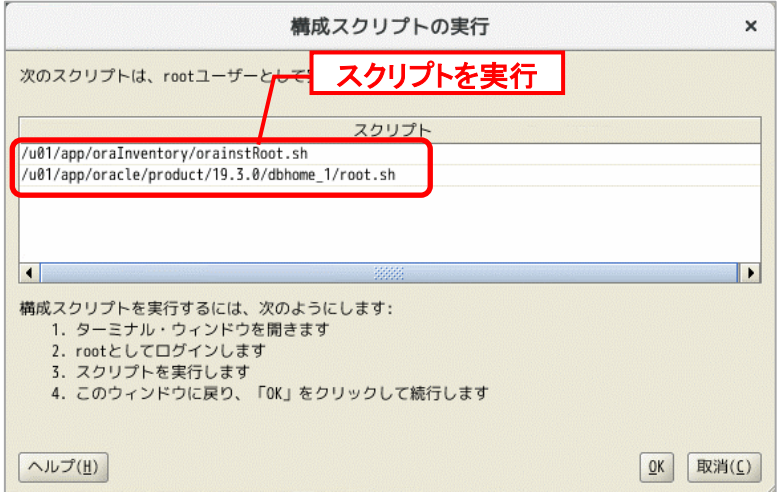

「構成スクリプトの実行」画面は表示したまま、Linux 上でスクリプトを root ユーザー権限で 宝行します

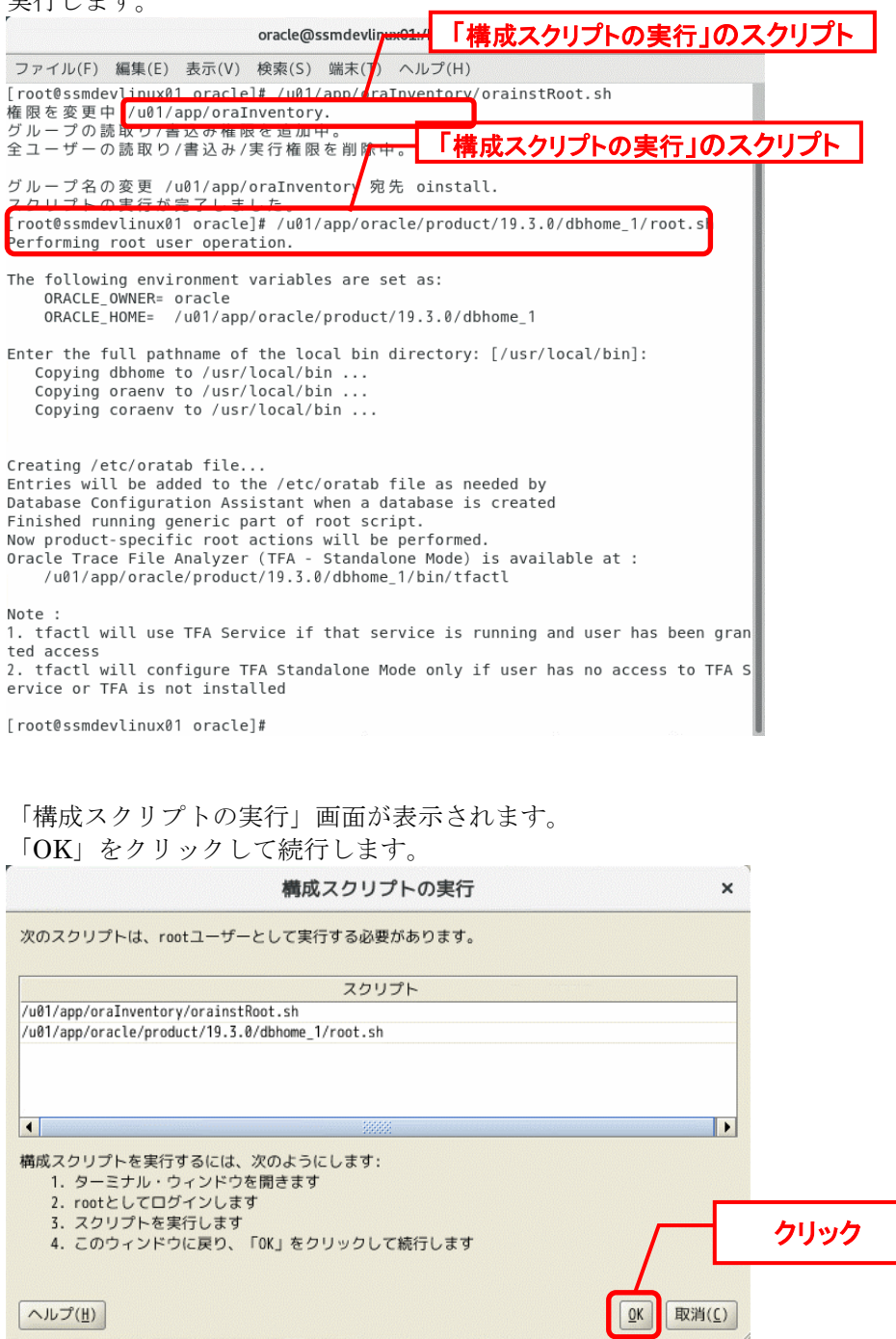

「終了」画面が表示されると、Oracle データベースのインストールが完了です。 「閉じる」ボタンをクリックして終了します。

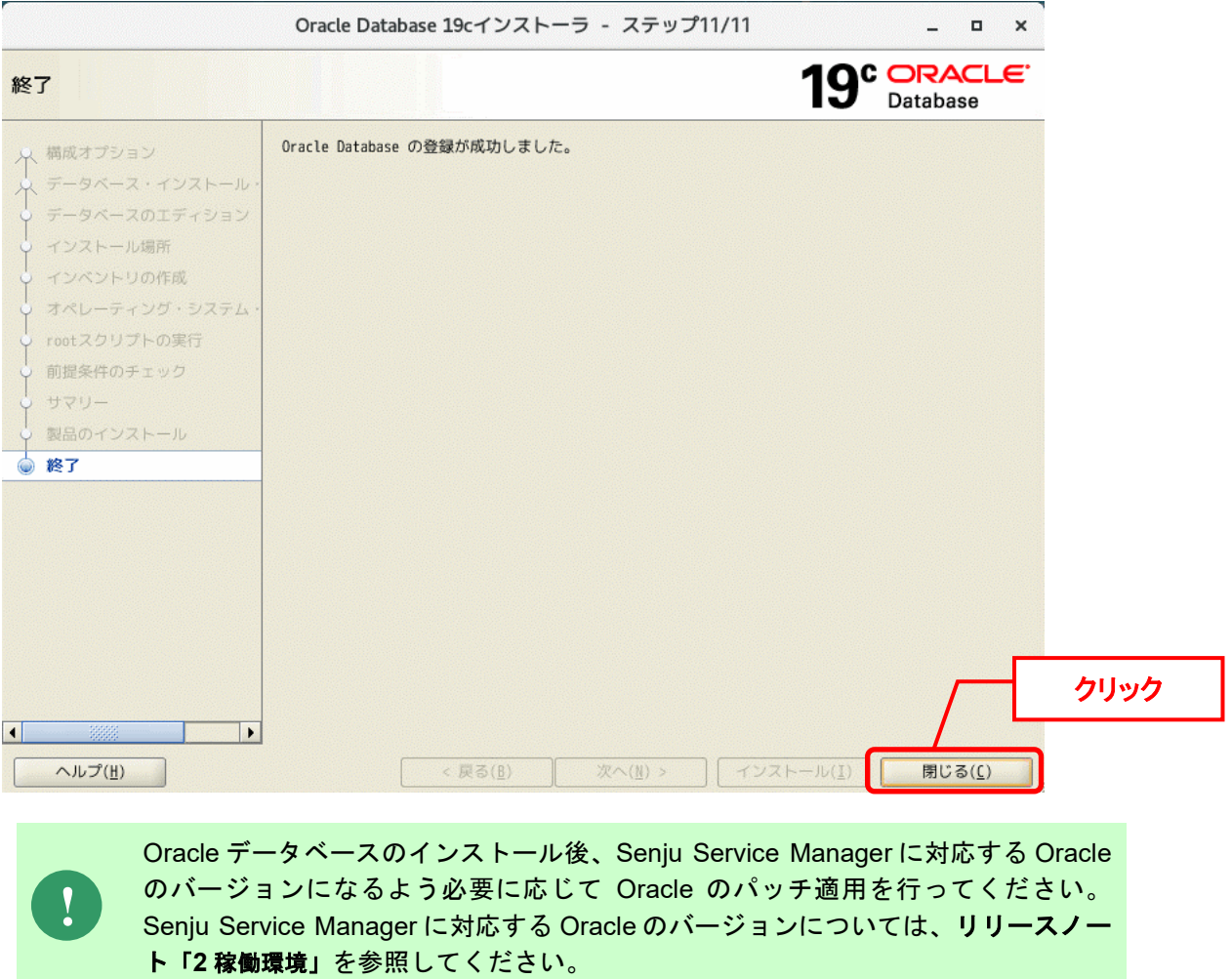

以上で「[1](#page-61-1) [Oracle Database](#page-61-1) のインストール」は終了です。

#### **Oracle Database** のアップグレード

手順は「[1.4.52](#page-78-0) Oracle Database [のアップグレード](#page-78-0) 」を参照してください。

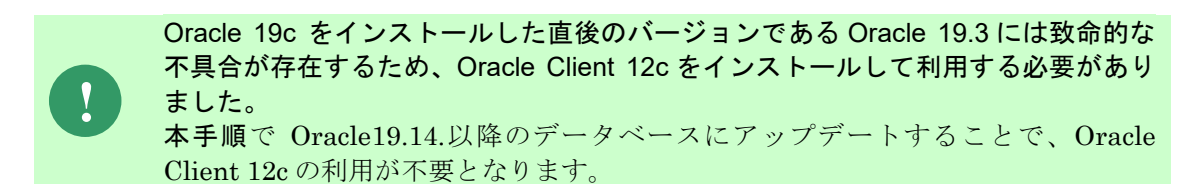

**!**

# <span id="page-71-0"></span>**1.4.5 Redhat Enterprise Linux 8.x/Oracle Linux 8.x(Oracle 19c Database)**のインストール

Oracle Database をインストールします。

Oracle 権限をもつユーザーで Oracle Database をインストールするノードにログオンして、以 下の手順に従ってインストールを実施してください。

Redhat Enterprise Linux 8.4 の環境で Oracle Database をインストールされている 時、「[INS-08101]状態'supportedOSCheck'でアクションの実行中に予期せぬエラ ーが発生しました 続行しますか」と表示される場合、以下のコマンドを実施しま す。 ・export CV\_ASSUME\_DISTID=RHEL8.3

コマンド実施したら、ノードを再起動する後、再度にインストールしてください。

### <mark>■</mark> 1. Oracle Database のインストール

Senju Service Manager で使用する Oracle Database コンポーネントをインストールします。

Oracle 権限をもつユーザーで Oracle Database をインストールするノードにログオンし、 Oracle インストーラを起動します。

```
Oracle インストーラ起動コマンド ※Oracle ユーザー
 $ cd [Oracle インストーラ保存場所]/database
 $ ./runInstaller
```
「構成オプションの選択」画面が表示されます。 「ソフトウェアのみの設定」を選択して、「次へ」ボタンをクリックします。

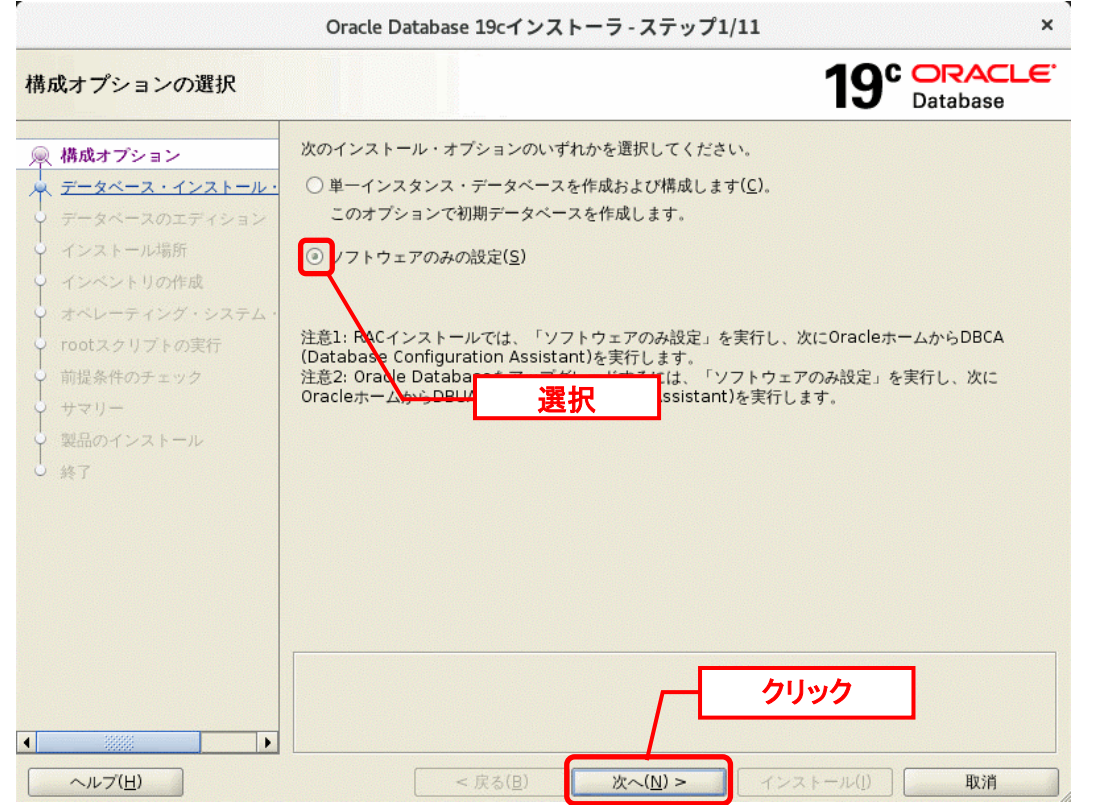
「データベース・インストール・オプションの選択」画面にて、「単一インスタンス・データ ベースのインストール」を選択して、「次へ」ボタンをクリックします。

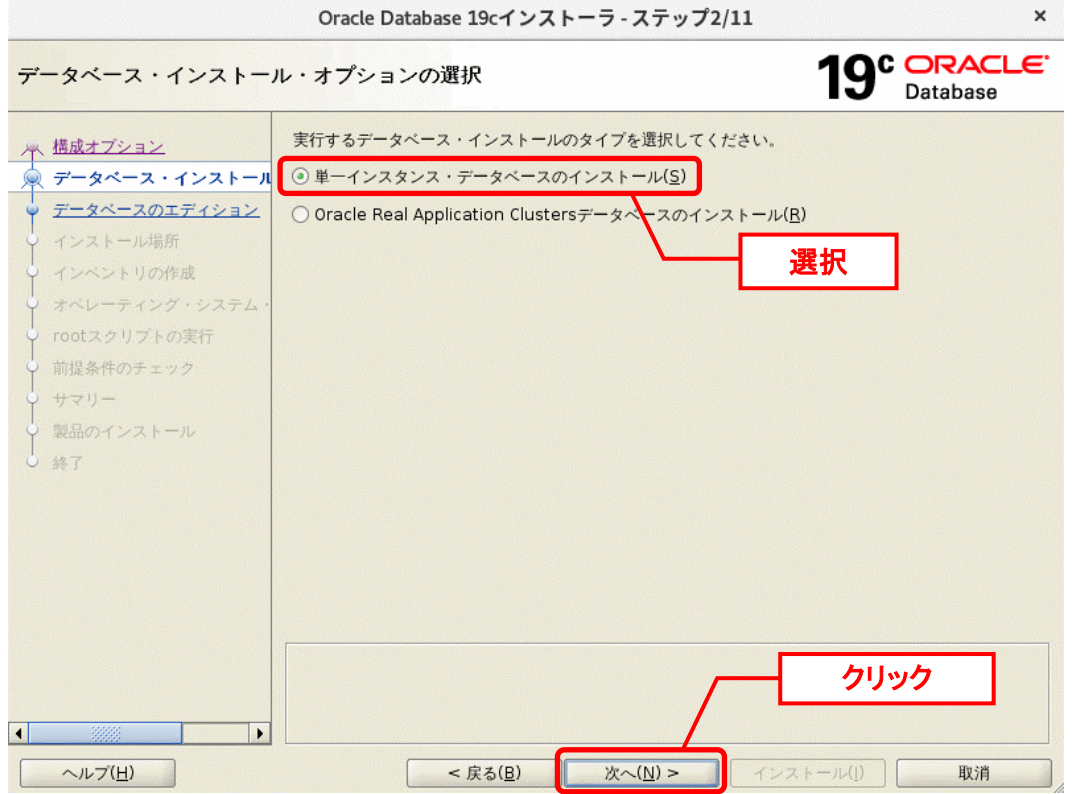

「データベース・エディションの選択」画面にて、「Standard Edition 2」を選択して、「次 へ」ボタンをクリックします。

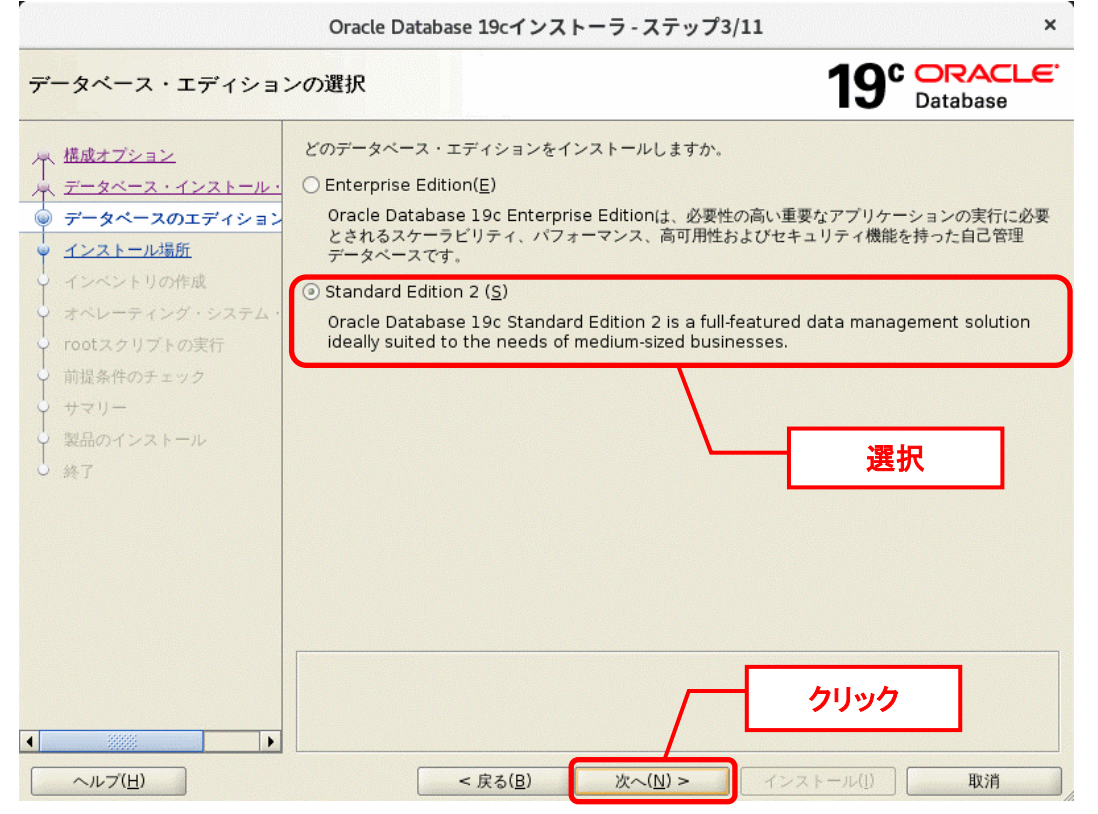

「インストール場所の指定」画面で、「次へ」ボタンをクリックします。 Oracle Database 19cインストーラ - ステップ4/11  $\mathbf{x}$ 19<sup>c</sup> DRACLE<sup>®</sup> インストール場所の指定 Database 早 構成オプション このインストール所有者によってインストールされたOracleソフトウェアと構成に関連するすべての<br>ファイルを配置するパスを指定します。この場所は、インストール所有者のOracleベース・ディレクト<br>リです。 ー<br><mark>- データベース・インストール</mark> V データベースのエディション  $\boxed{\blacktriangleright} \quad \boxed{\text{\#H(R)}}...$ Oraclex-x(0): /u01/app/oracle インストール場所 y インベントリの作成 このソフトウェア・ディレクトリはOracle Databaseホーム・ディレクトリです。 オペレーティング・システム ソフトウェアの場所: /u01/app/oracle/product/19.3.0/dbhome 1 rootスクリプトの実行 前提条件のチェック サマリー 製品のインストール 终了 クリック  $\overline{\bullet}$ ヘルプ(H) < 戻る(B) 次へ(N) >  $k - \mathcal{W}(k)$ 取消

「インベントリの作成」画面で、「次へ」ボタンをクリックします。

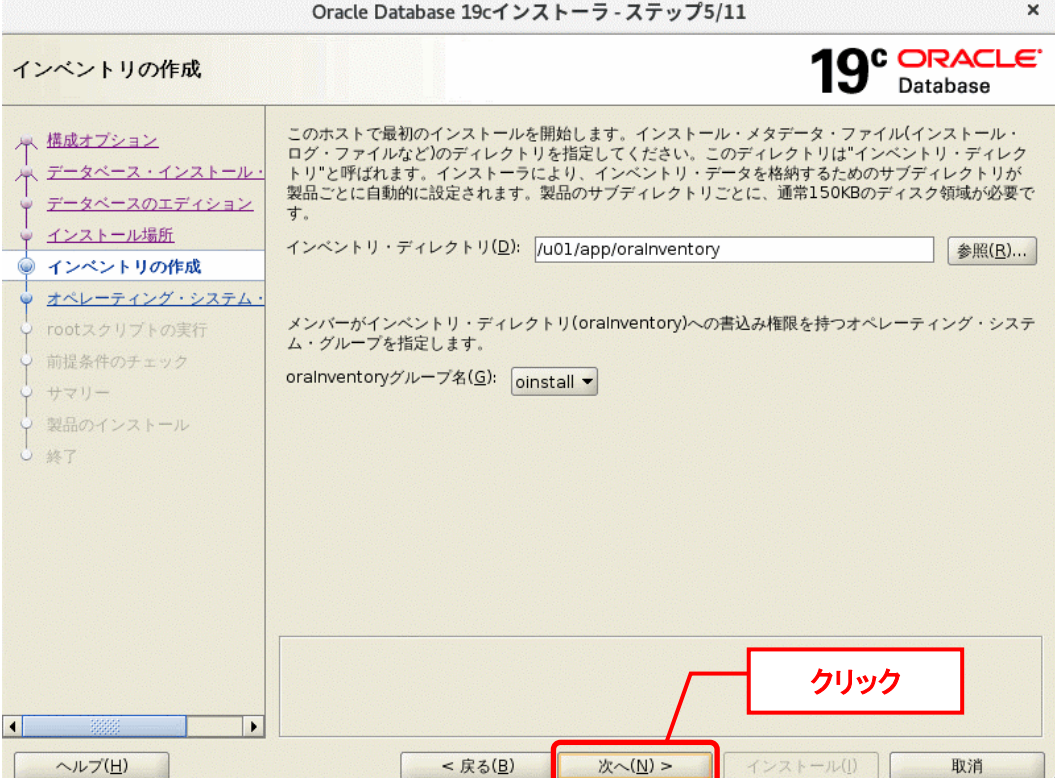

「権限のあるオペレーティング・システム・グループ」画面で、「次へ」ボタンをクリックし ます。

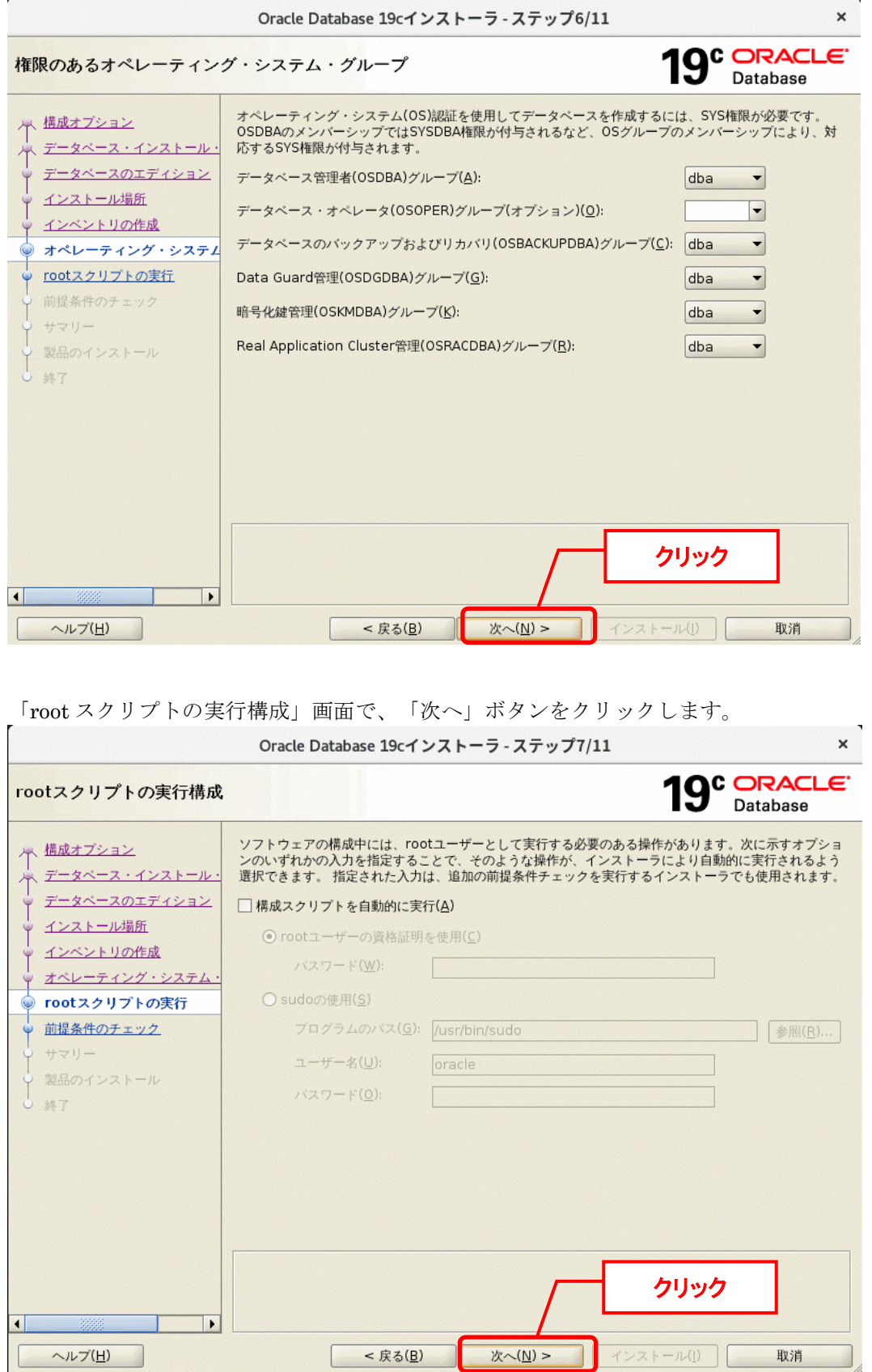

「前提条件チェックの実行」が表示されます。 チェックは自動的に実行され、「検証の結果」が表示されます。 「ステータス」に「警告」および「失敗」が存在しないことを確認します。 Oracle Database 19cインストーラ - ステップ8/11  $\mathbf{x}$  $19<sup>c</sup>$  Dracle<sup>®</sup> 前提条件チェックの実行 (検証の結果(V) 早 構成オプション すべての最低要件を満たしています。インストールを続行できます。 データベース・インストール 再チェック(C) 修正および再チェック(E) すべて表示▼ データベースのエディション □すべて無視(!) インストール場所 チェック ステータス 修正可能 インベントリの作成 th i = v = iii オペレーティング・システム 使用可能物理メモリー 成功 成功 スワップ・サイズ rootスクリプトの実行  $= 5$ 前提条件のチェック 成功 「警告」と「失敗」が存 白 風 サマリー 在しないことė 製品のインストール 成功 终了 中心 [グループの存在] └─グループの存在: dba<br>└─グループの存在: oinstall 成功 成功 中心 [グループ・メンバーシップ] ーグループ・メンバーシップ: oinstall 成功 グループ・メンバーシップ: dba 成功 実行レベル 成功 これは、システムに少なくとも1GB (1048576.0KB)の合計物理<br>提条件です。(詳細) トする前 クリック 予想される値: 1GB (1048576.0KB) : 7.5876GB (7956124.0KB) 実際値  $\left| \cdot \right|$  $\overline{\phantom{a}}$ 次へ(N) > 取消 ヘルプ(日) < 戻る(B) インストール(!)

前提条件チェックが完了すると、「サマリー」画面が表示されます。 「インストール」ボタンをクリックすると、インストールが開始されます。

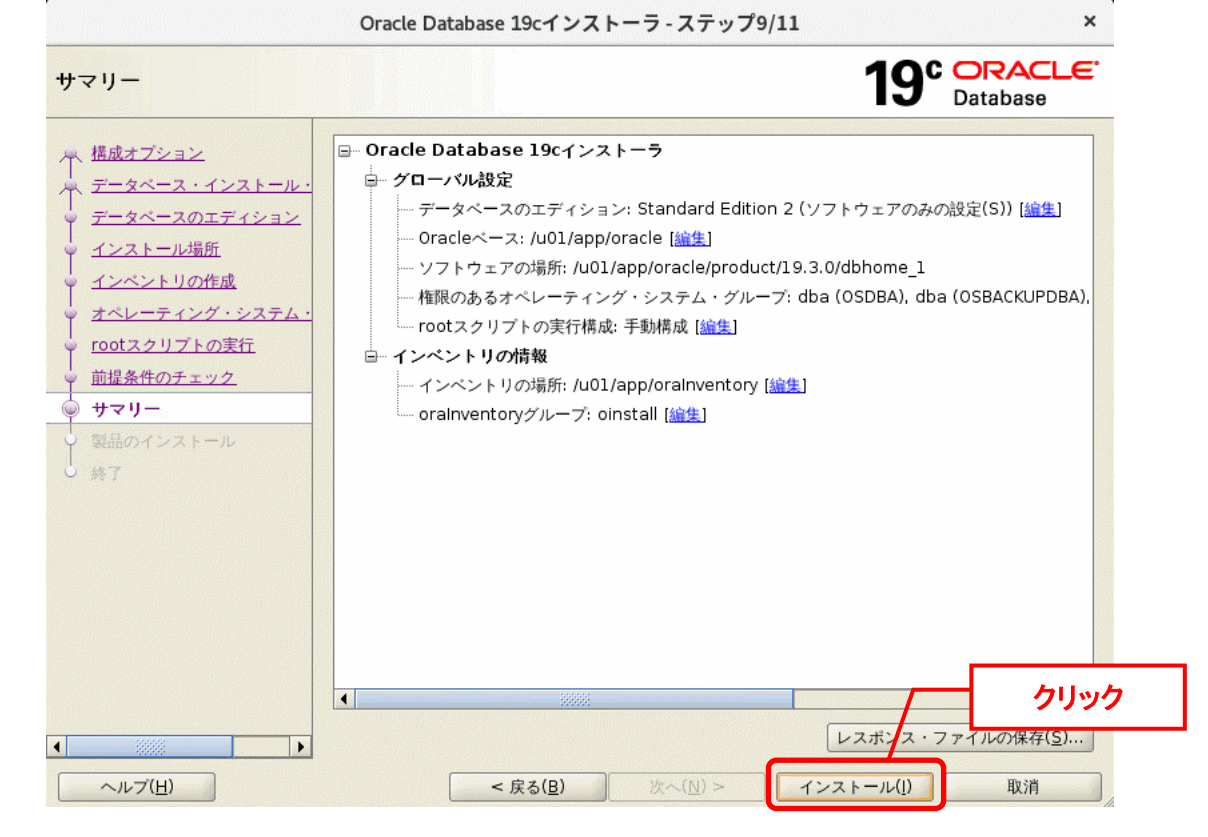

 $\mathbf{x}$ 

「製品のインストール」が表示されます。処理が終了するまで待ちます。

Oracle Database 19cインストーラ - ステップ10/11

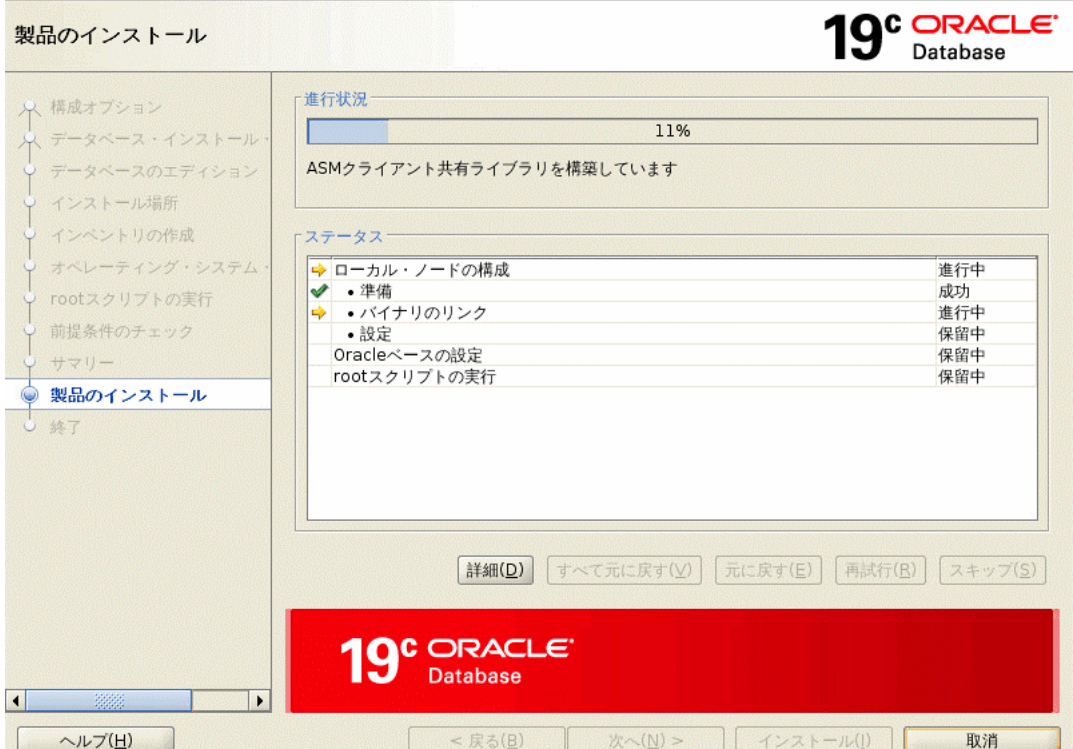

「構成スクリプトの実行」画面が表示されます。 スクリプトをメモしてください。

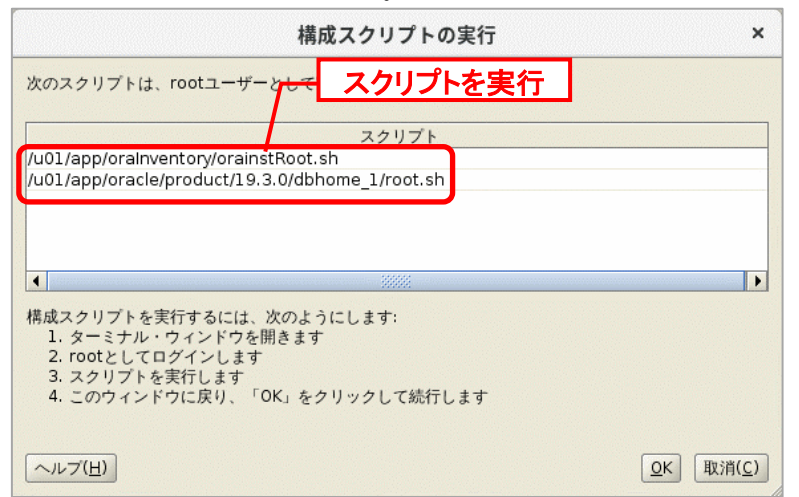

「構成スクリプトの実行」画面は表示したまま、Linux 上でスクリプトを root ユーザー権限で 実行します。

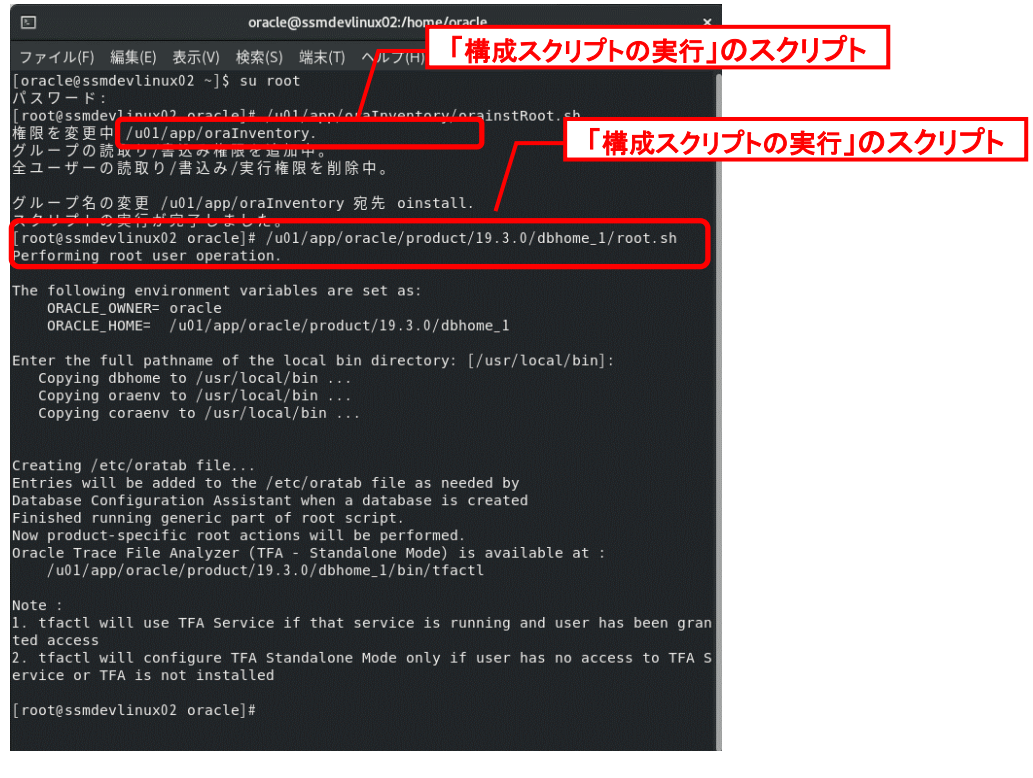

「構成スクリプトの実行」画面が表示されます。 「OK」をクリックして続行します。

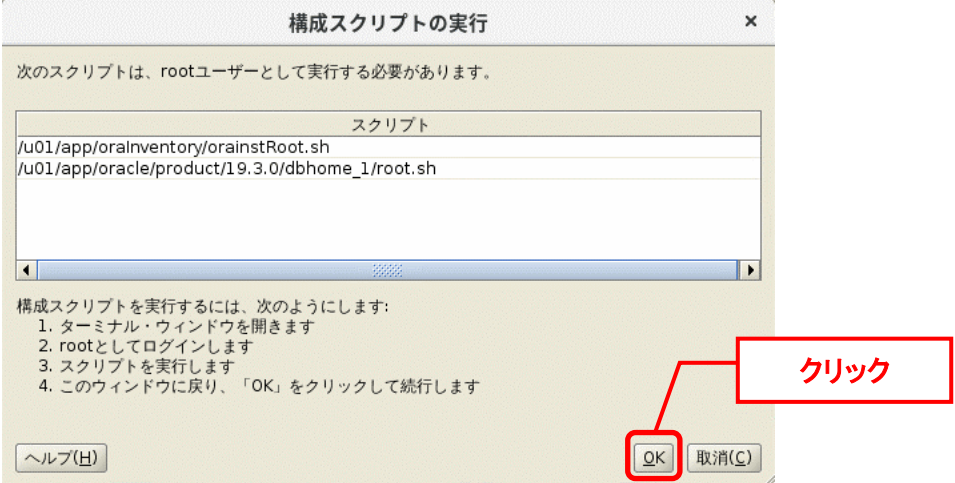

「終了」画面が表示されると、Oracle データベースのインストールが完了です。 「閉じる」ボタンをクリックして終了します。

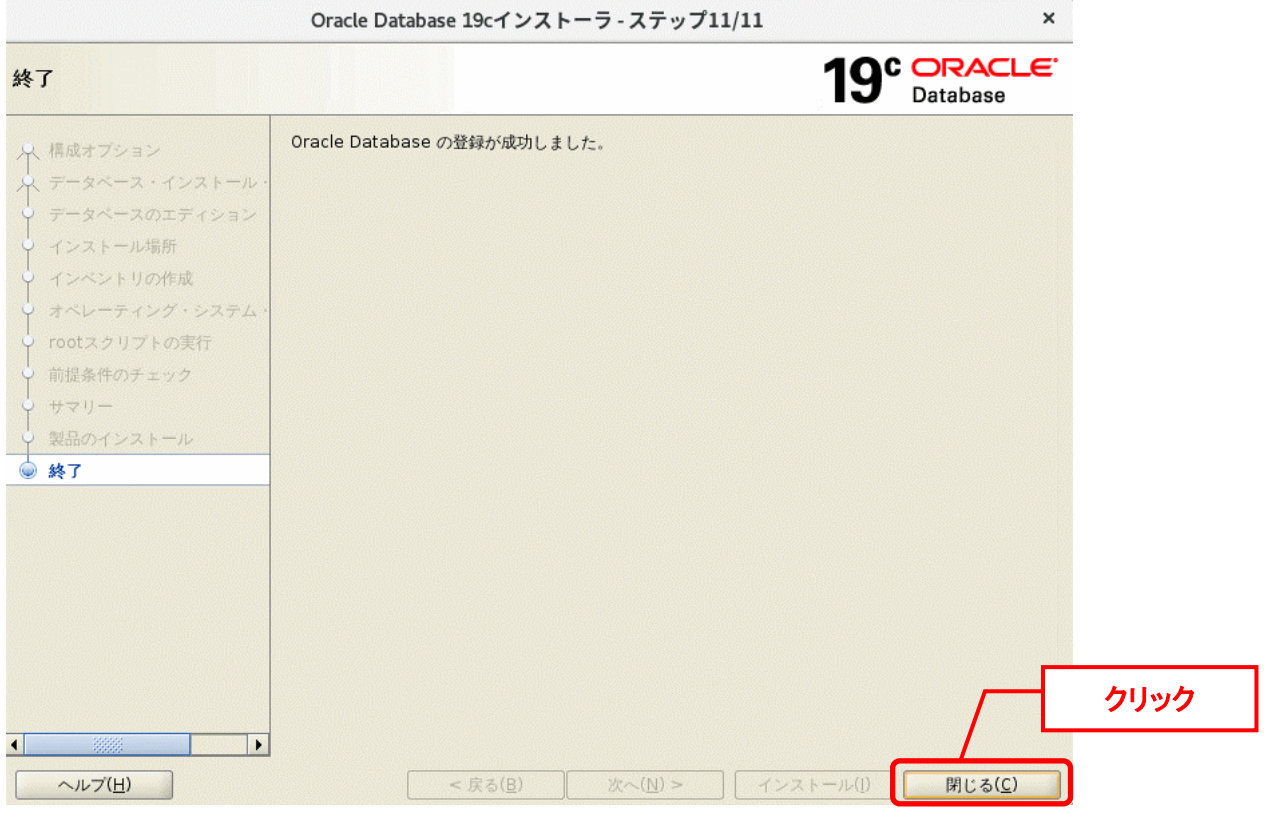

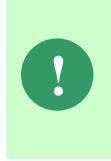

Oracle データベースのインストール後、Senju Service Manager に対応する Oracle のバージョンになるよう必要に応じて Oracle のパッチ適用を行ってください。 Senju Service Manager に対応する Oracle のバージョンについては、リリースノー ト「**2** 稼働環境」を参照してください。

以上で「[1](#page-71-0) [Oracle Database](#page-71-0) のインストール」は終了です。

# <span id="page-78-0"></span>**Oracle Database** のアップグレード **!** Oracle 19c をインストールした直後のバージョンである Oracle 19.3 には致命的な 不具合が存在するため、Oracle Client 12c をインストールして利用する必要があり ました。 本手順で Oracle19.14 以降のデータベースにアップデートすることで、Oracle Client 12c の利用が不要となります。 %ORACLE\_HOME%は Oracle\_19c インストール時に<Oracle のソフトウェアの場所> に指定したパスになります。 **! Senju Service Manager** 製品をインストール完了の場合、下記手順が必要です。 前提 Oracle バージョン確認 Linux に SSH 等でコンソール接続し、oracle ユーザーに変更します。 以下のコマンドを実行してください。 ("△" は半角スペースを示します。) コマンド su△-△oracle

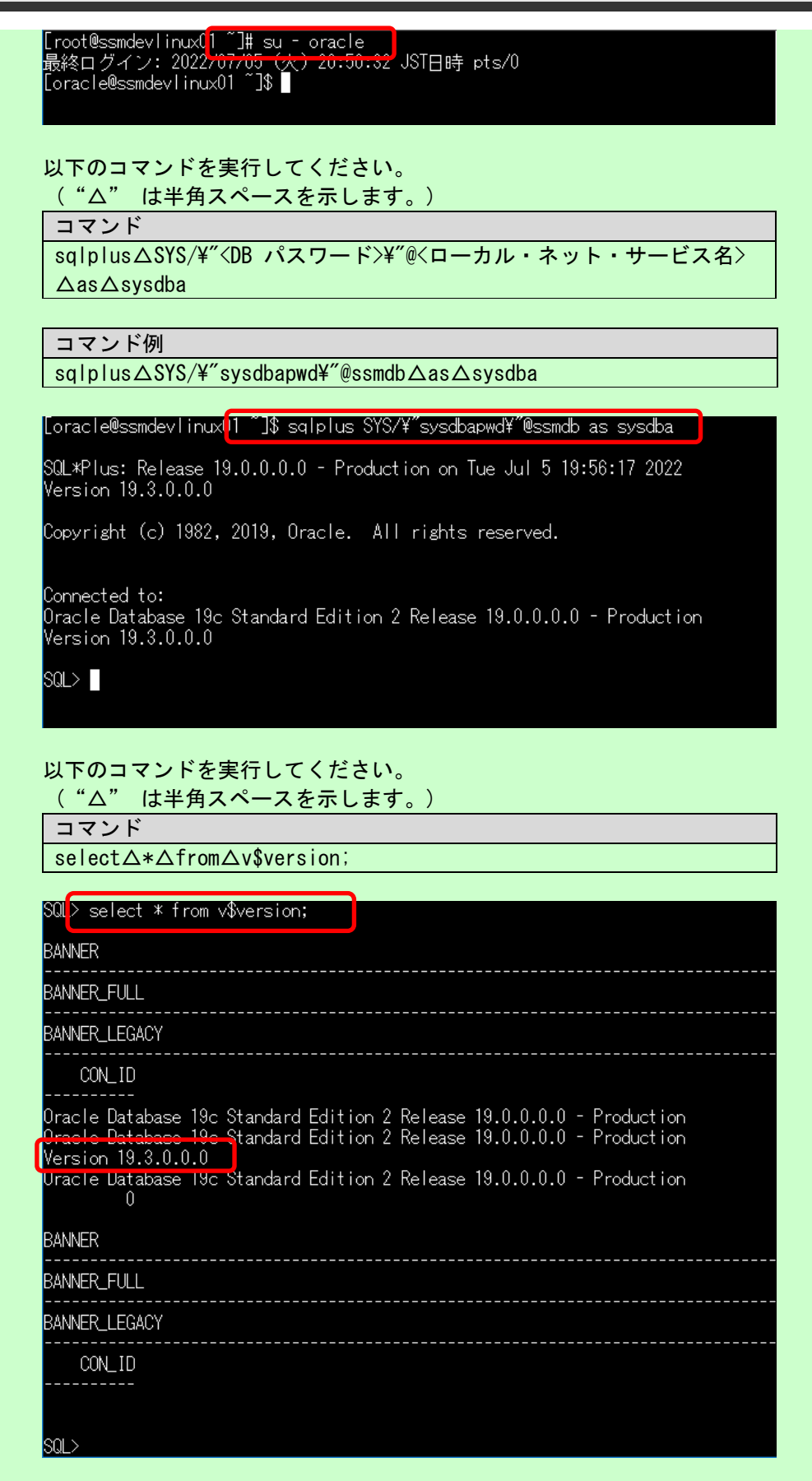

「Version 19.3.0.0.0」が表示されていることを確認します。

以下のコマンドを実行してください。 ( "△" は半角スペースを示します。)

コマンド

quit

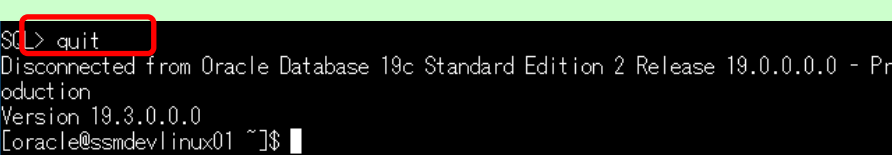

1、 パッチ適用前準備

アップグレードに必要なパッケージを事前に導入してください。

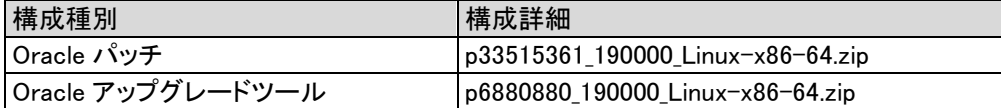

2、 サービスの停止

# **Senju Service Manager** 製品をインストール完了の場合、下記手順が必要です。 以下のコマンドを実行してください。 ( "△" は半角スペースを示します。) コマンド lsnrctl△stop△<SSM LISTENER> コマンド例 lsnrctl△stop△SSMLISTENER **!** [oracle@ssmdevlinux0<mark>] ~]\$ Isnrctl stop SSMLISTENER |</mark> LSNRCTL for Linux: Version 19.0.0.0.0 - Production on 05-JUL-2022 19:58:35 Copyright (c) 1991, 2019, Oracle. All rights reserved. Connecting to (DESCRIPTION=(ADDRESS=(PROTOCOL=TCP)(HOST=ssmdevlinux01)(PORT=1522  $))$ 。<br>The command completed successfully<br>[oracle@ssmdevlinux01 ~]\$ ▌

以下のコマンドを実行してください。 ( "△" は半角スペースを示します。)

コマンド sqlplus△/nolog connect△/△as△sysdba shutdown△immediate quit

<span id="page-81-0"></span>[oracle@ssmdevlinux01 ~]\$ sqlplus /nolog SQL\*Plus: Release 19.0.0.0.0 - Production on Tue Jul 5 19:59:45 2022 Version 19.3.0.0.0 Copyright (c) 1982, 2019, Oracle. All rights reserved. SQL><mark>i</mark> connect / as sysdba Connected: SQL><mark>shutdown immediate</mark> Database closed. Database dismounted. ORAC<u>LE instance</u> shut down. SQL><mark>l</mark>quit Disconnected from Oracle Database 19c Standard Edition 2 Release 19.0.0.0.0 - Pr oduct i on Version 19.3.0.0.0 [oracle@ssmdevlinux01 ~]\$ 3、 Oracle のバックアップ 以下のコマンドを実行してください。 ( "△" は半角スペースを示します。) コマンド cd△%ORACLE\_HOME%の上位ディレクトリ コマンド例 cd△/u01/app/oracle/product/19.3.0/ [oracle@ssmdevlinux01 ~]\$<mark>[cd /u01/app/oracle/product/19.3.0/</mark> [oracle@ssmdevlinux01 19.3.0]\$ | 以下のコマンドを実行してください。 ( "△" は半角スペースを示します。) コマンド zip△-r△フォルダ名.zip△%ORACLE\_HOME%のフォルダ コマンド例 zip△-r△dbhome\_1.zip△dbhome\_1 [oracle@ssmdevlinux01 19.3.0]\$ zip -r dbhome\_1.zip dbhome\_1 oraciesssmaevindx0113.3.0jq2ip=rabhome\_1.21p-abhome\_1<br>adding: dbhome\_1/(stored 0%)<br>adding: dbhome\_1/drdaas/(stored 0%)<br>adding: dbhome\_1/drdaas/admin/(stored 0%)<br>adding: dbhome\_1/drdaas/admin/drdasqtt\_translator\_setup.sql ( adding: dbhome\_1/drdaas/admin/drdapkg\_db2.sql (deflated 73%) adding: dbhome\_1/drdaas/admin/drdasqt\_set\_profile\_dd.sql (deflated 61%) adding: dbhome\_1/drdaas/admin/drdaas.ora (deflated 5%) この zip ファイルはパッチ適用失敗時にバックアップとして使用します。 4、 OPatch バージョンをアップグレード OPatch アップグレードツール p6880880\_190000\_Linux-x86-64.zip をサーバーの 任意のディレクトリに格納します。

```
%ORACLE HOME%配下の OPatch ディレクトリを削除します。
以下のコマンドを実行してください。
( "△" は半角スペースを示します。)
```
コマンド

rm△-rf△%ORACLE\_HOME%/OPatch

コマンド例

rm△-rf△/u01/app/oracle/product/19.3.0/dbhome\_1/OPatch

[oracle@ssmdevlinux01\_19.3.0]\$\_rm -rf /u01/app/oracle/product/19.3.0/dbhome\_1/0P <u>atch -</u>

[oracle@ssmdevlinux01 19.3.0]\$

p33515361 190000 Linux-x86-64.zip を格納したファイルパスへ移動します。 以下のコマンドを実行してください。

( "△" は半角スペースを示します。)

コマンド

cd△ くp6880880\_190000\_Linux-x86-64.zip ファイルパス>

コマンド例

cd△/tmp

[oracle@ssmdevlinux01\_19.3.0]<mark>; cd /tmp</mark> 

Oparch アップグレードツールを%ORACLE\_HOME%配下の OPatch ディレクトリに 展開します。以下のコマンドを実行してください。 ( "△" は半角スペースを示します。)

コマンド

unzip△p6880880\_190000\_Linux-x86-64.zip△-d△%ORACLE\_HOME%

コマンド例

unzip △p6880880\_190000\_Linux-x86-64.zip △-d△ /u01/app/oracle/product/19.3.0/dbhome\_1

```
[oracle@ssmdevlinux01_tmp]$_unzip_p6880880_190000_Linux-x86-64.zip_-d_/u01/app/oracle
product/19.3.0/dbhome_1
```

```
Archive: p6880880_190000_Linux-x86-64.zip
  creating: /u01/app/oracle/product/19.3.0/dbhome_1/0Patch/
 inflating: /u01/app/oracle/product/19.3.0/dbhome_1/0Patch/README.txt
 inflating: /u01/app/oracle/product/19.3.0/dbhome_1/0Patch/datapatch
 inflating://d01/app/oracle/product/19.3.0/dbhome_1/0Patch/emdpatch<br>inflating://d01/app/oracle/product/19.3.0/dbhome_1/0Patch/emdpatch.pl<br>inflating://d01/app/oracle/product/19.3.0/dbhome_1/0Patch/operr_readme.txt<br>creating:/
 inflating: /u01/app/oracle/product/19.3.0/dbhome_1/0Patch/scripts/viewAliasInfo.sh
 inflating: /u01/app/oracle/product/19.3.0/dbhome_1/0Patch/scripts/opatch_jvm_discove
y.bat
 inflating: /u01/app/oracle/product/19.3.0/dbhome_1/0Patch/scripts/viewAliasInfo.cmd
  inflating: /u01/app/oracle/product/19.3.0/dbhome_1/0Patch/scripts/opatch_wls
  inflating: /u01/app/oracle/product/19.3.0/dbhome_1/0Patch/datapatch.bat
 inflating: /u01/app/oracle/product/19.3.0/dbhome_1/0Patch/opatch
  creating: /u01/app/oracle/product/19.3.0/dbhome_1/0Patch/private/
 inflating: /u01/app/oracle/product/19.3.0/dbhome_1/0Patch/private/commons-compress-
21.jar
              /u01/app/oracle/product/19.3.0/dbhome-1/0Patch/ocm/
```
5、 パッチ前提条件を検証

p33515361\_190000\_Linux-x86-64.zip を入手し、サーバーの任意のディレクトリに 格納します。 p33515361\_190000\_Linux-x86-64.zip ファイルパスへ移動します。 以下のコマンドを実行してください。 ( "△" は半角スペースを示します。) コマンド

cd△<p33515361\_190000\_Linux-x86-64.zip ファイルパス>

コマンド例

cd△/tmp

[oracle@ssmdevlinux01\_tmp]<mark>{;cd=/tmp ==</mark> .<br>.oracle@ssmdevlinux01 tmp]\$ ■

パッチファイルを展開します。以下のコマンドを実行してください。

( "△" は半角スペースを示します。)

コマンド

unzip△p33515361\_190000\_Linux-x86-64.zip△-d△<解凍ディレクトリ>

### コマンド例

unzip△p33515361\_190000\_Linux-x86-64.zip△-d△/tmp

[oracle@ssmdevlinux01\_tmp]<mark>{</mark> unzip\_p33515361\_190000\_Linux-x86-64.zip\_-d /tmp

パッチパスへ移動します。以下のコマンドを実行してください。

( "△" は半角スペースを示します。)

コマンド

cd△<解凍ディレクトリ>/<パッチ番号>

コマンド例

cd△/tmp/33515361

[oracle@ssmdevlinux01\_tmp]{} cd /tmp/33515361 \_\_\_\_ [oracle@ssmdevlinux01 33515361]\$ ■

パッチ前提条件を検証します。以下のコマンドを実行してください。 ( "△" は半角スペースを示します。)

コマンド

/u01/app/oracle/product/19.3.0/dbhome\_1/OPatch/opatch△apply△<パッチディレク トリパス>/<パッチ No>△-report

### コマンド例

/u01/app/oracle/product/19.3.0/dbhome\_1/OPatch/opatch△apply△/tmp/33515361 △-report

「続行しますか。[y|n] 」と聞かれますので、y を入力します。 その後「ローカル・システムにパッチを適用する準備ができましたか。 [y|n]」と 聞かれますので、y を入力します。

coracle@ssmdevlinux01\_33515361\_1\$\_/u01/app/oracle/product/19.3.0/dbhome\_1/0Patch/opatch apply /tmp/33515361 -report Uracle Interim Patch Installerハーション12.2.0.1.29<br>Copyright (c) 2022, Oracle Corporation. -All rights reserved。 : /u01/app/oracle/product/19.3.0/dbhome 1 Oracleホーム : /u01/app/oracle/product/19.3.0/dbhome\_1/oraInst.loc o<br>Patchのバージョン OUIのバージョン oonのハーション<br>ログ・ファイルの場所 : /u01/app/oracle/product/19.3.0/dbhome\_1/cfgtoollogs/opatch/opat<br>ch2022-07-06\_15-43-48午後\_1.log Verifying environment and performing prerequisite checks... Patch continues <mark>with th</mark> Yを入力 33515361 続行しますか。[y]n] User Responded with: Y A<del>ii checks passed.</del><br>You are calling OPatch with -ocmrf option while this OPatch is generic, not being bund led with OCM. The –ocmrf option is being deprecated. Please remove it while calling OP atch. ローカル・システムのこのORACLE\_HOME以外で実行しているOracleインスタンスを停止してくだ さい。 (Oracleホーム = '/u01/app/oracle/product/19.3.0/dbhome\_1') **Y** を入力|ローカル・システムにバッチを適用する準備ができましたか。[yln]| User Responded with: Y 「Patch 33575656 successfully applied.」が表示されていることを確認します。

ンボーネントoracle.jdk, 1.8.0.201.0およびアクションへのバッチをスキップします。<br>クションはここに報告されますが、実行されません。 AngluSeccionインベントIIの重新をフキップ中。 Patch 33515361 successfully applied. raturisssissor successiuris apprieu.<br>Log fiie iocation: /u01/app/oracie/product/19.3.0/dbhome\_1/cfgtoollogs/opatch/opatch20<br>22-07-06\_15-43-48午後\_1.log

0Patch succeeded.

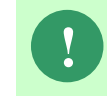

**!** このステップが失敗した場合は、「8[、](#page-87-0)Oracle [をリストア](#page-87-0)」を実行してください。 表示内容を元に前提条件を確認して、再度アップグレードを行ってください。

6、 Oracle パッチ適用

以下のコマンドを実行してください。 ( "△" は半角スペースを示します。)

コマンド

%ORACLE\_HOME%/OPatch/opatch△apply

### コマンド例

/u01/app/oracle/product/19.3.0/dbhome\_1/OPatch/opatch△apply

「続行しますか。[y|n] 」と聞かれますので、y を入力します。

その後「ローカル・システムにパッチを適用する準備ができましたか。 [y|n]」と 聞かれますので、y を入力します。 oracle@ssmdevlinux01\_33515361]\$\_/u01/app/oracle/product/19.3.0/dbhome\_1/0Patch/opatch\_ apply Oracle Interim Patch Installerハーション12.2.0.1.29<br>Copyright (c) 2022, Oracle Corporation. - All rights reserved。 : /u01/app/oracle/product/19.3.0/dbhome\_1 Oracleホーム 中央インベントリ : /u01/app/oraInventory :/u01/app/oracle/product/19.3.0/dbhome\_1/oraInst.loc 元 DPatchのバージョン。  $: 12.2.0.1.29$ OUIのバージョン  $: 12.2.0.7.0$ ooioファヽーション<br>ログ・ファイルの場所 : /u01/app/oracle/product/19.3.0/dbhome\_1/cfgtoollogs/opatch/opat<br>ch2022-07-06\_15-46-45午後\_1.log Verifying environment an<del>d porfor</del> <u>e</u>rerequisite checks... OPatch continues <mark>with th</mark> Yを入力 33515361 続行しますか。[y|n] User Responded with: Y ATT checks passed. ローカル・システムのこのORACLE\_HOME以外で実行しているOracleインスタンスを停止してくだ さい。 (Oracleホーム = '/u01/app/oracle/product/19.3.0/dbh **Y** を入力ローカル・システムにバッチを適用する準備ができましたか。 [yln] Madamith, V Backing up files...

「Patch 33575656 successfully applied.」が表示されていることを確認します。

コンボーネントoracle.precomp.lang, 19.0.0.0.0にバッチを適用中... コンボーネントoracle.idk. 1.8.0.201.0にバッチを適用中... - 2010 - 2012 Protacte.nov. 1.0.0.001.012 ハッチを適用中...<br>Patch 33515361 successfully applied.<br>Sub-cost patch [29517242] has become inactive due to the application of a super-set pat ch [33515361]. Please refer to Doc ID 2161861.1 for any possible further required actions. og file location: /u01/app/oracle/product/19.3.0/dbhome\_1/cfgtoollogs/opatch/opatch20\_ 22-07-06\_15-46-45午後\_1.log 0Patch succeeded.

<span id="page-85-0"></span>7、 適用後確認

以下のコマンドを実行してください。 ( "△" は半角スペースを示します。)

コマンド

%ORACLE\_HOME%/Opatch/opatch△lsinventory

コマンド例

/u01/app/oracle/product/19.3.0/dbhome\_1/OPatch/opatch△lsinventory

[[oracle@ssmdevlinux01\_33515361]\$\_/u01/app/oracle/product/19.3.0/dbhome\_1/0Patch/opatch Isinventory Oracle Interim Patch Installerバージョン12.2.0.1.29 Copyright (c) 2022, Oracle Corporation. All rights reserved. Oracleホーム : /u01/app/oracle/product/19.3.0/dbhome\_1<br>中央インベントリ : /u01/app/oraInventory<br>- 元 : /u01/app/oracle/product/19.3.0/dbhome\_1/oraInst.loc<br>OPatchのバージョン : 12.2.0.7.0<br>ログ・ファイルの場所 : /u01/app/oracle/product/19.3.0/dbhome\_ Lsinventory Output file location:/u01/app/oracle/product/19.3.0/dbhome\_1/cfgtoollogs /opatch/lsinv/lsinventory2022-07-06\_15-58-40年後.txt Local Machine Information:: lostname: ssmdevlinux01 ARU platform id: 226 ARU platform description:: Linux x86-64 インストールされた最上位製品(1): Oracle Database 19c  $19.0.0.0.0$ このOracleホームには1の製品がインストールされています。 個別バッチ(2) : Patch 33515361 : applied on Wed Jul 06 15:49:25 JST 2022 . atom - 33013331<br>Unique Patch ID: - 24589353  $^{\sf P}$ atch description: "Database Release Update : 19.14.0.0.220118 (33515361)"  $^{\sf P}$ Created on 13 Jan 2022, 06:14:07 hrs UIC

「Patch description: "Database Release Update : 19.14.0.0.220118 (33515361)"」が表示さ れていることを確認します。

<span id="page-87-0"></span>8、 Oracle をリストア

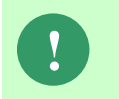

**!** 本手順は Oracle Database のアップグレードが失敗したときに実施します。 「7[、](#page-85-0)[適用後確認](#page-85-0)」が成功した場合はスキップしてください。

以下のコマンドを実行してください。

( "△" は半角スペースを示します。)

コマンド

cd△%ORACLE\_HOME%の上位ディレクトリ

コマンド例

cd△/u01/app/oracle/product/19.3.0/

[oracle@ssmdevlinux01\_33515361]\$[cd /u01/app/oracle/product/19.3.0/ ] [oracle@ssmdevlinux01 19.3.0]\$ |

現在の%ORACLE HOME%フォルダを削除します。

以下のコマンドを実行してください。

( "△" は半角スペースを示します。)

コマンド

rm△-rf△%ORACLE\_HOME%

コマンド例

rm△-rf△/u01/app/oracle/product/19.3.0/dbhome\_1/

[/oracle@ssmdevlinux01\_19.3.0]<mark>\$ rm -rf /u01/app/oracle/product/19.3.0/dbhome\_1</mark> 

「3[、](#page-81-0)Oracle [のバックアップ」](#page-81-0)で取得したバックアップファイルを展開します。 以下のコマンドを実行してください。

( "△" は半角スペースを示します。)

コマンド

unzip△<バックアップファイル名>

コマンド例

unzip△dbhome\_1.zip

[oracle@ssmdevlinux01 19.3.0]\$<mark>[</mark>unzip dbhome\_1.zip**\_** 

9、 停止のサービスを再起動

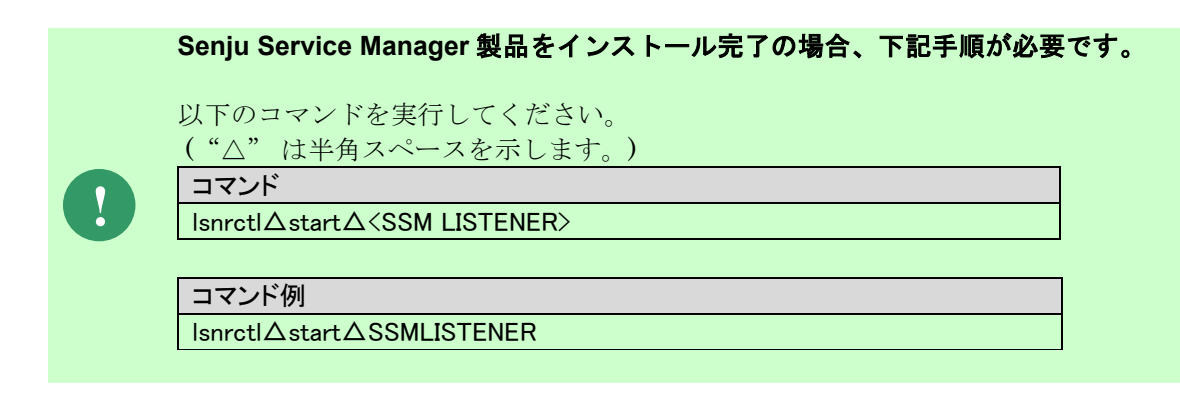

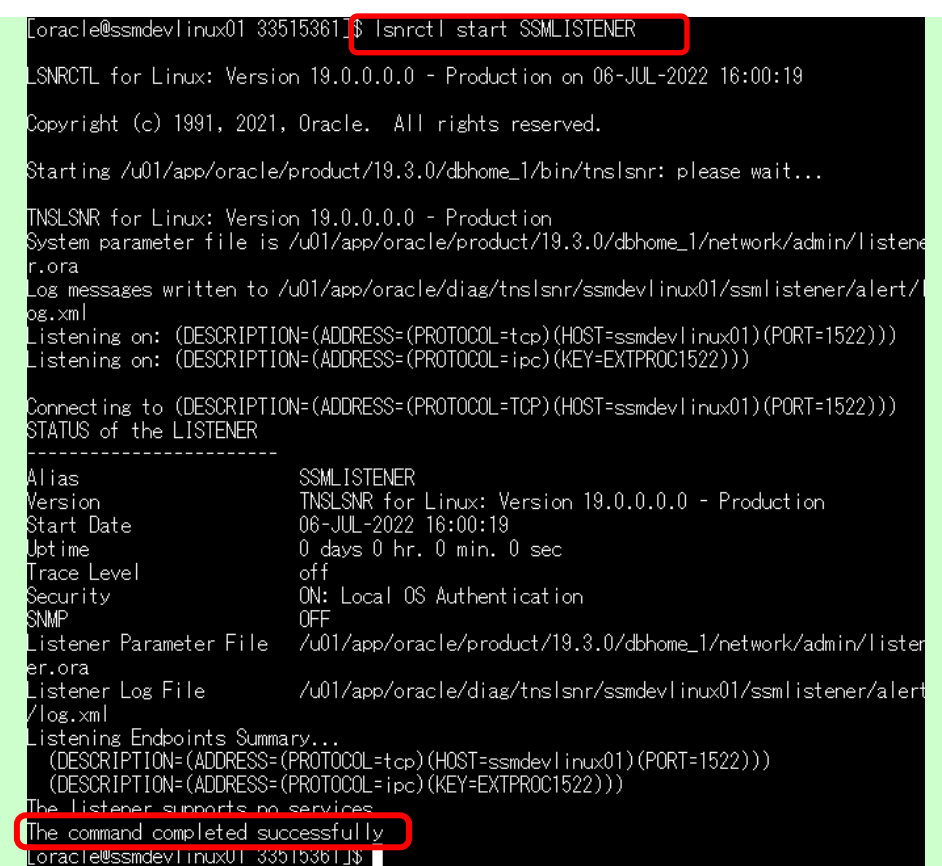

「The command completed successfully」が表示されていることを確認します。

以下のコマンドを実行してください。 ( "△" は半角スペースを示します。)

コマンド sqlplus△/nolog connect△/△as△sysdba startup quit

[oracle@ssmdevlinux01 33515361]{<mark>;sqlplus /nolog</mark> SQL\*Plus: Release 19.0.0.0.0 - Production on Wed Jul 6 16:01:56 2022 Version 19.14.0.0.0 Copyright (c) 1982, 2021, Oracle. All rights reserved. SQL> <mark>connect / as sysdba |</mark> Competed to an idle instance.<br>Connected to an idle instance. ORACLE instance started. 8899020 bytes<br>536870912 bytes<br>1912602624 bytes<br>7876608 bytes rned onze<br>Variable Size<br>Database Buffers<br>Redo Buffers Database mounted. Database opened. 

以上で「[2](#page-78-0) Oracle Database [のアップグレード」](#page-78-0)は終了です。

# **1.4.6 Oracle Database** の設定

Oracle Database をインストール後、Senju Service Manager から Oracle Database を使用するための

各種環境の設定を行います。本設定では、以下についての設定を行います。

- 1 リスナーの作成
- 2 Oracle 19c データベースの作成
- 3 ローカル・ネット・サービスの構成
- 4 外部プロシージャ呼び出し制限の設定
- 5 アクセス可能ノード制限の設定
- 6 リスナーの再起動

Administrators 権限をもつユーザーで Oracle Database をインストールしたノードにログオン して、各手順を実施してください。

<span id="page-91-0"></span>リスナーの作成 Senju Service Manager で使用する Oracle Database 用リスナーの作成を行います。

### 以下のプログラムを起動してください。

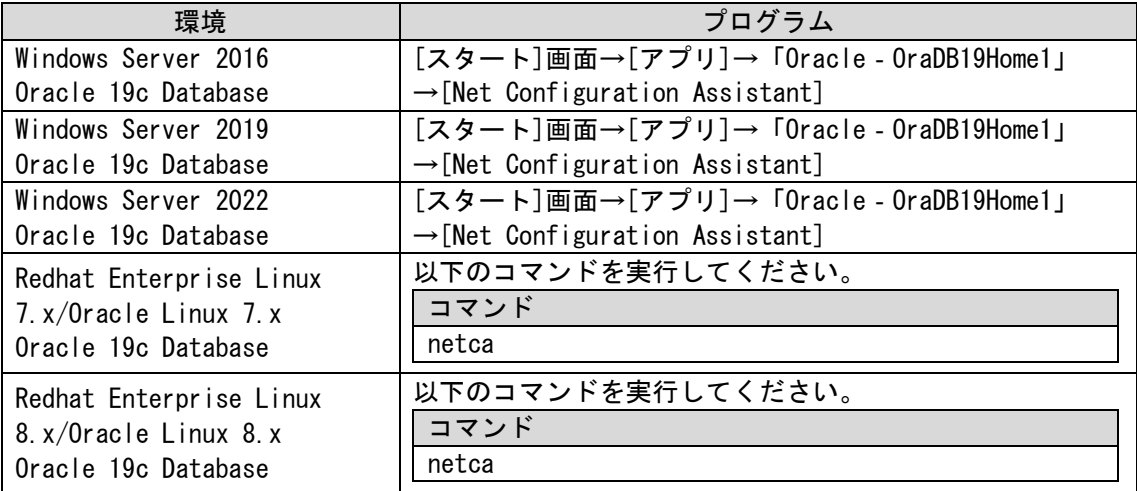

### 「ようこそ」画面が表示されます。

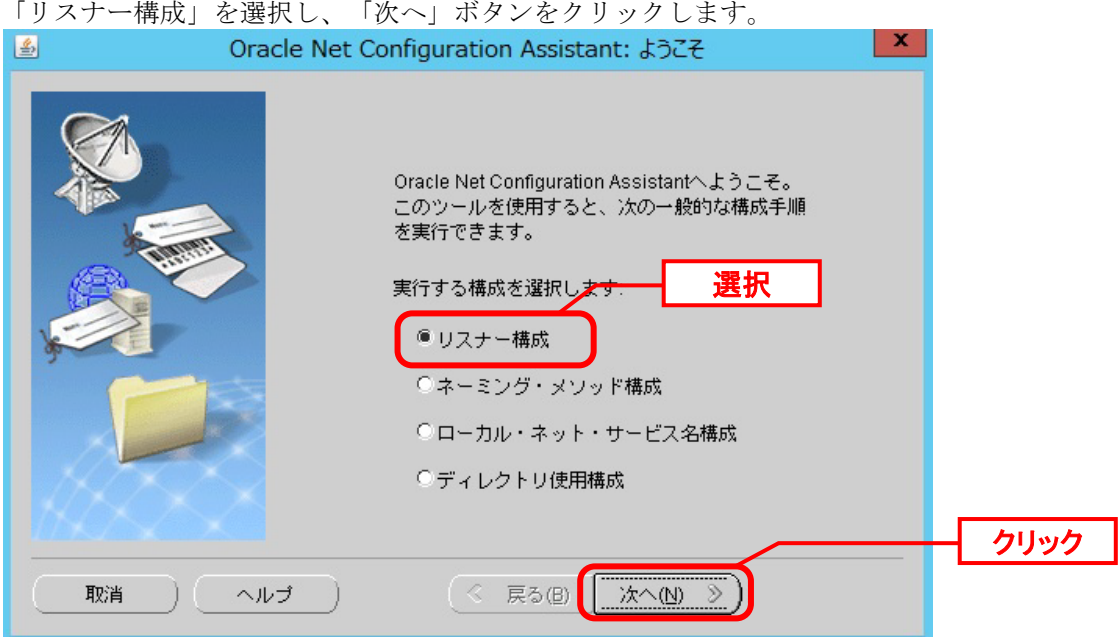

「リスナーの構成‐リスナー」画面が表示されます。 「追加」が選択されていることを確認し、「次へ」ボタンをクリックします。

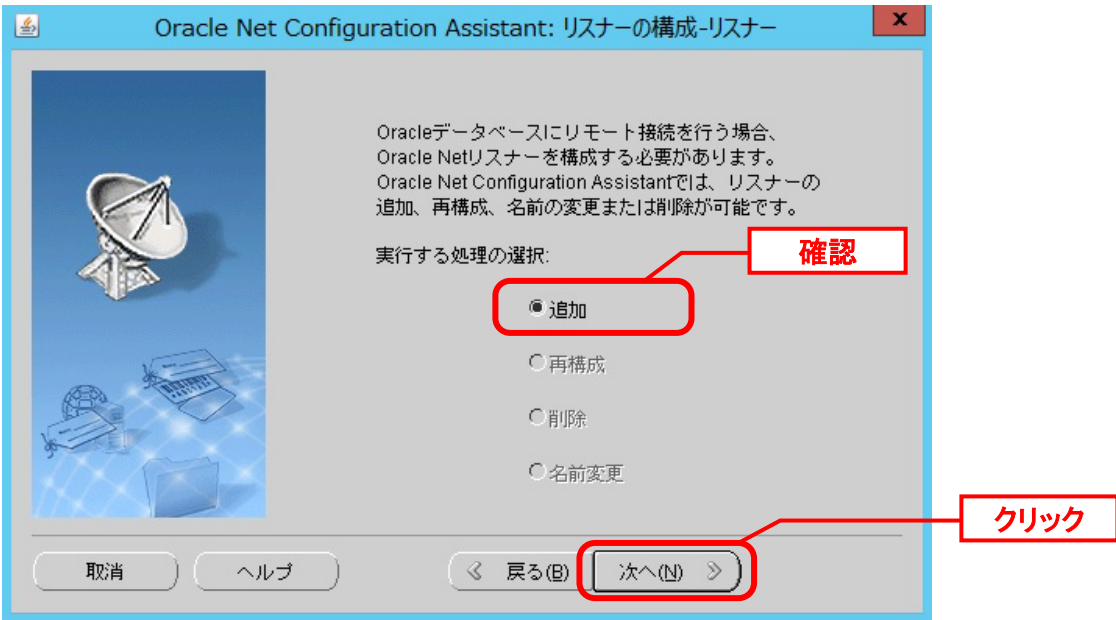

「リスナーの構成‐リスナー名」画面が表示されます。 <リスナー名>、<Oracle ホームのユーザー・パスワード>を入力し、「次へ」ボタンをクリ ックします。

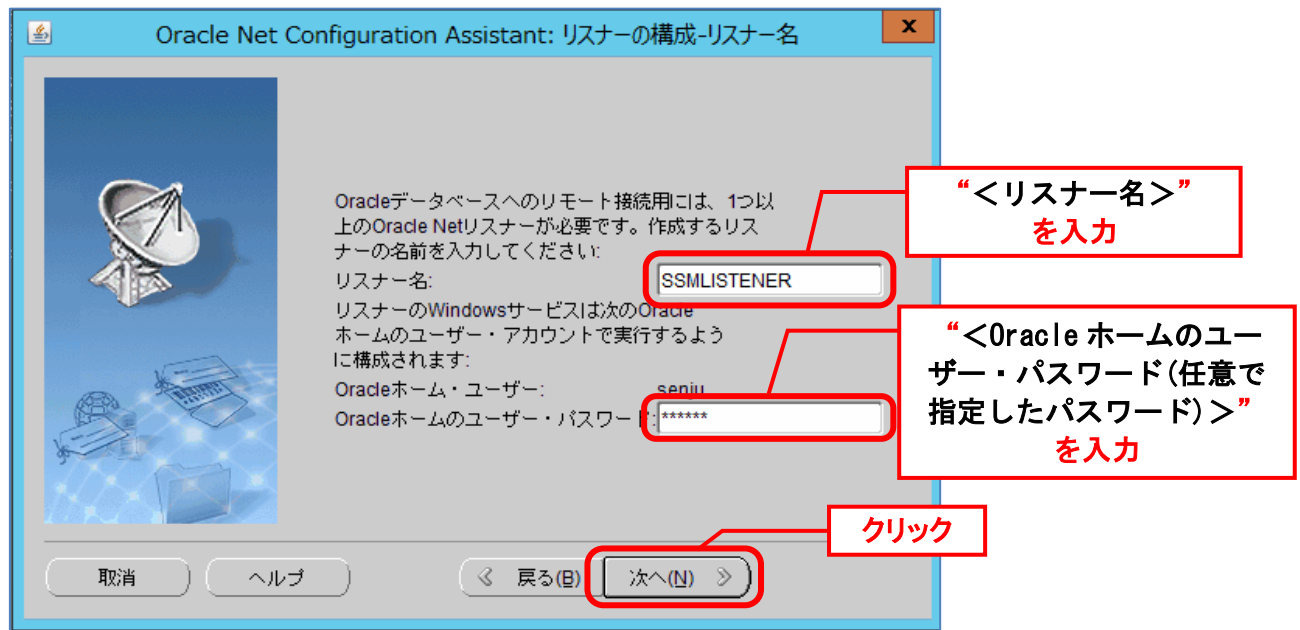

「リスナーの構成‐プロトコルの選択」画面が表示されます。 「選択済プロトコル」が「TCP」となっていることを確認し、「次へ」ボタンをクリックしま す。

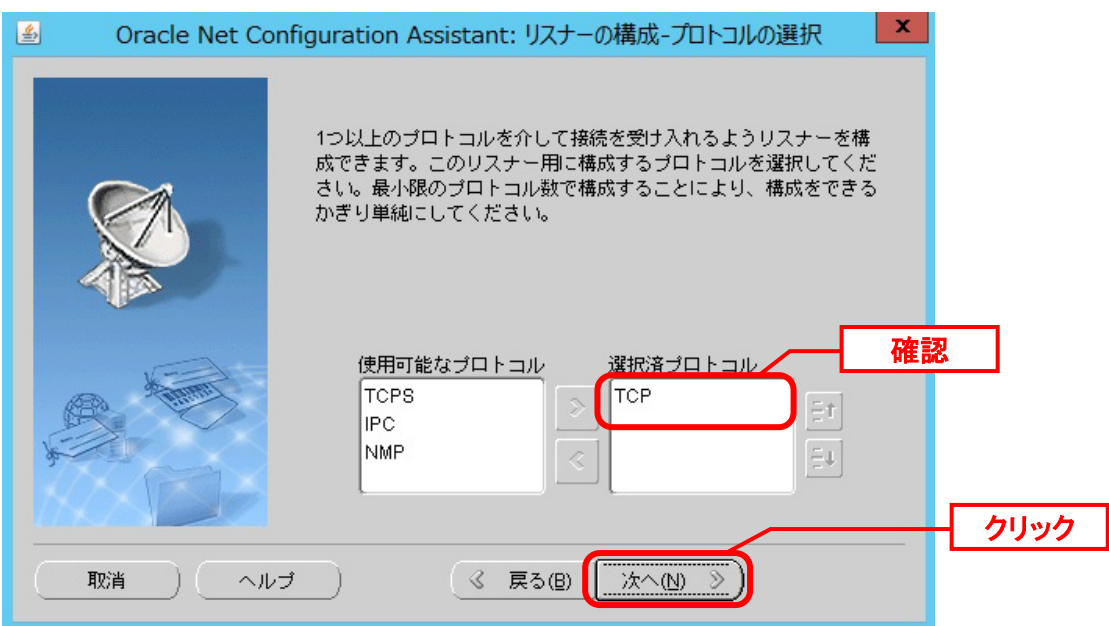

「リスナーの構成 - TCP/IP プロトコル」画面が表示されます。

「別のポート番号を使用」を選択し、リスナーポート番号(例:"1522")を入力し、「次へ」 ボタンをクリックします。

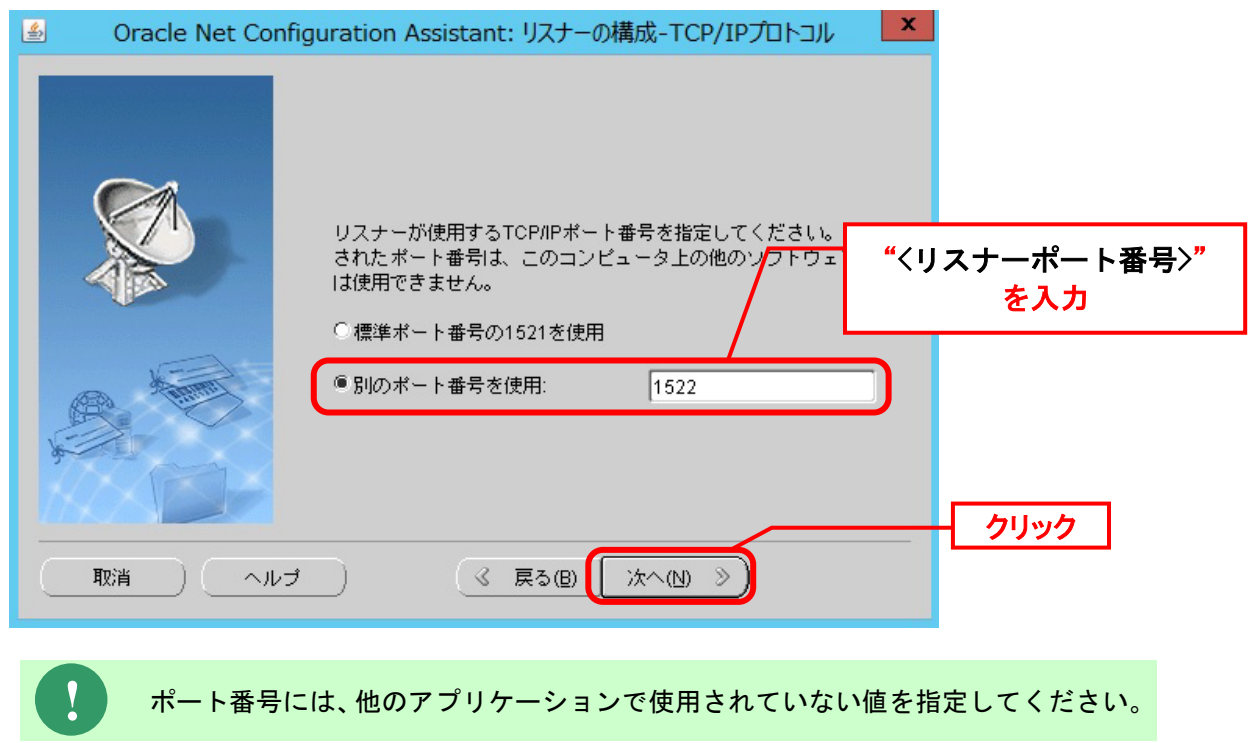

「リスナーの構成‐リスナーを追加しますか」画面が表示されます。 「いいえ」を選択し、「次へ」ボタンをクリックします。

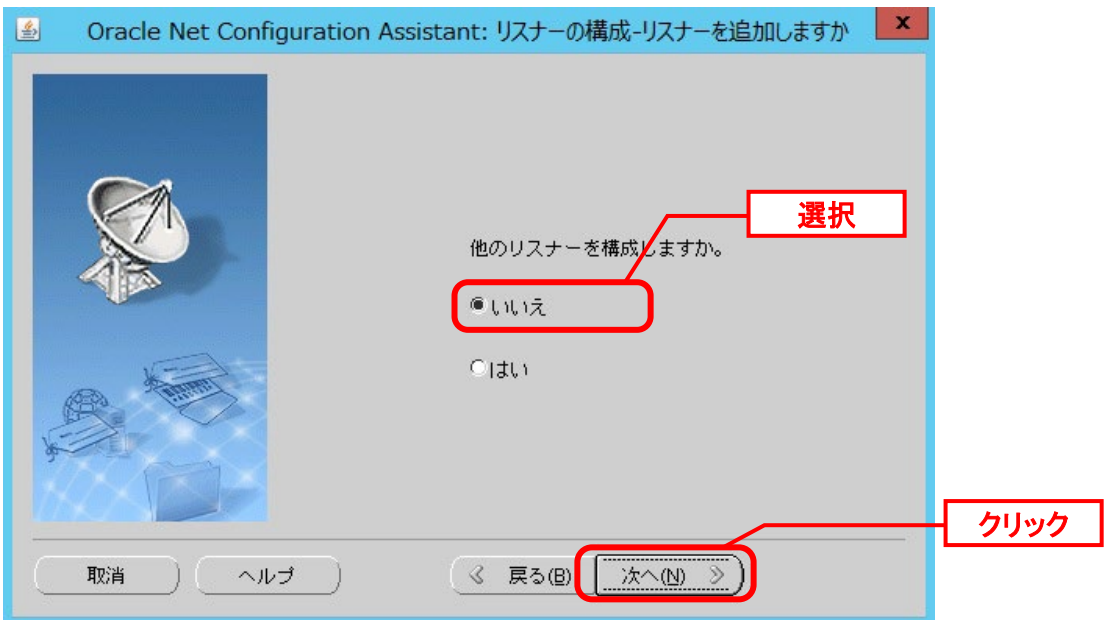

「リスナーの構成が完了」画面が表示されるので、「次へ」ボタンをクリックします。

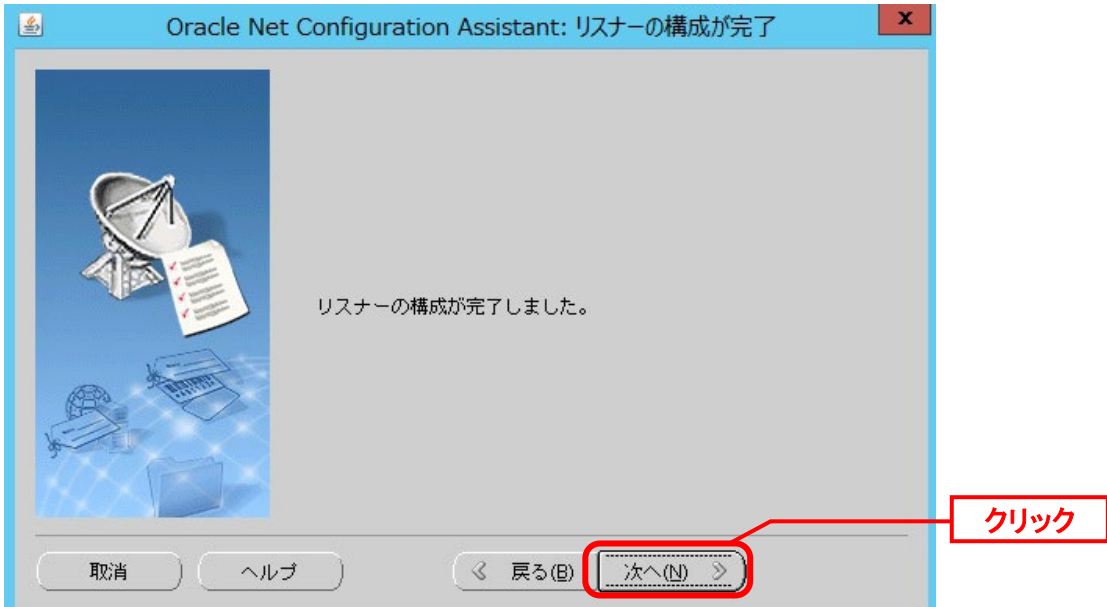

「ようこそ」画面に戻るので、「終了」ボタンをクリックします。

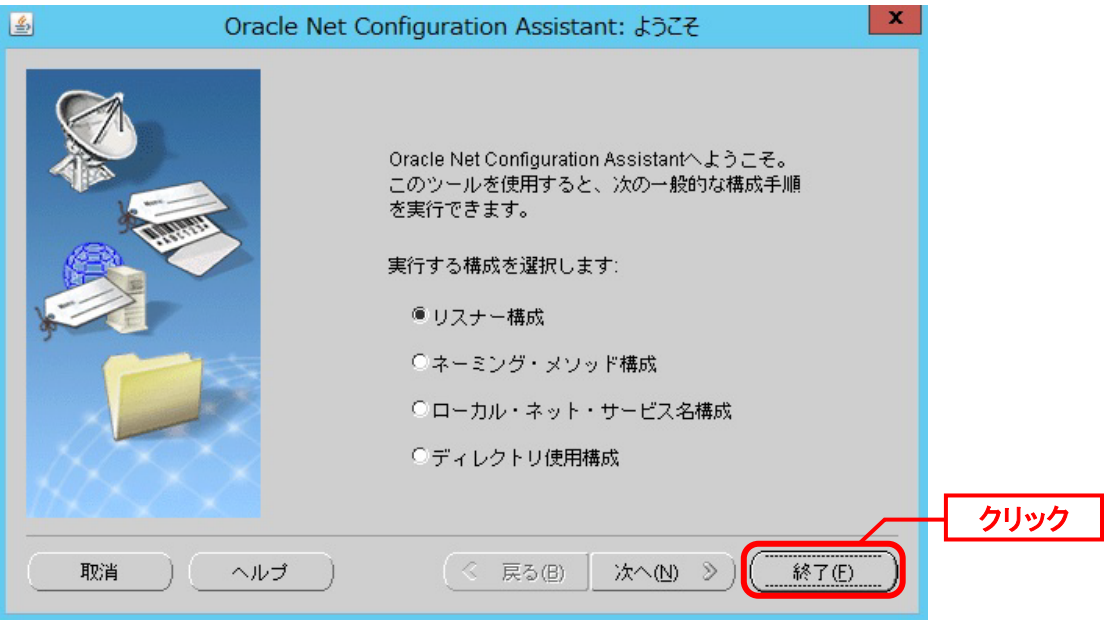

以上で「[1](#page-91-0) [リスナーの作成](#page-91-0)」は終了です。

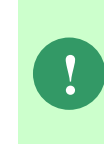

SSM DB モジュールと Oracle Database を別のノードへインストールする場合、 Windows ファイアウォールの設定により、指定したリスナーポート番号で通信が行 えない場合があります。この場合は、Windows ファイアウォールの設定を確認いた だき、指定したリスナーポート番号を受信許可するよう設定を行ってください。

# <span id="page-96-0"></span>**Oracle 19c** データベースの作成

Senju Service Manager で使用する Oracle データベースを作成します。

### 以下のプログラムを起動してください。

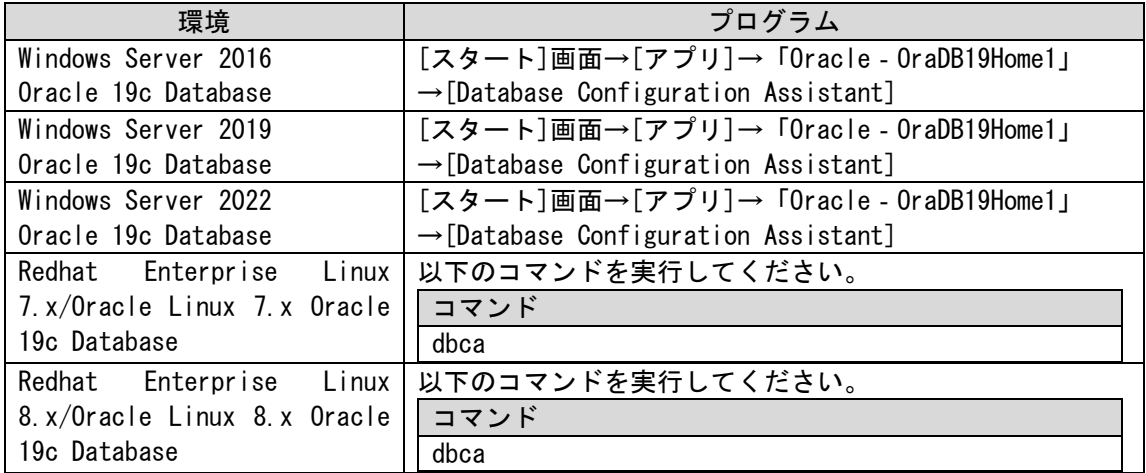

「データベース操作の選択」画面が表示されます。 「データベースの作成」を選択し、「次へ」ボタンをクリックします。

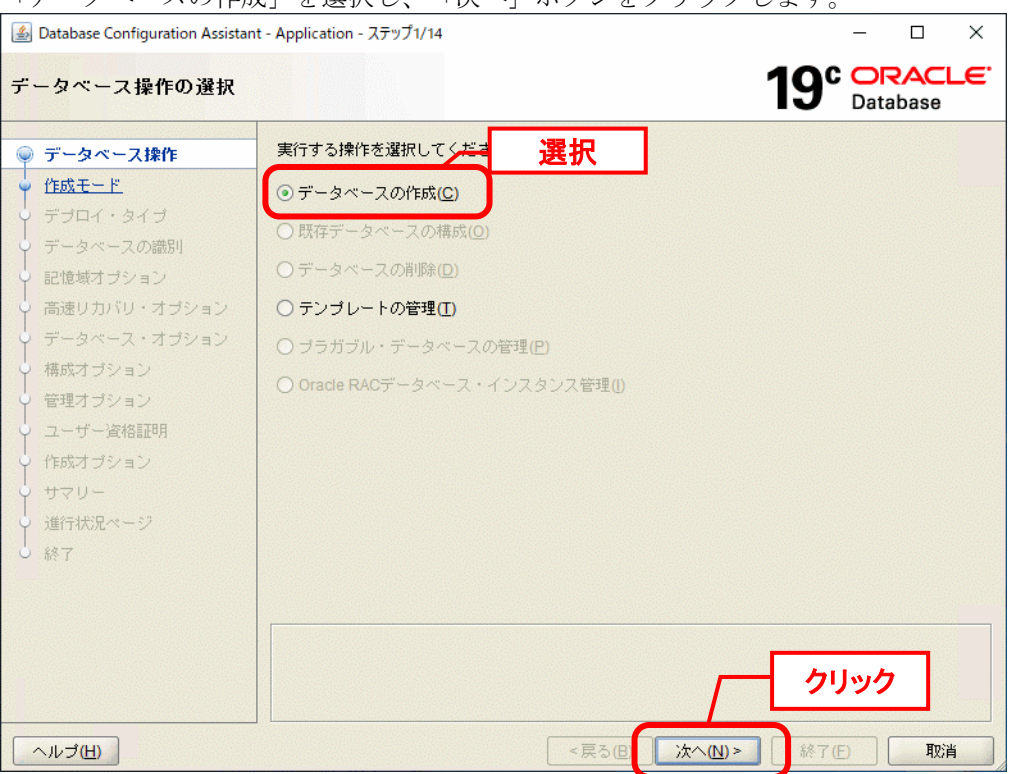

「データベース作成モードの選択」画面が表示されます。 「拡張構成」を選択し「次へ」ボタンをクリックします。

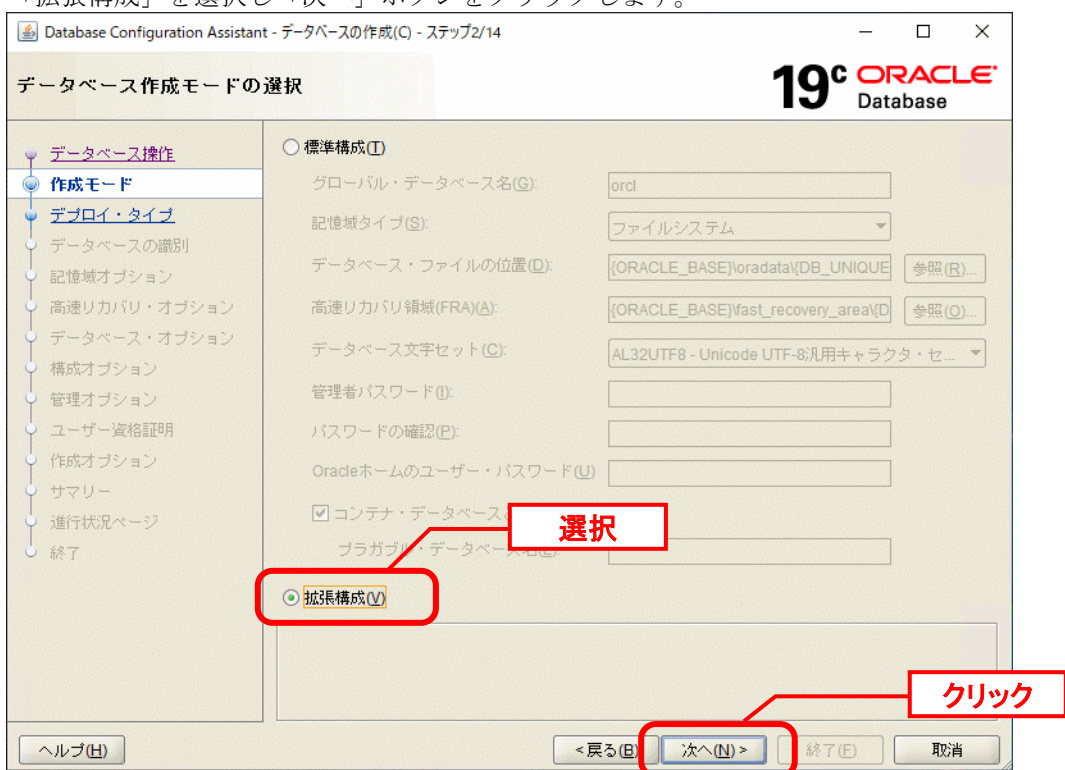

「データベース・デプロイメント・タイプの選択」画面では「汎用またはトランザクション処 理」を選択し、「次へ」ボタンをクリックします。

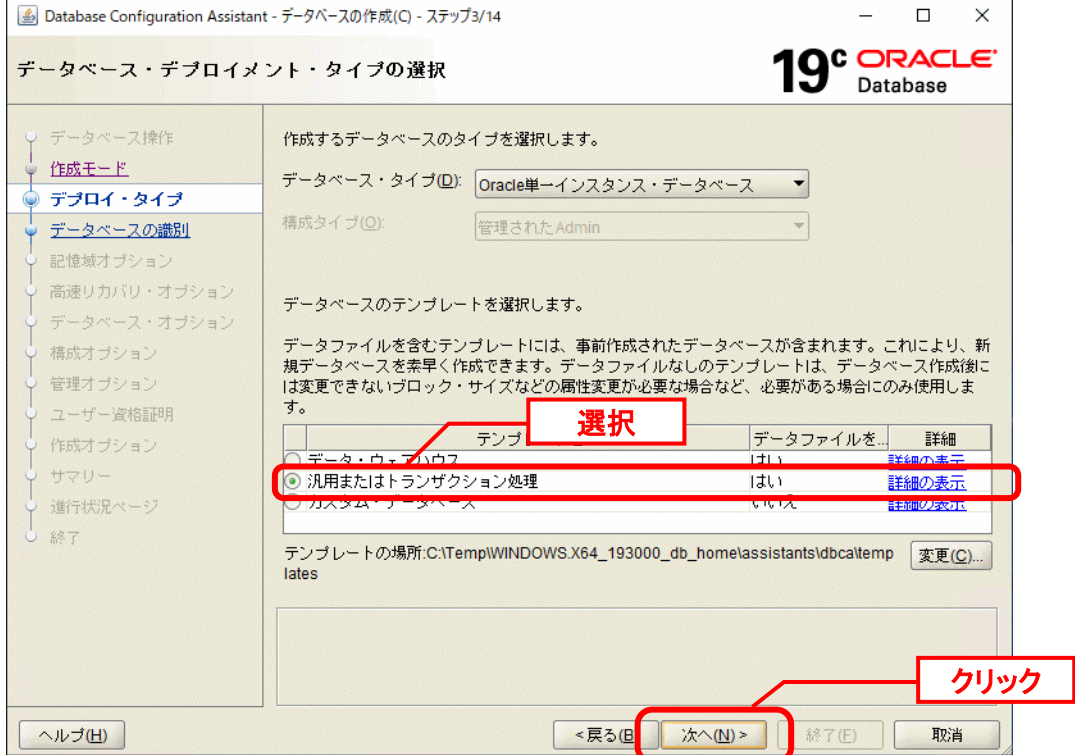

「データベース ID の詳細の指定」画面が表示されるので、「グローバル・データベース名」 および「SID」にそれぞれ <データベース名> と<DB インスタンス名(SID) >入力します。 「コンテナ・データベースとして作成」のチェックをはずし、「次へ」ボタンをクリックしま

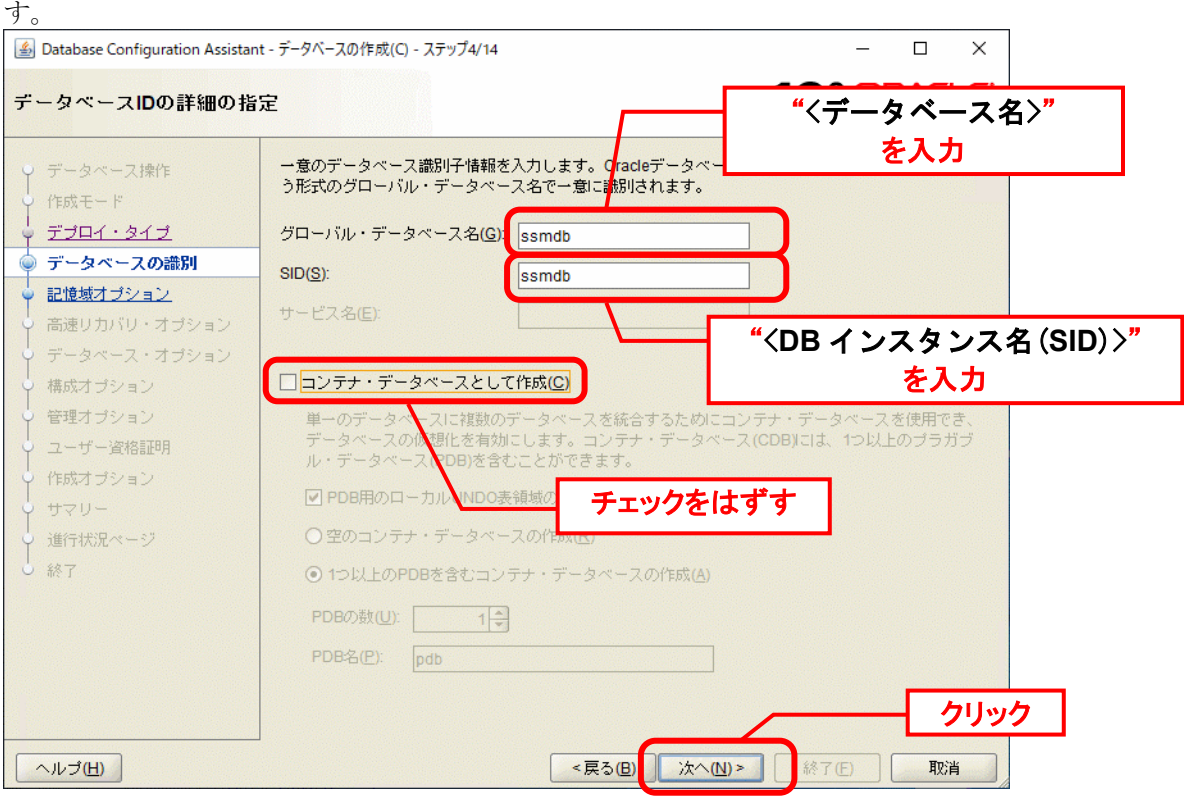

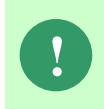

**!** "Oracle システム識別子(SID) "<**DB** インスタンス名**(SID)**>" はすでに存在します。 別の SID を指定してください。"と表示された場合には、別の SID を設定してくだ さい。その場合、以降の文章での「SID」は変更した SID に読み替えてください。

「データベース記憶域オプションの選択」画面が表示されます。

「データベース記憶領域属性にテンプレート・ファイルを使用」を選択し、「次へ」ボタンを クリックします。

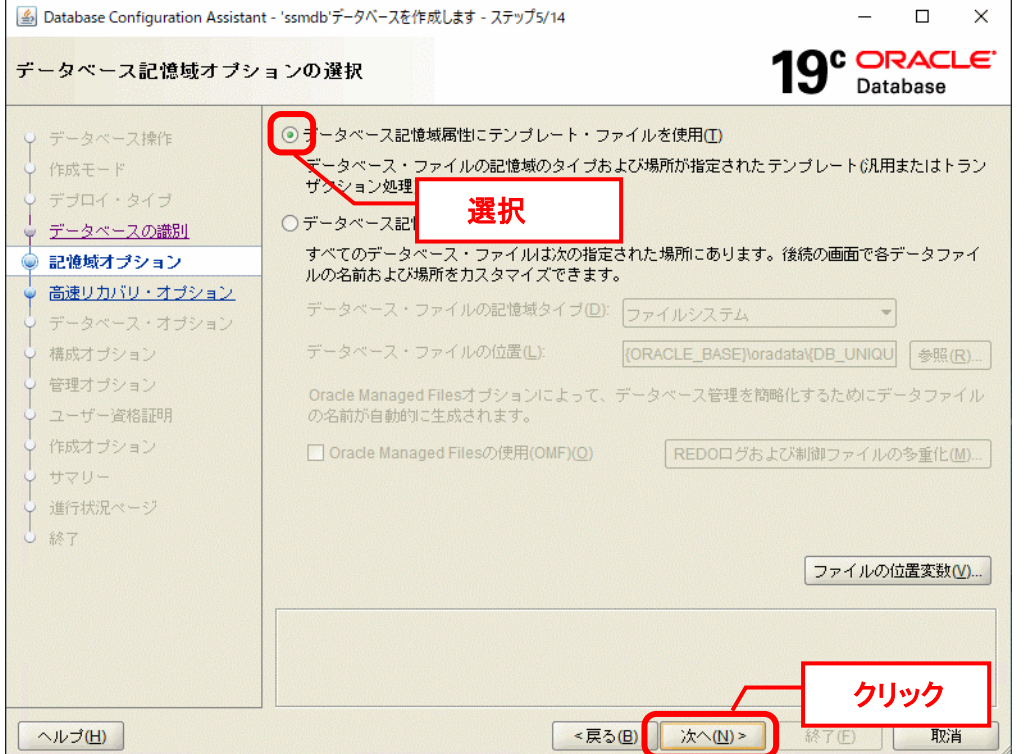

「高速リカバリ・オプションの選択」画面が表示されます。 「高速リカバリ領域の指定」にチェックを入れます。

アーカイブ・ログ・モードを有効化する場合はチェックを入れます。

アーカイブ・ログ・モードを有効化しない場合はそのまま「次へ」ボタンをクリックします。

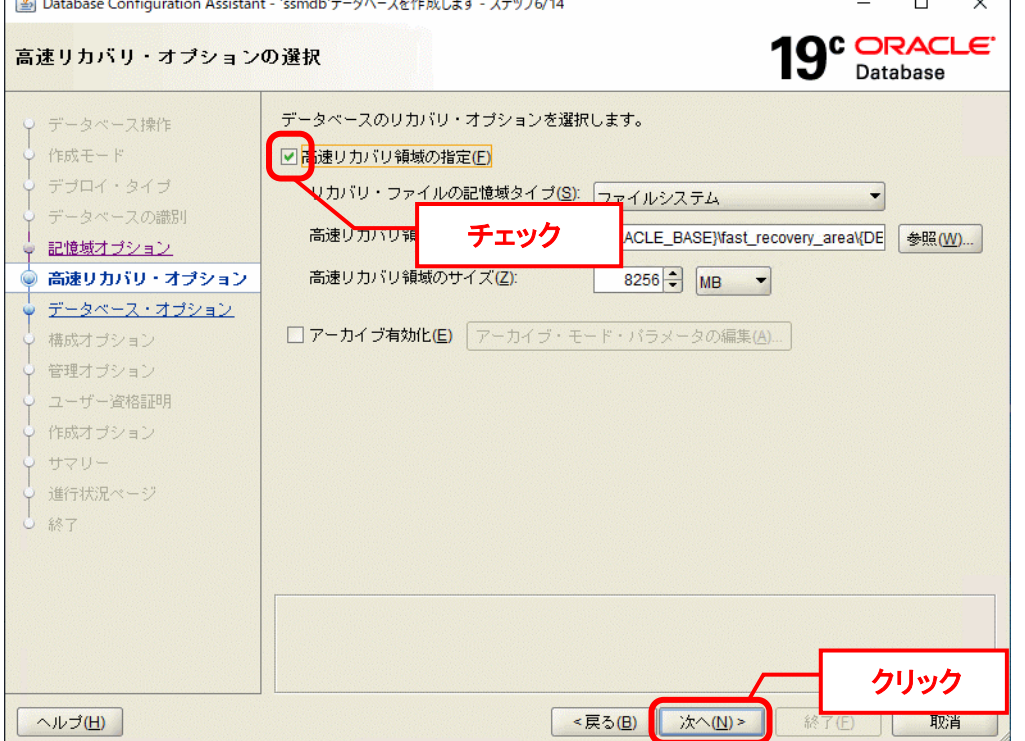

**!**

下記のリカバリ領域は、OracleDatabase を利用することにより領域サイズを圧迫し ます。領域の管理方法については、Oracle 社にお問い合わせください。 ※Oracle Database 19c の場合、高速リカバリ領域

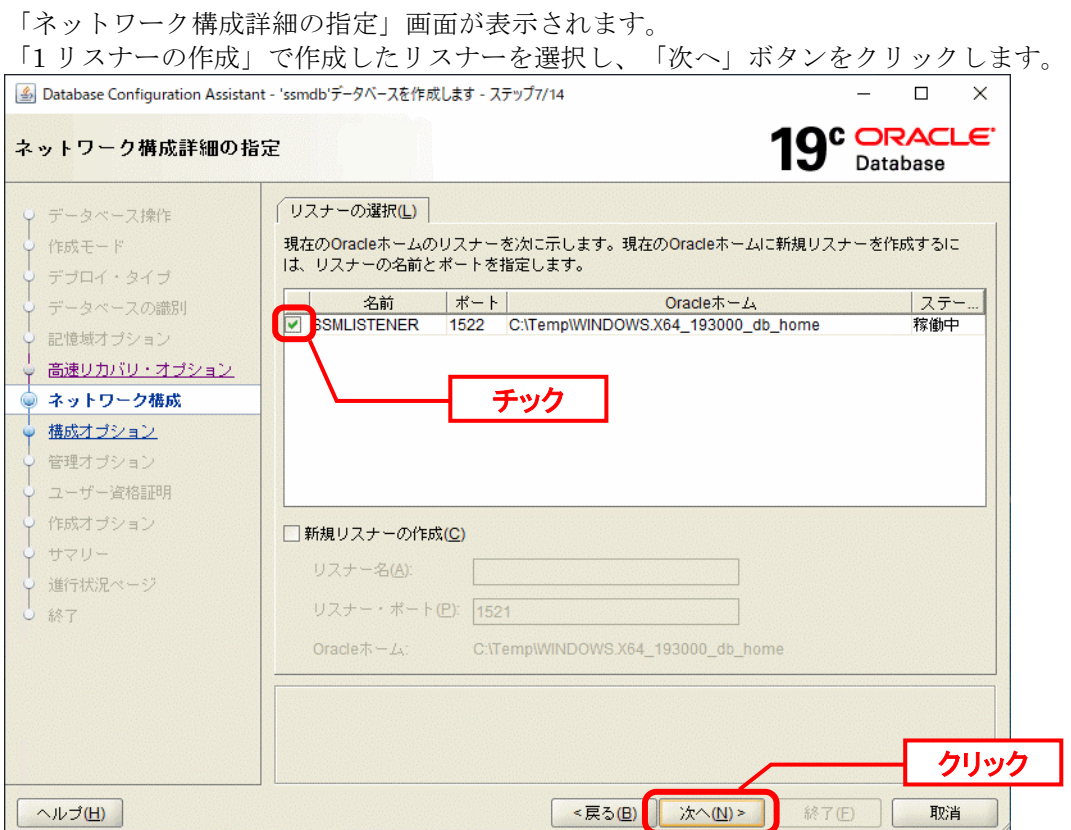

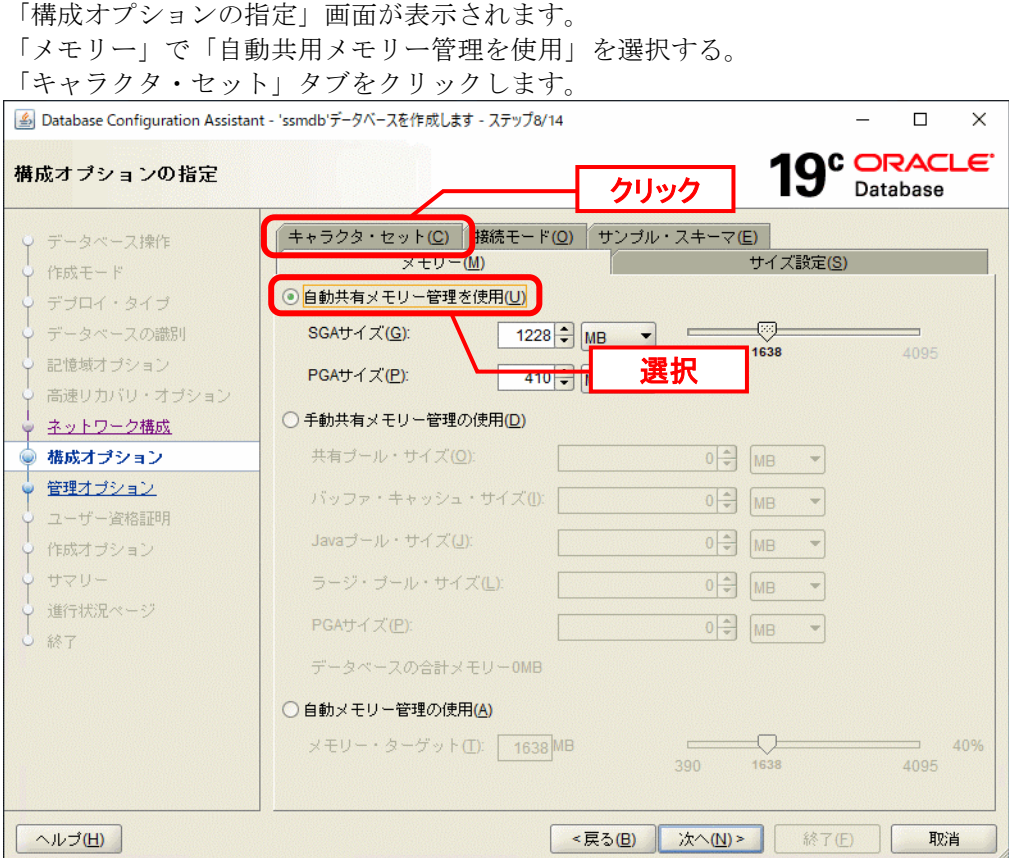

「次の文字セットから選択」をクリックし「JA16SJISTILDE」を選択してから、「次へ」を クリックします。

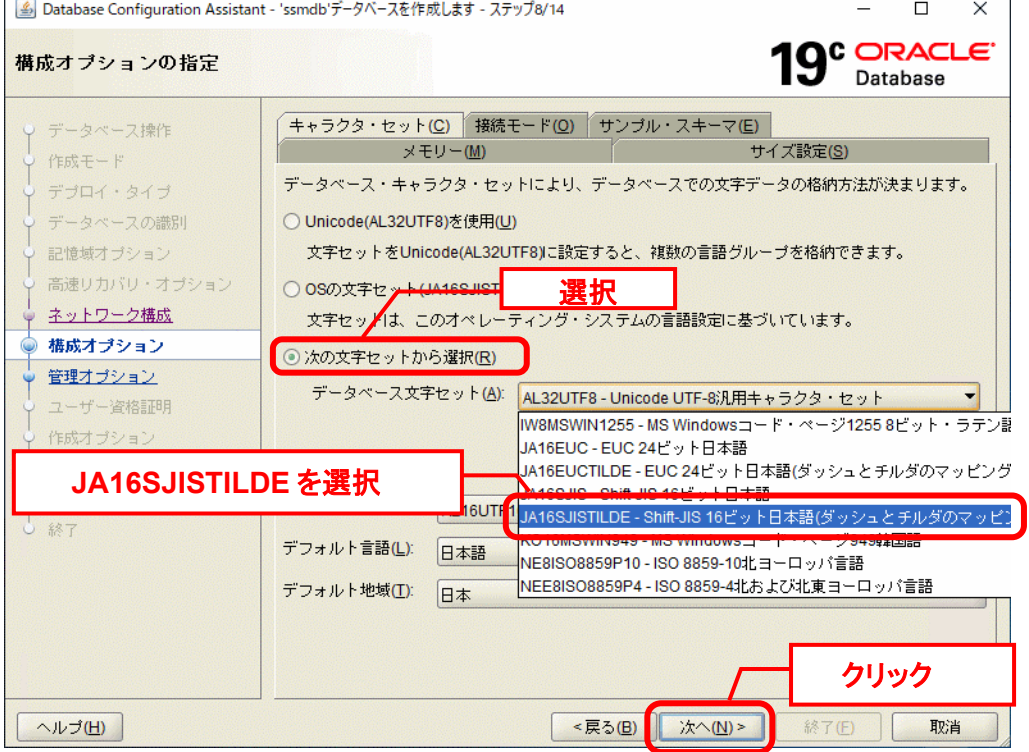

「管理オプションの指定」画面が表示されるので、そのまま「次へ」ボタンをクリックしま す。

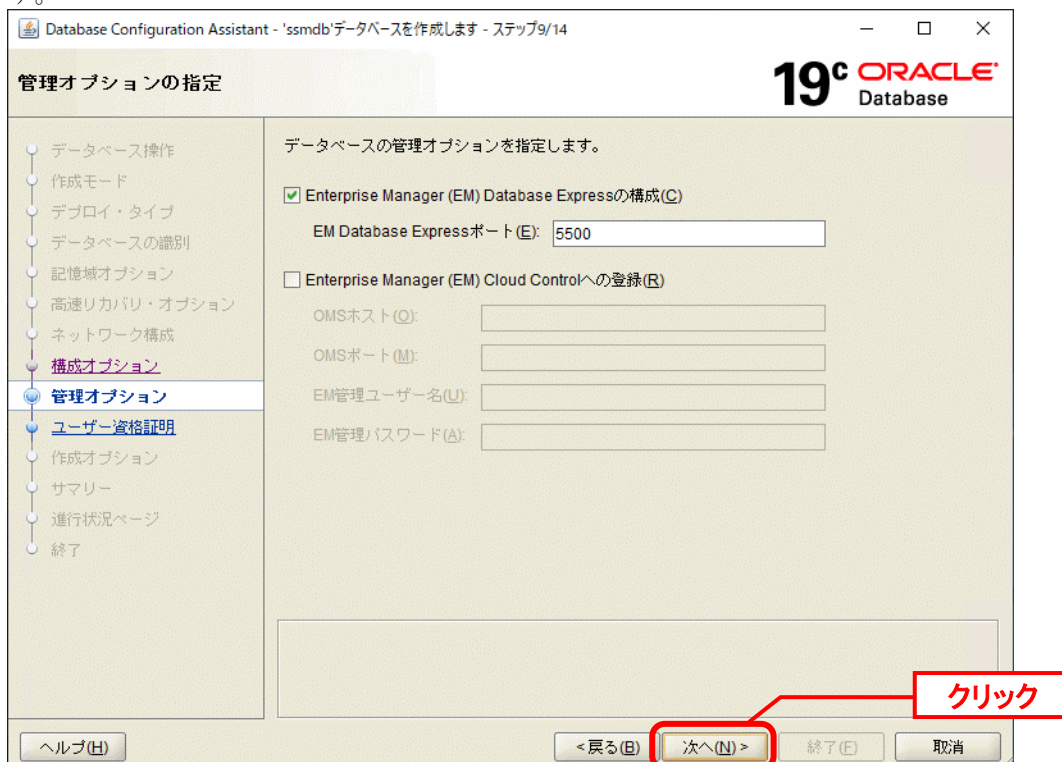

「データベース・ユーザー資格証明の指定」画面が表示されます。

任意の<データベースパスワード>と「[1.4.23](#page-43-0) [Oracle Database](#page-43-0) のインストール 」で設定した <Oracle ホームのユーザー・パスワード>を入力し、「次へ」ボタンをクリックします。

**!** 以降、ここで指定したデータベースパスワードを<DB パスワード>と説明します。

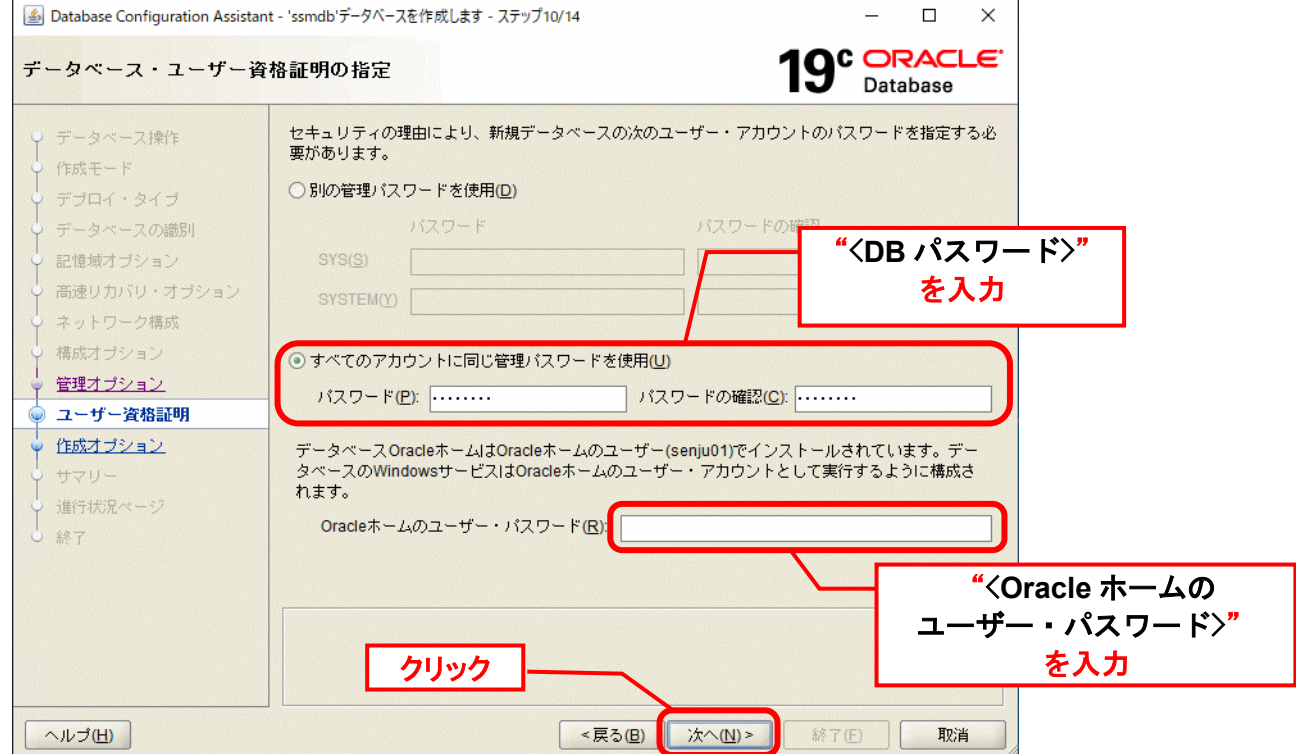

「データベース作成オプションの選択」画面が表示されるので、そのまま「次へ」をクリック します。

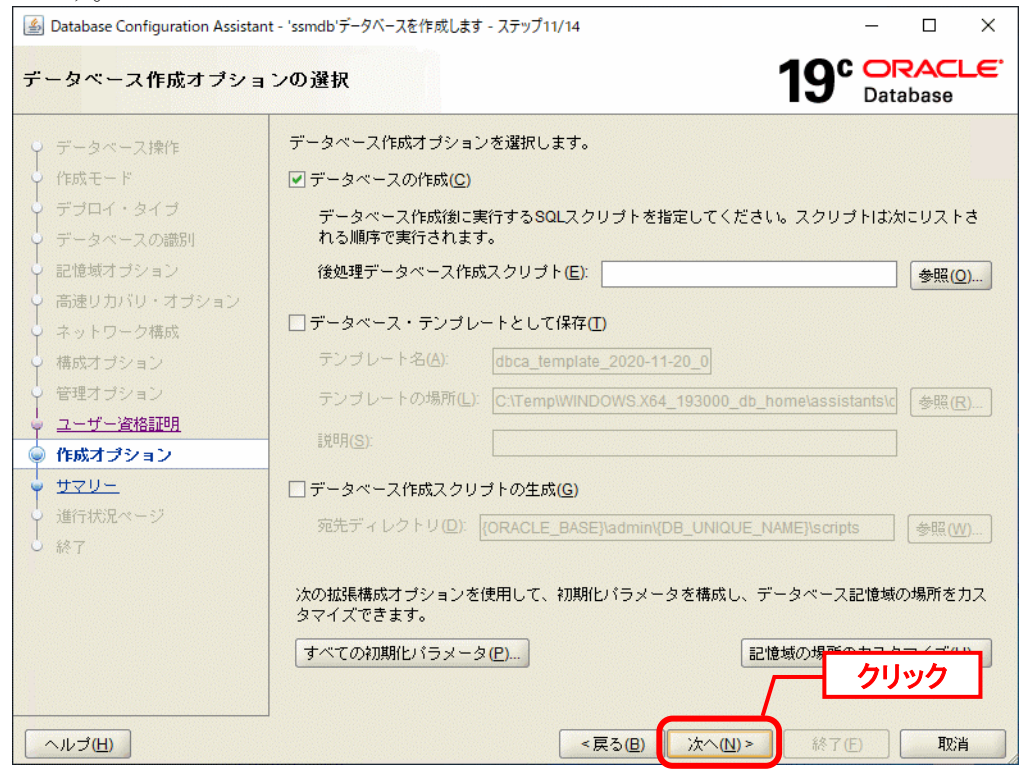

「サマリー」画面が表示されます。

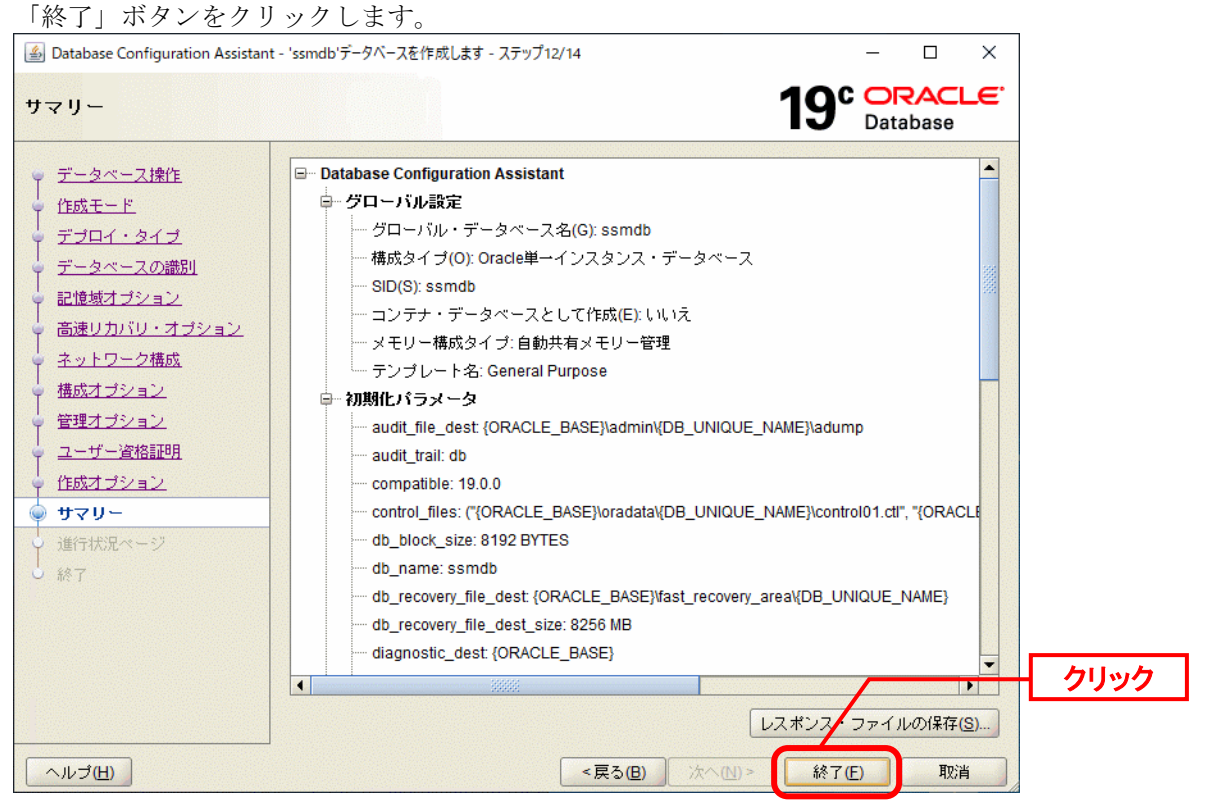

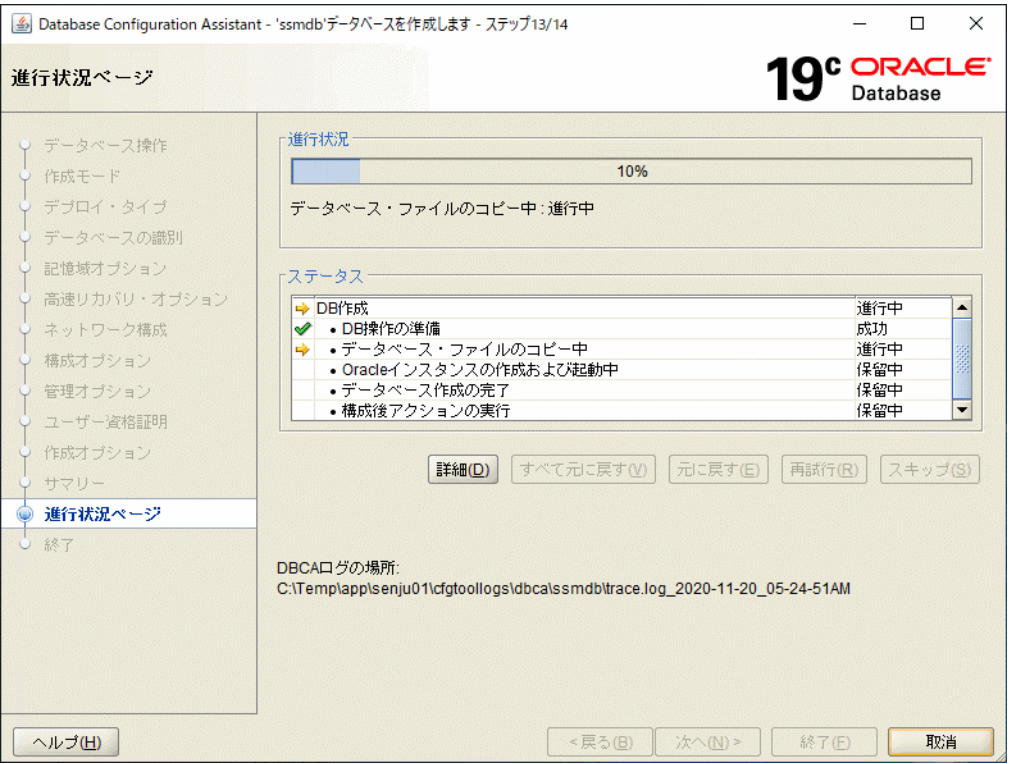

データベースの作成が完了すると、「終了」画面が表示されます。 「閉じる」ボタンをクリックします。

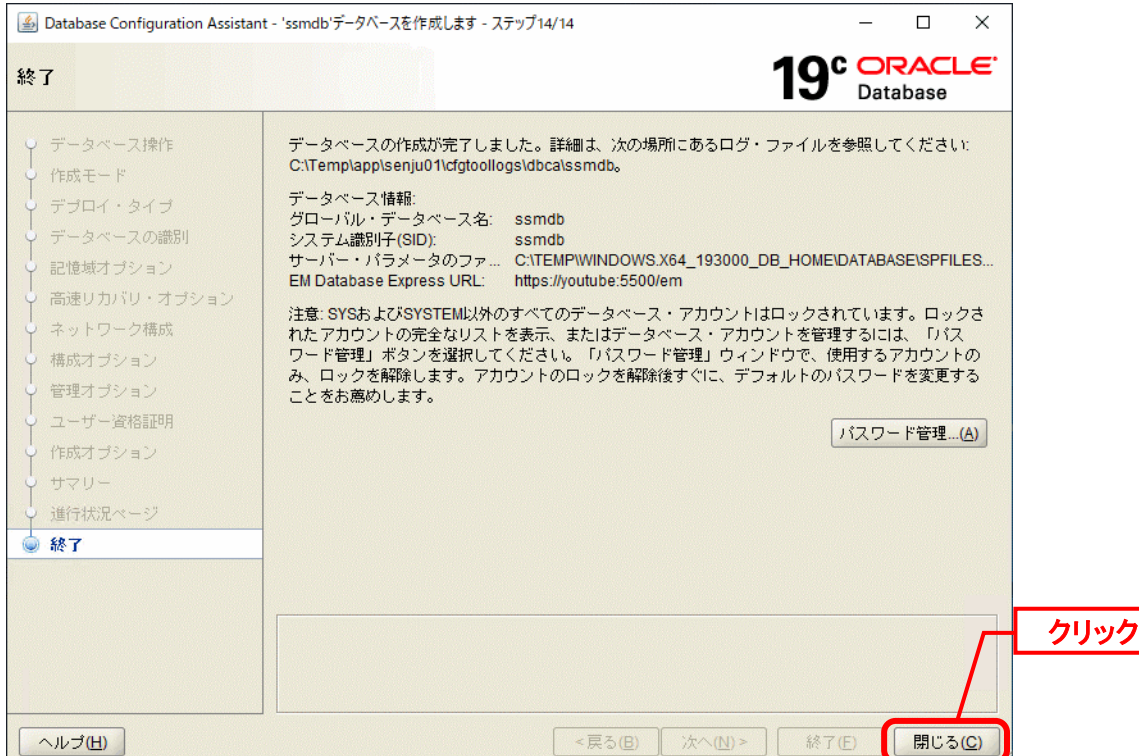

以上で「[2](#page-96-0) Oracle 19c [データベースの作成」](#page-96-0)は終了です。

### ■3. ローカル・ネット・サービスの構成

ネットワークを介して、Oracle データベースへ接続するために必要なローカル・ネット・サー ビスを設定します。

以下のプログラムを起動してください。

| プログラム                                       |
|---------------------------------------------|
| [スタート]画面→[アプリ]→ 「Oracle - OraDB19Home1」     |
| $\rightarrow$ [Net Configuration Assistant] |
| [スタート]画面→[アプリ]→ 「Oracle - OraDB19Home1」     |
| $\rightarrow$ [Net Configuration Assistant] |
| [スタート]画面→[アプリ]→ 「Oracle - OraDB19Home1」     |
| $\rightarrow$ [Net Configuration Assistant] |
| 以下のコマンドを実行してください。                           |
| コマンド                                        |
| netca                                       |
| 以下のコマンドを実行してください。<br>コマンド                   |
| netca                                       |
|                                             |

「ようこそ」画面が表示されるので、「ローカル・ネット・サービス名構成」を選択し、「次 へ」をクリックします。

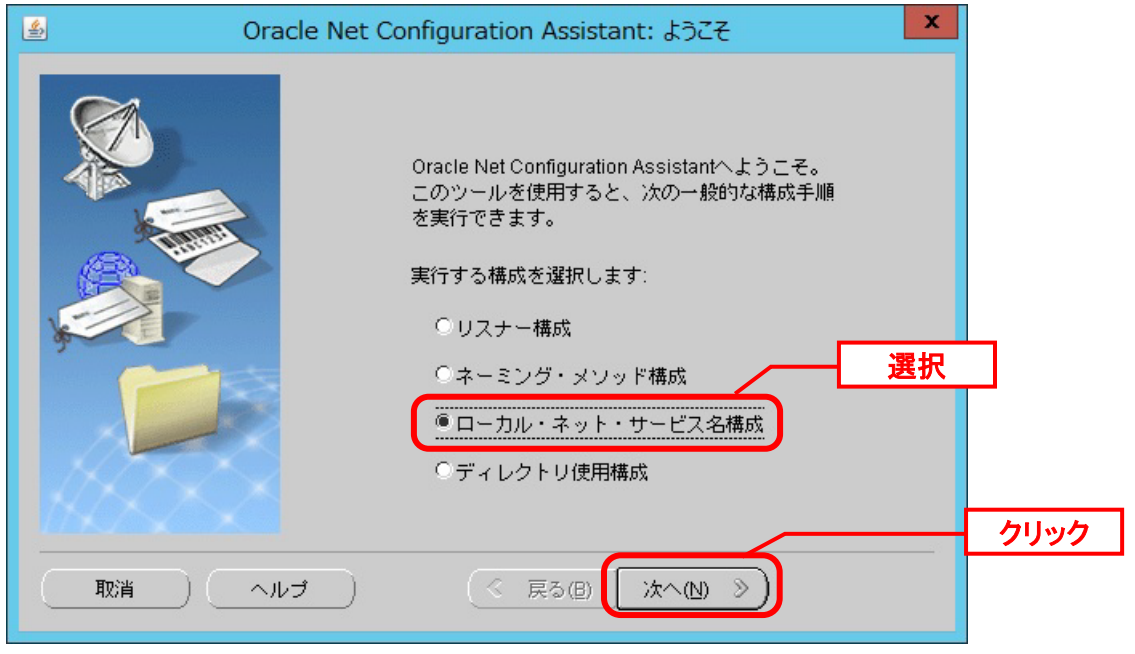

「ネット・サービス名の構成」画面が表示されるので、「追加」を選択し、「次へ」をクリッ クします。

**!** データベースの作成時点でネット・サービス名が作成されている場合があります。 その際はテストを選択し、接続テストが成功することを確認してください。

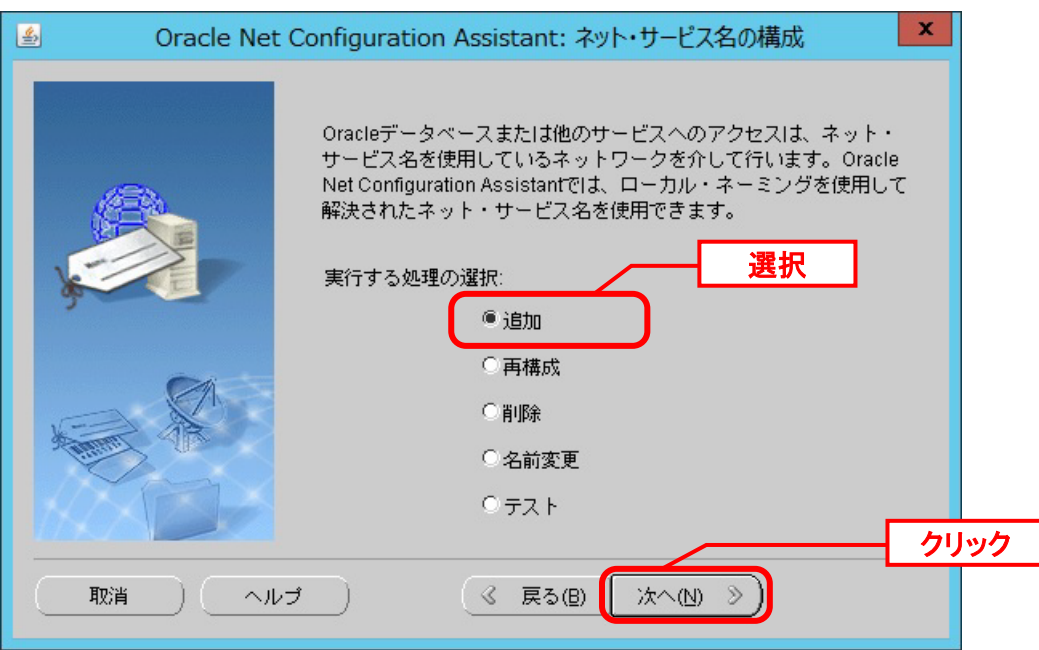

「ネット・サービス名の構成‐サービス名」画面が表示されるので、サービス名に<データベ ース名>を入力し、「次へ」をクリックします。

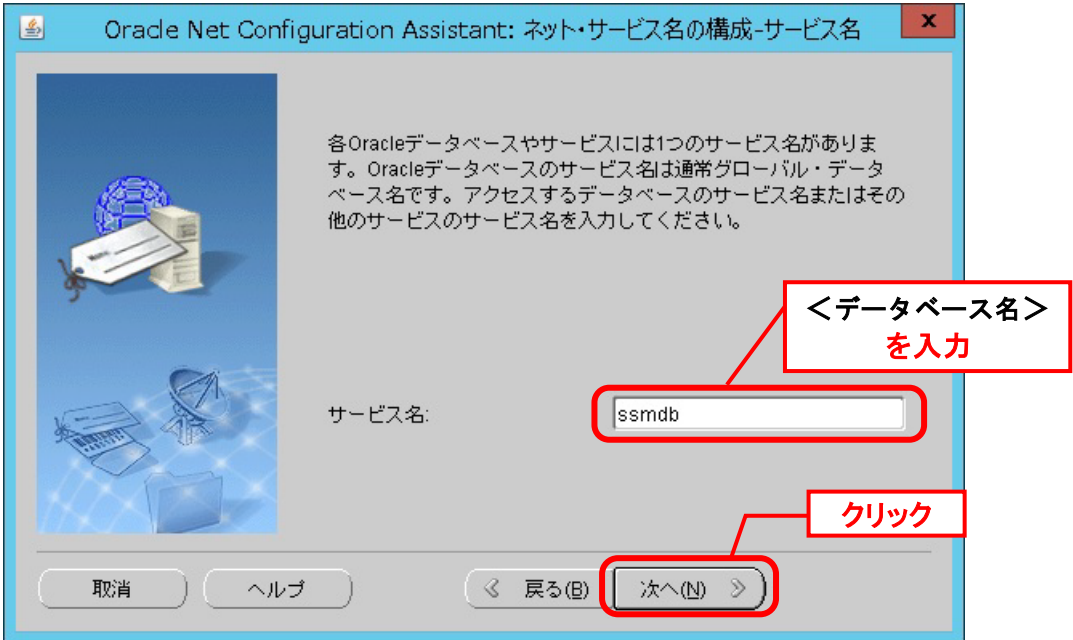

「ネット・サービス名の構成‐プロトコルの選択」画面が表示されるので、「TCP」を選択 し、「次へ」ボタンをクリックします。

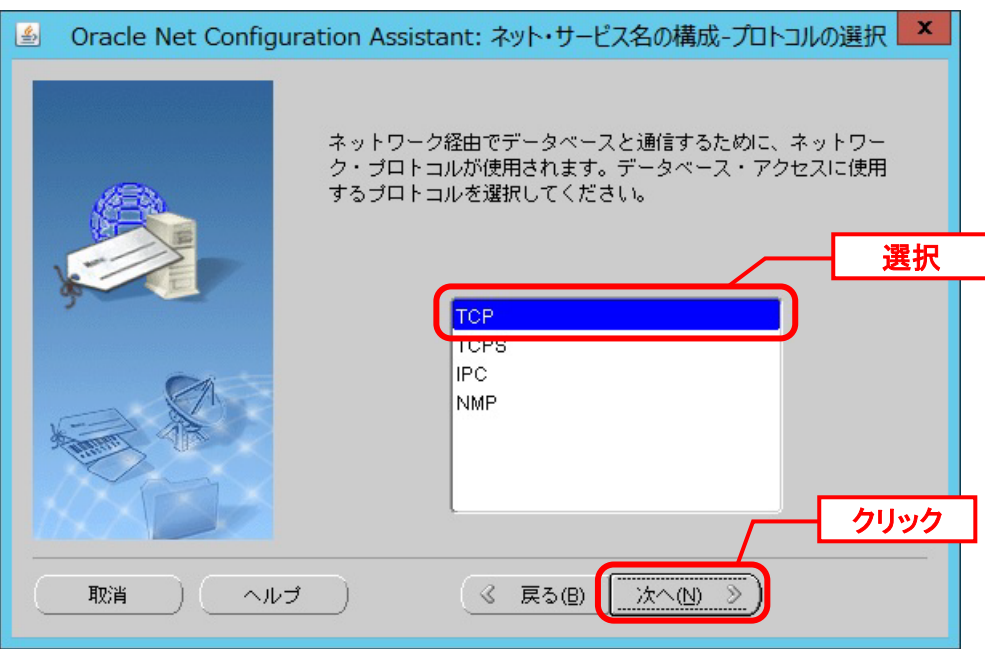

「ネット・サービス名の構成 - TCP/IP プロトコル」画面が表示されるので、「ホスト名」に Oracle Database をインストールしたノードのホスト名を入力し、「別のポート番号を使用」 を選択してリスナーのポート番号を入力し、「次へ」ボタンをクリックします。

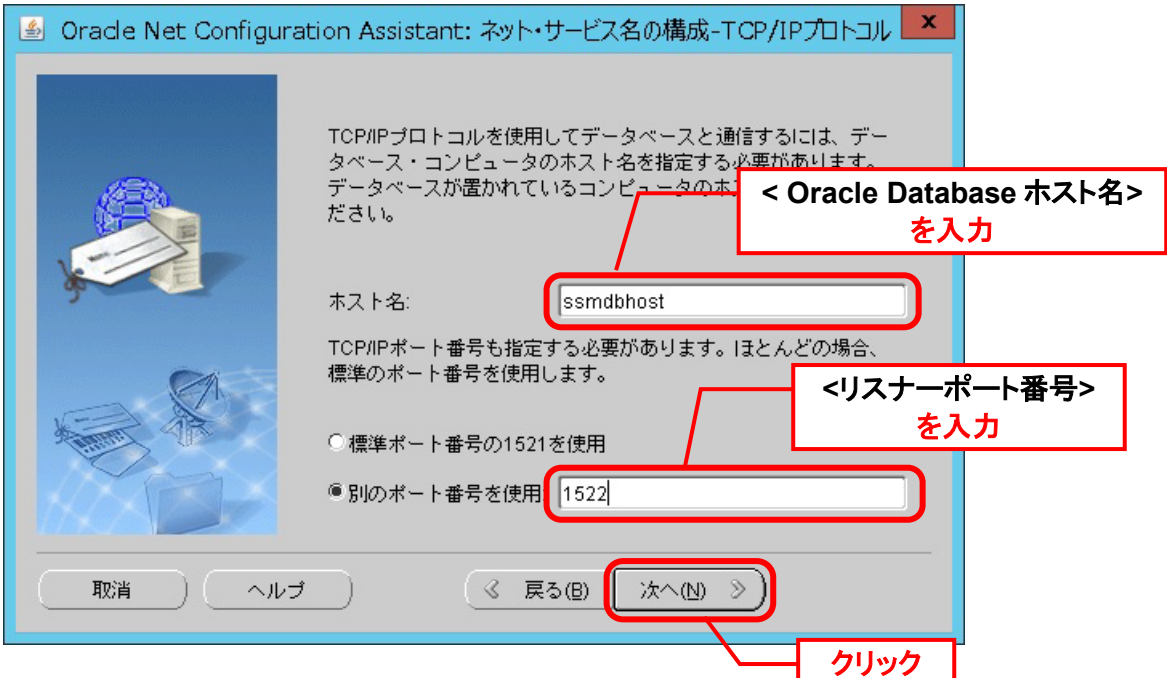

「ネット・サービス名の構成 - テスト」画面が表示されるので、「はい。テストを実行しま す。」を選択し、「次へ」をクリックします。
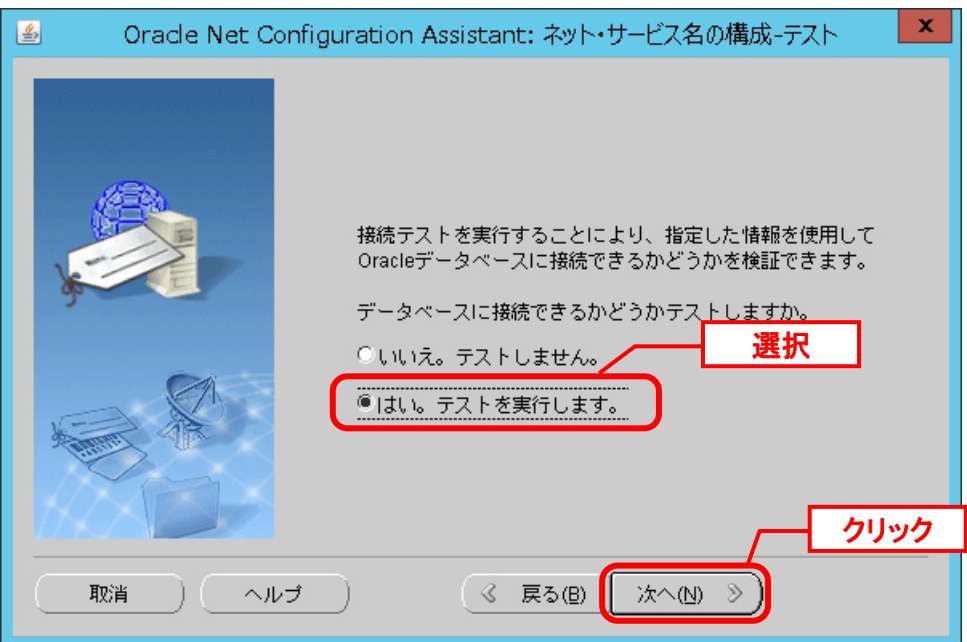

「ネット・サービス名の構成‐接続」画面で「テストが失敗しました。」と表示されるので、 「ログインの変更」ボタンをクリックします。

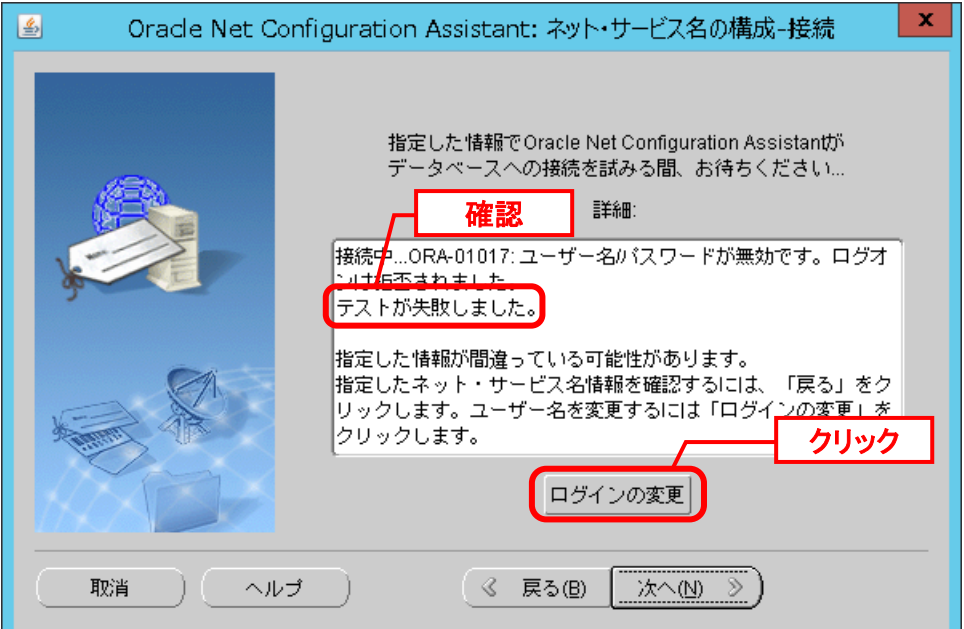

「ログインの変更」ダイアログが表示されるので、「ユーザー名」に "system"、「パスワー ド」に<DB パスワード>を入力し、「OK」をクリックします。

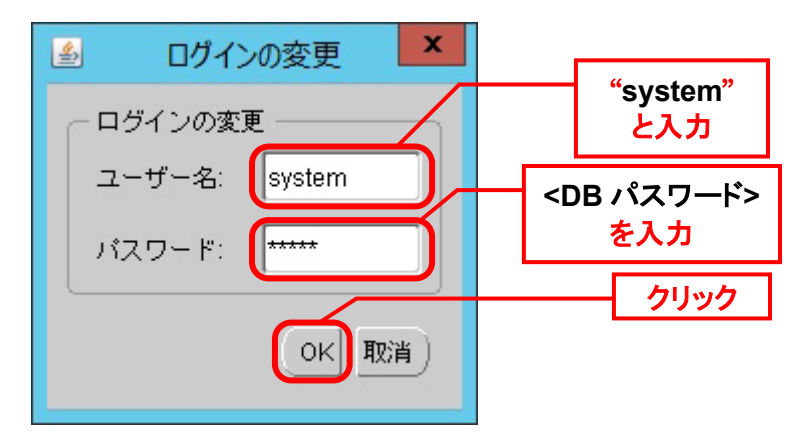

ここで接続テストが再実行されます。

「ネット・サービス名の構成‐接続」画面で「テストは成功しました。」と表示されたら、 「次へ」をクリックします。

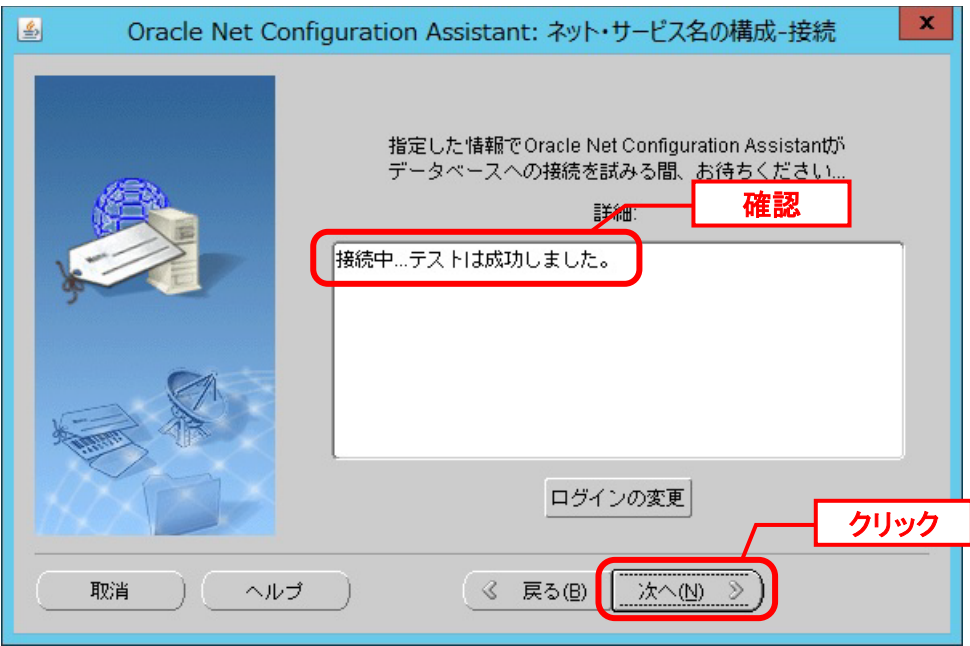

「ネット・サービス名の構成‐ネット・サービス名」画面が表示されるので、「ネット・サー ビス名」に<ローカル・ネット・サービス名>を入力して「次へ」をクリックします。

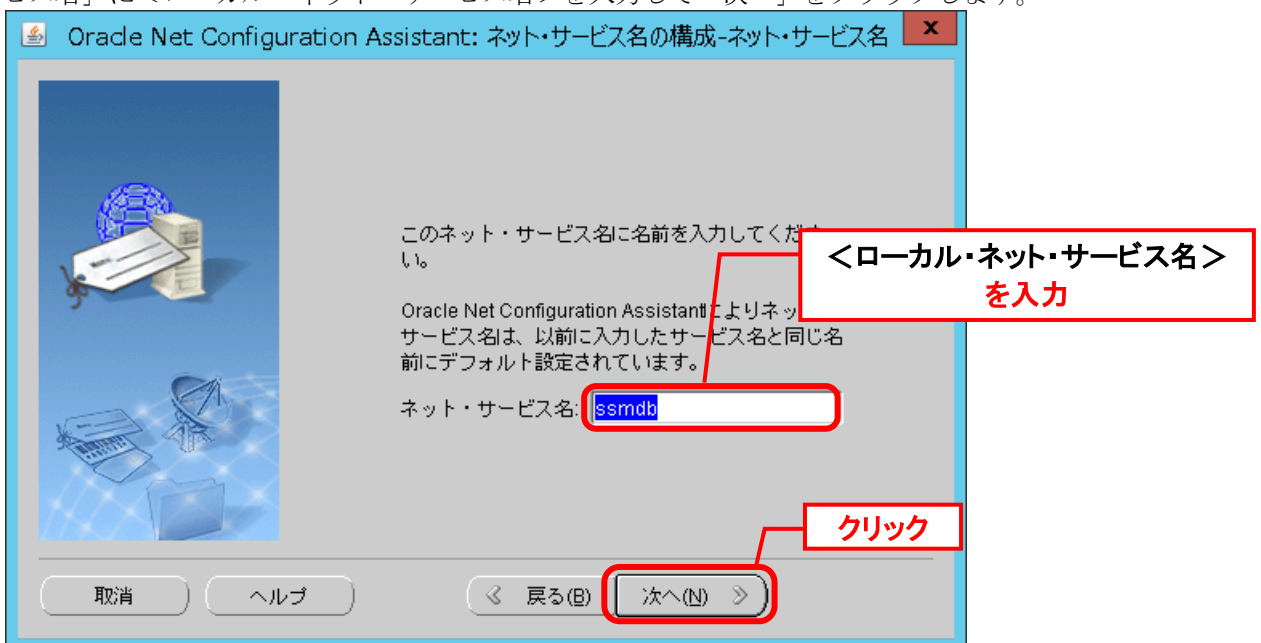

以下のメッセージが表示される場合は、必要なネット・サービス名の構成は既に行われていま すので[OK]ボタンをクリックします。

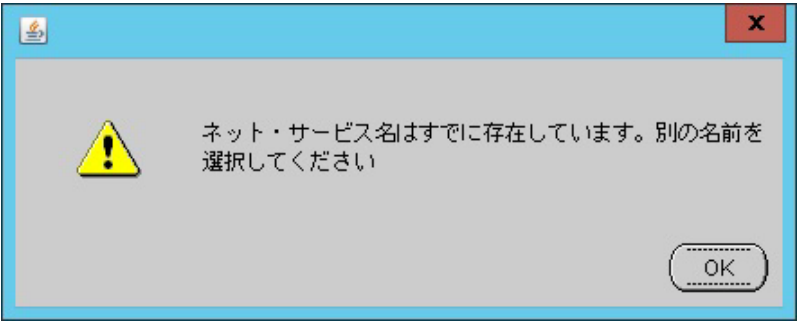

メッセージが表示された場合は、ネット・サービス名の設定の取り消しを行います。 メッセージが表示されなかった場合はネット・サービス名の設定を保存します。 以降の説明ではそれぞれの手順を分けて説明します。

■メッセージが表示された場合

「ネット・サービス名の構成」画面に戻りますので[取消]ボタンをクリックします。

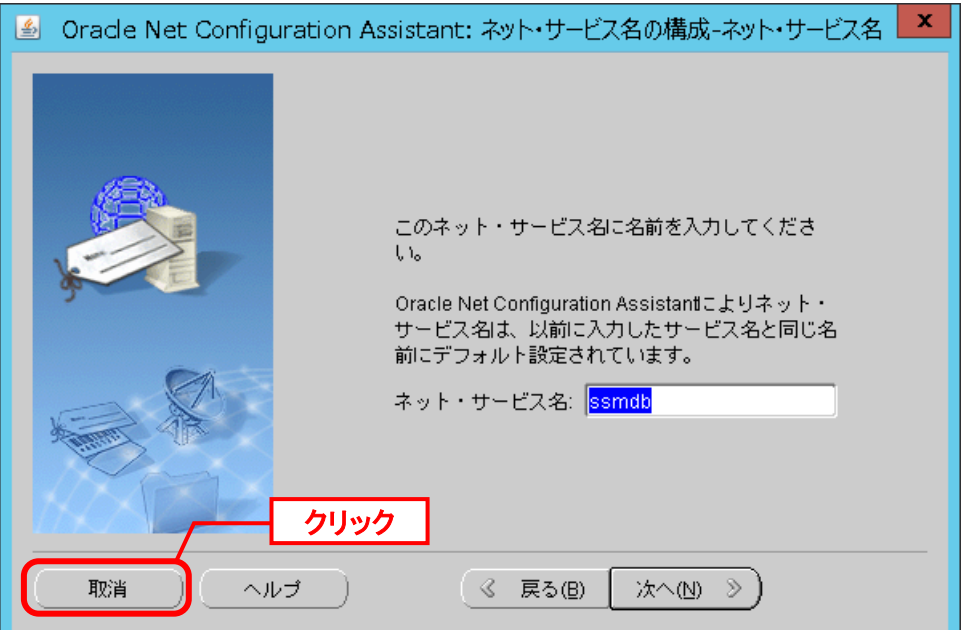

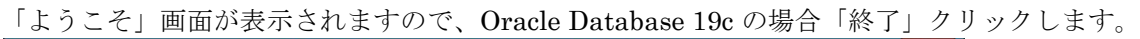

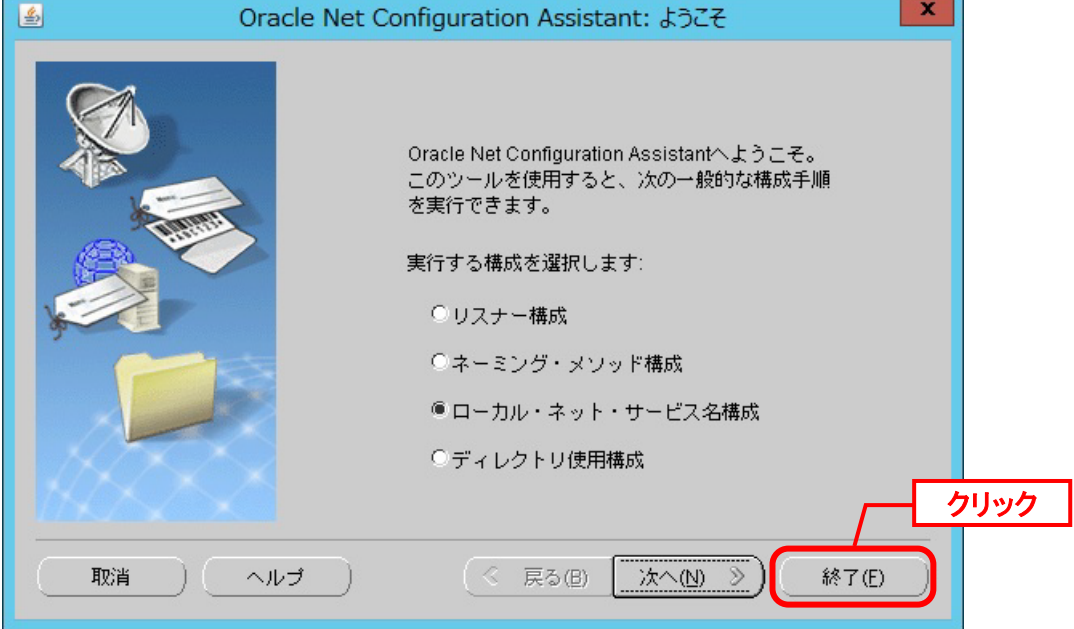

■メッセージが表示されなかった場合

「ネット・サービス名の構成-別のネット・サービス名」画面が表示されるので、「いいえ」 を選択し、「次へ」をクリックします。

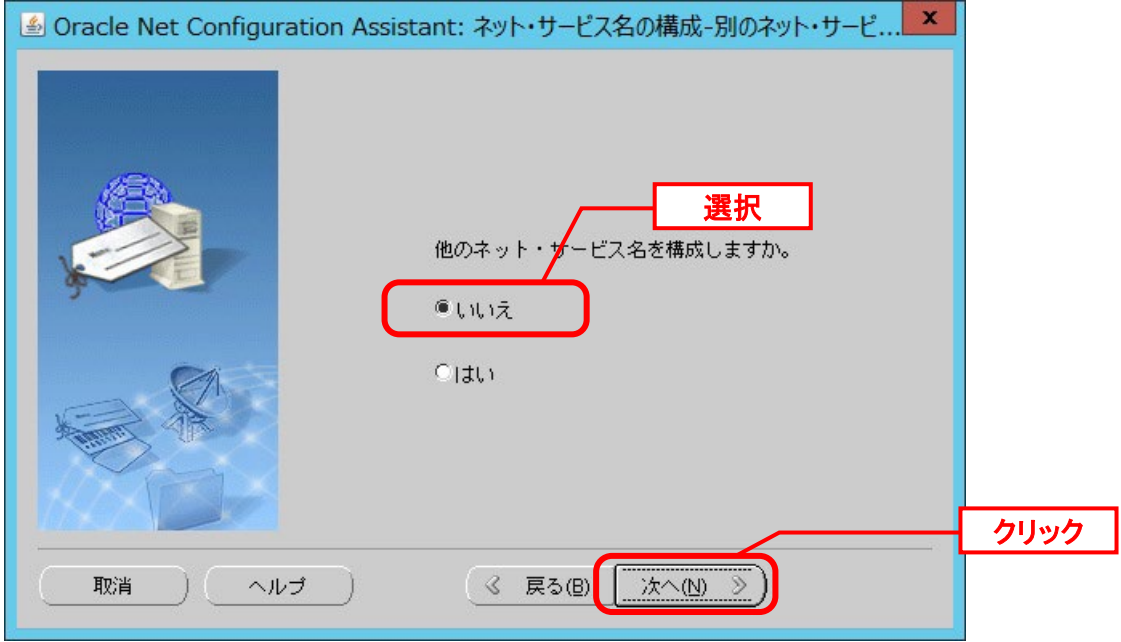

「ネット・サービス名の構成が終了しました」画面が表示されるので、「次へ」をクリックし ます。

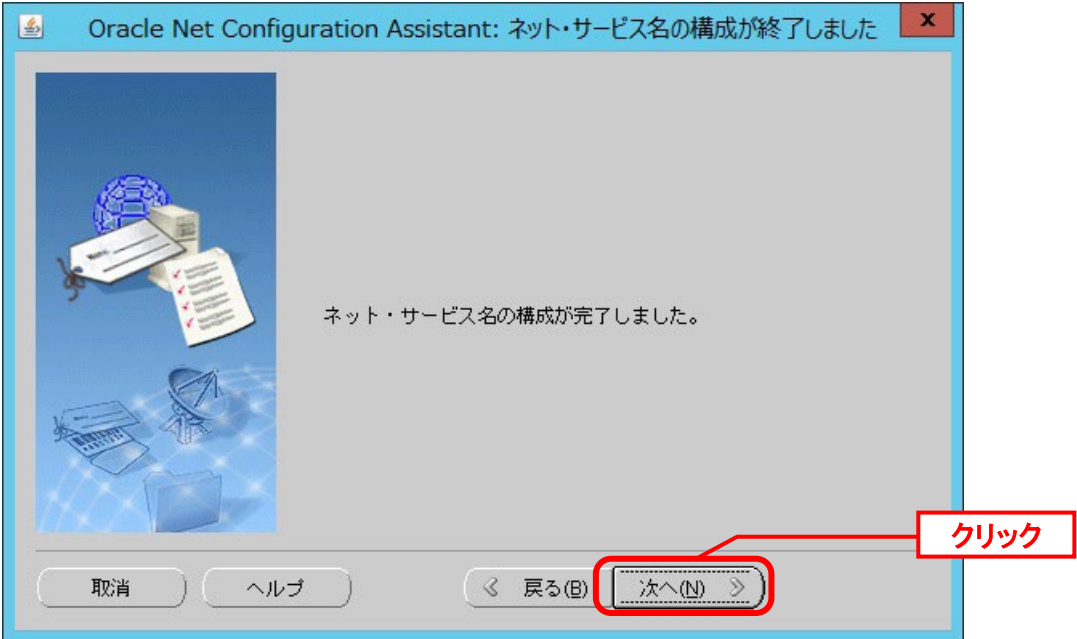

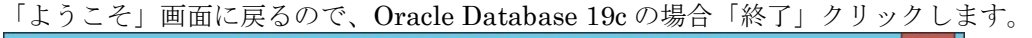

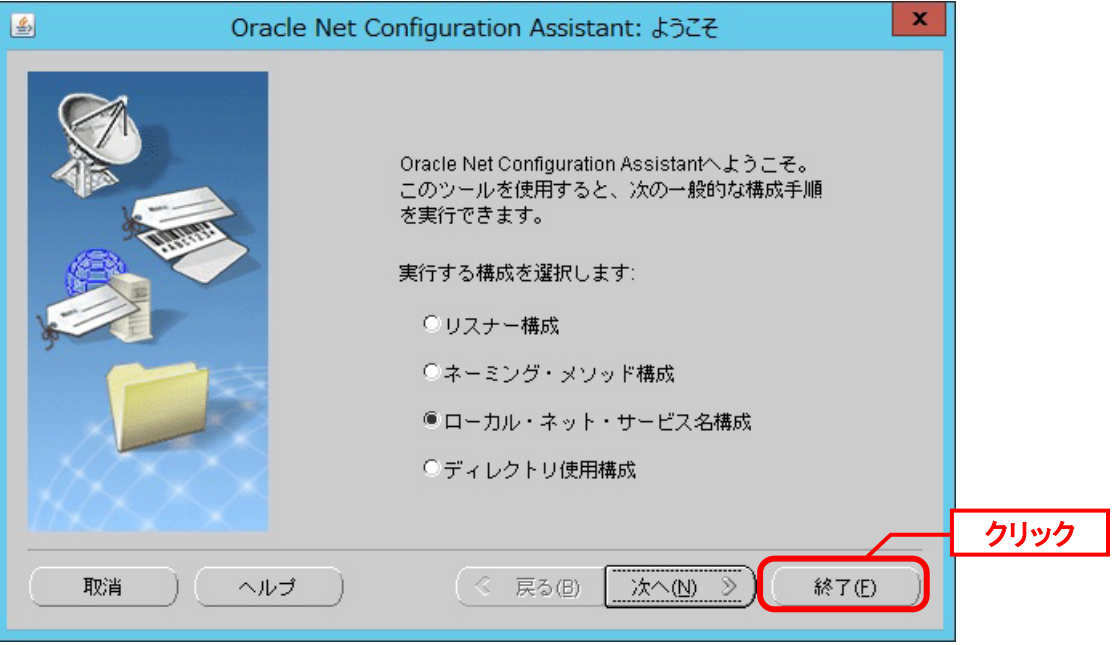

Oracle Database サーバーが Oracle Linux 、Redhat Enterprise Linux の場合、以下 の設定を行ってください。

「[1.](#page-91-0)[リスナーの作成](#page-91-0)」で作成したリスナーを起動します。 ("△"は半角スペースを示します。) コマンド

lsnrctl△start△<リスナー名>

SQL\*Plus へログイン後、以下のコマンドを実行します。

コマンド alter △ system △ set △ local\_listener='(ADDRESS=(PROTOCOL=TCP)(HOST=<SSM DB サーバーホスト名>) (PORT=1522))'; alter△system△register;

リスナーを再起動します。

**!**

lsnrctl△stop△<リスナー名> lsnrctl△start△<リスナー名>

リスナーとサービスが紐付くまでに数分かかる場合があります。 以下のコマンドを実行し、リスナーの状況を確認してください。

コマンド

コマンド

lsnrctl△status△<リスナー名>

以下の結果が表示されれば、登録は完了です。

実行結果

Listening Endpoints Summary... (DESCRIPTION=(ADDRESS=(PROTOCOL=tcp)(HOST= ssmdbhost)(PORT=1522))) Services Summary... Service "xxxxxxxxxxxxxxxxxxxxxxxxxxxxxxxxxxx" has 1 instance(s). Instance "ssmpdb", status READY, has 1 handler(s) for this service... Service "ssmpdb" has 1 instance(s).

以上で「[3](#page-105-0) [ローカル・ネット・サービスの構成](#page-105-0)」は終了です。

#### <span id="page-115-0"></span>■4. 外部プロシージャ呼び出し制限の設定

**!**

本設定は Oracle データベース共通の設定になります。Senju Service Manager 以外 で Oracle データベースを利用している場合は、ご利用の環境に応じて設定を行っ てください。また、本設定が不要な場合は、次項へお進みください。

#### 以下のプログラムを起動してください。

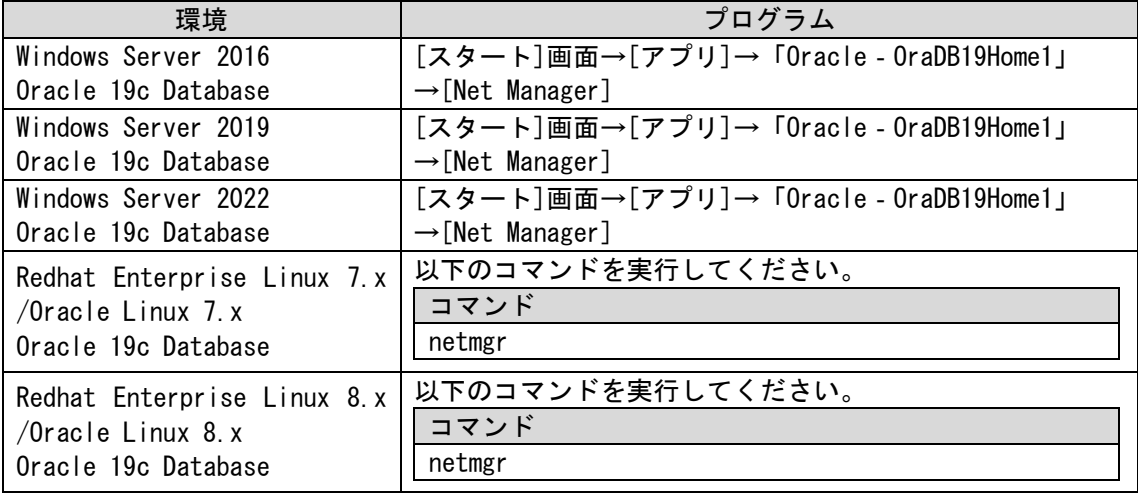

起動した Oracle Net Manager のツリーで、「Oracle Net の構成」→「ローカル」→「リスナ ー」メニューを展開後、作成したリスナーをクリックします。

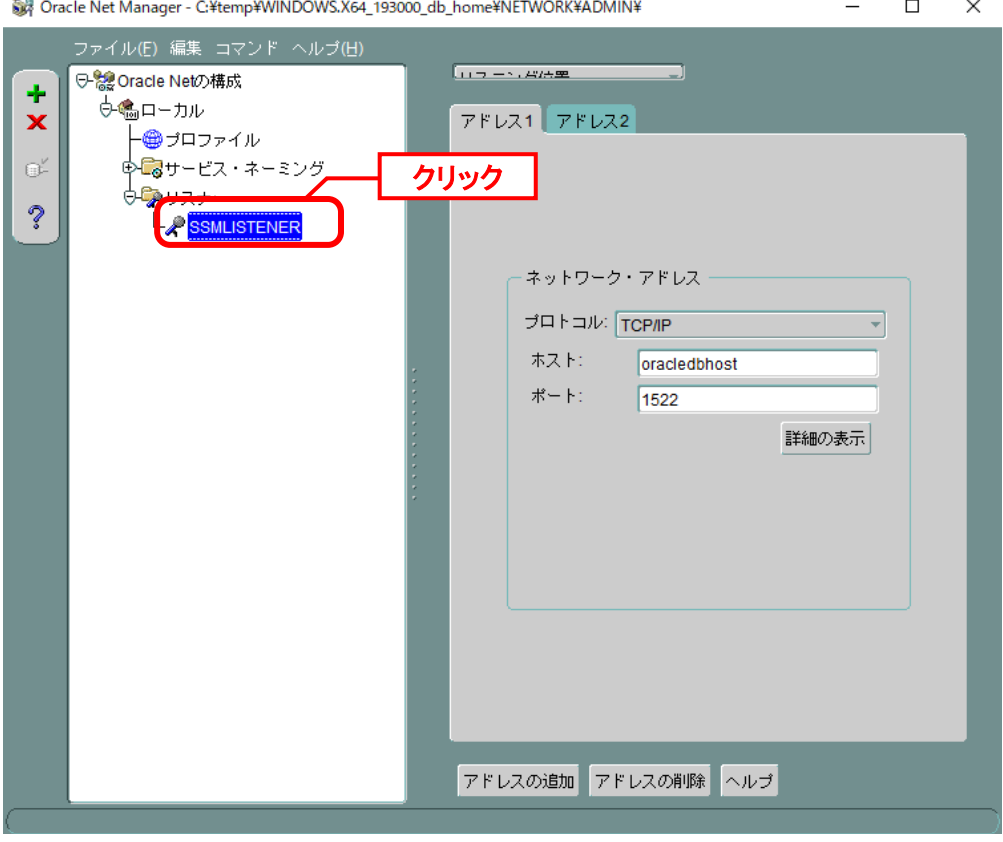

画面右側のプルダウンメニューより「リスニング位置」を選択し、プロトコルが「IPC」、キーが 「EXTPROC XXXX」のアドレスタブを表示し、「アドレスの削除」ボタンをクリックしま す。「EXTPROC XXXX」の XXXX には指定したリスナーポート番号が入ります。 ここでは、キーが「EXTPROC 1522」のアドレスを削除しています。

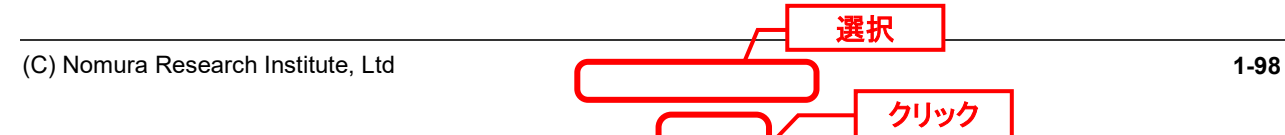

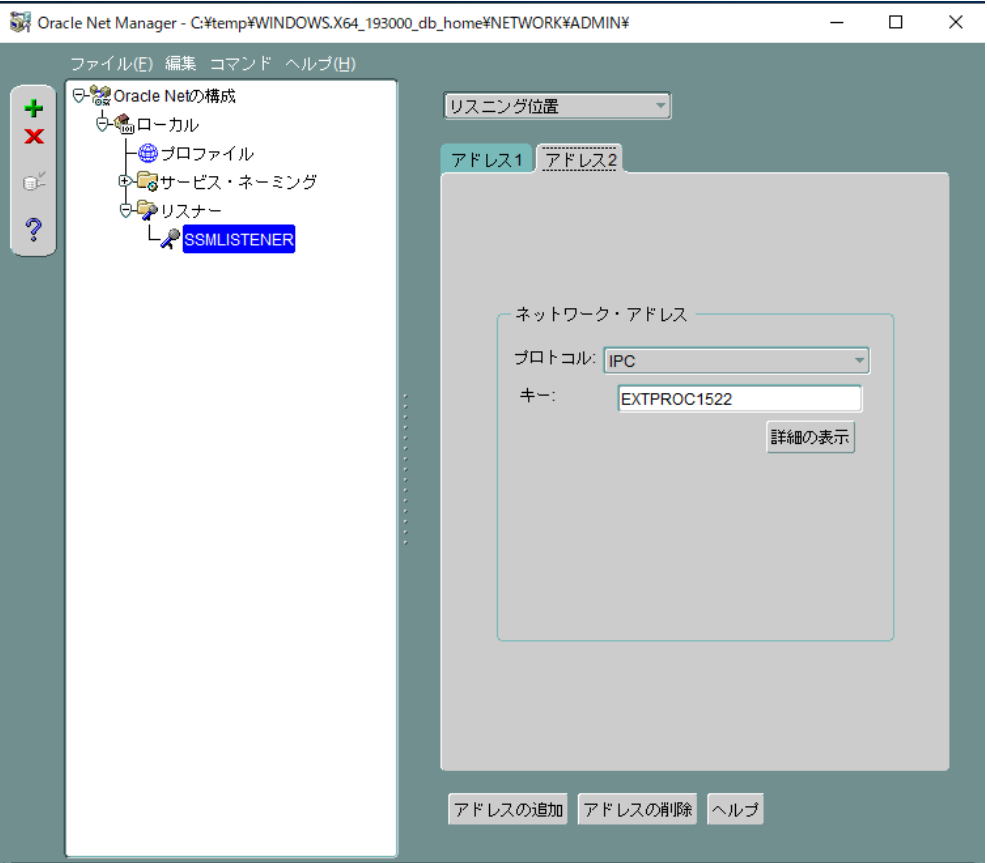

表示していたアドレスタブが削除されたことを確認します。

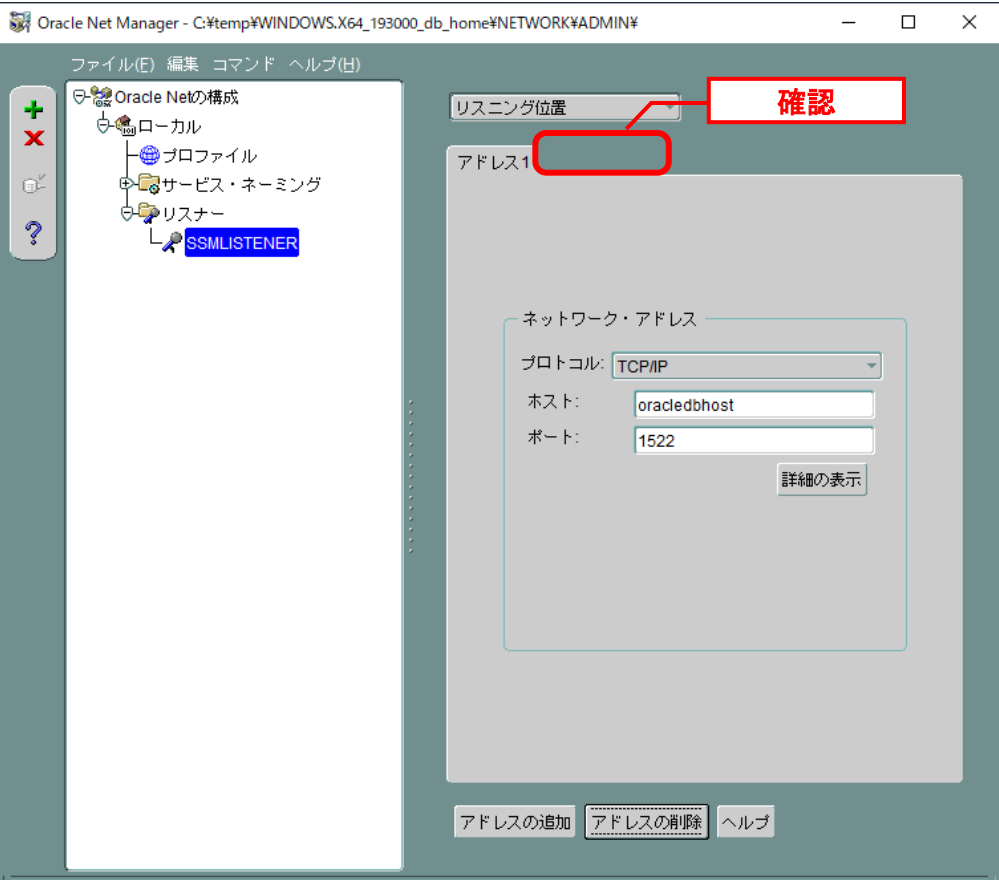

画面右側のプルダウンメニューより「その他のサービス」を選択し、プログラム名が「extproc」 のサービスタブが存在していないことを確認します。<br>| <sub>翻 Oracle Net Manager - C</sub>¥temp¥WINDOWS X64 193000 db home¥NFTWORK¥4DMIN¥  $\Box$   $\times$ 

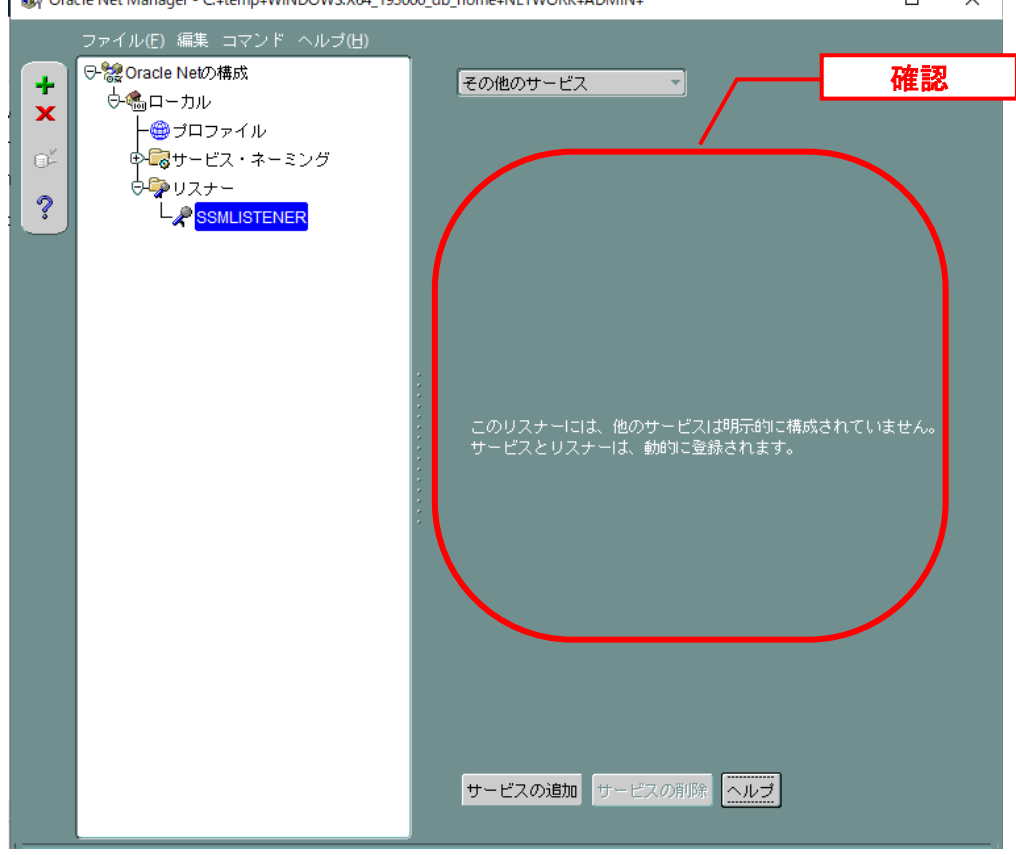

プログラム名が「extproc」のサービスタブが存在していた場合、 「サービスの削除」ボタンをクリックします。

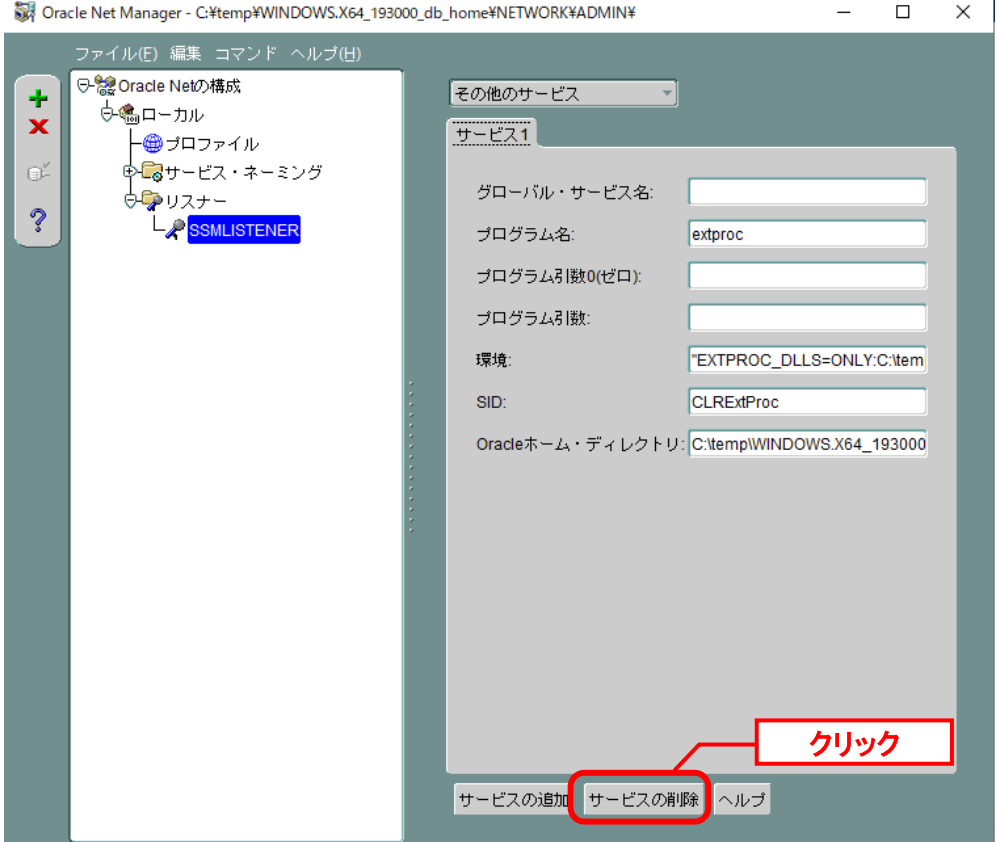

以上で「[4](#page-115-0) [外部プロシージャ呼び出し制限の設定](#page-115-0)」は終了です。

**!**

# <span id="page-119-0"></span>アクセス可能ノード制限の設定

本設定は Oracle データベース共通の設定になります。Senju Service Manager 以外 で Oracle データベースを利用している場合は、ご利用の環境に応じて設定を行っ てください。また、本設定が不要な場合は、次項へお進みください。

Oracle Net Manager のツリーで、「Oracle Net の構成」→「ローカル」→「プロファイル」 をクリックします。 

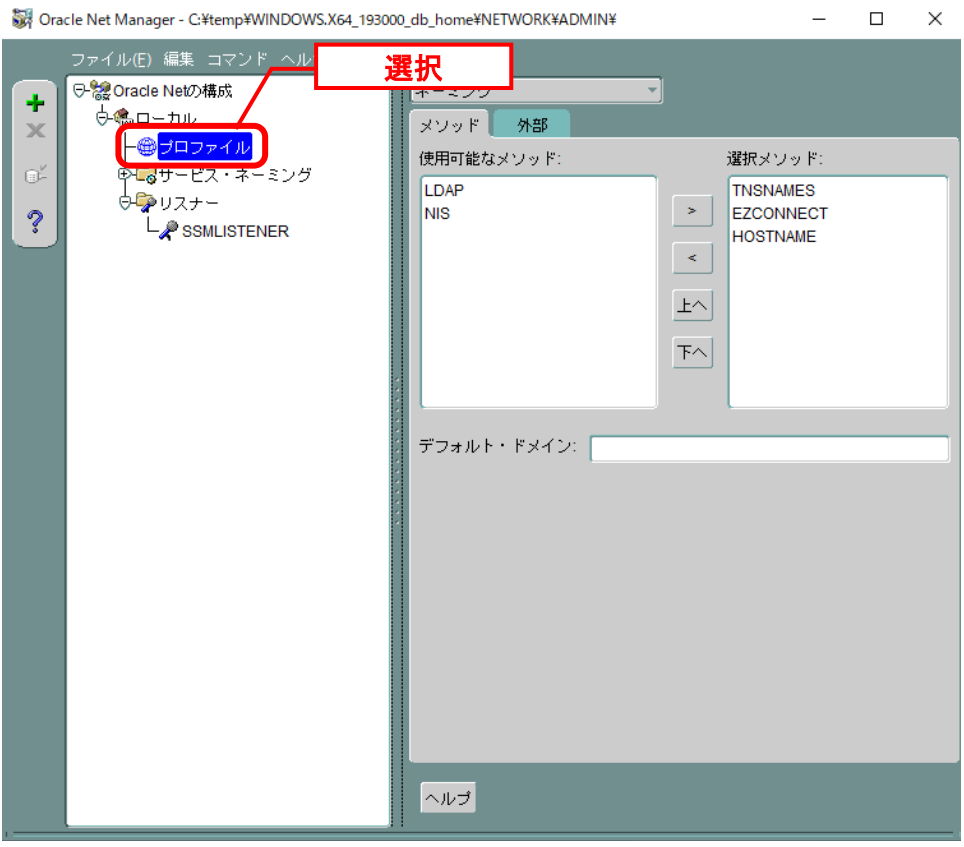

画面右側のプルダウンメニューより「一般」を選択し、「アクセス権」タブをクリックしま す。

「TCP/IP クライアント・アクセス欄のチェック」欄をチェックし、「アクセスを許可されるク ライアント」に<SSM DB サーバーホスト名>を追加します。

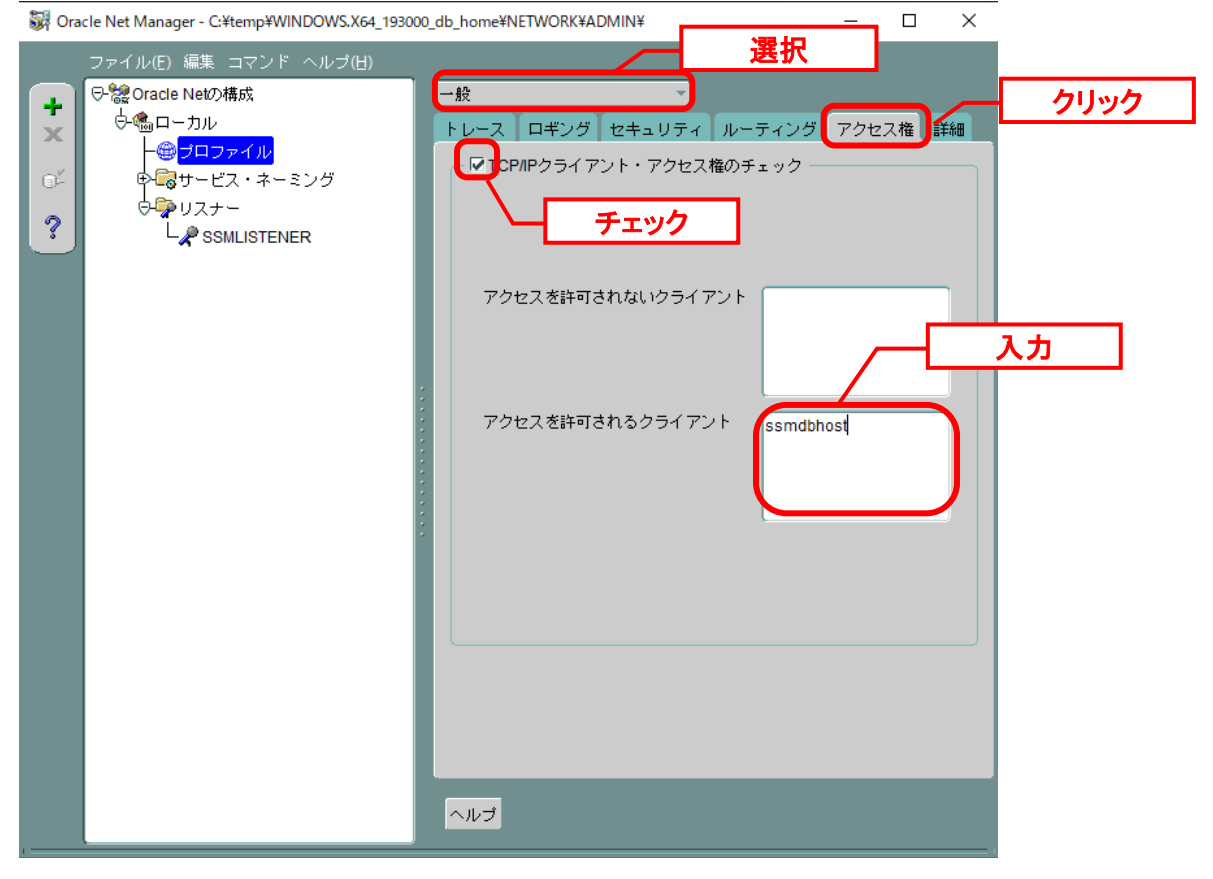

**!** 複数のホスト名を指定する際には、<sup>1</sup> 台ずつホスト名を改行して入力してください。

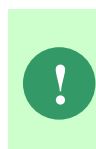

SSM DB サーバー、SSM WEB サーバー、Oracle データベースを別ノードにインス トールする場合は、「アクセスを許可されるクライアント」に、SSM DB サーバー、 SSM WEB サーバー、Oracle データベースサーバーの IP アドレスを追加してくださ い。

**!** 運用ツールなどにより Oracle Database の監視を行う場合は、必要に応じて「アク セスを許可されるクライアント」へ追加してください。

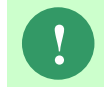

**!** SSM DB サーバーと SSM WEB サーバーおよび、Oracle Database をインストール したノードは、互いのホスト名を解決できている必要があります。

メニューバーから「ファイル」→「ネットワーク構成の保存」を選択します。

 $\Box$   $\times$ ST Oracle Net Manager - C:\temp\\/INDOWS.X64\_193000\_db\_home\NETWORK\ADMIN\

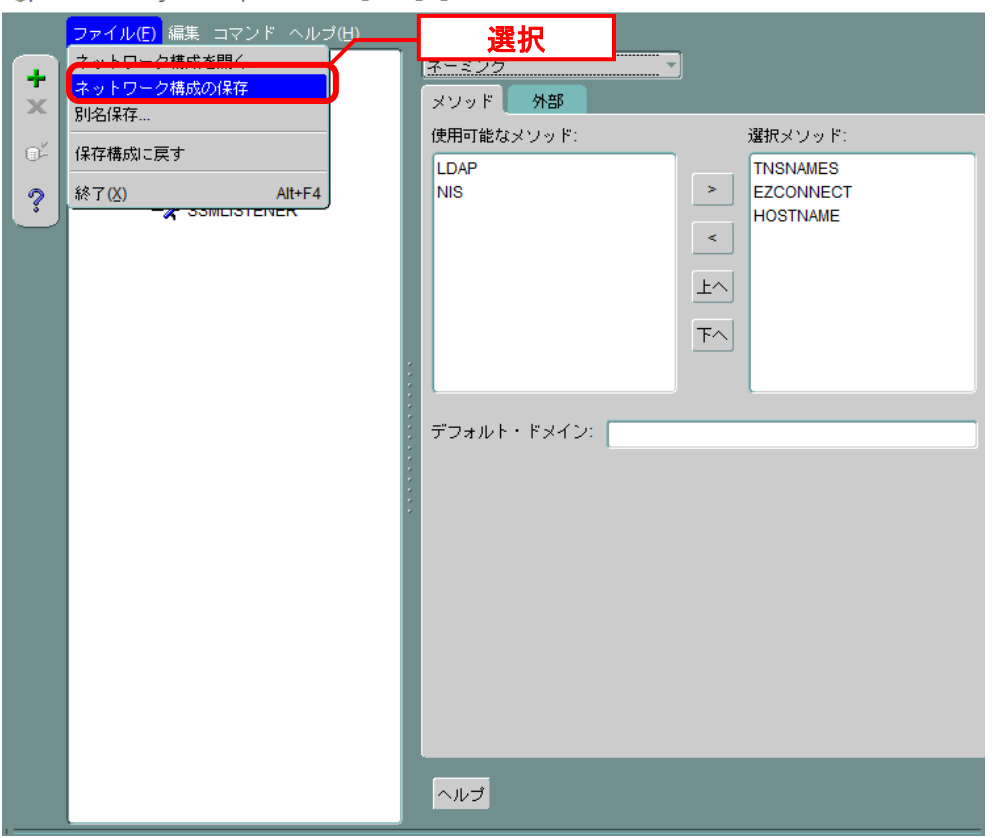

以上で「[5](#page-119-0) [アクセス可能ノード制限の設定](#page-119-0)」は終了です。

#### <span id="page-122-0"></span>■6. リスナーの再起動

設定内容を反映させるため、以下の手順を実行してリスナーの再起動を実施します 「スタート」メニュー→「管理ツール」→「サービス」を選択します。

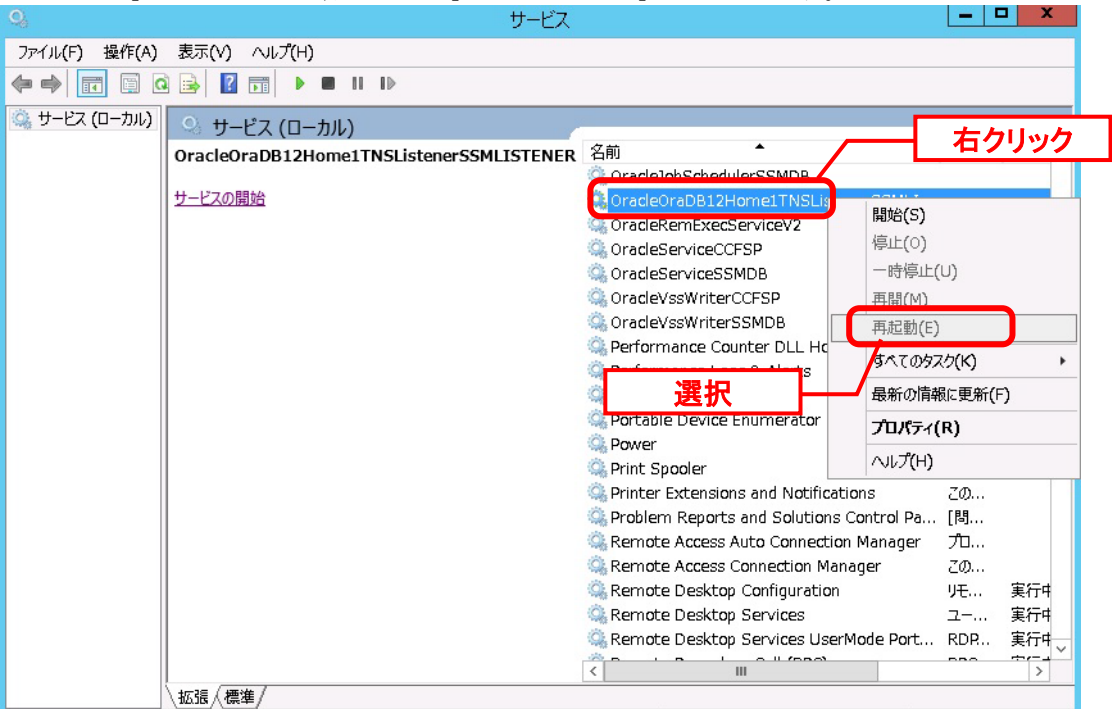

ローカルコンピューター のサービス OradoOraDR12Homo1TNSLichonorSSMLISTENER を値(HL78)

「サービス」画面にて以下を選択し、右クリックしてください。 コンテキストメニューから「再起動」を選択し、サービスを再起動します。

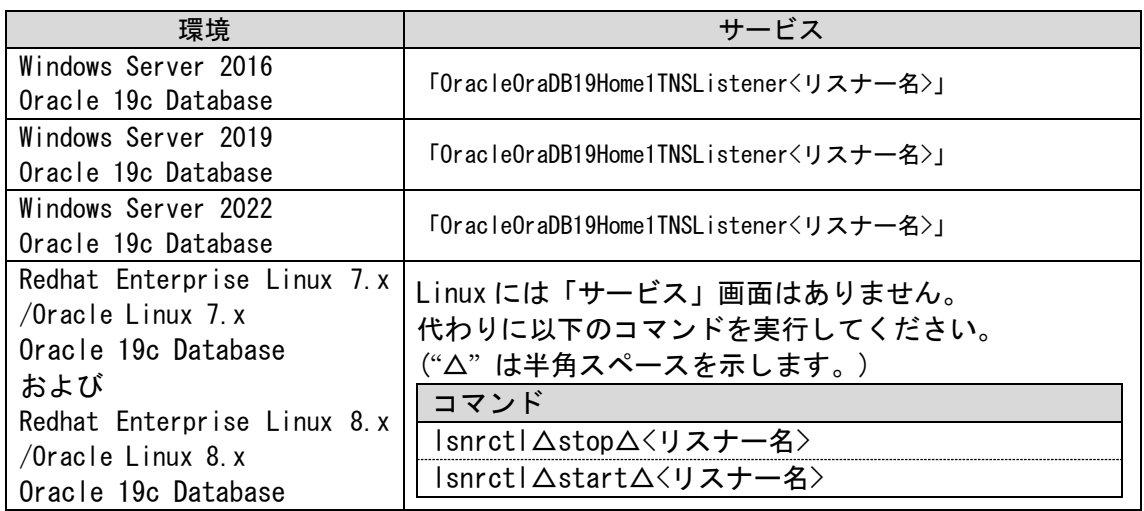

**!** リスナーのスタートアップの種類が「手動」となっている場合は、「自動」へ変更し てください。

**!** リスナー再起動後、インスタンスを認識するまでに最長で <sup>1</sup> 分程かかります。

以上で「[6](#page-122-0) [リスナーの再起動」](#page-122-0)は終了です。

# **1.4.7 Amazon RDS for Oracle Database** のセット アップ

Senju Service Manager で使用する Amazon RDS for Oracle DB インスタンスをセットアップ します。

### <span id="page-123-0"></span>**Oracle Database** のセットアップ

まずオプショングループの作成を行います。

Web ブラウザから AWS サインイン画面を表示します。

AWS マネジメントコンソールにログインし、RDS ダッシュボードの「オプショングループ」をク リックします。

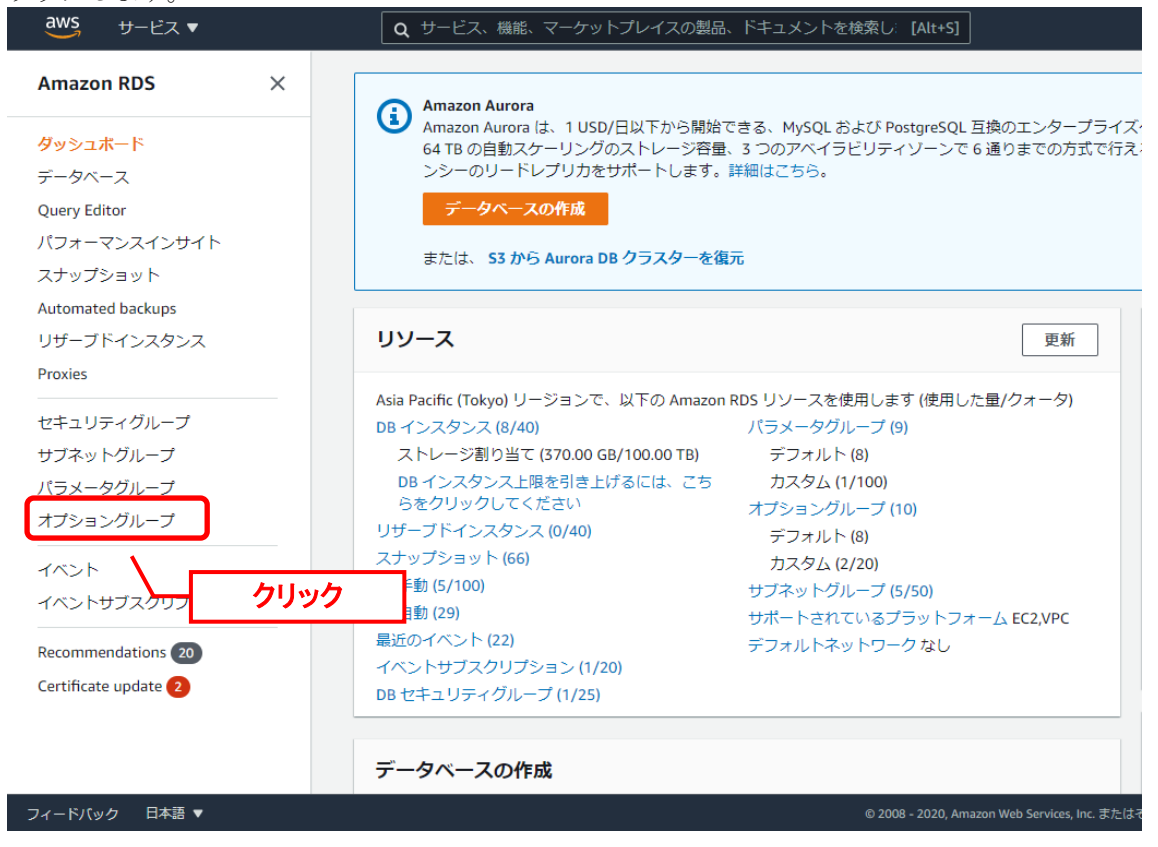

Senju/SM で利用しているデータベースに指定しているオプショングループを選択し、[グループ を作成]をクリックします。

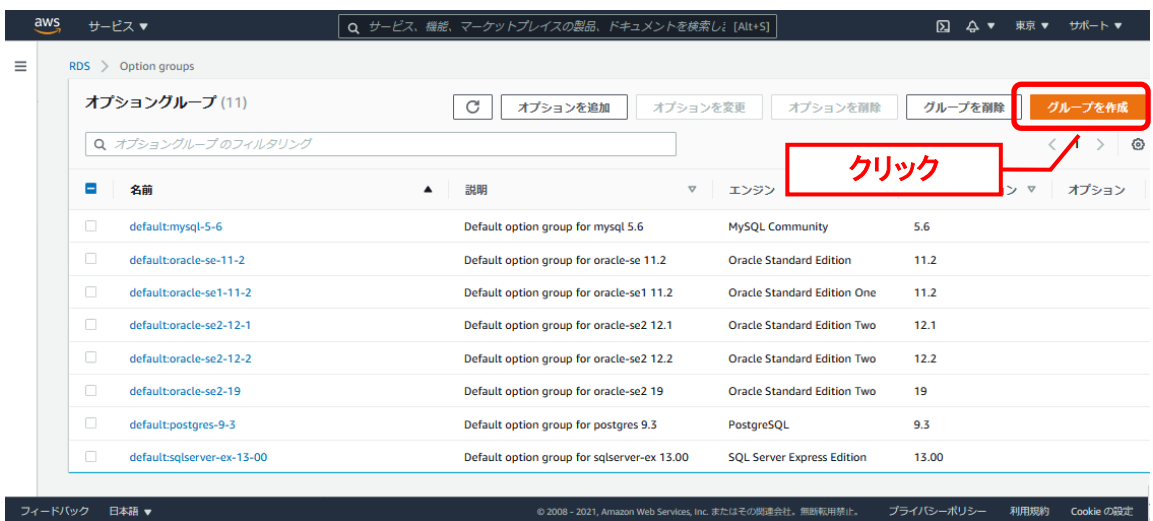

開いた画面にて以下の項目を設定します。設定後、「作成」ボタンをクリックしてください。

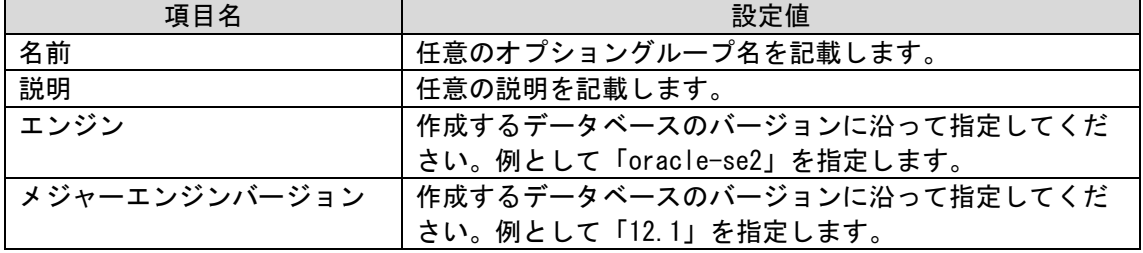

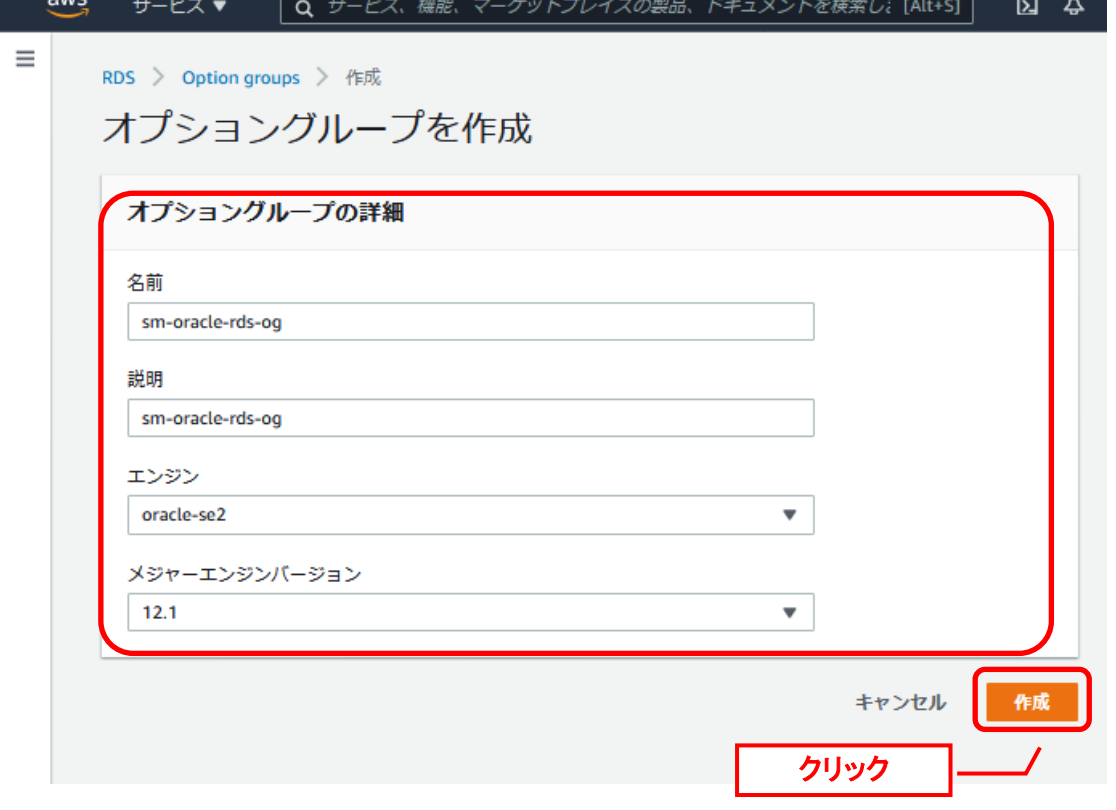

以上でオプショングループの作成は完了です。 続いて、データベースの作成をします。

AWS マネジメントコンソールより、RDS ダッシュボードの「データベース」をクリックします。

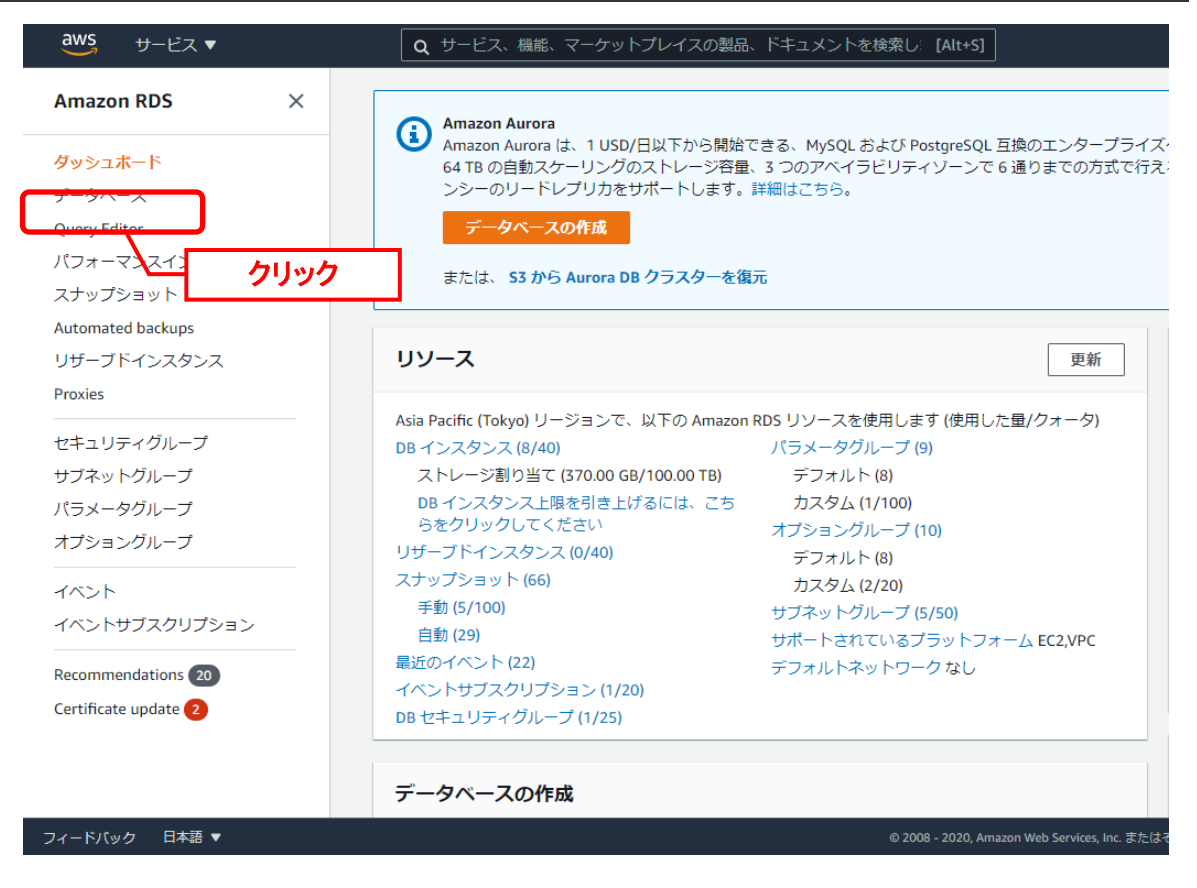

#### 「データベースの作成」をクリックします。

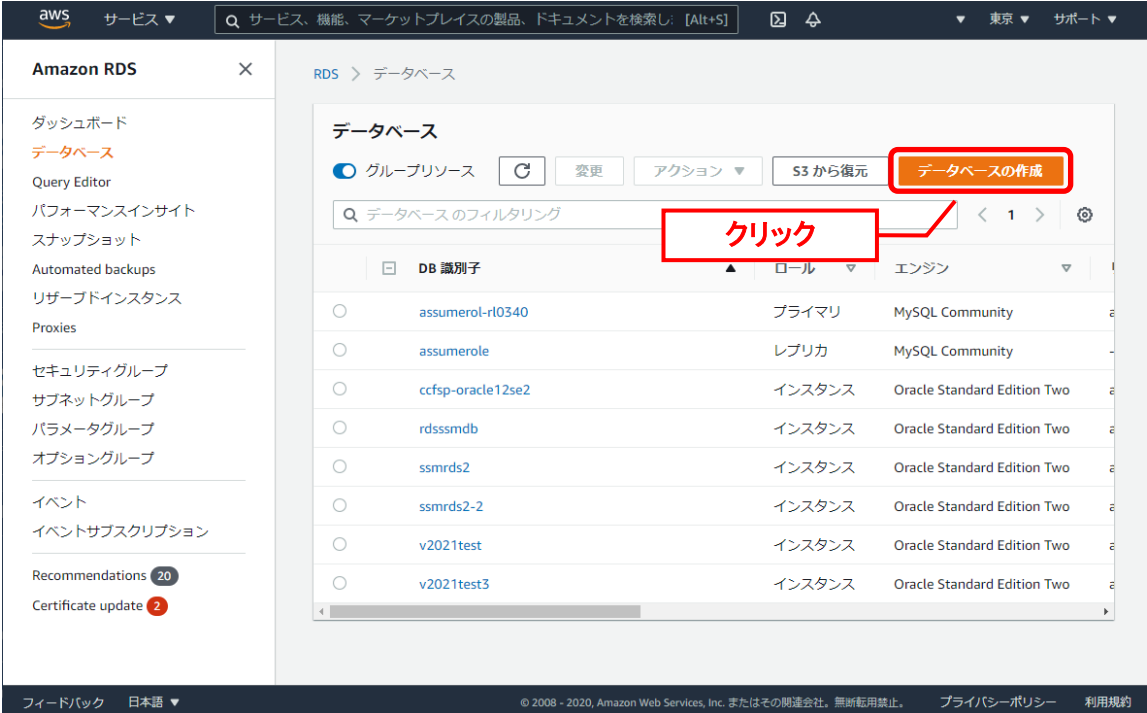

「データベースの作成」にて、「エンジンのオプション」に移動します。エンジンのタイプにて 「Oracle」を選択します。エディションにて「Oracle Standard Edition Two」をクリックしま

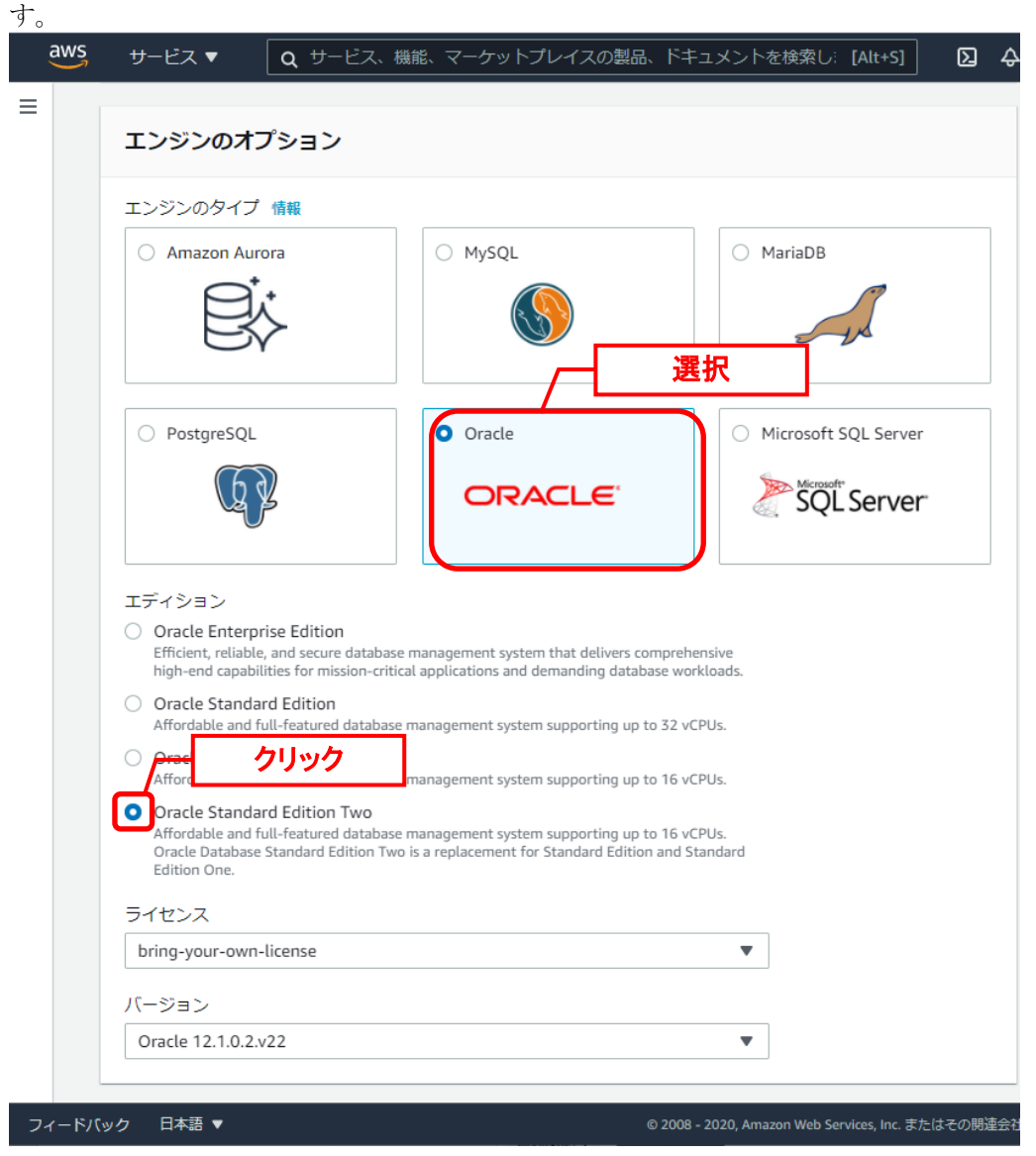

#### 続いて以下の項目を設定します。

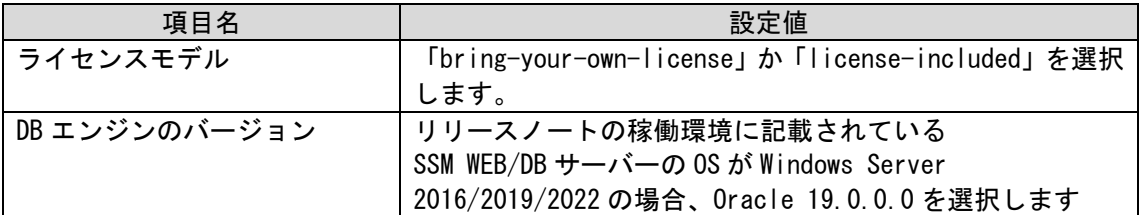

「テンプレート」にて、ご利用の環境に合わせて「本番稼働用」か「開発/テスト」を選択しま す。本手順では、「本番稼働用」の設定を例に記載します。

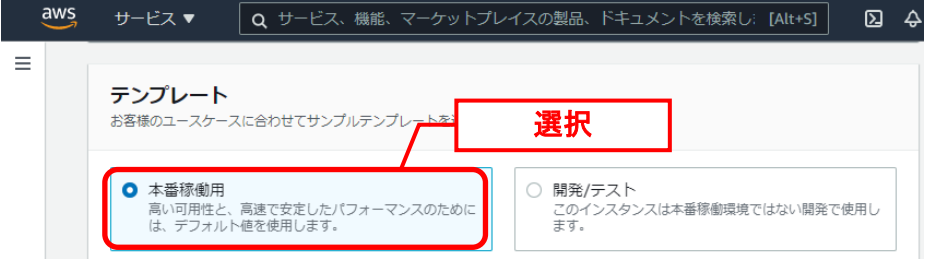

#### 「設定」にて、以下の項目を入力します。

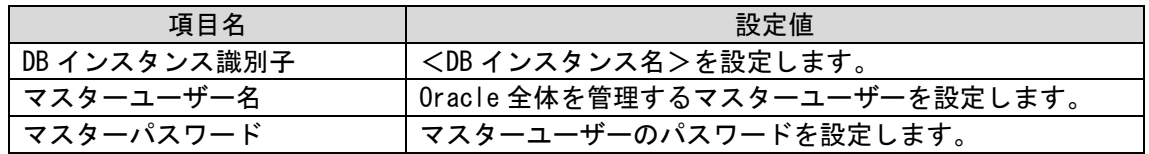

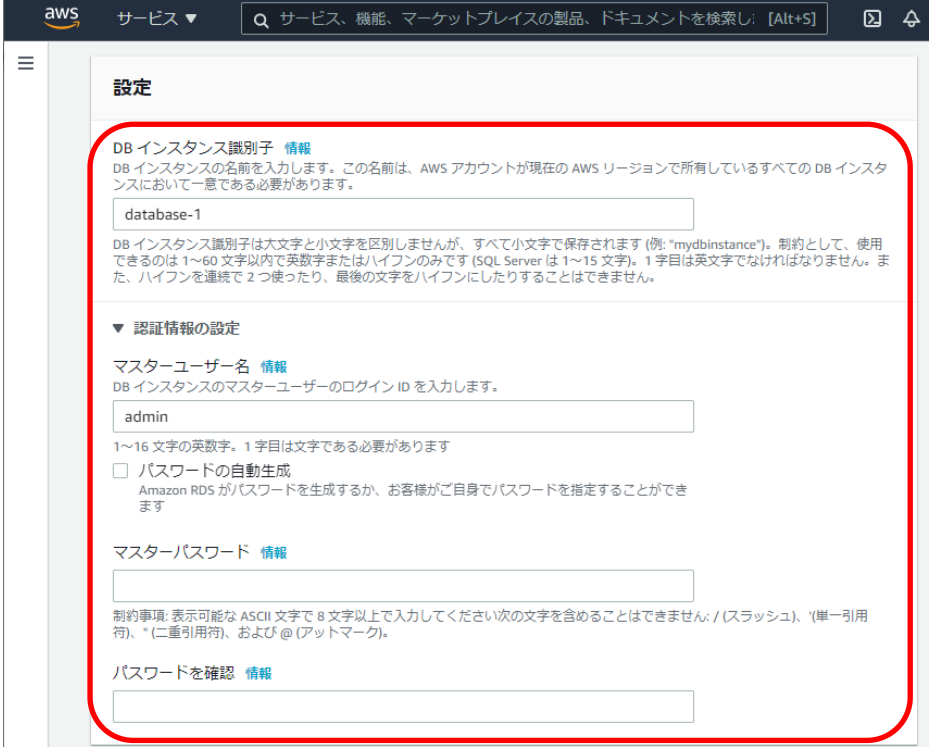

「DB インスタンスサイズ」にて、CPU/メモリのスペックを選択します。

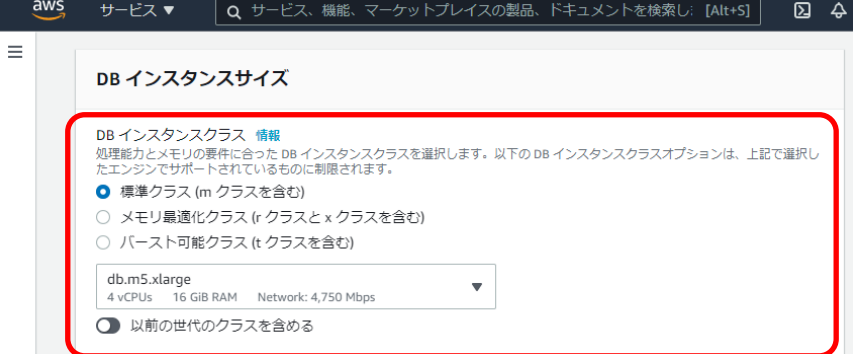

#### 「ストレージ」にて各値をご利用の環境に合わせて設定します。

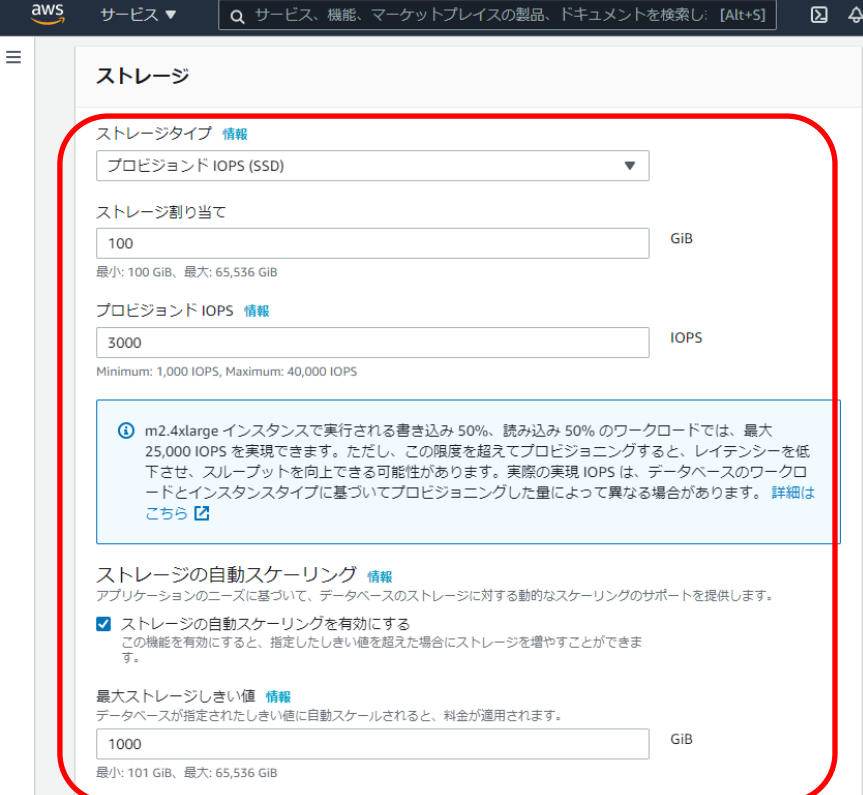

「可溶性と耐久性」にて各値をご利用の環境に合わせて設定します。

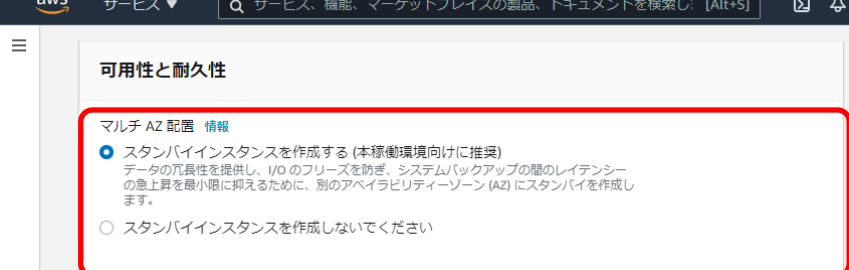

「接続」にて、以下の項目を入力します。

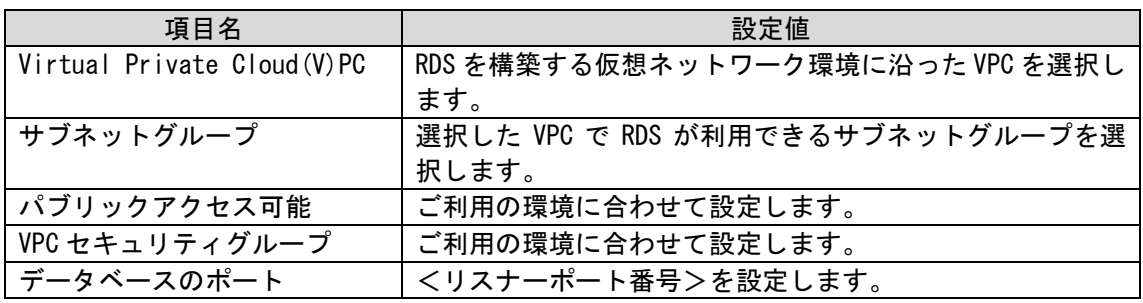

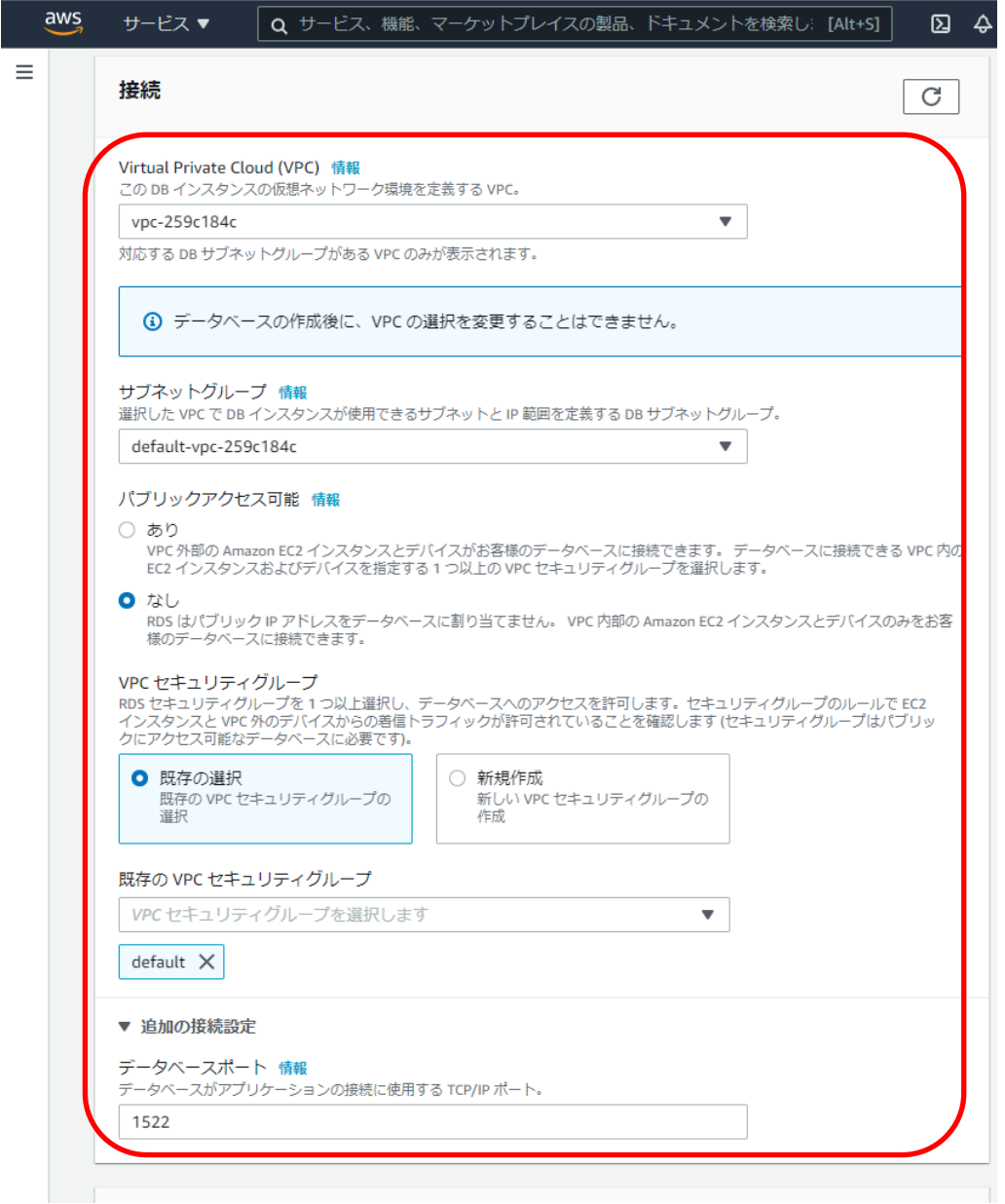

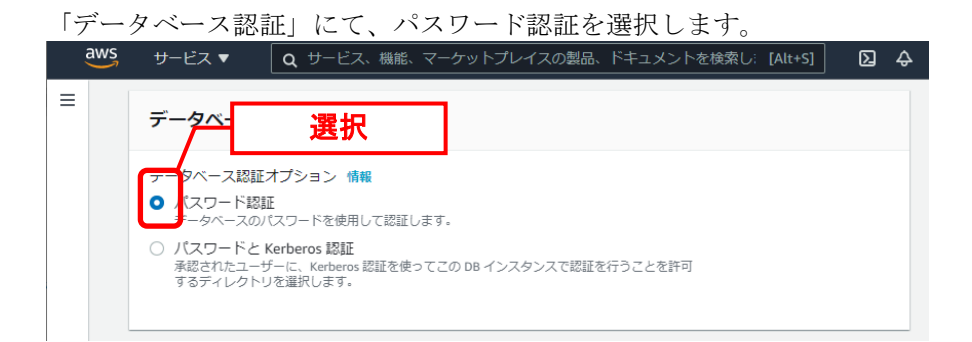

「追加設定」にて、以下の項目を入力します。

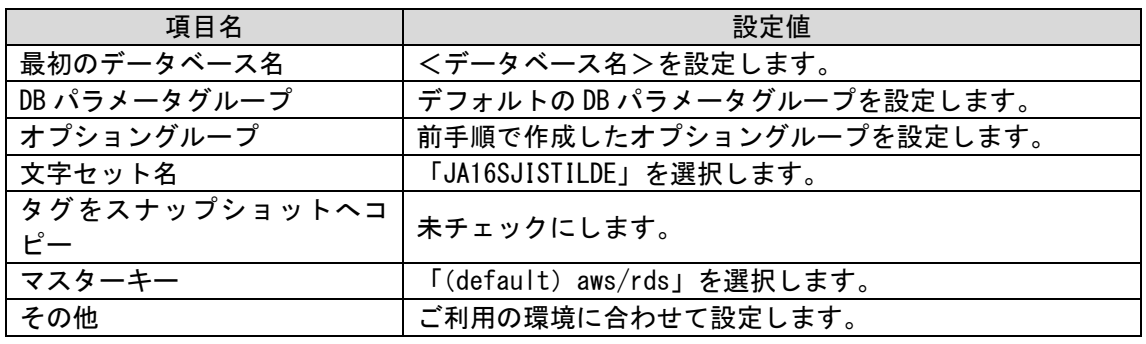

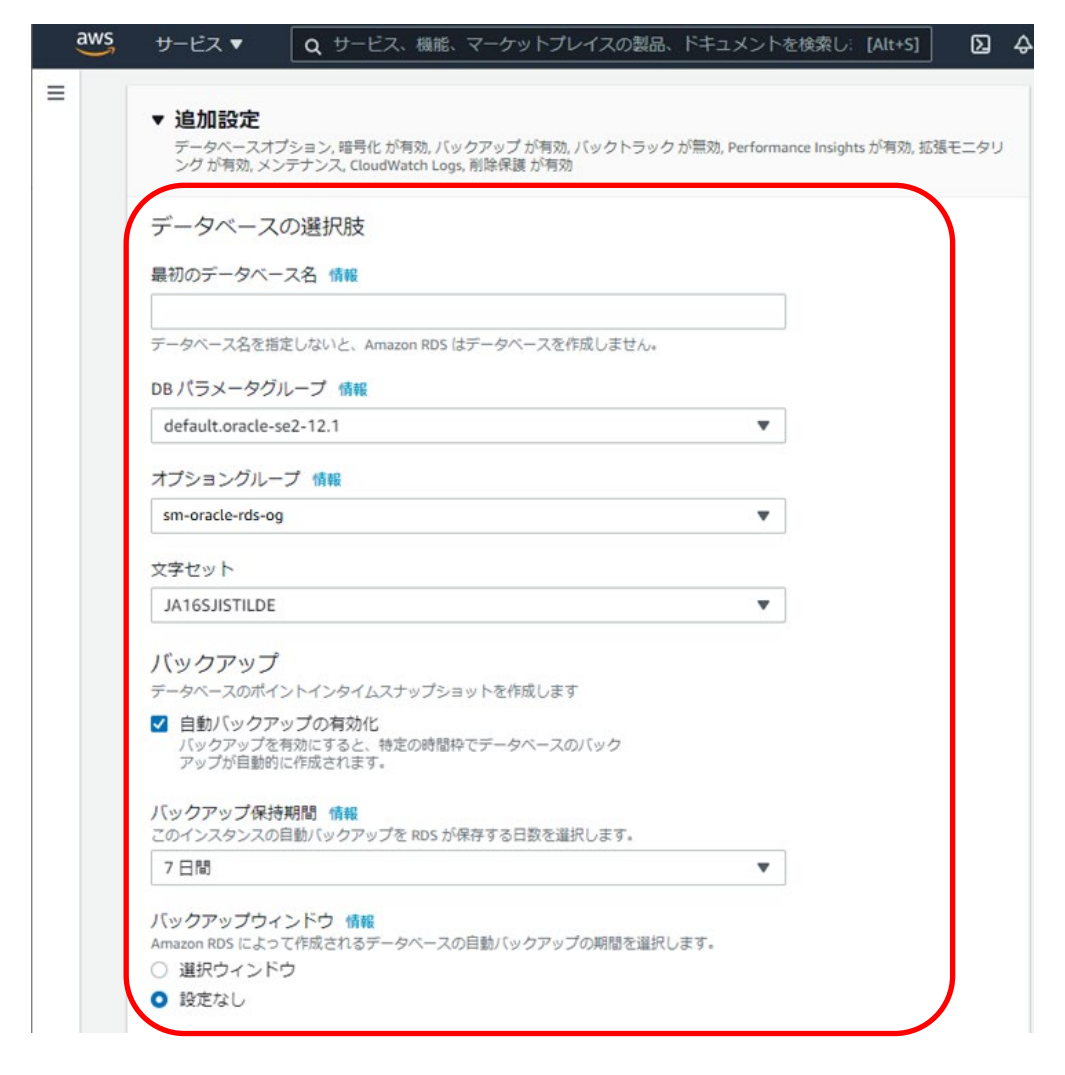

 $\equiv$ 

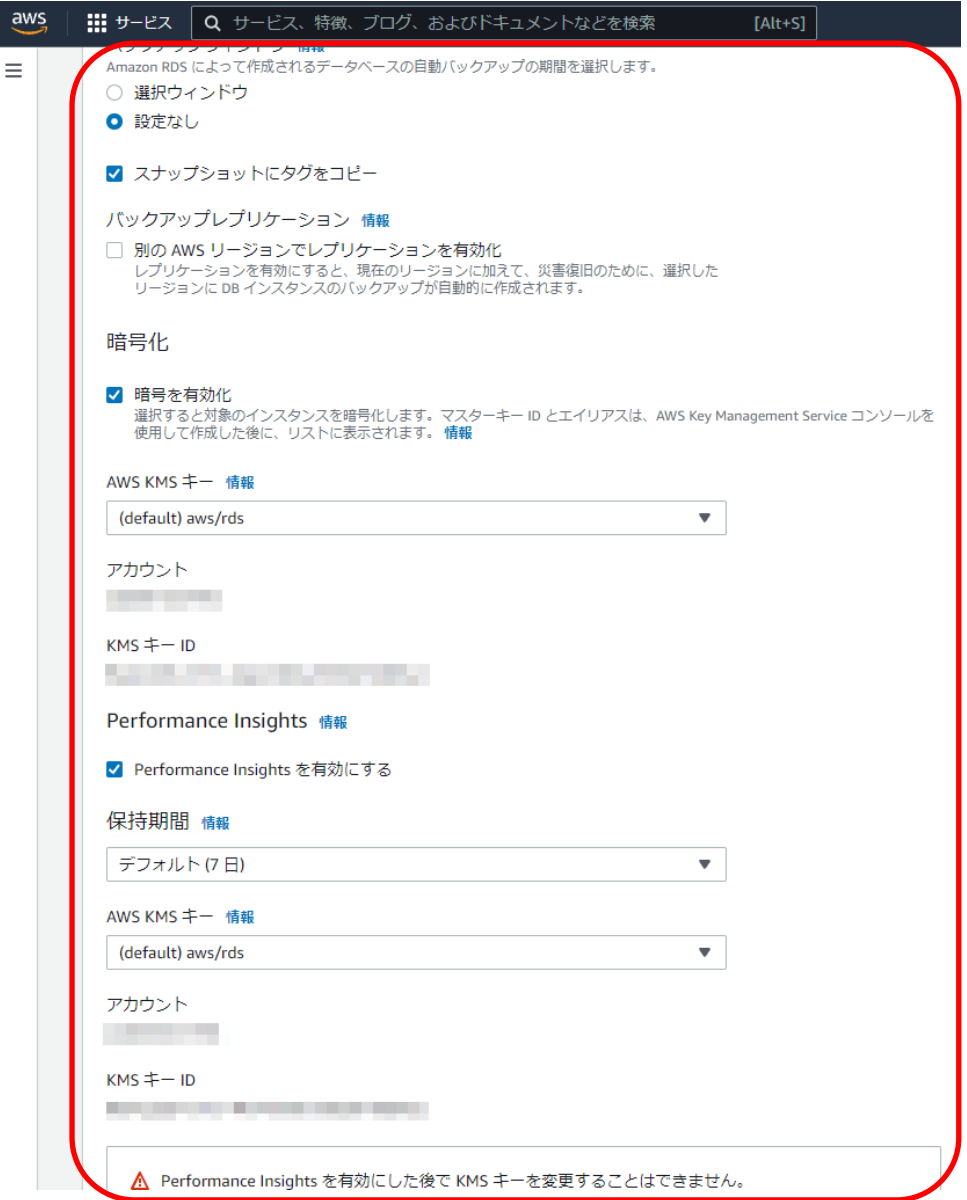

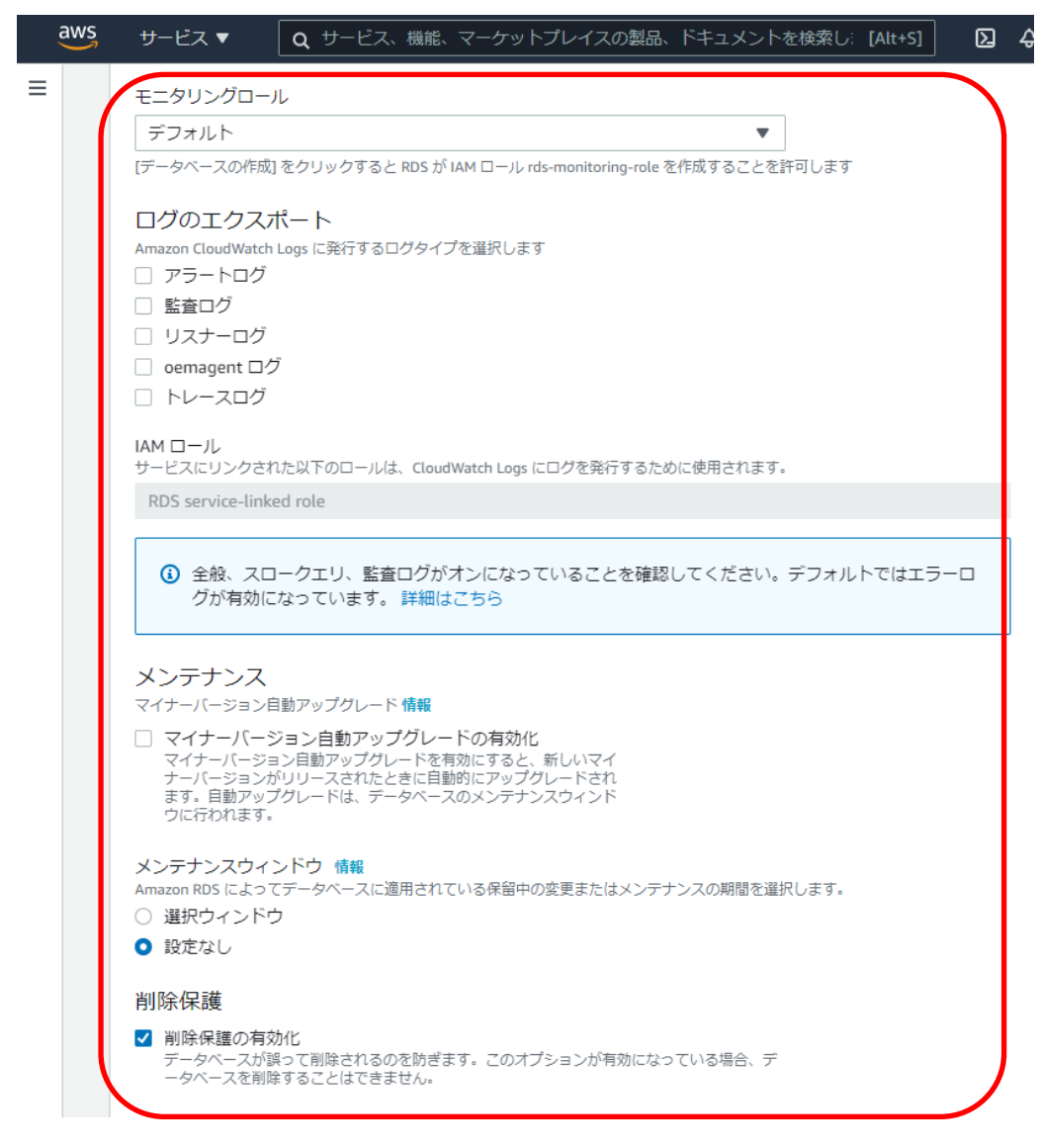

設定後、「データベースの作成」をクリックします。

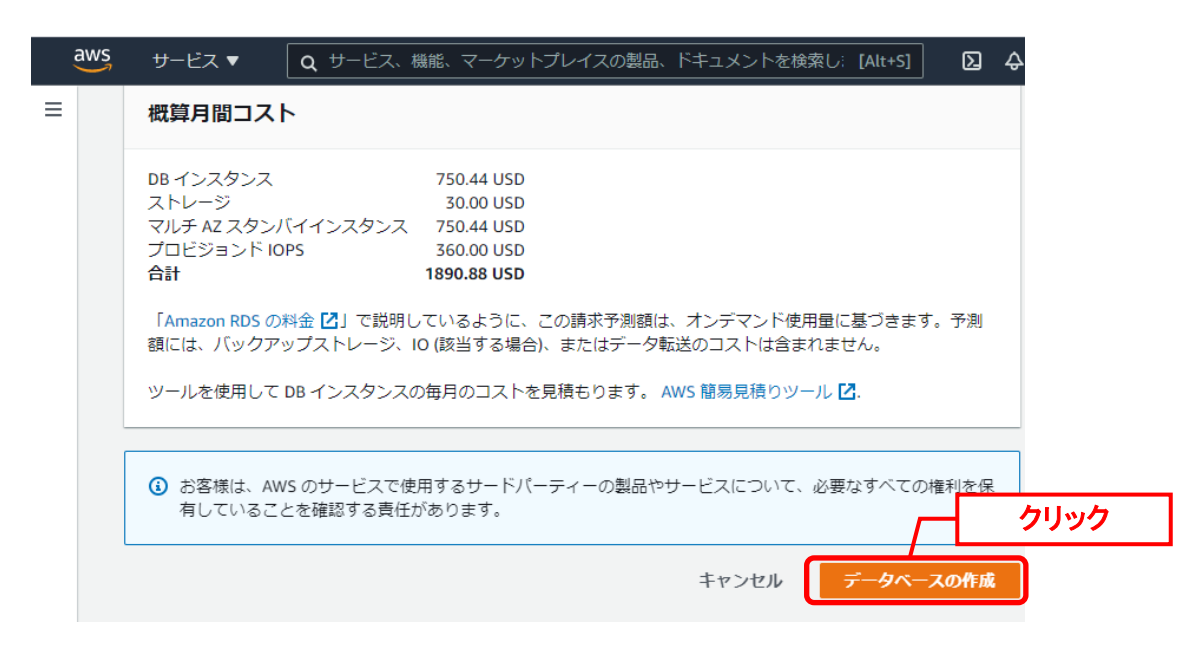

RDS ダッシュボードの「インスタンス」クリックして、DB インスタンスの起動確認をします。 ステータスが「利用可能」になることを確認します。(RDS 作成には、数分程かかります)

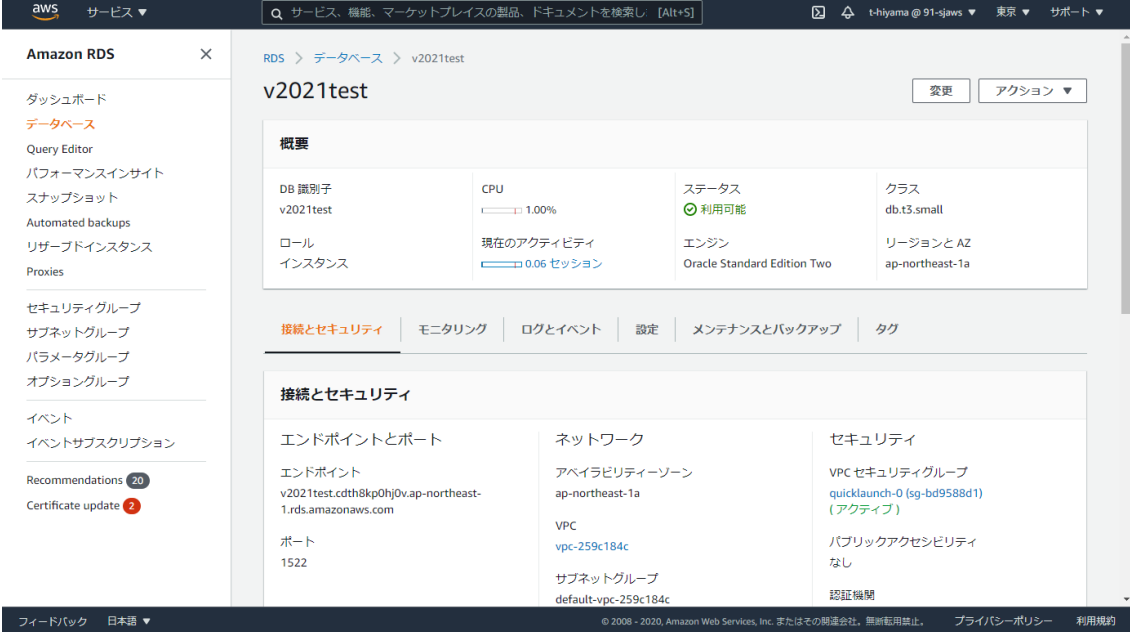

以上で「[1](#page-123-0) [Oracle Database](#page-123-0) のセットアップ」は終了です。

# **1.4.8 STATSPACK** の設定

Statspack は Oracle Database から提供されているデータベースパフォーマンス診断ツールで す。主にデータベース全体のパフォーマンスダウンが発生した際の原因調査で使用します。

# **1.4.8.1 STATSPACK** インストール

以下のステップを参照し、Statspack のインストールおよび設定をしてください。

## ■1. 事前準備

STATSPACK を利用する際には、専用の表領域・一時表領域が必要です。 表領域を新規作成してください。

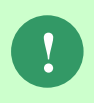

Amazon RDS for Oracle DBを利用する場合、以下「Oracle Databaseを利用する場 合」を実施せず、次項の「Amazon RDS for Oracle DBを利用する場合」からの手順 を実施ください。

Oracle Database を利用する場合、コマンドプロンプトから以下のコマンドを実行して SQL\*Plus を起動してください。 ( "△" は半角スペースを示します。)

#### コマンド

sqlplus△SYS/¥"<DB パスワード>¥"@<ローカル・ネット・サービス名>△as△sysdba

SQL\*Plus で以下の SQL 文を実行してください。

#### コマンド

create△tablespace△<表領域名>△datafile△'<表領域ファイルパス>\<表領域名>.dbf'△size △<表領域サイズ>△autoextend△on△next△<セグメント領域指定>△segment△space△ management△auto;

#### コマンド例

create△tablespace△STATSPACK△datafile△'C:¥app¥senju¥oradata¥ssmdb \STATSPACK.dbf'△size△300m△autoextend△on△next△30m△segment△space△ management△auto;

引き続き、一時表領域を新規作成してください。

コマンド

create△temporary△tablespace△<一時表領域名>△tempfile△ '<一時表領域ファイルパス>\<一時表領域名>.dbf'△size△<一時表領域サイズ>;

#### コマンド例

create△temporary△tablespace△STATSPACK\_TMP△tempfile△ 'C:¥app¥senju¥oradata¥ssmdb¥STATSPACK\_TMP.dbf'△size△100m;

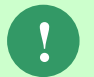

**!** 表領域または一時表領域のファイルパスはご利用環境の構成にあわせて指定して ください。

表領域を正常に作成できたことを確認し、exit コマンドで SQL\*Plus を終了します。

Amazon RDS for Oracle DB を利用する場合は、コマンドプロンプトから以下のコマンドを実行 し、SQL\*Plus を起動してください。

( "△" は半角スペースを示します。)

コマンド sqlplus△<マスターユーザー>/¥"<マスターパスワード>¥"@<ローカル・ネット・サービス名>

SQL\*Plus で以下の SQL 文を実行してください。

コマンド

create△tablespace△<表領域名>△datafile△size△<表領域サイズ>△autoextend△on△ next△<セグメント領域指定>△segment△space△management△auto;

#### コマンド例

create△tablespace△STATSPACK△datafile△size△300m△autoextend△on△next△30m △segment△space△management△auto;

引き続き、一時表領域を新規作成してください。

#### コマンド

create△temporary△tablespace△<一時表領域名>△ tempfile △size△<一時表領域サイズ  $\mathcal{E}$ 

#### コマンド例

create△temporary△tablespace△STATSPACK\_TMP△ tempfile △size△100m;

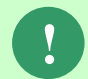

**!** 表領域または一時表領域のファイルパスはご利用環境の構成にあわせて指定して ください。

表領域を正常に作成できたことを確認し、exit コマンドで SQL\*Plus を終了します。

**STATSPACK** のインストール

STATSPACK をインストールしてください。

**!**

Amazon RDS for Oracle DBを利用する場合、以下「Oracle Databaseを利用する場 合」を実施せず、次項の「Amazon RDS for Oracle DBを利用する場合」からの手順 を実施ください。

Oracle Database を利用する場合は以下のコマンドを実行してください。

コマンドプロンプトから以下のコマンドを実行し、SQL\*Plus を起動してください。

( "△" は半角スペースを示します。)

コマンド

sqlplus△SYS/¥"<DB パスワード>¥"@<ローカル・ネット・サービス名>△as△sysdba

SQL\*Plus で以下の SQL 文を実行してください。

コマンド

@?¥RDBMS¥ADMIN¥spcreate.sql

スクリプト実行の途中、PERFSTAT ユーザのパスワード、表領域、一時表領域を指定する必要 があります。PERFSTAT ユーザのパスワードは任意の値を指定してください。表領域、一時表 領域は事前準備で作成したものを指定してください。

コマンド

perfstat\_password に値を入力してください:<PERFSTAT ユーザパスワード> default\_tablespace に値を入力してください:<表領域名> temporary\_tablespace に値を入力してください:<一時表領域名>

コマンド例

perfstat password に値を入力してください:perfstatpwd default tablespace に値を入力してください:STATSPACK temporary\_tablespace に値を入力してください:STATSPACK\_TMP

エラーなく作成されたことを確認し、exit コマンドで SQL\*Plus を終了します。 以上でインストール完了となります。

Amazon RDS for Oracle DB を利用する場合は、AWS マネジメントコンソールから STATSPACK をインストールします。

Web ブラウザから AWS サインイン画面を表示します。AWS マネジメントコンソールにログイ ンし、RDS ダッシュボードの「オプショングループ」をクリックします。

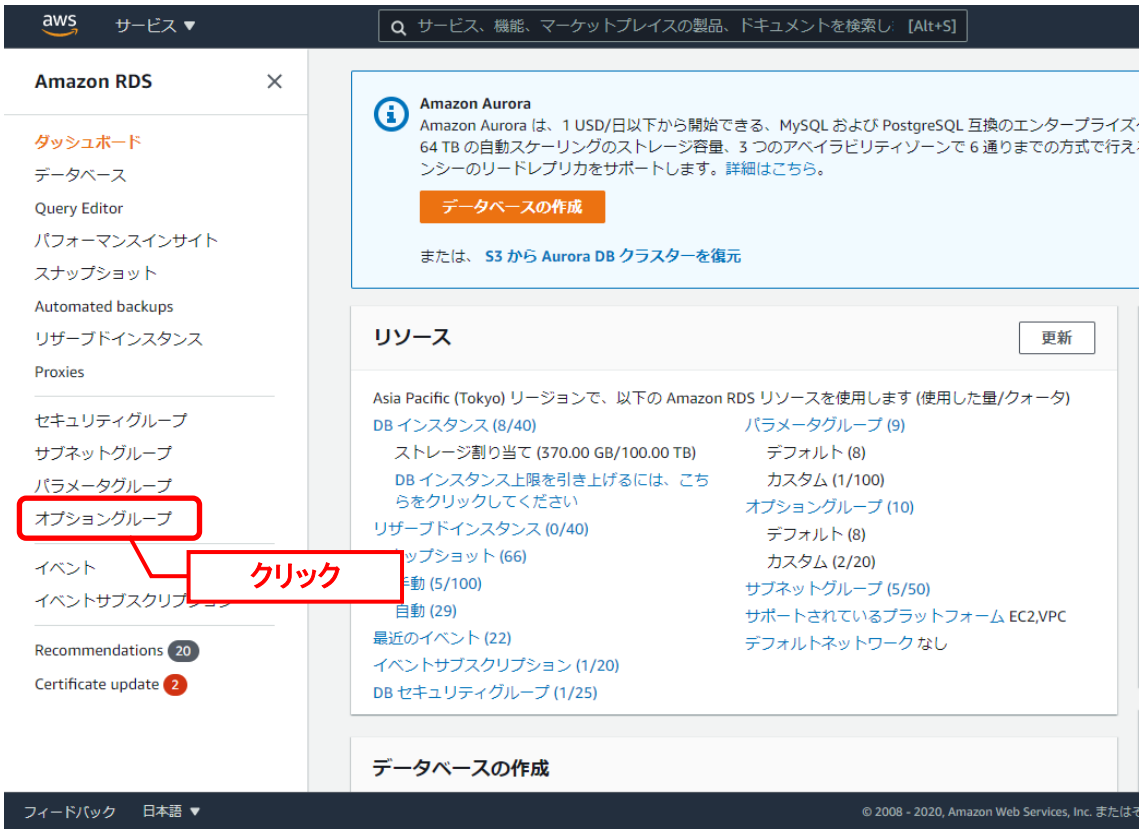

Senju/SM で利用しているデータベースに指定しているオプショングループを選択し、[オプショ ンを追加]をクリックします。

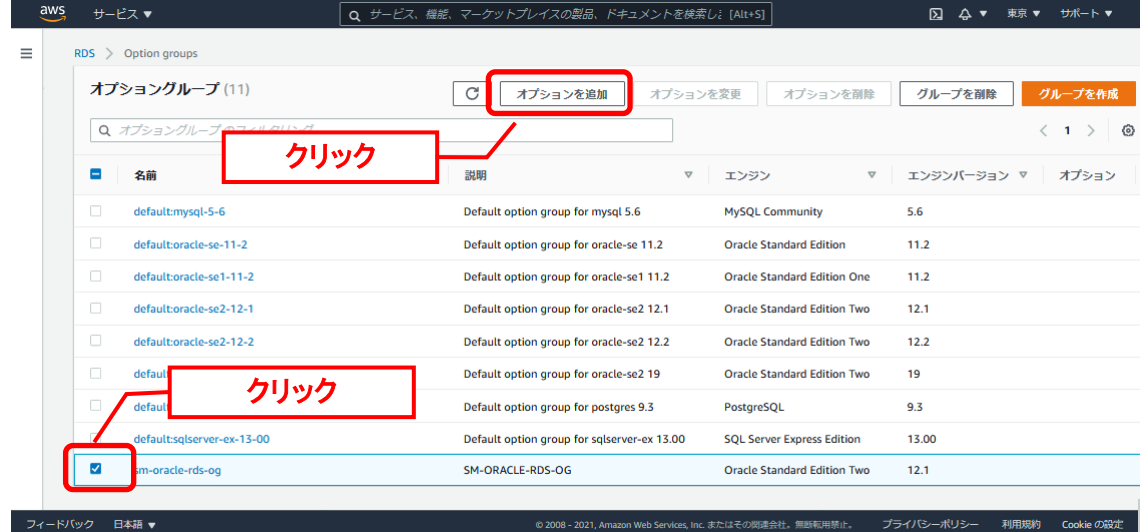

開いた画面にて以下の項目を設定します。

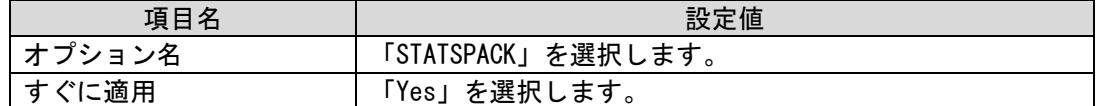

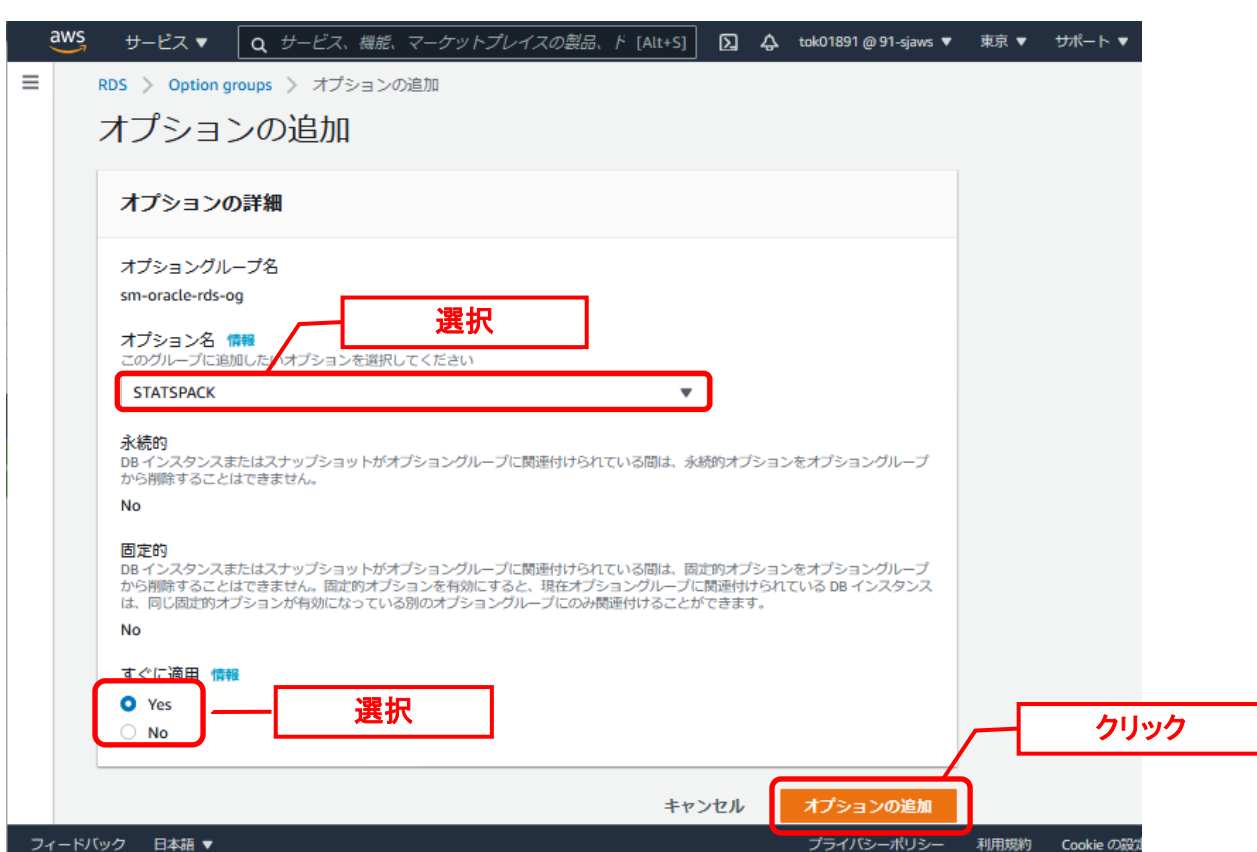

値を設定後、[オプションの追加]ボタンを押下してください。

オプショングループ画面に戻り、オプションに「STATSPACK」が追加されていればオプション の追加は完了です。

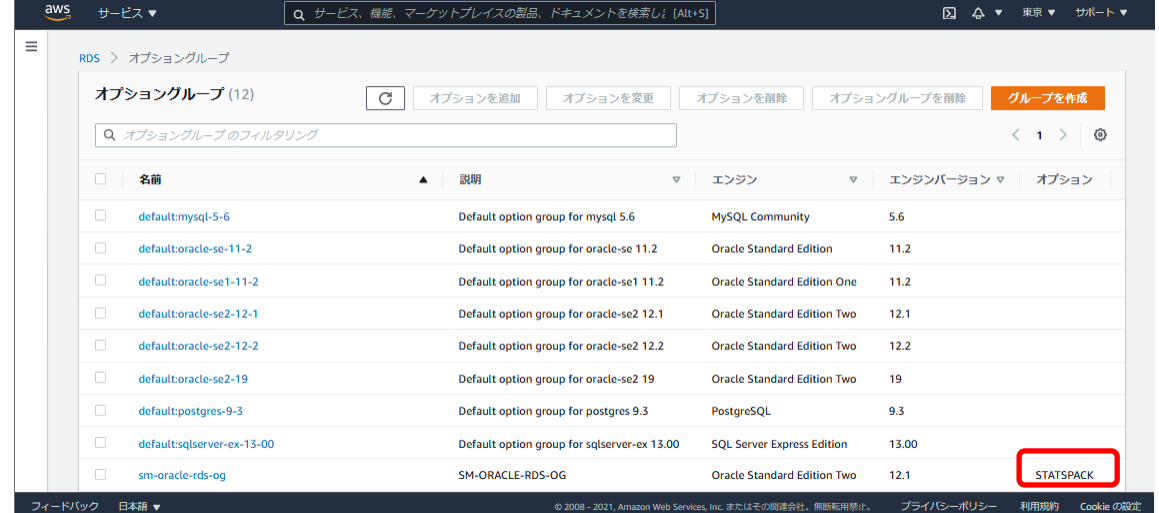

続いて、STATSPACK 利用時の表領域を設定します。

SSM DB サーバにログインし、コマンドプロンプトから以下のコマンドを実行し、SQL\*Plus を 起動してください。

( "△" は半角スペースを示します。)

コマンド sqlplus△<マスターユーザー>/¥"<マスターパスワード>¥"@<ローカル・ネット・サービス名>

STATSPACK 管理用ユーザーである PERFSTAT ユーザーについて、アカウントロックを外しま す。

コマンド

alter△user△PERFSTAT△identified△by△perfstat△ACCOUNT△UNLOCK;

PERFSTAT ユーザーのデフォルト表領域を変更します。事前作成した表領域を割り当ててくだ さい。

コマンド

alter△user△PERFSTAT△default△tablespace△<表領域名>; alter△user△PERFSTAT△QUOTA△UNLIMITED△ON△<表領域名>;

コマンド例

alter△user△PERFSTAT△default△tablespace△STATSPACK; alter△user△PERFSTAT△QUOTA△UNLIMITED△ON△STATSPACK;

PERFSTAT ユーザーの一時表領域を変更します。事前作成した一時表領域を割り当ててくださ い。

コマンド

alter△user△PERFSTAT△temporary△tablespace△<一時表領域名>;

コマンド例

alter△user△PERFSTAT△temporary△tablespace△STATSPACK\_TMP;

設定内容を確認します。

以下のコマンドを実行し、選択結果において ACCOUNT\_STATUS が OPEN、

DEFAULT\_TABLESPACE·TEMPORARY\_TABLESPACE が先ほど設定した表領域・一時表 領域となっていることを確認ください。

コマンド

set△pages△100△line△200 col△username△for△a10 col△account status△for△a10 col△default\_tablespace△for△a10 col△profile△for△a10 select∆username,account\_status,default\_tablespace,temporary\_tablespace,profile∆from △dba\_users△where△username△=△'PERFSTAT';

PERFSTAT ユーザが所有しているテーブルの表領域を確認します。

コマンド

col△table\_name△for△a30

select△table\_name,△tablespace\_name△from△dba\_tables△where△owner△=△ 'PERFSTAT'△and△table\_name△!=△'STATS\$TEMP\_SQLSTATS';

コマンド実行結果において TABLESPACE\_NAME が SYSAUX となっている場合は、 PERFSTAT ユーザのデフォルト表領域と同一の表領域になるよう、表領域の設定を変更しま す。

以下のコマンドを実行して設定変更用の SQL 文を作成してください。

#### コマンド

select△'alter△table△'△||△table\_name△||△'△move△tablespace△<表領域名>;'△from △dba\_tables△where△owner△=△'PERFSTAT'△and△table\_name△!=△ 'STATS\$TEMP\_SQLSTATS';

#### コマンド例

select△'alter△table△'△||△table\_name△||△'△move△tablespace△STATSPACK;'△ from△dba\_tables△where△owner△=△'PERFSTAT'△and△table\_name△!=△ 'STATS\$TEMP\_SQLSTATS';

実行結果は表領域の設定を変更するための SQL 文形式で出力されます。実行結果をコマンドプ ロンプトにペーストし、実行してください。

コマンド例 ※前手順の実行結果をもとに実行してください。

alter△table△STATS\$DATABASE\_INSTANCE△move△tablespace△STATSPACK; alter△table△STATS\$LEVEL DESCRIPTION△move△tablespace△STATSPACK; …

alter△table△STATS\$INTERCONNECT\_PINGS△move△tablespace△STATSPACK; alter△table△STATS\$IDLE\_EVENT△move△tablespace△STATSPACK;

実行結果にエラーがないことを確認してください。

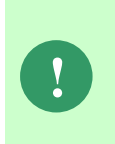

以下のエラーが発生した場合、影響はありませんので無視してください。 ※一時テーブル(表領域の変更不可)に対して表領域を変更しようとした場合に 以下のエラーが発生します。 ERROR at line 1: ORA-14451: unsupported feature with temporary table

設定後の確認をします。以下のコマンドを実行してください。

実行結果の TABLESPACE\_NAME がすべて変更後の表領域となっていることを確認してくださ い。

#### コマンド

col∆table\_name∆for∆a30

select△table\_name,△tablespace\_name△from△dba\_tables△where△owner△=△ 'PERFSTAT'and△table\_name△!=△'STATS\$TEMP\_SQLSTATS';

続いて、PERFSTAT ユーザが所有しているインデックスの表領域を確認します。

コマンド

col△INDEX\_NAME△for△a30 select△INDEX\_NAME,TABLE\_NAME,TABLESPACE\_NAME△from△dba\_indexes△where△

owner△=△'PERFSTAT';

コマンド実行結果において TABLESPACE\_NAME が SYSAUX となっている場合は、 PERFSTAT ユーザのデフォルト表領域と同一の表領域になるよう、表領域の設定を変更しま す。

以下のコマンドを実行して設定変更用の SQL 文を作成してください。

コマンド

select△'alter△index△perfstat.'△||△index\_name△||△'△rebuild△tablespace△<表領域 名>;'△from△dba\_indexes△where△OWNER△=△'PERFSTAT';

#### コマンド例

select∆'alter∆index∆perfstat.'∆||∆index\_name∆||∆'∆rebuild∆tablespace∆ STATSPACK;'△from△dba\_indexes△where△OWNER△=△'PERFSTAT';

実行結果は表領域の設定を変更するための SQL 文形式で出力されます。実行結果をコマンドプ ロンプトにペーストし、実行してください。

コマンド例 ※前手順の実行結果をもとに実行してください。

alter△index△perfstat.STATS\$IDLE\_EVENT\_PK△rebuild△tablespace△STATSPACK; alter△index△perfstat.STATS\$INTERCONNECT\_PINGS\_PK△rebuild△tablespace△ STATSPACK;

alter△index△perfstat.STATS\$LEVEL\_DESCRIPTION\_PK△rebuild△tablespace△ STATSPACK; alter△index△perfstat.STATS\$DATABASE\_INSTANCE\_PK△rebuild△tablespace△

STATSPACK;

実行結果にエラーがないことを確認してください。

設定後の確認をします。以下のコマンドを実行してください。 実行結果の TABLESPACE\_NAME がすべて変更後の表領域となっていることを確認してくださ い。

### コマンド

…

col△INDEX\_NAME△for△a30 select△INDEX\_NAME,TABLE\_NAME,TABLESPACE\_NAME△from△dba\_indexes△where △owner△=△'PERFSTAT';

以上で STATSPACK のインストールは完了です。

# **1.4.8.2 STATSPACK** のスナップショット取得

分析に用いる STATSPACK レポートを作成するためには 2 つ以上のスナップショットが必要に なります。任意の方法にて定期的に取得するように設定してください。 取得方法について、手動実行する方法と自動実行する方法を案内いたします。

#### ■1.スナップショット手動取得

STATSPACK インストール後に以下のコマンドを実行することで、コマンド実行時点における STATSPACK のスナップショットを取得できます。

スナップショットが取得する情報はi snap\_level の設定により変更することができますが、 Senju/SM では基本的に Level 7 にてスナップショットを取得します。

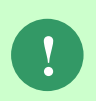

Amazon RDS for Oracle DBを利用する場合、以下「Oracle Databaseを利用する場 合」を実施せず、次項の「Amazon RDS for Oracle DBを利用する場合」からの手順 を実施ください。

Oracle Database を利用する場合は、以下のコマンドを実施してください。

コマンド

sqlplus  $\triangle$ perfstat/¥"<perfstat ユーザーのパスワード>¥"execute  $\triangle$ statspack.snap (i snap level $\Delta$ => $\Delta$ 7)

「PL/SQL プロシージャが正常に完了しました。」と表示され、スナップショットが正常に取得 できたことを確認し、exit コマンドで SQL\*Plus を終了します。

Amazon RDS for Oracle DB を利用する場合は、以下のコマンドを実施してください。

```
コマンド
```
sqlplus△<マスターユーザー>/¥"<マスターパスワード>¥"@<ローカル・ネット・サービス名> conn△perfstat/perfstat@<ローカル・ネット・サービス名> execute $\triangle$ statspack.snap(i\_snap\_level $\triangle$ => $\triangle$ 7)

「PL/SQL プロシージャが正常に完了しました。」と表示され、スナップショットが正常に取得 できたことを確認し、exit コマンドで SQL\*Plus を終了します。

### ■2. スナップショット自動取得

スナップショットは、任意の方法にて定期的に取得するように設定してください。 例として、Oracle のジョブを利用して自動取得する方法を下記に案内いたします。 Oracle のジョブを利用して自動取得を使用する場合は、最初にスナップショットの自動取得レベ ルおよび取得設定をしてください。

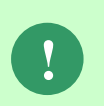

Amazon RDS for Oracle DBを利用する場合、以下「Oracle Databaseを利用する場 合」を実施せず、次項の「Amazon RDS for Oracle DBを利用する場合」からの手順 を実施ください。

Oracle Database を利用する場合は、下記のコマンドによって、Level 7 のスナップショットを 1 時間間隔で自動取得します。

#### コマンド ※権限付与

sqlplus△SYS/¥"<DB パスワード>¥"@<ローカル・ネット・サービス名>△as△sysdba grant create job to PERFSTAT;

コマンド

sqlplus Aperfstat/\"<perfstat ユーザーのパスワード>\" execute $\triangle$ statspack.modify statspack parameter(i snap level $\triangle$ => $\triangle$ 7) @?/rdbms/admin/spauto

自動取得間隔は取得ポリシーに応じて、以下のコマンドにより自動取得間隔を調整できます。 変更する場合は、以下に沿って設定をしてください。

スナップショット自動取得を設定したジョブ ID を確認します。

#### コマンド

select△job,△what,△interval△from△dba\_jobs;

WHAT 列が「statspack.snap;」となっているジョブの JOB 列 (ジョブ ID) を確認してくださ い。ジョブ ID を確認後、以下のコマンドを実行します。

コマンド

execute△dbms\_iob.interval(<ジョブ ID>,△'sysdate+(<取得間隔>)');

コマンド例 ※ジョブ ID が 1、自動取得間隔を 30 分に設定する場合 execute $\Delta$ dbms\_job.interval(1, $\Delta$ 'sysdate+(1/48)');

**!**

時間間隔は任意に設定してください。 指定単位は日となり、指定形式は整数、または「1/n」となります。「1/n」の指定 の場合、24 時間を n 回で割った時間間隔が設定されます。

再度ジョブを確認します。

#### コマンド

select∆job,∆what,∆interval∆from∆dba\_jobs;

WHAT 列が「statspack.snap;」となっているジョブの INTERVAL 列を確認してください。指 定した自動取得間隔が設定されていることを確認し、exit コマンドで SQL\*Plus を終了します。

Amazon RDS for Oracle DB を利用する場合は、まず自動取得用のスケジューラを設定します。 以下のコマンドを実行し、PERFSTAT ユーザーにスケジューラの権限が付与されているかどう かを確認します。

#### コマンド

sqlplus△<マスターユーザー>/¥"<マスターパスワード>¥"@<ローカル・ネット・サービス名> col△grantee△for△a10 col△granted\_role△for△a20 select△grantee,granted\_role△from△dba\_role\_privs△where△GRANTEE△=△ 'PERFSTAT';

実行結果を確認し、GRANTED\_ROLE に SCHEDULER\_ADMIN がない場合は以下のコマンド を実行してください。

コマンド

GRANT△SCHEDULER\_ADMIN△TO△PERFSTAT;

実行後、以下のコマンドを実行して GRANTED\_ROLE に SCHEDULER\_ADMIN が追加されて いることを確認してください。

#### コマンド

select△grantee,granted\_role△from△dba\_role\_privs△where△GRANTEE△=△ 'PERFSTAT';
スナップショット自動取得のスケジュールを作成します。 PERFSTAT ユーザーに接続します。

#### コマンド

conn Aperfstat/perfstat@<ローカル·ネット·サービス名>

下記のコマンドによって、Level 7 のスナップショットを 1 時間間隔で自動取得します。

#### コマンド BEGIN

DBMS\_SCHEDULER.CREATE\_JOB( job\_name△=>△'STATSPACK\_SNAPSHOT',  $jobtype\Delta \Rightarrow \Delta'PLSQL BLOCK'.$ job\_action△=>△'BEGIN STATSPACK.SNAP(I\_SNAP\_LEVEL=>7); END;', start\_date△=>△NULL, repeat\_interval△=>△'FREQ=MINUTELY;INTERVAL=60;', end date△=>△NULL, auto\_drop△=>△FALSE, enabled△=>△TRUE ); END; /

**!**

時間間隔は任意に設定してください。 1時間間隔から変更する場合、上記コマンドの「repeat interval」の値を変更して ください。

設定後のスケジューラ・ジョブは以下のコマンドで確認ができます。

#### コマンド

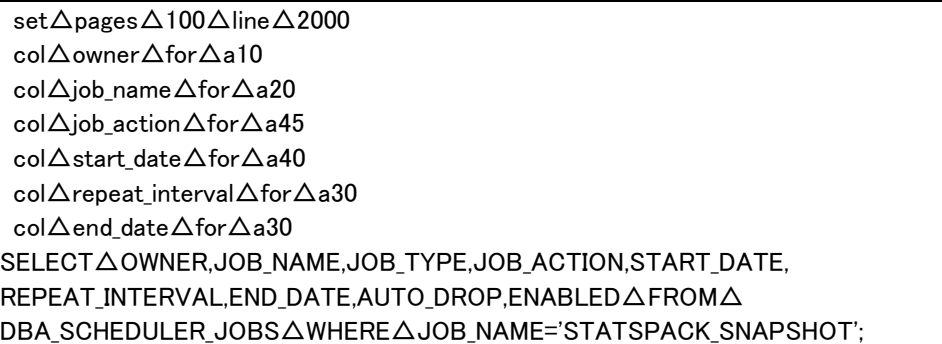

以上でスナップショットの自動取得設定は完了です。

## <span id="page-144-0"></span>■3. スナップショット確認

作成されたスナップショットを確認します。

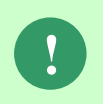

Amazon RDS for Oracle DBを利用する場合、以下「Oracle Databaseを利用する場 合」を実施せず、次項の「Amazon RDS for Oracle DBを利用する場合」からの手順 を実施ください。

Oracle Database を利用する場合は、以下のコマンドで確認できます。 ("△" は半角スペースを示します。)

#### コマンド

sqlplus Aperfstat/¥"<perfstat ユーザーのパスワード>¥"

select△snap\_id,△to\_char(snap\_time,△'yy-mm-dd△hh24:mi:ss')△snap\_time△from△ stats\$snapshot△order△bv△snap\_id:

コマンド例

sqlplus $\Delta$ perfstat/¥"perfstatpwd¥"

select△snap\_id,△to\_char(snap\_time,△'yy-mm-dd△hh24:mi:ss')△snap\_time△from△ stats\$snapshot△order△by△snap\_id;

コマンドが正常に実行できたことを確認し、exit コマンドで SQL\*Plus を終了します。

Amazon RDS for Oracle DB を利用する場合は、以下のコマンドで確認できます。

#### コマンド

sqlplus△<マスターユーザー>/¥"<マスターパスワード>¥"@<ローカル・ネット・サービス名> conn Aperfstat/perfstat@<ローカル·ネット·サービス名>

select△snap\_id,△to\_char(snap\_time,△'yy-mm-dd△hh24:mi:ss')△snap\_time△from△ stats\$snapshot△order△by△snap\_id;

コマンドが正常に実行できたことを確認し、exit コマンドで SQL\*Plus を終了します。

## ■4. レポート作成

STATSPACK のレポートを作成します。

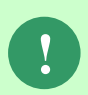

Amazon RDS for Oracle DBを利用する場合、以下「Oracle Databaseを利用する場 合」を実施せず、次項の「Amazon RDS for Oracle DBを利用する場合」からの手順 を実施ください。

Oracle Database を利用する場合は、以下のコマンドを実行してください。 ("△" は半角スペースを示します。)

#### コマンド

sqlplus Aperfstat/\"<perfstat ユーザーのパスワード>\" @?/rdbms/admin/spreport.sql

コマンド実行後、レポートを取得する対象のスナップショットの Snap Id、および出力レポート 名を指定してください。Snap Id はコマンド実行時に指定可能なスナップショット一覧が出力さ れるため、それを参照してください。

#### コマンド

begin snap に値を入力してください:<レポートの開始スナップショット> end snap に値を入力してください:<レポートの終了スナップショット> report\_name に値を入力してください:<任意の出力レポート名>

**!** レポートはカレントディレクトリに出力されます。

コマンドが正常に実行できたことを確認し、exit コマンドで SQL\*Plus を終了します。

Amazon RDS for Oracle DB を利用する場合は、レポートを取得する対象のスナップショットの SNAP ID を確認します。スナップショットはレポートの開始スナップショットと終了スナップ ショットの 2 つが必要です。

取得済みのスナップショットの確認方法は「3.[スナップショット確認」](#page-144-0)を参照してください。

以下のコマンドを実行し、レポートを取得します。

コマンド

sqlplus△<マスターユーザー>/¥"<マスターパスワード>¥"@<ローカル・ネット・サービス名> conn△perfstat/perfstat@<ローカル·ネット·サービス名> exec△RDSADMIN.RDS\_RUN\_SPREPORT(<レポートの開始スナップショット>,<レポートの終 了スナップショット>);

コマンドが正常に実行できたことを確認し、exit コマンドで SQL\*Plus を終了します。 レポートは AWS マネジメントコンソールから確認できます。

Web ブラウザから AWS サインイン画面を表示します。

AWS マネジメントコンソールにログインし、RDS ダッシュボードの「データベース」をクリック します。

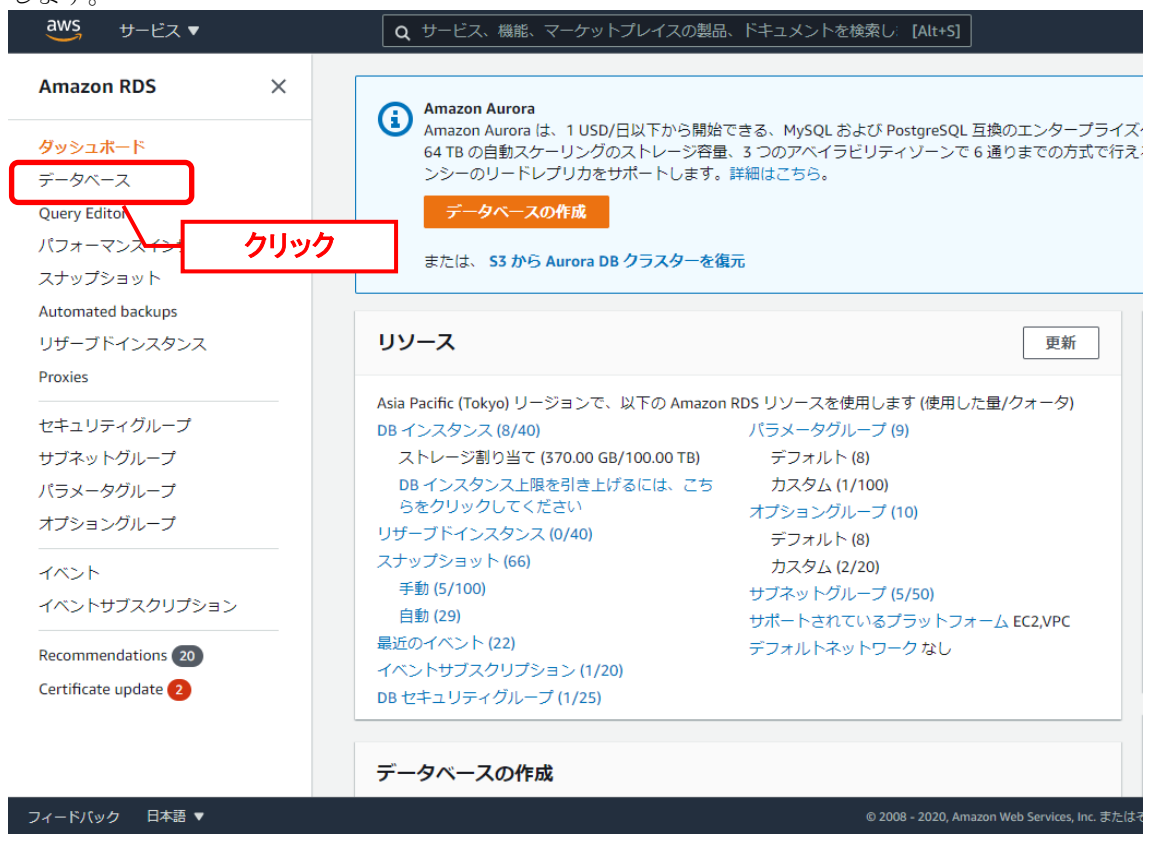

Senju/SM に利用しているデータベースに対して、[DB 識別子]を選択します。

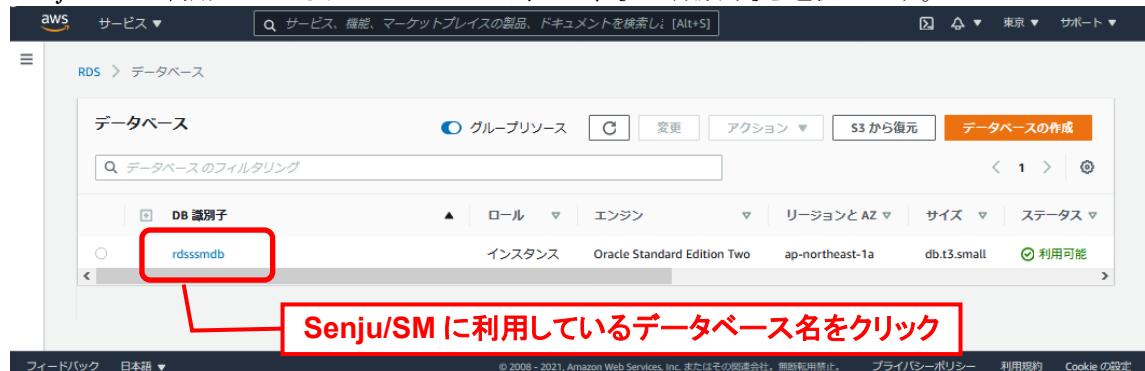

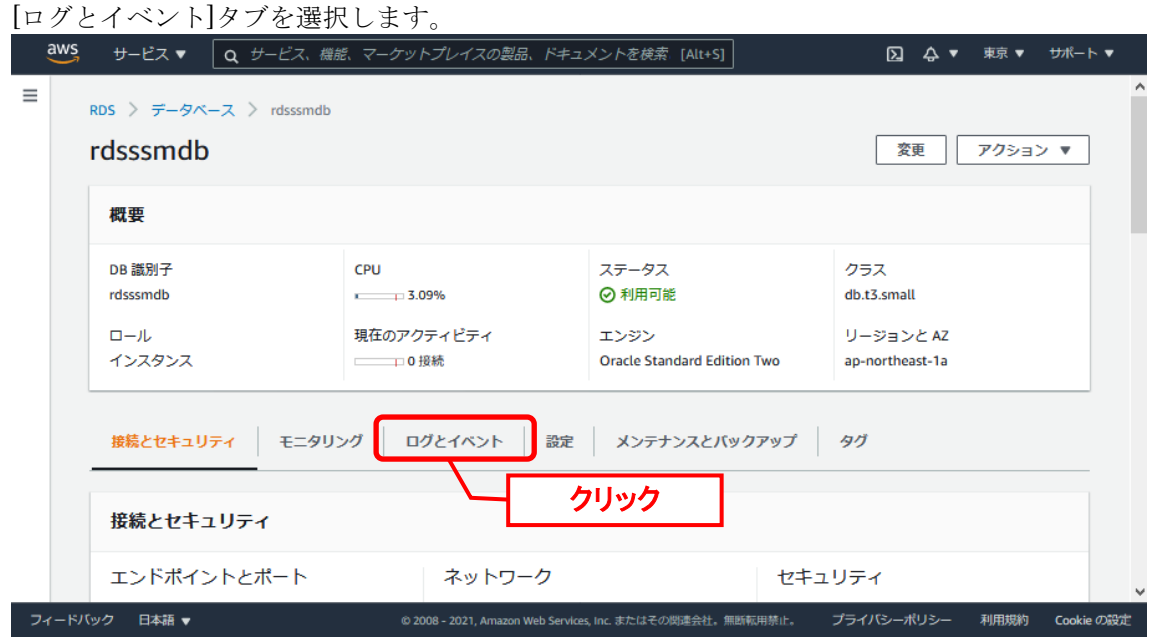

#### [ログ]欄を確認してください。

検索窓に「spreport」と入力すると、取得済みの STATSPACK レポートが確認できます。 また、任意のレポートを選択の上、[ダウンロード]ボタンをクリックすることで、レポートをダ ウンロードすることができます。

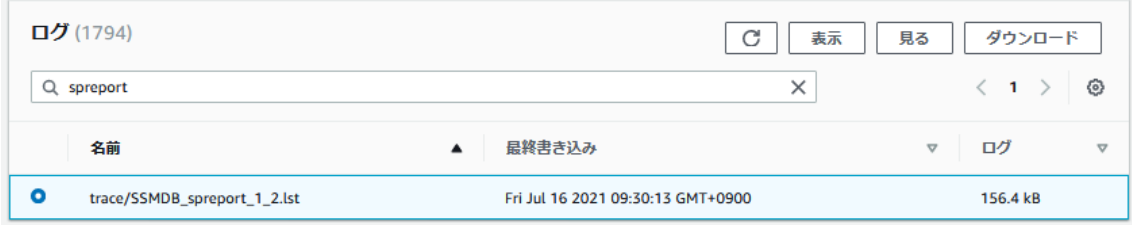

以上で、レポート作成手順は完了です。

# **1.4.8.3 STATSPACK** スナップショットの削除

スナップショットを定期的に取得することで、ディスクを圧迫してしまう危険性があります。定 期的なスナップショット削除をご検討ください。なお、スナップショットを削除する場合は、削 除した期間の分析用のレポート取得ができなくなりますのでご注意ください。 削除方法について、手動削除する方法と自動削除する方法を案内いたします。

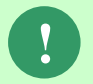

**!** Amazon RDS for Oracle DBを利用する場合、手動削除する方法はありません。自動 削除する手順を実施してください。

## ■1. スナップショット全削除

すべてのスナップショットを手動削除する場合の手順は以下の通りです。

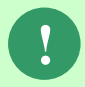

#### **!** Amazon RDS for Oracle DBを利用する場合の手順はありません。自動削除する方法 を実施してください。

Oracle Database を利用する場合は、以下のコマンドを実行してください。実行時のログとして カレントディレクトリに sptrunc.lis が生成されます。 ( "△" は半角スペースを示します。)

コマンド

sqlplus Aperfstat/\"<perfstat ユーザーのパスワード>\" @?/rdbms/admin/sptrunc.sql

コマンド実行後、削除するかの確認があります。削除をやめる場合は「exit」、削除を行う場合 は ENTER キーを押下してください。

#### コマンド

begin or exit に値を入力してください:<exit、あるいは ENTER キー>

コマンドが正常に実行できたことを確認し、exit コマンドで SQL\*Plus を終了します。

## ■2. 期間を指定した削除

指定した期間のスナップショットを手動削除する場合の手順は以下の通りです。

**!** Amazon RDS for Oracle DBを利用する場合の手順はありません。自動削除する方法 を実施してください。

Oracle Database を利用する場合は、以下のコマンドを実行してください。コマンド例では現時 点からさかのぼって削除せずに残す日数を指定し、それ以前のスナップショットを削除します。 ( "△" は半角スペースを示します。)

コマンド

sqlplus Aperfstat/¥"<perfstat ユーザーのパスワード>¥" execute△statspack.purge(<削除せずに残す日数>);

コマンド例 ※7 日間を残して削除する場合

sqlplus $\Delta$ perfstat/¥"perfstatpwd¥"

execute△statspack.purge(7);

コマンドが正常に実行できたことを確認し、exit コマンドで SQL\*Plus を終了します。

## スナップショット **ID** を指定した削除

スナップショット ID を指定して手動削除する場合の手順は以下の通りです。

**!** Amazon RDS for Oracle DBを利用する場合の手順はありません。自動削除する方法 を実施してください。

Oracle Database を利用する場合は、以下のコマンドを実行してください。削除を開始するスナ ップショット ID と削除を終了するスナップショット ID を指定します。削除 SQL 実行後に COMMIT を実行する必要があります。実行時のログとしてカレントディレクトリに sppurge.lis が生成されます。

( "△" は半角スペースを示します。)

#### コマンド

sqlplus Aperfstat/\"<perfstat ユーザーのパスワード>\" @?/rdbms/admin/sppurge.sql

コマンド実行後、削除するスナップショットの Snap Id を指定してください。Snap Id はコマン ド実行時に指定可能なスナップショット一覧が出力されるため、それを参照してください。

コマンド

losnapid に値を入力してください:<削除開始スナップショット> hisnapid に値を入力してください:<削除終了スナップショット>

削除 SQL 実行後は COMMIT を実行してください。

コマンド COMMIT;

コマンドが正常に実行できたことを確認し、exit コマンドで SQL\*Plus を終了します。

## ■4.スナップショット自動削除

スナップショットを任意の方法で自動削除してください。 例として、Oracle のジョブを利用して自動削除する手順を以下に案内します。

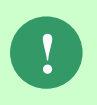

Amazon RDS for Oracle DBを利用する場合、以下「Oracle Databaseを利用する場 合」を実施せず、次項の「Amazon RDS for Oracle DBを利用する場合」からの手順 を実施ください。

Oracle Database を利用する場合は、以下のコマンドを実施してください。 ( "△" は半角スペースを示します。)

コマンド ※権限付与

sqlplus△SYS/¥"<DB パスワード>¥"@<ローカル・ネット・サービス名>△as△sysdba grant create job to PERFSTAT;

コマンド

sqlplus Aperfstat/\"<perfstat ユーザーのパスワード>\" DECLARE△JOB\_NO△binary\_integer; BEGIN△DBMS\_JOB.SUBMIT(JOB\_NO,'statspack.purge〈削除せずに残す日数>);', INTERVAL=>'sysdate+<削除間隔>'); COMMIT; END; /

コマンド例 ※7 日以前のスナップショットを 1 日毎に削除する場合 sqlplus $\Delta$ perfstat/¥"perfstatpwd¥" DECLARE△JOB\_NO△binary\_integer; BEGIN△DBMS\_JOB.SUBMIT( JOB\_NO,'statspack.purge(7);',INTERVAL=>'sysdate+1'); COMMIT; END;

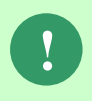

/

時間間隔は任意に設定してください。 指定単位は日となり、指定形式は整数、または「1/n」となります。「1/n」の指定 の場合、24 時間を n 回で割った時間間隔が設定されます。

コマンドが正常に実行できたことを確認し、exit コマンドで SQL\*Plus を終了します。

Amazon RDS for Oracle DB を利用する場合は、スケジューラを利用して自動削除を行います。 以下のコマンドを実行し、PERFSTAT ユーザーにスケジューラの権限が付与されているかどう かを確認します。

コマンド

sqlplus△<マスターユーザー>/¥"<マスターパスワード>¥"@<ローカル・ネット・サービス名> col△grantee△for△a10 col∆granted role∆for∆a20 select $\Delta$ grantee,granted role $\Delta$ from $\Delta$ dba role privs $\Delta$ where $\Delta$ GRANTEE $\Delta$ = $\Delta$ 'PERFSTAT';

実行結果を確認し、GRANTED\_ROLE に SCHEDULER\_ADMIN がない場合は以下のコマンド を実行してください。

コマンド

GRANT△SCHEDULER\_ADMIN△TO△PERFSTAT;

実行後、以下のコマンドを実行して GRANTED\_ROLE に SCHEDULER\_ADMIN が追加されて いることを確認してください。

#### コマンド

select△grantee,granted\_role△from△dba\_role\_privs△where△GRANTEE△=△ 'PERFSTAT';

PERFSTAT ユーザーへ接続します。

コマンド

conn Aperfstat/perfstat@<ローカル·ネット·サービス名>

自動削除するスケジューラ・ジョブを作成します。以下のコマンドを実行してください。

## コマンド

BEGIN DBMS\_SCHEDULER.CREATE\_JOB( job\_name△=>△'STATSPACK\_SNAPSHOT\_PURGE', job\_type△=>△'PLSQL\_BLOCK', job\_action△=>△'BEGINSTATSPACK.PURGE(i\_purge\_before\_date△=>△SYSDATE-<削除 せずに残す日数>);END;', start date△=>△NULL, repeat\_interval△=>△'FREQ=HOURLY;INTERVAL=<削除間隔(時間)>', auto\_drop△=>△FALSE, enabled△=>△TRUE ); END; /

## コマンド例 ※7 日以前のスナップショットを 1 日毎に削除する場合

BEGIN DBMS\_SCHEDULER.CREATE\_JOB( job\_name△=>△'STATSPACK\_SNAPSHOT\_PURGE', job\_type△=>△'PLSQL\_BLOCK', job\_action△=>△'BEGINSTATSPACK.PURGE(i\_purge\_before\_date△=>△SYSDATE-7);END;', start\_date△=>△NULL, repeat\_interval△=>△'FREQ=HOURLY;INTERVAL=24', auto\_drop△=>△FALSE, enabled△=>△TRUE ); END; /

#### **!** 時間間隔は任意に設定してください。 指定単位は時間となります。

コマンドが正常終了したことを確認してください。 以上で、スナップショットの自動削除手順は完了です。

# **1.4.9 SYSAUX** 肥大化の対策設定

## ■1. 監査設定を無効化する

統合監査を利用しない場合、統合監査設定を無効化することをご検討ください。 設定手順は以下の通りです。

コマンドプロンプトから以下のコマンドを実行し、SQL\*Plus を起動してください。 ( "△" は半角スペースを示します。)

コマンド

sqlplus△SYS/¥"<SYS パスワード>¥"@<ローカル・ネット・サービス名>△as△sysdba

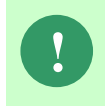

Amazon RDS for Oracle DB を利用する場合、SYS ユーザーで DB インスタンスに 接続ができません。この場合、DB インスタンス作成時に定義したマスターユーザー で DB インスタンスに接続をしてください。

有効になっている統合監査ポリシーを確認します。

SQL\*Plus で以下の SQL 文を実行してください。

#### コマンド

select△distinct△policy\_name△from△AUDIT\_UNIFIED\_ENABLED\_POLICIES;

コマンド実行結果を確認してください。

上記コマンドで出力されたすべての統合監査ポリシーを無効化してください。

コマンド

noaudit△policy△<無効にする統合監査ポリシー名>;

コマンド例は、有効な統合監査ポリシーが次の 2 つである場合に実行するコマンドとなります。 無効化する統合監査ポリシー名は、お客様環境に沿って設定ください。

・ORA\_LOGON\_FAILURES

・ORA\_SECURECONFIG

#### コマンド例

noaudit△policy△ORA LOGON FAILURES; noaudit△policy△ORA\_SECURECONFIG;

再度以下のコマンドを実行し、統合監査ポリシーが無効化されたことを確認します。

コマンド

select△distinct△policy\_name△from△AUDIT\_UNIFIED\_ENABLED\_POLICIES;

コマンド実行結果において無効にする統合監査ポリシー名が出力されなければ、無効化の設定 は完了です。

## ■2.準監査証跡データを自動削除する

統合監査を利用する場合、定期的に監査証跡データを自動削除することを検討ください。デ ータを定期的に削除することにより、LOB セグメントの領域が再利用され、SYSAUX 表領域が 肥大化することを防ぎます。

以下のコマンドにより、7 日前までの統合監査レコードを保持してそれ以前のレコードを 12 時間毎に自動削除します。

※日数を変更する場合はコマンド内の数字(7)を任意の値へ変更してください。複数ある ため、すべてを変更してください。

※自動削除間隔を変更する場合はコマンド内の数字(12)を任意の値変更してください。複数 あるため、すべてを変更してください。

コマンドプロンプトから以下のコマンドを実行し、SQL\*Plus を起動してください。

( "△" は半角スペースを示します。)

コマンド

sqlplus△SYS/\"<SYS パスワード>\"@<ローカル・ネット・サービス名>△as△sysdba

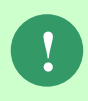

Amazon RDS for Oracle DB を利用する場合、SYS ユーザーで DB インスタンスに 接続ができません。この場合、DB インスタンス作成時に定義したマスターユーザー で DB インスタンスに接続をしてください。

SQL\*Plus で以下の SQL 文を実行してください。

#### コマンド BEGIN

DBMS\_AUDIT\_MGMT.SET\_LAST\_ARCHIVE\_TIMESTAMP( audit trail type $\Delta$ => $\Delta$ DBMS AUDIT MGMT.AUDIT TRAIL UNIFIED, last\_archive\_time△=>△sysdate△-△7, CONTAINER△=>△DBMS\_AUDIT\_MGMT.CONTAINER\_CURRENT); END; /

## コマンド

BEGIN DBMS\_AUDIT\_MGMT.CREATE\_PURGE\_JOB( AUDIT\_TRAIL\_TYPE△=>△DBMS\_AUDIT\_MGMT.AUDIT\_TRAIL\_UNIFIED, AUDIT\_TRAIL\_PURGE\_INTERVAL△=>△12, AUDIT\_TRAIL\_PURGE\_NAME△=>△'Unified\_Audit\_Trail\_PJ', USE\_LAST\_ARCH\_TIMESTAMP△=>△TRUE); END; /

#### コマンド

create△or△replace△procedure△set\_archive\_retention (retention△in△number△default△7)△as BEGIN DBMS\_AUDIT\_MGMT.SET\_LAST\_ARCHIVE\_TIMESTAMP( audit\_trail\_type△=>△DBMS\_AUDIT\_MGMT.AUDIT\_TRAIL\_UNIFIED, last archive time $\Delta$ => $\Delta$ sysdate $\Delta$ - $\Delta$ retention); END; /

コマンド BEGIN DBMS\_SCHEDULER.create\_job( job\_name△=>△'advance\_archive\_timestamp', job\_type△=>△'STORED\_PROCEDURE', job\_action△=>△'SET\_ARCHIVE\_RETENTION', number\_of\_arguments $\Delta$ => $\Delta$ 1, start\_date△=>△SYSDATE, repeat\_interval△=>△'freq=hourly;interval=12', enabled△=>△false,

#### コマンド

auto\_drop△=>△FALSE); dbms\_scheduler.set\_job\_argument\_value (job name $\Delta$ => $\Delta'$ advance archive timestamp', argument\_position $\Delta$ => $\Delta$ 1, argument value $\Delta$ => $\Delta$ 7); DBMS\_SCHEDULER.ENABLE('advance\_archive\_timestamp'); END; /

コマンド

BEGIN DBMS\_SCHEDULER.run\_job△(job\_name△=>△'advance\_archive\_timestamp', use current session△=>△FALSE); END; /

すべてのコマンド実行時にエラーが無く「PL/SQL プロシージャが正常に完了しました。」 と出力されることを確認してください。

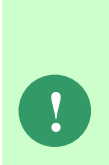

以下のようなエラーが発生することがありますが、問題ありません。 ※実行済みのジョブに対して、ジョブを起動しようとしてエラーとなっていますが、 ジョブの起動自体は成功しているため問題ありません。 行 1 でエラーが発生しました。: ORA-27478: ジョブ"SYS"."ADVANCE\_ARCHIVE\_TIMESTAMP"が実行中です ORA-06512: "SYS.DBMS\_ISCHED", 行 238 ORA-06512: "SYS.DBMS SCHEDULER", 行 568 ORA-06512: 行 2

以上で監査証跡データの自動削除設定は完了です。

## ■3. 監査証跡データを定期的に手動削除する

監査証跡データを手動削除する場合は、日付指定による削除、あるいは全データ削除の手順が あります。なお、本手順で手動削除する場合も、SYSAUX 表領域が肥大化することを防ぐため に、定期的に監査証跡データの手動削除を実施するようにしてください。

現在の統合監査レコードを確認する場合、以下の手順を実行してください。

コマンドプロンプトから以下のコマンドを実行し、SQL\*Plus を起動してください。 ( "△" は半角スペースを示します。)

コマンド

sqlplus△SYS/¥"<SYS パスワード>¥"@<ローカル・ネット・サービス名>△as△sysdba

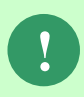

Amazon RDS for Oracle DB を利用する場合、SYS ユーザーで DB インスタンスに 接続ができません。この場合、DB インスタンス作成時に定義したマスターユーザー で DB インスタンスに接続をしてください。

SQL\*Plus で以下の SQL 文を実行してください。

コマンド

select△count(\*)△from△unified\_audit\_trail;

7 日前までの統合監査レコードを保持してそれ以前のレコードをすべて削除する場合、以下の コマンドを実行してください。

※日数を変更する場合はコマンド内の数字(7)を任意の値へ変更してください。

#### コマンド BEGIN DBMS\_AUDIT\_MGMT.SET\_LAST\_ARCHIVE\_TIMESTAMP( audit\_trail\_type△=>△DBMS\_AUDIT\_MGMT.AUDIT\_TRAIL\_UNIFIED, last\_archive\_time $\Delta$ => $\Delta$ sysdate $\Delta$ - $\Delta$ 7, CONTAINER△=>△DBMS\_AUDIT\_MGMT.CONTAINER\_CURRENT); END; / BEGIN DBMS\_AUDIT\_MGMT.CLEAN\_AUDIT\_TRAIL( audit\_trail\_type△=>△DBMS\_AUDIT\_MGMT.AUDIT\_TRAIL\_UNIFIED, use\_last\_arch\_timestamp△=>△TRUE); END; /

すべての統合監査レコードを削除する場合、以下のコマンドを実行してください。

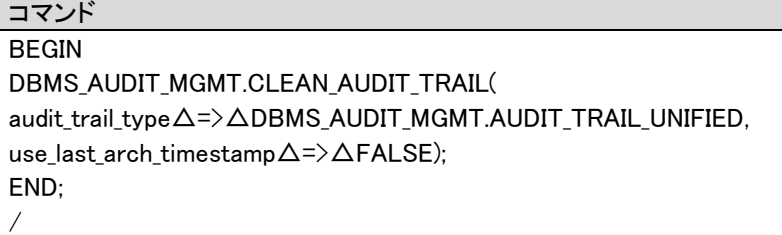

統合監査レコードが削除されたかどうかを確認します。

現在の統合監査レコードを確認する場合、以下のコマンドを実行してください。

コマンド

select△count(\*)△from△unified\_audit\_trail;

以上で監査証跡データの手動削除は完了です。

# **1.5 Oracle Client**のインストール

Oracle Client をインストールする手順について説明します。 各バージョンの記載の手順に従い、必要な Oracle Client のインストール手順を実施してくださ い。

Oracle Client が接続する Oracle Database が稼働する SSM Database サーバーの環境ごとに ○が付いている章を参照してください。

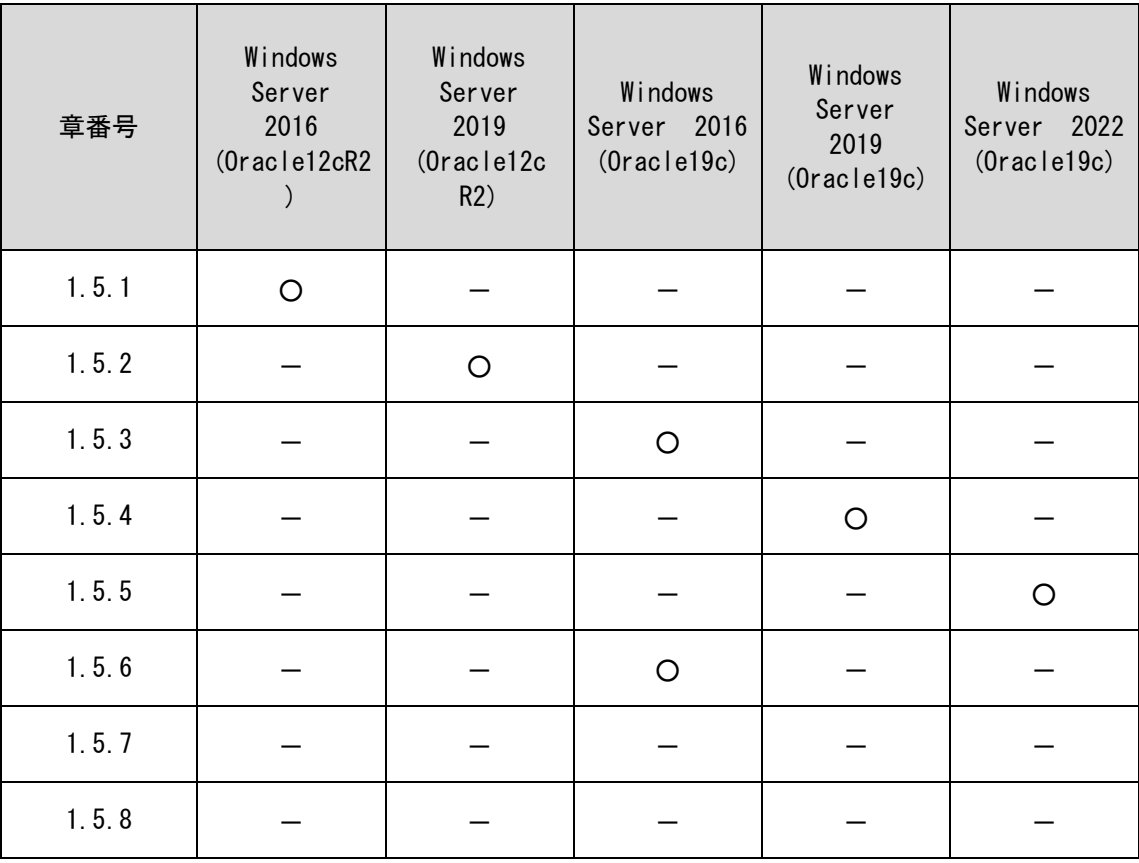

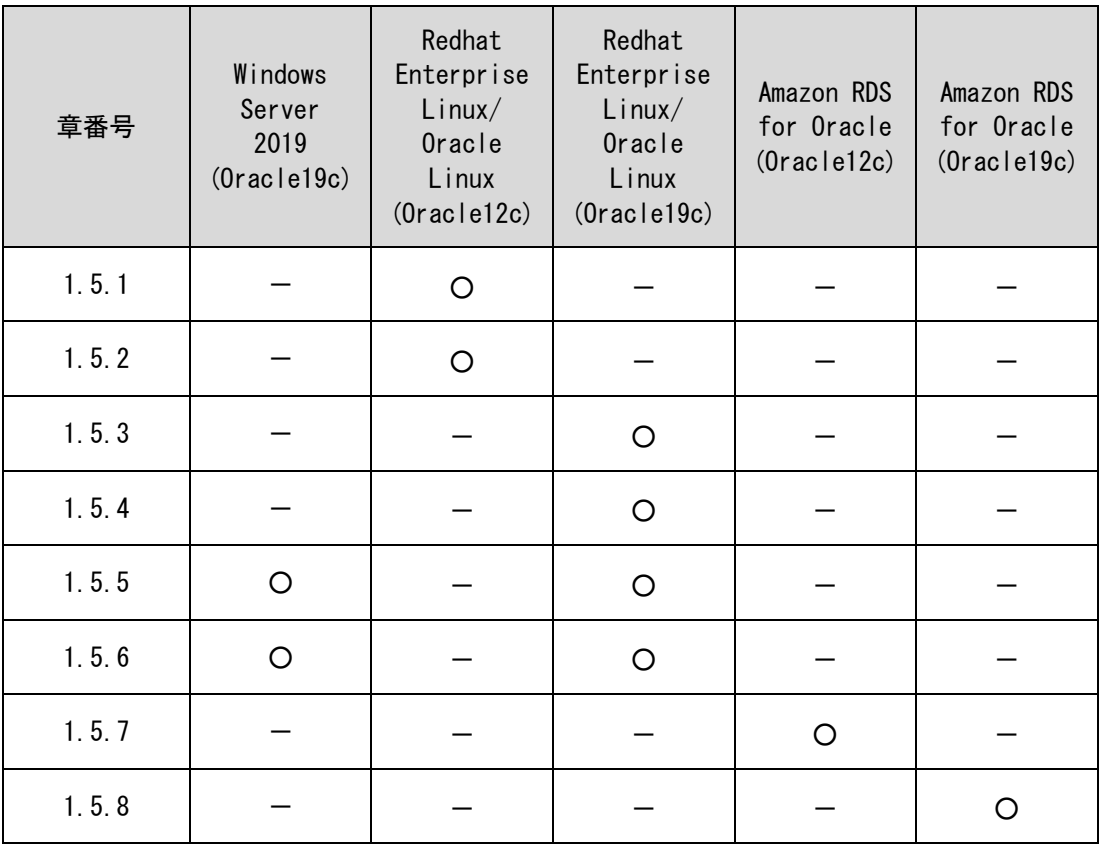

## <span id="page-158-0"></span>**1.5.1 Windows Server 2016 Oracle 12cR2 Client** のインストール

64bit 版の Oracle Client をインストールします。

Administrators 権限をもつユーザーで Oracle Client コンポーネントをインストールするノー ドにログオンし、Oracle インストーラを起動します。

「インストール・タイプの選択」画面で、「カスタム」を選択して「次へ」ボタンをクリック します。

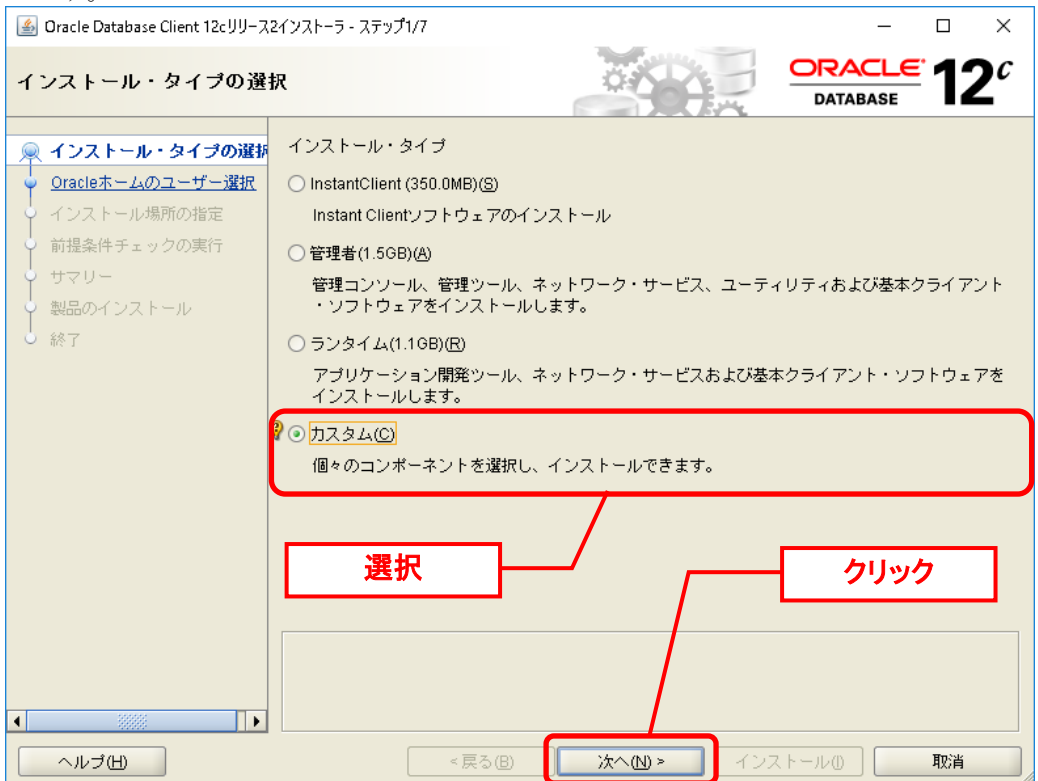

「Oracle ホーム・ユーザーの指定」画面で、「新規 Windows ユーザーの作成」を選択して、 <ユーザー名>、<パスワード>を入力し「次へ」ボタンをクリックします。 S Oracle Database Client 12cリリース2インストーラ - ステップ2/7  $\Box$  $\times$ 12 $^{\overline{c}}$ **DRACLE** Oracleホーム・ユーザーの指定 **DATABASE** 草 インストール・タイプの選択 Windows組込みアカウントを使用するか、標準のWindowsユーザー・アカウント(管理者アカウントで ・nnaonomic=00 パッシュトロンコン・ポーツ・millonのベースをお薦めします。このアカウン<br>|はない)を指定して、Oracleホームをインストールおよび構成することをお薦めします。このアカウン<br>|トは、Oracleホームに対するWindowsサービスの実行に使用されます。管理タスクを実行する場合 Oracleホームのユーザー選択 -<br>マ インストール場所の指定 は、このアカウントでログインしないでください。 ● <del>1フストニル場所の指定</del><br>→ 前提条件チェックの実行<br>| "<Oracle ホーム・ユーザー名>" ○ 既存のWindowsユーザーの使用凶 サマリー "<Oracle ホーム・ユーザーパスワード>" **↓** 製品のインストール<br>┃<br>∪ 終了 選択 を入力 ◉ 新規Windowsユーザーの作成(C) ユーザー名(S): senju パスワード(A): パスワードの確認(の) …… 新たに作成したユーザーにはWindowsログオン権限が付与されていません。 ○ Windows組込みアカウントの使用(L) クリック  $\overline{\bullet}$  $\overline{\mathbb{D}}$ インストールの <戻る(B) 取消 ヘルプ田 次へ(N) > 「インストール場所の指定」画面で、「次へ」ボタンをクリックします。 ▲ Oracle Database Client 12cリリース2インストーラ - ステップ3/7  $\Box$  $\times$  $2^c$ ORACLE<sup>.</sup> インストール場所の指定 **DATABASE** ※インストール・タイプの選択 すべてのOracleソフトウェアおよび構成関連ファイルを格納するOracleペースのパスを指定します。 ↓<br>↓ <u>Oracleホームのユーザー選択</u> この場所がOracleベース・ディレクトリです。 インストール場所の指定 Oracleペース(O) C:\app\senju  $\left| \bullet \right|$  参照(R)... )<br>♥ 前提条件チェックの実行 サマリー Oracleソフトウェア・ファイルを格納する場所を指定します。この場所がOracleホーム・ディレクト リです。 製品のインストール 着 終了 ソフトウェアの場所(S): C:\app\senju\product\12.2.0\client\_1  $\boxed{\mathbf{v}}$   $\boxed{\mathbf{H}$   $\mathbf{M}$ クリック <戻る(B) ヘルブ田 次へ(N) > 取消 インストール() |

「使用可能な製品コンポーネント」画面にて、以下のコンポーネントにチェックを入れます。

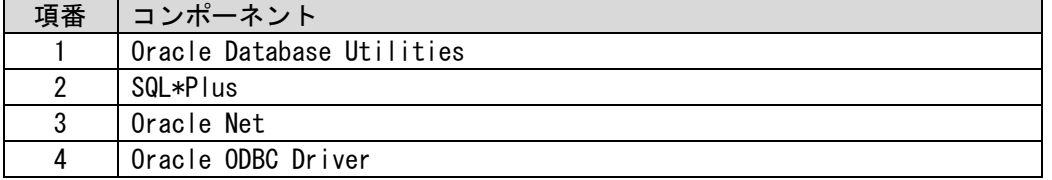

記載のコンポーネントにチェックを入れたら、「次へ」ボタンをクリックします。

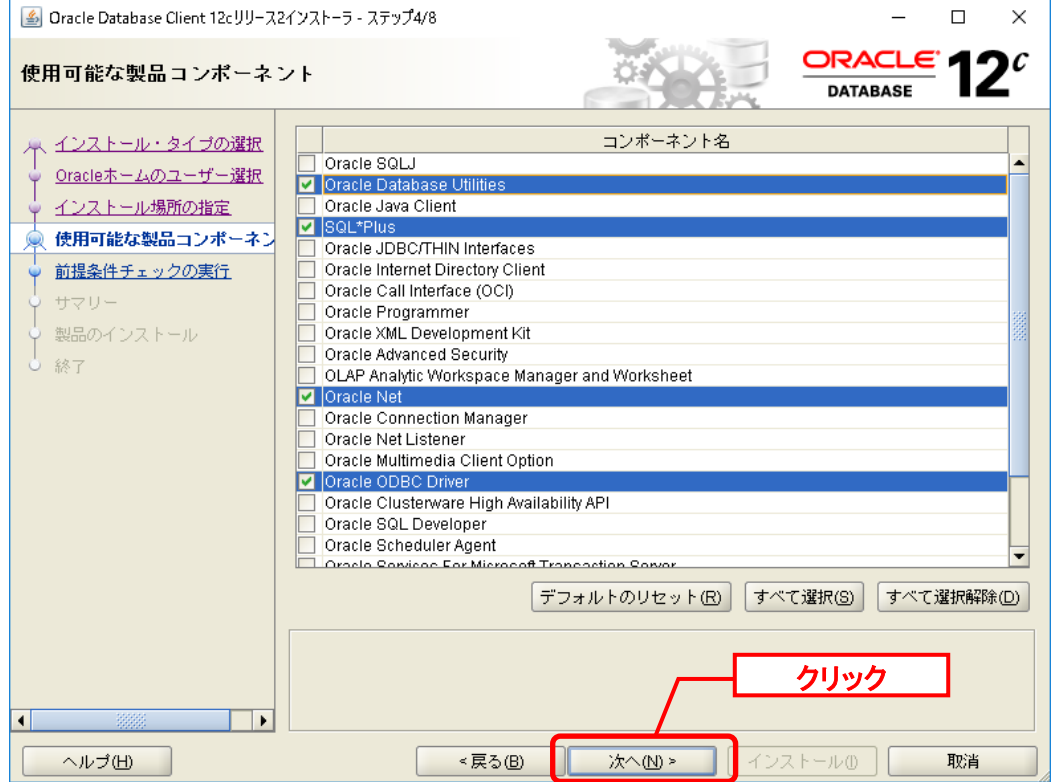

「前提条件チェックの実行」が表示されます。 チェックは自動的に実行されます。処理が終了するまで待ちます。

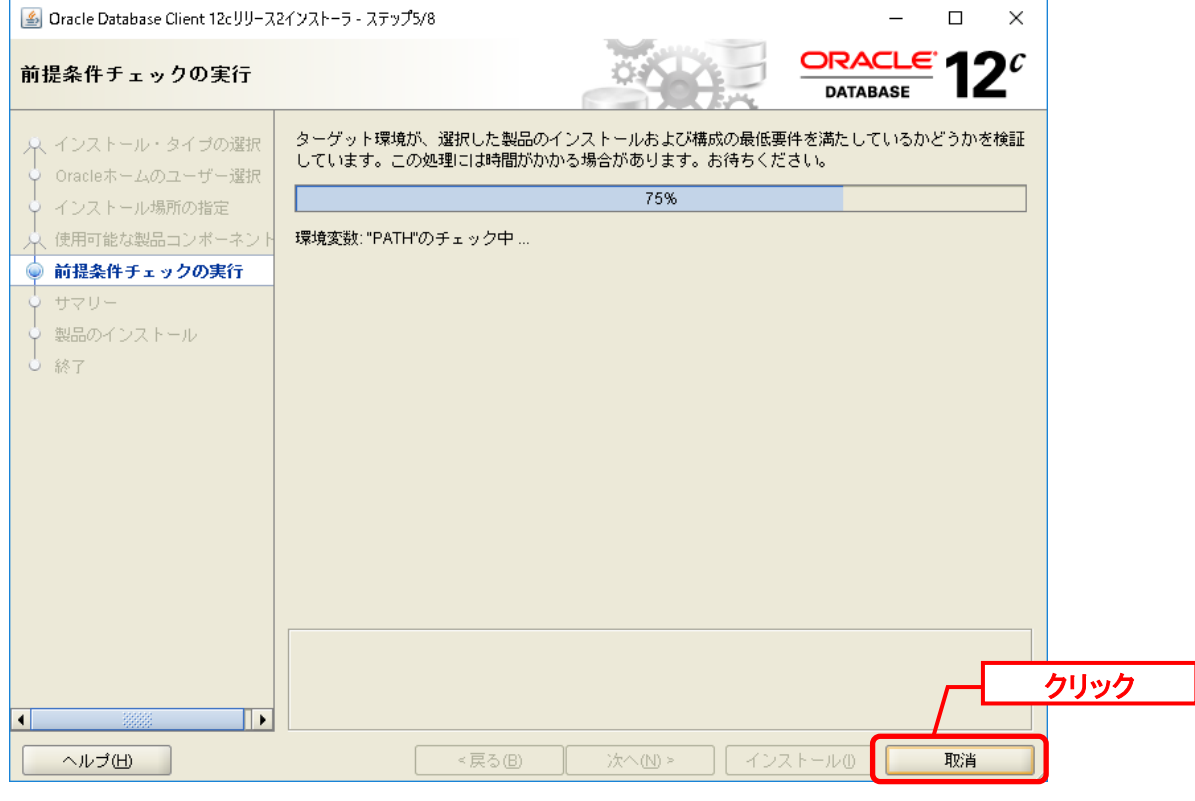

## 「サマリー」画面にて、「インストール」ボタンをクリックします。

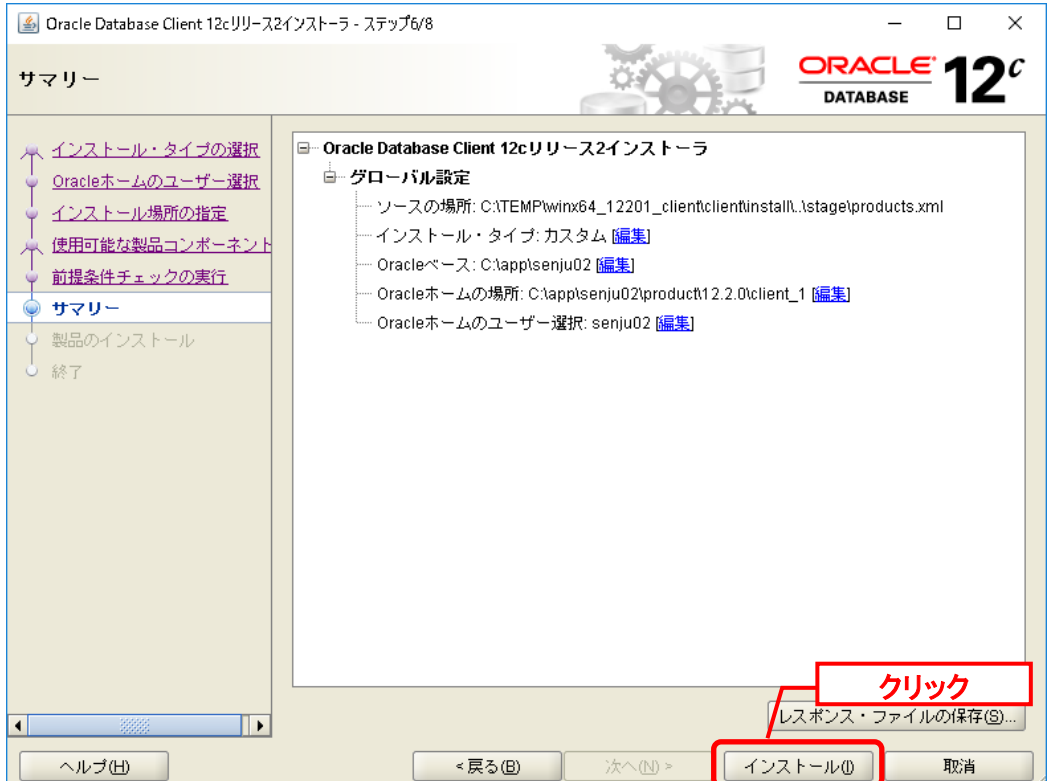

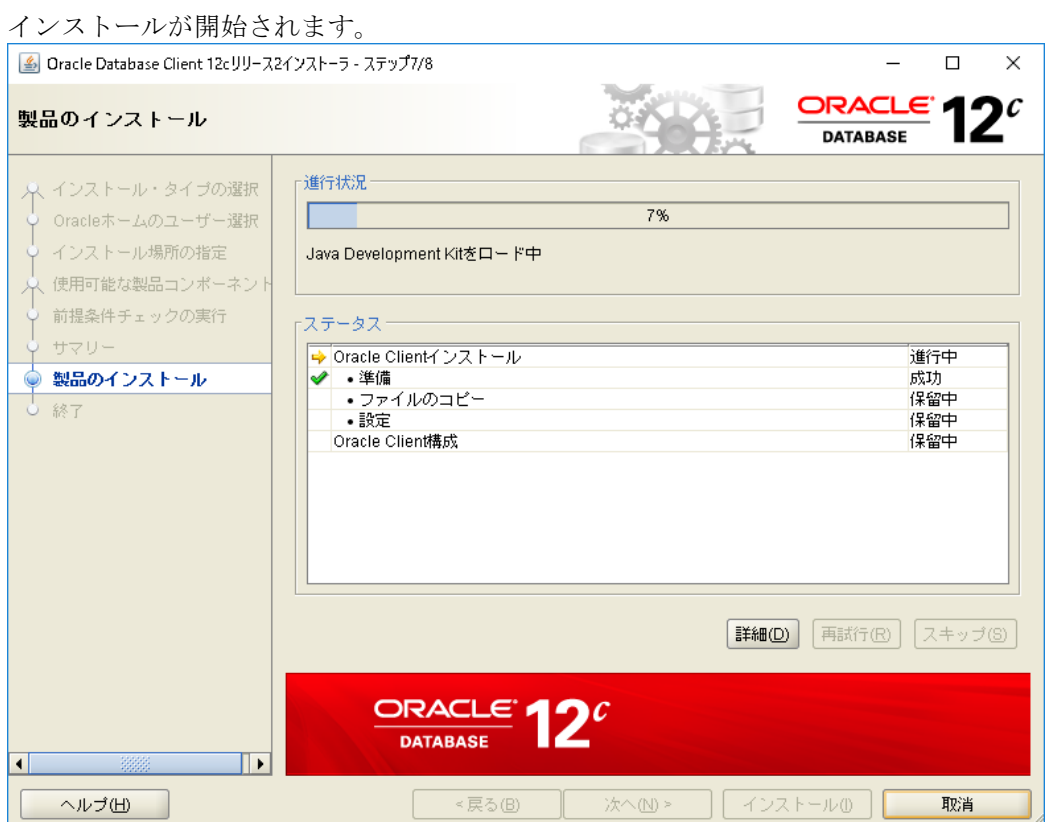

#### 「終了」画面で「閉じる」ボタンをクリックします。

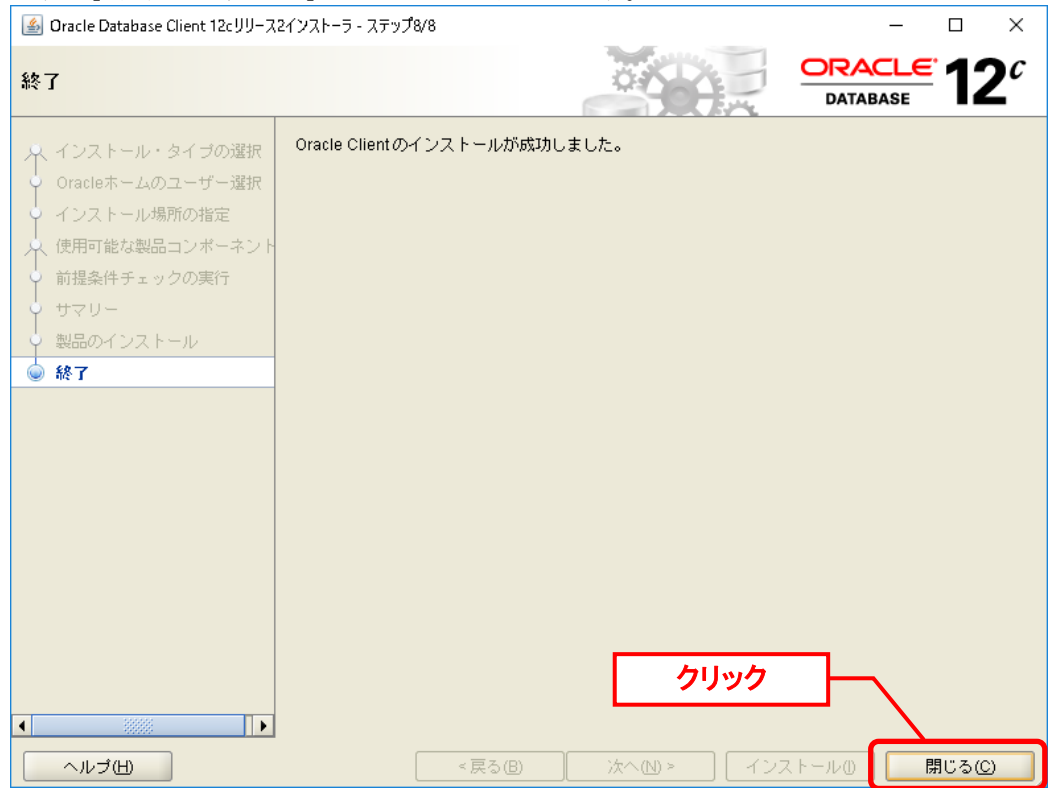

以上で Oracle Client のインストールは終了です。

次に、「ネーミング・メソッドの構成」を行います。

「スタート」→「アプリ」→「Oracle‐OraClient12Home1」→「Net Manager」 を選択しま す。

「Oracle Net Manager」画面が表示されるので、メニューから「Oracle Net の構成」→「ロー カル」→「サービス・ネーミング」を選択すると、画面左の[+]ボタンが有効になりますので、 「+」ボタンをクリックします。

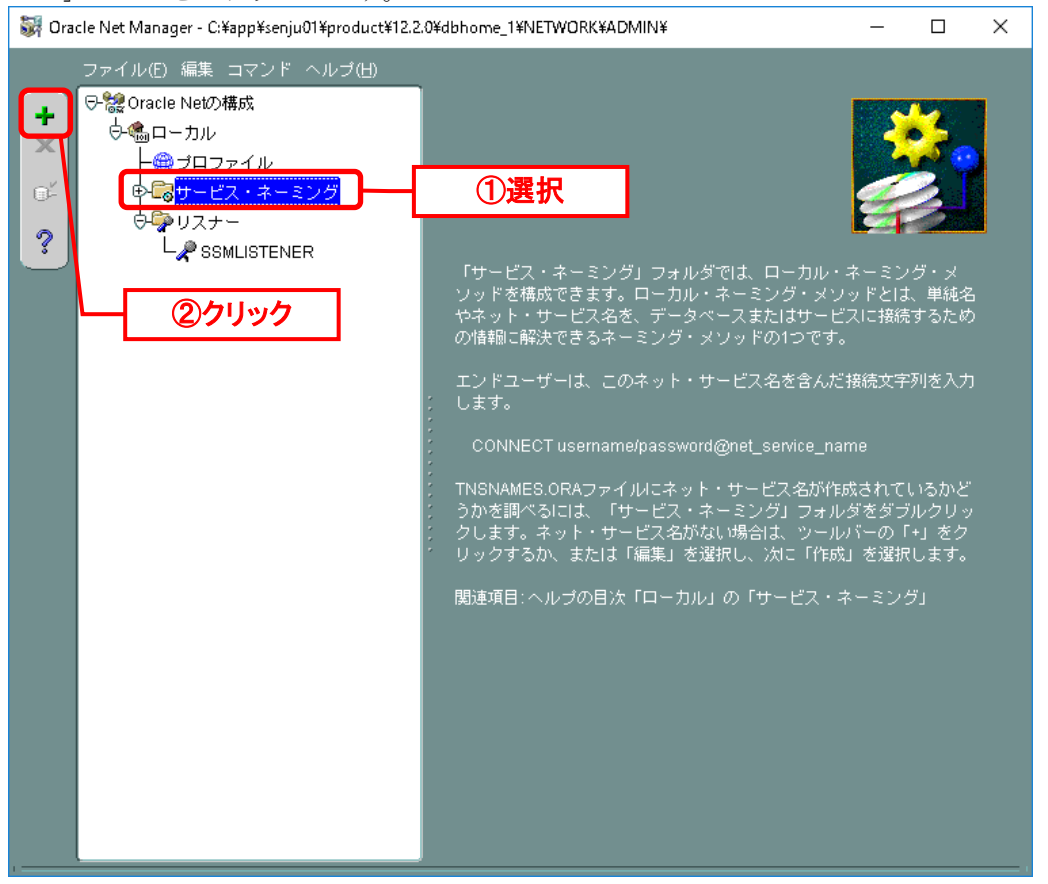

「Net サービス名ウィザード:ようこそ」画面が表示されますので、ネット・サービス名に< データベース名>を入力して、「次へ」ボタンをクリックします。

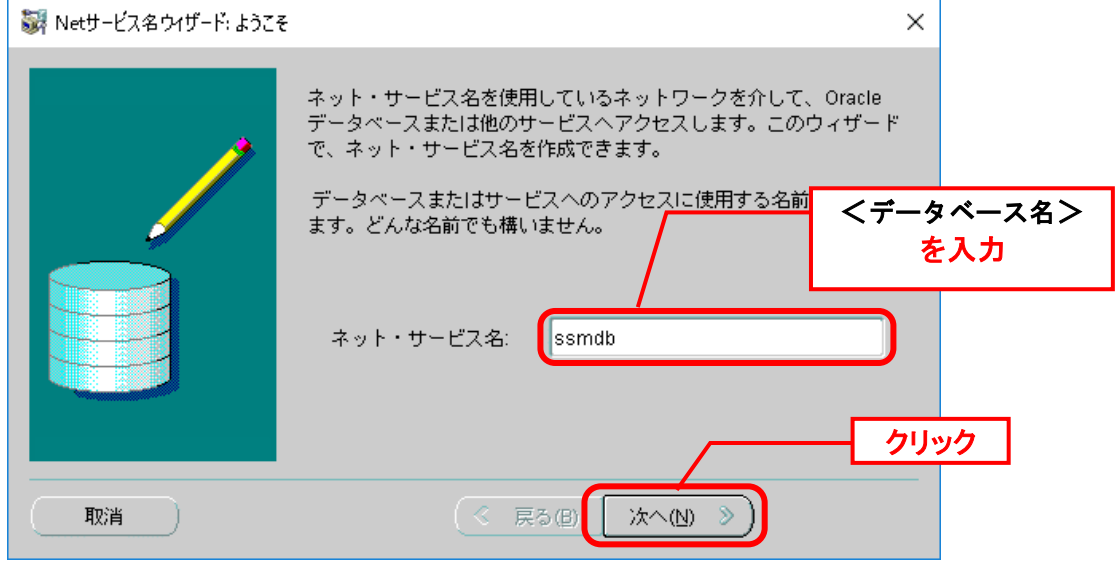

**!** Oracle 12cR2 Enterprise Edition×Pluggable DB を利用する場合は、ネット・サ ービス名に<PDB 名>を入力してください。

「Net サービス名ウィザード:プロトコル」画面が表示されますので、「TCP/IP (インターネ ット・プロトコル)」を選択して、「次へ」ボタンをクリックします。

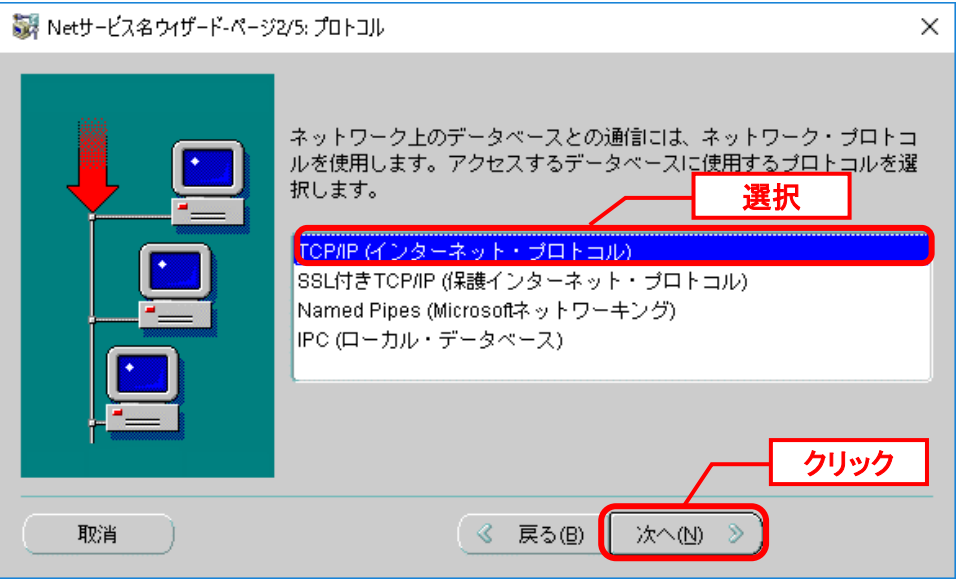

「Net サービス名ウィザード:プロトコル設定」画面が表示されるので、「ホスト名」に Oracle Database をインストールしたノードのホスト名と、リスナーのポート番号を入力し、 「次へ」ボタンをクリックします。

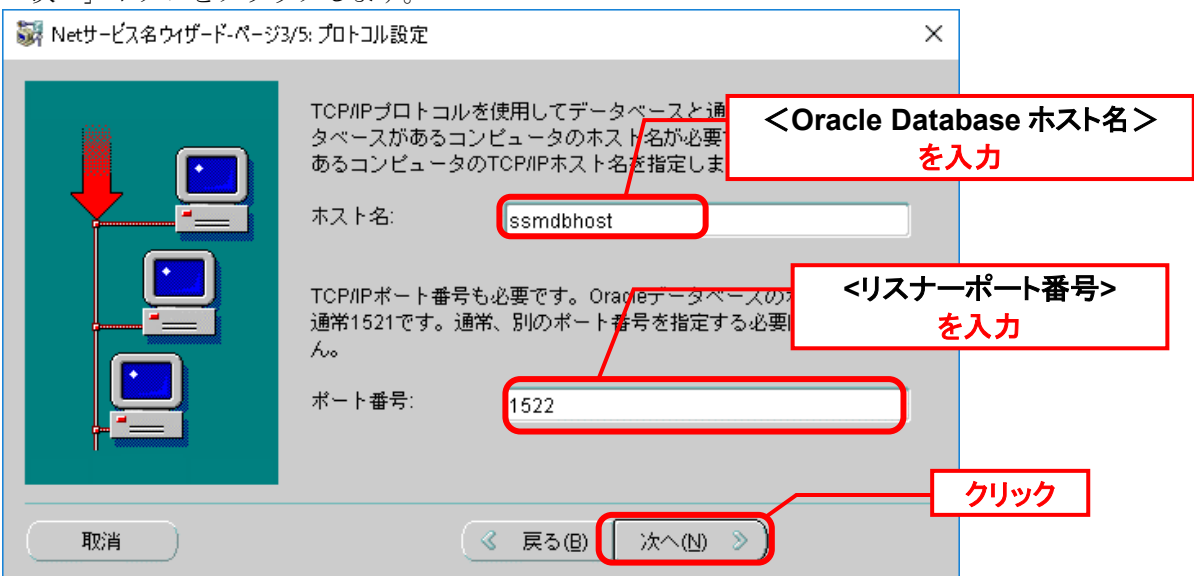

**!**

「Net サービス名ウィザード:サービス」画面が表示されるので、サービス名に、< データベ ース名>を入力し、接続タイプに「データベースのデフォルト」を選択して、「次へ」ボタン をクリックします。

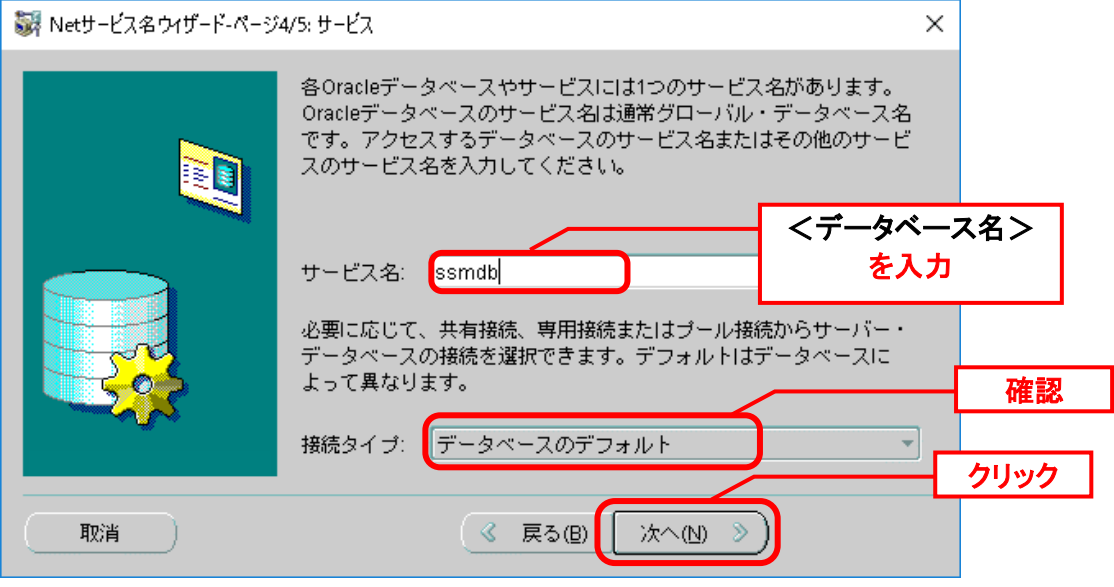

Oracle 12cR2 Enterprise Edition×Pluggable DB を利用する場合は、ネット・サ ービス名に<PDB 名>を入力してください。

「Net サービス名ウィザード:テスト」画面が表示されるので、「テスト」ボタンをクリック します。

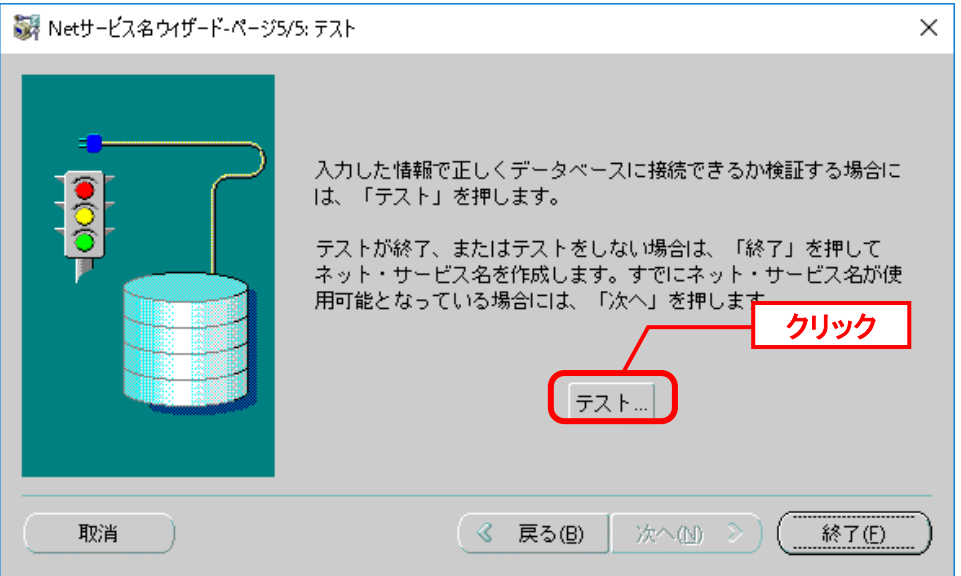

ここで接続テストが実行されます。しばらくすると「接続テスト」画面に結果が表示されま す。

「接続テスト」画面で「テストは失敗しました。」と表示されるので、「ログイン変更」ボタ ンをクリックします。

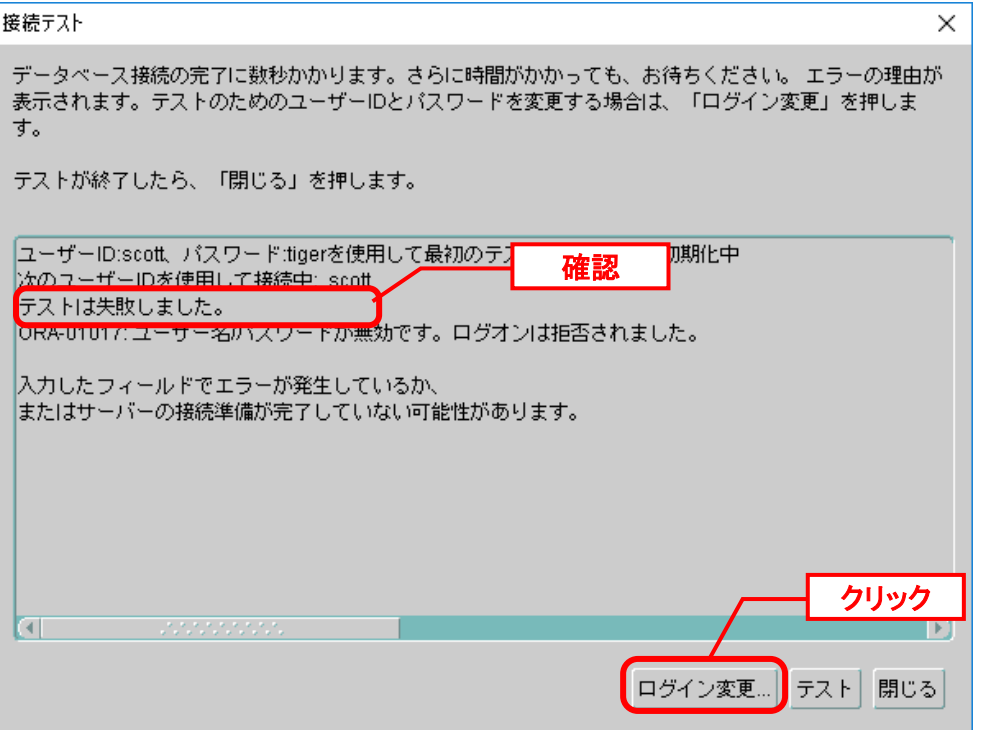

「ログイン変更」画面が表示されるので、「ユーザー名」に "system"、「パスワード」に <DB パスワード> を入力し、「OK」をクリックします。

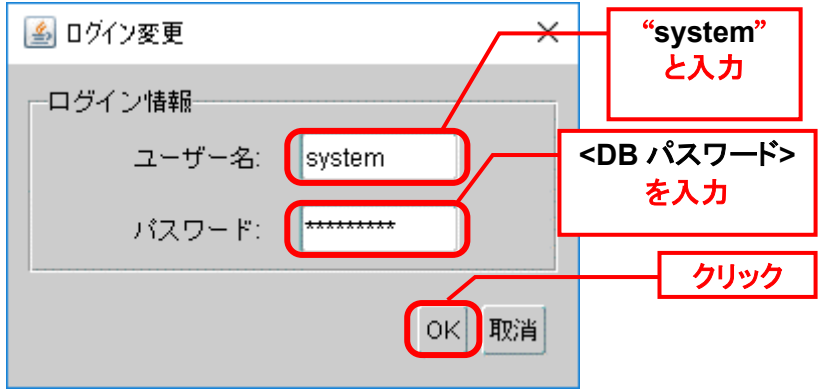

「ログイン変更」画面が閉じ、「接続テスト」画面へ戻りますので、「テスト」ボタンをクリ ックします。

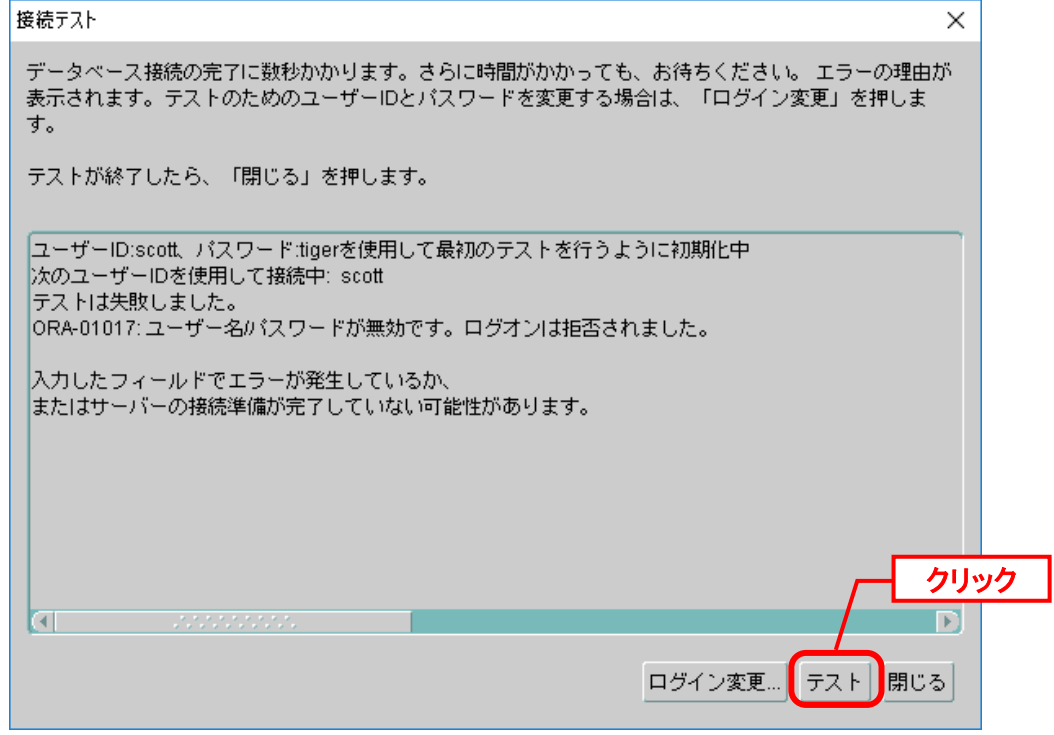

「接続テストに成功しました。」と表示されることを確認して、「閉じる」ボタンをクリック します。

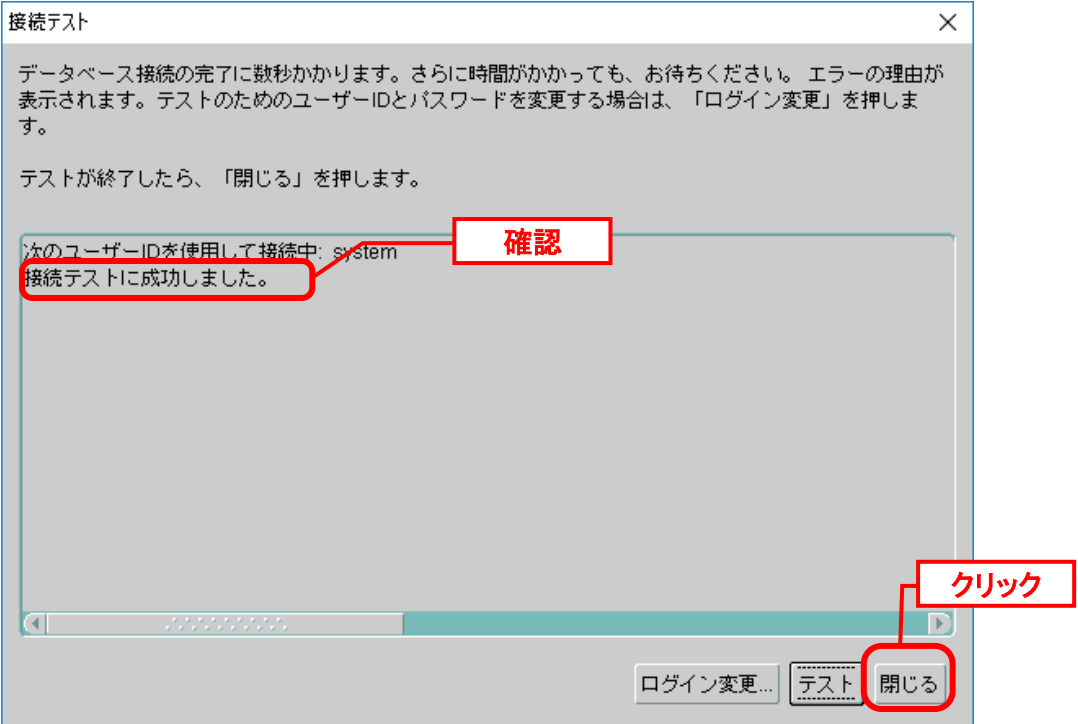

「接続テスト」画面が閉じ、「Net サービス名ウィザード:テスト」画面へ戻りますので、 「終了」をクリックします。

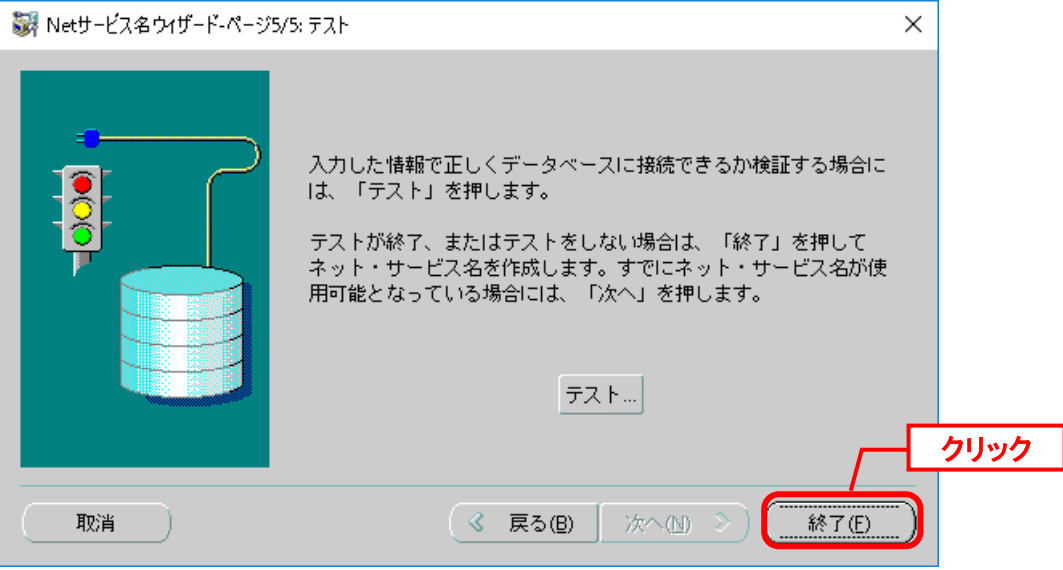

「Net サービス名ウィザード:テスト」画面が閉じ、「Oracle Net Manager」画面が表示され ますので、サービス・ネーミングに作成した「ssm」が表示されていることを確認します。

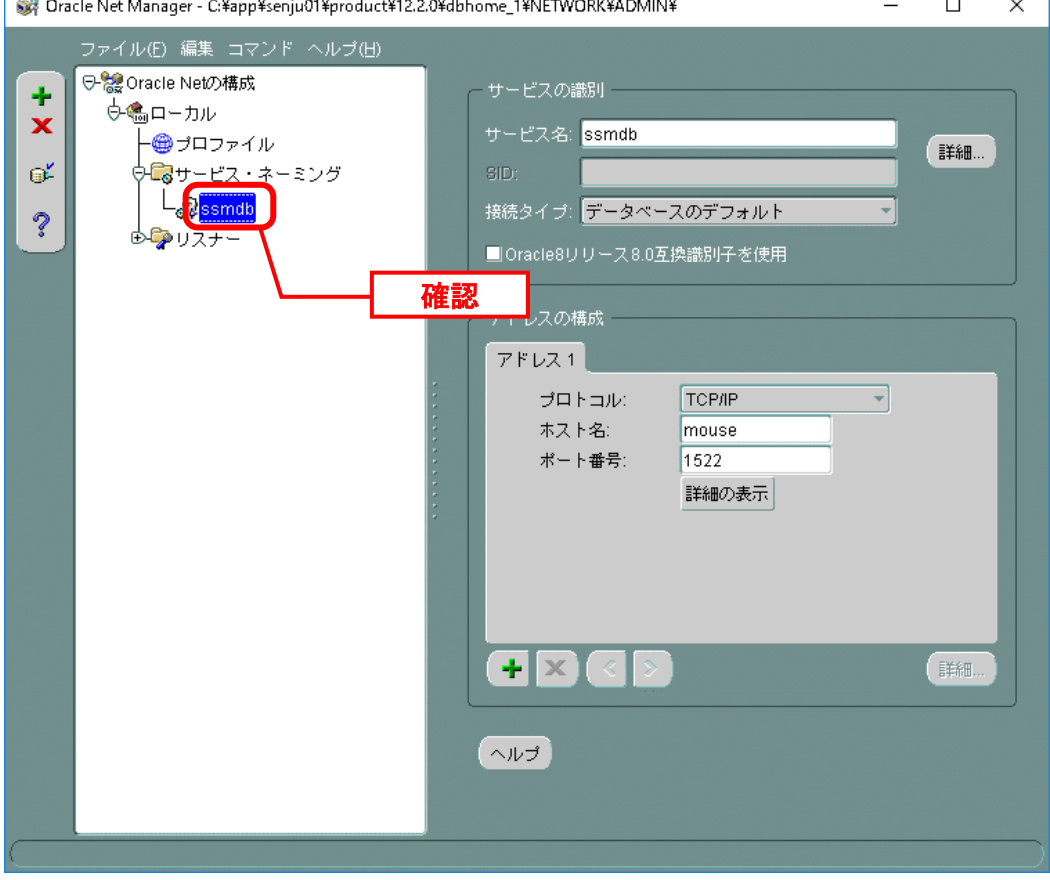

Dracle Net Manager - C:¥app¥senju01¥product¥12.2.0¥dbhome\_1¥NETWORK¥ADMIN¥  $\Box$  $\times$ <mark>ファイル(E)</mark> 編集 コマンド ヘルプ(H) **ウェトローク推武者明く** サービスの識別 ÷ →ットワーク構成の保存  $\overline{\mathbf{x}}$ サービス名: ssmdb 別名保存 詳細 ď ·<br>保存構成に クリック接続タイプ: データベースのデフォルト 終了29 ş 85E ■Oracle8リリース8.0互換識別子を使用 由ウリスナー アドレスの構成 アドレス1 プロトコル: **TCP/IP** ᅱ mouse ホスト名: ポート番号: 1522 詳細の表示  $+| \times$ 詳細 ヘルプ

「Oracle Net Manager」画面で、「ファイル」から「ネットワーク構成の保存」をクリックし ます。

画面右上の「×」ボタンで、「Oracle Net Manager」画面を終了してください。

以上で「[1.5.1](#page-158-0) [Windows Server 2016 Oracle 12cR2 Client](#page-158-0) のインストール」は終了です。

Oracle クライアントのインストール後、Senju Service Manager に対応する Oracle のバージョンになるよう必要に応じて Oracle のパッチ適用を行ってください。 Senju Service Manager に対応する Oracle のバージョンについては、リリースノー ト「2 稼働環境」を参照してください。

**!** Oracle 19c Database を利用する場合、必ず Oracle 12cR2 <sup>の</sup> Client をインストール してください。詳細はリリースノートをご確認ください。

**!**

## <span id="page-170-0"></span>**1.5.2 Windows Server 2019 Oracle 12cR2 Client** のインストール

64bit 版の Oracle Client をインストールします。

Administrators 権限をもつユーザーで Oracle Client コンポーネントをインストールするノー ドにログオンし、Oracle インストーラを起動します。

「インストール・タイプの選択」画面で、「カスタム」を選択して「次へ」ボタンをクリック します。

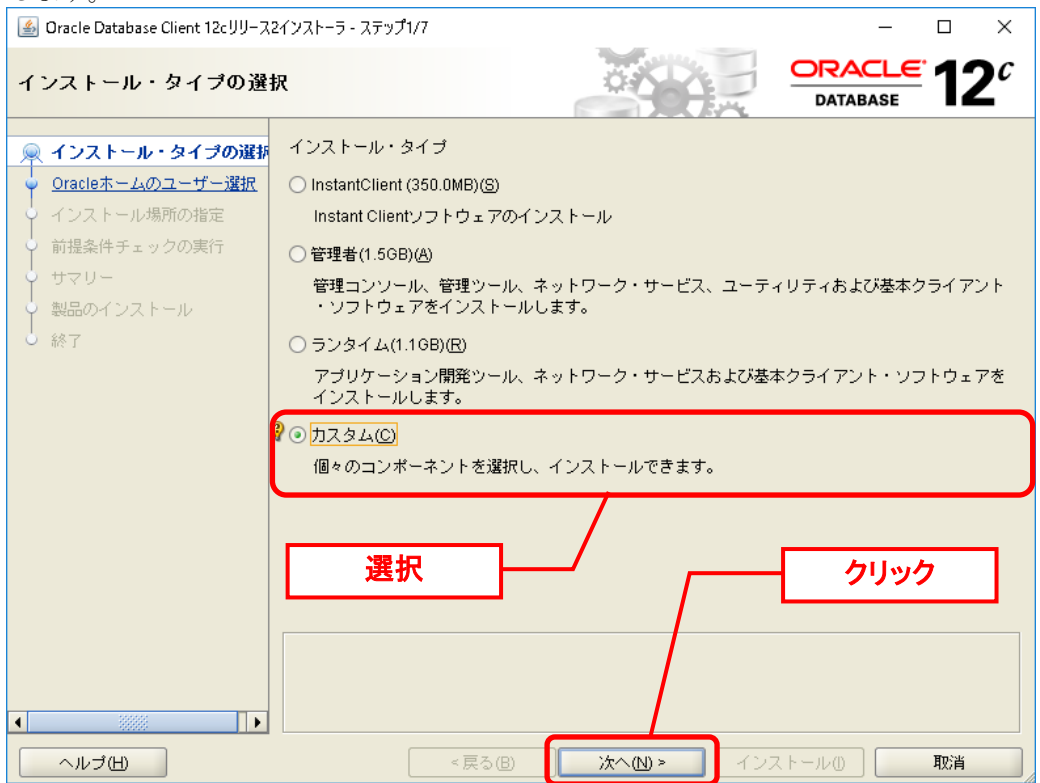

<ユーザー名>、<パスワード>を入力し「次へ」ボタンをクリックします。 S Oracle Database Client 12cリリース2インストーラ - ステップ2/7  $\Box$  $\times$ 12 $^{\overline{c}}$ **DRACLE** Oracleホーム・ユーザーの指定 **DATABASE** 草 インストール・タイプの選択 Windows組込みアカウントを使用するか、標準のWindowsユーザー・アカウント(管理者アカウントで ・nnaonomic=00 パッシュトロンコン・ポーツ・millonのベースをお薦めします。このアカウン<br>|はない)を指定して、Oracleホームをインストールおよび構成することをお薦めします。このアカウン<br>|トは、Oracleホームに対するWindowsサービスの実行に使用されます。管理タスクを実行する場合 Oracleホームのユーザー選択 -<br>マ インストール場所の指定 は、このアカウントでログインしないでください。 ● <del>1フストニル場所の指定</del><br>→ 前提条件チェックの実行<br>| "<Oracle ホーム・ユーザー名>" ○ 既存のWindowsユーザーの使用凶 サマリー "<Oracle ホーム・ユーザーパスワード>" **↓** 製品のインストール<br>┃<br>∪ 終了 選択 を入力 ◉ 新規Windowsユーザーの作成(C) ユーザー名(8): senju パスワード(A): パスワードの確認(の) …… 新たに作成したユーザーにはWindowsログオン権限が付与されていません。 ○ Windows組込みアカウントの使用(L) クリック  $\overline{\bullet}$  $\overline{\mathbb{D}}$ <戻る(B) 次へM> インストール() 取消 ヘルプ田 「インストール場所の指定」画面で、「次へ」ボタンをクリックします。 ▲ Oracle Database Client 12cリリース2インストーラ - ステップ3/7  $\Box$  $\times$  $2^c$ ORACLE<sup>.</sup> インストール場所の指定 **DATABASE** ※インストール・タイプの選択 すべてのOracleソフトウェアおよび構成関連ファイルを格納するOracleペースのパスを指定します。 ↓<br>↓ <u>Oracleホームのユーザー選択</u> この場所がOracleベース・ディレクトリです。 インストール場所の指定 Oracleペース(O) C:\app\senju  $\left| \bullet \right|$  参照(R)... )<br>♥ 前提条件チェックの実行 サマリー Oracleソフトウェア・ファイルを格納する場所を指定します。この場所がOracleホーム・ディレクト リです。 製品のインストール 着 終了 ソフトウェアの場所(S): C:\app\senju\product\12.2.0\client\_1  $\boxed{\mathbf{v}}$   $\boxed{\mathbf{H}$   $\mathbf{M}$ クリック<戻る(B) ヘルブ田 次へ(N) > 取消 インストール() |

「Oracle ホーム・ユーザーの指定」画面で、「新規 Windows ユーザーの作成」を選択して、

「使用可能な製品コンポーネント」画面にて、以下のコンポーネントにチェックを入れます。

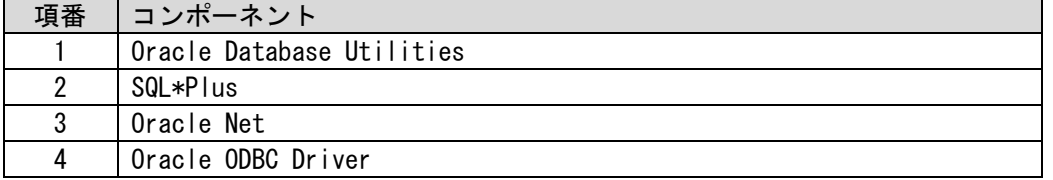

記載のコンポーネントにチェックを入れたら、「次へ」ボタンをクリックします。

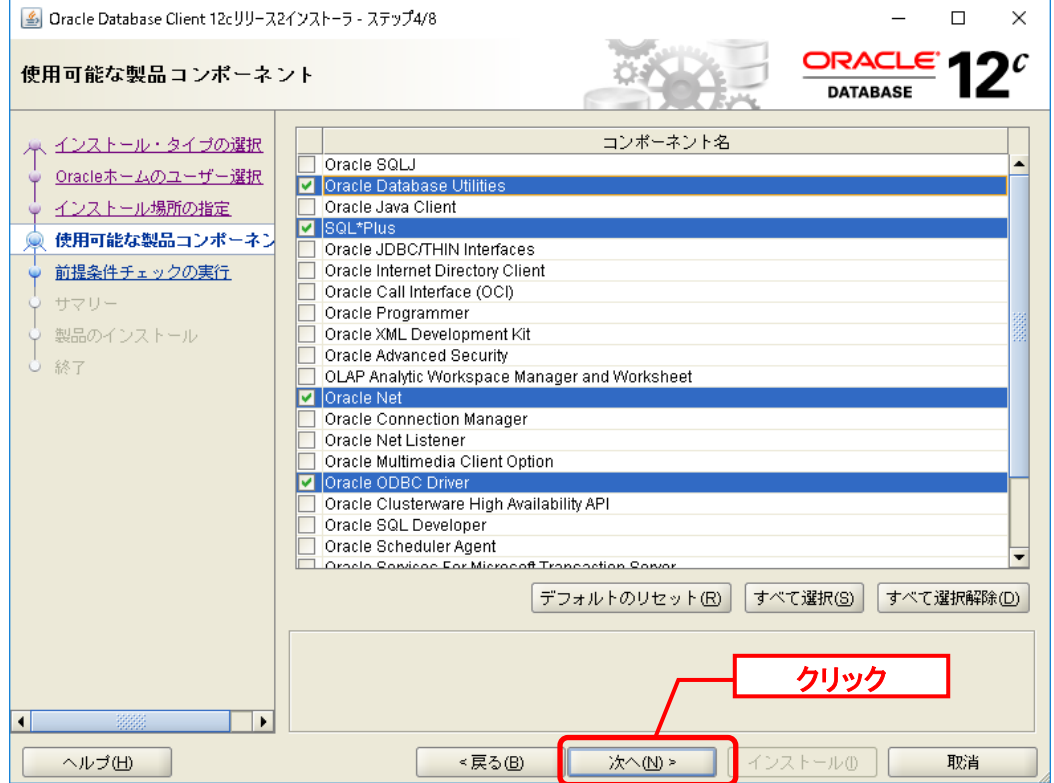

「前提条件チェックの実行」が表示されます。 チェックは自動的に実行されます。処理が終了するまで待ちます。

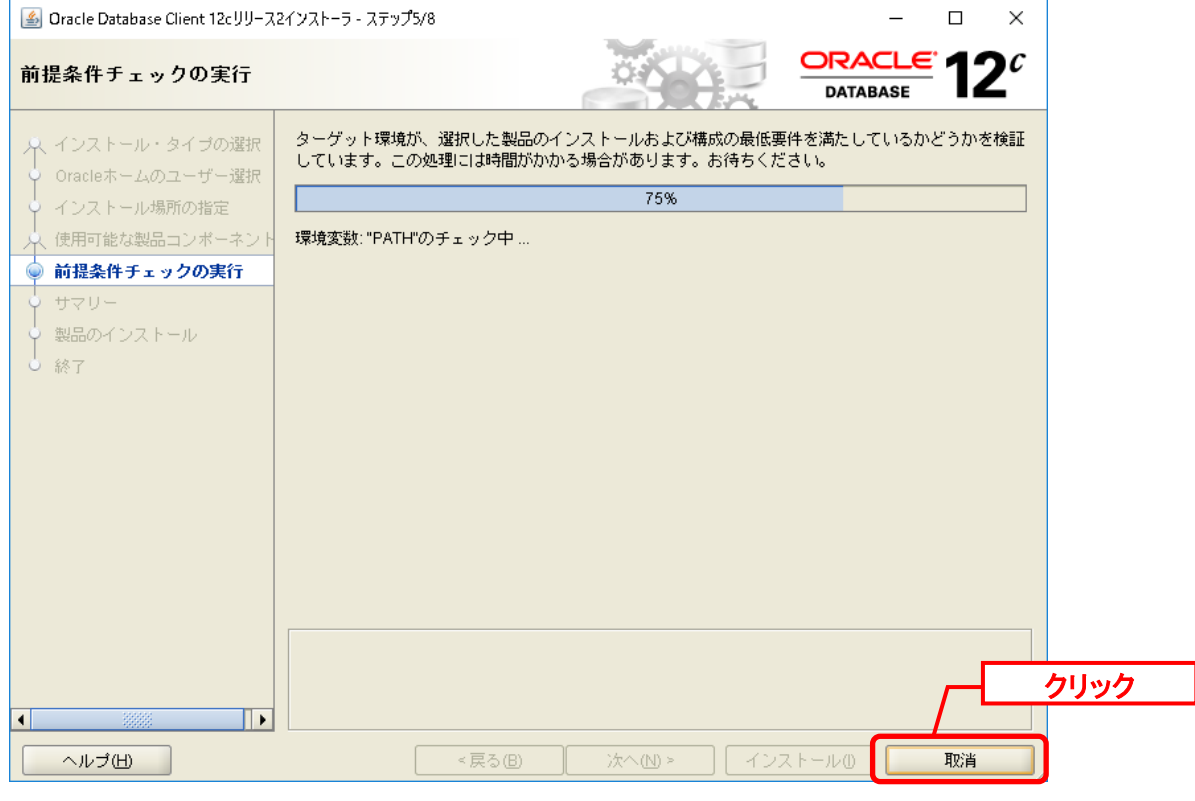

## 「サマリー」画面にて、「インストール」ボタンをクリックします。

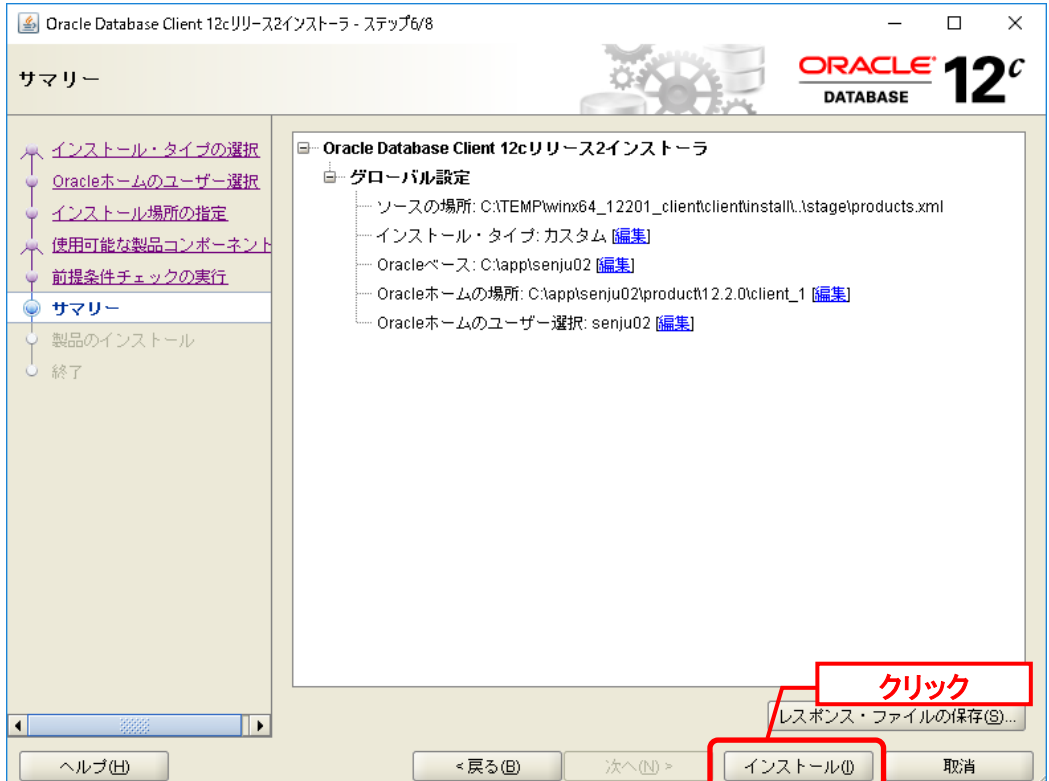

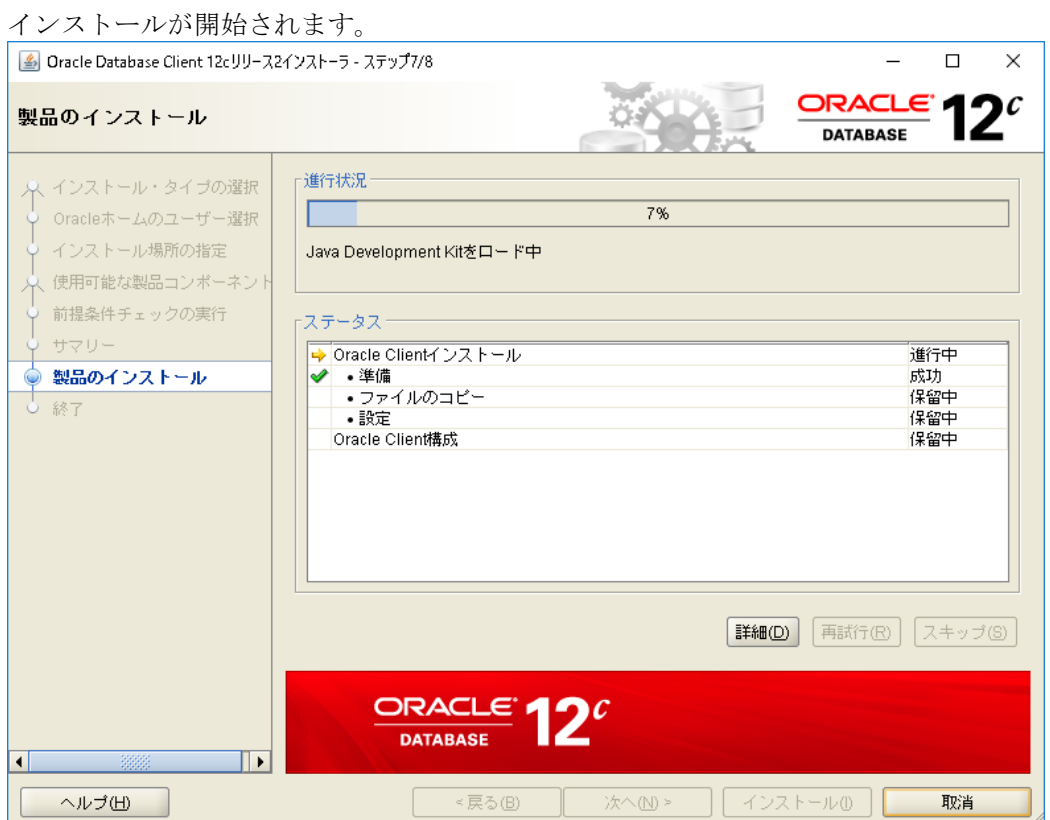

#### 「終了」画面で「閉じる」ボタンをクリックします。

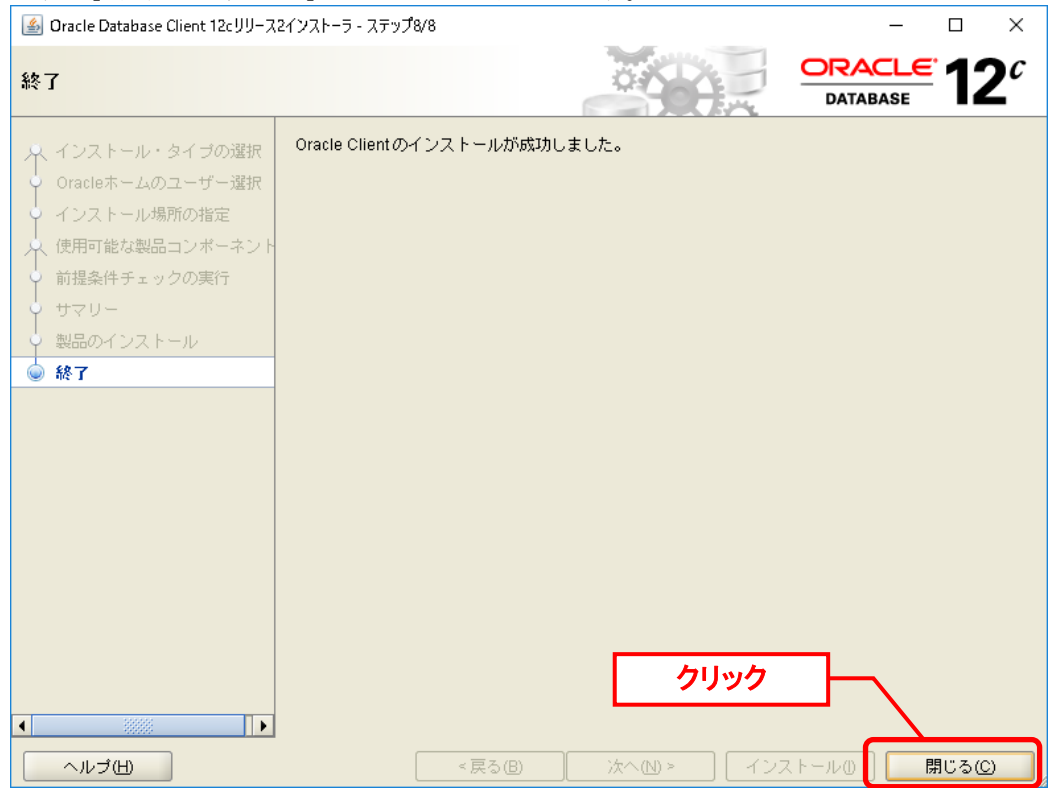

以上で Oracle Client のインストールは終了です。

次に、「ネーミング・メソッドの構成」を行います。

「スタート」→「アプリ」→「Oracle‐OraClient12Home1」→「Net Manager」 を選択しま す。

「Oracle Net Manager」画面が表示されるので、メニューから「Oracle Net の構成」→「ロー カル」→「サービス・ネーミング」を選択すると、画面左の[+]ボタンが有効になりますので、 「+」ボタンをクリックします。

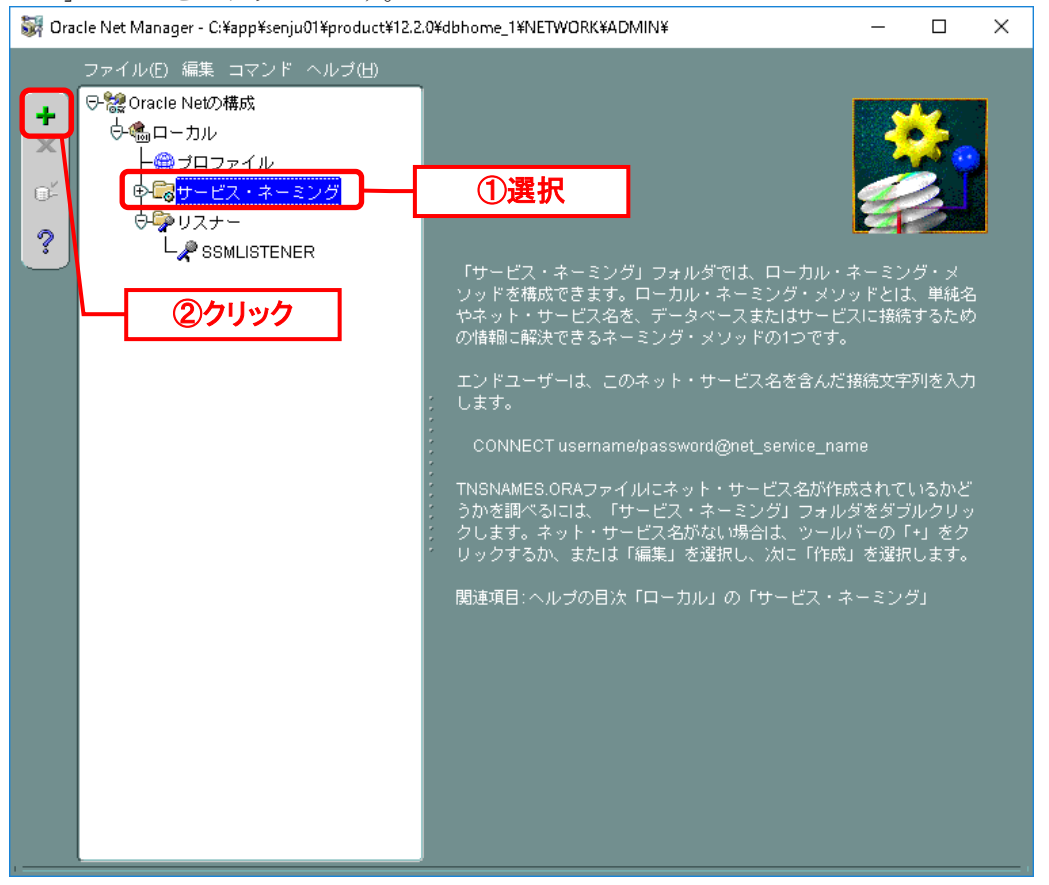

「Net サービス名ウィザード:ようこそ」画面が表示されますので、ネット・サービス名に< データベース名>を入力して、「次へ」ボタンをクリックします。

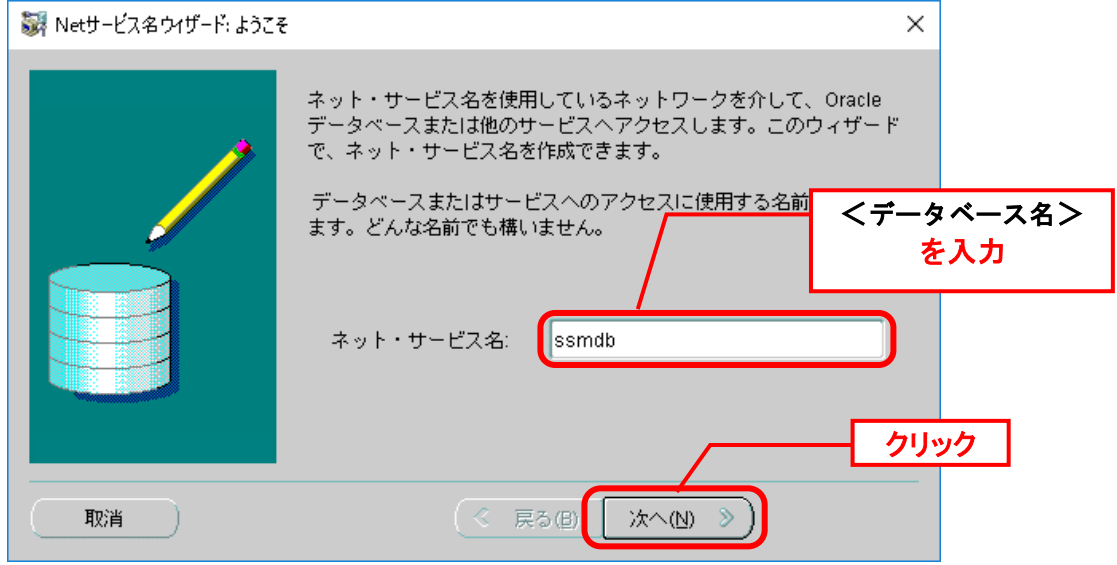

「Net サービス名ウィザード:プロトコル」画面が表示されますので、「TCP/IP (インターネ ット・プロトコル)」を選択して、「次へ」ボタンをクリックします。

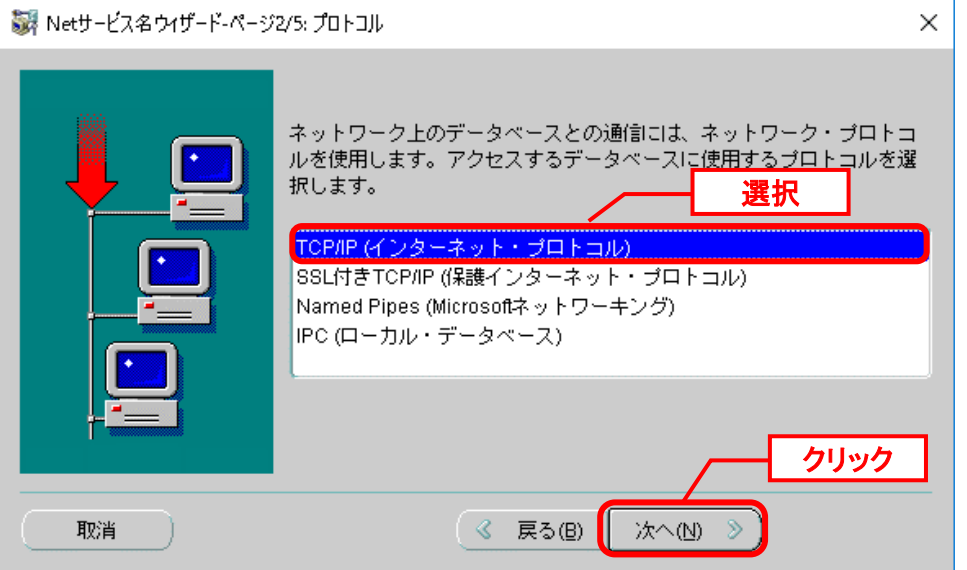

「Net サービス名ウィザード:プロトコル設定」画面が表示されるので、「ホスト名」に Oracle Database をインストールしたノードのホスト名と、リスナーのポート番号を入力し、 「次へ」ボタンをクリックします。

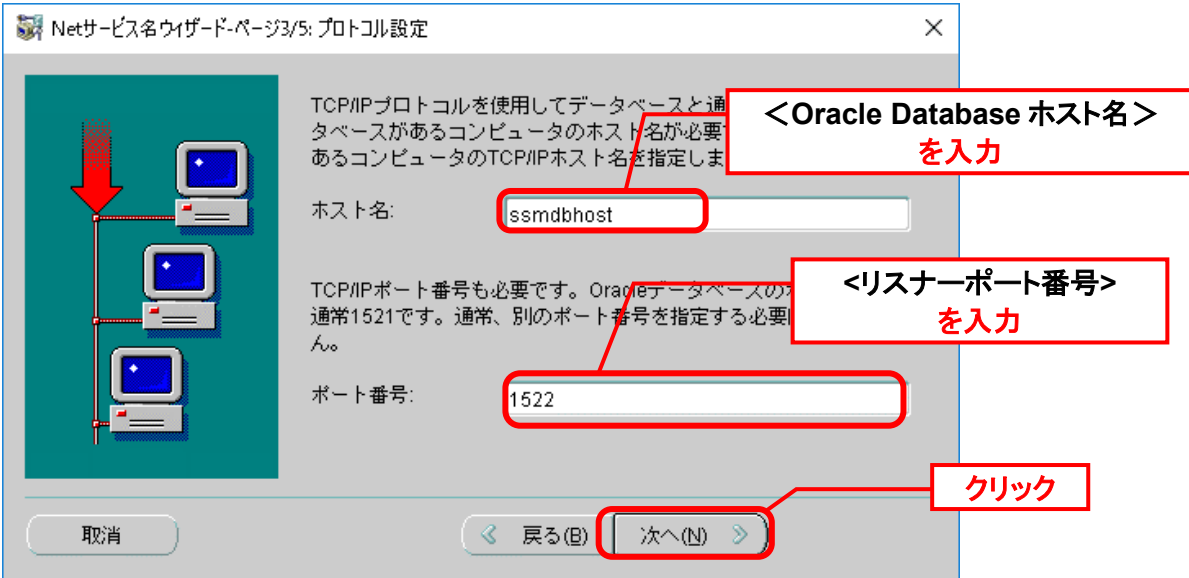

「Net サービス名ウィザード:サービス」画面が表示されるので、サービス名に、< データベ ース名>を入力し、接続タイプに「データベースのデフォルト」を選択して、「次へ」ボタン をクリックします。

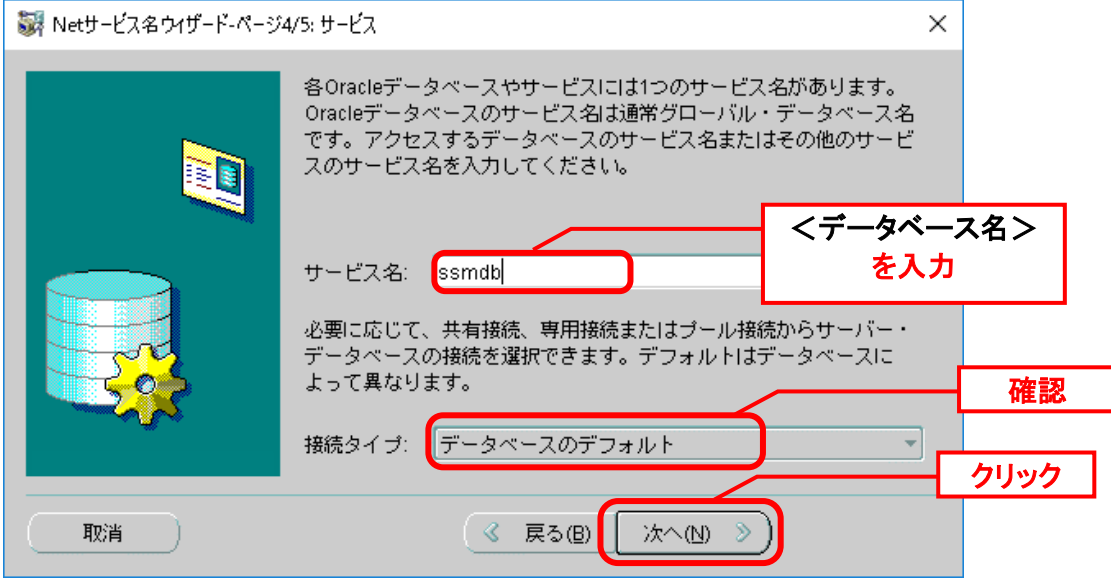

「Net サービス名ウィザード:テスト」画面が表示されるので、「テスト」ボタンをクリック します。

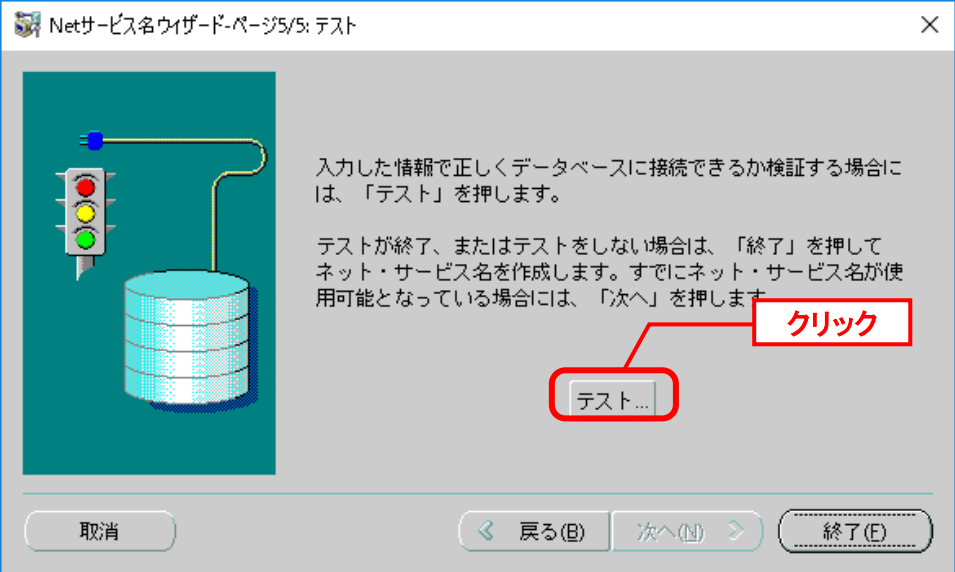

ここで接続テストが実行されます。しばらくすると「接続テスト」画面に結果が表示されま す。

「接続テスト」画面で「テストは失敗しました。」と表示されるので、「ログイン変更」ボタ ンをクリックします。

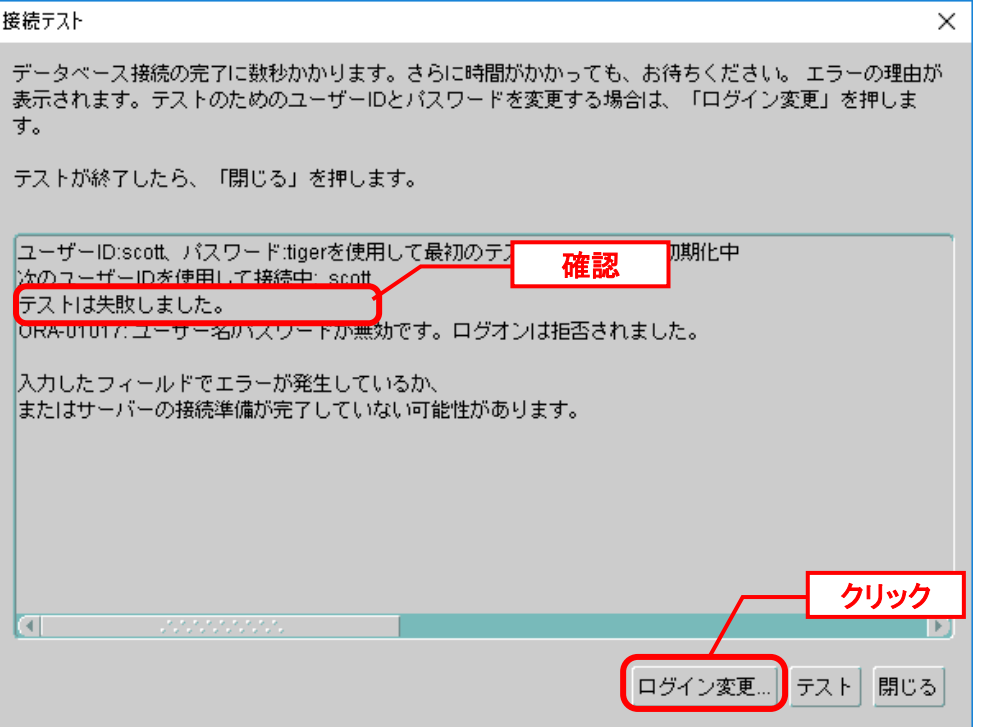

「ログイン変更」画面が表示されるので、「ユーザー名」に "system"、「パスワード」に <DB パスワード> を入力し、「OK」をクリックします。

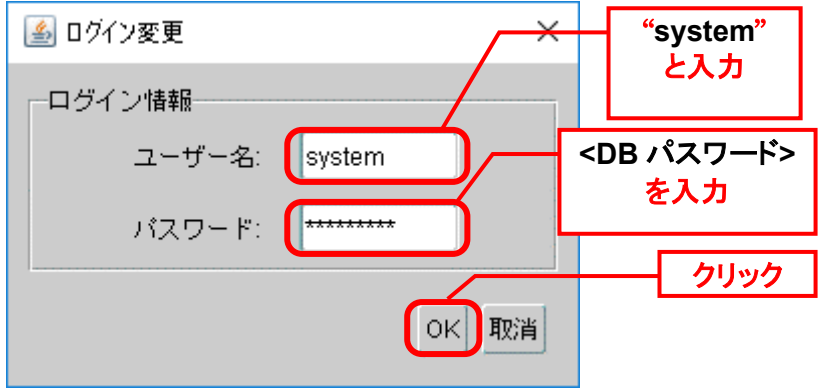

「ログイン変更」画面が閉じ、「接続テスト」画面へ戻りますので、「テスト」ボタンをクリ ックします。

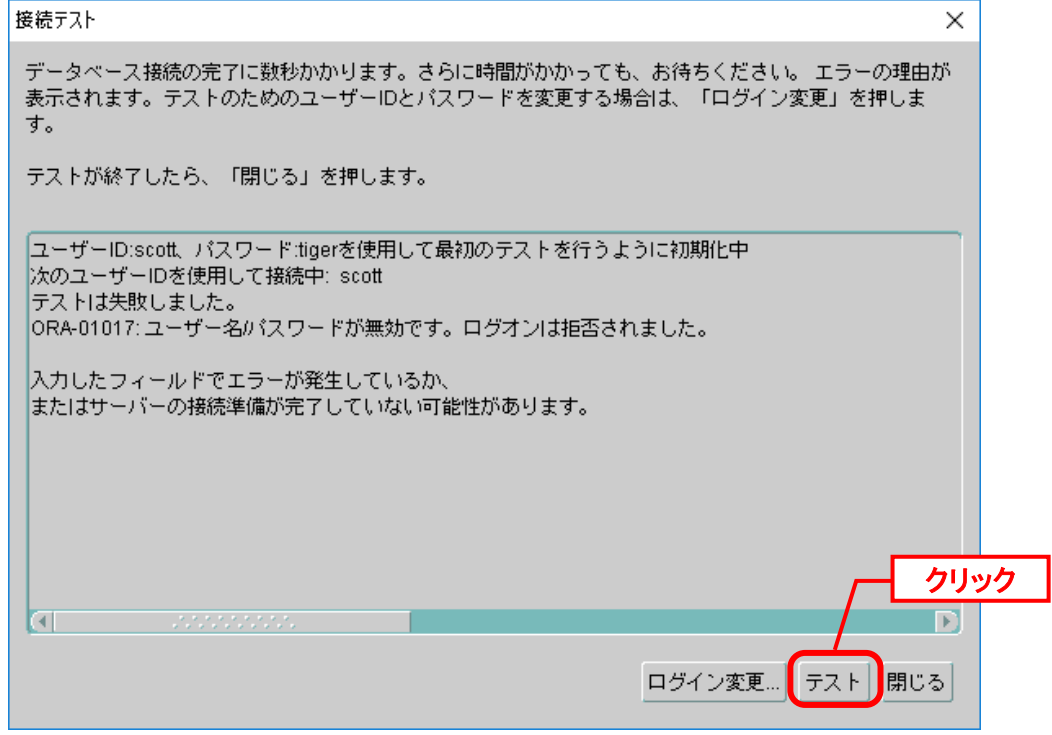

「接続テストに成功しました。」と表示されることを確認して、「閉じる」ボタンをクリック します。

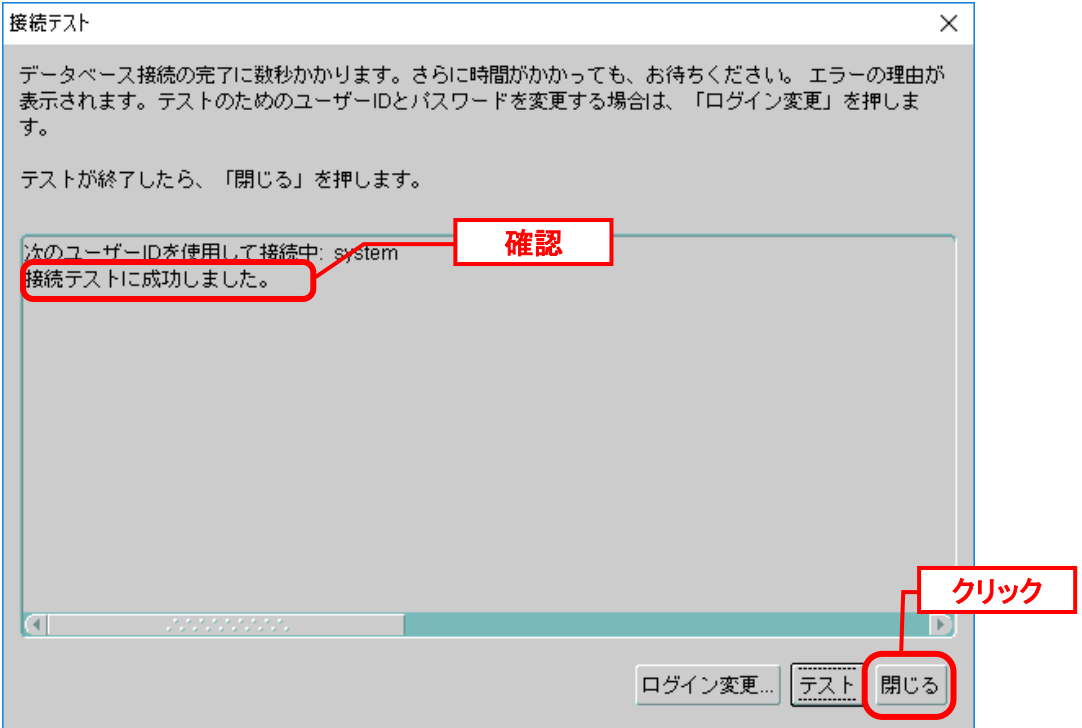
「接続テスト」画面が閉じ、「Net サービス名ウィザード:テスト」画面へ戻りますので、 「終了」をクリックします。

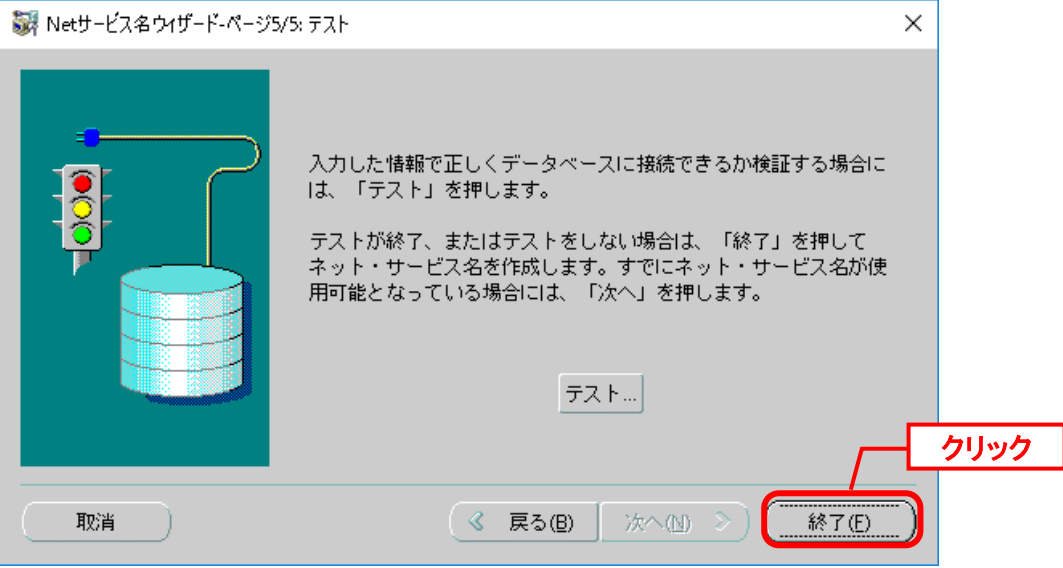

「Net サービス名ウィザード:テスト」画面が閉じ、「Oracle Net Manager」画面が表示され ますので、サービス・ネーミングに作成した「ssm」が表示されていることを確認します。

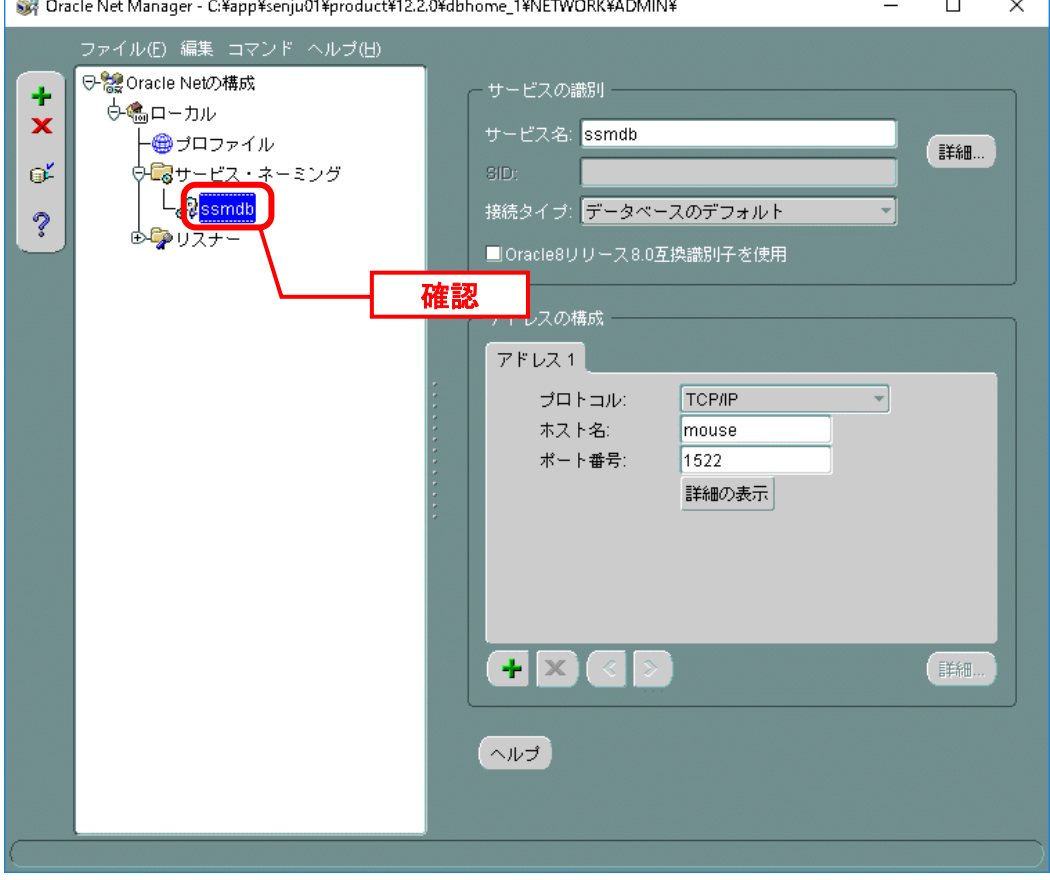

Oracle Net Manager - C:¥app¥senju01¥product¥12.2.0¥dbhome\_1¥NETWORK¥ADMIN¥  $\Box$  $\times$ <mark>ファイル(E)</mark> 編集 コマンド ヘルプ(H) **ウェルロこわ推武器明/** サービスの識別 ÷ ネットワーク構成の保存 × サービス名: ssmdb 別名保存 詳細 ď ·<br>保存構成に クリック接続タイプ: データベースのデフォルト 終了凶  $\tilde{?}$ 88. ■Oracle8リリース8.0互換識別子を使用 由ウリスナー アドレスの構成 アドレス1 プロトコル: TCP/IP ᅱ mouse ホスト名: ポート番号: 1522 詳細の表示  $+| \times$ 詳細 ヘルプ

「Oracle Net Manager」画面で、「ファイル」から「ネットワーク構成の保存」をクリックし ます。

画面右上の「×」ボタンで、「Oracle Net Manager」画面を終了してください。

以上で「[1.5.2](#page-170-0) [Windows Server 2019 Oracle 12cR2 Client](#page-170-0) のインストール」は終了です。

Oracle クライアントのインストール後、Senju Service Manager に対応する Oracle のバージョンになるよう必要に応じて Oracle のパッチ適用を行ってください。 Senju Service Manager に対応する Oracle のバージョンについては、リリースノー ト「2 稼働環境」を参照してください。

**!** Oracle 19c Database を利用する場合、Oracle 19.3.0.0 <sup>の</sup> Client は使用できません。 詳細はリリースノートをご確認ください。

## **1.5.3 Windows Server 2016 Oracle 19c Client** の インストール

手順は「[1.5.5](#page-183-0) [Windows Server 2022](#page-183-0) Oracle 19c Client のインストール」を参照してくださ い。

**!**

. . . . . . . . . .

## **1.5.4 Windows Server 2019 Oracle 19c Client** の インストール

手順は「[1.5.5](#page-183-0) [Windows Server 2022](#page-183-0) Oracle 19c Client のインストール」を参照してくださ い。

. . . . . .

## <span id="page-183-0"></span>**1.5.5 Windows Server 2022 Oracle 19c Client** の インストール

64bit 版の Oracle Instant Client をインストールします。

Administrators 権限をもつユーザーで Oracle Client コンポーネントをインストールするノー ドにログオンし、Oracle インストーラを起動します。

「インストール・タイプの選択」画面で、「カスタム」を選択して「次へ」ボタンをクリック します。

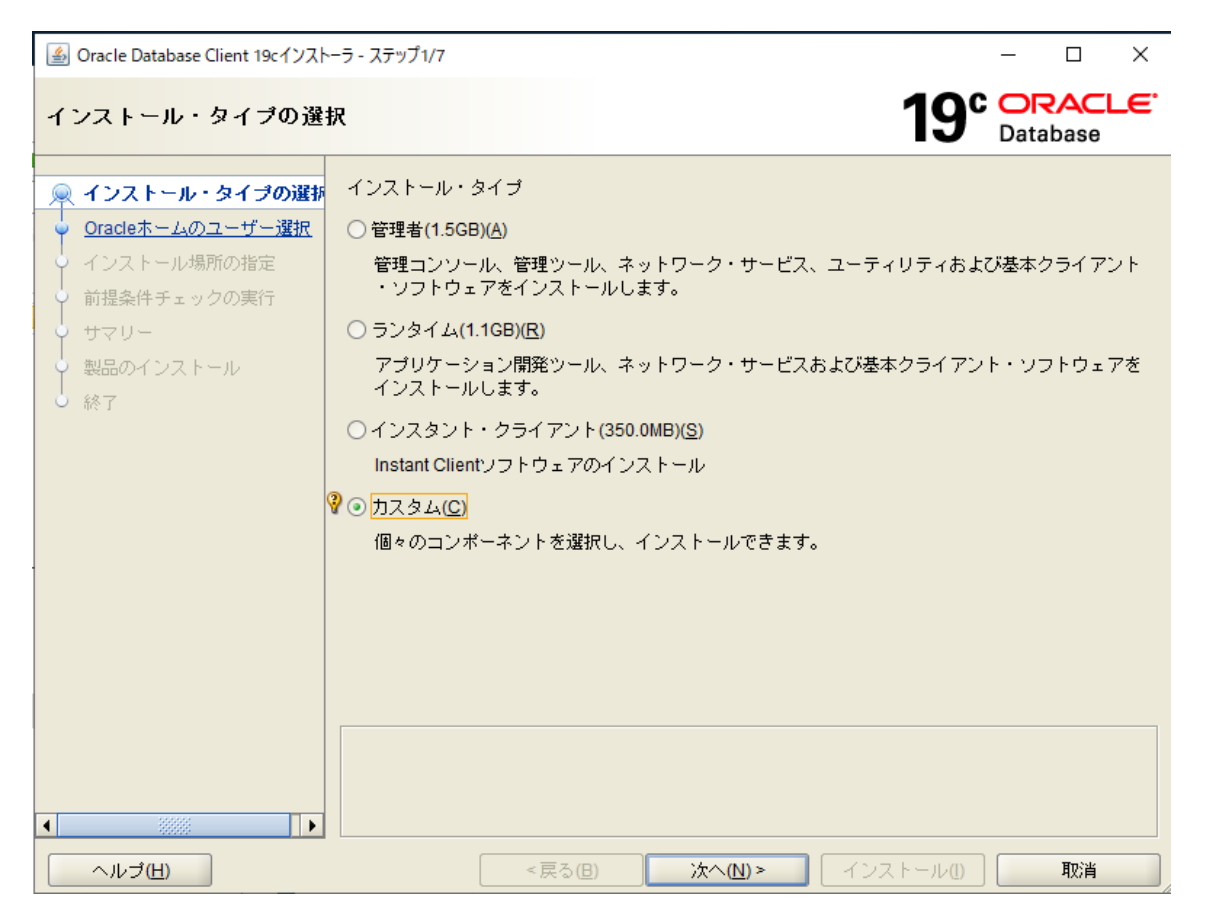

「Oracle ホーム・ユーザーの指定」画面で、「新規 Windows ユーザーの作成」を選択して、 <ユーザー名>、<パスワード>を入力し「次へ」ボタンをクリックします。

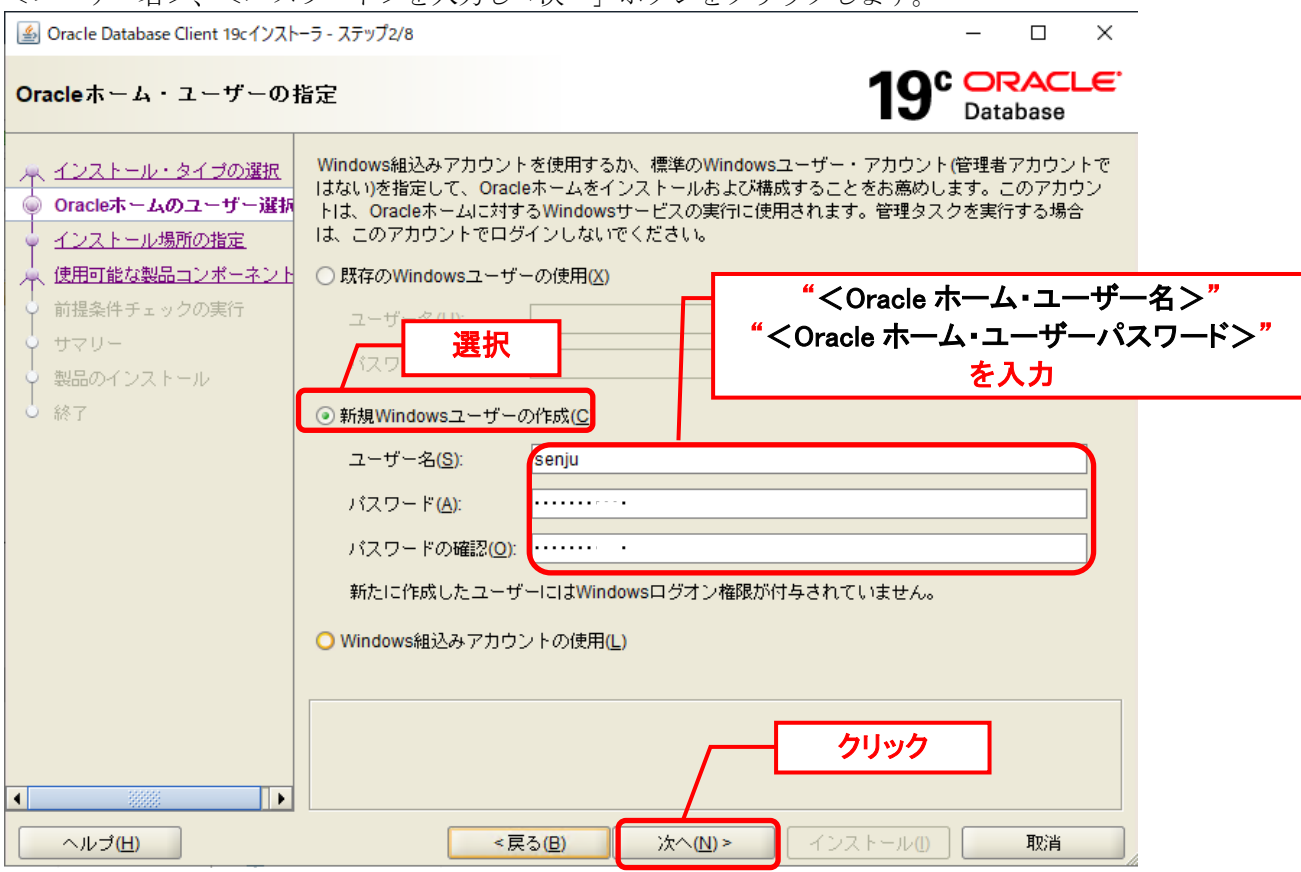

「インストール場所の指定」画面で、「次へ」ボタンをクリックします。  $\Box$   $\quad$   $\times$ Aracle Database Client 19cインストーラ - ステップ3/8

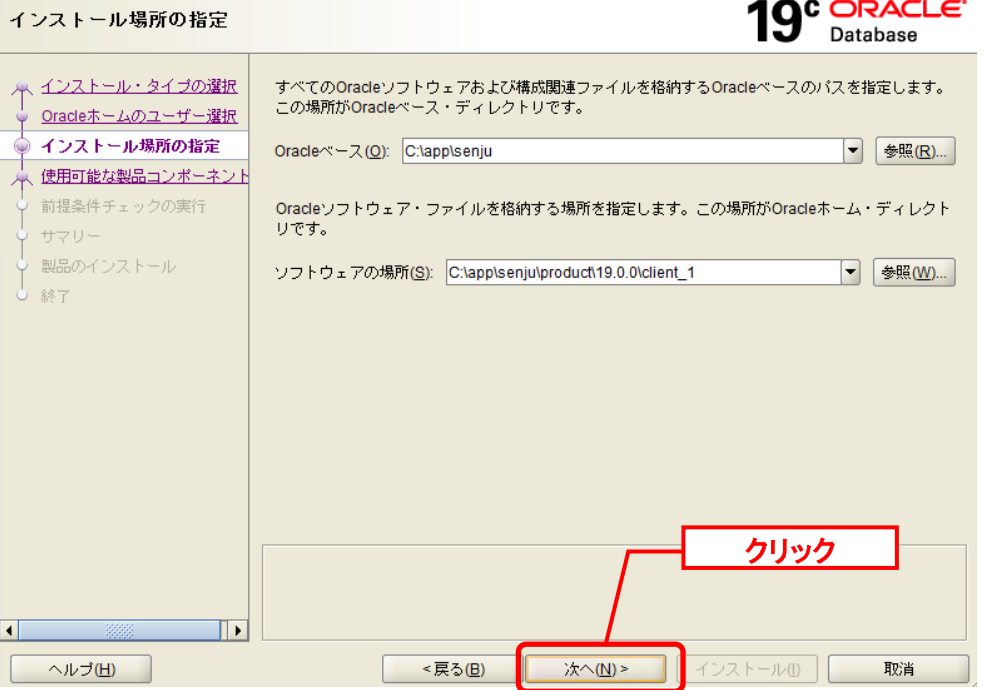

「使用可能な製品コンポーネント」画面にて、以下のコンポーネントにチェックを入れます。

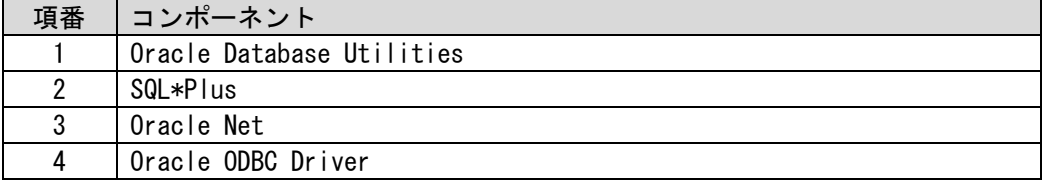

記載のコンポーネントにチェックを入れたら、「次へ」ボタンをクリックします。<br>■ Oracle Database Client 19cインストーラー ステップ4/8 

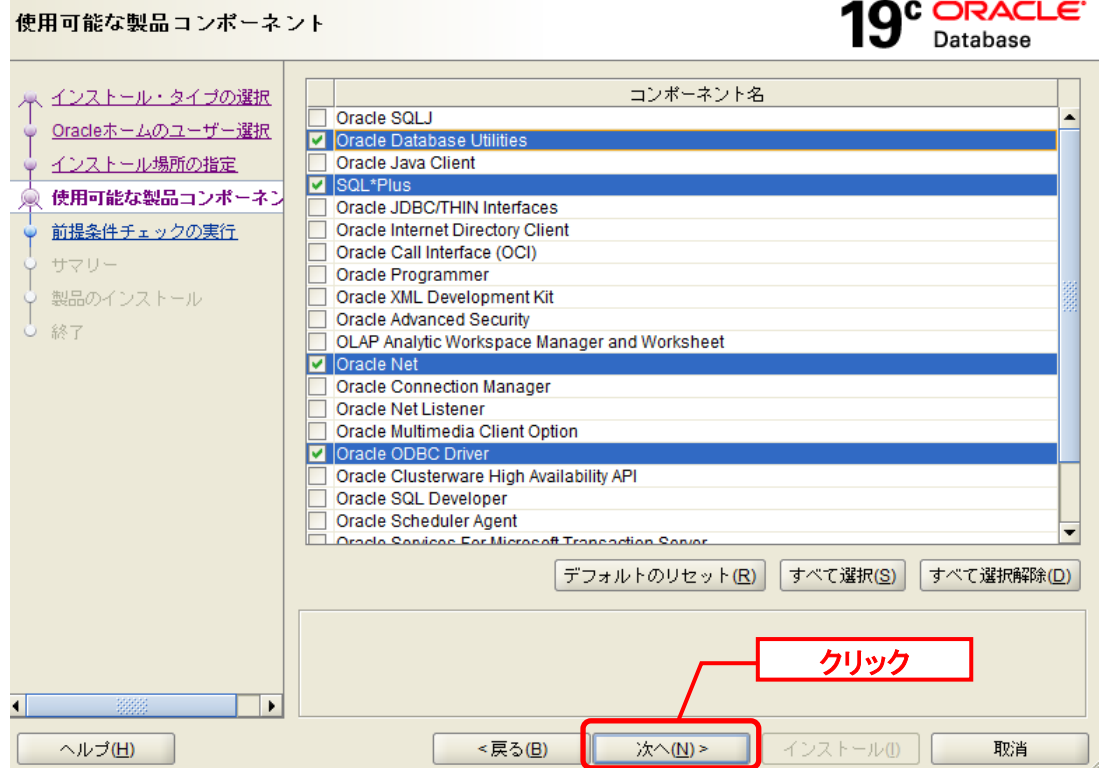

 $\square$   $\quad$   $\times$ 

 $\mathbf{r}$ 

 $\Box$   $\quad$   $\times$ 

 $\mathbf{r}$ 

 $\equiv$ 

 $- - -$ 

「前提条件チェックの実行」が表示されます。 チェックは自動的に実行されます。処理が終了するまで待ちます。 Aracle Database Client 19cインストーラ - ステップ5/8

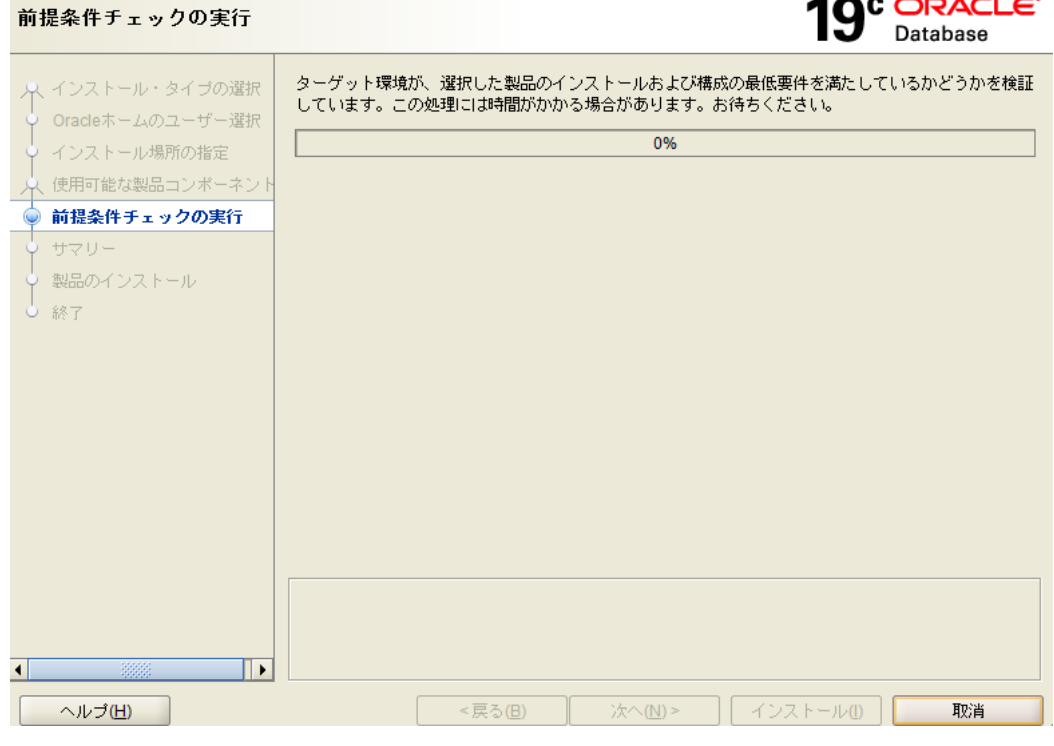

「サマリー」画面にて、「インストール」ボタンをクリックします。 Aracle Database Client 19cインストーラ - ステップ6/8

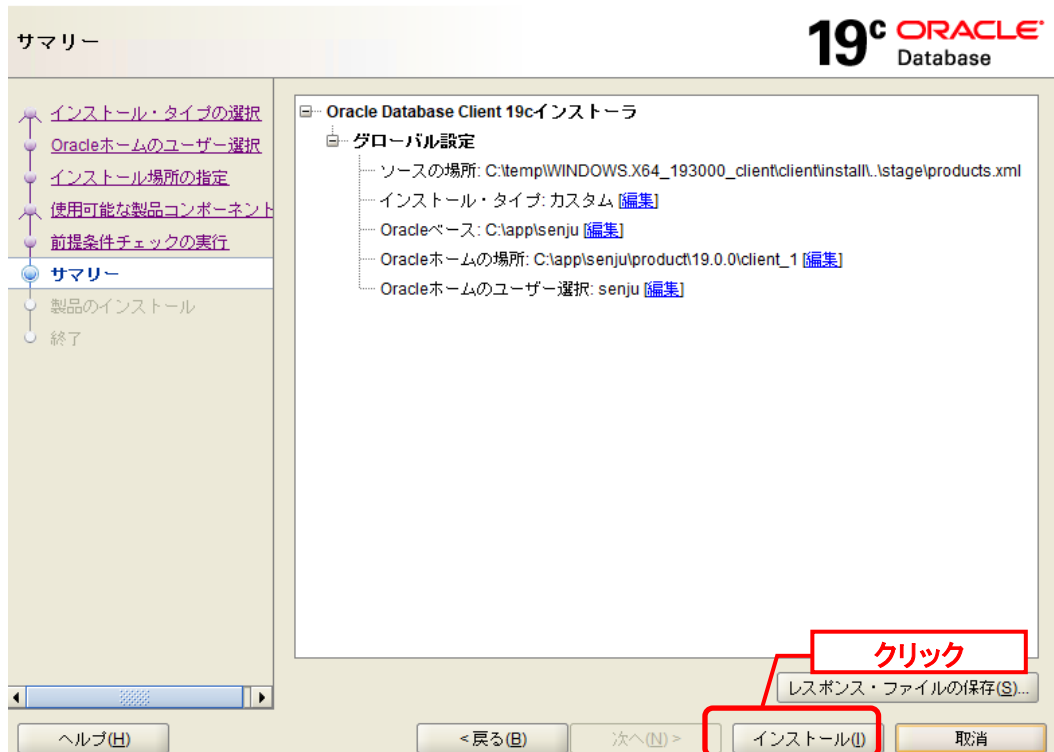

 $\Box$ 

 $\times$ 

インストールが開始されます。 <u> <br /></u> Oracle Database Client 19cインストーラ - ステップ7/8

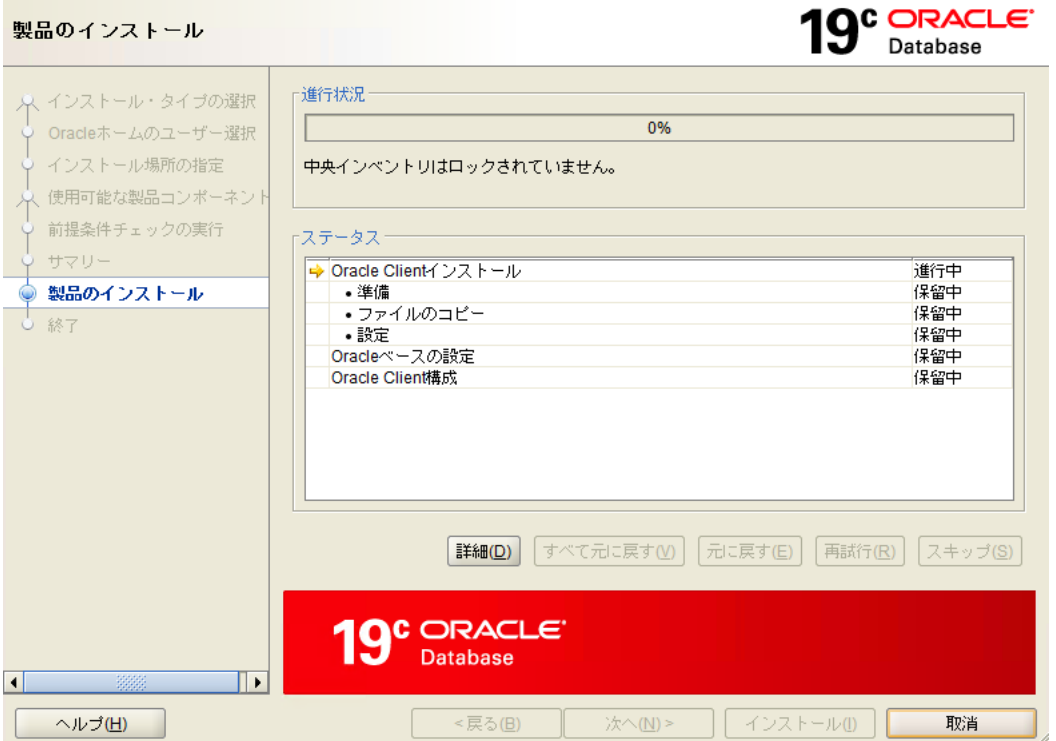

#### 「終了」画面で「閉じる」ボタンをクリックします。

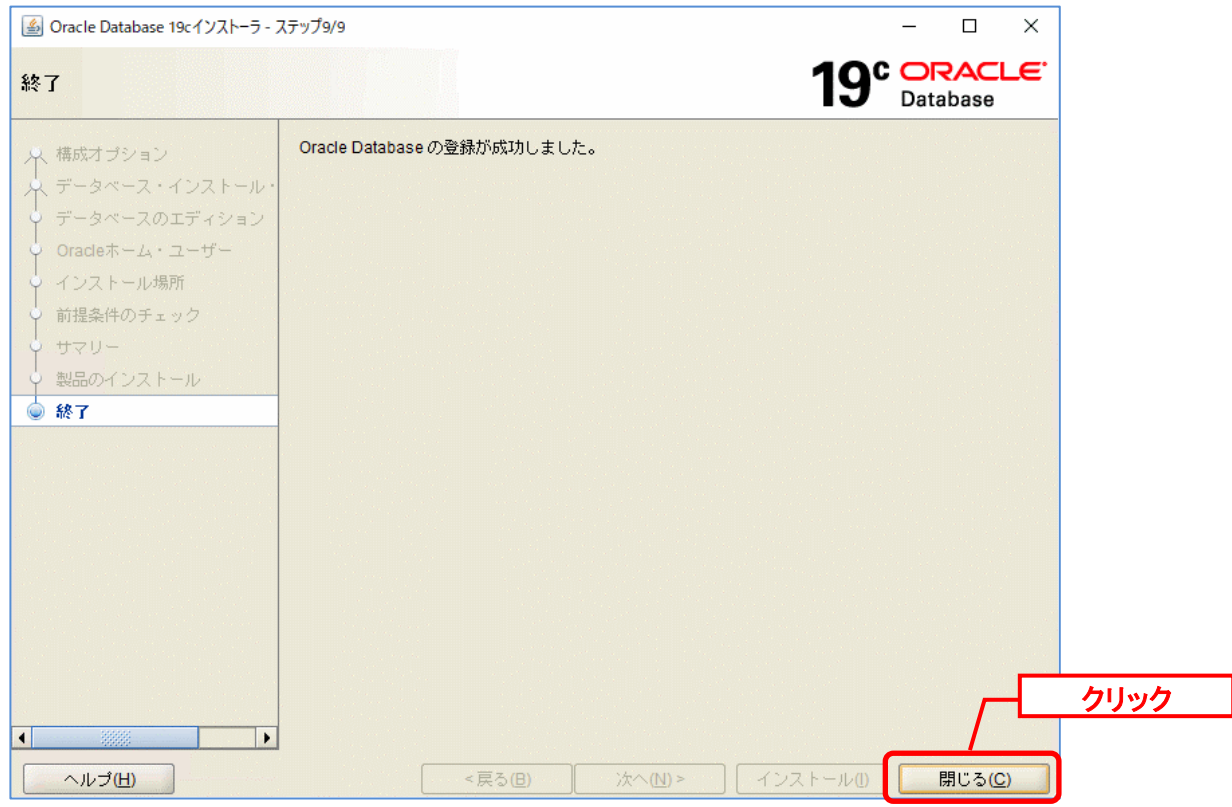

以上で Oracle Client のインストールは終了です。

次に、「ネーミング・メソッドの構成」を行います。

「スタート」→「アプリ」→「Oracle‐OraClient19Home1」→「Net Manager」 を選択しま す。

「Oracle Net Manager」画面が表示されるので、メニューから「Oracle Net の構成」→「ロー カル」→「サービス・ネーミング」を選択すると、画面左の[+]ボタンが有効になりますので、 「+」ボタンをクリックします。

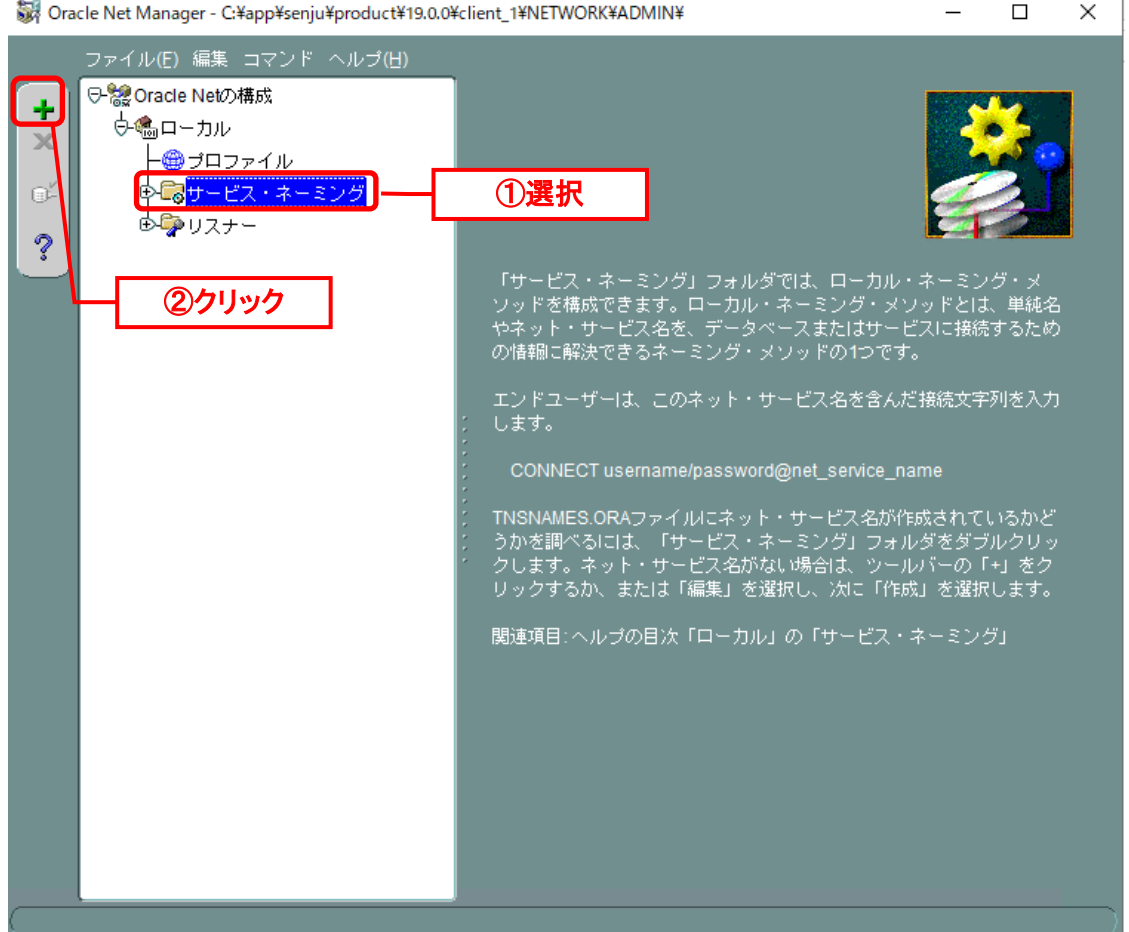

「Net サービス名ウィザード:ようこそ」画面が表示されますので、ネット・サービス名に< データベース名>を入力して、「次へ」ボタンをクリックします。

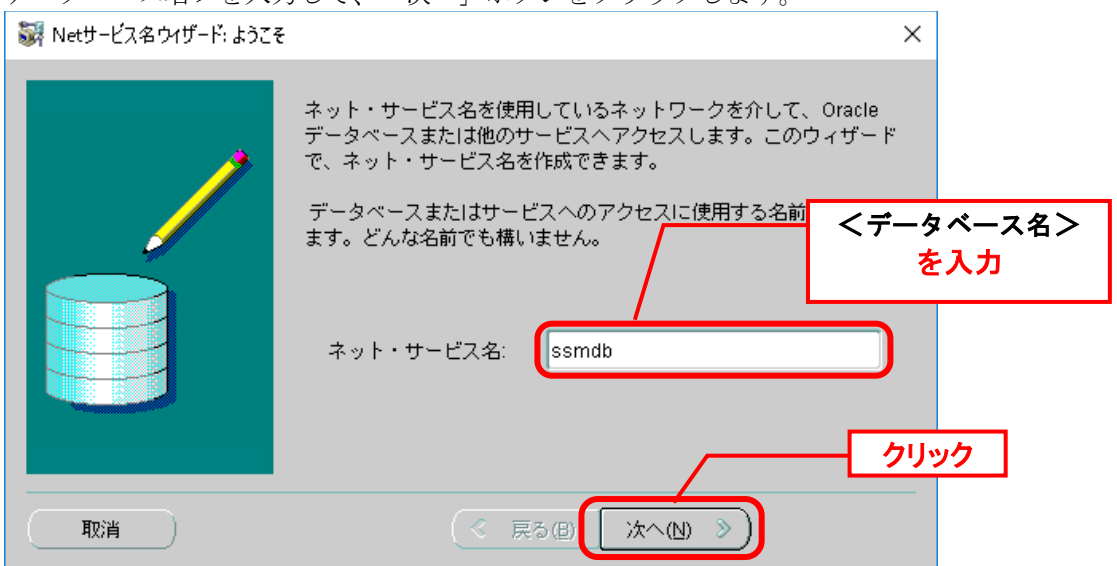

「Net サービス名ウィザード:プロトコル」画面が表示されますので、「TCP/IP(インターネ ット・プロトコル)」を選択して、「次へ」ボタンをクリックします。

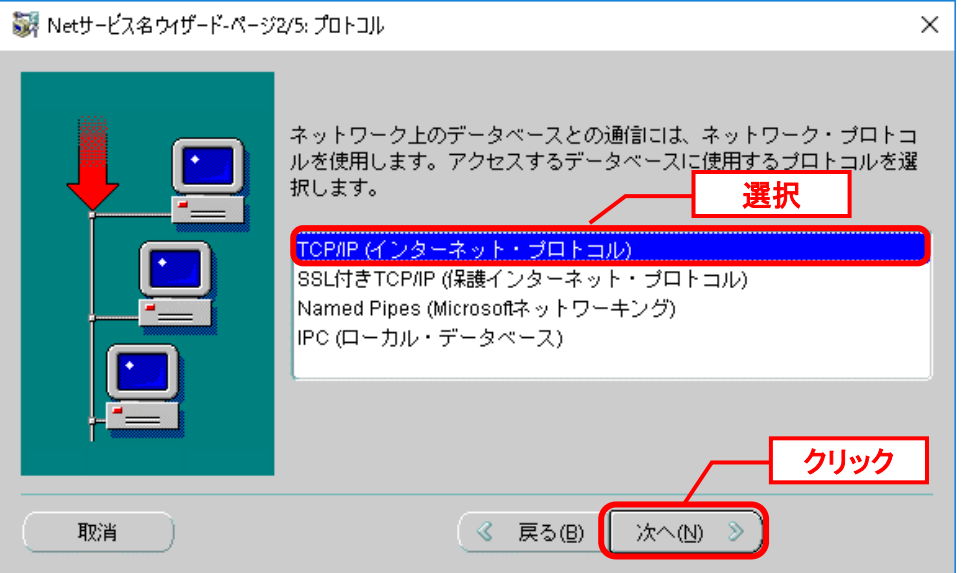

「Net サービス名ウィザード:プロトコル設定」画面が表示されるので、「ホスト名」に Oracle Database をインストールしたノードのホスト名と、リスナーのポート番号を入力し、 「次へ」ボタンをクリックします。

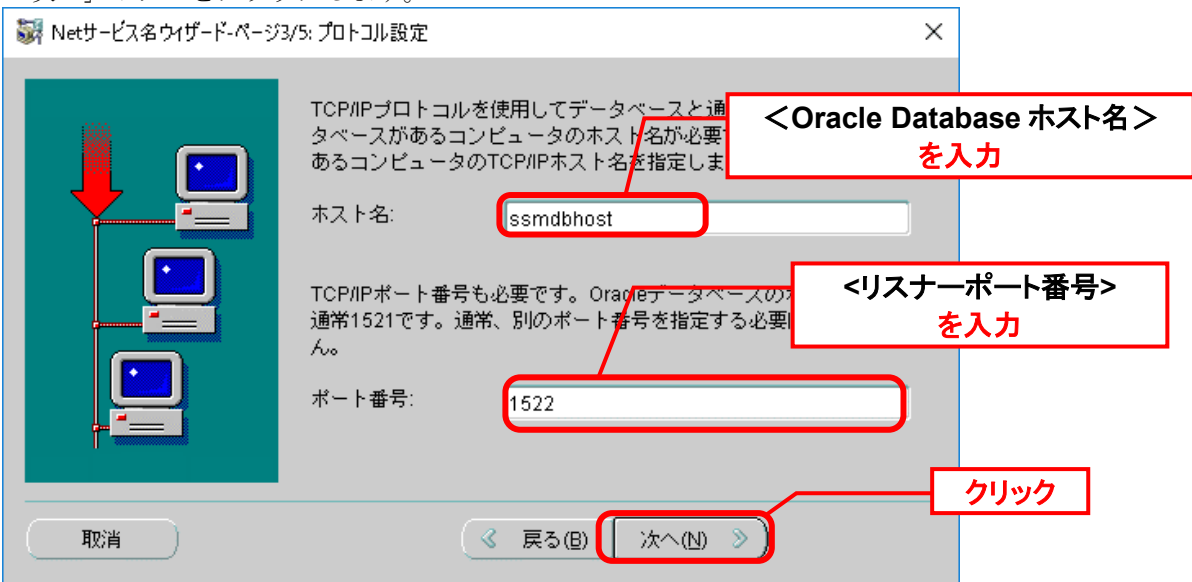

「Net サービス名ウィザード:サービス」画面が表示されるので、サービス名に、< データベ ース名>を入力し、接続タイプに「データベースのデフォルト」を選択して、「次へ」ボタン をクリックします。

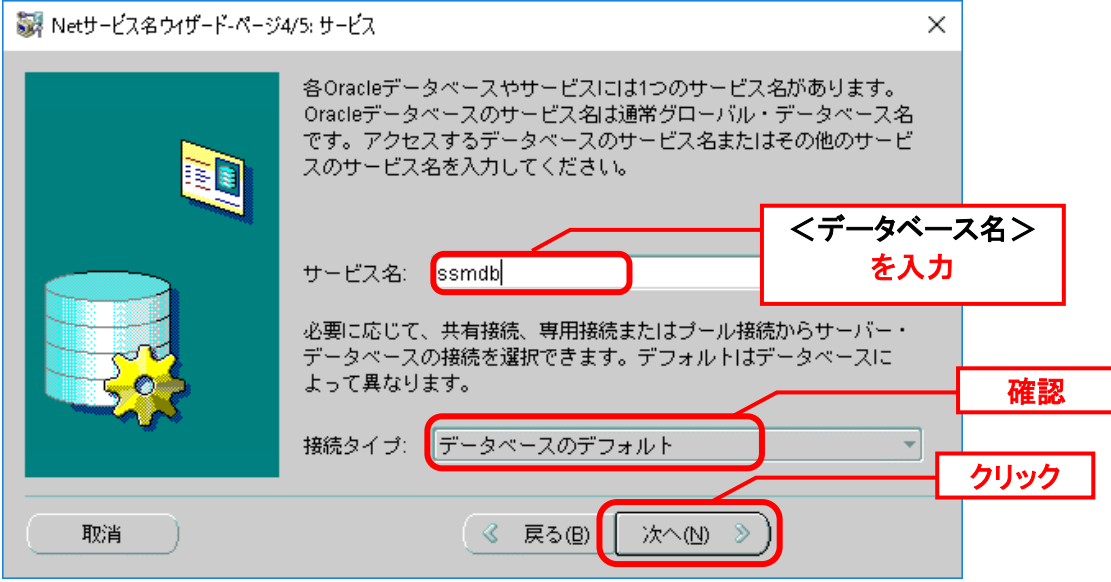

「Net サービス名ウィザード:テスト」画面が表示されるので、「テスト」ボタンをクリック します。  $\mathbb{Z}_2$  .  $\mathbb{Z}_2$  $\mathbf{L}$ 

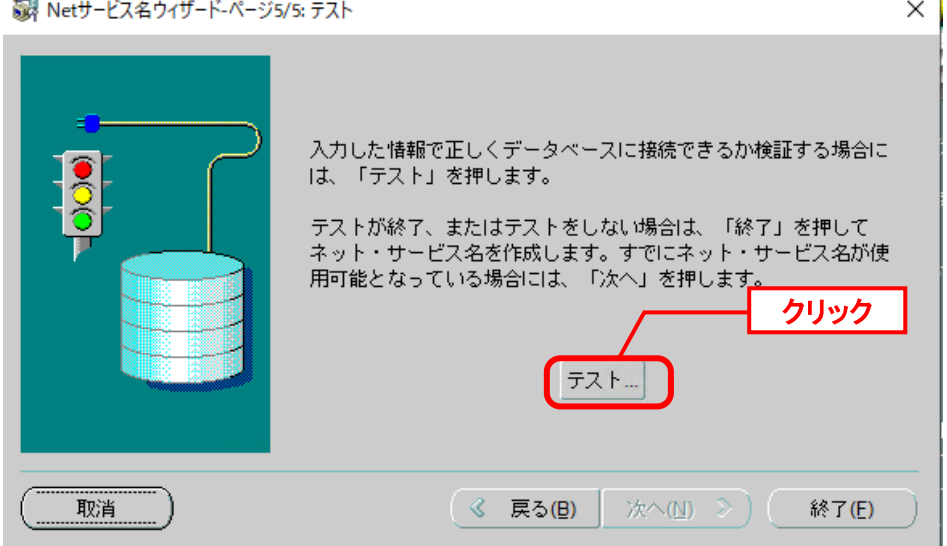

ここで接続テストが実行されます。しばらくすると「接続テスト」画面に結果が表示されま す。

「接続テスト」画面で「テストは失敗しました。」と表示されるので、「ログイン変更」ボタ ンをクリックします。

#### 接続テスト

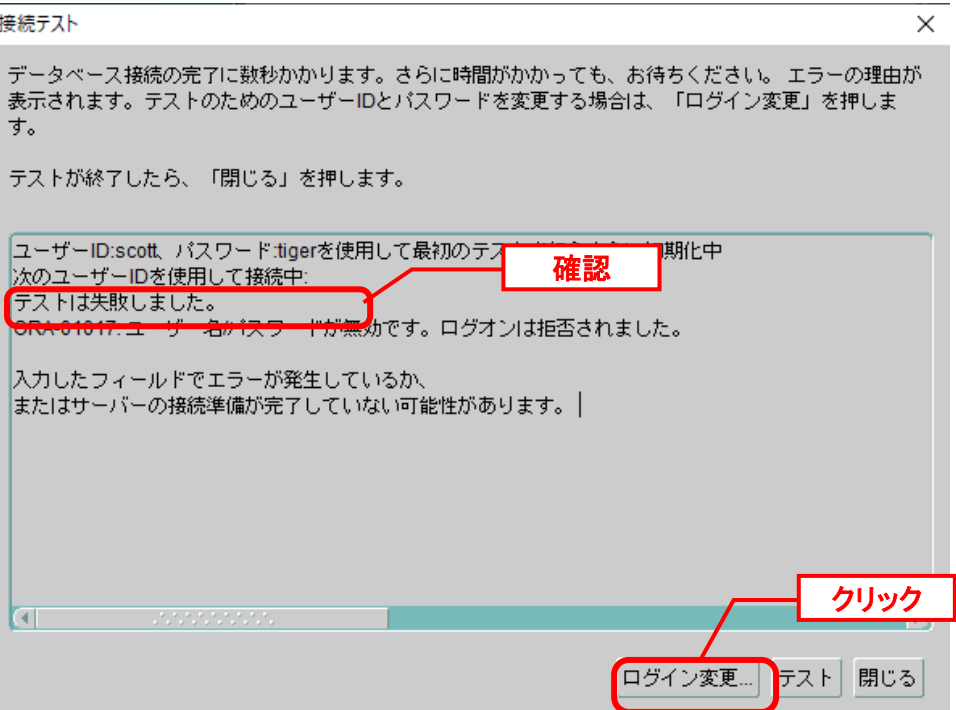

「ログイン変更」画面が表示されるので、「ユーザー名」に "system"、「パスワード」に <DB パスワード> を入力し、「OK」をクリックします。

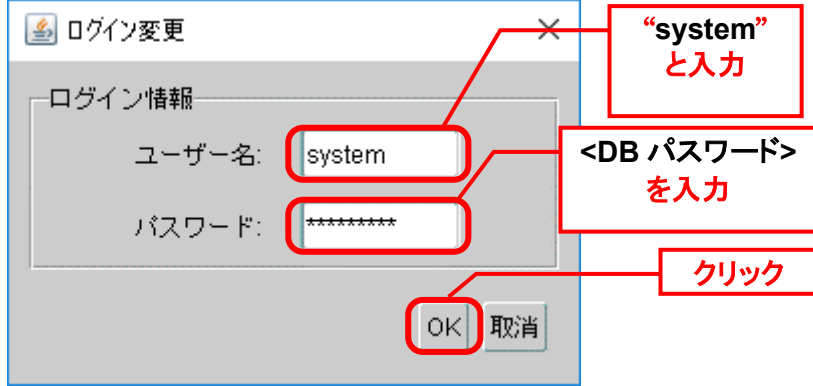

「ログイン変更」画面が閉じ、「接続テスト」画面へ戻りますので、「テスト」ボタンをクリ ックします。

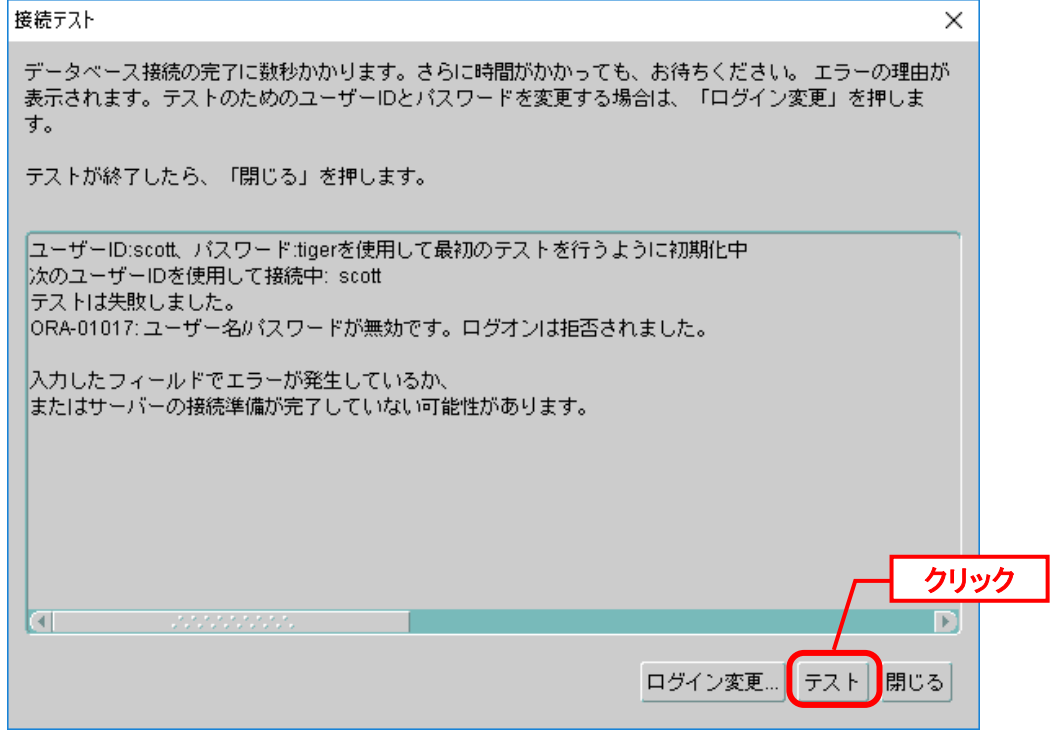

「接続テストに成功しました。」と表示されることを確認して、「閉じる」ボタンをクリック します。<br><del>培</del>结テフト  $\checkmark$ 

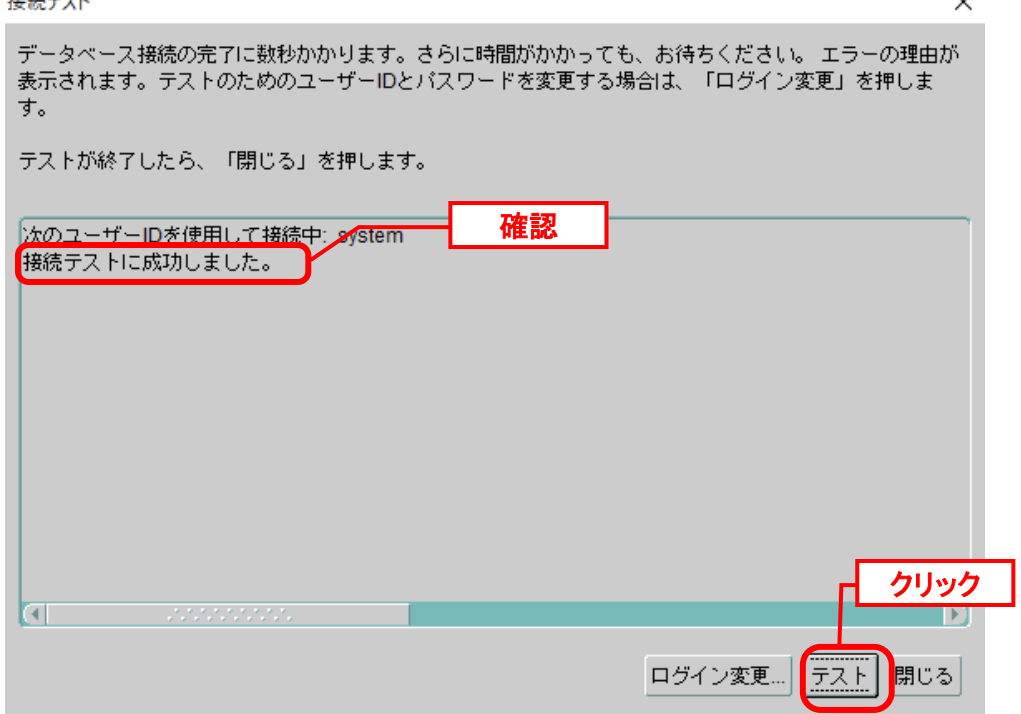

「接続テスト」画面が閉じ、「Net サービス名ウィザード:テスト」画面へ戻りますので、 「終了」をクリックします。

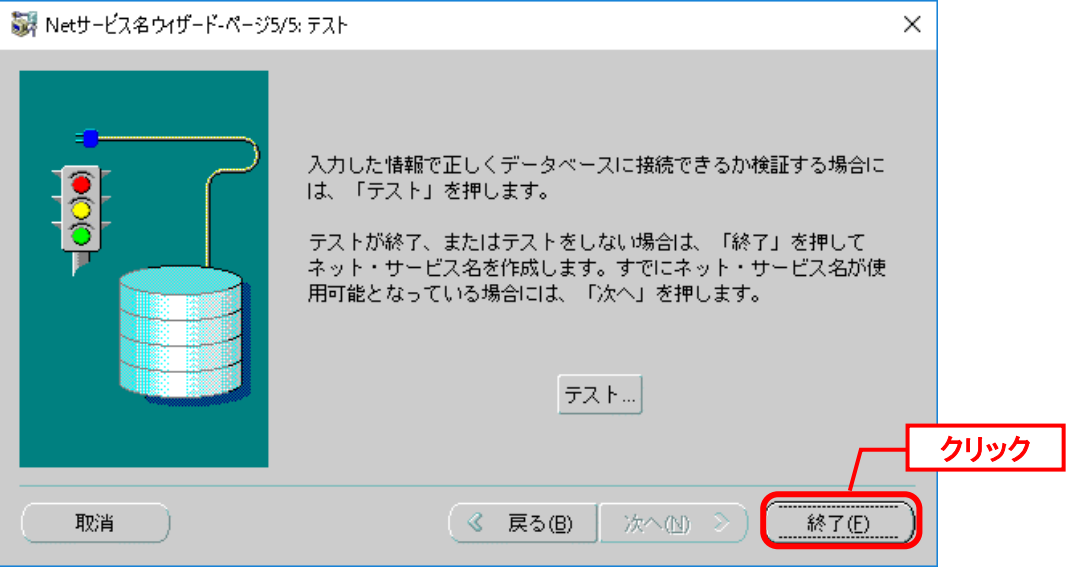

「Net サービス名ウィザード:テスト」画面が閉じ、「Oracle Net Manager」画面が表示され ますので、サービス・ネーミングに作成した「ssm」が表示されていることを確認します。

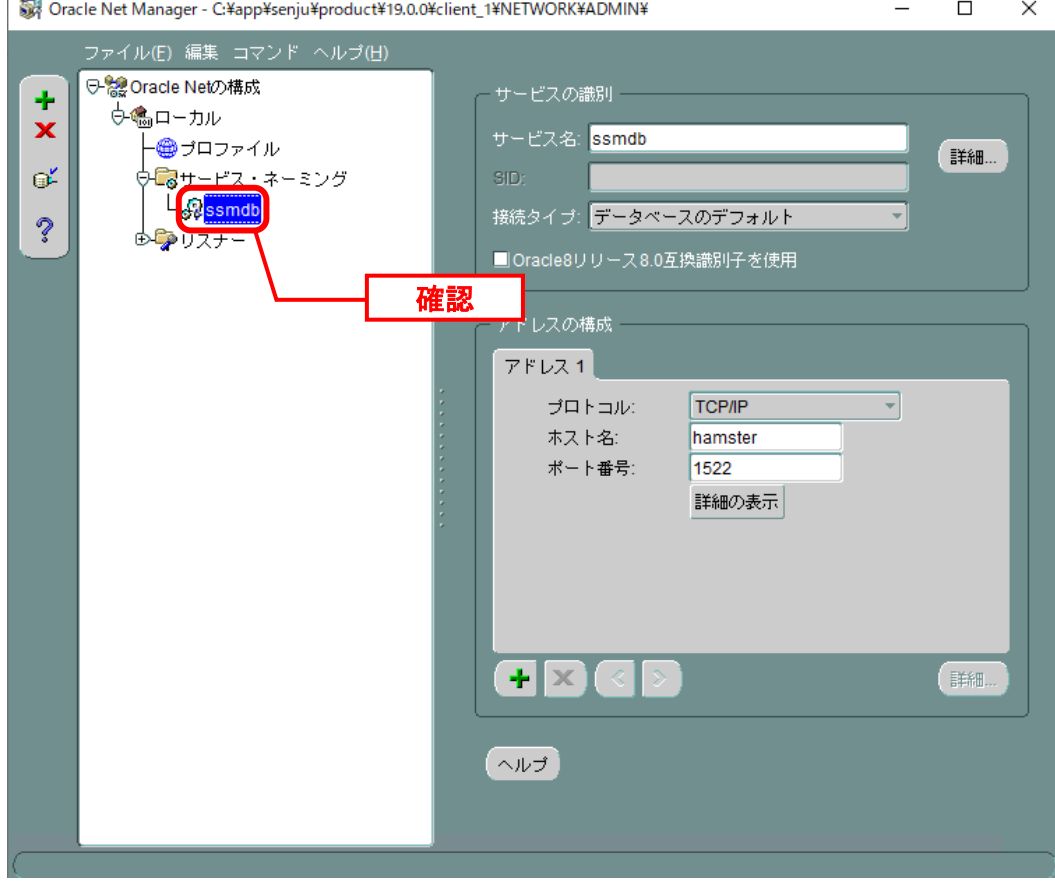

「Oracle Net Manager」画面で、「ファイル」から「ネットワーク構成の保存」をクリックし ます。

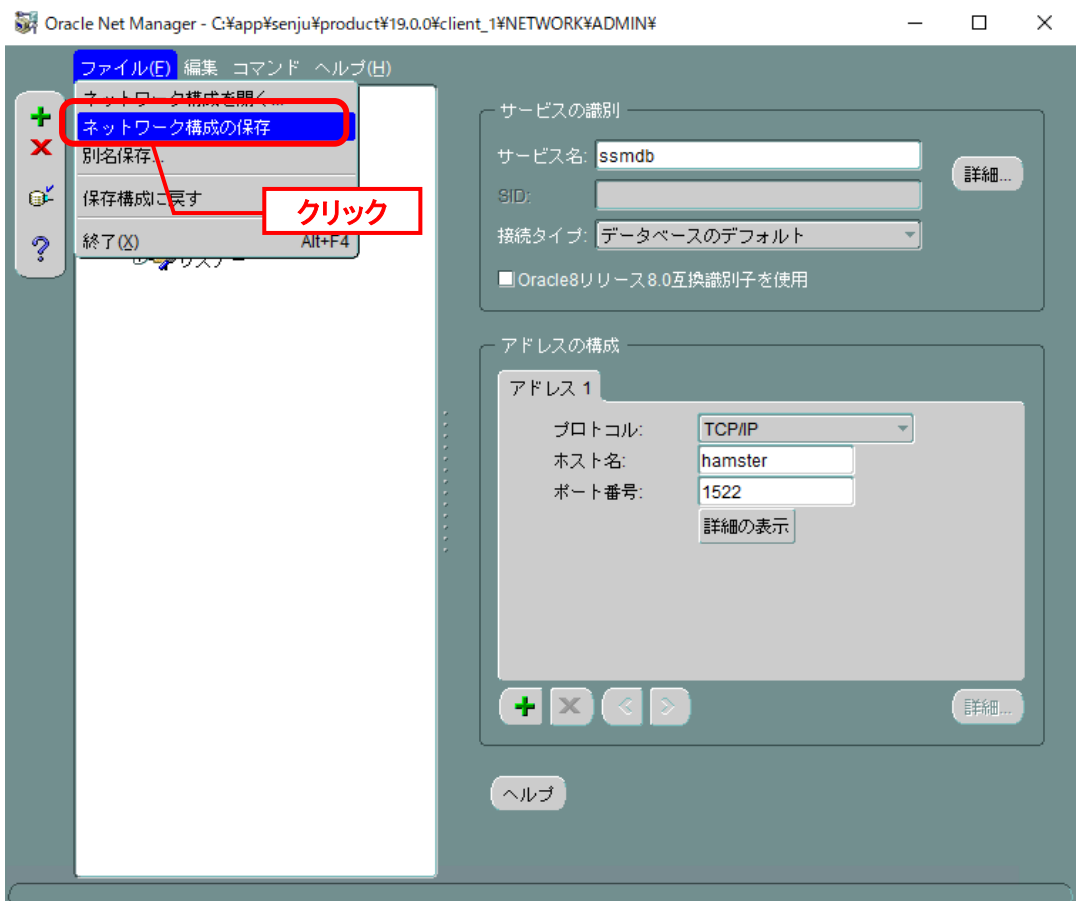

画面右上の「×」ボタンで、「Oracle Net Manager」画面を終了してください。

以上で「[1.5.5](#page-183-0) [Windows Server 2022](#page-183-0) Oracle 19c Client のインストール」は終了です。

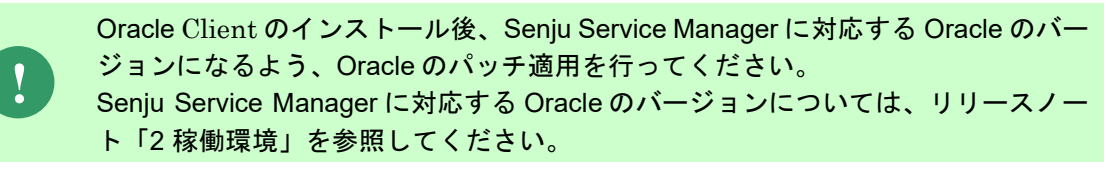

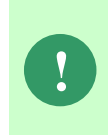

Oracle 19c をインストールした直後のバージョンである Oracle 19.3 には致命的な 不具合が存在するため、Oracle 19c Client を利用する場合、本手順で Oracle19.14. 以降にアップデートする必要があります。 この手順に続けて「[1.5.6](#page-195-0) Oracle 19c Client [のアップグレード」](#page-195-0)を実施してください。

# <span id="page-195-0"></span>**1.5.6 Oracle 19c Client** のアップグレード

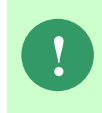

Oracle 19c をインストールした直後のバージョンである Oracle 19.3 には致命的な 不具合が存在するため、Oracle 19c Client を利用する場合、本手順で Oracle19.14. 以降にアップデートする必要があります。

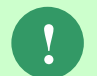

%ORACLE\_HOME%は Oracle\_19c インストール時に<Oracle のソフトウェアの場所> に指定したパスになります。

## <mark>■1. 前提 Oracle バージョン確認</mark>

コマンドプロンプトを新規に起動し、以下のコマンドを実行してください。

( "△" は半角スペースを示します。)

コマンド sqlplus△-v

<mark>::¥Users¥Administrator>sqlplus:</mark> .<br>SQL\*Plus: Release 19.0.0.0.0 – Production<br>Version 19.3.0.0.0 C:\Users\Administrator>\_

「Version 19.3.0.0.0」が表示されていることを確認します。

## <mark>▌</mark>2. パッチ適用前準備

アップグレードに必要なパッケージを事前に導入してください。

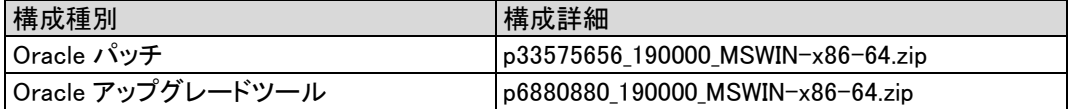

## <mark>▌</mark>3. サービスの停止

以下のサービスを停止してください。

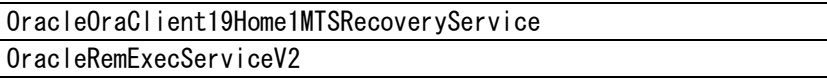

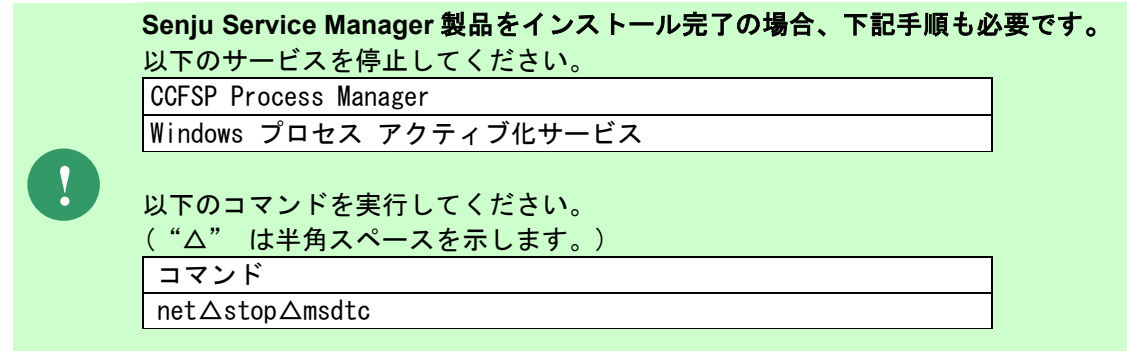

:\Users\Administrato<mark> >net stop msdtc = 1</mark><br>istributed Transaction Conclinator サービスを停止中です.<br>istributed Transaction Coordinator サービスは正常に停止されました。 ::¥Users¥Administrator>**\_** 

#### <span id="page-196-0"></span><mark>▌</mark>4. Oracle のバックアップ

%ORACLE HOME%フォルダを zip 等の形式で圧縮し、任意のフォルダに格納します。 この zip ファイルはパッチ適用失敗時にバックアップとして使用します。

### <mark>■5. OPatch バージョンをアップグレード</mark>

OPatch アップグレードツール p6880880\_190000\_MSWIN-x86-64.zip をサーバーの任意のフォ ルダに格納し、該当の zip ファイルを展開します。

%ORACLE HOME%配下の OPatch フォルダを削除します。

展開した p6880880\_190000\_MSWIN-x86-64 の配下にある OPatch フォルダ を%ORACLE\_HOME%配下の削除した OPatch フォルダのパスに格納します。

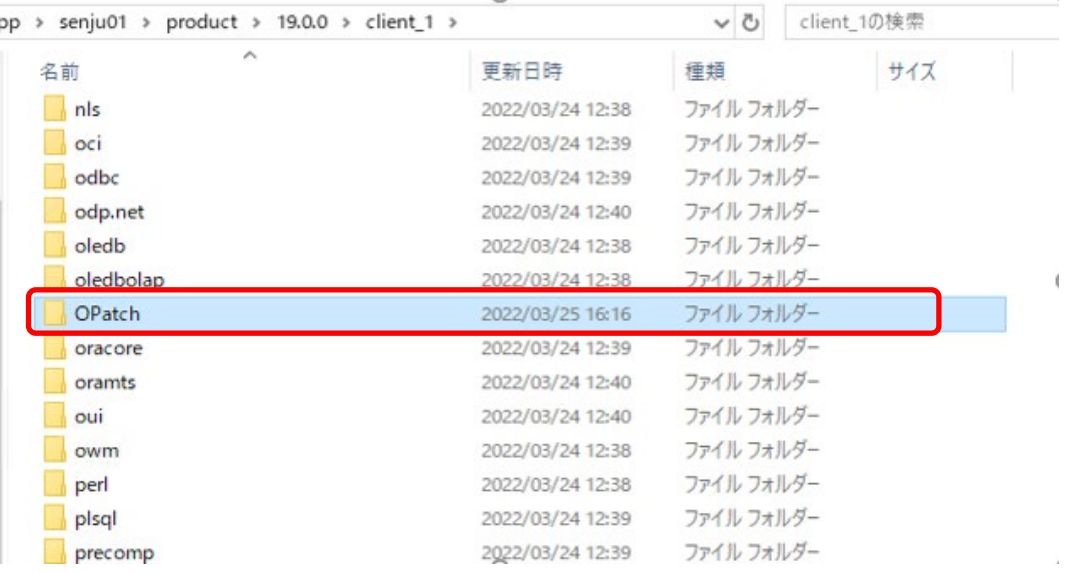

## **B** 6. OPatch 設定

以下のコマンドを実行してください。

("△" は半角スペースを示します。)

コマンド set△ORACLE\_HOME=<Oracle のソフトウェアの場所> set△PATH=%PATH%;<Oracle のソフトウェアの場所>¥OPatch

#### コマンド例

set $\triangle$ ORACLE\_HOME=C:¥app¥senju01¥product¥19.0.0¥client\_1 set $\triangle$ PATH=%PATH%;C:¥app¥senju01¥product¥19.0.0¥client\_1¥OPatch

:¥Users¥Administrator><mark>set ORACLE\_HOME=C:¥app¥senju01¥product¥19.0.0¥client\_1</mark>

::\Users\Administrator><mark>set PATH=%PATH%;C:\app\senju01\product\19.0.0\client\_1\0Patch</mark>

::¥Users¥Administrator>\_

## ■7. パッチ前提条件を検証

p33575656\_190000\_MSWIN-x86-64.zip を入手し、サーバーの任意のディレクトリに格納し、該 当 zip ファイルを展開します。

パッチファイルパスに移動します。以下のコマンドを実行してください。

( "△" は半角スペースを示します。)

コマンド

cd△くパッチフォルダパス>¥くパッチ No>

#### コマンド例

cd△C:¥TEMP¥p33575656\_190000\_MSWIN-x86-64¥33575656

.C:\Users\Administrato<mark>|</mark>>cd C:\TEMP\p33575656\_190000\_MS\IN-x86-64\33575656

C:¥TEMP¥p33575656\_190000\_MSWIN-x86-64¥33575656>\_

パッチ前提条件を検証します。以下のコマンドを実行してください。

( "△" は半角スペースを示します。)

コマンド

opatch△apply△<パッチフォルダパス>\<パッチ No>△-report

#### コマンド例

opatch $\Delta$ apply $\Delta$ C:¥TEMP¥p33575656\_190000\_MSWIN-x86-64¥33575656 $\Delta$ -report

続行しますか。[y|n] と聞かれますので、y を入力します。 その後ローカル・システムにパッチを適用する準備ができましたか。 [y|n]と聞かれますので、 y を入力します。

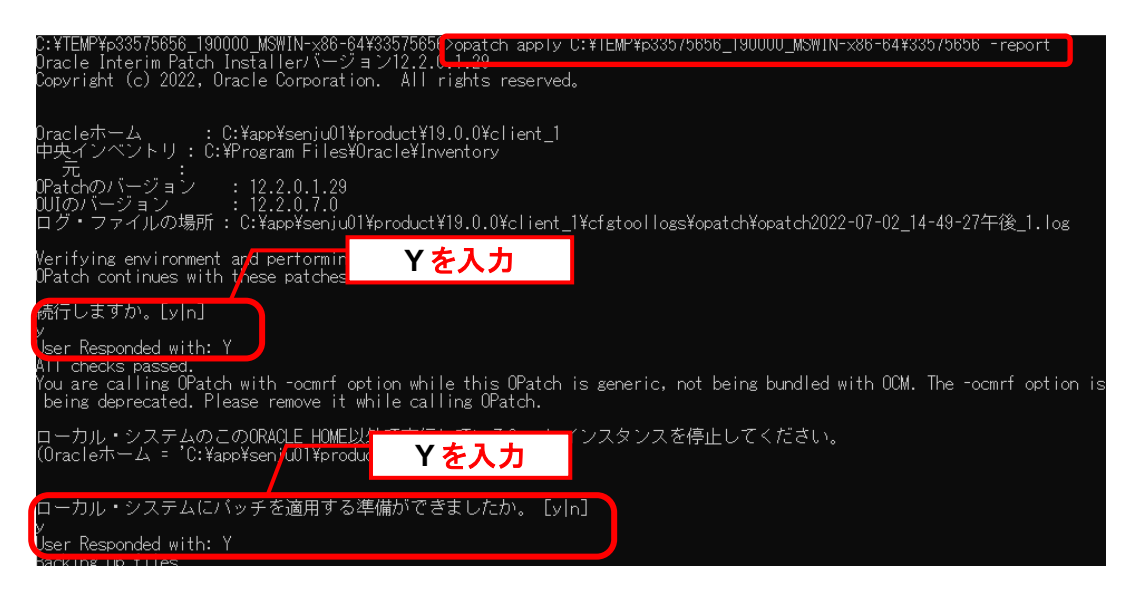

「Patch 33575656 successfully applied.」が表示されていることを確認します。

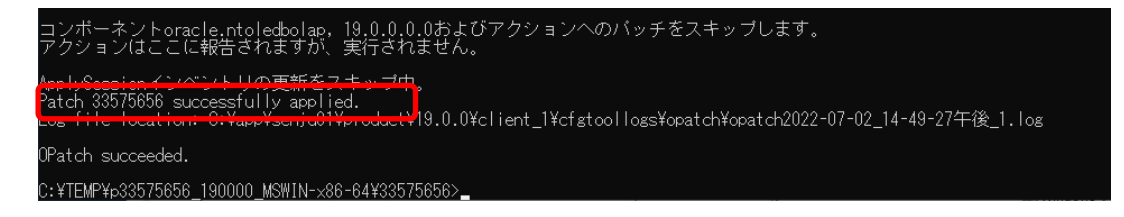

**!** このステップが失敗した場合は、「[10](#page-199-0) Oracle [リストア](#page-199-0)」を実行してください。 表示内容を元に前提条件を確認して、再度アップグレードを行ってください。

### ■8. Oracle パッチ適用

パッチを適用します。以下のコマンドを実行してください。

( "△" は半角スペースを示します。)

コマンド opatch△apply

続行しますか。[y|n] と聞かれますので、y を入力します。

その後ローカル・システムにパッチを適用する準備ができましたか。 [y|n]と聞かれますので、 y を入力します。

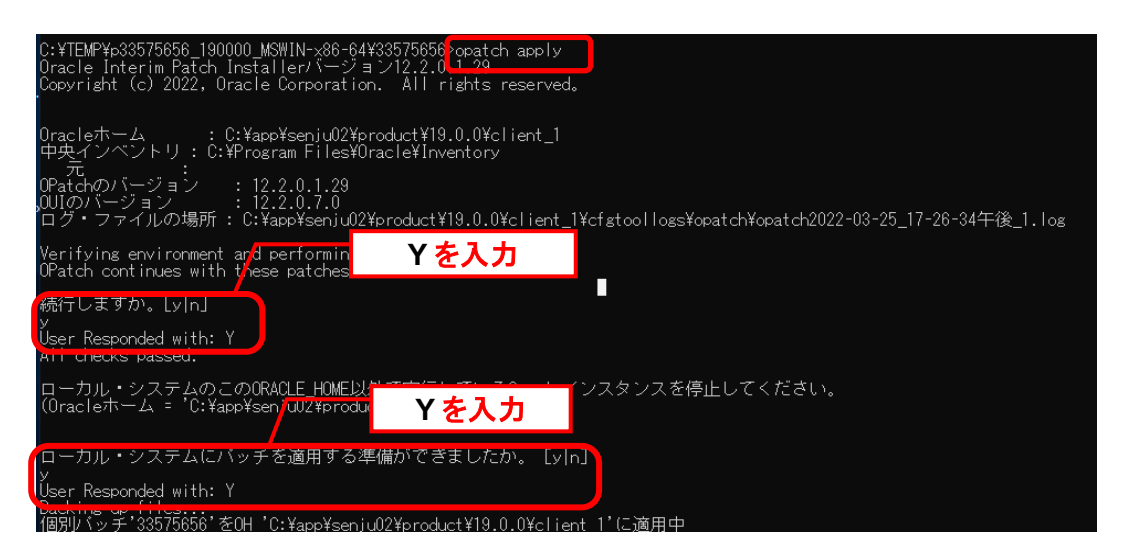

「Patch 33575656 successfully applied.」が表示されていることを確認します。

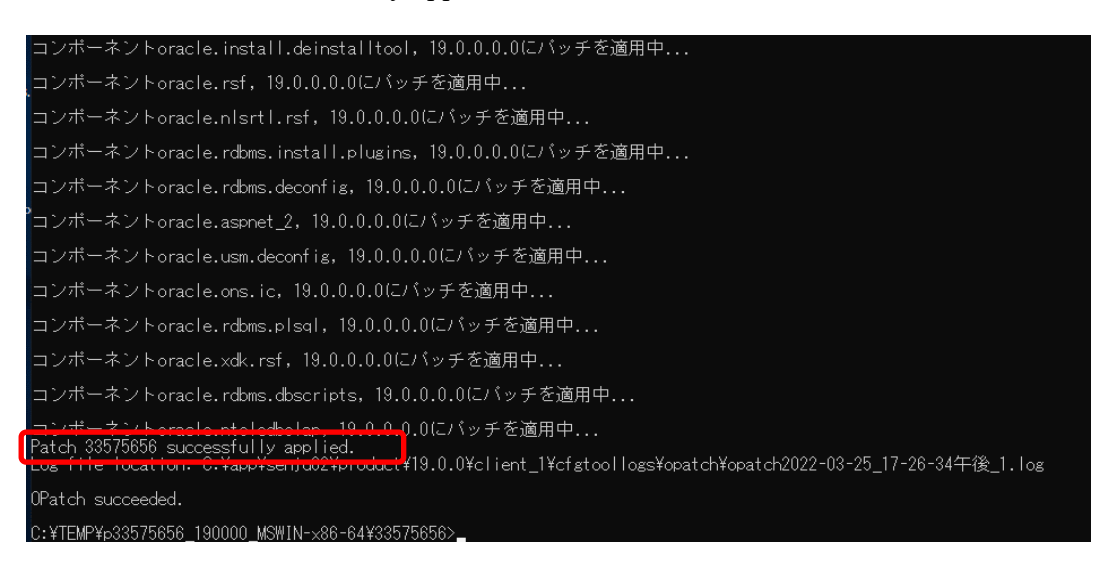

## <span id="page-198-0"></span>▌9. 適用後確認

以下のコマンドを実行してください。 ( "△" は半角スペースを示します。)

#### コマンド

opatch△lsinventory

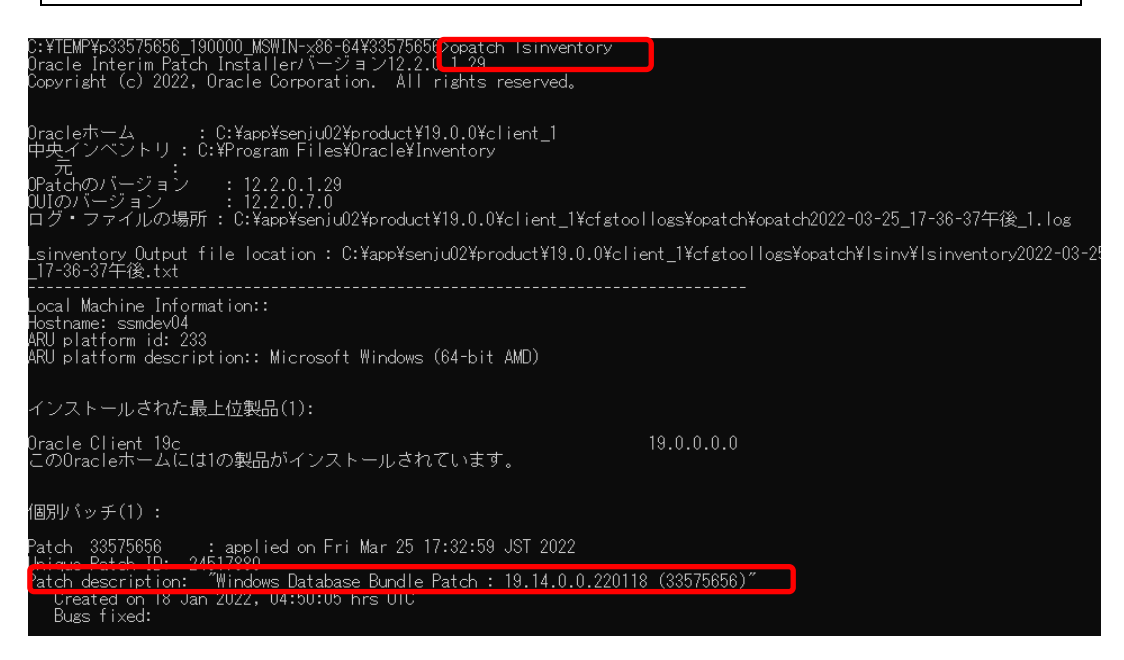

「Patch description: "Windows Database Bundle Patch : 19.14.0.0.220118 (33575656)"」が表 示されていることを確認します。

## <span id="page-199-0"></span>**Oracle** リストア

**!** 本手順は Oracle Database のアップグレードが失敗したときに実施します。 「[9](#page-198-0) [適用後確認](#page-198-0)」が成功した場合はスキップしてください。

#### %ORACLE HOME%にあるファイルとフォルダを削除します。

「[4](#page-196-0) Oracle [のバックアップ」](#page-196-0)で取得したバックアップファイルを展開して、展開したバックアッ プのフォルダ内にあるフォルダとファイルを、%ORACLE\_HOME%フォルダのパスに格納しま す。展開したバックアップのフォルダを削除します。

#### ▌11. 停止のサービスを再起動

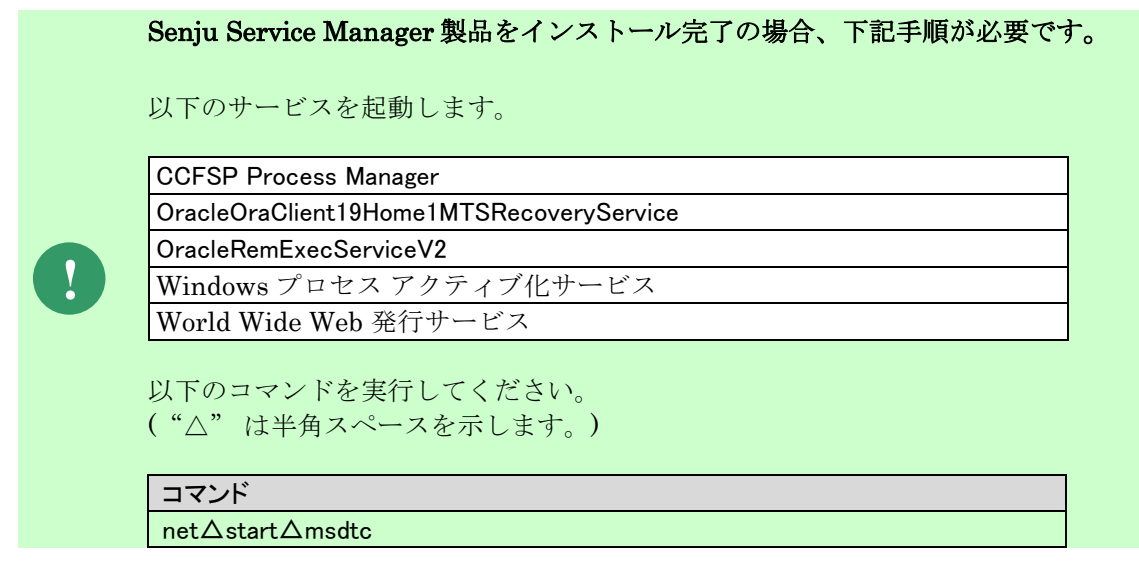

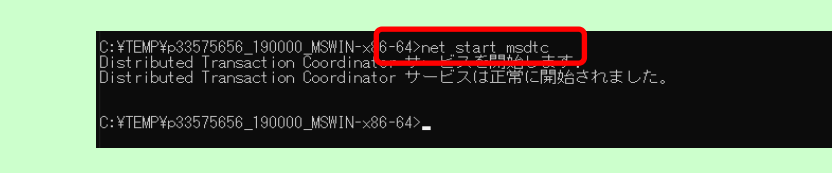

以上で「[1.5.6](#page-195-0) Oracle 19c Client [のアップグレード」](#page-195-0)は終了です。

# <span id="page-201-0"></span>**1.5.7 Oracle Instant Client 12cR2** のインストール

64bit 版の Oracle Instant Client をインストールします。

事前に以下の Instant Client パッケージを取得ください。Instant Client は、オ ラクル社のライセンスに同意した上でダウンロードする必要があります。

・Basic

**!**

- ・SQL\*Plus
- ・ODBC Supplement
- ・Tools

Administrators 権限をもつユーザーで Oracle Instant Client コンポーネントをインストールす るノードにログオンし、以下の手順を実施します。

ダウンロードした全ての Instant Client パッケージを解凍します。解凍された全てのファイル を C ドライブ直下の同一フォルダに格納します。 ここでは、格納先フォルダを「C:\instantclient\_12\_2」として、インストール手順を説明しま す。

ODBC ドライバをインストールします。 コマンドプロンプトを新規に起動し、下記のコマンドを実行します。 ("△" は半角スペースを示します。)

#### コマンド

cd△C:¥instantclient 12 2 odbc\_install△JA

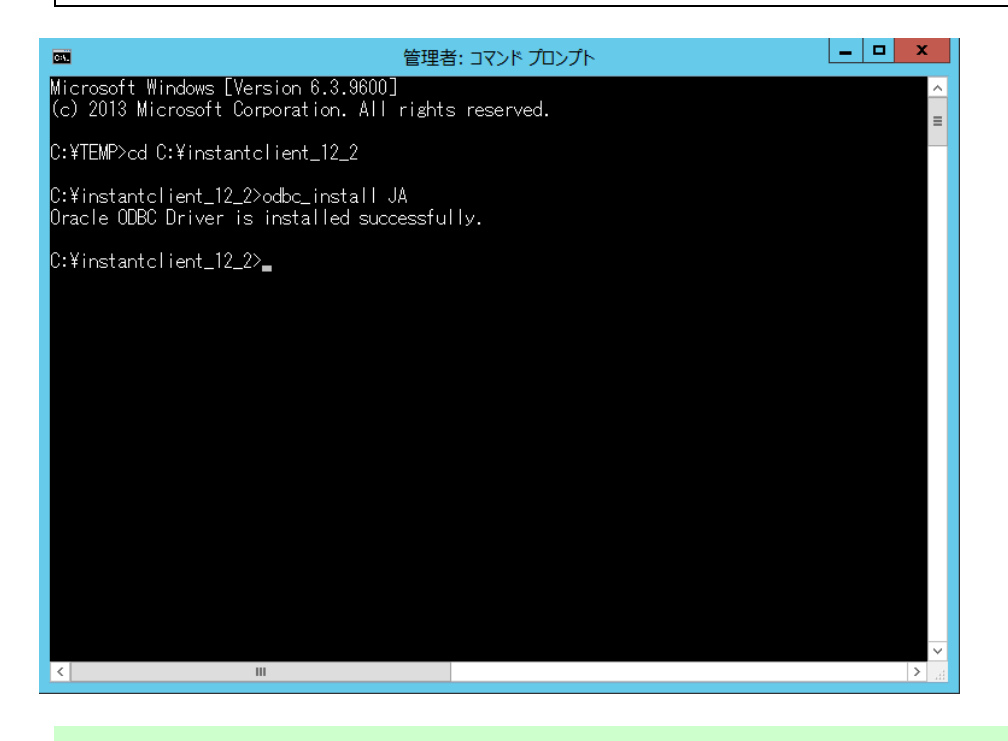

**!** "JA"を付けずに実行するとデフォルトの英語版の DLL がインストールされます。

以下のシステム環境変数を設定します。

システム環境変数の設定後、OS の再起動を行ってください。

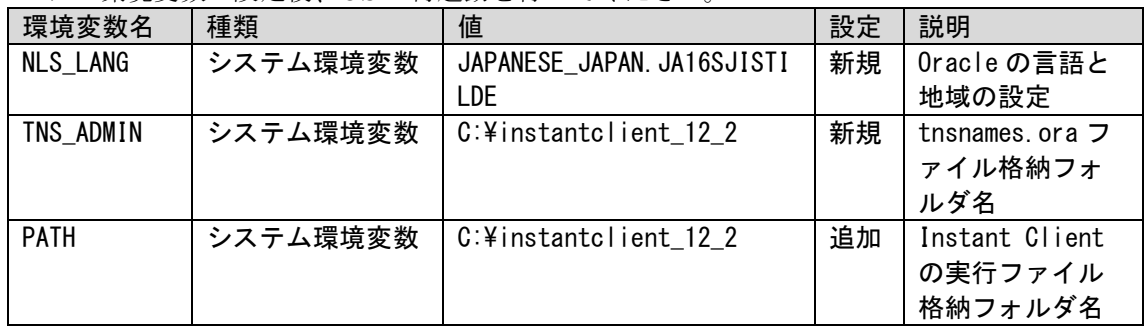

tnsnames.ora を設定します。

以下の書式を参考に「tnsnames.ora」ファイルを作成し「C:\instantclient\_12\_2」フォルダに 保存します。

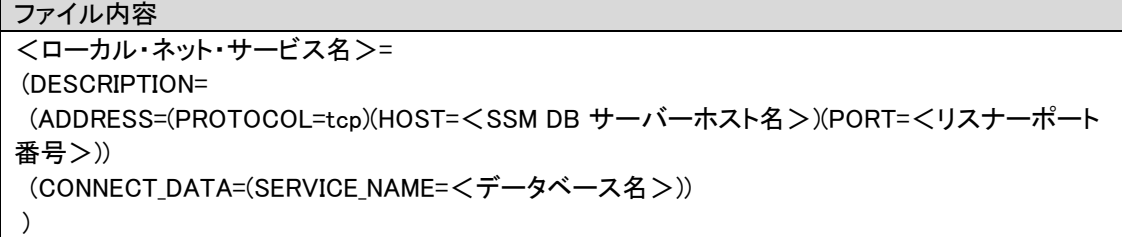

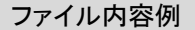

ssmdb=

(DESCRIPTION=

(ADDRESS=(PROTOCOL=tcp)(HOST=ssmdbhost)(PORT=1522))

 (CONNECT\_DATA=(SERVICE\_NAME=ssmdb))  $\lambda$ 

以上で「[1.5.7](#page-201-0) [Oracle Instant Client 12cR2](#page-201-0) のインストール」は終了です。

**!** Oracle Instant Client 12.2.0.1 の稼働には、Visual Studio 2013 <sup>の</sup> Visual C++再頒布 可能パッケージがインストールされていることが前提となります。

# <span id="page-203-0"></span>**1.5.8 Oracle Instant Client 19c** のインストール

64bit 版の Oracle Instant Client をインストールします。

**!** 事前に以下の Instant Client 19.14 パッケージを取得ください。Instant Client 19.14 は、オラクル社のライセンスに同意した上でダウンロードする必要がありま す。 ・Basic ・SQL\*Plus ・ODBC Supplement ・Tools

Administrators 権限をもつユーザーで Oracle Instant Client コンポーネントをインストールす るノードにログオンし、以下の手順を実施します。

ダウンロードした全ての Instant Client パッケージを解凍します。解凍された全てのファイル を C ドライブ直下の同一フォルダに格納します。 ここでは、格納先フォルダを「C:\instantclient 19 14」として、インストール手順を説明しま す。

ODBC ドライバをインストールします。 コマンドプロンプトを新規に起動し、下記のコマンドを実行します。 ("△" は半角スペースを示します。)

コマンド cd△C:¥instantclient 19 14 odbc\_install△JA

## C:¥>cd C:¥instantclient\_19\_14

C:¥instantclient\_19\_14>odbc\_install\_JA Oracle ODBC Driver is instailed successfully.

C:¥instantclient\_19\_14>\_

**!** "JA"を付けずに実行するとデフォルトの英語版の DLL がインストールされます。

以下のシステム環境変数を設定します。

システム環境変数の設定後、OS の再起動を行ってください。

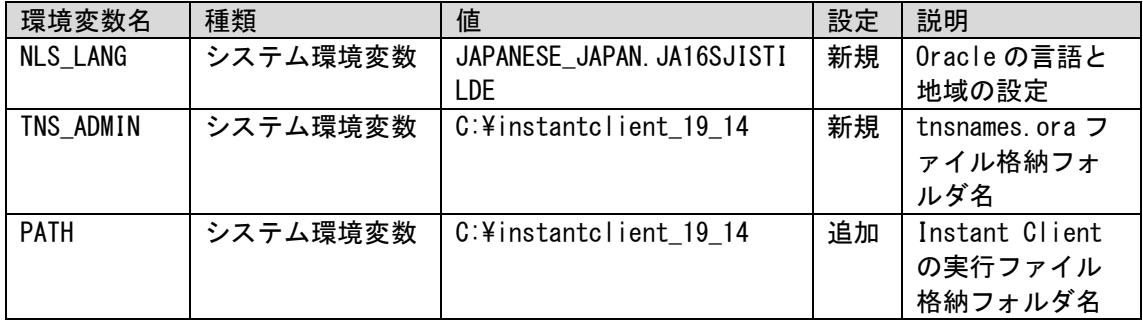

#### tnsnames.ora を設定します。

以下の書式を参考に「tnsnames.ora」ファイルを作成し「C:\instantclient\_19\_14」フォルダ に保存します。

ファイル内容 <ローカル・ネット・サービス名>= (DESCRIPTION= (ADDRESS=(PROTOCOL=tcp)(HOST=<SSM DB サーバーホスト名>)(PORT=<リスナーポート 番号>)) (CONNECT\_DATA=(SERVICE\_NAME=<データベース名>)) )

### ファイル内容例

ssmdb= (DESCRIPTION= (ADDRESS=(PROTOCOL=tcp)(HOST=ssmdbhost)(PORT=1522)) (CONNECT\_DATA=(SERVICE\_NAME=ssmdb)) )

以上で「[1.5.8](#page-203-0) [Oracle Instant Client 19c](#page-203-0) のインストール」は終了です。

# **1.6 PostgreSQL**のインストール

PostgreSQL をインストールする手順について説明します。 各バージョンの記載の手順に従い、必要な PostgreSQL 製品のインストール手順を実施してく ださい。

インストールを行う環境ごとに○が付いている章を参照してください。

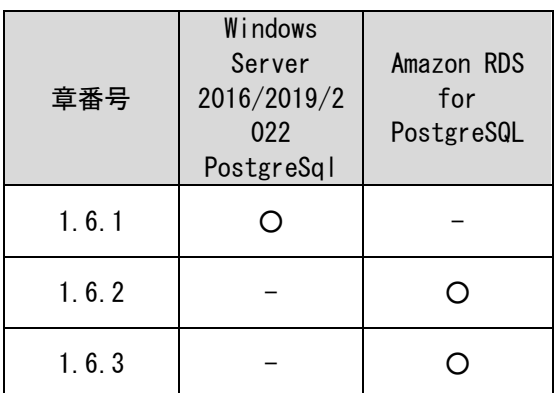

<span id="page-205-0"></span>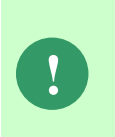

Amazon RDS for PostgreSQL を利用する場合 SSM DB サーバーには PostgreSQL Database すべてのインストールではなく、PostgreSQL Client のみをインストール することができます。詳細は「[1.6.3](#page-225-0) [Windows Server 2016/2019/2022](#page-225-0) PostgreSQL Client [のインストール」](#page-225-0)を参照してください。

## <span id="page-206-0"></span>**1.6.1 Windows Server 2016/2019/2022 PostgreSQL** のインストール

Windows Server 2016/2019/2022 に PostgreSQL をインストールします。

Administrators 権限をもつユーザーで PostgreSQL をインストールするノードにログオンし て、以下の手順に従ってインストールを実施してください。

### <mark>■ 1. Windows エラー報告設定</mark>

Windows のエラー報告設定を変更し、「利用統計情報のデータ収集」を設定します。

Windows のデスクトップの「Windows を検索」をクリックし、入力ボックスに 「gpedit.msc」と入力すると自動的に検索が行われます。「最も一致する検索結果」に表示さ れた「gpedit.msc」をクリックしてください。

Windows Server 2016/2019 の場合 手順は「[1.4.2](#page-41-0).1Windows [エラー報告設定」を](#page-41-0)参照してください。

Windows Server 2022 の場合 手順は「[1.4.3](#page-44-0).1 Windows [エラー報告設定」](#page-44-0)を参照してください。

#### <mark>■2. Windows エラー報告ダイアログ設定</mark>

Windows のエラー報告ダイアログの設定を変更し、エラー発生時に表示を行わないようにしま す。

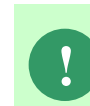

**!** 本設定は Windows のエラー報告ダイアログが表示された場合、ダイアログを終了 するまでプログラムが異常終了せずにハング状態になることを防ぐ為に行います。

Windows のデスクトップの「Windows を検索」をクリックし、入力ボックスに 「gpedit.msc」と入力すると自動的に検索が行われます。「最も一致する検索結果」に表示さ れた「gpedit.msc」をクリックしてください。

手順は「[1.4.3](#page-46-0).2 Windows [エラー報告ダイアログ設定」](#page-46-0)を参照してください。

### <span id="page-206-1"></span>**PostgreSQL** のインストール

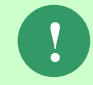

**!** 「[1.6.13](#page-206-1) PostgreSQL [のインストール」](#page-206-1)では特に記載がない限り、PostgreSQL 13.5(※)での手順を元に説明します。

Senju Service Manager で使用する PostgreSQL コンポーネントをインストールします。

Administrators 権限をもつユーザーで PostgreSQL をインストールするノードにログオンし、 PostgreSQL のインストーラを起動します。

Microsoft Visual C++ 2017 Redistributable が自動的にインストールされます。 次の画面が出るまで操作をしないでください。

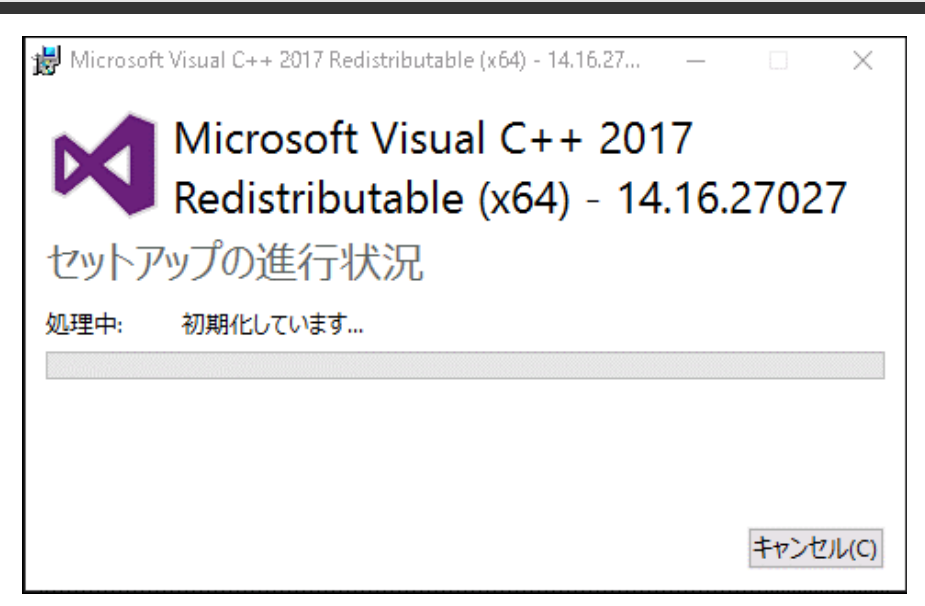

「Setup - PostgreSQL」画面が表示されます。 「Next >」ボタンをクリックします。

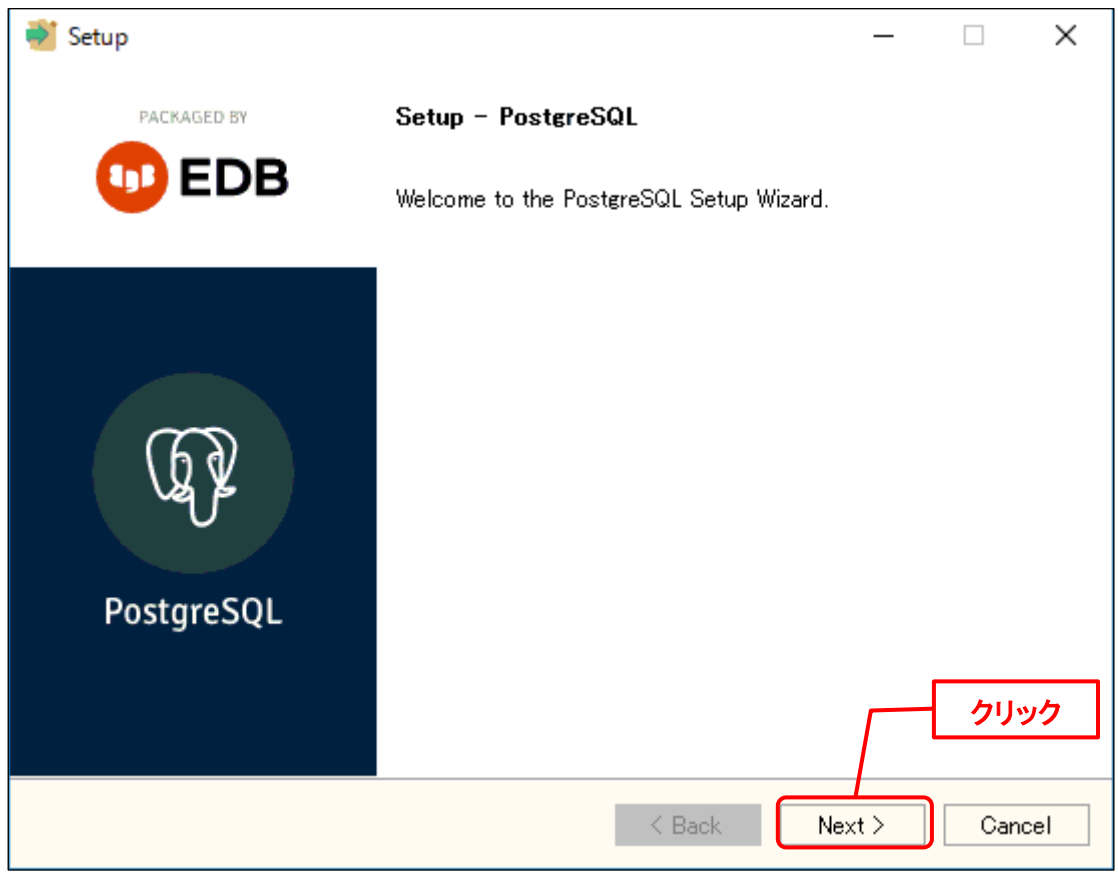

「Installation Directory」画面が表示されるので、PostgreSQL をインストールするフォルダ を指定します(ここで指定したフォルダを<PostgreSQL フォルダ>とします)。 指定した後、「Next >」ボタンをクリックします。

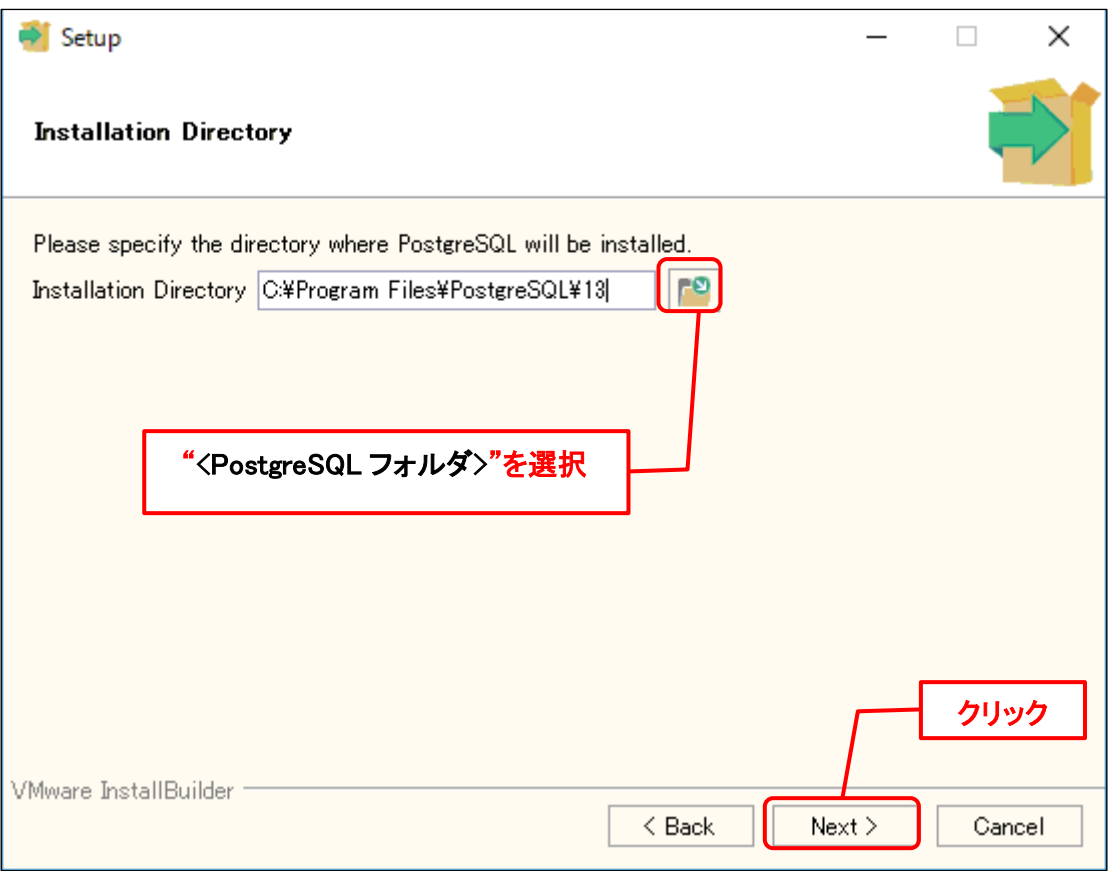

「Select Components」画面が表示されるので、「Stack Builder」のチェックをはずします。 チェックをはずした後、「Next >」ボタンをクリックします。

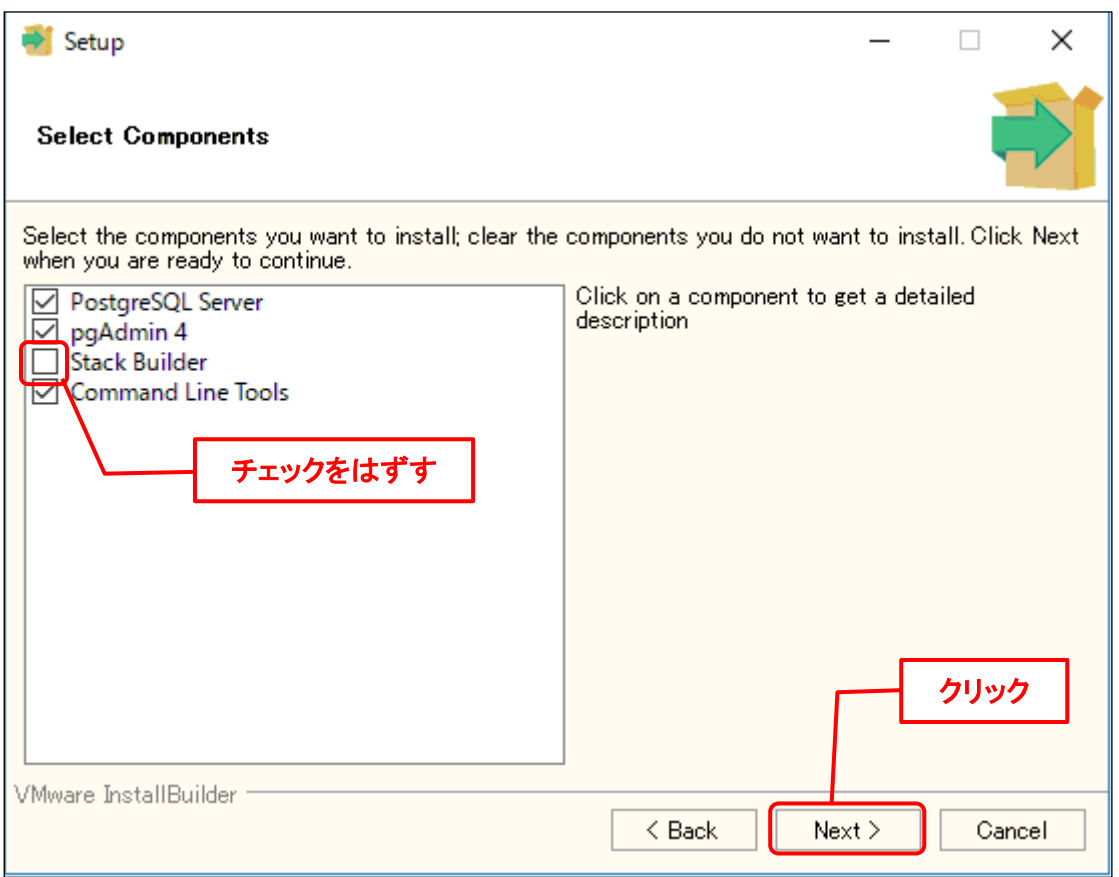

「Data Directory」画面が表示されるので、PostgreSQL データ格納ディレクトリを指定しま す。 指定した後、「Next >」ボタンをクリックします。

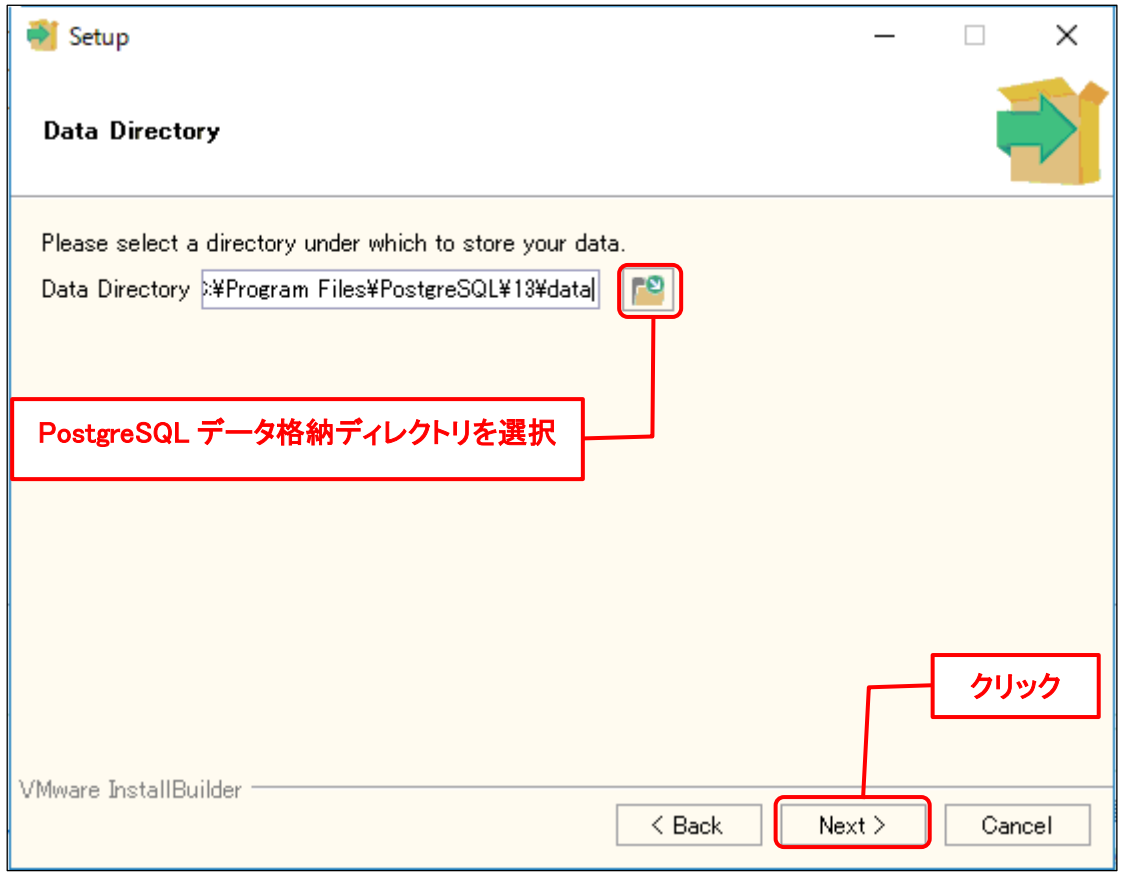

「Password」画面が表示されるので、「Password」と「Retype password」にそれぞれ<DB パスワード>を入力します。

入力した後、「Next >」ボタンをクリックします。

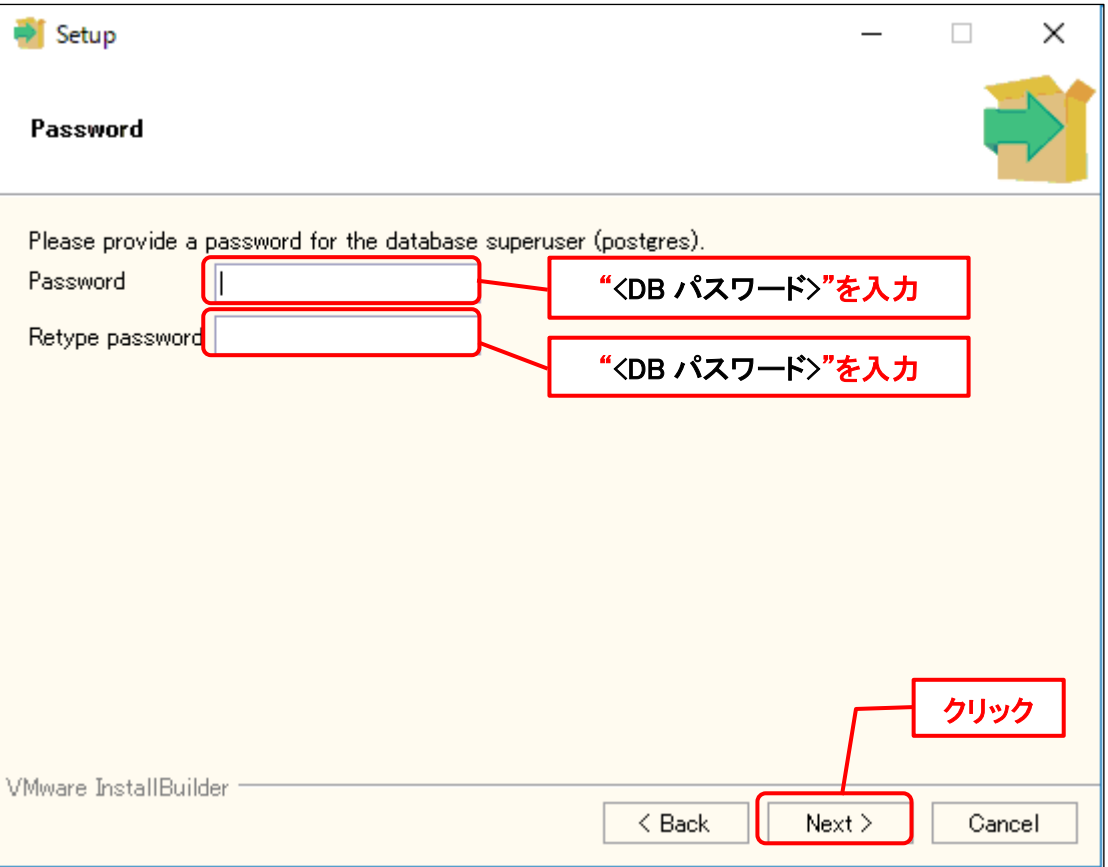

「Port」画面が表示されるので、「Port」に<DB ポート番号>を入力します。 入力した後、「Next >」ボタンをクリックします。

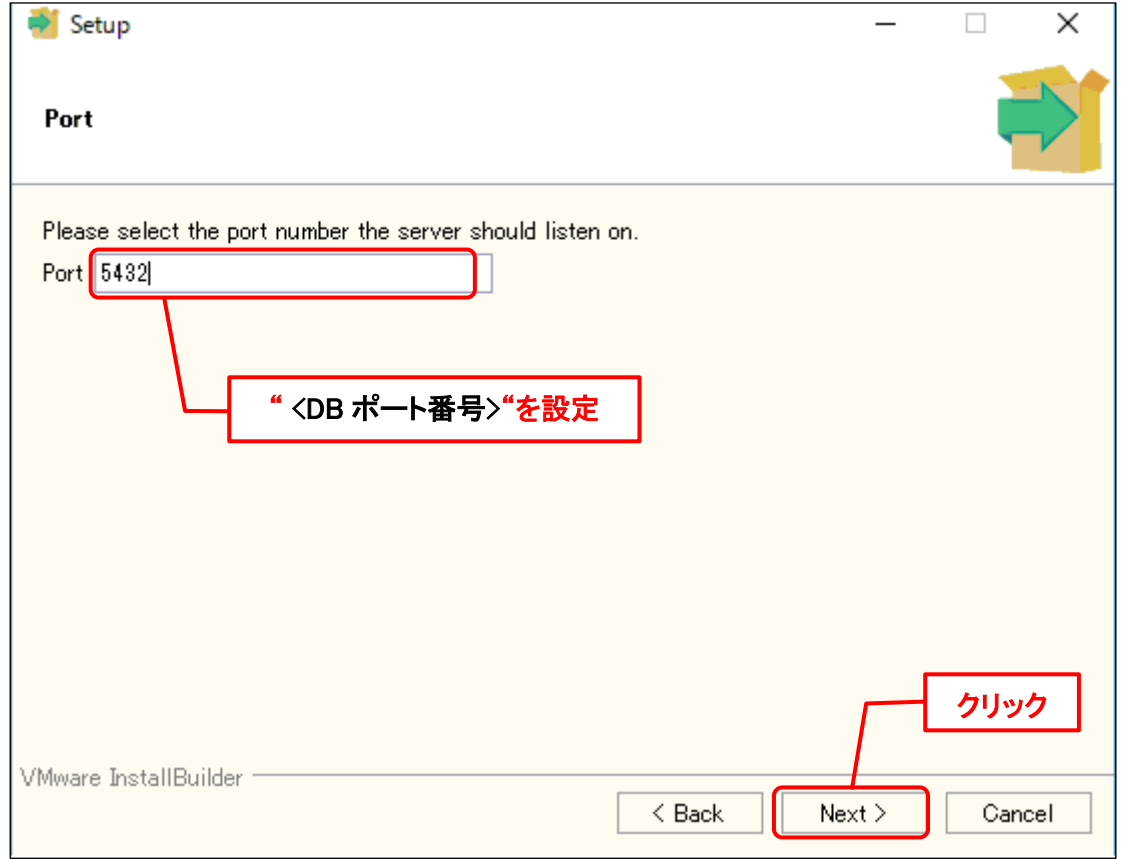

「Advanced Options」画面が表示されるので、「Locale」に「[Default locale]」を選択しま す。 選択した後、「Next >」ボタンをクリックします。

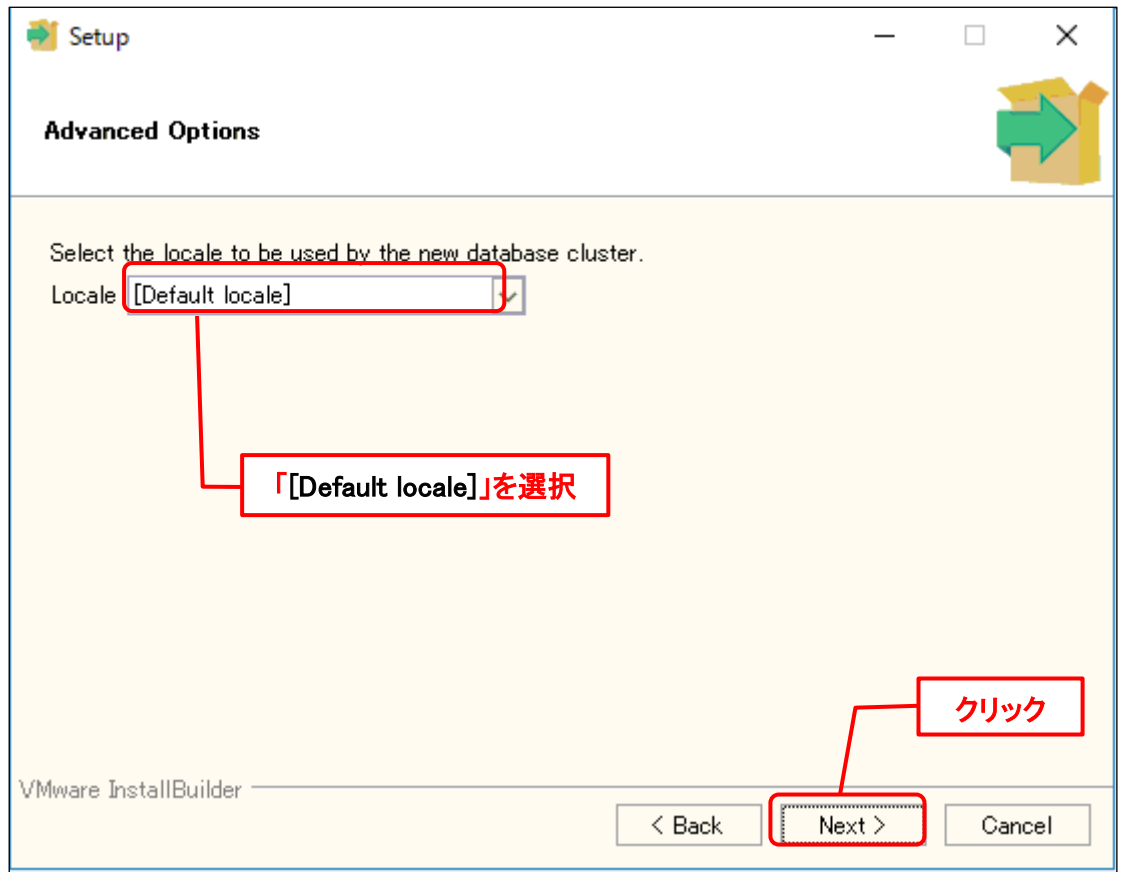

「Pre Installation Summary」画面が表示されるので、設定情報を確認します。 確認した後、「Next >」ボタンをクリックします。

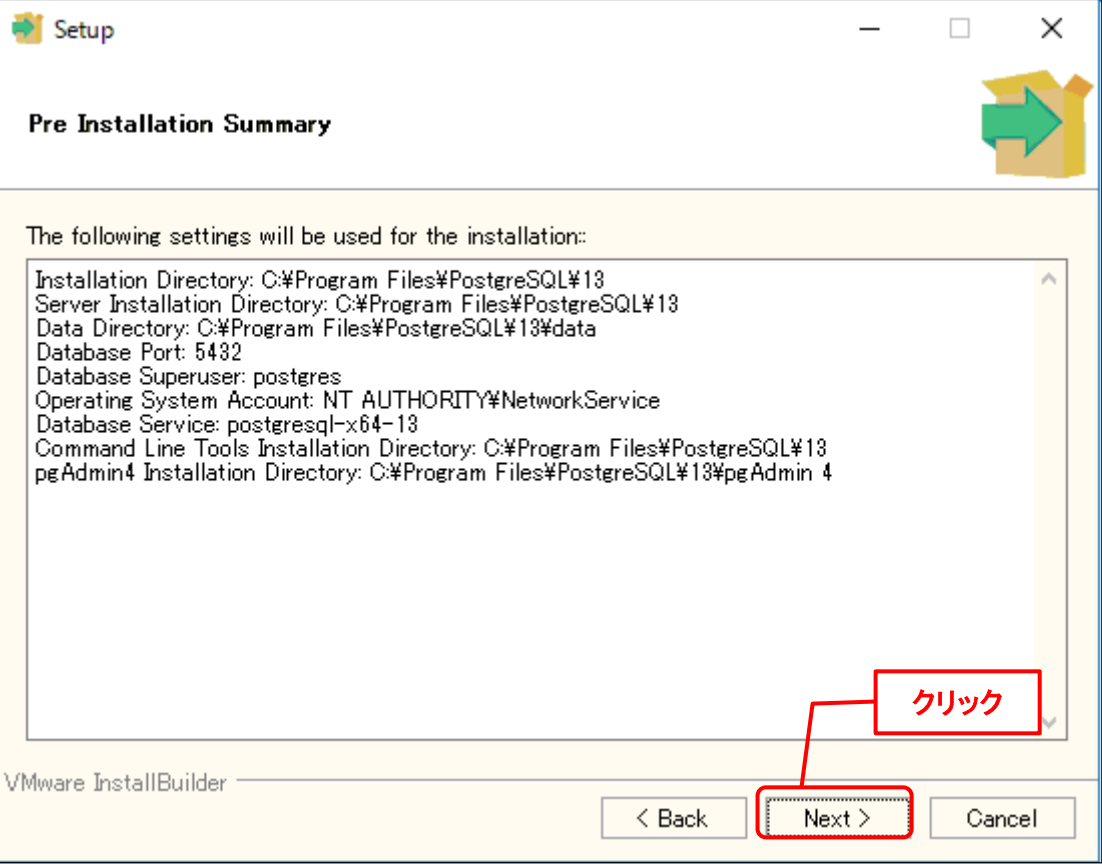

「Ready to Install」画面が表示されるので、「Next >」ボタンをクリックするとインストール が開始されます。

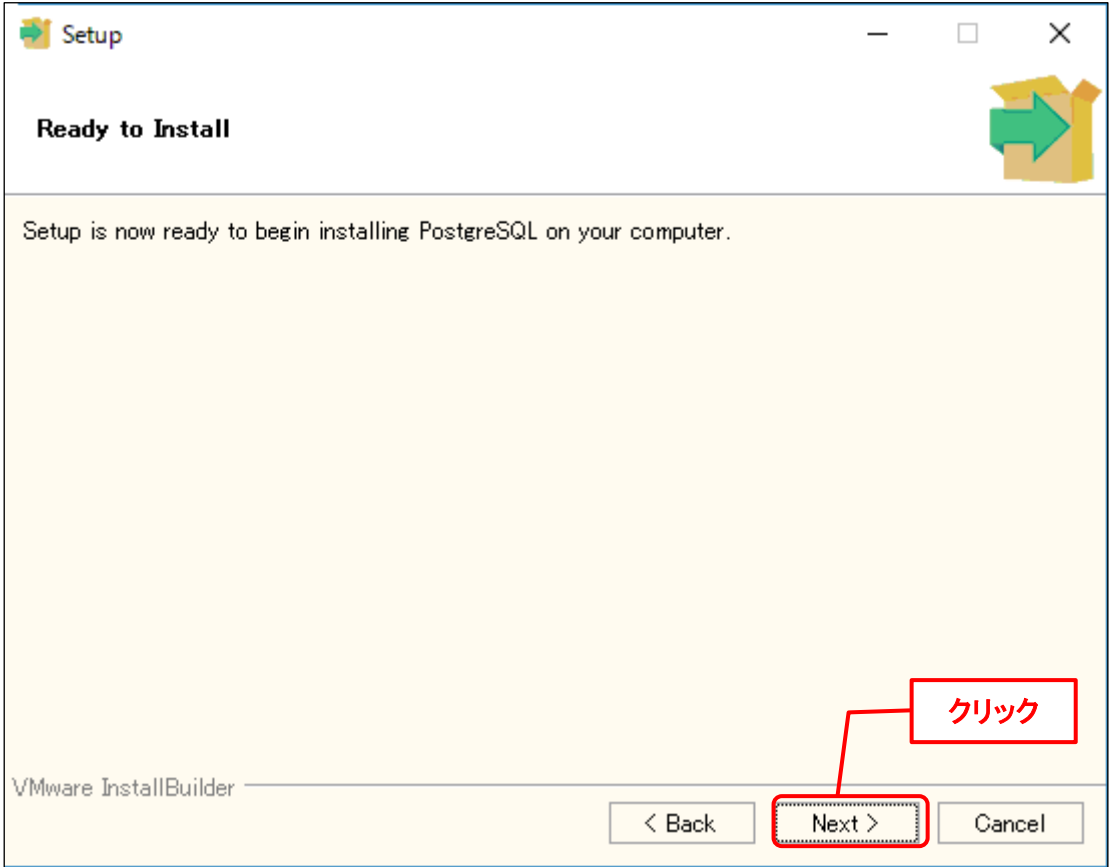

「Installing」画面が表示されます。 インストール完了まで操作しないでください。

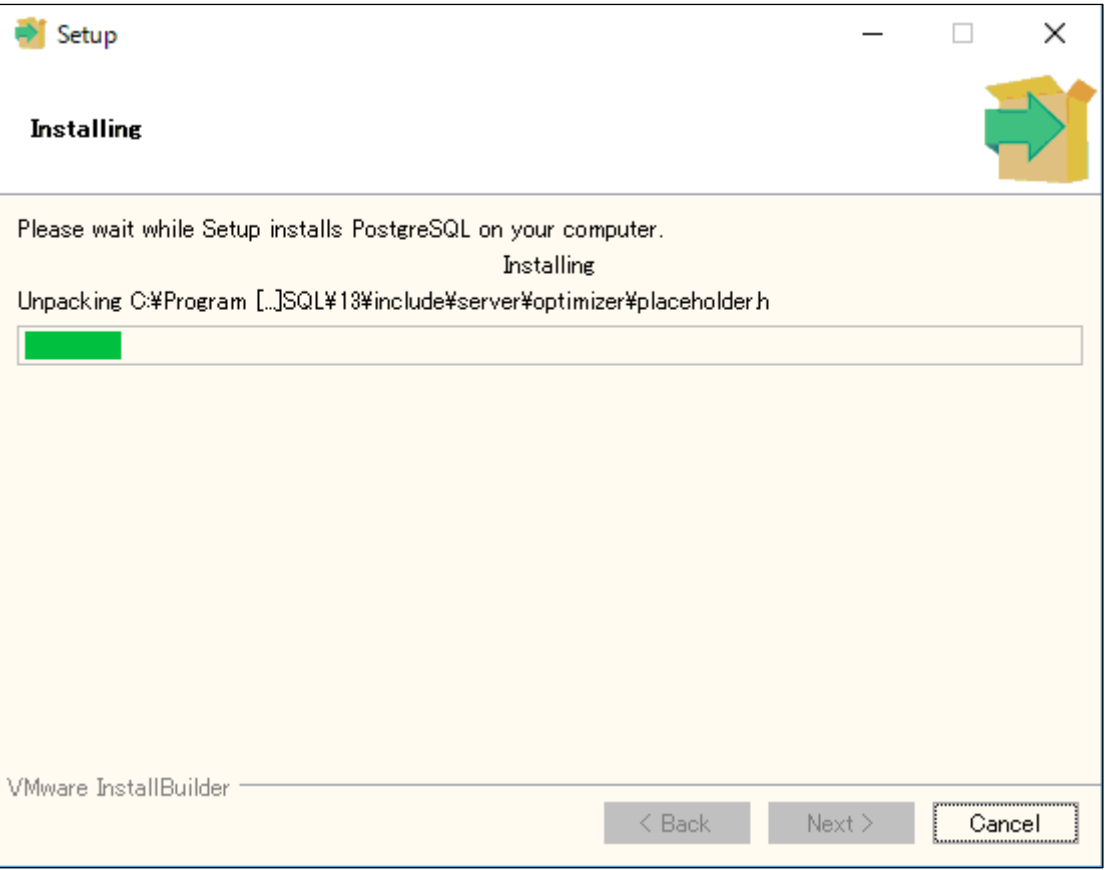

「Completing the PostgreSQL Setup Wizard」画面が表示されると、PostgreSQL のインスト ールは完了です。

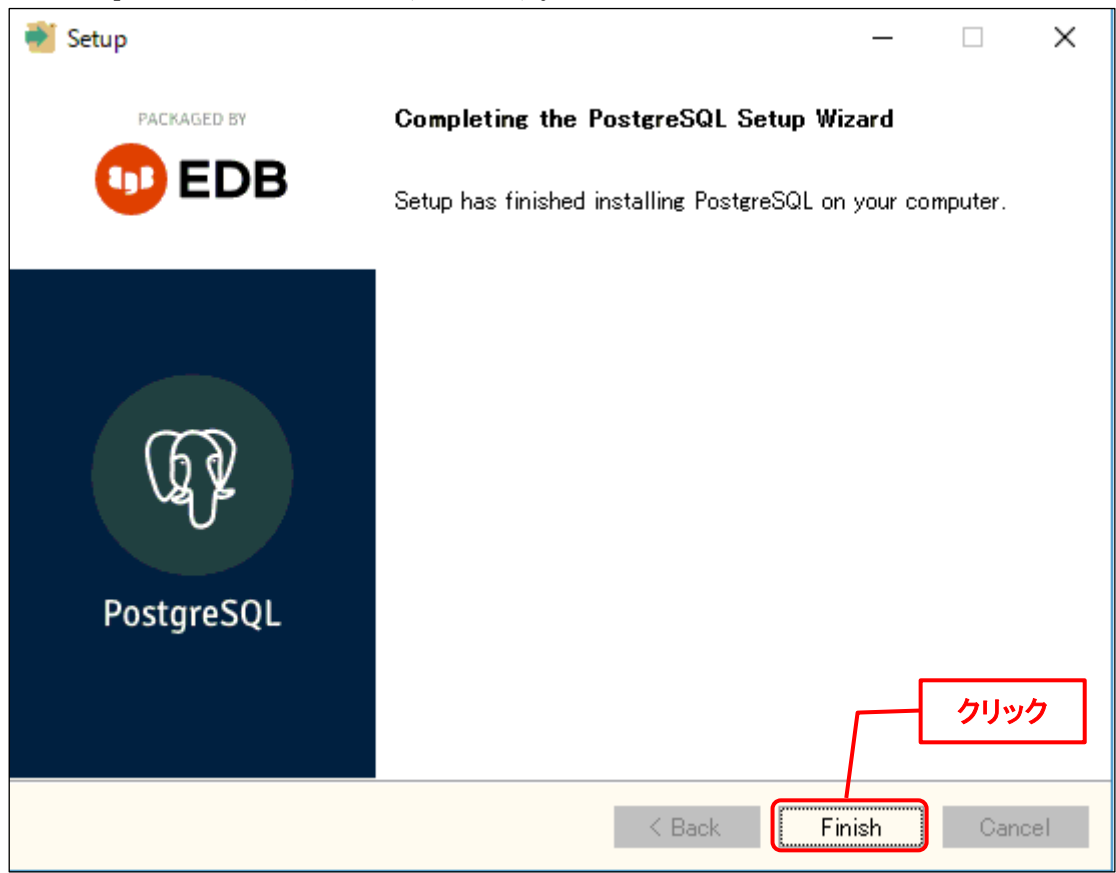

「Finish」ボタンをクリックして終了します。

以上で「[3](#page-206-1) PostgreSQL [のインストール](#page-206-1)」は終了です。

### <span id="page-215-0"></span>**PostgreSQL** の設定

**!**

本設定が終わったら、PostgrSQL のサービスを再開してください。 Amazon RDS for PostgreSQL DB を利用する場合、本手順[\(0-](#page-205-0)[4\)](#page-215-0)は実施しないでくだ さい。

SSM WEB サーバー 、SSM DB サーバーから PostgreSQL にアクセスには、SSM WEB サーバ ー 、SSM DB サーバーの IP アドレスからのアクセスを許可する必要があります。

パス「PostgreSQL データ格納ディレクトリ」のファイル「pg\_hba.conf」の下記の内容を追記 してください。

( "△" は半角スペースを示します。)

追加内容 host△all△all△0.0.0.0/0△md5

※分離構成の場合は全構成(SSM WEB サーバー 、SSM DB サーバーとデータベースサーバ ー)からのアクセスを許可するように設定してください。

### ■ 5. PostgreSQL の情報メッセージの設定

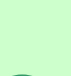

**!**

本設定は PostgreSQL のエラーメッセージ、ログメッセージ、およびその他の情報 メッセージの表示言語を設定します。 デフォルトでは、PostgreSQL はシステムロケールに基づいて適切なメッセージを表 示します。例えば、日本語のシステムロケールで PostgreSQL を実行すると、デフ

ォルトでは Shift-JIS のメッセージが表示されます。 しかし、PostgreSQL の保存データは UTF-8 となっており、UTF-8 のデータを参照 して Shift-JIS のメッセージを出力した場合、複数の文字コードが混在しログ内容の 文字化けが発生しますので、本設定では PostgreSQL のメッセージの表示言語を英 語「C」で固定して、代わりに英語でメッセージを表示します。

パス「PostgreSQL データ格納ディレクトリ」のファイル「postgresql.conf」ファイルを開きま す。ファイル内で、「lc\_messages」という名前のパラメータを検索して、下記の内容に変更し てください。

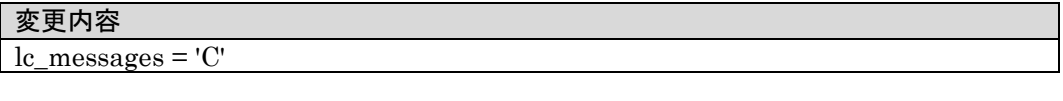

これにより、デフォルト設定として英語の言語環境が使用されるようになります。 ファイルを保存して閉じます。 変更を有効にするために、PostgreSQL サービスを再起動してください。
### **1.6.2 Amazon RDS for PostgreSQL** のセットアッ プ

Senju Service Manager で使用する Amazon RDS for PostgreSQL DB インスタンスをセットア

ップします。

<span id="page-216-0"></span>**PostgreSQL** のセットアップ

データベースの作成をします。

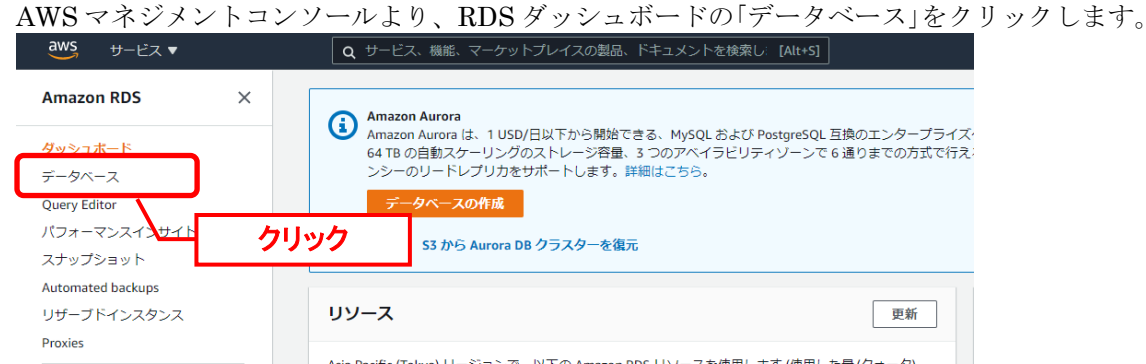

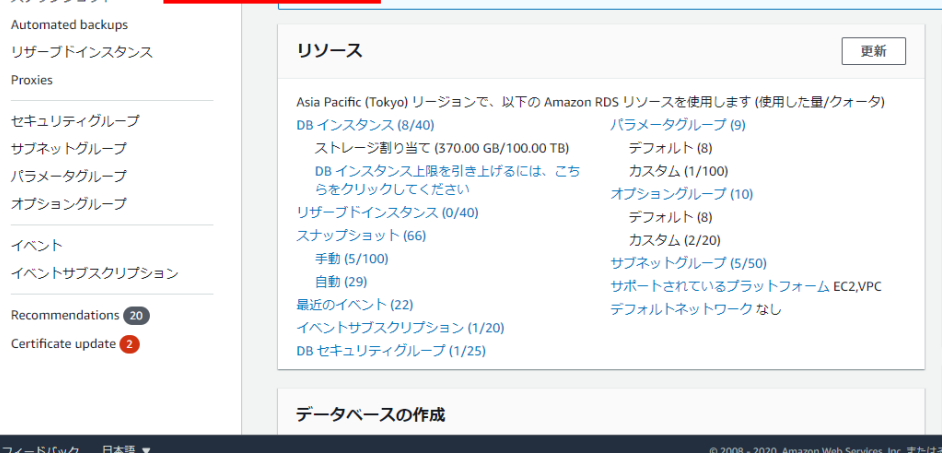

#### 「データベースの作成」をクリックします。

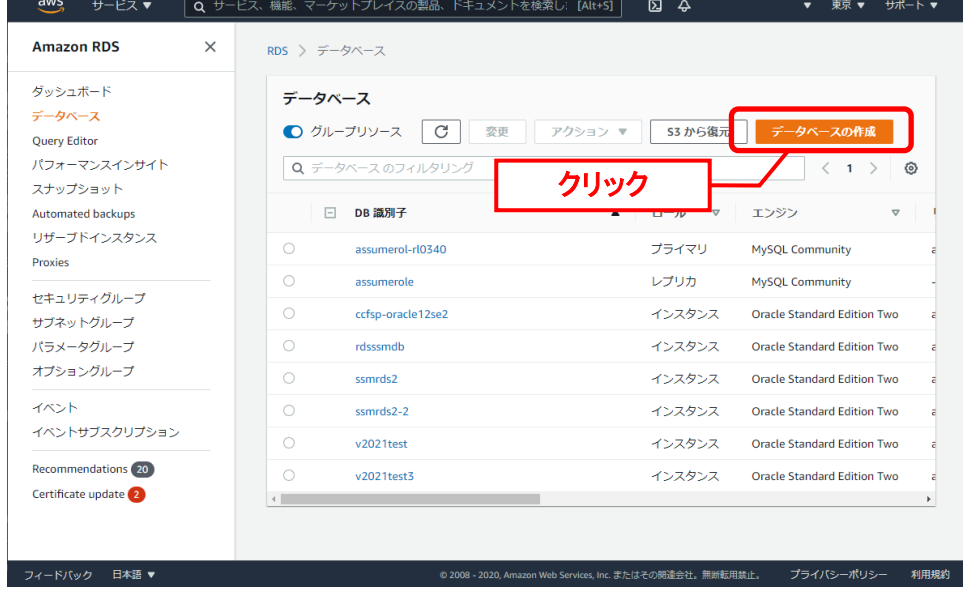

「データベースの作成」にて、「エンジンのオプション」に移動します。エンジンのタイプにて 「PostgreSQL」を選択します。

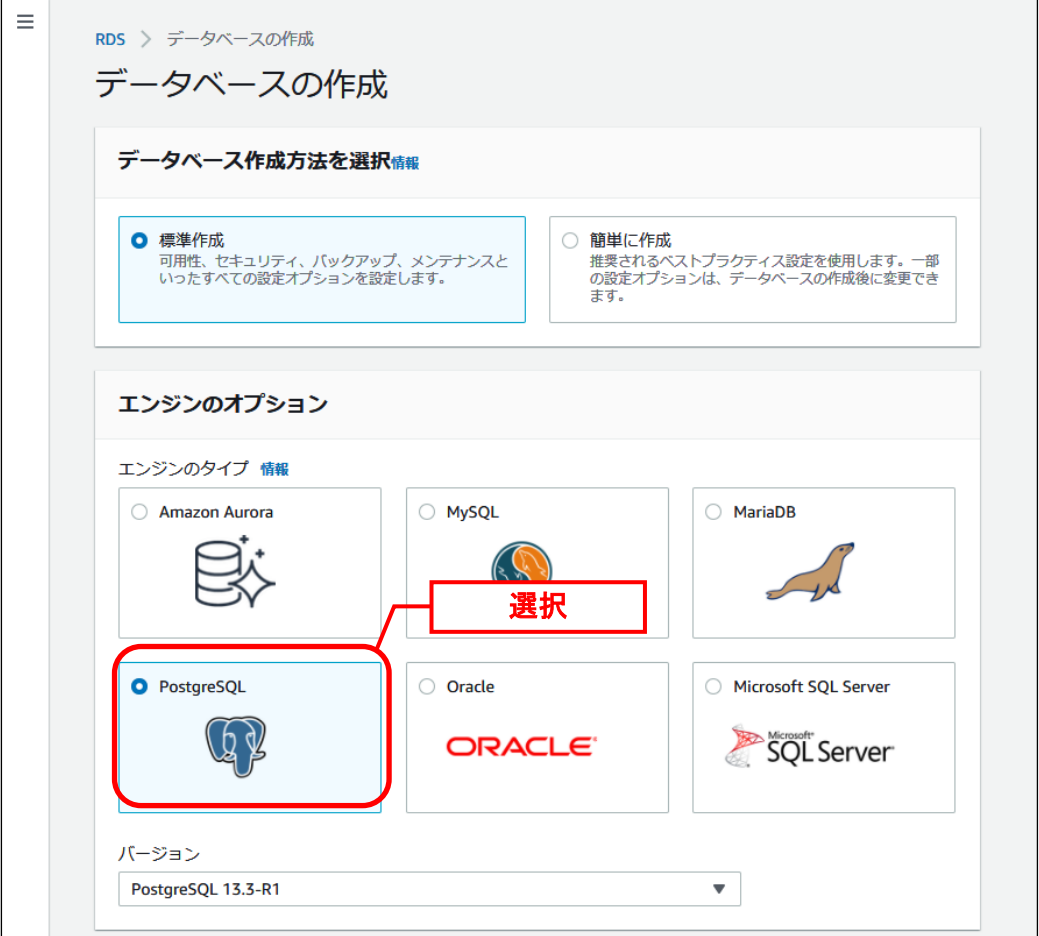

続いて以下の項目を設定します。

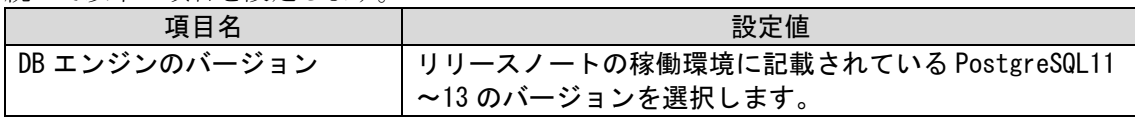

「テンプレート」にて、ご利用の環境に合わせて「本番稼働用」か「開発/テスト」を選択しま す。本手順では、「本番稼働用」の設定を例に記載します。

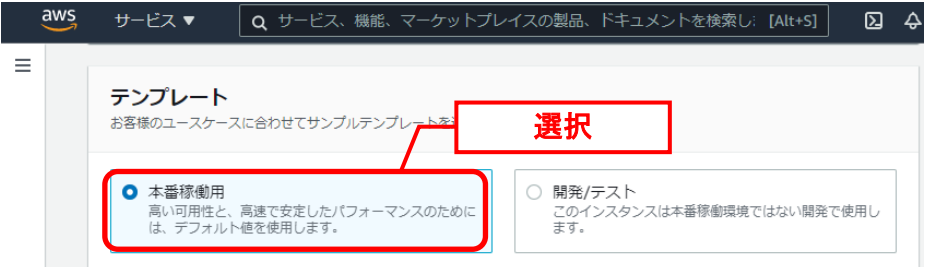

「設定」にて、以下の項目を入力します。

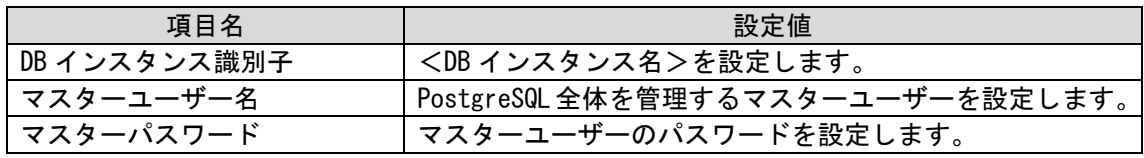

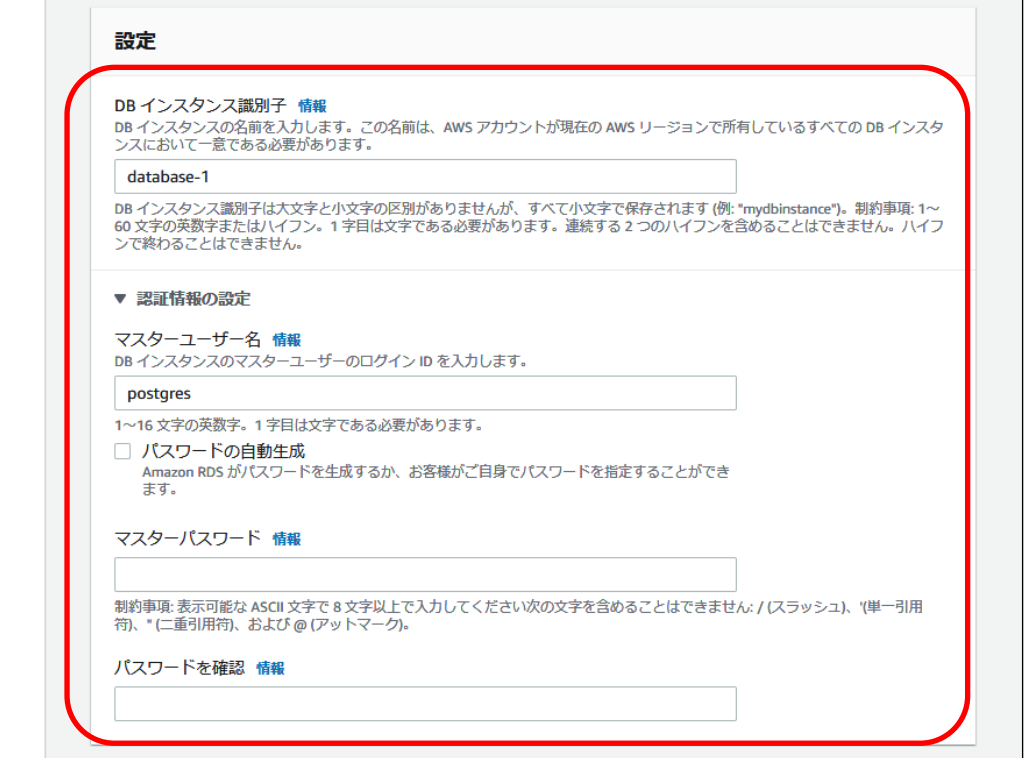

「DB インスタンスサイズ」にて、CPU/メモリのスペックを選択します。

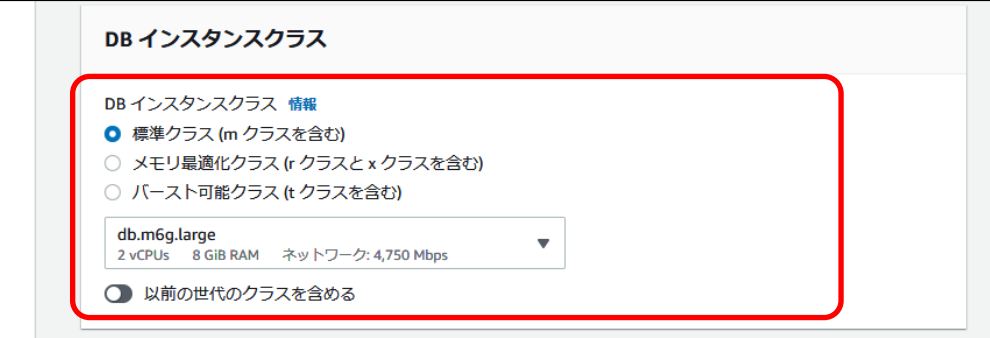

「ストレージ」にて各値をご利用の環境に合わせて設定します。

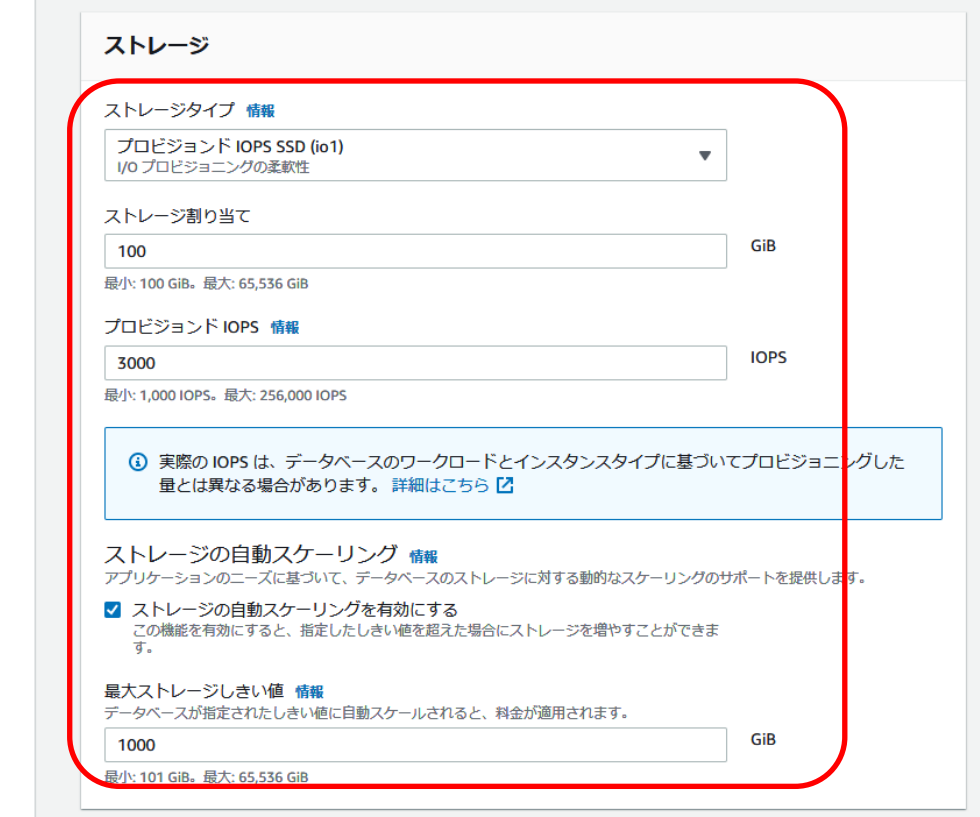

「可用性と耐久性」にて各値をご利用の環境に合わせて設定します。

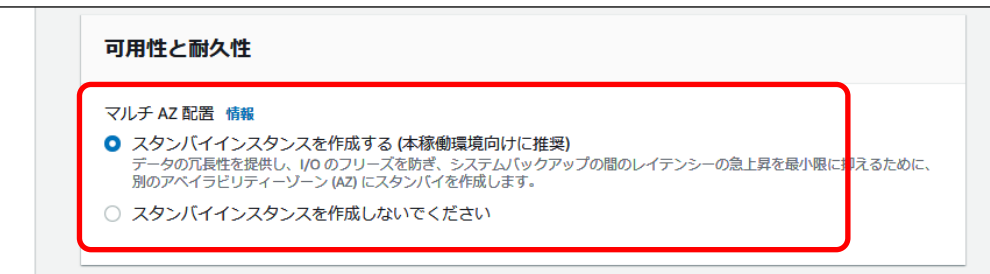

「接続」にて、以下の項目を入力します。

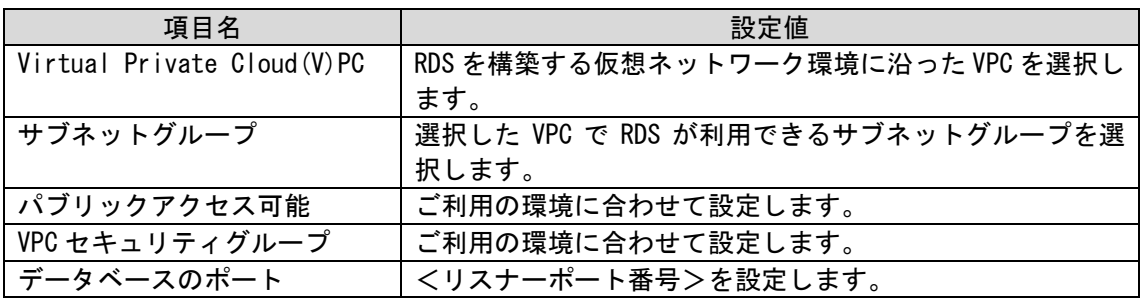

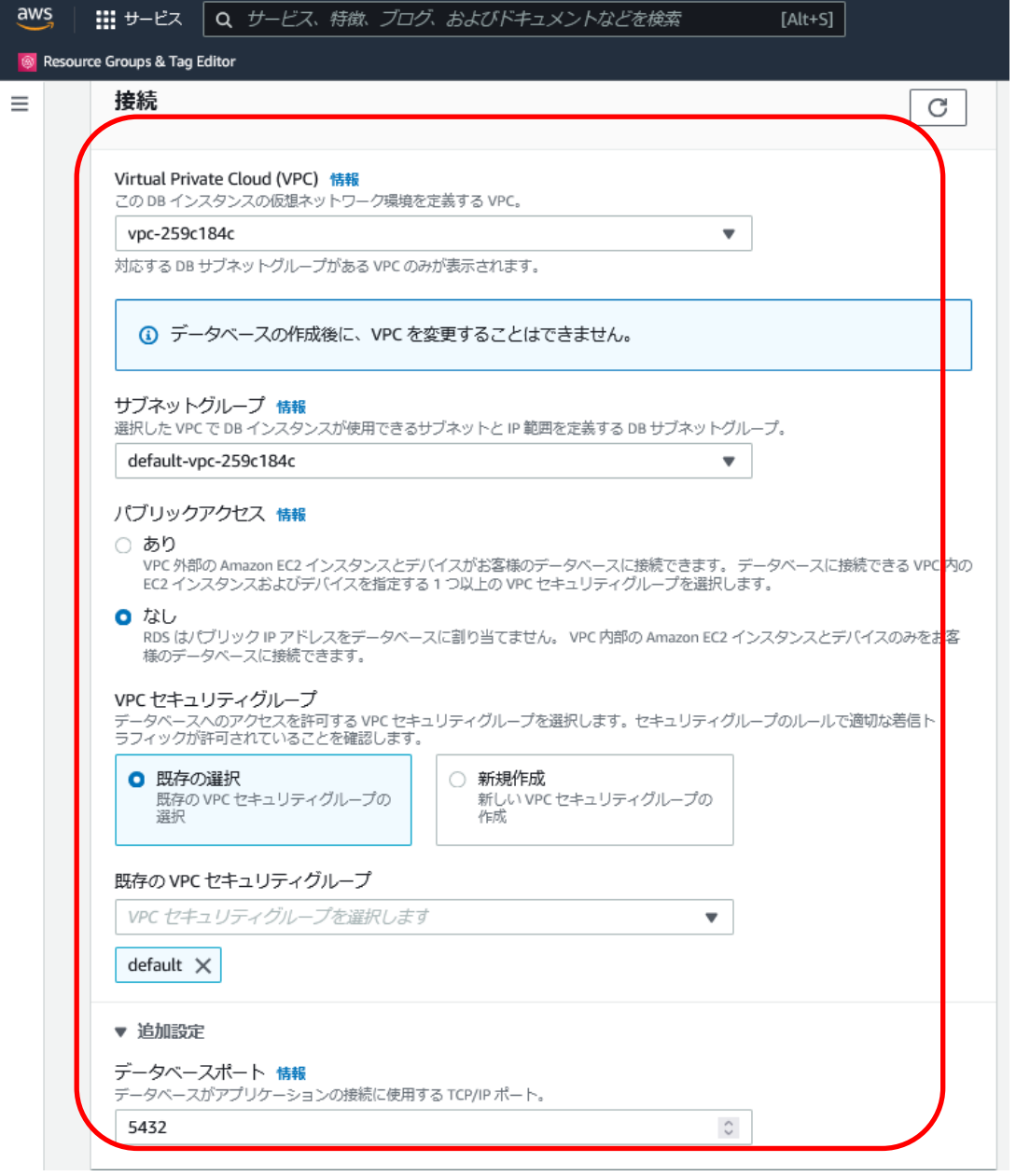

「データベース認証」にて、パスワード認証を選択します。

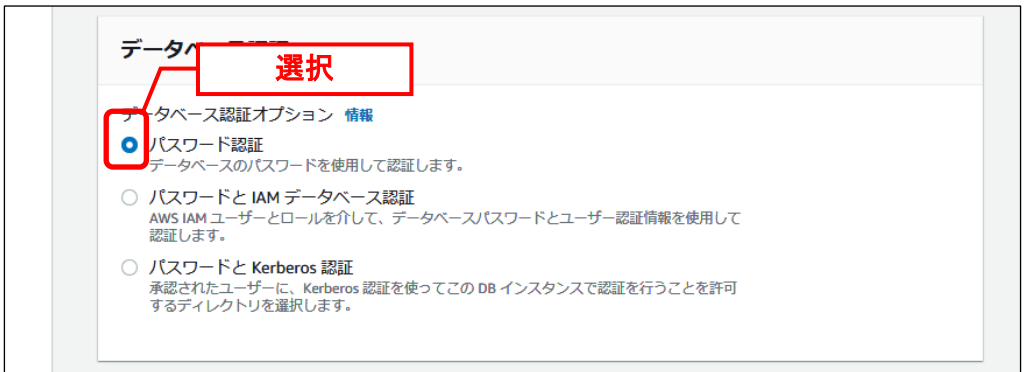

#### 「追加設定」にて、以下の項目を入力します。

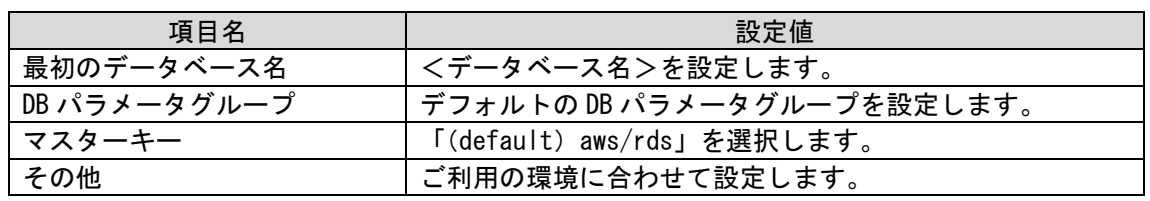

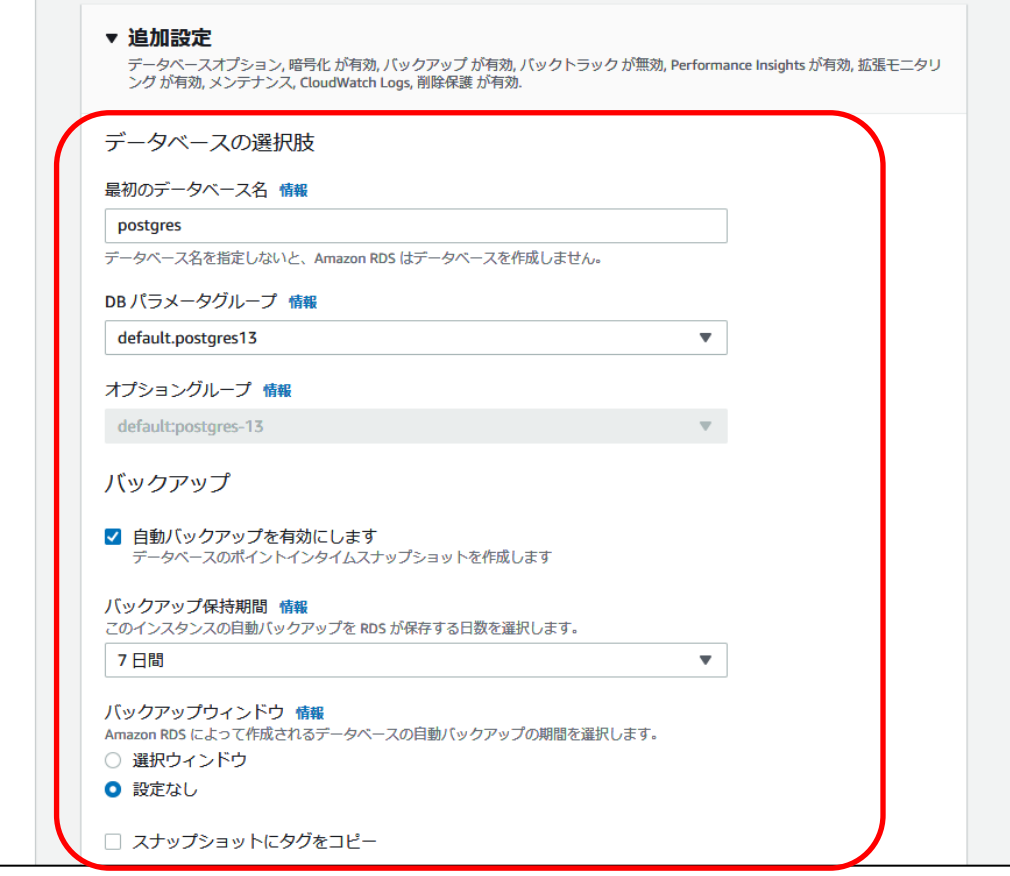

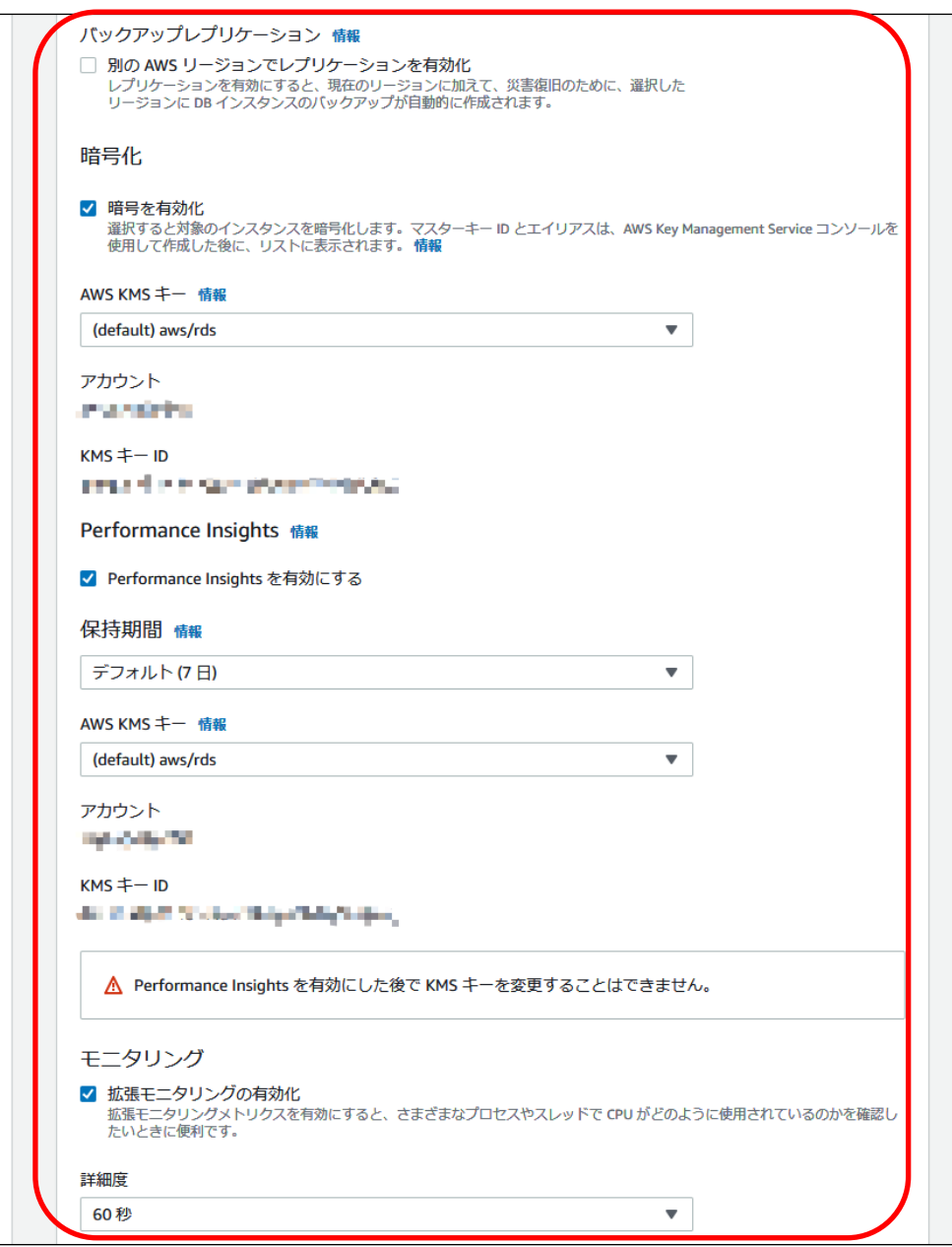

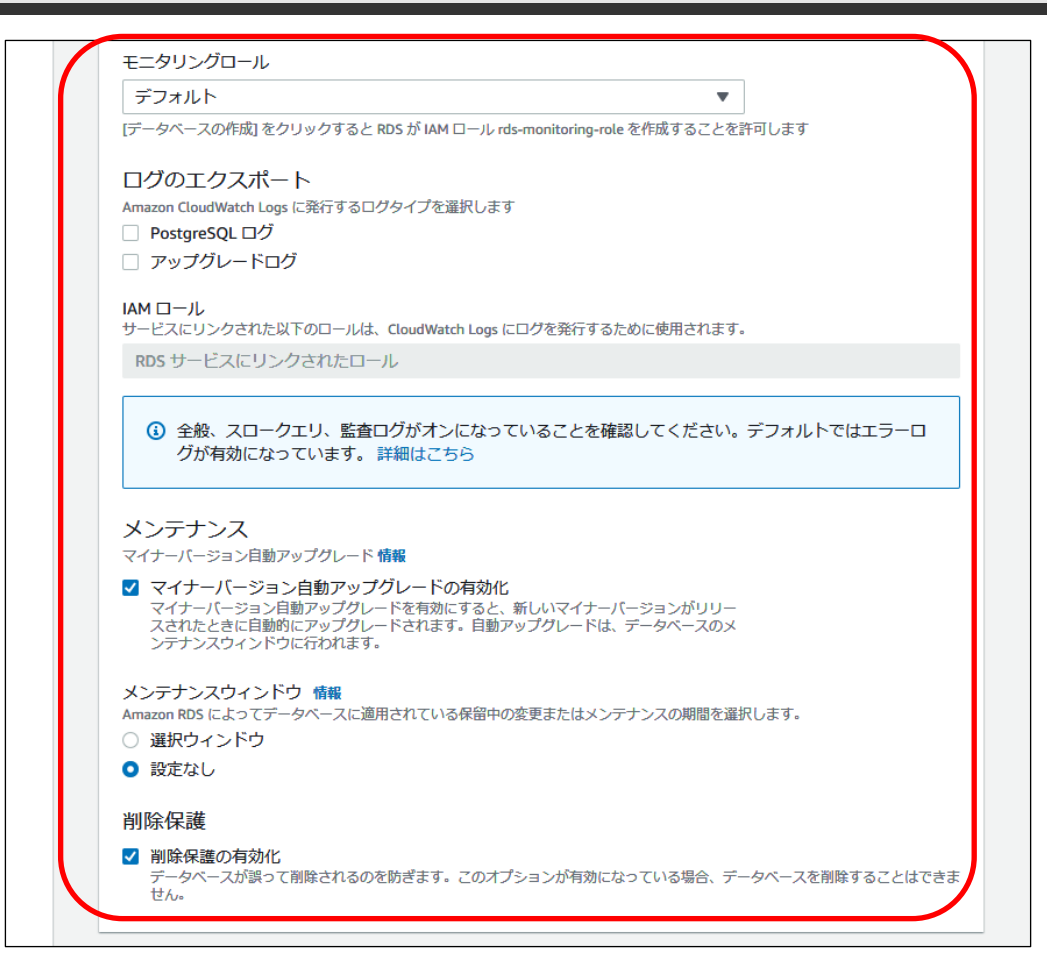

#### 設定後、「データベースの作成」をクリックします。

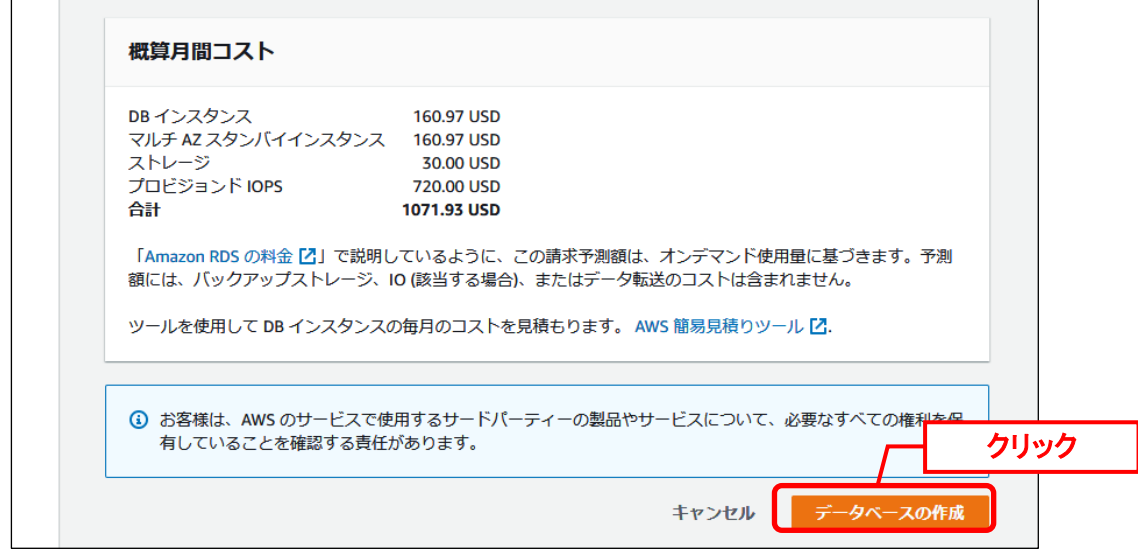

RDS ダッシュボードの「インスタンス」クリックして、DB インスタンスの起動確認をします。 ステータスが「利用可能」になることを確認します。(RDS 作成には、数分程かかります)

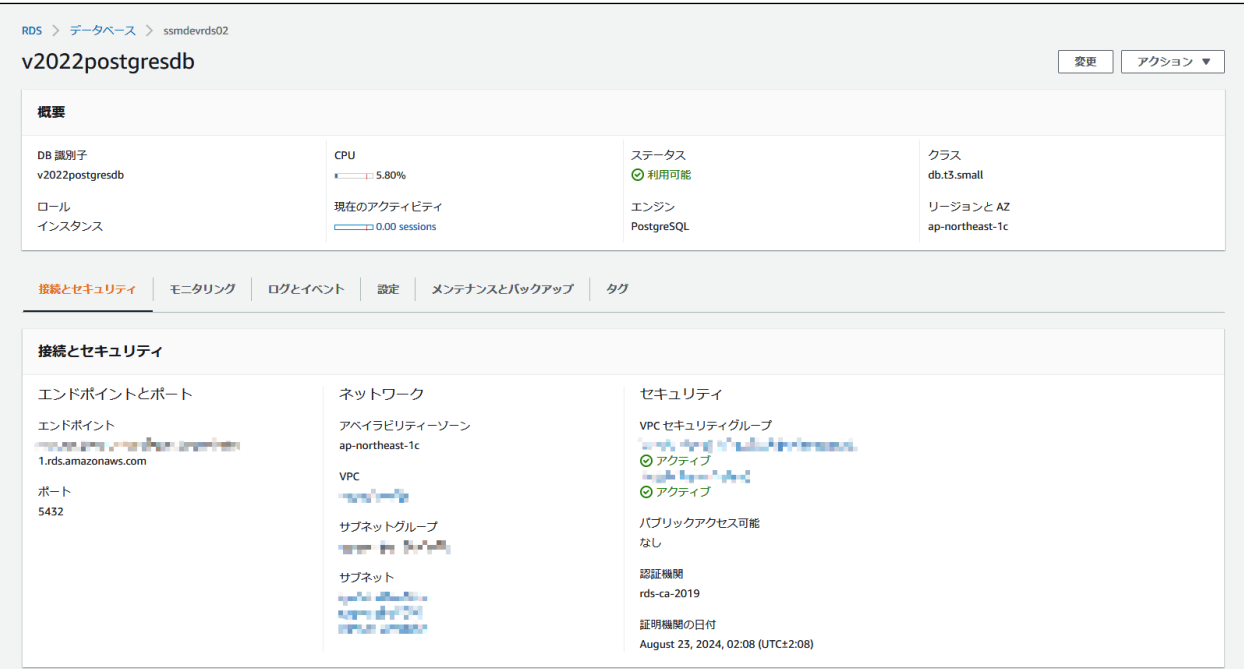

以上で「[1](#page-216-0) PostgreSQL [のセットアップ](#page-216-0)」は終了です。

### <span id="page-225-1"></span>**1.6.3 Windows Server 2016/2019/2022 PostgreSQL Client** のインストール

Windows Server 2016、2019 または 2022 に PostgreSQL Client をインストールします。

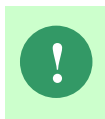

Amazon RDS for PostgreSQL を利用する場合 SSM DB サーバーには PostgreSQL Database すべてのインストールではなく、PostgreSQL Client のみをインストール することができます。

Administrators 権限をもつユーザーで PostgreSQL Client をインストールするノードにログオ ンして、以下の手順に従ってインストールを実施してください。

#### **Windows** エラー報告設定

Windows のエラー報告設定を変更し、「利用統計情報のデータ収集」を設定します。

Windows のデスクトップの「Windows を検索」をクリックし、入力ボックスに 「gpedit.msc」と入力すると自動的に検索が行われます。「最も一致する検索結果」に表示さ れた「gpedit.msc」をクリックしてください。

Windows Server 2016/2019 の場合、 手順は「[1.4.2](#page-41-0).1Windows [エラー報告設定」を](#page-41-0)参照してください。

Windows Server 2022 の場合、 手順は「[1.4.3](#page-44-0).1 Windows [エラー報告設定」](#page-44-0)を参照してください。

#### <mark>■2. Windows エラー報告ダイアログ設定</mark>

Windows のエラー報告ダイアログの設定を変更し、エラー発生時に表示を行わないようにしま す。

**!** 本設定は Windows のエラー報告ダイアログが表示された場合、ダイアログを終了 するまでプログラムが異常終了せずにハング状態になることを防ぐ為に行います。

Windows のデスクトップの「Windows を検索」をクリックし、入力ボックスに 「gpedit.msc」と入力すると自動的に検索が行われます。「最も一致する検索結果」に表示さ れた「gpedit.msc」をクリックしてください。

手順は「[1.4.3](#page-46-0).2 Windows [エラー報告ダイアログ設定」](#page-46-0)を参照してください。

#### <span id="page-225-0"></span>**PostgreSQL Client** のインストール

**!** 「[3](#page-225-0) [PostgreSQL Client](#page-225-0) のインストール」では特に記載がない限り、PostgreSQL 13.5 での手順を元に説明します。

Senju Service Manager で使用する PostgreSQL Client をインストールします。

Administrators 権限をもつユーザーで PostgreSQL Client をインストールするノードにログオ ンし、PostgreSQL のインストーラを起動します。

「Setup - PostgreSQL」画面が表示されます。 「Next >」ボタンをクリックします。

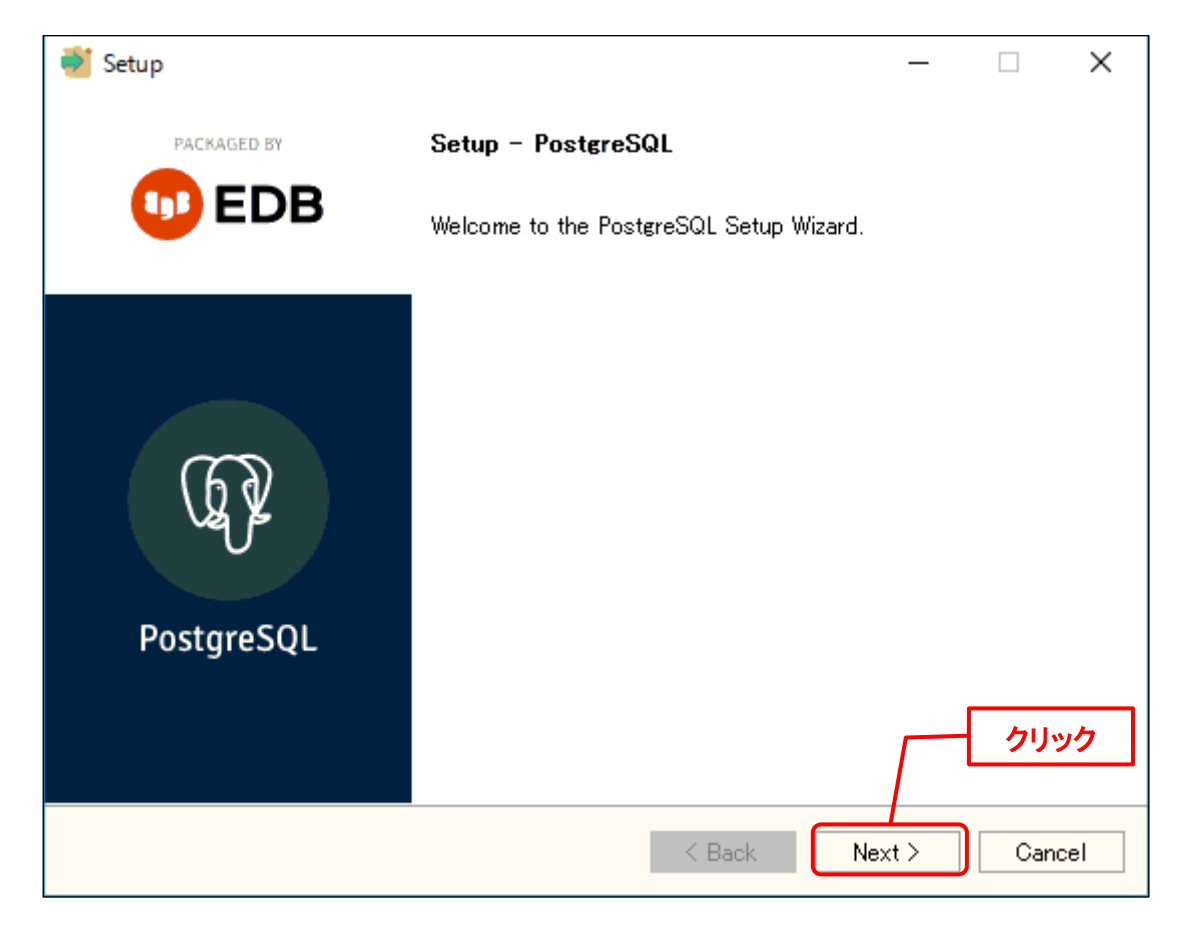

「Installation Directory」画面が表示されるので、PostgreSQL Client をインストールするフ ォルダを指定します(ここで指定したフォルダを<PostgreSQL Client フォルダ>とします)。 指定した後、「Next >」ボタンをクリックします。

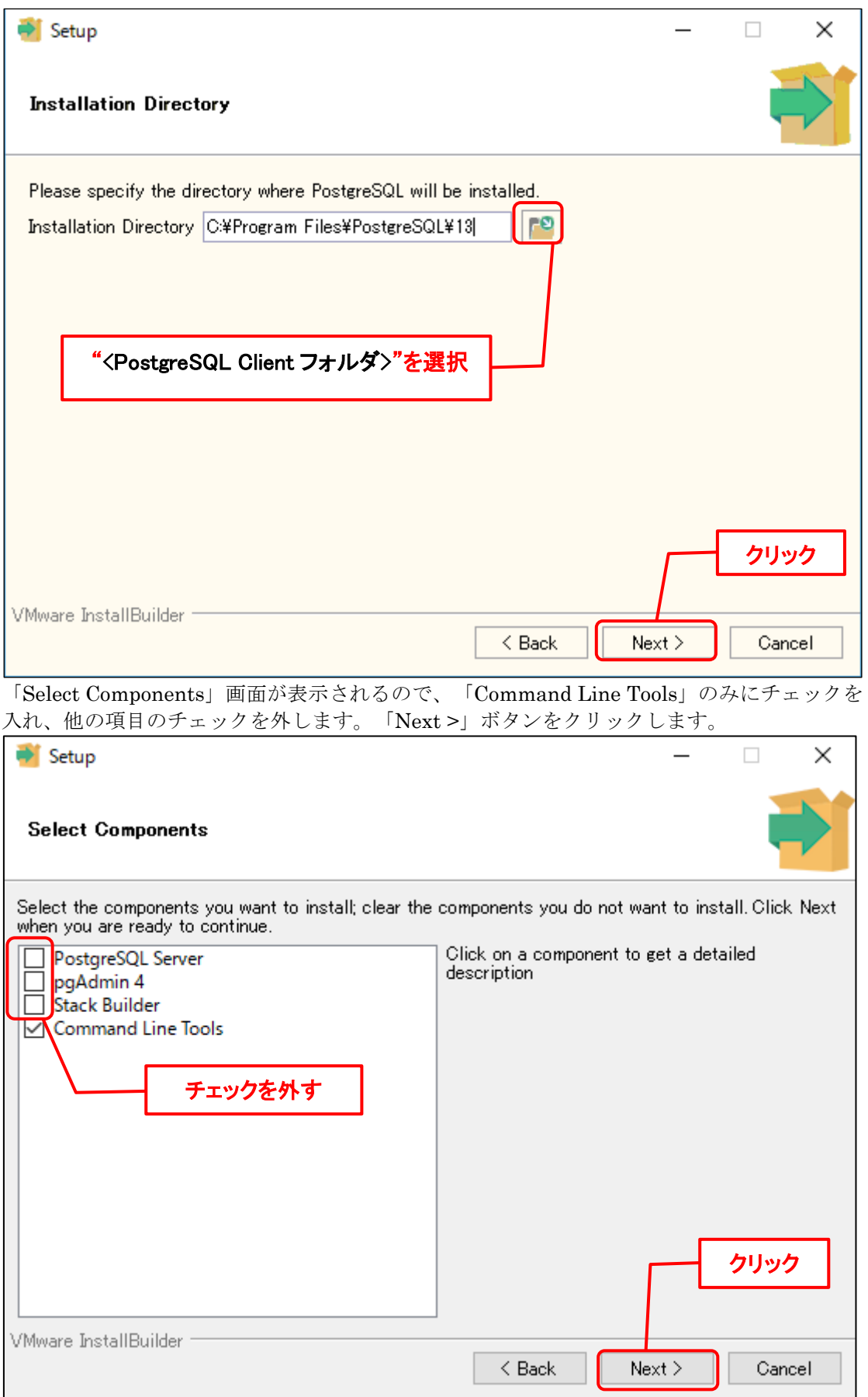

「Pre Installation Summary」画面が表示されるので、「Next >」ボタンをクリックします。

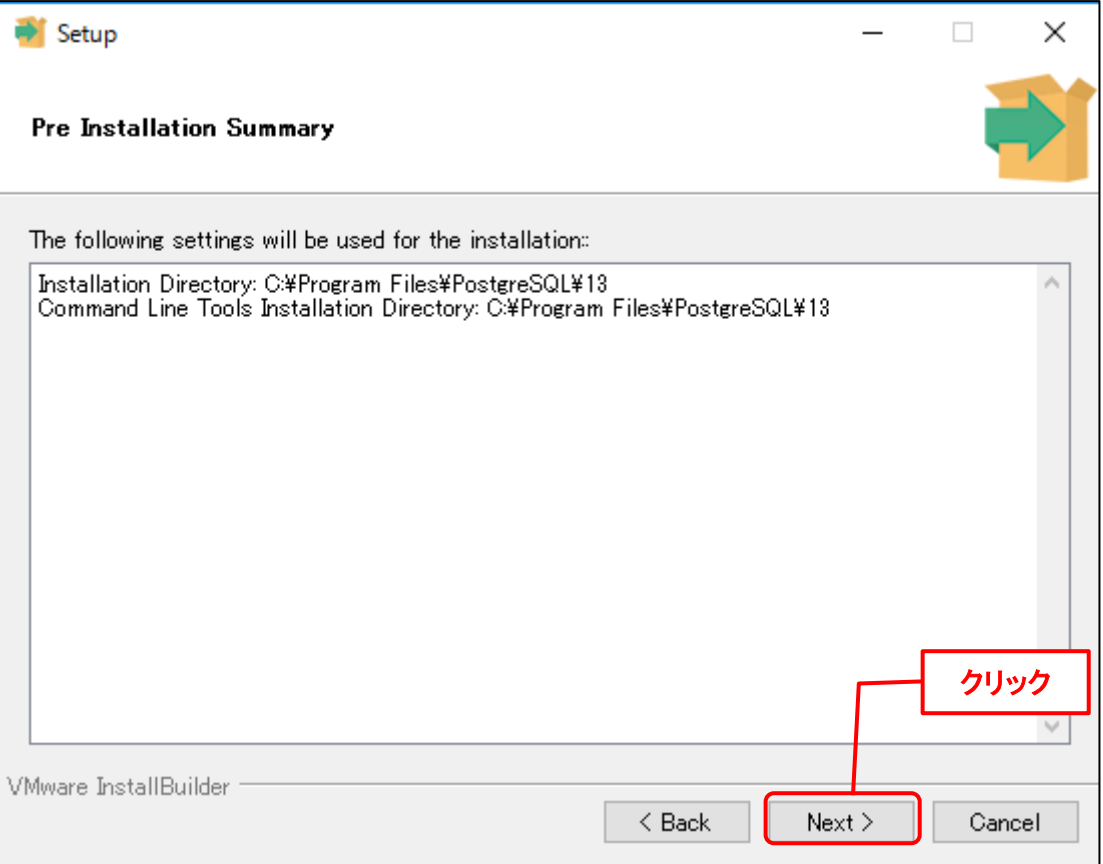

「Ready to Install」画面が表示されるので、「Next >」ボタンをクリックします。

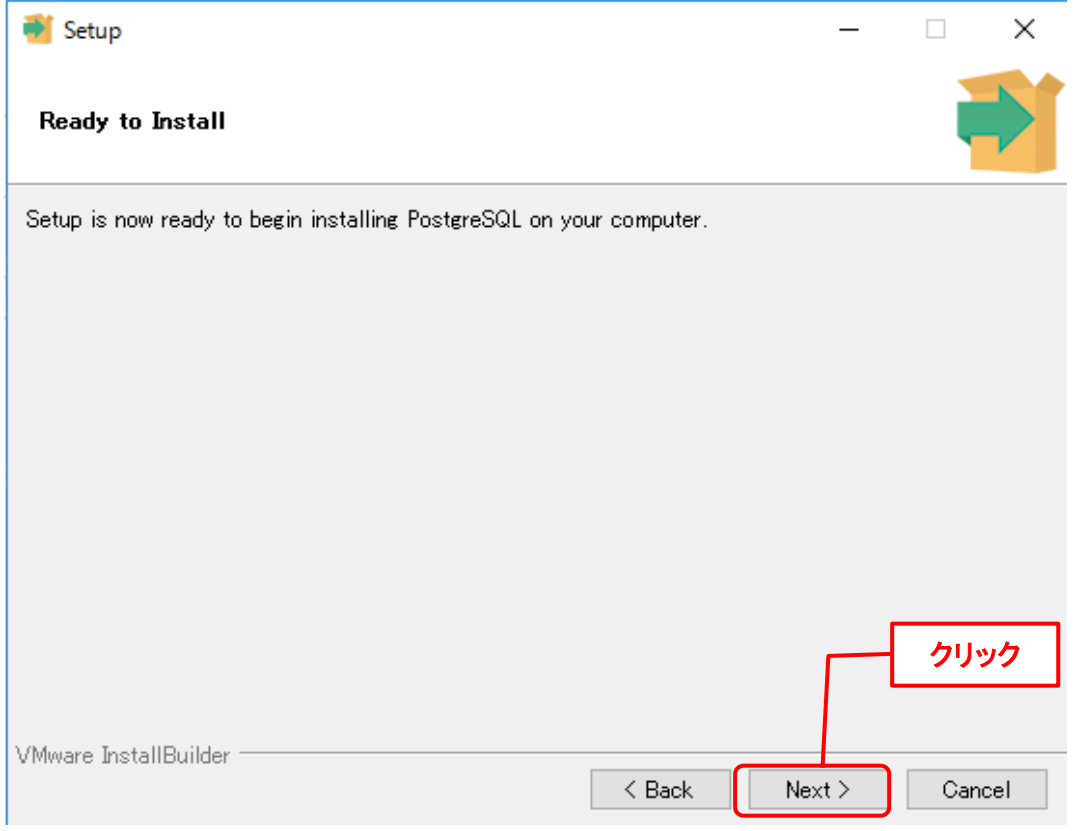

「Completing the PostgreSQL Setup Wizard」画面が表示されるので、「Finish」ボタンをク リックします。

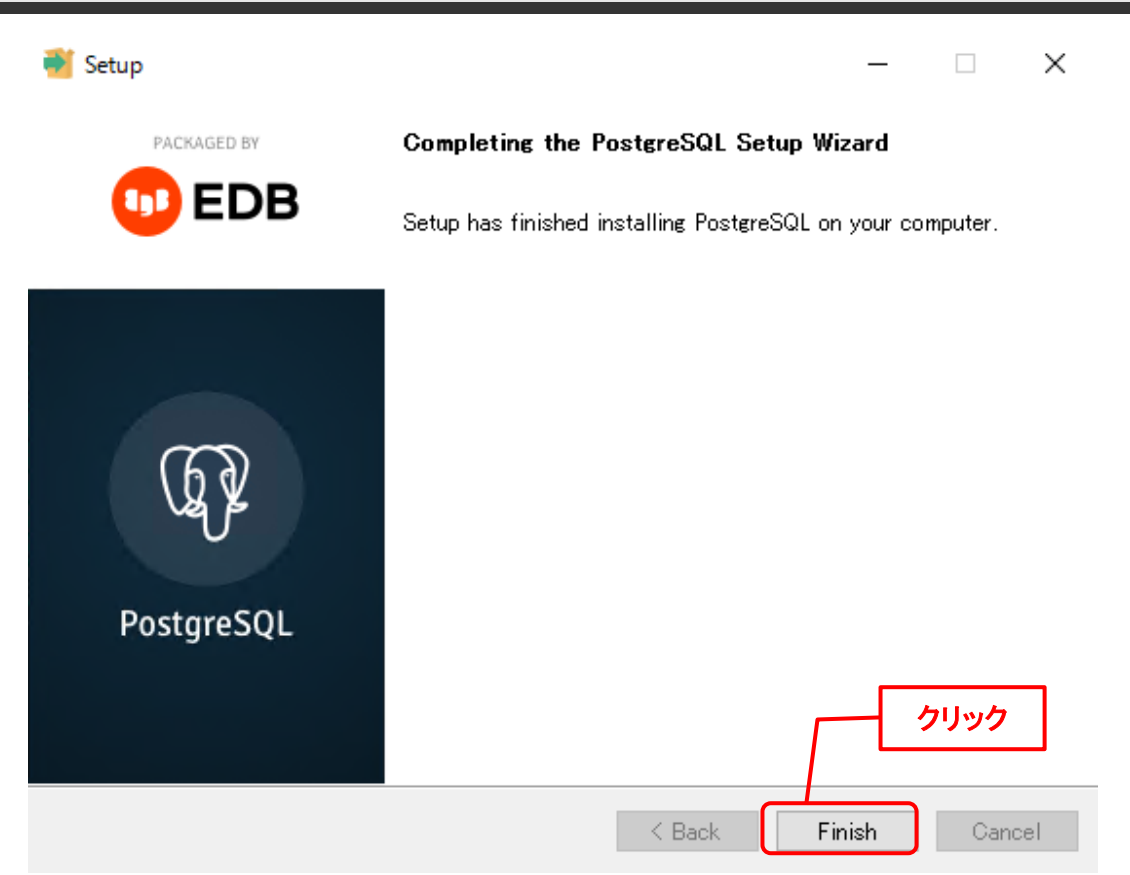

以上で「[1.6.3](#page-225-1) [Windows Server 2016/2019/2022](#page-225-1) PostgreSQL Client のインストール」は終了で す。

. . . . . . . . .

# **1.7 Senju Service Manager**のインストール

ここでは、SSM DB サーバーへ SSM DB モジュールをインストールする手順を示します。

. . . . . . . . . . . . .

# **1.7.1** 【**Oracle**】**SSM DB** サーバーの設定

Senju Service Manager で使用する表領域、スキーマ、初期データ等の作成を行います。

データベースの設定とデータの登録は、インストールディスクに含まれるデータベース設定コ マンドを使用して実施します。 コマンドでは、以下の設定を行います。

- 初期化パラメータファイルの設定
- 表領域の作成
- PUBLIC ユーザーの設定
- ユーザーの作成
- テーブルの作成
- 初期データのロード

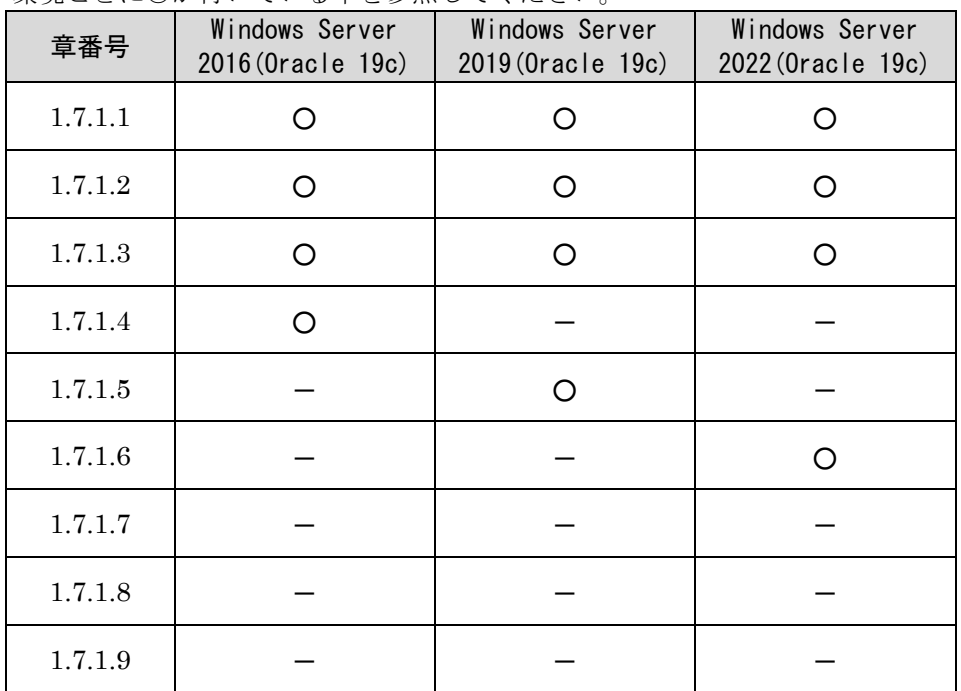

#### 環境ごとに○が付いている章を参照してください。

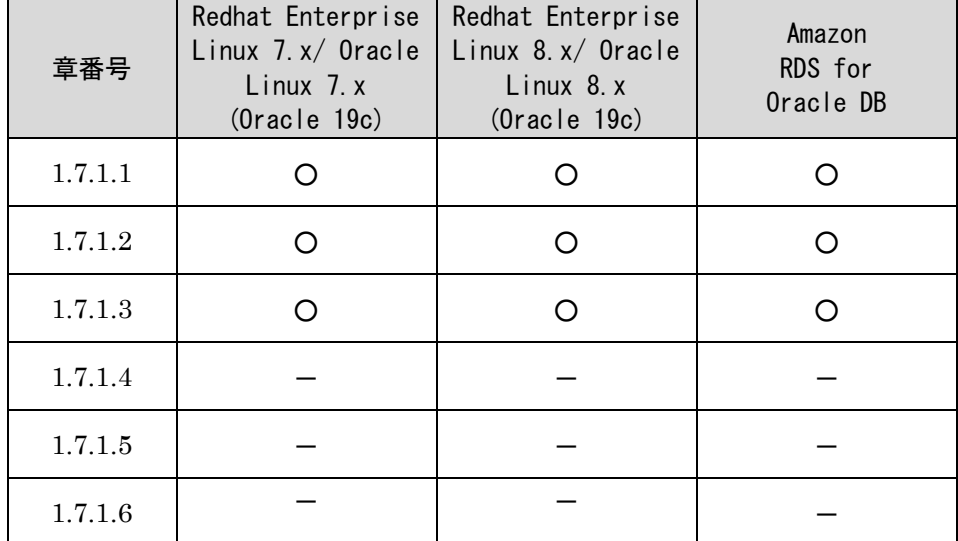

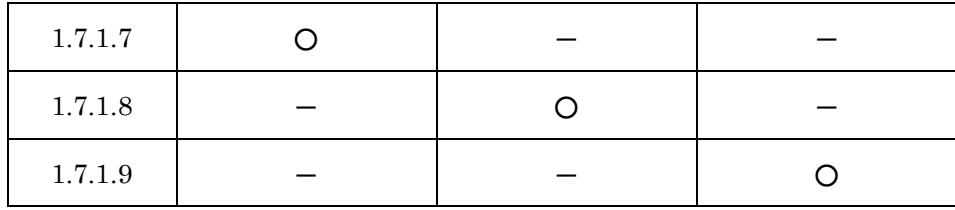

# <span id="page-233-0"></span>**1.7.1.1** 設定の確認

データベース設定コマンドで設定される内容を記載します。

「設定変更可否」が「不可」の項目は、Senju Service Manager でその設定値が必須の設定項 目であることを表します。

「可」と記載される設定は、設定する値を任意に変更できます。

それぞれ設定項目に記載される設定の変更方法を参照して、設定値の変更を行ってください。

設定の変更が不要な場合は、「[1.7.1.3](#page-238-0) [データベース設定コマンドの実行](#page-238-0)」の手順に進んでく ださい。

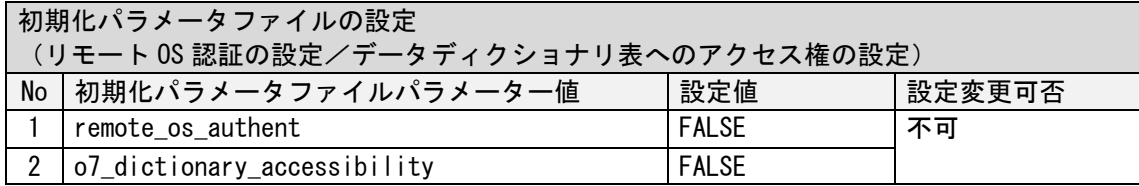

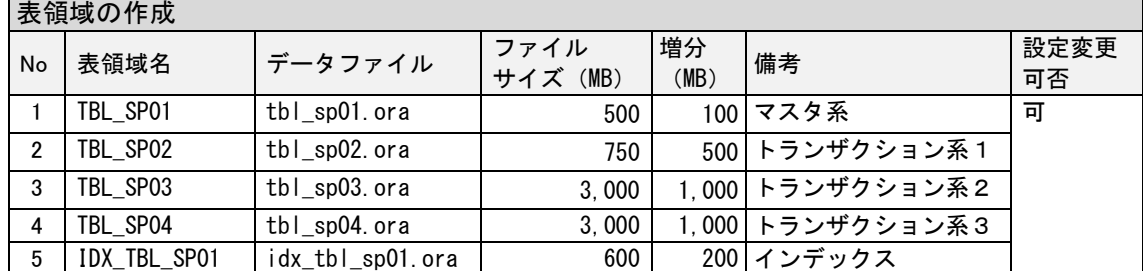

※設定を変更する場合は、データベース設定コマンドを実行する前に「[1.7.1.2](#page-235-0) [表領域サイズ](#page-235-0) [の変更](#page-235-0)」を参照して変更を行ってください。

**!**

**!** 添付ファイルを大量に登録する場合は、必要に応じて TBL\_SP04 にデータファイ ルを追加してください。

表領域で使用するデータファイルをあらかじめ追加しておく場合は、Senju Service Manager のインストールが全て完了後に、「1.18.1 表領域の拡張」を参照して表 領域の拡張を行ってください。

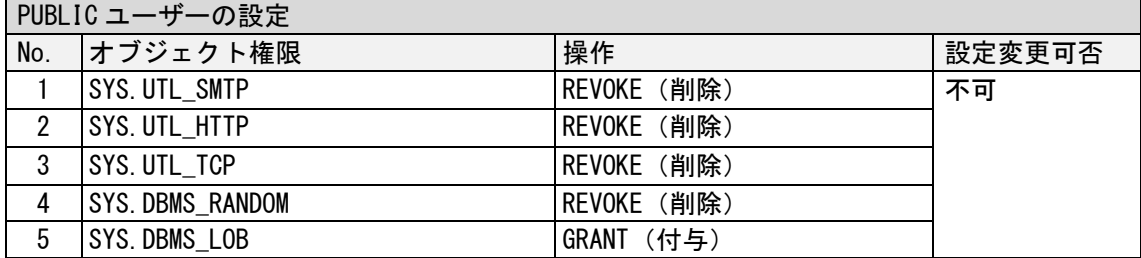

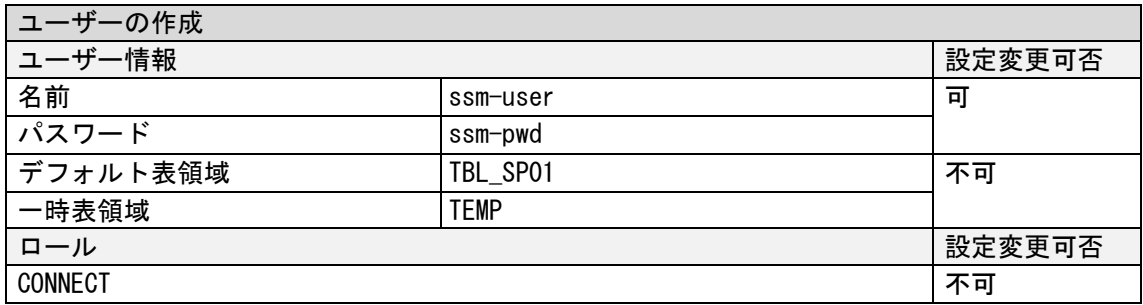

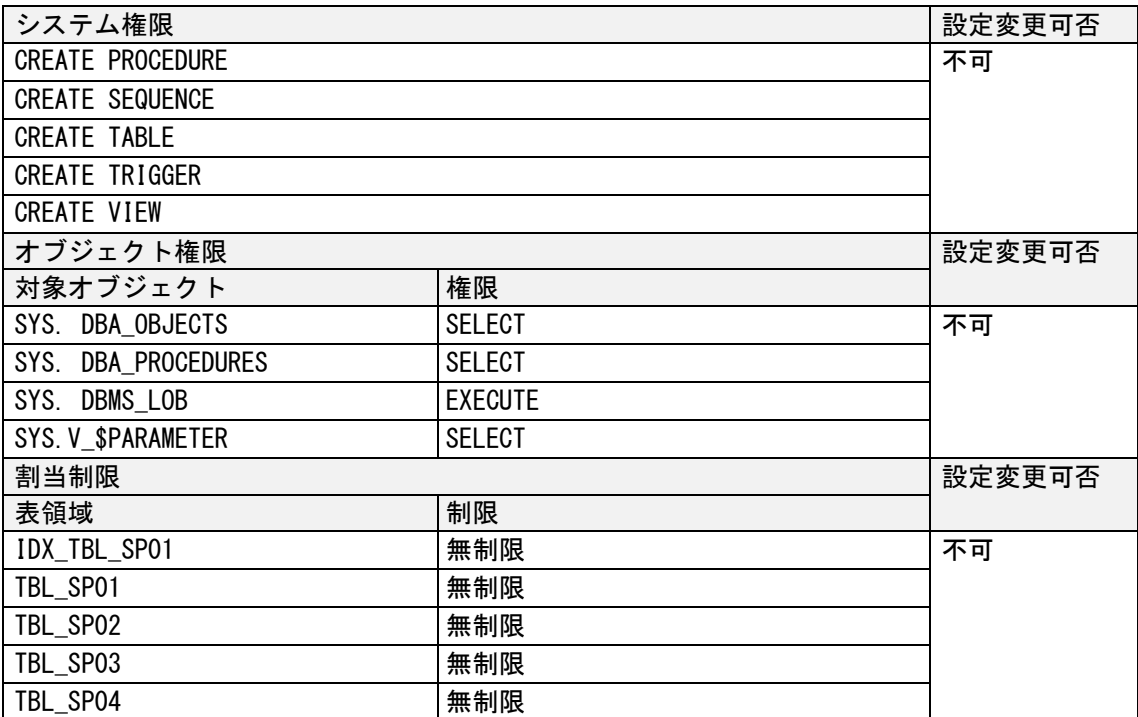

※ユーザー情報(名前/パスワード)は、次項で説明するデータベース設定コマンドにて指定 ……<br>することで変更できます。

# <span id="page-235-0"></span>**1.7.1.2** 表領域サイズの変更

インストールディスクの以下のフォルダを C:\TEMP にコピーします。

C ドライブ直下に TEMP フォルダがない場合は、TEMP フォルダを作成してください。

| 64bit OS の場合 | Senju Service Manager\Install\x64\202400\SSMDB\SetupDB\_Oracle

Oracle Database を利用する場合は、コピーしたフォルダに含まれる以下のファイルを右クリ ックして、コンテキストメニューから編集をクリックします。

編集対象ファイル

編集対象ファイル

SetupDB\_Oracle¥CreateDBO¥CreateDBEnvironment.cmd

Amazon RDS for Oracle DB を利用する場合は、コピーしたフォルダに含まれる以下のファイ ルを右クリックして、コンテキストメニューから編集をクリックします。

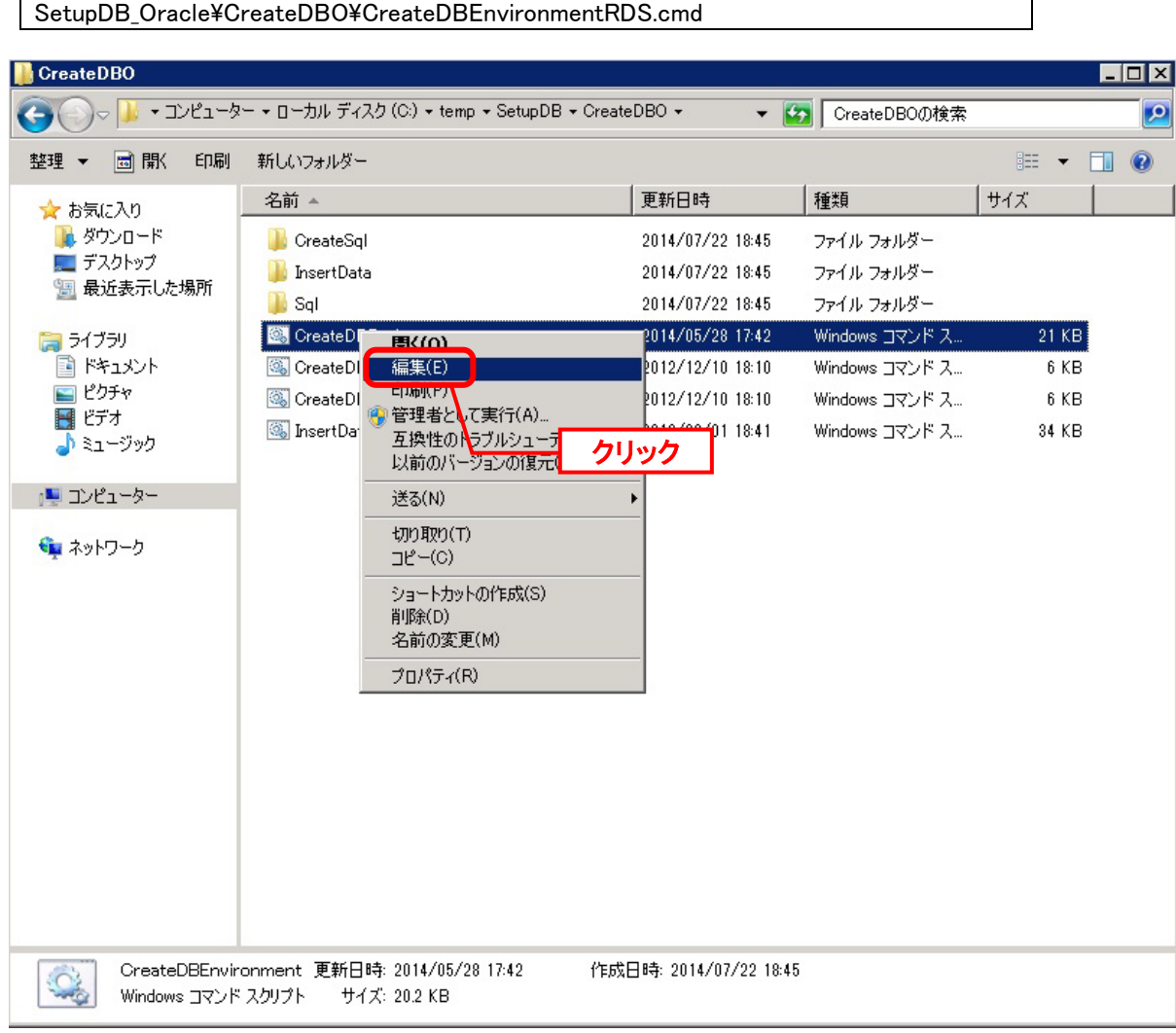

ファイル内の『任意変更設定』配下にある『表領域設定値』に、各表領域に対応した変数、フ ァイルサイズ、自動拡張サイズが設定されています。

必要に応じ、各表領域の変数に設定されているファイルサイズ、自動拡張サイズの値を変更し てください。

表領域名 えいしゃ しょうしょう しゅうしょう しゅうしゅう しゅうしゅぎょう あいじょう しゅうしょう TBL\_SP01 | C\_SIZE\_TBL\_SP01 | 500M | マスタ系 C\_AUTOEXTEND\_TBL\_SP01 (自動拡張サイズ) 100M TBL\_SP02 | C\_SIZE\_TBL\_SP02 | 750M | トランザクション系 1 (プロセス管理・構成 管理・ナレッジ以外) C\_AUTOEXTEND\_TBL\_SP02 (自動拡張サイズ) 500M TBL\_SP03 | C\_SIZE\_TBL\_SP03 | 3000M | トランザクション系 2 (プロセス管理・構成 管理・ナレッジ) C\_AUTOEXTEND\_TBL\_SP03 (自動拡張サイズ) 1000M TBL\_SP04 | C\_SIZE\_TBL\_SP04 | 3000M | トランザクション系 3 (添付ファイル・ログ 情報) C\_AUTOEXTEND\_TBL\_SP04 (自動拡張サイズ) 1000M IDX\_TBL\_SP01 IDX\_TBL\_SP01 600M インデックス C\_AUTOEXTEND\_IDX\_TBL\_SP01 (自動拡張サイズ) 200M

各表領域に設定されている変数名と初期値は以下のとおりです。

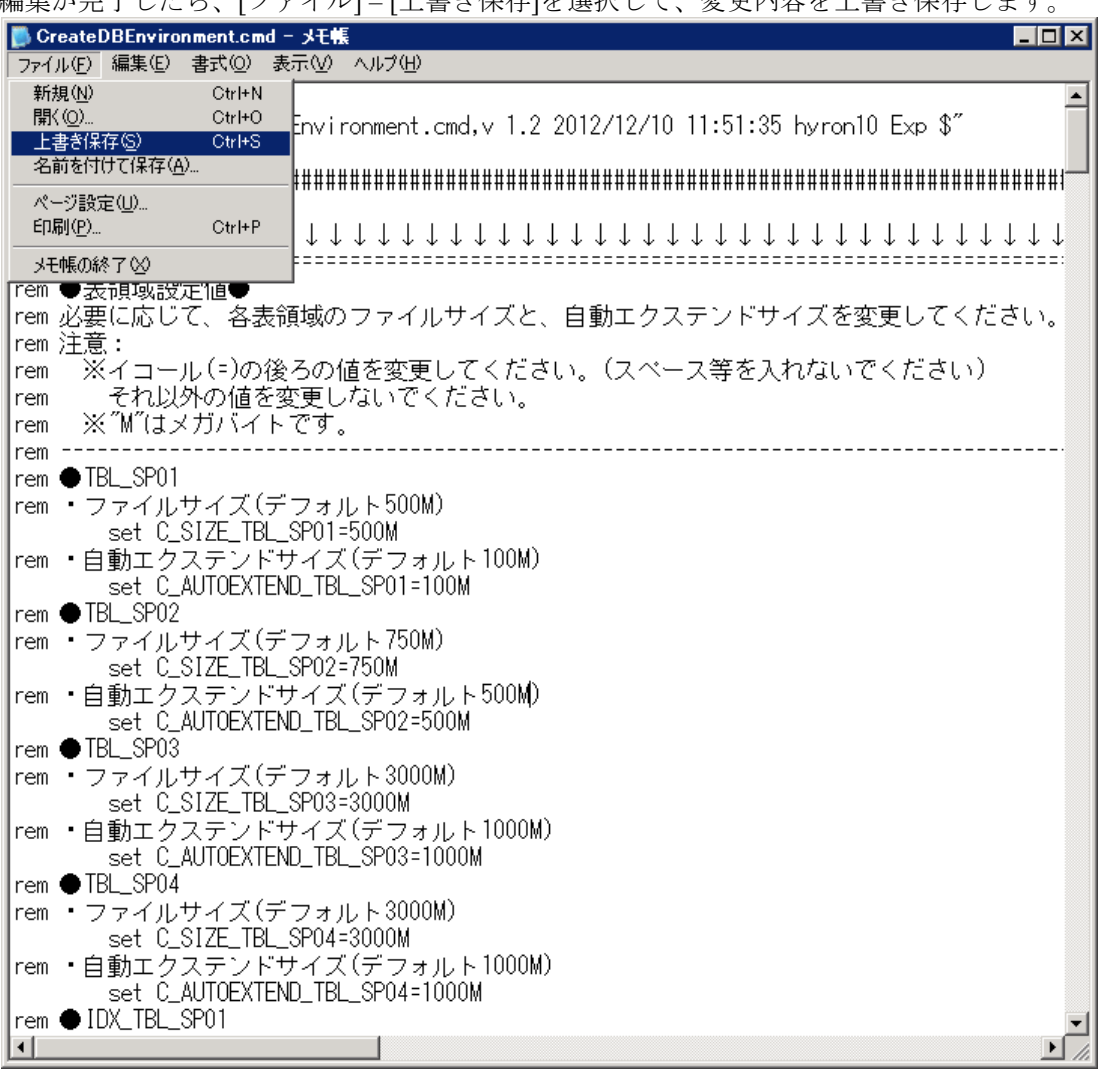

編集が完了したら 「ファイル]」「上書き保存]を選択して 変更内容を上書き保存します。

以上で、「[1.7.1.2](#page-235-0) [表領域サイズの変更](#page-235-0)」をするための準備は終了です。

## <span id="page-238-0"></span>**1.7.1.3** データベース設定コマンドの実行

インストールディスクの以下のフォルダを C:\TEMP にコピーします。 C ドライブ直下に TEMP フォルダがない場合は、TEMP フォルダを作成してください。 64bit OS の場合 Senju Service Manager\Install\x64\202400\SSMDB\SetupDB\_Oracle

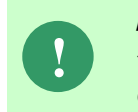

Amazon RDS for Oracle DB を利用する場合、以下「Oracle Database を利用する場 合」を実施せず、手順内の「Amazon RDS for Oracle DB を利用する場合~」から の手順を実施ください。

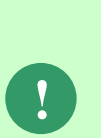

Windows Server 2019 環境では、SetupDB を実行する時に一部のログの文字化が発 生する場合があります。文字化けの解消のため、SetUpDB を実行する際には事前に 下記のコマンドを実行してください。

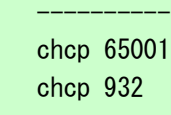

----------

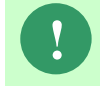

**!** <DB ユーザー名>に以下特殊文字は指定できません。「!@#\$%^&\*()\_+{}|:"<>?- =[]\;',./」

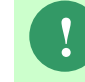

**!) <DB ユーザーパスワード>に指定できる文字は以下になります。**<br>● 「'a-z', 'A-Z', '0-9'」および「!#\$'()-=~@`[{+:\*]},./?\_」

**!** <DB ユーザーパスワード>には <sup>28</sup> 桁以下の値を指定してください。

Oracle Database を利用する場合は、コマンドプロンプトを新規に起動し、下記のコマンドを 実行します。("△"は半角スペースを示します。)

#### コマンド

cd $\Delta$ C:¥TEMP¥SetupDB\_Oracle¥SetupDB

SetupSSMDB.cmd△<ローカル・ネット・サービス名>△<DB ユーザー名>△"<DB ユーザーパスワー ド>"△"<DB パスワード>"△<初期データ言語>△<DB サーバーOS 種別>△<表領域データファイ ル出力先>

#### コマンド例

cd△C:¥TEMP¥SetupDB\_Oracle¥SetupDB

SetupSSMDB.cmd△ssmdb△ssmuser△"ssmpwd"△"sysdbapwd"△1△1  $\Delta$ c:¥app¥Administrator¥oradata¥ssmdb

- ※ Oracle Database サーバーが Windows Server 2016、Windows Server 2019、Windows Server 2022 の場合、実行は Oracle Database サーバー上で行ってください。
- ※ Oracle Database サーバーが Oracle Linux 、Redhat Enterprise Linux の場合、実行は SSM DB サーバー上で行ってください。
- ※ 本手順前に起動したコマンドプロンプトからコマンドを実行した場合、実行に失敗するこ とがあります。必ず、新規に起動してください。
- ※ <DB ユーザー名>、<DB ユーザーパスワード>は任意の設定値を指定してください。
- ※ <DB パスワード>は Oracle Database の SYS ユーザーのパスワードを指定します。
- ※ <初期データ言語>は、画面表示時に使用する一部の初期データをどの言語で作成するか 設定します。設定値は日本語で作成する場合は「1」、英語で作成する場合は「2」を設定 します。

コマンド例

- ※ <DB サーバーOS 種別>は、Oracle Database サーバーの OS 種別を設定します。Oracle Database サーバーの OS が Oracle Database サーバーの OS が Linux の場合は「0」、 Windows の場合は「1」を設定してください。
- ※ <表領域データファイル出力先>は表領域データファイルの出力先パスを設定します。 Oracle Database サーバーが Windows Server 2016、 Windows Server 2019 の場合、省 略可能です。省略した場合、Oracle Database の初期パラメータで設定されたフォルダへ 出力されます。

Oracle Database サーバーが Oracle Linux、Redhat Enterprise Linux の場合、必ず指定 する必要があります。この時、<表領域データファイル出力先>に記述するパスのディレ クトリの区切りは「¥」ではなく「/」で指定してください。また<表領域データファイル 出力先>のディレクトリは事前に作成し、oracle ユーザーに読み取り権限を付与してくだ さい。

※ Oracle 12cR2 Enterprise Edition×Pluggable DB を利用する場合、<表領域データファイ ル出力先>は、PDB 名まで指定してください。

SetupSSMDB.cmd△ssmpdb△ssmuser△"ssmpwd"△"sysdbapwd"△1△1△ /home/oracle/app/oracle/oradata/ssmdb/ssmpdb

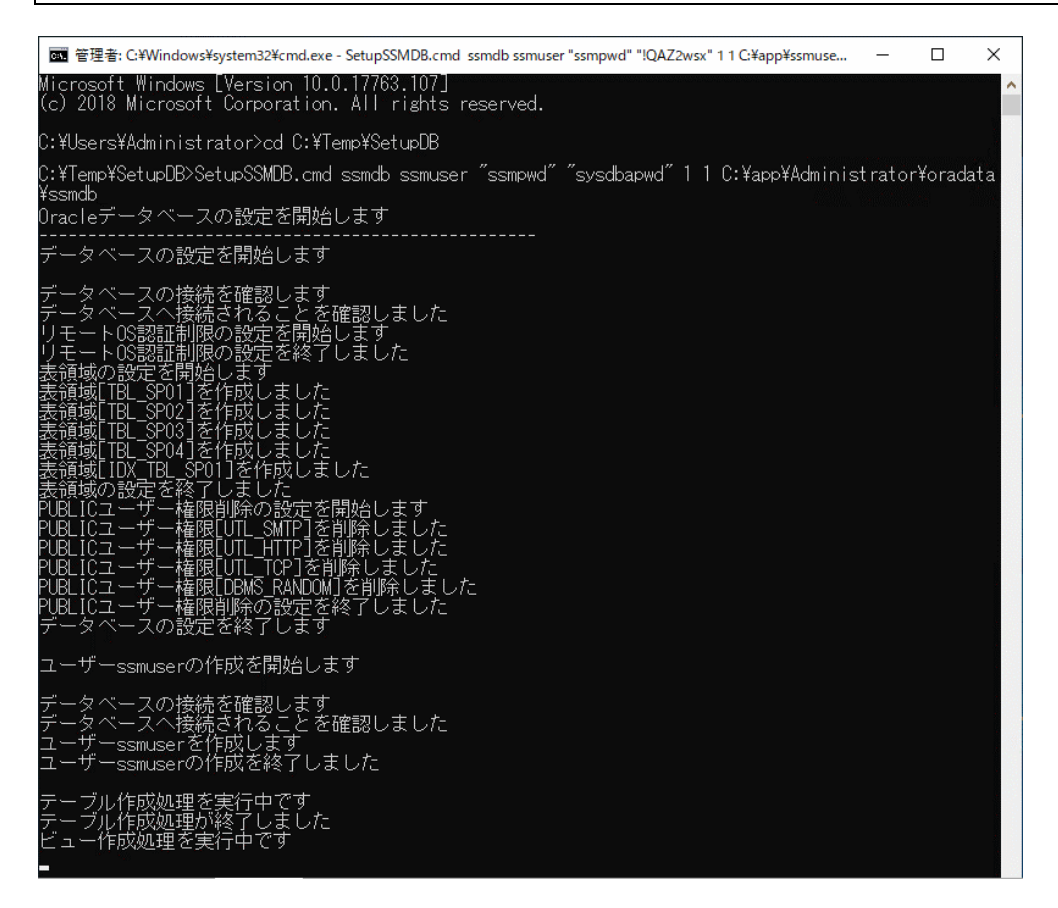

Amazon RDS for Oracle DB を利用する場合は、コマンドプロンプトを新規に起動し、下記の コマンドを実行します。("△"は半角スペースを示します。)

コマンド

cd△C:¥TEMP¥SetupDB\_Oracle¥SetupDB

SetupSSMDBRDS.cmd△<ローカル・ネット・サービス名>△<DB ユーザー名>△<DB ユーザーパス ワード>△<マスターユーザー>△<マスターパスワード>△<初期データ言語>

コマンド例

cd△C:¥TEMP¥SetupDB\_Oracle¥SetupDB

SetupSSMDBRDS.cmd△ssmdb△ssmuser△ssmpwd△masteruser△masterpwd△1

- ※ 本手順前に起動したコマンドプロンプトからコマンドを実行した場合、実行に失敗するこ とがあります。必ず、新規に起動してください。
- ※ <DB ユーザー名>、<DB ユーザーパスワード>は任意の設定値を指定してください。
- ※ <マスターユーザー>は Amazon RDS for Oracle DB のマスターユーザーを指定します。
- ※ <マスターパスワード>は Amazon RDS for Oracle DB のマスターパスワードを指定しま す。
- ※ <初期データ言語>は、画面表示時に使用する一部の初期データをどの言語で作成するか 設定します。設定値は日本語で作成する場合は「1」、英語で作成する場合は「2」を設定 します。
- 以上で、「[1.7.1.3](#page-238-0)[データベース設定コマンドの実行](#page-238-0)」は終了です。

### <span id="page-241-1"></span>**1.7.1.4Windows Server 2016 Oracle 19c** の設定

#### <span id="page-241-2"></span><span id="page-241-0"></span>■1. パスワード有効期限の設定

Oracle データベースのパスワード有効期限を設定します。

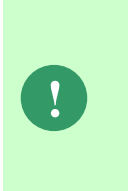

Oracle 19c では初期状態の DEFAULT プロファイルでのユーザー・アカウントのパ スワードは 180 日で自動的に期限切れとなり、パスワードの変更を求められます。 本手順ではパスワードの有効期限を無期限に設定する手順を記します。 パスワードの有効期限を無期限にすることを推奨しますが、パスワードの有効期限 を変更しない場合は、本手順は不要です。「[1.7.3.3](#page-261-0) [データソースの追加」](#page-261-0)へお進み ください。

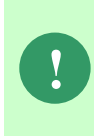

パスワードを変更した場合、またパスワードの有効期限を超過してしまった場合 Senju Service Manager へのログインができなくなります。パスワードを変更した場 合は、「[1.7.3.6](#page-275-0) [コンフィグレーション」](#page-275-0)「[1.7.4.8](#page-341-0) [コンフィグレーション」](#page-341-0)を参考 に DB ユーザーパスワードの設定をし直してください。

以下の方法で設定を行ってください。

コマンドプロンプトを起動して、以下のコマンドを入力して SQL\*PLUS を起動してくださ い。

("△" は半角スペースを示します。)

コマンド

sqlplus△SYS/¥"<DB パスワード>¥"@<ローカル・ネット・サービス名>△as△sysdba

SQL\*Plus で以下の SQL 文を実行してください。

コマンド

alter△profile△DEFAULT△limit△PASSWORD\_LIFE\_TIME△unlimited;

以上で「[1.7.1.41](#page-241-1) [パスワード有効期限の設定](#page-241-1)」は終了です。

#### <span id="page-241-3"></span>■2. 自動オプティマイザ統計収集の設定

自動オプティマイザ統計収集の設定を変更します。

Oracle 19c では自動オプティマイザ統計収集を毎日実施する設定になっています。 本手順では、自動オプティマイザ統計収集を週一回、任意の曜日に実施するように 設定を変更します。実施頻度を週一回に設定することを推奨しますが、変更しない 場合は、本手順は不要です。

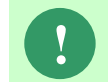

**!**

**!** 統計収集中に画面及びコマンドの操作を行うと処理内容に影響が出る可能性があり ます。統計収集は画面やコマンドの処理の少ない時間帯に実施してください。

Oracle Database をインストールしたノードに Administrators グループに所属するユーザーで ログオンしてください。

コマンドプロンプトから以下のコマンドを実行し、システムユーザー権限で SQL\*Plus へログ インします。

("△" は半角スペースを示します。)

コマンド

sqlplus△SYS/¥"<DB パスワード>¥"@<ローカル・ネット・サービス名>△as△sysdba

SQL\*Plus へログイン後、以下のコマンドを実行します。

コマンド

COLUMN△WINDOW NAME△FORMAT△a20

COLUMN△OPTIMIZER\_STATS△FORMAT△a20

SELECT△WINDOW\_NAME,△OPTIMIZER\_STATS△FROM△DBA\_AUTOTASK\_WINDOW\_CLIENTS;

■ 管理者: コマンドプロンプト - sqlplus SYS/\"sysdbapwd\"@ssmdb as sysdba  $\Box$  $\times$  $\overline{a}$ Microsoft Windows [Version 10.0.17763.379]<br>(c) 2018 Microsoft Corporation. All rights reserved. C:\Users\Administrator<mark>)</mark>sqlplus SYS/\"sysdbapwd\"@ssmdb as sysdba SQL\*Plus: Release 19.0.0.0.0 – Production on 木 4月 18 16:17:04 2024<br>Version 19.14.0.0.0 Copyright (c) 1982, 2021, Oracle. All rights reserved. Oracle Database 19c Standard Edition 2 Release 19.0.0.0.0 - Production<br>Version 19.14.0.0.0<br>(=<del>18</del>%+-19.14.0.0.0 |<br>|SQL> COLUMN WINDOW NAME FORMAT a20<br>|SQL> COLUMN OPTIMIZER STATS FORMAT a20<br>|SQL> SELECT WINDOW\_NAME, OPTIMIZER\_STATS FROM DBA\_AUTOTASK\_WINDOW\_CLIENTS;**\_** 

曜日毎の自動オプティマイザ統計収集状況が表示されます。 カラム「WINDOW NAME」は自動オプティマイザ統計収集を行う曜日を意味します。 カラム「OPTIMIZER\_STATS」が「ENABLED」の場合、収集を行います。 「DISABLED」の場合、収集を行いません。| 面||管理者: コマンドプロンプト - sqlplus SYS/\"sysdbapwd\"@ssmdb as sysdba  $\Box$  $\times$  $\equiv$ Oracle Database 19c Standard Edition 2 Release 19.0.0.0.0 – Production<br>Version 19.14.0.0.0<br>に接続されました。<br>SQL> COLUMN WINDOW\_NAME FORMAT a20<br>SQL> COLUMN OPTIMIZER STATS FORMAT a20<br>SQL> SELECT WINDOW\_NAME, OPTIMIZER\_STATS FROM **NINDOW NAME** OPTIMIZER\_STATS **ENABLED ENABLED ENABLED ENABLED FNABI FD FNARL FF** 7行が選択されました。 SQL>

自動オプティマイザ統計収集を行う曜日以外を以下のコマンド実行し無効にします。 複数の曜日を無効にする場合は曜日分繰り返します。

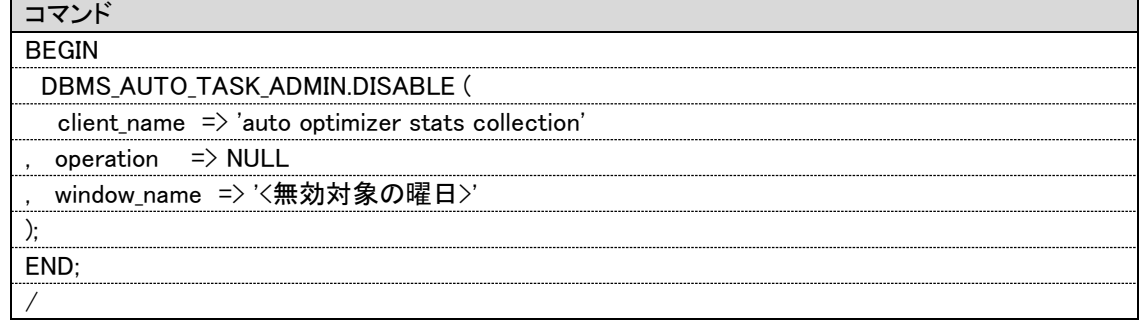

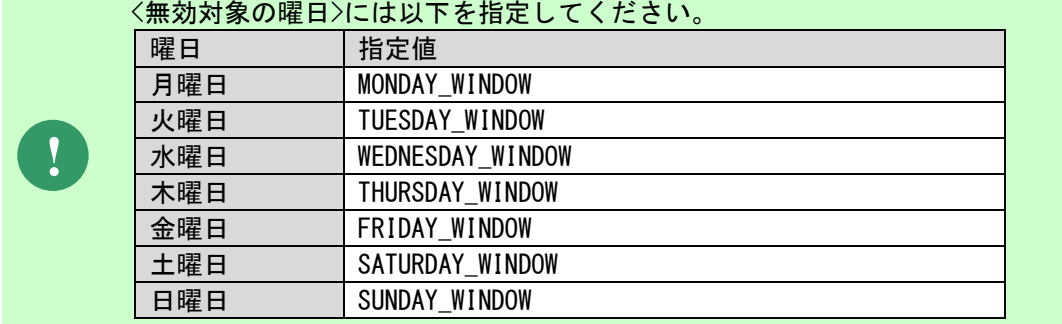

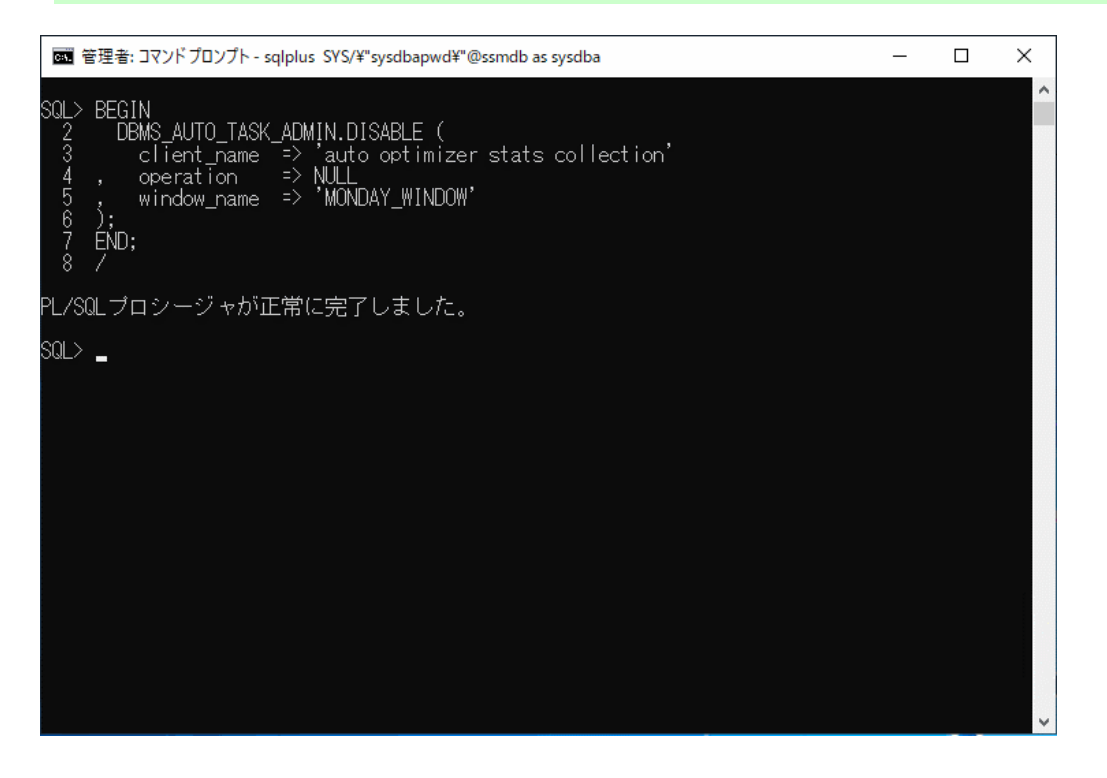

以下のコマンドを実行し対象の曜日が無効(DISABLED)になっていることを確認します。

SQL\*Plus へログイン後、以下のコマンドを実行します。 ("△" は半角スペースを示します。)

| コマンド                                                                                                    |                                                                                                    |        |          |  |
|----------------------------------------------------------------------------------------------------|----------------------------------------------------------------------------------------------------|--------|----------|--|
|                                                                                                    | SELECTAWINDOW_NAME, AOPTIMIZER_STATSAFROMADBA_AUTOTASK_WINDOW_CLIENTS;                                         |        |          |  |
|                                                                                                    |                                                                                                    |        |          |  |
|                                                                                                    | ■ 管理者: コマンドプロンプト - sqlplus SYS/\"sysdbapwd\"@ssmdb as sysdba                                                   | $\Box$ | $\times$ |  |
|                                                                                                    | SQL> SELECT WINDOW_NAME, OPTIMIZER_STATS FROM DBA_AUTOTASK_WINDOW_CLIENTS;                                     |        |          |  |
| WINDOW_NAME                                                                                                   | OPTIMIZER_STATS                                                                                                |        |          |  |
| MONDAY_WINDOW<br>'UESDAY WINDOW<br>INDOW<br><b>RSDAY WINDOW</b><br>WINDOW<br>SATURDAY WINDOW<br>SUNDAY_WINDOW | <b>DISABLED</b><br><b>CIVADEED</b><br><b>ENABLED</b><br>ENABLED<br>ENABLED<br><b>ENABLED</b><br><b>ENABLED</b> |        |          |  |
| 7行が選択されました。<br>SQL>                                                                                           |                                                                                                    |        |          |  |
|                                                                                                    |                                                                                                    |        | v        |  |

以上で「[1.7.1.42](#page-241-1) [自動オプティマイザ統計収集の設定](#page-241-1)」は終了です。

### <span id="page-245-0"></span>**1.7.1.5 Windows Server 2019 Oracle 19c** の設定

#### ■1. パスワード有効期限の設定

本章の手順は「[1.7.1.41](#page-241-2) [パスワード有効期限の設定」](#page-241-2)を参照してください。

#### ▌2. 自動オプティマイザ統計収集の設定

本章の手順は「[1.7.1.42](#page-241-3) [自動オプティマイザ統計収集の設定」](#page-241-3)を参照してください。

### <span id="page-245-1"></span>**1.7.1.6 Windows Server 2022 Oracle 19c** の設定

#### ■1. パスワード有効期限の設定

本章の手順は「[1.7.1.41](#page-241-2) [パスワード有効期限の設定」](#page-241-2)を参照してください。

#### ■2. 自動オプティマイザ統計収集の設定

本章の手順は「[1.7.1.42](#page-241-3) [自動オプティマイザ統計収集の設定」](#page-241-3)を参照してください。

### <span id="page-247-0"></span>**1.7.1.7 Redhat Enterprise Linux 7.x/Oracle Linux 7.x Oracle 19c** の設定

#### ■1. パスワード有効期限の設定

本章の手順は「[1.7.1.41](#page-241-2) [パスワード有効期限の設定」](#page-241-2)を参照してください。

#### ■2. 自動オプティマイザ統計収集の設定

本章の手順は「[1.7.1.42](#page-241-3) [自動オプティマイザ統計収集の設定」](#page-241-3)を参照してください。

### <span id="page-247-1"></span>**1.7.1.8 Redhat Enterprise Linux 8.x/Oracle Linux 8.x Oracle 19c** の設定

#### ▌1. パスワード有効期限の設定

本章の手順は「[1.7.1.41](#page-241-2) [パスワード有効期限の設定」](#page-241-2)を参照してください。

#### ■2. 自動オプティマイザ統計収集の設定

本章の手順は「[1.7.1.42](#page-241-3) [自動オプティマイザ統計収集の設定」](#page-241-3)を参照してください。

# <span id="page-248-0"></span>**1.7.1.9 Amazon RDS for Oracle Database** の設定

#### ■1. パスワード有効期限の設定

Amazon RDS for Oracle ではデフォルトプロファイルのパスワードの有効期限は無制限となっ ているため本手順は不要です。

> パスワードを変更した場合、またパスワードの有効期限を超過してしまった場合 Senju Service Manager へのログインができなくなります。パスワードを変更した場 合は、「[1.7.3.6](#page-275-0) [コンフィグレーション」](#page-275-0)「[1.7.4.8](#page-341-0) [コンフィグレーション」](#page-341-0)を参考 に DB ユーザーパスワードの設定をし直してください。

#### ■2. 自動オプティマイザ統計収集の設定

Oracle Instant Client をインストールしたノードに Administrators グループに所属するユーザ ーでログオンしてください。

コマンドプロンプトから以下のコマンドを実行し、システムユーザー権限で SQL\*Plus へログ インします。

("△" は半角スペースを示します。)

コマンド

**!**

sqlplus△<マスターユーザー>/\"<マスターユーザーパスワード>\"@<エンドポイント>/<DB名>

SQL\*Plus へログイン後、以下のコマンドを実行します。

コマンド COLUMN△WINDOW NAME△FORMAT△a20 COLUMN△OPTIMIZER\_STATS△FORMAT△a20 SELECT△WINDOW NAME,△OPTIMIZER STATS△FROM△DBA AUTOTASK WINDOW CLIENTS;

曜日毎の自動オプティマイザ統計収集状況が表示されます。

カラム「WINDOW NAME」は自動オプティマイザ統計収集を行う曜日を意味します。 カラム「OPTIMIZER STATS」が「ENABLED」の場合、収集を行います。 「DISABLED」の場合、収集を行いません。

自動オプティマイザ統計収集を行う曜日以外を以下のコマンド実行し無効にします。 複数の曜日を無効にする場合は曜日分繰り返します。

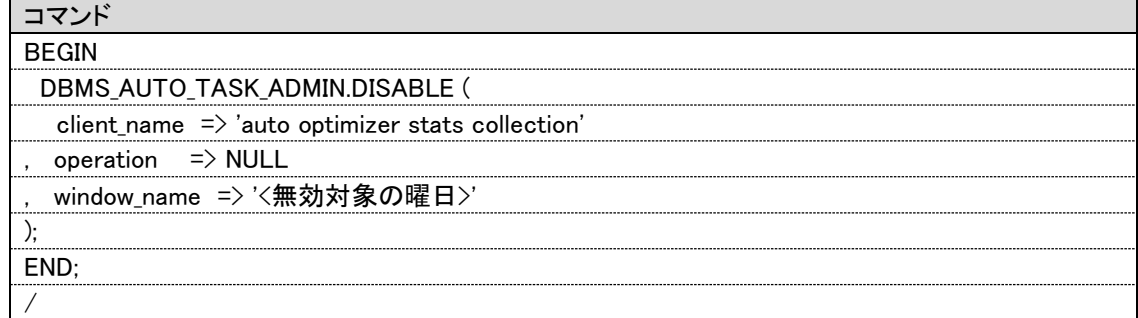

**!**

#### <無効対象の曜日>には以下を指定してください。

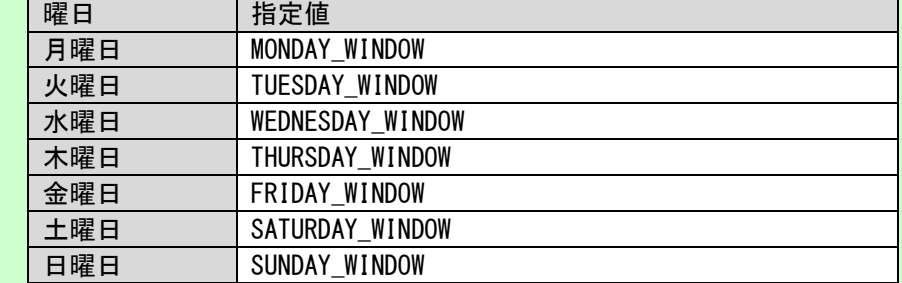

# <span id="page-250-0"></span>**1.7.2** 【**PostgreSQL**】**SSM DB** サーバーの設定

Senju Service Manager で使用する表領域、データベース、初期データ等の作成を行います。

データベースの設定とデータの登録は、インストールディスクに含まれるデータベース設定コ マンドを使用して実施します。 コマンドでは、以下の設定を行います。

- リモート OS 認証の設定
- 表領域の作成
- データベースの作成
- ユーザーの作成
- テーブルの作成
- 初期データのロード

#### 章番号 Windows Server 2016 Windows Server 2019 Windows Server 2022  $1.7.2.1$  0 0 0  $1.7.2.2$  0 0 0 [1.7.2.3](#page-253-0)  $\circ$   $\circ$   $\circ$   $\circ$

#### 環境ごとに○が付いている章を参照してください。

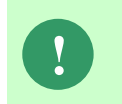

「[1.7.2](#page-250-0)【PostgreSQL】SSM DB [サーバーの設定」](#page-250-0)では特に記載がない限り、 PostgreSQL 13.5(※)での手順を元に説明します。

# <span id="page-251-0"></span>**1.7.2.1** 設定の確認

データベース設定コマンドで設定される内容を記載します。

「設定変更可否」が「不可」の項目は、Senju Service Manager でその設定値が必須の設定項 目であることを表します。

「可」と記載される設定は、設定する値を任意に変更できます。

それぞれ設定項目に記載される設定の変更方法を参照して、設定値の変更を行ってください。

設定の変更が不要な場合は、「[1.7.2.2](#page-252-0) PostgreSQL [環境変数追加コマンドの実行](#page-252-0)」の手順に 進んでください。

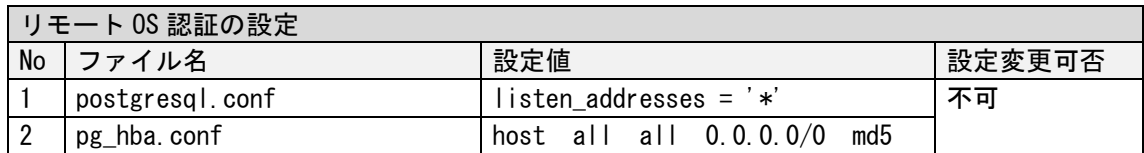

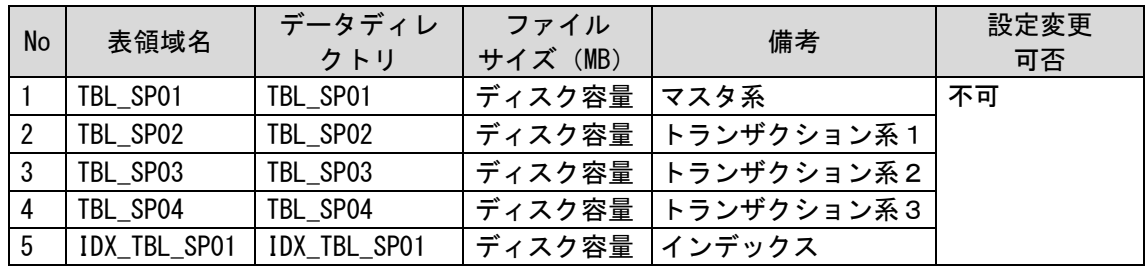

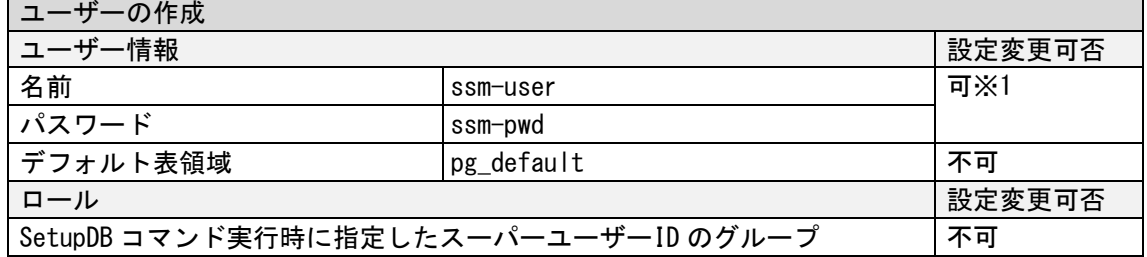

※ユーザー情報(名前/パスワード)は、「[1.7.2.3](#page-253-0) [データベース設定コマンドの実行」](#page-253-0)で説明する データベース設定コマンドにて指定することで変更できます。

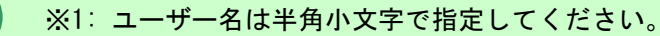
## <span id="page-252-0"></span>**1.7.2.2 PostgreSQL** 環境変数追加コマンドの実行

インストールディスクの以下のフォルダを C:\TEMP にコピーします。

C ドライブ直下に TEMP フォルダがない場合は、TEMP フォルダを作成してください。

64bit OS の 1t 0s by SenjuServiceManager\Install\x64\202400\SSMDB\SetUpDB\_PostgreSQL

コマンドプロンプトを新規に起動し、下記のコマンドを実行します。

("△" は半角スペースを示します。)

コマンド

cd△C:¥TEMP¥SetupDB\_PostgreSQL

AddpsqlPath.cmd△"<PostgreSQL フォルダ>\bin"

コマンド例

cd△C:¥TEMP¥SetupDB\_PostgreSQL

AddpsqlPath.cmd△"C:\Program Files\PostgreSQL\13\bin"

- ※ 実行は PostgreSQL がインストールされている SSMDB サーバー上で行ってください。
- ※ 本手順前に起動したコマンドプロンプトからコマンドを実行した場合、実行に失敗することがありま す。必ず、新規に起動してください。
- ※ <PostgreSQL フォルダ>\bin はダブルクォートで囲ってください。

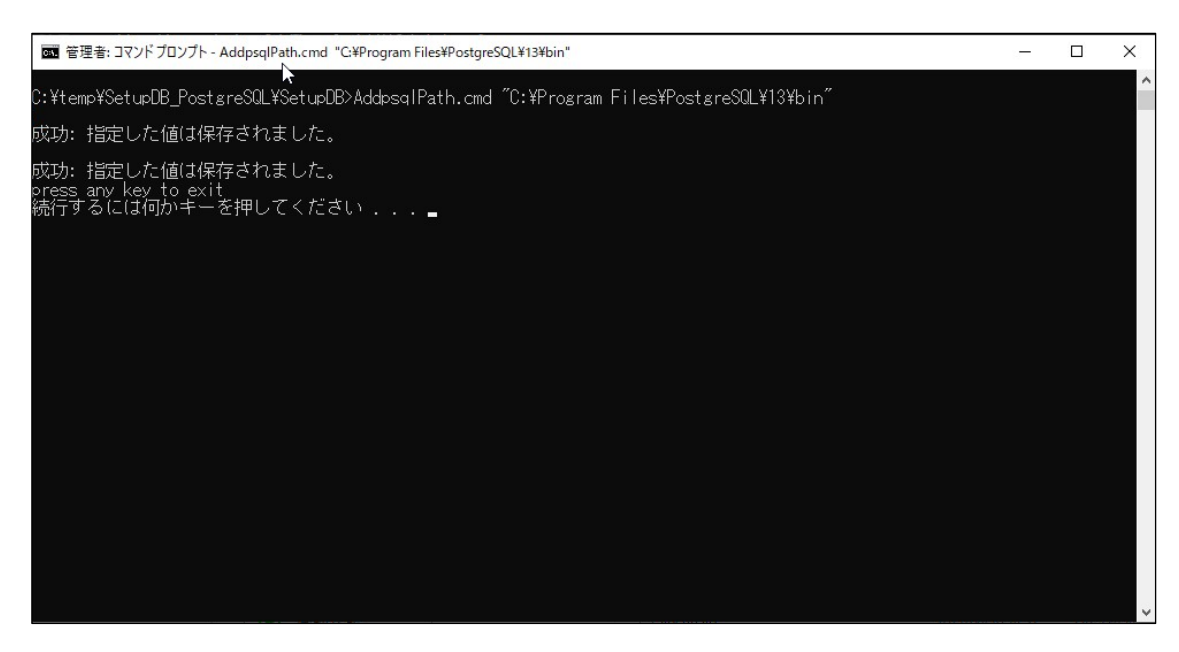

以上で、「[1.7.2.2](#page-252-0) PostgreSQL [環境変数追加コマンドの実行」](#page-252-0)は終了です。

## <span id="page-253-0"></span>**1.7.2.3** データベース設定コマンドの実行

インストールディスクの以下のフォルダを C:\TEMP にコピーします。 C ドライブ直下に TEMP フォルダがない場合は、TEMP フォルダを作成してください。

64bit OS の場合 SenjuServiceManager\Install\x64\202400\SSMDB\SetUpDB\_PostgreSQL

**!** Amazon RDS for PostgreSQL を利用する場合、以下「データベースに PostgreSQL を利用する場合~」を実施せず、手順内の「データベースに Amazon RDS for PostgreSQL を利用する場合~」からの手順を実施ください。

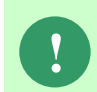

<DB ユーザー名>に以下特殊文字は指定できません。  $\lceil$ !@#\$%^&\*()\_+{}|:" <>?-=[]\;',./」 また、アルファベットはすべて小文字で指定してください。

**!) <DB ユーザーパスワード>に指定できる文字は以下になります。**<br>● 「'a-z', 'A-Z', '0-9'」および「!#\$'()-=~@`[{+:\*]},./?\_」

データベースに PostgreSQL を利用する場合、コマンドプロンプトを新規に起動し、下記のコ マンドを実行します。("△" は半角スペースを示します。)

#### コマンド

cd $\Delta C$ :\TEMP\SetupDB\_PostgreSQL\SetupDB

SetupSSMDB.cmd△<データベースサーバーの IP アドレス>△<ローカル・ネット・サービス名 >△<DB ユーザー名>△<DB ユーザーパスワード>△<スーパーユーザーID>△<DB パスワード>△ <DB ポート番号>△<DB タイプ>△<初期データ言語>△"<データファイル作成ディレクトリ>"

#### コマンド例

cd $\Delta C$ :\TEMP\SetupDB\_PostgreSQL\SetupDB

SetupSSMDB.cmd△172.105.179.199△ssmdb△ssmuser△ssmpwd△postgres△123456△5432△1 △1△"C:\Program Files\PostgreSQL\13\data\dbhome\ssmdb"

- ※ 実行は PostgreSQL がインストールされている SSMDB サーバー上で行ってください。
- ※ 本手順前に起動したコマンドプロンプトからコマンドを実行した場合、実行に失敗することがありま す。必ず、新規に起動してください。
- ※ <DB ユーザー名>、<DB ユーザーパスワード>は任意の設定値を指定してください。
- ※ <スーパーユーザーID>は「postgres」を指定してください。
- ※ <DB パスワード>は PostgreSQL インストール時に設定した値を指定してください。
- ※ <DB タイプ>は、データベースに PostgreSQL を利用する場合、「1」を設定します。
- ※ <初期データ言語>は、画面表示時に使用する一部の初期データをどの言語で作成するか設定しま す。設定値は日本語で作成する場合は「1」、英語で作成する場合は「2」を設定します。
- ※ <データファイル作成ディレクトリ>は省略可能です。省略した場合は<PostgreSQL フォルダ >¥data¥dbhome¥ 配下にデータファイルが作成されます。指定する場合、<データファイル作成ディレ クトリ>に記述するパスのディレクトリの区切りは「\」ではなく「/」で指定してください。なお、 <データファイル作成ディレクトリ>を指定する場合は、事前に作成し、Users 権限のユーザーに書 き込み権限を付与してください。

データベースに Amazon RDS for PostgreSQL を利用する場合、コマンドプロンプトを新規に起 動し、下記のコマンドを実行します。("△"は半角スペースを示します。)

コマンド

cd△C:\TEMP\SetupDB\_PostgreSQL\SetupDB

SetupSSMDB.cmd△<データベースサーバーのエンドポイント>△<ローカル・ネット・サービス 名>△<DB ユーザー名>△<DB ユーザーパスワード>△<マスターユーザー名>△<マスターユー ザーパスワード>△<DB ポート番号>△<DB タイプ>△<初期データ言語>

コマンド例

cd△C:\TEMP\SetupDB\_PostgreSQL\SetupDB

SetupSSMDB.cmd△ssmawspostgresrdsins.abcd12456xyz.ap-northeast-1.rds.amazonaws.com △ssmdb△ssmuser△ssmpwd△masteruser△masterpwd△5432△2△1

- ※ 実行は PostgreSQL がインストールされている SSMDB サーバー上で行ってください。
- ※ 本手順前に起動したコマンドプロンプトからコマンドを実行した場合、実行に失敗することがありま す。必ず、新規に起動してください。
- ※ <データベースサーバーのエンドポイント>には DB インスタンスのエンドポイント (フルパス)を 指定してください。
- ※ <マスターユーザー名>および<マスターユーザーパスワード>は Amazon RDS for PostgreSQL で発 行されたものを指定してください。
- ※ <DB タイプ>は、データベースに Amazon RDS for PostgreSQL を利用する場合、「2」を設定しま す。
- ※ <初期データ言語>は、画面表示時に使用する一部の初期データをどの言語で作成するか設定しま す。設定値は日本語で作成する場合は「1」、英語で作成する場合は「2」を設定します。

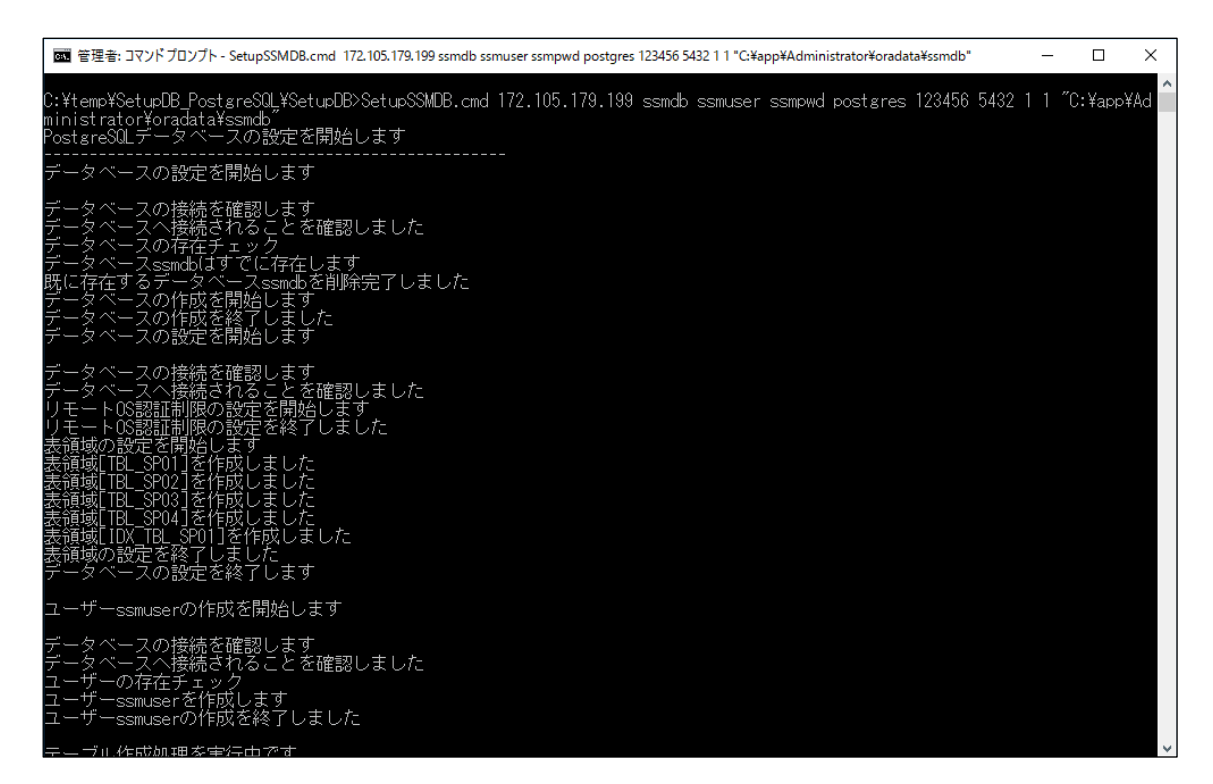

以上で、「[1.7.2.3](#page-253-0) [データベース設定コマンドの実行」](#page-253-0)は終了です。

....................................

## <span id="page-255-0"></span>**1.7.3 SSM DB** のインストール

ここでは、SSM DB サーバーへ SSM DB モジュールをインストールする手順を示します。

Administrators 権限をもつユーザーで SSM DB モジュールをインストールするノードにログオ ンしてインストールを実施します。

( ) 内はこのマニュアルでの説明箇所のタイトル番号です。 この順に沿ってインストールを行ってください。

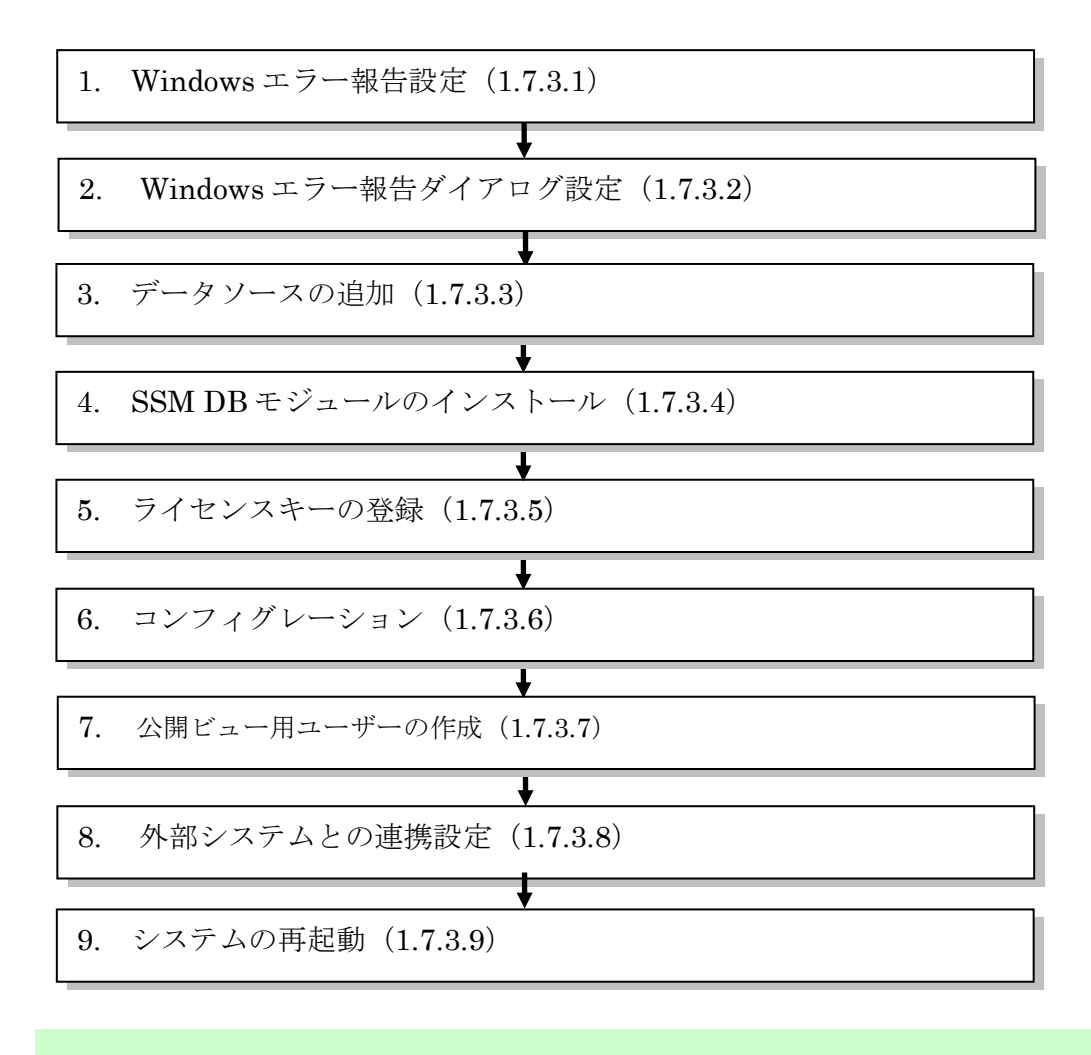

「[1.7.3](#page-255-0) SSM DB [のインストール」](#page-255-0)では特に記載がない限り、PostgreSQL 13.5 で の手順を元に説明します。

**!**

## <span id="page-256-0"></span>**1.7.3.1 Windows** エラー報告設定

Windows のエラー報告設定を変更します。

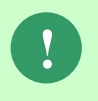

Oracle Database または PostgreSQL と SSM DB を同一ノードへインストールする 場合等、SSM DB をインストールするノードへ既にこの手順を実施している場合は、 本設定は不要となります。

### ■ 1. Windows Server2016/2019 の場合

Windows のエラー報告設定を変更し、「利用統計情報のデータ収集」を設定します。

Windows のデスクトップの「Windows を検索」をクリックし、入力ボックスに 「gpedit.msc」と入力すると自動的に検索が行われます。「最も一致する検索結果」に表示さ れた「gpedit.msc」をクリックしてください。

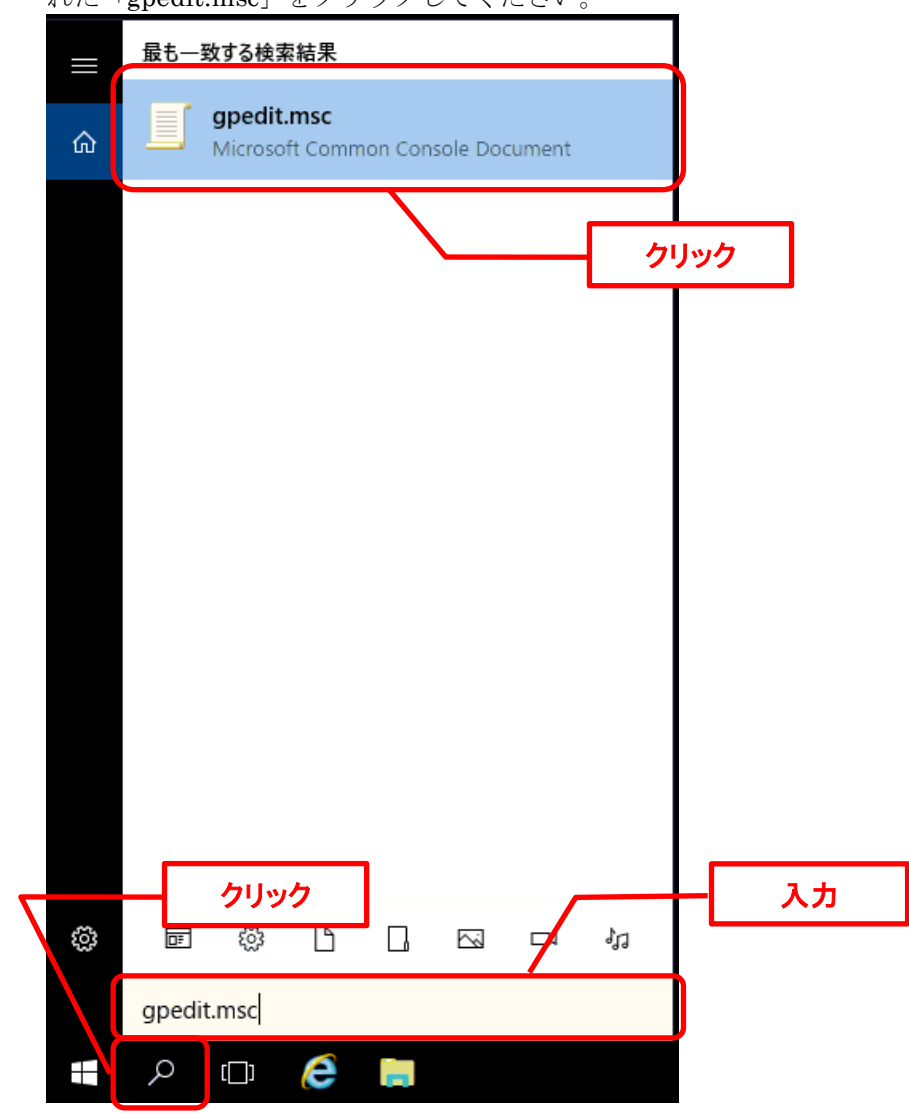

ローカルグループポリシーエディターが表示されます。

左側のツリーから、[コンピューターの構成] - [管理用テンプレート] - [Windows コンポーネン ト] - [データの収集とプレビュー ビルド]を選択します。

右側の設定から、[利用統計情報の許可]をダブルクリックしてください。

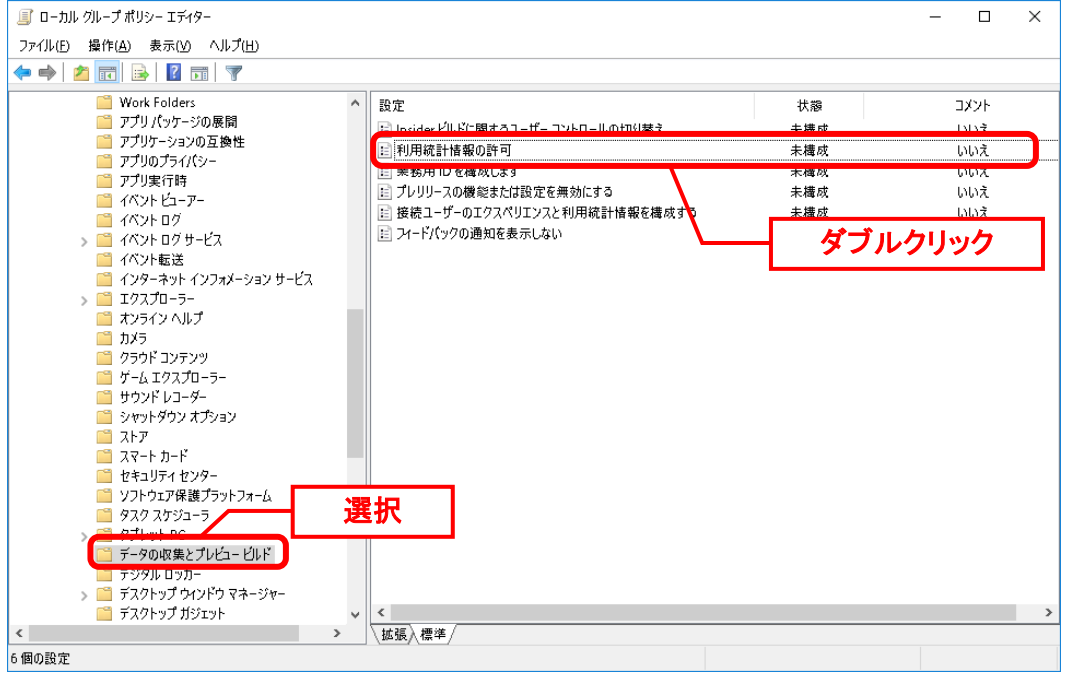

[有効]を選択し、「オプション」 ボックスで構成するレベル (0) を選びます。 「OK」ボタンをクリックしてください。

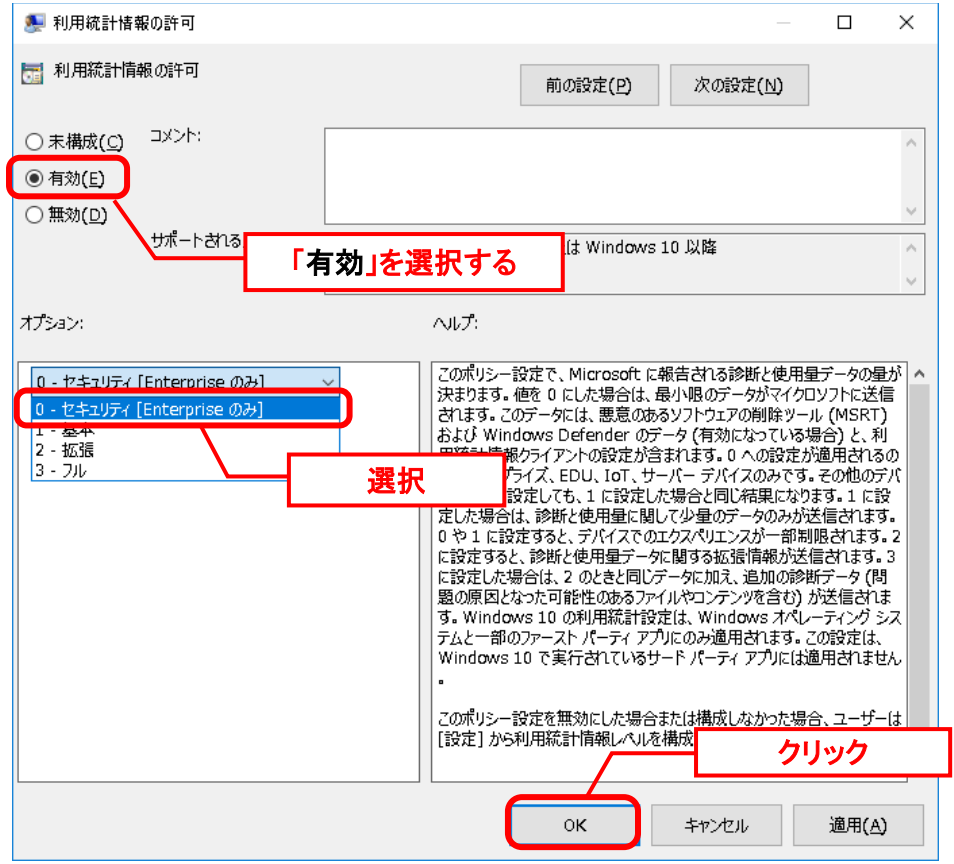

以上で「[1.7.3.1](#page-256-0) Windows [エラー報告設定」](#page-256-0)は終了です。

### ■ 2. Windows Server2022 の場合

Windows のエラー報告設定を変更し、「診断データを許可する」を設定します。

Windows のデスクトップの「Windows を検索」をクリックし、入力ボックスに 「gpedit.msc」と入力すると自動的に検索が行われます。「最も一致する検索結果」に表示さ れた「gpedit.msc」をクリックしてください。

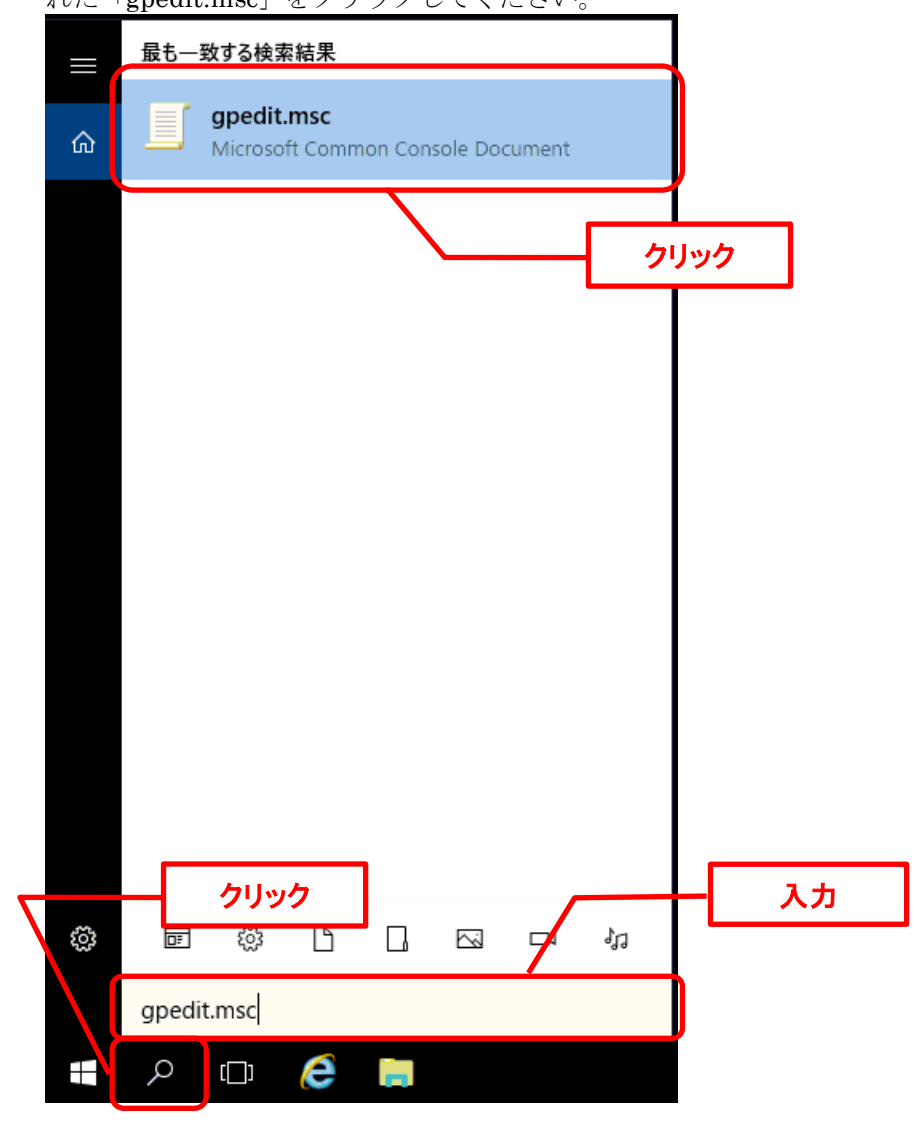

ローカルグループポリシーエディターが表示されます。

左側のツリーから、[コンピューターの構成] - [管理用テンプレート] - [Windows コンポーネン ト] - [データの収集とプレビュー ビルド]を選択します。 右側の設定から、[診断データを許可する]をダブルクリックしてください。

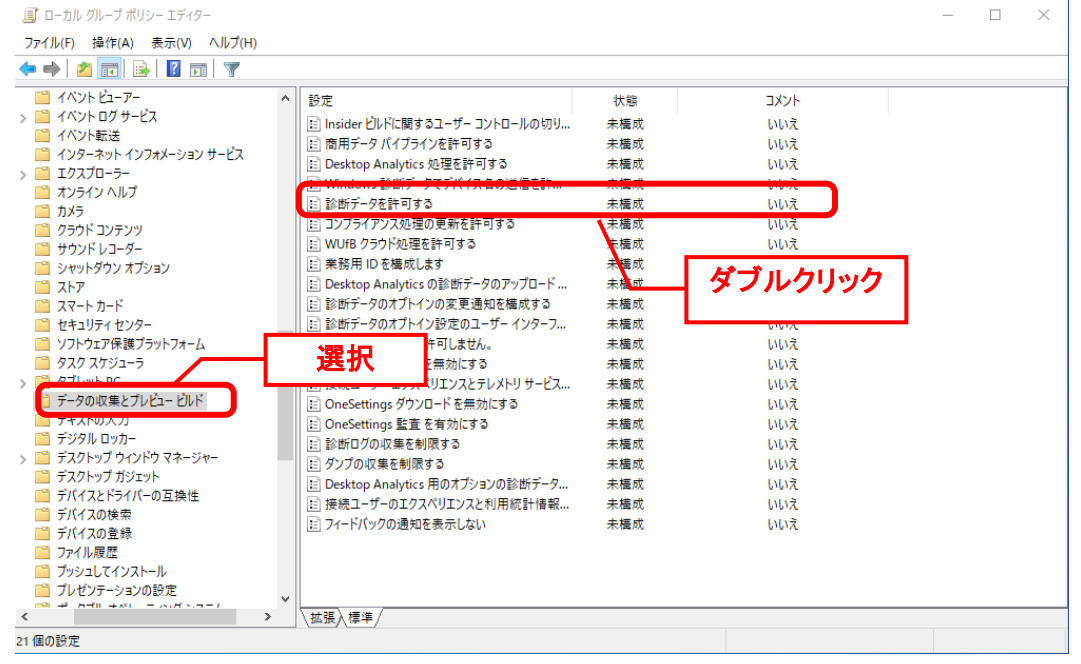

[有効]を選択し、「オプション」 ボックスで診断データオフ(推奨されません)を選びます。 「OK」ボタンをクリックしてください。

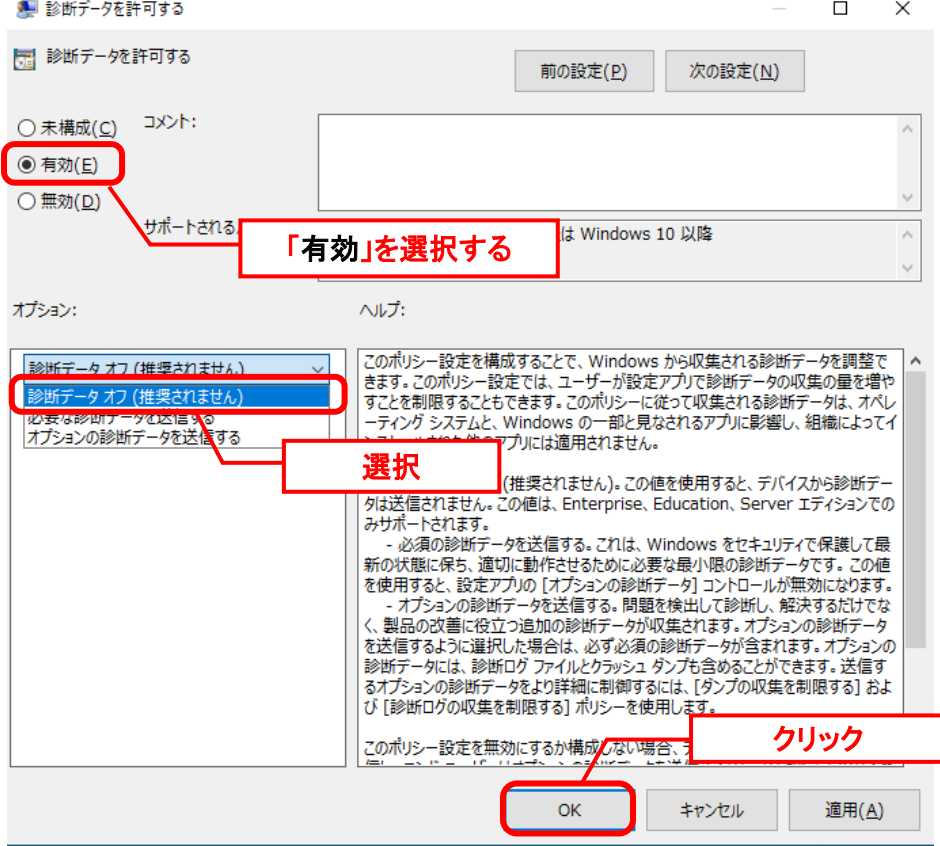

以上で「[1.7.3.1](#page-256-0) Windows [エラー報告設定」](#page-256-0)は終了です。

## <span id="page-260-0"></span>**1.7.3.2 Windows** エラー報告ダイアログ設定

Windows のエラー報告ダイアログの設定を変更し、エラー発生時に表示を行わないようにしま す。

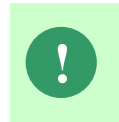

Oracle Database または PostgreSQL と SSM DB を同一ノードへインストールする 場合等、SSM DB をインストールするノードへ既にこの手順を実施している場合は、 本設定は不要となります。

### **Windows Server 2016 Windows** エラー報告ダイアログ設定

手順は「1.4.3.2 Windows エラー報告ダイアログ設定」を参照してください。

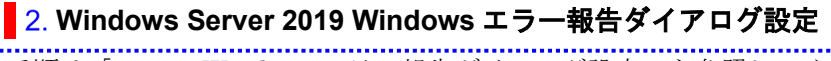

手順は「1.4.3.2 Windows エラー報告ダイアログ設定」を参照してください。

### **Windows Server 2022 Windows** エラー報告ダイアログ設定

手順は「1.4.3.2 Windows エラー報告ダイアログ設定」を参照してください。

# <span id="page-261-0"></span>**1.7.3.3** データソースの追加

Oracle をデータベースとして利用する場合、作成した Oracle データベースをデータソースに追 加します。

以下のプログラムを起動してください。

| 環境                  | プログラム                                 |
|---------------------|---------------------------------------|
| Windows Server 2016 | [スタート] → [アプリ]→ [Windows 管理ツール]→[ODBC |
| Oracle 19c Database | データソース (64 ビット)]                      |
| Windows Server 2019 | [スタート] → [アプリ]→ [Windows 管理ツール]→[ODBC |
| Oracle 19c Database | データソース (64 ビット)]                      |
| Windows Server 2022 | [スタート] → [アプリ]→ [Windows 管理ツール]→[ODBC |
| Oracle 19c Database | データソース (64 ビット)]                      |

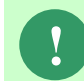

**!** Windows Server 2019(Oracle 19.3 Database)の場合、Oracle 12cR2 Client をイン ストール必要があります。

表示された ODBC データソースアドミニストレータで「システム DSN」タブを選択し、「追 加」をクリックします。

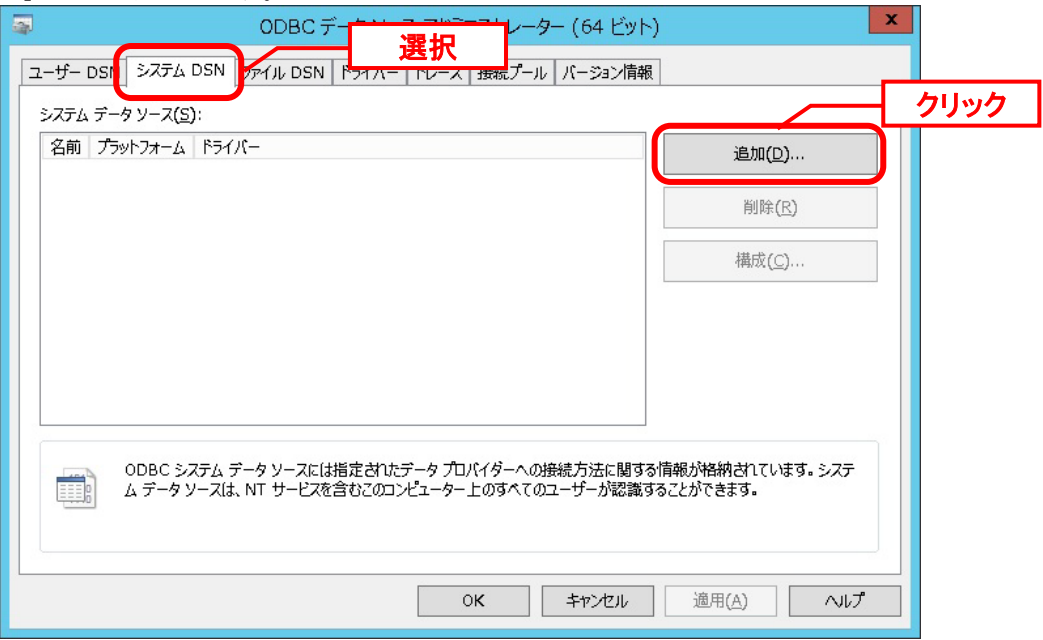

「データソースの新規作成」画面が表示されるのでインストールされた Oracle 製品に合わせ、 ドライバーを選択し「完了」をクリックします。

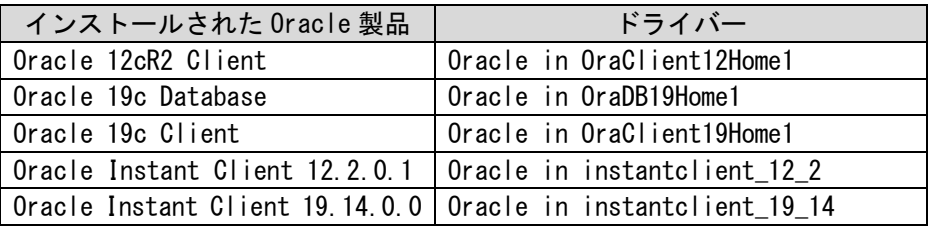

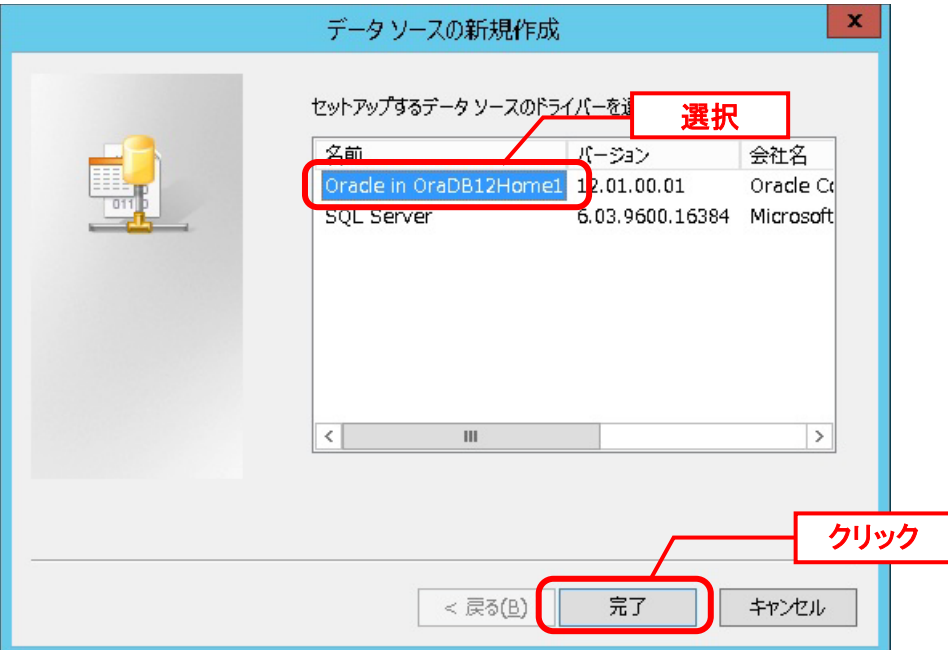

「Oracle ODBC ドライバ構成」画面で、以下のように設定し、「接続テスト」ボタンを クリックします。

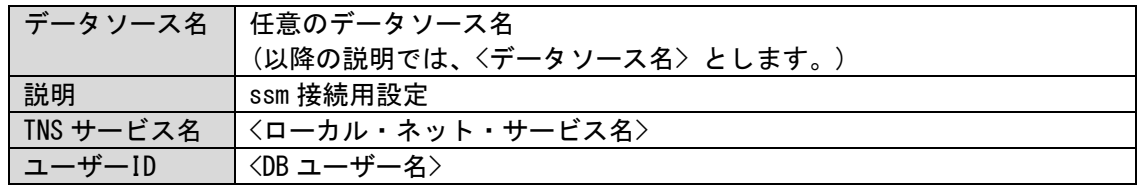

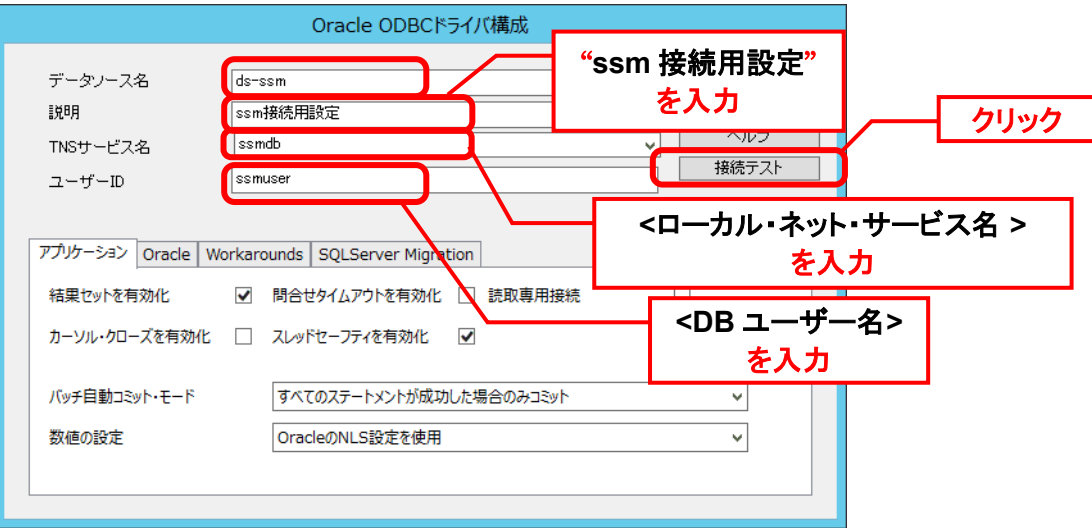

「Oracle ODBC ドライバ接続」画面で、「パスワード」に<DB ユーザーパスワード>を入力 し、

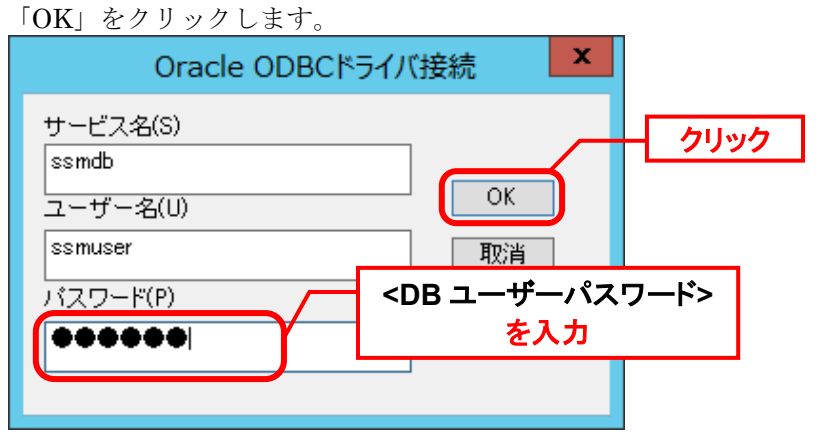

「正常に接続できました。」と表示されることを確認後、「OK」をクリックします。

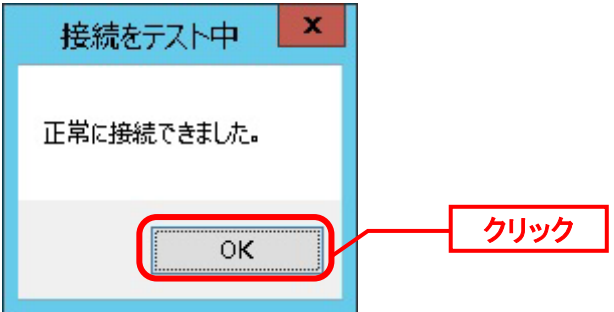

「Oracle ODBC ドライバ構成」画面に戻るので、画面下のアプリケーションタブを選択して、 「問合せのタイムアウトを有効化」のチェックをはずし、[OK]をクリックします。

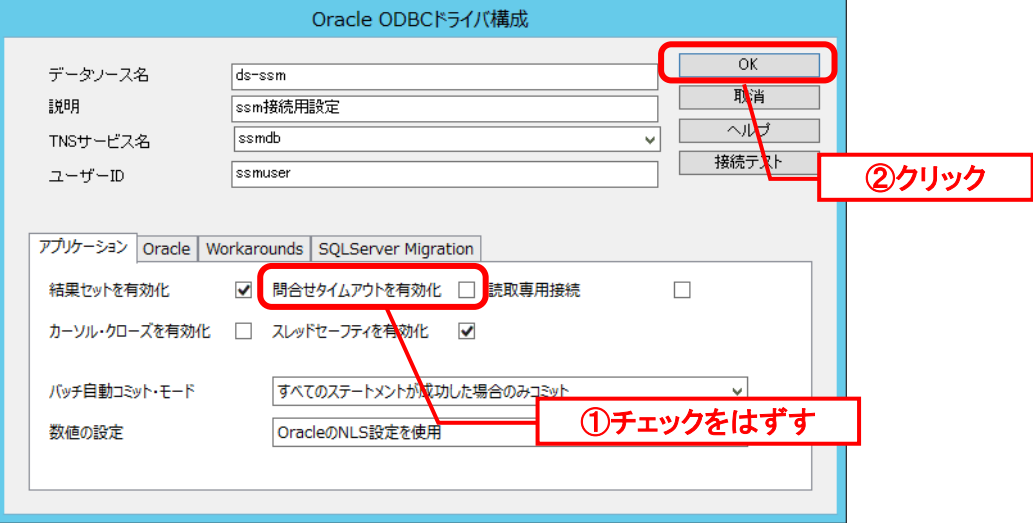

PostgresSQL をデータベースとして利用する場合、作成した PostgreSQL データベースをデー タソースに追加します。

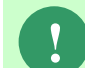

**!** PostgreSQL のドライバーがインストールされていない場合、本手順を実施する前 に先にインストールしてください。

以下のプログラムを起動してください。

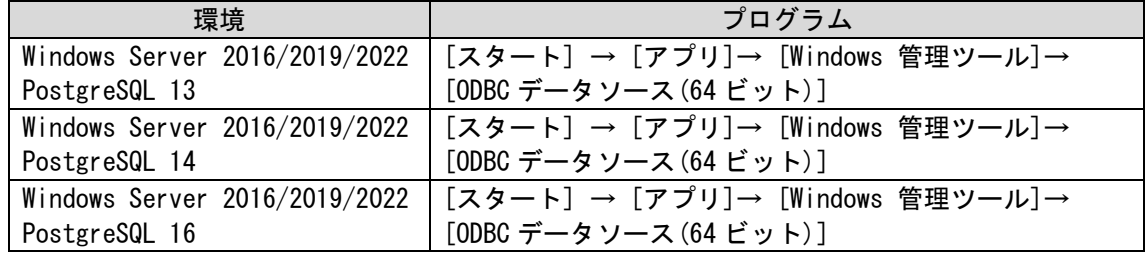

表示された ODBC データソースアドミニストレーターで「システム DSN」タブを選択し、

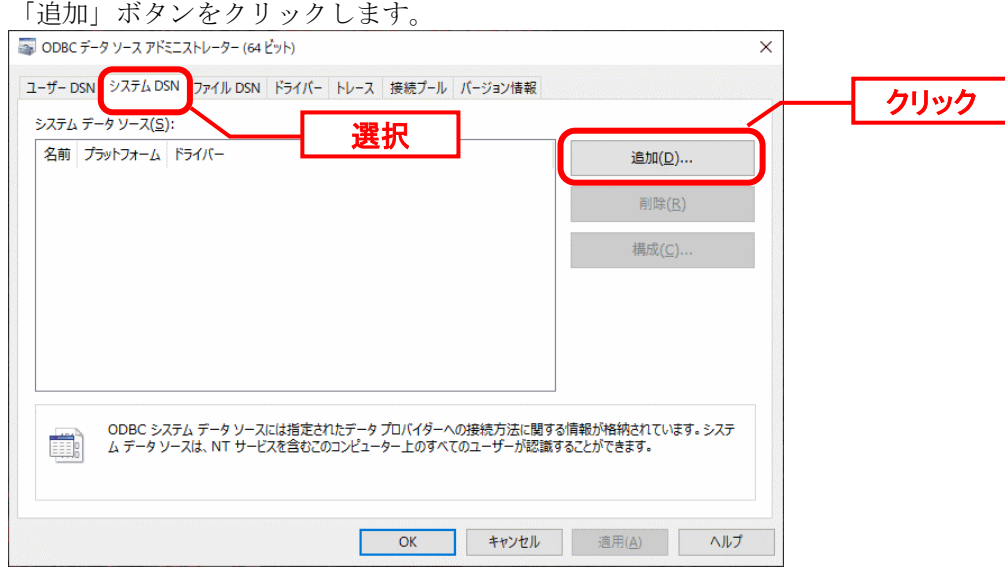

「データソースの新規作成」画面が表示されるので「PostgreSQL ANSI(x64)」を選択し「完 了」ボタンをクリックします。

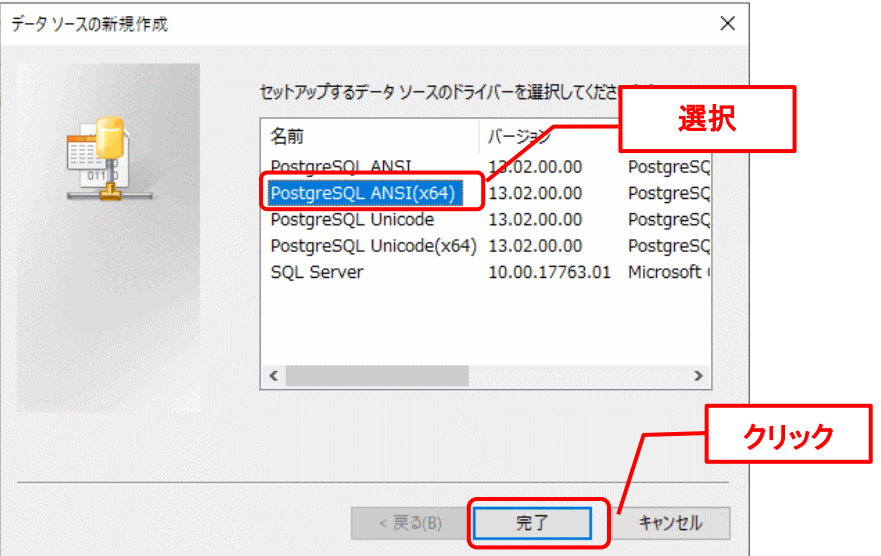

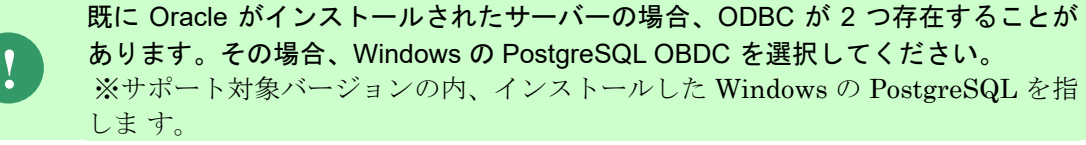

「PostgreSQL ANSI ODBC セットアップ」画面で、以下のように設定し、「テスト」ボタン をクリックします。

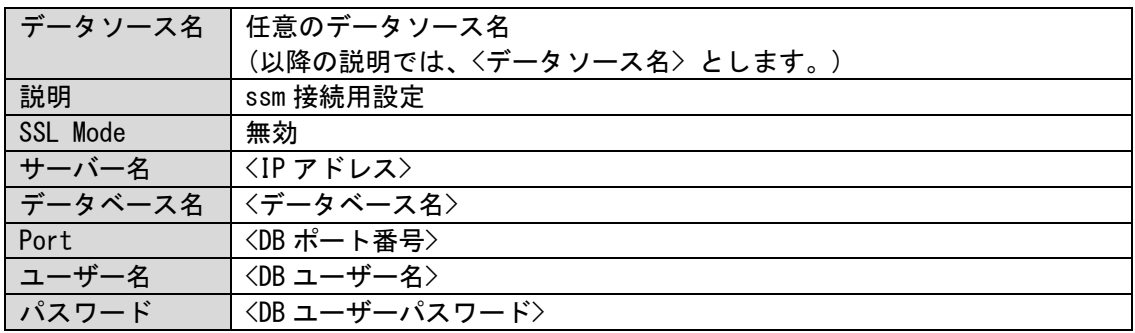

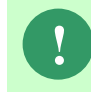

**!** Amazon RDS for PostgreSQL を利用する場合、PostgreSQL16 を接続する際に 「SSL Mode」は「考慮」を設定します。

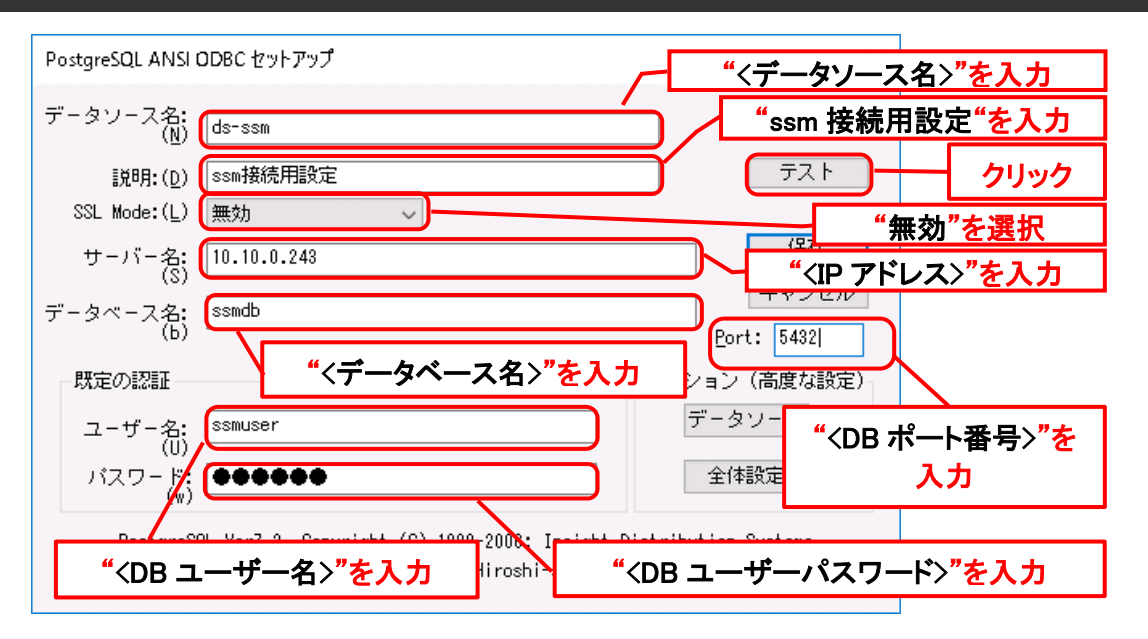

「Connection Test」画面で、「Connection successful」と表示されることを確認後、「OK」 ボタンをクリックします。

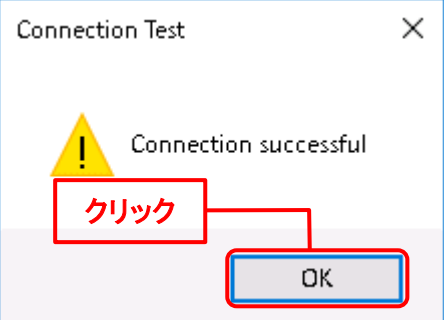

「データソース」ボタンをクリックして開いた画面「高度な設定 (ds-ssm 設定 1)」にて、 「最大 LongVarChar」項目の値を「8190」から「0」に変更します。同様に「最大 Varchar」項 目の値を「255」から「4000」に変更します。PostgreSQL ANSI ODBC は 12.2 版以上の場合は 「タイムアウト無視」がチェックされているかを確認してください。もしチェックされていな ければ、チェックします。

「OK」ボタンをクリックします。

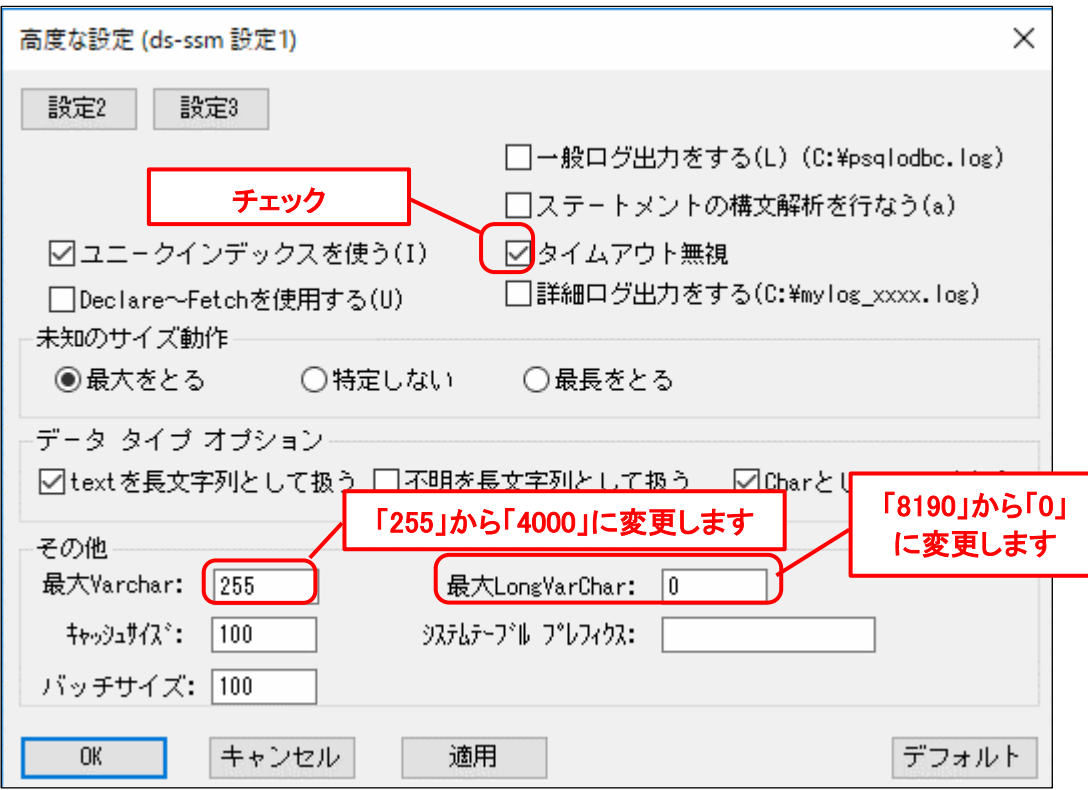

 「設定 2」タブをクリックして、開いた「高度な設定(ds-ssm 設定 2)」画面で、「bytea を LO として扱う」がチェックされているかを確認してください。もしチェックされていなければ、 チェックします。

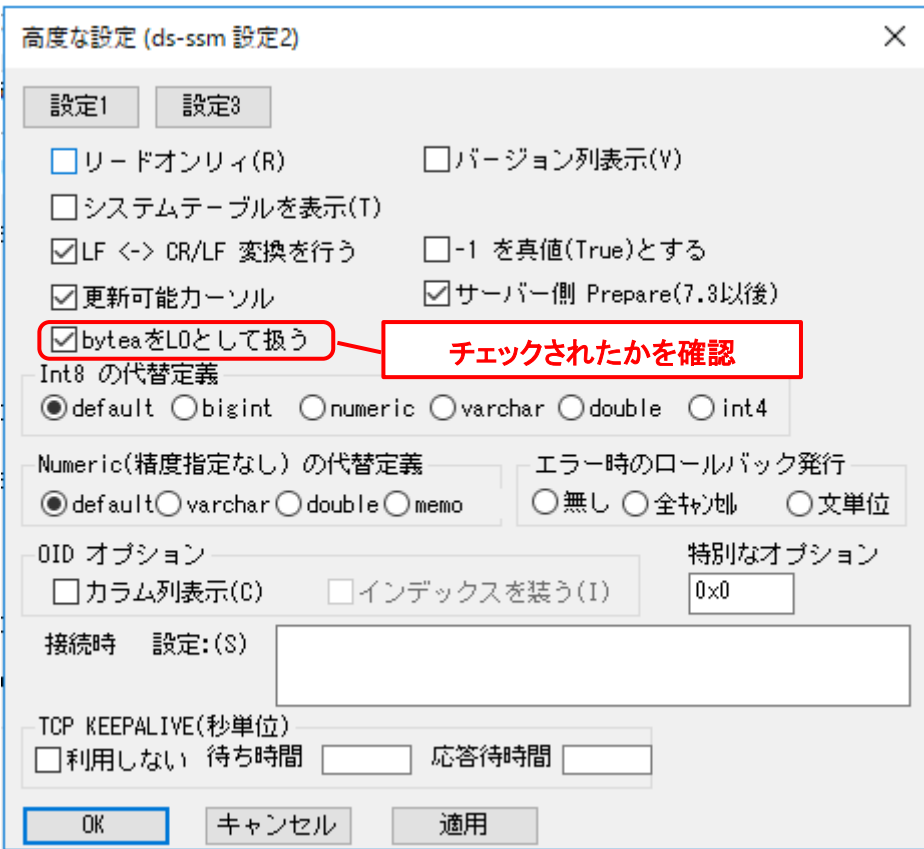

「OK」ボタンをクリックすると、「PostgreSQL ANSI ODBC セットアップ」画面に戻るの で、「保存」ボタンをクリックします。

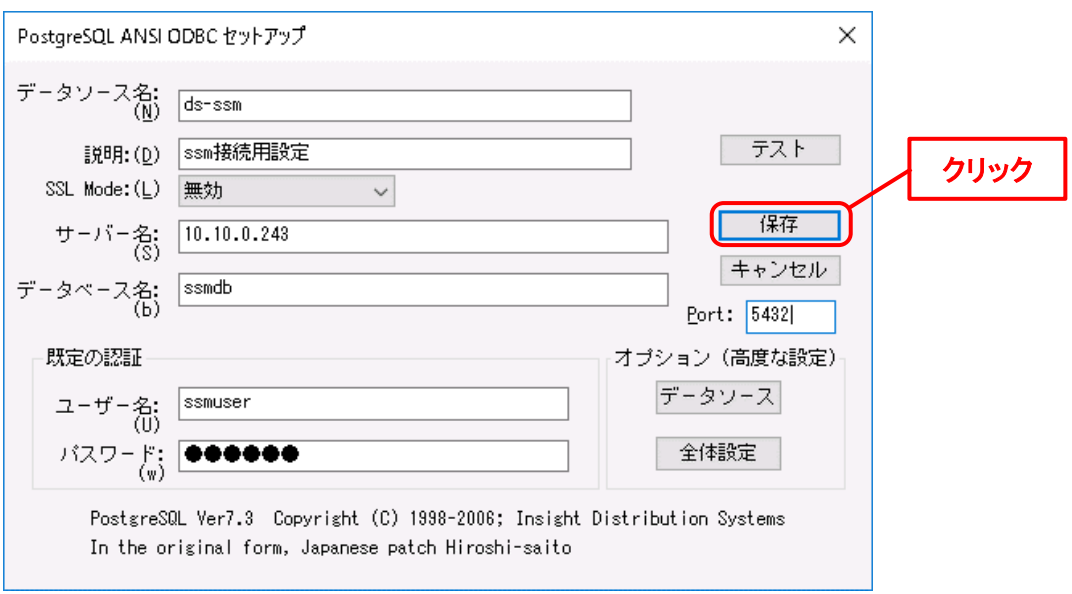

以上で「[1.7.3.3](#page-261-0) [データソースの追加」](#page-261-0)は終了です。

## <span id="page-269-0"></span>**1.7.3.4 SSM DB** モジュールのインストール

インストールディスクから、以下のインストーラを起動します。

64bit OS の場合 Senju Service Manager\Install\x64\202400\SSMDB\SSMDB\ ssmdb-2400-00-x64.exe

MSXML 6.0 がインストールされていない、および古いバージョンの MSXML がイン ストールされている環境にインストールした場合、新たに MSXML 6.0 がインスト ールされます。

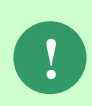

**!**

インストーラから Microsoft Visual C++ 2015 Redistributable Package (x64)のイン ストールを求められることがあります。この場合、インストール画面のメッセージ に従いインストールを行ってください。

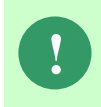

SSM が正常に動作するためには、10.0.303.19.1 以上の VC ランタイムが必要です。 但し、必要なバージョンがインストールされていない場合は、インストーラにてイ ンストールが促されます。

「セットアップウィザードの開始」画面が表示されるので、「次へ」をクリックします。

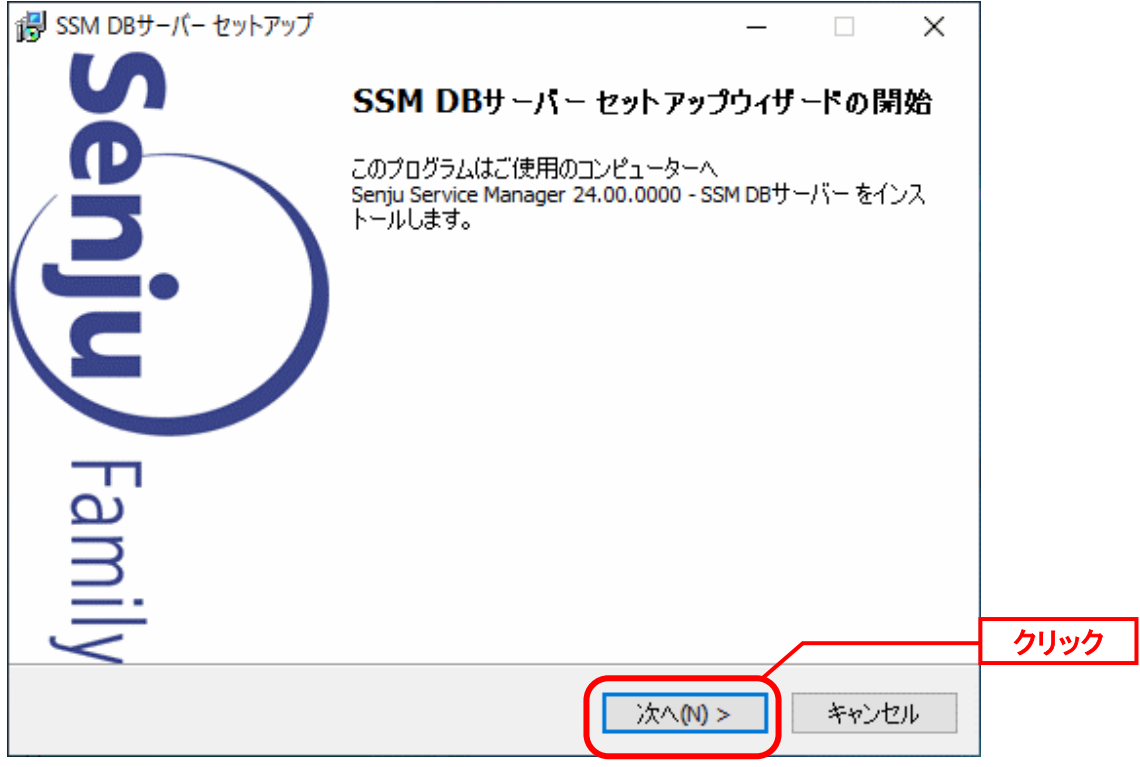

「ユーザー情報」画面が表示されるので、ユーザー名・会社名を入力します。 入力し終わったら、「次へ」をクリックします。

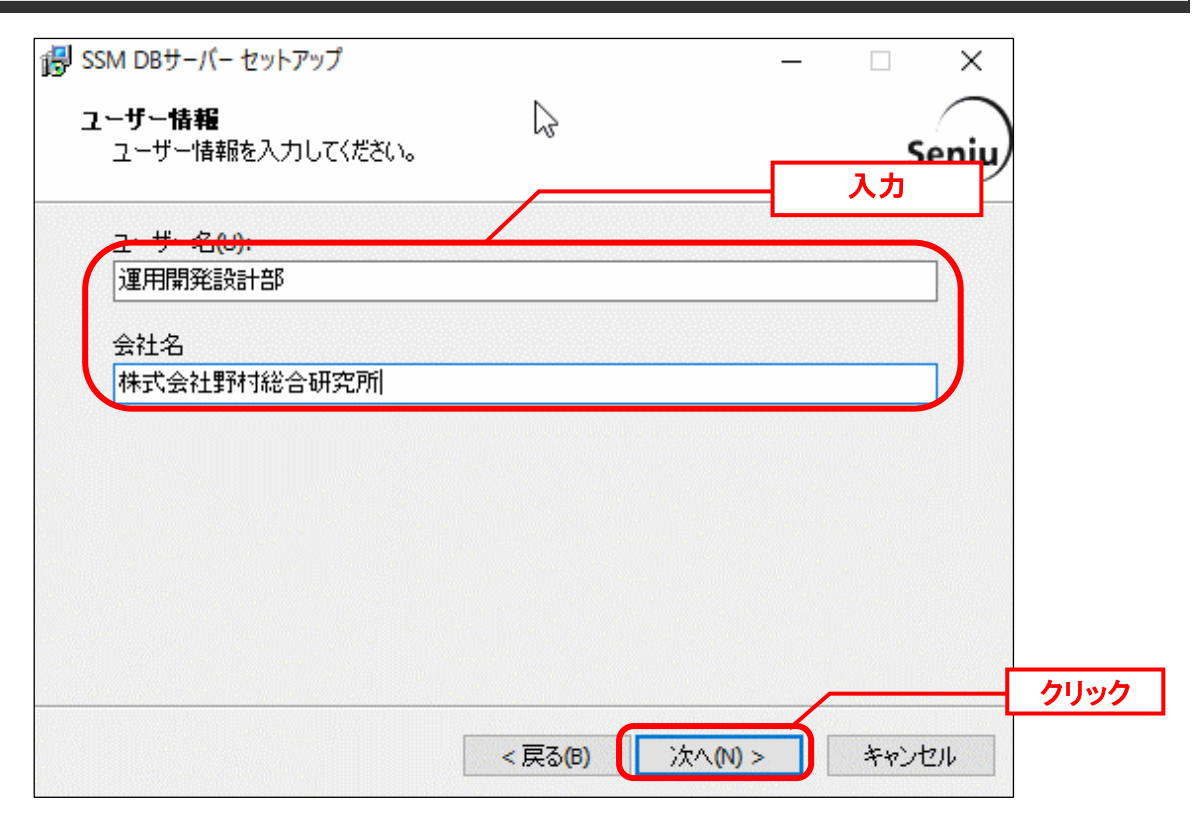

「インストール先の指定」画面が表示されるので、SSMDBをインストールするフォルダを指 定します (ここで指定したフォルダを<SSM DB フォルダ>とします)。指定した後、「次へ」 をクリックします。

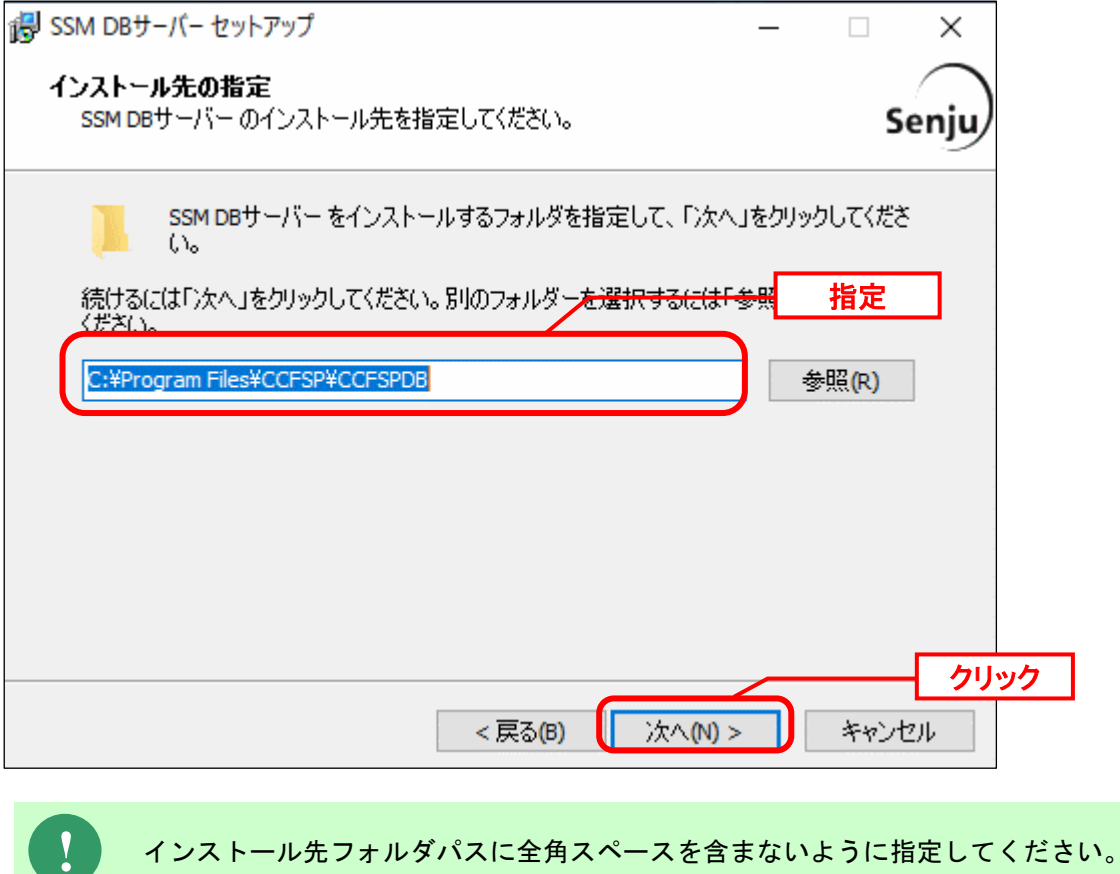

「コンポーネントの選択」画面が表示されるので、SSMDBをインストールするコンポーネン トが選択されていることを確認し、「次へ」をクリックします。 選択コンポーネント:

・SSM DB サーバー

- ・Microsoft Visual C++ 2015 Redistributable (x64)
- $\cdot$  MSXML 6.0 SP1

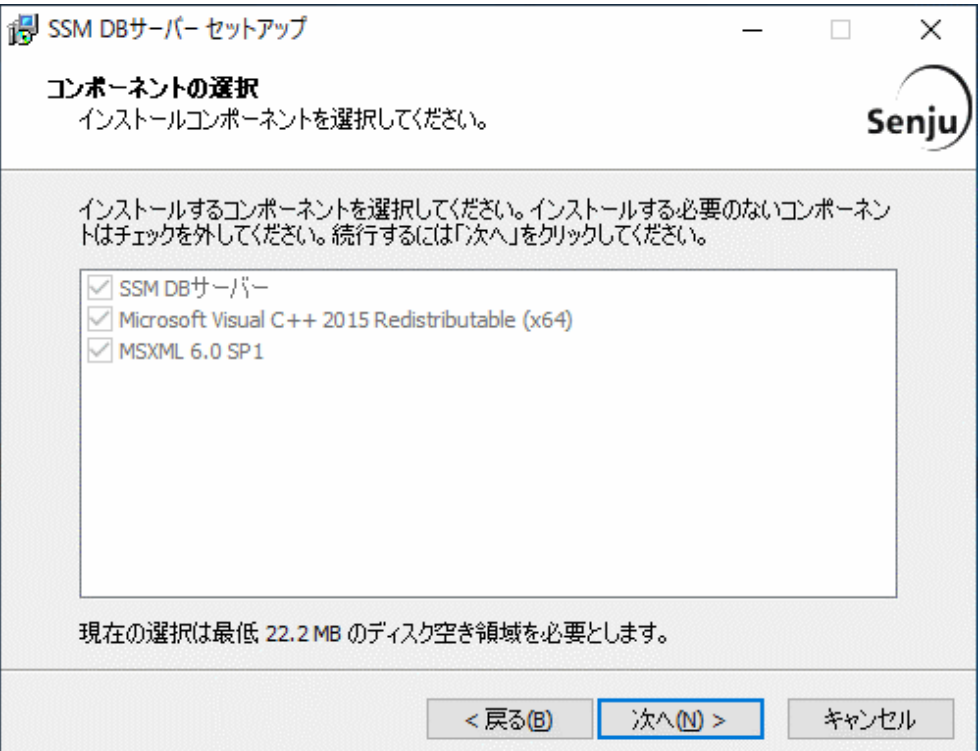

「インストール準備完了」画面が表示されます。

設定情報を確認した後、「インストール」ボタンをクリックします。

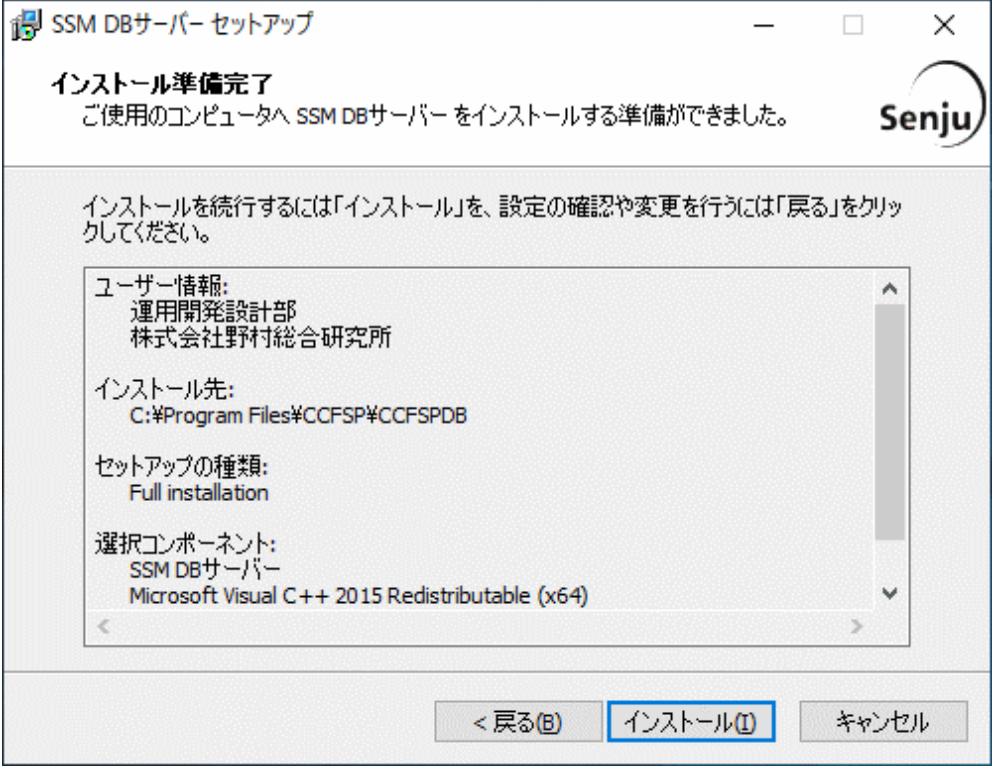

「インストール状況」画面が表示されます。処理が終了するまで待ちます。

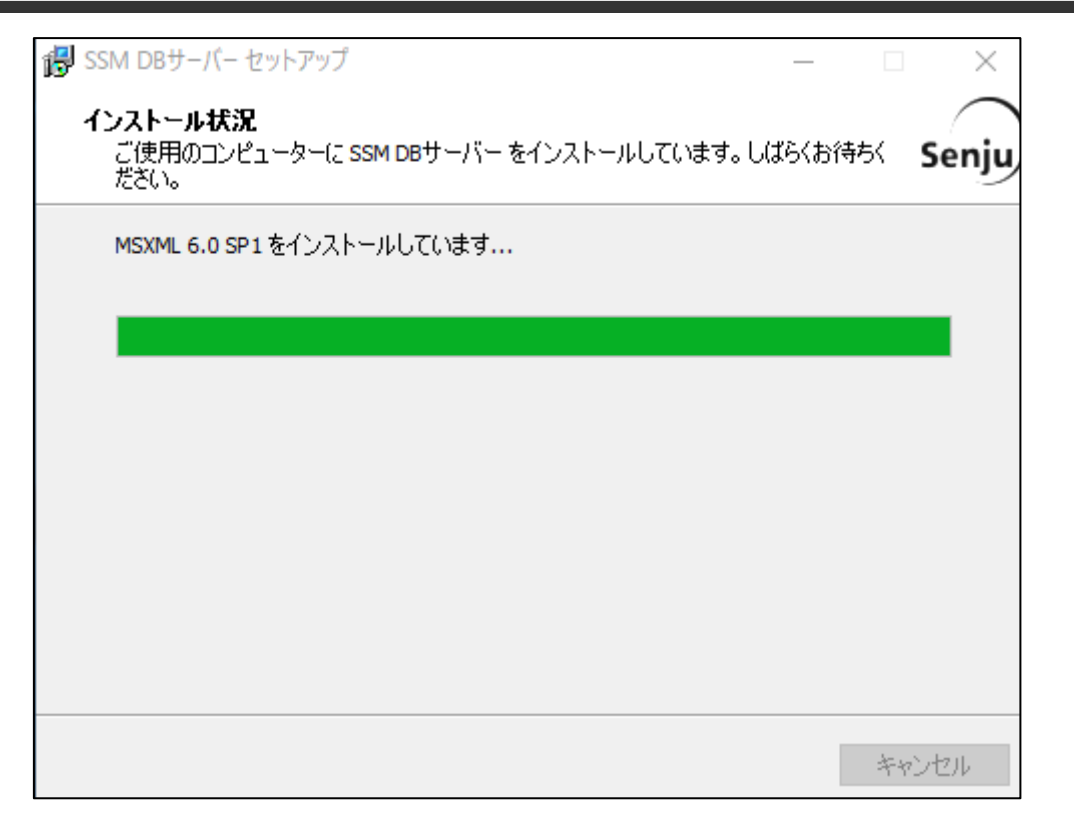

インストールが完了して、「セットアップウィザードの完了」画面が表示されるので、「すぐ に再起動(Y)」が選択されていることを確認し、完了ボタンをクリックします。

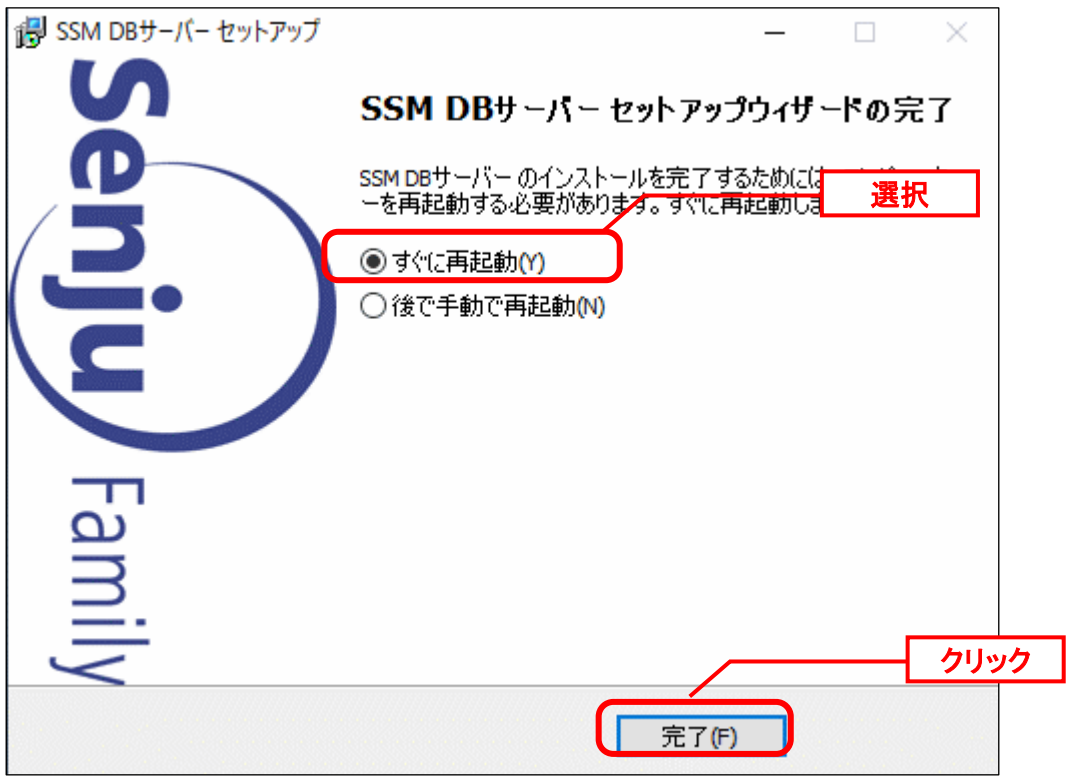

以上で「[1.7.3.4](#page-269-0) SSM DB [モジュールのインストール](#page-269-0)」は終了です。

# <span id="page-274-0"></span>**1.7.3.5** ライセンスキーの登録

コマンドプロンプトから、下記のコマンドを実行します。

("△" は半角スペースを示します。)

#### コマンド

cd△<SSM DB フォルダ>bin

————————————————————<br>sjSPB\_Entrykey△-d△<データソース名>△-u△<DB ユーザー名>△-p△"<DB ユーザーパスワー ド>"△-l△<ライセンスキー>

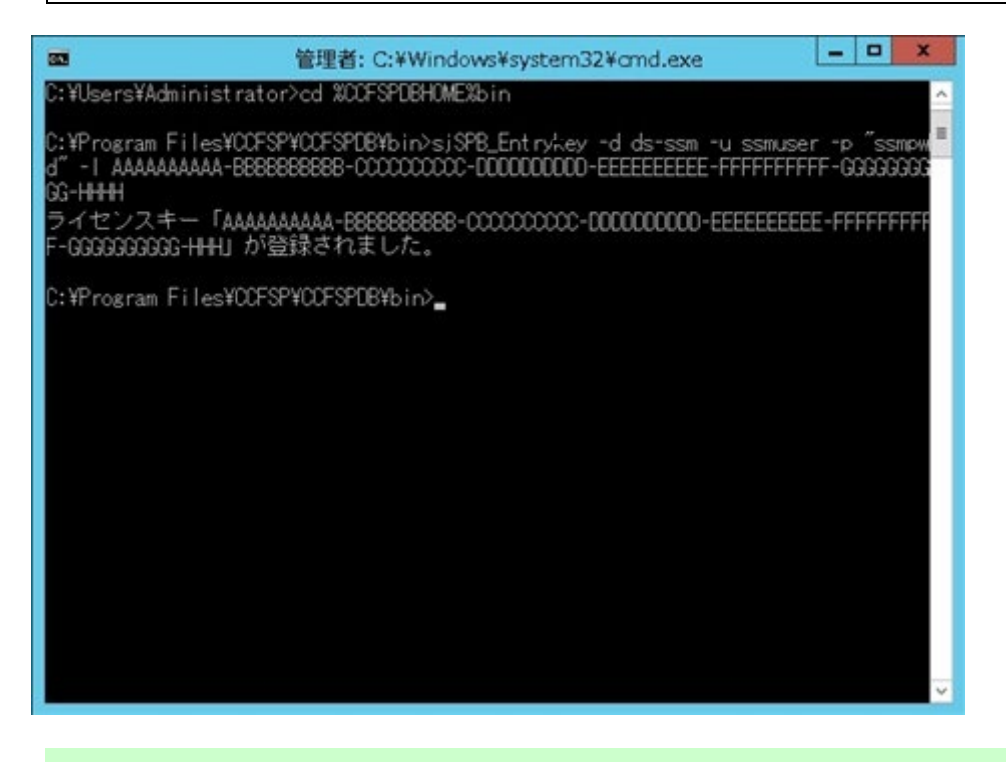

ライセンスキーの更新後、ライセンスキーを Senju Service Manager システムに反 映する為には以下のサービスの再起動が必要となります。

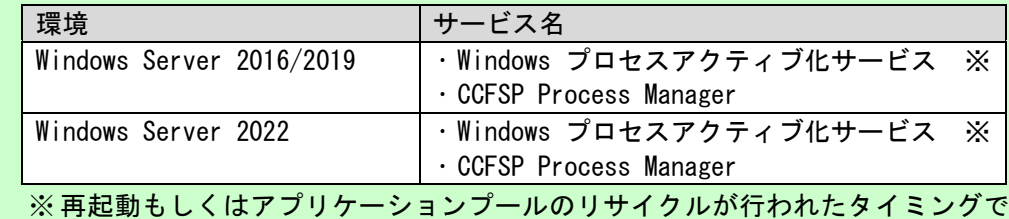

設定が反映されます。

**!** "データベースへの登録に失敗しました。"と表示される場合は、Oracle Database <sup>を</sup> インストールしたノードを再起動して、再度実行してください。

**!** "ホスト名がライセンスと異なっています"と表示される場合は、以下コマンドを実行 してください。 sjSPB\_EntryKey.exe△-h ライセンスキーを発行した際のホスト名が出力されます。OS が認識しているホス ト名と一致しているか確認してください。

一致している場合は、お手数ですが Senju カスタマーサポートセンターにご連絡く ださい。

以上で「[1.7.3.5](#page-274-0) [ライセンスキーの登録](#page-274-0)」は終了です。

**!**

..................................

# <span id="page-275-0"></span>**1.7.3.6** コンフィグレーション

Senju Service Manager を利用するために必要な項目を設定します。

[スタート]→[アプリ]→[Senju Family]→[SSM DB サーバーコンフィグレータ] を選択します。 「SSM DB サーバーコンフィグレータ」画面で、「コンフィグレータ」の左にある「+」をク リックします。

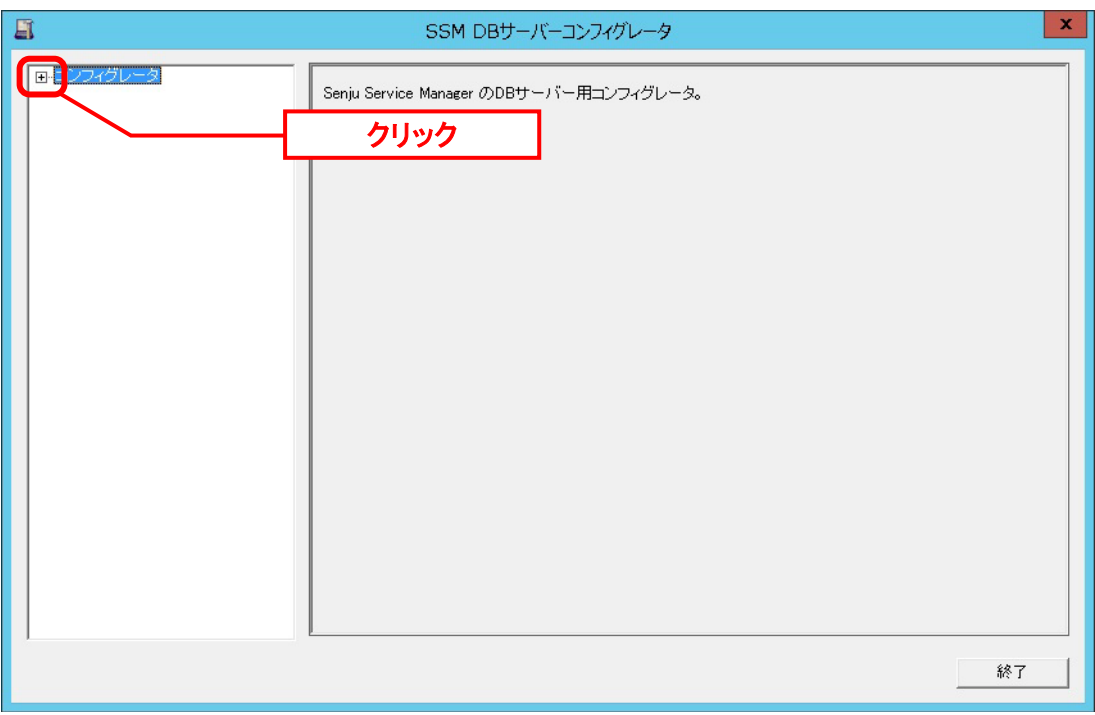

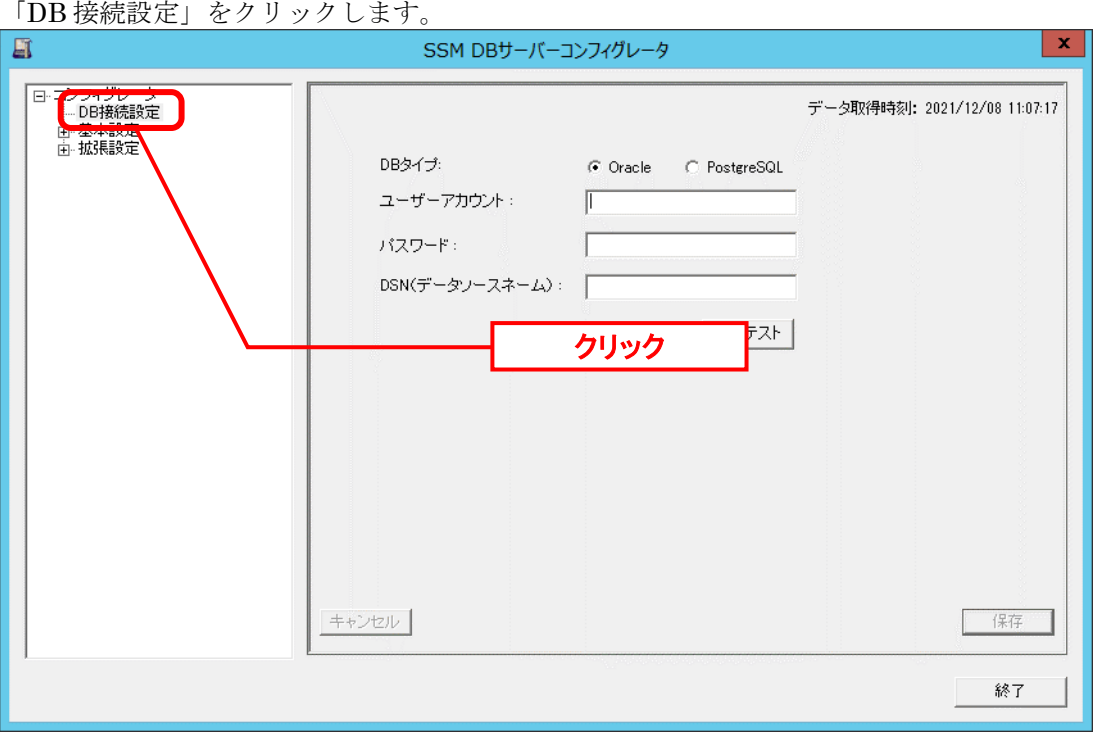

「DB 接続設定」画面で、DB に接続するための DB タイプ・ユーザーアカウント・パスワー ド・DSN を指定します。それぞれ、Oracle または PostgreSQL、<DB ユーザー名>・<DB ユーザーパスワード>・<データソース名>となります。設定が終わったら、「接続テスト」 をクリックします。

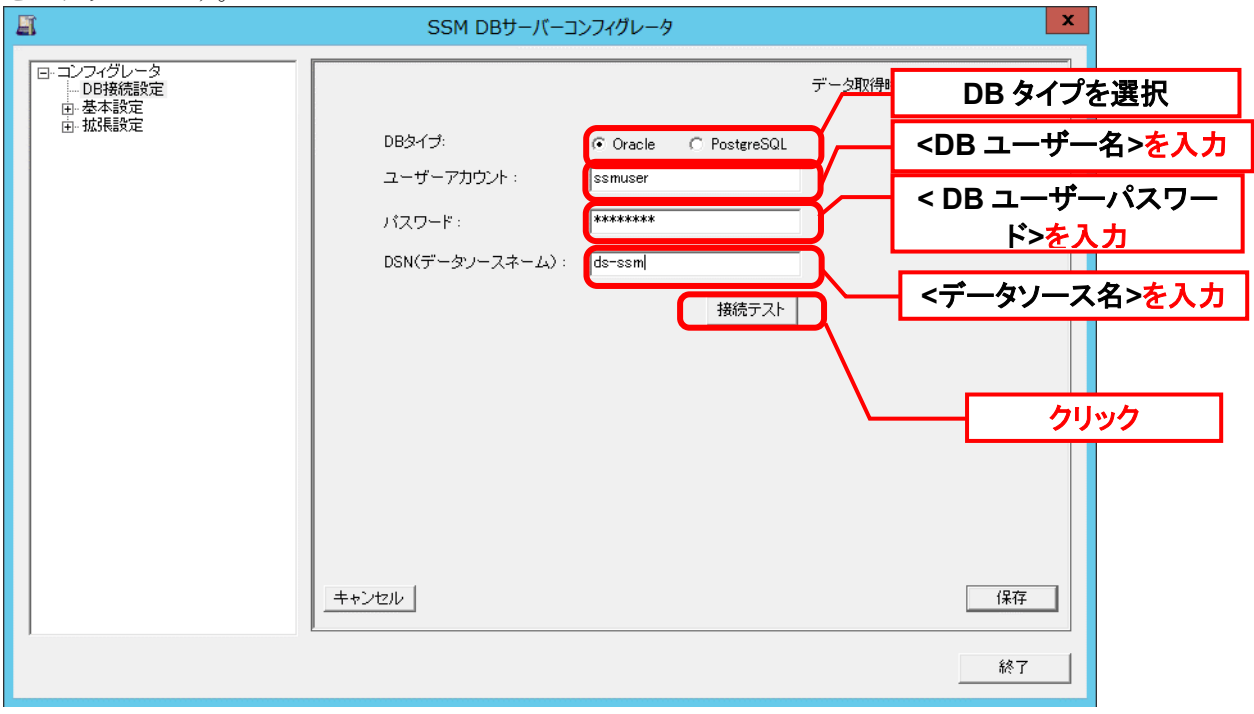

DB 接続設定保存後 Oracle または PostgreSQL の DB ユーザーパスワードを変更し た場合、Senju Service Manager へのログインができなくなります。パスワード変更 した場合、本手順に従い、DB ユーザーパスワードを入力し直し、接続内容を保存し てください。

**!**

「正常に接続できました。」と表示されることを確認後、「OK」をクリックします。

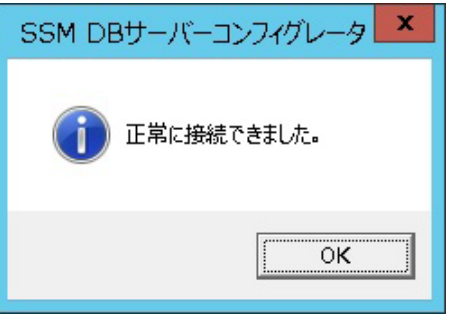

「保存」をクリックし、入力した内容を保存します。 エラーとなった場合、「キャンセル」をクリックし元の内容の状態に戻します。

以上で「[1.7.3.6](#page-275-0) [コンフィグレーション](#page-275-0)」は終了です。

## <span id="page-278-0"></span>**1.7.3.7** 公開ビュー用ユーザーの作成

Oracle Database 及び PostgresSQL に Senju Service Manager の公開ビューオブジェクトを参 照する為のユーザーを作成します。

Oracle Database 及び PostgresSQL をインストールしたノードに Administrators グループに 所属するユーザーでログオンしてください。

### ■1. 公開ビュー用ユーザーの作成

Oracle をデータベースとして利用する場合、公開ビュー用ユーザーの作成について説明しま

す。

**!** バージョンアップの場合、既に公開ビュー用ユーザーを作成済みの場合は、 この手順は不要です。

コマンドプロンプトから以下のコマンドを実行し、システムユーザー権限で SQL\*Plus へ ログインします。

("△" は半角スペースを示します。)

#### コマンド

sqlplus△SYS/¥"<DB パスワード>¥"@<ローカル・ネット・サービス名>△as△sysdba

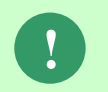

Amazon RDS for Oracle DB を利用する場合、SYS ユーザーで DB インスタンスに 接続ができません。この場合、DB インスタンス作成時に定義したマスターユーザー で DB インスタンスに接続をしてください。

SQL\*Plus へログイン後、以下のコマンドを実行しユーザーを作成します。

("△" は半角スペースを示します。)

#### コマンド

CREATE△USER△<公開ビュー用 DB ユーザー名>△IDENTIFIED△BY△"<公開ビュー用 DB ユー ザーパスワード>";

※ <公開ビュー用 DB ユーザー名>、<公開ビュー用 DB ユーザーパスワード>は任意の設 定値を指定してください。

引き続き、作成したユーザーへ接続するための権限を付与します。

("△" は半角スペースを示します。)

コマンド

GRANT△CONNECT△TO△<公開ビュー用 DB ユーザー名>;

PostgresSQL をデータベースとして利用する場合、公開ビュー用ユーザーの作成について説明 します。

**!** バージョンアップの場合、既に公開ビュー用ユーザーを作成済みの場合は、 この手順は不要です。

コマンドプロンプトから以下のコマンドを実行し、システムユーザー権限で psql へ ログインします。 ( "△" は半角スペースを示します。)

コマンド

set pgpassword=<DB パスワード>

コマンド

psql△-h△<データベースサーバーの IP アドレス>△-U△<スーパーユーザー名>△-p△< DB ポート番号>△-d△<ローカル・ネット・サービス名>

psql へログイン後、以下のコマンドを実行しユーザーを作成します。 ( "△" は半角スペースを示します。)

コマンド

CREATE△USER△<公開ビュー用 DB ユーザー名>△WITH△PASSWORD△'<公開ビュー用 DB ユ ーザーパスワード>'△LOGIN;

※ <公開ビュー用 DB ユーザー名>に小文字で入力してください。 <公開ビュー用 DB ユーザーパスワード>は任意の設定値を指定してください。

### ■2. 公開ビューの参照設定

Oracle Database をデータベースとして利用する場合、コマンドプロンプトから、下記のコマ ンドを実行します。

("△" は半角スペースを示します。)

コマンド

cd△<SSM DB フォルダ>bin

sjSPU\_CreateSynonymPView.cmd△<ローカル・ネット・サービス名>△<DB ユーザー名>△<公開ビ ュー用 DB ユーザー名>△"<SYS ユーザーID>"△"<SYS ユーザーパスワード>"△"<データベース 種類>"

- ※ <DB ユーザー名>は「[1.7.1.3](#page-238-0) [データベース設定コマンドの実行」](#page-238-0)で指定した<DB ユーザー名>を 指定してください。
- ※ <公開ビュー用ユーザー名>は任意の設定値を指定してください。
- ※ <SYS ユーザーID><SYS ユーザーパスワード>は、sysdba 権限を持つユーザーの ID とパスワードを 指定してください。
- ※ <データベース種類>は、Database サーバー 種別を設定します。Database サーバー が Oracle Database の場合は「0」を指定してください。

Amazon RDS for Oracle DB をデータベースとして利用する場合、コマンドプロンプトから、下 記のコマンドを実行します。

("△" は半角スペースを示します。)

### cd△<SSM DB フォルダ>bin

コマンド

sjSPU\_CreateSynonymPView.cmd△<ローカル・ネット・サービス名>△<DB ユーザー名>△<公開ビ **ュー用 DB ユーザー名>△<マスターユーザー>△<マスターパスワード>△"<データベース種類>"** 

- ※ <DB ユーザー名>は「[1.7.1.3](#page-238-0) [データベース設定コマンドの実行」](#page-238-0)で指定した<DB ユーザー名>を 指定してください。
- ※ <公開ビュー用ユーザー名>は任意の設定値を指定してください。
- ※ <マスターユーザー><マスターパスワード>は、Amazon RDS for Oracle DB のマスターユーザー及 びマスターパスワードを指定してください。
- ※ <データベース種類>は、Database サーバー 種別を設定します。Database サーバー が Amazon RDS for Oracle DB の場合は「1」を設定してください。

PostgreSQL または Amazon RDS for PostgreSQL をデータベースとして利用する場合、コマ ンドプロンプトから、下記のコマンドを実行します。

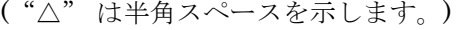

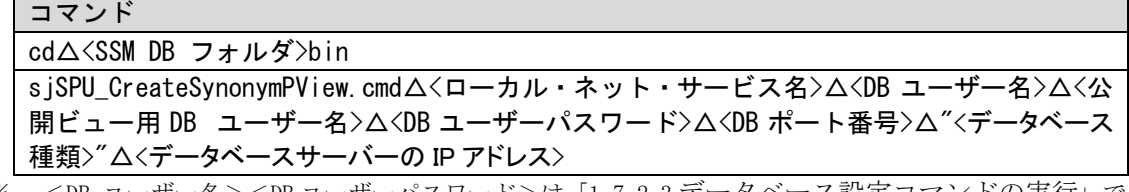

- ※ <DB ユーザー名><DB ユーザーパスワード>は「[1.7.2.3](#page-253-0) [データベース設定コマンドの実行」](#page-253-0)で 指定した<DB ユーザー名><DB ユーザーパスワード>を指定してください。
- ※ <公開ビュー用ユーザー名>は任意の設定値を指定してください。
- ※ <データベース種類>は、Database サーバー 種別を設定します。Database サーバー が PostgreSQL また Amazon RDS for PostgreSQL の場合は「2」を設定してください。

## <span id="page-281-0"></span>**1.7.3.8** 外部システムとの連携設定

外部システムとの連携の為の設定を行います。

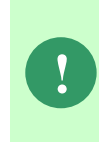

この手順は、SEN がすでにインストールされており、SEN とイベント連携を行う場 合のみ必要となります。 SEN がインストールされていないか、もしくはイベント連携機能を使用しない場合 は、本手順は必要ありません。

### **Senju Enterprise Navigator** とのイベント連携定義ファイルの更新

Senju Enterprise Navigator(以下 SEN)とイベント連携を行う際に必要となる定義ファイル を更新します。

SSM DB サーバー上の%CCFSPDBHOME%dat¥class フォルダの下にある、以下のファイル を、SENサーバーの%SENSVHOME%dat\enx\sp\class フォルダへ上書きコピーしてくださ い。

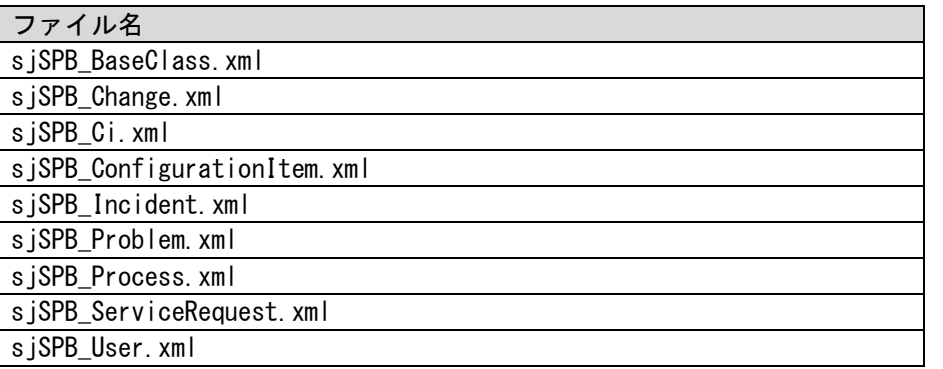

%CCFSPDBHOME%、%SENSVHOME%の値は、それぞれのサーバー上の環境変 数を参照してください。

インストール先フォルダを変更していない場合、環境変数はそれぞれ以下の値が設 定されます。

%CCFSPDBHOME%: C:\Program Files\CCFSP\CCFSPDB\ %SENSVHOME% : C:\Program Files\SEN\Server\

**!** イベント連携定義ファイルを更新した場合、SEN サーバーを再起動する必要があ ります。SEN サーバーの再起動手順は、SEN のマニュアルを参照してください。

**!** SEN の詳しい設定方法については、SEN のマニュアルを参照してください。

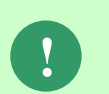

**!**

複数の SEN サーバーから Senju Service Manager に連携する場合、SEN サーバー で定義するドメイン名を同一のものにしないでください。 詳細は、SEN のマニュアルを参照してください。

### <mark>■2. SSA カスタム監視機能に関するモジュール更新</mark>

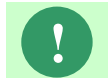

**!** Senju Operation Conductor のカスタム監視機能を利用して SSA 連携のデータの状 態を監視する場合は本手順を実施してください。

Senju Operation Conductor のカスタム監視機能を利用して SSA 連携のデータの状態を監視す る際に必要となるモジュールを更新します。

インストールディスクの「SOC\mon\sjSSA\_monitor.vbs」をカスタム監視を実施する千手エ ージェントサーバーの下記フォルダへ上書きコピーします。

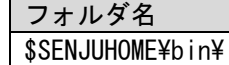

インストールディスクの「SOC\mon\sjMON\_ssaMonitor.def」をカスタム監視を実施する千 手エージェントサーバーの下記フォルダへ上書きコピーします。

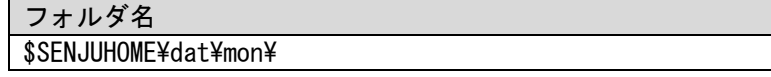

Senju Operation Conductor のユーザーズマニュアルを参照して、下記メッセージ定義データ を読み込んでメッセージを追加します。

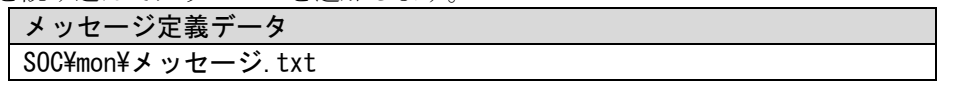

Senju Operation Conductor のユーザーズマニュアルを参照して、カテゴリ名が「ジョブ申請 進捗監視」のカスタムカテゴリを作成します。

Senju Operation Conductor のユーザーズマニュアルを参照して、下記監視タスク定義データ を読み込んでカスタム監視項目を追加します。

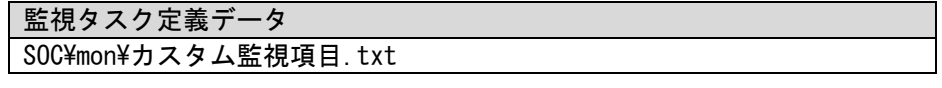

Senju Operation Conductor のユーザーズマニュアルを参照して、ノードに対してジョブ申請 進捗監視の監視タスクの設定を実施します。

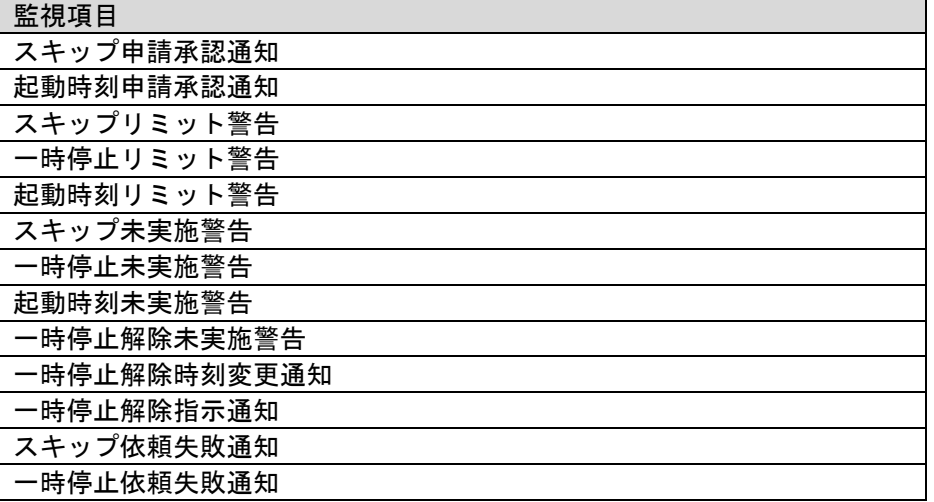

**!**

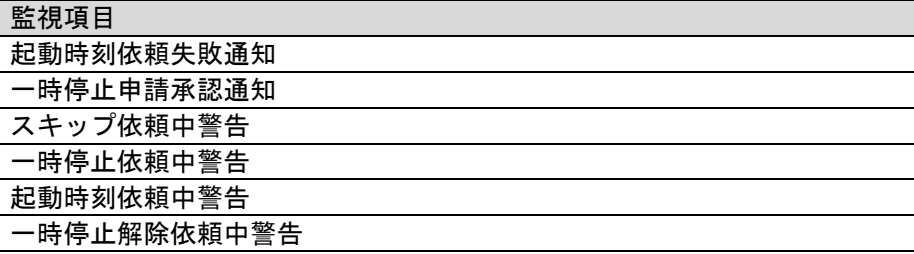

上記 19 個のすべての監視項目に対して監視タスクを作成し、合計で 19 個の監視タ スクを作成してください。

なお、監視タスクを設定する際に必要な判定条件・検査間隔・パラメータについて はシステム管理者お問い合わせください。

以上で「[1.7.3.8](#page-281-0) [外部システムとの連携設定](#page-281-0)」は終了です。

# <span id="page-284-0"></span>**1.7.3.9** システムの再起動

インストールと各種設定を有効にするために、データベースシステムと OS を再起動します。

[スタート]→[シャットダウン]を選択し、「Windows のシャットダウン」画面から Windows を 再起動させます。

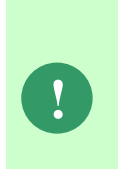

Oracle Database を別のノードへインストールしている場合は、Oracle Database を インストールしたノードも OS の再起動を実施してください。 なお、OS の再起動後、自動で Oracle のリスナーが起動しない場合があります。 リスナーが起動していない場合は、サービスからリスナーを起動し直してください。

リスナー起動後、インスタンスを認識するまでに最長で 1 分程かかります。

# <span id="page-285-0"></span>**1.7.4 SSM WEB** のインストール

ここでは、SSM WEB サーバーへ SSM WEB モジュールをインストールする手順を示します。 Administrators 権限をもつユーザーで SSM WEB モジュールをインストールするノードにログ オンしてインストールを実施します。

( ) 内はこのマニュアルでの説明箇所のタイトル番号です。 この順に沿ってインストールを行ってください。

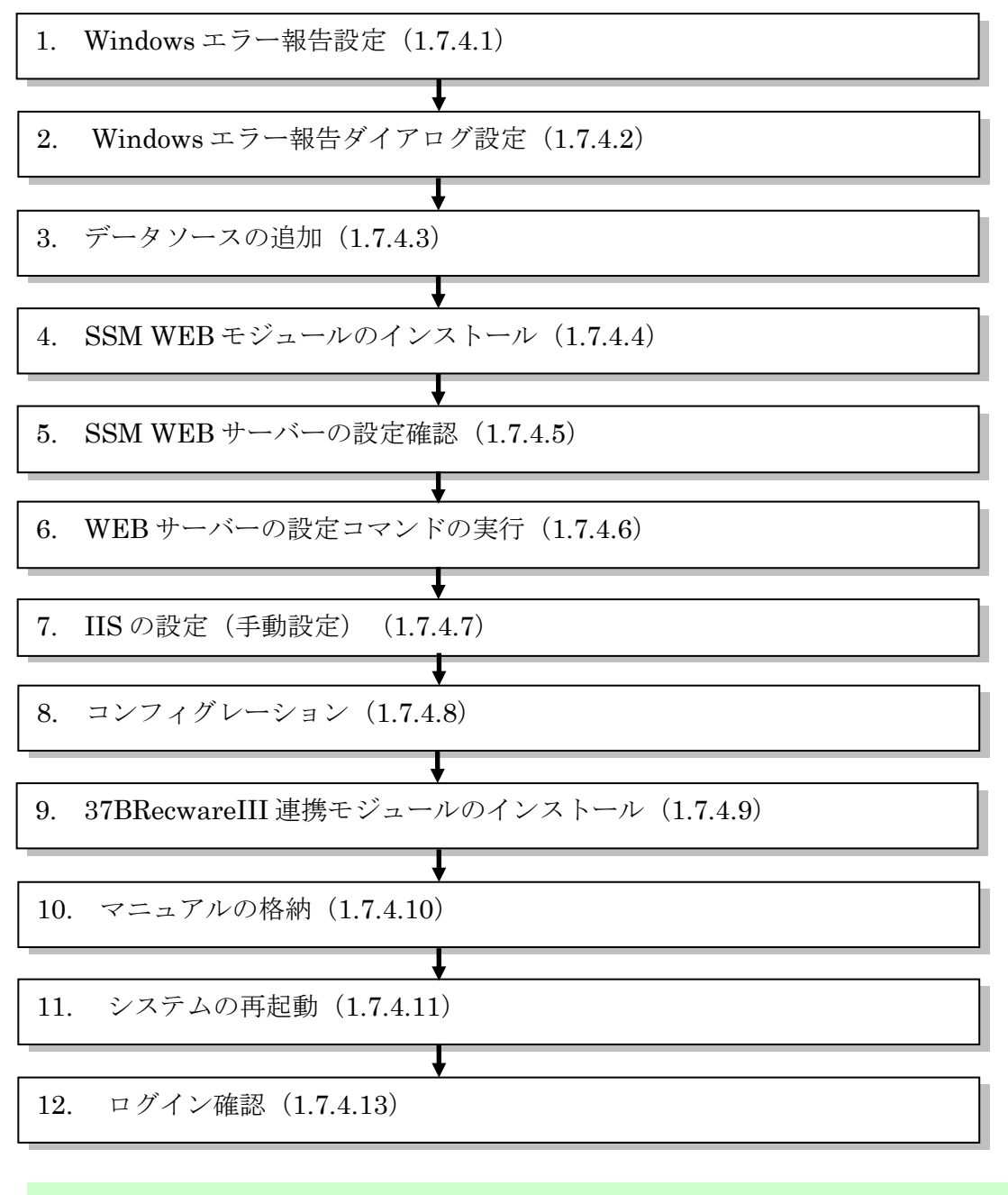

「[1.7.4](#page-285-0) SSM WEB [のインストール」](#page-285-0)では特に記載がない限り、Oracle Database 19c Standard Edition Two 及び PostgreSQL 13.5(※)での手順を元に説明します。 ※サポート対象バージョンの内、インストールした PostgreSQL を指します。

**!**

## <span id="page-286-0"></span>**1.7.4.1 Windows** エラー報告設定

Windows のエラー報告設定を変更します。

**!** SSMDB <sup>と</sup> SSM WEB を同一ノードへインストールする場合等、SSM DB をインス トールするノードへ既にこの手順を実施している場合は、本設定は不要となります。

### ■ 1. Windows Server2016/2019 の場合

Windows のエラー報告設定を変更し、「利用統計情報のデータ収集」を設定します。

Windows のデスクトップの「Windows を検索」をクリックし、入力ボックスに 「gpedit.msc」と入力すると自動的に検索が行われます。「最も一致する検索結果」に表示さ れた「gpedit.msc」をクリックしてください。

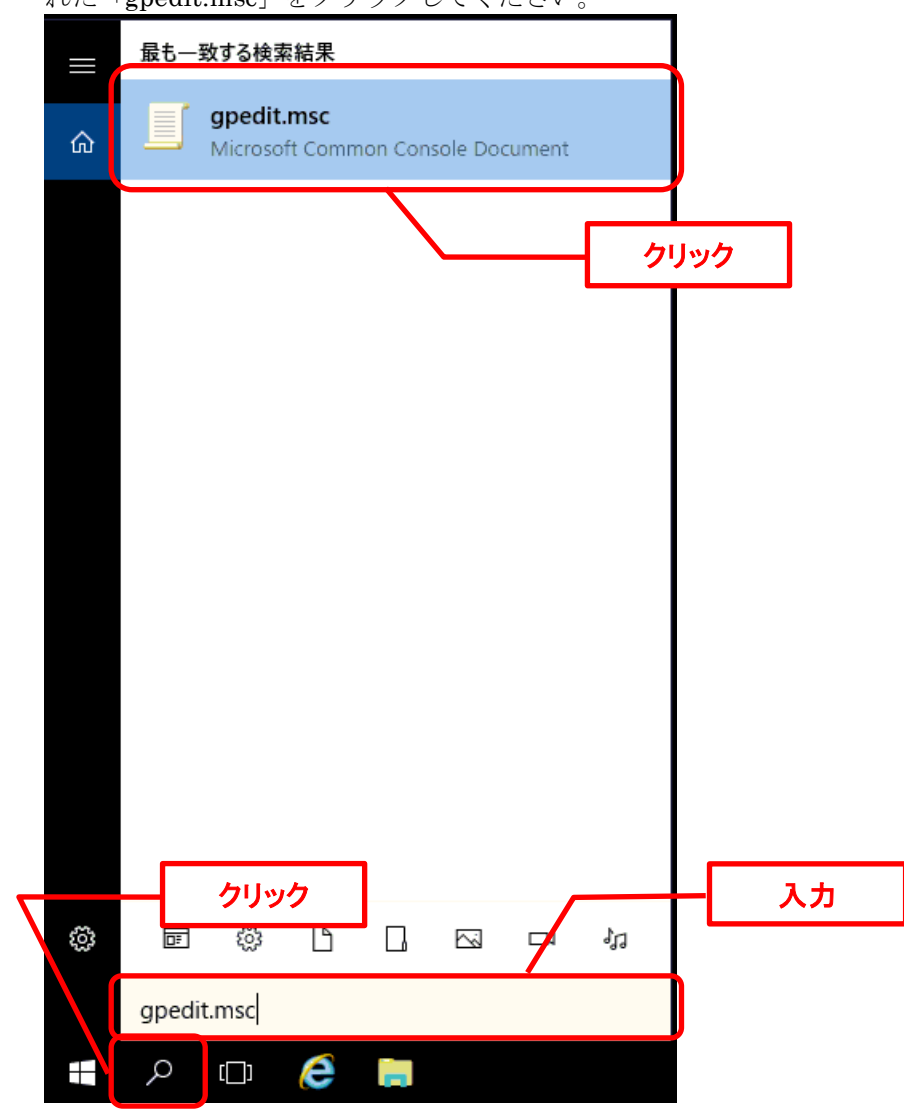

ローカルグループポリシーエディターが表示されます。

左側のツリーから、[コンピューターの構成] - [管理用テンプレート] - [Windows コンポーネン ト] - [データの収集とプレビュー ビルド]を選択します。

右側の設定から、[利用統計情報の許可]をダブルクリックしてください。

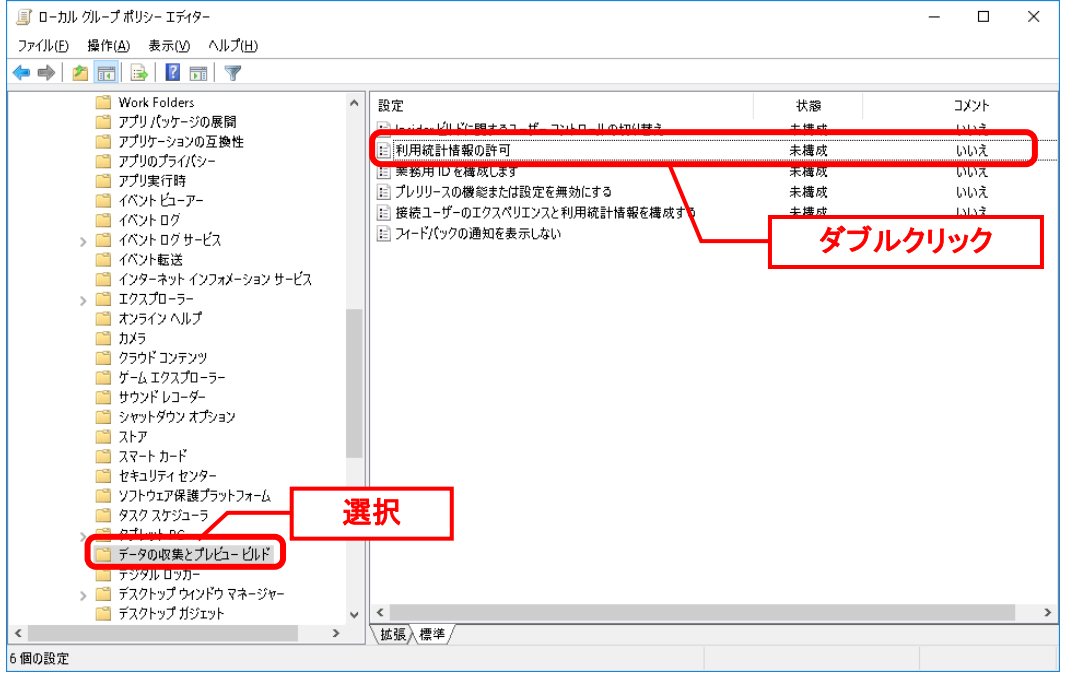

[有効]を選択し、「オプション」 ボックスで構成するレベル (0) を選びます。 「OK」ボタンをクリックしてください。

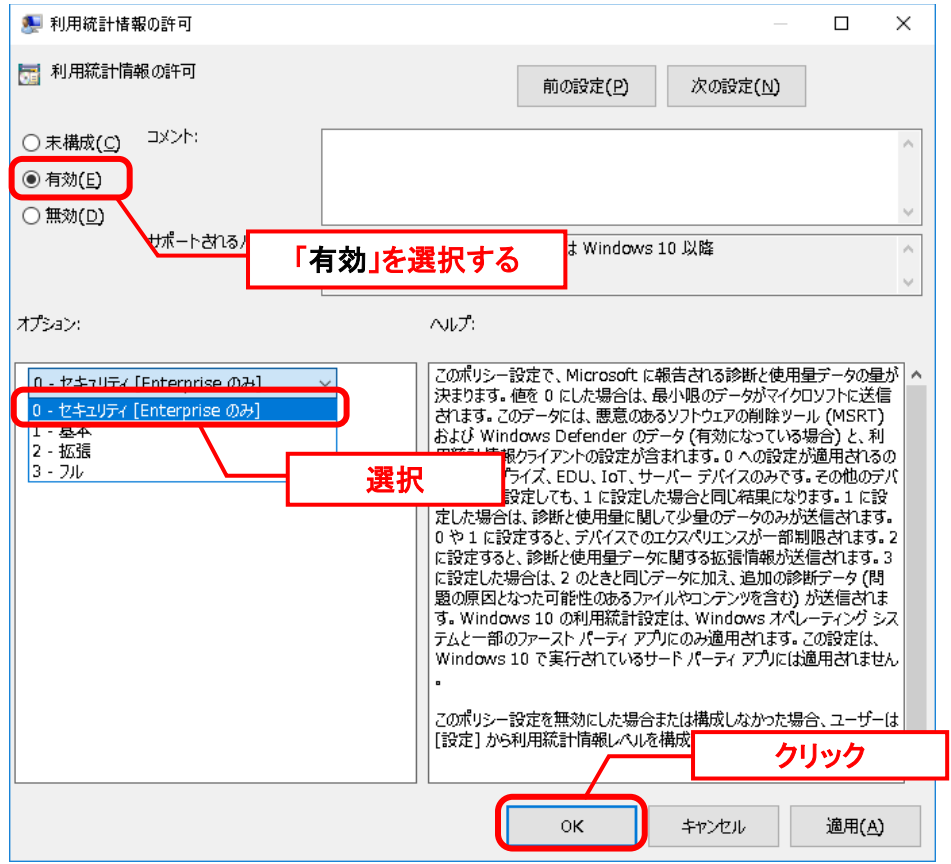

以上で「[1.7.4.1](#page-286-0) Windows [エラー報告設定」](#page-286-0)は終了です。
### ■ 2. Windows Server2022 の場合

Windows のエラー報告設定を変更し、「診断データを許可する」を設定します。

Windows のデスクトップの「Windows を検索」をクリックし、入力ボックスに 「gpedit.msc」と入力すると自動的に検索が行われます。「最も一致する検索結果」に表示さ れた「gpedit.msc」をクリックしてください。

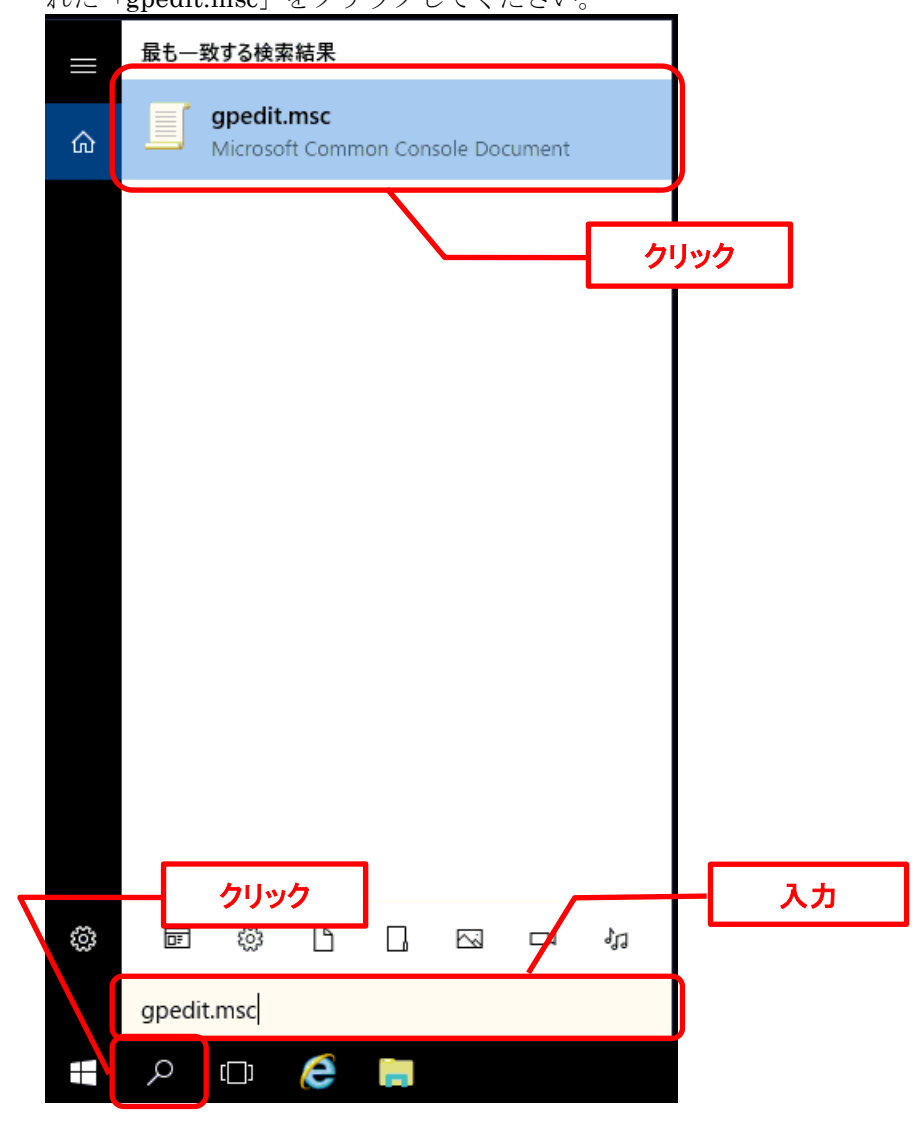

ローカルグループポリシーエディターが表示されます。

左側のツリーから、[コンピューターの構成] - [管理用テンプレート] - [Windows コンポーネン ト] - [データの収集とプレビュー ビルド]を選択します。 右側の設定から、[診断データを許可する]をダブルクリックしてください。

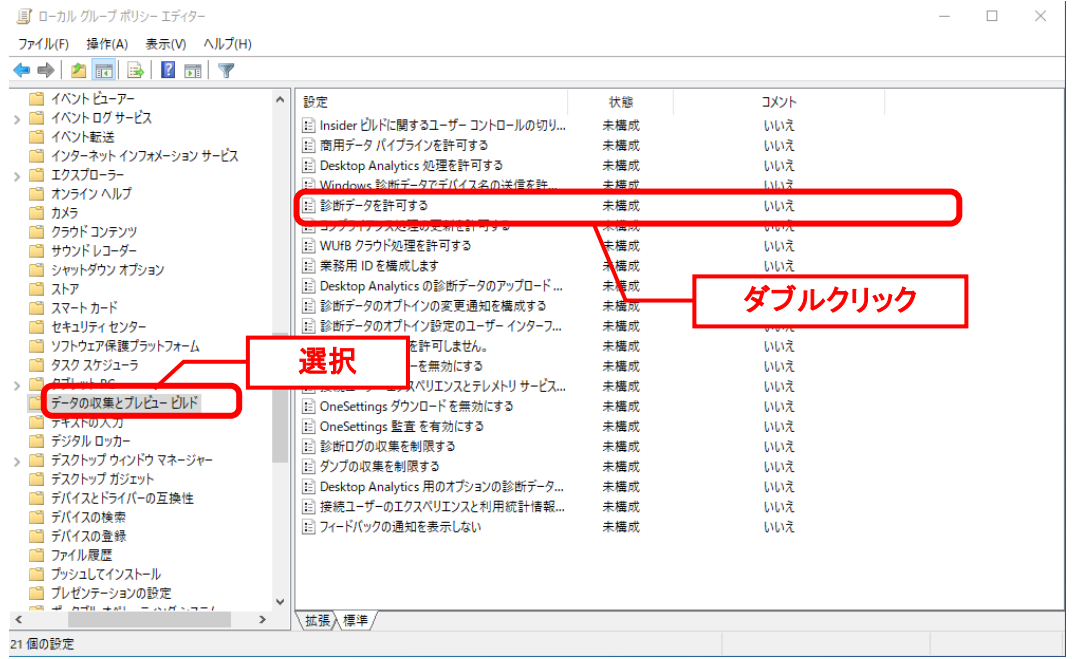

[有効]を選択し、「オプション」 ボックスで診断データオフ(推奨されません) を選びます。 「OK」ボタンをクリックしてください。

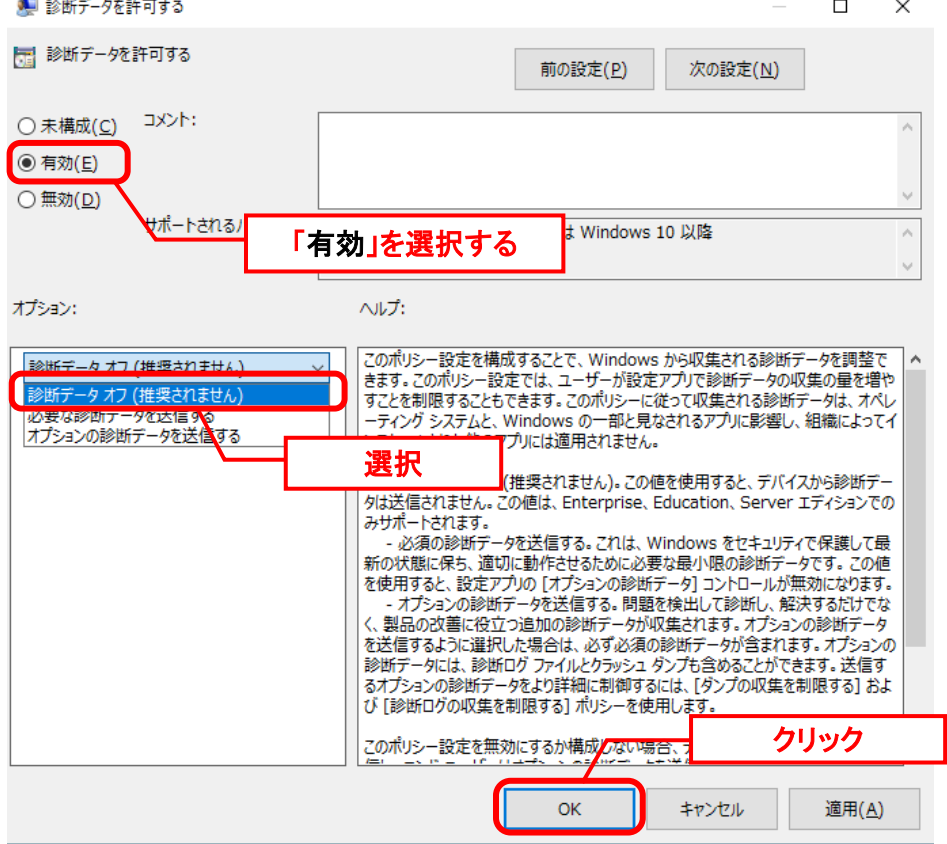

以上で「[1.7.4.1](#page-286-0) Windows [エラー報告設定」](#page-286-0)は終了です。

.........................

# **1.7.4.2 Windows** エラー報告ダイアログ設定

Windows のエラー報告ダイアログの設定を変更し、エラー発生時に表示を行わないようにしま す。

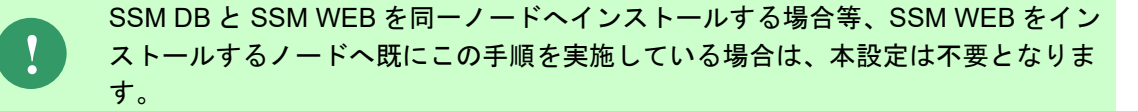

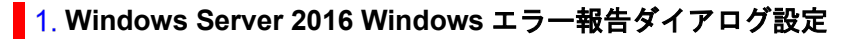

手順は「1.4.3-2 Windows エラー報告ダイアログ設定」を参照してください。

### ■ 2. Windows Server 2019 Windows エラー報告ダイアログ設定

**手順は「1.4.3-2 Windowsエラー報告ダイアログ設定」を参照してください。** 

### **Windows Server 2022 Windows** エラー報告ダイアログ設定

手順は「1.4.3-2 Windows エラー報告ダイアログ設定」を参照してください。

# <span id="page-291-0"></span>**1.7.4.3** データソースの追加

**!**

SSM DB と SSM WEB を同一ノードへインストールする場合等、SSM WEB をイン ストールするノードへ既にこの手順を実施している場合は、本設定は不要となりま す。

Oracle をデータベースとして利用する場合、作成した Oracle データベースをデータソースに追 加します。

### 以下のプログラムを起動してください。

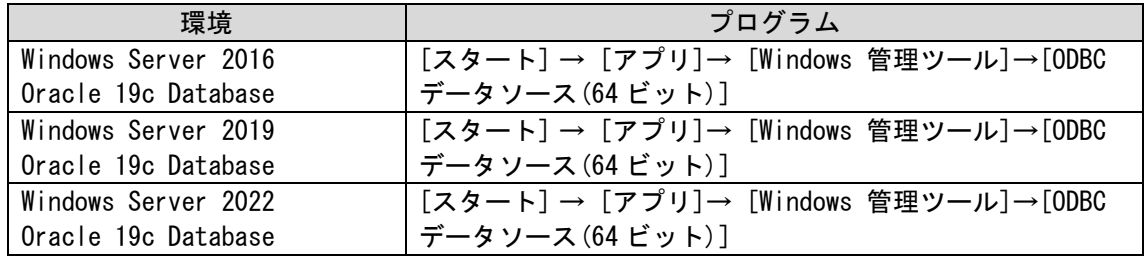

表示された ODBC データソースアドミニストレーターで「システム DSN」タブを選択し、 「追加」をクリックします。

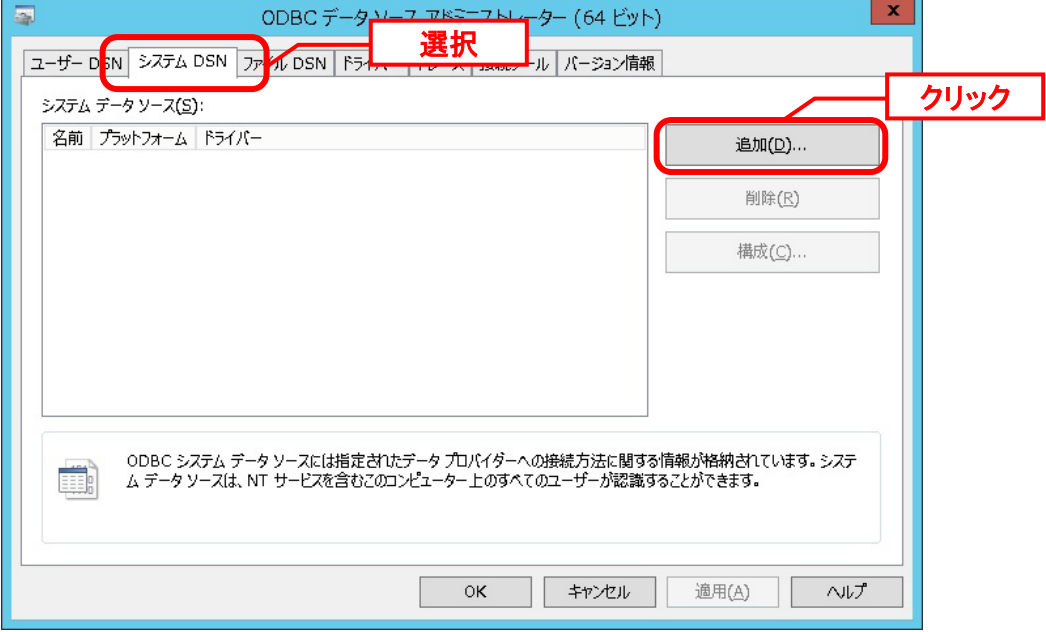

「データソースの新規作成」画面が表示されるのでインストールされた Oracle 製品に合わせ、 ドライバーを選択し「完了」をクリックします。

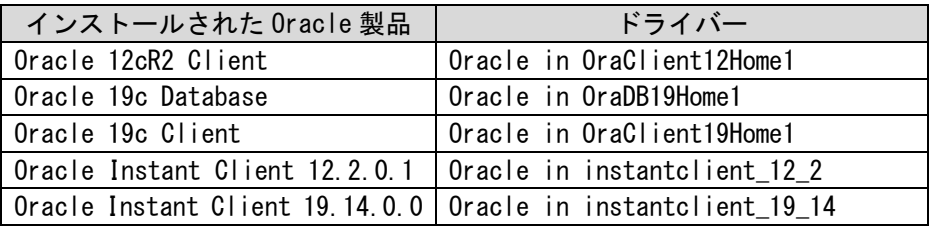

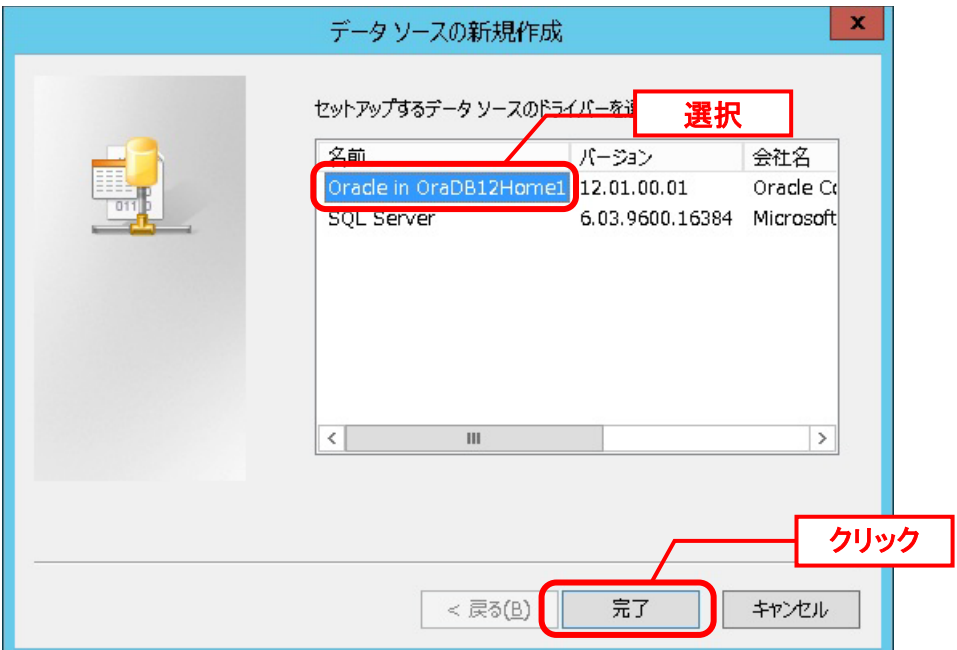

「Oracle ODBC ドライバ構成」画面で、以下のように設定し、「接続テスト」ボタンを クリックします。

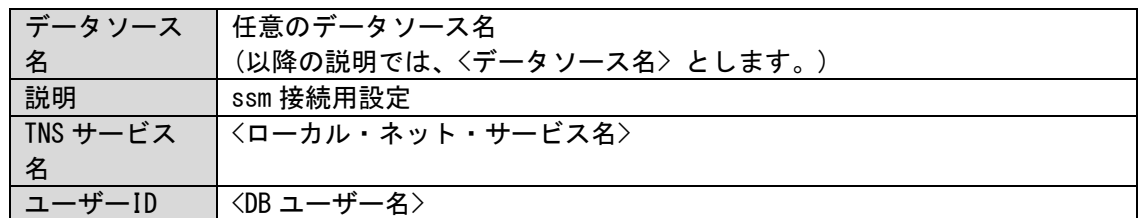

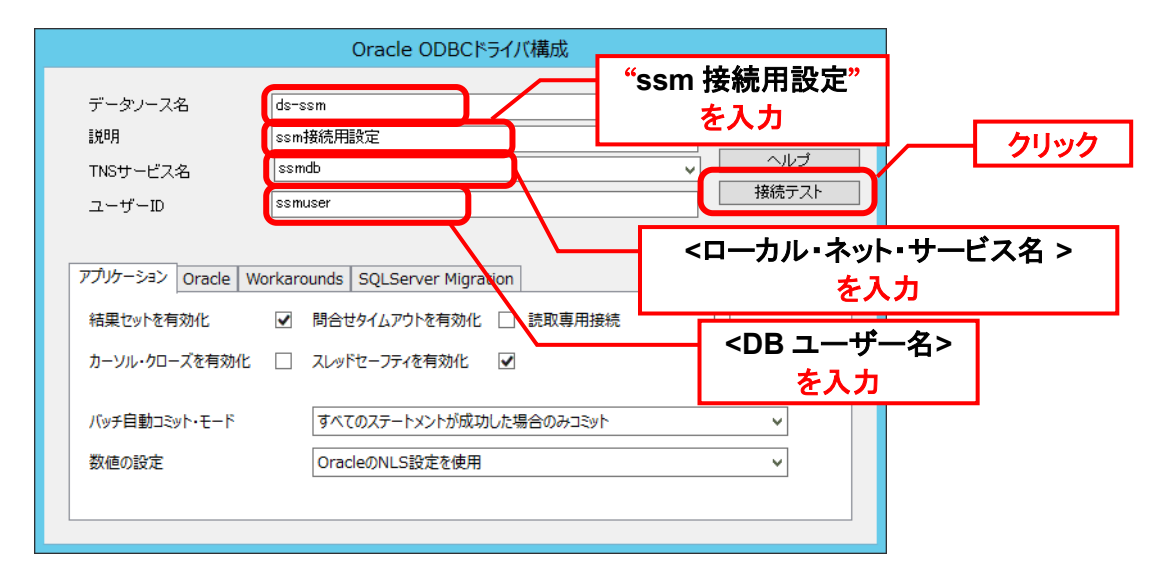

「Oracle ODBC ドライバ接続」画面で、「パスワード」に<DB ユーザーパスワード>を入力 し、

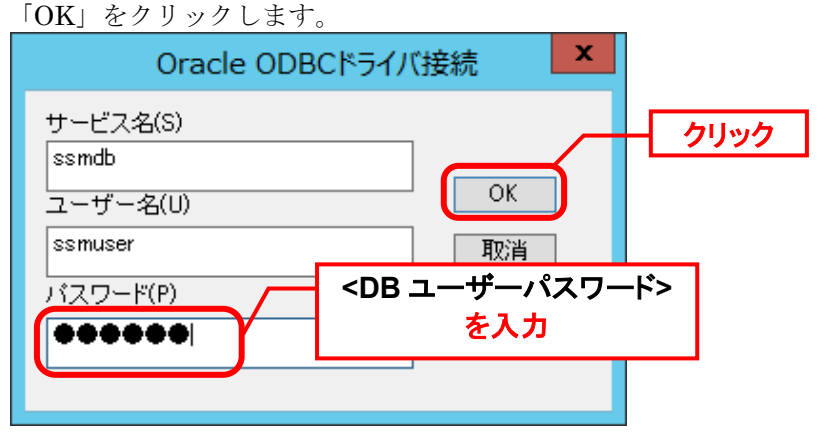

「正常に接続できました。」と表示されることを確認後、「OK」をクリックします。

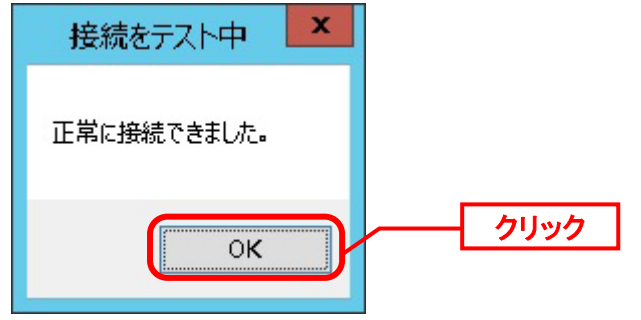

「Oracle ODBC ドライバ構成」画面に戻るので、画面下のアプリケーションタブを選択して、 「問合せのタイムアウトを有効化」のチェックをはずし、[OK]をクリックします。

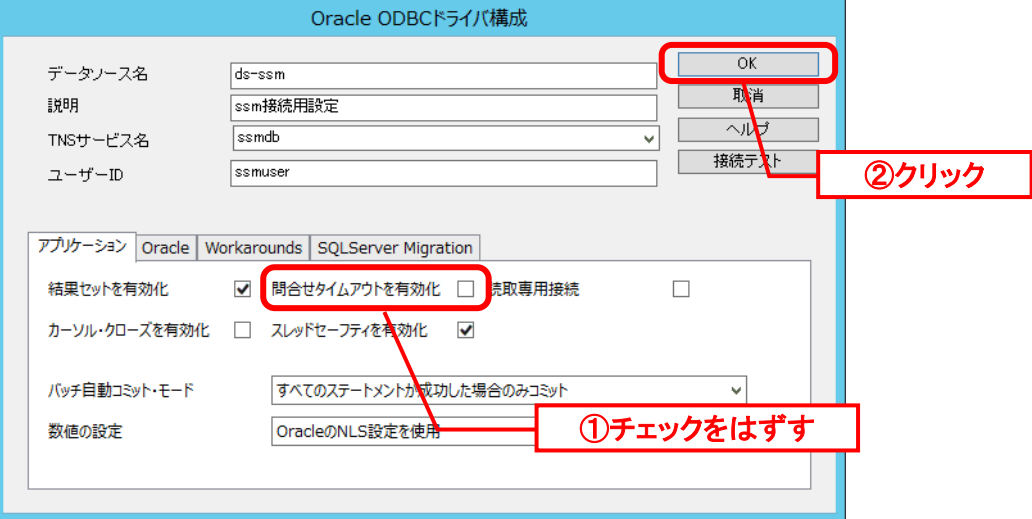

PostgresSQL をデータベースとして利用する場合、作成した PostgreSQL データベースをデー タソースに追加します。

**!** PostgreSQL のドライバーがインストールされていない場合、本手順を実施する前 に先にインストールしてください。

### 以下のプログラムを起動してください。

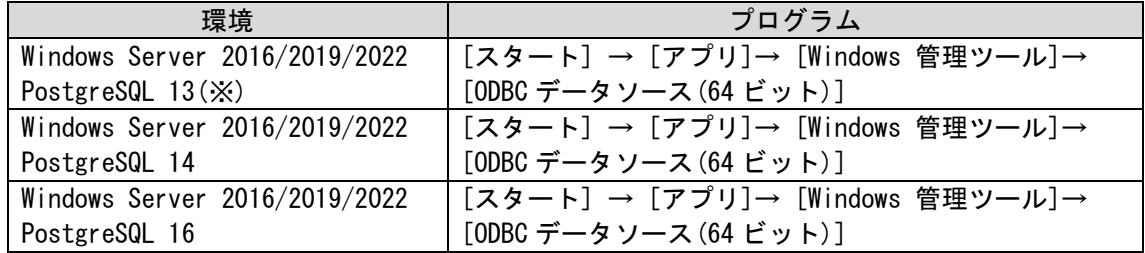

表示された ODBC データソースアドミニストレーターで「システム DSN」タブを選択し、 「追加」ボタンをクリックします。

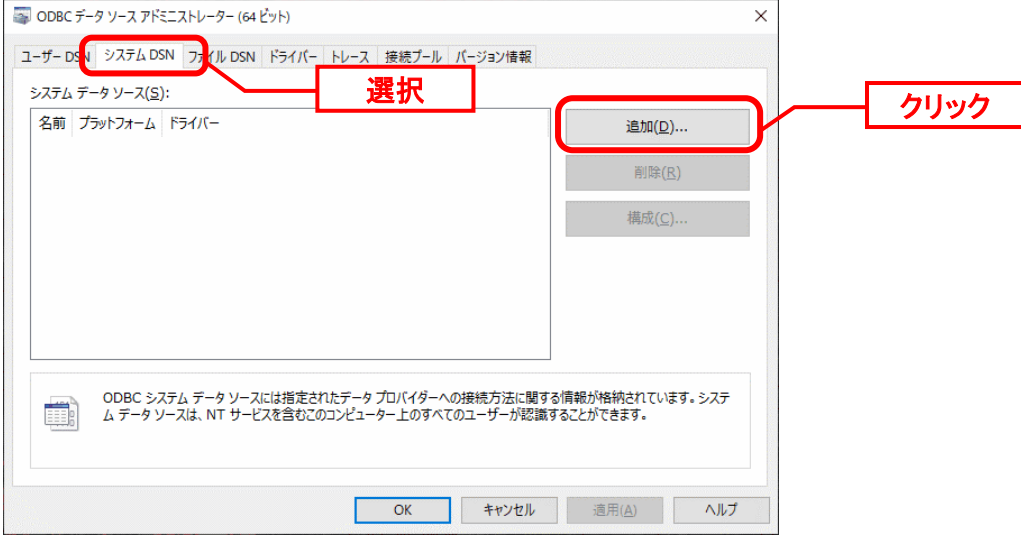

「データソースの新規作成」画面が表示されるので「PostgreSQL ANSI(x64)」を選択し「完 了」ボタンをクリックします。

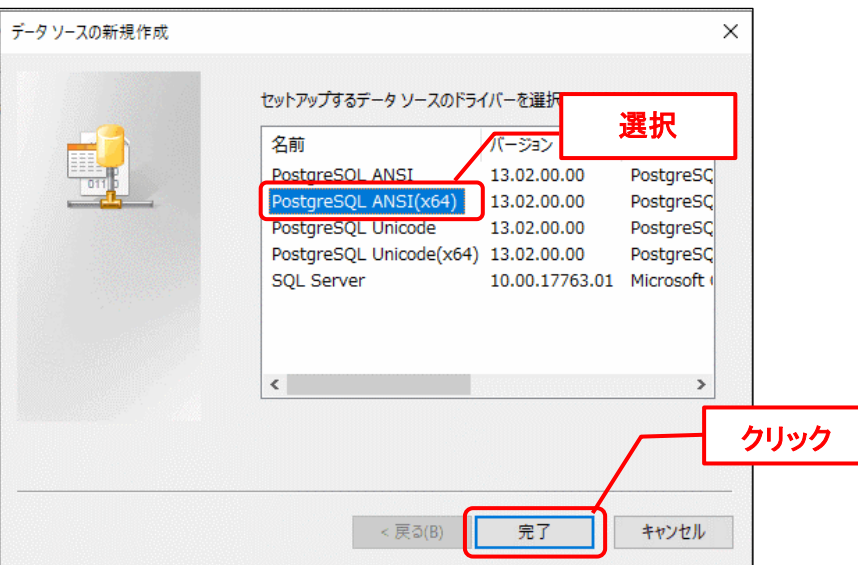

既に Oracle がインストールされたサーバーの場合、ODBC が 2 つ存在することが あります。その場合、Windows の PostgreSQL OBDC を選択してください。 ※サポート対象バージョンの内、インストールした Windows の PostgreSQL を指 します。

「PostgreSQL ANSI ODBC セットアップ」画面で、以下のように設定し、「テスト」ボタン をクリックします。

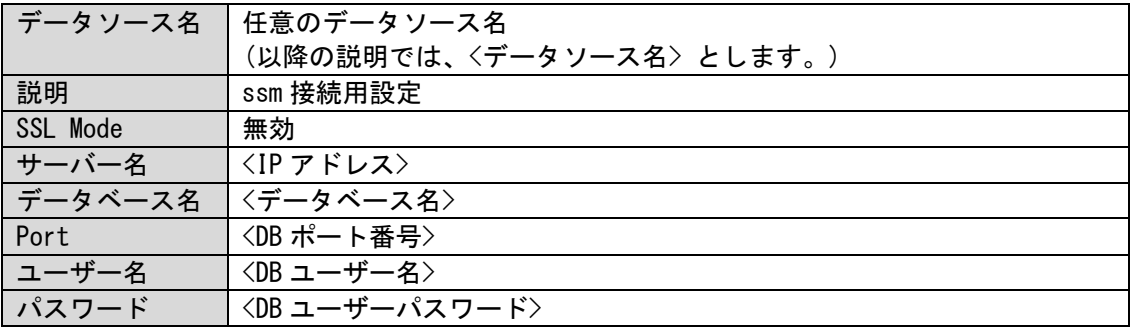

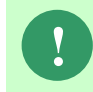

**!**

**!** Amazon RDS for PostgreSQL を利用する場合、PostgreSQL16 を接続する際に 「SSL Mode」は「考慮」を設定します。

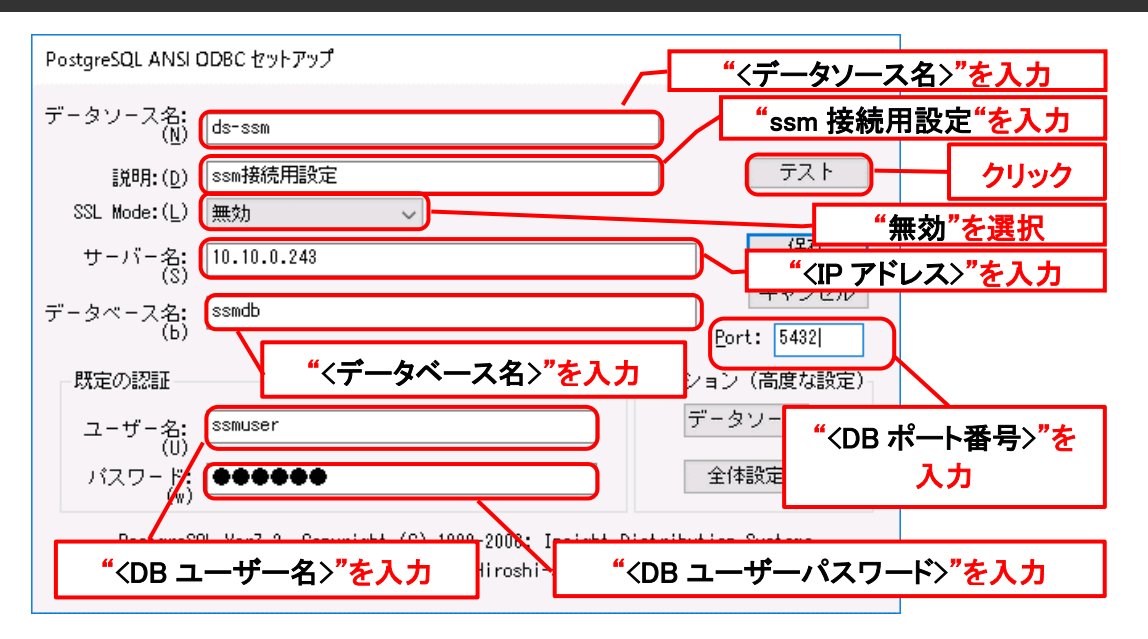

「Connection Test」画面で、「Connection successful」と表示されることを確認後、「OK」 ボタンをクリックします。

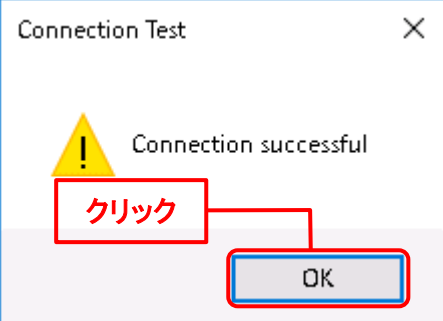

「データソース」ボタンをクリックして開いた画面「高度な設定(ds-ssm設定1)」にて、「最大 LongVarChar」項目の値を「8190」から「0」に変更します。同様に「最大 Varchar」項目の値を「255」から 「4000」に変更します。PostgreSQL ANSI ODBCは 12.2 版以上の場合は「タイムアウト無視」がチェックさ れているかを確認してください。もしチェックされていなければ、チェックします。

「OK」ボタンをクリックします。

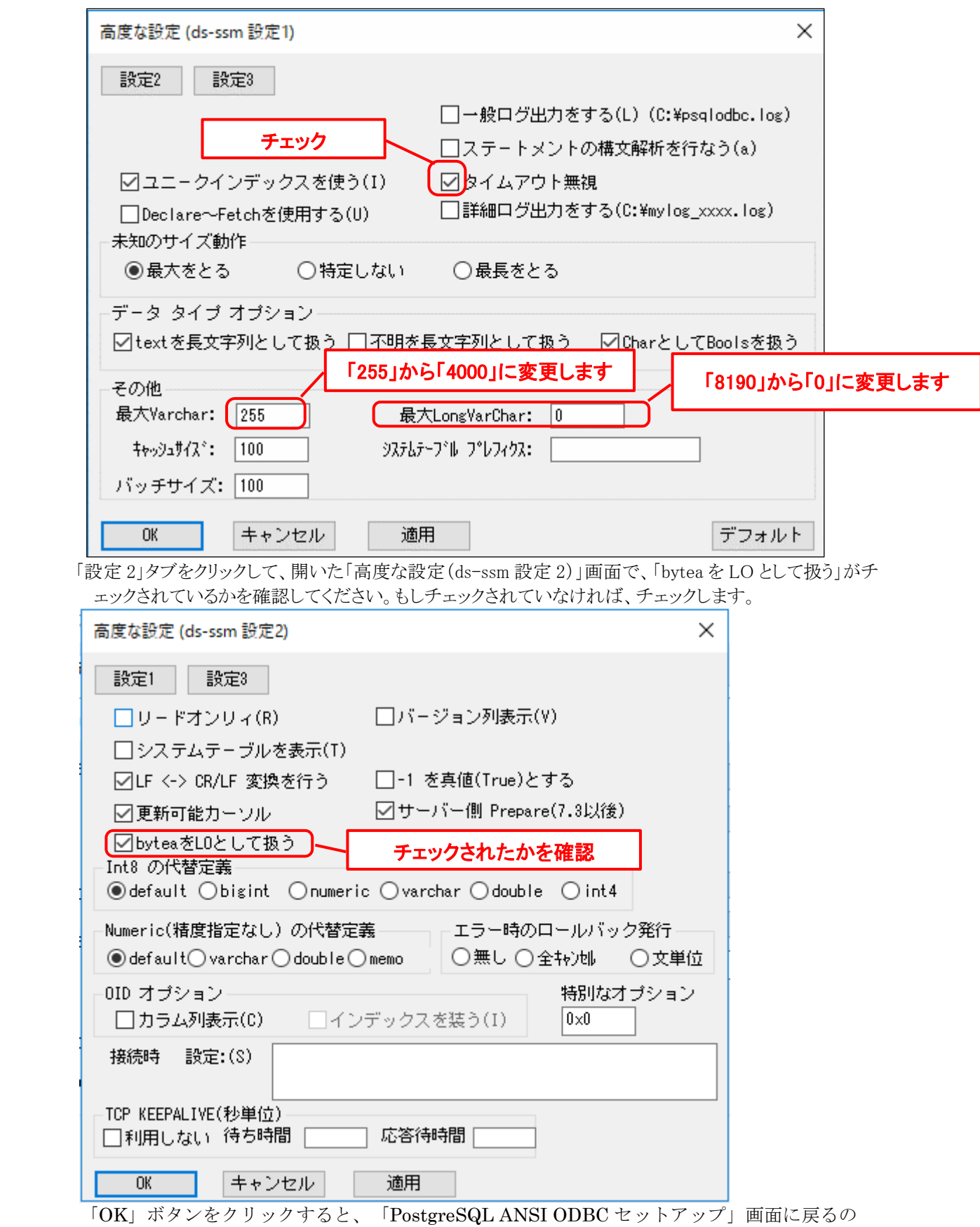

で、「保存」ボタンをクリックします。

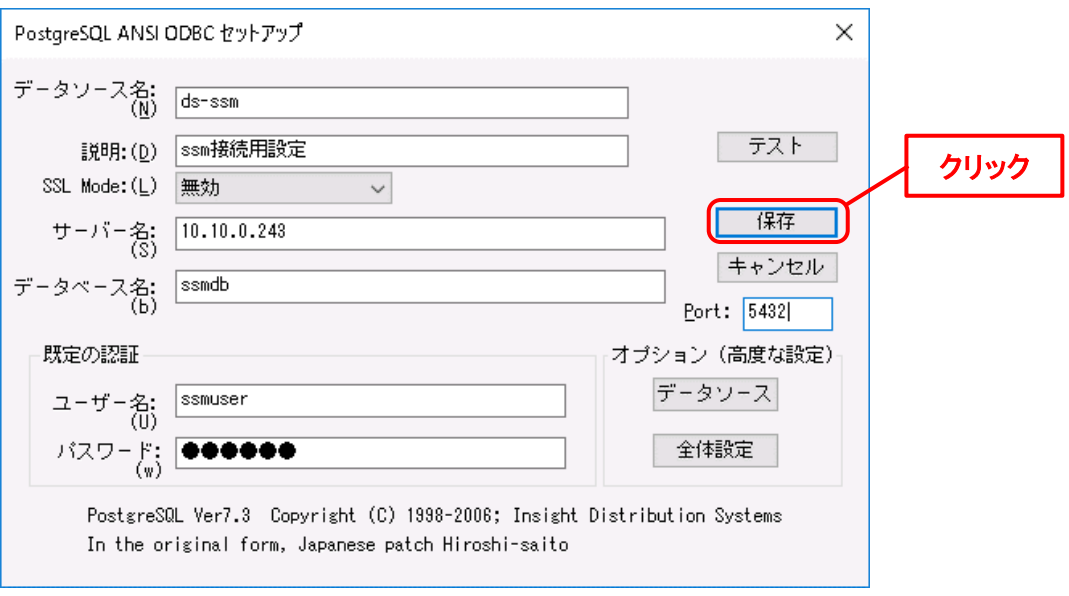

以上で「[1.7.4.3](#page-291-0) [データソースの追加](#page-291-0)」は終了です。

...........

## <span id="page-299-0"></span>**1.7.4.4 SSM WEB** モジュールのインストール

インストールディスクから、以下のインストーラを起動します。

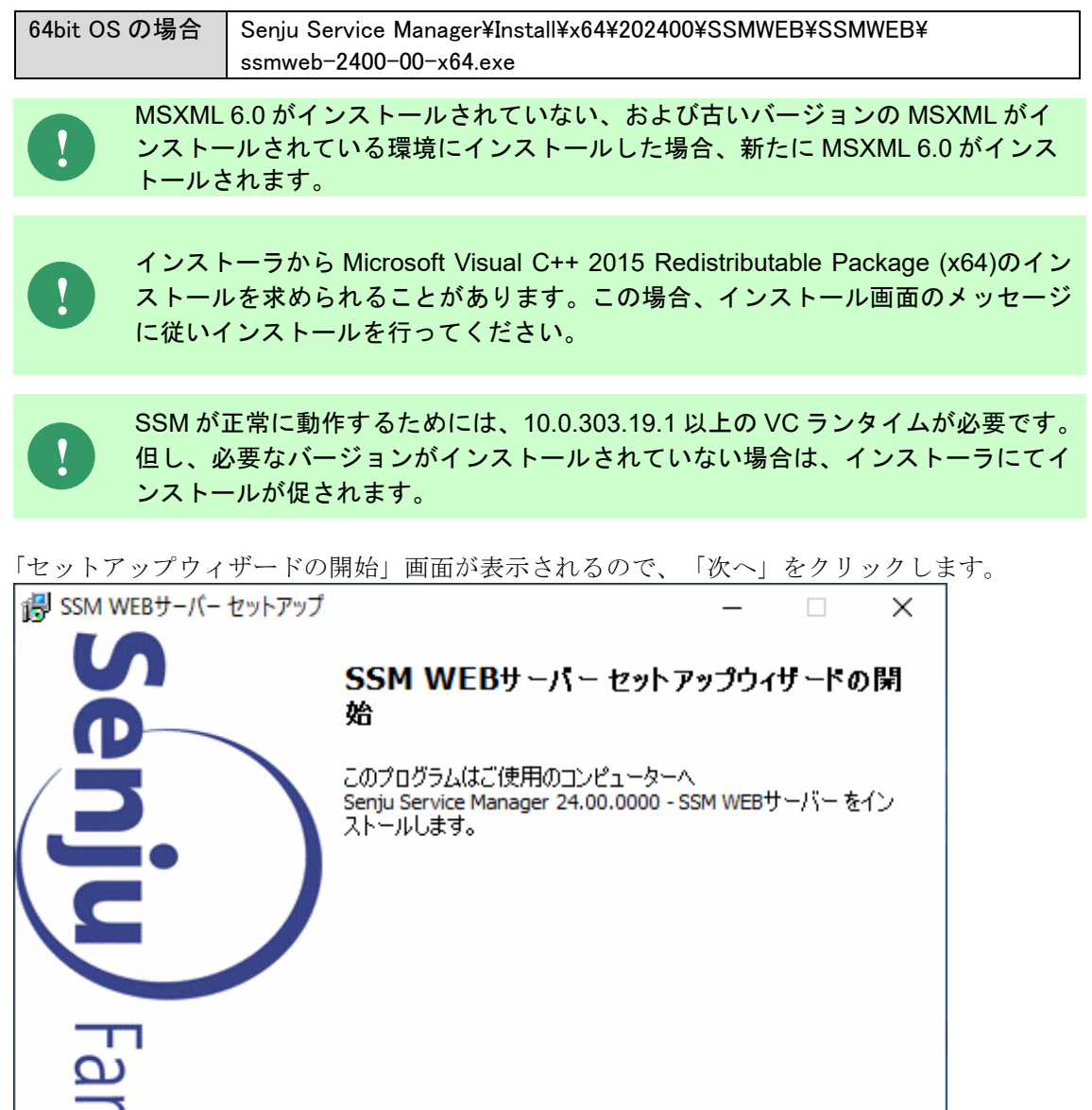

次へ(N) >

(C) Nomura Research Institute, Ltd **1-300**

jĒ

クリック

キャンセル

「ユーザー情報」画面が表示されるので、ユーザー名・会社名を入力します。 入力し終わったら、「次へ」をクリックします。

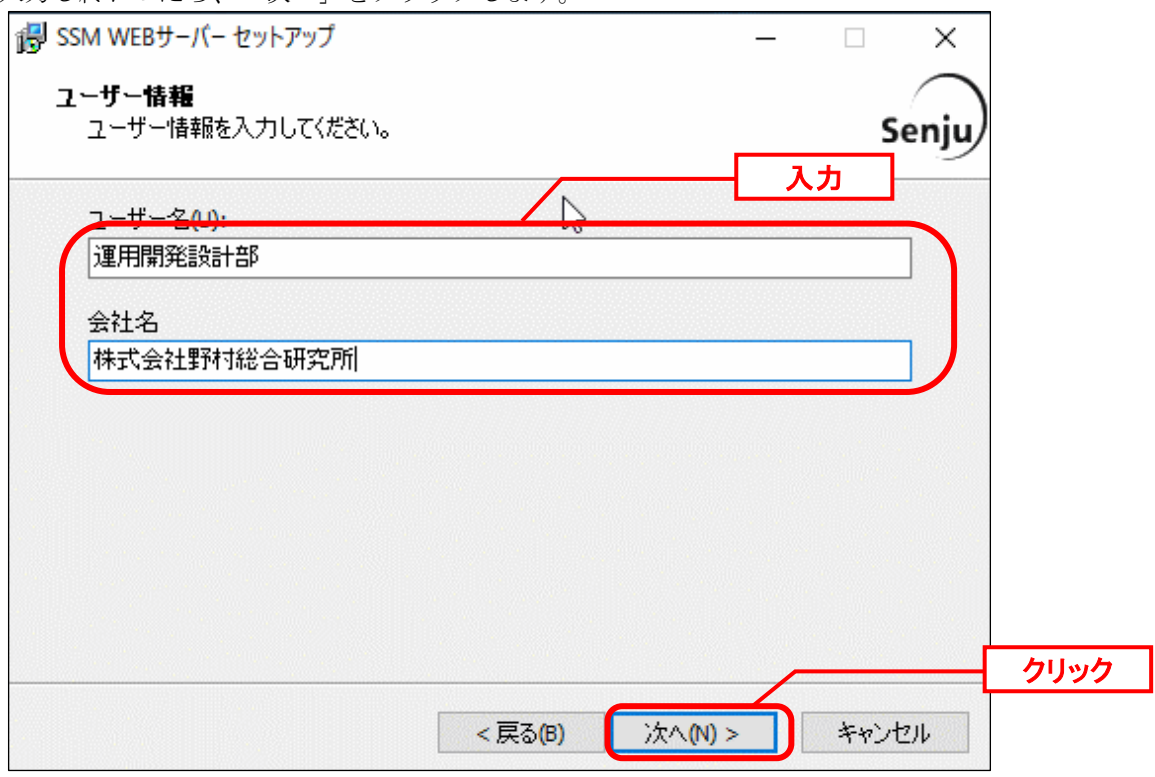

「インストール先の指定」画面が表示されるので、SSM WEB をインストールするフォルダを 指定します (ここで指定したフォルダを<SSM WEB フォルダ>とします)。指定した後、「次 へ」をクリックします。

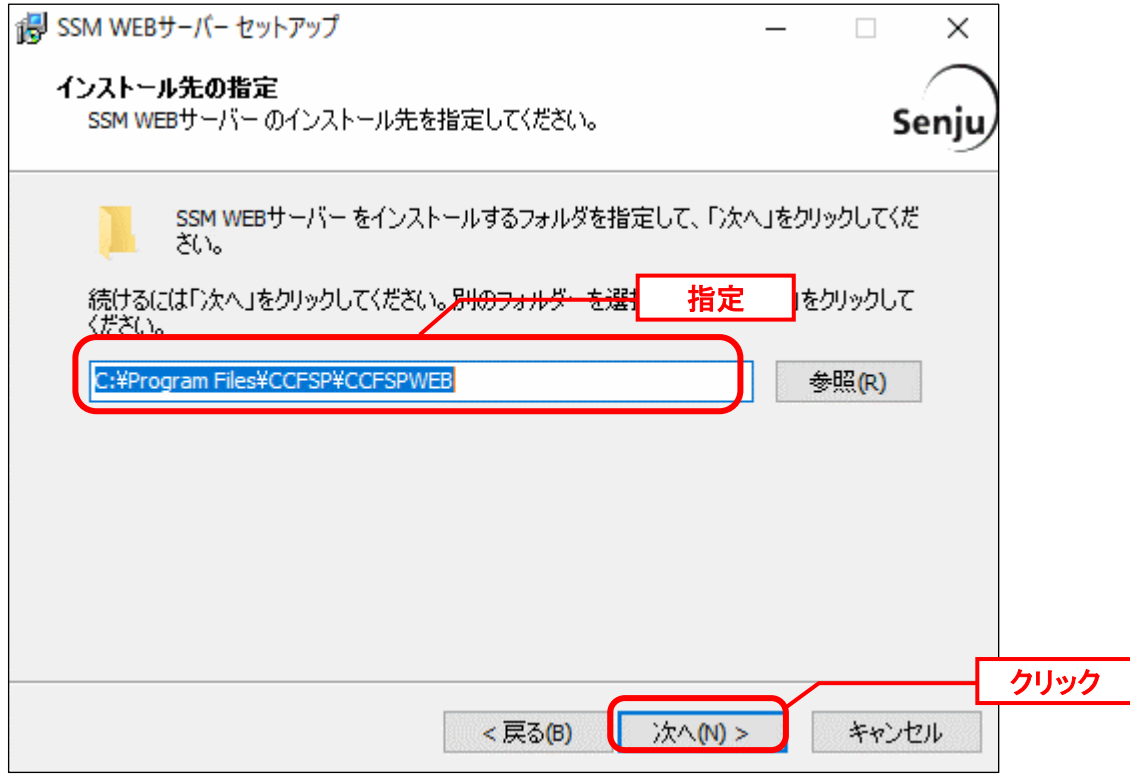

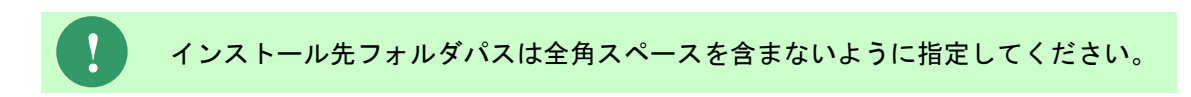

「コンポーネントの選択」画面が表示されるので、SSM WEB をインストールするコンポーネ ントが選択されていることを確認し、「次へ」をクリックします。 選択コンポーネント:

- ・SSM WEB サーバー
- ・Microsoft Visual C++ 2015 Redistributable (x64)

 $\cdot$  MSXML 6.0 SP1

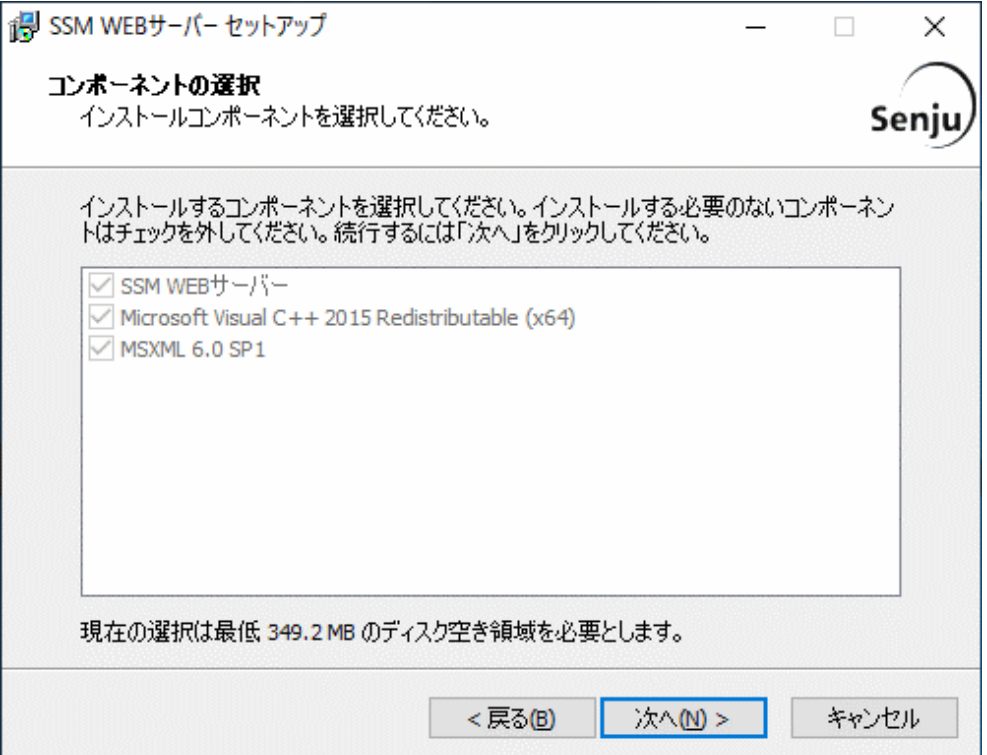

「インストール準備完了」画面が表示されます。

設定情報を確認した後、「インストール」ボタンをクリックします。

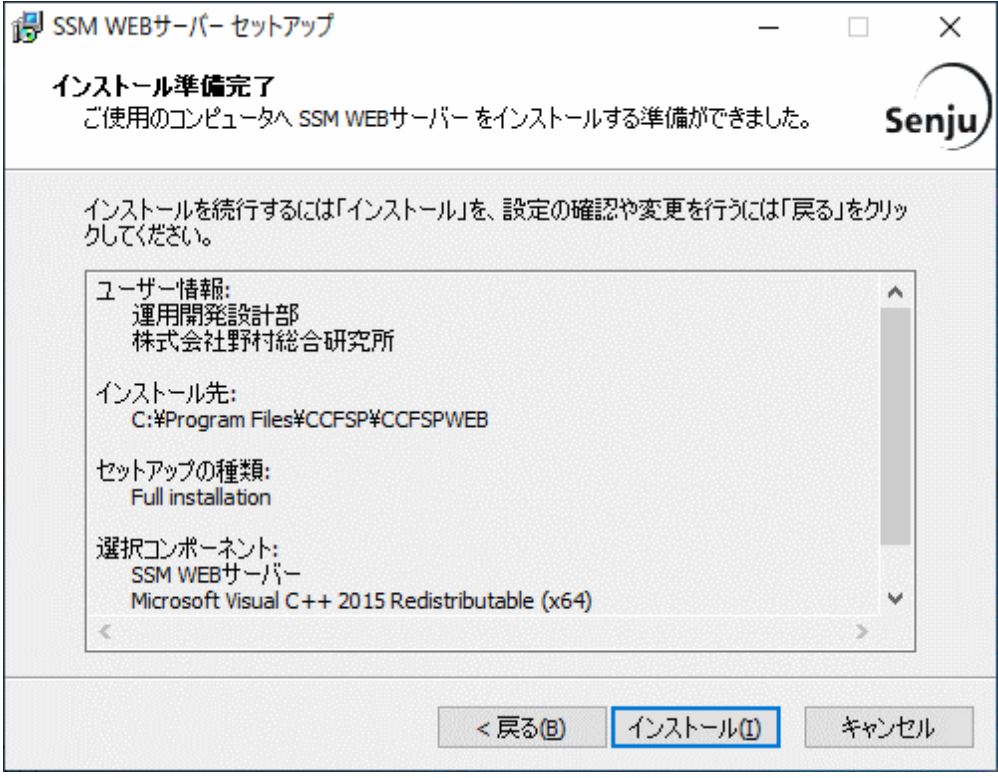

「インストール状況」画面が表示されます。処理が終了するまで待ちます。

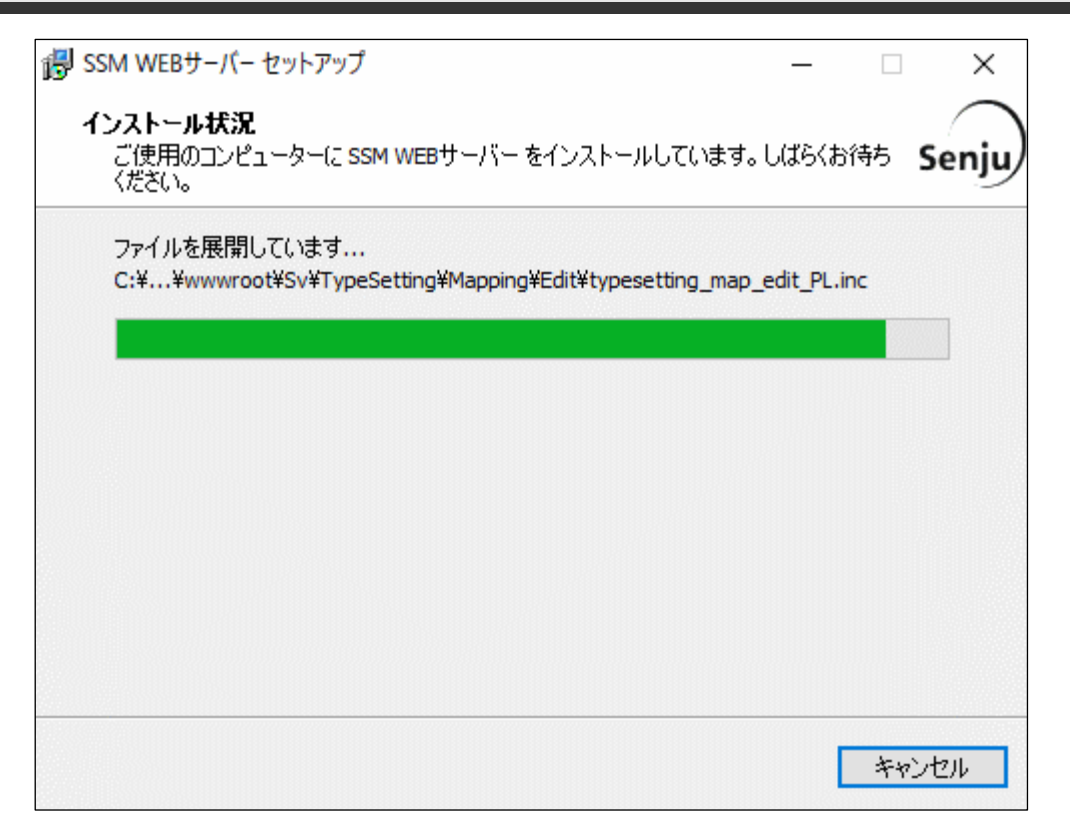

インストールが完了して、「セットアップウィザードの完了」画面が表示されるので、「すぐ に再起動(Y)」が選択されていることを確認し、完了ボタンをクリックします。

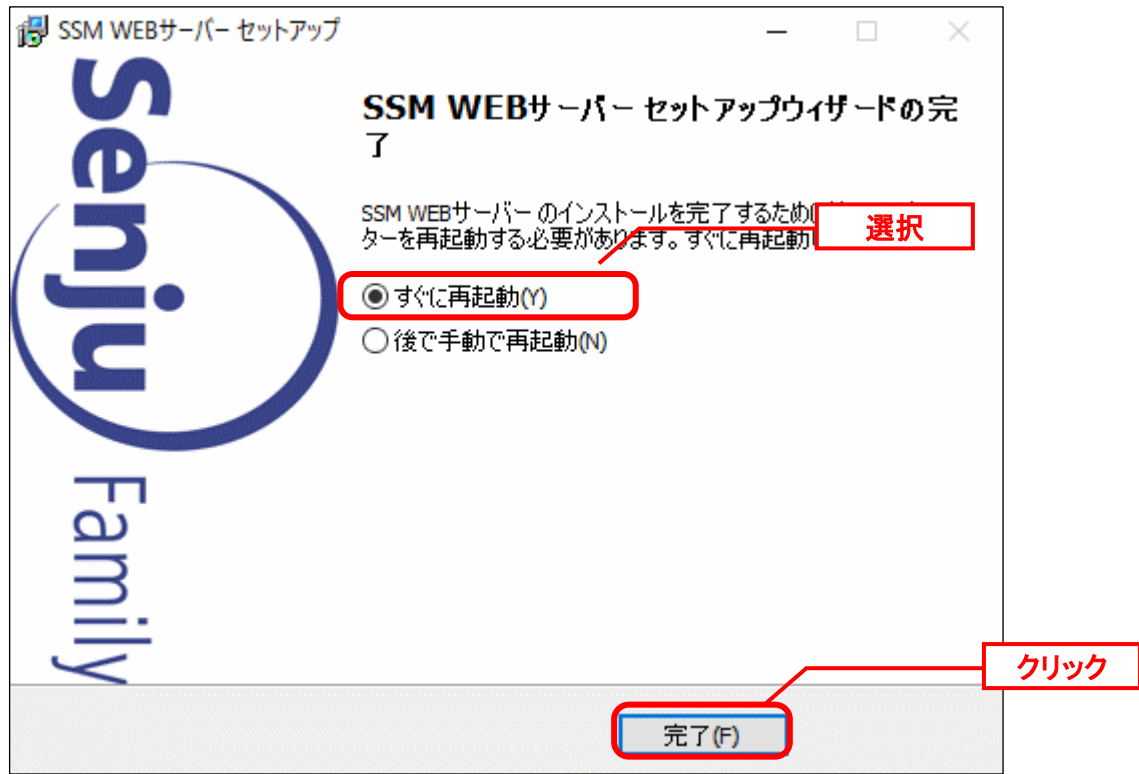

以上で 「[1.7.4.4](#page-299-0) SSM WEB [モジュールのインストール」](#page-299-0)は終了です。

## **1.7.4.5 SSM WEB** サーバーの設定確認

インストールされた SSM WEB モジュールへのアクセス権限の設定と IIS の各種設定を行いま す。

これらの設定は、インストールディスクに含まれる WEB サーバー設定コマンドを使用して実 施します。

コマンドでは、以下の設定を行います。

- フォルダへのアクセス権限の設定
- 役割サービスの追加
- アプリケーションの作成
- WEB サイトの構成
- アプリケーションプールの構成
- その他の構成

WEB サーバー設定コマンドで設定される内容を記載します。

「設定変更可否」が「不可」の項目は、Senju Service Manager でその設定値が必須の設定項 目であることを表します。

「可」と記載される設定は、設定する値を任意に変更できます。

それぞれ設定項目に記載される設定の変更方法を参照して、設定値の変更を行ってください。

設定の変更が不要な場合は、「[1.7.4.6](#page-307-0) WEB [サーバー設定コマンドの実行」](#page-307-0)の手順に従い、 WEB サーバー設定コマンドを実行してください。

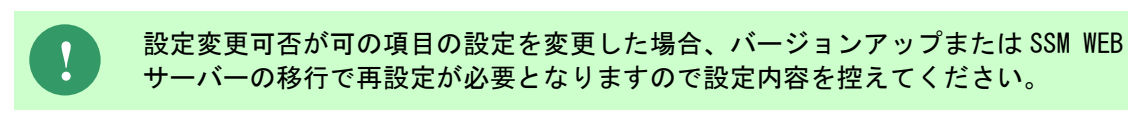

アプリケーションプールの設定におけるリサイクル設定を特定の時刻に設定した場 合は、設定した時間に Senju Service Manager を使用している場合にセッション切 れのエラーが発生します。

業務時間外等のできるだけ Senju Service Manager へのログインユーザーがいない 時間帯に指定することを推奨します。

また、リサイクルを行わないようにも設定できますが、メモリ不足エラー等の予期 せぬエラーを発生する可能性がありますので、リサイクルを行うように設定するこ とを推奨します。

**!**

い。

**!**

Senju Service Manager には特定の IP アドレスからの Web 画面へのアクセスを制 限する機能はありません。 アクセス制限の設定を行う場合は IIS やファイアウォールの設定を行ってくださ

## **SSMWEB** サーバー設定の確認(**Windows Server 2016/2019/2022** の場合)

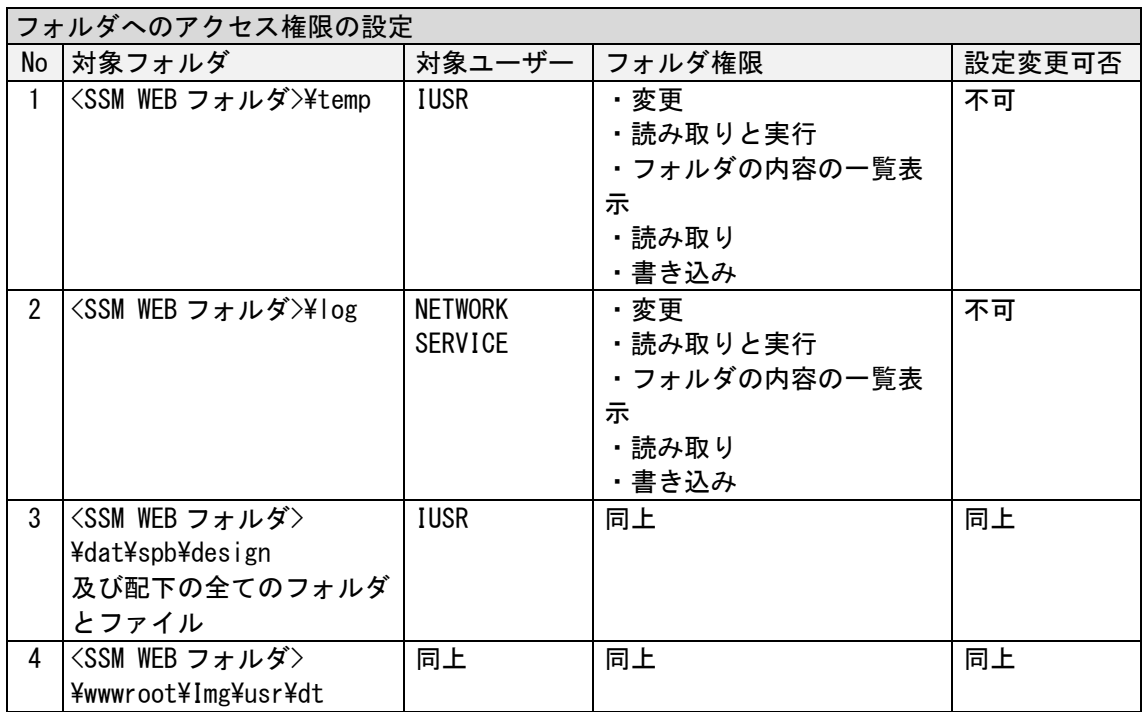

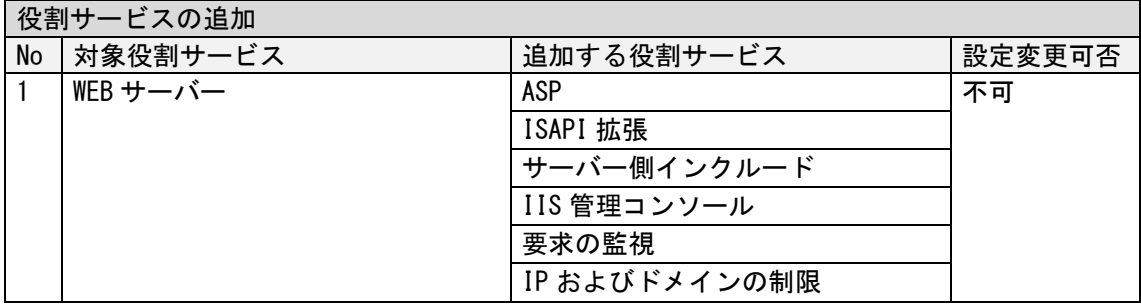

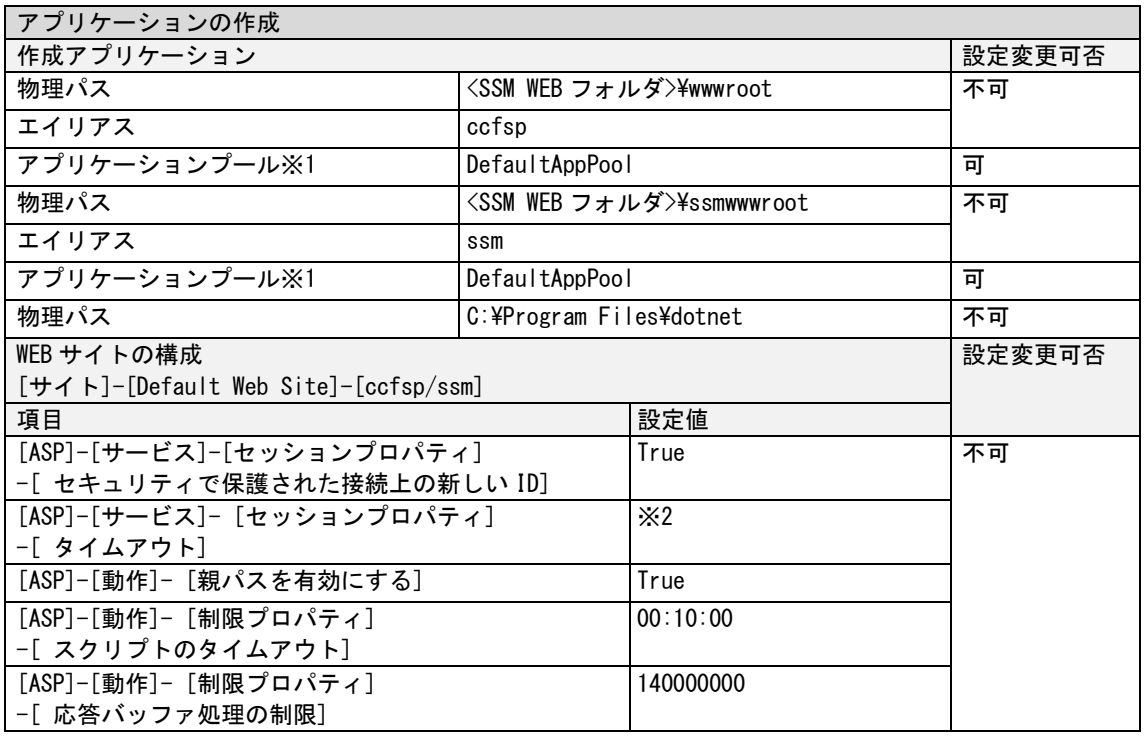

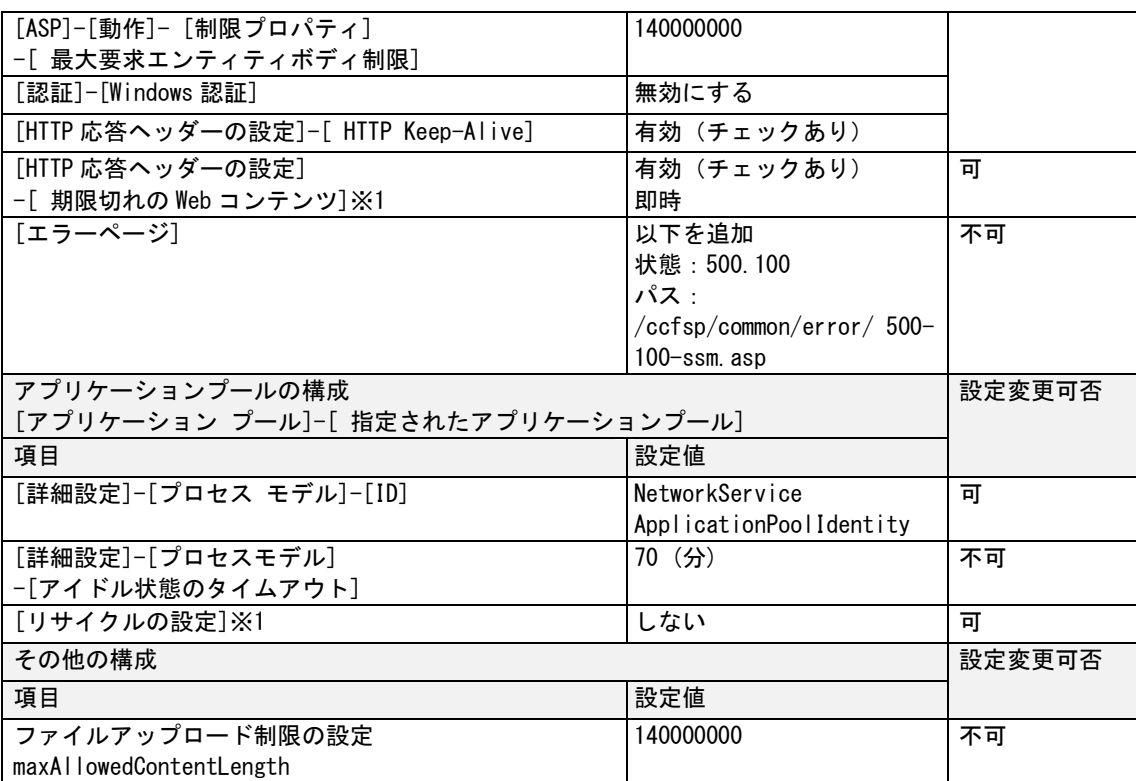

※1<アプリケーションプール>、<期限切れの Web コンテンツ>、<リサイクルの設定> は、WEB サーバー設定コマンドの引数で指定します。引数で指定しない場合、設定値に記載さ れた値が設定されます。引数の指定方法は「[1.7.4.6](#page-307-0) WEB [サーバー設定コマンドの実行」](#page-307-0)を参 照してください。

※2 タイムアウトの時間は[管理者メニュー > 制御情報 > 制御情報 > 共通 > 共通]の管理項目名 「同時接続ユーザータイムアウトまでの時間(分)」の設定値によります。

## <span id="page-307-0"></span>**1.7.4.6 WEB** サーバー設定コマンドの実行

Administrators グループに所属するユーザーで SSM WEB サーバーにログオンします。 コマンドプロンプトから、以下のコマンドを実行します。 ("△" は半角スペースを示します。)

コマンド cd△%CCFSPWEBHOME%bin

<WEB サーバー設定コマンドの引数> 以下の WEB サーバーの設定は WEB サーバー設定コマンドの引数で指定できます。

・アプリケーションプールの指定 アプリケーションの指定は「-p」オプションで行います。

省略した場合、DefaultAppPool が設定されます。

SetupSSMWEB.cmd△-p△任意のアプリケーションプール名

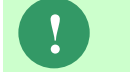

コマンド

**!** 指定されたアプリケーションプール名は大文字・小文字を区別します。

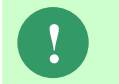

**!** 指定されたアプリケーションプールが存在しない場合、新規作成するか確認が 行われます。

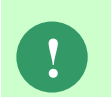

WEB サーバー設定コマンドの実行により、%CCFSPWEB%log フォルダ配下 に、自動的に SSMWEB YYMMDDHHMMSS※1フォルダが作成されます。 上記のフォルダ配下に SetupSSMWEB.log と IIS 設定ログ※2が作成されます。

※1:YYMMDDHHMMSS は、フォルダが作成された日付時間を示しています。 ※2:例えば IIS8 の場合、ConfigrationIIS8.log が作成されます。

・SSM アプリケーションプールの指定

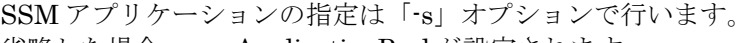

省略した場合、ssmApplicationPool が設定されます。 コマンド

SetupSSMWEB.cmd△-s△任意の SSM アプリケーションプール名

**!** 指定された SSM アプリケーションプール名は大文字・小文字を区別します。

**!** 指定された SSM アプリケーションプールが存在しない場合、新規作成するか確認が 行われます。

・リサイクル時刻の指定

リサイクル時刻の指定は「-r」オプションで行います。 省略した場合、リサイクル時刻は設定されません。 (リサイクルは行われません)

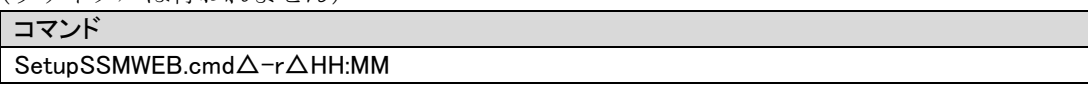

・クライアント環境へのキャッシュ設定の指定

クライアント環境へのキャッシュの有効指定は「-c」オプションで指定します。 指定した場合、クライアント環境へのキャッシュが有効となります。 (有効期限は「1 日間」で設定されます) 省略した場合、クライアントキャッシュは無効で設定されます。

コマンド

SetupSSMWEB.cmd△-c

以下に、アプリケーションプールを設定、毎日 23:00 にリサイクルを実行、クライアント環境 へのキャッシュを有効に設定した場合のコマンド例を示します。

#### コマンド例

SetupSSMWEB.cmd△-p△ssmAppPool△-r△23:00△-c

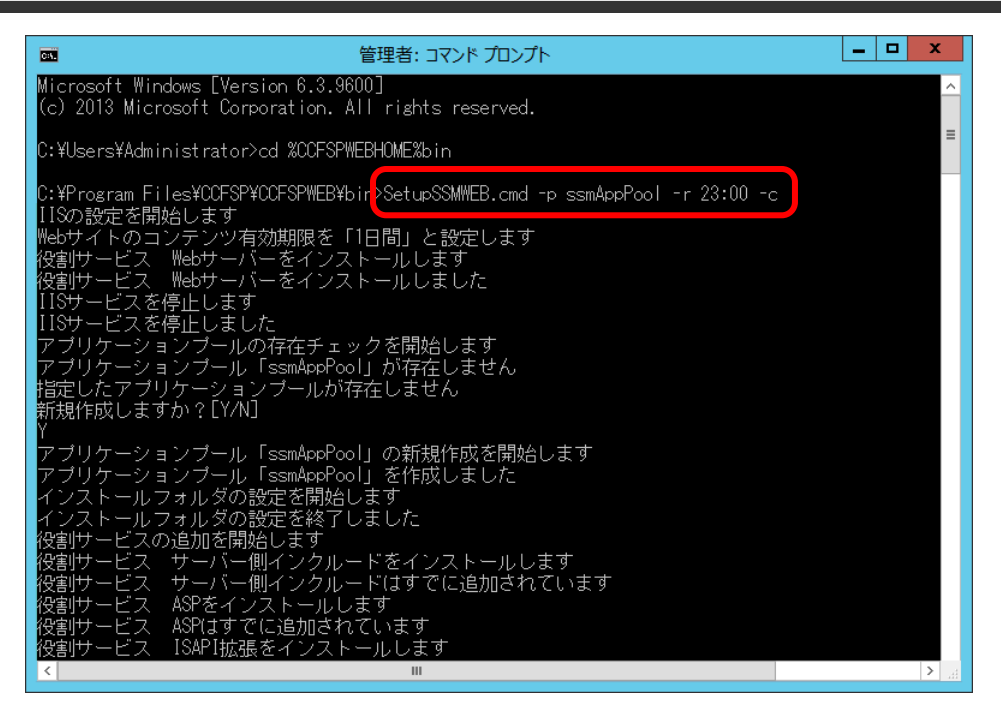

以上で、「[1.7.4.6](#page-307-0) WEB [サーバー設定コマンドの実行](#page-307-0)」は終了です。

**!** IIS がインストールされていない場合、自動的に IIS がインストールされます。 **!** 指定されたアプリケーションプールが存在しない場合、以下のメッセージが表示さ れることがあります。 アプリケーションプールの存在チェックを開始します アプリケーションプール「〈任意のアプリケーションプール名〉」が存在しません 指定したアプリケーションプールが存在しません 新規作成しますか?[Y/N] この場合、[Y]を入力しアプリケーションプールの作成を行ってください。 **!** SetupSSMWEB.cmd の実行する際に、「動的なコンテンツの圧縮を有効にする」設 定がエラーになった場合、下記のモジュールをアンインストールしてから再実行し てください。 ・Microsoft .NET 6.0.9 - Windows Server Hosting ・Microsoft .NET Runtime - 6.0.9(x64) ・Microsoft .NET Runtime - 6.0.9(x86) ・Microsoft ASP.NET Core 6.0.9 - Shared Framework(x64) ・Microsoft ASP.NET Core 6.0.9 - Shared Framework(x86) 上記モジュールが Senju Service Manager のインストールよりインストールされた ものではない場合、アンインストールの影響は確認してください。

サーバー環境に従い、「[1.7.4.7](#page-311-0) IIS [の設定\(手動設定\)](#page-311-0)」の手順へ進んでください。

SetupSSMWEB.cmd の実行時に VBScript の設定を有効にするかを確認するメッセ ージが表示される場合は、「はい」を選択してコマンドを再実行してください。 また、ログファイル「ConfigrationIIS7.log」に以下のメッセージが表示される場合は、 コマンドプロンプトを起動して、記載のコマンドを実行してください。 <メッセージ>

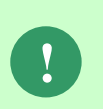

「スクリプト "c:\inetpub\AdminScripts\adsutil.vbs" のスクリプト エンジン "VBScript" が見つかりません。」

<実行コマンド> regsvr32△vbscript.dll ( "△" は半角スペースを示します。)

.............................

# <span id="page-311-0"></span>**1.7.4.7 IIS** の設定(手動設定)

本項では SSM WEB サーバーで手動設定を行う必要がある設定について記します。

### ■ 1. IIS ログの設定

IIS のログファイルは、IIS の稼働にあわせて蓄積され続けるため、ディスク容量を圧迫する可 能性があります。以下の手順を参考にして、該当フォルダに格納されるログファイルを定期的 に削除するか、またはログファイルの出力先フォルダを変更することを推奨します。

Windows の「スタート」メニューから、「管理ツール」→「インターネットインフォメーショ ンサービス(IIS)マネージャ」を選択してください。

ツリーから「Default Web Site」を選択し、「ログ記録」をダブルクリックします。

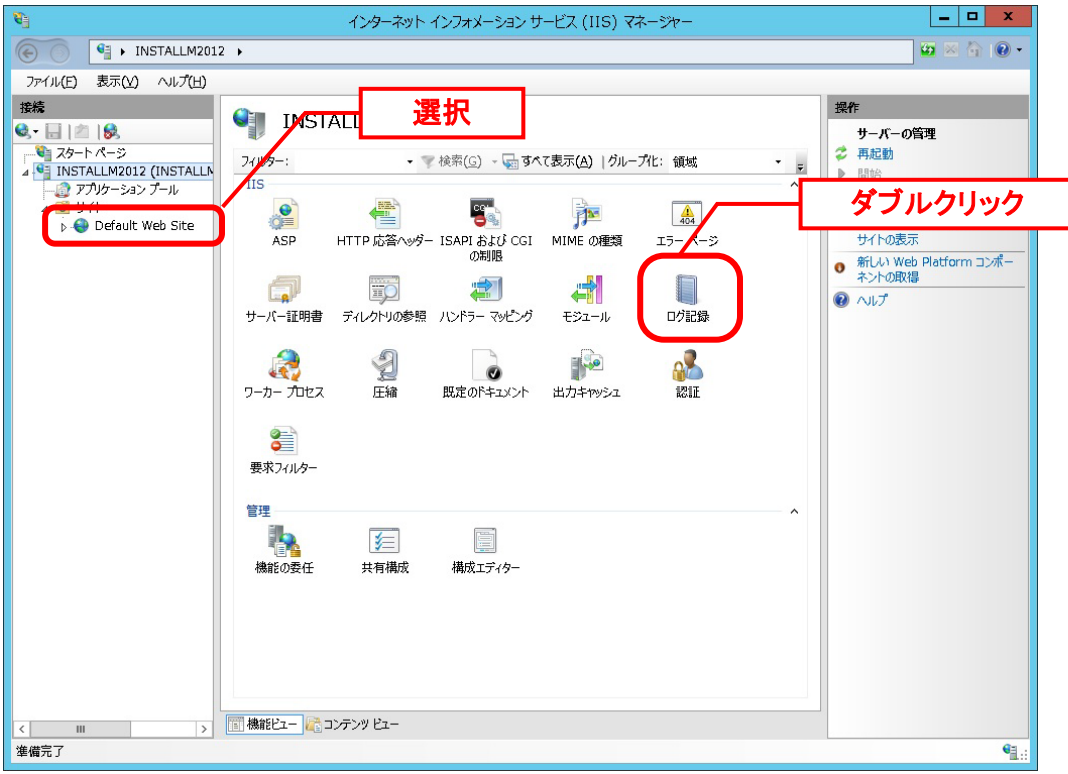

「ログ記録」画面が表示されますので、「ログ ファイル」欄に表示される「ディレクトリ」に ログを出力したい任意のフォルダを入力します。

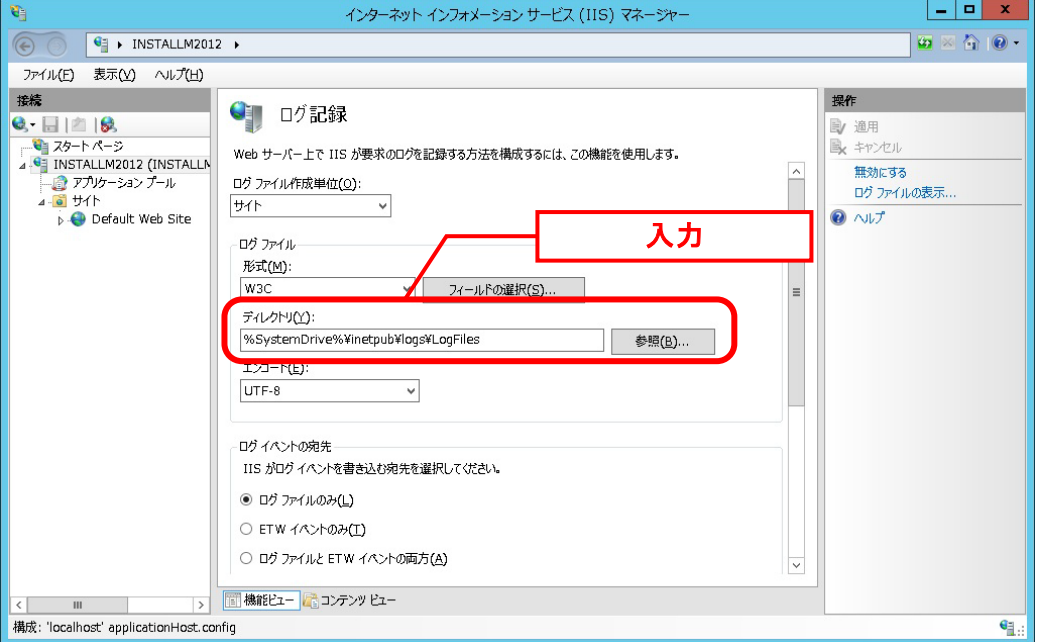

#### 「形式」のコンボボックスで「W3C」を選択し、[フィールドの選択]ボタンをクリックしま す。

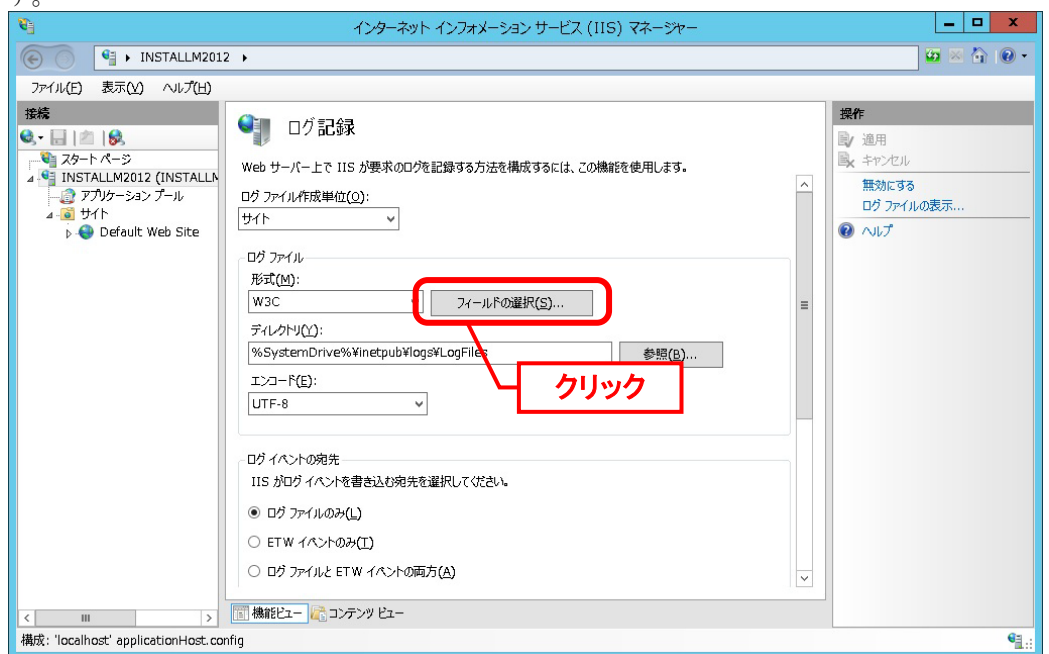

「W3C ログ記録フィールド」画面が表示されますので、以下の標準フィールドにチェックをつ けます。

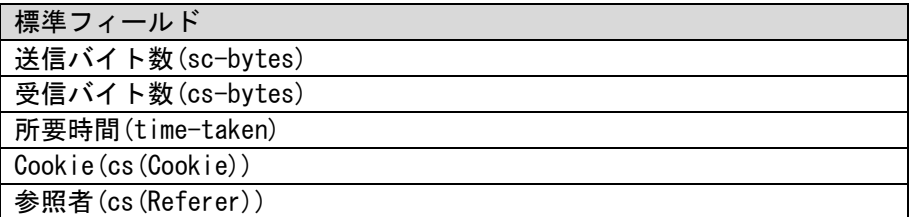

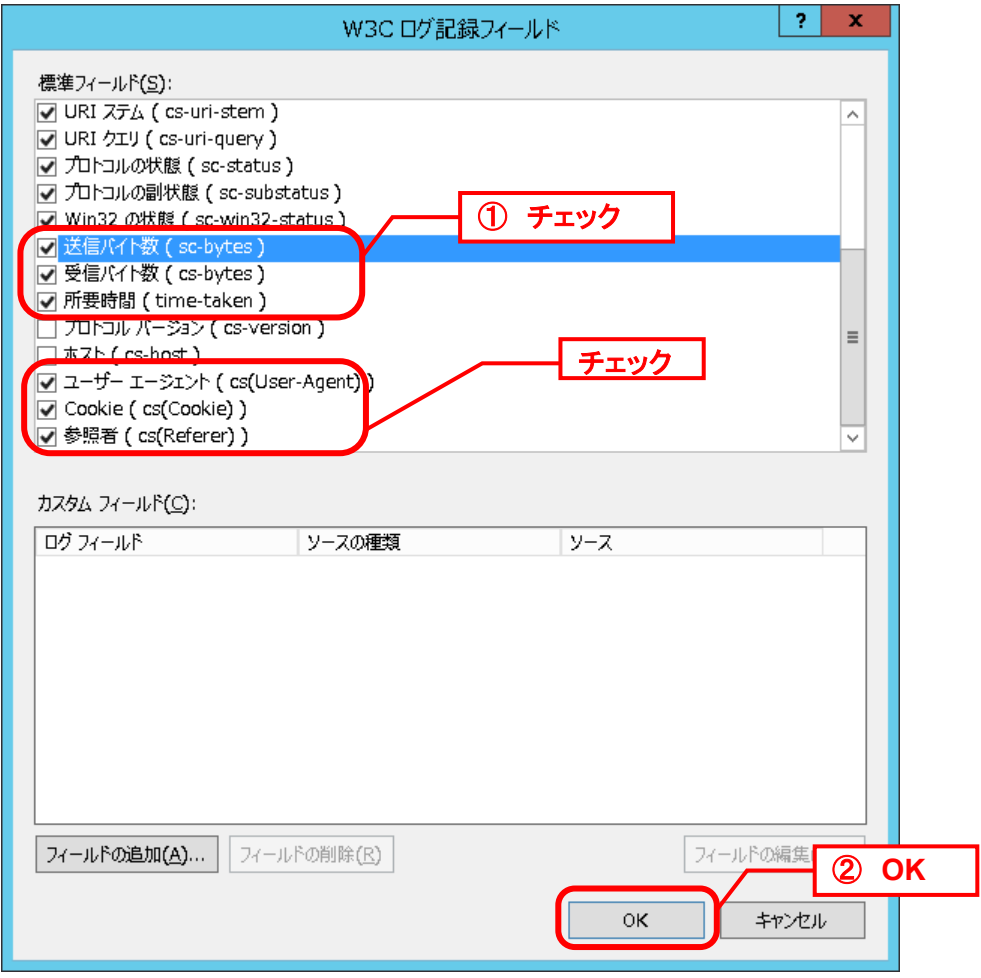

チェックが完了したら[OK]ボタンをクリックして終了します。

「ログ記録」画面で、[適用]ボタンをクリックすると設定した内容が適用されます。

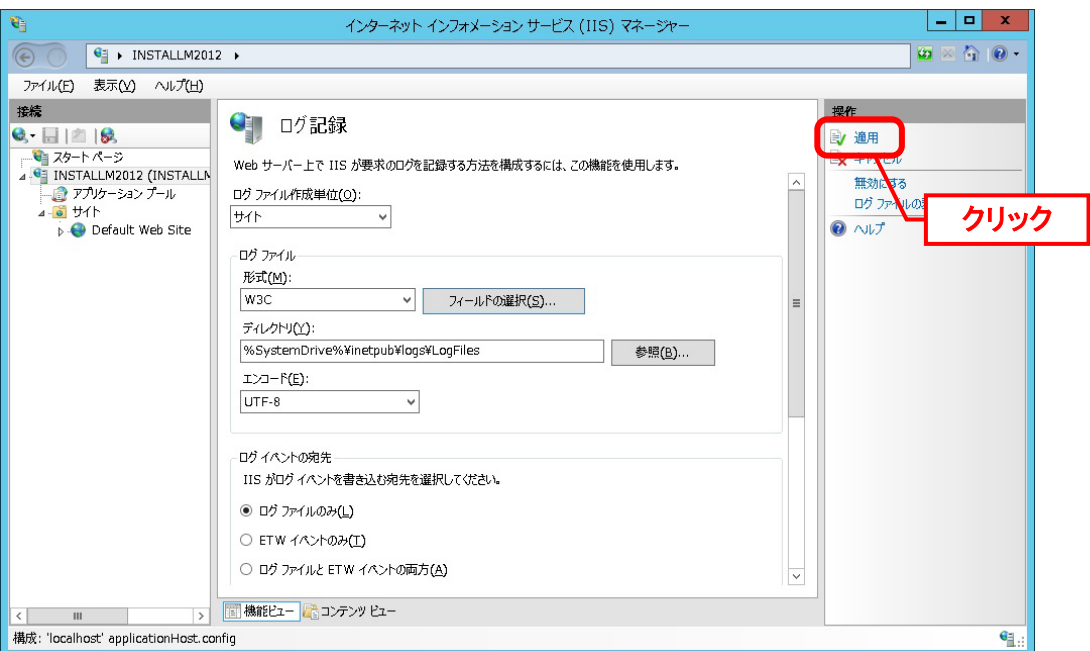

**2. SSL 通信の設定** 

**!**

この手順は SSL を利用した接続を行わない場合は不要です。 設定が不要な場合は次項の手順へ進んでください。

Senju Service Manager へ SSL を利用して接続を行うための設定を行います。 SSL を利用して接続を行う場合に必要となるサーバー証明書の用意、およびルート CA 証明 書、中間 CA 証明書のインストールは、サーバー証明書発行機関の手順書に沿って事前に実施 してください。

Windows の「スタート」メニューから、「管理ツール」→「インターネットインフォメーショ ンサービス(IIS)マネージャ」を選択してください。

ツリーから「Default Web Site」を選択し、サイトの編集に表示される「バインド…」をクリ ックします。

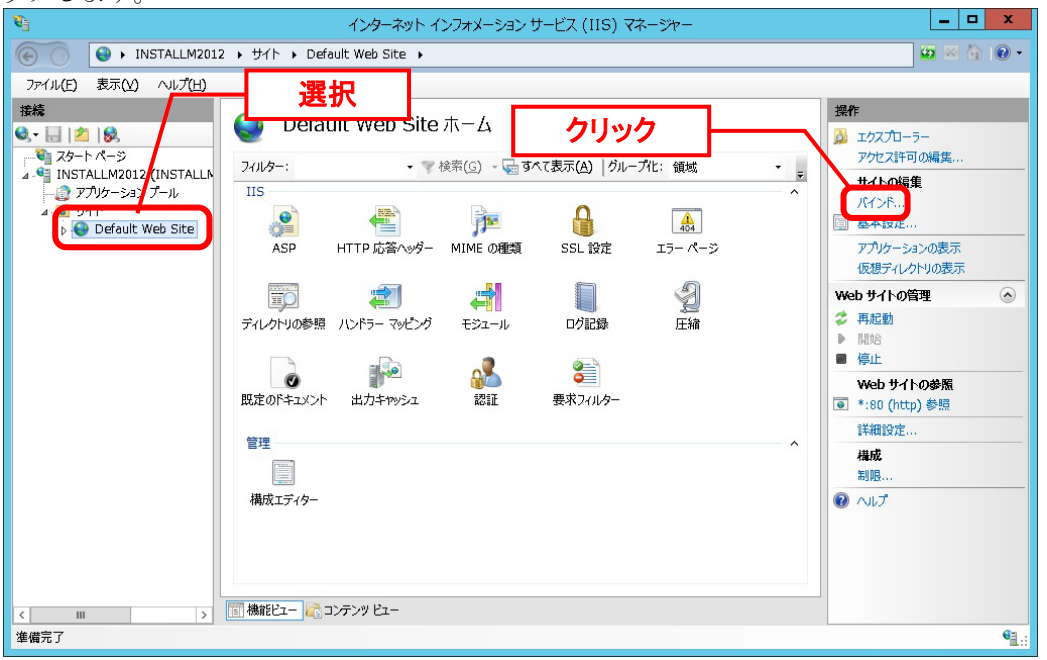

「サイト バインド」画面が表示されますので、[追加]ボタンをクリックします。

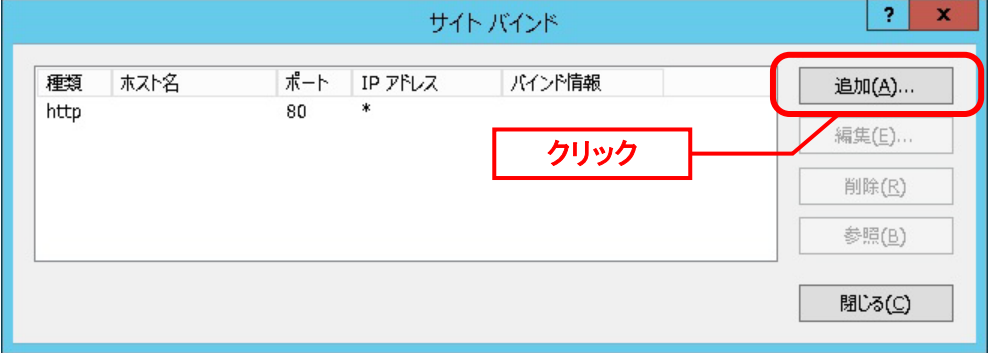

「サイト バインドの追加」画面が表示されますので、「種類」に「https」を選択し、「SSL 証明書」に事前に登録したサーバー証明書を選択して [OK]ボタンをクリックします。

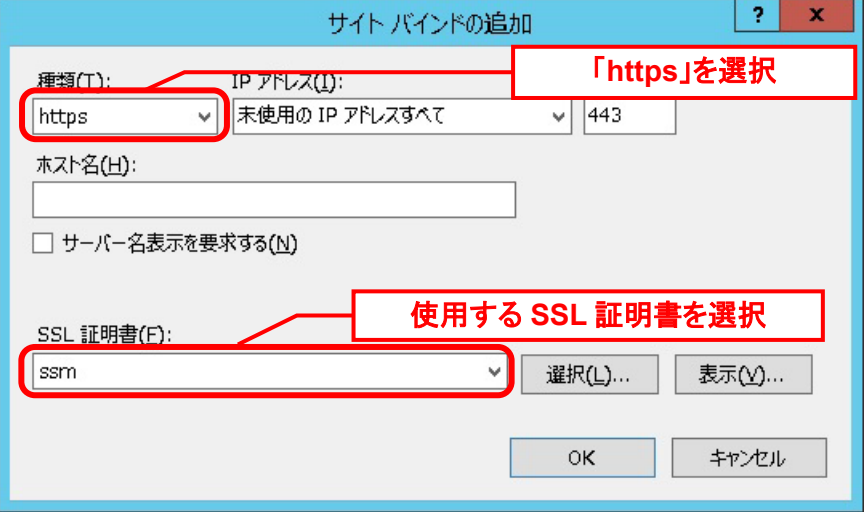

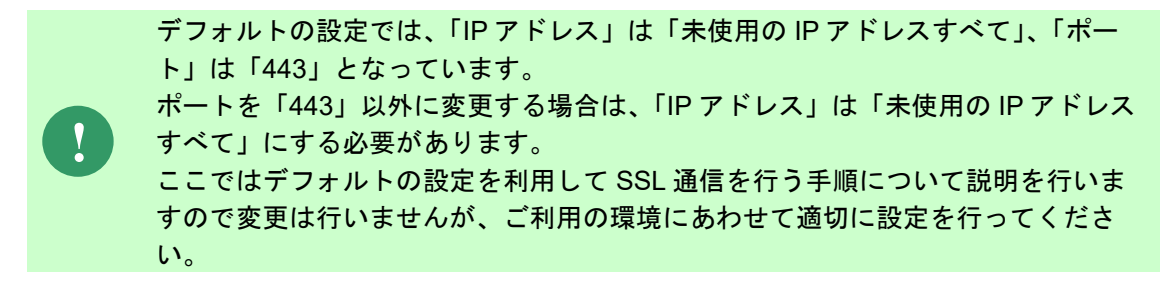

「サイト バインド」画面に追加した設定が表示されていることを確認して、[閉じる]ボタンを クリックすると設定が保存され、「サイト バインド」画面がクローズします。

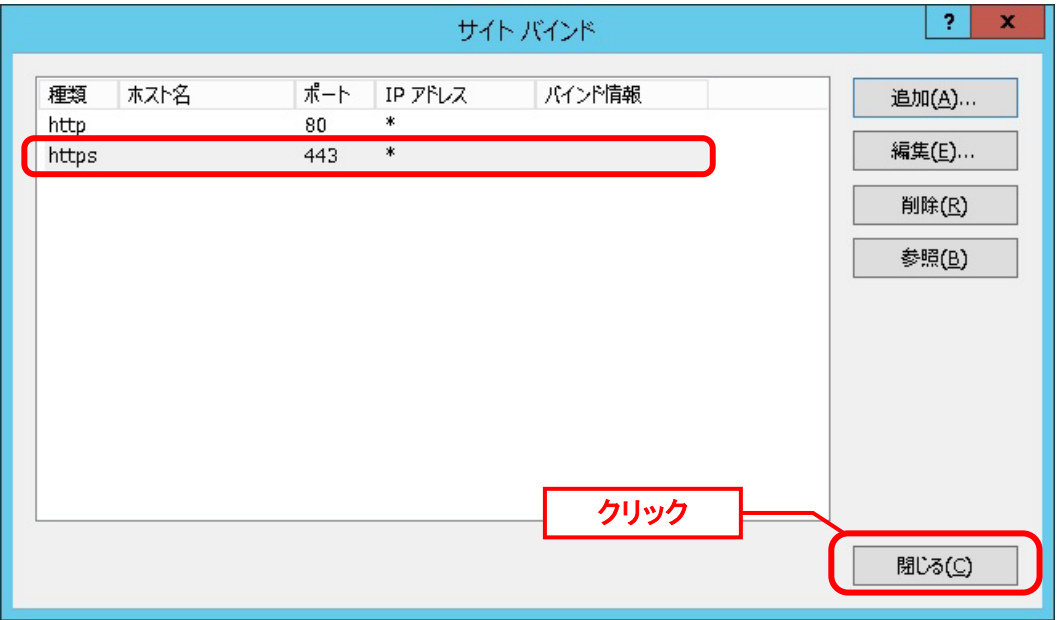

続いて、ツリーから「Default Web Site」-「ccfsp」を選択し、「SSL 設定」をダブルクリック します。

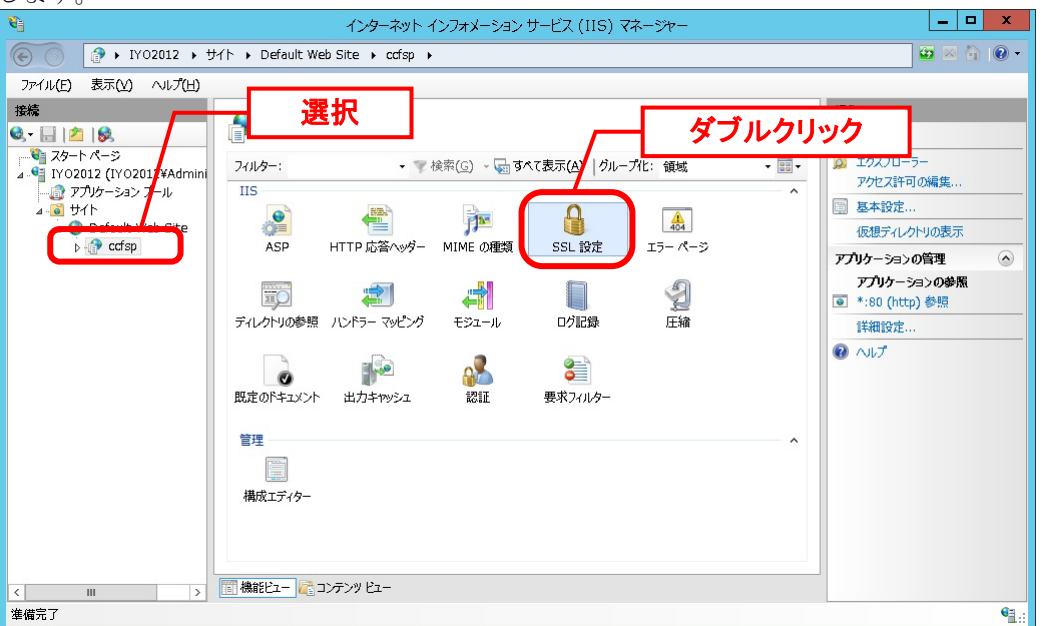

「SSL 設定」画面が表示されますので、「SSL が必要」にチェックを入れて[適用]をクリック します。

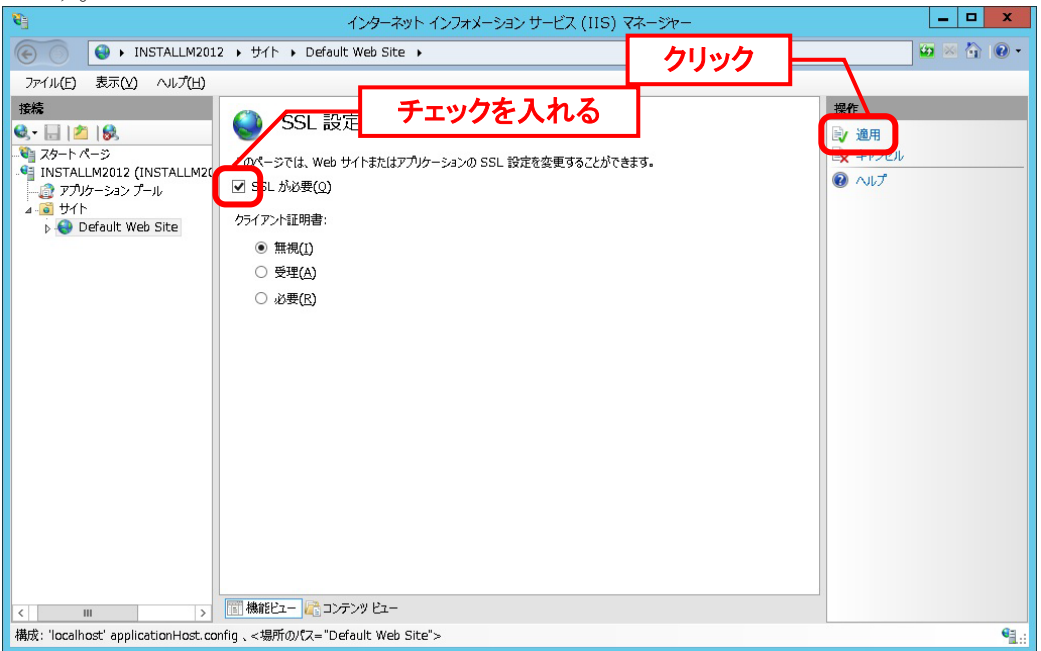

続いて、ツリーから「Default Web Site」-「ssm」を選択し、「SSL 設定」をダブルクリック します。

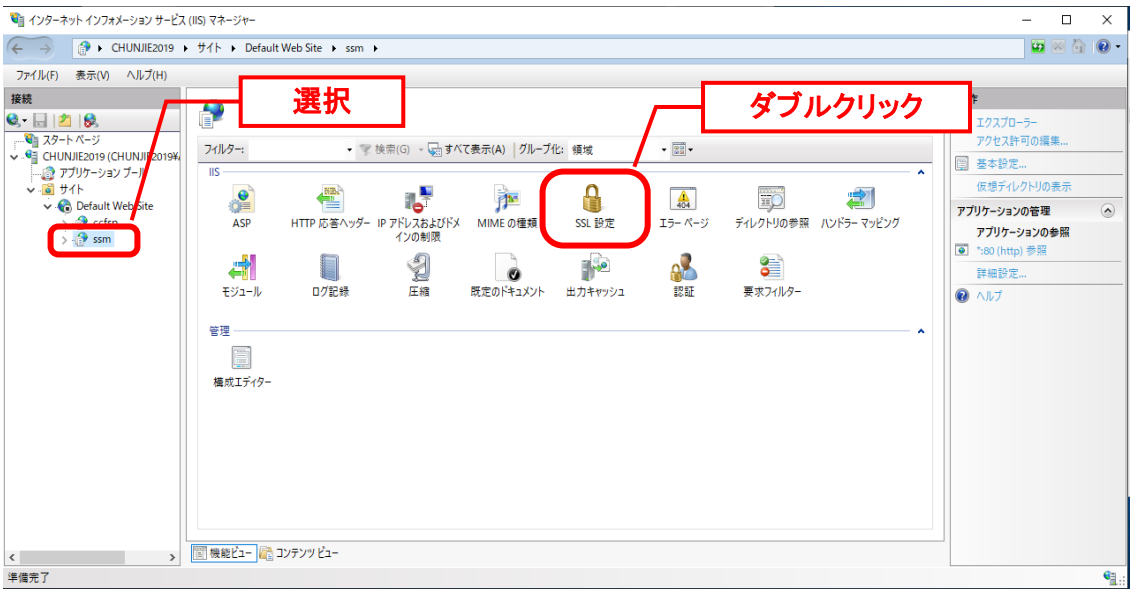

「SSL 設定」画面が表示されますので、「SSL が必要」にチェックを入れて[適用]をクリック します。

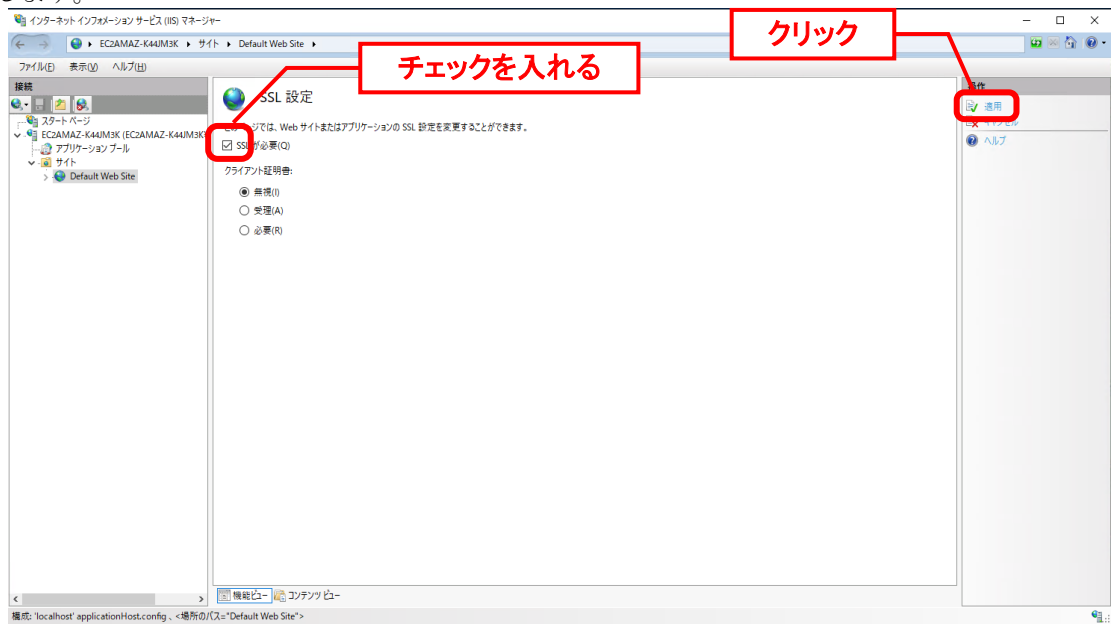

**!** デフォルトの設定では、「128 ビット SSL が必要」チェックは未チェック、「クラ イアント証明書」チェックは「無視」が選択されています。ここではデフォルトの 設定を利用して SSL 通信を行う手順について説明を行いますので変更は行いませ んが、ご利用の環境にあわせて適切に設定を行ってください。

Senju Service Manager へ SSL を利用して Web 画面を利用する為には、本設定の他 に以下の設定が必須です。後述の「[1.7.4.8](#page-341-0) [コンフィグレーション」](#page-341-0)を確認してくだ さい。

・[SSM WEB サーバーコンフィグレータ > 基本設定 > 制御情報] 管理項目名 WEB サーバーとの接続設定

**!**

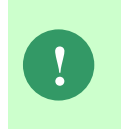

SSL 通信の設定を変更した場合、SSMWEB ホスト登録コマンドを実行してくださ い。 実行方法の詳細は別紙.コマンドリファレンス「1.2.22 SSMWEB ホスト登録コマン

ド(SetupSSMWEBHOST.vbs)」を参照してください。

### ■3. クライアント環境へのキャッシュの設定

クライアント環境へのキャッシュを有効または無効にする設定を行います。

**!** 初期インストール時は「[1.7.4.6](#page-307-0) WEB [サーバー設定コマンドの実行」](#page-307-0)の手順で自 動設定を行いますのでこの手順は不要です。 インストール後に設定を変更する場合は、本手順に従って設定の変更を行ってくだ さい。

Windows の「スタート」メニューから、「管理ツール」→「インターネットインフォメーショ ンサービス(IIS)マネージャ」を選択してください。

ツリーから「Default Web Site」配下に作成した「ccfsp」を選択し、「HTTP 応答ヘッダー」

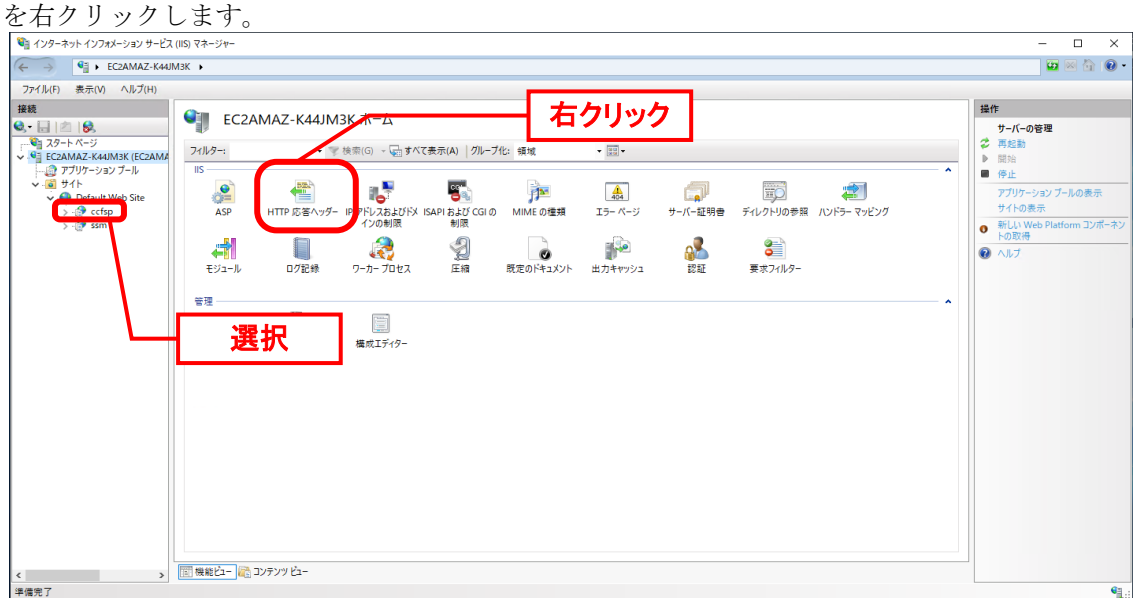

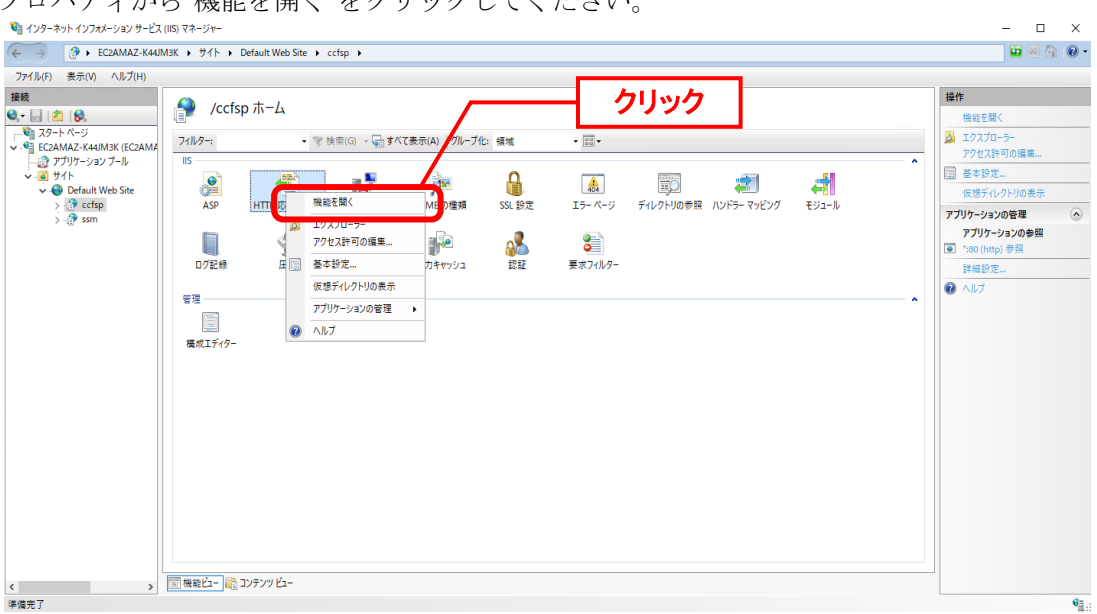

プロパティから"機能を開く"をクリックしてください。

「HTTP 応答ヘッダー」の画面の[操作] ウィンドウで、[共通ヘッダーの設定]をクリックし、 [共通 HTTP 応答ヘッダーの設定] ダイアログを表示します。

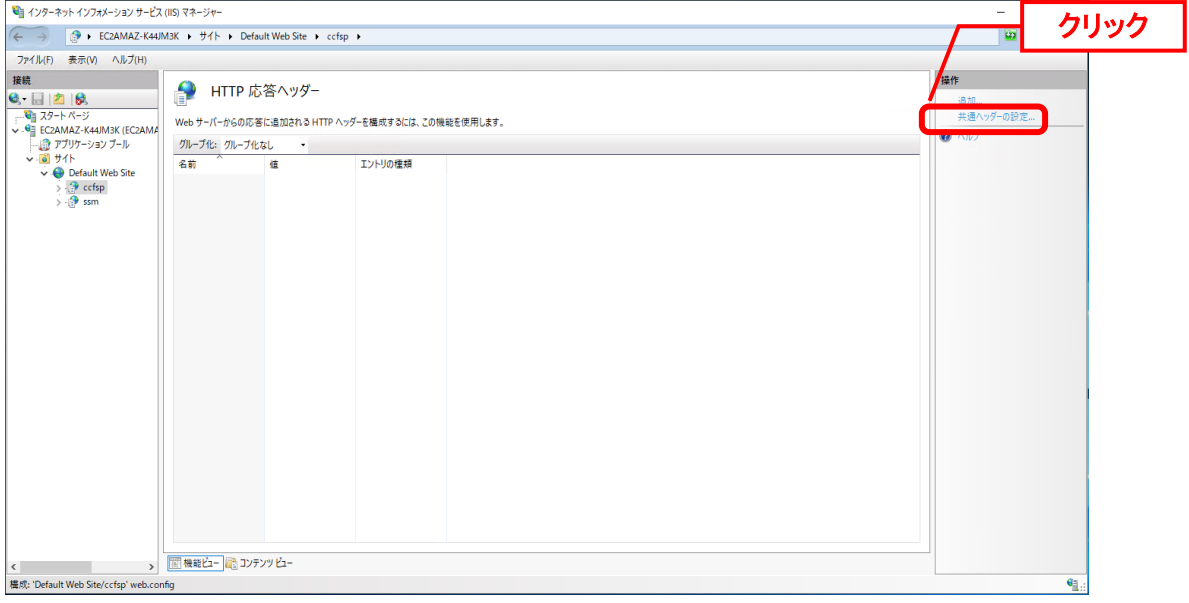

■キャッシュを有効にする場合

[共通 HTTP 応答ヘッダーの設定] ダイアログで、「期限切れの Web コンテンツ」をチェック し、

 $\overline{z}$ 

 $\times$ 

「失効までの期間」を選択、「1 日間」を入力、選択します。

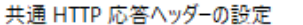

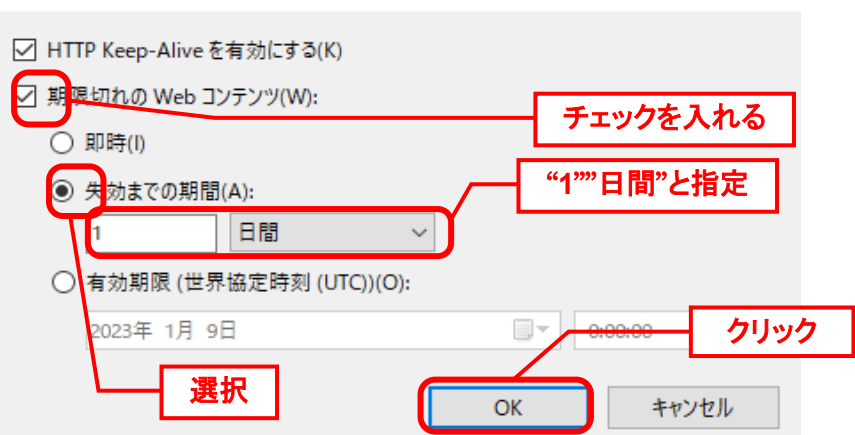

変更した後、[共通 HTTP 応答ヘッダーの設定] ダイアログを「OK」をクリックして終了しま す。

**!** クライアント環境へキャッシュを行う場合は、本 IIS の設定の他に、クライアント の Internet Explorer にてインターネット一時ファイルの削除設定を行う必要があり ます。クライアントの Internet Explorer の設定は、後述の「[1.7.5](#page-353-0) [クライアントの](#page-353-0) [設定」](#page-353-0)で設定を行います。

■キャッシュを無効にする場合

[共通 HTTP 応答ヘッダーの設定] ダイアログで、「期限切れの Web コンテンツ」をチェック し、

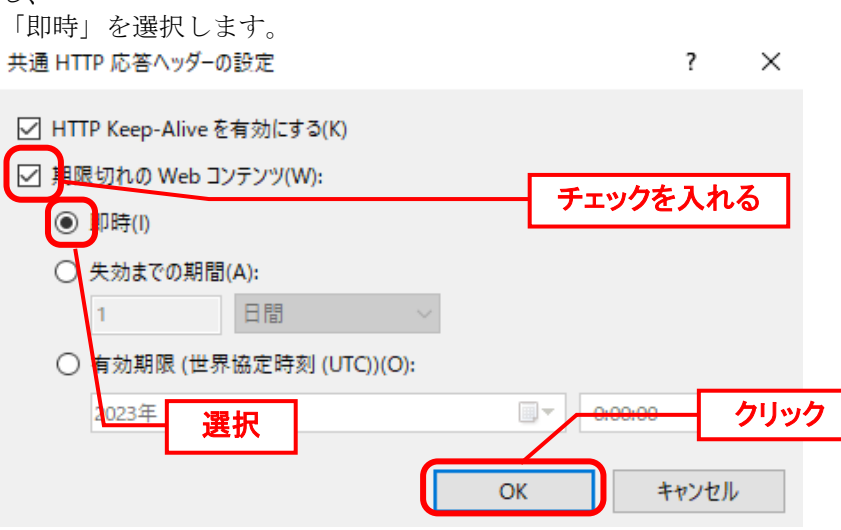

変更した後、[共通 HTTP 応答ヘッダーの設定] ダイアログを「OK」をクリックして終了しま す。

### ■4. アプリケーションプールの実行ユーザーの設定

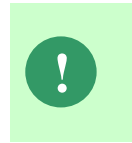

データベースは Oracle を利用する、且つ Senju Service Manager の CTI 連携機能 を利用する場合、本設定が必要です。 CTI 連携機能についてはユーザーズガイド「3.5.1.32 CTI 連携機能」を参照してく ださい。

CTI 連携機能に必要な日立情報通信エンジニアリング株式会社の「RecwareIII 連携モジュー ル」を使用する設定を行います。

Windows の「スタート」メニューから、「管理ツール」→「インターネットインフォメーショ ンサービス(IIS)マネージャ」を選択してください。

ツリーから「アプリケーションプール」を選択し、画面中央の表示エリアから「[1.7.4.6](#page-307-0) [WEB](#page-307-0) [サーバー設定コマンドの実行」](#page-307-0)で設定したアプリケーションプールを右クリックし、コンテキ ストメニューから「詳細設定」をクリックします。

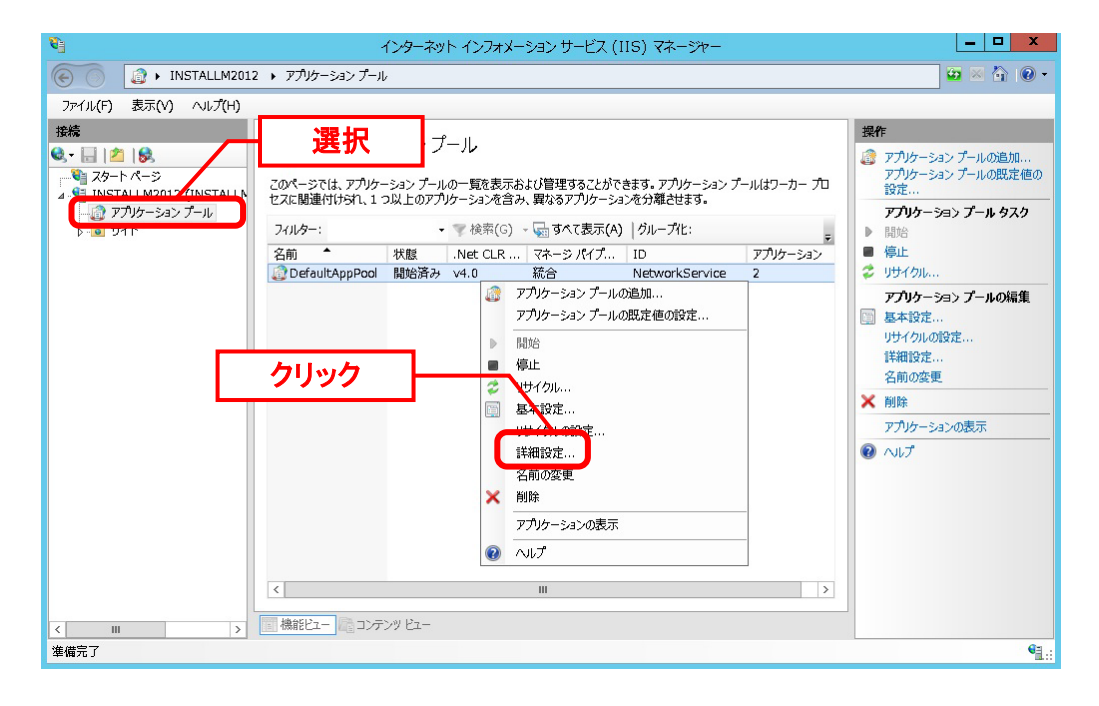

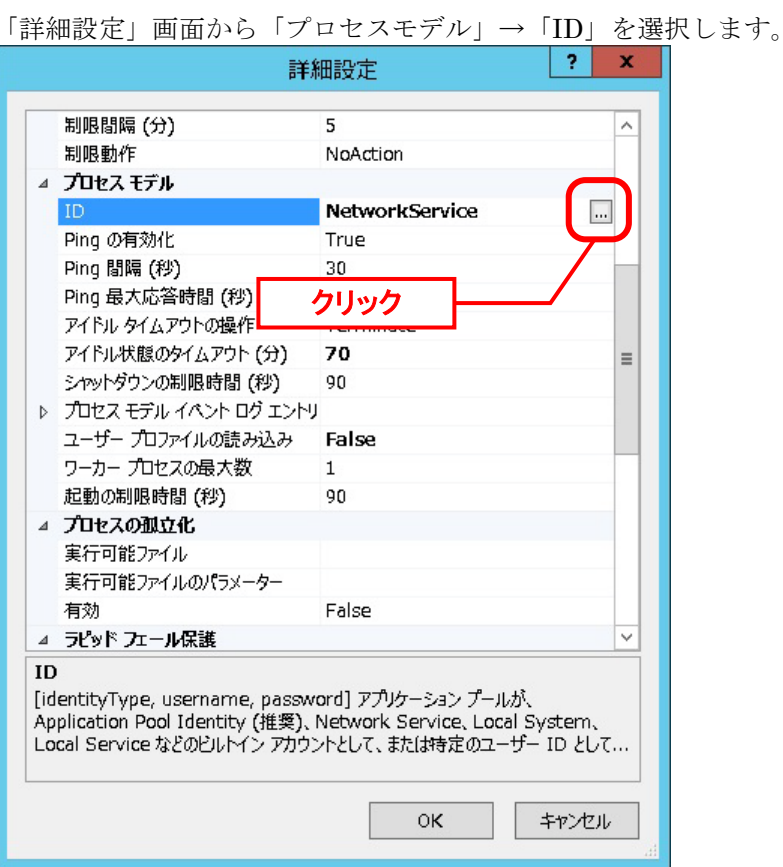

アプリケーションプール ID の選択値を「NetworkService」から「ApplicationPoolIdentity」 に変更し、[OK]ボタンをクリックします。

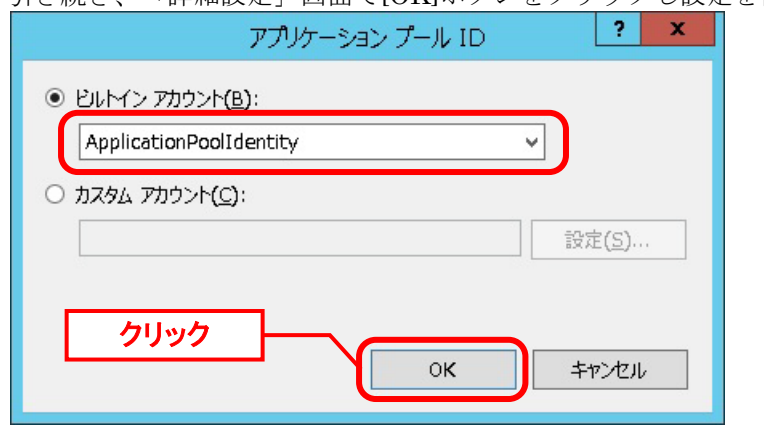

引き続き、「詳細設定」画面で[OK]ボタンをクリックし設定を保存します。
#### ■5. ログフォルダの権限設定

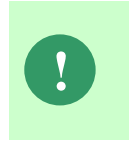

データベースは Oracle を利用する、且つ Senju Service Manager の CTI 連携機能 を利用する場合、本設定が必要です。 CTI 連携機能についてはユーザーズガイド「3.5.1.32 CTI 連携機能」を参照してく ださい。

CTI 連携機能に必要な日立情報通信エンジニアリング株式会社の「RecwareIII 連携モジュー ル」を使用する設定を行います。

ログフォルダへ、「[4](#page-322-0) [アプリケーションプールの実行ユーザーの設定」](#page-322-0)で設定したセキュリティ アカウント名に対するアクセス権限を設定します。

エクスプローラーを開き、<SSM WEB フォルダ>\log フォルダを右クリックして、プロパテ ィを表示します。

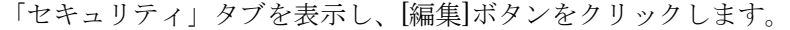

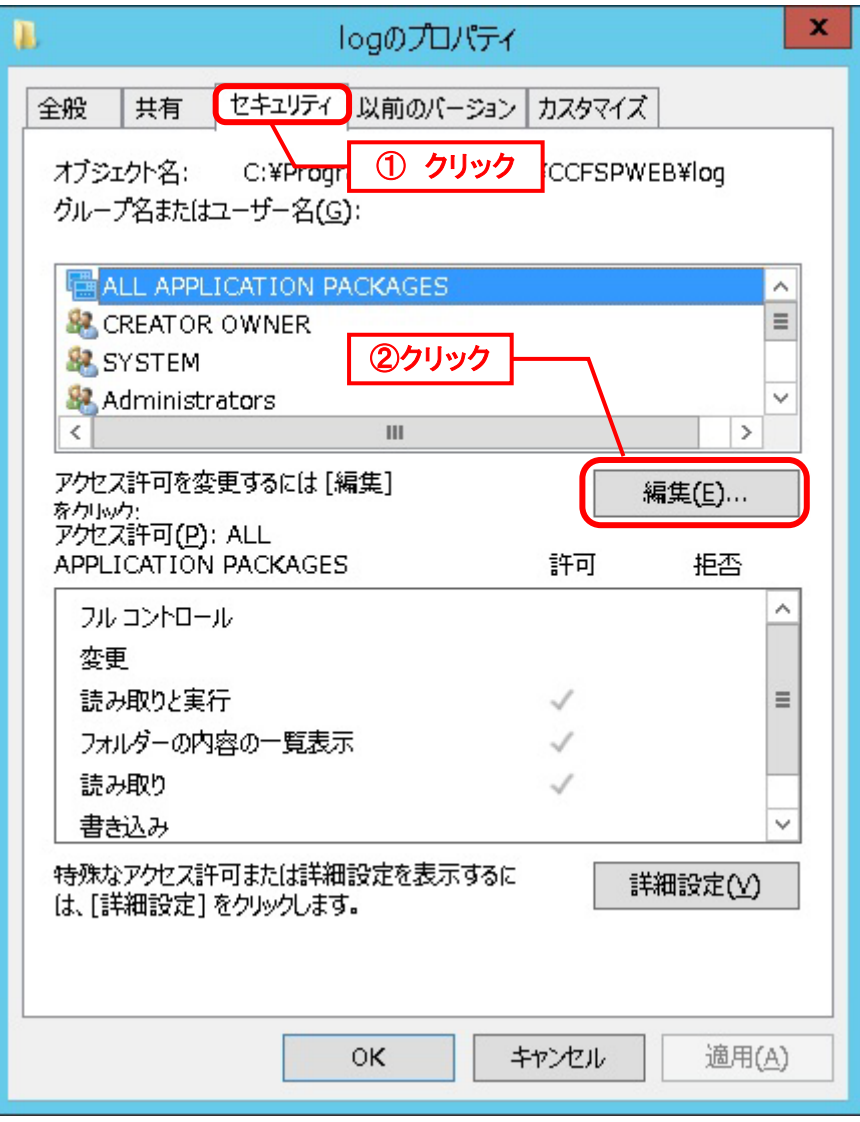

「log のアクセス許可」画面で「セキュリティ」タブを表示し、[追加]ボタンをクリックしま す。

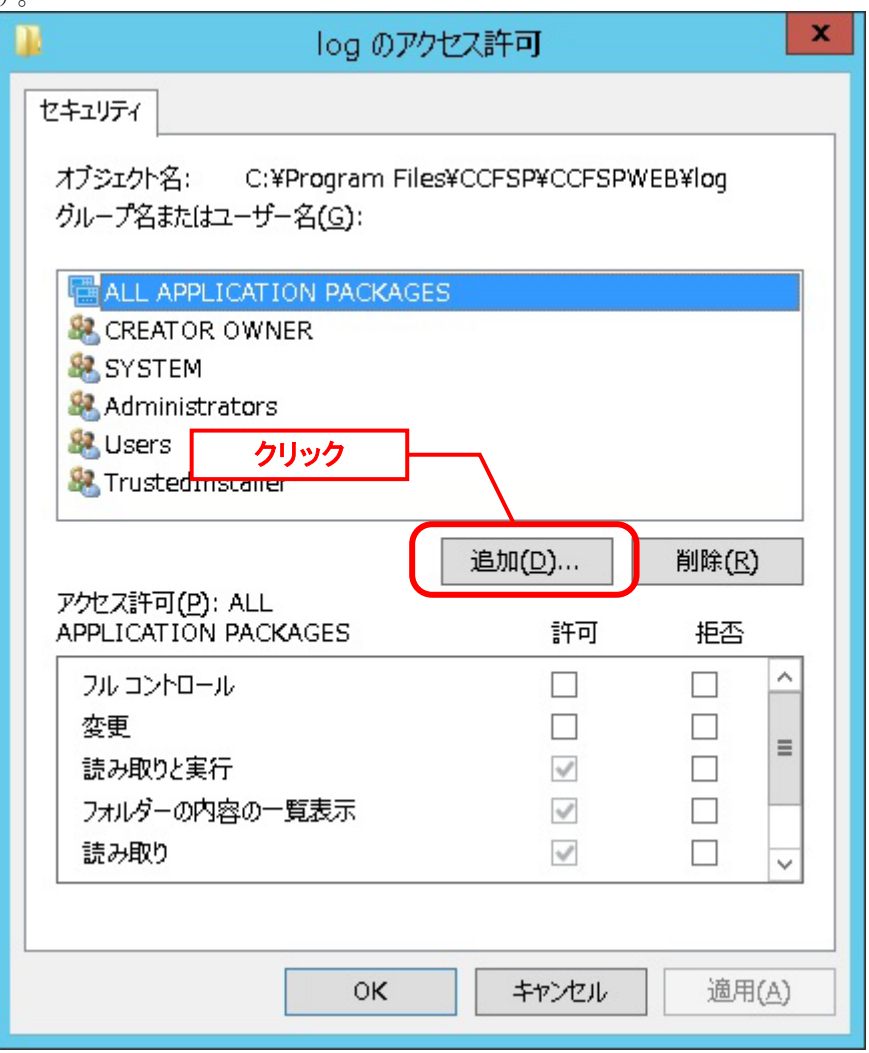

「ユーザーまたはグループの選択」画面で入力欄に「IIS\_IUSRS」を入力し、「OK」をクリッ クします。

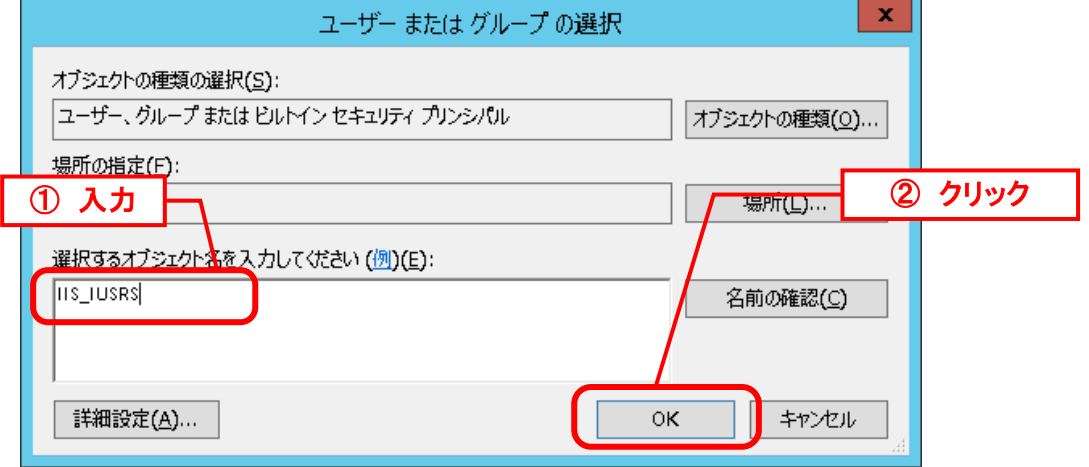

「ユーザーまたはグループの選択」画面が閉じ、「log のアクセス許可」画面の「セキュリテ ィ」タブに戻ります。

追加した「IIS\_IUSRS」を選択し、以下のアクセス許可の設定をオンにして「OK」をクリック します。

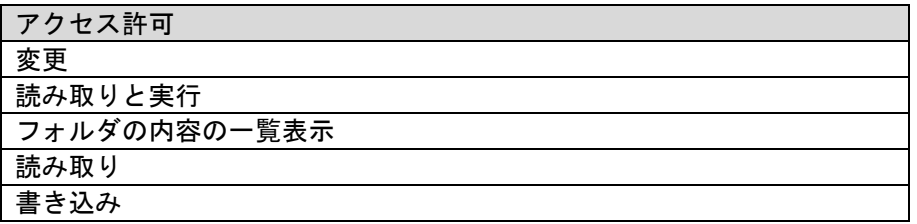

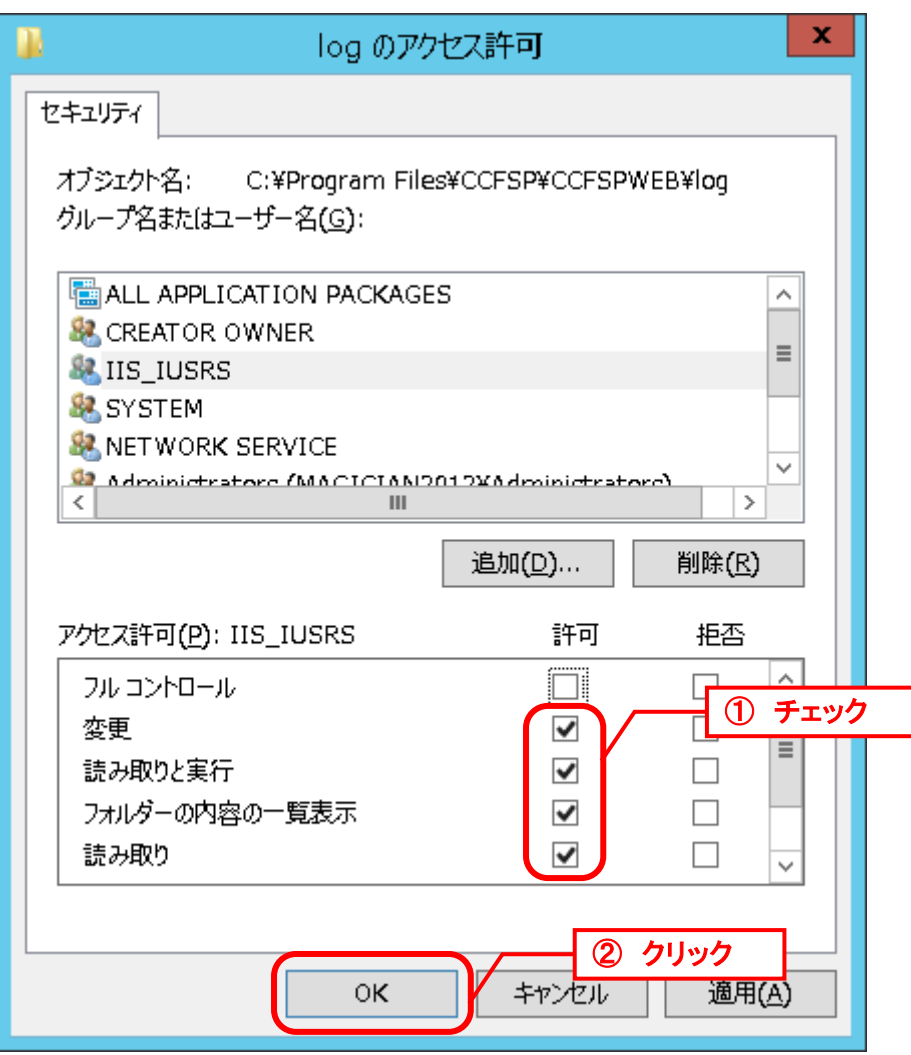

「log のアクセス許可」画面が閉じ、「log」のプロパティに戻ります。 「OK」をクリックし、変更を保存してください。

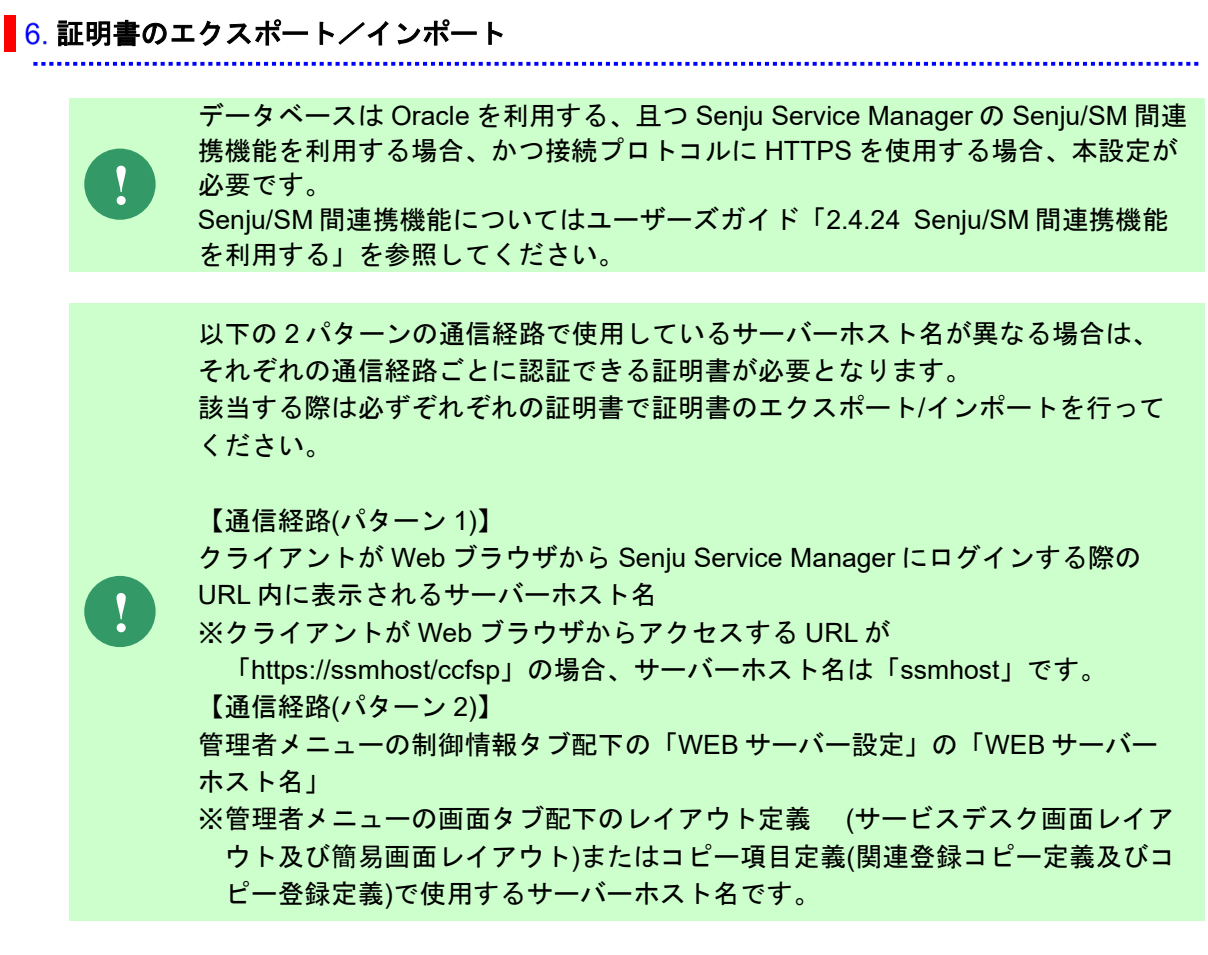

連携元として使用する SSM WEB サーバーにて証明書のエクスポートを行います。 Windows の「スタート」メニューから、「管理ツール」→「インターネットインフォメーショ ンサービス(IIS)マネージャ」を選択します。

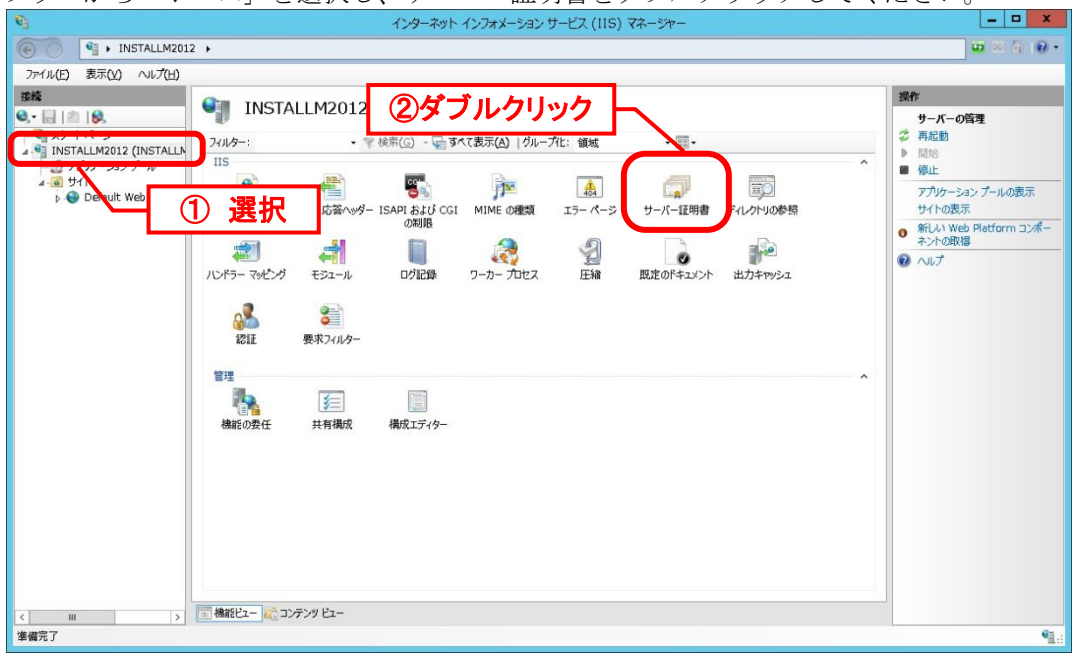

ツリーから「ホーム」を選択し、サーバー証明書をダブルクリックしてください。

対象の証明書を選択し、操作エリアの「エクスポート」をクリックします。 「証明書のエクスポート」画面にて、エクスポート先、パスワード、パスワードの確認入力を

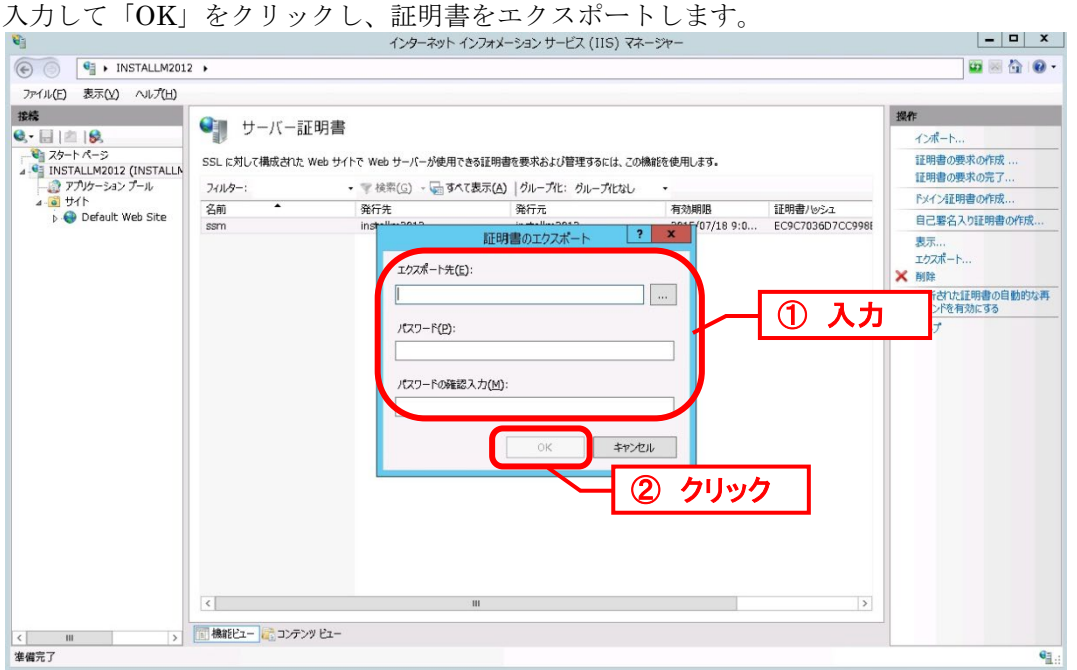

引き続き、連携先として使用する SSM WEB サーバーにてエクスポートした証明書をインポー トします。

連携先 SSM WEB サーバーにてエクスポートされた証明書ファイルをコピーします。 エクスプローラーから証明書ファイルをダブルクリックし、「証明書のインポート ウィザード の開始」画面を起動してください。

「次へ」ボタンをクリックします。

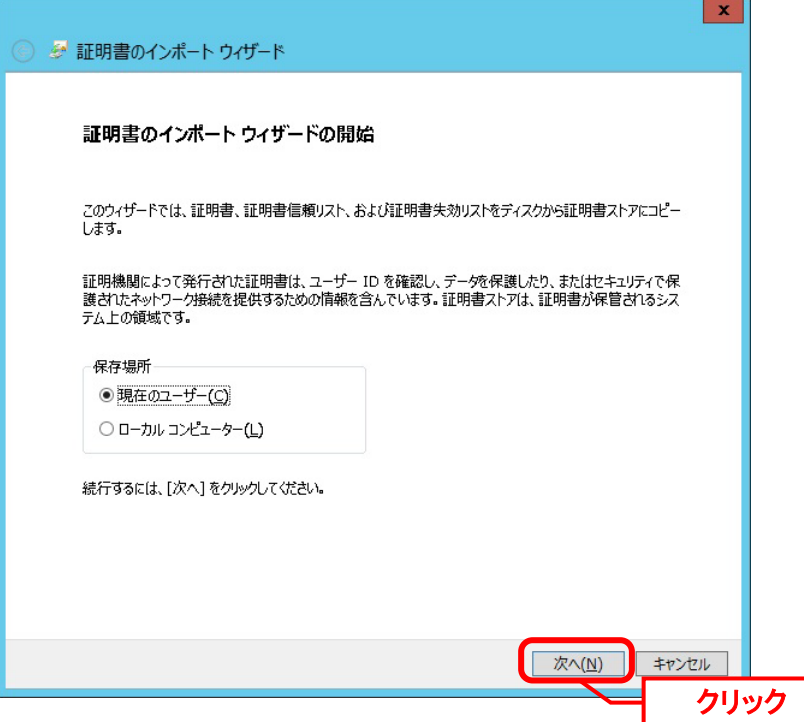

「インポートする証明書ファイル」画面にて連携元 SSM WEB サーバーでエクスポートされた 証明書が選択されていることを確認し、「次へ」ボタンをクリックします。

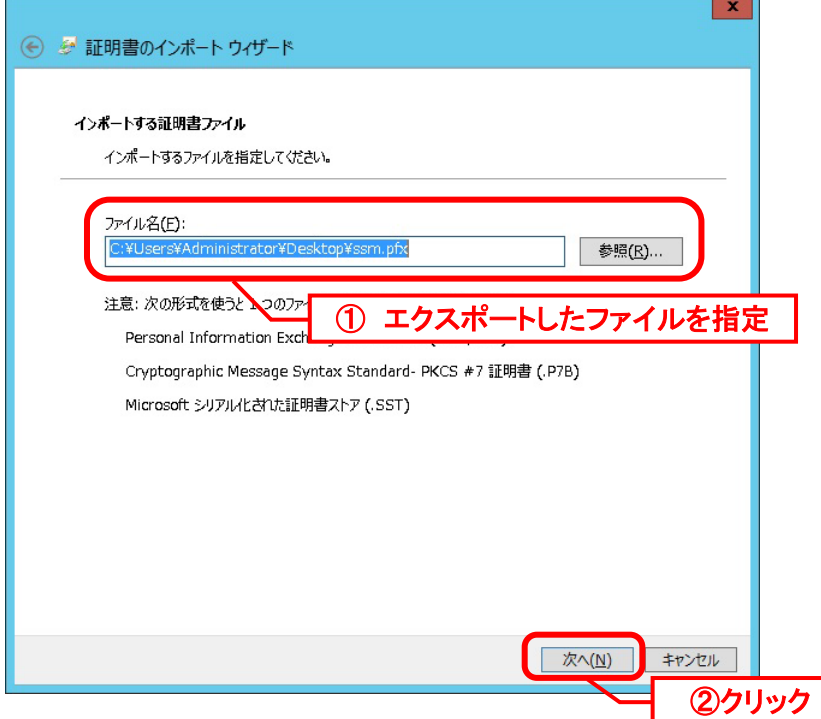

「秘密キーの保護」画面にてエクスポート時に設定したパスワードを入力し、 「次へ」ボタンをクリックします。 ※ここでは「インポートオプション」は「すべての拡張プロパティを含める」のみチェックし ます。

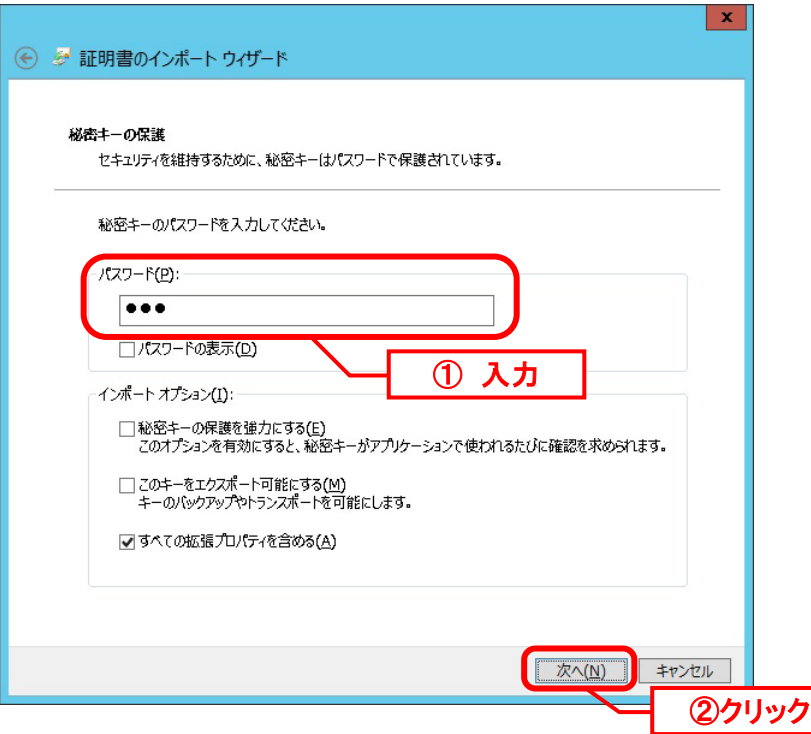

「証明書ストア」画面に「証明書をすべて次のストアに配置する」というオプションを選択 し、「参照」ボタンをクリックします。

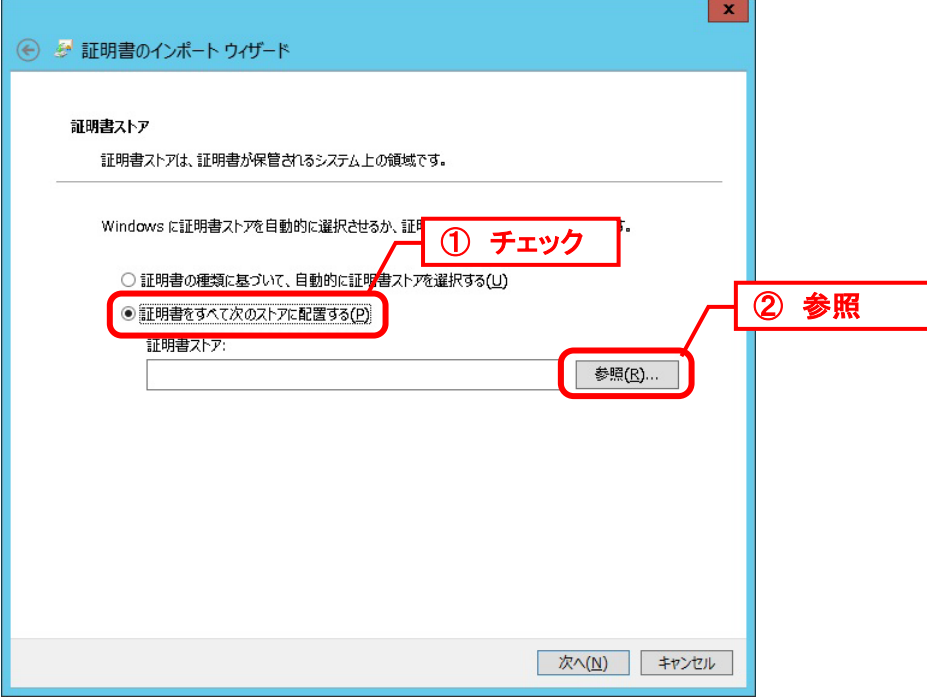

「証明書ストアの選択」画面で、「物理ストアを表示する」にチェックをつけ、 ツリーに表示された「信頼されたルート証明機関」の「ローカル コンピュータ」を選択し、 「OK」ボタンをクリックします。

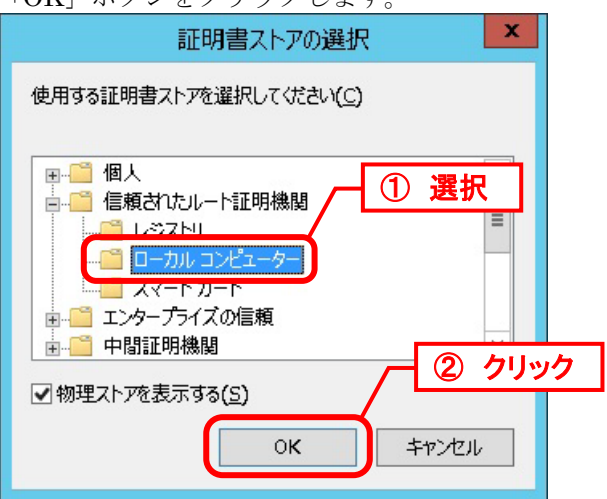

「証明書のインポート ウィザードの完了」画面にて「完了」ボタンをクリックし、インポート を完了します。

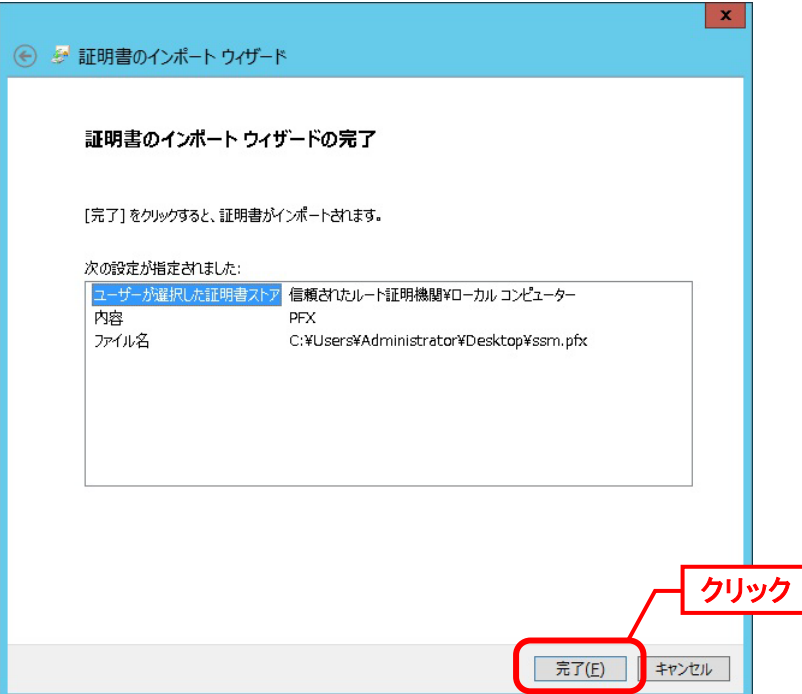

#### <span id="page-332-0"></span><mark>■7. セキュリティ強化のための IP アドレス制限の設定</mark>

Senju Service Manager では、レイアウト定義編集画面など、外部から特定のモジュールにア クセスする機能があります。

そのため、セキュリティ強化として、指定したホストからのみ利用可能となるように、アクセ ス元の IP アドレスを制限します。

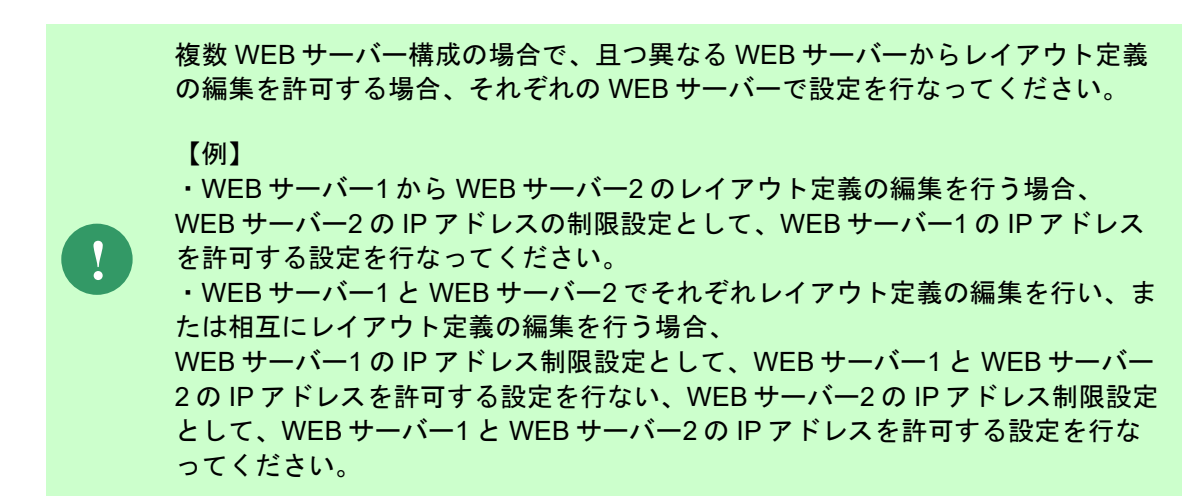

Windows の「スタート」メニューから、「管理ツール」→「インターネットインフォメーショ ンサービス(IIS)マネージャ」を選択してください。

ツリーから「Default Web Site > ccfsp > Service > Layout > ReadXML」を選択し、「IP アド レスおよびドメインの制限」をダブルクリックします。

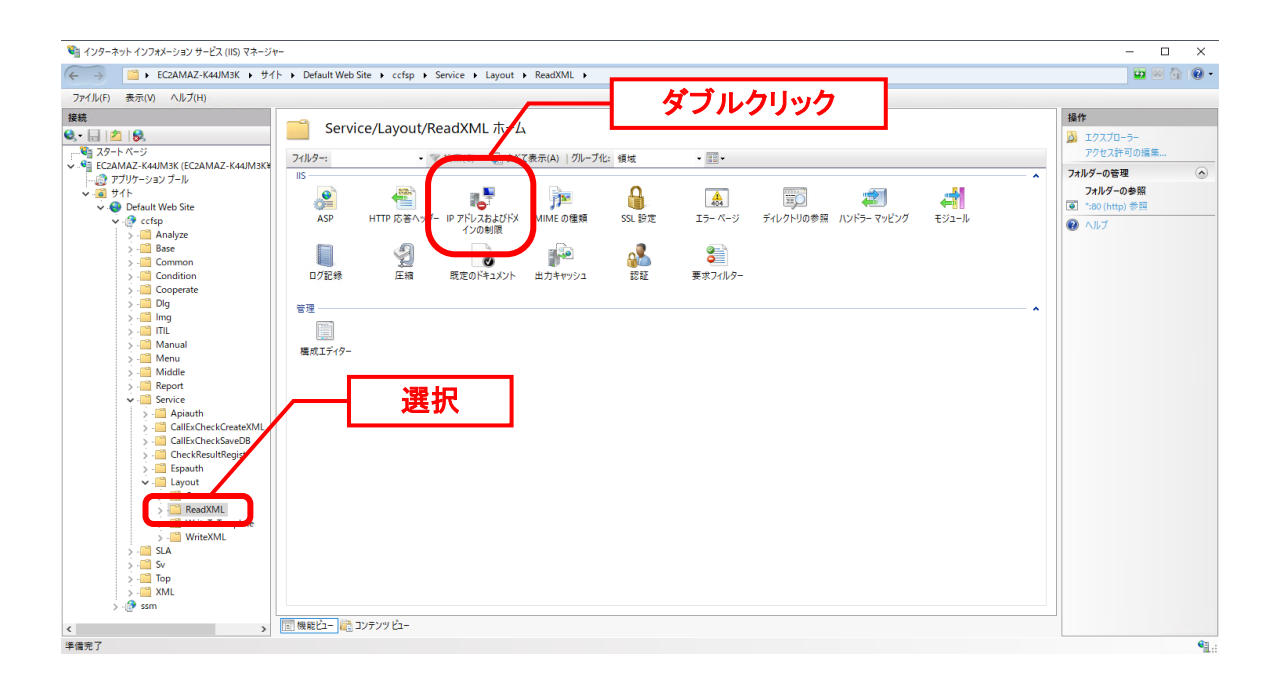

「 IP アドレスおよびドメインの制限」画面が表示されますので、「操作」欄に表示される「機 能設定の編集…」をクリックします。

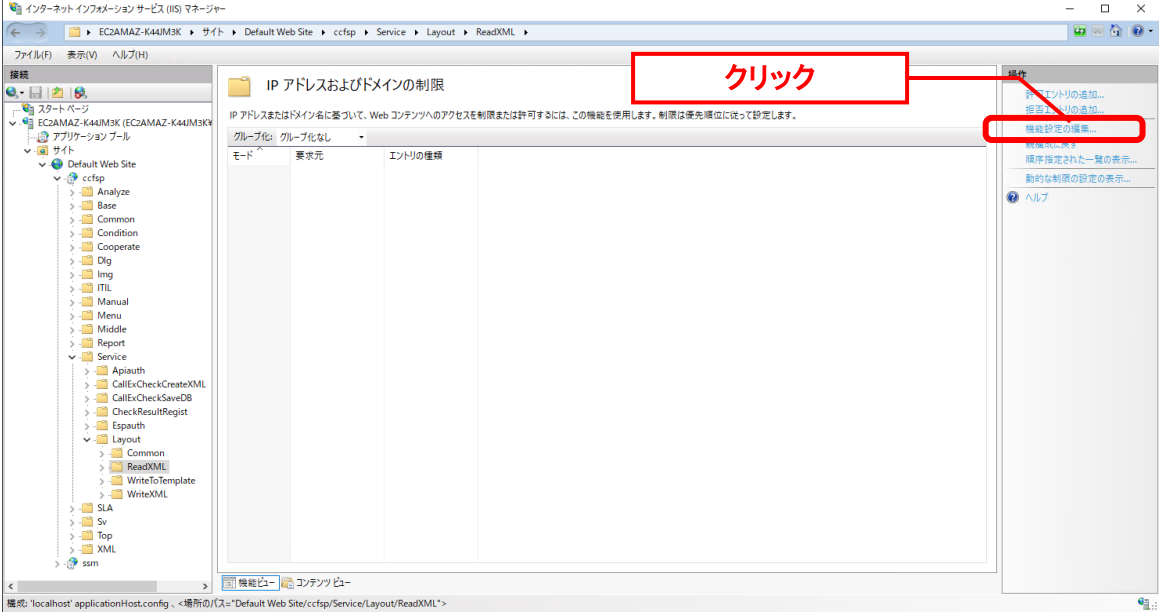

「特定できないクライアントのアクセス」のコンボボックスで「拒否」を選択し、[OK]ボタン をクリックします。

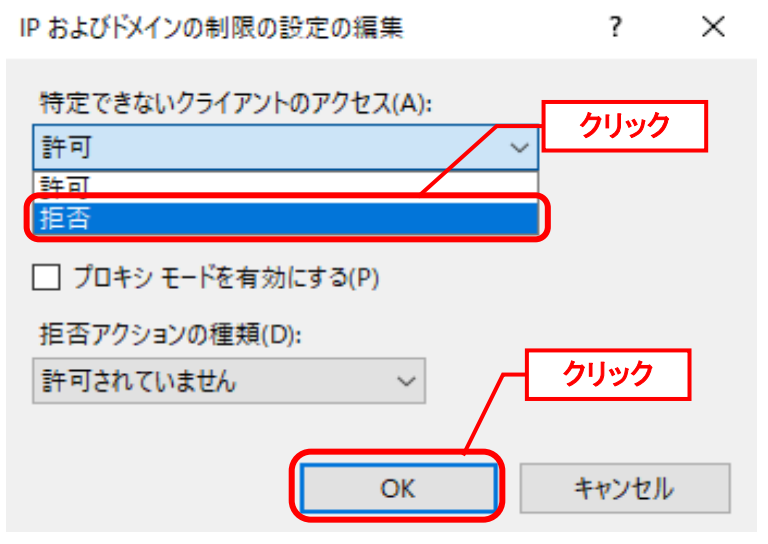

同様に「 IP アドレスおよびドメインの制限」画面で、「操作」欄に表示される「許可エントリ の追加…」をクリックします。

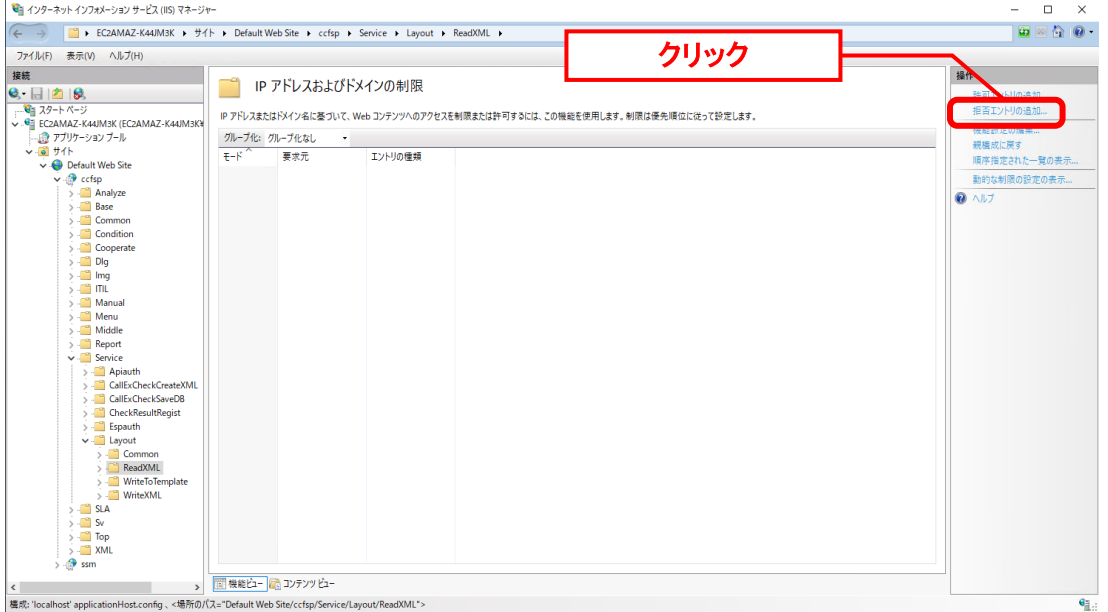

「特定の IP アドレス」に「WEB サーバーの IP アドレス」を入力し、[OK]ボタンをクリック します。

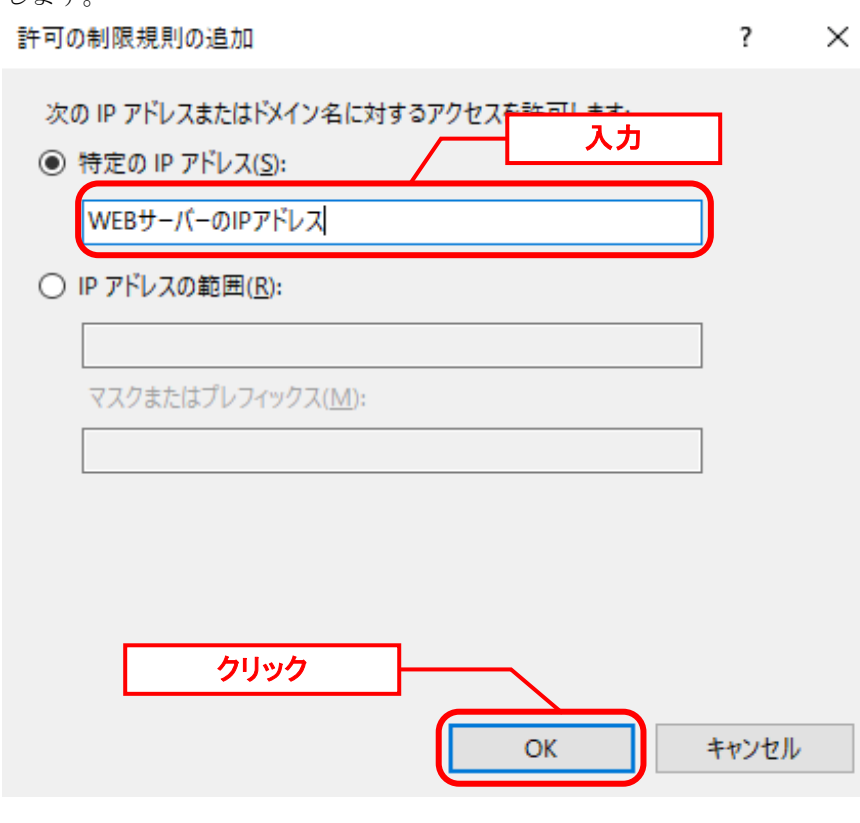

ReadXML の設定後、同様の設定を「Default Web Site > ccfsp > Service > Layout > WriteXML」でも行ってください。手順はすべて ReadXML と同様です。

#### ■8. セキュリティ強化のための外部サイトのフレーム読み込み制限の設定

Senju Service Manager では、HTML 文書の中にさらにもう 1 つ別の HTML ファイルを組み 込む技術を用いて、特定のファイルをページの一部に表示させています。 そのため、セキュリティ強化として、ページの一部に表示する特定のファイルは、ページを提 供しているサイトと同一サイトのファイルのみを読み込むように制限します。

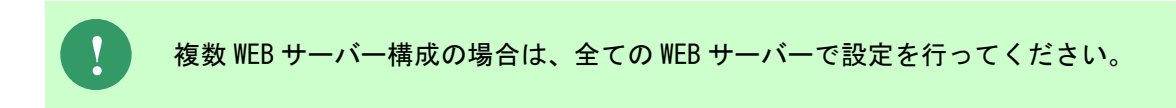

Windows の「スタート」メニューから、「管理ツール」→「インターネットインフォメーショ ンサービス(IIS)マネージャ」を選択してください。

ツリーから「Default Web Site」配下に作成した「ccfsp」を選択し、「HTTP 応答ヘッダー」 を右クリックします。

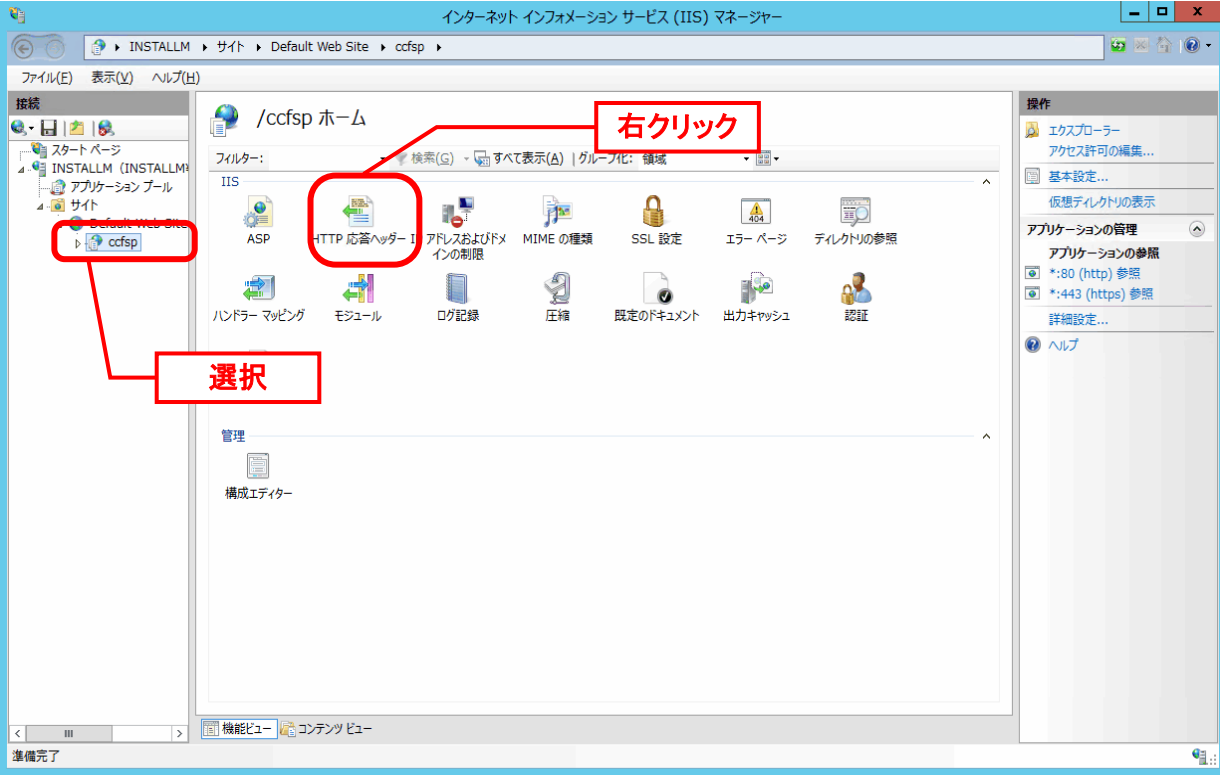

プロパティから"機能を開く"をクリックしてください。

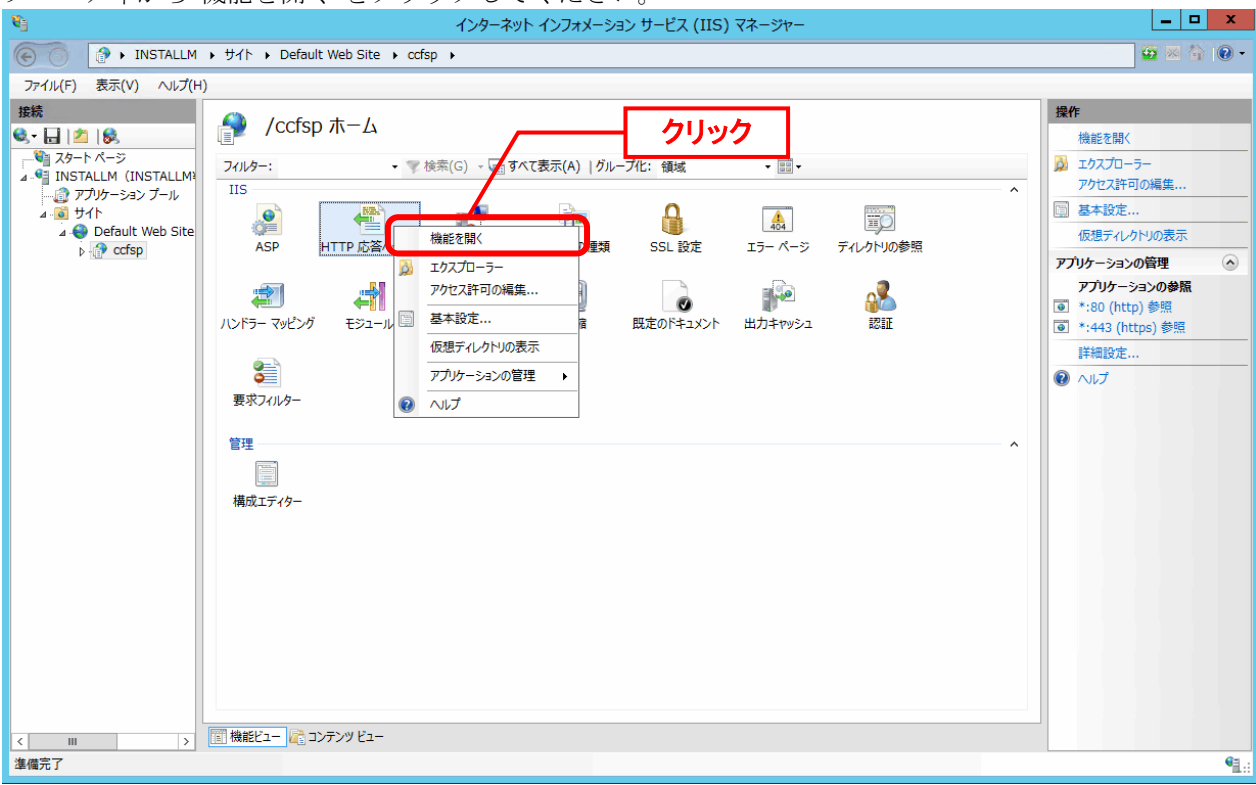

「HTTP 応答ヘッダー」の画面の[操作] ウィンドウで[追加]をクリックし、[カスタム HTTP 応 答ヘッダーの追加] ダイアログを表示します。

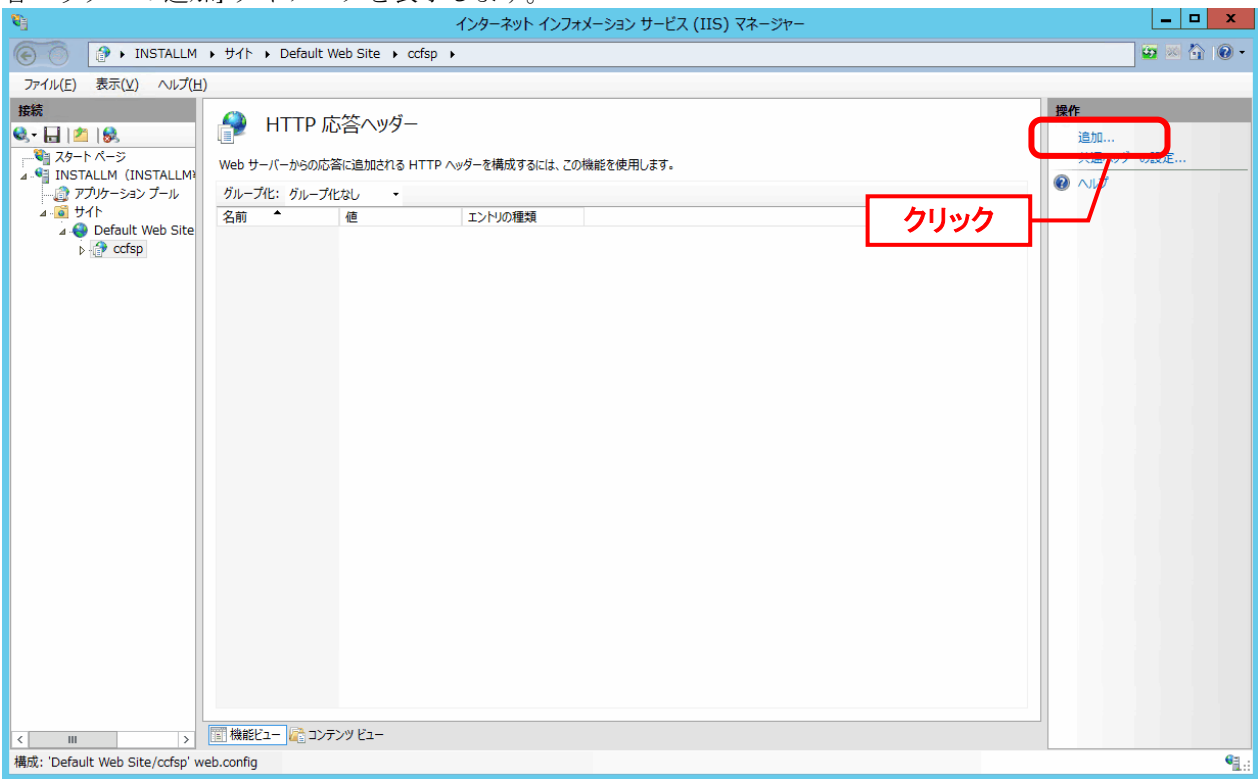

[カスタム HTTP 応答ヘッダーの追加] ダイアログで、名前(N)に「X-FRAME-OPTIONS」を、 値(V)に「SAMEORIGIN」を入力して、[OK]をクリックしてください。

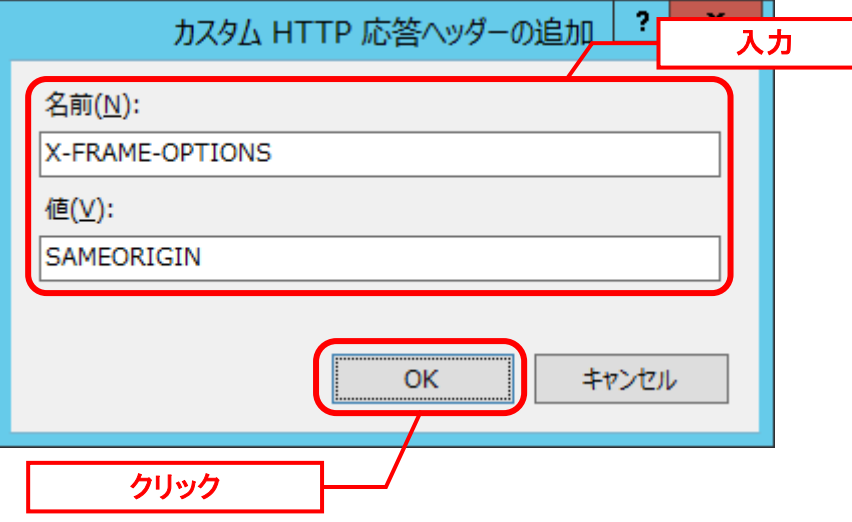

#### **■9. IPv4 の優先度の変更**

「[7](#page-332-0) [セキュリティ強化のための](#page-332-0) IP アドレス制限の設定」では、IPv4 アドレスを使用して制限設 定を行いました。

そのため、IPv6 で通信される場合、IP アドレスの制限設定が正しく動作しません。 localhost や、自ホスト名で ping を実行した際に、IPv6 のアドレスが表示される場合は、当対 応が必要です。

IPv4 が優先的に使用されるように設定を変更します。

コマンドプロンプトを起動し、以下のコマンドを実行して現在の設定を確認します。

("△" は半角スペースを示します。)

コマンド NETSH△INTERFACE△IPV6△SHOW△PREFIXPOLICIES

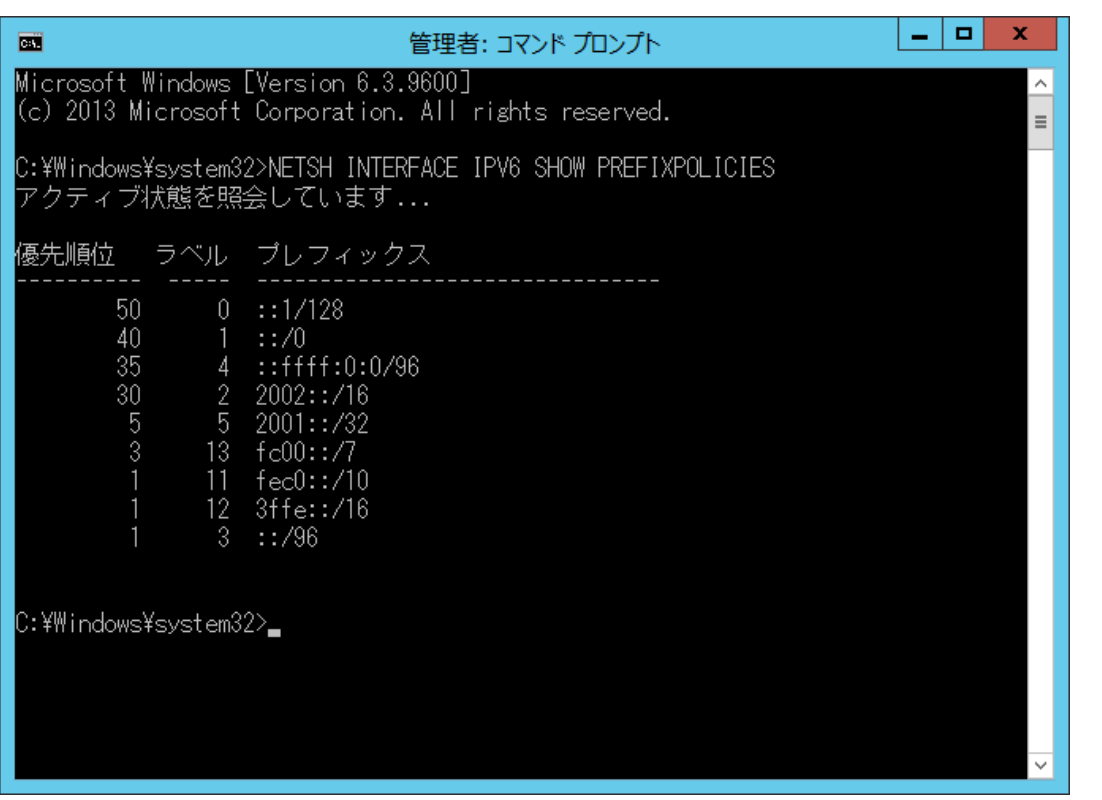

コマンドプロンプトから以下のコマンドを実行し IPv4 のプレフィックス「::FFFF:0: 0/96」の表記の設定の優先度を最大にします。

("△" は半角スペースを示します。)

コマンド

NETSH△INTERFACE△IPV6△SET△PREFIXPOLICY△<IPv4 のプレフィックス>△<優先順位> △<ラベル>

例:存在しているエントリの優先順位の最大値が 50 で、IPv4 のプレフィックス「::FFFF: 0:0/96」のラベルが「4」である場合

(存在しているエントリの優先順位の最大値が 50 のため、最大値以上の優先順位として 60 を指 定します。)

("△" は半角スペースを示します。)

コマンド例

NETSH△INTERFACE△IPV6△SET△PREFIXPOLICY△::FFFF:0:0/96△60△4

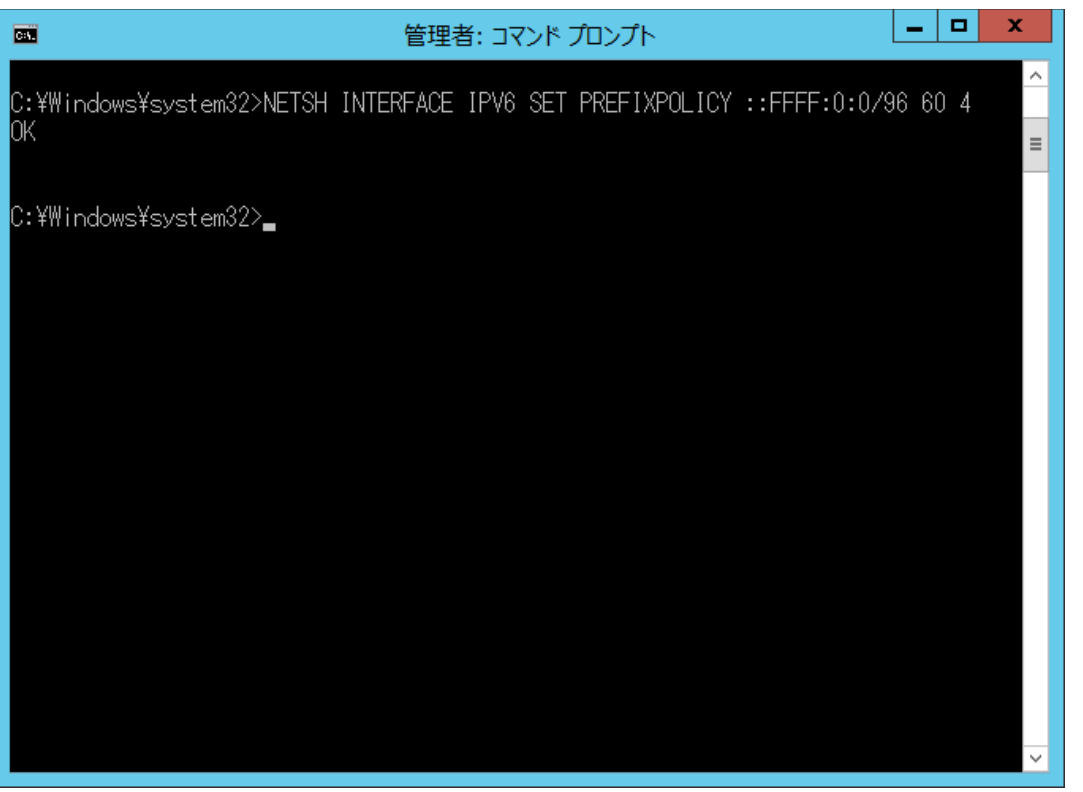

コマンドプロンプトから以下のコマンドを実行し IPv4 のプレフィックス以外の表記の設定の優 先度を設定します。設定時、優先順位とラベルが重複しないように設定を行ってください。

("△" は半角スペースを示します。)

コマンド例 NETSH△INTERFACE△IPV6△SET△PREFIXPOLICY△<プレフィックス>△<優先順位>△<ラベ ル>

例:上記で確認した現在の状態を元に、残りのプレフィックスの順位を設定します。優先順位 の変更は行いません。

("△" は半角スペースを示します。)

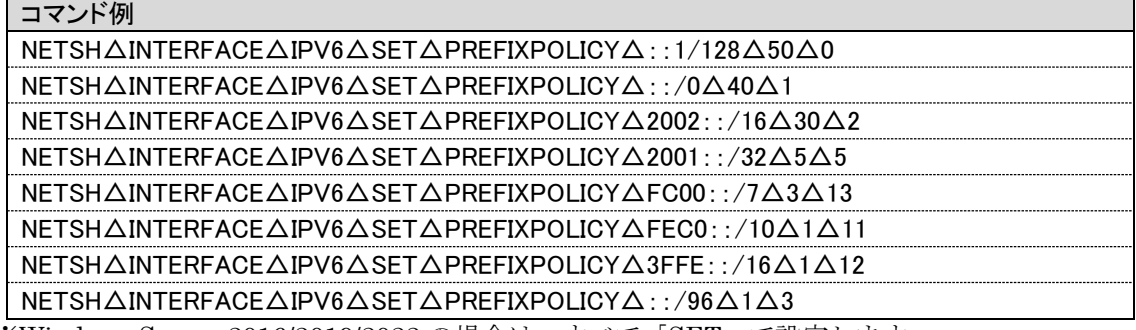

※Windows Server 2016/2019/2022 の場合は、すべて「SET」で設定します。

上記設定後、設定内容に誤りがないかを以下のコマンドを実行して現在の設定を確認します。

("△" は半角スペースを示します。)

NETSH△INTERFACE△IPV6△SHOW△PREFIXPOLICIES

コマンド

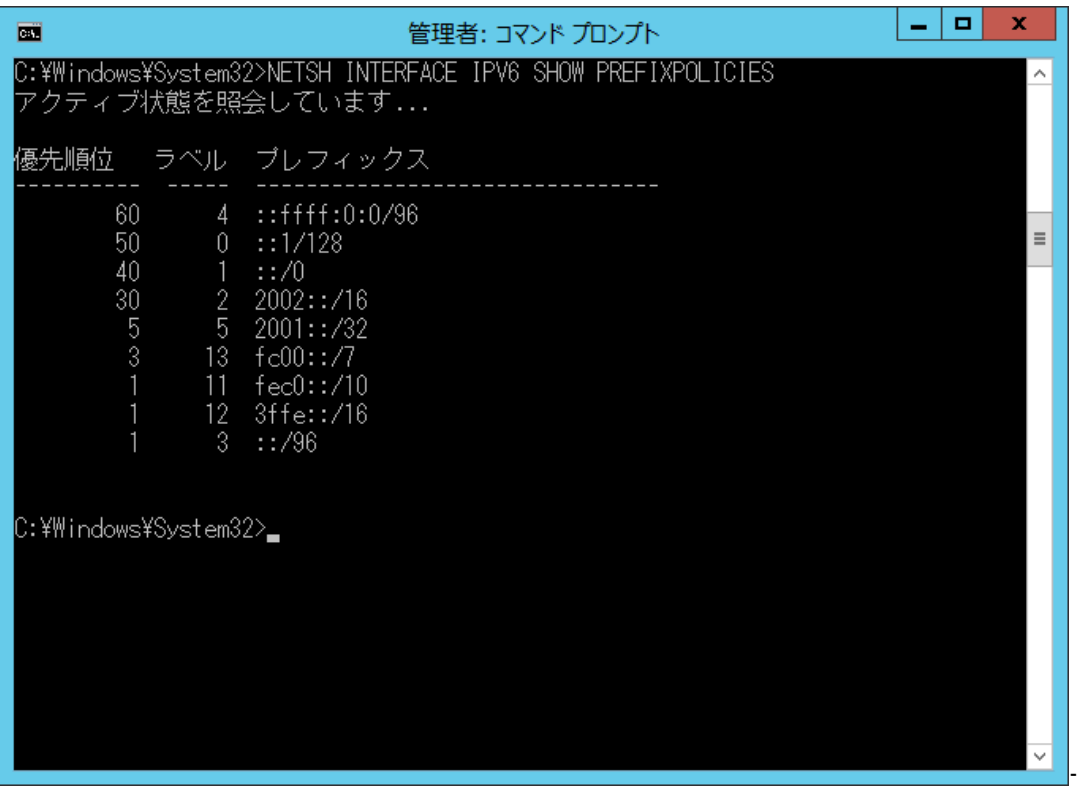

設定確認後、OS を再起動し再度上記コマンドにて設定が反映されているかを確認してくださ い。

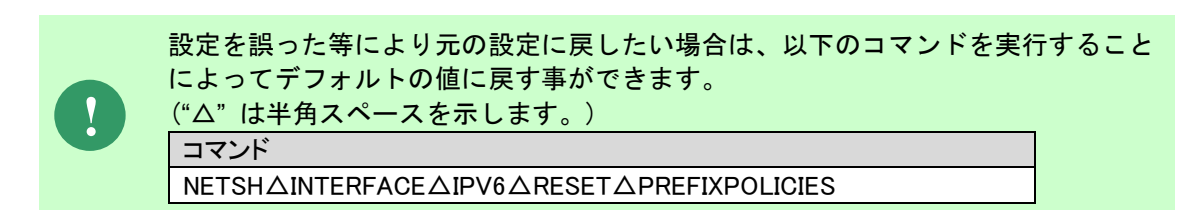

...................................

# <span id="page-341-0"></span>**1.7.4.8** コンフィグレーション

Senju Service Manager を利用するために必要な項目を設定します。

### ■ 1. SSM WEB サーバーコンフィグレータの設定

[スタート]→[アプリ]→[Senju Family]→[SSM WEB サーバーコンフィグレータ] を選択しま す。

「SSM WEB サーバーコンフィグレータ」画面で、「コンフィグレータ」の左にある「+」を クリックします。

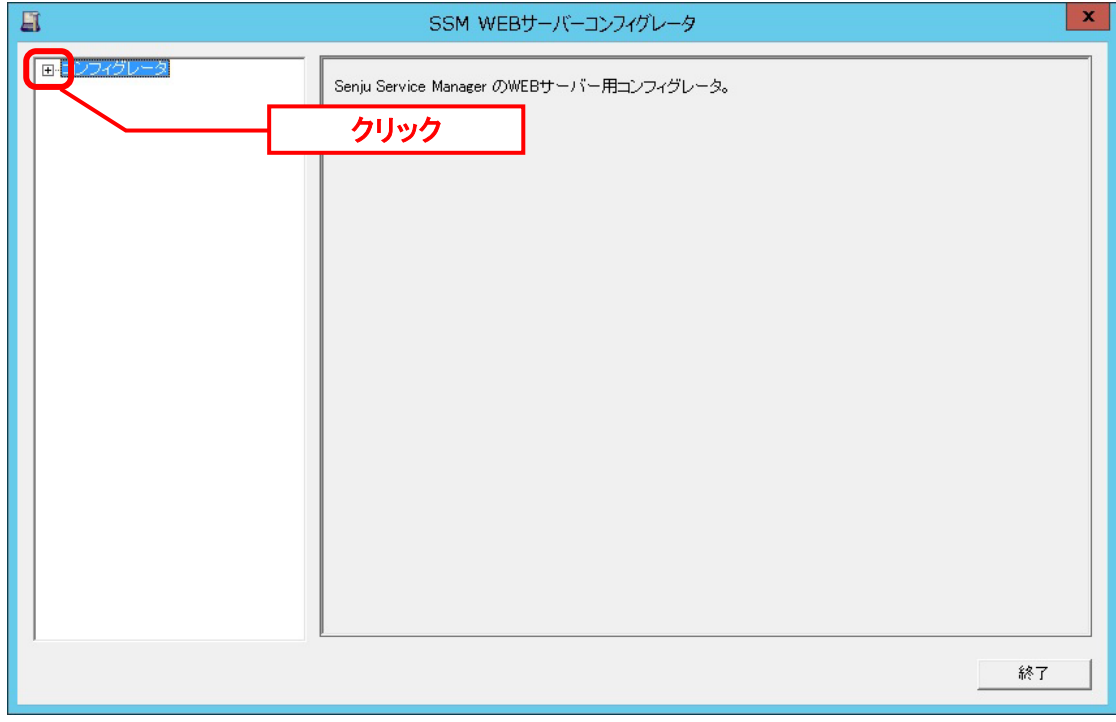

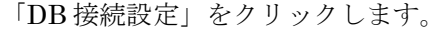

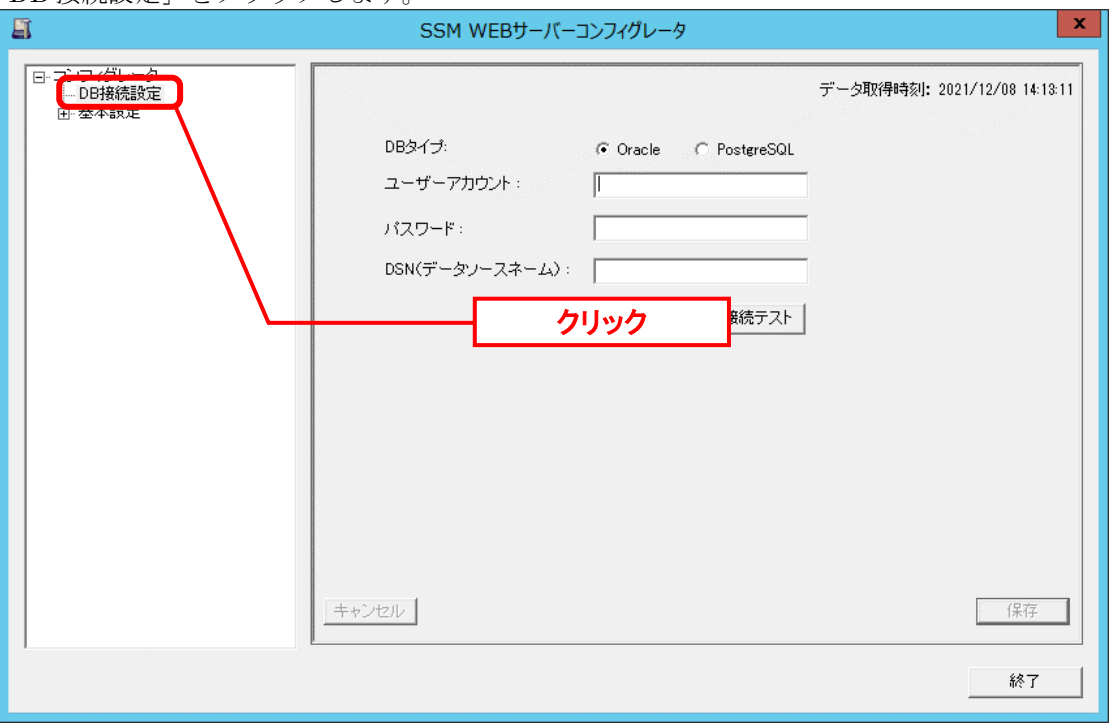

「DB 接続設定」画面で、DB に接続するための DB タイプ・ユーザーアカウント・パスワー ド・DSN を指定します。それぞれ、Oracle または PostgreSQL、<DB ユーザー名>・<DB .<br>ユーザーパスワード>・<データソース名>となります。設定が終わったら、「接続テスト」 をクリックします。

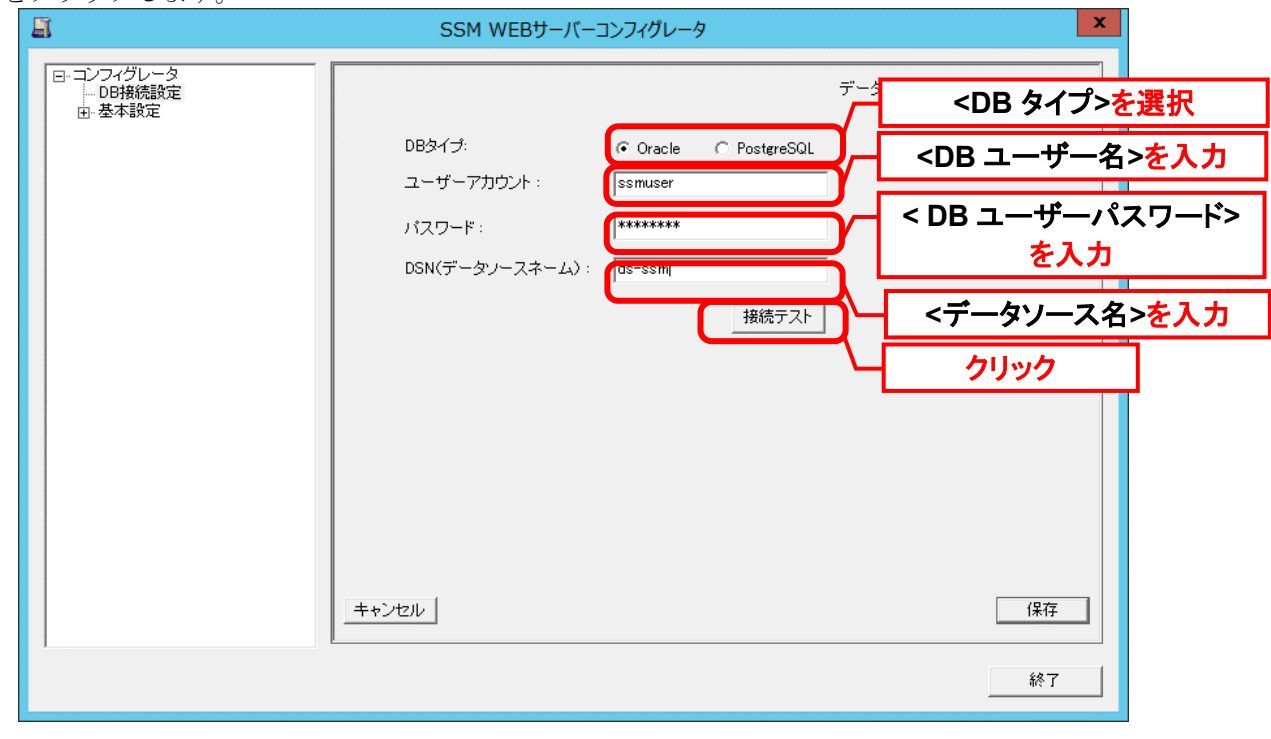

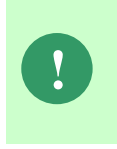

DB 接続設定保存後 Oracle 及び PostgreSQL の DB ユーザーパスワードを変更した 場合、Senju Service Manager へのログインができなくなります。パスワード変更し た場合、本手順に従い、DB ユーザーパスワードを入力し直し、接続内容を保存して ください。

「正常に接続できました。」と表示されることを確認後、「OK」をクリックします。

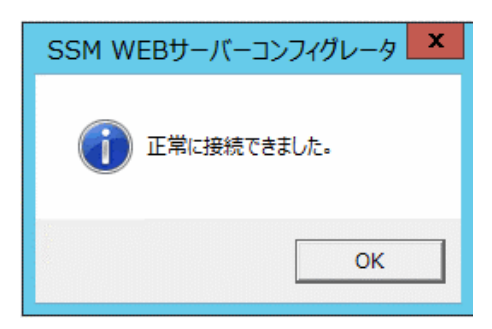

「保存」をクリックし、入力した内容を保存します。 エラーとなった場合、「キャンセル」をクリックし元の内容の状態に戻します。

**!** "データベースへの登録に失敗しました。"と表示される場合は、Oracle Database <sup>及</sup> び PostgreSQL をインストールしたノードを再起動して、再度実行してください。

### **WEB** グループ識別子の生成

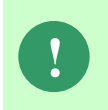

SSMWEB サーバーの複数台構成 で SSM WEB のみを構築する環境の場合は、 本手順は実施不要です。 次の手順「[3](#page-344-0) WEB [ホスト識別子の生成」](#page-344-0)に進んでください。

[基本設定]の左側に表示される[+]をクリックして表示される「制御情報」をクリックします。

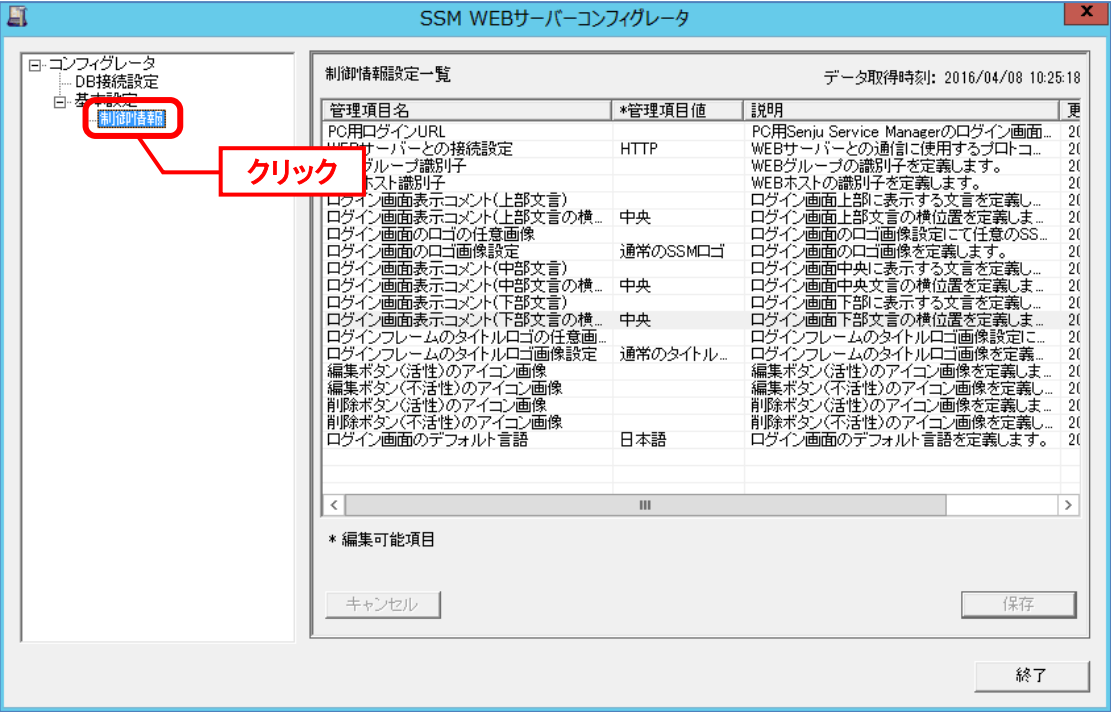

「制御情報設定一覧」画面が表示されますので、「制御情報設定一覧」の管理項目名「WEB グ ループ識別子」の行を右クリックし[生成]をクリックします。

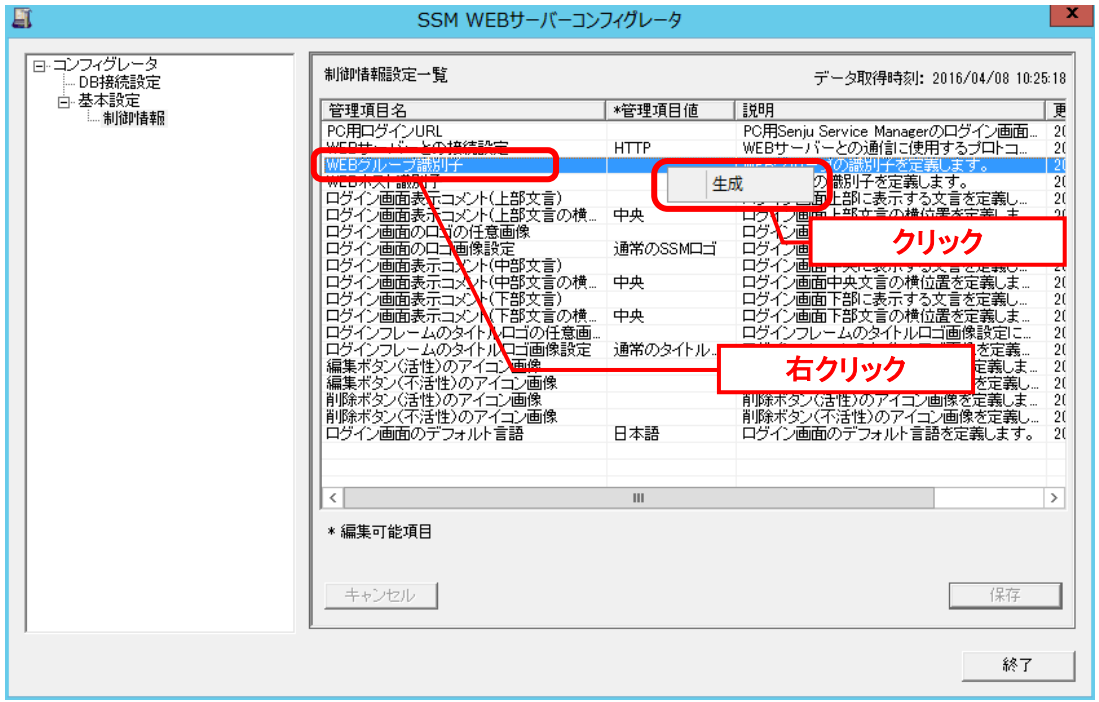

「保存」をクリックし、入力した内容を保存します。 エラーとなった場合、「キャンセル」をクリックし元の内容の状態に戻します。

### <span id="page-344-0"></span>**WEB** ホスト識別子の生成

次に「制御情報設定一覧」の管理項目名「WEB ホスト識別子」の行を右クリックし[生成]を クリックします。

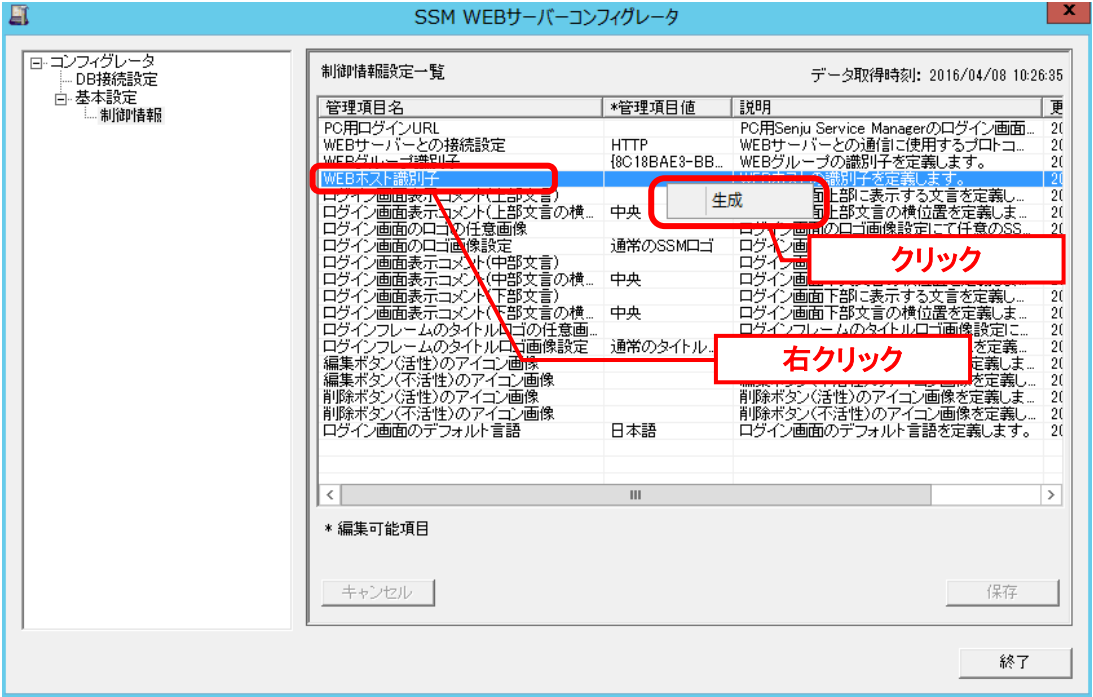

「保存」をクリックし、入力した内容を保存します。 エラーとなった場合、「キャンセル」をクリックし元の内容の状態に戻します。

#### **WEB** サーバーとの接続設定

Senju Service Manager に SSL を利用して接続を行う場合は、以下の制御情報の設定を行いま す。

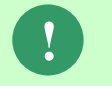

この手順は SSL を利用した接続を行わない場合は不要です。 次の手順「[5](#page-347-0) SSM WEB [ホスト登録コマンドの実行」](#page-347-0)に進んでください。。

 $\mathbf{x}$ 圓 SSM WEBサーバーコンフィグレータ ロミコンフィグレ 制御情報設定一覧 データ取得時刻: 2016/04/08 10:27:03 DB接続設定 管理項目名 \*管理項目値 |誤明 PC用Senju Service Managerのログイン画面.. 20 ドWHEBサインのアカデラを開催しては、インタイン回復のアカゲインの国内のサインの国内のアカゲインの国内のアカゲインの国内の中に部に表示する文書を発展します。<br>WWEBサループの識別十を定義します。 ここまではこの様位置を定義します。 ここまでの様位置を定義します。ここまで、このことがご回復設定を支えて行くの国面の中に要求する文書を定義します。 ここまでのアカゲイの国面の中央文言の様位置を定義します。<br>ログイン国面の中央文言の様位置を定  $\frac{2}{20}$ {8C18BAE3-BB...<br>{6A65BD51-F63... webンルーン調<br>WEBホスト識別 WEBAXF識別<br>ログイン画面表示<br>ログイン画面表示<br>ログイン画面のロ: 中央 任意画像 画面面表示コントロート<br>画面表示コントロート<br>画面表示コントコント 通常のSSMロゴ 、<br>(中部文言) (十) 2 。)<br>(中部文言の横...<br>(下部文言の横...<br>**N**TTTのは登画 中央 中央 フレームの ゴの任意画.<br>ゴ画像設定 通常のタイトル。 ラレー  $1.0$ 完美 ロラインフレームのタイト<br>編集ポタン(活性)のアイ:<br>編集ポタン(活性)のアイ:<br>削除ポタン(不活性)のアイ<br>削除ポタン(不活性)のア<br>ログイン画面のデフォルト を定義し<br>定義しま 心画像 画像 性)のアイコン<br>フォルト言語 日本語  $\overline{\mathbf{H}}$  $\rightarrow$ ∢∥ \* 編集可能項目 キャンセルー 保存 終了

同じく管理項目名「WEB サーバーとの接続設定」の行をダブルクリックします。

「制御情報設定」画面が表示されますので、管理項目値に「HTTPS」を選択して[OK]ボタンを クリックします。

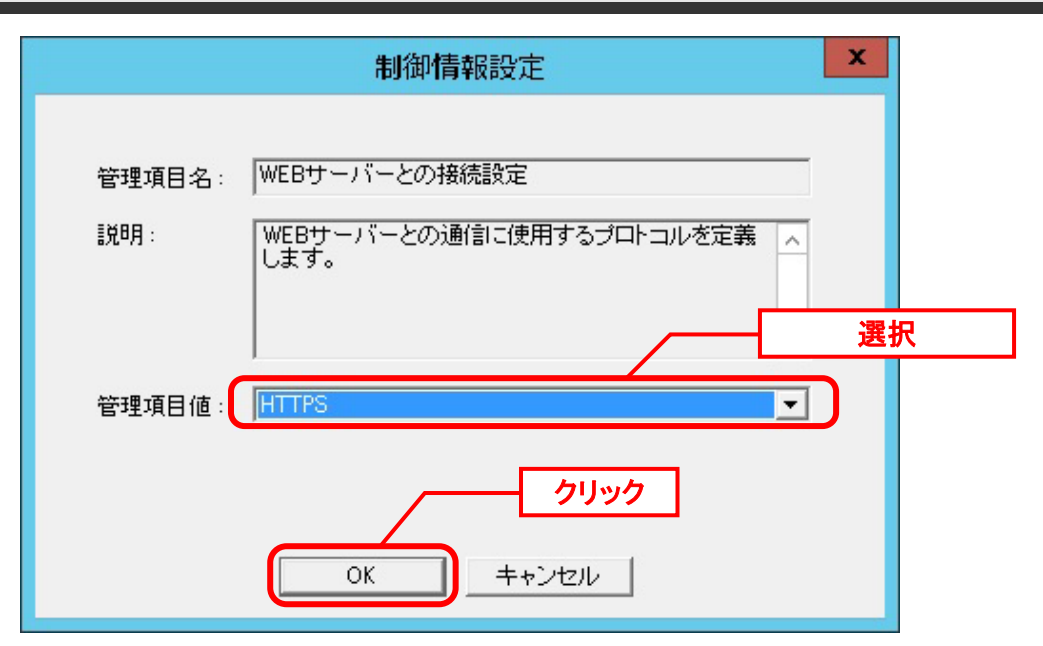

「制御情報設定一覧」画面が表示されますので、上記設定が反映されていることを確認の上[保 存]ボタンをクリックして終了します。

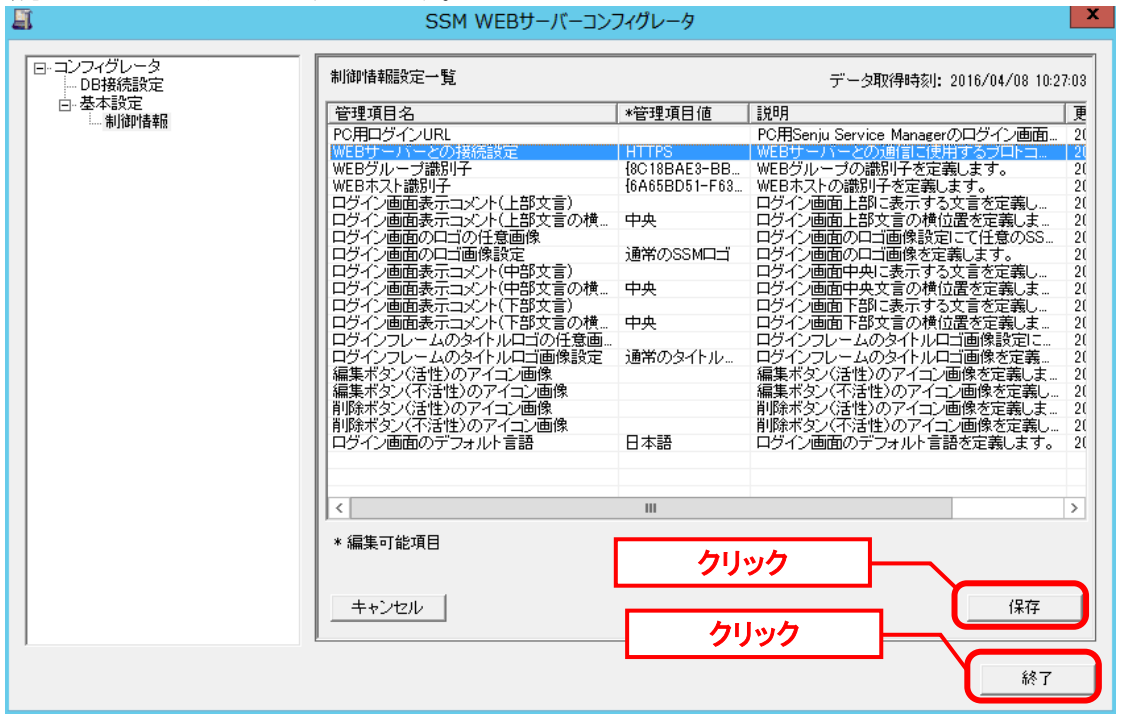

#### <span id="page-347-0"></span>■5. SSM WEB ホスト登録コマンドの実行

WEB グループ識別子及び WEB ホスト識別子生成後に SSMWEB ホスト登録コマンドを 実行してください。 実行方法の詳細は別紙.コマンドリファレンス「1.2.22 SSMWEB ホスト登録コマンド (SetupSSMWEBHOST.vbs)」を参照してください。

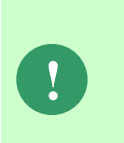

SSMWEB サーバーの複数台構成の場合、2 台目以降の SSMWEB サーバーでも レイアウト定義を行う場合のみ本手順を実施してください。 1 台目と常に画面レイアウトの同期を取る場合は実施不要です。 手順は「1.2.1.1-4 WEB/DB 分離構成 3」を参照してください。

以上で「[1.7.4.8](#page-341-0) [コンフィグレーション](#page-341-0)」は終了です。

### **1.7.4.9 RecwareIII** 連携モジュールのインストール

**!** PostgresSQL をデータベースとして利用する場合、本手順は実施不要です。 **!** データベースは Oracle を利用する且つ CTI 連携機能を利用しない場合は、本手順 は実施不要です。

CTI 連携機能を利用する場合、SSM WEB サーバーに音声ファイル再生を行う RecwareIII 連携 モジュールをインストールする必要があります。

## **1.7.4.10** マニュアルの格納

以下の手順に沿って対象ファイルをコピーしてください。

インストールディスクの Senju Service Manager\Doc\202400 フォルダ配下に存在する対象の PDF ファイルをコピーします。

コピー先 | %CCFSPWEBHOME%wwwroot¥Manual

フォルダ配下には以下の PDF ファイルが格納されています。

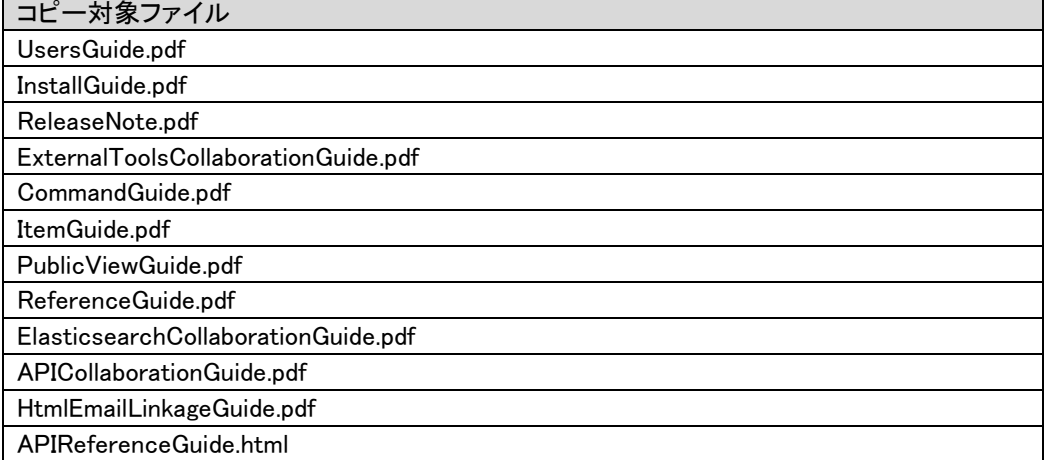

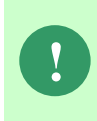

最新版のマニュアルは、Senju カスタマーサポートサイトよりダウンロードが可能 です。更新状況をご確認いただき、最新のものを上記のコピー先へ格納してくださ い。

.....................................

# **1.7.4.11** システムの再起動

インストールと各種設定を有効にするために、OS を再起動します。

[スタート]→[シャットダウン]を選択し、「Windows のシャットダウン」画面から Windows を 再起動させます。

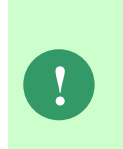

Oracle Database が同一ノードへインストールされている場合、OS の再起動後に自 動でリスナーが起動しない場合があります。 リスナーが起動していない場合は、リスナーを起動し直してください。

リスナー起動後、インスタンスを認識するまでに最長で 1 分程かかります。

### **1.7.4.12 HTTP(HTTPS)** 疎通確認

Senju Service Manager のレイアウト定義編集画面にて、SSMWEB サーバーに保存されている レイアウト情報を正しく読み込み/書き込みできるかどうかを予め確認します。 SSM WEB サーバー上の Web ブラウザから、WEB サーバーホスト名で、Senju Service Manager のログイン画面が表示されることを確認してください。 ※WEB サーバーホスト名は、管理者メニュー>制御情報> WEB サーバー設定で確認できます。

複数 SSMWEB サーバー間で通信を行う場合も、同様の確認を行ってください。 ログイン画面が表示できない場合は、以下の設定を行い、疎通ができることを確認してくださ い。

コマンドプロンプトから以下のコマンドを実行し、現在の WinHTTP プロキシ設定を確認しま す。

("△" は半角スペースを示します。)

コマンド netsh△winhttp△show△proxy

コマンドプロンプトから以下のコマンドを実行し、インターネットオプションの設定内容で 現在の WinHTTP プロキシ設定を上書きします。

("△" は半角スペースを示します。)

コマンド

netsh△winhttp△import△proxy△source=ie

尚、自動構成スクリプトの内容は引き継がれないため、自動構成スクリプトで設定している場 合は全て手動で設定する必要があります。

手動で設定するには、コマンドプロンプトから以下のコマンドを実行してください。

("△" は半角スペースを示します。)

コマンド

**!**

netsh△winhttp△set△proxy△proxy-server="プロキシサーバー名:プロキシポート番号"△bypasslist="プロキシサーバー経由から除外したいエントリ"

コマンド例 ※ssm01.ssm.co.jp を除外する(プロキシ経由にしない)場合

netsh∆winhttp∆set∆proxy∆proxy-server="proxyservername:8080"∆bypasslist="ssm01.ssm.co.jp;"

> プロキシを経由せず、SSM WEB サーバー間を直接接続する場合は、以下の コマンドで設定をリセットすることができます。

("△" は半角スペースを示します。)

コマンド

netsh△winhttp△reset△proxy

# **1.7.4.13** ログイン確認

クライアントの Web ブラウザで Senju Service Manager のログインページを表示し、 ログインできることを確認します。

「[1.7.5](#page-353-0) [クライアントの設定」](#page-353-0)を参照して Internet Explorer の設定確認を行い、未設定の場合 はマニュアルに従って設定を実施し、ログインの確認を行ってください。

## <span id="page-353-0"></span>**1.7.5** クライアントの設定

Senju Service Manager を利用するに当たって、クライアント毎に必要な設定を行います。

..........................

### **1.7.5.1 Google Chrome** の設定

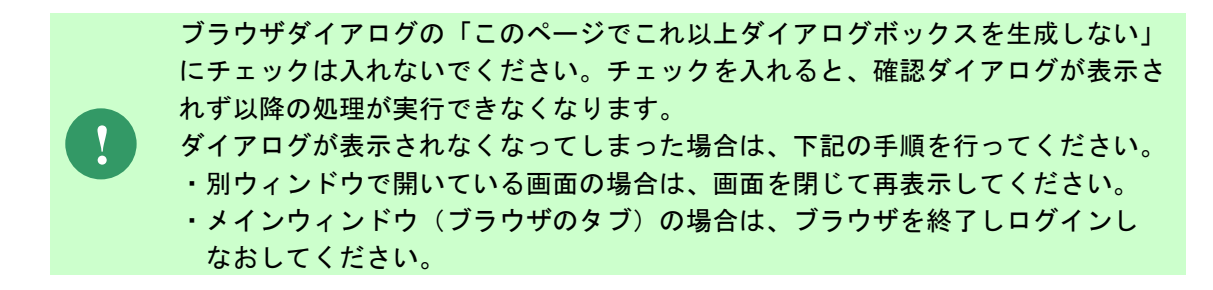

### ■1. ポップアップブロックの許可

Google Chrome を起動し、ブラウザ ウィンドウの右上にある Chrome メニューの「設定」を クリックします。

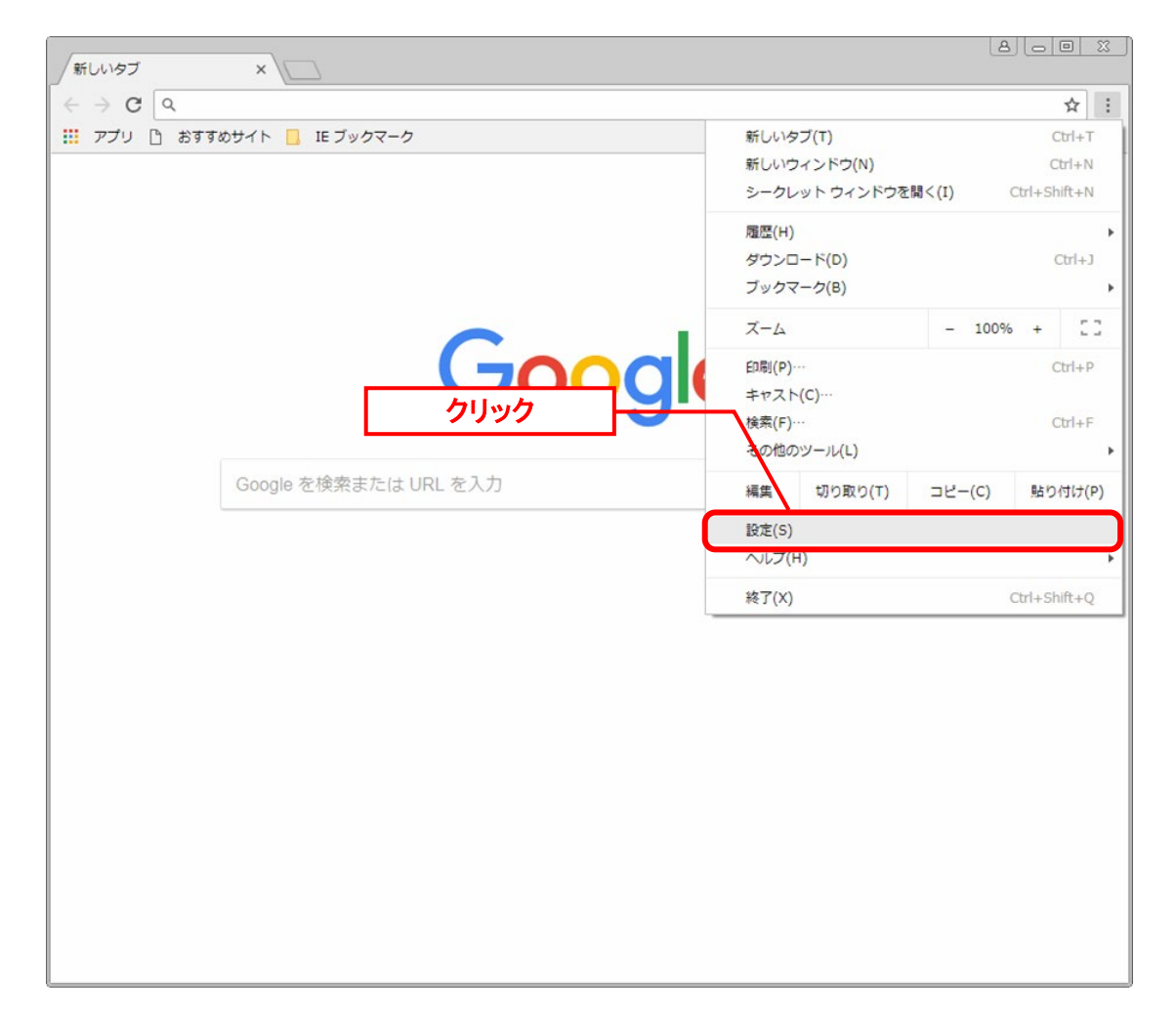

「詳細設定」をクリックします。

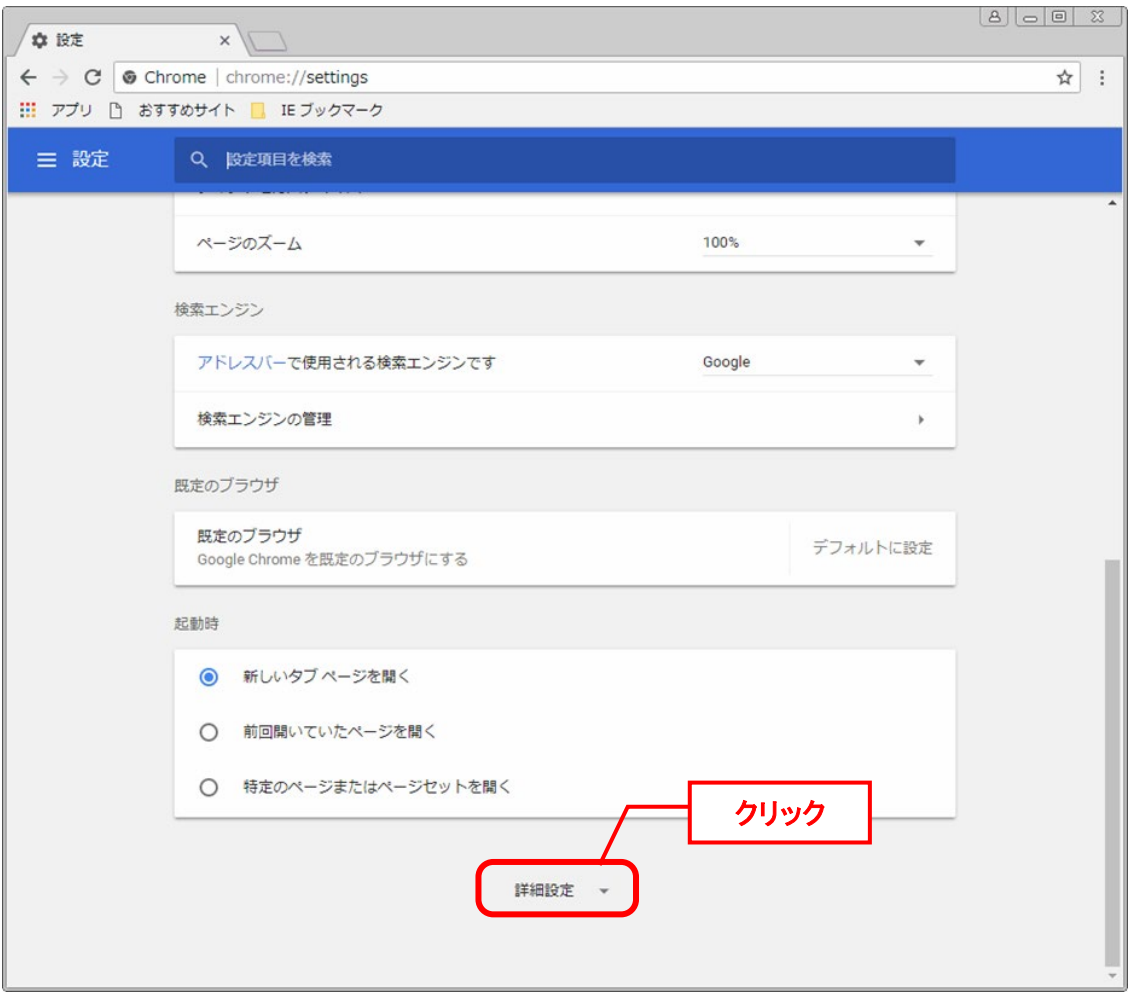

「プライバシーとセキュリティ」 セクションで、[コンテンツの設定]をクリックします。

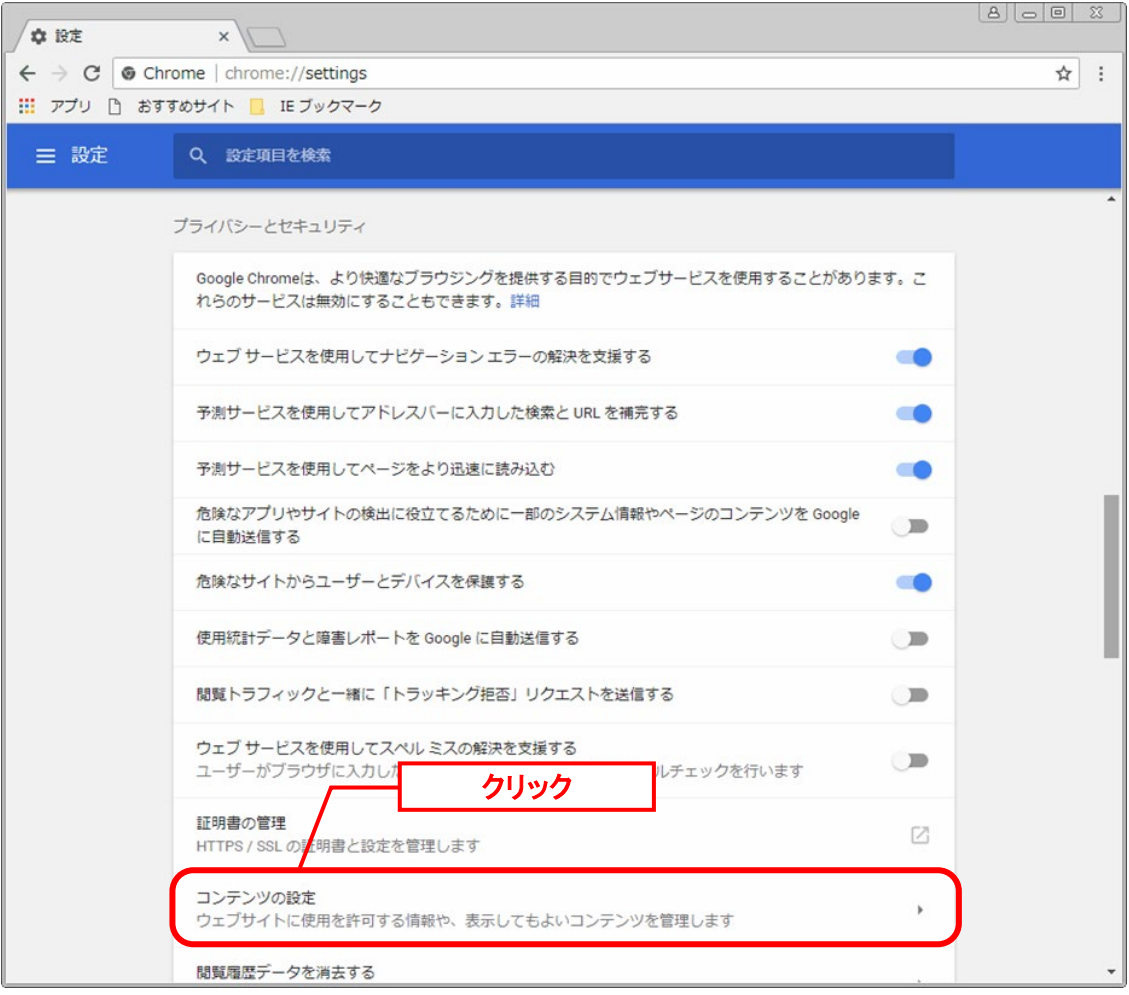

[コンテンツの設定]の「ポップアップ」 をクリックします。

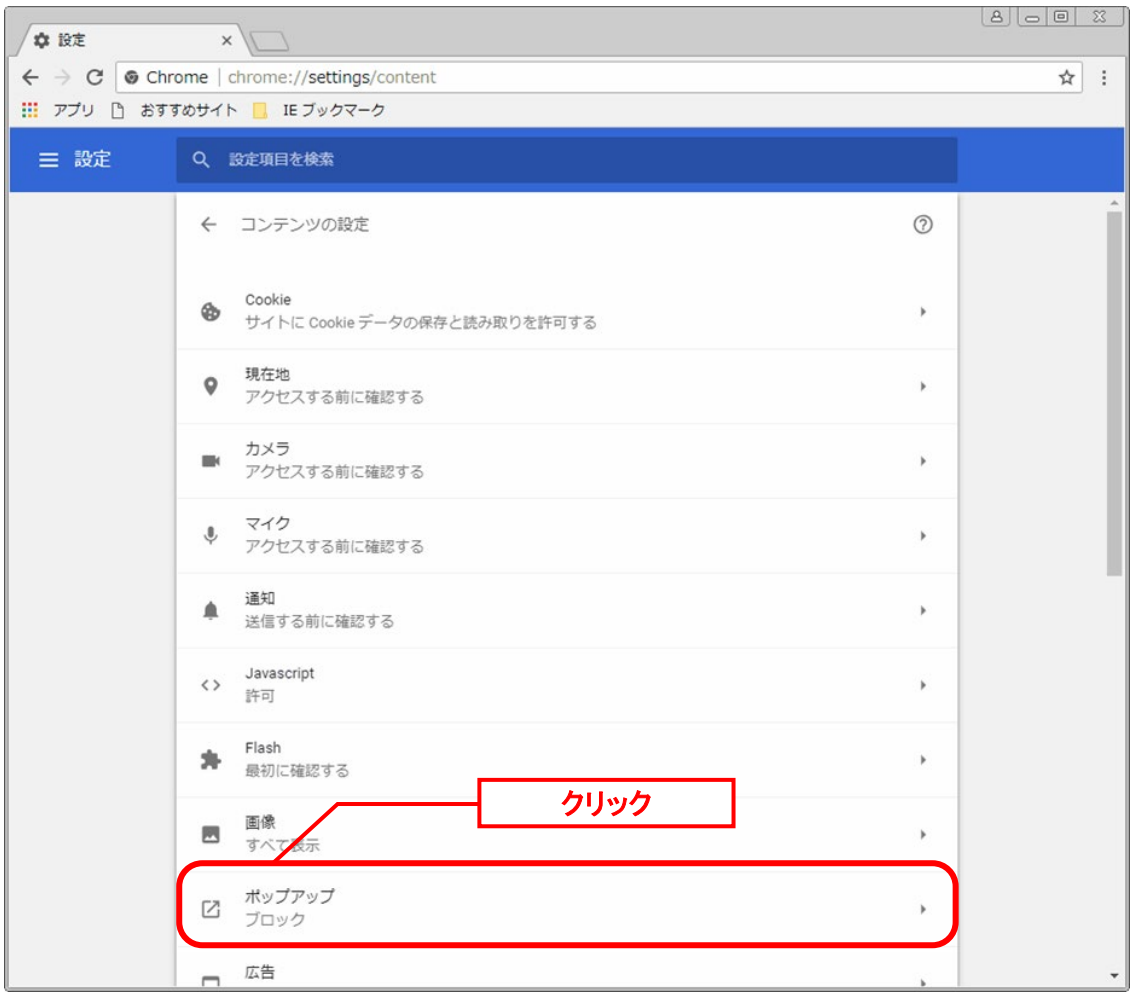

[ポップアップ]の許可[追加]をクリックします。

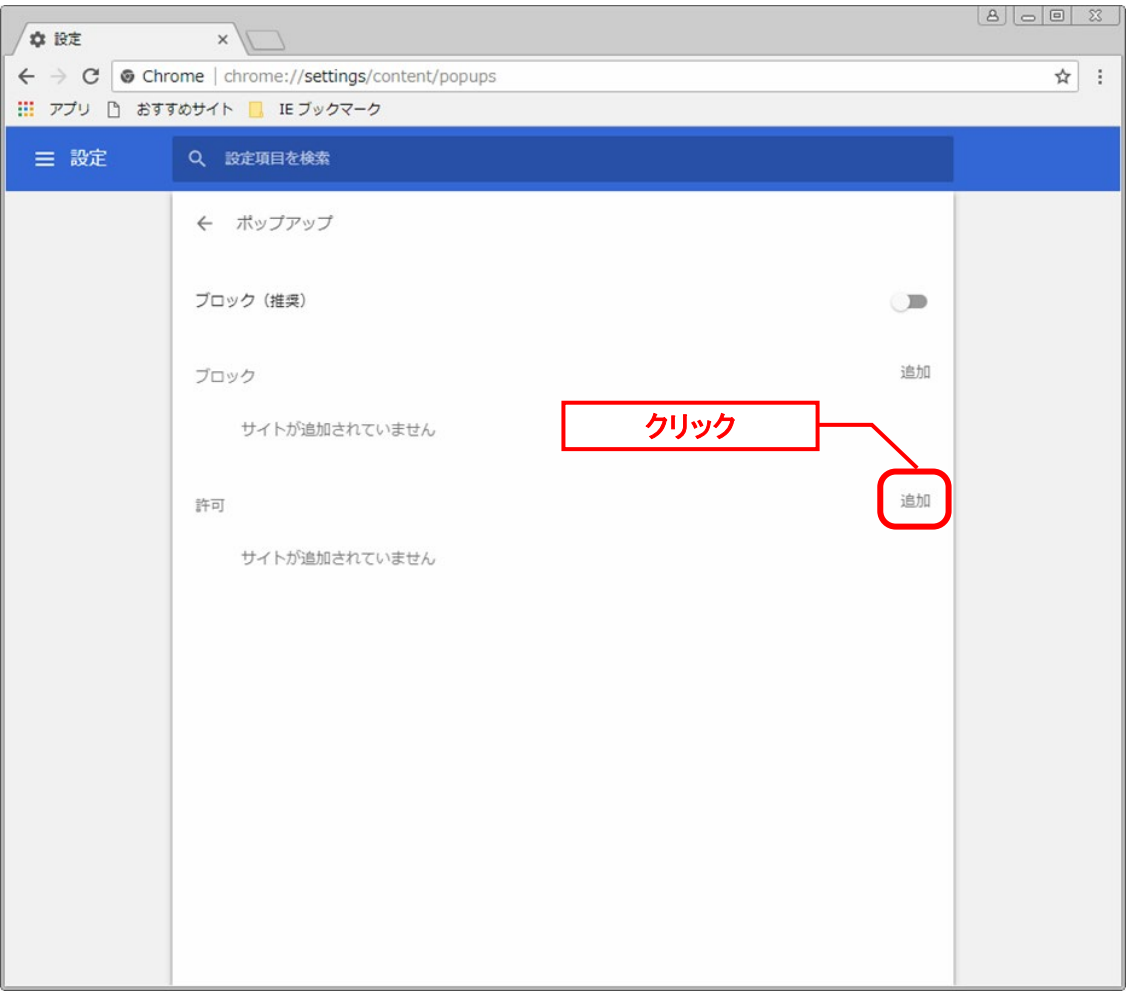

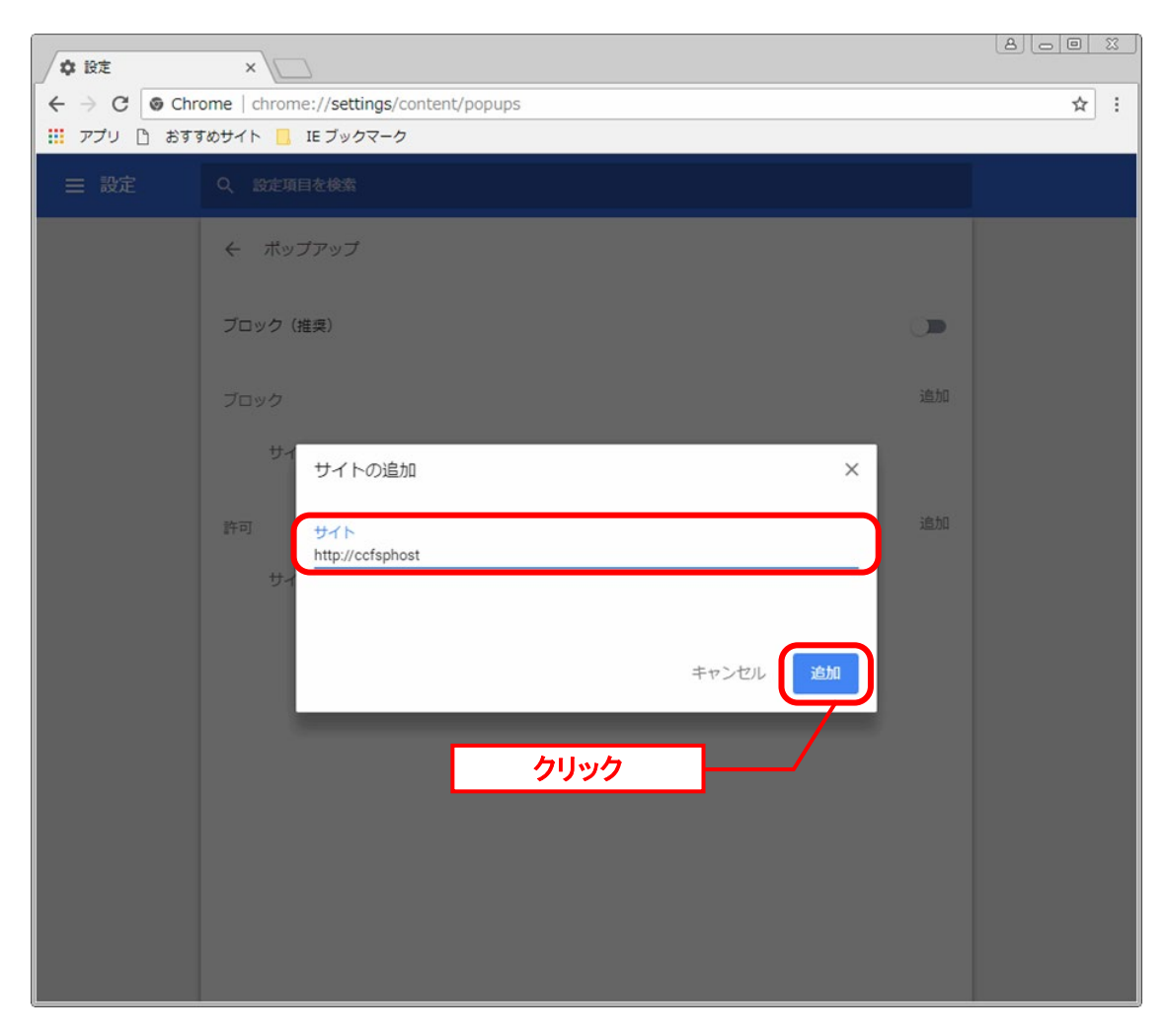

サイトの追加の「サイト」に SSM のサイトを入力します。

「追加」ボタンをクリックします。
#### ■2. インターネット一時ファイルの削除

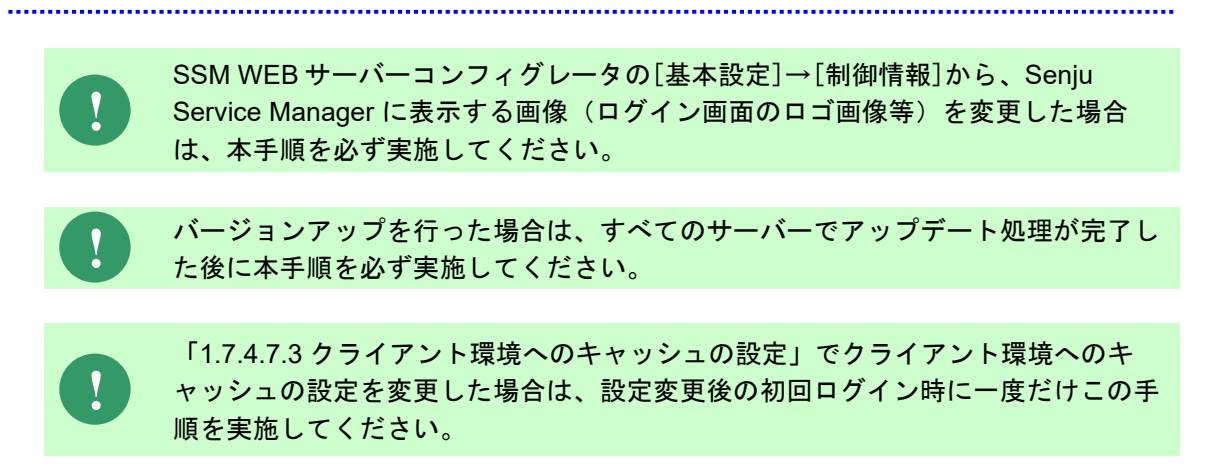

Google Chrome を起動し、ブラウザ ウィンドウの右上にある Chrome メニューの「設定」を クリックします。

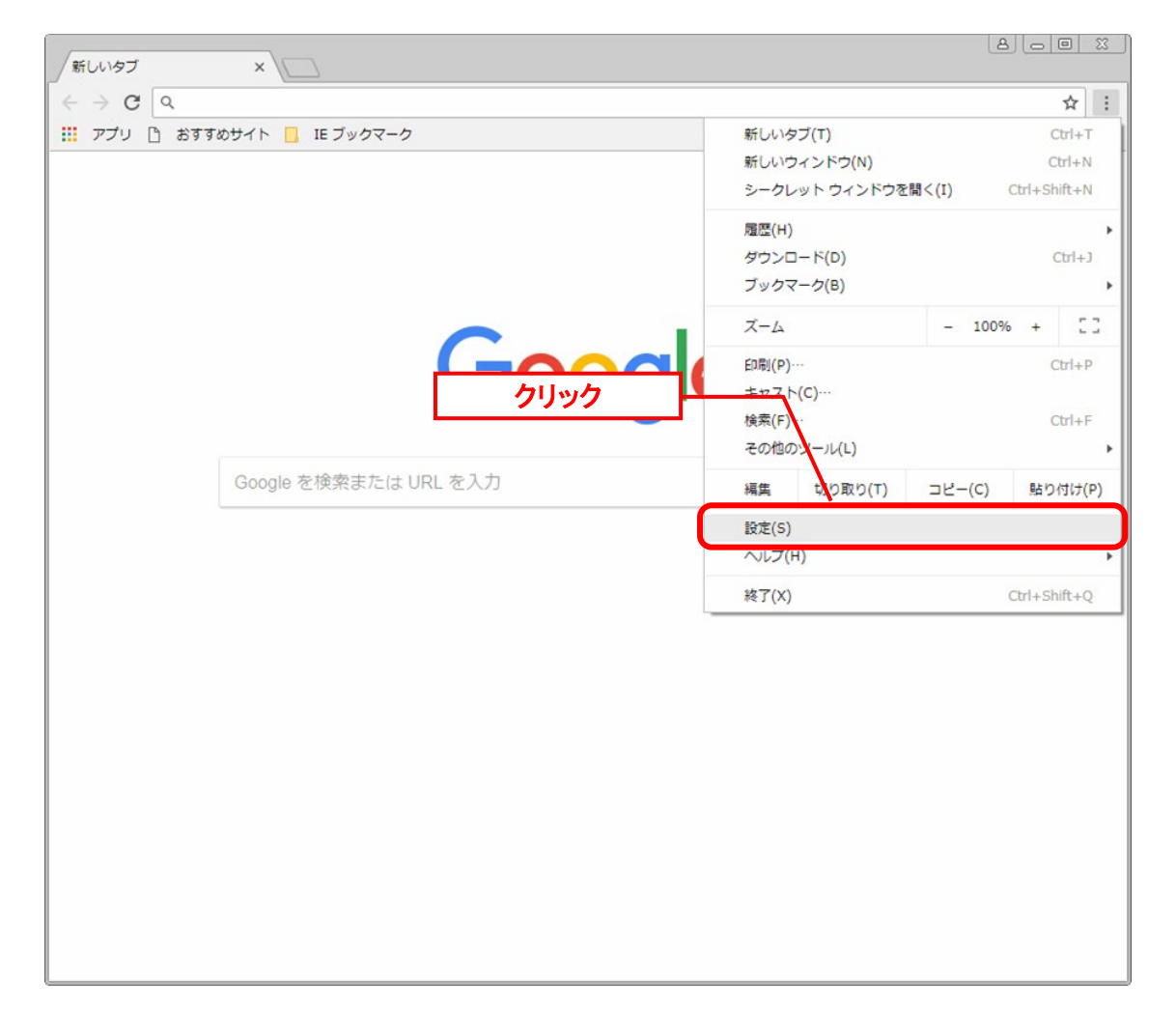

「設定」画面で、「詳細設定」をクリックし、詳細設定を表示します。

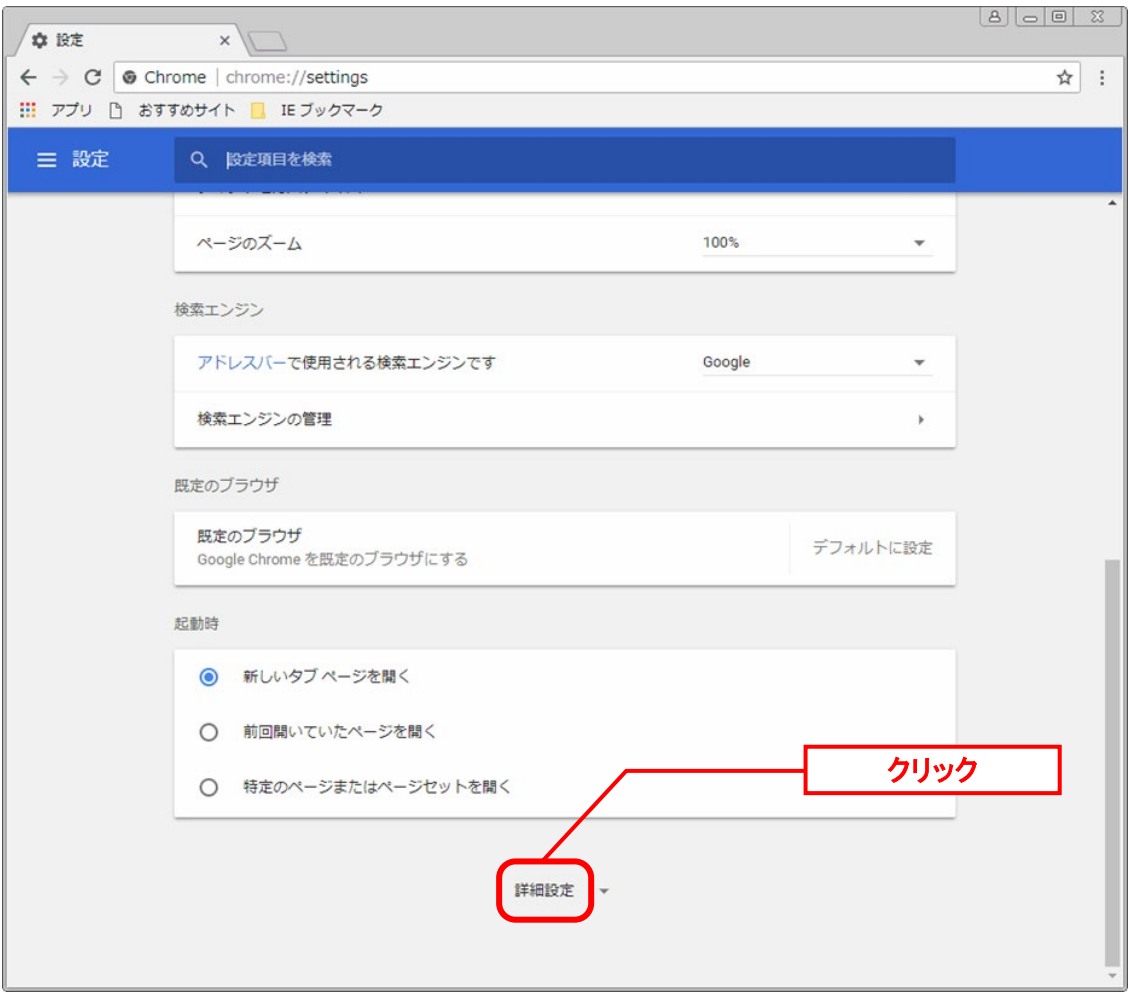

詳細設定の「プライバシーとセキュリティ」の項にある「閲覧履歴データを消去する」ボタン をクリックします。

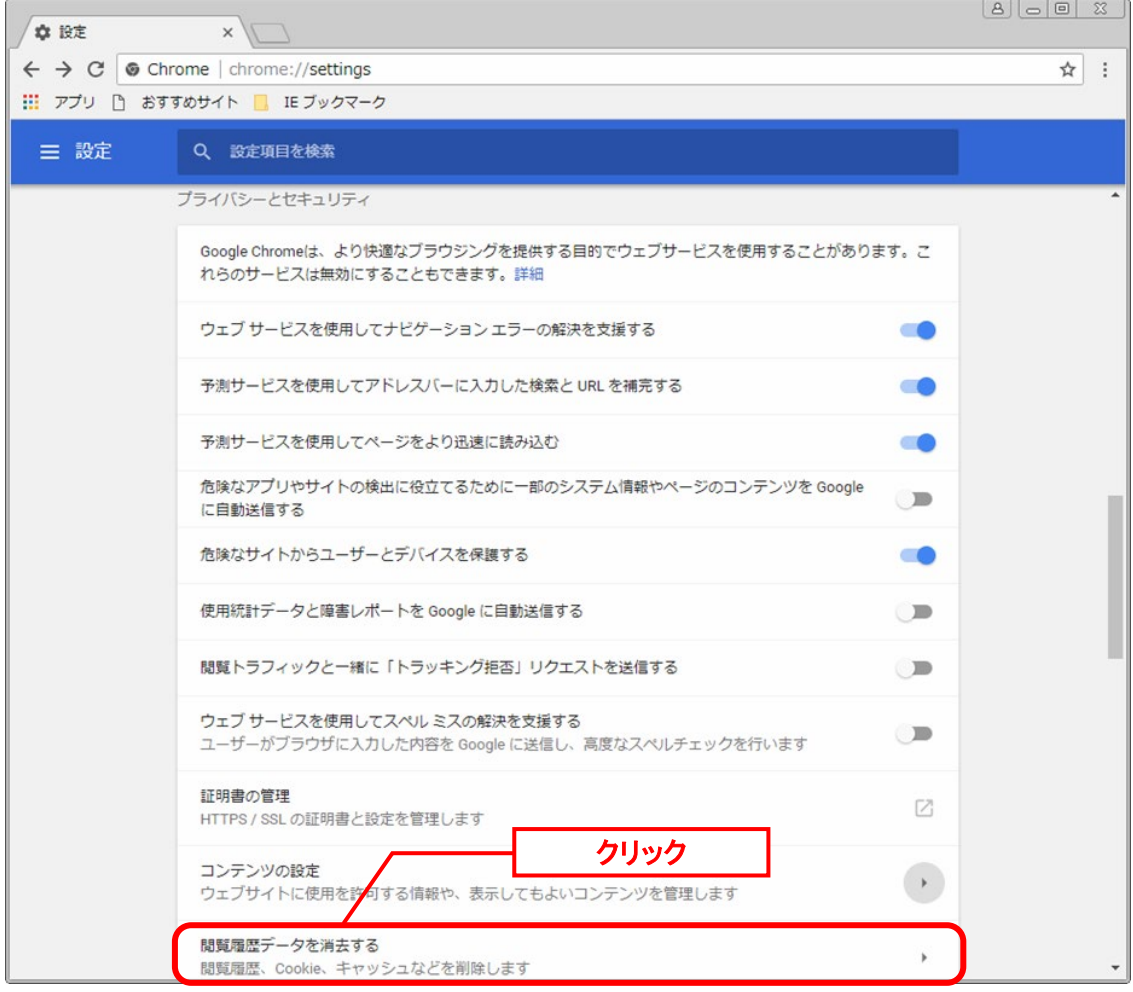

表示される「閲覧履歴データを削除する」ウィンドウの「詳細設定」タブをクリックします。

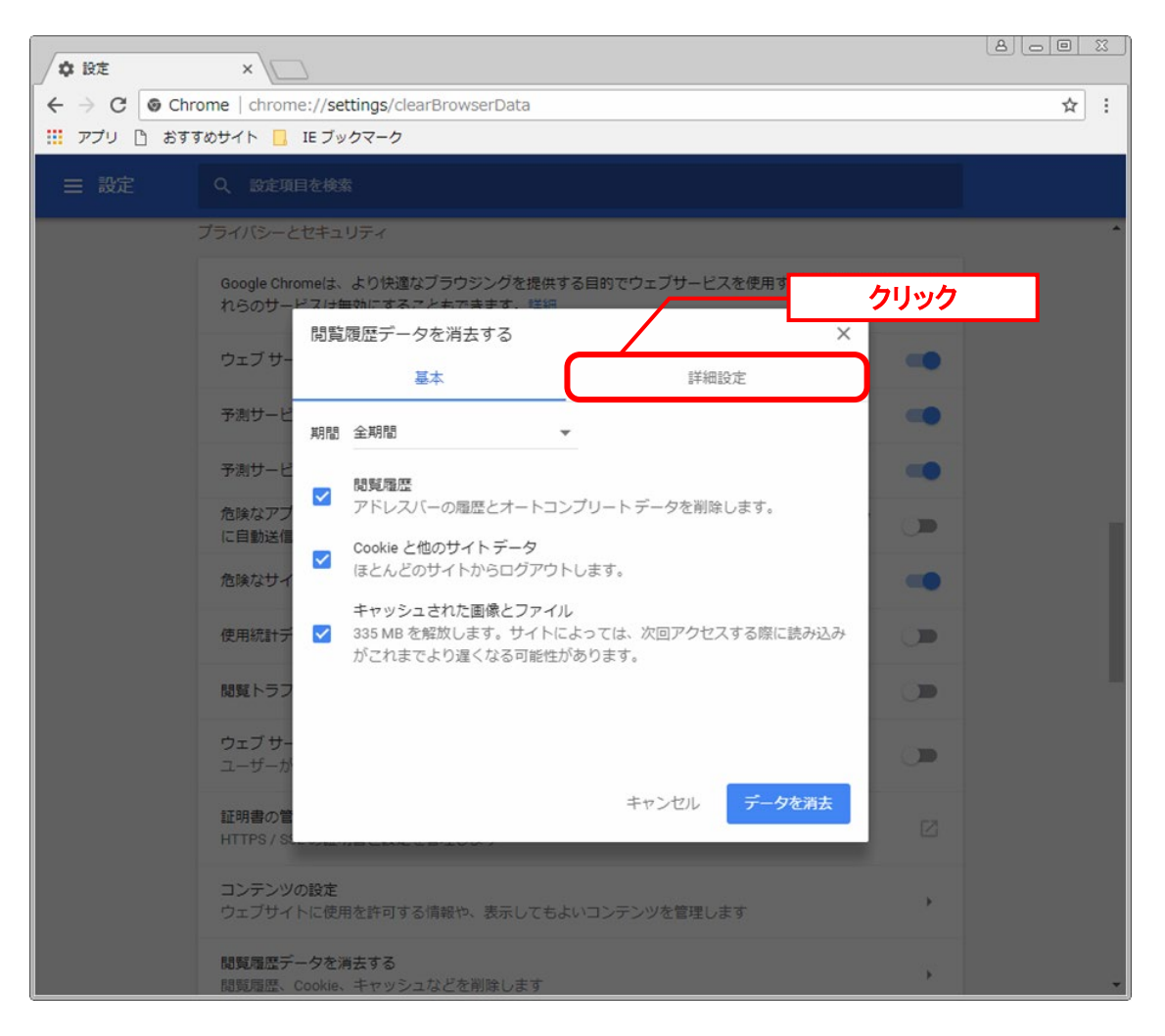

「詳細設定」に切替えてから「期間」で「全期間」を選択し、各項目を確認後「データを消 去」をクリックします。

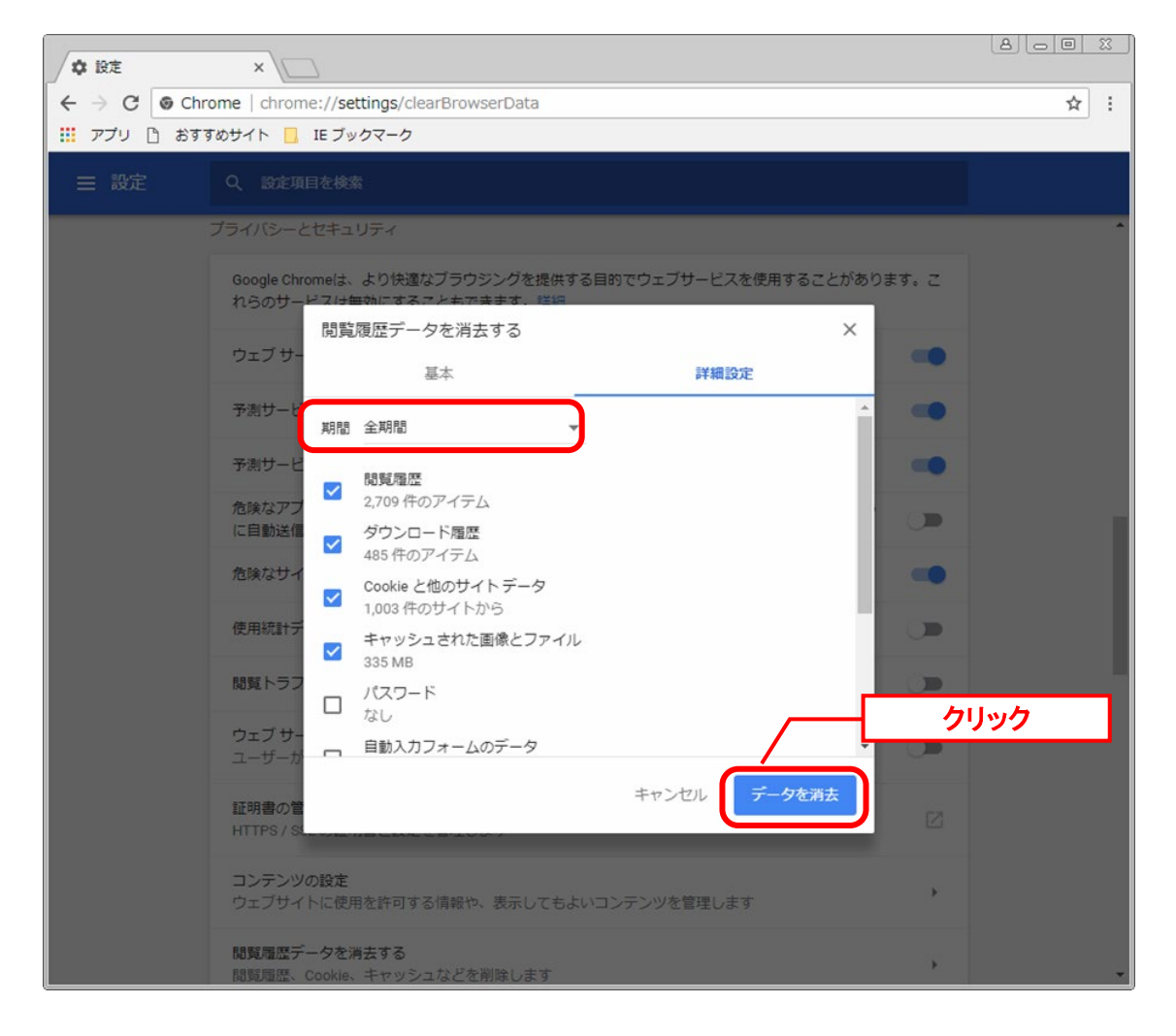

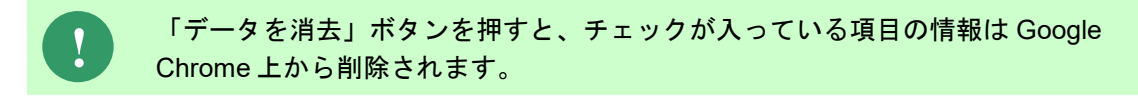

以上で「[1.7.5.1](#page-354-0) [Google Chrome](#page-354-0) の設定」は終了です。

## <span id="page-365-0"></span>**1.7.5.2 Mozilla Firefox** の設定

**!** ブラウザダイアログの「このページによる追加のダイアログ表示を抑止する」にチ ェックは入れないでください。チェックを入れると、確認ダイアログが表示されず 以降の処理が実行できなくなります。 ダイアログが表示されなくなってしまった場合は、下記の手順を行ってください。 ・別ウィンドウで開かれている画面の場合は、画面を閉じて再表示してください。 ・メインウィンドウ(ブラウザのタブ)の場合は、ブラウザを終了しログインし なおしてください。

### ■1. ポップアップブロックの許可

Mozilla Firefox を起動し、ブラウザ ウィンドウの右上にある Firefox メニューの「オプショ ン」をクリックします。

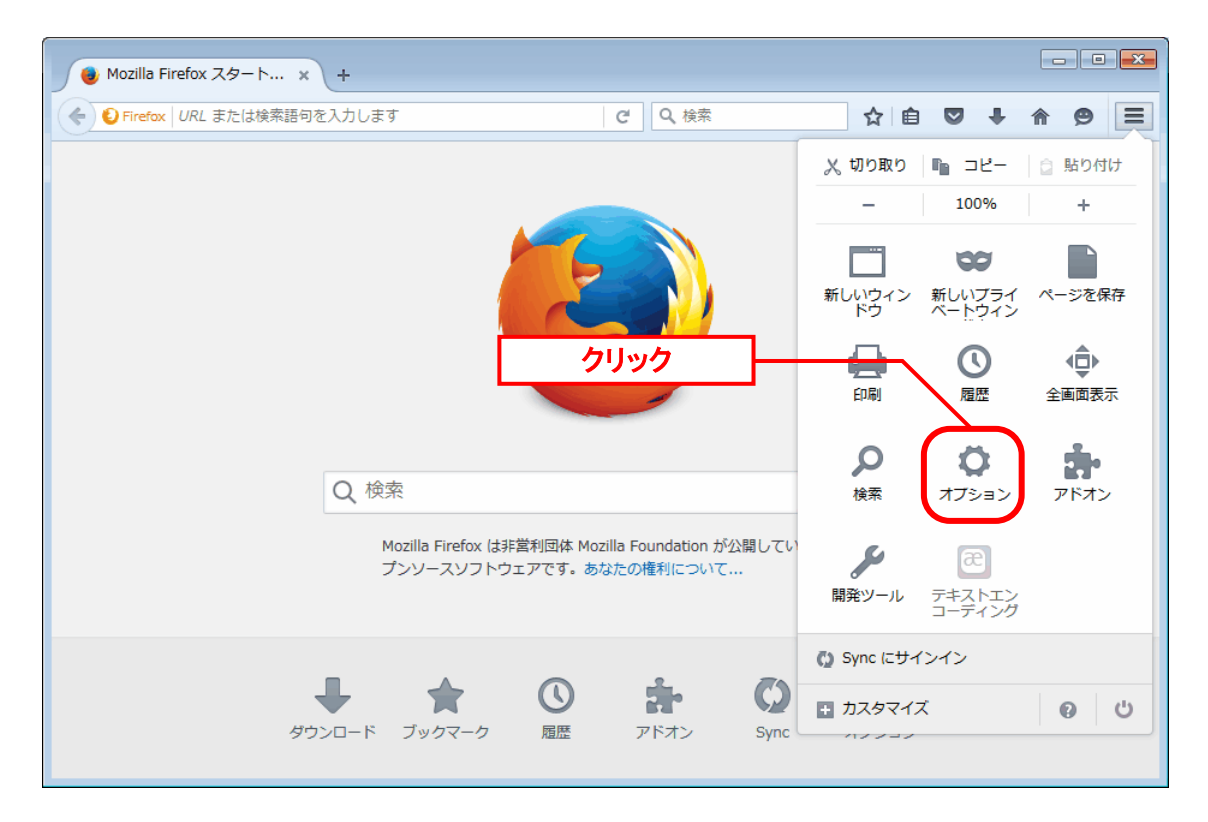

オプション画面左のメニューから「コンテンツ」タブを開き、「ポップアップ」の項にある 「許可サイト」をクリックします。

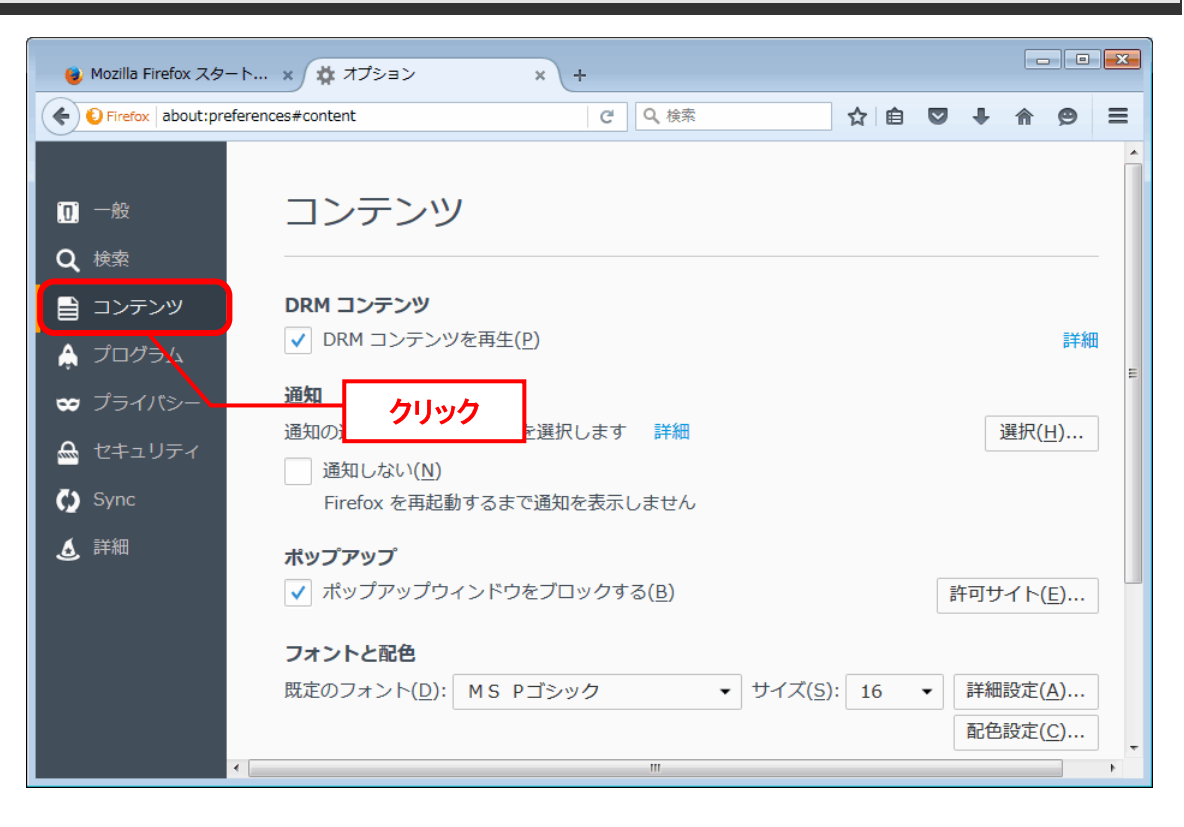

「サイトのアドレス」に SSM の URL を入力し、「許可」ボタンをクリックします。

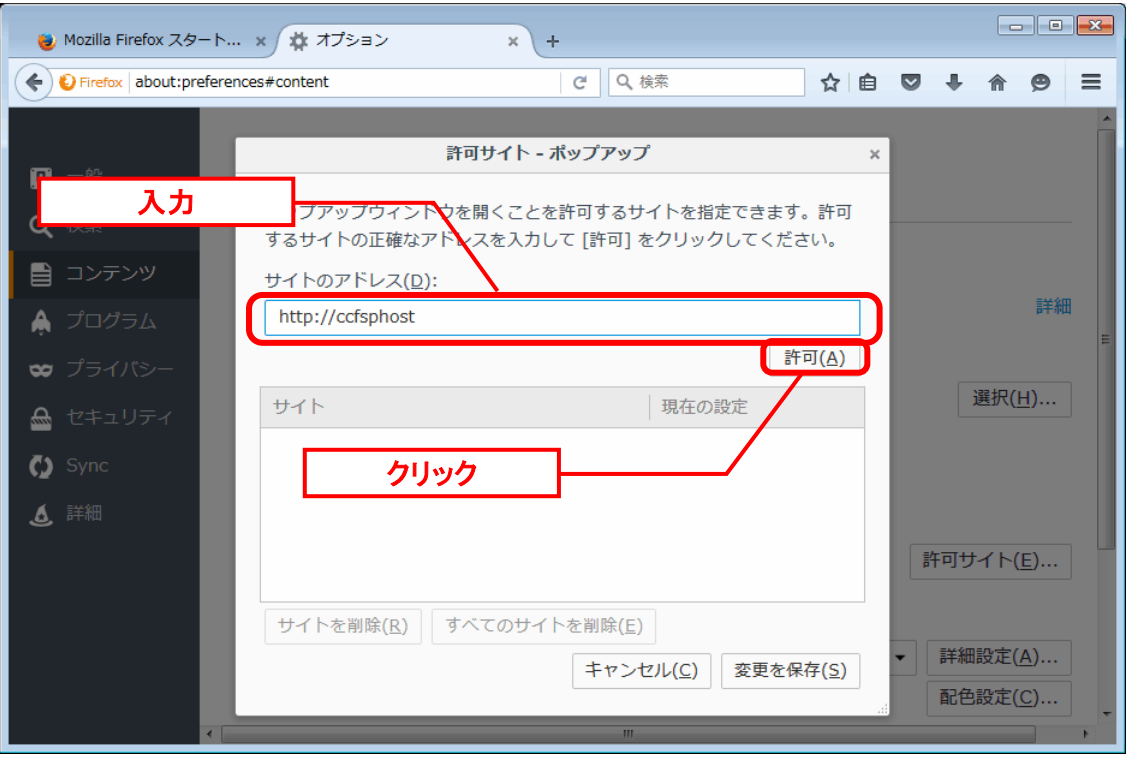

「サイト」の欄に、入力した URL が表示されることを確認し、「変更を保存」ボタンをクリッ クします。

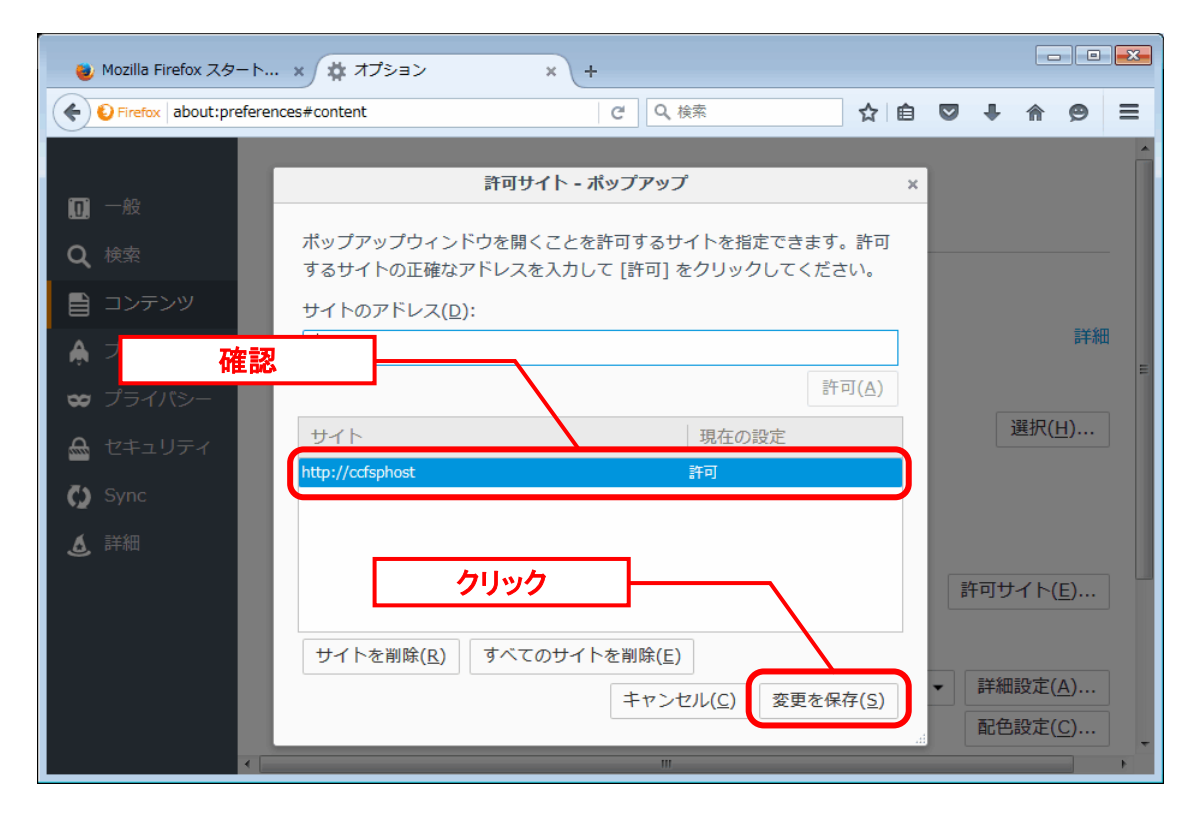

#### ■2. インターネット一時ファイルの削除

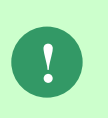

**!**

SSM WEB サーバーコンフィグレータの[基本設定]→[制御情報]から、Senju Service Manager に表示する画像(ログイン画面のロゴ画像等)を変更した場合 は、本手順を必ず実施してください。

**!** バージョンアップを行った場合は、すべてのサーバーでアップデート処理が完了し た後に本手順を必ず実施してください。

「[1.7.4.7](#page-319-0).3 [クライアント環境へのキャッシュの設定](#page-319-0)」でクライアント環境へのキ ャッシュの設定を変更した場合は、設定変更後の初回ログイン時に一度だけこの手 順を実施してください。

Mozilla Firefox を起動し、ブラウザ ウィンドウの右上にある Firefox メニューの「オプショ ン」をクリックします。

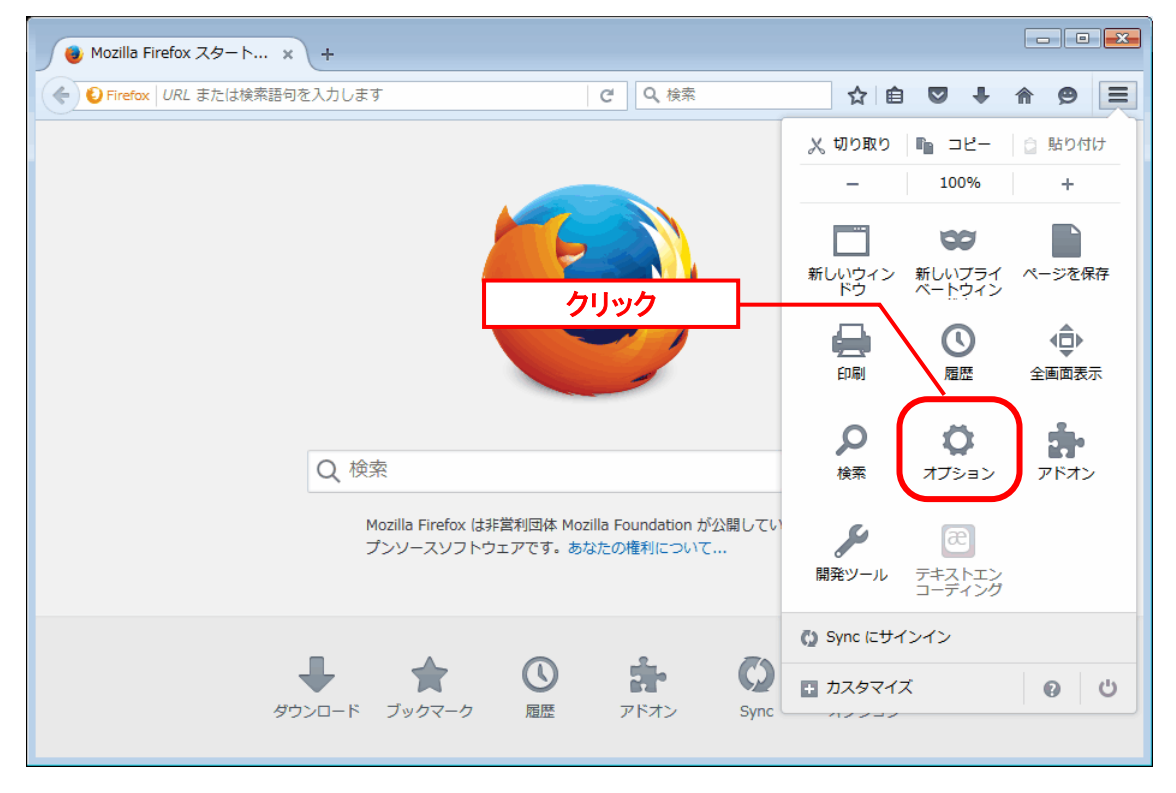

「オプション」画面で、「プライバシー」タブを開き、「履歴」の項にある「最近の履歴を消 去」をクリックします。

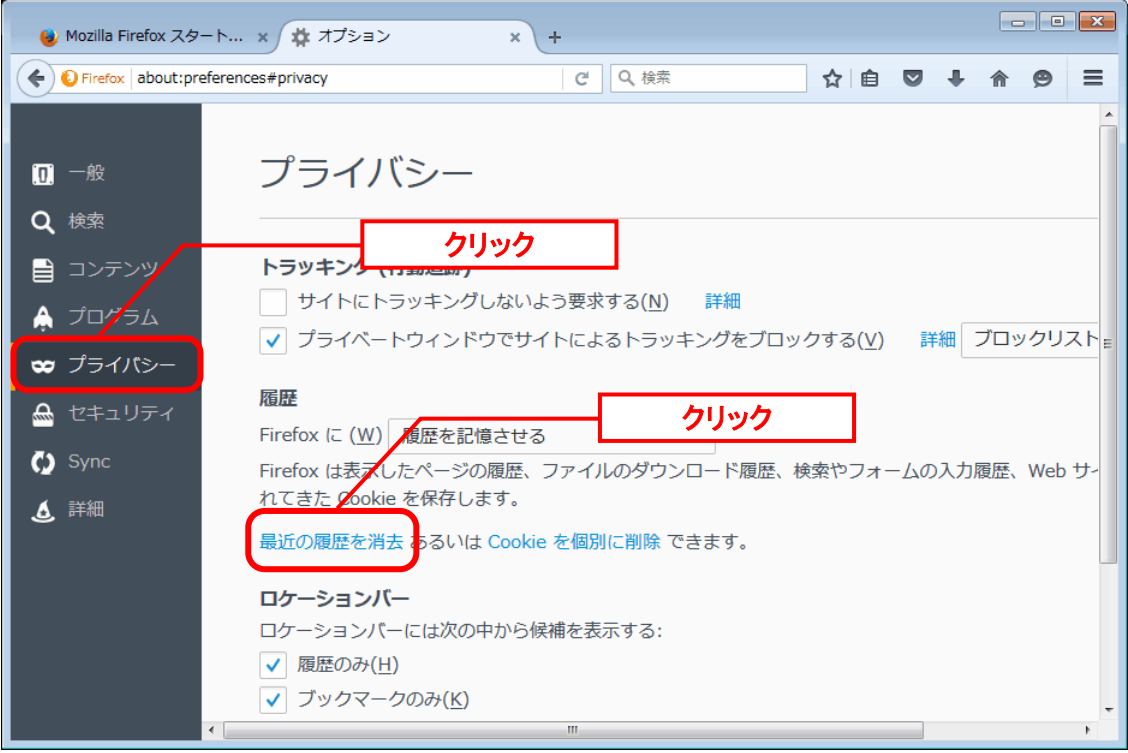

表示される「最近の履歴を消去」ウィンドウの「消去する履歴の期間」で「すべての履歴」を 選択すると「全ての履歴を消去」ウィンドウに変更されます。「現在のログイン情報」項目か らチェックを外し、「今すぐ消去」をクリックします。

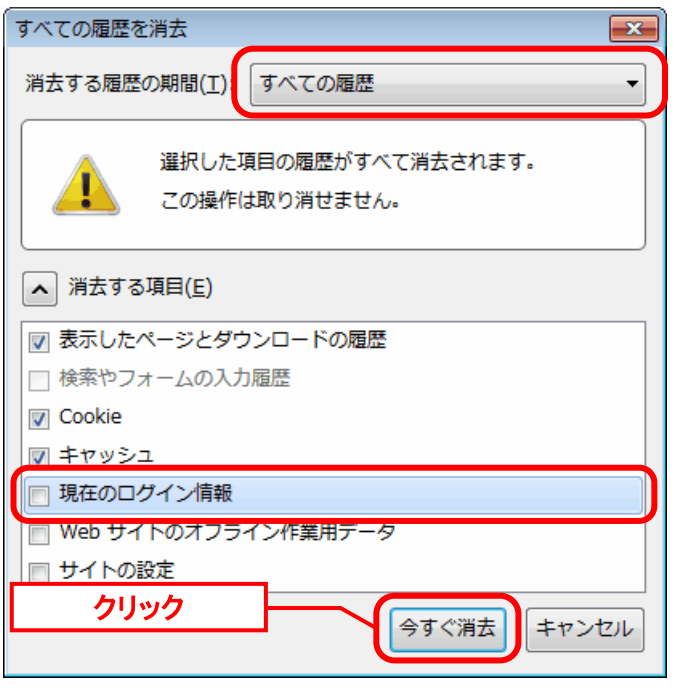

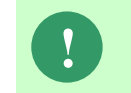

「今すぐ消去」ボタンを押すと、チェックが入っている項目の情報は Mozilla Firefox 上から削除されます。

以上で「[1.7.5.2](#page-365-0) [Mozilla Firefox](#page-365-0) の設定」は終了です。

............................

# <span id="page-371-0"></span>**1.7.5.3 iPhone(Safari)**の設定

### ■1. ポップアップブロックの許可

「設定」を開き、「Safari」をタップします。

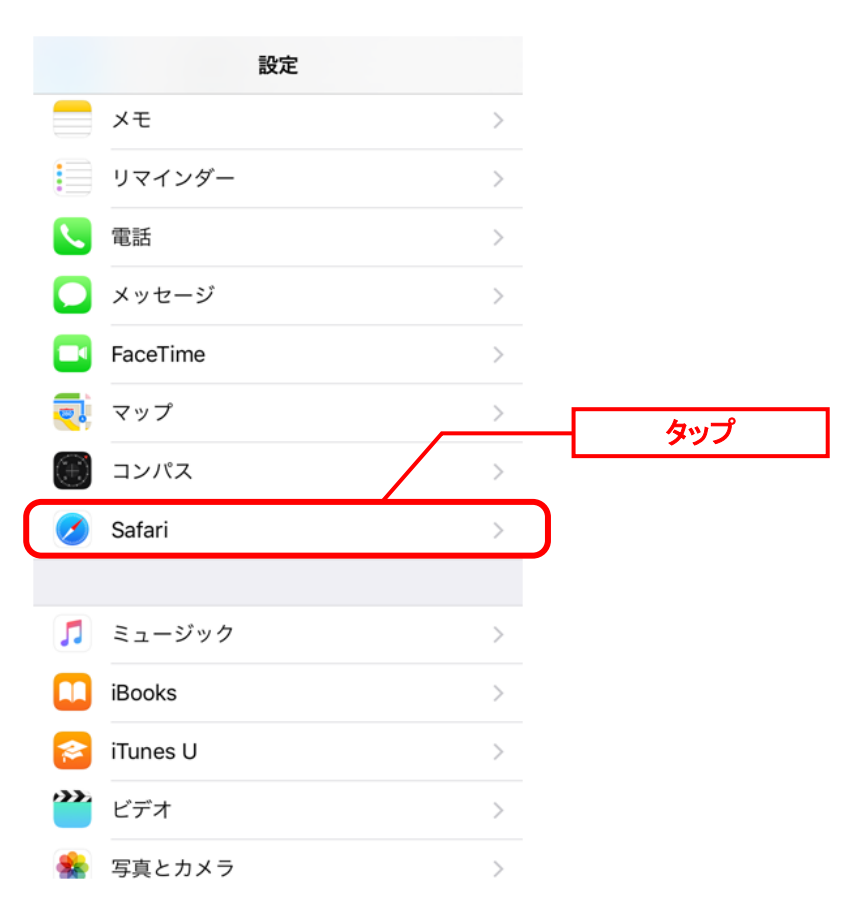

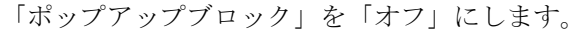

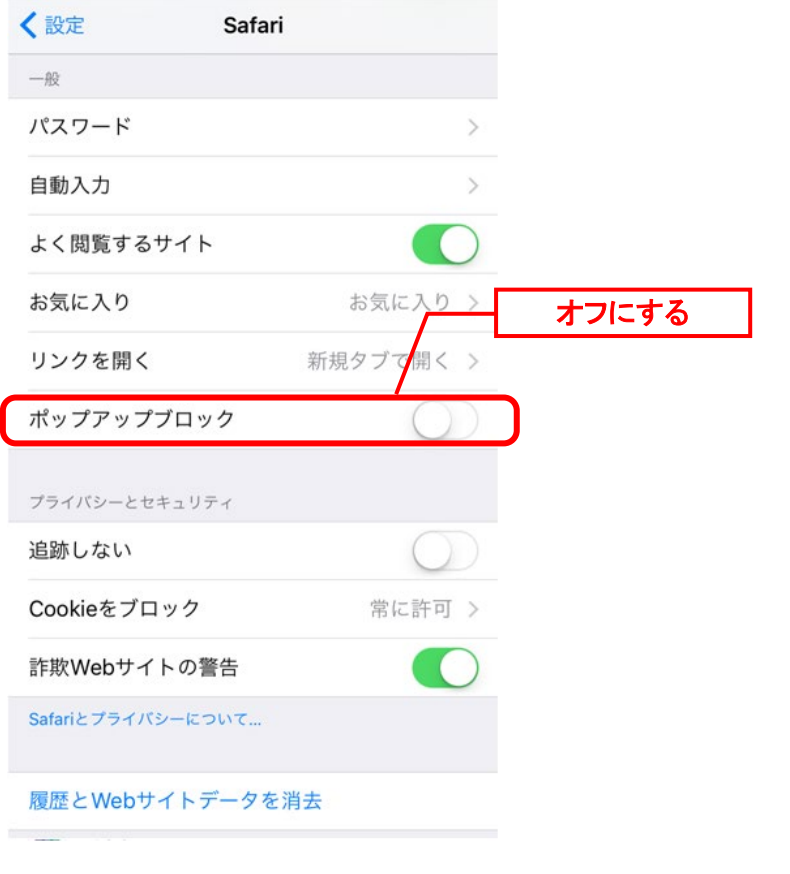

**!** SSM ご使用時、「このサイトではポップアップウィンドウが開きます」というダイ アログが表示されますので、「許可」をタップしてください。

以上で「[1.7.5.3](#page-371-0) [iPhone\(Safari\)](#page-371-0)の設定」は終了です。

## <span id="page-373-0"></span>**1.7.5.4 Edge** の設定

#### ■1.インターネット一時ファイルの削除

**!**

SSM WEB サーバーコンフィグレータの[基本設定]→[制御情報]から、Senju Service Manager に表示する画像(ログイン画面のロゴ画像等)を変更した場合 は、本手順を必ず実施してください。

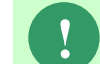

**!** バージョンアップを行った場合は、すべてのサーバーでアップデート処理が完了し た後に本手順を必ず実施してください。

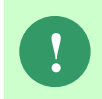

「[1.7.4.7](#page-319-0).[3](#page-319-0) [クライアント環境へのキャッシュの設定」で](#page-319-0)クライアント環境へのキ ャッシュの設定を変更した場合は、設定変更後の初回ログイン時に一度だけこの手 順を実施してください。

Edge を起動し、ブラウザ ウィンドウの右上にある Edge メニュー「…」の「設定」をクリック します。

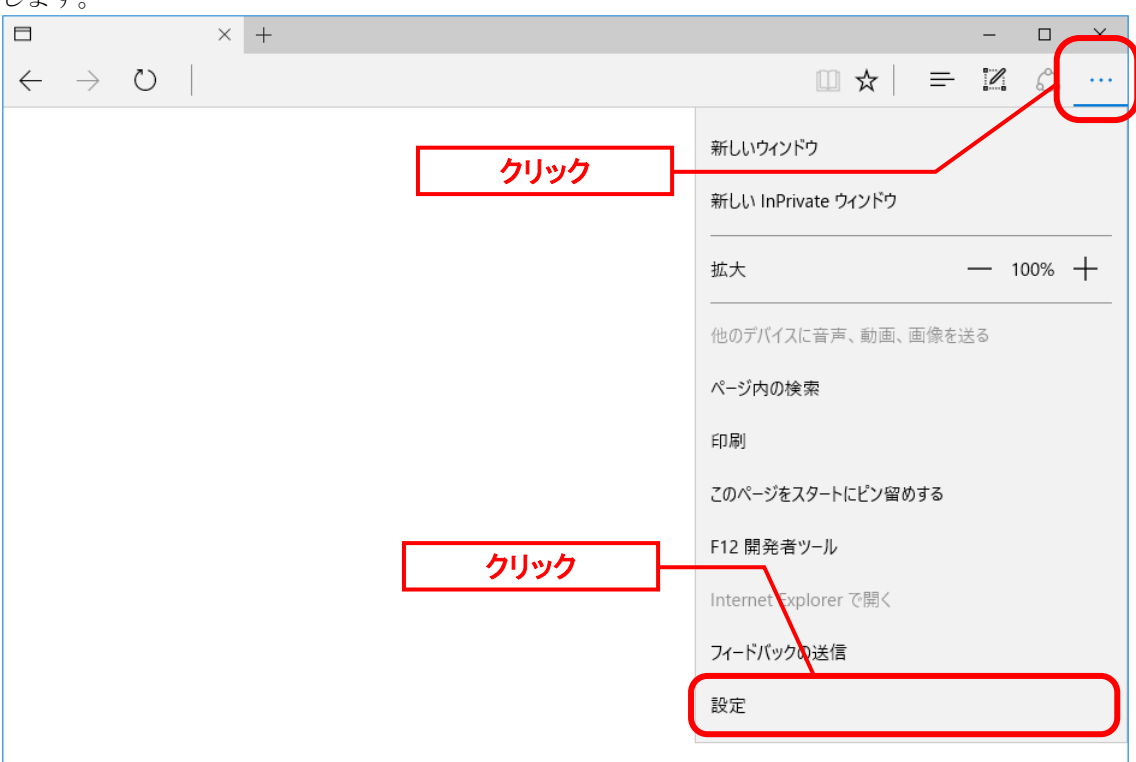

閲覧データのクリア項目の「クリアするデータの選択」をクリックします。

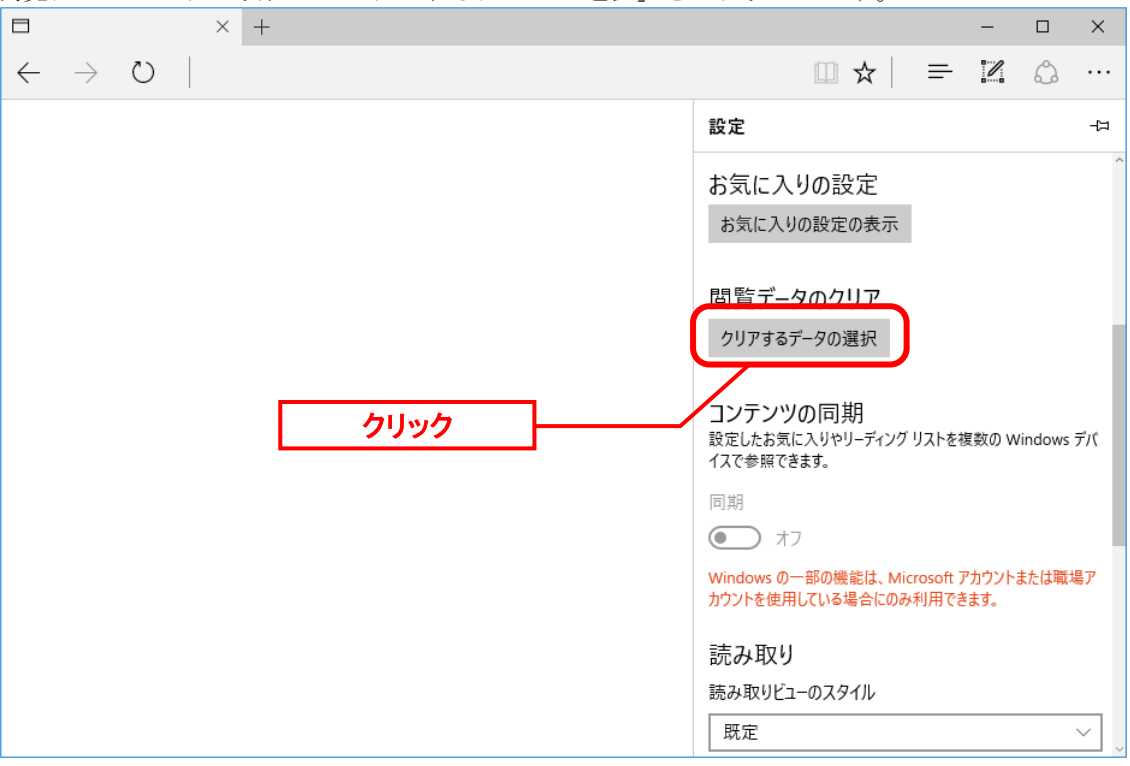

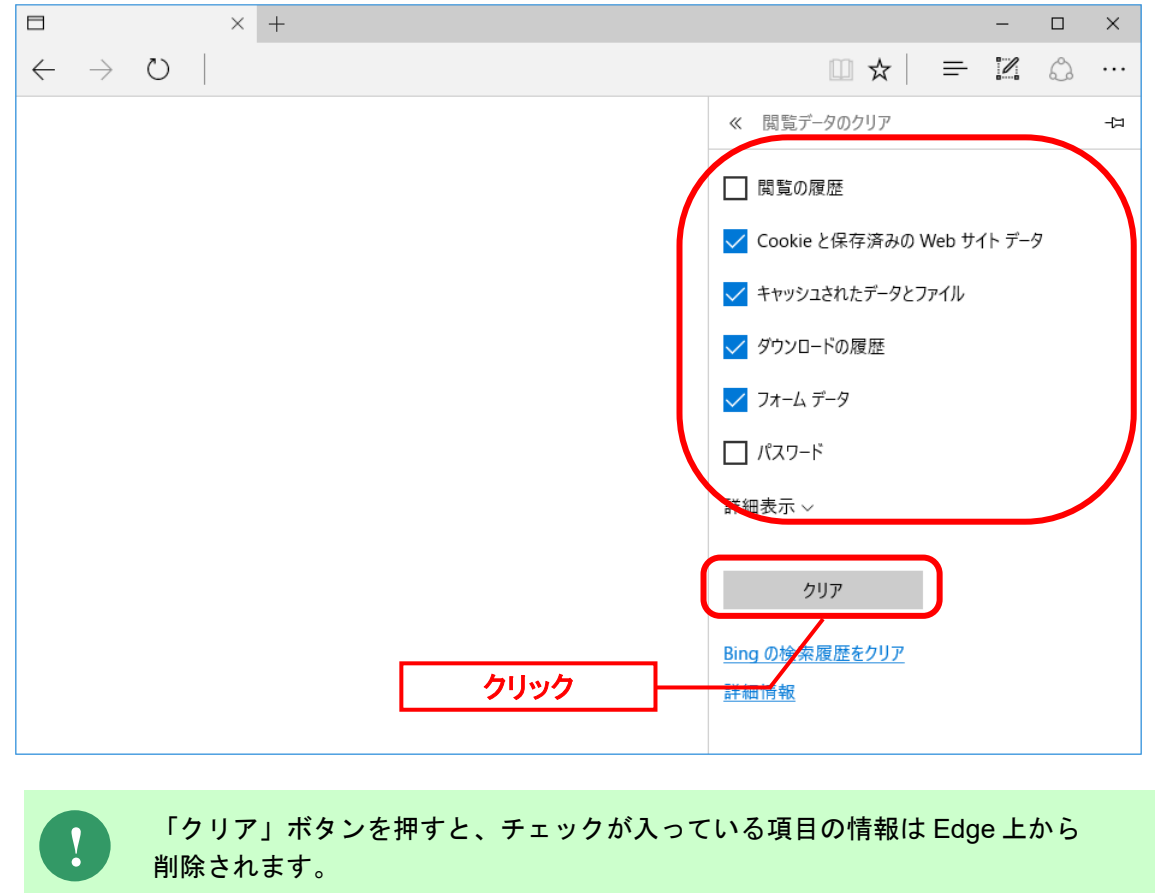

表示される「閲覧データのクリア」画面の各項目を確認後「クリア」をクリックします。

以上で「[1.7.5.4](#page-373-0) Edge [の設定」](#page-373-0)は終了です。

# <span id="page-375-0"></span>**1.7.5.5 Chromium** 版 **Edge** の設定

#### <mark>▌</mark>1. ポップアップブロックの許可

Edge を起動し、ブラウザ ウィンドウの右上にある Edge メニュー「…」の「設定」をクリック

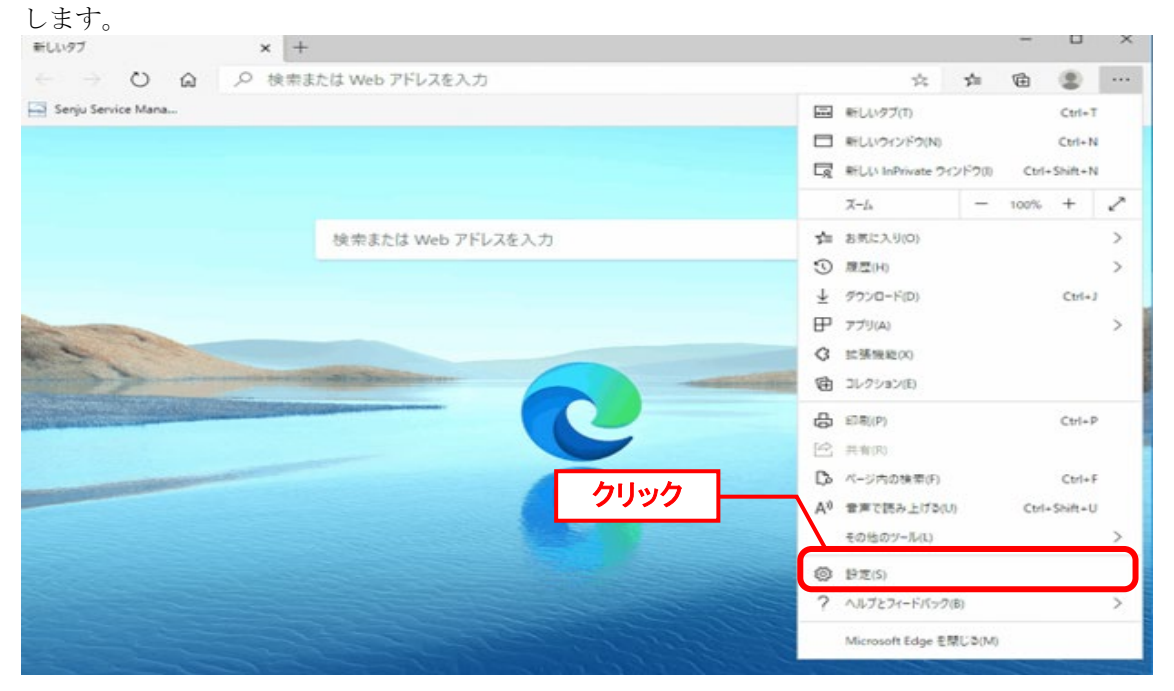

「設定」画面が表示されます。 [サイトのアクセス許可]をクリックしてください、 [サイトのア クセス許可]セクションで、[ポップアップとリダイレクト]をクリックしてください

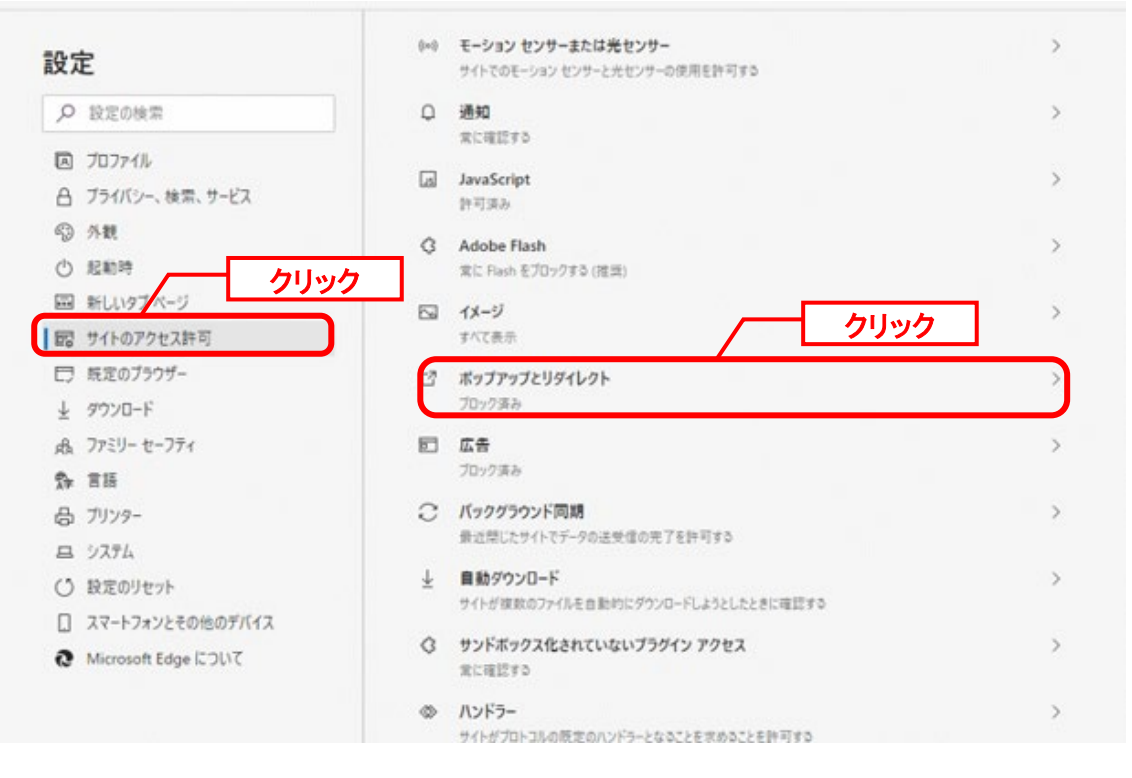

「サイトのアクセス許可」画面が表示されます、[許可]セクションで、[追加]をクリックしてく ださい。

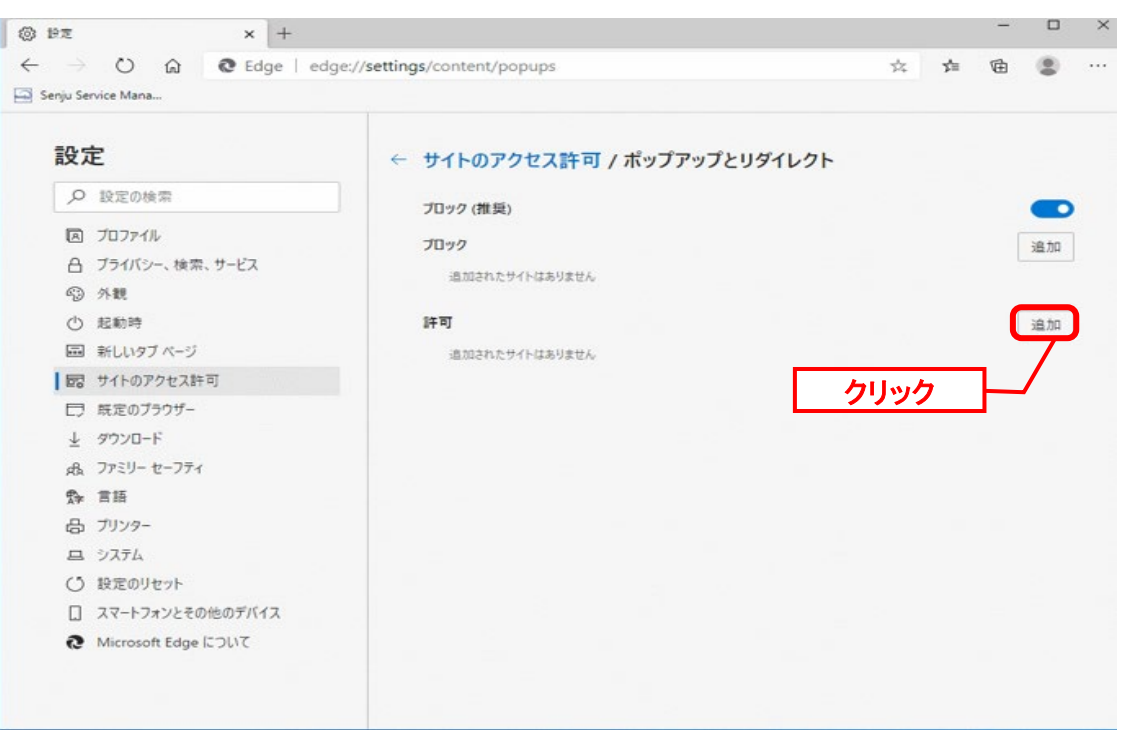

[サイトの追加]が開きます、[サイト]に SSM のサイトを入力してください、[追加]ボタンをクリ ックします。

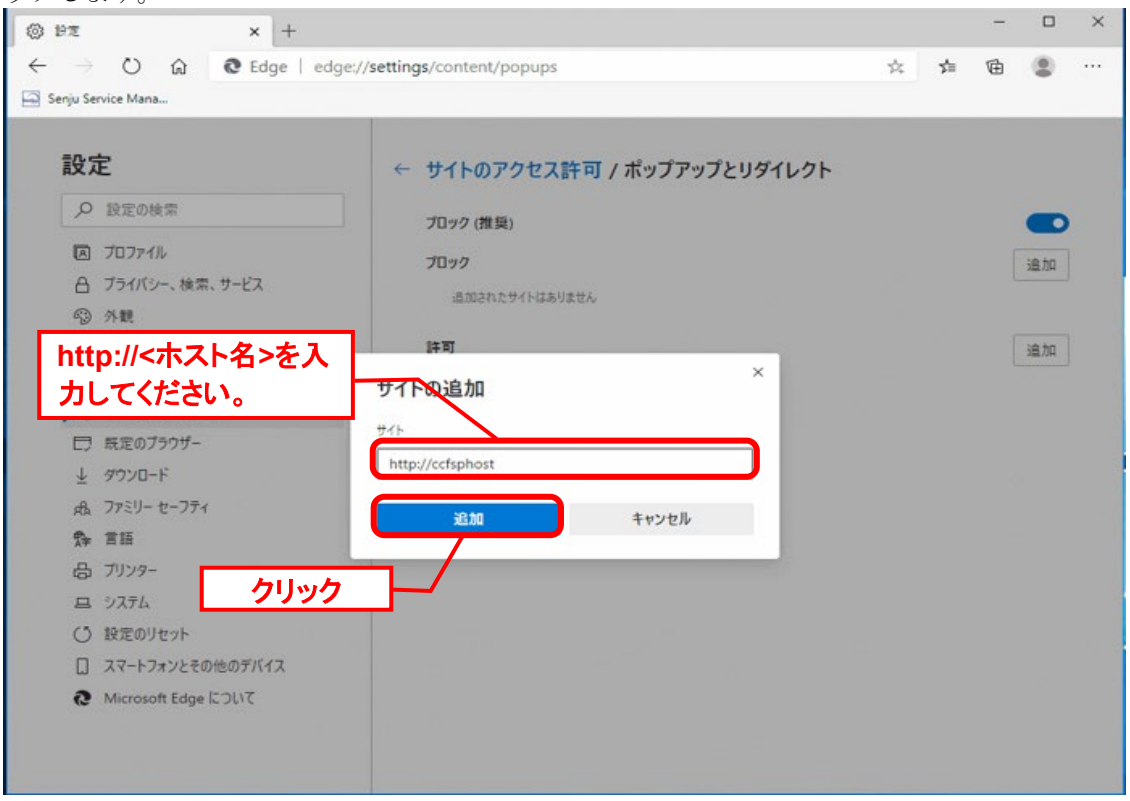

#### ■2. インターネット一時ファイルの削除

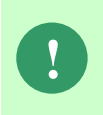

SSM WEB サーバーコンフィグレータの[基本設定]→[制御情報]から、Senju Service Manager に表示する画像(ログイン画面のロゴ画像等)を変更した場合 は、本手順を必ず実施してください。

**!**

**!** バージョンアップを行った場合は、すべてのサーバーでアップデート処理が完了し た後に本手順を必ず実施してください。

「[1.7.4.7](#page-319-0).3 [クライアント環境へのキャッシュの設定](#page-319-0)」でクライアント環境へのキ ャッシュの設定を変更した場合は、設定変更後の初回ログイン時に一度だけこの手 順を実施してください。

Edge を起動し、ブラウザ ウィンドウの右上にある Edge メニュー「…」の「設定」をクリック します。

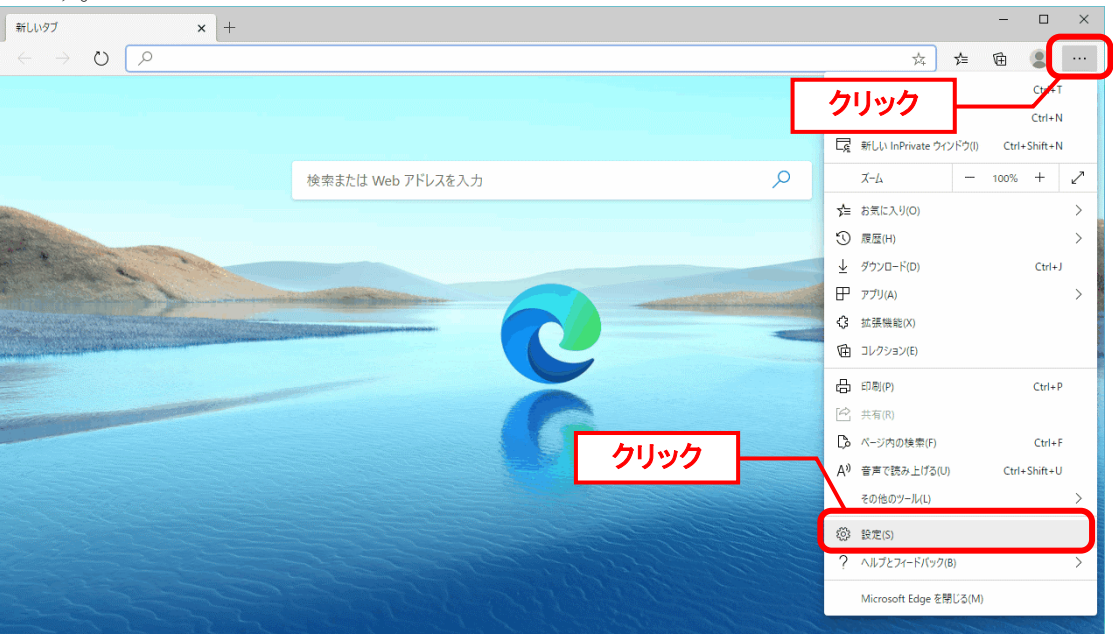

「プライベシー、検索、サービス」の「閲覧データのクリア」項目の「クリアするデータの選 択」をクリックします。

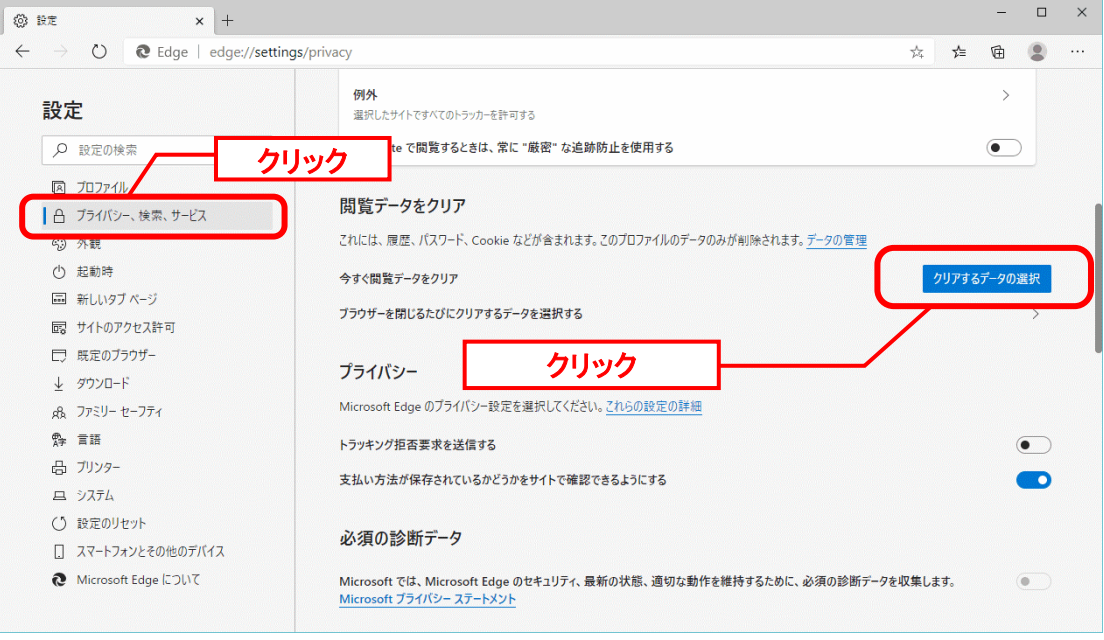

表示される「閲覧履歴データを削除する」ウィンドウの「詳細設定」タブをクリックします。 「閲覧データをクリア」に切替えてから「時間の範囲」で「すべての期間」を選択します。

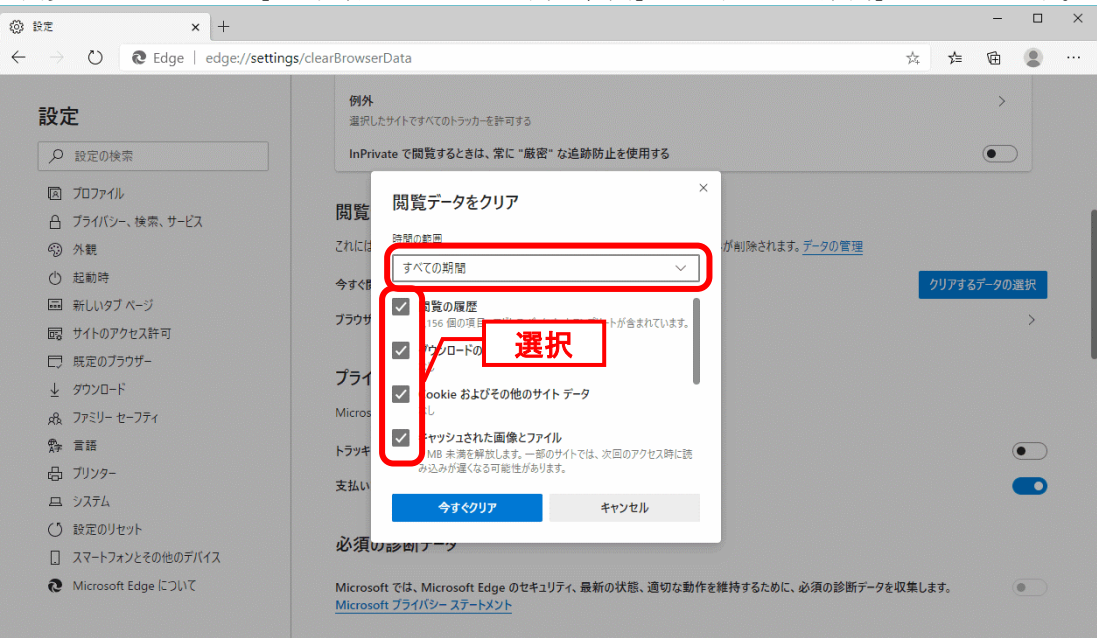

各項目を確認後「今すぐクリア」をクリックします。

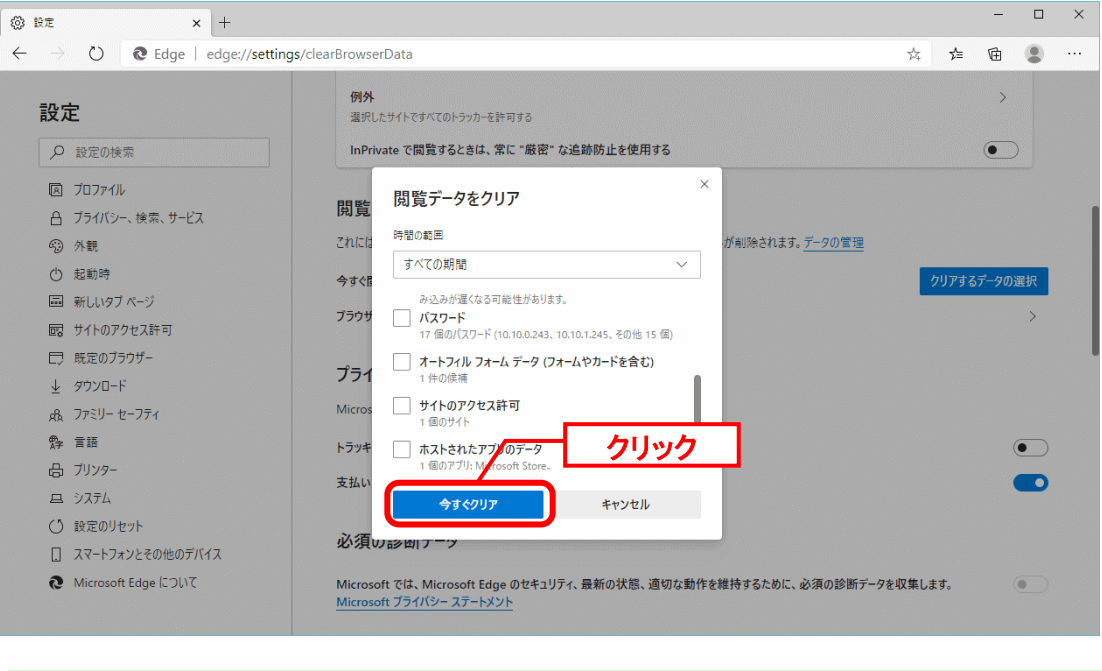

**!** 「今すぐクリア」ボタンを押すと、チェックが入っている項目の情報は Edge 上か ら削除されます。

以上で「[1.7.5.5](#page-375-0) [Chromium](#page-375-0) 版 Edge の設定」は終了です。

# **1.7.5.6** ログイン確認

Web ブラウザを起動して、次の URL を開きます。Senju Service Manager のログインページ を表示し、「ID」に "SSM"を、「パスワード」に "SSM" を入力してログインできることを確 認します。(ここでの ID とパスワードは上記に固定されています。)

```
http://<ホスト名>/ssm
```
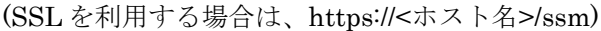

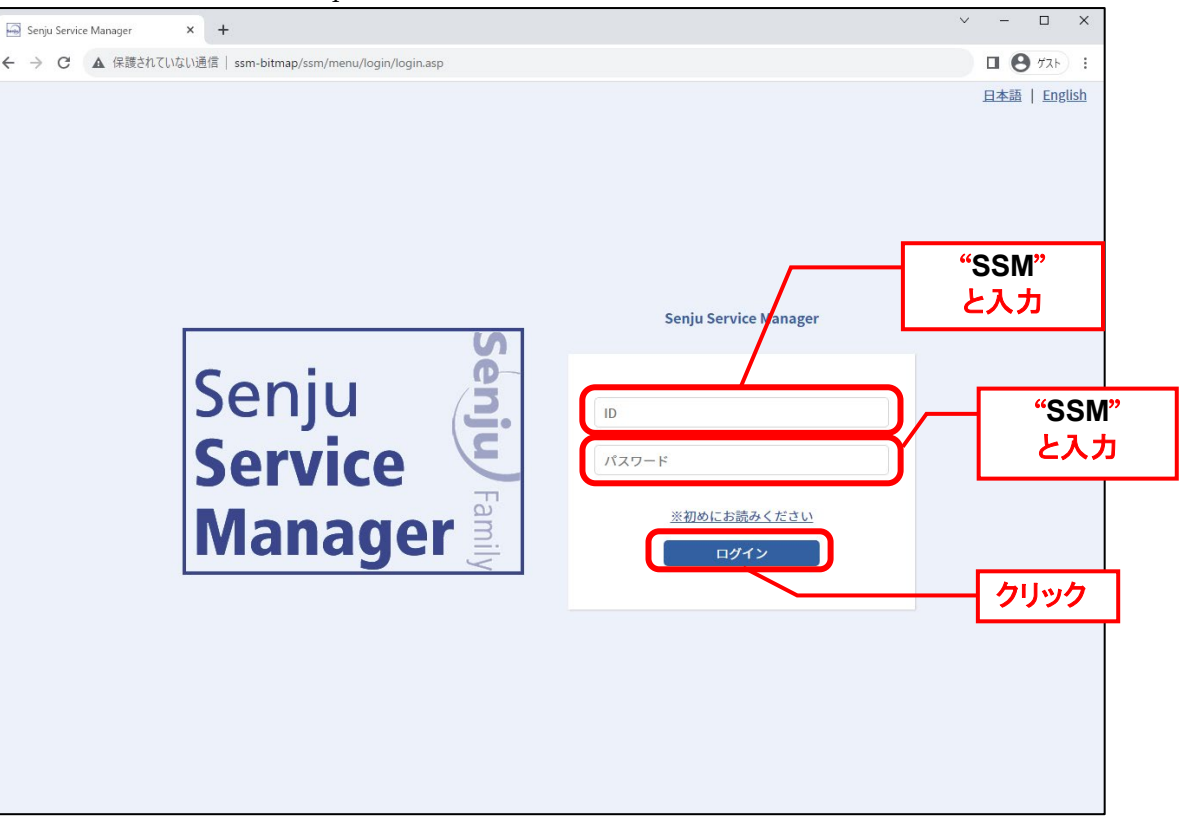

"画面名:ログイン[ログイン] 処理モード:初期表示[00000000]データベースの接 続中にエラーが発生しました"

と表示された場合には、Oracle Database または PostgreSQL をインストールした ノードにてコマンドプロンプトから後述のコマンドを実行後、SSM WEB サーバー にて IIS Admin Service を再起動してから、再度ログインページにアクセスしてくだ さい。("△" は半角スペースを示します。)

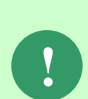

データベースが Oracle の場合、以下のコマンド実行してください。 oradim△-startup△-sid△<DB インスタンス名(SID)> データベースが PostgresSQL の場合、以下のコマンド実行してください。 pg\_ctl△-D△"<DB データ格納フォルダーフルパス>"△start

Senju Service Manager へログインする前に必ず Oracle または PostgreSQL のサー ビスの起動を行ってください。

上記対応で問題が解決しない場合は、主に以下の原因が考えられますので設定内容 をご確認ください。

・DSN(Data Source Name)が設定されていない。または、設定が誤っている。

・DSN(Data Source Name)が「システム DSN」ではなく、「ユーザーDSN 」「フ ァイル DSN」に設定されている。

・SSM WEB サーバーコンフィグレータの DB 接続設定が実施されていない。また は、設定が誤っている。 ・SSM DB サーバーコンフィグレータの DB 接続設定が実施されていない。または、 設定が誤っている。

Senju Service Manager にログインした直後にエラー画面が表示されログインでき ず、sjSPB\_System.log に USER\_ID などが出力されない事象が発生する場合は、DNS サーバーおよび hosts ファイルの設定で、URL の<ホスト名>の部分をエイリアスと して設定してください。もしくは URL の<ホスト名>の部分に IP アドレスを直接入 力してください。

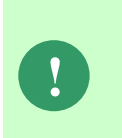

**!**

SSL 通信を利用する場合(https~)、Senju Service Manager に初回ログインして、 ログアウト後に再度ログインしようとすると強制ログアウトメッセージが表示され ログインできなくなる事象が発生する場合は、IIS のサイトバインド設定を確認し、 HTTPS のバインド設定で設定されているホスト名の値を、DNS サーバーおよび hosts ファイルの設定でエイリアスとして設定してください。

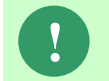

**!** Web ブラウザは、リリースノートの稼動環境に適合したバージョンを使用してくだ さい。

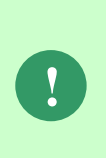

クライアントファイアウォールが導入されている環境で、HTTP ポート(標準:80) を監視している場合、クライアントファイアウォールのポリシーに従い、通信が行 われずにステータスバーに「ページでエラーが発生しました。」と表示され、画面操 作が行えなくなる場合があります。 この場合は、クライアントファイアウォールの設定を確認し HTTP ポート(標準:

80)を監視対象から外すことを検討してください。

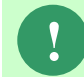

**!** Senju Service Manager へログインする前に必ず Oracle・PostgreSQL のサービス の起動を行ってください。

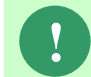

**!** Senju Service Manager の初回アクセス時にエラーが発生した場合は、IIS の再起動 を行ってください。

....................

## **1.7.6** ウィルススキャンの除外設定

Senju/SM の構成を行った各環境において、アンチウィルスソフトのようなセキュリティ関連 ソフトや、バックアップソフト等の予期しない動作により、パフォーマンスの影響や動作不調 を起こす場合があります。

そのため、アプリケーションやミドルウェアのフォルダやファイルをリアルタイム検索から除 外していただく必要があります。

各アンチウィルスソフトの除外設定手順に従い、設定を行ってください。

対象は 資料集「1.1.1 Senju Service Manager システム」の 9)を参照してください。

# **1.8** アンインストール

本章では、Window Server にインストールされた Senju Service Manager をアンインストール する手順を説明します。

アンインストールの流れは以下のようになります。 ( ) 内はこのマニュアルでの説明箇所のタイトル番号です。 この順に沿ってアンインストールを行ってください。

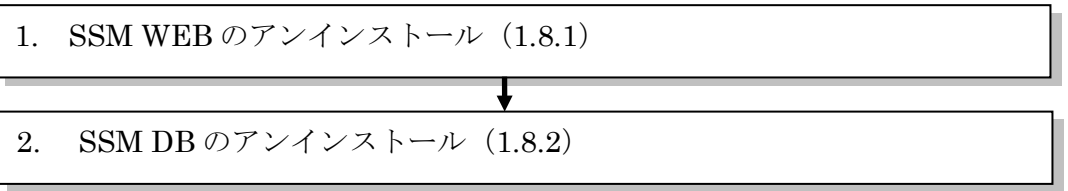

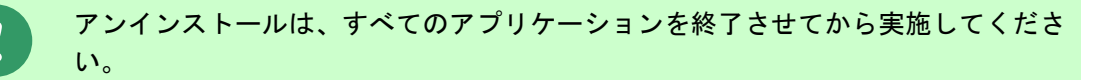

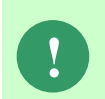

アンインストールでは Senju Service Manager モジュールの削除を行います。 作成済みのデータや各種ファイルを後で使用したい場合は、アンインストールを行 う前に、「1.10 バックアップ」を参照して別の場所に保存してください。

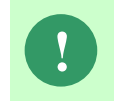

同一構成環境で、SSMWEB と SSMDB には共通モジュールが存在しています。 片方だけをアンインストールすると、共通モジュールを削除してしまいますので、 両方をアンインストールした後、残る方が再度インストールしてください。

# <span id="page-384-0"></span>**1.8.1 SSM WEB** のアンインストール

ここでは、SSM WEB サーバーのアンインストールの流れを示します。

Administrators グループに所属するユーザーで SSM WEB のインストールされているノードへ ログインしてアンインストールを実施してください。

( ) 内はこのマニュアルでの説明箇所のタイトル番号です。 この順に沿ってアンインストールを行ってください。

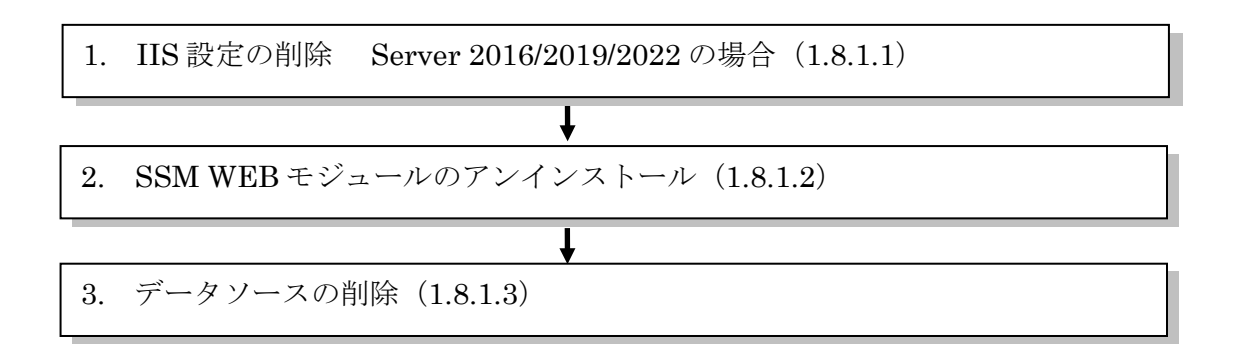

MSFC 環境で SSM WEB のアンインストールを実施する場合は、環境毎に アンインストール手順が異なります。 MSFC 環境から SSM WEB をアンインストールする手順につきましては、 お手数ですが Senju カスタマーサポートセンターにご連絡ください。

**!**

### <span id="page-385-0"></span>**1.8.1.1 IIS** 設定の削除 **Windows Server 2016/2019/2022** 環境の場合

### アプリケーションの削除

Windows の「スタート」メニューから、「管理ツール」→「インターネットインフォメーショ ンサービス(IIS)マネージャ」を選択してください。

ツリーから「サイト」配下の「ccfsp」を右クリックし、「削除」を選択します。

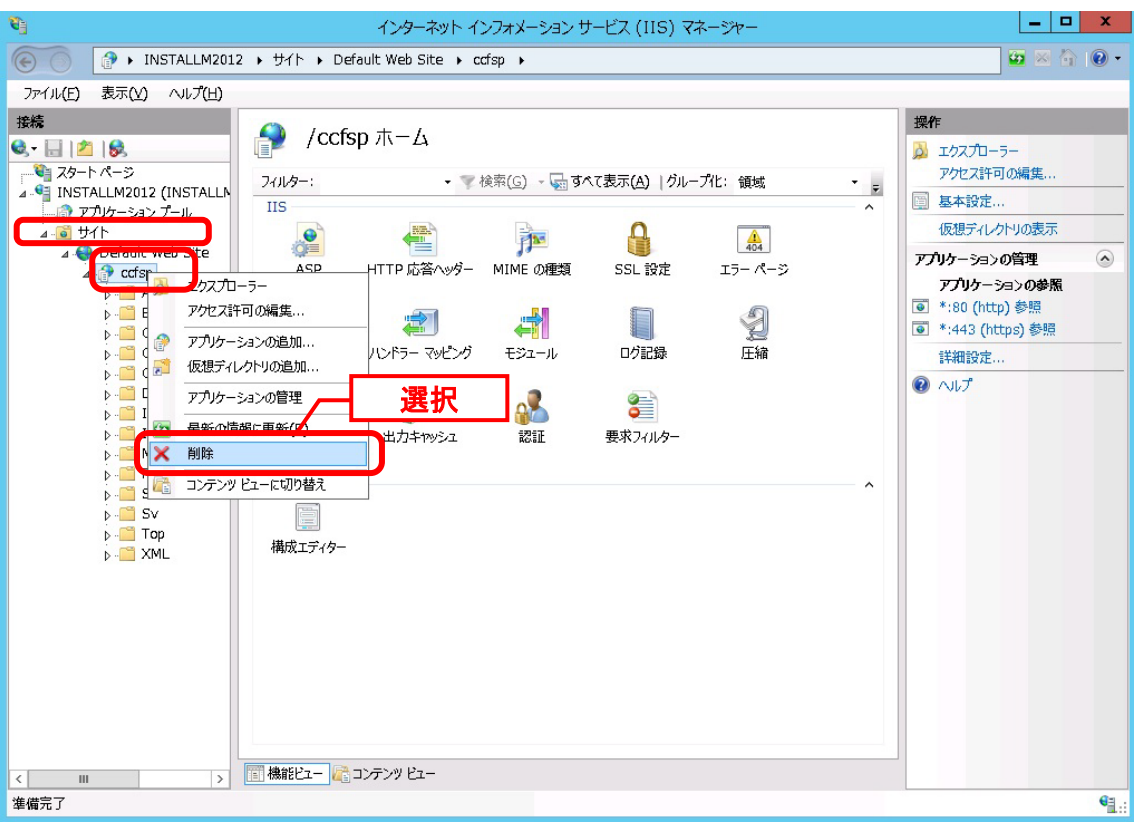

"選択されているアプリケーションを削除しますか?"と表示されるので、「はい」を選択しま す。

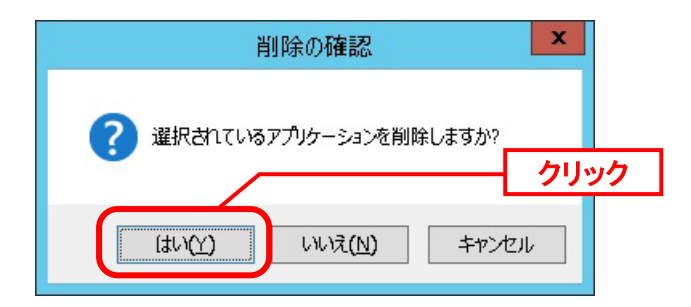

Windows の「スタート」メニューから、「管理ツール」→「インターネットインフォメーショ ンサービス(IIS)マネージャ」を選択してください。

ツリーから「サイト」配下の「ssm」を右クリックし、「削除」を選択します。

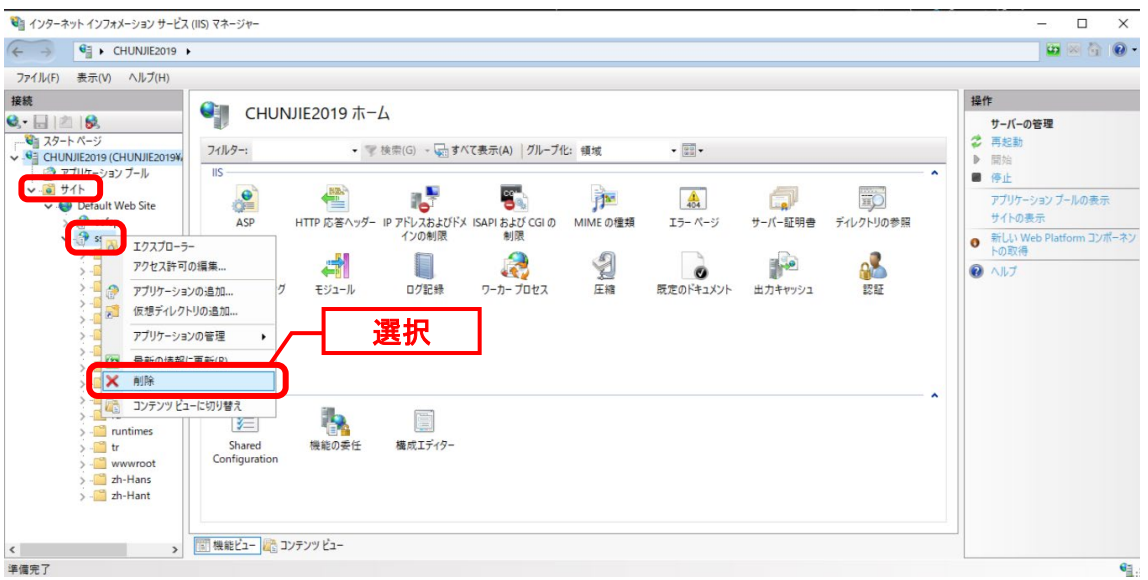

"選択されているアプリケーションを削除しますか?"と表示されるので、「はい」を選択しま す。

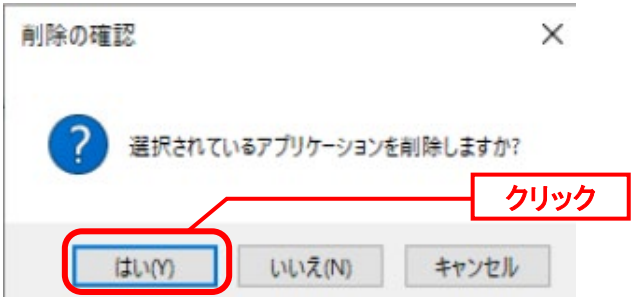

#### **B** 2. SSL 通信設定の削除

**!**

この手順は以下の場合には不要となります。次項の手順へ進んでください。 ・SSL を利用した接続を行っていない場合

インターネットインフォメーションサービス(IIS)マネージャを起動します。

Windows の「スタート」メニューから、「管理ツール」→「インターネットインフォメーショ ンサービス(IIS)マネージャ」を選択してください。

ツリーから「Default Web Site」を選択し、サイトの編集に表示される「バインド…」をクリ ックします。

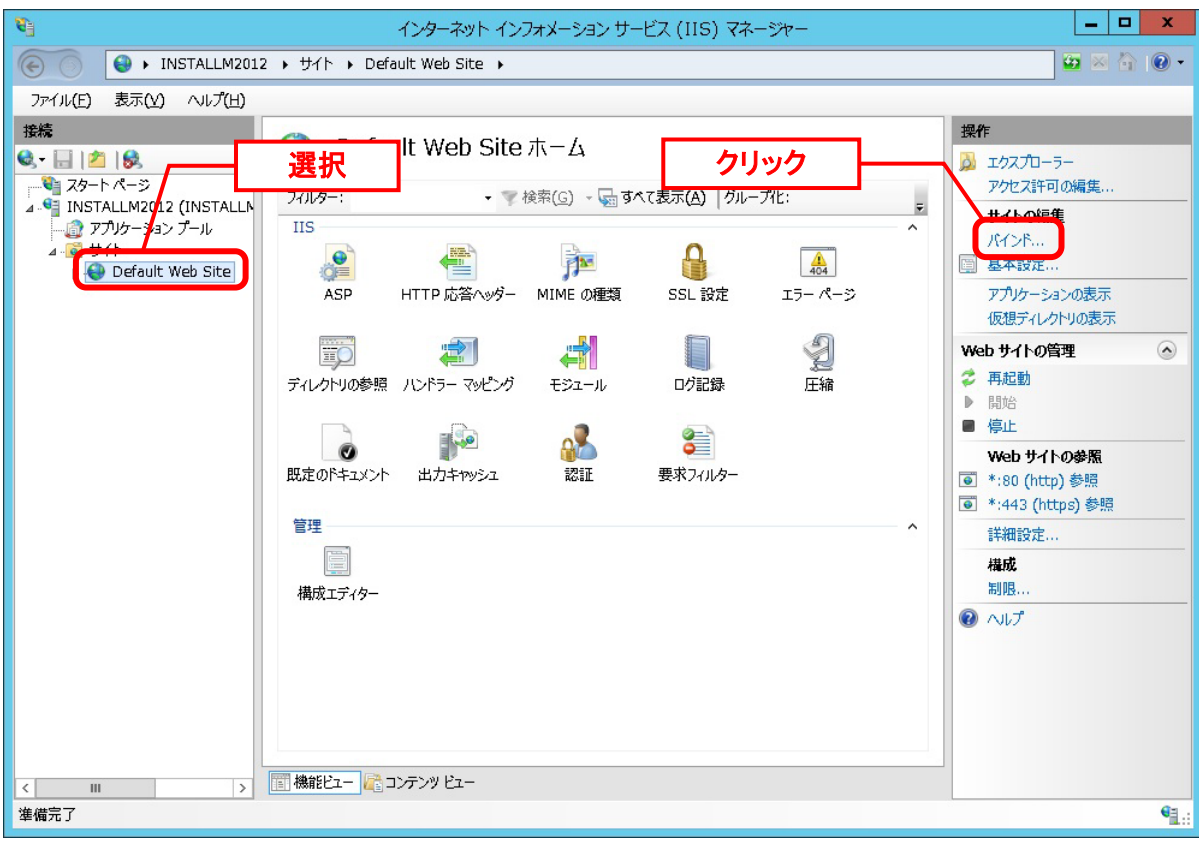

「サイトバインド」画面が表示されますので、SSL 通信用に追加したサイトバインドの設定を 選択して、[削除]ボタンをクリックします。

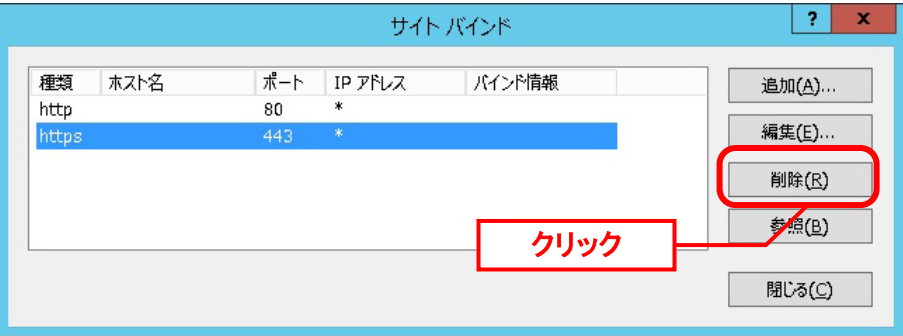

選択したサイト バインドの設定が一覧から削除されたことを確認して[閉じる]ボタンをクリッ クします。

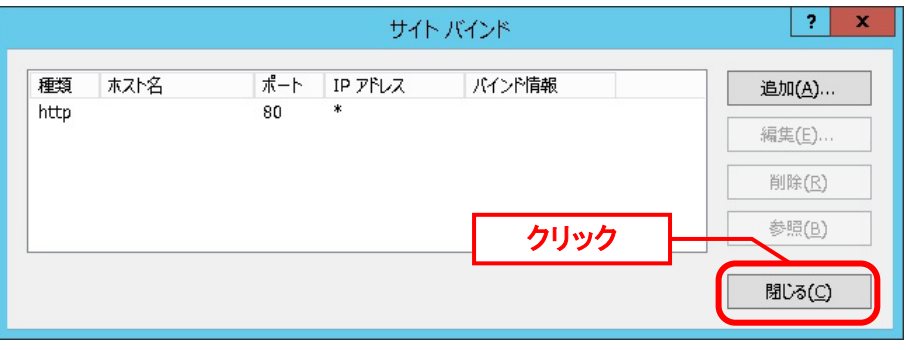

次に、SSL を利用して接続を行う際に使用したサーバー証明書を IIS からアンインストールし ます。アンインストールは、サーバー証明書発行機関の手順書に沿って実施してください。

# <span id="page-389-0"></span>**1.8.1.2 SSM WEB** モジュールのアンインストール

Administrators グループに所属するユーザーで Windows にログオンします。

コントロールパネルを起動します。

Windows Server 2016、2019、2022 の場合 [スタート]を右クリック→[コントロールパネル]を選択します。

[コントロールパネル]の中から[プログラムのアンインストール]をクリックします。

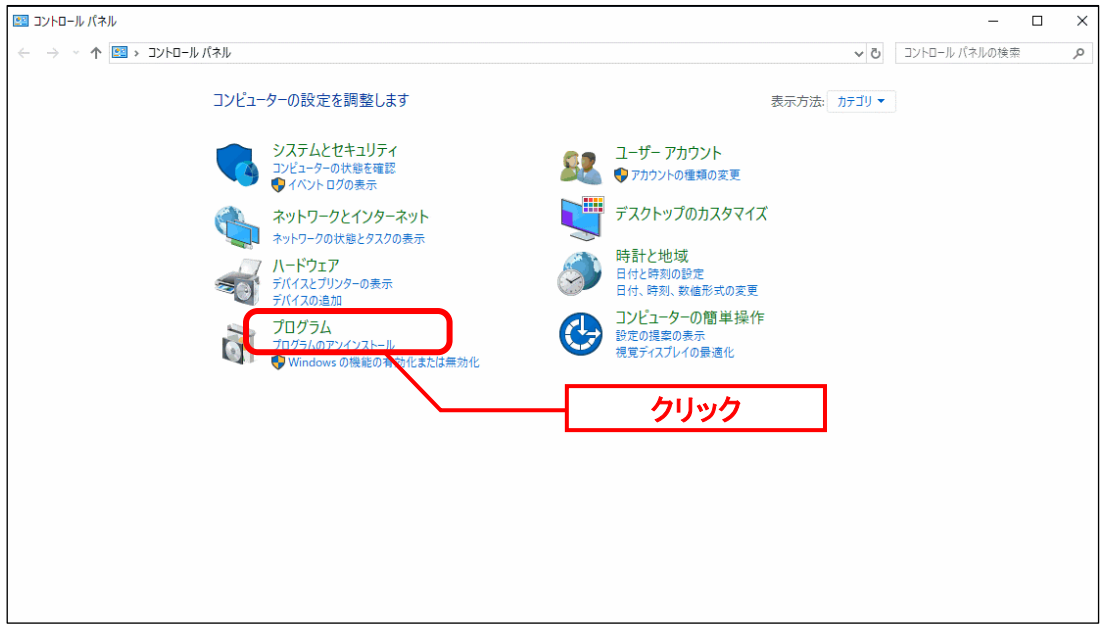

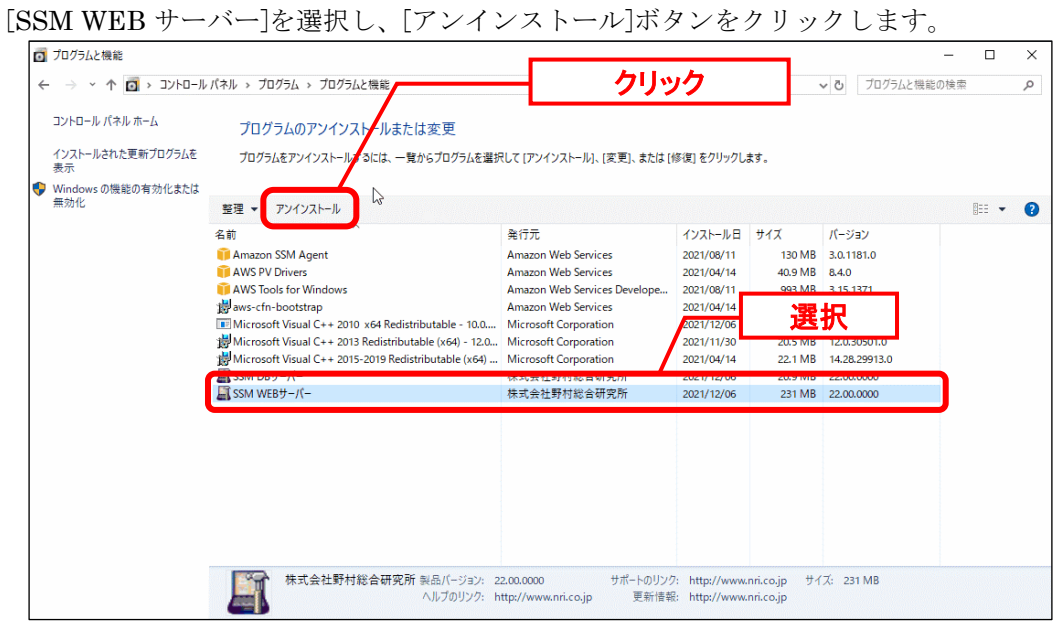

「ファイル削除の確認」画面が表示されるので、「OK」をクリックします。 SSM WEBサーバー アンインストール --- - - - - - - - $\mathbf{a}$ the contractor of the contractor

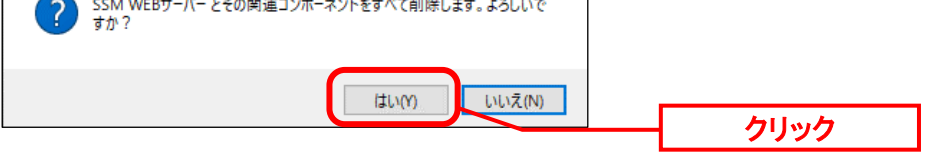

「DllUnregisterServer 実行成功」画面が表示されるので、「OK」をクリックします。

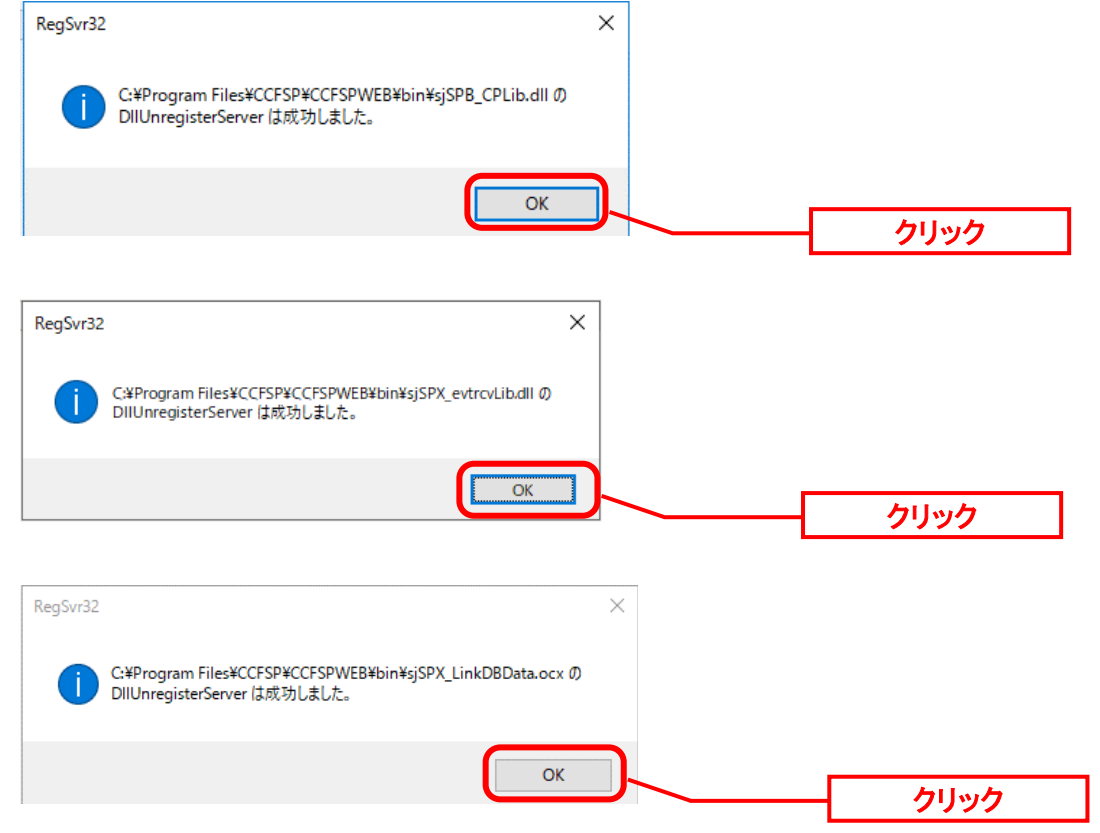

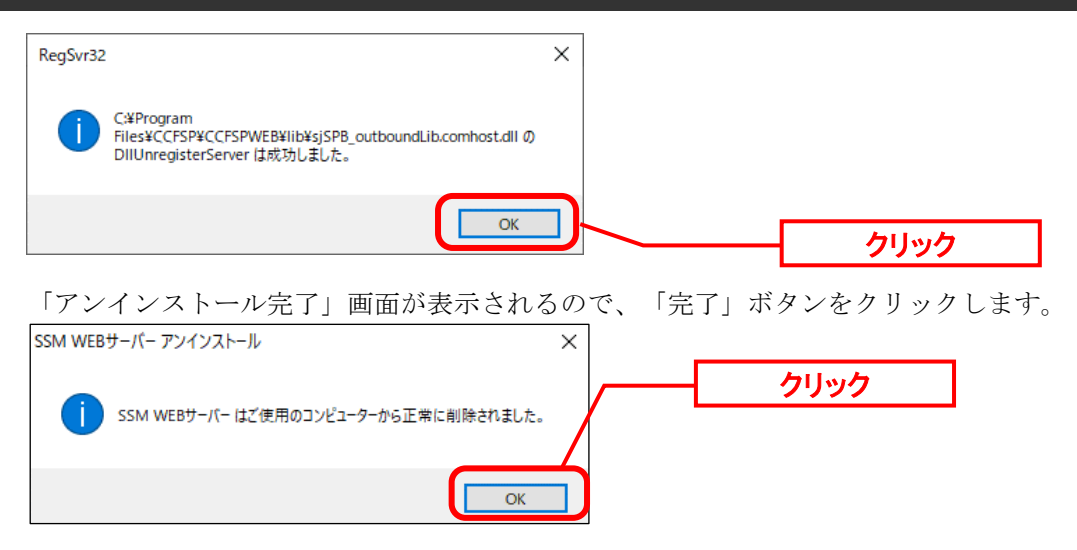

本手順では%CCFSPWEBHOME%フォルダ配下に Senju Service Manager の設定 ファイルと稼働ログを格納した以下のフォルダが残ります。 %CCFSPWEBHOME%dat

%CCFSPWEBHOME%log

バージョンアップやサーバーの移行の手順中に実施するアンインストールの場合、 上記フォルダのファイルが必要となる為、絶対に削除しないでください。 バージョンアップのためのアンインストールでなく、Senju Service Manager のご 利用を終了する場合のみ、上記フォルダを削除してください。

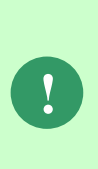

**!**

SSM WEB サーバーのアンインストールを行う時、メッセージ「SSM WEB サーバ ーのアンインストールが完了しました。 いくつかの項目が削除できませんでし た。手動で削除してください。」を表示する場合、以下のフォルダが残したら、手 動で削除してください。 %CCFSPWEBHOME%bin

# <span id="page-392-0"></span>**1.8.1.3** データソースの削除

ODBC データソースアドミニストレーターを起動します。

Windows Server 2016、2019、2022 の場合

[スタート]→ [管理ツール]→[ODBC データソース(64 ビット)]を選択します。

「システム DSN」タブを選択し、「システムデータソース」のリストから<データソース名> を削除します。

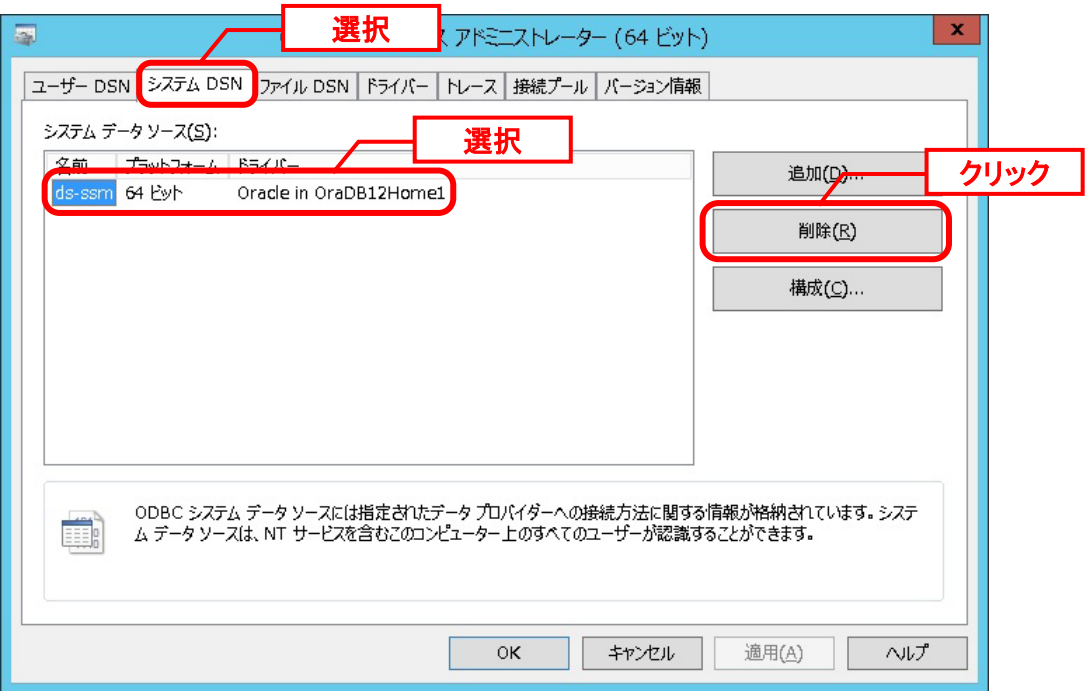

**!**

## <span id="page-393-0"></span>**1.8.2 SSM DB** のアンインストール

ここでは、SSM DB サーバーのアンインストールの流れを示します。

Administrators グループに所属するユーザーで SSM DB および Oracle Database/PostgreSQL Database のインストールされているノードへログインしてアンインストールを実施してくださ い。

> MSFC 環境で SSM DB のアンインストールを実施する場合は、環境毎に アンインストール手順が異なります。 MSFC 環境から SSM DB をアンインストールする手順につきましては、 お手数ですが Senju カスタマーサポートセンターにご連絡ください。

## **1.8.2.1 SSM DB** モジュールのアンインストール

サービスウィンドウを起動します。

[スタート]→[管理ツール]→[サービス]を選択します。

起動したサービスウィンドウから[CCFSP Process Manager]サービスを停止します。

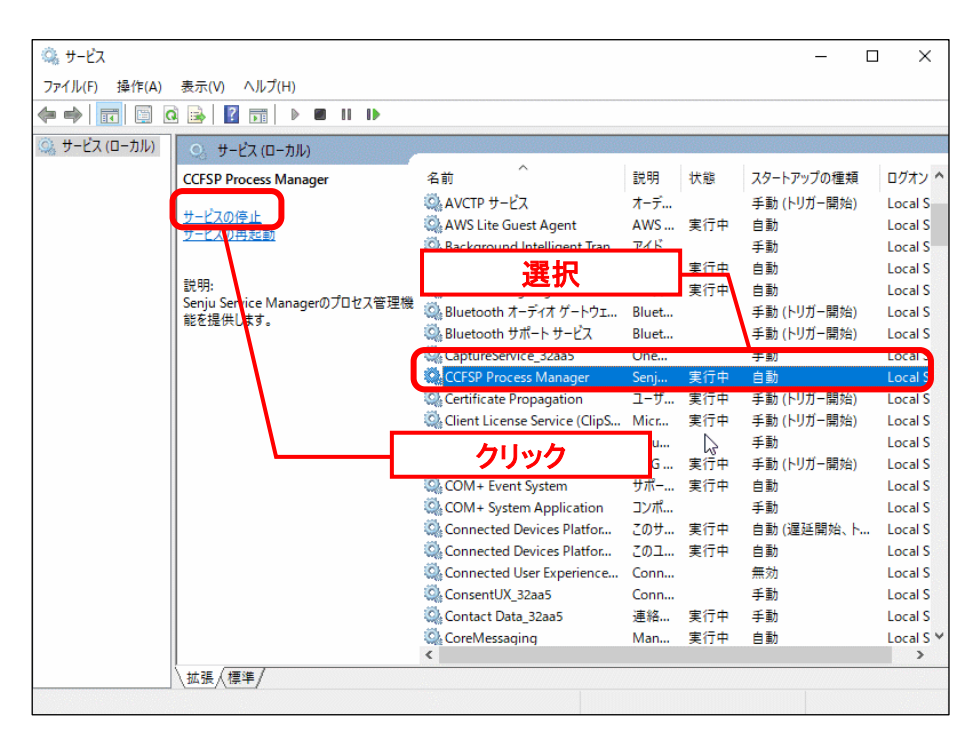

コントロールパネルを起動します。

#### Windows Server 2016、2019 の場合

[スタート]を右クリック→[コントロールパネル]を選択します。

[コントロールパネル]の中から[プログラムのアンインストール]をクリックします。

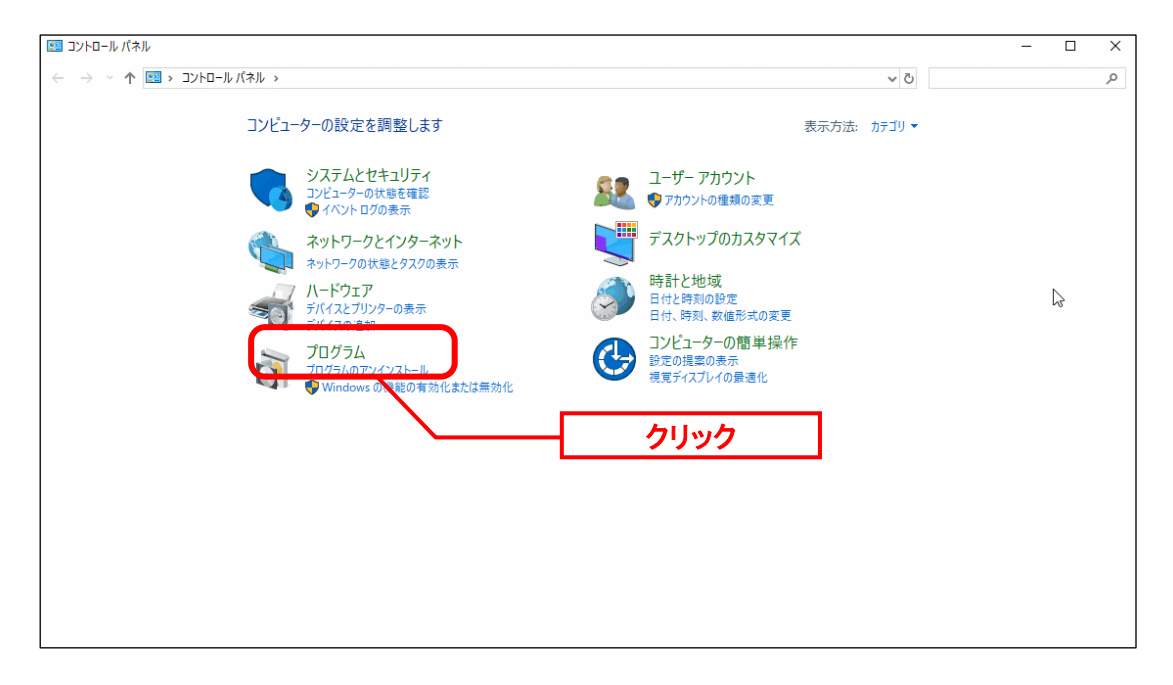

#### [SSM DB サーバー]を選択し、[アンインストール]ボタンをクリックします。

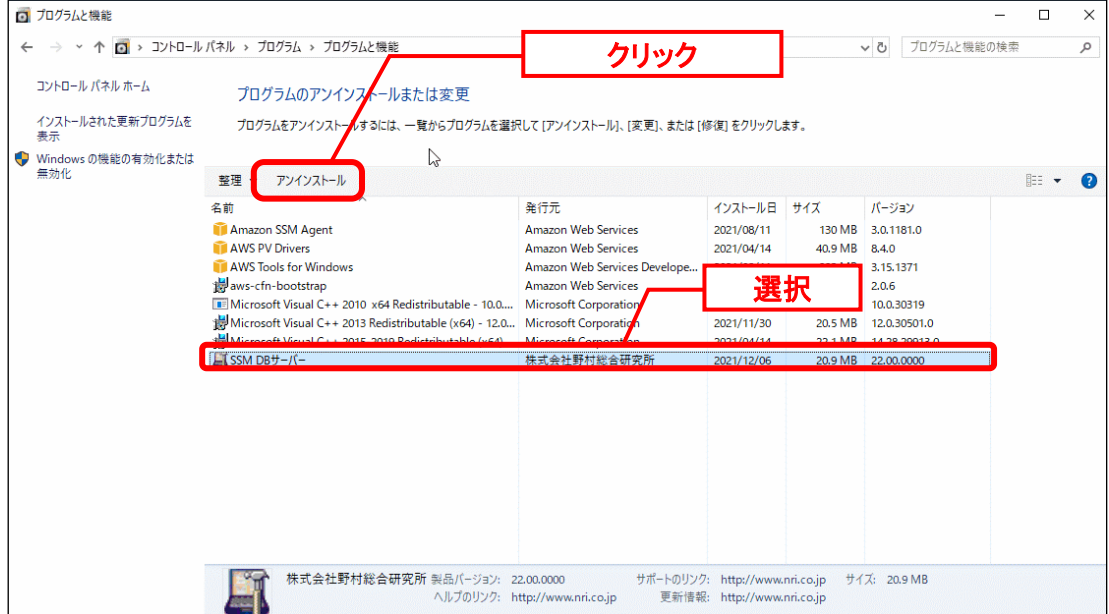

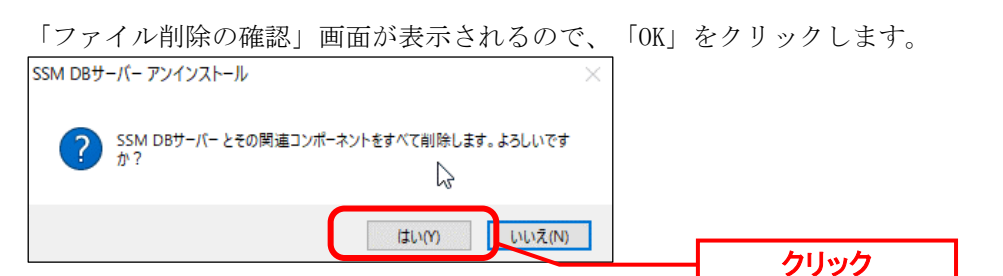

「DllUnregisterServer 実行成功」画面が表示されるので、「OK」をクリックします。

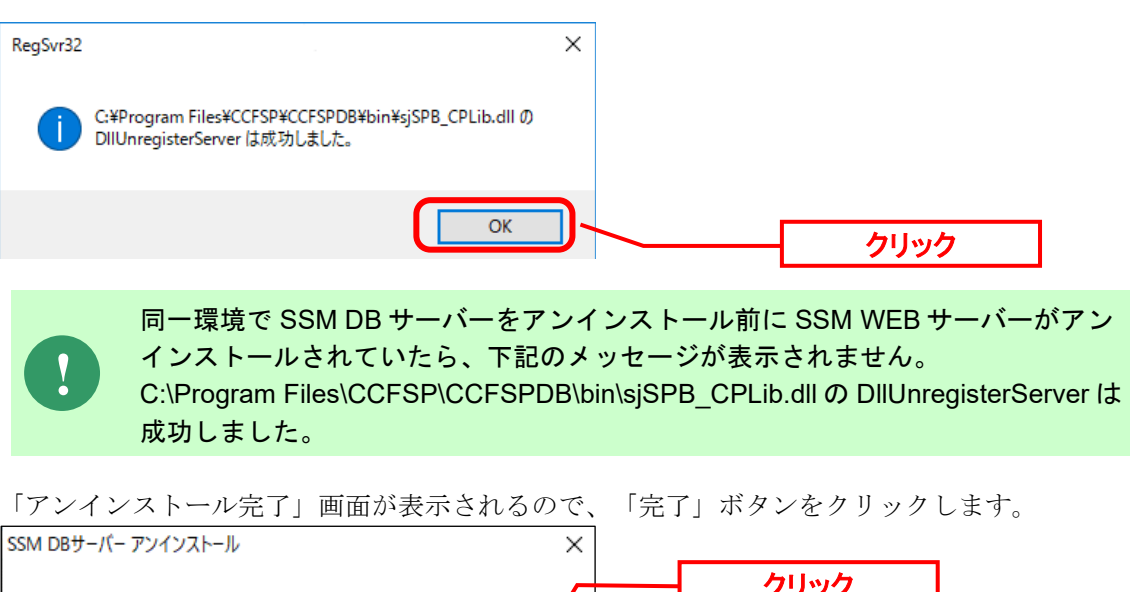

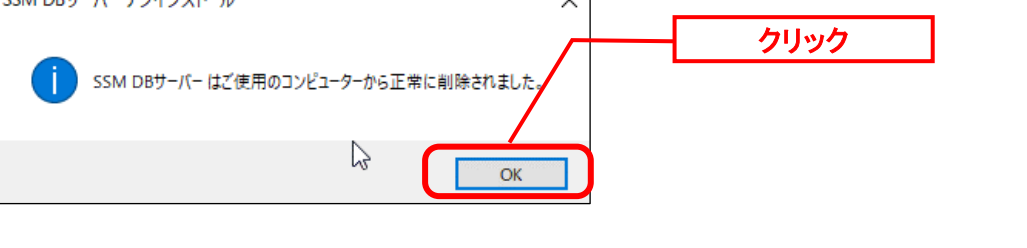

本手順では%CCFSPDBHOME%フォルダ配下に Senju Service Manager の設定フ ァイルと稼働ログを格納した以下のフォルダが残ります。 %CCFSPDBHOME%dat %CCFSPDBHOME%log バージョンアップやサーバーの移行の手順中に実施するアンインストールの場合、 上記フォルダのファイルが必要となる為、絶対に削除しないでください。 バージョンアップのためのアンインストールでなく、Senju Service Manager のご 利用を終了する場合のみ、上記フォルダを削除してください。

**!**
# **1.8.2.2** データソースの削除

**!** この手順は以下の場合には不要となります。次項の手順へ進んでください。 ・SSM WEB 等と同一ノードにインストールしており既に手順を実施している場合

ODBC データソースアドミニストレーターを起動します。

Windows Server 2016、2019、2022 の場合 [スタート]→ [管理ツール]→[ODBC データソース(64 ビット)]を選択します。

「システム DSN」タブを選択し、「システムデータソース」のリストから<データソース名> を削除します。

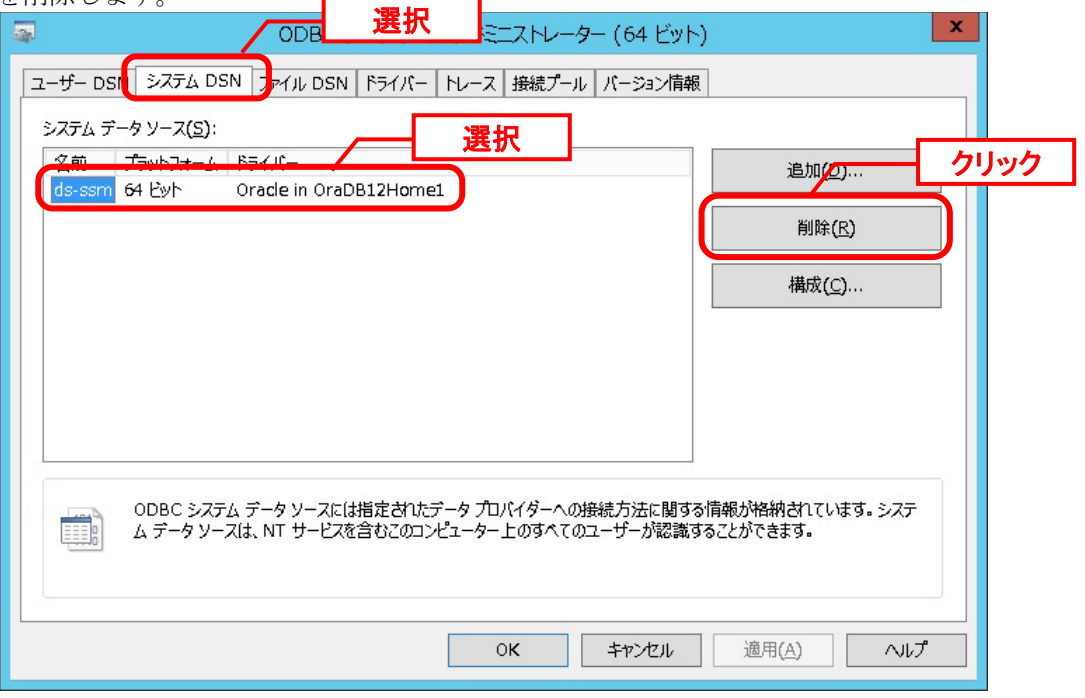

# **1.8.2.3** データベースの削除

## <mark></mark> 1. Windows Server 2016/2019/2022 の場合

[Database Configuration Assistant]を起動します。 [スタート]→[Oracle‐OraDB19HOME1]→[Database Configuration Assistant] を選択します。

「データベース操作の選択」画面では「データベースの削除」を選択し、「次へ」をクリック

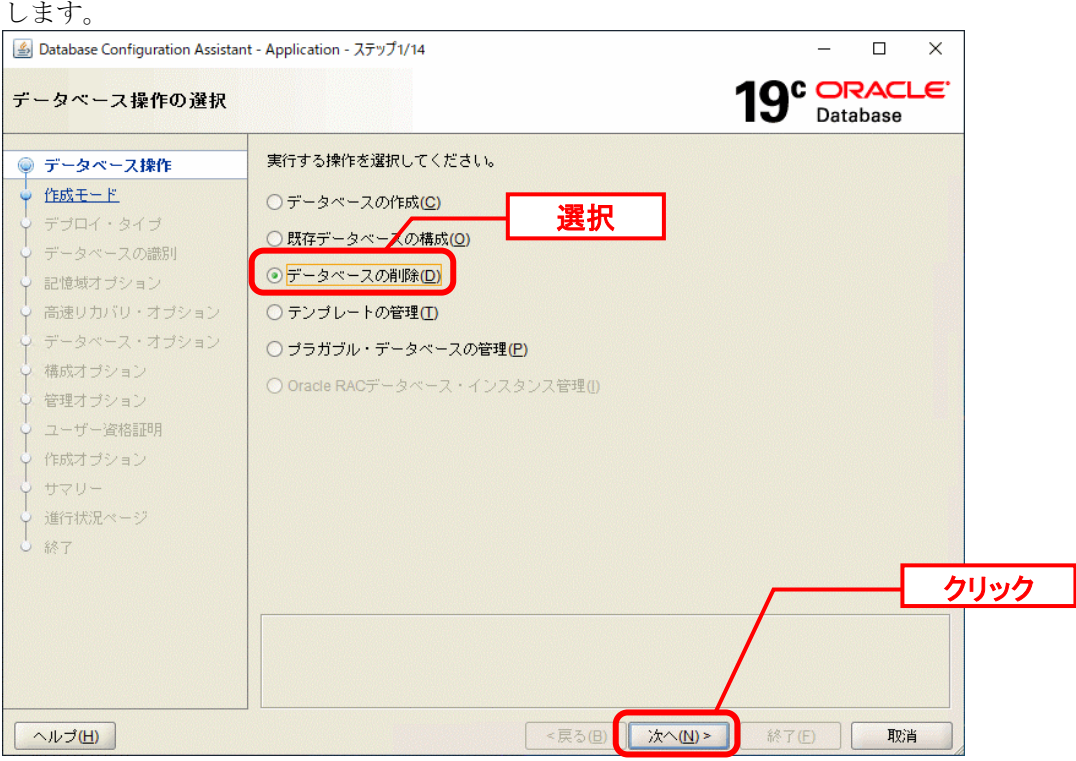

「ソース・データベースの選択」画面では<DB インスタンス名(SID)>を選択し、「次へ」を クリックします。

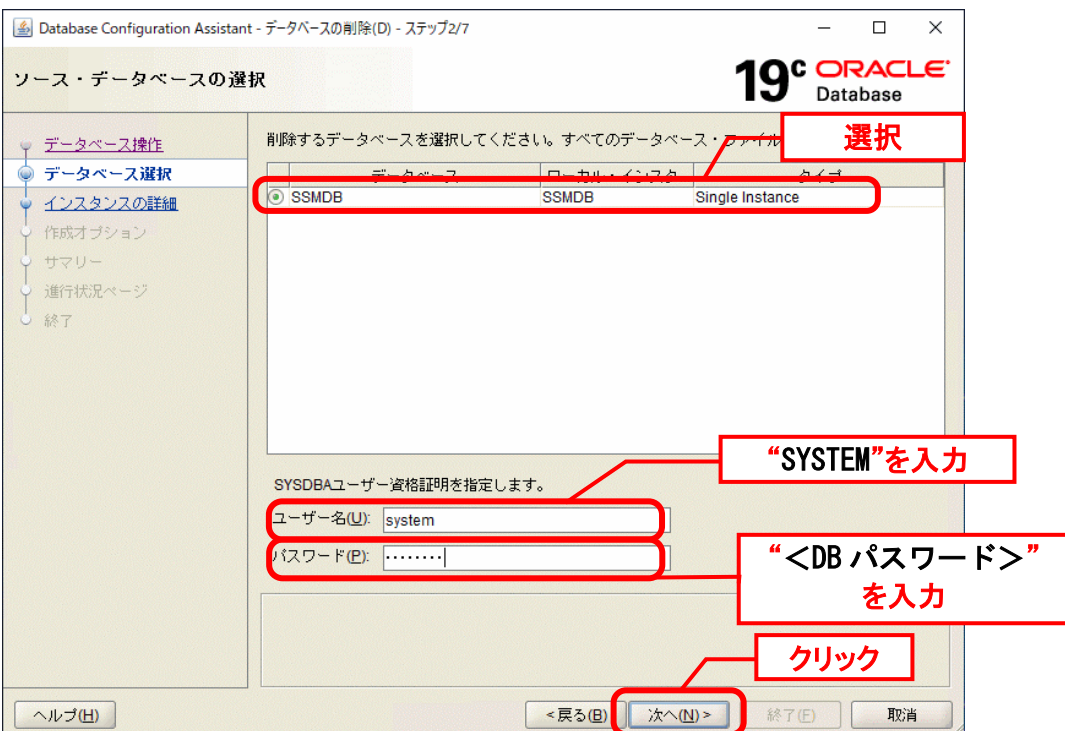

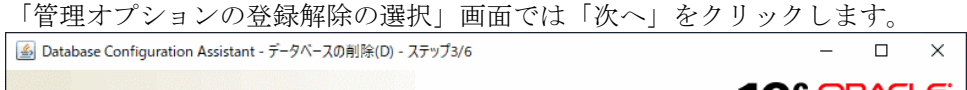

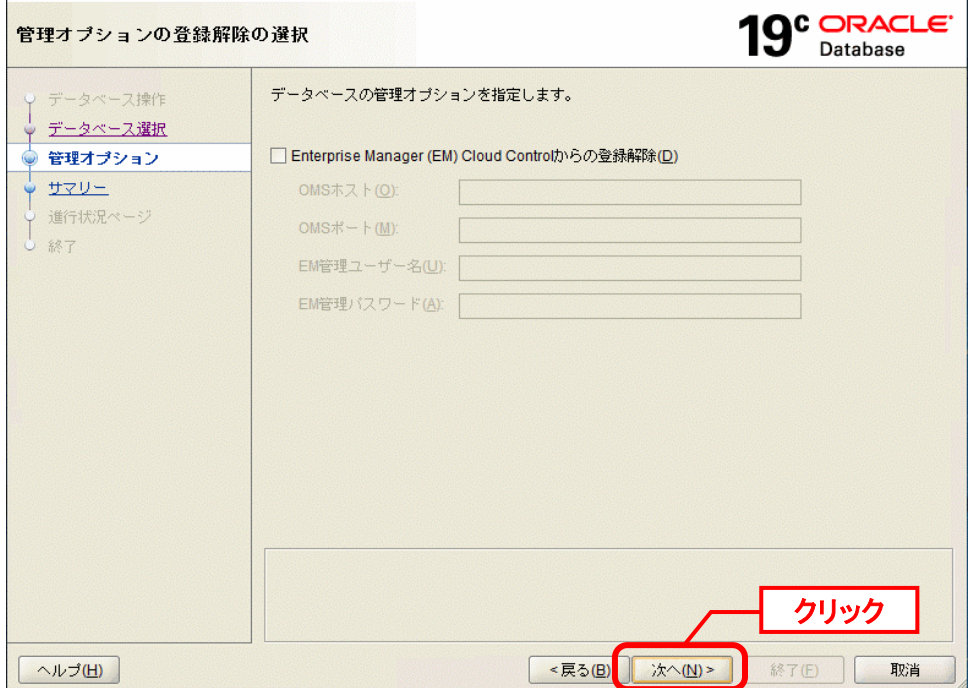

「サマリー」画面では「終了」をクリックします。

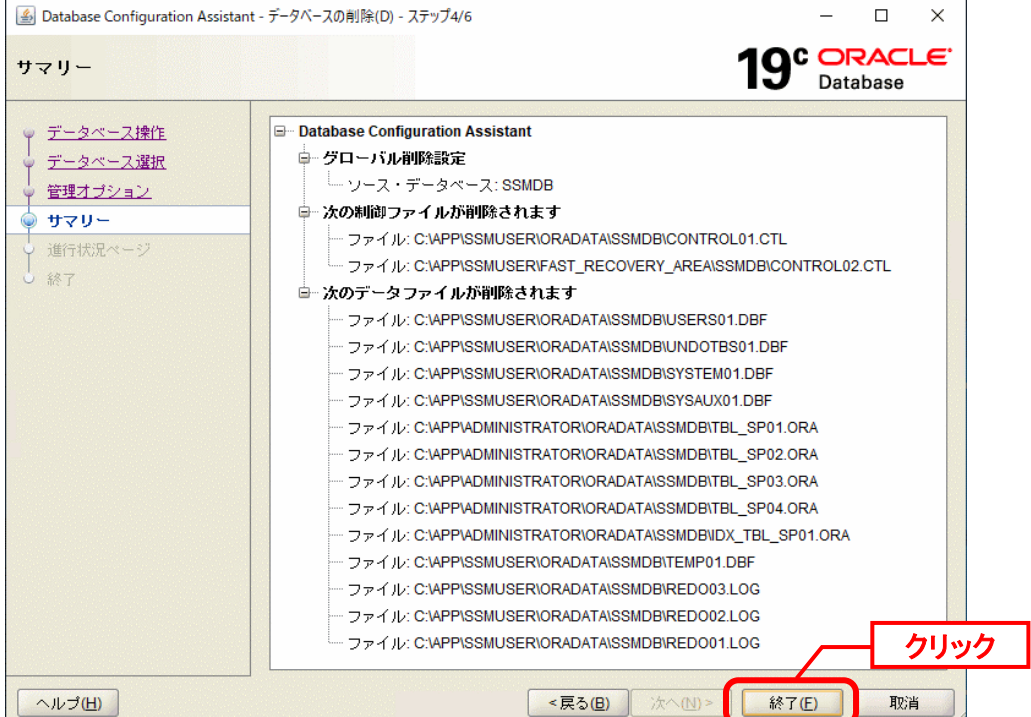

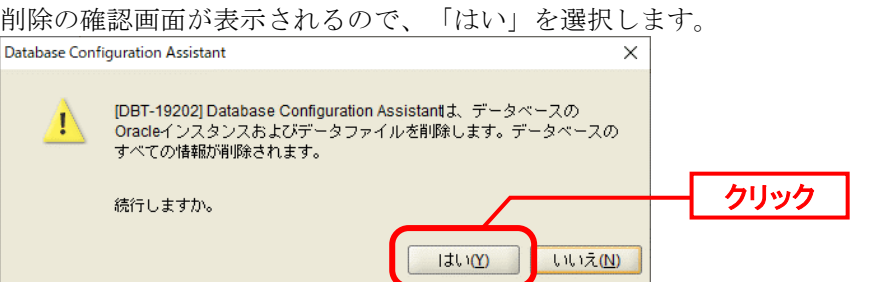

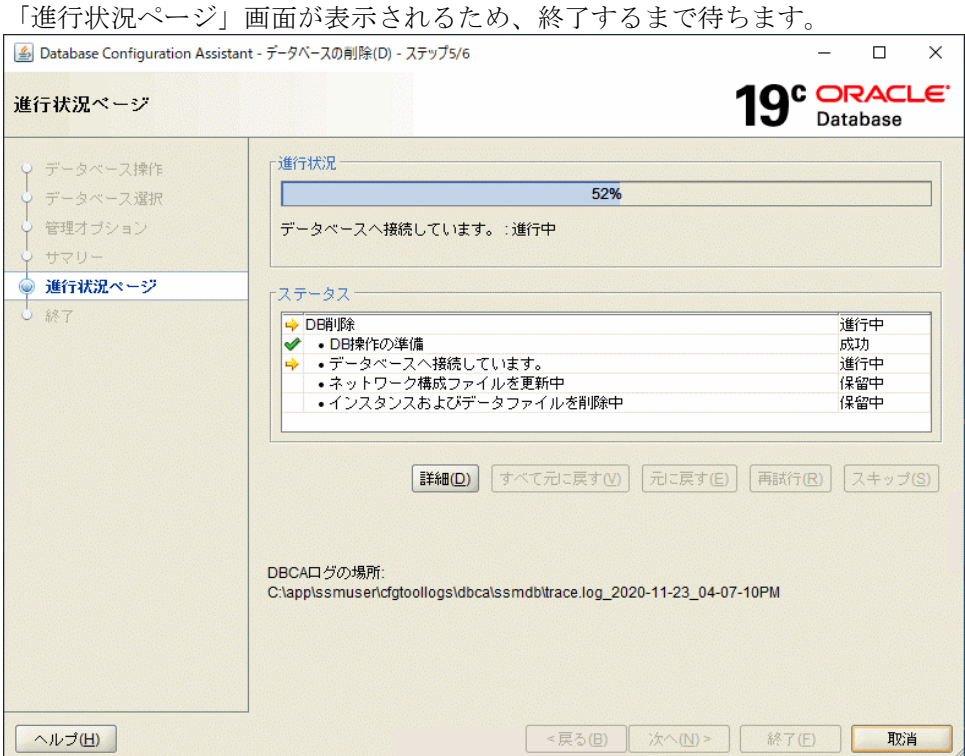

「終了」画面が表示されます。閉じるを押して終了します。

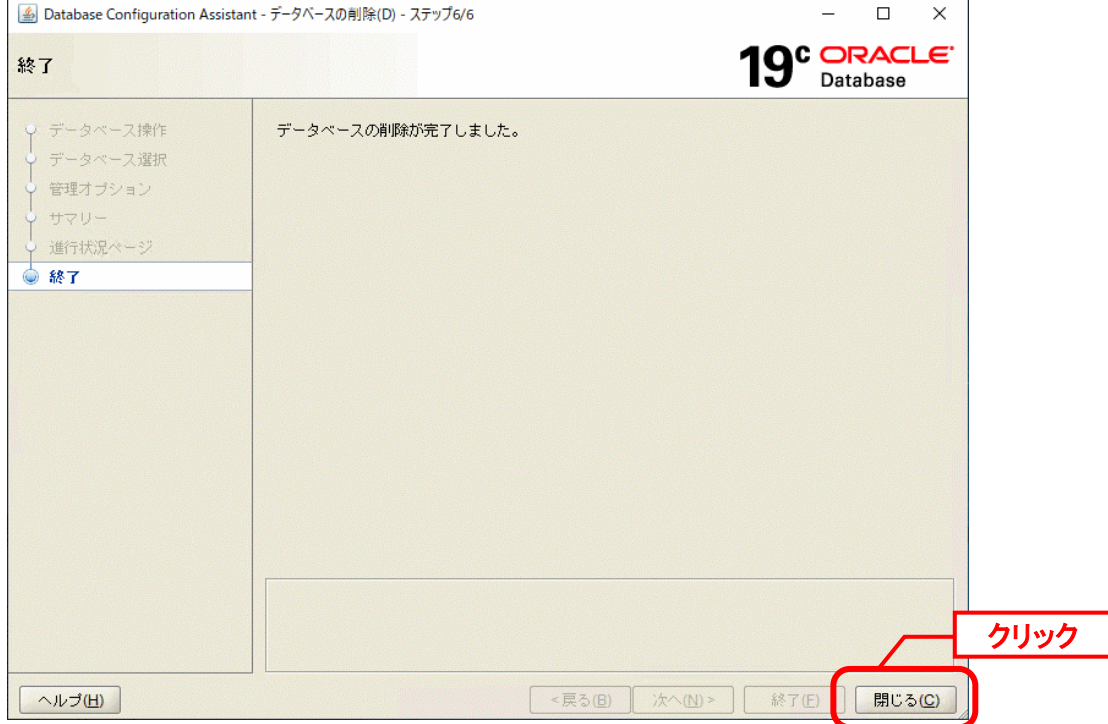

#### **Windows Server 2016/2019/2022** の **PostgreSQL** 版の場合

任意場所でコマンドプロンプトを新規に起動し、下記のコマンドを実行します。 ("△" は半角スペースを示します。)

#### コマンド

set pgpassword=<DB パスワード> psql△-h△<IP アドレス>△-p△<DB ポート番号>△-U△<postgres アカウント>△-c△"drop △database△<データベース名>"

#### コマンド例

set pgpassword=123456

psql△-h△localhost△-p△5432△-U△postgres△-c△"drop database ssmdb"

※ <postgres アカウント>は postgres を指定してください。

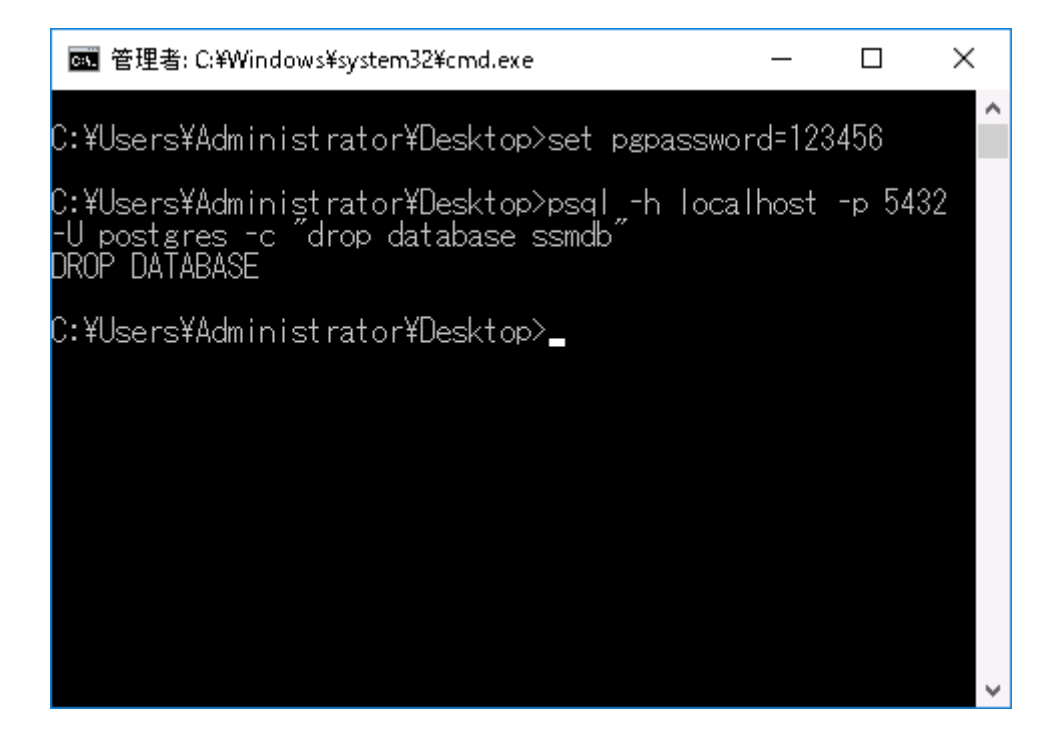

# **1.8.2.4** リスナーの削除

**!** データベースは PostgreSQL を利用する場合、本設定が不要です。

Senju Service Manager で使用する Oracle データベース用リスナーの削除を行います。 [Net Configuration Assistant]を起動します。

Windows Server 2016 の場合 [スタート]→ [Oracle‐OraDB12HOME1]→[Net Configuration Assistant] を選択します。

Windows Server 2019 の場合 [スタート]→ [Oracle‐OraDB19HOME1]→[Net Configuration Assistant] を選択します。

Windows Server 2022 の場合 [スタート]→ [Oracle‐OraDB19HOME1]→[Net Configuration Assistant] を選択します。

「ようこそ」画面が表示されるので、「リスナー構成」を選択し、「次へ」ボタンをクリック します。

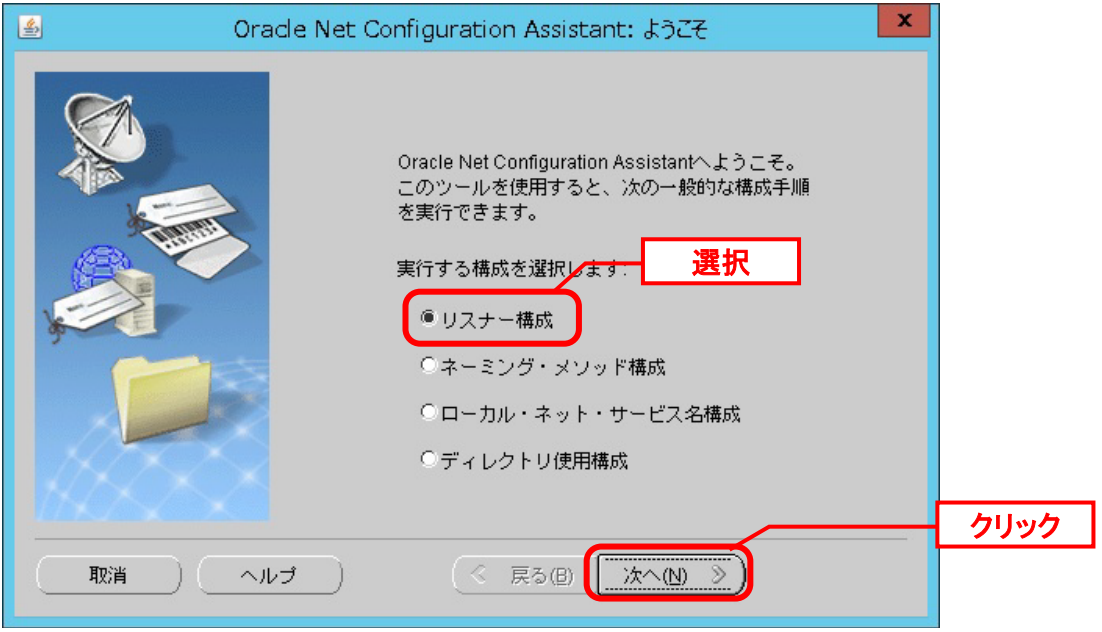

「リスナーの構成‐リスナー」画面が表示されるので、「削除」を選択し、「次へ」ボタンを クリックします。

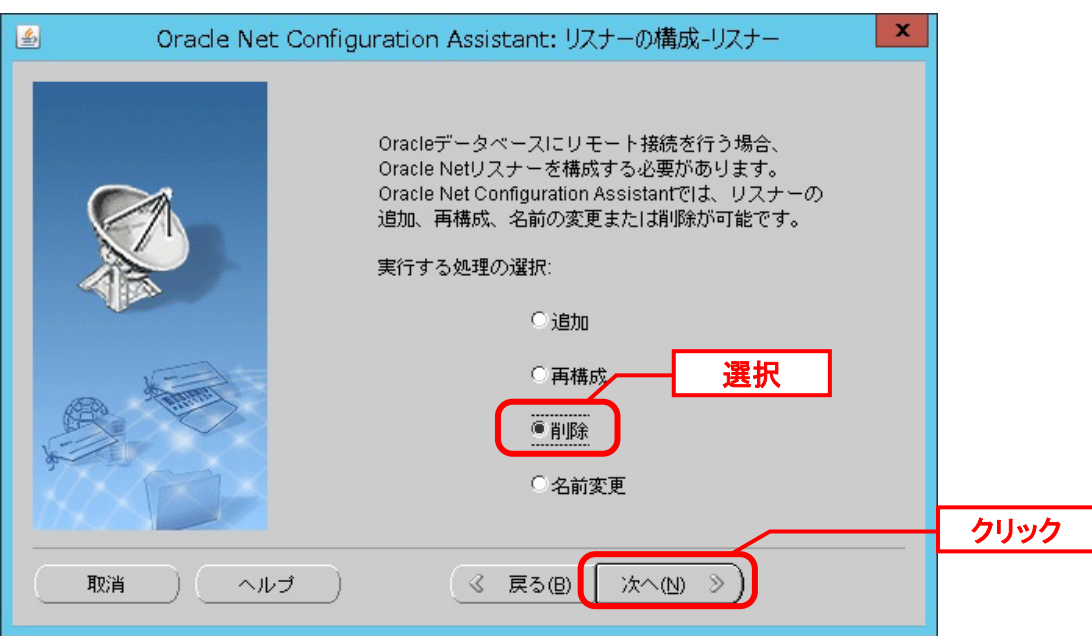

「リスナーの構成‐リスナーの選択」画面が表示されるので、「削除するリスナー」が<リス ナー名>となっていることを確認し、「次へ」ボタンをクリックします。

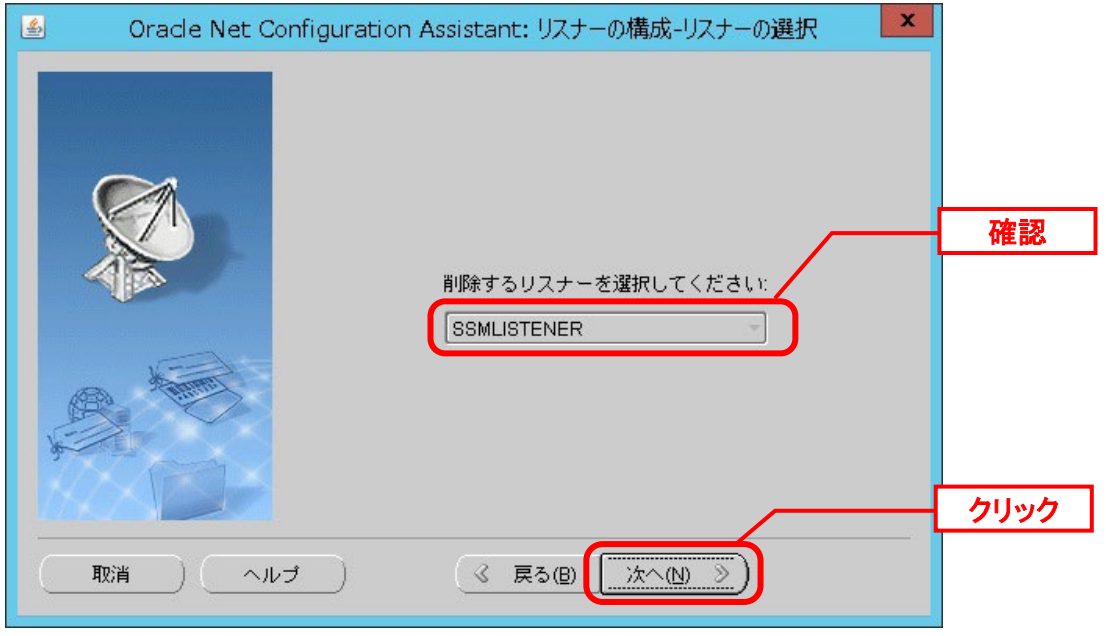

リスナーが起動している場合は、以下の確認画面が表示されます。同様に「はい」をクリック します。

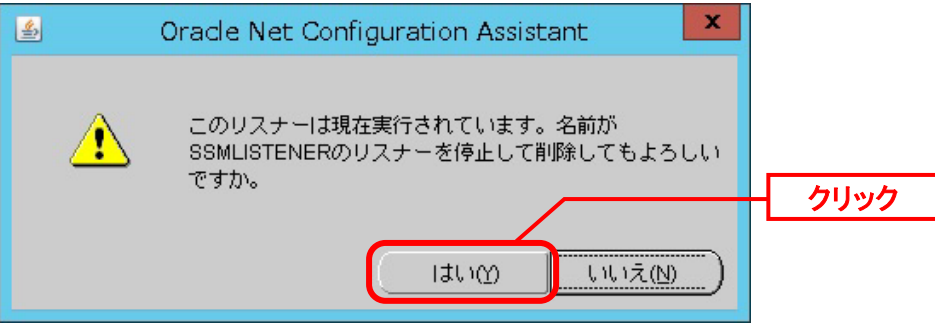

「リスナーの構成‐削除されたリスナー」画面が表示されるので、指定したリスナーが削除さ れたことを確認して「次へ」ボタンをクリックします。

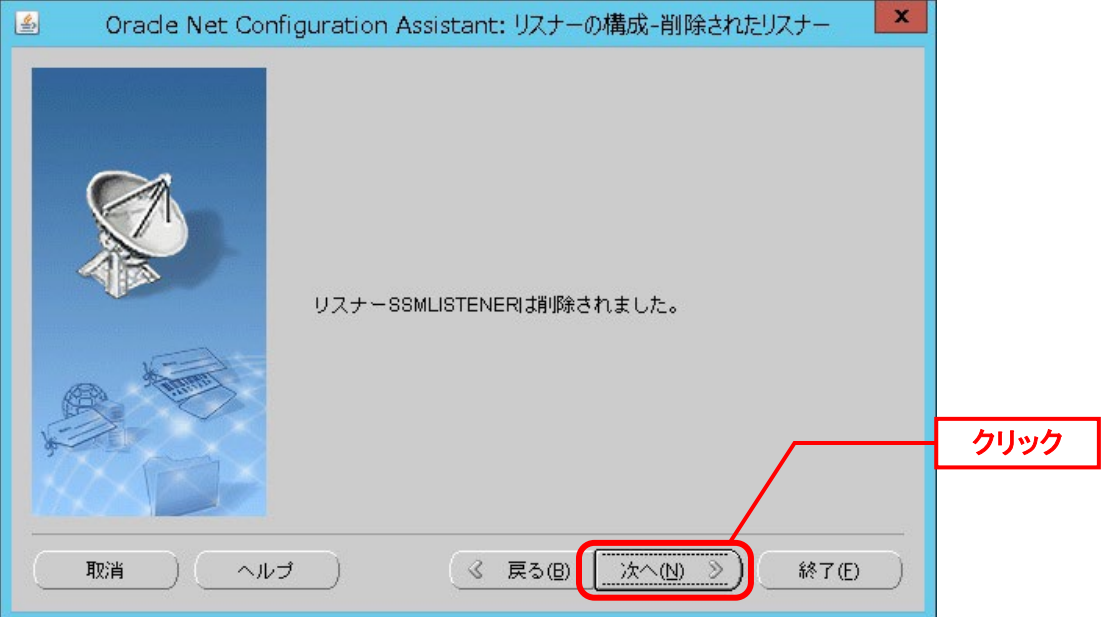

「リスナーの構成が完了」画面が表示されます。「次へ」ボタンをクリックします。

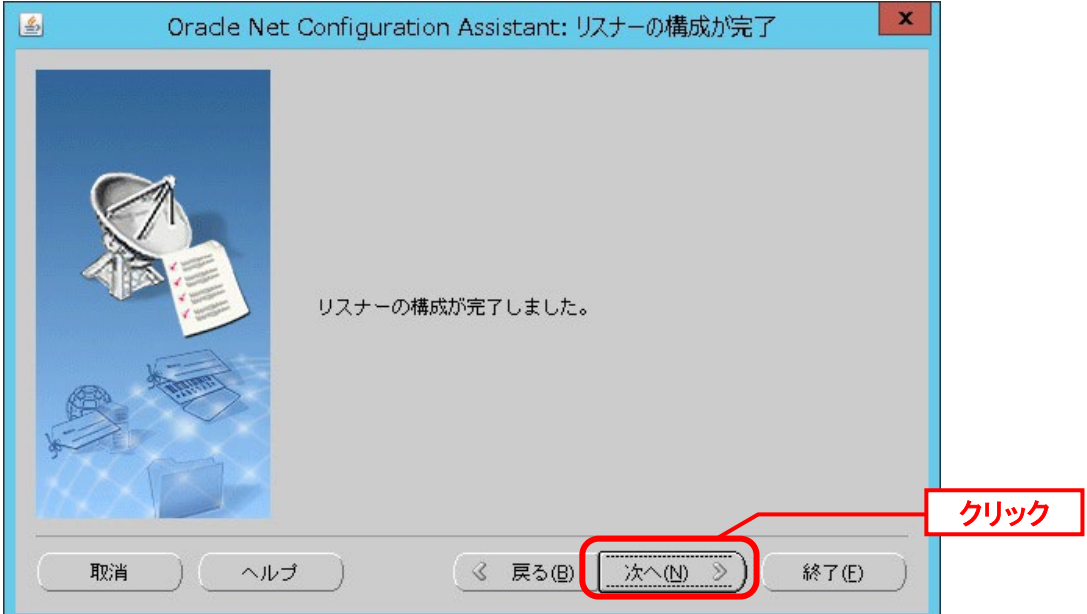

「ようこそ」画面へ戻るので、「終了」クリックします。

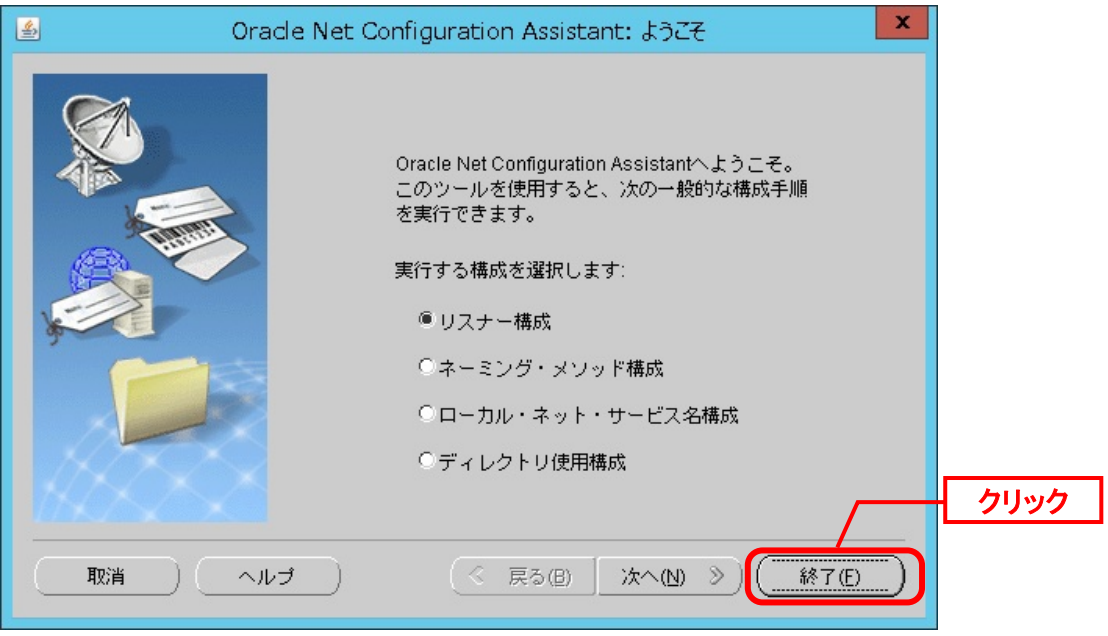

## **1.9** バージョンアップ

ここでは、Senju Service Manager をバージョンアップする方法を説明します。

**!**

本文中特に指定のない場合、それぞれ環境に依存しない共通の手順になります。 マニュアルに従い作業を進めてください。

**!** Amazon RDS for Oracle DB または Amazon RDS for PostgreSQL DB を利用する場 合、必ずスナップショットを取得してください。

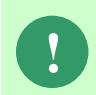

バージョンアップを行う前に、必ず Senju Service Manager のデータベースおよび 各種ファイルのバックアップを取得してください。バックアップの取得方法は「1.10 バックアップ」を参照してください。

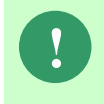

バージョンアップが正常に完了した場合は、取得していただいたバックアップは削 除していただいてかまいません。必要に応じてバックアップの削除を行ってくださ い。

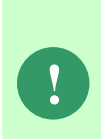

SSM WEB サーバーを複数台で構成している場合、最後に「[1.9.4.8](#page-469-0) [SSM WEB](#page-469-0) サ [ーバー設定のアップデート」](#page-469-0)を実施した SSMWEB サーバーに設定されているラベ ル名称がすべての SSM WEB サーバーに反映されます。 事前に各 SSMWEB サーバーのラベルの設定内容を確認し、最後に上記手順を実施

するサーバーを決定してください。

Senju Enterprise Navigator も同時期にバージョンアップする場合は、先に Senju Enterprise Navigator のバージョンアップを行ってから Senju Service Manager のバ ージョンアップを行ってください。

Senju Enterprise Navigator のバージョンアップを行う際は、以下の章及び SEN の マニュアルを参照してください。

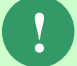

・[1.9.2](#page-411-0)[-8](#page-415-0) [Senju Enterprise Navigator](#page-415-0) の各プロセス停止手順

・[1.9.14](#page-640-0) [イベント連携定義ファイルの更新](#page-640-0)

・[1.9.15](#page-641-0) [イベント連携ルールで登録するレコードの](#page-641-0) [変更/拡張](#page-641-0)

- ・1.15.3-4 イベント連携用プロセスの停止
- ・1.15.3-8 イベント連携用プロセスの再開(SEN サーバー)

## <span id="page-407-0"></span>**1.9.1** 構成別バージョンアップ手順

バージョンアップの流れは以下のようになります。 ( ) 内はこのマニュアルでの説明箇所のタイトル番号です。 この順に沿ってバージョンアップを行ってください。

#### ■1. バージョンアップ前後で同一の環境の場合

Oracle をデータベースとして利用する場合、バージョンアップの流れは以下のようになりま す。

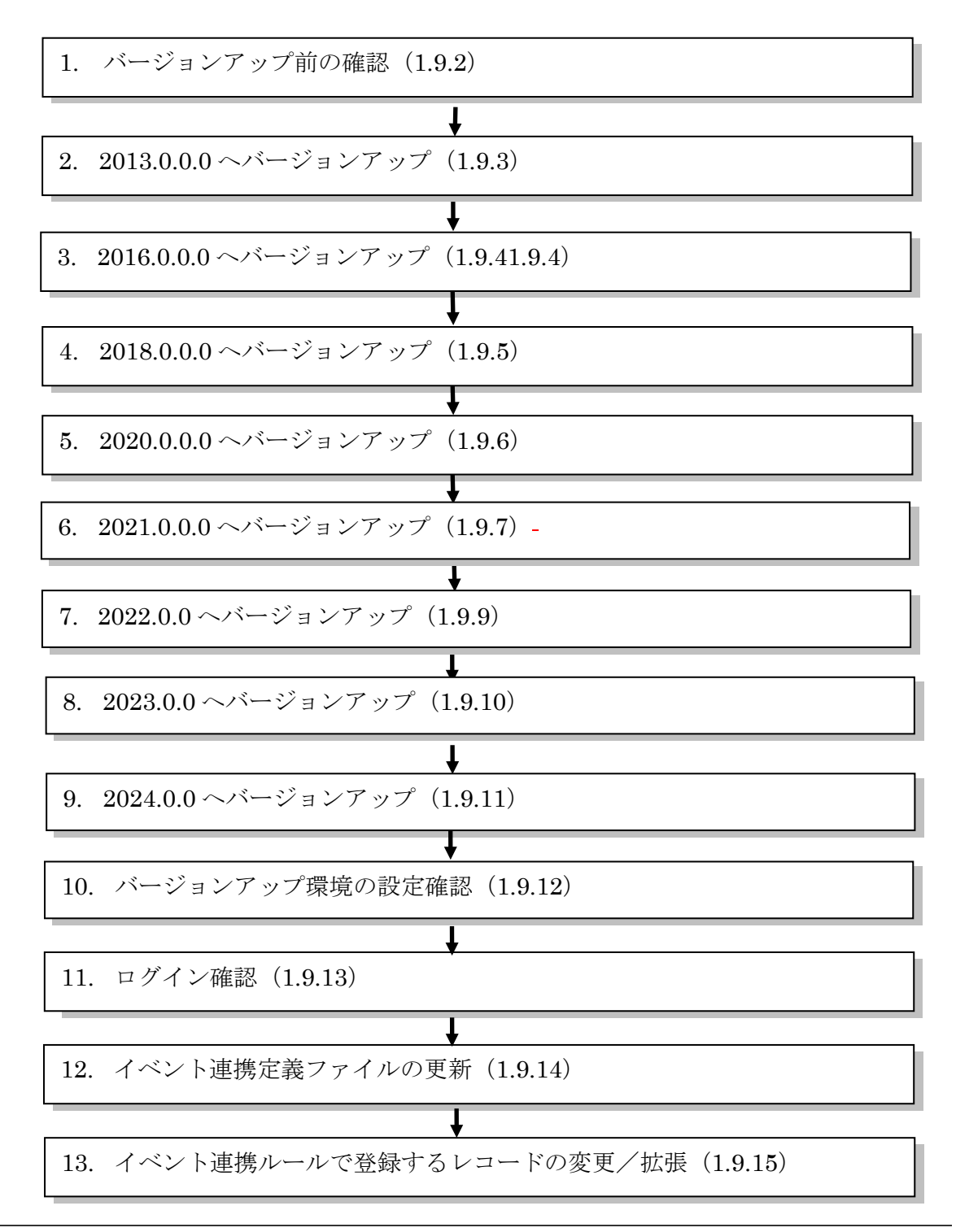

PostgresSQL をデータベースとして利用する場合、バージョンアップの流れは以下のようにな ります。

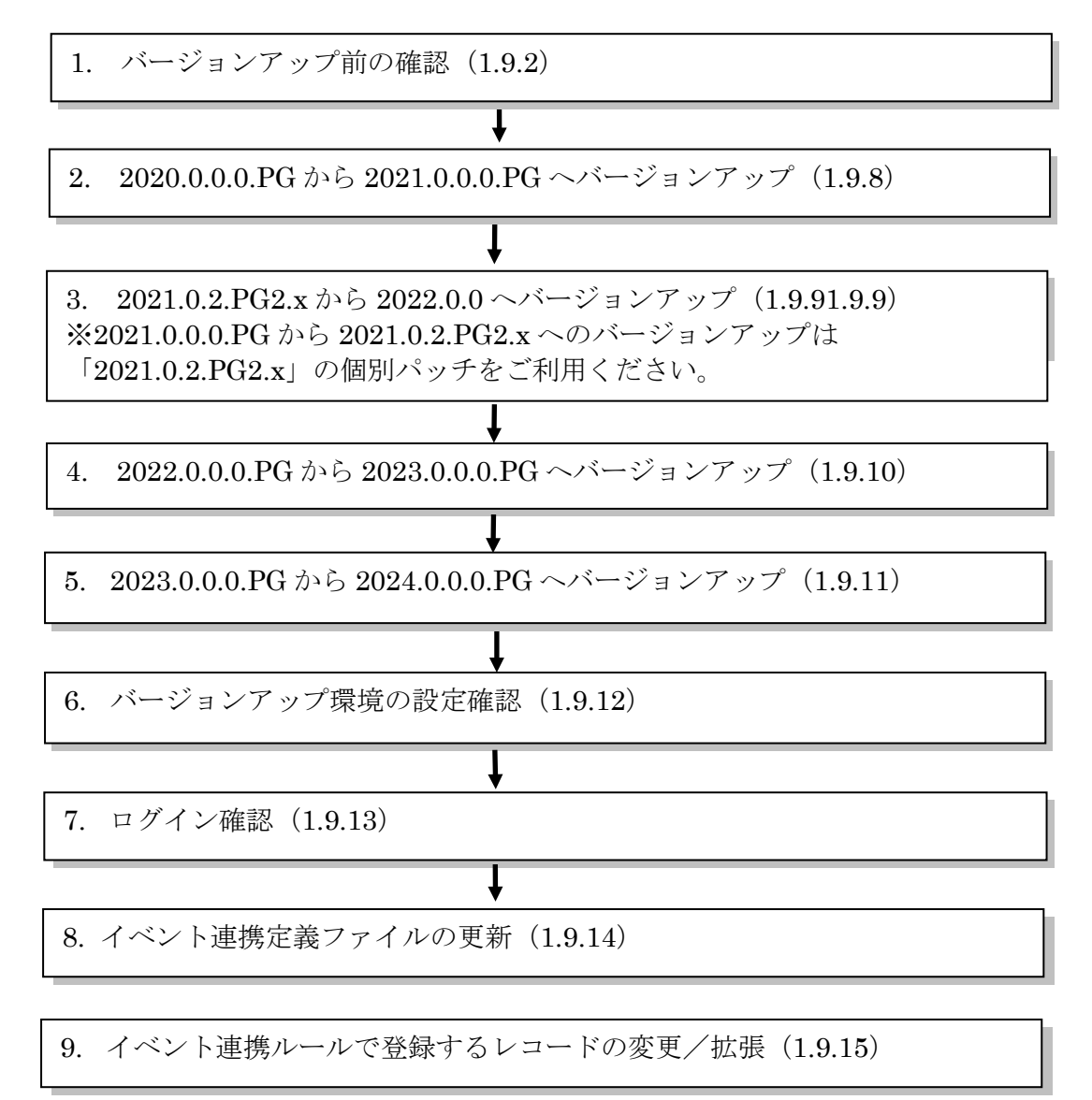

#### ■2. バージョンアップ後の環境が別環境の場合

.................... Oracle をデータベースとして利用する場合、バージョンアップの流れは以下のようになりま

す。

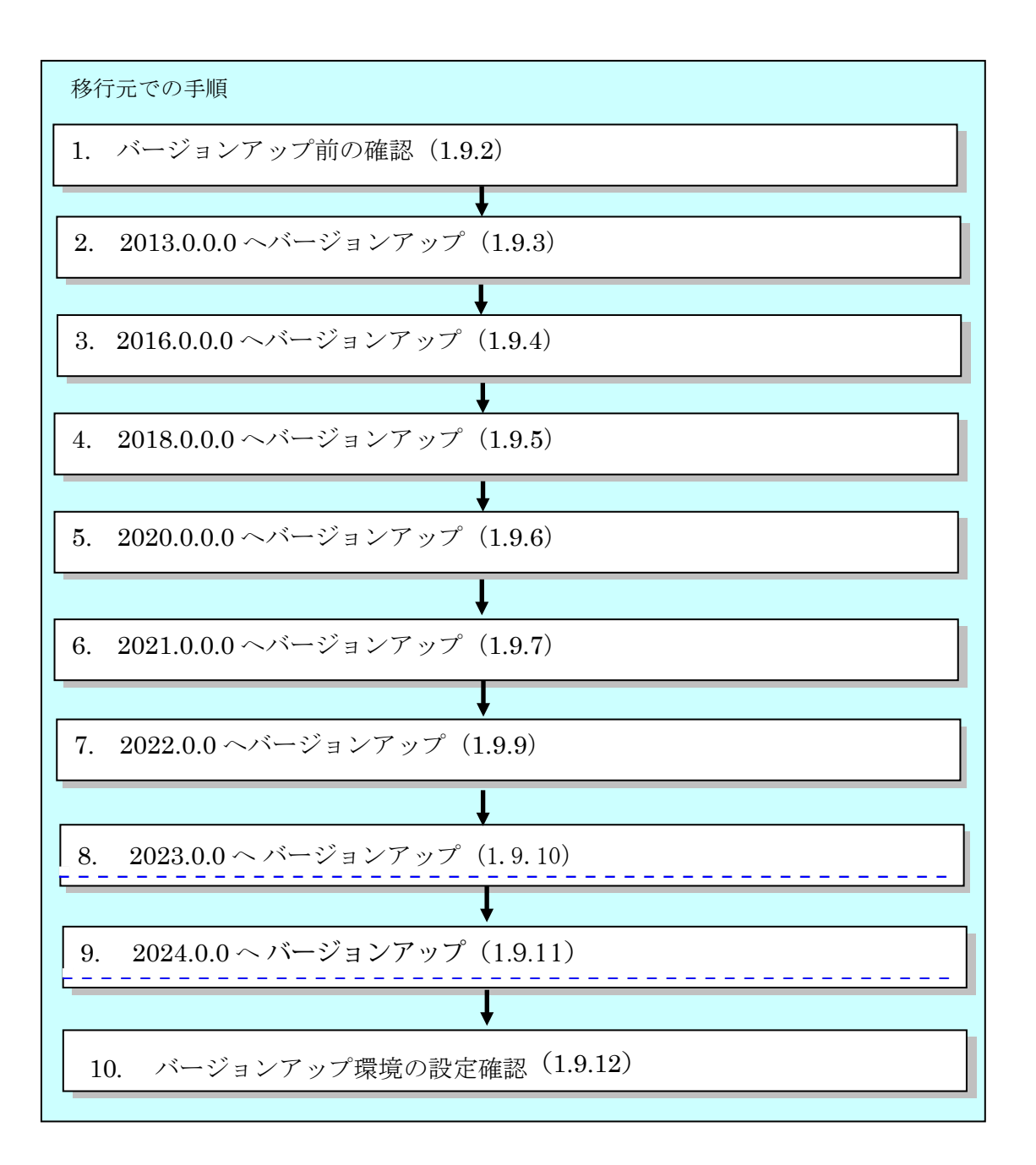

PostgresSQL をデータベースとして利用する場合、バージョンアップの流れは以下のようにな ります。

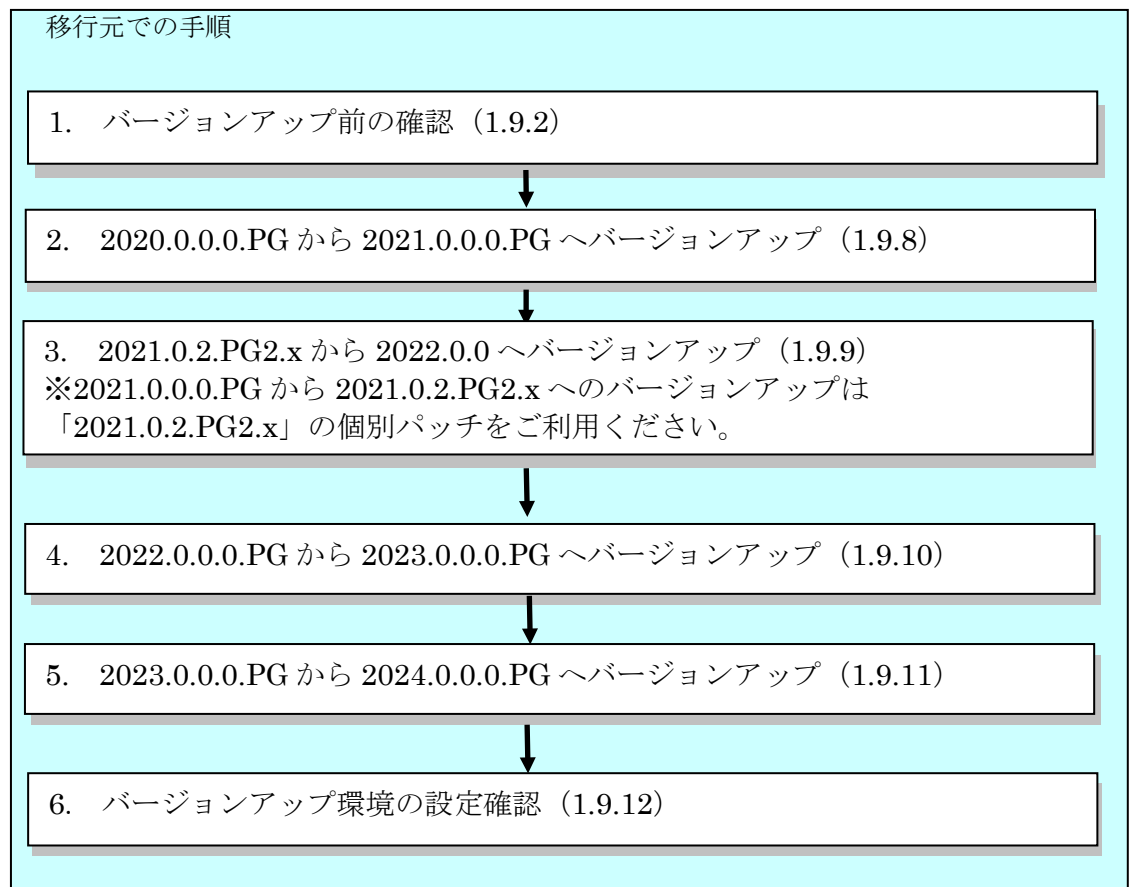

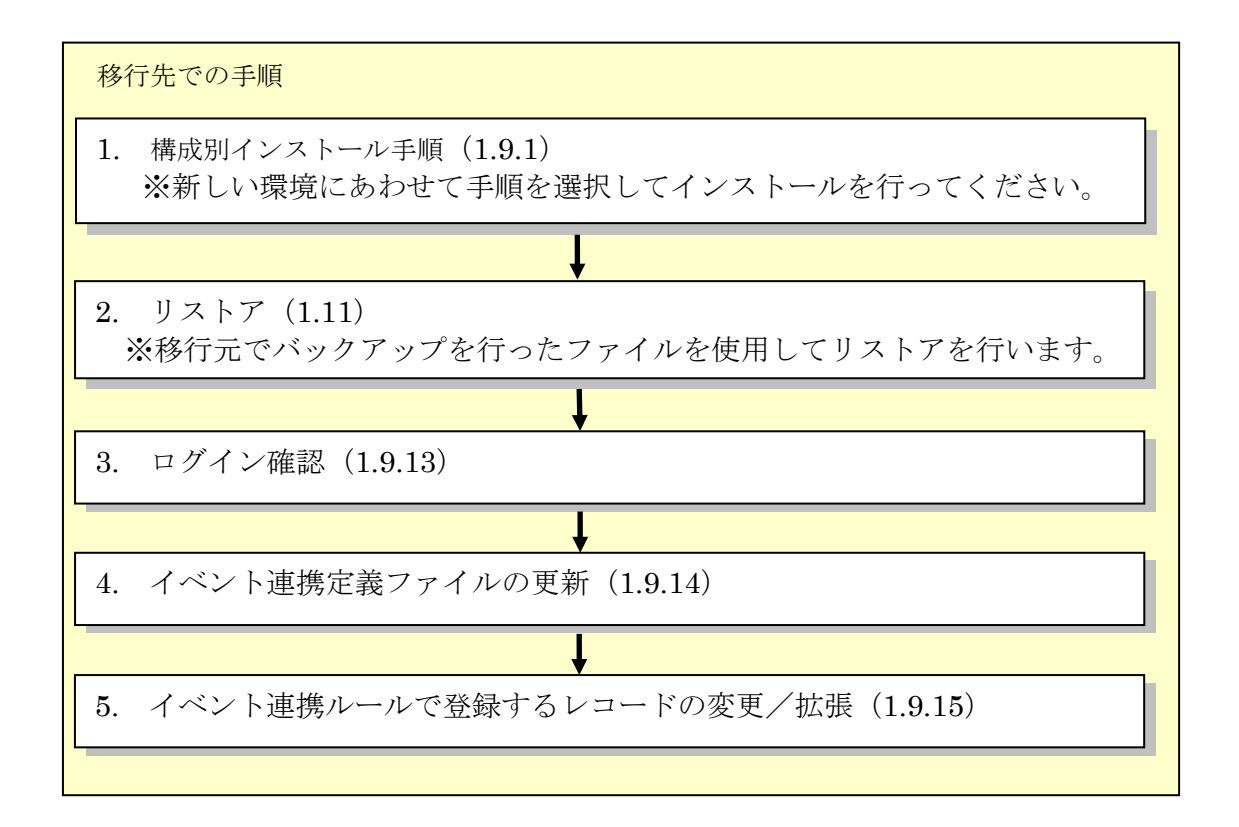

# <span id="page-411-0"></span>**1.9.2** バージョンアップ前の確認

Senju Service Manager のバージョンアップは、すべてのアプリケーションを終了させてから 実施してください。

また、バージョンアップを行う前に、必ず下記の手順に従って確認を行ってください。

#### ■1. リリースノートの確認

バージョンアップ後は現在インストールされている Senju Service Manager と表示や動作が 異なる場合があります。 事前にリリースノートで最新バージョンまでの「主な新機能」「セキュリティ機能強化」 「不具合対応」「前バージョンからの変更点」を確認してください。

#### **Senju Service Manager** の稼働環境の確認

現在インストールされている Senju Service Manager の稼働環境が、リリースノート「2 稼働 環境」 に準拠していることを確認してください。

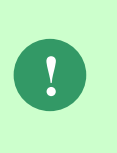

現在の稼働環境が 2024.0.0 よりサポート対象外となっている場合、そのままの環 境で「2024.0.0 へバージョンアップ」まで行って頂いて問題ありません。その 後、サポート対象の OS、Oracle データ移行を行い、2024.0.0 での運用を再開して ください。

#### <span id="page-411-1"></span>■3. 現在インストールされている製品のバージョンを確認

Oracle をデータベースとして利用する場合、現在インストールされている Senju Service Manager のバージョンを確認します。 エクスプローラーを起動して、以下のファイルの内容を確認してください。

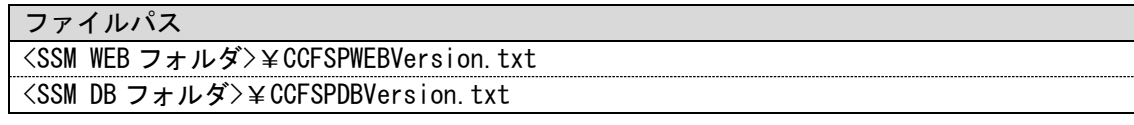

#### 確認内容:

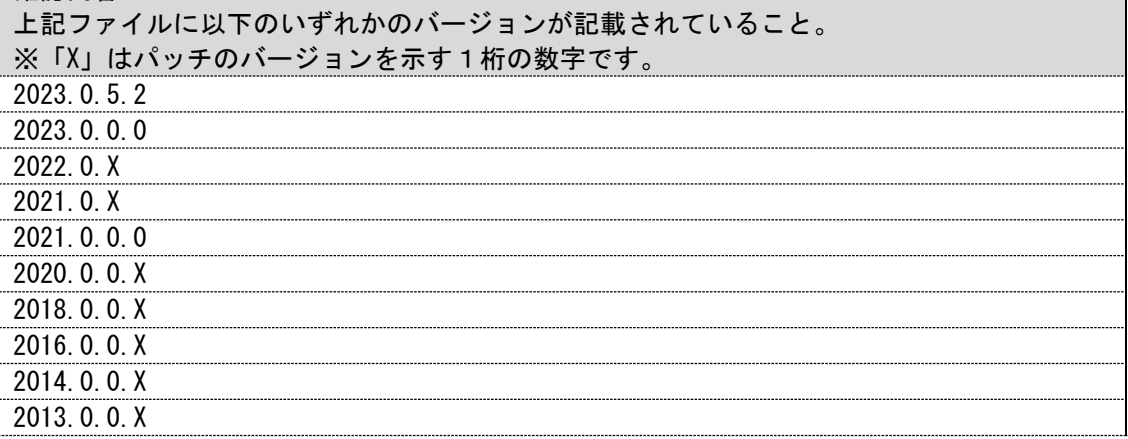

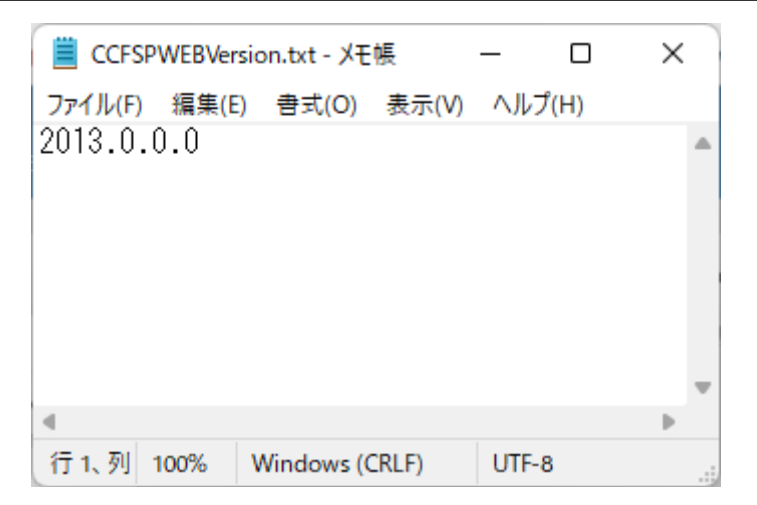

PostgresSQL をデータベースとして利用する場合、現在インストールされている Senju Service Manager のバージョンを確認します。

エクスプローラーを起動して、以下のファイルの内容を確認してください。

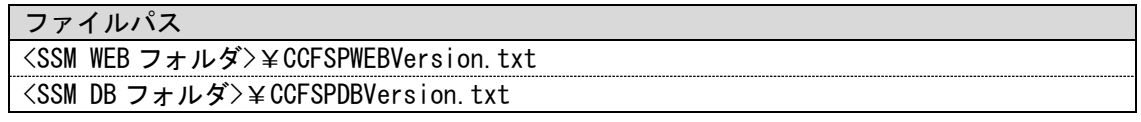

#### 確認内容:

上記ファイルに以下のいずれかのバージョンが記載されていること。

※「X」はパッチのバージョンを示す1桁の数字です。

2023.0.5.2

2023.0.0.0

2022.0.x

2021.0.x

2020.0.0.x

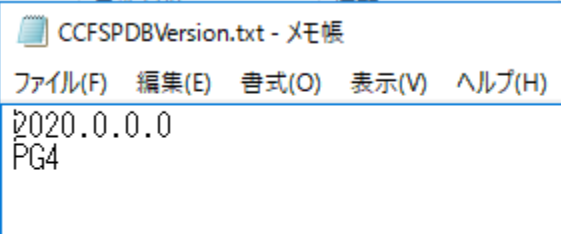

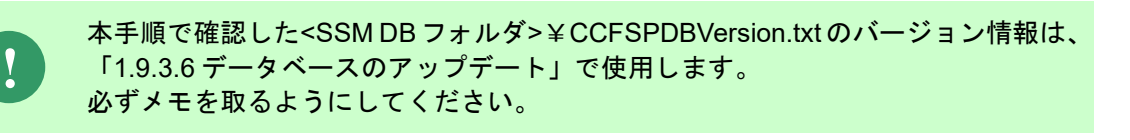

Version.txt 内に 2 行目の記載がある場合、バージョンアップ手順が異なる場合があ ります。お手数ですが弊社お問合せ先までお問合せください。

ただし、バージョンの 3 桁目まで同一の場合は手順通りにすすめていただいて問題 ありません。例えば、バージョン 2013.0.0.X からバージョンアップされる場合、 「2013.0.0.0」~「2013.0.0.8」まで、同一の手順でバージョンアップを行ってく ださい。

**!**

本手順中にデータ更新が行われた場合、Oracle Database の仕様としてテーブル間 のデータ及びオブジェクト間の整合性が取れなくなる可能性があります。データの 不整合が存在する状態では Senju Service Manager は正常動作しない恐れがありま す。

この為、本手順を実施する場合は、以降の手順に従いサービスの停止を行ってくだ さい。

また作業中は以下の操作を行わないでください。

- ・Web 画面の操作
- ・SSM WEB サーバーコンフィグレータの操作
- ・SSM DB サーバーコンフィグレータの操作
- ・Senju Service Manager が提供するすべてのコマンドの実行

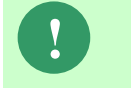

**!**

**!** V3.0.1 以上 V10.0.0 未満をご利用のお客様は、2014.0.0 のインストールメディアを 使用し、V10.0.0 にバージョンアップを行ってください。

### **Senju Service Manager** にユーザーがログインしていないことを確認

Senju Service Manager に管理者メニュー画面の使用権限があるユーザーでログインしてくだ さい。

[管理者メニュー > ユーザー > ユーザー]に遷移します。

ユーザーマスタ管理で検索条件項目「ログイン状況」に「ログイン中」を指定し検索を行い、 ログインユーザー以外にログインしているユーザーがいないことを確認してください。

ユーザーがログインしていた場合、データベースのアップデート処理に失敗する等のエラーが 発生する可能性があります。 作業中は必ずログインを行うユーザーがいないようにしてください。

#### <span id="page-413-0"></span>**IIS** が停止していることを確認(全ての **SSM WEB** サーバー)

IIS が起動している状態でバージョンアップを行った場合、データベースのアップデート処理中 に Senju Service Manager が動作する可能性があります。 下記の手順に従い必ず IIS を停止してください。

Administrators グループに所属するユーザーで SSM WEB サーバーにログオンします。

コマンドプロンプトから以下のコマンドを実行し、IIS を停止させます。 ("△" は半角スペースを示します。)

コマンド IISRESET△/ STOP

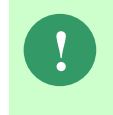

上記のコマンドで IIS を停止すると、IIS に関連するすべてのサービスを停止しま す。Senju Service Manager 以外でそれらのサービスを利用している場合は、ご利 用の環境を確認の後、IIS の停止作業を実行してください。

#### **IIS** のサービスを手動起動に変更(全ての **SSM WEB** サーバー)

バージョンアップ中に OS の再起動を行った場合、「[5](#page-413-0) IIS [が停止していることを確認\(全ての](#page-413-0) SSM WEB [サーバー\)」](#page-413-0)で停止したサービスが自動起動します。 この為、本手順でサービスを手動起動に切り替えます。

「スタート」メニュー→「管理ツール」→「サービス」を選択します。 以下のサービスを右クリックし、コンテキストメニューからプロパティを選択します。 プロパティの[全般]タブの[スタートアップの種類]を「手動」に変更し、[OK]ボタンをクリック してください。

Windows Server 2016/2019 /2022 の場合:

サービス名 World Wide Web 発行サービス

#### **CCFSP Process Manager** が停止していることを確認(**SSM DB** サーバー)

CCFSP Process Manager が起動している状態でバージョンアップを行った場合、データベース のアップデート処理中に Senju Service Manager が動作する可能性があります。 下記の手順に従い必ず CCFSP Process Manager を停止してください。

Administrators グループに所属するユーザーで SSM DB サーバーにログオンします。

コマンドプロンプトから以下のコマンドを実行し、CCFSP Process Manager を停止させます。 ("△" は半角スペースを示します。)

コマンド net△stop△"CCFSP△Process△Manager"

#### <span id="page-415-0"></span>**Senju Enterprise Navigator** の各プロセス停止手順

Senju Enterprise Navigator の以下の機能を用いて Senju Service Manager 連携機能を使用し ている場合、データベースのアップデート処理中に Senju Service Manager が動作する可能性 があります。

必ず連携機能に紐付いた Senju Enterprise Navigator のプロセスを停止するようにしてくださ い。

※プロセスの停止方法の詳細は、SEN のマニュアルを参照してください。

Senju Enterprise Navigator も同時期にバージョンアップする場合は、先に Senju Enterprise Navigator のバージョンアップを行ってから Senju Service Manager のバージョンアップを行 ってください。

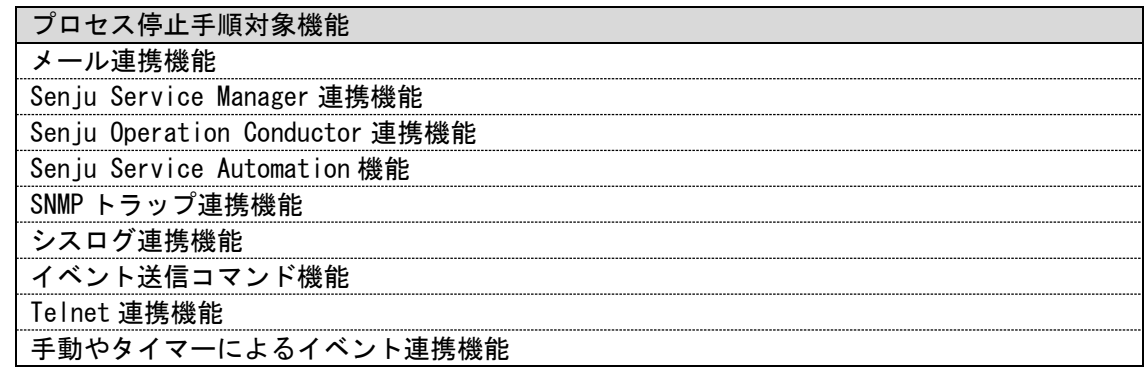

#### <mark>■</mark> 9. SSM WEB サーバーでコマンドが実行されていないことを確認

作業中は SSM WEB サーバーで Senju Service Manager が提供する各種コマンドを実行しない でください。

停止する必要があるコマンドは別紙「コマンドリファレンス」に記載のあるコマンドすべてに なります。

Senju Service Manager が実行するコマンドは以下の方法で確認してください。 ・Windows タスクマネージャーを起動する。

・プロセスタブを開き、「全ユーザーのプロセスを表示する」にチェックする。

#### <mark>■</mark> 10. SSM DB サーバーでコマンドが実行されていないことを確認

作業中は SSM DB サーバーで Senju Service Manager が提供する各種コマンドを実行しないで ください。

停止する必要があるコマンドは別紙「コマンドリファレンス」に記載のあるコマンドすべてに なります。

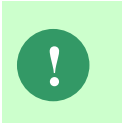

**!**

Senju Service Manager が実行するコマンドは以下の方法で確認してください。 ・Windows タスクマネージャーを起動する。 ・プロセスタブを開き、「全ユーザーのプロセスを表示する」にチェックする。

#### ■11. 表領域が指定してあるドライブの空き領域を確認

**!** データベースは PostgreSQL を利用する場合、本設定が不要です。

表領域が指定してあるドライブの空き領域を確認してください。

空き領域が少ない場合、エクステントが発生した際に容量不足となり、アップデート処理に失 敗する可能性があります。

ドライブに十分な空き領域がない場合は、アップデート処理を実施する前に、ディスクを追加 する等の対策を検討してください。

Oracle Database 19c 環境でアップデートを行う場合は、以下の手順で DATA\_PUMP\_DIR に 設定されているフォルダを確認後、DATA\_PUMP\_DIR に設定されているフォルダが配置され ているドライブの空き容量が十分にあるかご確認ください。

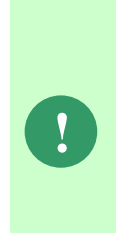

Oracle Database の機能で、アーカイブ・ログ・モードをご利用の場合に、 処理中にフラッシュリカバリ領域の空き領域が不足し処理が停止することがありま す。 事前にフラッシュリカバリ領域の空き領域が十分にあることをご確認ください。ま

た、空き領域が不足し処理が停止した場合は、フラッシュリカバリ領域の開放を 行ってください。 領域の管理方法については、Oracle 社にお問い合わせください。

(C) Nomura Research Institute, Ltd **1-426**

Oracle Database をインストールしたノードに Administrators グループに所属するユーザーで ログオンして、コマンドプロンプトから以下のコマンドを実行し、システムユーザー権限で SQL\*Plus へログインします。 ( "△" は半角スペースを示します。)

コマンド

sqlplus△SYS/¥"<DB パスワード>¥"@<ローカル・ネット・サービス名>△as△sysdba

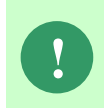

Amazon RDS for Oracle DB を利用する場合、SYS ユーザーで DB インスタンスに 接続ができません。この場合、DB インスタンス作成時に定義したマスターユーザで DB インスタンスに接続をしてください。

SQL\*Plus へログイン後、以下のコマンドを実行します。

コマンド

SELECT△DIRECTORY\_PATH△FROM△DBA\_DIRECTORIES WHERE△DIRECTORY\_NAME△=△'DATA\_PUMP\_DIR';

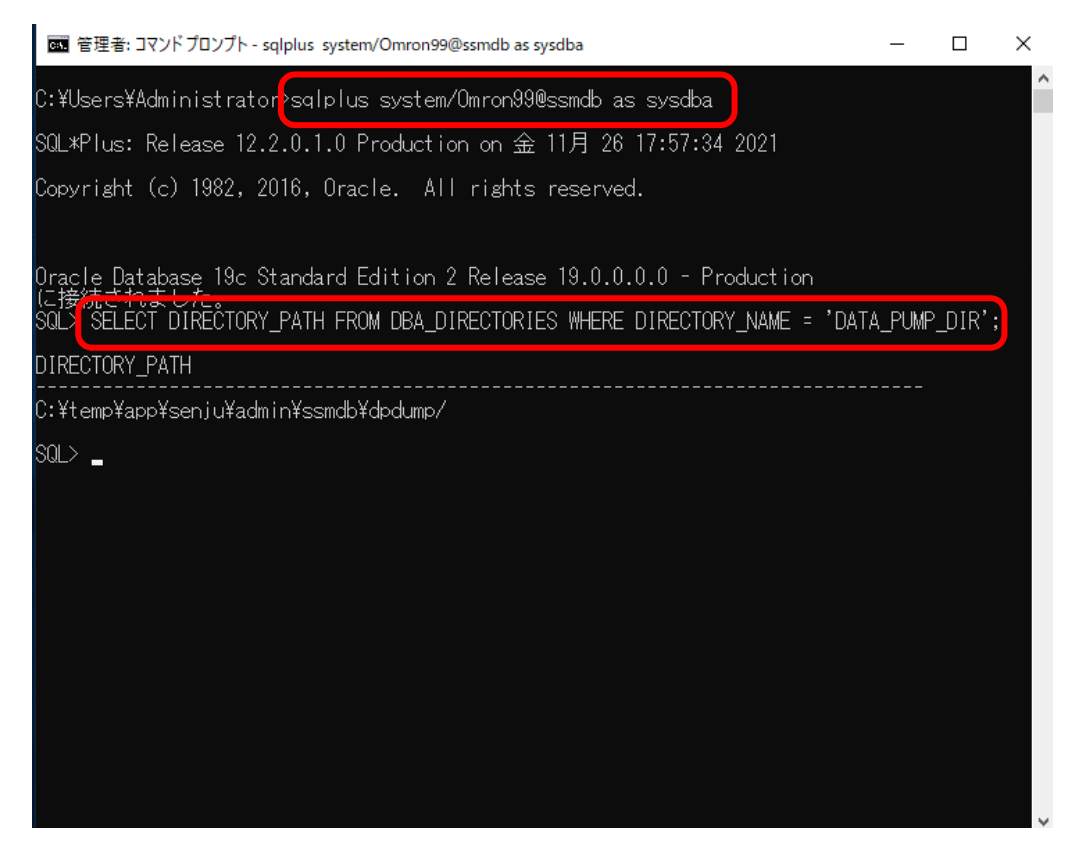

DIRECTORY\_PATH に設定されているフォルダを確認し、exit コマンドで SQL\*Plus を終了 します。

**!** 必要な空き領域は、「1.10.1 【Oracle】EXPDP コマンドを用いたバックアップ」で 取得した ダンプファイルのサイズの 3 倍以上が目安です。

#### **Oracle DB** ユーザーの **DBA** 権限を確認

$$
\boxed{\color{blue}{\bullet}}
$$

**!** PostgresSQL をデータベースとして利用する場合、本設定が不要です。

Oracle DB ユーザーに対して DBA 権限が付与されていないか確認してください。 DBA 権限が付与されている場合、アップデート処理に失敗する可能性があります。 以下の手順に従い、権限を確認して権限が付与されている場合は削除してください。 Administrators グループに所属するユーザーで Oracle Database をインストールしたノードに ログオンします。

コマンドプロンプトから以下のコマンドを実行し、SQL\*Plus を起動してください。 ( "△" は半角スペースを示します。)

コマンド

sqlplus△SYS/¥"<DB パスワード>¥"@<ローカル・ネット・サービス名>△as△sysdba

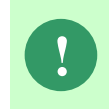

コマンド

Amazon RDS for Oracle DB を利用する場合、SYS ユーザーで DB インスタンスに 接続ができません。この場合、DB インスタンス作成時に定義したマスターユーザで DB インスタンスに接続をしてください。

SQL\*Plus で以下の SQL 文を実行してください。

SELECT△\*△FROM△DBA\_ROLE\_PRIVS△WHERE△GRANTEE△=△'<DB ユーザー名>';

"GRANTED\_ROLE"に"DBA"がないことを確認します。

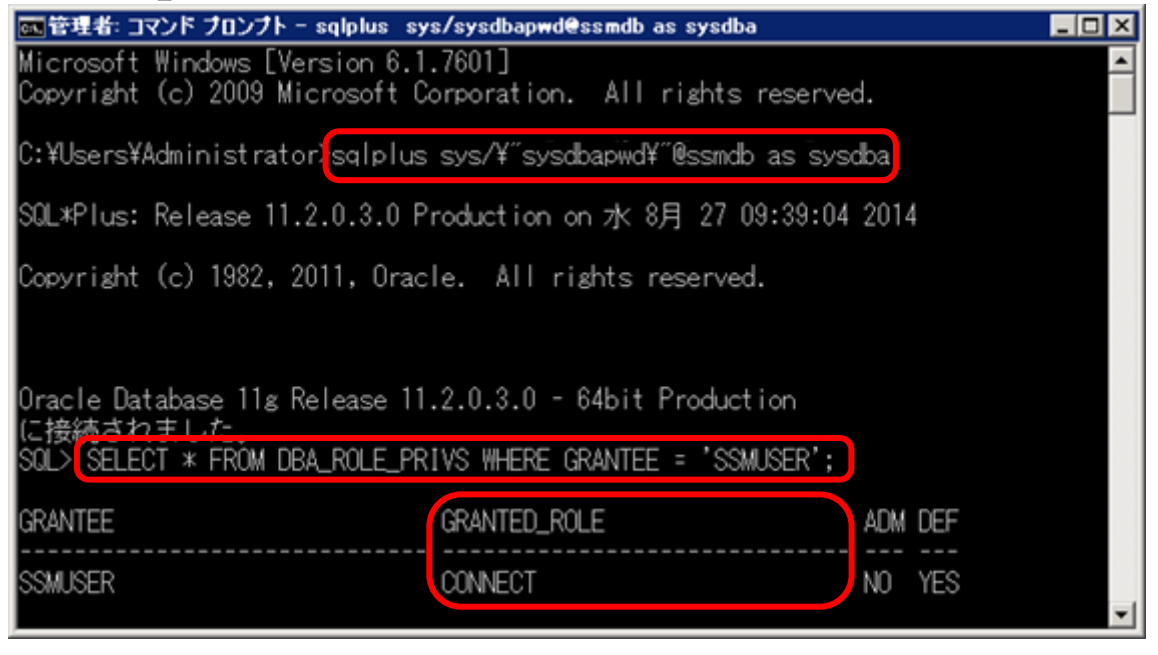

**!** <sup>&</sup>lt;DB ユーザー名>を大文字で指定してください。

"GRANTED\_ROLE"に"DBA"がある場合、以下の SQL 文を実行して、Oracle DB ユーザーか ら DBA 権限を削除してください。

コマンド

REVOKE△DBA△FROM△<DB ユーザー名>;

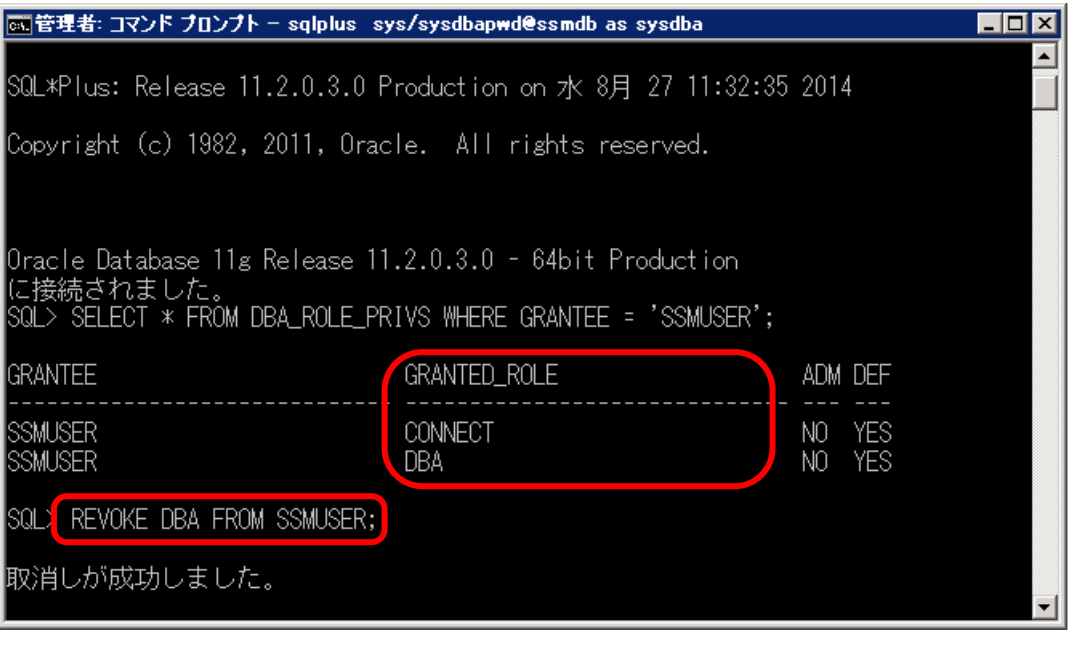

**!** <sup>&</sup>lt;DB ユーザー名>を大文字で指定してください。

また、同画面で"GRANTED\_ROLE"に"CONNECT"権限があるかを確認してください。 ない場合は、以下の SQL 文を実行して、Oracle DB ユーザーへ以下の権限を付与してくださ い。

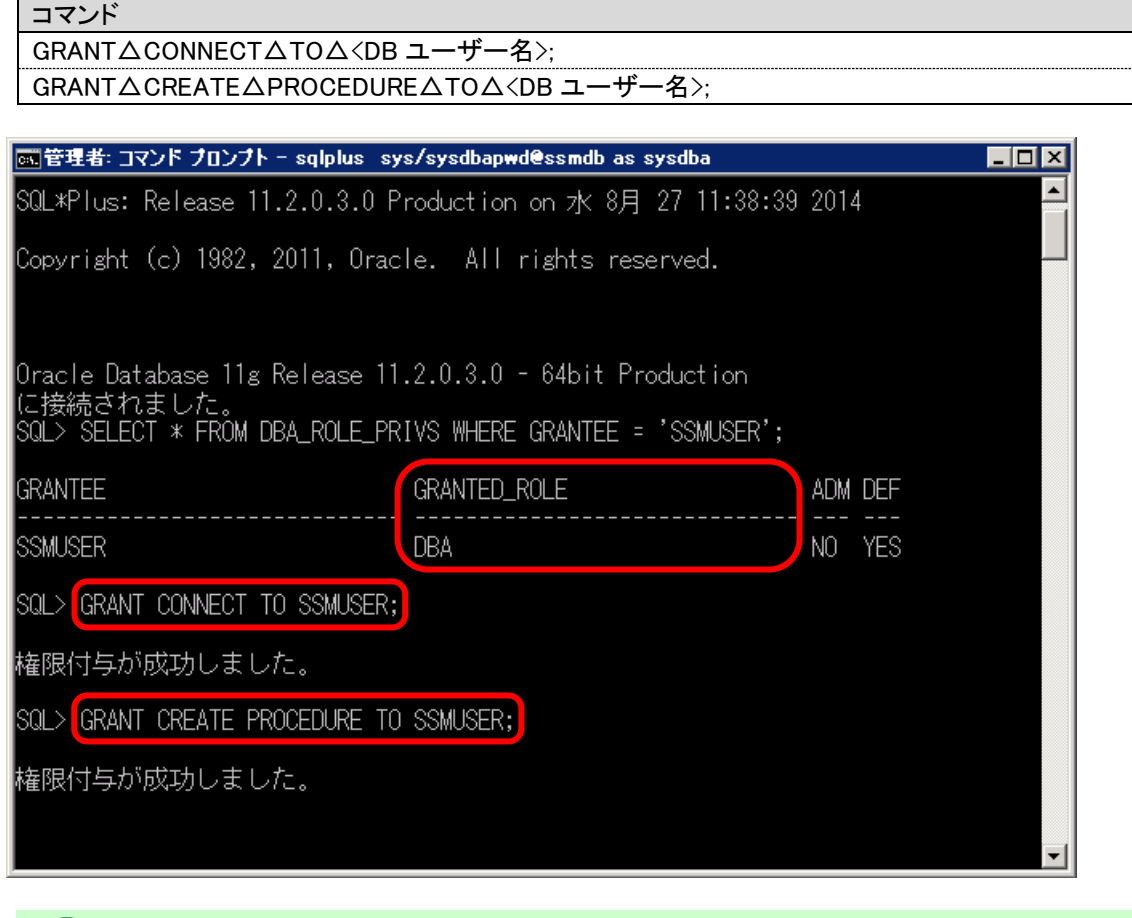

**!** <sup>&</sup>lt;DB ユーザー名>を大文字で指定してください。

権限の確認と設定が完了したら、exit コマンドで SQL\*Plus を終了します。

#### **Oracle DB** のバックアップ

**!** PostgresSQL をデータベースとして利用する場合、本設定は不要です。

データベースのアップデート実施前にデータベースのバックアップを作成してください。 手順は「1.10 バックアップ」を参照してください。

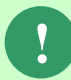

**!** バックアップを行う際、参照先手順にはサービスの再起動手順が記載されています が本手順では不要です。

### ■ 14. PostgreSQL DB のバックアップ<br>……………………………………………………

**!** Oracle をデータベースとして利用する場合、本設定は不要です。

データベースのアップデート実施前にデータベースのバックアップを作成してください。 手順は「1.10 バックアップ」を参照してください。

**!** バックアップを行う際、参照先手順にはサービスの再起動手順が記載されています が本手順では不要です。

## **HTTP(HTTPS)** 疎通確認

SSMWEB サーバー上の Web ブラウザから、WEB サーバーホスト名で、Senju Service Manager の ログイン画面が表示されることを確認してください。 手順は「1.7.4.12 HTTP(HTTPS) 疎通確認」を参照してください。

**!**

# <span id="page-422-0"></span>**1.9.3 2013.0.0.0** へバージョンアップ

「[1.9.2](#page-411-0)[-3](#page-411-1) [現在インストールされている製品のバージョンを確認」](#page-411-1)で確認したバージョンが 「12.0.1.X」の場合は、本章の手順に従って SSM WEB と SSM DB モジュールを 2013.0.0.0 へ バージョンアップしてください。

「2013.0.0.X」以降の場合は、次項「[1.9.4](#page-443-0) 2016.0.0.0 [へバージョンアップ」](#page-443-0)へ進んでくださ い。

本手順では SSM WEB モジュールと SSM DB モジュールの削除を行います。 作成済みのデータや各種ファイルを後で使用したい場合は、アンインストールを行 う前に、「1.10 バックアップ」を参照して別の場所に保存してください。

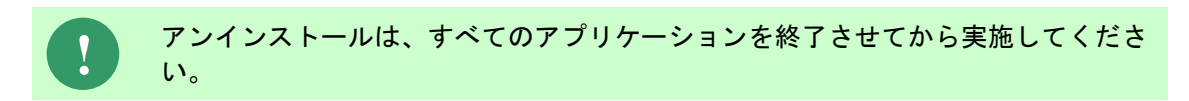

## **1.9.3.1** 制約と索引の再作成

**!** 本手順は、全ての場合において必要な手順です。必ず行ってください。

コマンドプロンプトから、以下のコマンドを実行します。

("△" は半角スペースを示します。)

コマンド

cd△%CCFSPDBHOME%bin

sjSPU\_DBRestoreReCreateIndex.cmd△<ローカル・ネット・サービス名 >△<DB ユーザー名>△<DB ユーザーパスワード>

コマンド例

sjSPU\_DBRestoreReCreateIndex.cmd△ssmdb△ssmuser△ssmpwd

# <span id="page-423-0"></span>**1.9.3.2 SSM WEB** モジュールのアンインストール

Administrators グループに所属するユーザーで SSM WEB サーバーにログオンして、 以下の手順に従って SSM WEB モジュールのアンインストールを行ってください。

#### ■1. SSM WEB モジュールの退避

インストールディスクの以下のフォルダを C:\TEMP にコピーします。

C ドライブ直下に TEMP フォルダがない場合は、TEMP フォルダを作成してください。

32bit OS の場合 Senju Service Manager¥Update¥win32¥2013000¥SSMWEB

64bit OS の場合 | Senju Service Manager¥Update¥x64¥2013000¥SSMWEB

コマンドプロンプトから、下記のコマンドを順に実行します。

("△" は半角スペースを示します。)

コマンド cd△C:¥TEMP¥SSMWEB

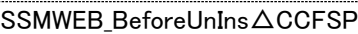

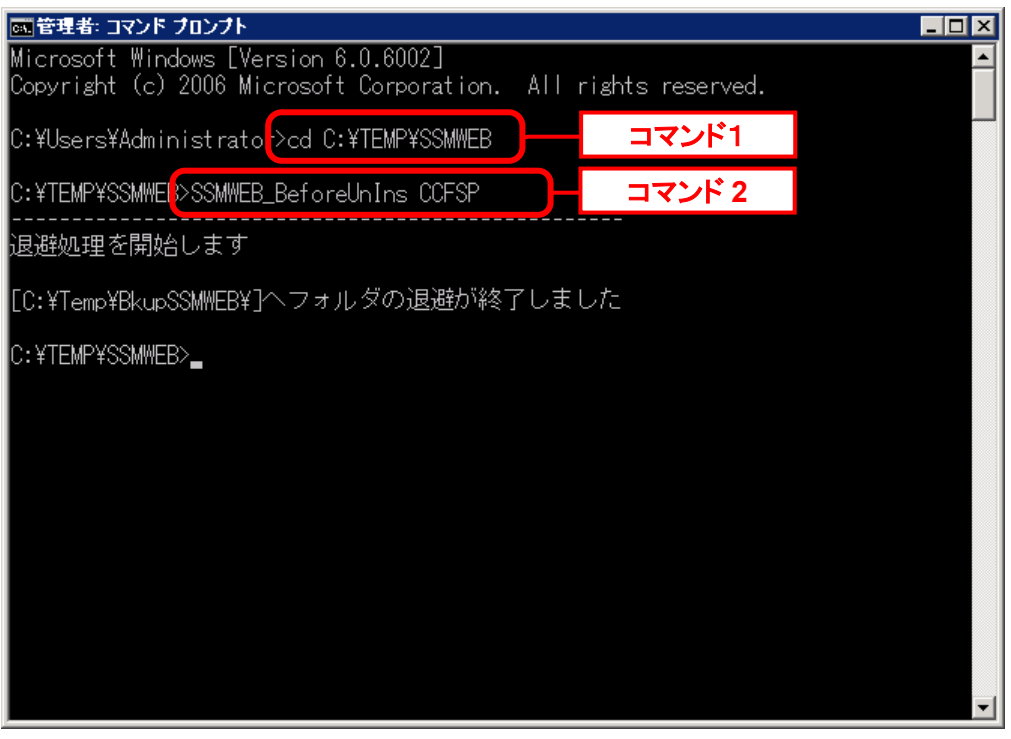

#### **SSM WEB** モジュールのアンインストール . . . . . . . . . . . . . . . . . .

コントロールパネルを起動します。 [スタート]→ [コントロールパネル]を選択します。

[コントロールパネル]の中から[プログラムの追加と削除]をクリックします。

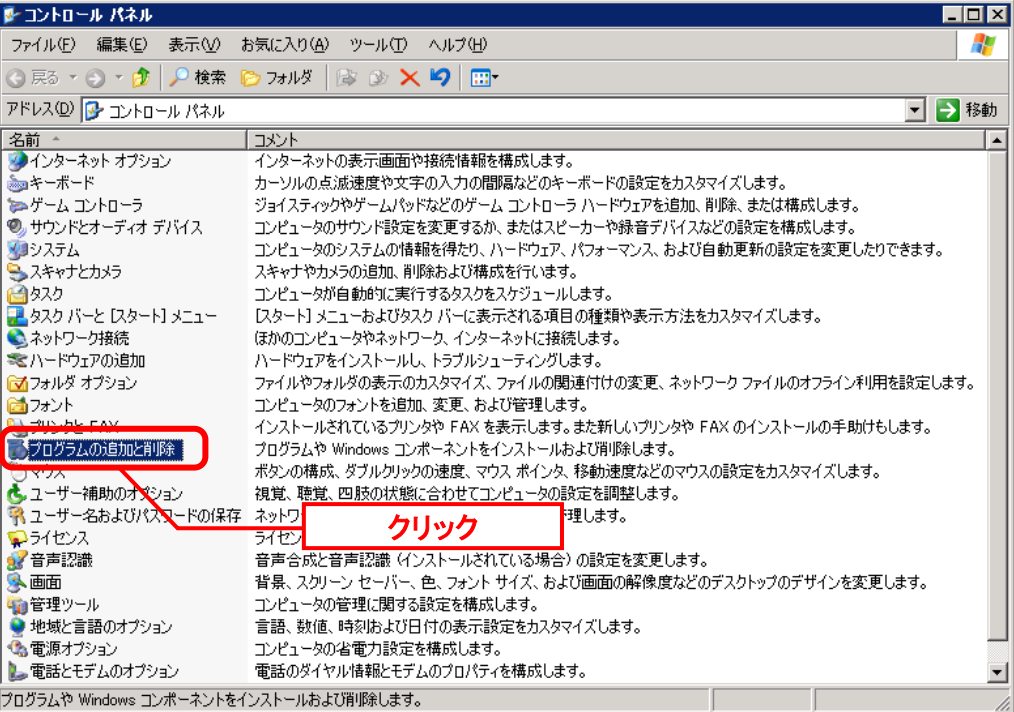

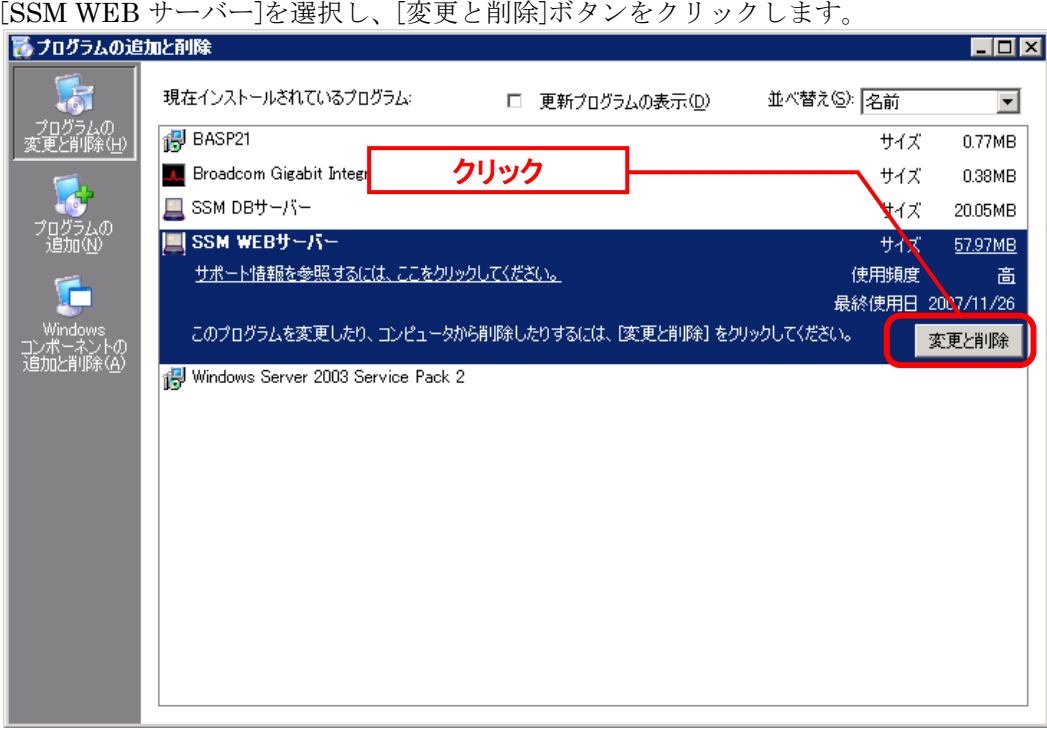

「ファイル削除の確認」画面が表示されるので、「OK」をクリックします。 ファイル剤除の確認 図 選択したアフツケーション、およびすべての機能を完全に削除しますか?  $\overline{OK}$  $\blacksquare$ 7 キャンセル クリック

「アンインストール完了」画面が表示されるので、「完了」ボタンをクリックします。<br>|SSM WEBサーバー - InstallShield Wizard

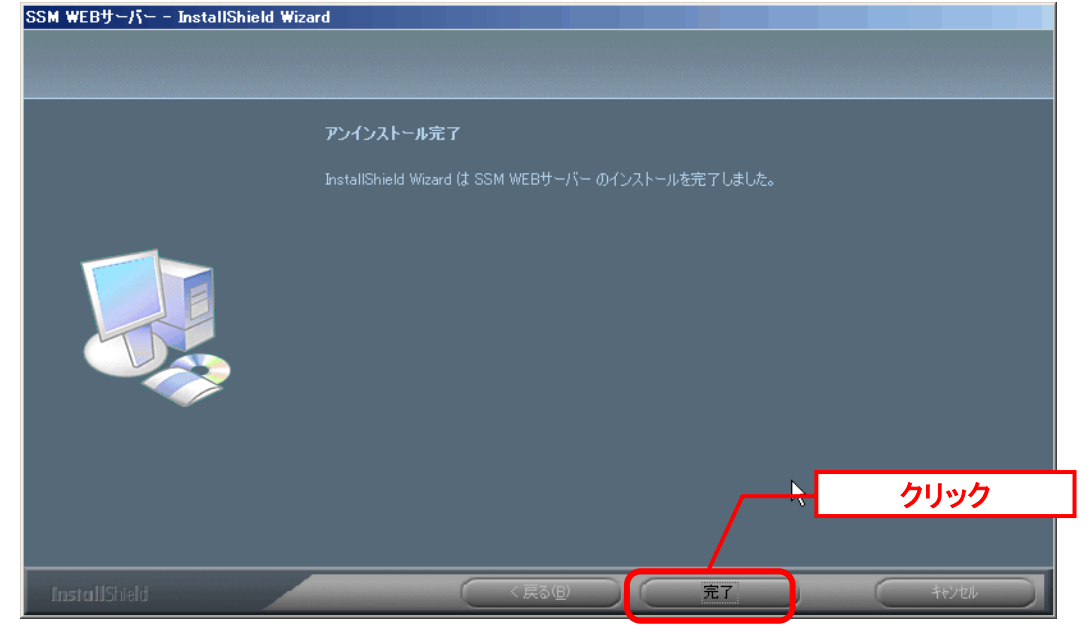

以上で「[1.9.3.2](#page-423-0)SSM WEB [モジュールのアンインストール](#page-423-0)」は終了です。

# <span id="page-426-0"></span>**1.9.3.3 SSM DB** モジュールのアンインストール

## **SSM DB** モジュールのアンインストール

コントロールパネルを起動します。 [スタート]→ [コントロールパネル]を選択します。

[コントロールパネル]の中から[プログラムの追加と削除]をクリックします。

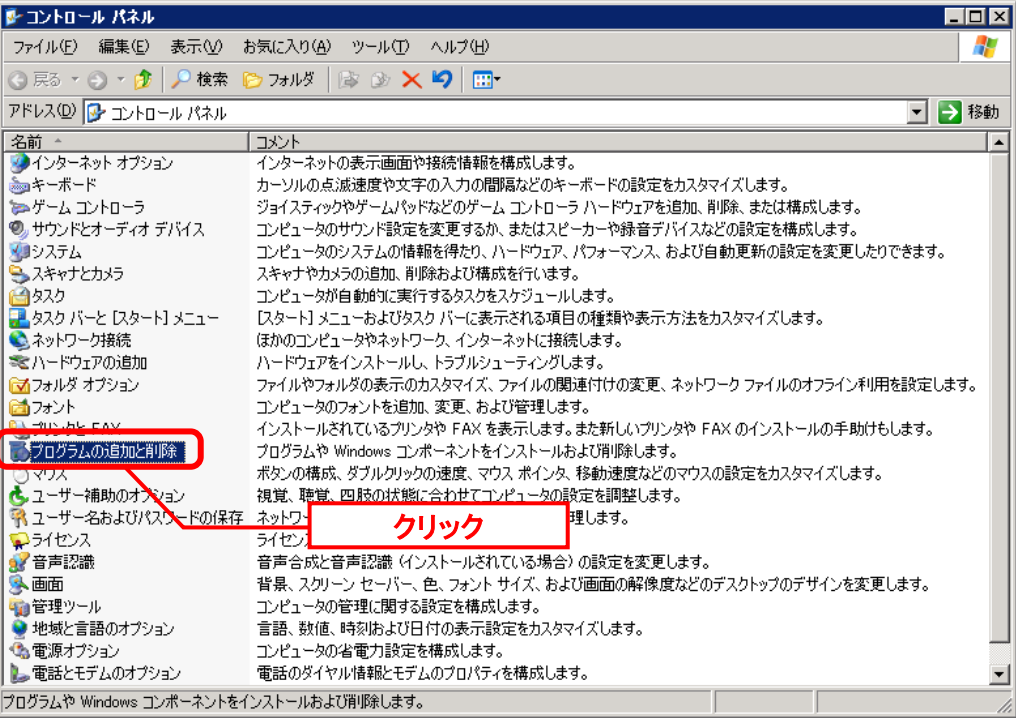

[SSM DB サーバー]を選択し、[変更と削除]ボタンをクリックします。

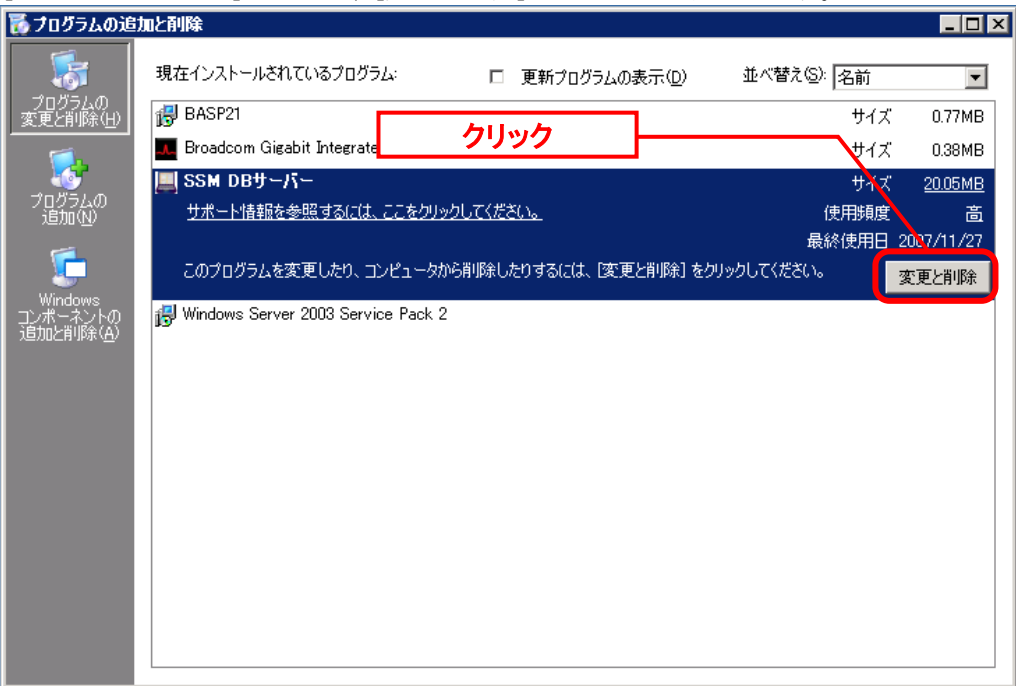

「ファイル削除の確認」画面が表示されるので、「OK」をクリックします。 ファイル削除の確認  $\vert \mathbf{x} \vert$ 選択したアフツケーション、およびすべての機能を完全に削除しますか?  $\sqrt{K}$ キャンセル クリック

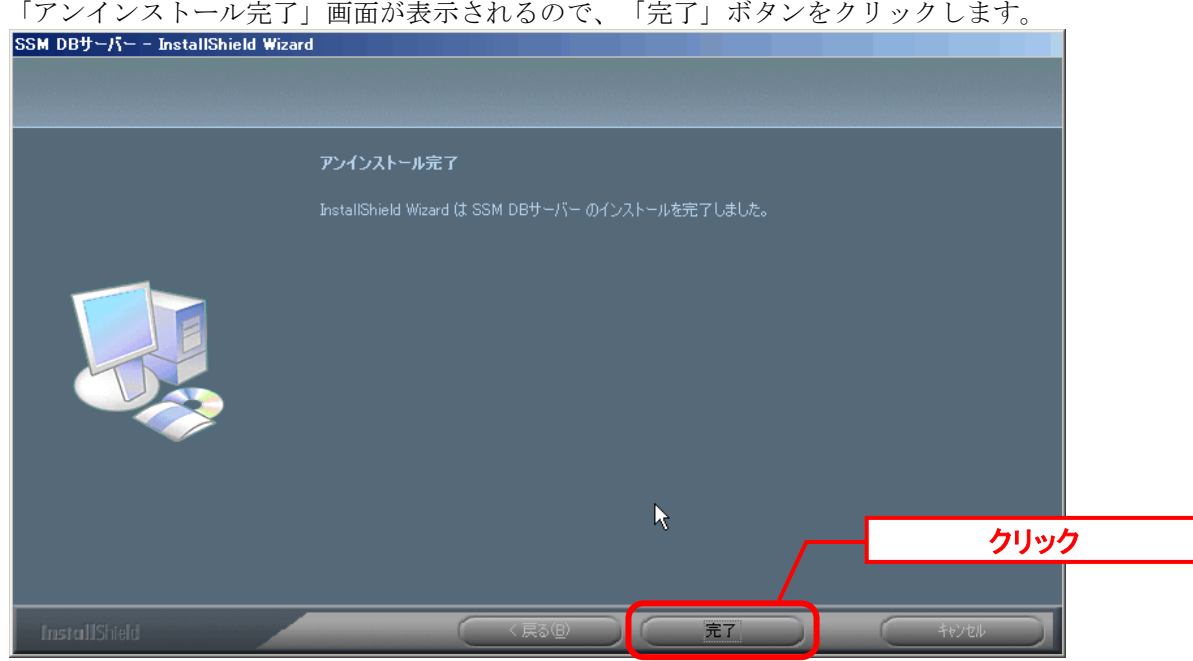

以上で「[1.9.3.3](#page-426-0) SSM DB [モジュールのアンインストール](#page-426-0)」は終了です。

# <span id="page-428-0"></span>**1.9.3.4 SSM DB** モジュールのインストール

## **SSM DB** モジュールのインストール

Administrators グループに所属するユーザーで SSM DB サーバーにログオンします。

インストールディスクから、以下のインストーラを起動します。

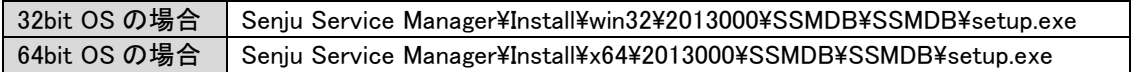

「InstallShield Wizard」画面が表示されるので、「次へ」をクリックします。<br>|SSM DBサーハ<sup>、</sup>ー - InstallShield Wizard

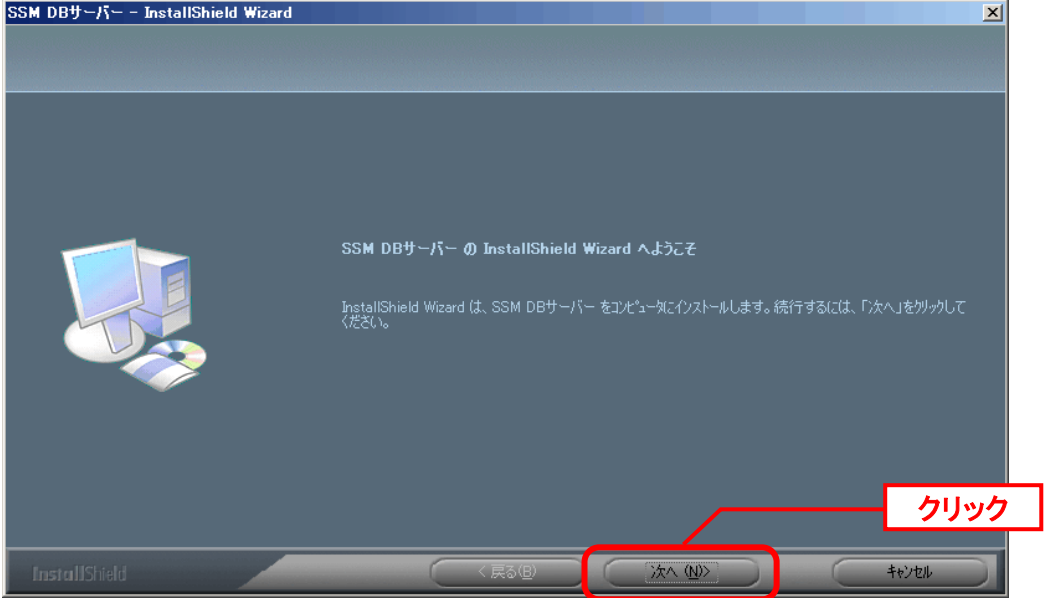

「ユーザー情報」画面が表示されるので、ユーザー名・会社名を入力します。 入力し終わったら、「次へ」をクリックします。

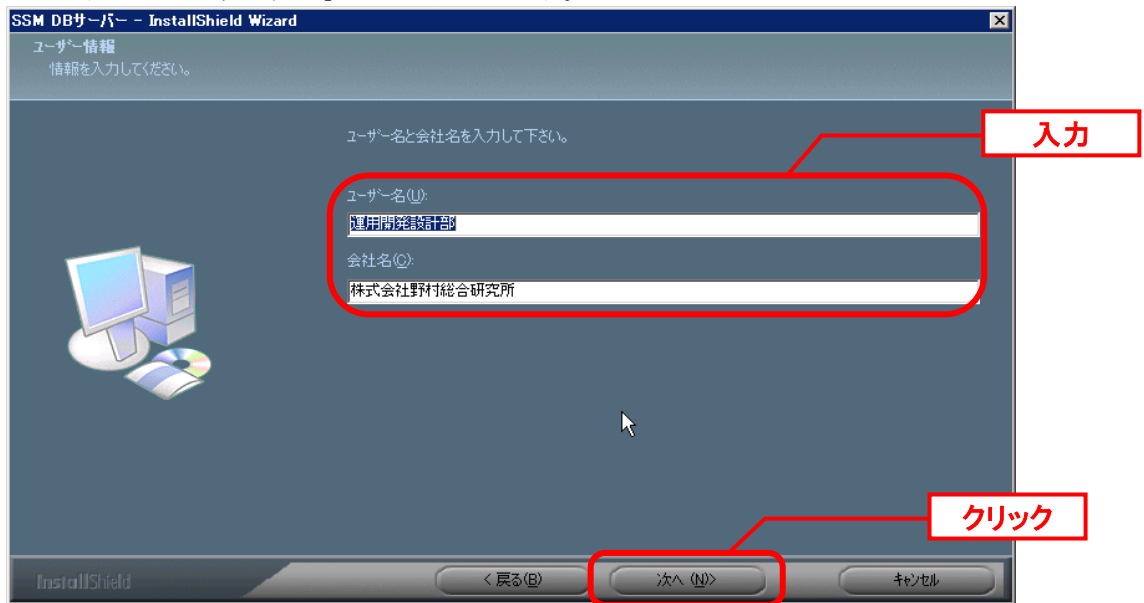

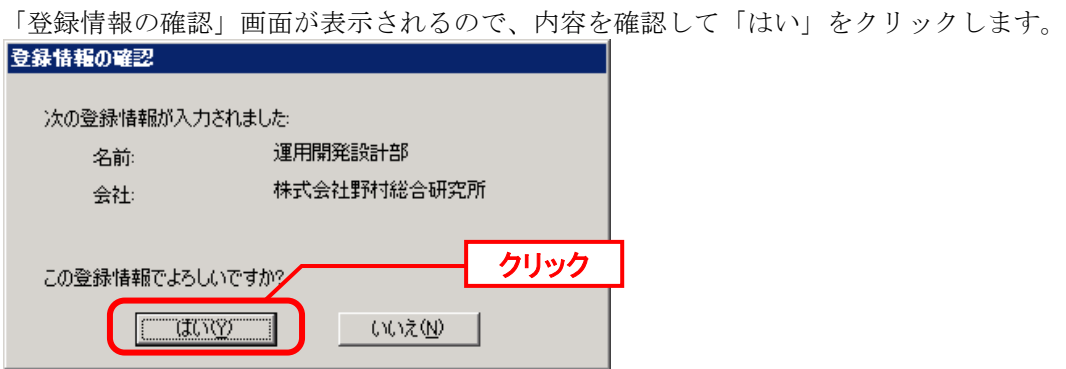

「インストール先の選択」画面が表示されるので、<SSM DB フォルダ>を指定します。指定 した後、「次へ」をクリックします。

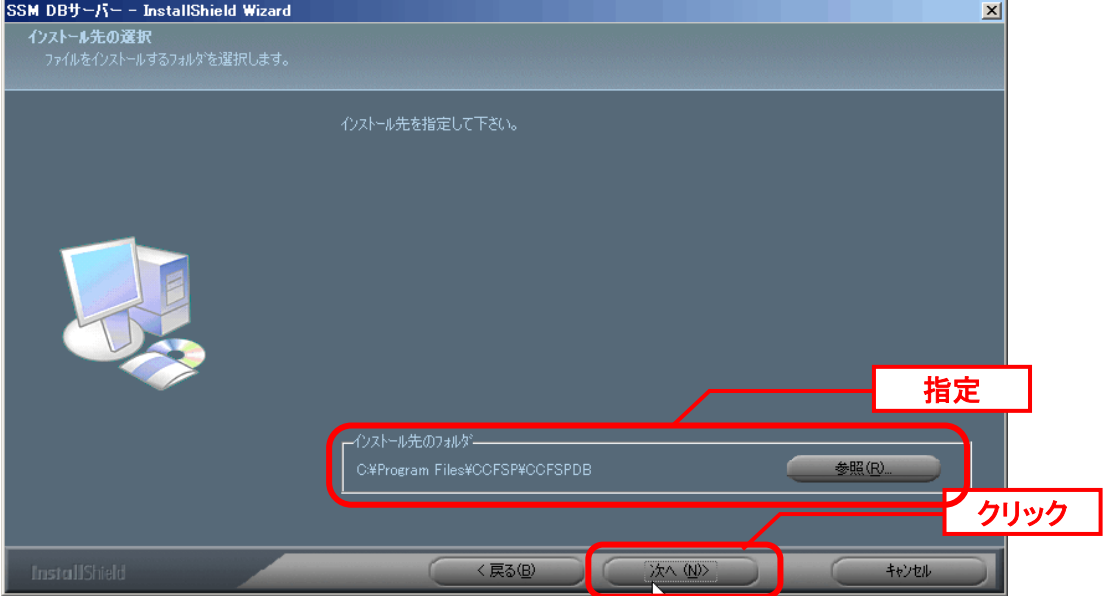

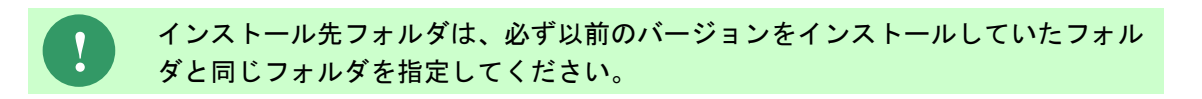

インストールが完了すると、「InstallShield Wizard の完了」画面が表示されます。

SSM DB サーバーと SSM WEB サーバーを同一構成で構築している場合、後続の手順で OS の 再起動が行われる為、ここでの再起動は不要です。 「いいえ、後でコンピュータを再起動します。」を選択してください。

SSM DB サーバーと SSM WEB サーバーを分離構成で構成している場合、「はい、今すぐコン ピュータを再起動します。」が選択されていることを確認し、完了ボタンをクリックします。

SSM DB サーバーが再起動されます。

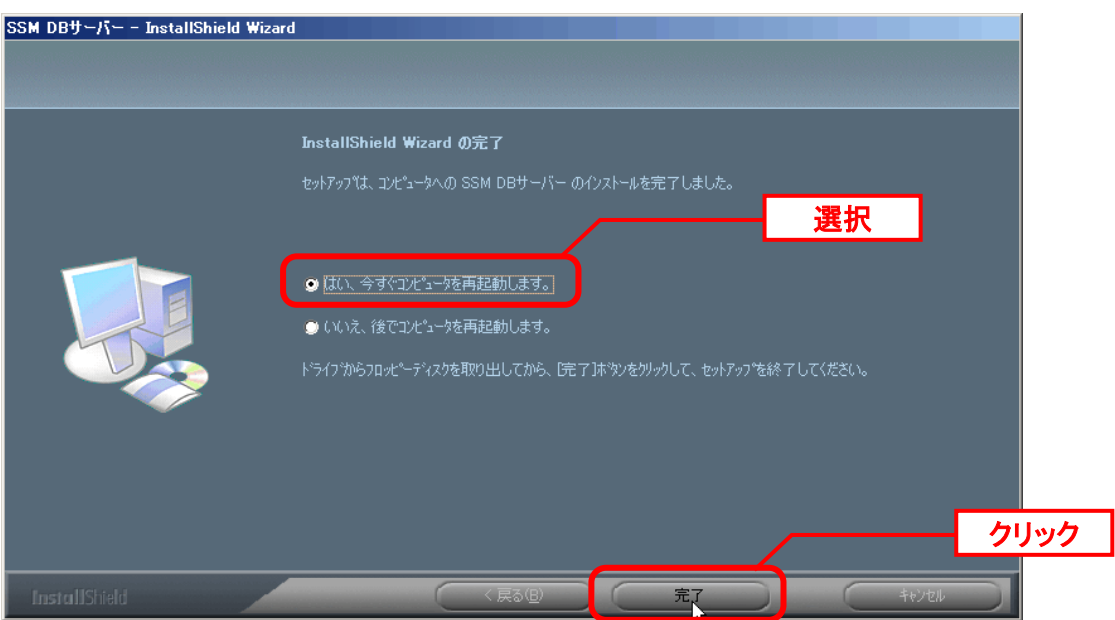

以上で「[1.9.3.4](#page-428-0)SSM DB [モジュールのインストール](#page-428-0)」は終了です。

# **1.9.3.5 SSM WEB** モジュールのインストール

## **SSM WEB** モジュールのインストール

Administrators グループに所属するユーザーで SSM WEB サーバーにログオンします。 インストールディスクから、以下のインストーラを起動します。

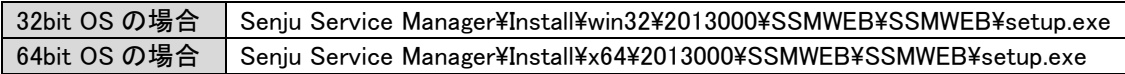

「InstallShield Wizard」画面が表示されるので、「次へ」をクリックします。<br>SSM WEBサーバー - InstallShield Wizard

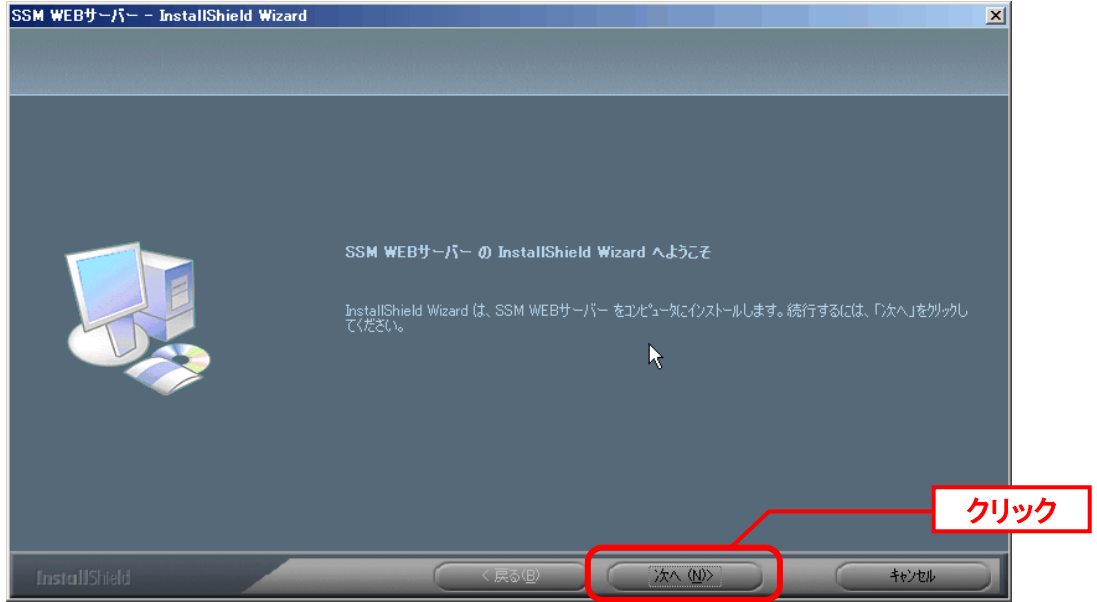

「ユーザー情報」画面が表示されるので、ユーザー名・会社名を入力します。

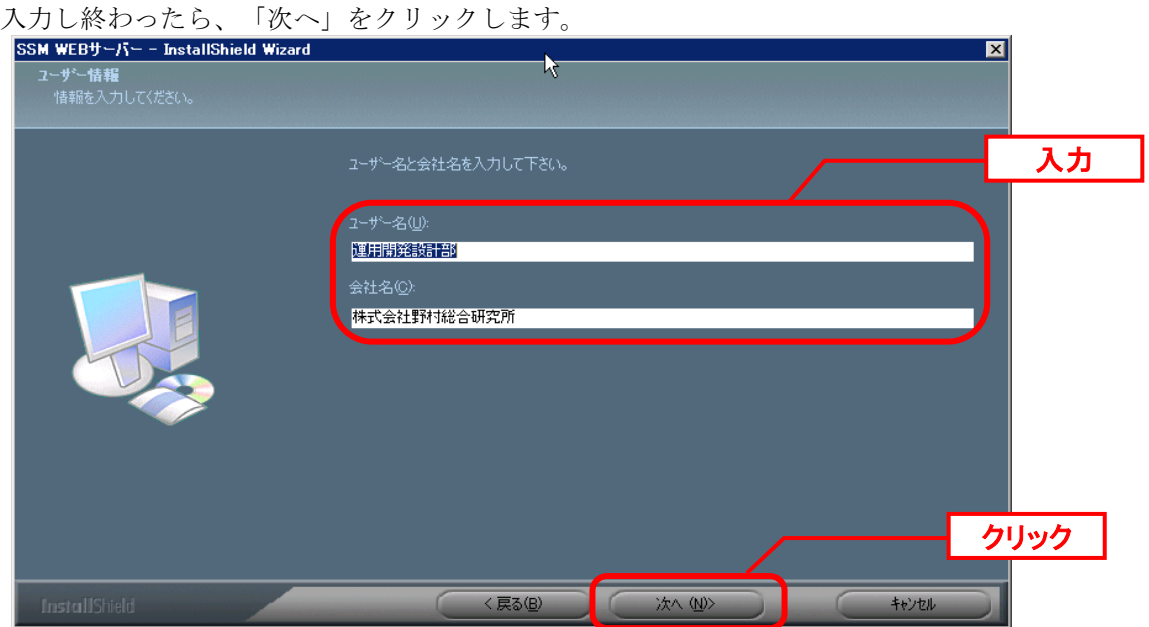
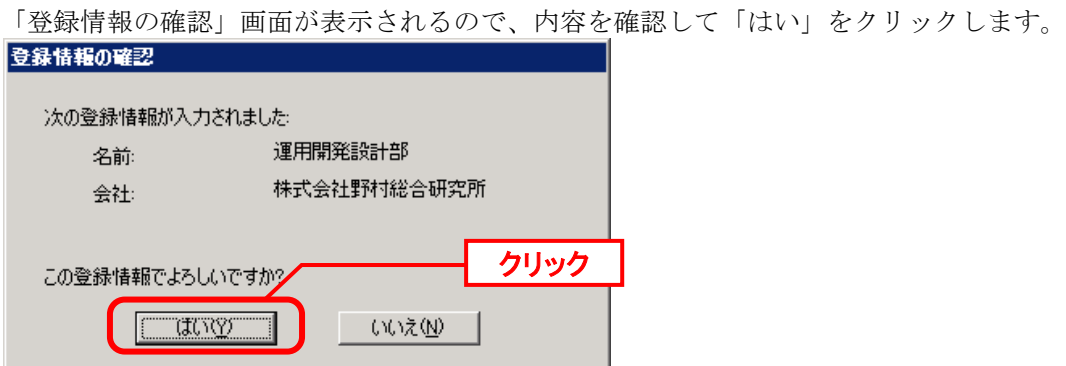

「インストール先の選択」画面が表示されるので、<SSM WEB フォルダ>を指定します。指 定した後、「次へ」をクリックします。

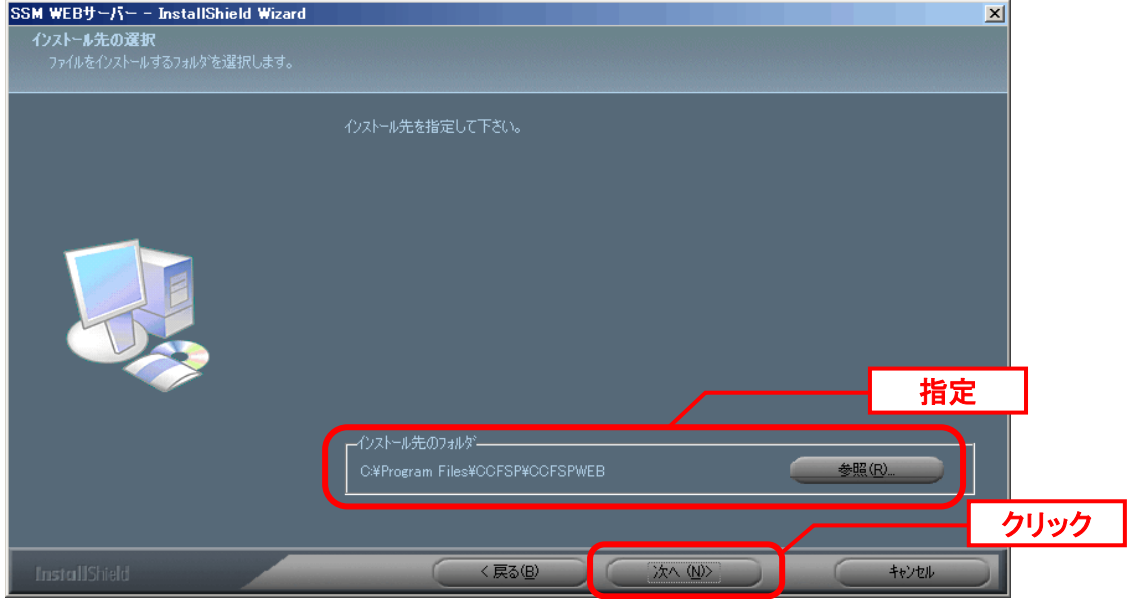

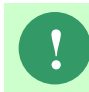

**!** インストール先フォルダは、必ず以前のバージョンをインストールしていたフォル ダと同じフォルダを指定してください。

インストールが完了して、「InstallShield Wizard の完了」画面が表示されるので、「はい、 今すぐコンピュータを再起動します。」が選択されていることを確認し、完了ボタンをクリッ クします。

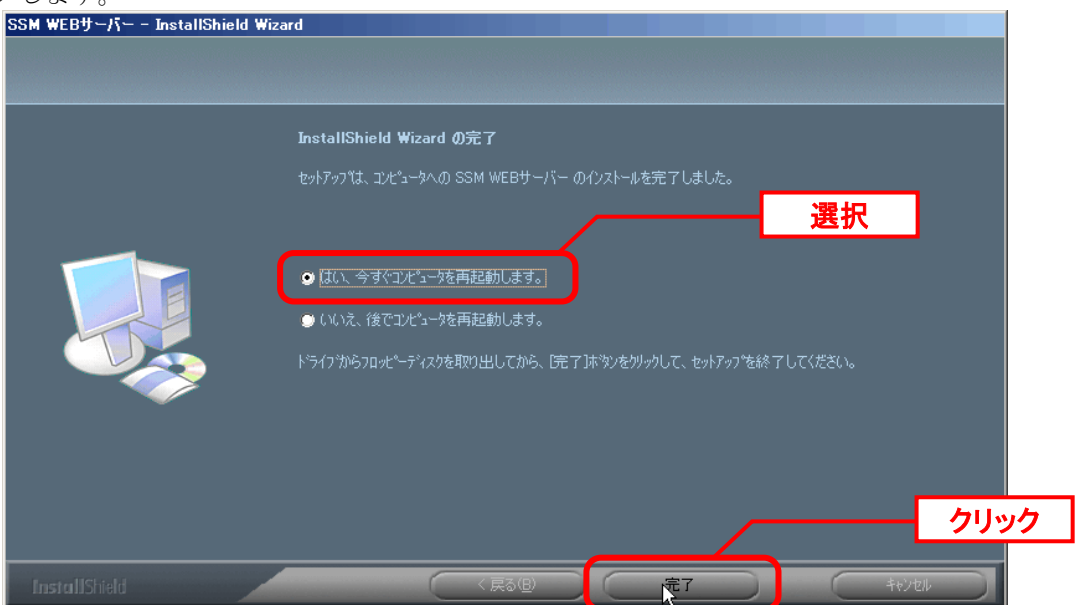

SSM WEB サーバーが再起動されます。

### **SSM WEB** モジュールの復旧

本章の「[1.9.3.2-](#page-423-0)[1](#page-423-1) SSM WEB [モジュールの退避」](#page-423-1)で退避したモジュールを SSM WEB が インストールされているフォルダに復旧してください。

コマンドプロンプトから、下記のコマンドを順に実行します。

. . . . . . . . . .

("△" は半角スペースを示します。)

### コマンド

cd $\triangle$ C:¥TEMP¥SSMWEB

SSMWEB\_AfterIns△"SSM WEB インストールフォルダパス"

#### コマンド例

 $cd\Delta C$ :¥TEMP¥SSMWEB

SSMWEB\_AfterIns $\Delta''$ C:¥Program Files¥CCFSP¥CCFSPWEB"

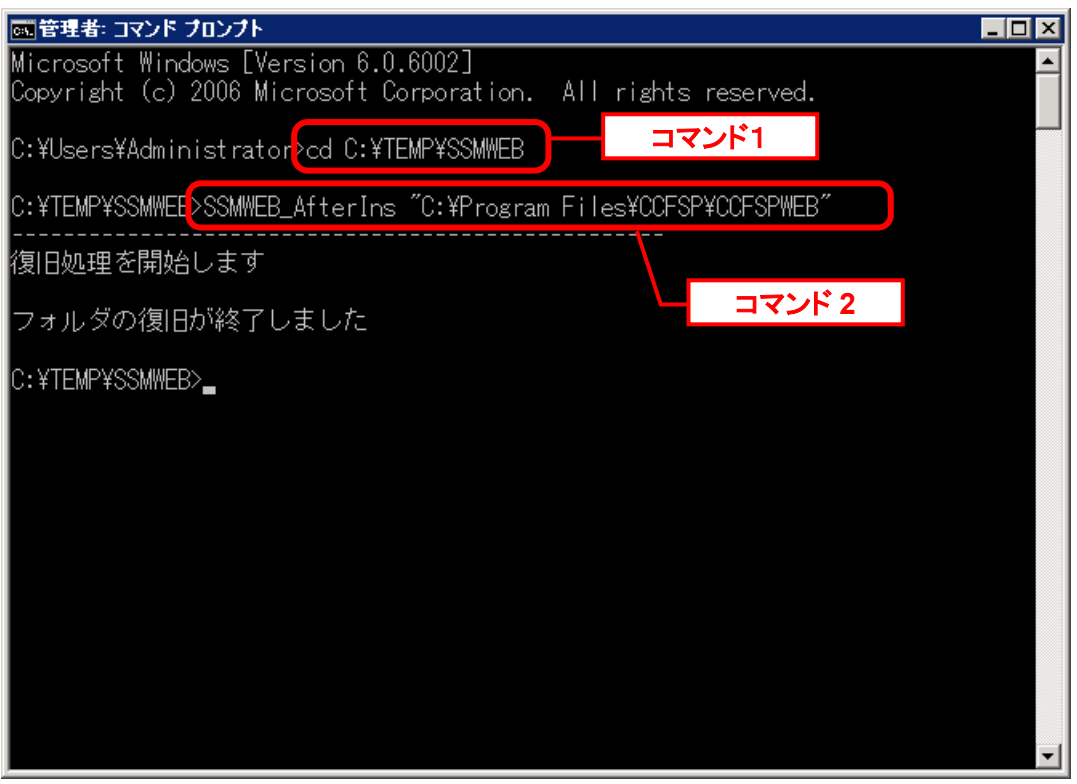

以上で 「[1.9.3.5](#page-431-0)SSM WEB [モジュールのインストール](#page-431-0)」は終了です。

# **1.9.3.6** データベースのアップデート

データベースのアップデートを行います。 まず、「[1.9.2](#page-411-0) [バージョンアップ前の確認](#page-411-0)」で確認した現在のバージョンを確認してください。

**!**

正常に処理が行われない恐れがある為、コマンド実行中はインストールディスクか ら「C:\Temp」にコピーしたフォルダやファイルの参照や操作を行わないでくださ い。また、SSMWEB フォルダ及び SSMDB フォルダ配下のフォルダ、ファイルに ついても同様に参照や操作を行わないでください。

**!** データベースのアップデートは、処理に時間が掛かる可能性があります。

## **FromV1201To201300** アップデートコマンドの実行

Administrators グループに所属するユーザーで Oracle Database をインストールしたノードに ログインしてください。

インストールディスクの以下のフォルダを C:\TEMP にコピーします。

C ドライブ直下に TEMP フォルダがない場合は、TEMP フォルダを作成してください。

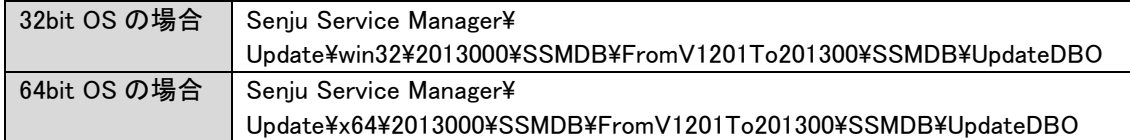

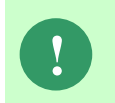

アップデートコマンドの実行により、UpdateDBO フォルダ配下に、自動的に Update2013000\_ YYMMDDHHMMSS※1フォルダが作成されます。 また、その配下に log フォルダ※2が作成されます。

※1:YYMMDDHHMMSS は、フォルダが作成された日付時間を示しています。 ※2: log フォルダ配下には、実行ログとエラーログが出力されます。

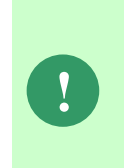

アップデートコマンドの実行により出力されたデータベースのバックアップファイ ルは以下のフォルダに格納されます。

Oracle のデフォルトのディレクトリ・オブジェクトである DATA\_PUMP\_DIR に設 定されているフォルダ配下に、dmp※1ファイルと log ファイルが作成されます。 作成されたファイルはアップデートコマンドの終了後、削除してください。

※1:作成ファイル名は、sj\_Update2013000-DB\_YYMMDDHHMMSS.dmp です。 YYMMDDHHMMSS は、dmp ファイルが取得された日付時間を示しています。 コマンドプロンプトから、下記のコマンドを順に実行します。

("△" は半角スペースを示します。)

コマンド

cd△C:¥TEMP¥UpdateDBO UpdateSSMDB2013000△TNSName△DbUserName△DbPassWord△DbSysPassWord△ FromUpDateVersion

※コマンドとパラメーターの説明

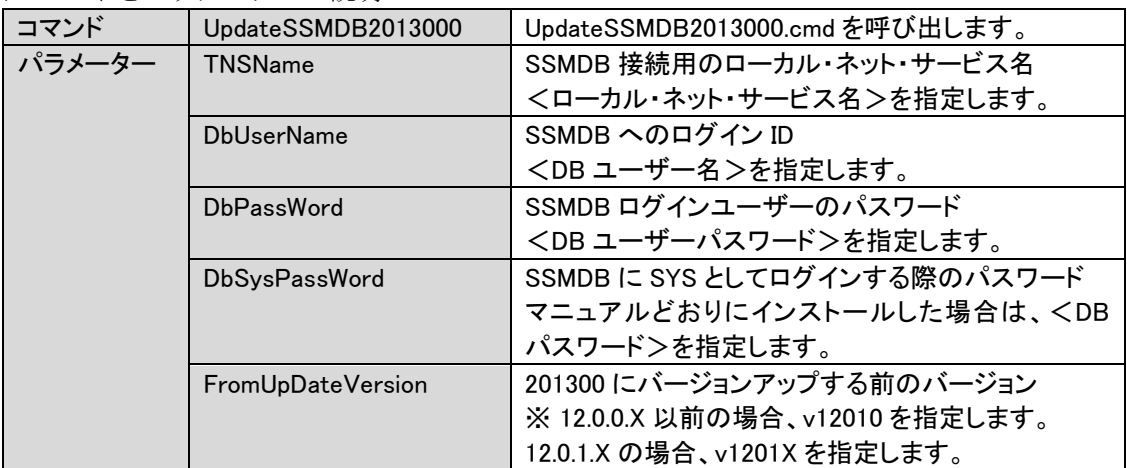

**!**

コマンドを実行した場合に、コマンドプロンプトに以下のメッセージが出力される ことがあります。

「IIS サービスを停止します IIS Admin Service サービスは開始されていません。 NET HELPMSG 3521 と入力すると、より詳しい説明が得られます。」 このメッセージは IIS がすでに停止している場合に表示されますが、アップデート 処理は正常に実行されます。

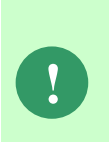

バージョンアップする前のバージョンが「12.0.1.0」「12.0.1.1」の場合、log フォ ルダに sjCCF\_AutoMailCheck.log が作成され、登録済みの自動送信メール設定の情 報が出力されます。 内容を確認し、修正が必要なデータが存在する場合は、管理者メニューより設定内 容を見直してください。

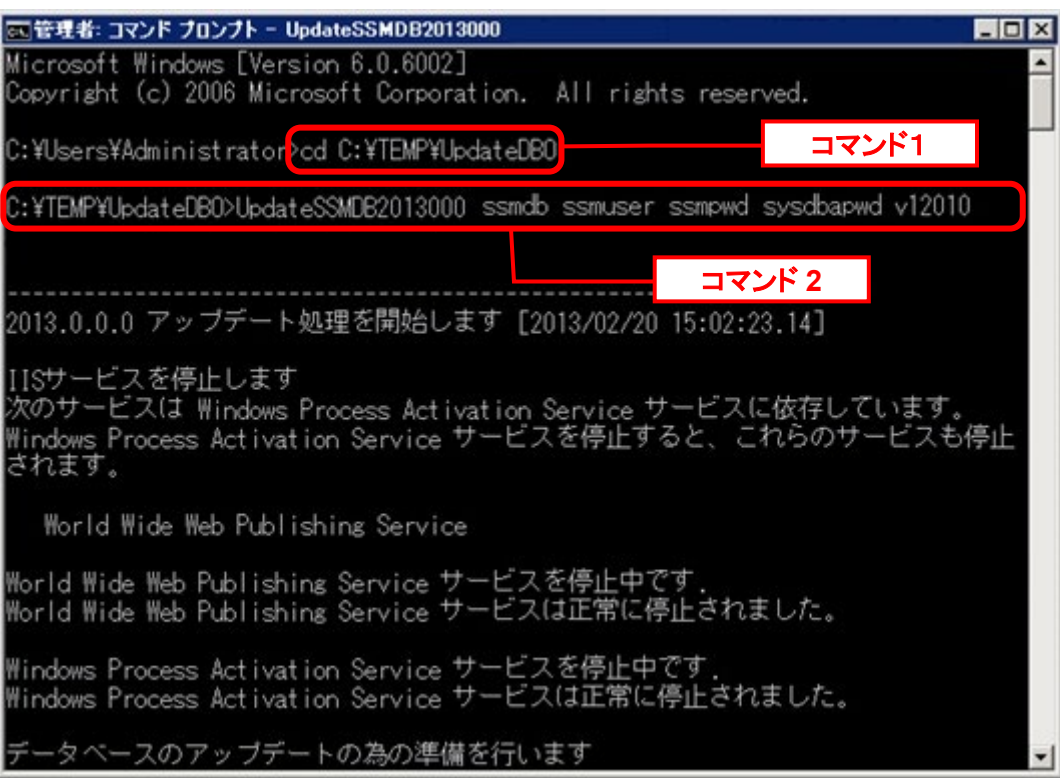

### 図管理者: コマンド プロンプト

# $\overline{L}$ o $\overline{X}$ 『ュー作成処理が終了しました [2013/02/20 14:41:10.80] ≖ ストアドブロシージャ作成処理を開始します [2013/02/20 14:41:10.80]<br>ストアドブロシージャ作成処理が終了しました [2013/02/20 14:41:25.57] トリガー作成処理を開始します [2013/02/20 14:41:25.58]<br>トリガー作成処理が終了しました [2013/02/20 14:41:26.11] |アップデート後処理を開始します [2013/02/20 14:41:26.13]<br>|アップデート最終処理(DBのクリア処理)が終了しました [2013/02/20 14:41:41.27]<br>|インデックスの再構築が終了しました [2013/02/20 14:41:54.16]<br>|統計情報の収集が終了しました [2013/02/20 14:42:26.55]<br>|アップデート後処理が終了しました [2013/02/20 14:42:32. ライセンスキー登録処理を開始します [2013/02/20 14:42:32.02]<br>ライセンスキー登録処理が終了しました [2013/02/20 14:42:32.02] ・ィレクトリ読込/書込権限破棄処理を開始します<br><sup>-</sup>ィレクトリ読込/書込権限を破棄しました<br>- ィレクトリ読込/書込権限破棄処理が終了しました 2013.0.0.0 アップデート処理が終了しました [2013/02/20 14:42:37.38] c:\TEMP\UpdateDBO>\_

**HOX** 

次に、ライセンスキーの登録を行います。

Administrators グループに所属するユーザーで SSM DB サーバーにログオンします。 コマンドプロンプトから、下記のコマンドを実行します。 ("△" は半角スペースを示します。)

コマンド

cd△<SSM DB フォルダ>bin sjSPB\_Entrykey△-d△<データソース名>△-u△<DB ユーザー名>△-p△<DB ユーザーパスワード >△-l△<ライセンスキー>

**!** <sup>&</sup>lt;ライセンスキー><sup>は</sup> 2013.0.0 用のライセンスキー、または 2016.0.0 用のライセン スキーを指定してください。

## (コマンド例)<br><mark>बार</mark>ाध्या

C:¥>cd %DDFSPDBH0ME%bin

:\Program Files\CCFSPYCCFSPDB\bin>sjSPB\_Entrykey -d ds-ssm -u ssmuser -p ssmpw<br>-I AAAAAAAAA-BBBBBBBBB-CCCCCCCCC-DODDDDDDDD-EEEEEEEEEF-FFFFFFFFFF-GGGGGGGGG **HH** 

ライセンスキー「AAAAAAAAAA-BBBBBBBBB-CCCCCCCCCC-COCCCCCCCCO -EEEEEEEEEE-FFFFFFFFF -GGGGGGGGG-HHL」が登録されました。

C:\Program Files\CCFSP\CCFSPDB\bin>\_

**!** "データベースへの登録に失敗しました。"と表示される場合は、Oracle Database <sup>を</sup> インストールしたノードを再起動して、再度実行してください。

Oracle のデフォルトのディレクトリ・オブジェクトである DATA PUMP\_DIR に設定されてい るフォルダ配下から dmp ファイルと log ファイルを削除します。

DATA PUMP DIR に設定されているフォルダは以下の手順で確認できます。

コマンドプロンプトから以下のコマンドを実行し、システムユーザー権限で SQL\*Plus へログ インします。

("△" は半角スペースを示します。)

コマンド

sqlplus△SYS/<DB パスワード>@<ローカル・ネット・サービス名>△as△sysdba

SQL\*Plus へログイン後、以下のコマンドを実行します。

コマンド

SELECT△DIRECTORY\_PATH△FROM△DBA\_DIRECTORIES WHERE△DIRECTORY\_NAME△=△'DATA\_PUMP\_DIR':

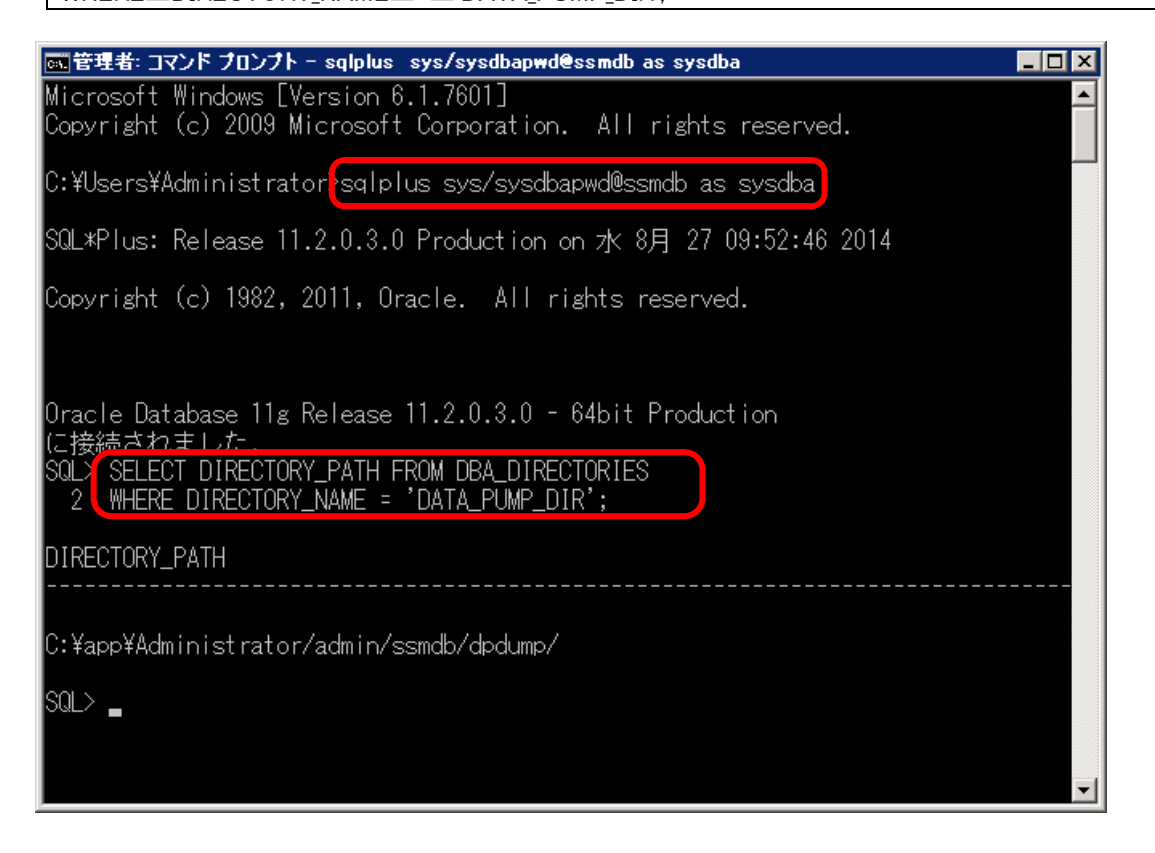

DATA\_PUMP\_DIR に設定されているフォルダを確認し、exit コマンドで SQL\*Plus を終了し ます。

# **1.9.3.7 SSM WEB** サーバーコンフィグレータ設定 のアップデート

ここでは、SSM WEB サーバーコンフィグレータ設定をアップデートする方法を説明します。

アップデート対象は以下のとおりです。

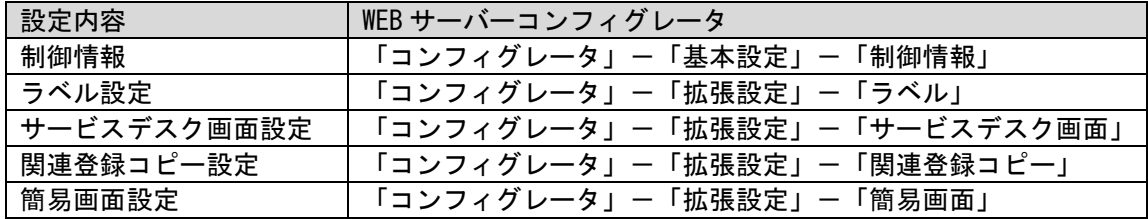

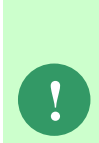

SSMWEB サーバーを複数台で構成している場合、最後に本手順を実施した SSMWEB サーバーに設定されているラベル名称がすべての SSMWEB サーバーに 反映されます。

事前に各 SSMWEB サーバーのラベルの設定内容を確認し、最後に本手順を実施す るサーバーを決定してください。

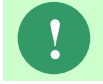

**!** ラベル名称に「\」(半角文字)が使用されている場合、バージョンアップ後は「¥」 (全角文字)に変換します。

**!** サービスデスク画面の内、プロセス管理の検索画面と詳細画面で幅が 50%の項目が 1 行に 1 項目のみ設定されている場合、その横に空白を表示する項目が追加されま す。

## <mark>■</mark> 1. XML アップデートコマンドの実行

Administrators グループに所属するユーザーで SSM WEB サーバーにログオンします。

コマンドプロンプトから、下記のコマンドを順に実行します。

("△" は半角スペースを示します。)

コマンド

cd△C:¥TEMP¥SSMWEB

UpdateSSMWEB\_1

UpdateSSMWEB\_2

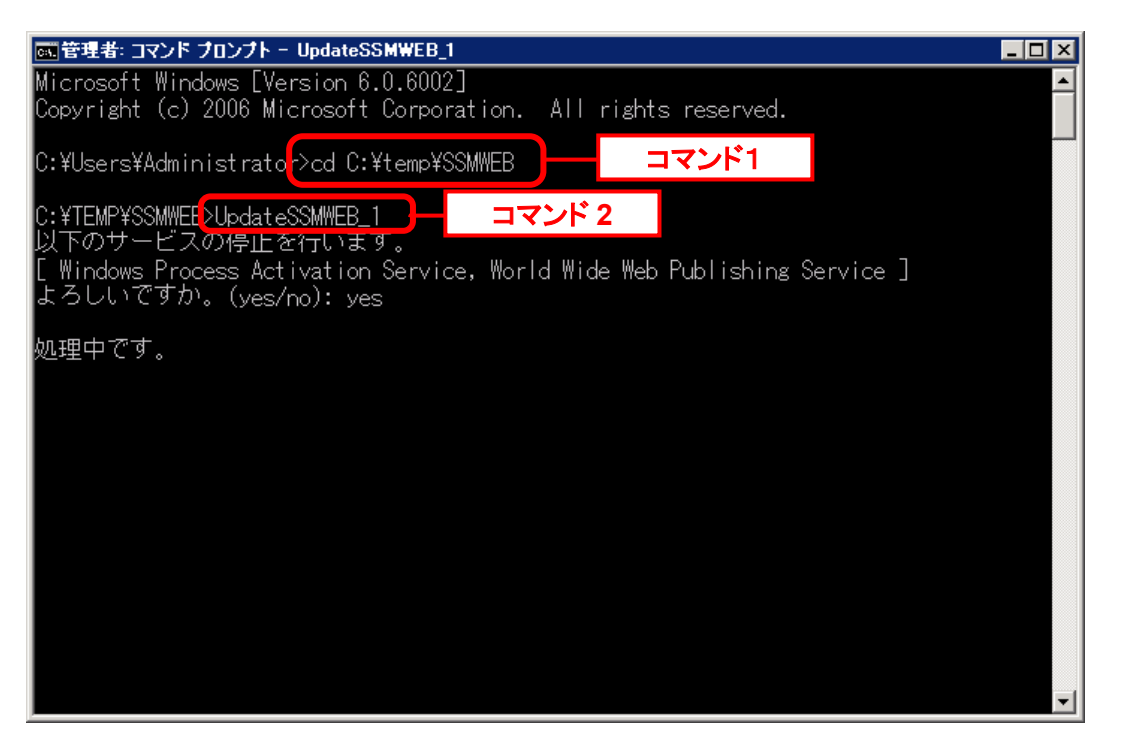

IIS サービスが起動していた場合、IIS サービスの停止可否メッセージが表示されるので、 「YES」と入力後、Enter キーを押してください。 IIS サービスを停止し、アップデートを続行します。

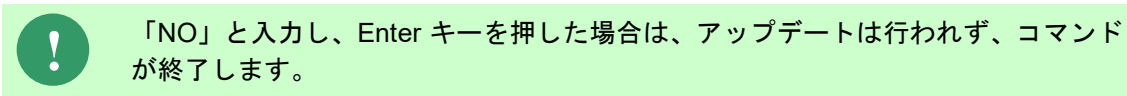

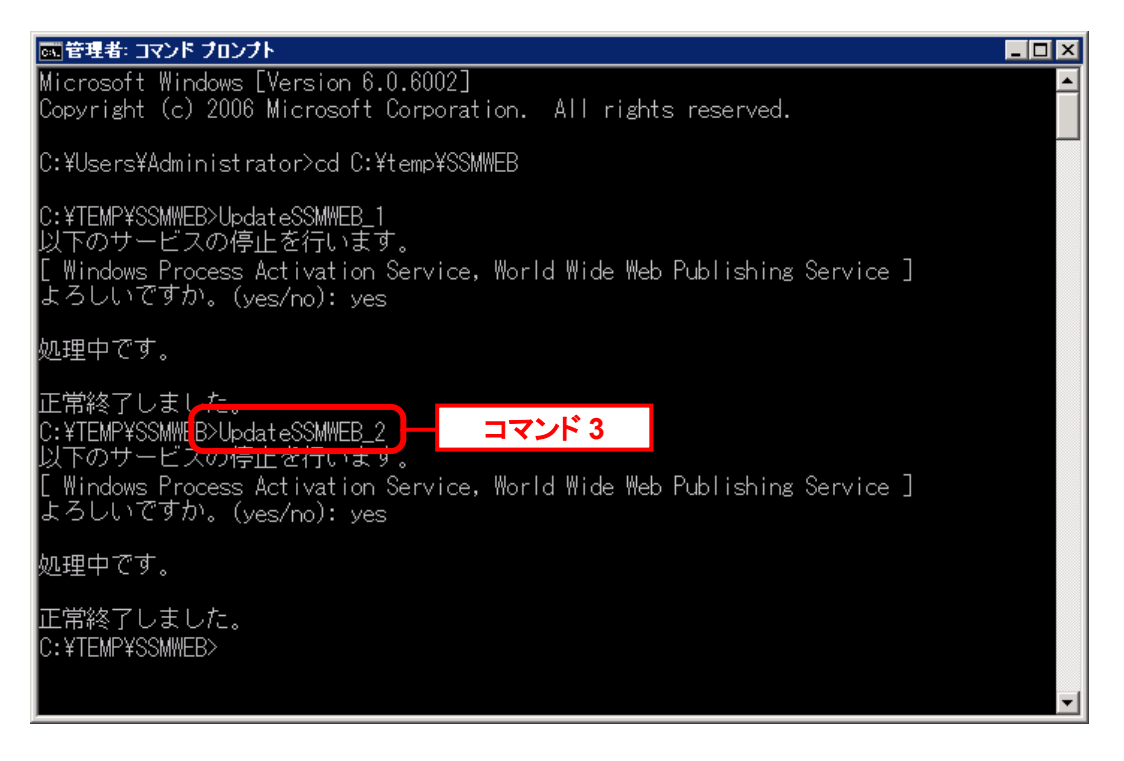

処理が正常終了したメッセージを確認したら、コマンドプロンプトを終了してください。

以上で「[1.9.3](#page-422-0) 2013.0.0.0 [へバージョンアップ](#page-422-0)」は終了です。

# **1.9.4 2016.0.0.0** へバージョンアップ

**!** 本手順では SSM WEB モジュールと SSM DB モジュールの削除を行います。 作成済みのデータや各種ファイルを後で使用したい場合は、アンインストールを行 う前に、「1.10 バックアップ」を参照して別の場所に保存してください。

**!** アンインストールは、すべてのアプリケーションを終了させてから実施してくださ い。

2016.0.0.0 へバージョンアップすることにより、以下の変更点があります。

SSM WEB 及び SSM DB コンフィグレータの以下の機能が、Web 画面に移行 されます。

引き続き Web 画面でご利用するには、該当画面の画面ポリシーを ON にして 頂く必要があります。(バージョンアップ直後は全て OFF になっています。) 各画面の使用方法はユーザーズガイド「4.3 管理者メニュー」を参照してください。

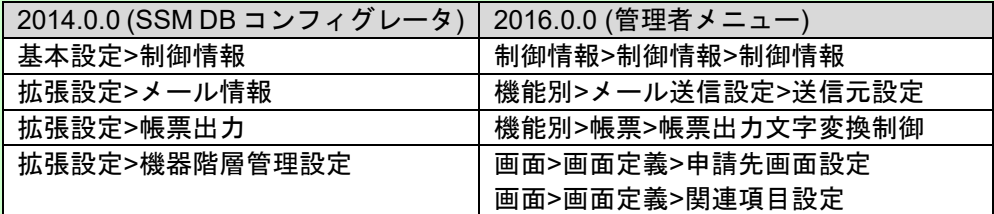

**!**

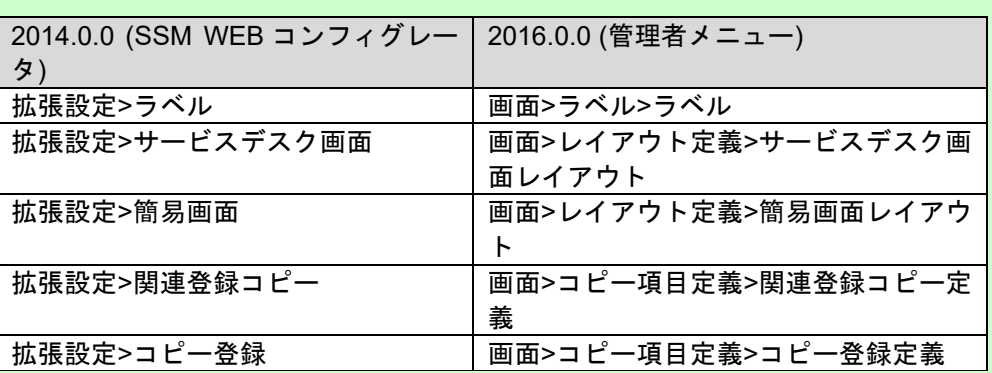

※管理者メニューは、Microsoft Internet Explorer 9 ではご利用頂けません。 利用可能な Web ブラウザの詳細につきましては、リリースノート「2.2 クライア ント環境」を参照してください。

# **1.9.4.1** 事前準備

### ■ 1. Web サーバー識別子の作成

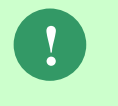

本手順は、全ての SSM WEB サーバーで行ってください。 2016.0.0.0 へバージョンアップ前の SSM WEB サーバーコンフィグレータで 実施してください。

SSM WEB サーバーコンフィグレータにて、WEB サーバー識別子が設定されていない場合、 以下の手順で WEB サーバー識別子を作成してください。

[基本設定]の左側に表示される[+]をクリックして表示される「制御情報」をクリックします。 管理項目名「WEB サーバー識別子」の管理項目値が未設定の場合、行を右クリックし[生成]を クリックします。

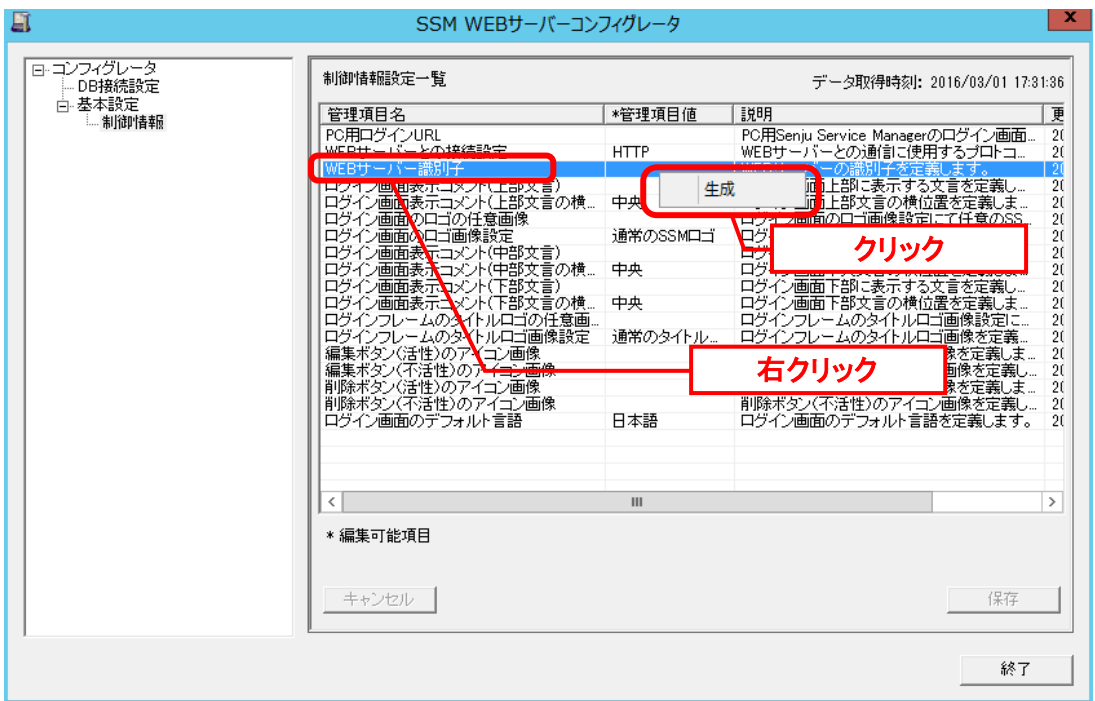

### ■2. 制約と索引の再作成

$$
\bullet
$$

**!** 本手順は、全ての場合において必要な手順です。必ず行ってください。

Administrators グループに所属するユーザーで SSM DB サーバーにログオンします。 コマンドプロンプトから、以下のコマンドを実行します。

("△" は半角スペースを示します。)

コマンド

cd△%CCFSPDBHOME%bin

sjSPU\_DBRestoreReCreateIndex.cmd△<ローカル・ネット・サービス名 >△<DB ユーザー名>△<DB ユーザーパスワード>

### コマンド例

sjSPU\_DBRestoreReCreateIndex.cmd△ssmdb△ssmuser△ssmpwd

# <span id="page-446-0"></span>**1.9.4.2 SSM WEB** モジュールのアンインストール

Administrators グループに所属するユーザーで SSM WEB サーバーにログオンして、 以下の手順に従って SSM WEB モジュールのアンインストールを行ってください。

## **SSM WEB** モジュールのアンインストール

コントロールパネルを起動します。 [スタート]→ [コントロールパネル]を選択します。

[コントロールパネル]の中から[プログラムと機能]をクリックします。

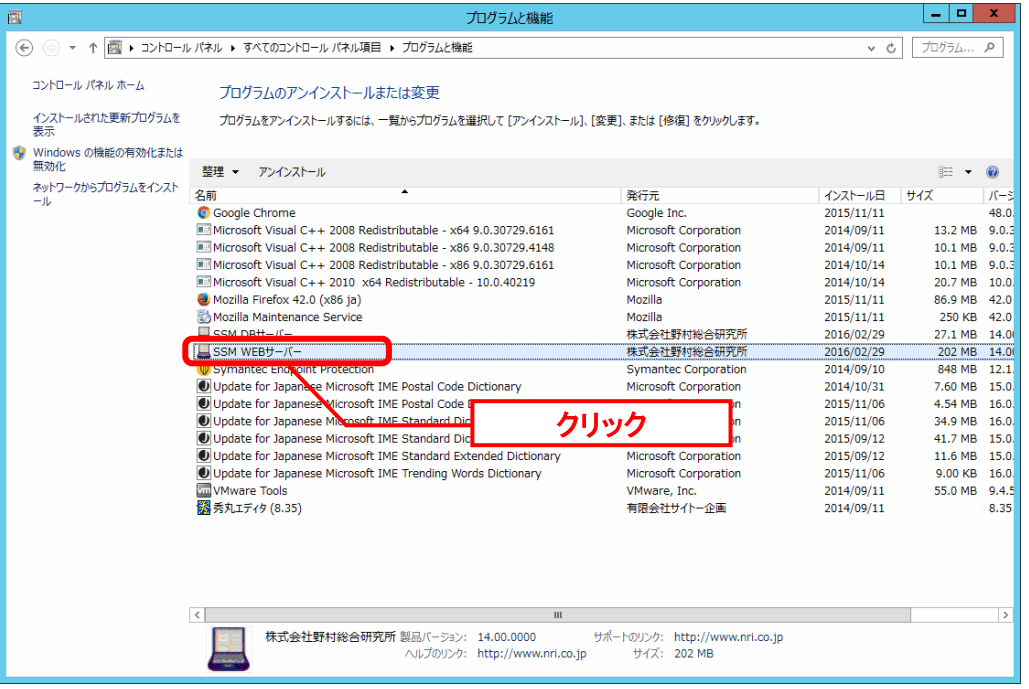

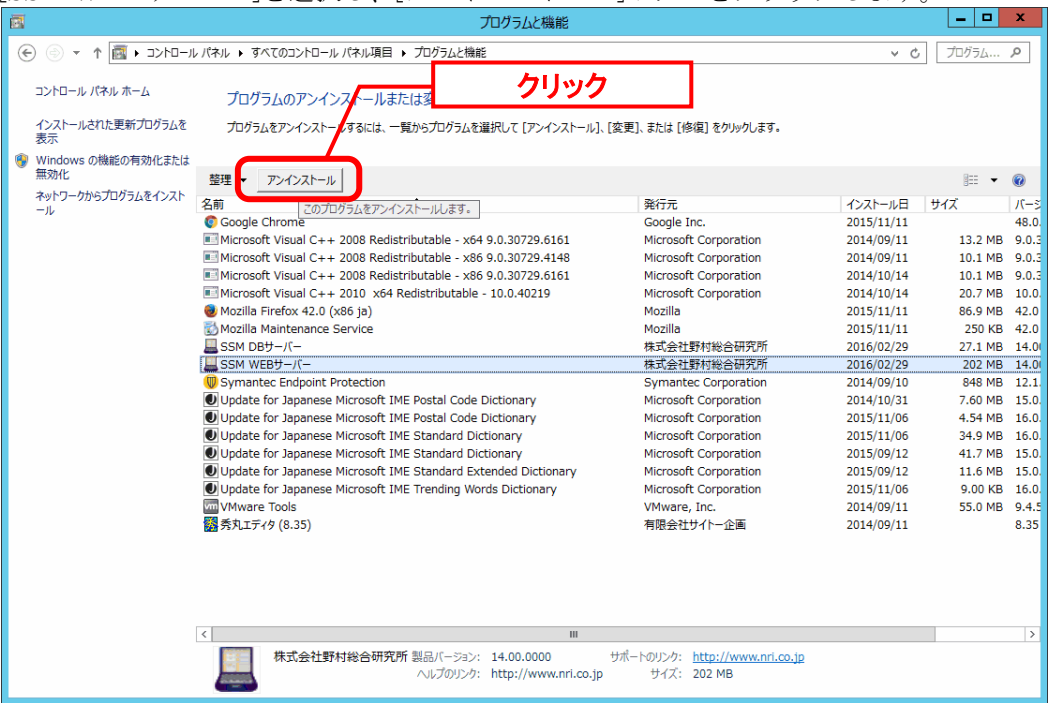

[SSM WEB サーバー]を選択し、[アンインストール]ボタンをクリックします。

「ファイル削除の確認」画面が表示されるので、「OK」をクリックします。

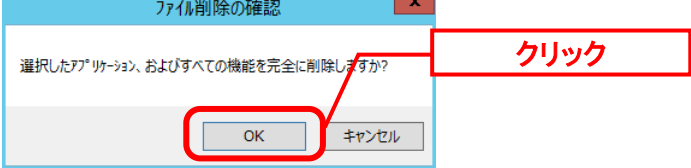

「アンインストール完了」画面が表示されるので、「完了」ボタンをクリックします。<br>
SSM WEBサ-バ- - InstallShield Wizard

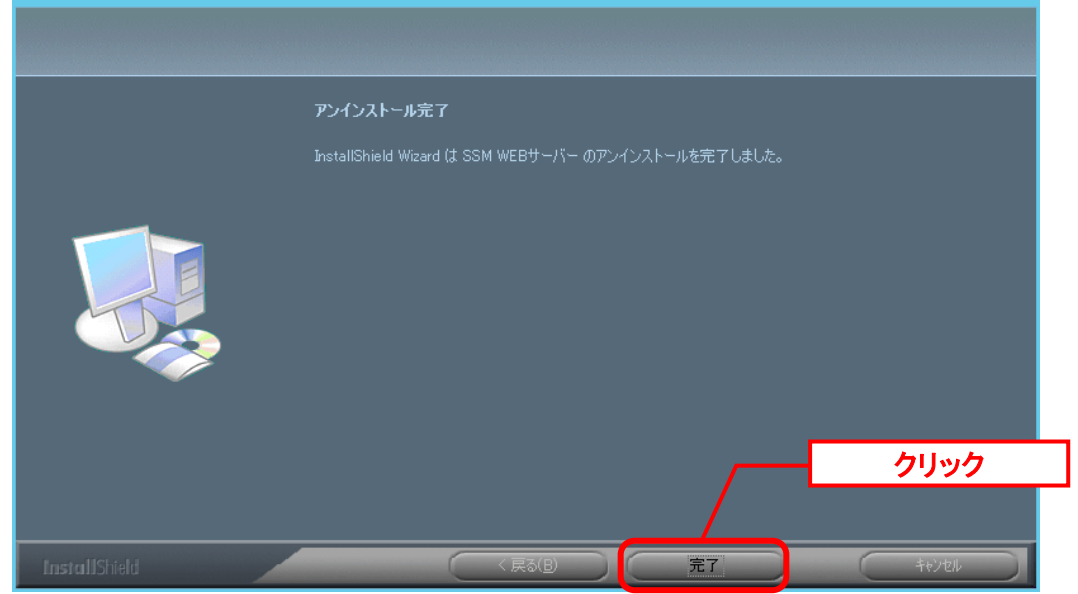

以上で「[1.9.4.2](#page-446-0) SSM WEB [モジュールのアンインストール](#page-446-0)」は終了です。

# <span id="page-448-0"></span>**1.9.4.3 SSM DB** モジュールのアンインストール

### ■1. SSM DB モジュールのアンインストール

コントロールパネルを起動します。 [スタート]→ [コントロールパネル]を選択します。

[コントロールパネル]の中から[プログラムと機能]をクリックします。

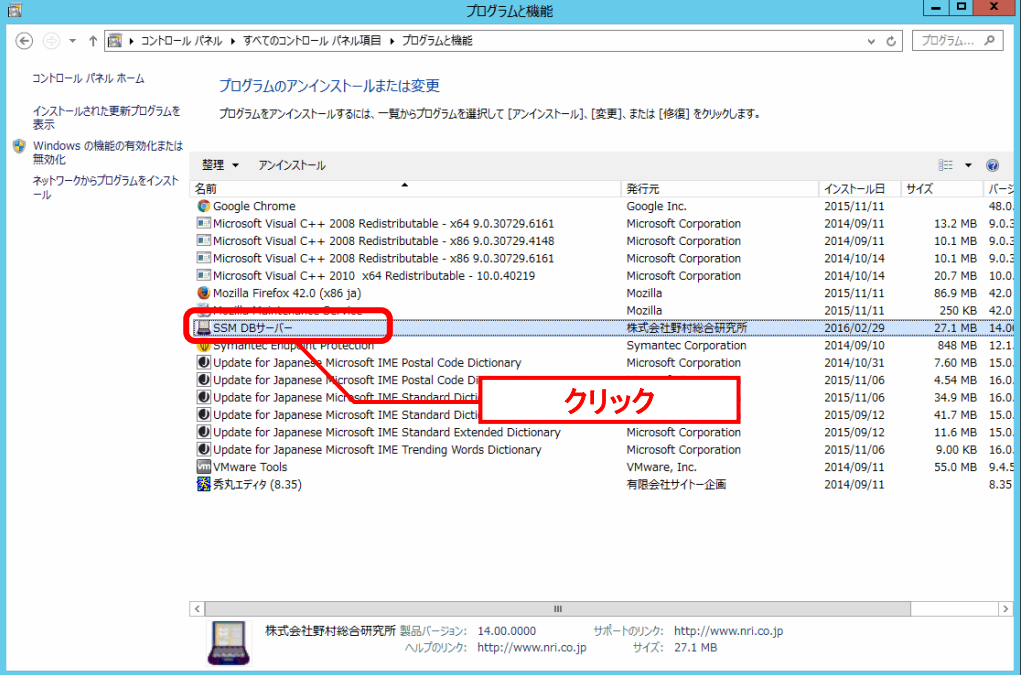

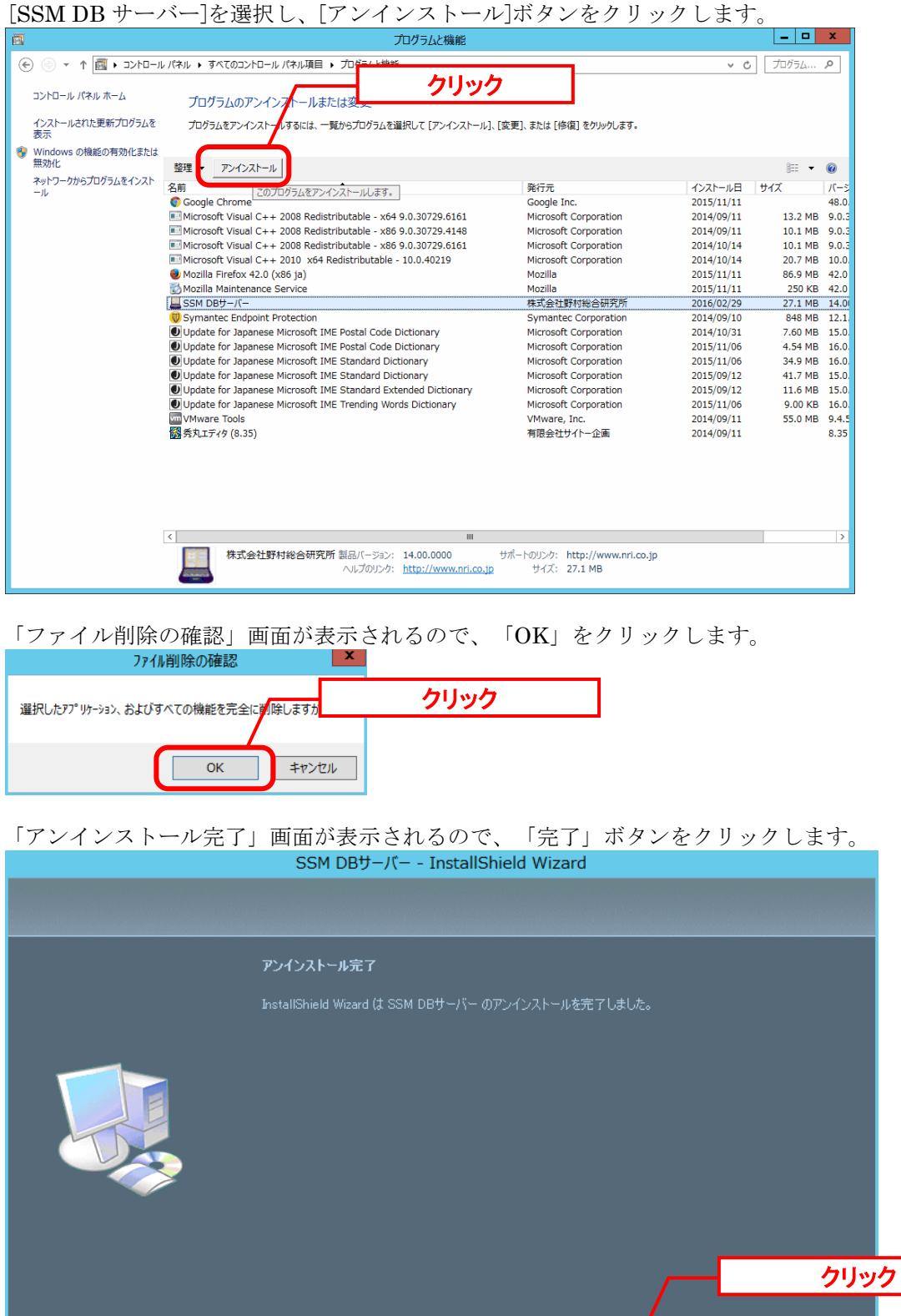

以上で「[1.9.4.3](#page-448-0) SSM DB [モジュールのアンインストール](#page-448-0)」は終了です。

# **1.9.4.4 SSM DB** モジュールのインストール

2016.0.0 より、スマートフォン専用の SSM PHN モジュールが廃止されます。 ご利用の場合は、「Senju Service Manage 2016.0.0 インストールガイド 1.7.2 SSM PHN のア ンインストール」の手順に従って SSM PHN モジュールをアンインストールしてください。

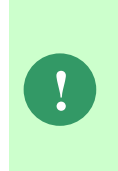

SSM PHN が SSM WEB と同一構成環境の場合、一部手順が不要となります。 「Senju Service Manage 2016.0.0 インストールガイド 1.7.2 SSM PHN のアンイン ストール」の各手順に記載されている注意事項を お読みください。

x

# <span id="page-451-0"></span>**1.9.4.5 SSM DB** モジュールのインストール

## ■ 1. SSM DB モジュールのインストール

Administrators グループに所属するユーザーで SSM DB サーバーにログオンします。 インストールディスクから、以下のインストーラを起動します。

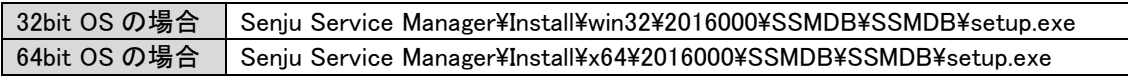

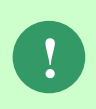

MSXML 6.0 がインストールされていない、および古いバージョンの MSXML がイン ストールされている環境にインストールした場合、新たに MSXML 6.0 がインスト ールされます。

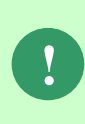

インストーラから Microsoft Visual C++ 2010 Redistributable Package (x64)、または Microsoft Visual C++ 2010 Redistributable Package (x86)のインストールを求められ ることがあります。この場合、インストール画面のメッセージに従いインストール を行ってください。

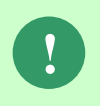

SSM が正常に動作するためには、10.0.303.19.1 以上の VC ランタイムが必要です。 但し、必要なバージョンがインストールされていない場合は、インストーラにてイ ンストールが促されます。

「InstallShield Wizard」画面が表示されるので、「次へ」をクリックします。<br>
SSM DBサーバー - InstallShield Wizard

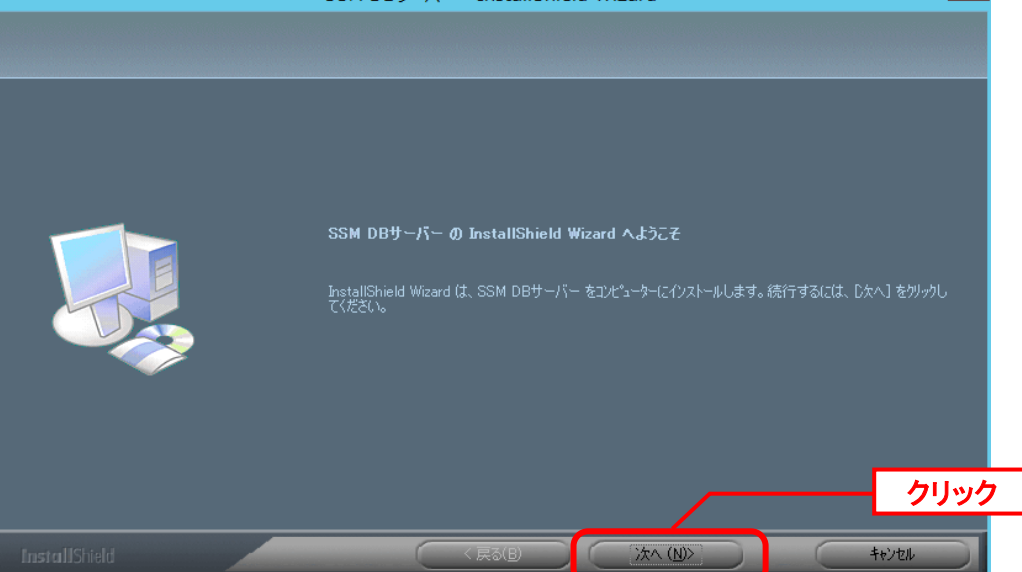

「ユーザー情報」画面が表示されるので、ユーザー名・会社名を入力します。 入力し終わったら、「次へ」をクリックします。

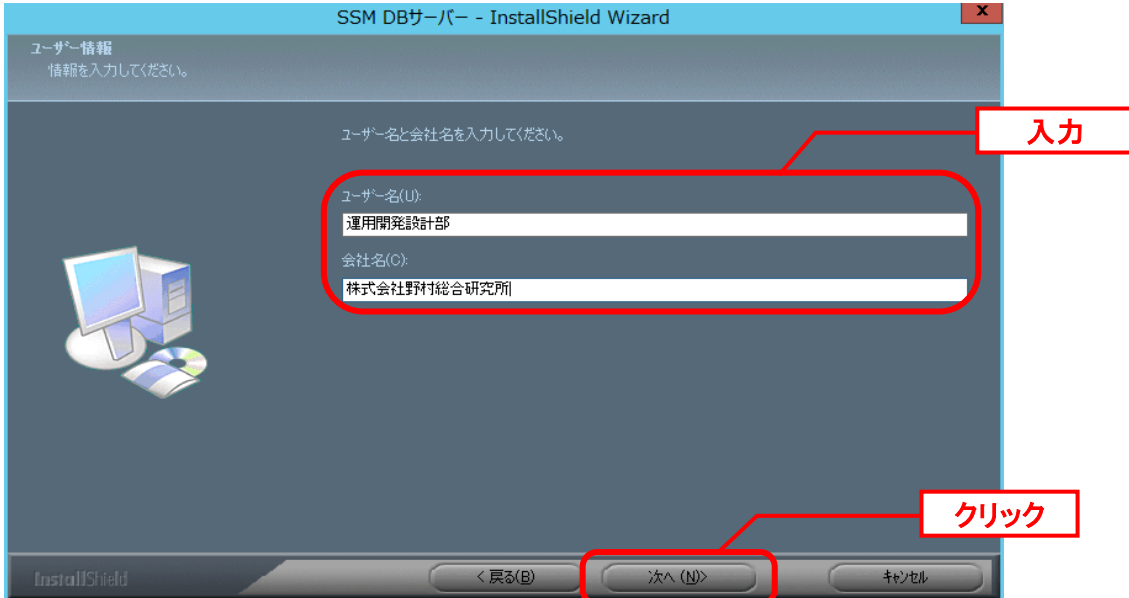

「登録情報の確認」画面が表示されるので、内容を確認して「はい」をクリックします。 登録情報の確認

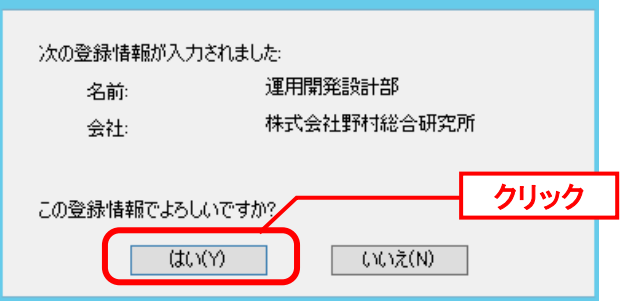

「インストール先の選択」画面が表示されるので、<SSM DB フォルダ>を指定します。指定 した後、「次へ」をクリックします。

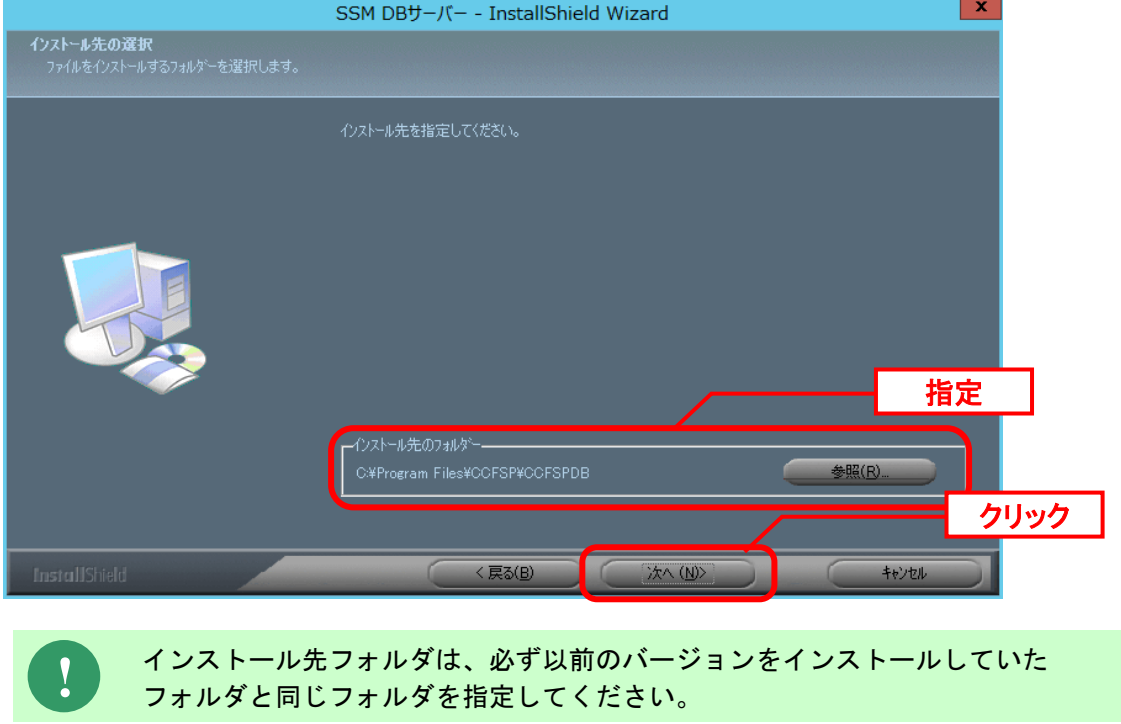

インストールが完了すると、「InstallShield Wizard の完了」画面が表示されます。

SSM DB サーバーと SSM WEB サーバーを同一構成で構築している場合、後続の手順で OS の 再起動が行われる為、ここでの再起動は不要です。 「いいえ、後でコンピュータを再起動します。」を選択してください。

SSM DB サーバーと SSM WEB サーバーを分離構成で構成している場合、「はい、今すぐコン ピュータを再起動します。」が選択されていることを確認し、完了ボタンをクリックします。

SSM DB サーバーが再起動されます。

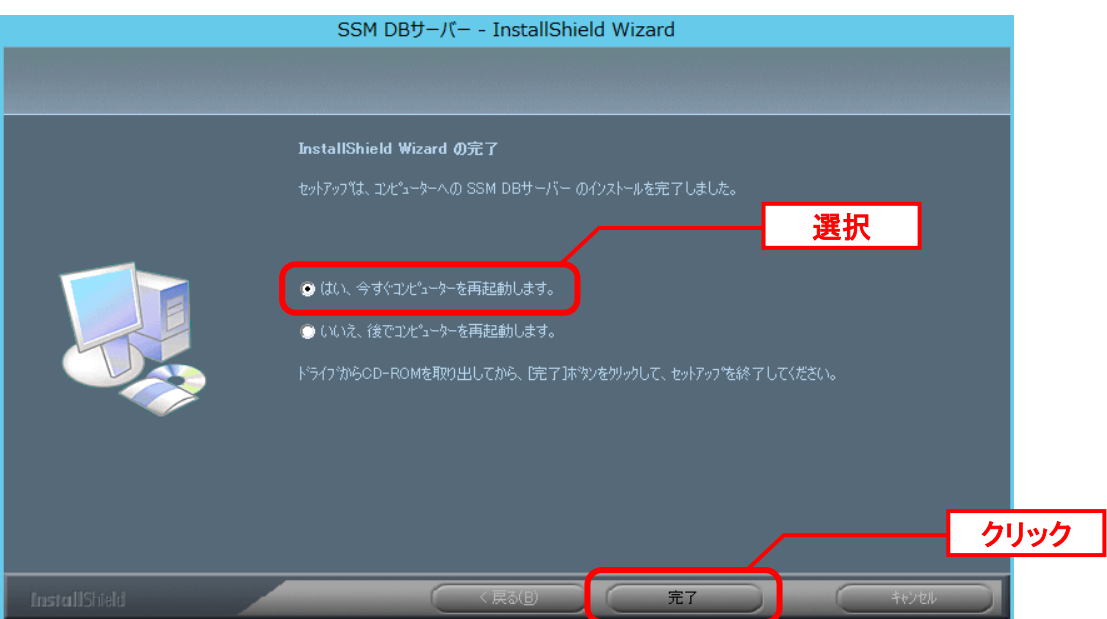

以上で「[1.9.4.5](#page-451-0) SSM DB [モジュールのインストール](#page-451-0)」は終了です。

**!** DB 接続設定最新化のために、1.7.3.6 コンフィグレーションの「DB 接続設定」を 再設定してください。

X

# <span id="page-454-0"></span>**1.9.4.6 SSM WEB** モジュールのインストール

## ■ 1. SSM WEB モジュールのインストール

Administrators グループに所属するユーザーで SSM WEB サーバーにログオンします。 インストールディスクから、以下のインストーラを起動します。

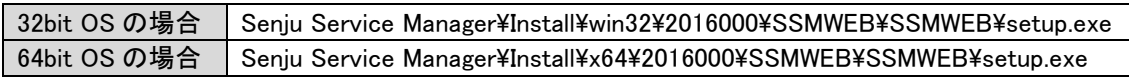

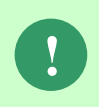

MSXML 6.0 がインストールされていない、および古いバージョンの MSXML がイン ストールされている環境にインストールした場合、新たに MSXML 6.0 がインスト ールされます。

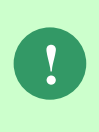

インストーラから Microsoft Visual C++ 2010 Redistributable Package (x64)、または Microsoft Visual C++ 2010 Redistributable Package (x86)のインストールを求められ ることがあります。この場合、インストール画面のメッセージに従いインストール を行ってください。

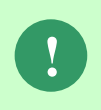

SSM が正常に動作するためには、10.0.303.19.1 以上の VC ランタイムが必要です。 但し、必要なバージョンがインストールされていない場合は、インストーラにてイ ンストールが促されます。

「InstallShield Wizard」画面が表示されるので、「次へ」をクリックします。

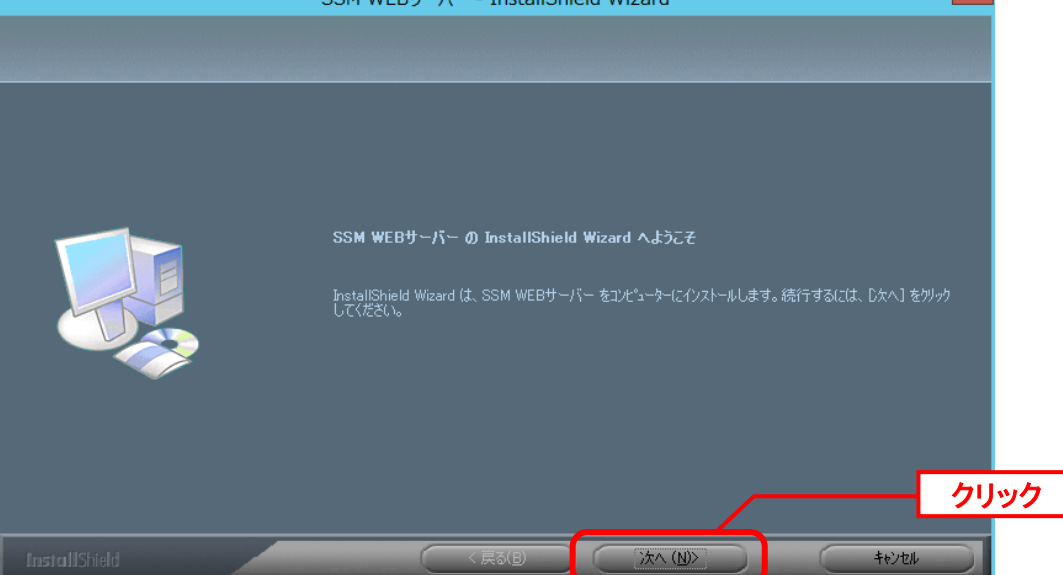

「ユーザー情報」画面が表示されるので、ユーザー名・会社名を入力します。 入力し終わったら、「次へ」をクリックします。

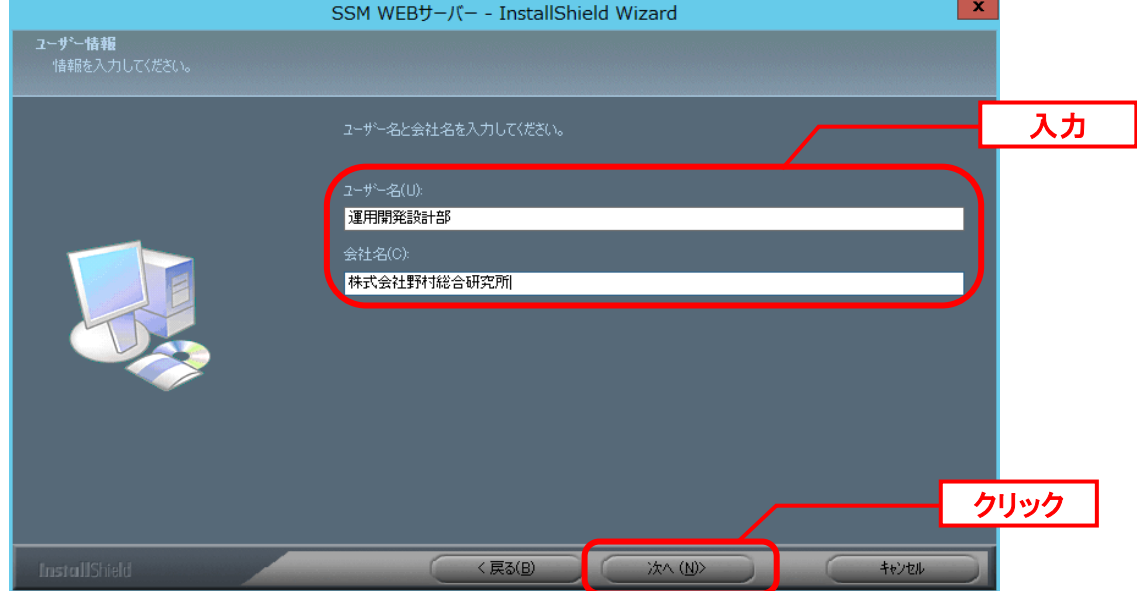

「登録情報の確認」画面が表示されるので、内容を確認して「はい」をクリックします。 登録情報の確認

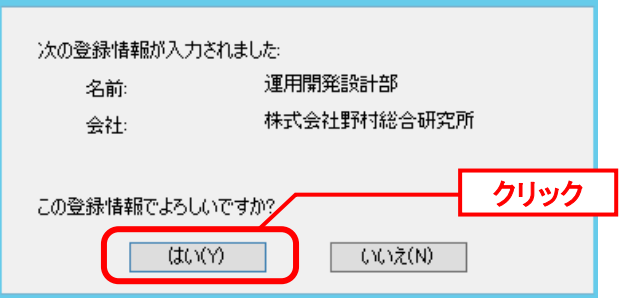

「インストール先の選択」画面が表示されるので、<SSM WEB フォルダ>を指定します。指 定した後、「次へ」をクリックします。

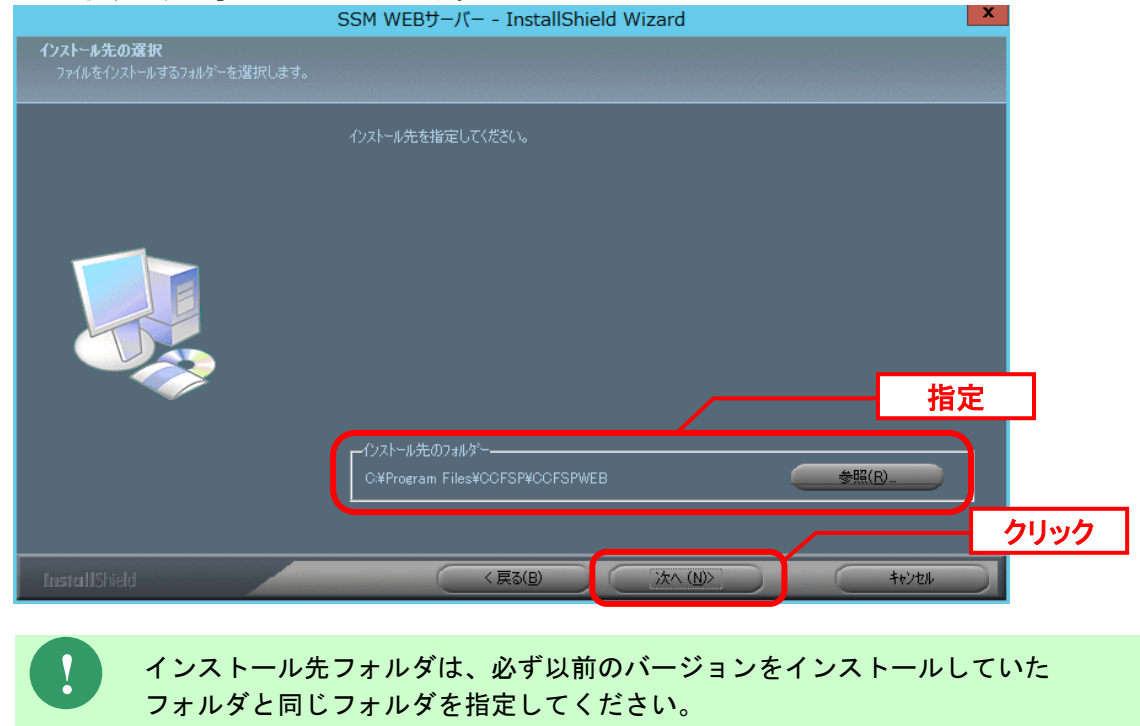

インストールが完了して、「InstallShield Wizard の完了」画面が表示されるので、「はい、 今すぐコンピュータを再起動します。」が選択されていることを確認し、完了ボタンをクリッ クします。

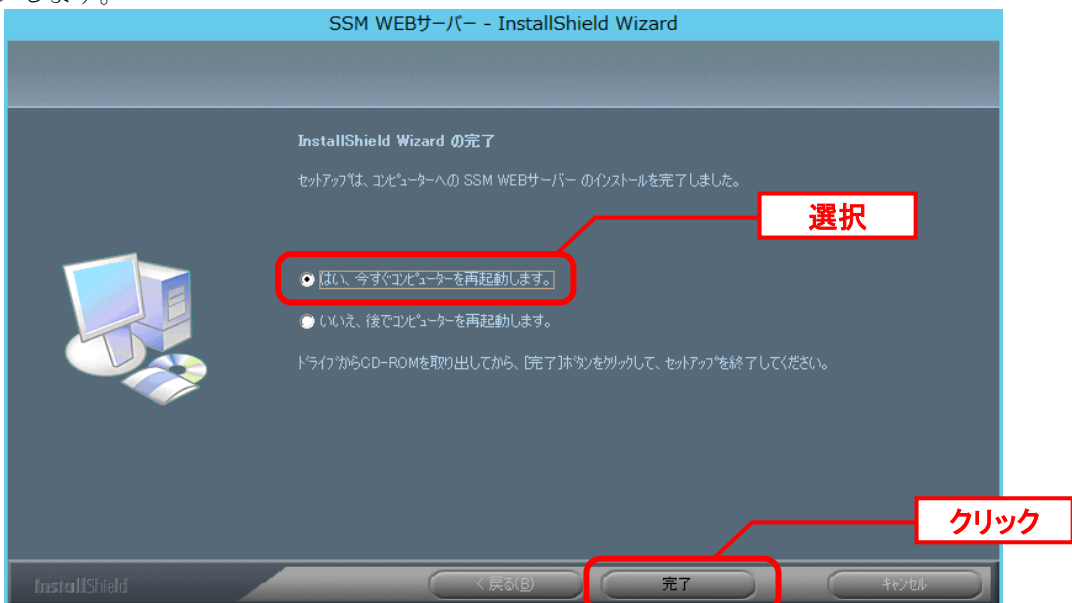

SSM WEB サーバーが再起動されます。

以上で「[1.9.4.6](#page-454-0) SSM WEB [モジュールのインストール](#page-454-0)」は終了です。

**!**

# **1.9.4.7** データベースのアップデート

データベースのアップデートを行います。 まず、「[1.9.2](#page-411-0) [バージョンアップ前の確認](#page-411-0)」で確認した現在のバージョンを確認してください。

正常に処理が行われない恐れがある為、コマンド実行中はインストールディスクか ら「C:\Temp」にコピーしたフォルダやファイルの参照や操作を行わないでくださ い。また、SSMWEB フォルダ及び SSMDB フォルダ配下のフォルダ、ファイルにつ いても同様に参照や操作を行わないでください。

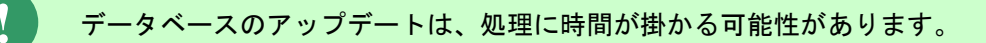

## ■ 1. 現在のバージョン毎の手順一覧

バージョン毎に実施する手順が異なります。

「[1.9.2](#page-411-0) [バージョンアップ前の確認」](#page-411-0)で確認した現在のバージョンに従い、手順を進めてくださ い。

バージョンが「2013.0.0.0」の場合の手順 [2](#page-458-0) From201300To201400 [アップデートコマンドの実行](#page-458-0) [3](#page-462-0) From201400To201600 [アップデートコマンドの実行](#page-462-0)

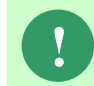

**!** 2013.0.0.X からバージョンアップする場合は 2013.0.0.0 と同様の手順で 実行してください。

バージョンが「2014.0.0.0」の場合の手順 [3](#page-462-0) From201400To201600 [アップデートコマンドの実行](#page-462-0)

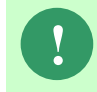

**!** 2014.0.0.X からバージョンアップする場合は 2014.0.0.0 と同様の手順で 実行してください。

#### <span id="page-458-0"></span>**From201300To201400** アップデートコマンドの実行

Administrators グループに所属するユーザーで Oracle Database をインストールしたノードに ログオンしてください。

インストールディスクの以下のフォルダを C:\TEMP にコピーします。

C ドライブ直下に TEMP フォルダがない場合は、TEMP フォルダを作成してください。

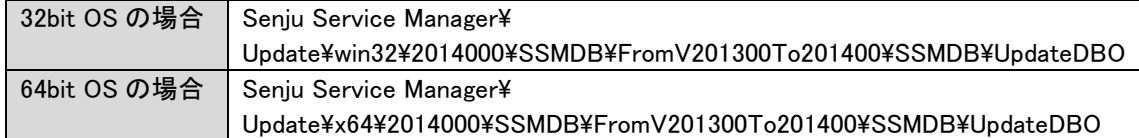

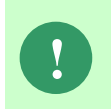

アップデートコマンドの実行により、UpdateDBO フォルダ配下に、自動的に Update2014000 YYMMDDHHMMSS<sup>※1</sup>フォルダが作成されます。 また、その配下に log フォルダ※2が作成されます。

※1:YYMMDDHHMMSS は、フォルダが作成された日付時間を示しています。 ※2: log フォルダ配下には、実行ログとエラーログが出力されます。

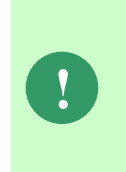

アップデートコマンドの実行により出力されたデータベースのバックアップファイ ルは以下のフォルダに格納されます。 Oracle のデフォルトのディレクトリ・オブジェクトである DATA\_PUMP\_DIR に設 定されているフォルダ配下に、dmp※1ファイルと log ファイルが作成されます。 作成されたファイルはアップデートコマンドの終了後、削除してください。

※1:作成ファイル名は、sjCCF\_Update2014000YYMMDDHHMMSS.dmp です。 YYMMDDHHMMSS は、dmp ファイルが取得された日付時間を示しています。

コマンドプロンプトから、下記のコマンドを順に実行します。 ("△" は半角スペースを示します。)

### コマンド

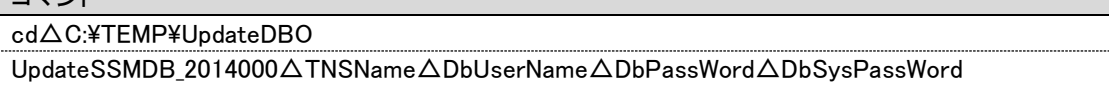

#### ※コマンドとパラメーターの説明

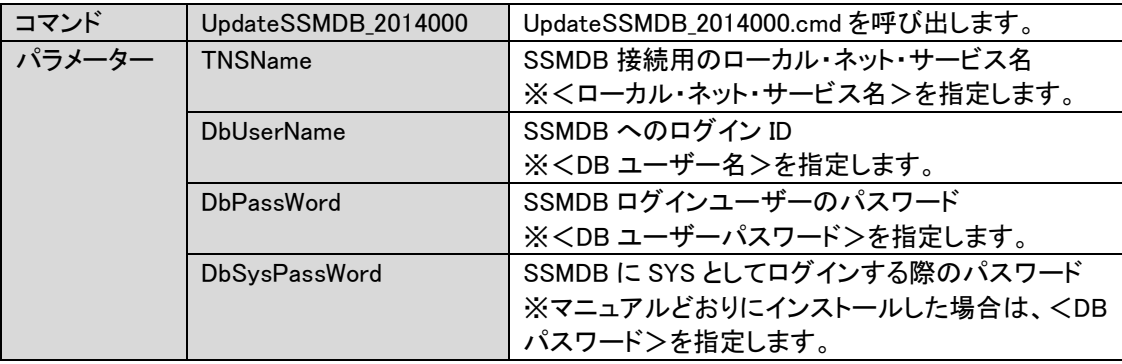

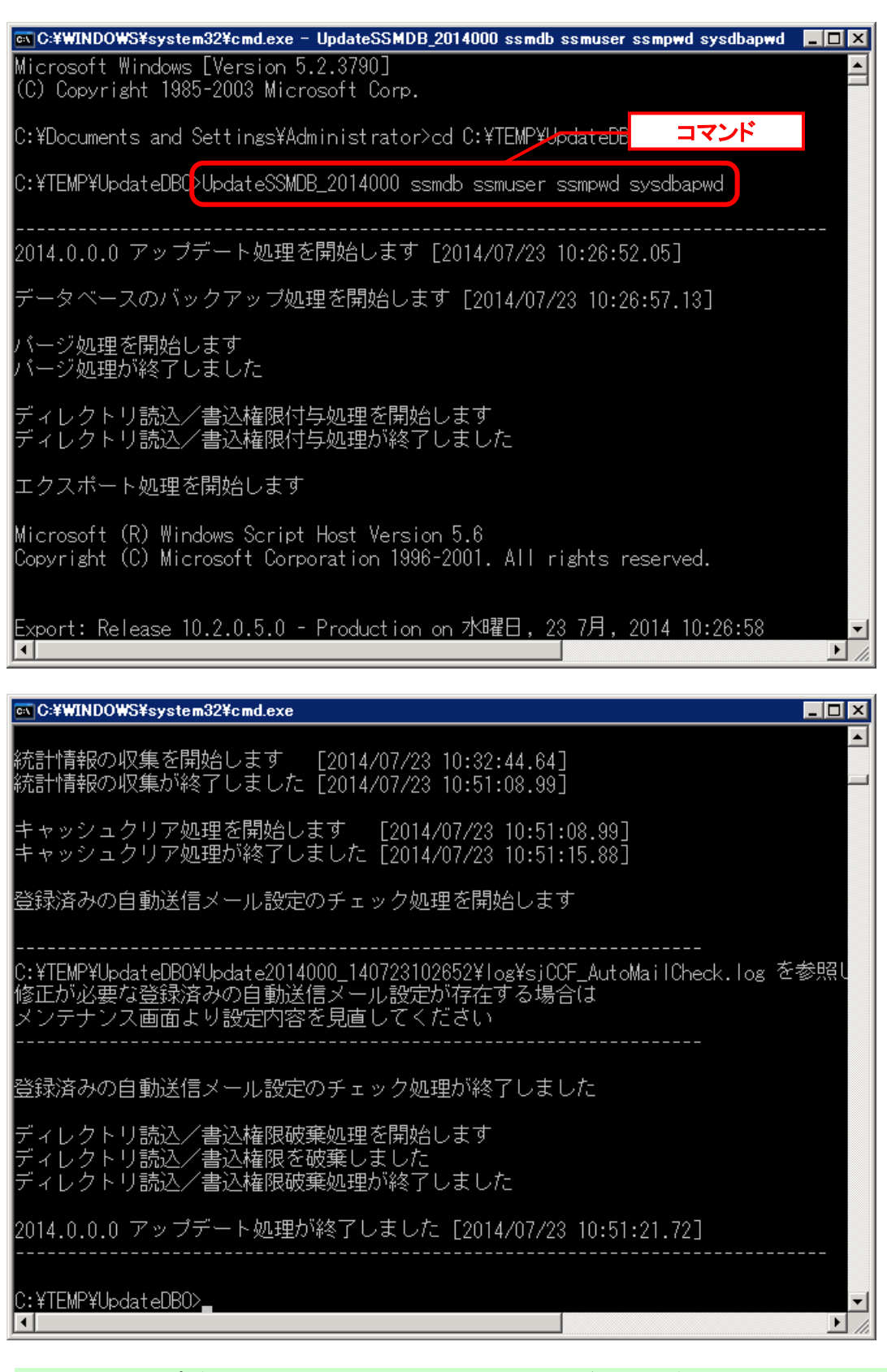

アップデートコマンドの実行後に作成されるログフォルダから sjCCF\_UpdateData.log をメモ帳で開き、最後に出力される「不正データ件数」が 全て 0 件、もしくは「不正データ件数」と「復旧データ件数」の件数が等しいこと を確認してください。 異なる場合は、お手数ですが Senju カスタマーサポートセンターにご連絡くださ い。

**!**

Oracle のデフォルトのディレクトリ・オブジェクトである DATA\_PUMP\_DIR に設定されてい るフォルダ配下から dmp ファイルと log ファイルを削除します。

DATA\_PUMP\_DIR に設定されているフォルダは以下の手順で確認できます。

コマンドプロンプトから以下のコマンドを実行し、システムユーザー権限で SQL\*Plus へログ インします。

コマンド

sqlplus△SYS/<DB パスワード>@<ローカル·ネット·サービス名>△as△sysdba

SQL\*Plus へログイン後、以下のコマンドを実行します。

コマンド

SELECT△DIRECTORY\_PATH△FROM△DBA\_DIRECTORIES WHERE△DIRECTORY\_NAME△=△'DATA\_PUMP\_DIR';

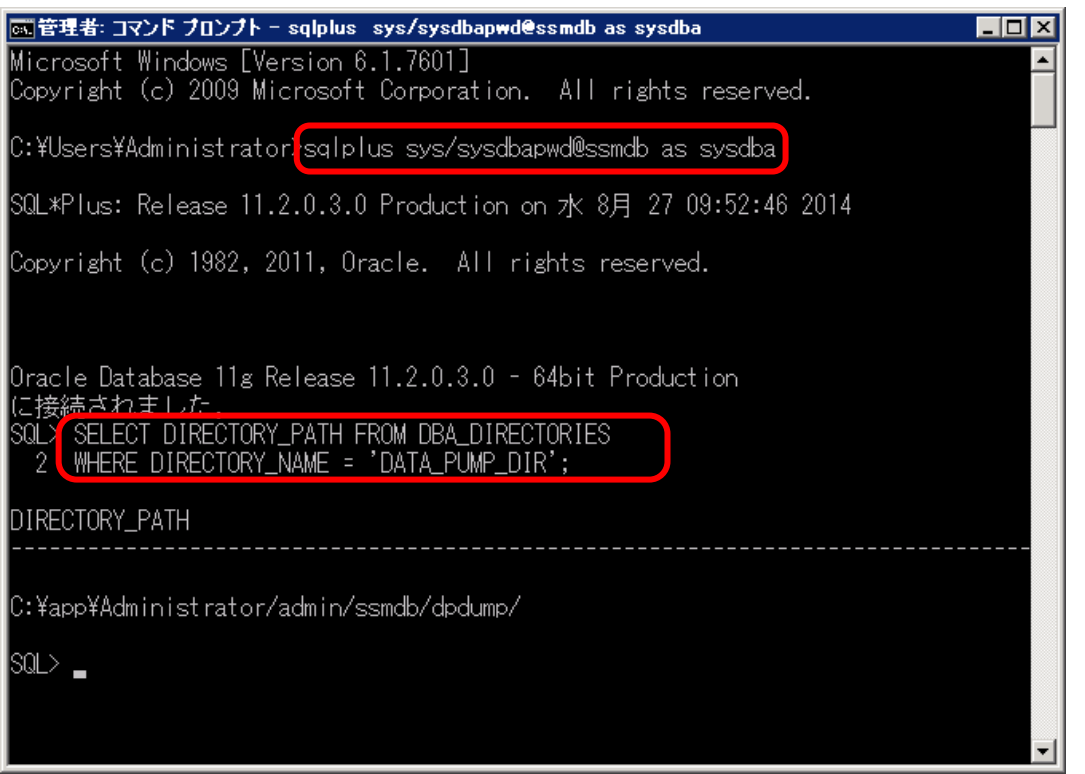

DATA\_PUMP\_DIR に設定されているフォルダを確認し、exit コマンドで SQL\*Plus を終了し ます。

#### <span id="page-462-0"></span>**From201400To201600** アップデートコマンドの実行

Administrators グループに所属するユーザーで Oracle Database をインストールしたノードに ログオンしてください。

### インストールディスクの以下のフォルダを C:\TEMP にコピーします。

C ドライブ直下に TEMP フォルダがない場合は、TEMP フォルダを作成してください。

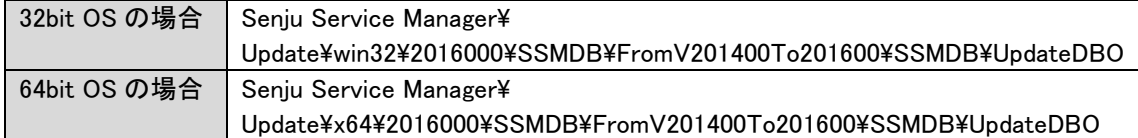

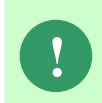

アップデートコマンドの実行により、UpdateDBO フォルダ配下に、自動的に Update2016000 YYMMDDHHMMSS<sup>※1</sup>フォルダが作成されます。 また、その配下に log フォルダ※2が作成されます。

※1:YYMMDDHHMMSS は、フォルダが作成された日付時間を示しています。 ※2: log フォルダ配下には、実行ログとエラーログが出力されます。

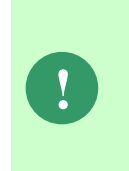

アップデートコマンドの実行により出力されたデータベースのバックアップ ファイルは以下のフォルダに格納されます。 Oracle のデフォルトのディレクトリ・オブジェクトである DATA\_PUMP\_DIR に

設定されているフォルダ配下に、dmp※1ファイルと log ファイルが作成されます。 作成されたファイルはアップデートコマンドの終了後、削除してください。

※1:作成ファイル名は、sjCCF\_Update2016000YYMMDDHHMMSS.dmp です。 YYMMDDHHMMSS は、dmp ファイルが取得された日付時間を示しています。

コマンドプロンプトから、下記のコマンドを順に実行します。 ("△" は半角スペースを示します。)

コマンド

**!**

### cd△C:¥TEMP¥UpdateDBO

UpdateSSMDB\_2016000△TNSName△DbUserName△DbPassWord△DbSysPassWord△ DbBackupFlg

> アップデートコマンドの実行によるデータベースのバックアップは、省略すること ができます。ただし、バックアップをせずにバージョンアップを行った際はデータ の復旧ができません。下記の場合などデータの復旧を行える場合のみ、データベー スのバックアップを省略することを推奨いたします。

- ・バックアップが複数バージョンにわたり、且つ冒頭のバージョンアップ時に バックアップを行っている場合
- ・該当環境でスナップショット等を取得することによるバックアップを常に行って いる場合

※コマンドとパラメーターの説明

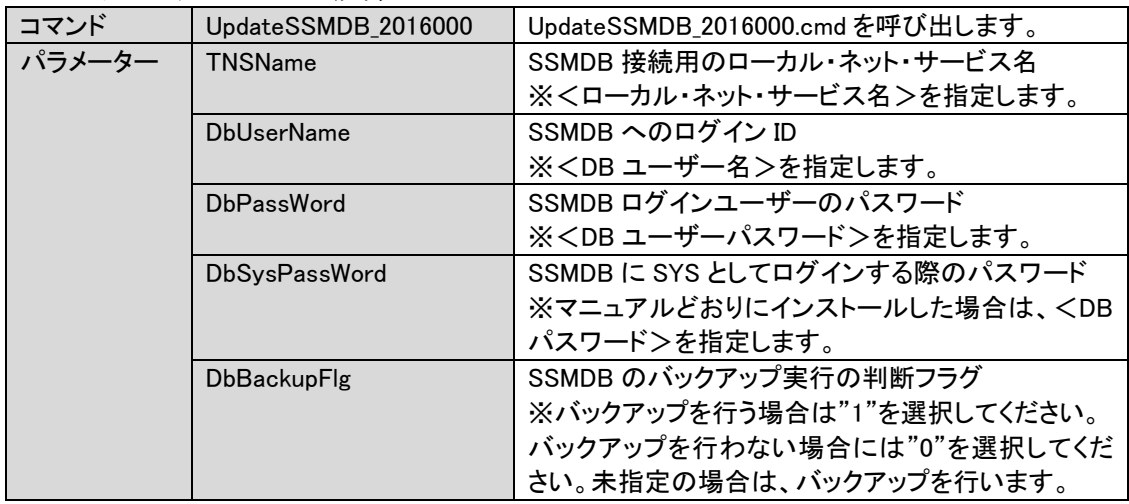

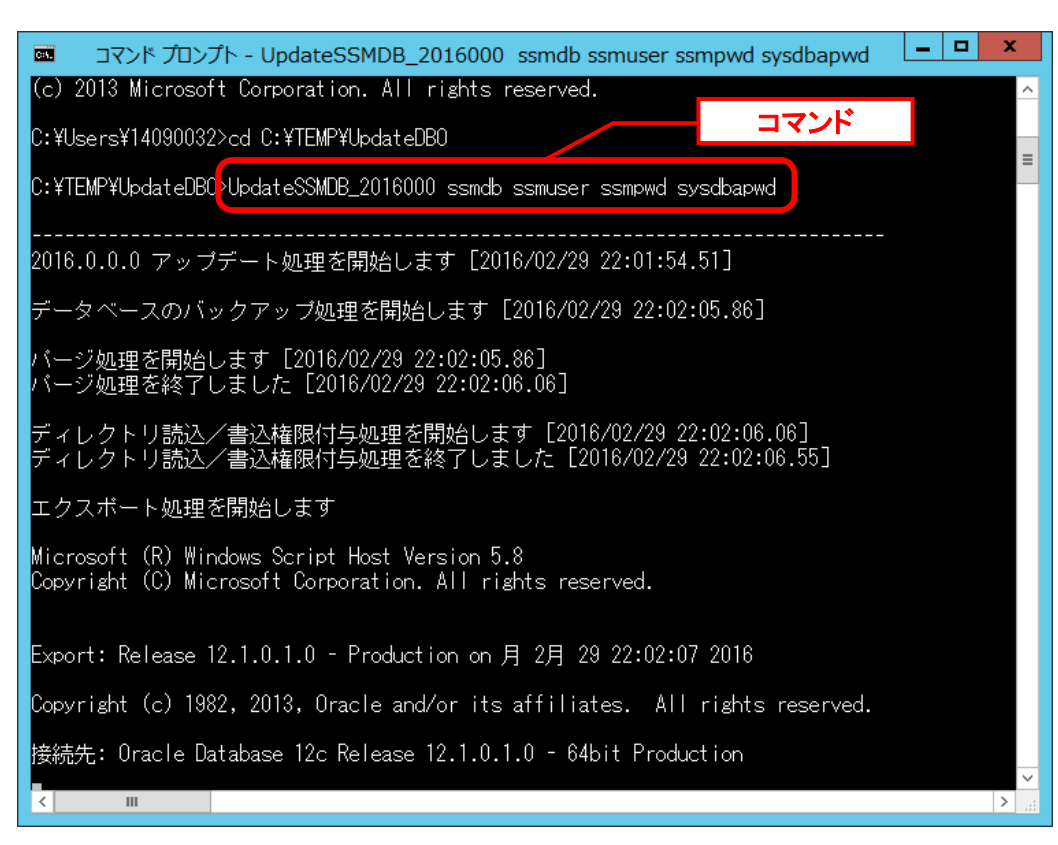

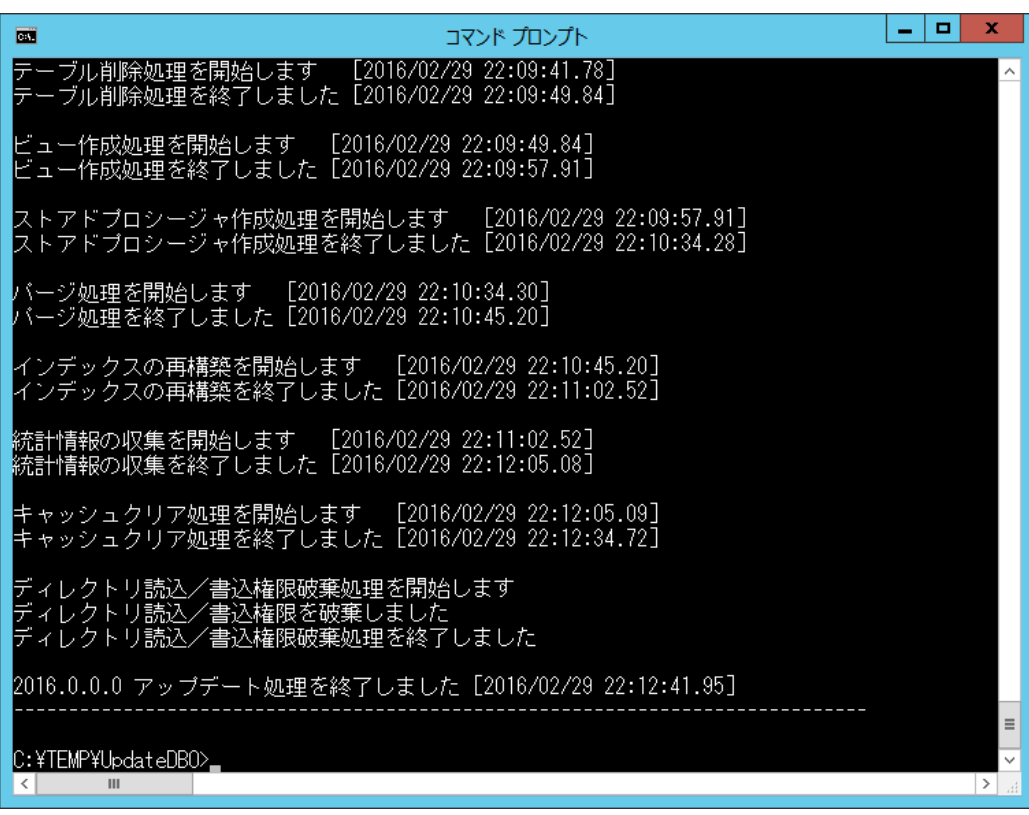

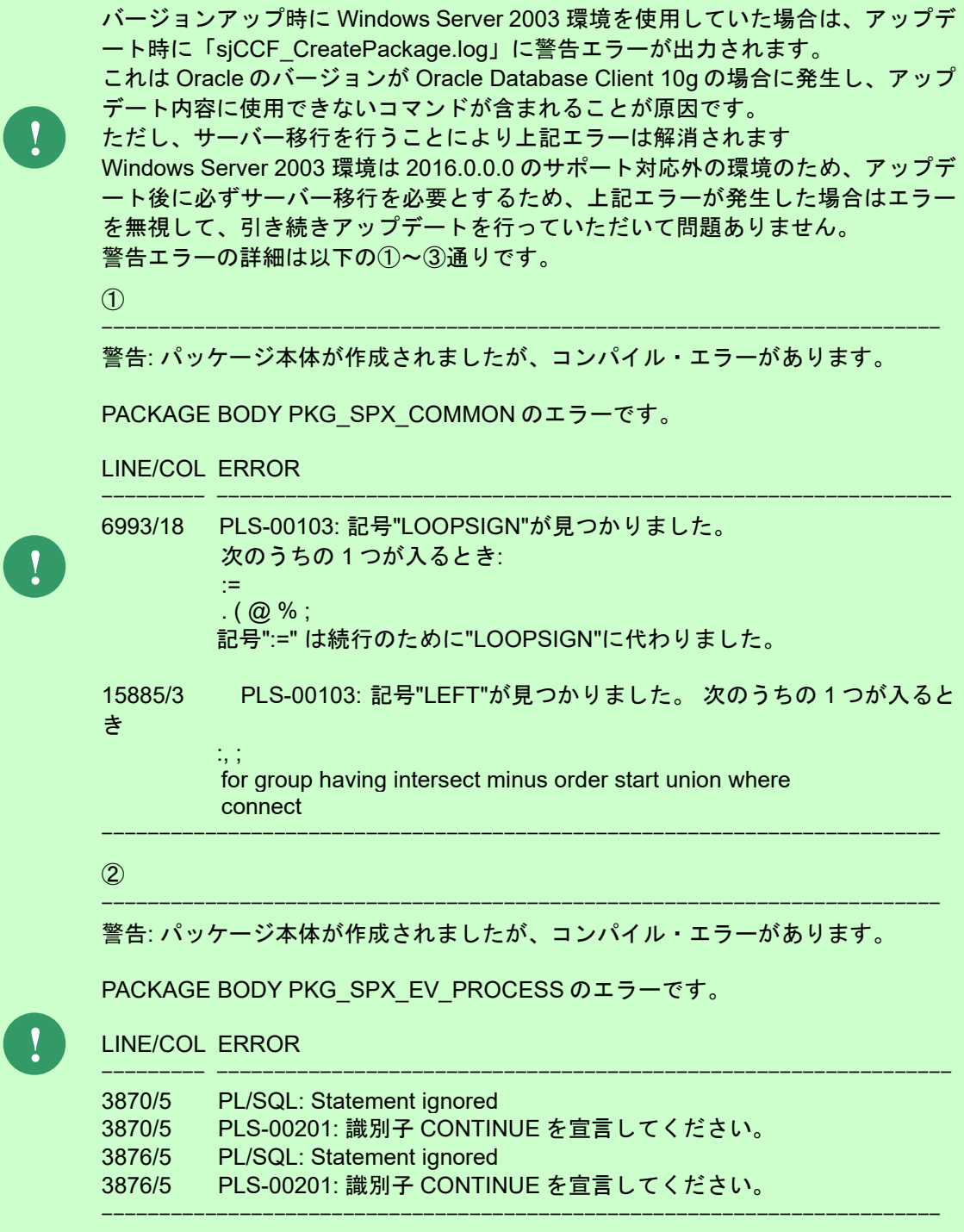

③

警告: パッケージ本体が作成されましたが、コンパイル・エラーがあります。

-------------------------------------------------------------------------

PACKAGE BODY PKG\_SPX\_EV\_CI のエラーです。

LINE/COL ERROR

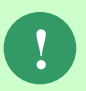

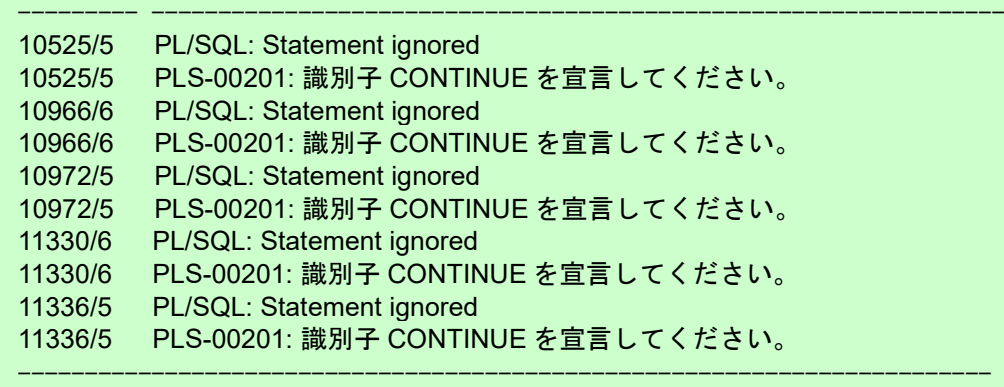

アップデートコマンドが異常終了し、以下のメッセージが表示された場合は、 データベースはアップデート直前の状態に戻ります。

-------------------------------------------------------------------------

2016.0.0.0 データベースアップデータが異常終了しました [YYYY/MM/DD HH:MI:SS.00]

アップデータ異常終了の為 アップデート処理実行前の状態への復旧処理を行いました

システム管理者にお問合せください

**!**

また、以下のメッセージが表示された場合は、データの復旧は行われませんので、 お手元のバックアップより手動で復旧を行ってください。 -------------------------------------------------------------------------

-------------------------------------------------------------------------

2016.0.0.0 データベースアップデータが異常終了しました [YYYY/MM/DD HH:MI:SS.00]

データベースのバックアップを行っていないため、データの復旧は行いません 手動でデータを復旧してください

システム管理者にお問合せください----------------------------------

Oracle のデフォルトのディレクトリ・オブジェクトである DATA\_PUMP\_DIR に設定されてい るフォルダ配下から dmp ファイルと log ファイルを削除します。

DATA\_PUMP\_DIR に設定されているフォルダは以下の手順で確認できます。

コマンドプロンプトから以下のコマンドを実行し、システムユーザー権限で SQL\*Plus へログ インします。

("△" は半角スペースを示します。)

コマンド

sqlplus△SYS/<DB パスワード>@<ローカル・ネット・サービス名>△as△sysdba

SQL\*Plus へログイン後、以下のコマンドを実行します。

コマンド

SELECT△DIRECTORY\_PATH△FROM△DBA\_DIRECTORIES WHERE△DIRECTORY\_NAME△=△'DATA\_PUMP\_DIR';

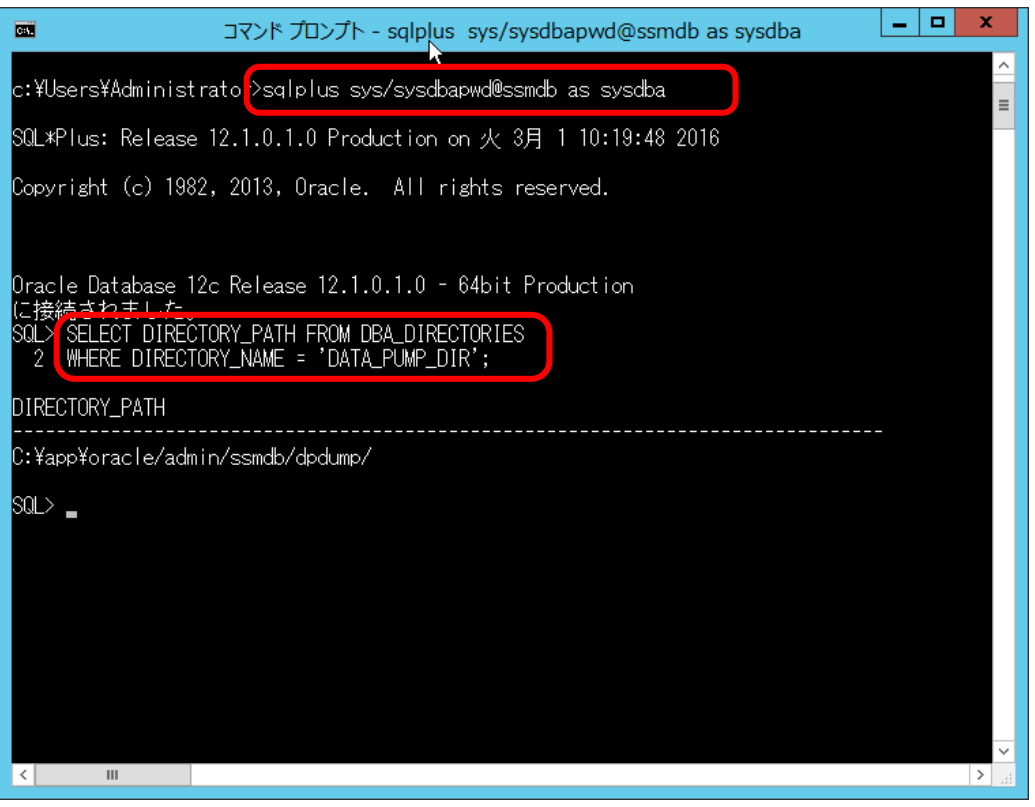

DATA\_PUMP\_DIR に設定されているフォルダを確認し、exit コマンドで SQL\*Plus を終了し ます。
ライセンスキーの登録を行います。

Administrators グループに所属するユーザーで SSM DB サーバーにログオンします。 コマンドプロンプトから、下記のコマンドを実行します。 ("△" は半角スペースを示します。)

コマンド

cd△<SSM DB フォルダ>bin

sjSPB Entrykey△-d△<データソース名>△-u△<DB ユーザー名>△-p△<DB ユーザーパスワード >△-l△<ライセンスキー>

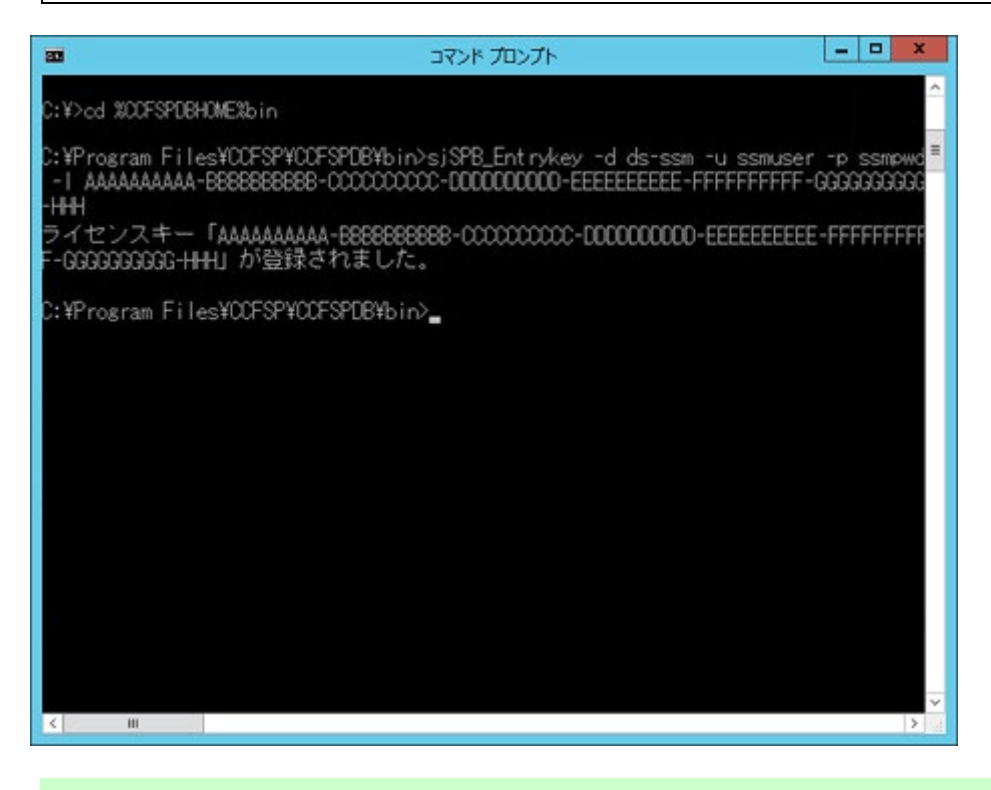

**!** "データベースへの登録に失敗しました。"と表示される場合は、Oracle Database <sup>を</sup> インストールしたノードを再起動して、再度実行してください。

#### ■4. 公開ビュー用ユーザーの作成

本手順については「1.7.3.7 公開ビュー用ユーザーの作成」を参照してください。

## **1.9.4.8 SSM WEB** サーバー設定のアップデート

ここでは、SSM WEB サーバー設定をアップデートする方法を説明します。

### <mark>■</mark> 1. XML アップデートコマンドの実行

アップデート対象は以下のとおりです。

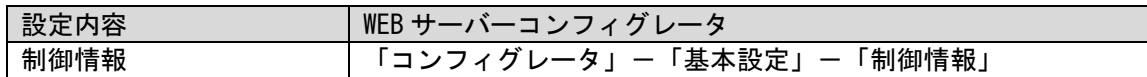

Administrators グループに所属するユーザーで SSM WEB サーバーにログオンします。

インストールディスクの以下のフォルダを C:\TEMP にコピーします。

C ドライブ直下に TEMP フォルダがない場合は、TEMP フォルダを作成してください。

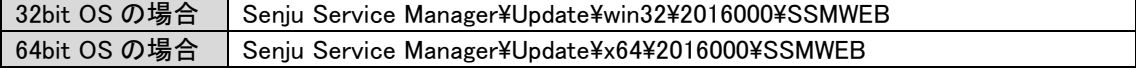

コマンドプロンプトから、下記のコマンドを順に実行します。

("△" は半角スペースを示します。)

**!**

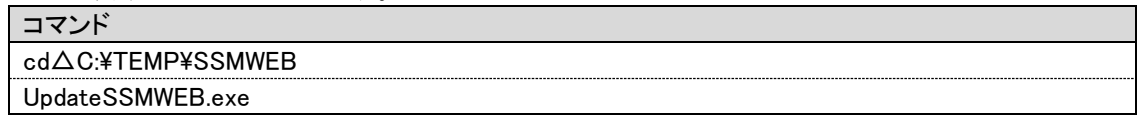

XML アップデートコマンドの実行により、<SSM WEB フォルダ>¥log フォルダ 配下に自動的に log ファイル「UpdateSSMWEB.log」が作成されます。

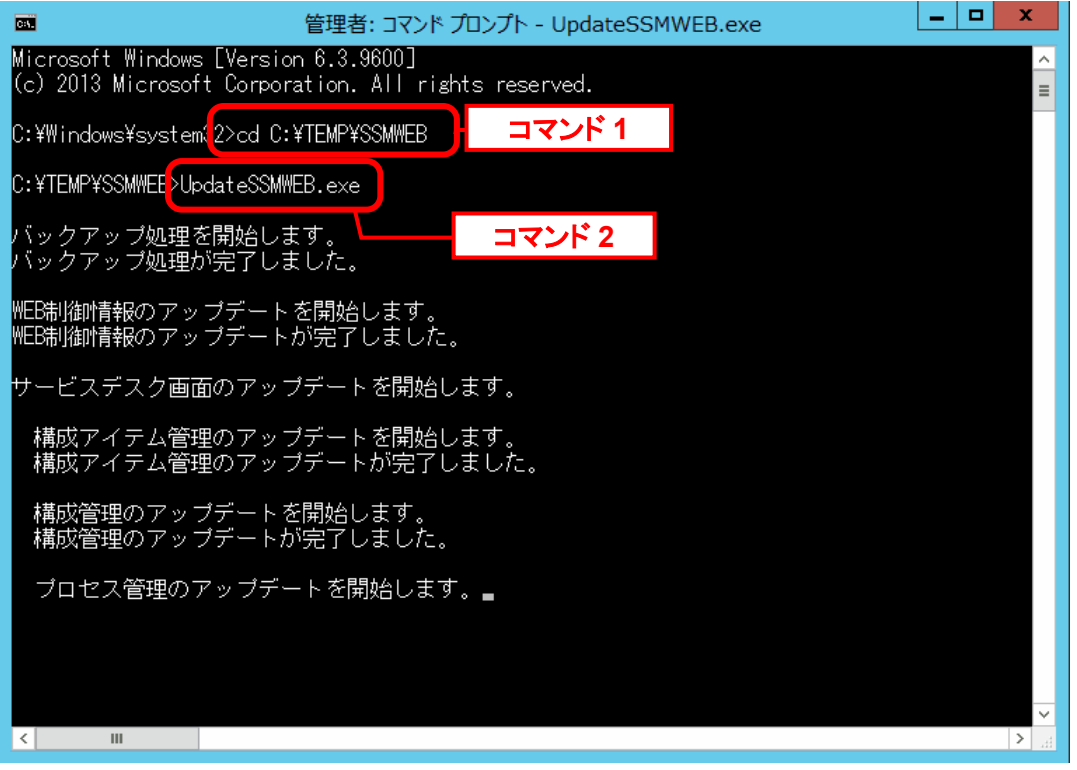

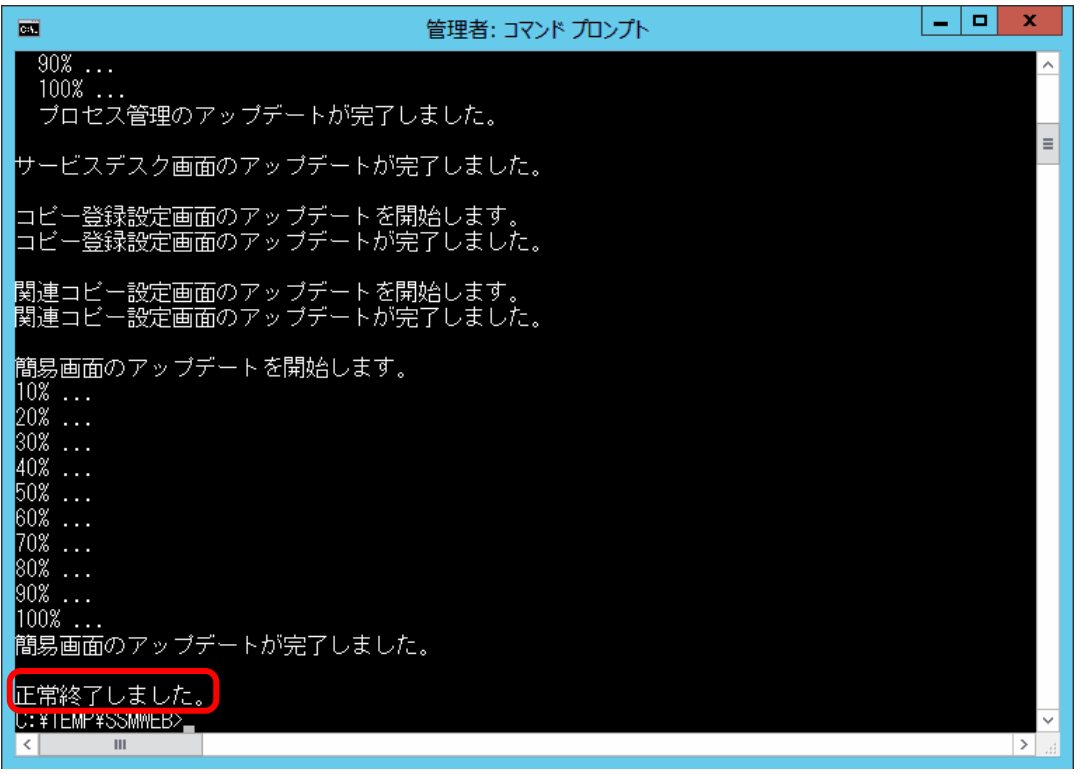

処理が正常終了したメッセージを確認したら、コマンドプロンプトを終了してください。

#### **WEB** ホスト識別子の作成

**!** 本手順は、全ての SSM WEB サーバーで行ってください。

SSM WEB サーバーコンフィグレータにて、WEB ホスト識別子を作成してください。 作成手順は「1.7.4.8-3 WEB ホスト識別子の生成」を参照してください。

### ■3. SSM WEB ホスト登録コマンドの実行

Administrators グループに所属するユーザーで SSM WEB サーバーにログオンします。

SSMWEB ホスト登録コマンドを実行してください。 実行方法の詳細は別紙.コマンドリファレンス「1.2.22 SSMWEB ホスト登録コマンド (SetupSSMWEBHOST.vbs)」を参照してください。

### <mark>■</mark> 4. WEB サーバー設定コマンドの実行<br>………………………………………………………

WEB サーバー設定コマンドを実行します。 本手順については「1.7.4.6 WEB サーバー設定コマンドの実行」を参照してください。

### **1.9.4.9** マニュアルの格納

以下の手順に沿って対象ファイルをコピーしてください。 インストールディスクの Senju Service Manager\Doc\2016000 フォルダ配下に存在する対象の PDF ファイルをコピーします。

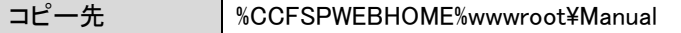

フォルダ配下には以下の PDF ファイルが格納されています。

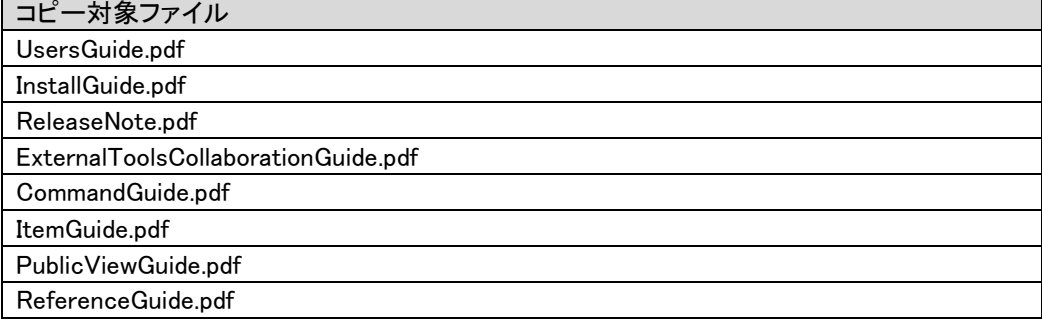

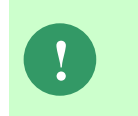

最新版のマニュアルは、Senju カスタマーサポートサイトよりダウンロードが可能 です。更新状況をご確認いただき、最新のものを上記のコピー先へ格納してくださ い。

以上で「[1.9.4](#page-443-0) 2016.0.0.0 [へバージョンアップ](#page-443-0)」は終了です。

## <span id="page-472-0"></span>**1.9.5 2018.0.0.0** へバージョンアップ

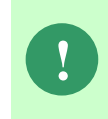

本手順では SSM WEB モジュールと SSM DB モジュールの削除を行います。 作成済みのデータや各種ファイルを後で使用したい場合は、アンインストールを行 う前に、「1.10 バックアップ」を参照して別の場所に保存してください。

**!** アンインストールは、すべてのアプリケーションを終了させてから実施してくださ い。

## **1.9.5.1** 制約と索引の再作成

**!** 本手順は、全ての場合において必要な手順です。必ず行ってください。

Administrators グループに所属するユーザーで SSM DB サーバーにログオンします。 コマンドプロンプトから、以下のコマンドを実行します。

("△" は半角スペースを示します。)

### コマンド

cd△%CCFSPDBHOME%bin

sjSPU\_DBRestoreReCreateIndex.cmd△<ローカル・ネット・サービス名 >△<DB ユーザー名>△<DB ユーザーパスワード>

#### コマンド例

sjSPU\_DBRestoreReCreateIndex.cmd△ssmdb△ssmuser△ssmpwd

# <span id="page-473-0"></span>**1.9.5.2 SSM WEB** モジュールのアンインストール

Administrators グループに所属するユーザーで SSM WEB サーバーにログオンして、 以下の手順に従って SSM WEB モジュールのアンインストールを行ってください。

### **SSM WEB** モジュールのアンインストール

コントロールパネルを起動します。 [スタート]→ [コントロールパネル]を選択します。

[コントロールパネル]の中から[プログラムと機能]をクリックします。

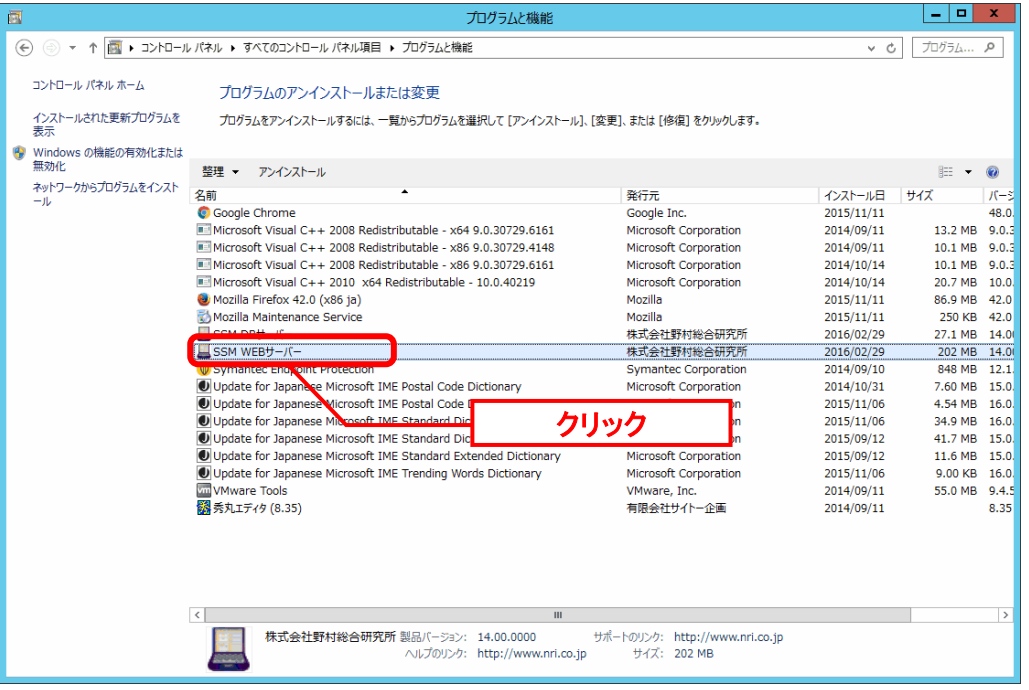

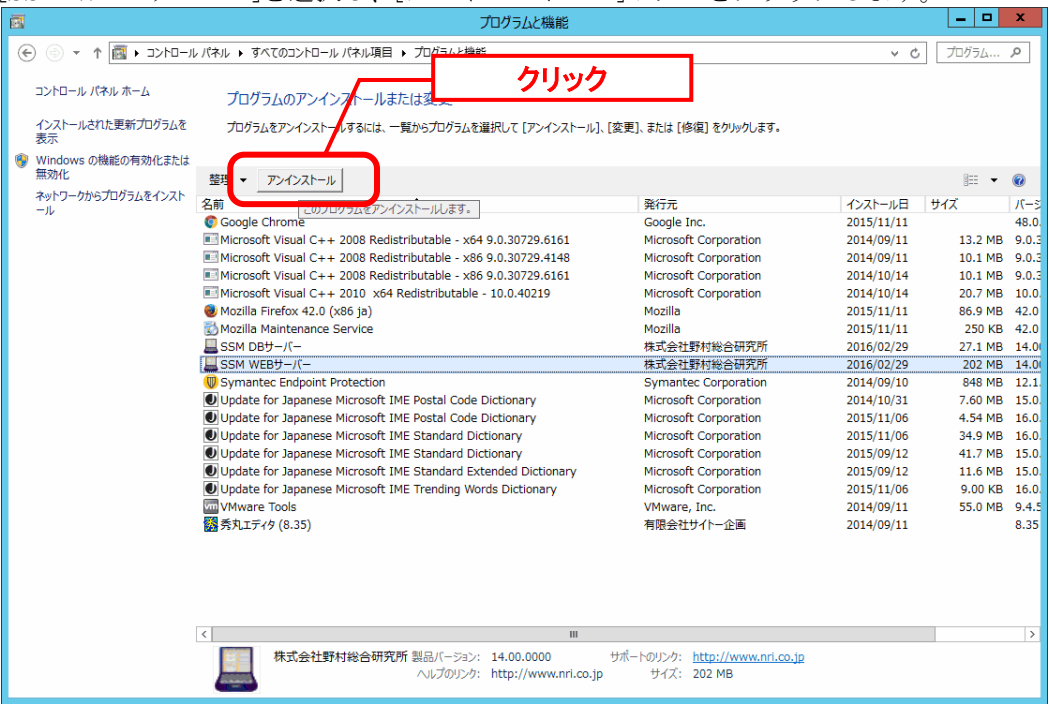

[SSM WEB サーバー]を選択し、[アンインストール]ボタンをクリックします。

「ファイル削除の確認」画面が表示されるので、「OK」をクリックします。

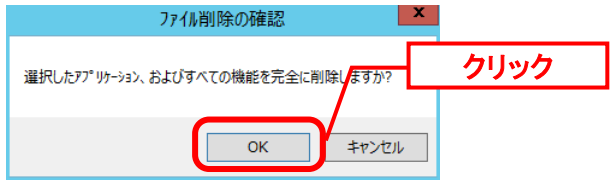

「アンインストール完了」画面が表示されるので、「完了」ボタンをクリックします。<br>
SSM WEBサ-バ- - InstallShield Wizard

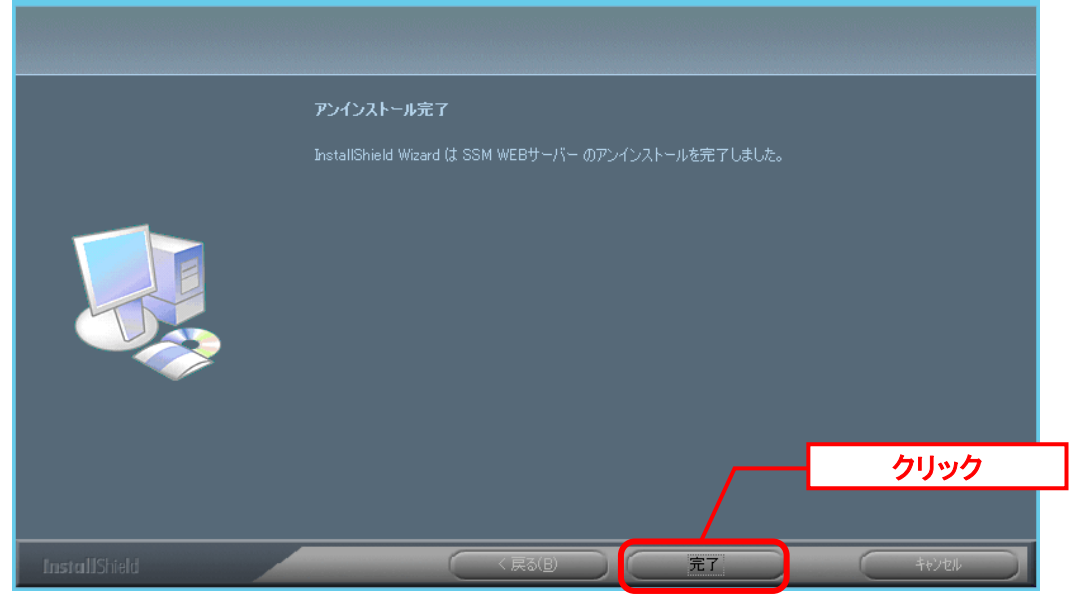

以上で「[1.9.5.2](#page-473-0) SSM WEB [モジュールのアンインストール」](#page-473-0)は終了です。

# <span id="page-475-0"></span>**1.9.5.3 SSM DB** モジュールのアンインストール

### ■1. SSM DB モジュールのアンインストール

コントロールパネルを起動します。 [スタート]→ [コントロールパネル]を選択します。

[コントロールパネル]の中から[プログラムと機能]をクリックします。

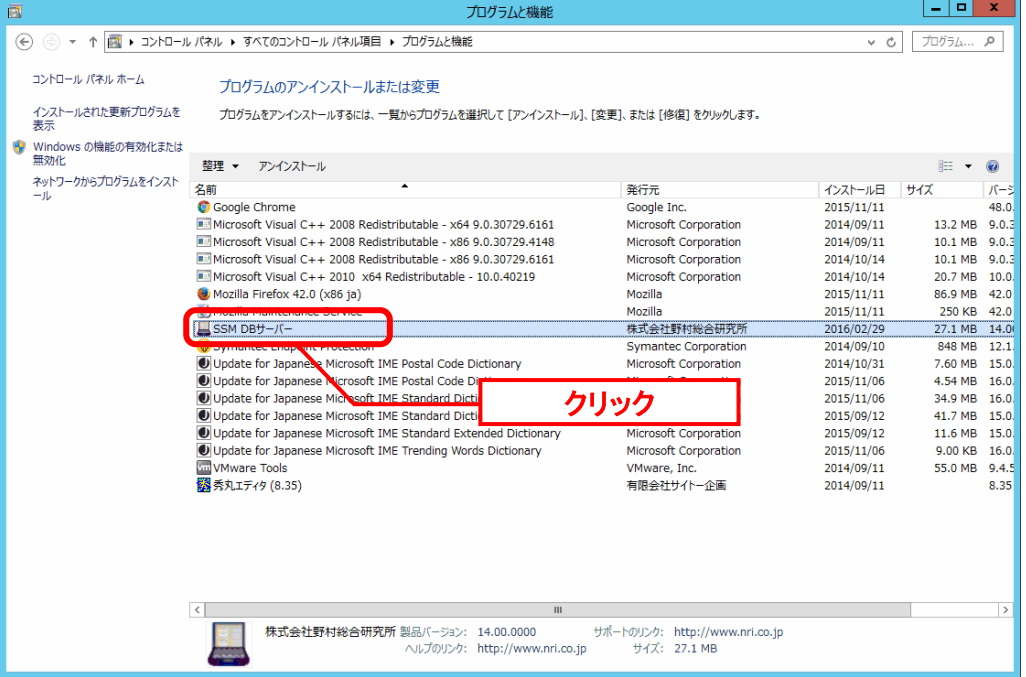

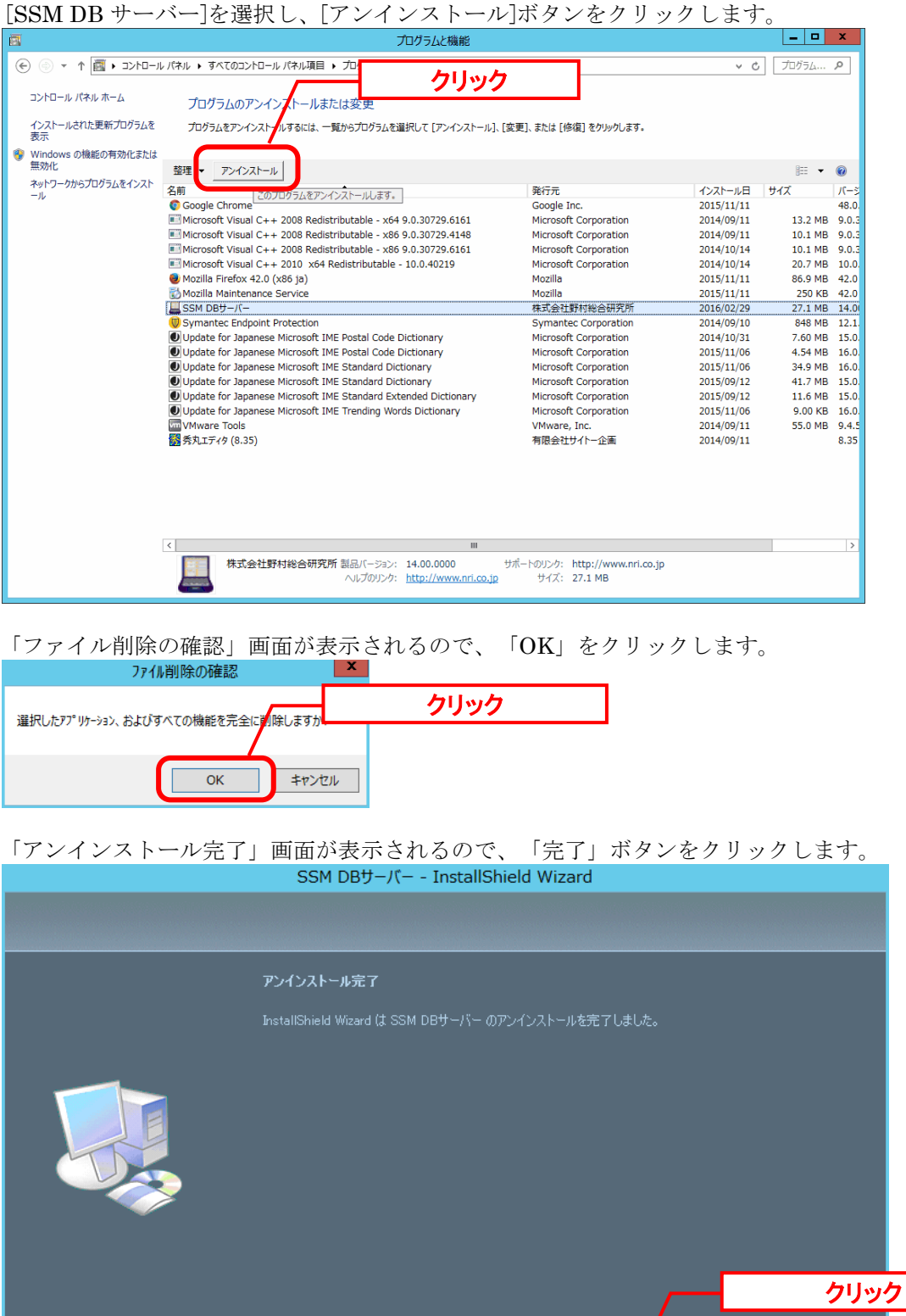

以上で「[1.9.5.3](#page-475-0) SSM DB [モジュールのアンインストール」](#page-475-0)は終了です。

完了

x

## <span id="page-477-0"></span>**1.9.5.4 SSM DB** モジュールのインストール

#### ■1. SSM DB モジュールのインストール

Administrators グループに所属するユーザーで SSM DB サーバーにログオンします。 インストールディスクから、以下のインストーラを起動します。

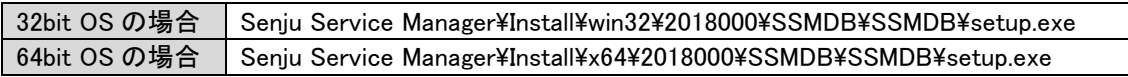

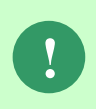

MSXML 6.0 がインストールされていない、および古いバージョンの MSXML がイン ストールされている環境にインストールした場合、新たに MSXML 6.0 がインスト ールされます。

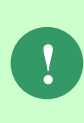

インストーラから Microsoft Visual C++ 2010 Redistributable Package (x64)、または Microsoft Visual C++ 2010 Redistributable Package (x86)のインストールを求められ ることがあります。この場合、インストール画面のメッセージに従いインストール を行ってください。

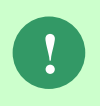

SSM が正常に動作するためには、10.0.303.19.1 以上の VC ランタイムが必要です。 但し、必要なバージョンがインストールされていない場合は、インストーラにてイ ンストールが促されます。

「InstallShield Wizard」画面が表示されるので、「次へ」をクリックします。<br>
SSM DBサーバー - InstallShield Wizard

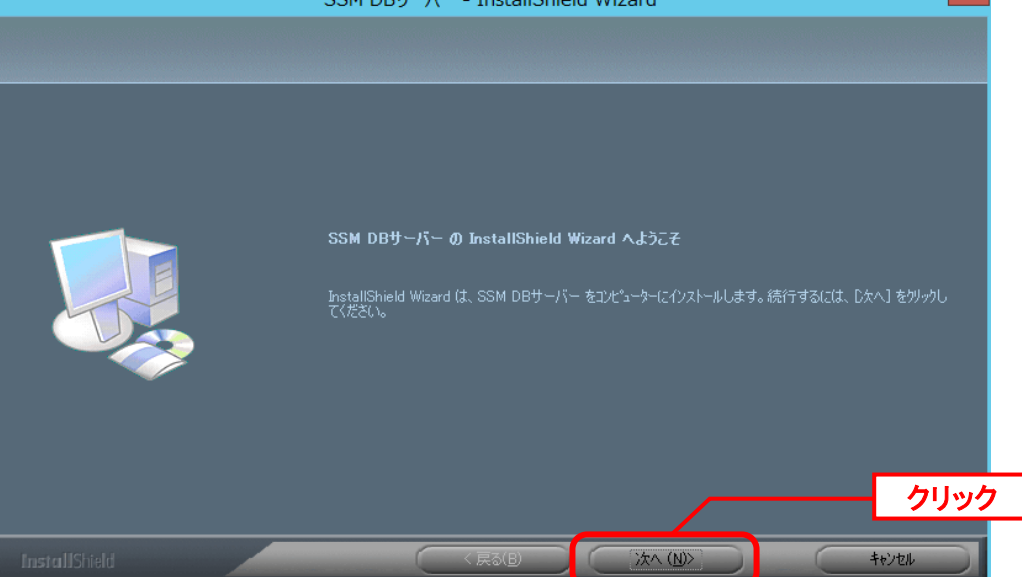

「ユーザー情報」画面が表示されるので、ユーザー名・会社名を入力します。 入力し終わったら、「次へ」をクリックします。

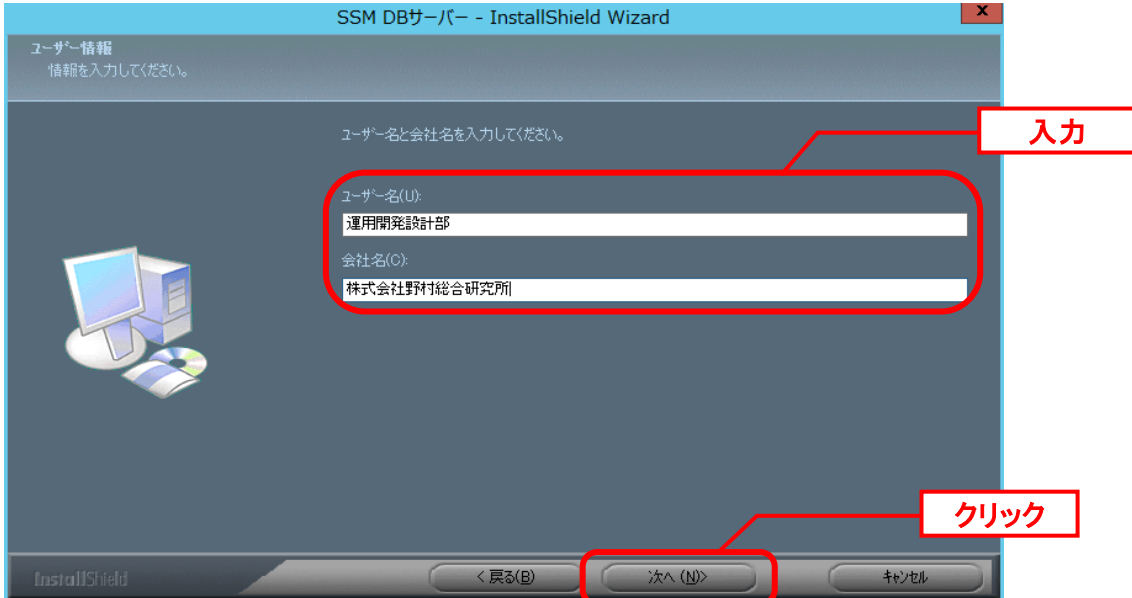

「登録情報の確認」画面が表示されるので、内容を確認して「はい」をクリックします。 登録情報の確認

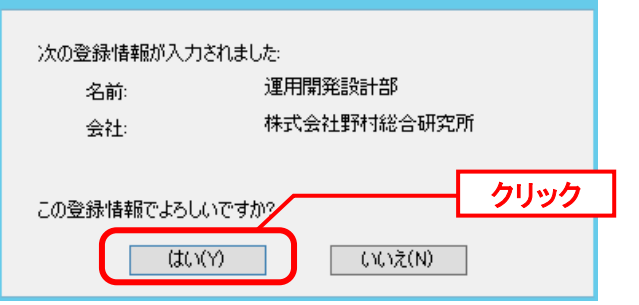

「インストール先の選択」画面が表示されるので、<SSM DB フォルダ>を指定します。指定 した後、「次へ」をクリックします。

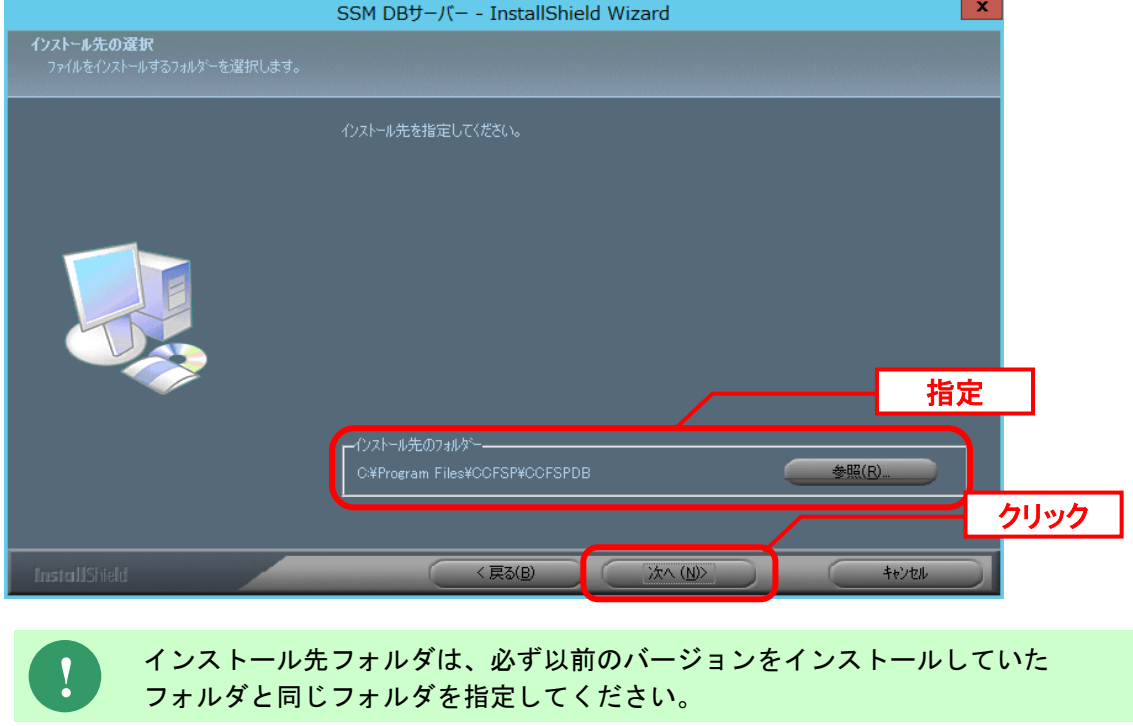

インストールが完了すると、「InstallShield Wizard の完了」画面が表示されます。

SSM DB サーバーと SSM WEB サーバーを同一構成で構築している場合、後続の手順で OS の 再起動が行われる為、ここでの再起動は不要です。 「いいえ、後でコンピュータを再起動します。」を選択してください。

SSM DB サーバーと SSM WEB サーバーを分離構成で構成している場合、「はい、今すぐコン ピュータを再起動します。」が選択されていることを確認し、完了ボタンをクリックします。

SSM DB サーバーが再起動されます。

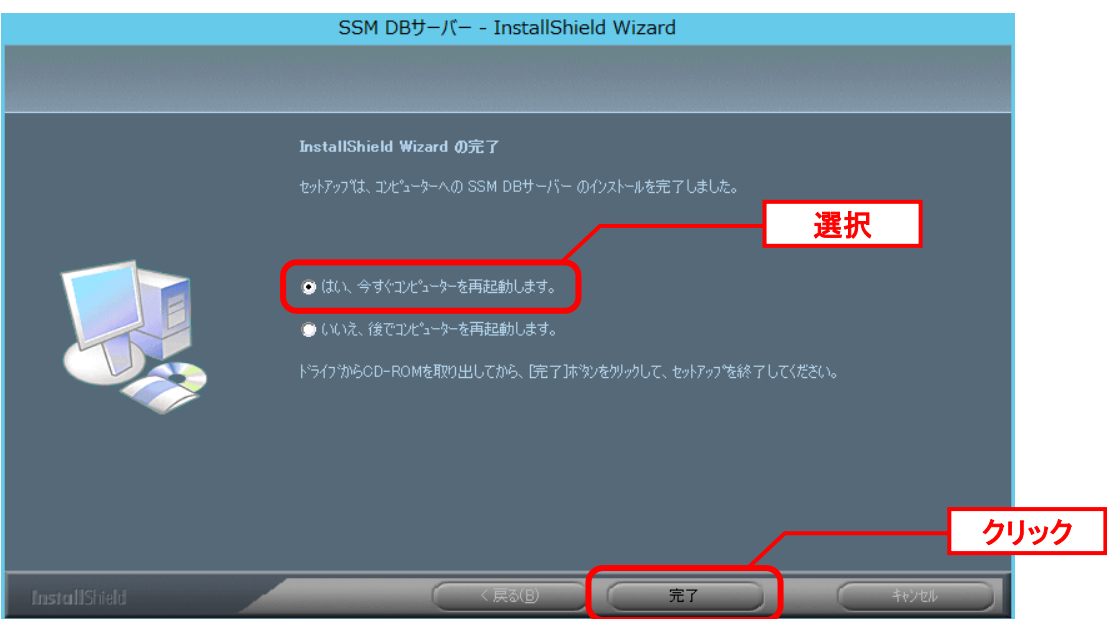

以上で「[1.9.5.4](#page-477-0) SSM DB [モジュールのインストール」](#page-477-0)は終了です。

## <span id="page-480-0"></span>**1.9.5.5 SSM WEB** モジュールのインストール

### ■ 1. SSM WEB モジュールのインストール

Administrators グループに所属するユーザーで SSM WEB サーバーにログオンします。 インストールディスクから、以下のインストーラを起動します。

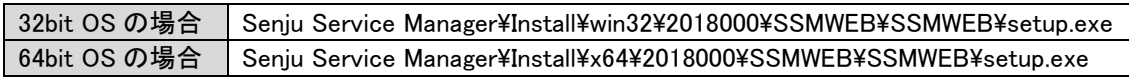

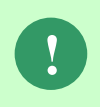

MSXML 6.0 がインストールされていない、および古いバージョンの MSXML がイン ストールされている環境にインストールした場合、新たに MSXML 6.0 がインスト ールされます。

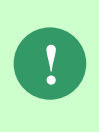

インストーラから Microsoft Visual C++ 2010 Redistributable Package (x64)、または Microsoft Visual C++ 2010 Redistributable Package (x86)のインストールを求められ ることがあります。この場合、インストール画面のメッセージに従いインストール を行ってください。

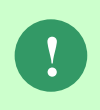

SSM が正常に動作するためには、10.0.303.19.1 以上の VC ランタイムが必要です。 但し、必要なバージョンがインストールされていない場合は、インストーラにてイ ンストールが促されます。

「InstallShield Wizard」画面が表示されるので、「次へ」をクリックします。

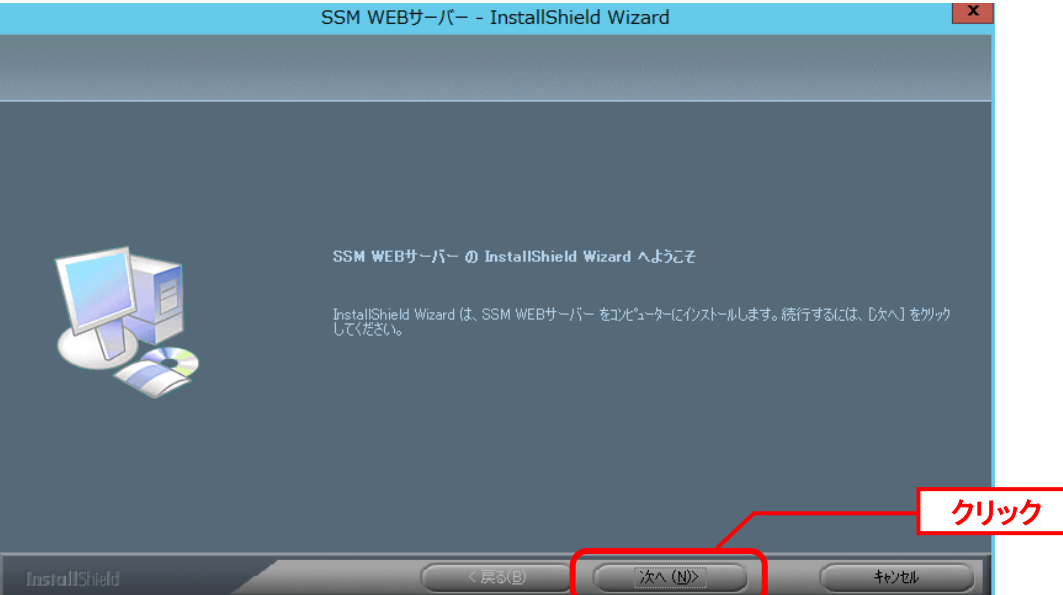

「ユーザー情報」画面が表示されるので、ユーザー名・会社名を入力します。 入力し終わったら、「次へ」をクリックします。

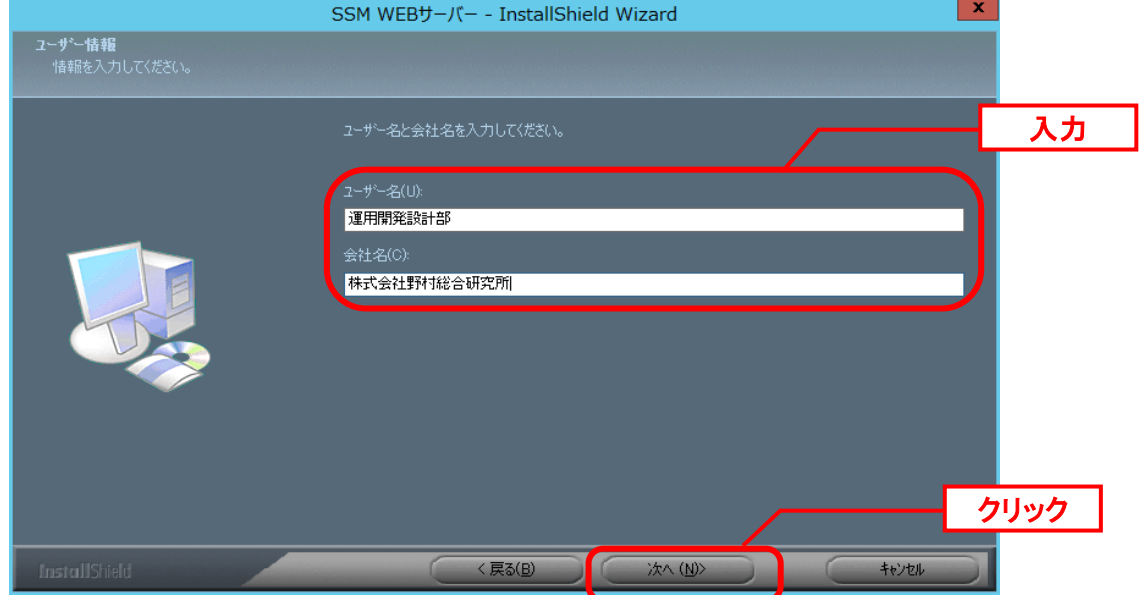

「登録情報の確認」画面が表示されるので、内容を確認して「はい」をクリックします。 登録情報の確認

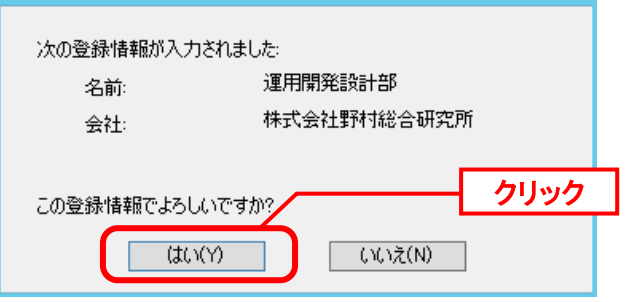

「インストール先の選択」画面が表示されるので、<SSM WEB フォルダ>を指定します。指 定した後、「次へ」をクリックします。

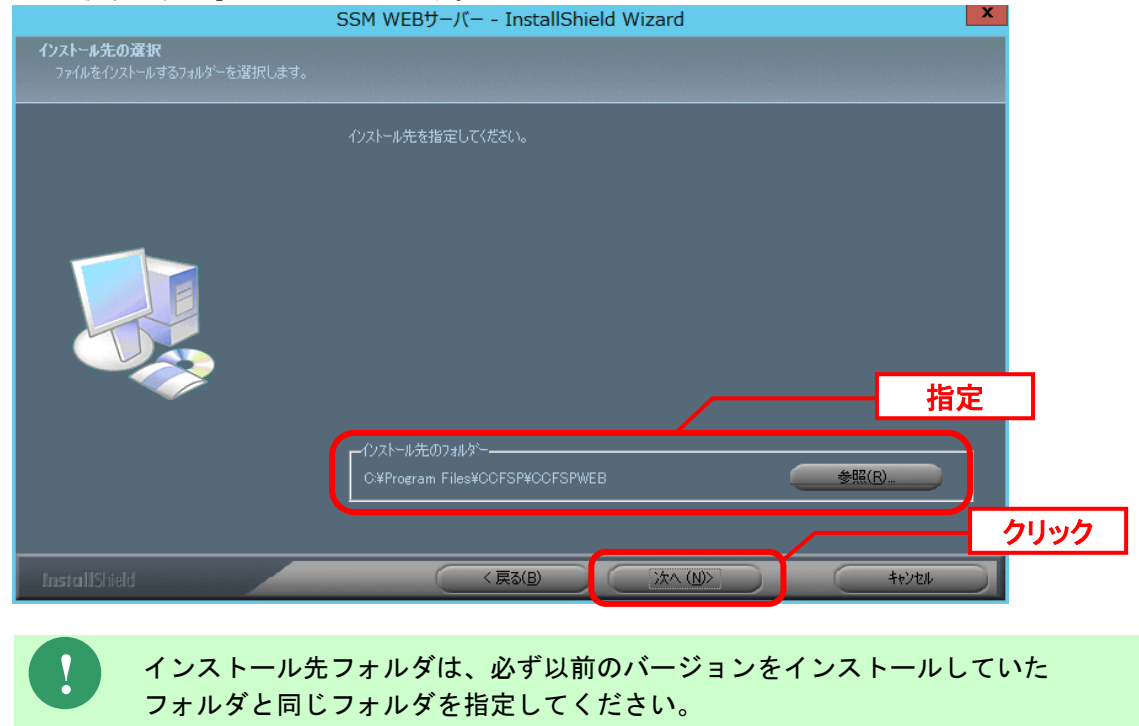

インストールが完了して、「InstallShield Wizard の完了」画面が表示されるので、「はい、 今すぐコンピュータを再起動します。」が選択されていることを確認し、完了ボタンをクリッ クします。

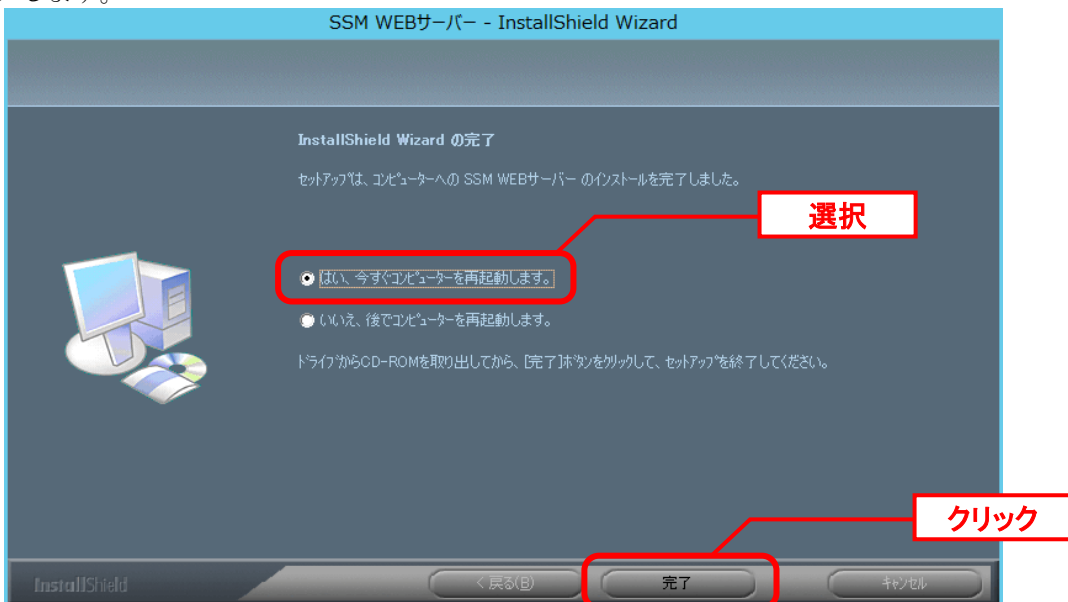

SSM WEB サーバーが再起動されます。

以上で「[1.9.5.5](#page-480-0) SSM WEB [モジュールのインストール](#page-480-0)」は終了です。

**!**

## **1.9.5.6** データベースのアップデート

データベースのアップデートを行います。 まず、「[1.9.2](#page-411-0) [バージョンアップ前の確認](#page-411-0)」で確認した現在のバージョンを確認してください。

> 正常に処理が行われない恐れがある為、コマンド実行中はインストールディスクか ら「C:\Temp」にコピーしたフォルダやファイルの参照や操作を行わないでくださ い。また、SSMWEB フォルダ及び SSMDB フォルダ配下のフォルダ、ファイルにつ いても同様に参照や操作を行わないでください。

**!** データベースのアップデートは、処理に時間が掛かる可能性があります。

#### **From201600To201800** アップデートコマンドの実行

Administrators グループに所属するユーザーで Oracle Database をインストールしたノードに ログオンしてください。

インストールディスクの以下のフォルダを C:\TEMP にコピーします。

C ドライブ直下に TEMP フォルダがない場合は、TEMP フォルダを作成してください。

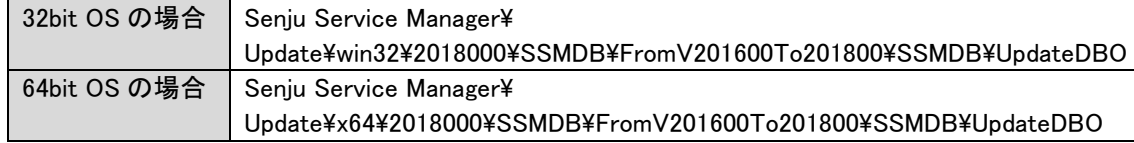

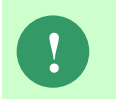

アップデートコマンドの実行により、UpdateDBO フォルダ配下に、自動的に Update2018000 YYMMDDHHMMSS<sup>※1</sup>フォルダが作成されます。 また、その配下に log フォルダ※2が作成されます。

※1:YYMMDDHHMMSS は、フォルダが作成された日付時間を示しています。 ※2: log フォルダ配下には、実行ログとエラーログが出力されます。

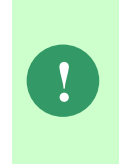

アップデートコマンドの実行により出力されたデータベースのバックアップ ファイルは以下のフォルダに格納されます。

Oracle のデフォルトのディレクトリ・オブジェクトである DATA\_PUMP\_DIR に 設定されているフォルダ配下に、dmp<sup>※1</sup>ファイルと log ファイルが作成されます。 作成されたファイルはアップデートコマンドの終了後、削除してください。

※1:作成ファイル名は、sjCCF\_Update2018000YYMMDDHHMMSS.dmp です。 YYMMDDHHMMSS は、dmp ファイルが取得された日付時間を示しています。

コマンドプロンプトから、下記のコマンドを順に実行します。 ("△" は半角スペースを示します。)

#### コマンド

**!**

#### cd△C:¥TEMP¥UpdateDBO

UpdateSSMDB\_2018000△TNSName△DbUserName△DbPassWord△DbSysPassWord△ FirstDataLang△DbBackupFlg

> アップデートコマンドの実行によるデータベースのバックアップは、省略すること ができます。ただし、バックアップをせずにバージョンアップを行った際はデータ の復旧ができません。下記の場合などデータの復旧を行える場合のみ、データベー スのバックアップを省略することを推奨いたします。

- ・バックアップが複数バージョンにわたり、且つ冒頭のバージョンアップ時に バックアップを行っている場合
- ・該当環境でスナップショット等を取得することによるバックアップを常に行って いる場合

※コマンドとパラメーターの説明

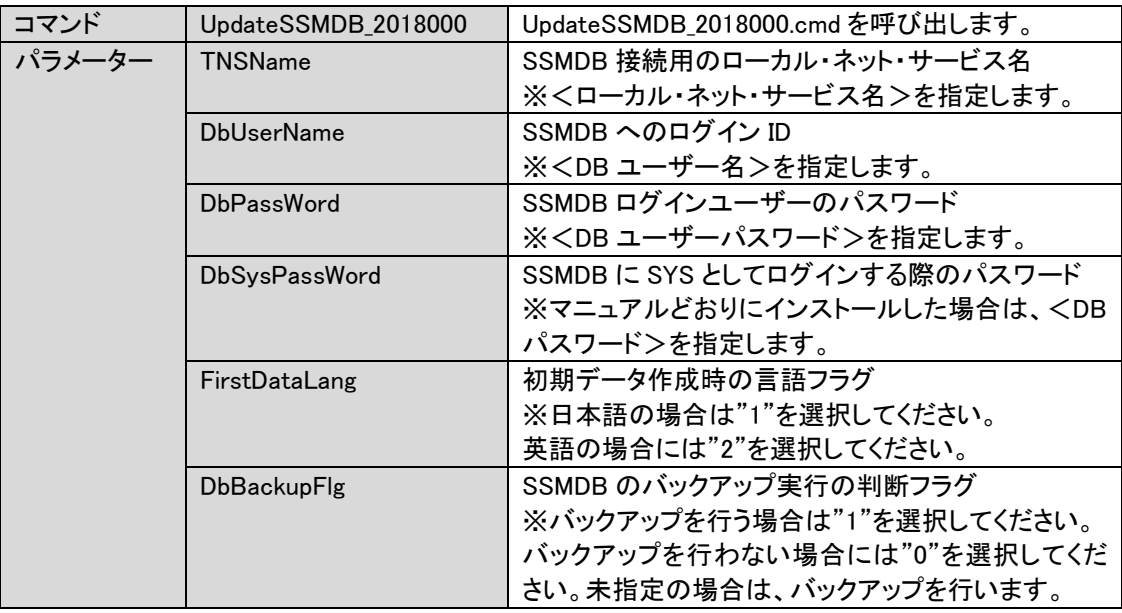

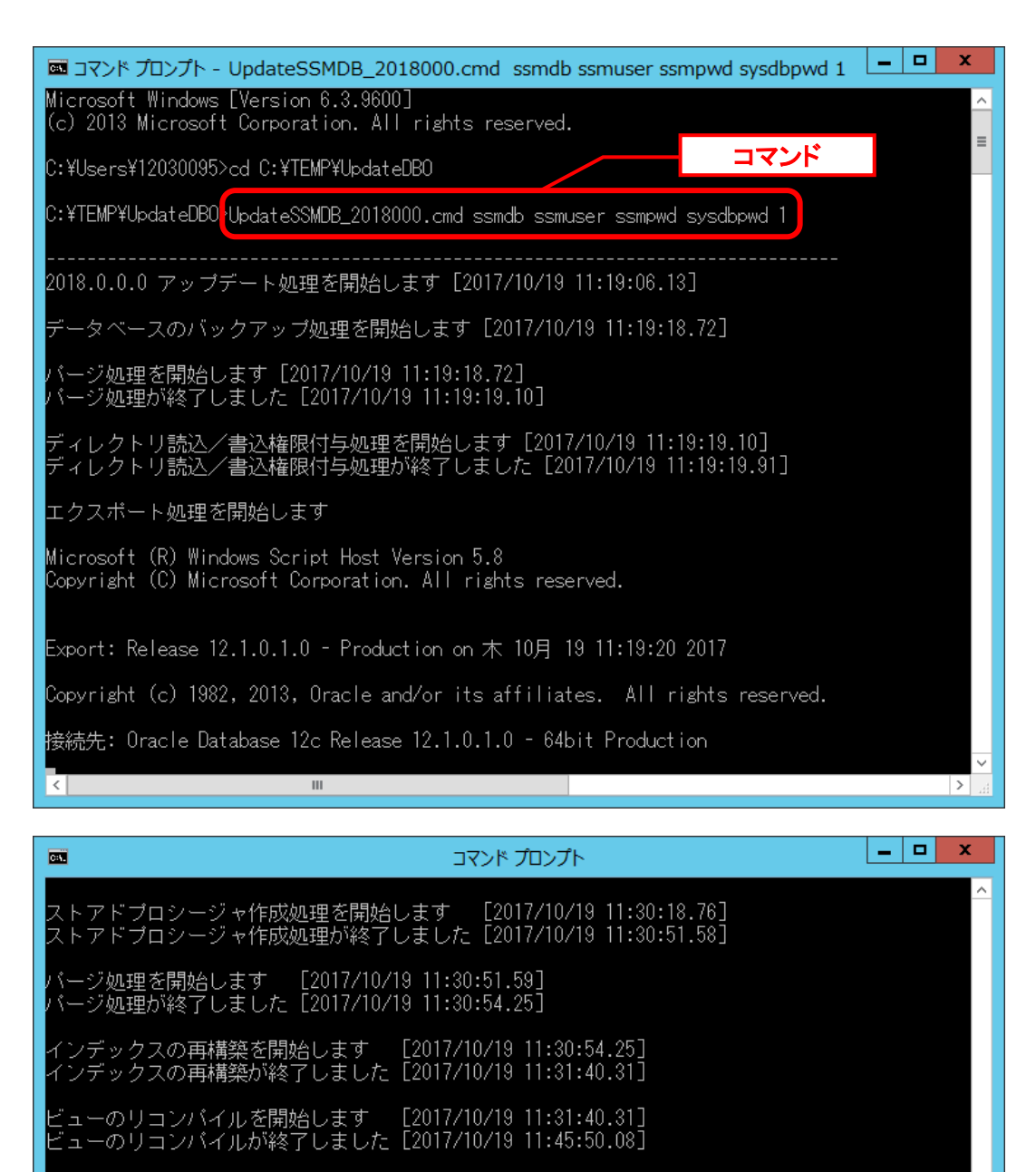

-<br>ストアドブロシージャのリコンバイルを開始します - [2017/10/19 11:45:50.08]<br>ストアドブロシージャのリコンバイルが終了しました[2017/10/19 11:46:26.21]

.<br>統計情報の収集を開始します - [2017/10/19 11:46:26.21]<br>統計情報の収集が終了しました [2017/10/19 11:48:32.77]

 $\sim 10^{-11}$ 

-<br>キャッシュクリア処理を開始します - [2017/10/19-11:48:32.79]<br>キャッシュクリア処理が終了しました[2017/10/19-11:48:40.66]

ドィレクトリ読込/書込権限破棄処理を開始します<br>ドィレクトリ読込/書込権限を破棄しました<br>ドィレクトリ読込/書込権限破棄処理が終了しました

2018.0.0.0 アッブデート処理が終了しました [2017/10/19 11:48:47.73]

C:¥TEMP¥UpdateDB0>\_

 $\equiv$ 

 $\rightarrow$ 

アップデートコマンドが異常終了し、以下のメッセージが表示された場合は、 データベースはアップデート直前の状態に戻ります。

-------------------------------------------------------------------------

2018.0.0.0 データベースアップデータが異常終了しました [YYYY/MM/DD HH:MI:SS.00]

アップデータ異常終了の為 アップデート処理実行前の状態への復旧処理を行いました

システム管理者にお問合せください

**!**

また、以下のメッセージが表示された場合は、データの復旧は行われませんので、 お手元のバックアップより手動で復旧を行ってください。 -------------------------------------------------------------------------

-------------------------------------------------------------------------

2018.0.0.0 データベースアップデータが異常終了しました [YYYY/MM/DD HH:MI:SS.00]

データベースのバックアップを行っていないため、データの復旧は行いません 手動でデータを復旧してください

システム管理者にお問合せください-----

-------------------------------

Oracle のデフォルトのディレクトリ・オブジェクトである DATA\_PUMP\_DIR に設定されてい るフォルダ配下から dmp ファイルと log ファイルを削除します。

DATA\_PUMP\_DIR に設定されているフォルダは以下の手順で確認できます。

コマンドプロンプトから以下のコマンドを実行し、システムユーザー権限で SQL\*Plus へログ インします。

("△" は半角スペースを示します。)

コマンド

sqlplus△SYS/<DB パスワード>@<ローカル・ネット・サービス名>△as△sysdba

SQL\*Plus へログイン後、以下のコマンドを実行します。

コマンド

SELECT△DIRECTORY\_PATH△FROM△DBA\_DIRECTORIES WHERE△DIRECTORY\_NAME△=△'DATA\_PUMP\_DIR';

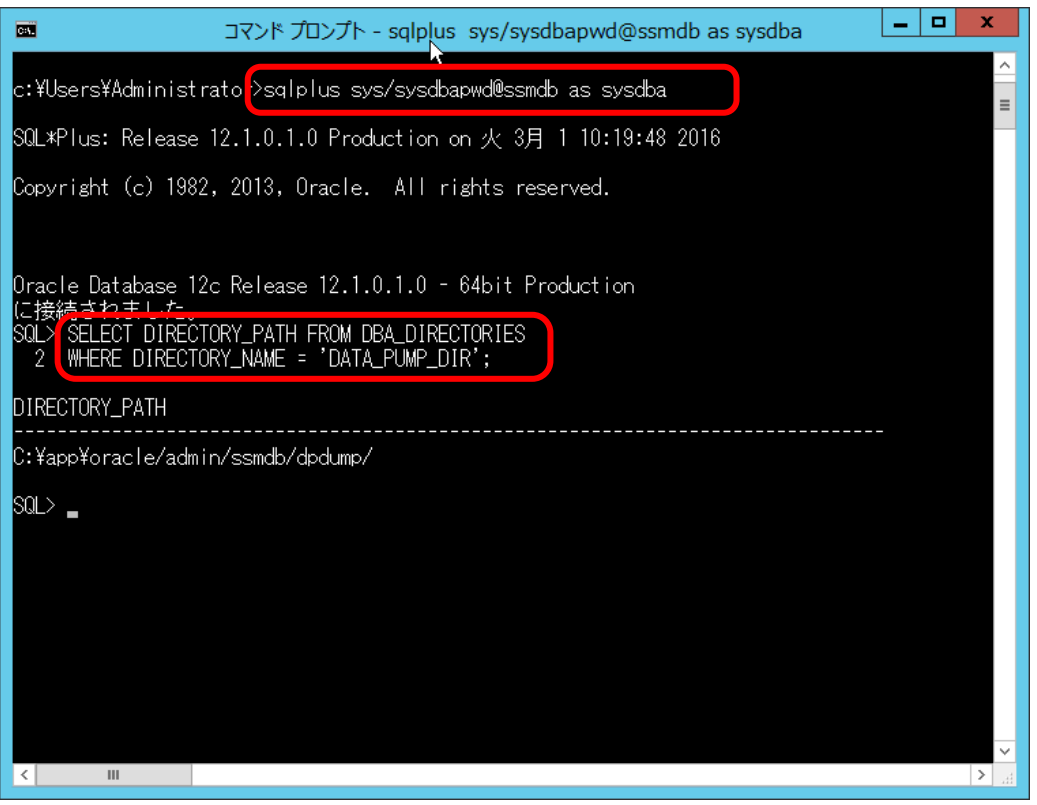

DATA\_PUMP\_DIR に設定されているフォルダを確認し、exit コマンドで SQL\*Plus を終了し ます。

ライセンスキーの登録を行います。

Administrators グループに所属するユーザーで SSM DB サーバーにログオンします。 コマンドプロンプトから、下記のコマンドを実行します。 ("△" は半角スペースを示します。)

コマンド

cd△<SSM DB フォルダ>bin

sjSPB Entrykey△-d△<データソース名>△-u△<DB ユーザー名>△-p△<DB ユーザーパスワード >△-l△<ライセンスキー>

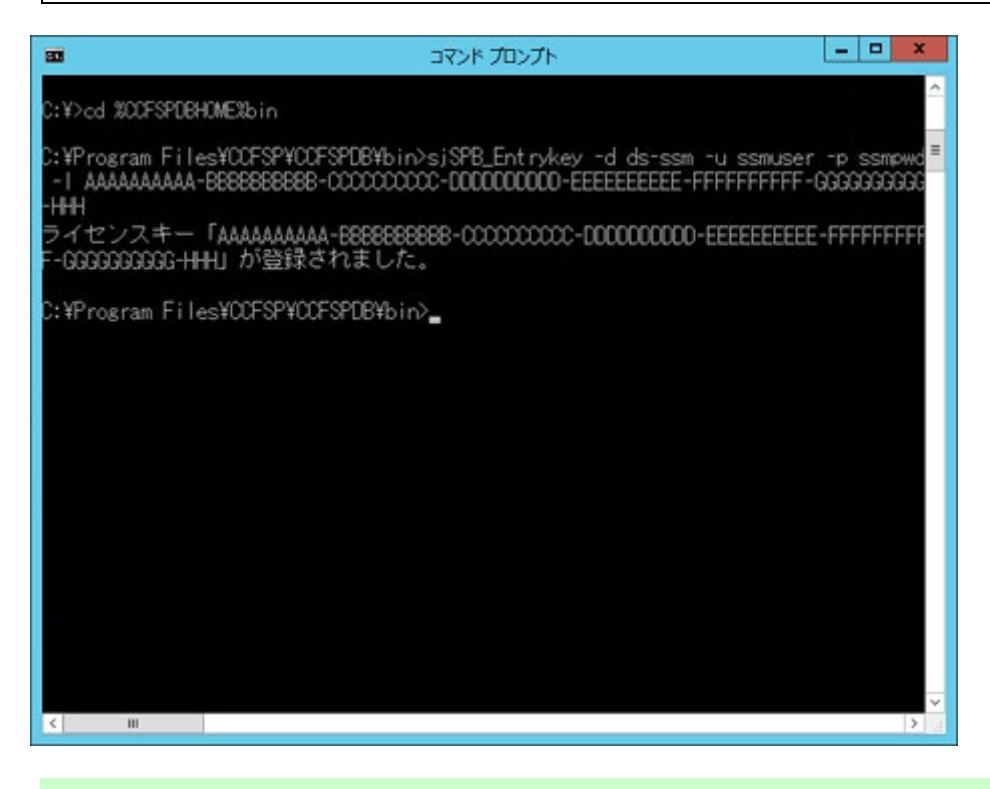

**!** "データベースへの登録に失敗しました。"と表示される場合は、Oracle Database <sup>を</sup> インストールしたノードを再起動して、再度実行してください。

#### ■2. 公開ビュー用ユーザーの作成

本手順については「1.7.3.7 公開ビュー用ユーザーの作成」を参照してください。

### **1.9.5.7 SSM WEB** サーバー設定のアップデート

ここでは、SSM WEB サーバー設定をアップデートする方法を説明します。

### ■ 1. WEB サーバー設定コマンドの実行<br>………………………………………………………

WEB サーバー設定コマンドを実行します。 本手順については「1.7.4.6 WEB サーバー設定コマンドの実行」を参照してください。

### **1.9.5.8** マニュアルの格納

以下の手順に沿って対象ファイルをコピーしてください。 インストールディスクの Senju Service Manager\Doc\2018000 フォルダ配下に存在する対象の PDF ファイルをコピーします。

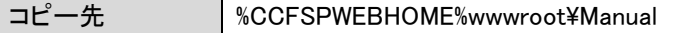

フォルダ配下には以下の PDF ファイルが格納されています。

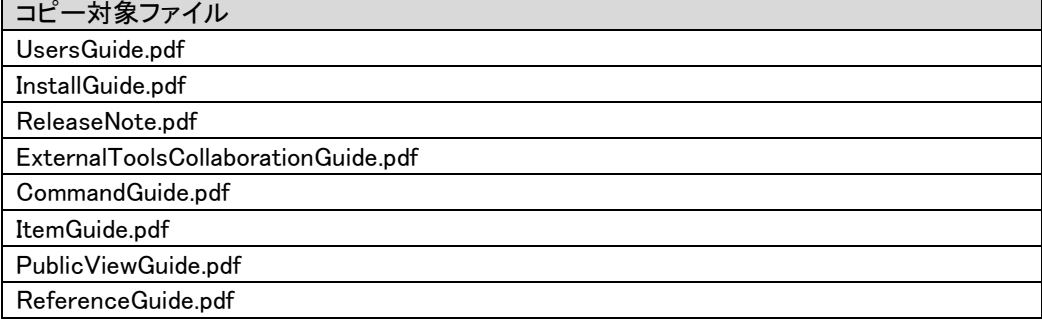

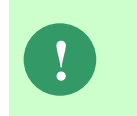

最新版のマニュアルは、Senju カスタマーサポートサイトよりダウンロードが可能 です。更新状況をご確認いただき、最新のものを上記のコピー先へ格納してくださ い。

以上で「[1.9.5](#page-472-0) 2018.0.0.0 [へバージョンアップ](#page-472-0)」は終了です。

## **1.9.6 2020.0.0.0** へバージョンアップ

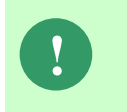

本手順では SSM WEB モジュールと SSM DB モジュールの削除を行います。 作成済みのデータや各種ファイルを後で使用したい場合は、アンインストールを行 う前に、「1.10 バックアップ」を参照して別の場所に保存してください。

**!** アンインストールは、すべてのアプリケーションを終了させてから実施してくださ い。

## **1.9.6.1** 制約と索引の再作成

**!** 本手順は、全ての場合において必要な手順です。必ず行ってください。

Administrators グループに所属するユーザーで SSM DB サーバーにログオンします。 コマンドプロンプトから、以下のコマンドを実行します。

("△" は半角スペースを示します。)

#### コマンド

#### cd△%CCFSPDBHOME%bin

sjSPU\_DBRestoreReCreateIndex.cmd△<ローカル・ネット・サービス名 >△<DB ユーザー名>△<DB ユーザーパスワード>

#### コマンド例

sjSPU\_DBRestoreReCreateIndex.cmd△ssmdb△ssmuser△ssmpwd

# <span id="page-492-0"></span>**1.9.6.2 SSM WEB** モジュールのアンインストール

Administrators グループに所属するユーザーで SSM WEB サーバーにログオンして、 以下の手順に従って SSM WEB モジュールのアンインストールを行ってください。

### **SSM WEB** モジュールのアンインストール

コントロールパネルを起動します。 [スタート]→ [コントロールパネル]を選択します。

[コントロールパネル]の中から[プログラムと機能]をクリックします。

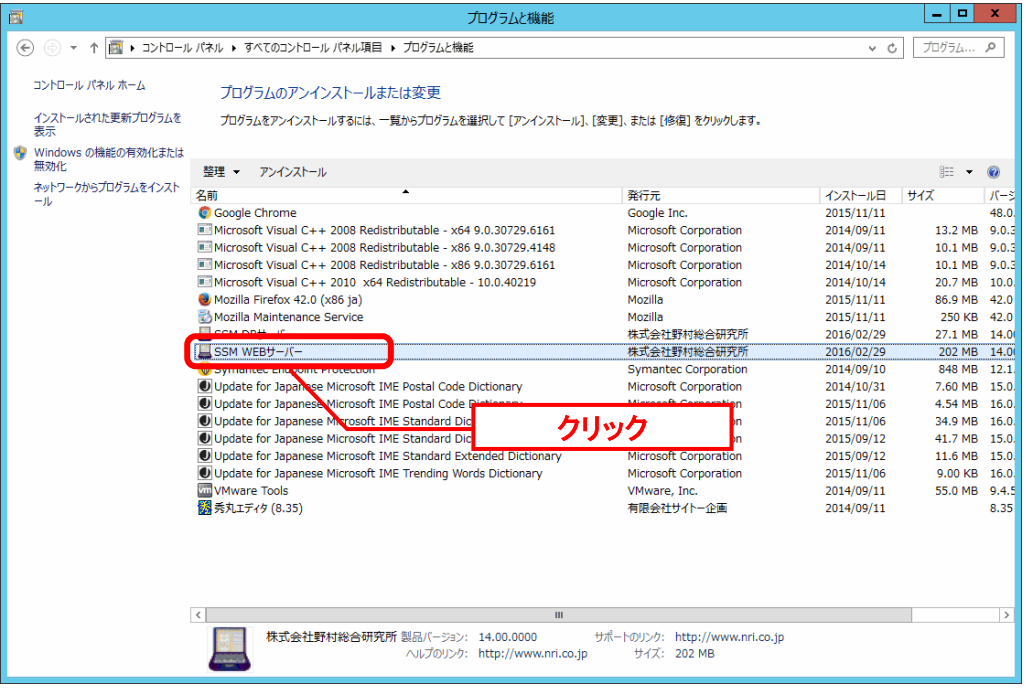

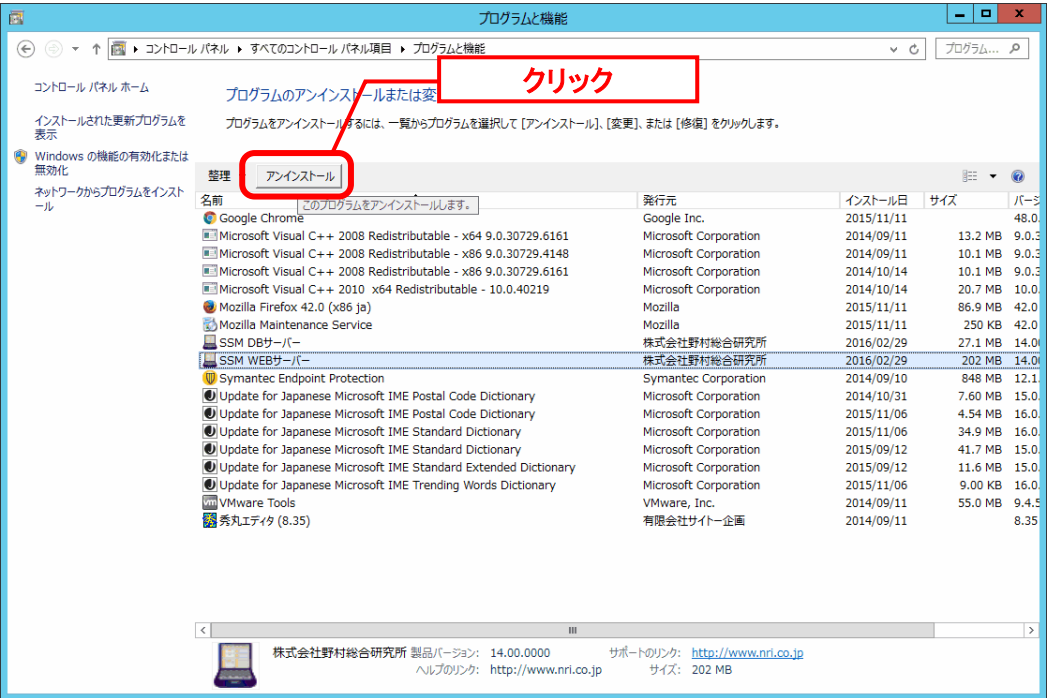

[SSM WEB サーバー]を選択し、[アンインストール]ボタンをクリックします。

「ファイル削除の確認」画面が表示されるので、「OK」をクリックします。

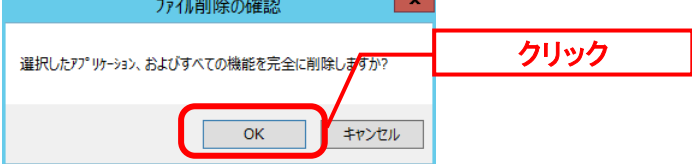

「アンインストール完了」画面が表示されるので、「完了」ボタンをクリックします。<br>
SSM WEBサ-バ- - InstallShield Wizard

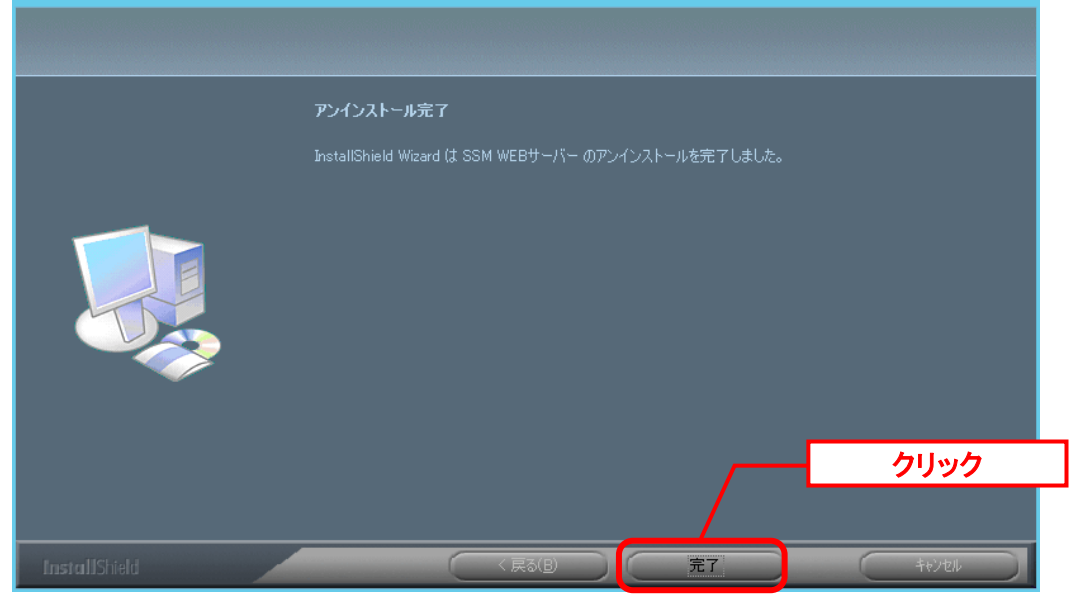

以上で「[1.9.6.2](#page-492-0) SSM WEB [モジュールのアンインストール」](#page-492-0)は終了です。

# <span id="page-494-0"></span>**1.9.6.3 SSM DB** モジュールのアンインストール

### ■1. SSM DB モジュールのアンインストール

コントロールパネルを起動します。 [スタート]→ [コントロールパネル]を選択します。

[コントロールパネル]の中から[プログラムと機能]をクリックします。

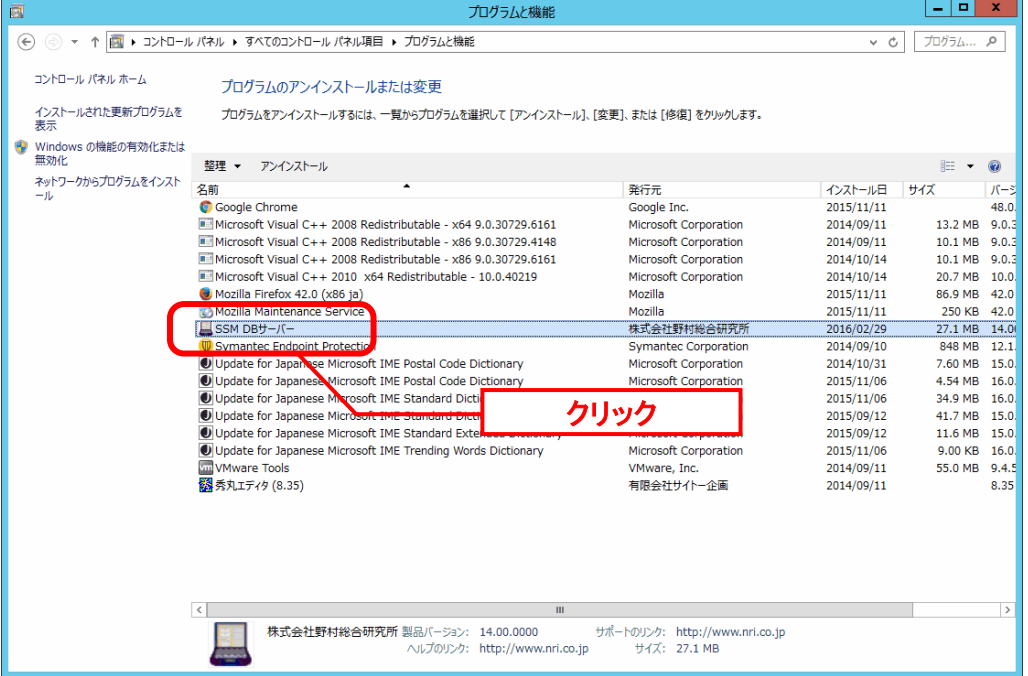

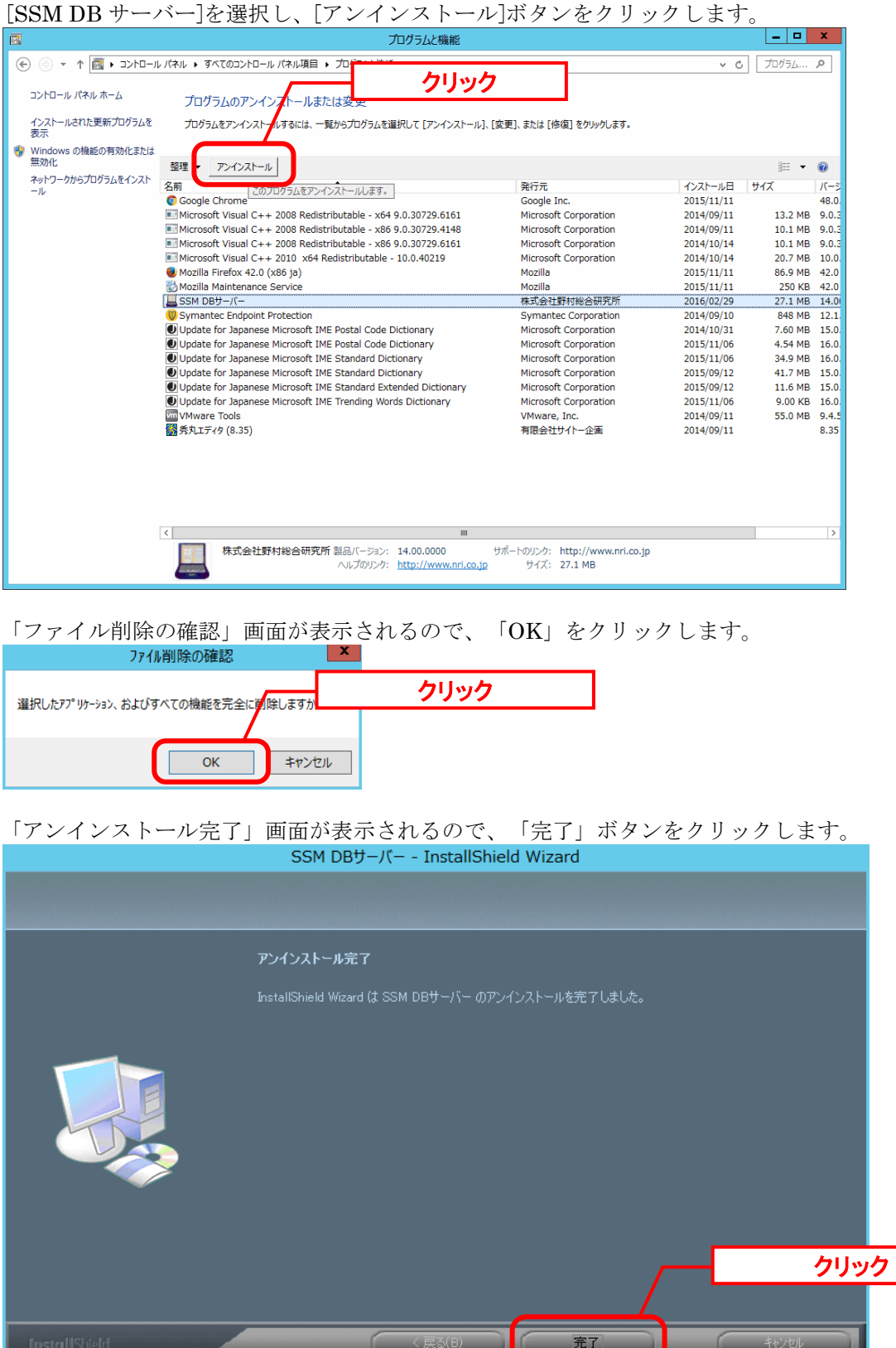

以上で「[1.9.6.3](#page-494-0) SSM DB [モジュールのアンインストール」](#page-494-0)は終了です。

x

# <span id="page-496-0"></span>**1.9.6.4 SSM DB** モジュールのインストール

#### ■1. SSM DB モジュールのインストール

Administrators グループに所属するユーザーで SSM DB サーバーにログオンします。 インストールディスクから、以下のインストーラを起動します。

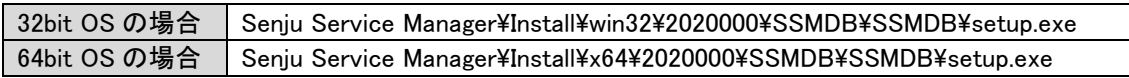

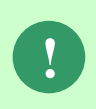

MSXML 6.0 がインストールされていない、および古いバージョンの MSXML がイン ストールされている環境にインストールした場合、新たに MSXML 6.0 がインスト ールされます。

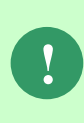

インストーラから Microsoft Visual C++ 2010 Redistributable Package (x64)、または Microsoft Visual C++ 2010 Redistributable Package (x86)のインストールを求められ ることがあります。この場合、インストール画面のメッセージに従いインストール を行ってください。

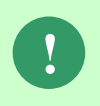

SSM が正常に動作するためには、10.0.303.19.1 以上の VC ランタイムが必要です。 但し、必要なバージョンがインストールされていない場合は、インストーラにてイ ンストールが促されます。

「InstallShield Wizard」画面が表示されるので、「次へ」をクリックします。<br>
SSM DBサーバー - InstallShield Wizard

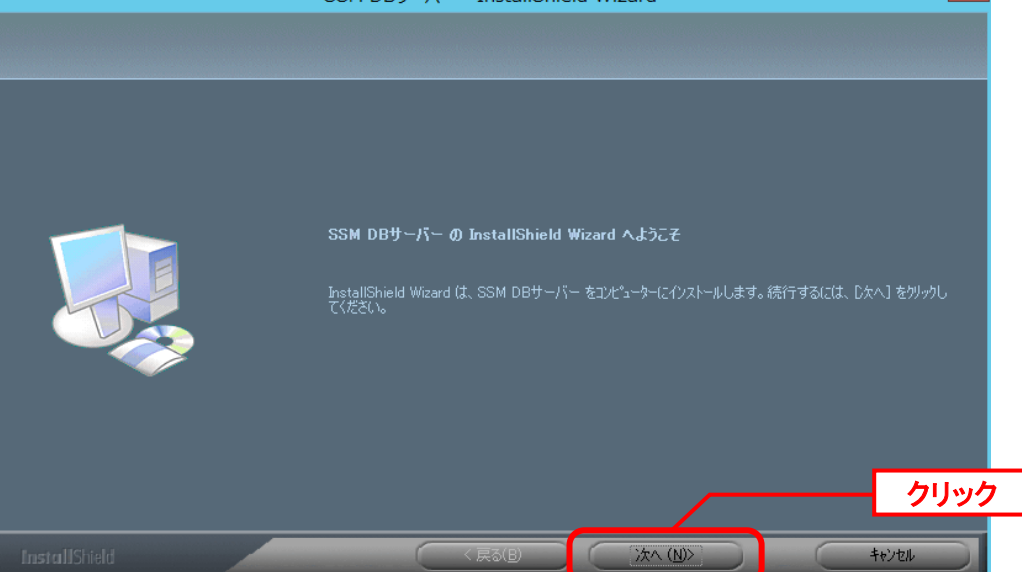

「ユーザー情報」画面が表示されるので、ユーザー名・会社名を入力します。 入力し終わったら、「次へ」をクリックします。

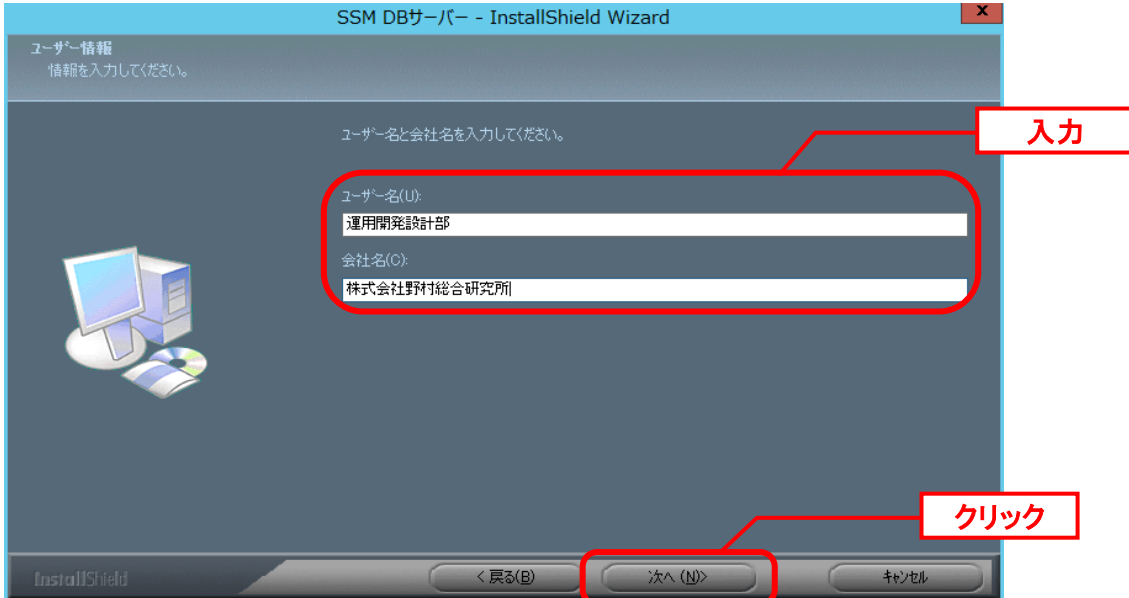

「登録情報の確認」画面が表示されるので、内容を確認して「はい」をクリックします。 登録情報の確認

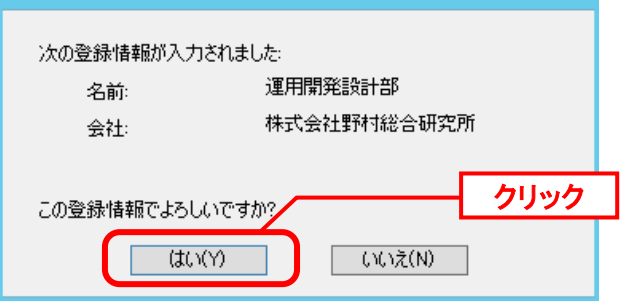

「インストール先の選択」画面が表示されるので、<SSM DB フォルダ>を指定します。指定 した後、「次へ」をクリックします。

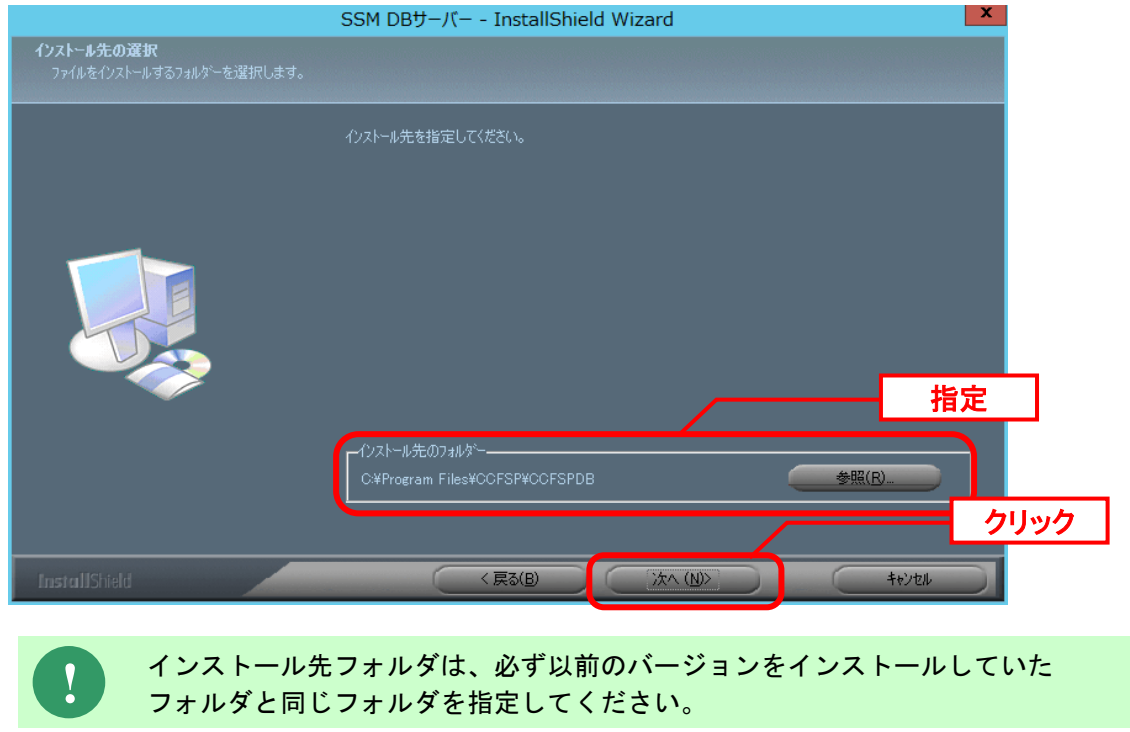

インストールが完了すると、「InstallShield Wizard の完了」画面が表示されます。

SSM DB サーバーと SSM WEB サーバーを同一構成で構築している場合、後続の手順で OS の 再起動が行われる為、ここでの再起動は不要です。 「いいえ、後でコンピュータを再起動します。」を選択してください。

SSM DB サーバーと SSM WEB サーバーを分離構成で構成している場合、「はい、今すぐコン ピュータを再起動します。」が選択されていることを確認し、完了ボタンをクリックします。

SSM DB サーバーが再起動されます。

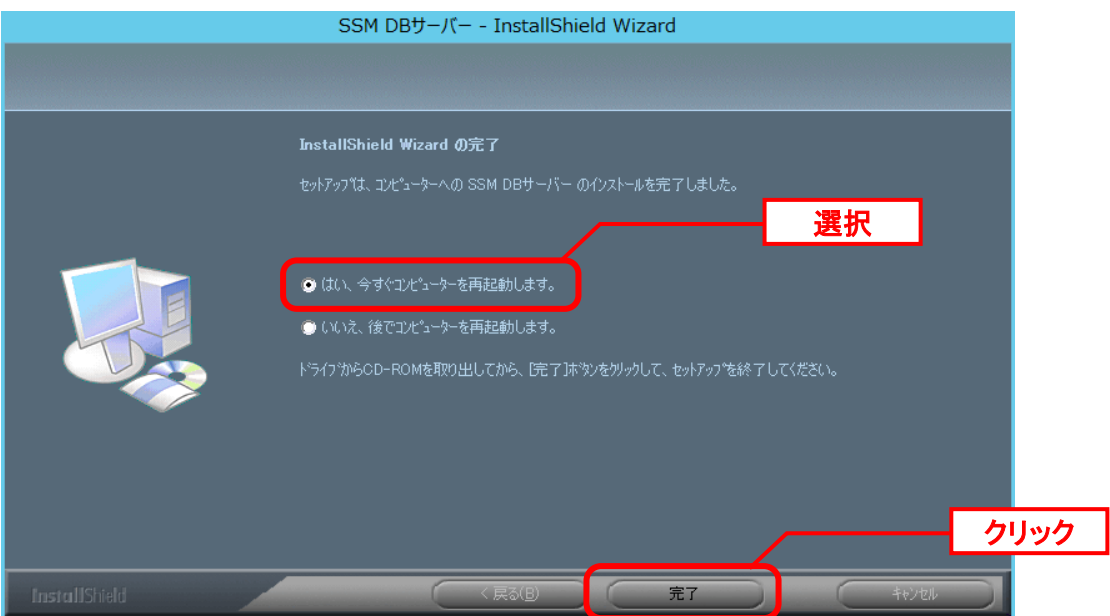

以上で「[1.9.6.4](#page-496-0) SSM DB [モジュールのインストール」](#page-496-0)は終了です。

## <span id="page-499-0"></span>**1.9.6.5 SSM WEB** モジュールのインストール

### ■ 1. SSM WEB モジュールのインストール

Administrators グループに所属するユーザーで SSM WEB サーバーにログオンします。 インストールディスクから、以下のインストーラを起動します。

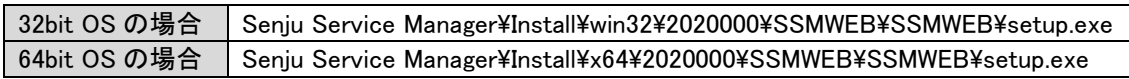

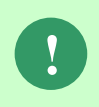

MSXML 6.0 がインストールされていない、および古いバージョンの MSXML がイン ストールされている環境にインストールした場合、新たに MSXML 6.0 がインスト ールされます。

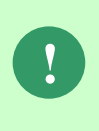

インストーラから Microsoft Visual C++ 2010 Redistributable Package (x64)、または Microsoft Visual C++ 2010 Redistributable Package (x86)のインストールを求められ ることがあります。この場合、インストール画面のメッセージに従いインストール を行ってください。

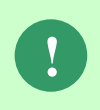

SSM が正常に動作するためには、10.0.303.19.1 以上の VC ランタイムが必要です。 但し、必要なバージョンがインストールされていない場合は、インストーラにてイ ンストールが促されます。

「InstallShield Wizard」画面が表示されるので、「次へ」をクリックします。

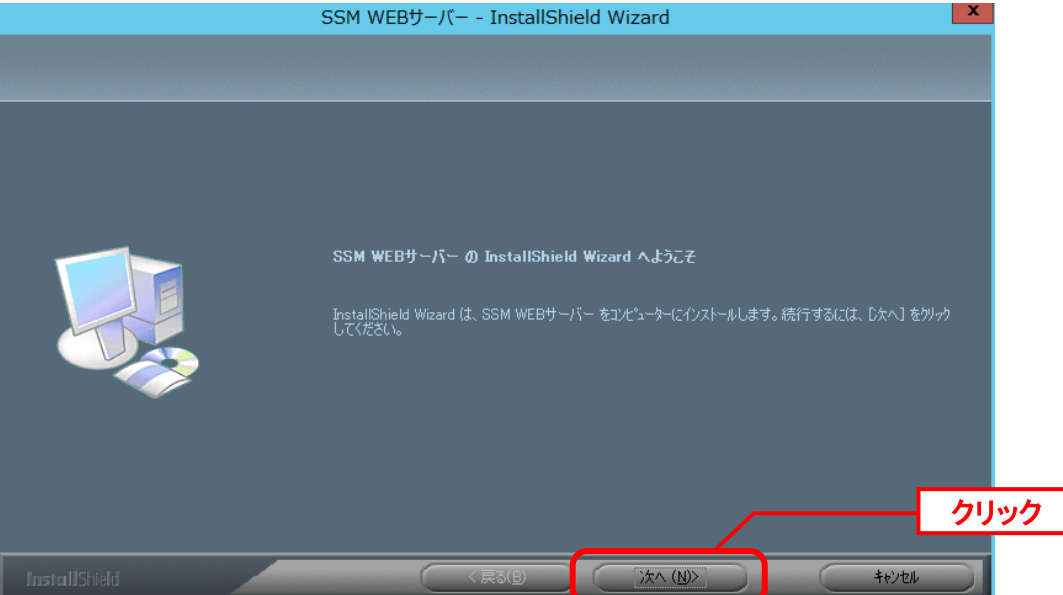

「ユーザー情報」画面が表示されるので、ユーザー名・会社名を入力します。 入力し終わったら、「次へ」をクリックします。

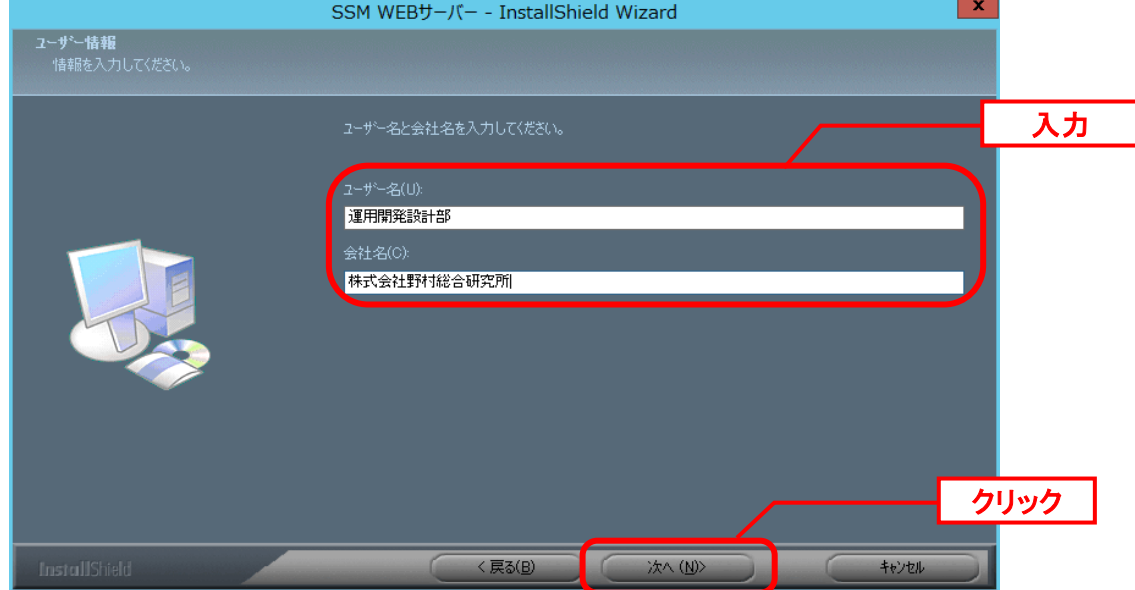

「登録情報の確認」画面が表示されるので、内容を確認して「はい」をクリックします。 登録情報の確認

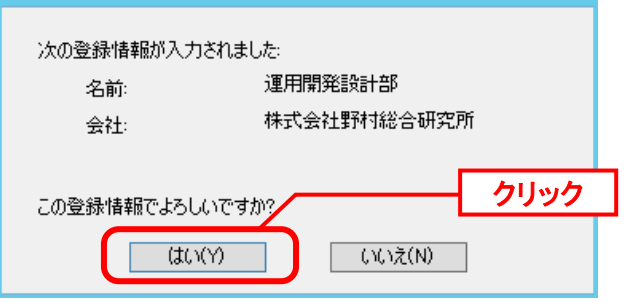

「インストール先の選択」画面が表示されるので、<SSM WEB フォルダ>を指定します。指 定した後、「次へ」をクリックします。

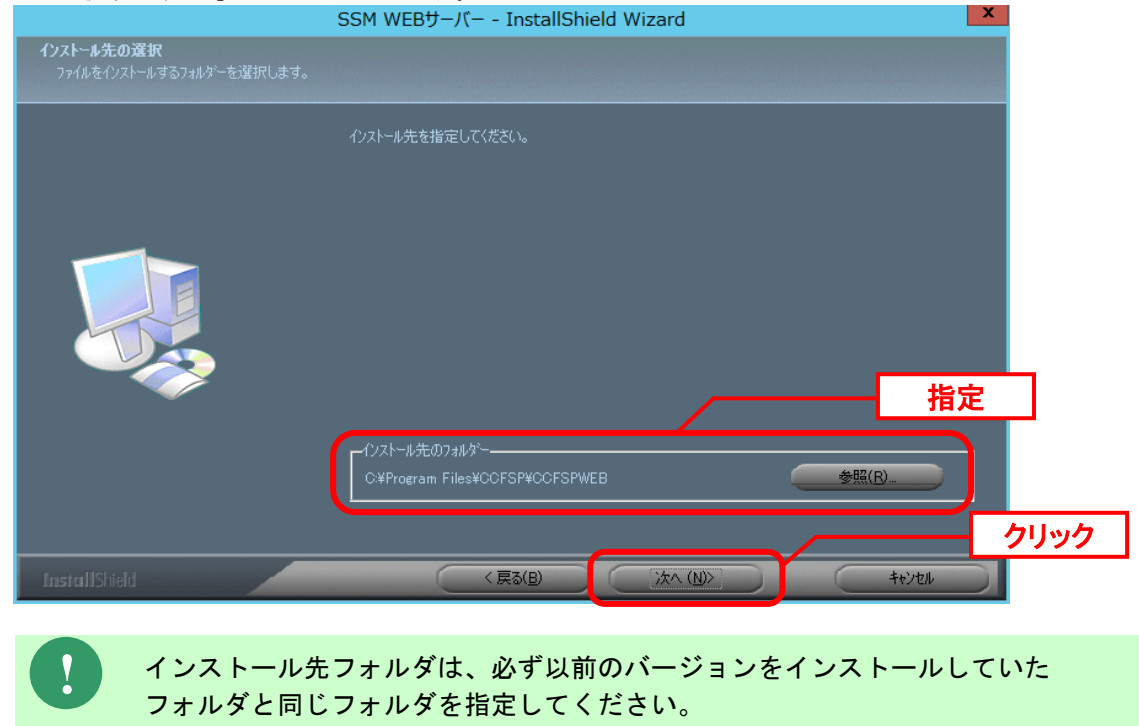

インストールが完了して、「InstallShield Wizard の完了」画面が表示されるので、「はい、 今すぐコンピュータを再起動します。」が選択されていることを確認し、完了ボタンをクリッ クします。

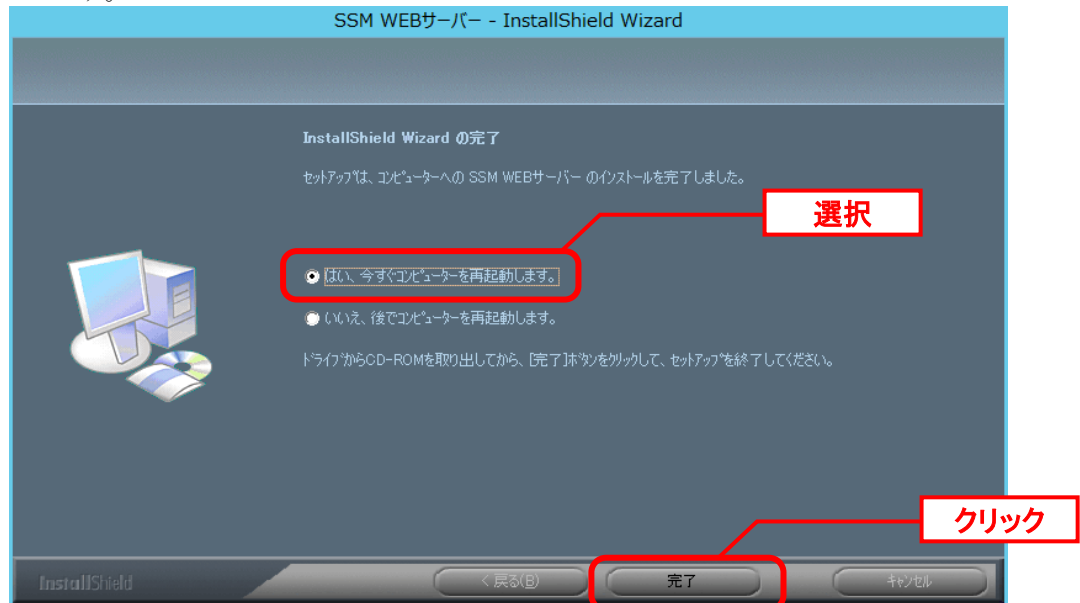

SSM WEB サーバーが再起動されます。

以上で「[1.9.6.5](#page-499-0) SSM WEB [モジュールのインストール](#page-499-0)」は終了です。

**!**

## **1.9.6.6** データベースのアップデート

データベースのアップデートを行います。 まず、「[1.9.2](#page-411-0) [バージョンアップ前の確認](#page-411-0)」で確認した現在のバージョンを確認してください。

> 正常に処理が行われない恐れがある為、コマンド実行中はインストールディスクか ら「C:\Temp」にコピーしたフォルダやファイルの参照や操作を行わないでくださ い。また、SSMWEB フォルダ及び SSMDB フォルダ配下のフォルダ、ファイルにつ いても同様に参照や操作を行わないでください。

**!** データベースのアップデートは、処理に時間が掛かる可能性があります。

#### **From201800To202000** アップデートコマンドの実行

Administrators グループに所属するユーザーで Oracle Database をインストールしたノードに ログオンしてください。

インストールディスクの以下のフォルダを C:\TEMP にコピーします。

C ドライブ直下に TEMP フォルダがない場合は、TEMP フォルダを作成してください。

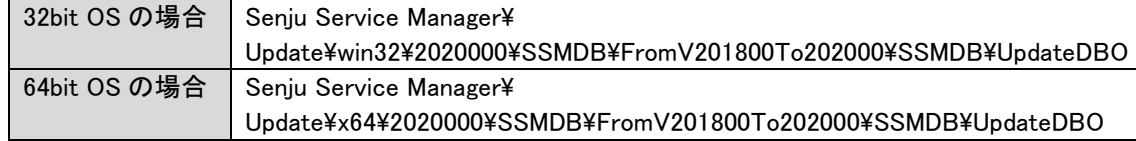

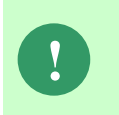

Amazon RDS for Oracle DB を利用する場合、以下「Oracle Database を利用する場 合」を実施せず、「Amazon RDS for Oracle DB を利用する場合は~」からの手順を 実施ください。

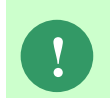

アップデートコマンドの実行により、UpdateDBO フォルダ配下に、自動的に Update2020000 YYMMDDHHMMSS<sup>※1</sup>フォルダが作成されます。 また、その配下に log フォルダ※2が作成されます。

※1: YYMMDDHHMMSS は、フォルダが作成された日付時間を示しています。 ※2: log フォルダ配下には、実行ログとエラーログが出力されます。

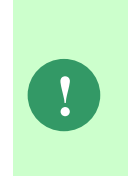

アップデートコマンドの実行により出力されたデータベースのバックアップ ファイルは以下のフォルダに格納されます。 Oracle のデフォルトのディレクトリ・オブジェクトである DATA\_PUMP\_DIR に 設定されているフォルダ配下に、dmp<sup>※1</sup>ファイルと log ファイルが作成されます。 作成されたファイルはアップデートコマンドの終了後、削除してください。

※1:作成ファイル名は、sjCCF\_Update2020000YYMMDDHHMMSS.dmp です。 YYMMDDHHMMSS は、dmp ファイルが取得された日付時間を示しています。 Oracle Database を利用する場合は、コマンドプロンプトから、下記のコマンドを順に実行し ます。 ("△" は半角スペースを示します。)

#### コマンド

cd△C:¥TEMP¥UpdateDBO UpdateSSMDB\_2020000△TNSName△DbUserName△DbPassWord△DbSysPassWord△

FirstDataLang△DbBackupFlg

**!** アップデートコマンドの実行によるデータベースのバックアップは、省略すること ができます。ただし、バックアップをせずにバージョンアップを行った際はデータ の復旧ができません。下記の場合などデータの復旧を行える場合のみ、データベー スのバックアップを省略することを推奨いたします。 ・バックアップが複数バージョンにわたり、且つ冒頭のバージョンアップ時に バックアップを行っている場合 ・該当環境でスナップショット等を取得することによるバックアップを常に行って いる場合

※コマンドとパラメーターの説明

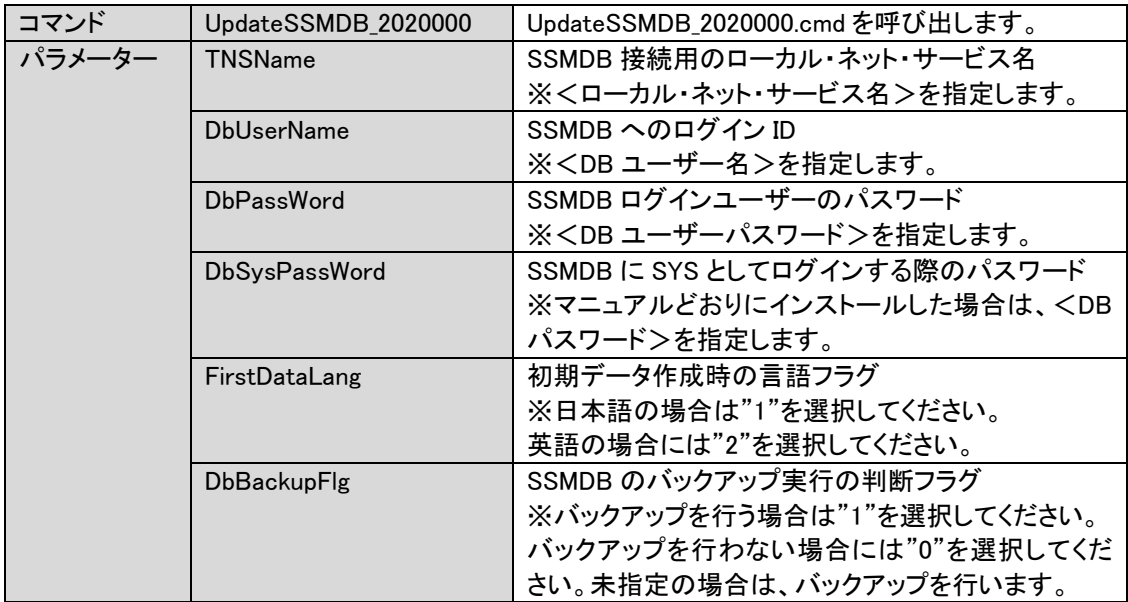
Amazon RDS for Oracle DB を利用する場合は、コマンドプロンプトから、下記のコマンドを 順に実行します。

("△" は半角スペースを示します。)

#### コマンド

cd△C:¥TEMP¥UpdateDBO

UpdateSSMDBRDS\_2020000△TNSName△DbUserName△DbPassWord△MasterUser△ MasterPassWord△FirstDataLang

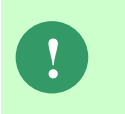

Amazon RDS for Oracle DB を利用する場合、 UpdateSSMDBRDS\_2020000.cmd はバックアップを取得しないため、 アップデータが失敗した場合、データの復旧はできません。 アップデート前に必ずスナップショットを取得してください。

※コマンドとパラメーターの説明

| コマンド   | UpdateSSMDBRDS_2020000 | UpdateSSMDBRDS_2020000.cmd を呼び出します。 |
|--------|------------------------|-------------------------------------|
| パラメーター | <b>TNSName</b>         | SSMDB 接続用のローカル・ネット・サービス名            |
|        |                        | ※<ローカル・ネット・サービス名>を指定します。            |
|        | <b>DbUserName</b>      | SSMDB へのログイン ID                     |
|        |                        | ※ <db ユーザー名="">を指定します。</db>         |
|        | <b>DbPassWord</b>      | SSMDB ログインユーザーのパスワード                |
|        |                        | ※くDB ユーザーパスワード>を指定します。              |
|        | MasterUser             | Amazon RDS for Oracle DB のマスターユーザー  |
|        | <b>MasterPassWord</b>  | Amazon RDS for Oracle DB のマスターパスワード |
|        | FirstDataLang          | 初期データ作成時の言語フラグ                      |
|        |                        | ※日本語の場合は"1"を選択してください。               |
|        |                        | 英語の場合には"2"を選択してください。                |

ļ,

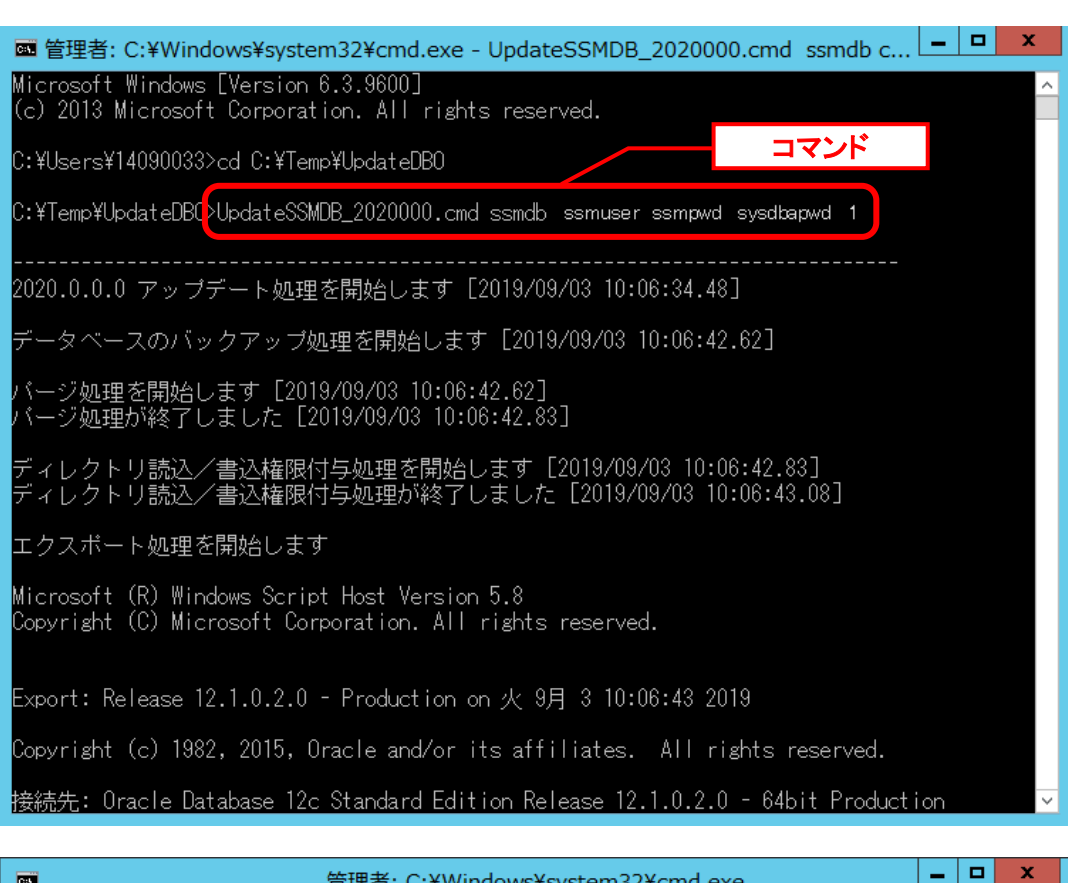

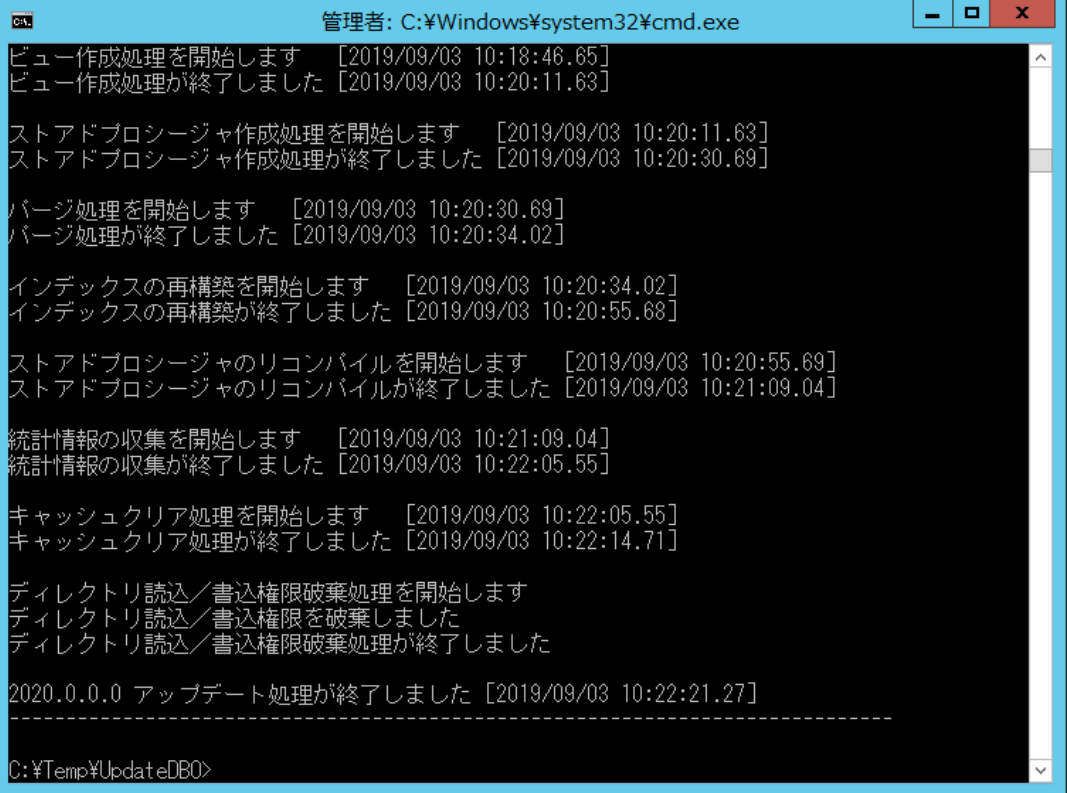

アップデートコマンドが異常終了し、以下のメッセージが表示された場合は、 データベースはアップデート直前の状態に戻ります。

-------------------------------------------------------------------------

2020.0.0.0 データベースアップデータが異常終了しました [YYYY/MM/DD HH:MI:SS.00]

アップデータ異常終了の為 アップデート処理実行前の状態への復旧処理を行いました

システム管理者にお問合せください

**!**

また、以下のメッセージが表示された場合は、データの復旧は行われませんので、 お手元のバックアップより手動で復旧を行ってください。 -------------------------------------------------------------------------

-------------------------------------------------------------------------

2020.0.0.0 データベースアップデータが異常終了しました [YYYY/MM/DD HH:MI:SS.00]

データベースのバックアップを行っていないため、データの復旧は行いません 手動でデータを復旧してください

システム管理者にお問合せください-----

-------------------------------

Oracle のデフォルトのディレクトリ・オブジェクトである DATA\_PUMP\_DIR に設定されてい るフォルダ配下から dmp ファイルと log ファイルを削除します。

DATA\_PUMP\_DIR に設定されているフォルダは以下の手順で確認できます。

コマンドプロンプトから以下のコマンドを実行し、システムユーザー権限で SQL\*Plus へログ インします。

("△" は半角スペースを示します。)

コマンド

sqlplus△SYS/<DB パスワード>@<ローカル・ネット・サービス名>△as△sysdba

SQL\*Plus へログイン後、以下のコマンドを実行します。

コマンド

SELECT△DIRECTORY\_PATH△FROM△DBA\_DIRECTORIES WHERE△DIRECTORY\_NAME△=△'DATA\_PUMP\_DIR';

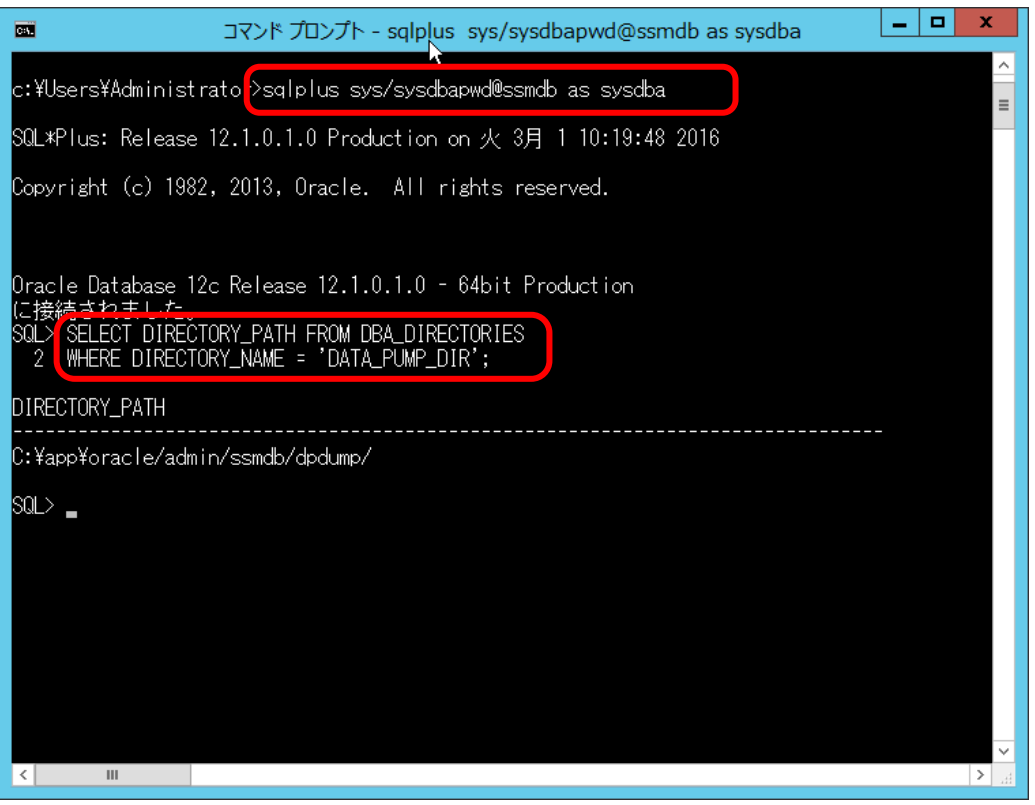

DATA\_PUMP\_DIR に設定されているフォルダを確認し、exit コマンドで SQL\*Plus を終了し ます。

ライセンスキーの登録を行います。

Administrators グループに所属するユーザーで SSM DB サーバーにログオンします。 コマンドプロンプトから、下記のコマンドを実行します。 ("△" は半角スペースを示します。)

コマンド

cd△<SSM DB フォルダ>bin

sjSPB Entrykey△-d△<データソース名>△-u△<DB ユーザー名>△-p△<DB ユーザーパスワード >△-l△<ライセンスキー>

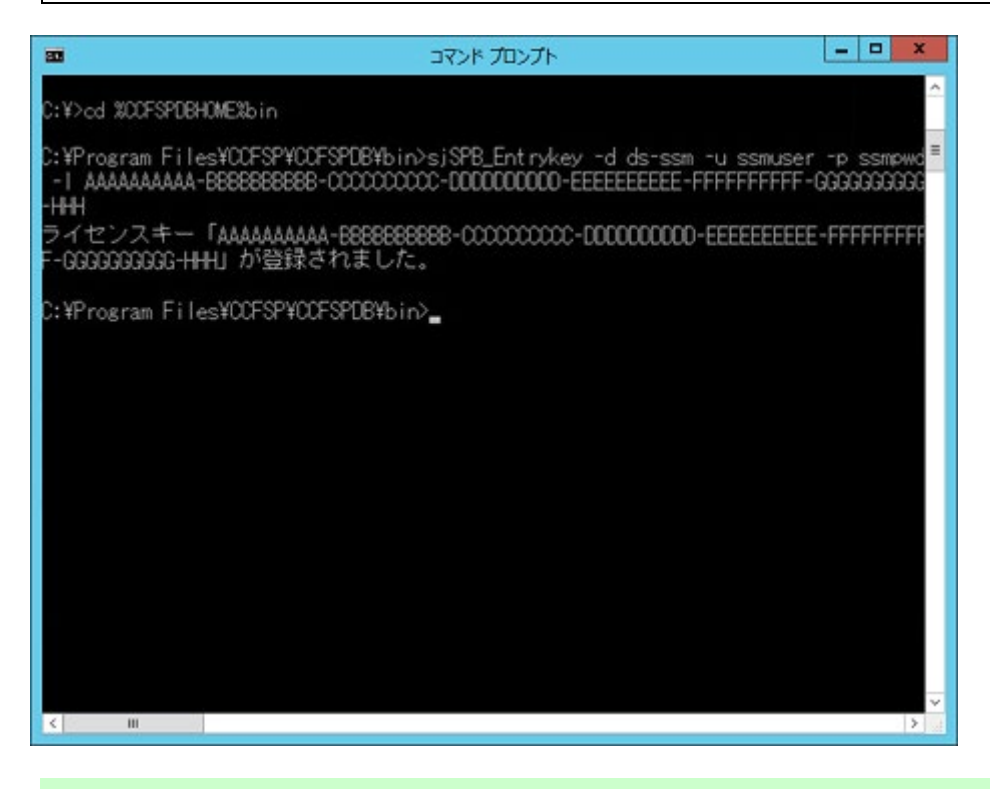

**!** "データベースへの登録に失敗しました。"と表示される場合は、Oracle Database <sup>を</sup> インストールしたノードを再起動して、再度実行してください。

#### ■2. 公開ビュー用ユーザーの作成

本手順については「1.7.3.7 公開ビュー用ユーザーの作成」を参照してください。

### **1.9.6.7 SSM WEB** サーバー設定のアップデート

ここでは、SSM WEB サーバー設定をアップデートする方法を説明します。

### **WEB** サーバー設定コマンドの実行

WEB サーバー設定コマンドを実行します。 本手順については「1.7.4.6 WEB サーバー設定コマンドの実行」を参照してください。

### **1.9.6.8** マニュアルの格納

以下の手順に沿って対象ファイルをコピーしてください。 インストールディスクの Senju Service Manager\Doc\2020000 フォルダ配下に存在する対象の PDF ファイルをコピーします。

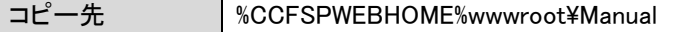

フォルダ配下には以下の PDF ファイルが格納されています。

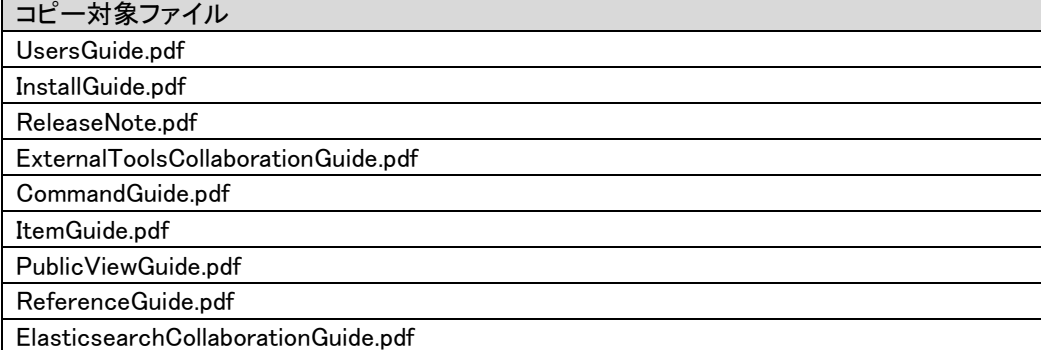

**!**

最新版のマニュアルは、Senju カスタマーサポートサイトよりダウンロードが可能 です。更新状況をご確認いただき、最新のものを上記のコピー先へ格納してくださ い。

以上で「[1.9.6](#page-491-0) 2020.0.0.0 [へバージョンアップ](#page-491-0)」は終了です。

## <span id="page-511-0"></span>**1.9.7 2021.0.0.0** へバージョンアップ

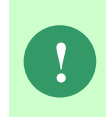

本手順では SSM WEB モジュールと SSM DB モジュールの削除を行います。 作成済みのデータや各種ファイルを後で使用したい場合は、アンインストールを行 う前に、「1.10 バックアップ」を参照して別の場所に保存してください。

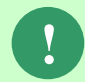

**!** アンインストールは、すべてのアプリケーションを終了させてから実施してくださ い。

### **1.9.7.1** 制約と索引の再作成

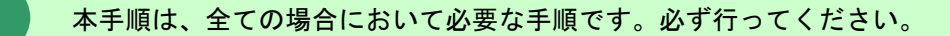

Administrators グループに所属するユーザーで SSM DB サーバーにログオンします。 コマンドプロンプトから、以下のコマンドを実行します。 ("△" は半角スペースを示します。)

#### コマンド

cd△%CCFSPDBHOME%bin

sjSPU\_DBRestoreReCreateIndex.cmd△<ローカル・ネット・サービス名 >△<DB ユーザー名>△<DB ユーザーパスワード>

#### コマンド例

sjSPU\_DBRestoreReCreateIndex.cmd△ssmdb△ssmuser△ssmpwd

# <span id="page-512-0"></span>**1.9.7.2 SSM WEB** モジュールのアンインストール

Administrators グループに所属するユーザーで SSM WEB サーバーにログオンして、 以下の手順に従って SSM WEB モジュールのアンインストールを行ってください。

### **SSM WEB** モジュールのアンインストール

コントロールパネルを起動します。 [スタート]→ [コントロールパネル]を選択します。

[コントロールパネル]の中から[プログラムと機能]をクリックします。

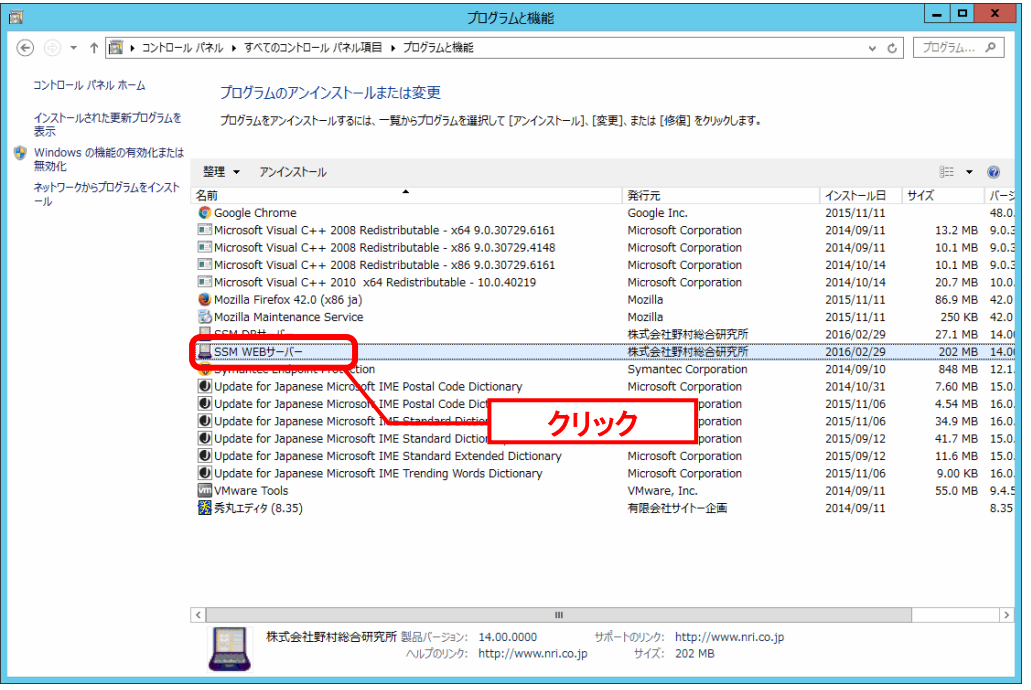

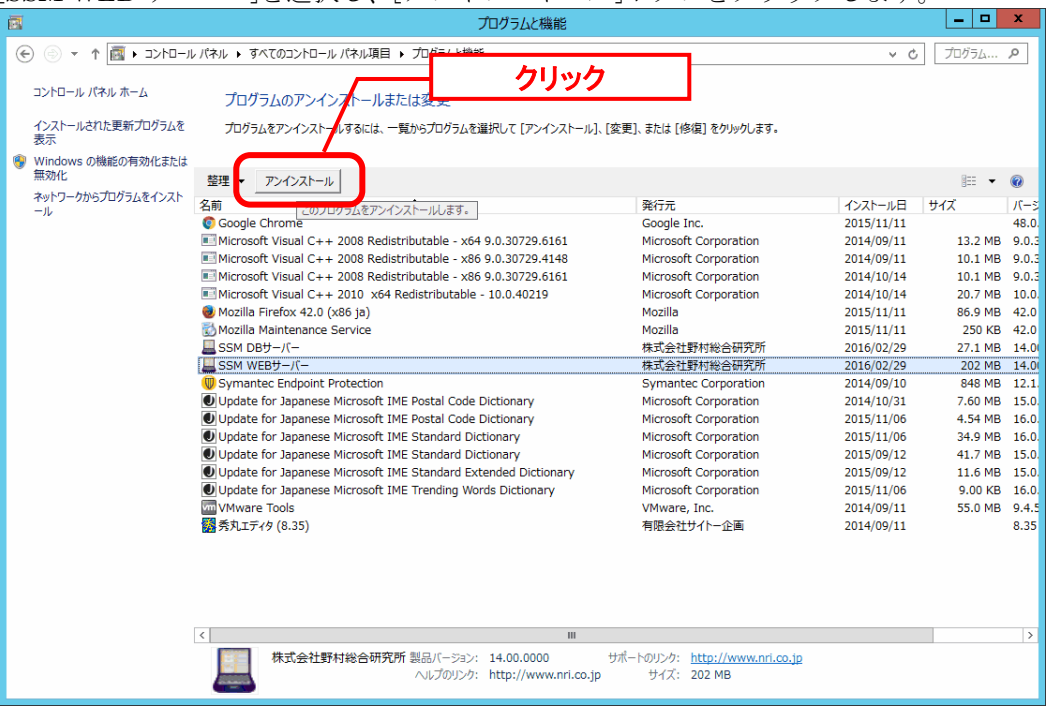

[SSM WEB サーバー]を選択し、[アンインストール]ボタンをクリックします。

「ファイル削除の確認」画面が表示されるので、「OK」をクリックします。

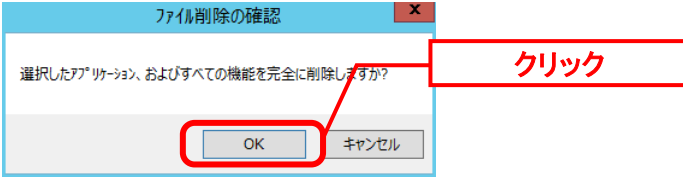

「アンインストール完了」画面が表示されるので、「完了」ボタンをクリックします。<br>
SSM WEBサ-バ- - InstallShield Wizard

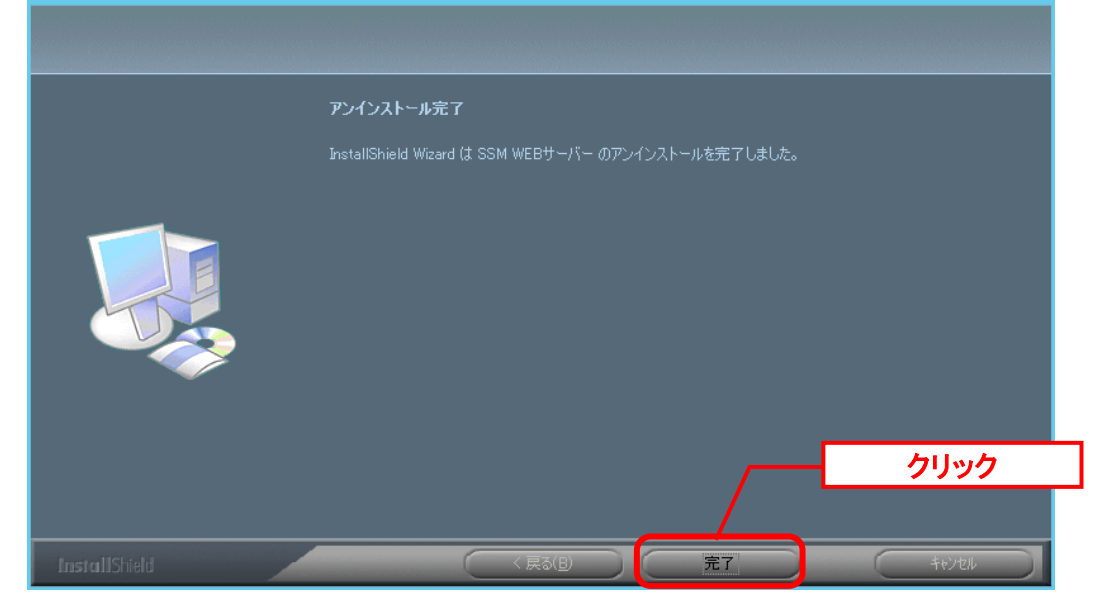

以上で「[1.9.7.2](#page-512-0) SSM WEB [モジュールのアンインストール」](#page-512-0)は終了です。

# <span id="page-514-0"></span>**1.9.7.3 SSM DB** モジュールのアンインストール

#### <mark>■</mark> 1. SSM DB モジュールのアンインストール

コントロールパネルを起動します。 [スタート]→ [コントロールパネル]を選択します。

[コントロールパネル]の中から[プログラムと機能]をクリックします。

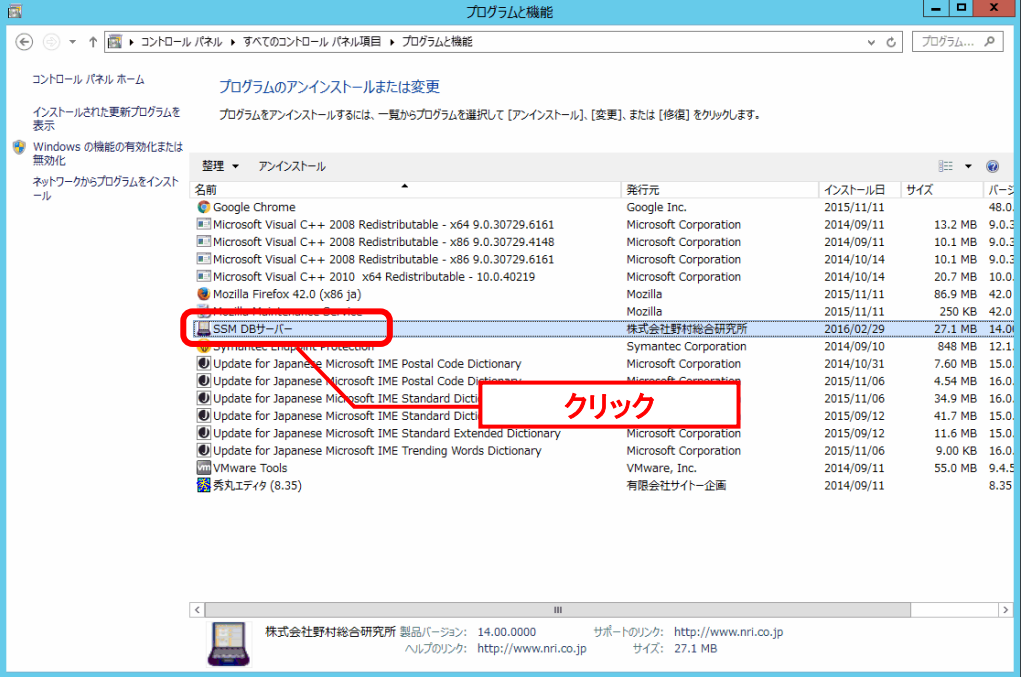

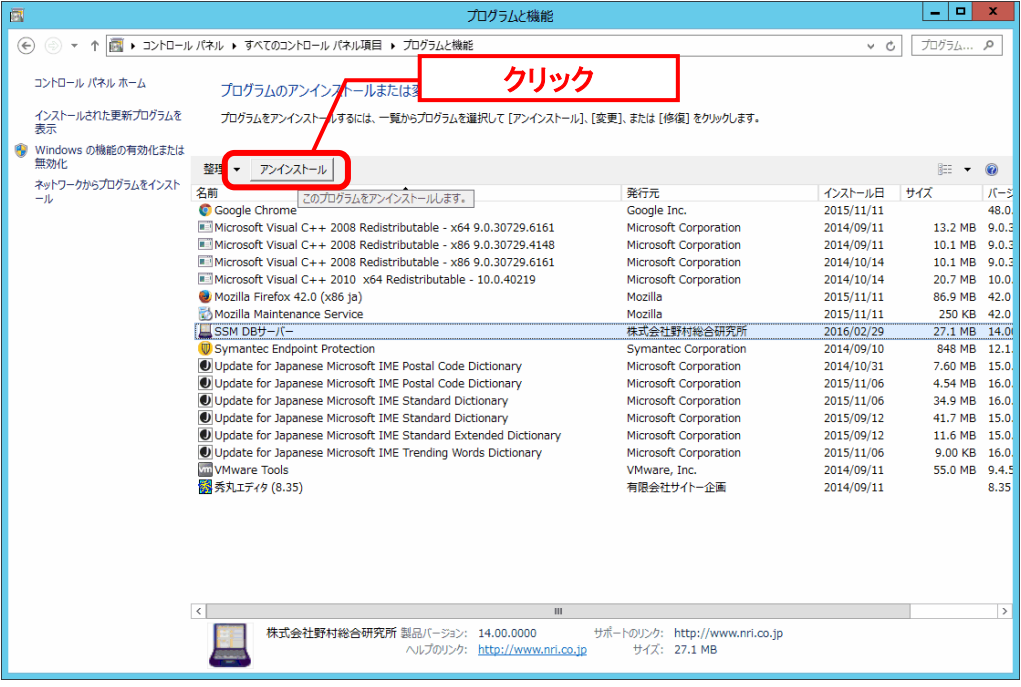

[SSM DB サーバー]を選択し、[アンインストール]ボタンをクリックします。

「ファイル削除の確認」画面が表示されるので、「OK」をクリックします。

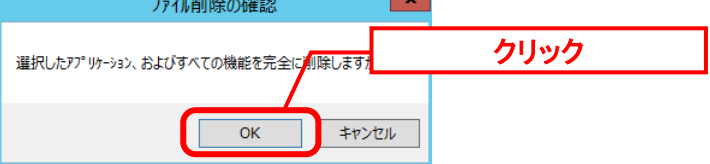

「アンインストール完了」画面が表示されるので、「完了」ボタンをクリックします。<br>SSM DBサ-バ- - InstallShield Wizard

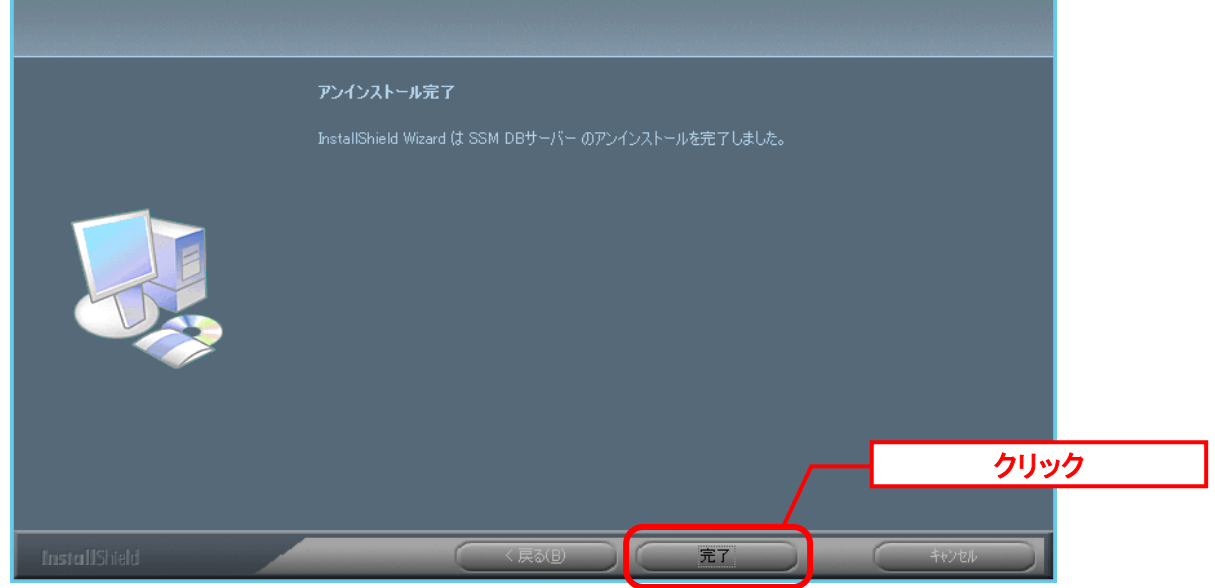

以上で「[1.9.7.3](#page-514-0) SSM DB [モジュールのアンインストール」](#page-514-0)は終了です。

x

## <span id="page-516-0"></span>**1.9.7.4 SSM DB** モジュールのインストール

### ■ 1. SSM DB モジュールのインストール

Administrators グループに所属するユーザーで SSM DB サーバーにログオンします。 インストールディスクから、以下のインストーラを起動します。

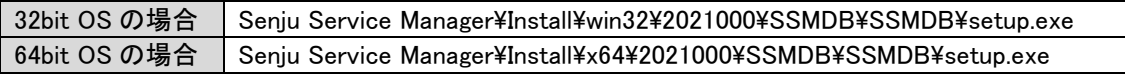

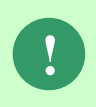

MSXML 6.0 がインストールされていない、および古いバージョンの MSXML がイン ストールされている環境にインストールした場合、新たに MSXML 6.0 がインスト ールされます。

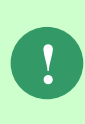

インストーラから Microsoft Visual C++ 2010 Redistributable Package (x64)、または Microsoft Visual C++ 2010 Redistributable Package (x86)のインストールを求められ ることがあります。この場合、インストール画面のメッセージに従いインストール を行ってください。

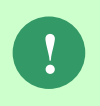

SSM が正常に動作するためには、10.0.303.19.1 以上の VC ランタイムが必要です。 但し、必要なバージョンがインストールされていない場合は、インストーラにてイ ンストールが促されます。

「InstallShield Wizard」画面が表示されるので、「次へ」をクリックします。<br>
SSM DBサーバー - InstallShield Wizard

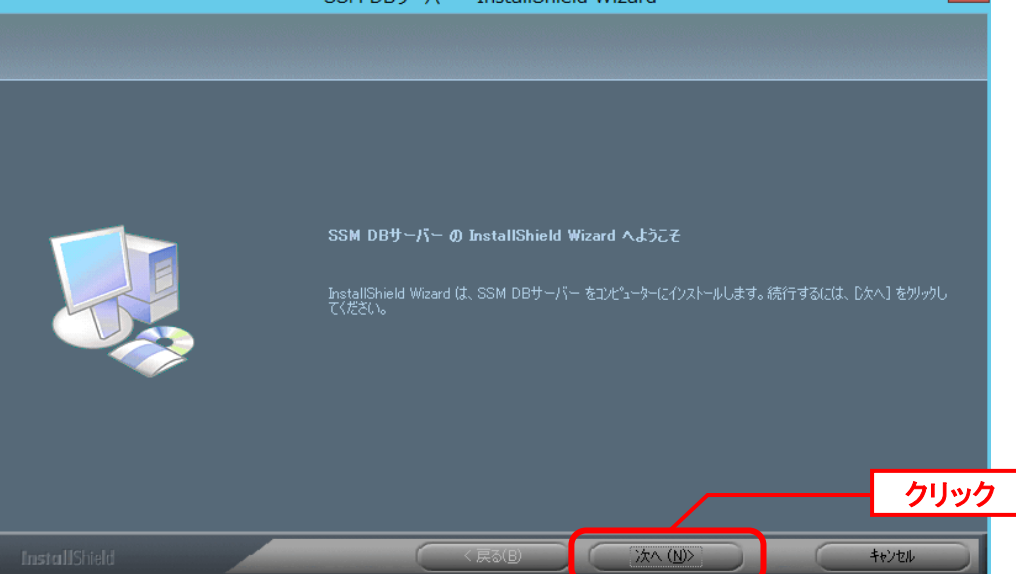

「ユーザー情報」画面が表示されるので、ユーザー名・会社名を入力します。 入力し終わったら、「次へ」をクリックします。

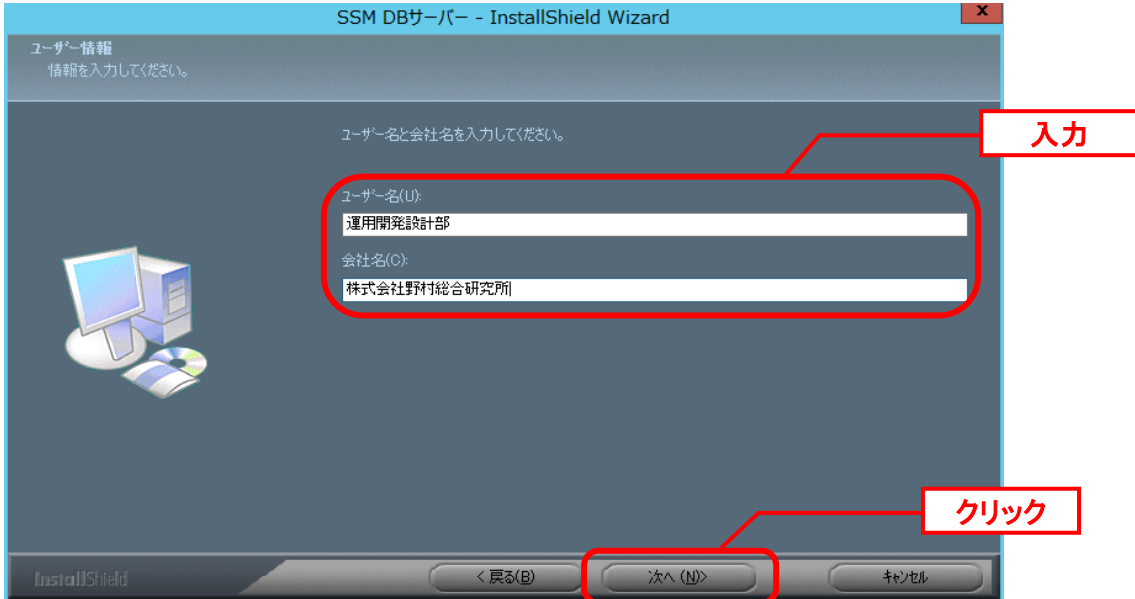

「登録情報の確認」画面が表示されるので、内容を確認して「はい」をクリックします。 登録情報の確認

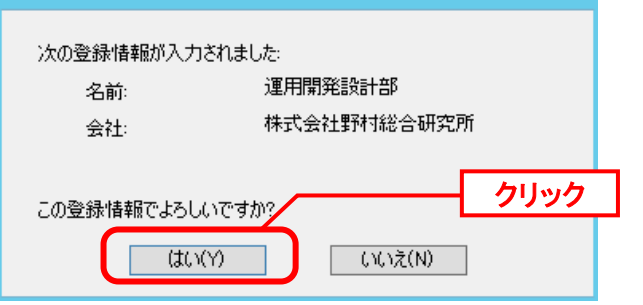

「インストール先の選択」画面が表示されるので、<SSM DB フォルダ>を指定します。指定 した後、「次へ」をクリックします。

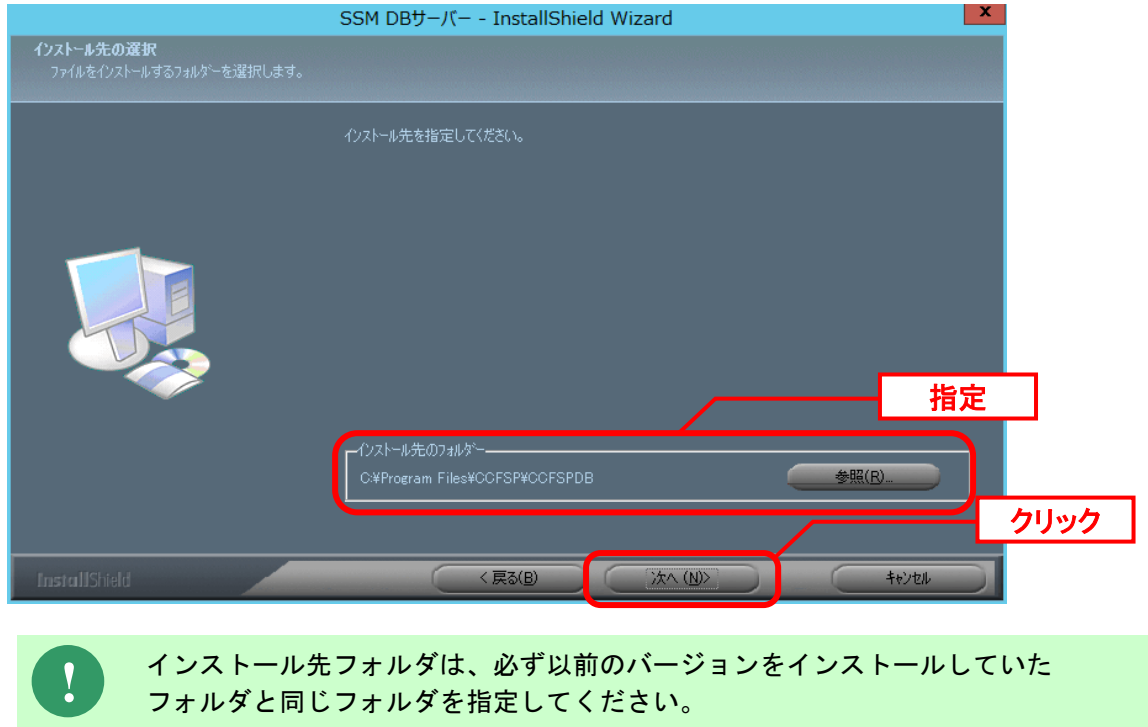

インストールが完了すると、「InstallShield Wizard の完了」画面が表示されます。

SSM DB サーバーと SSM WEB サーバーを同一構成で構築している場合、後続の手順で OS の 再起動が行われる為、ここでの再起動は不要です。 「いいえ、後でコンピュータを再起動します。」を選択してください。

SSM DB サーバーと SSM WEB サーバーを分離構成で構成している場合、「はい、今すぐコン ピュータを再起動します。」が選択されていることを確認し、完了ボタンをクリックします。

SSM DB サーバーが再起動されます。

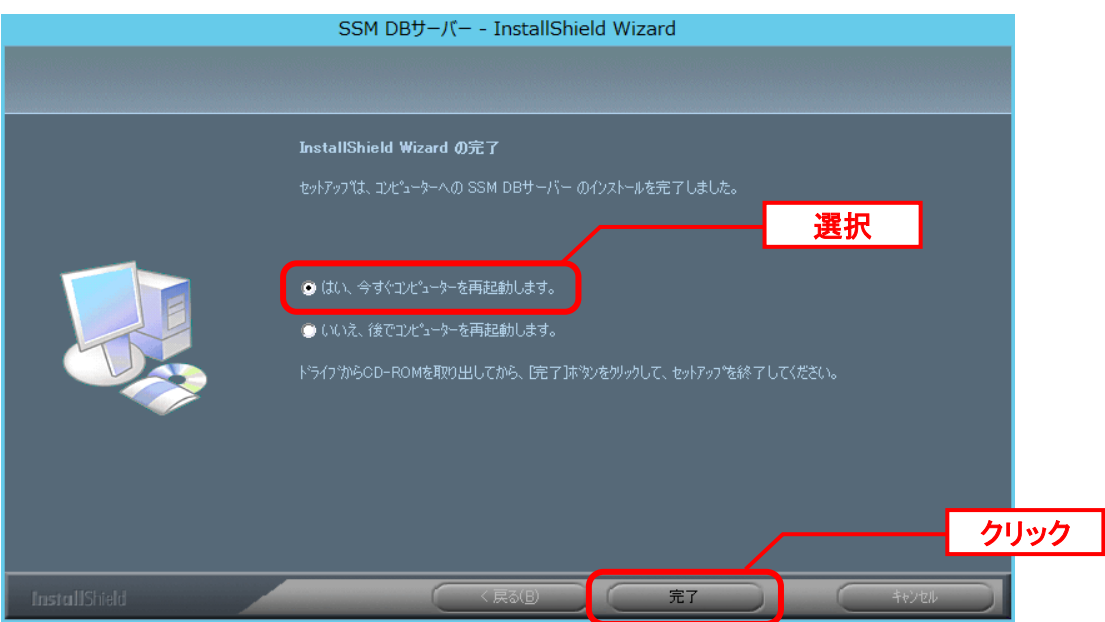

以上で「[1.9.7.4](#page-516-0) SSM DB [モジュールのインストール」](#page-516-0)は終了です。

### <span id="page-519-0"></span>**1.9.7.5 SSM WEB** モジュールのインストール

#### ■1. SSM WEB モジュールのインストール

Administrators グループに所属するユーザーで SSM WEB サーバーにログオンします。 インストールディスクから、以下のインストーラを起動します。

32bit OS の場合 Senju Service Manager\Install\win32\2021000\SSMWEB\SSMWEB\setup.exe 64bit OS の場合 Senju Service Manager\Install\x64\2021000\SSMWEB\SSMWEB\setup.exe

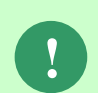

MSXML 6.0 がインストールされていない、および古いバージョンの MSXML がイン ストールされている環境にインストールした場合、新たに MSXML 6.0 がインスト ールされます。

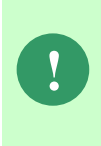

インストーラから Microsoft Visual C++ 2010 Redistributable Package (x64)、または Microsoft Visual C++ 2010 Redistributable Package (x86)のインストールを求められ ることがあります。この場合、インストール画面のメッセージに従いインストール を行ってください。

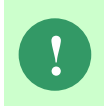

SSM が正常に動作するためには、10.0.303.19.1 以上の VC ランタイムが必要です。 但し、必要なバージョンがインストールされていない場合は、インストーラにてイ ンストールが促されます。

「InstallShield Wizard」画面が表示されるので、「次へ」をクリックします。 SSM WEBサーバー - InstallShield Wizard

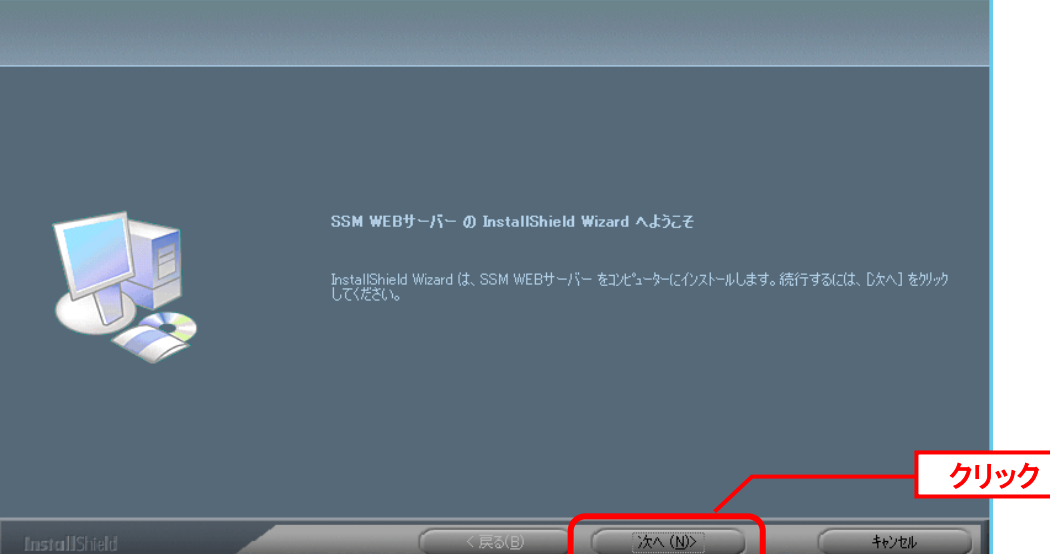

「ユーザー情報」画面が表示されるので、ユーザー名・会社名を入力します。 入力し終わったら、「次へ」をクリックします。

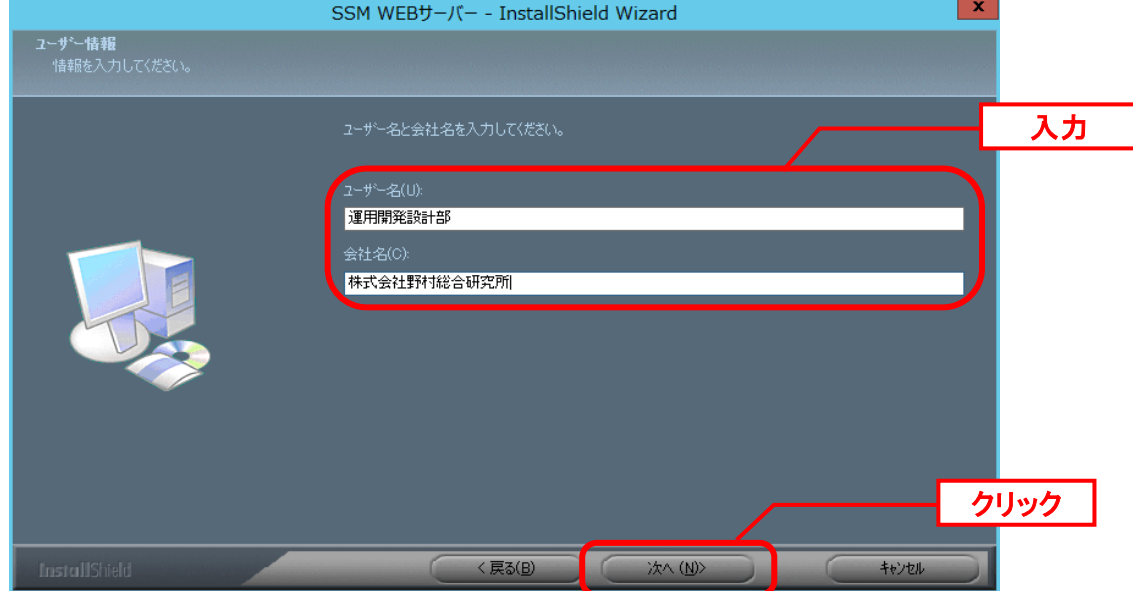

「登録情報の確認」画面が表示されるので、内容を確認して「はい」をクリックします。 登録情報の確認

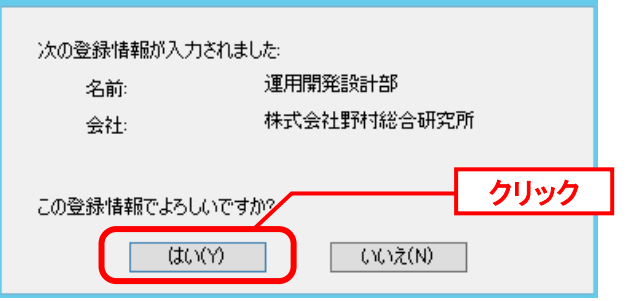

「インストール先の選択」画面が表示されるので、<SSM WEB フォルダ>を指定します。指 定した後、「次へ」をクリックします。

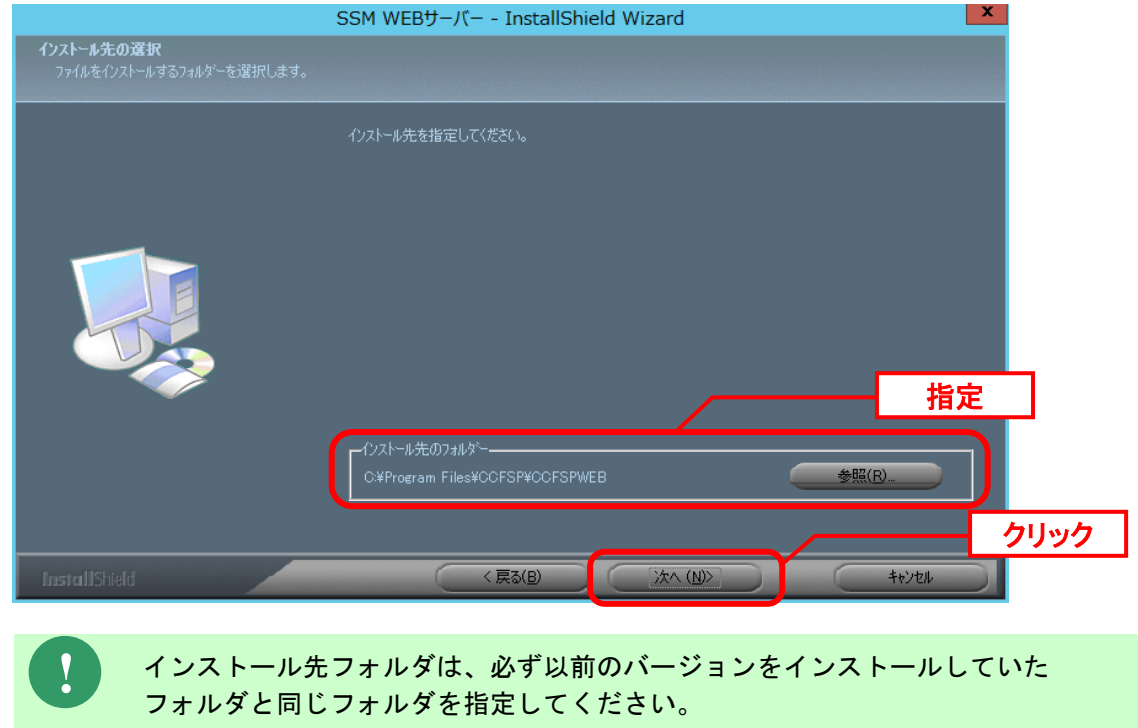

インストールが完了して、「InstallShield Wizard の完了」画面が表示されるので、「はい、 今すぐコンピュータを再起動します。」が選択されていることを確認し、完了ボタンをクリッ クします。

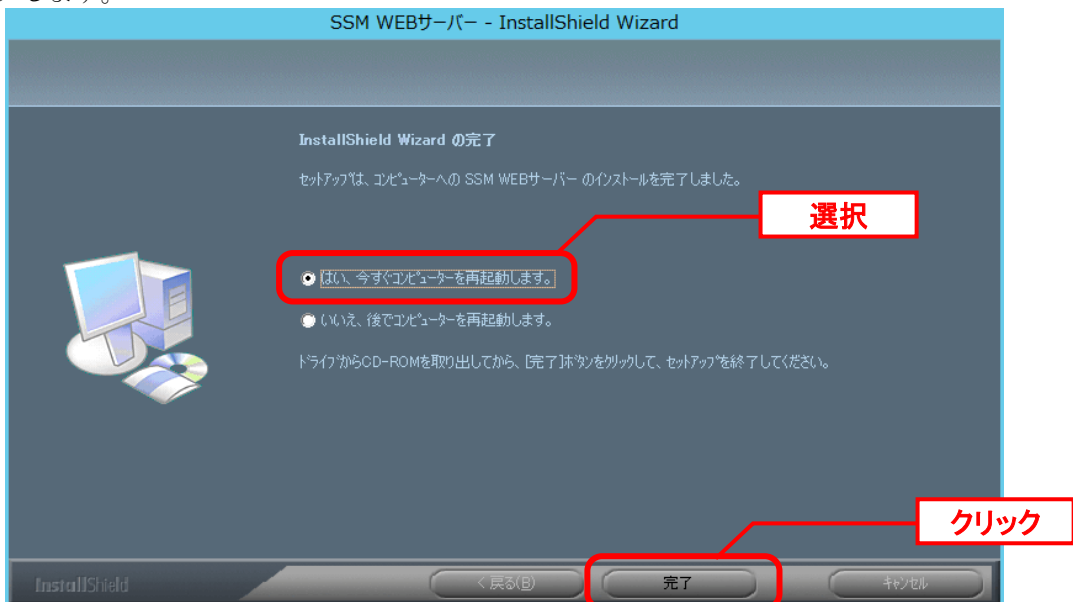

SSM WEB サーバーが再起動されます。

以上で「[1.9.7.5](#page-519-0) SSM WEB [モジュールのインストール](#page-519-0)」は終了です。

**!**

### **1.9.7.6** データベースのアップデート

データベースのアップデートを行います。 まず、「[1.9.2](#page-411-0) [バージョンアップ前の確認](#page-411-0)」で確認した現在のバージョンを確認してください。

正常に処理が行われない恐れがある為、コマンド実行中はインストールディスクか ら「C:\Temp」にコピーしたフォルダやファイルの参照や操作を行わないでくださ い。また、SSMWEB フォルダ及び SSMDB フォルダ配下のフォルダ、ファイルにつ いても同様に参照や操作を行わないでください。

**!** データベースのアップデートは、処理に時間が掛かる可能性があります。

### **From202000To202100** アップデートコマンドの実行

Administrators グループに所属するユーザーで Oracle Database をインストールしたノードに ログオンしてください。

インストールディスクの以下のフォルダを C:\TEMP にコピーします。

C ドライブ直下に TEMP フォルダがない場合は、TEMP フォルダを作成してください。

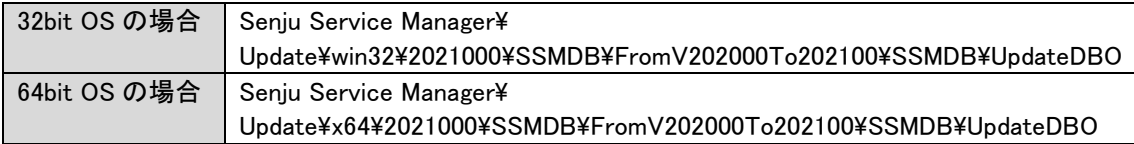

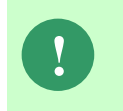

Amazon RDS for Oracle DB を利用する場合、以下「Oracle Database を利用する場 合」を実施せず、「Amazon RDS for Oracle DB を利用する場合は~」からの手順を 実施ください。

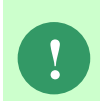

アップデートコマンドの実行により、UpdateDBO フォルダ配下に、自動的に Update2021000 YYMMDDHHMMSS<sup>※1</sup>フォルダが作成されます。 また、その配下に log フォルダ※2が作成されます。

※1: YYMMDDHHMMSS は、フォルダが作成された日付時間を示しています。 ※2: log フォルダ配下には、実行ログとエラーログが出力されます。

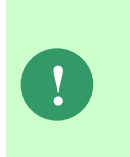

アップデートコマンドの実行により出力されたデータベースのバックアップ ファイルは以下のフォルダに格納されます。 Oracle のデフォルトのディレクトリ・オブジェクトである DATA\_PUMP\_DIR に

設定されているフォルダ配下に、dmp※1ファイルと log ファイルが作成されます。 作成されたファイルはアップデートコマンドの終了後、削除してください。

※1:作成ファイル名は、sjCCF\_Update2021000YYMMDDHHMMSS.dmp です。 YYMMDDHHMMSS は、dmp ファイルが取得された日付時間を示しています。

Oracle Database を利用する場合は、コマンドプロンプトから、下記のコマンドを順に実行し ます。 ("△" は半角スペースを示します。)

(C) Nomura Research Institute, Ltd **1-532**

#### コマンド

cd△C:¥TEMP¥UpdateDBO

UpdateSSMDB\_2021000△TNSName△DbUserName△DbPassWord△DbSysPassWord△ FirstDataLang△DbBackupFlg

**!** アップデートコマンドの実行によるデータベースのバックアップは、省略すること ができます。ただし、バックアップをせずにバージョンアップを行った際はデータ の復旧ができません。下記の場合などデータの復旧を行える場合のみ、データベー スのバックアップを省略することを推奨いたします。 ・バックアップが複数バージョンにわたり、且つ冒頭のバージョンアップ時に バックアップを行っている場合 ・該当環境でスナップショット等を取得することによるバックアップを常に行って いる場合

※コマンドとパラメーターの説明

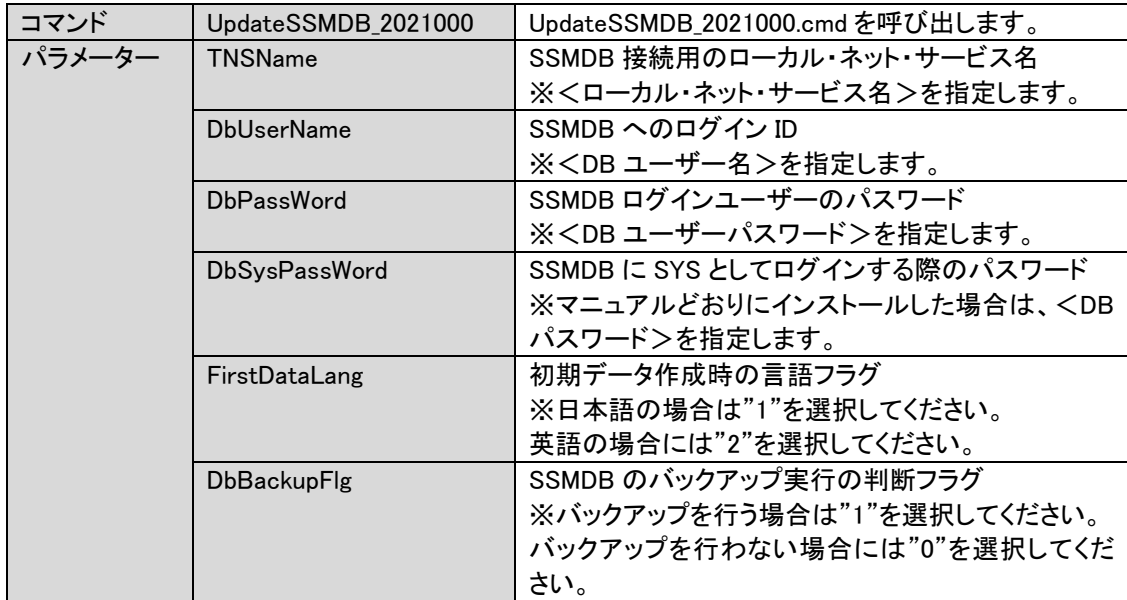

Amazon RDS for Oracle DB を利用する場合は、コマンドプロンプトから、下記のコマンドを 順に実行します。

("△" は半角スペースを示します。)

#### コマンド

cd△C:¥TEMP¥UpdateDBO

UpdateSSMDBRDS\_2021000△TNSName△DbUserName△DbPassWord△MasterUser△ MasterPassWord△FirstDataLang

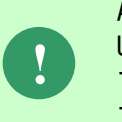

Amazon RDS for Oracle DB を利用する場合、 UpdateSSMDBRDS\_2021000.cmd はバックアップを取得しないため、 アップデータが失敗した場合、データの復旧はできません。 アップデート前に必ずスナップショットを取得してください。

※コマンドとパラメーターの説明

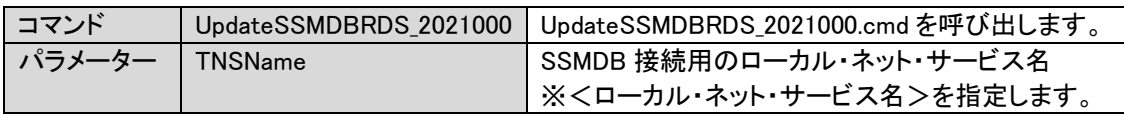

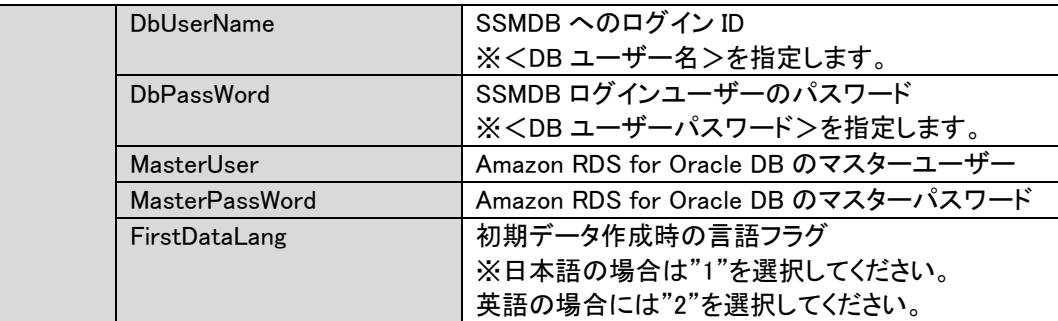

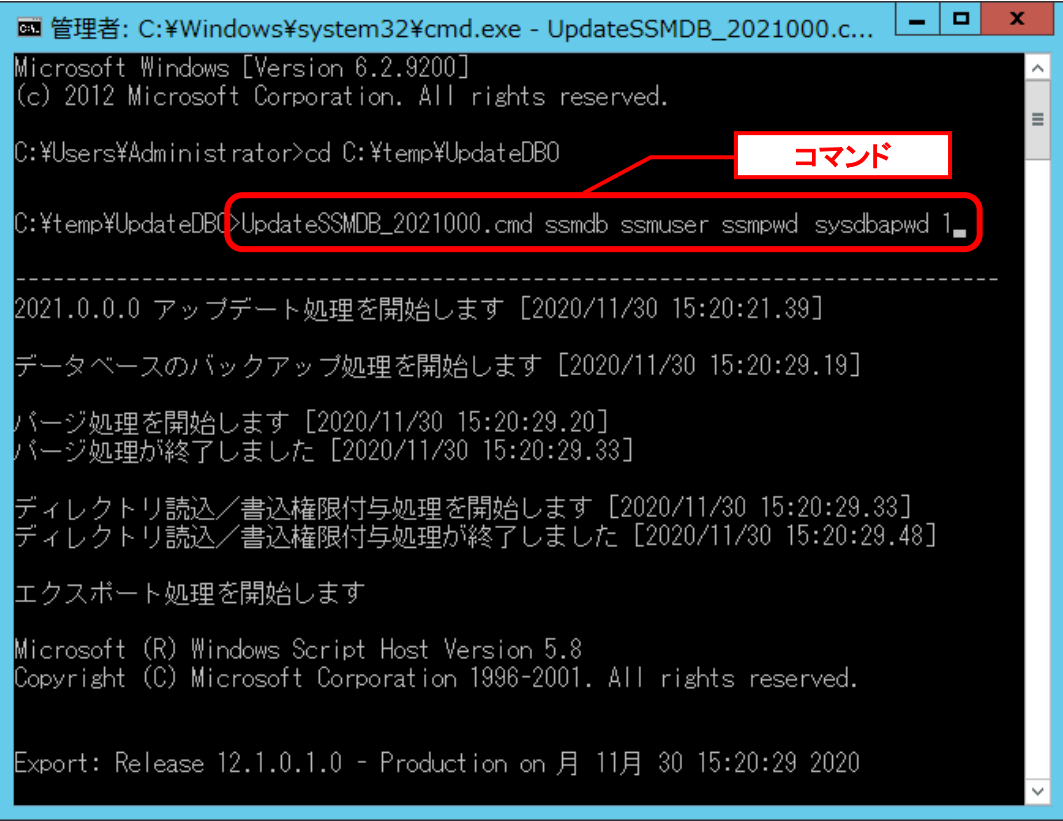

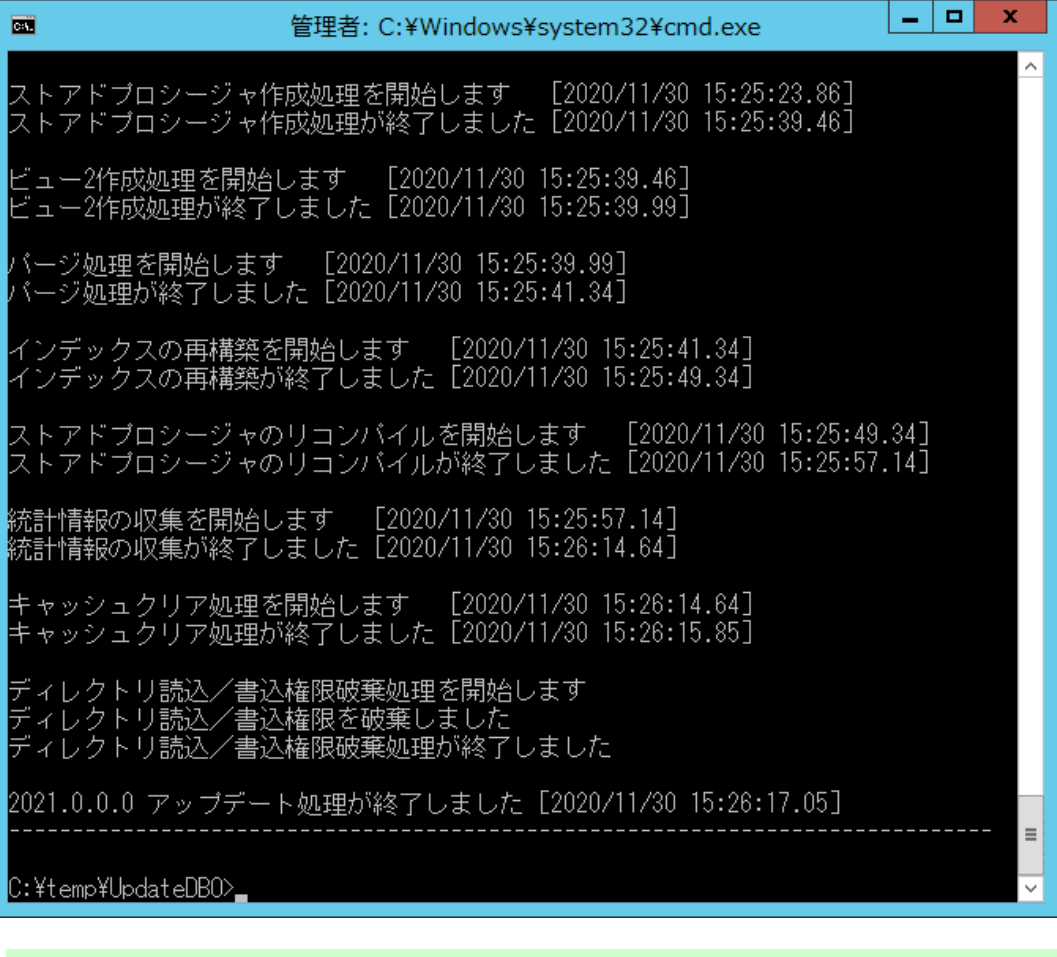

アップデートコマンドが異常終了し、以下のメッセージが表示された場合は、 データベースはアップデート直前の状態に戻ります。

-------------------------------------------------------------------------

2021.0.0.0 データベースアップデータが異常終了しました [YYYY/MM/DD HH:MI:SS.00]

アップデータ異常終了の為 アップデート処理実行前の状態への復旧処理を行いました

システム管理者にお問合せください

また、以下のメッセージが表示された場合は、データの復旧は行われませんので、 お手元のバックアップより手動で復旧を行ってください。 -------------------------------------------------------------------------

-------------------------------------------------------------------------

2021.0.0.0 データベースアップデータが異常終了しました [YYYY/MM/DD HH:MI:SS.00]

データベースのバックアップを行っていないため、データの復旧は行いません 手動でデータを復旧してください

システム管理者にお問合せください------

-------------------------------

Oracle のデフォルトのディレクトリ・オブジェクトである DATA\_PUMP\_DIR に設定されてい

**!**

るフォルダ配下から dmp ファイルと log ファイルを削除します。

DATA PUMP DIR に設定されているフォルダは以下の手順で確認できます。

コマンドプロンプトから以下のコマンドを実行し、システムユーザー権限で SQL\*Plus へログ インします。

("△" は半角スペースを示します。) コマンド

sqlplus△SYS/<DB パスワード>@<ローカル·ネット·サービス名>△as△sysdba

SQL\*Plus へログイン後、以下のコマンドを実行します。

コマンド

SELECT△DIRECTORY\_PATH△FROM△DBA\_DIRECTORIES WHERE△DIRECTORY\_NAME△=△'DATA\_PUMP\_DIR';

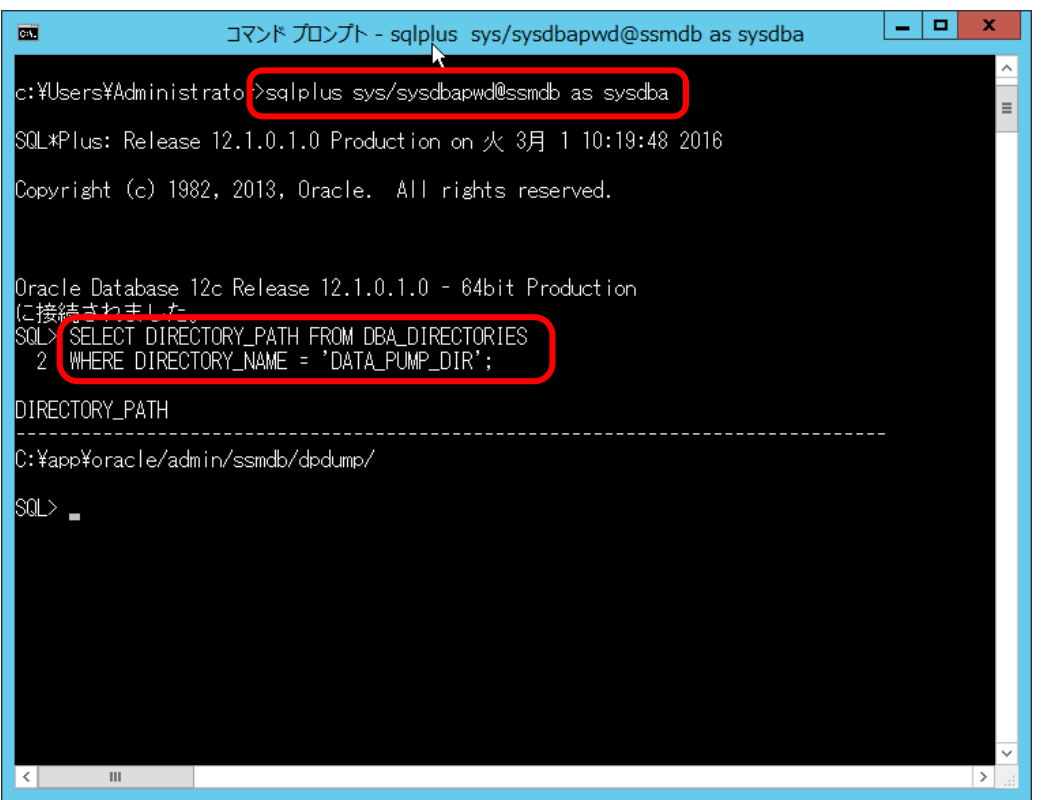

DATA\_PUMP\_DIR に設定されているフォルダを確認し、exit コマンドで SQL\*Plus を終了し ます。

ライセンスキーの登録を行います。

Administrators グループに所属するユーザーで SSM DB サーバーにログオンします。 コマンドプロンプトから、下記のコマンドを実行します。 ("△" は半角スペースを示します。)

コマンド

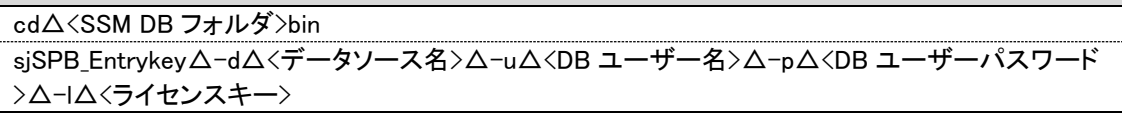

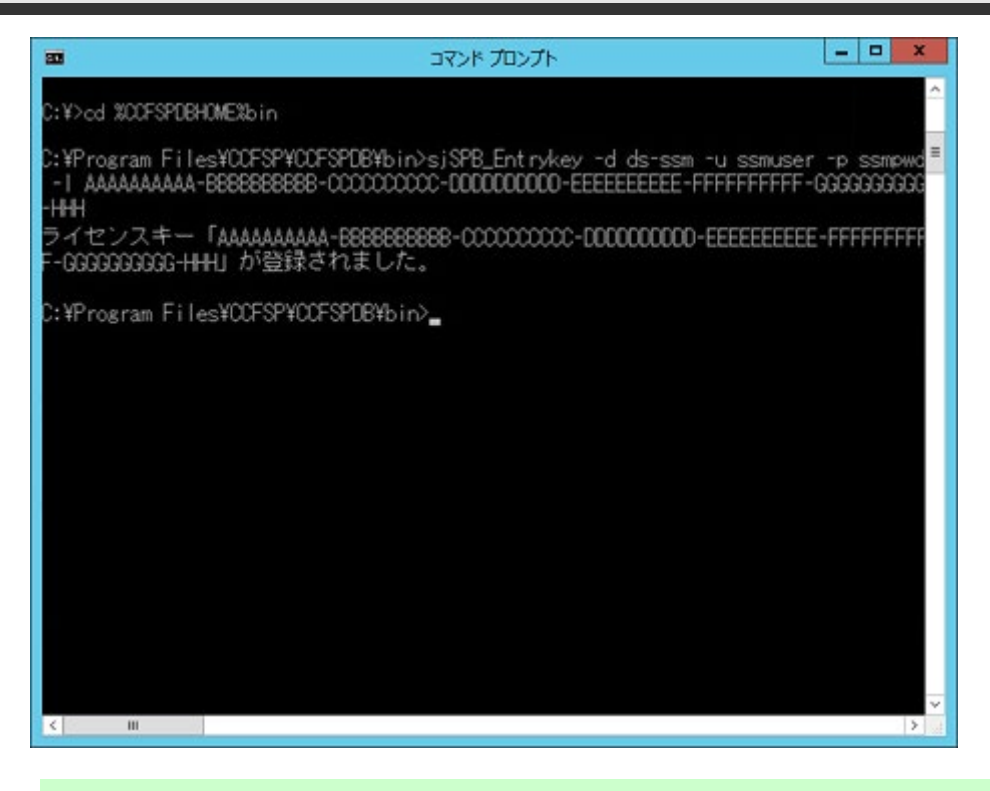

**!** "データベースへの登録に失敗しました。"と表示される場合は、Oracle Database <sup>を</sup> インストールしたノードを再起動して、再度実行してください。

公開ビュー用ユーザーの作成

#### ■2. 公開ビュー用ユーザーの作成 ..........................

本手順については「1.7.3.7 公開ビュー用ユーザーの作成」を参照してください。

### **1.9.7.7** \ **SSM WEB** サーバー設定のアップデート

ここでは、SSM WEB サーバー設定をアップデートする方法を説明します。

WEB サーバー設定コマンドを実行します。

本手順については「1.7.4.6 WEB サーバー設定コマンドの実行」を参照してください。

### **1.9.7.8** マニュアルの格納

以下の手順に沿って対象ファイルをコピーしてください。 インストールディスクの Senju Service Manager\Doc\2021000 フォルダ配下に存在する対象の PDF ファイルをコピーします。

#### | コピー先 | %CCFSPWEBHOME%wwwroot¥Manual

フォルダ配下には以下の PDF ファイルが格納されています。

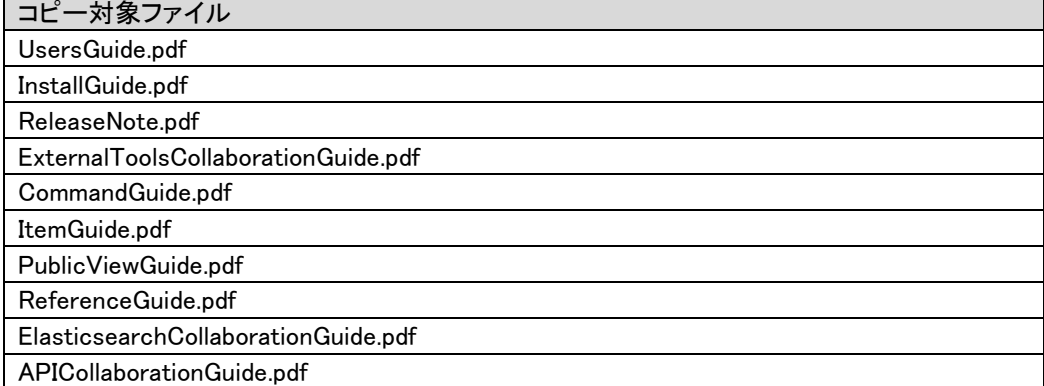

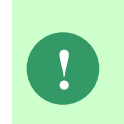

最新版のマニュアルは、Senju カスタマーサポートサイトよりダウンロードが可能 です。更新状況をご確認いただき、最新のものを上記のコピー先へ格納してくださ い。

以上で「[1.9.7](#page-511-0) 2021.0.0.0 [へバージョンアップ](#page-511-0)」は終了です。

## **1.9.8 2021.0.0.0.PostgreSQL** へバージョンアップ

**!** 本手順では SSM WEB モジュールと SSM DB モジュールの削除を行います。 作成済みのデータや各種ファイルを後で使用したい場合は、アンインストールを行 う前に、「1.10 バックアップ」を参照して別の場所に保存してください。

**!** アンインストールは、すべてのアプリケーションを終了させてから実施してくださ い。

## <span id="page-531-0"></span>**1.9.8.1 SSM WEB** モジュールのアンインストール

Administrators グループに所属するユーザーで SSM WEB サーバーにログオンして、 以下の手順に従って SSM WEB モジュールのアンインストールを行ってください。

### <mark>■</mark> 1. SSM WEB モジュールのアンインストール

コントロールパネルを起動します。 [スタート]→ [コントロールパネル]を選択します。

[コントロールパネル]の中から[プログラムと機能]をクリックします。

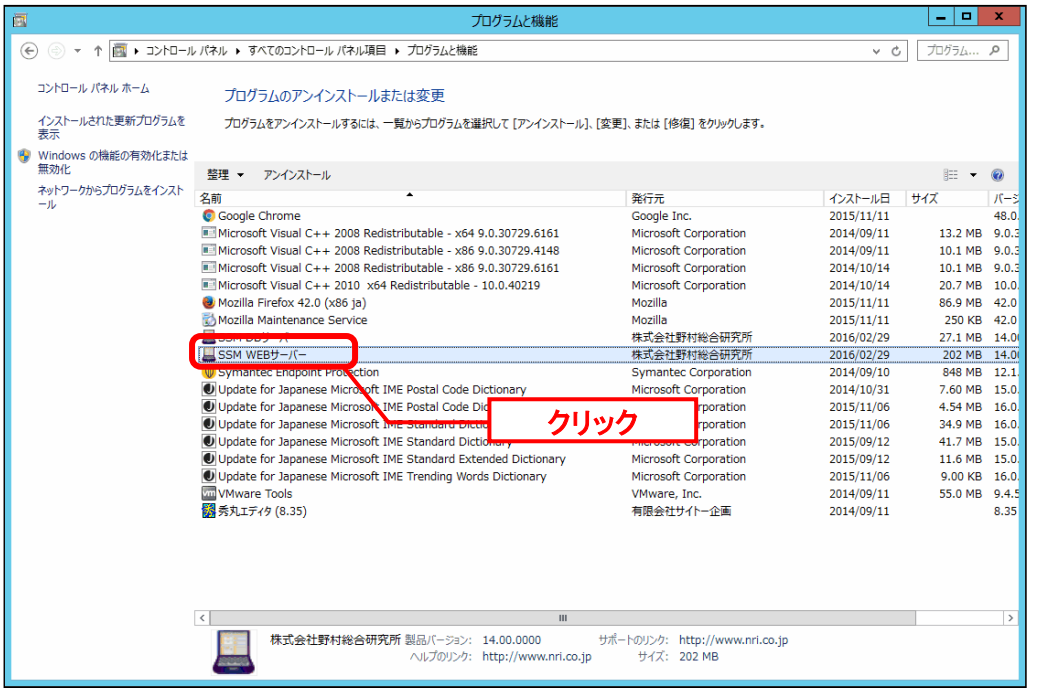

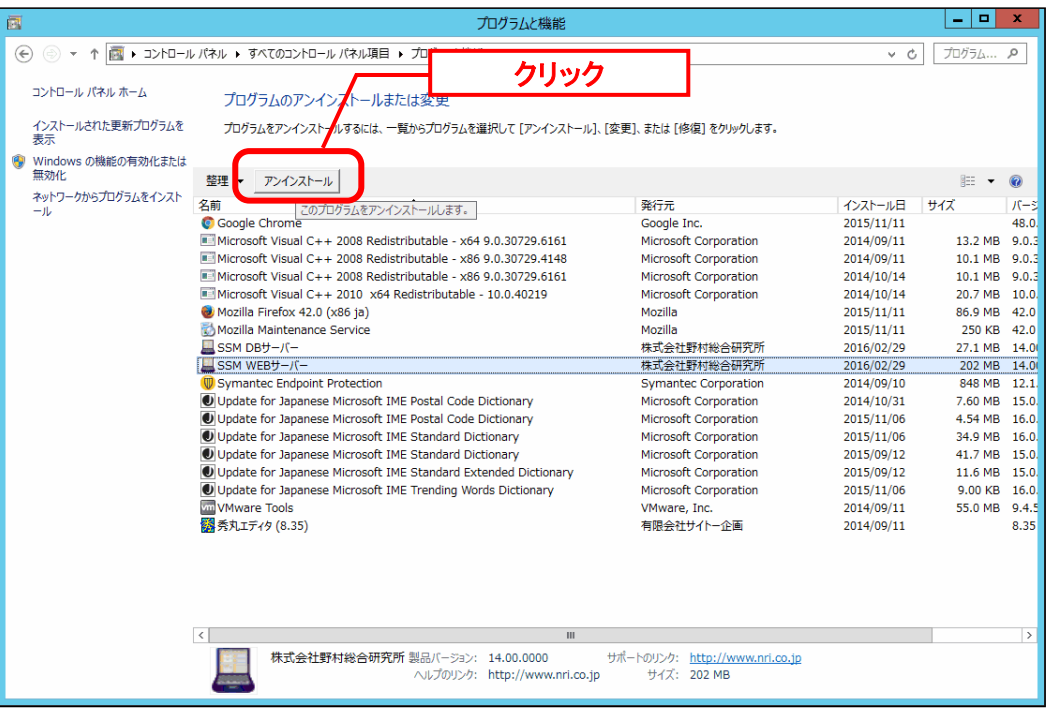

[SSM WEB サーバー]を選択し、[アンインストール]ボタンをクリックします。

「ファイル削除の確認」画面が表示されるので、「OK」をクリックします。

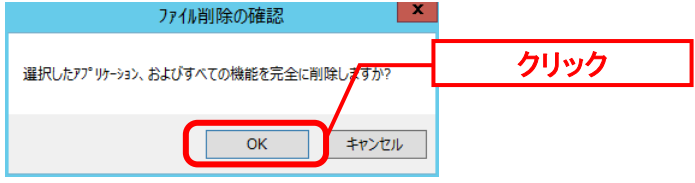

「アンインストール完了」画面が表示されるので、「完了」ボタンをクリックします。 SSM WEBサーバー - InstallShield Wizard

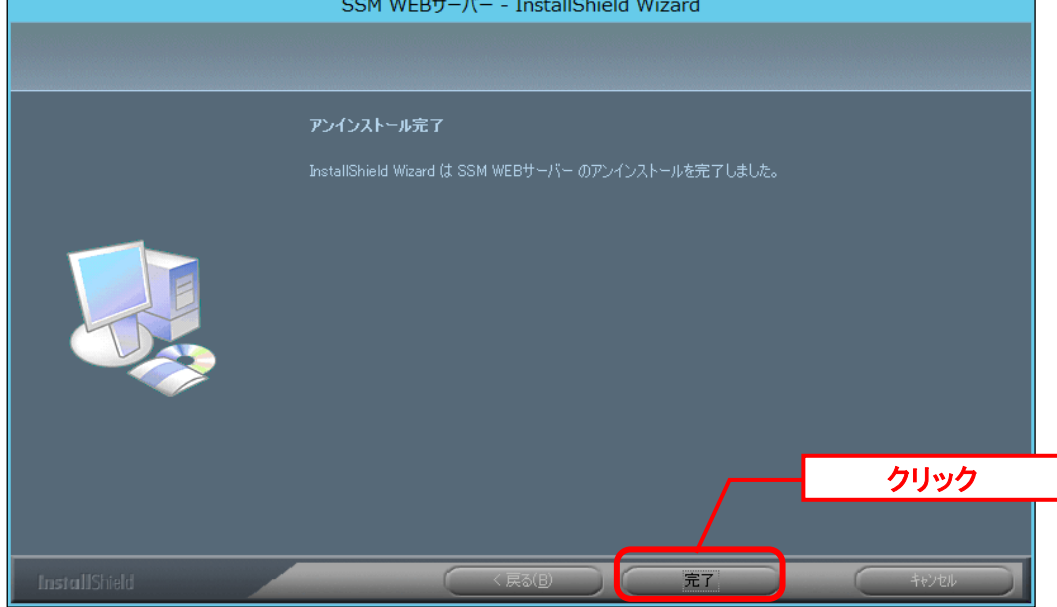

以上で「[1.9.8.1](#page-531-0) SSM WEB [モジュールのアンインストール」](#page-531-0)は終了です。

# <span id="page-533-0"></span>**1.9.8.2 SSM DB** モジュールのアンインストール

#### <mark>■</mark> 1. SSM DB モジュールのアンインストール

コントロールパネルを起動します。 [スタート]→ [コントロールパネル]を選択します。

[コントロールパネル]の中から[プログラムと機能]をクリックします。

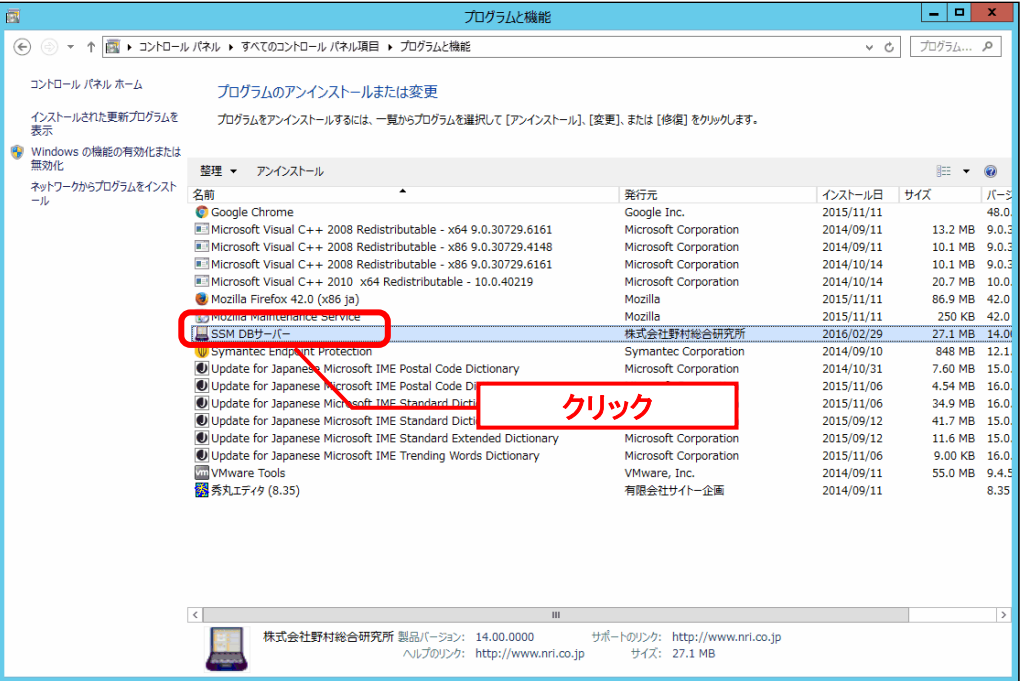

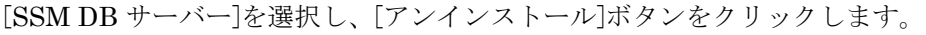

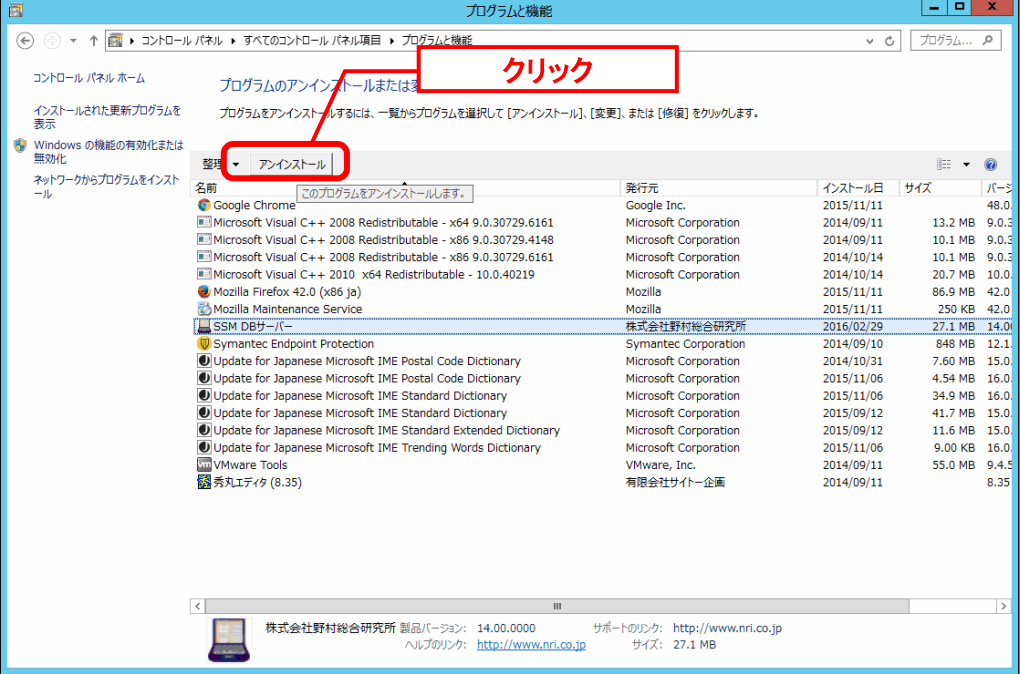

「ファイル削除の確認」画面が表示されるので、「OK」をクリックします。<br>- ファイル削除の確認

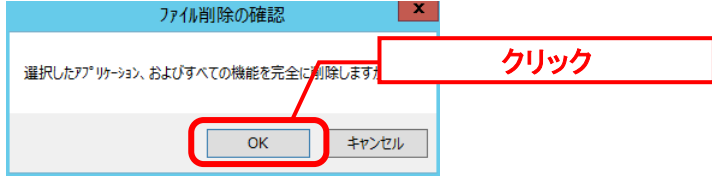

「アンインストール完了」画面が表示されるので、「完了」ボタンをクリックします。 SSM DBサーバー - InstallShield Wizard

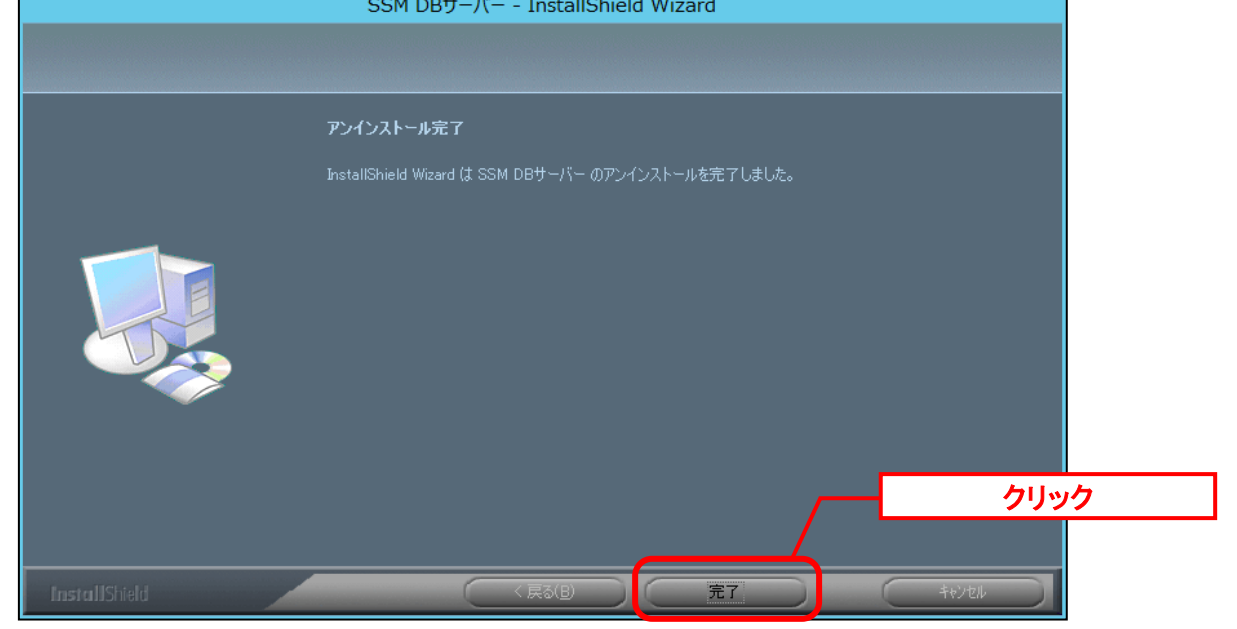

以上で「[1.9.8.2](#page-533-0) SSM DB [モジュールのアンインストール」](#page-533-0)は終了です。

# <span id="page-535-0"></span>**1.9.8.3 SSM DB** モジュールのインストール

### **SSM DB** モジュールのインストール

Administrators グループに所属するユーザーで SSM DB サーバーにログオンします。 インストールディスクから、以下のインストーラを起動します。

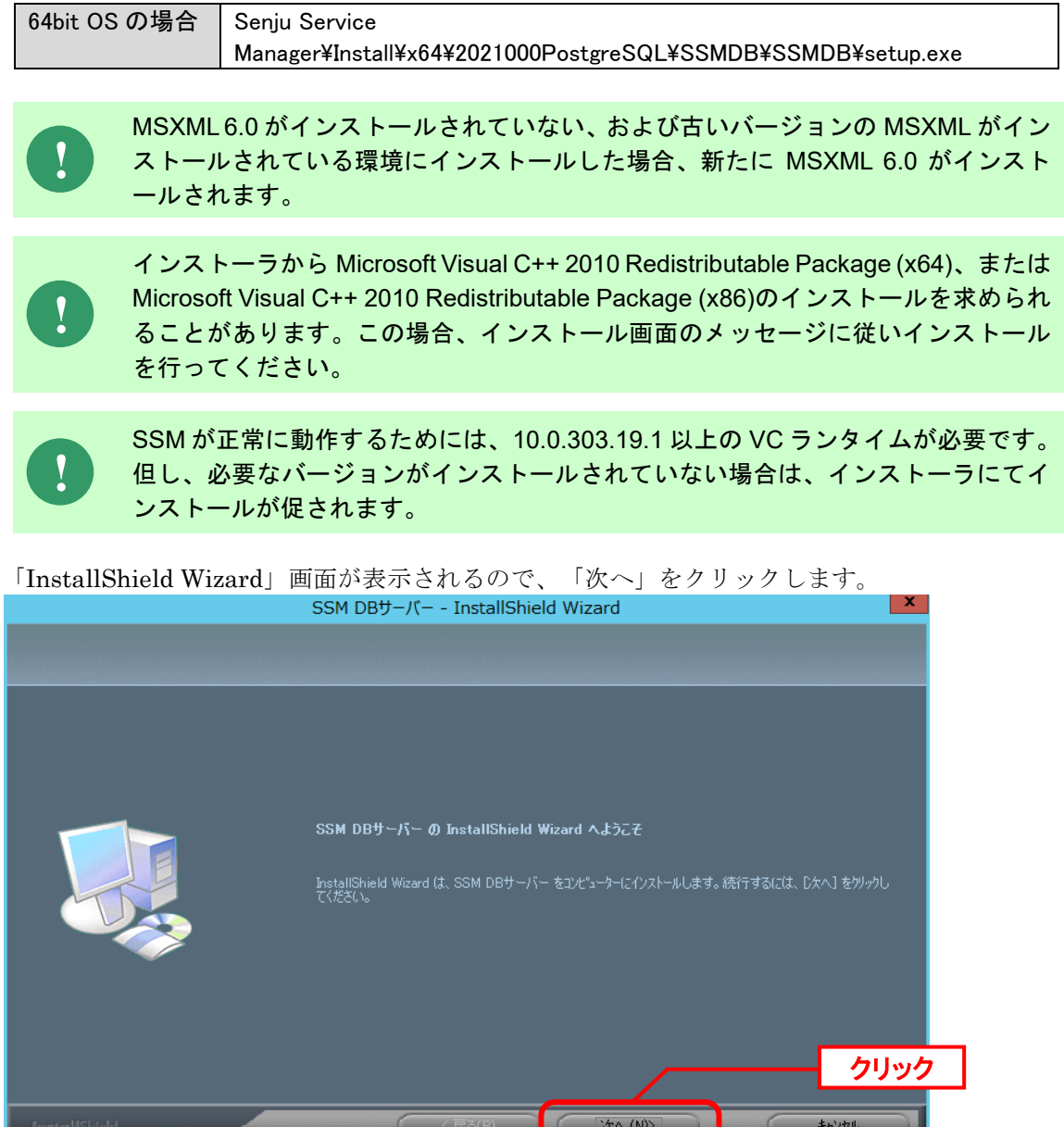

「ユーザー情報」画面が表示されるので、ユーザー名・会社名を入力します。 入力し終わったら、「次へ」をクリックします。

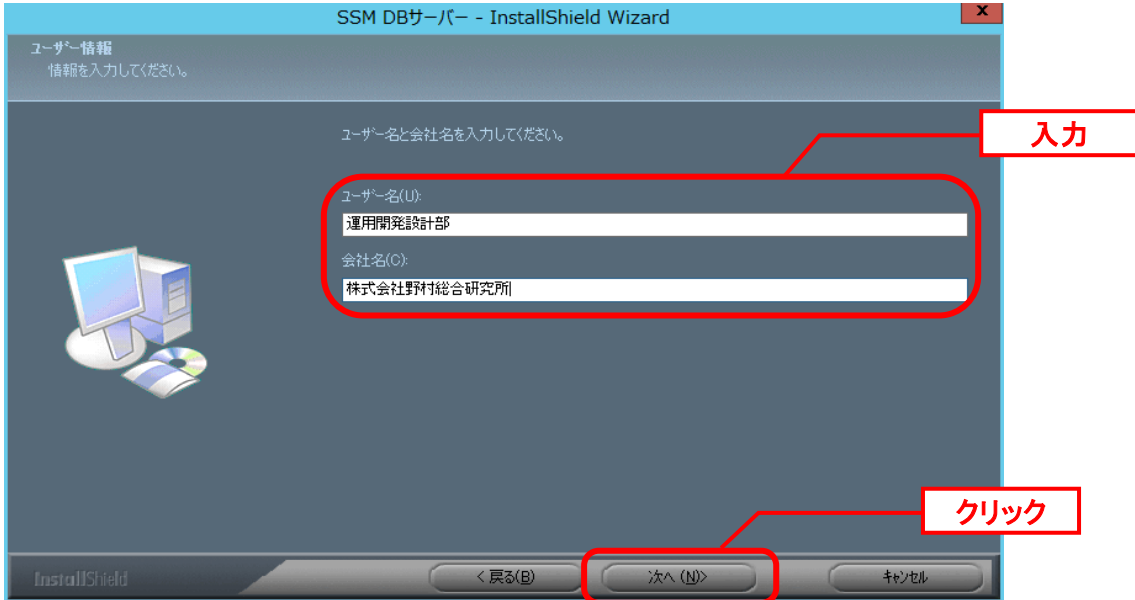

「登録情報の確認」画面が表示されるので、内容を確認して「はい」をクリックします。 登録情報の確認

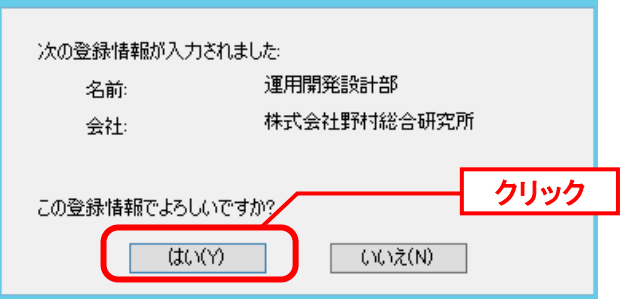

「インストール先の選択」画面が表示されるので、<SSM DB フォルダ>を指定します。指定 した後、「次へ」をクリックします。

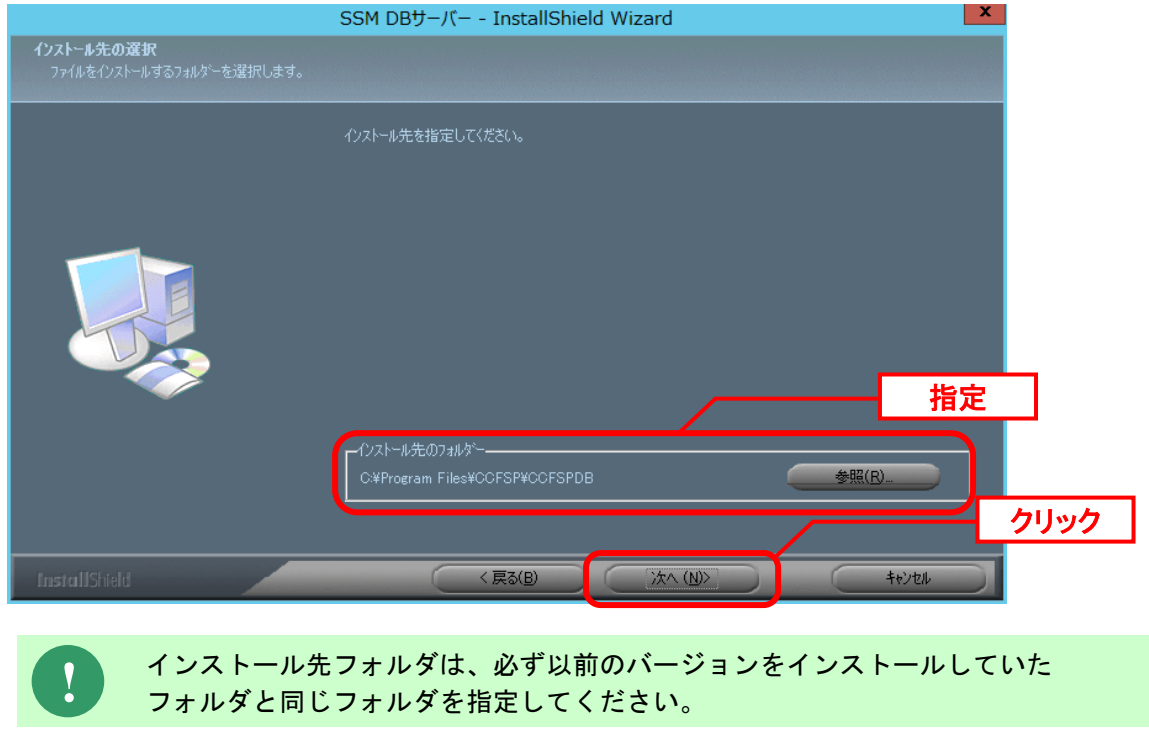

インストールが完了すると、「InstallShield Wizard の完了」画面が表示されます。

SSM DB サーバーと SSM WEB サーバーを同一構成で構築している場合、後続の手順で OS の 再起動が行われる為、ここでの再起動は不要です。 「いいえ、後でコンピュータを再起動します。」を選択してください。

SSM DB サーバーと SSM WEB サーバーを分離構成で構成している場合、「はい、今すぐコン ピュータを再起動します。」が選択されていることを確認し、完了ボタンをクリックします。

SSM DB サーバーが再起動されます。

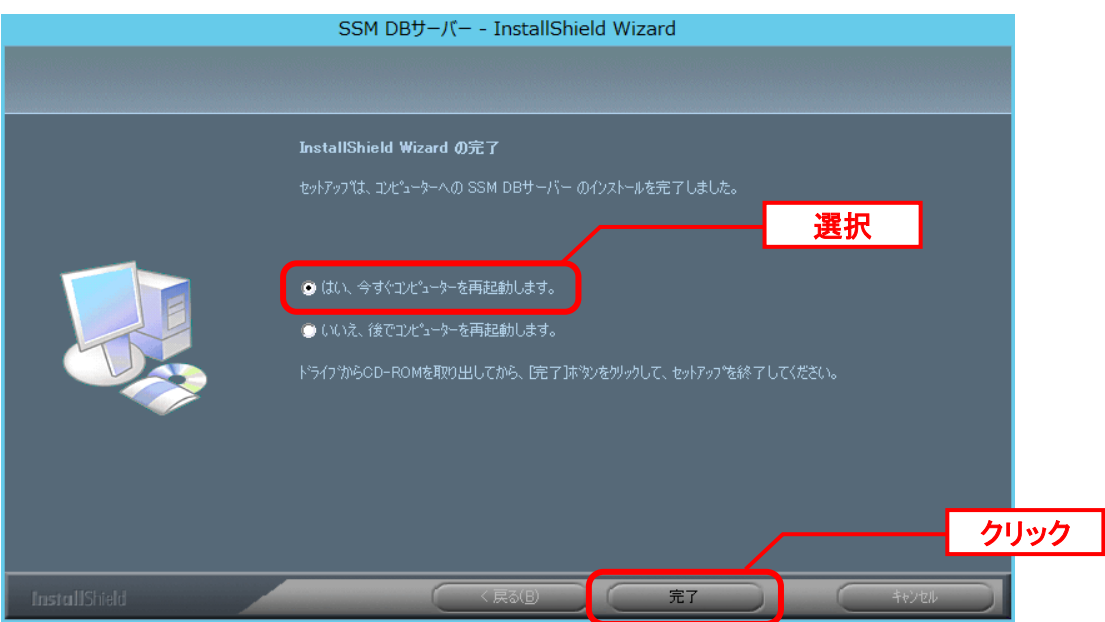

以上で「[1.9.8.3](#page-535-0) SSM DB [モジュールのインストール」](#page-535-0)は終了です。

# **1.9.8.4 SSM WEB** モジュールのインストール

### ■1. SSM WEB モジュールのインストール

Administrators グループに所属するユーザーで SSM WEB サーバーにログオンします。 インストールディスクから、以下のインストーラを起動します。

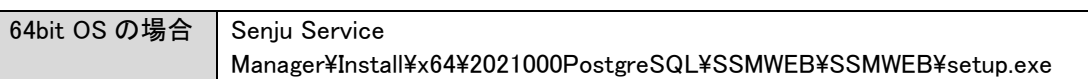

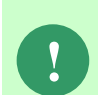

MSXML 6.0 がインストールされていない、および古いバージョンの MSXML がイン ストールされている環境にインストールした場合、新たに MSXML 6.0 がインスト ールされます。

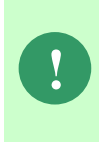

インストーラから Microsoft Visual C++ 2010 Redistributable Package (x64)、または Microsoft Visual C++ 2010 Redistributable Package (x86)のインストールを求められ ることがあります。この場合、インストール画面のメッセージに従いインストール を行ってください。

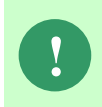

SSM が正常に動作するためには、10.0.303.19.1 以上の VC ランタイムが必要です。 但し、必要なバージョンがインストールされていない場合は、インストーラにてイ ンストールが促されます。

「InstallShield Wizard」画面が表示されるので、「次へ」をクリックします。 SSM WEBサーバー - InstallShield Wizard

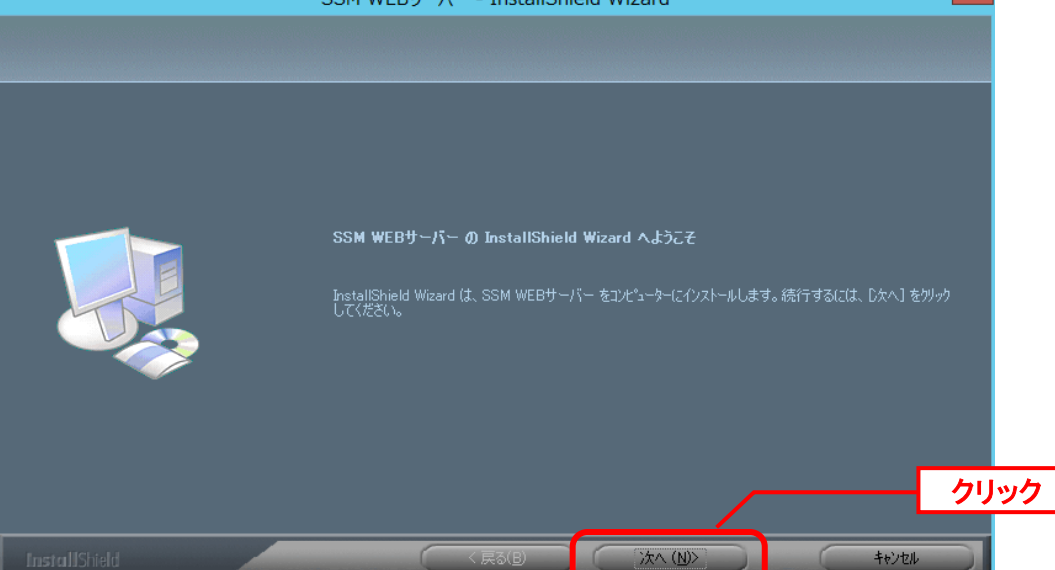

「ユーザー情報」画面が表示されるので、ユーザー名・会社名を入力します。 入力し終わったら、「次へ」をクリックします。

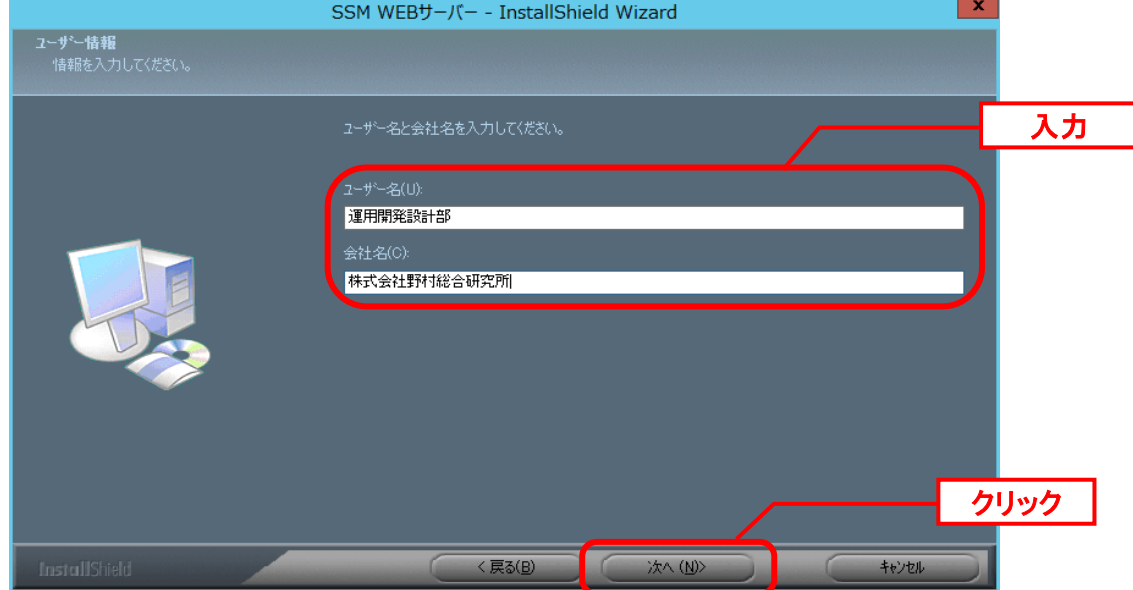

「登録情報の確認」画面が表示されるので、内容を確認して「はい」をクリックします。 登録情報の確認

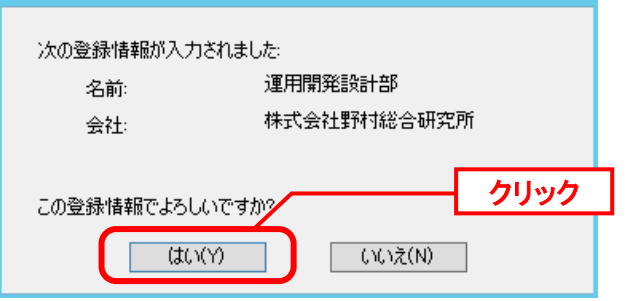

「インストール先の選択」画面が表示されるので、<SSM WEB フォルダ>を指定します。指 定した後、「次へ」をクリックします。

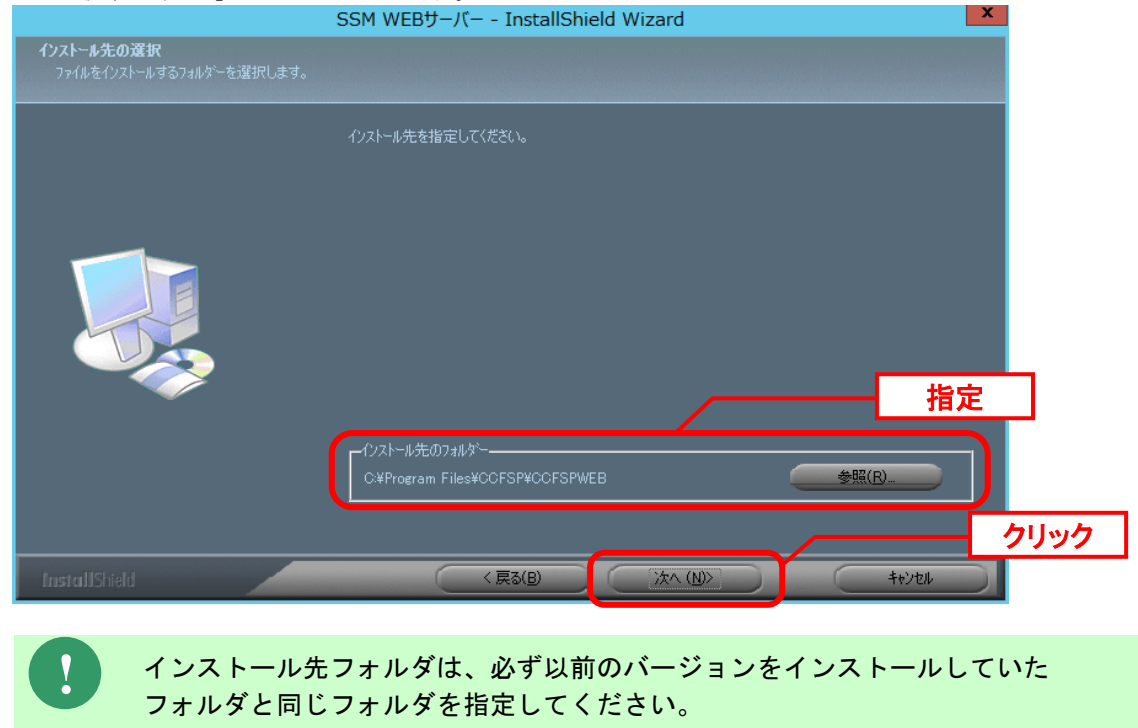
インストールが完了して、「InstallShield Wizard の完了」画面が表示されるので、「はい、 今すぐコンピュータを再起動します。」が選択されていることを確認し、完了ボタンをクリッ クします。

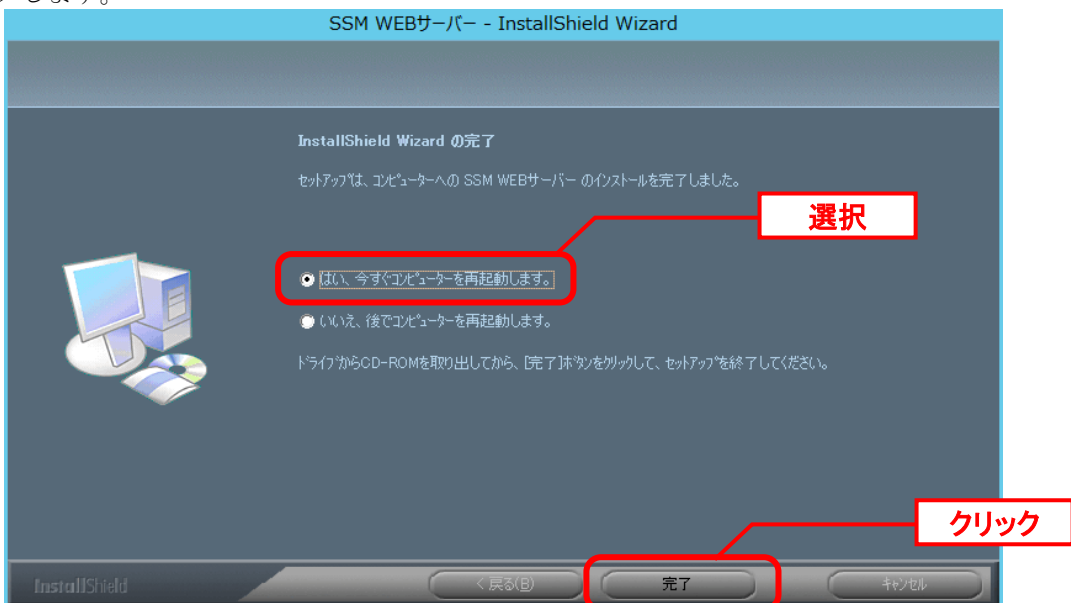

SSM WEB サーバーが再起動されます。

以上で「[1.9.8.4](#page-538-0) SSM WEB [モジュールのインストール](#page-538-0)」は終了です。

**!**

# **1.9.8.5** データベースのアップデート

データベースのアップデートを行います。 まず、「[1.9.2](#page-411-0) [バージョンアップ前の確認](#page-411-0)」で確認した現在のバージョンを確認してください。

正常に処理が行われない恐れがある為、コマンド実行中はインストールディスクか ら「C:\Temp」にコピーしたフォルダやファイルの参照や操作を行わないでくださ い。また、SSMWEB フォルダ及び SSMDB フォルダ配下のフォルダ、ファイルにつ いても同様に参照や操作を行わないでください。

**!** データベースのアップデートは、処理に時間が掛かる可能性があります。

### **From202000PGTo202100PG** アップデートコマンドの実行

Administrators グループに所属するユーザーで PostgreSQL をインストールしたノードにログ オンしてください。

インストールディスクの以下のフォルダを C:\TEMP にコピーします。

C ドライブ直下に TEMP フォルダがない場合は、TEMP フォルダを作成してください。

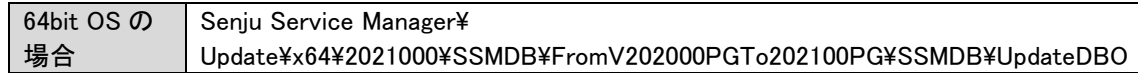

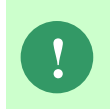

アップデートコマンドの実行により、UpdateDBO フォルダ配下に、自動的に Update2021000PG1 YYMMDDHHMMSS<sup>※1</sup>フォルダが作成されます。 また、その配下に log フォルダ※2が作成されます。

※1:YYMMDDHHMMSS は、フォルダが作成された日付時間を示しています。 ※2: log フォルダ配下には、実行ログとエラーログが出力されます。

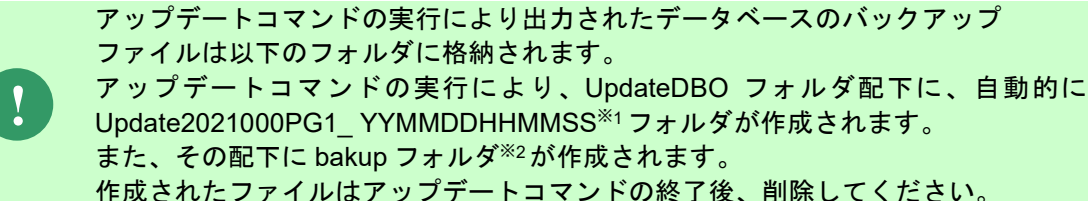

※1:YYMMDDHHMMSS は、フォルダが作成された日付時間を示しています。

※2:作成ファイル名は、sjCCF\_Update2021000YYMMDDHHMMSS.dmp です。 YYMMDDHHMMSS は、dmp ファイルが取得された日付時間を示しています。

PostgresSQL をデータベースとして利用する場合は、コマンドプロンプトから、下記のコマン ドを順に実行します。 ("△" は半角スペースを示します。)

#### コマンド

#### cd $\Delta$ C:¥TEMP¥UpdateDBO

UpdateSSMDB\_2021000PG1△TNSName△DbUserName△DbPassWord△DbSysPassWord△ DBPort△FirstDataLang△DbBackupFlg

**!** アップデートコマンドの実行によるデータベースのバックアップは、省略すること ができます。ただし、バックアップをせずにバージョンアップを行った際はデータ の復旧ができません。下記の場合などデータの復旧を行える場合のみ、データベー スのバックアップを省略することを推奨いたします。 ・バックアップが複数バージョンにわたり、且つ冒頭のバージョンアップ時に バックアップを行っている場合

・該当環境でスナップショット等を取得することによるバックアップを常に行って いる場合

※コマンドとパラメーターの説明

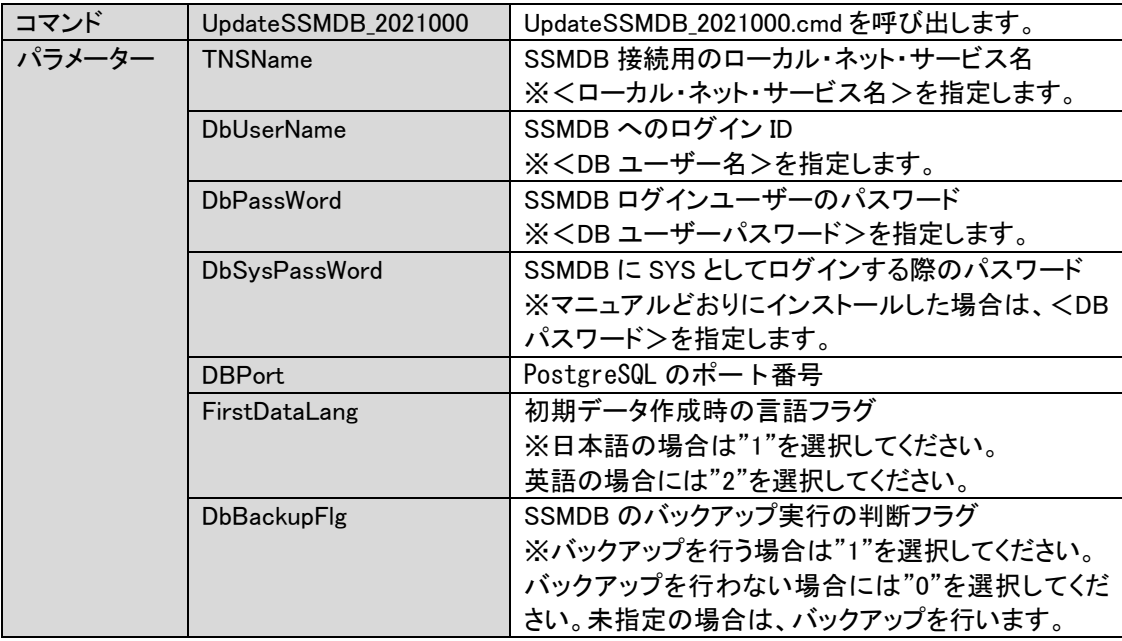

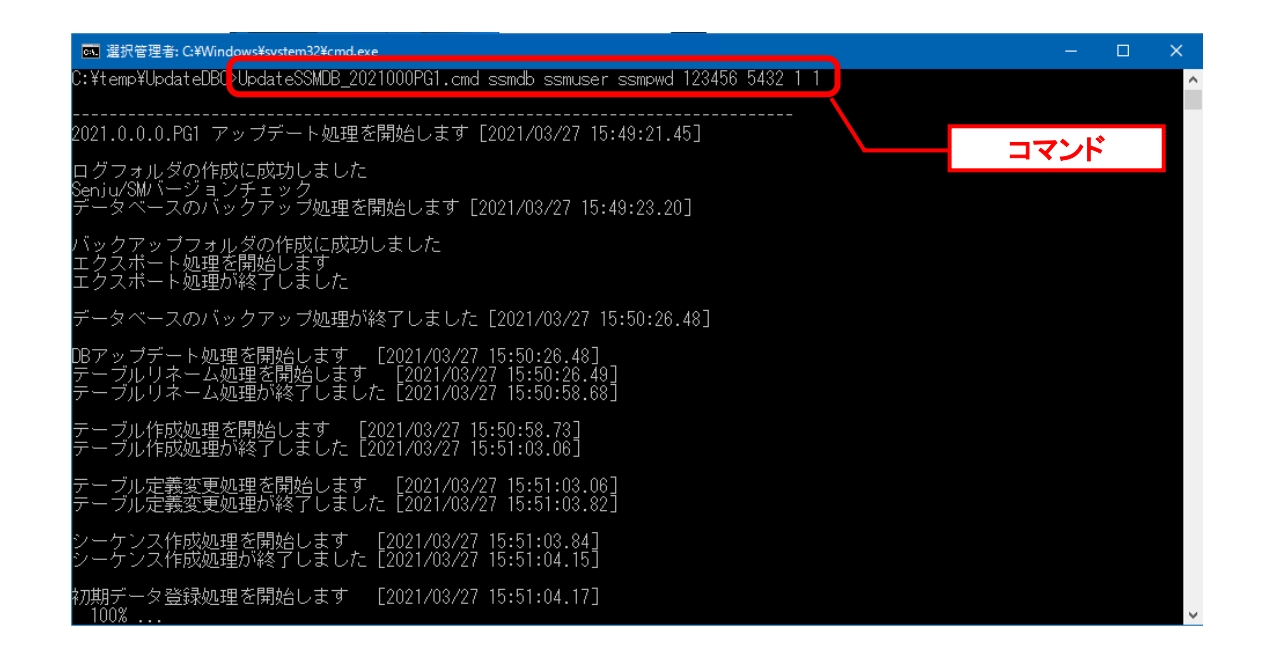

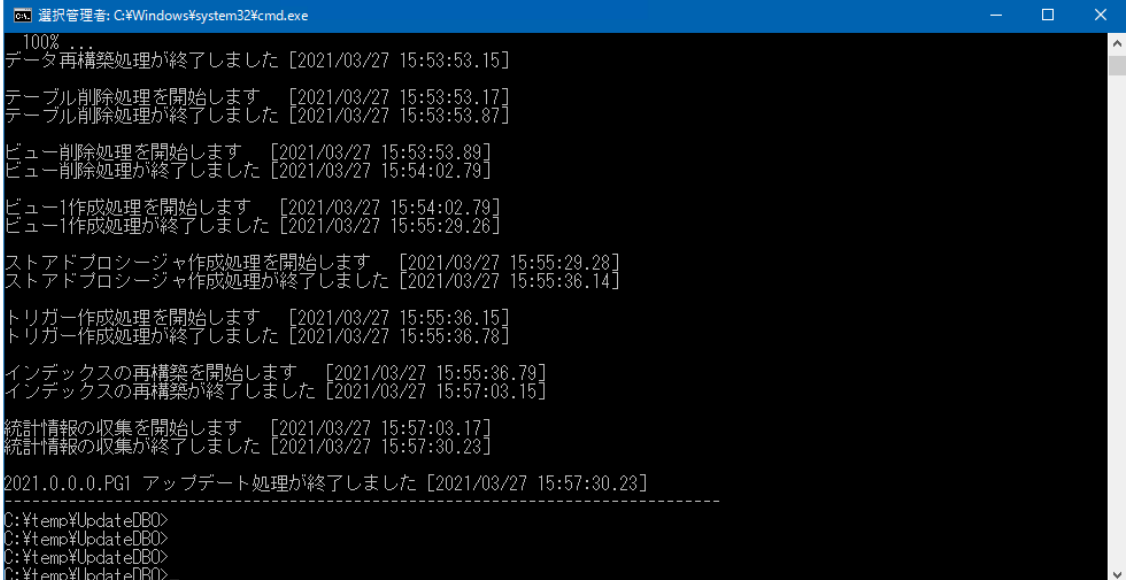

ライセンスキーの登録を行います。

Administrators グループに所属するユーザーで SSM DB サーバーにログオンします。 コマンドプロンプトから、下記のコマンドを実行します。

("△" は半角スペースを示します。)

#### コマンド

cd△<SSM DB フォルダ>bin sjSPB\_Entrykey△-d△<データソース名>△-u△<DB ユーザー名>△-p△<DB ユーザーパスワード >△-l△<ライセンスキー>

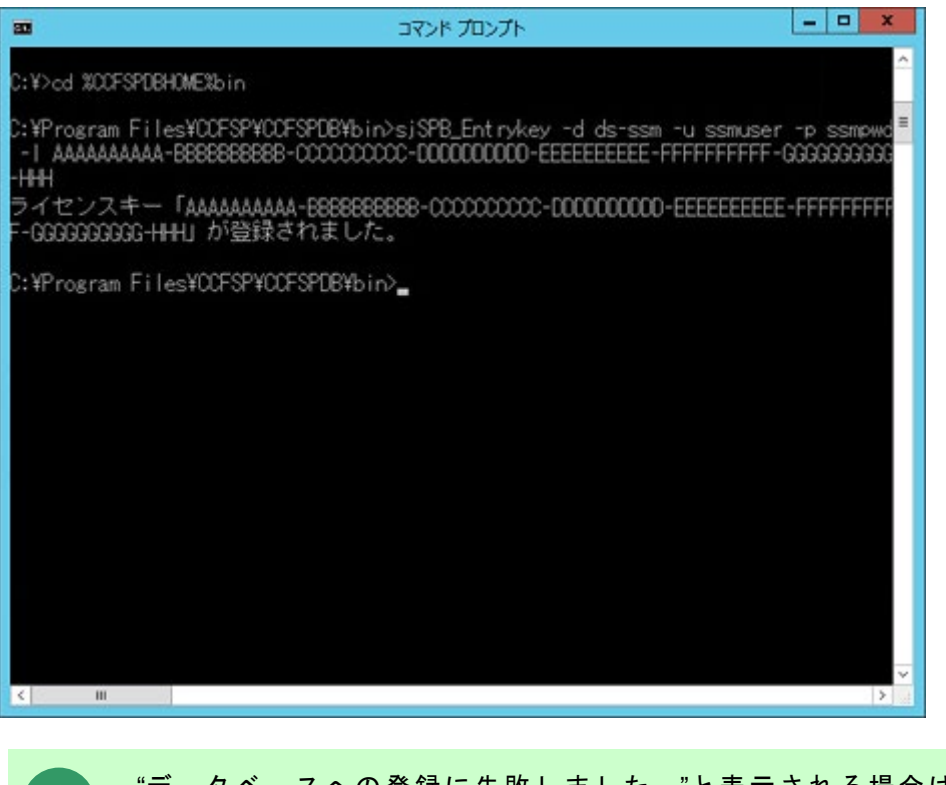

**!** "データベースへの登録に失敗しました。"と表示される場合は、PostgreSQL Database をインストールしたノードを再起動して、再度実行してください。

### 2. 公開ビュー用ユーザーの作成

本手順については「1.7.3.7 公開ビュー用ユーザーの作成」を参照してください。

# **1.9.8.6** \ **SSM WEB** サーバー設定のアップデート

ここでは、SSM WEB サーバー設定をアップデートする方法を説明します。

WEB サーバー設定コマンドを実行します。

本手順については「1.7.4.6 WEB サーバー設定コマンドの実行」を参照してください。

# **1.9.8.7** マニュアルの格納

以下の手順に沿って対象ファイルをコピーしてください。 インストールディスクの Senju Service Manager\Doc\202200PostgreSQL フォルダ配下に存 在する対象の PDF ファイルをコピーします。

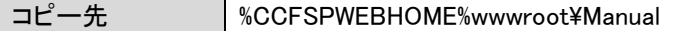

フォルダ配下には以下の PDF ファイルが格納されています。

コピー対象ファイル

UsersGuide.pdf

InstallGuide.pdf

ReleaseNote.pdf

CommandGuide.pdf

PublicViewGuide.pdf

ElasticsearchCollaborationGuide.pdf

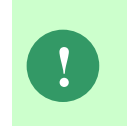

最新版のマニュアルは、Senju カスタマーサポートサイトよりダウンロードが可能 です。更新状況をご確認いただき、最新のものを上記のコピー先へ格納してくださ い。

以上で「[1.9.8](#page-530-0) [2021.0.0.0.PostgreSQL](#page-530-0) へバージョンアップ」は終了です。

# **1.9.9 2022.0.0** へバージョンアップ

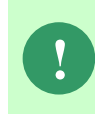

本手順では SSM WEB モジュールと SSM DB モジュールの削除を行います。 作成済みのデータや各種ファイルを後で使用したい場合は、アンインストールを行 う前に、「1.10 バックアップ」を参照して別の場所に保存してください。

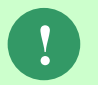

**!** アンインストールは、すべてのアプリケーションを終了させてから実施してくださ い。

# **1.9.9.1** 制約と索引の再作成

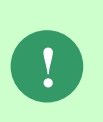

Oracle をデータベースとして利用する場合、本手順は、全ての場合において必要な 手順です。必ず行ってください。

PostgreSQL をデータベースとして使用する場合は、この手順をスキップしてくだ さい。

Administrators グループに所属するユーザーで SSM DB サーバーにログオンします。 コマンドプロンプトから、以下のコマンドを実行します。 ("△" は半角スペースを示します。)

#### コマンド

cd△%CCFSPDBHOME%bin

sjSPU\_DBRestoreReCreateIndex.cmd△<ローカル・ネット・サービス名 >△<DB ユーザー名>△<DB ユーザーパスワード>

#### コマンド例

sjSPU\_DBRestoreReCreateIndex.cmd△ssmdb△ssmuser△ssmpwd

# <span id="page-548-0"></span>**1.9.9.2 SSM WEB** モジュールのアンインストール

Administrators グループに所属するユーザーで SSM WEB サーバーにログオンして、 以下の手順に従って SSM WEB モジュールのアンインストールを行ってください。

#### **SSM WEB** モジュールのアンインストール ............................ コントロールパネルを起動します。 [スタート]→ [コントロールパネル]を選択します。 [コントロールパネル]の中から[プログラムと機能]をクリックします。 □ プログラムと機能  $\overline{\phantom{0}}$ ← → v 个 O > コントロール パネル > プログラム > プログラムと機能 ▼ ひ プログラムと機能の検索  $\circ$ コントロール パネル ホーム プログラムのアンインストールまたは変更 インストールされた更新プログラムを<br>表示 プログラムをアンインストールするには、一覧からプログラムを選択して [アンインストール]、[変更]、または [修復] をクリックします。 ● Windows の機能の有効化または 整理 ▼ アソインストール  $\mathbb{R}$  +  $\Omega$ 举行元 インストール日 サイズ パージョン 名前 259 MR 2311 Git version 2.31.1 The Git Development Community 2021/08/31 Microsoft Visual C++ 2010 x64 Redistributable - 10.0.... Microsoft Corporation<br>- Microsoft Corporation<br>- Wild C++ 2013 Redistributable (x64) - 12.0... Microsoft Corporation 13.6 MB<br>20.5 MB<br>20.5 MB<br>12.0.30501.0  $2021/11/08$ 2021/09/13 Microsoft Visual C++ 2015-2019 Redistributable (x64) ... Microsoft Corporation 2021/09/13 23.1 MB 14, 20, 27508, 1 Microsoft Visual C++ 2015 -2019 Redistributable (x84) ...<br>
Supervisor Visual C++ 2015-2019 Redistributable (x86) ...<br>
• OpenJDK 1.8.0\_212-3-redhat Nicrosoft Corporation<br>Nicrosoft Corporation<br>Red Hat, Inc.<br>株式会社野村総合研究所 2021/08/31<br>2021/08/31  $20.1 \overline{\text{MR}}$ 14.20.27508.1 201 MB 1-8.20.2730 2021/11/08 28.2 MB 21.00.0000  $\frac{2021/11/08}{2021/08/31}$  $F = CNA$  MCD<sup>++</sup> 株式会社野村総合研究所 266 MB 21.00.0000 90.5 MB 11.0.1.14773994 VMware, Inc.

クリック 株式会社野村総合研究所 製品バージョン: 21.00.0000<br>ヘルプのリンク: http://www.nri.co.jp サポートのリンク: http://www.nri.co.jp<br>サイズ: 266 MB

#### [SSM WEB サーバー]を選択し、[アンインストール]ボタンをクリックします。

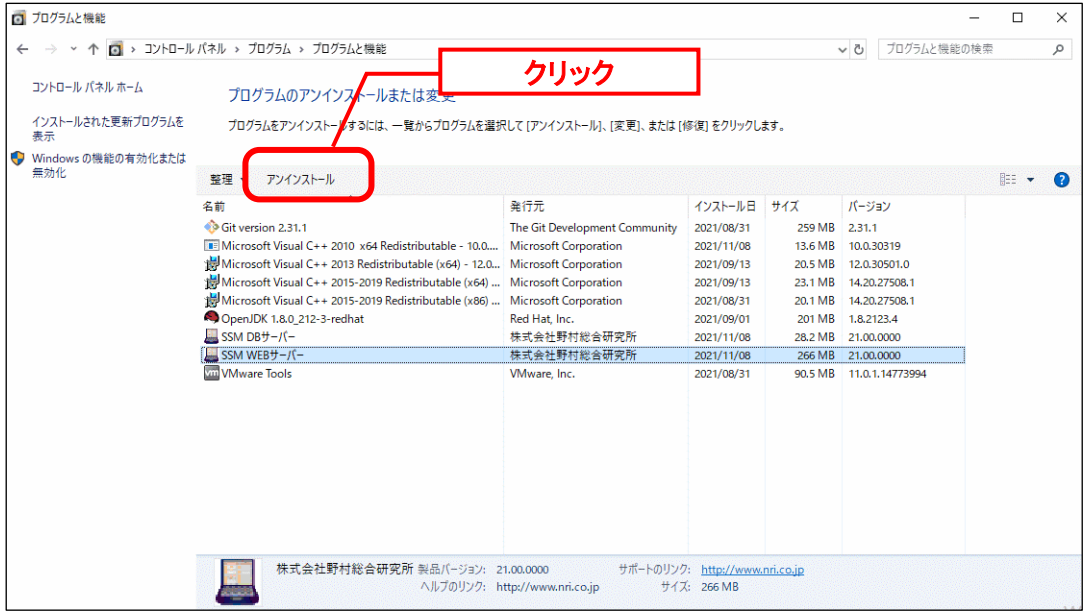

「ファイル削除の確認」画面が表示されるので、「OK」をクリックします。

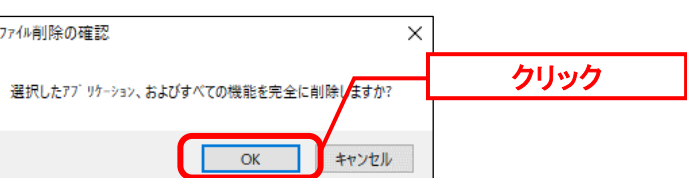

「アンインストール完了」画面が表示されるので、「完了」ボタンをクリックします。

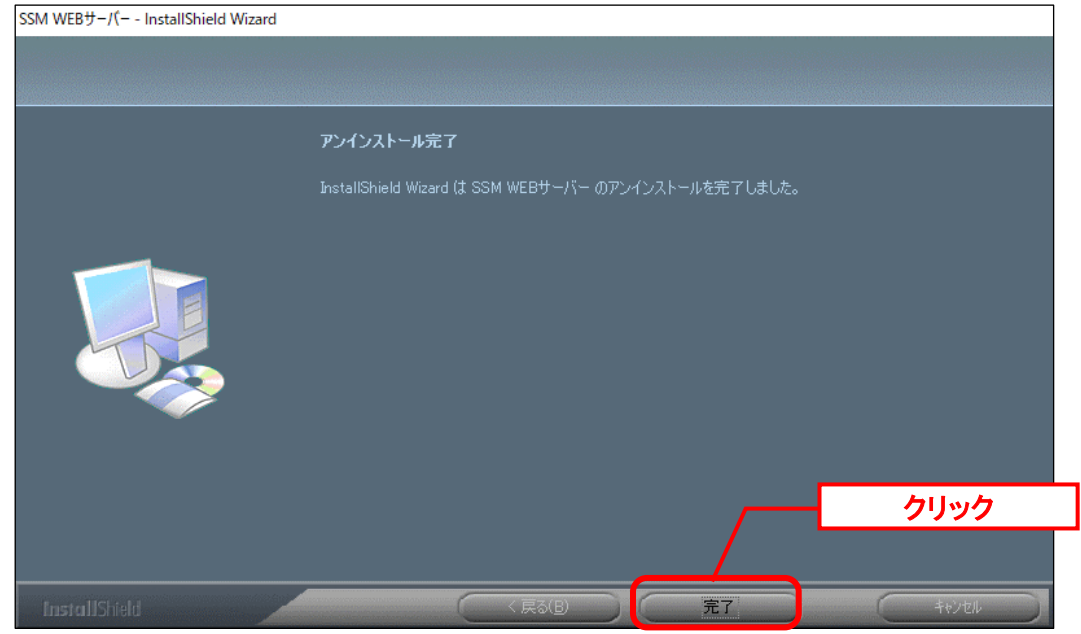

以上で「[1.9.9.2](#page-548-0) SSM WEB [モジュールのアンインストール」](#page-548-0)は終了です。

# <span id="page-550-0"></span>**1.9.9.3 SSM DB** モジュールのアンインストール

### ■1. SSM DB モジュールのアンインストール

コントロールパネルを起動します。 [スタート]→ [コントロールパネル]を選択します。

[コントロールパネル]の中から[プログラムと機能]をクリックします。

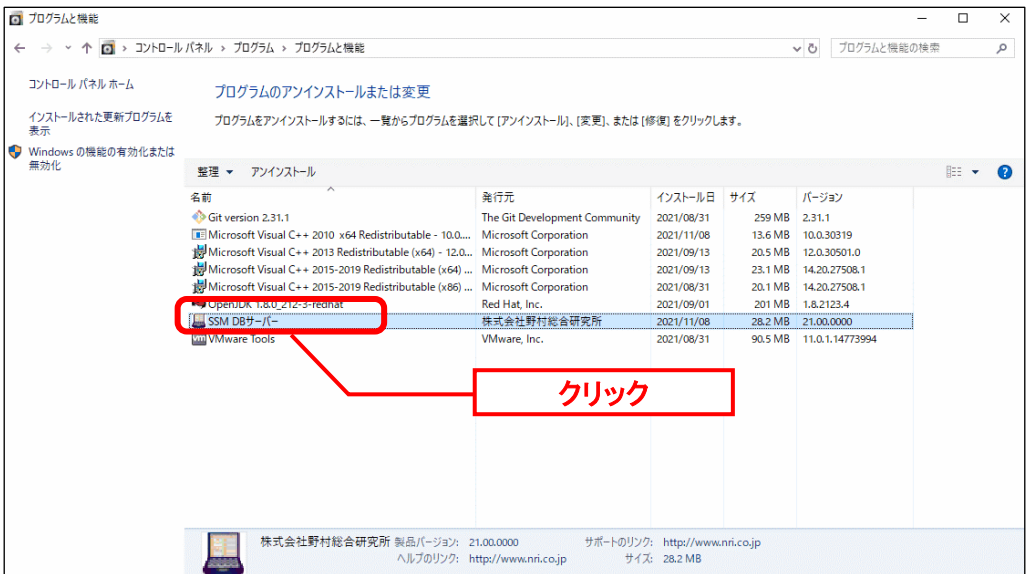

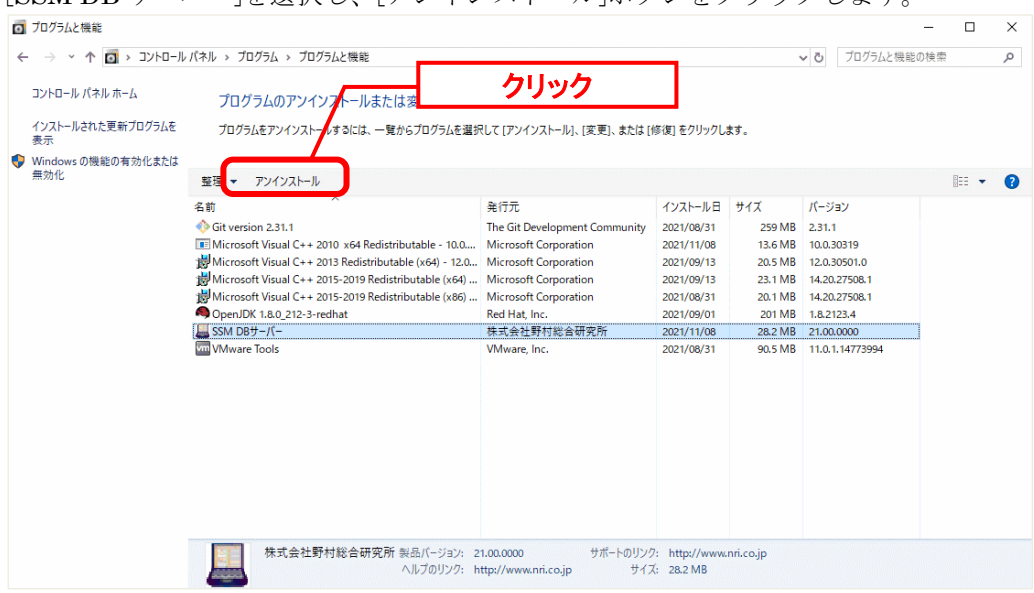

[SSM DB サーバー]を選択し、[アンインストール]ボタンをクリックします。

「ファイル削除の確認」画面が表示されるので、「OK」をクリックします。

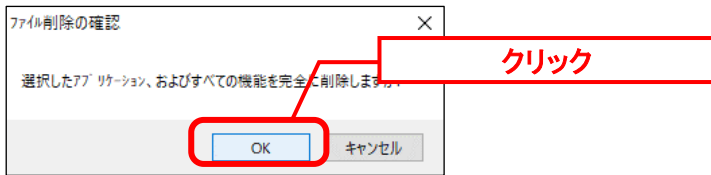

「アンインストール完了」画面が表示されるので、「完了」ボタンをクリックします。 SSM DBサーバー - InstallShield Wizard アンインストール完了 クリック

以上で「[1.9.9.3](#page-550-0) SSM DB [モジュールのアンインストール」](#page-550-0)は終了です。

## **1.9.9.4 SSM** サテライトのアンインストール

2022.0.0 より、SSM サテライトが廃止されます。 ご利用の場合は、「Senju Service Manage 202100 インストールガイド 1.7.3 SSM サテライト のアンインストール」の手順に従って SSM サテライトをアンインストールしてください。

# **1.9.9.5 SSM DB** モジュールのインストール

### **SSM DB** モジュールのインストール

Administrators グループに所属するユーザーで SSM DB サーバーにログオンします。 インストールディスクから、以下のインストーラを起動します。

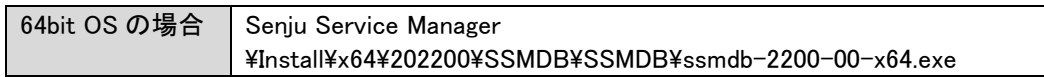

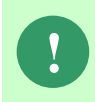

MSXML 6.0 がインストールされていない、および古いバージョンの MSXML がイン ストールされている環境にインストールした場合、新たに MSXML 6.0 がインスト ールされます。

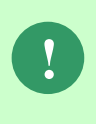

インストーラから Microsoft Visual C++ 2010 Redistributable Package (x64)、または Microsoft Visual C++ 2010 Redistributable Package (x86)のインストールを求められ ることがあります。この場合、インストール画面のメッセージに従いインストール を行ってください。

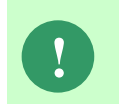

SSM が正常に動作するためには、10.0.303.19.1 以上の VC ランタイムが必要です。 但し、必要なバージョンがインストールされていない場合は、インストーラにてイ ンストールが促されます。

「セットアップウィザードの開始」画面が表示されるので、「次へ」をクリックします。

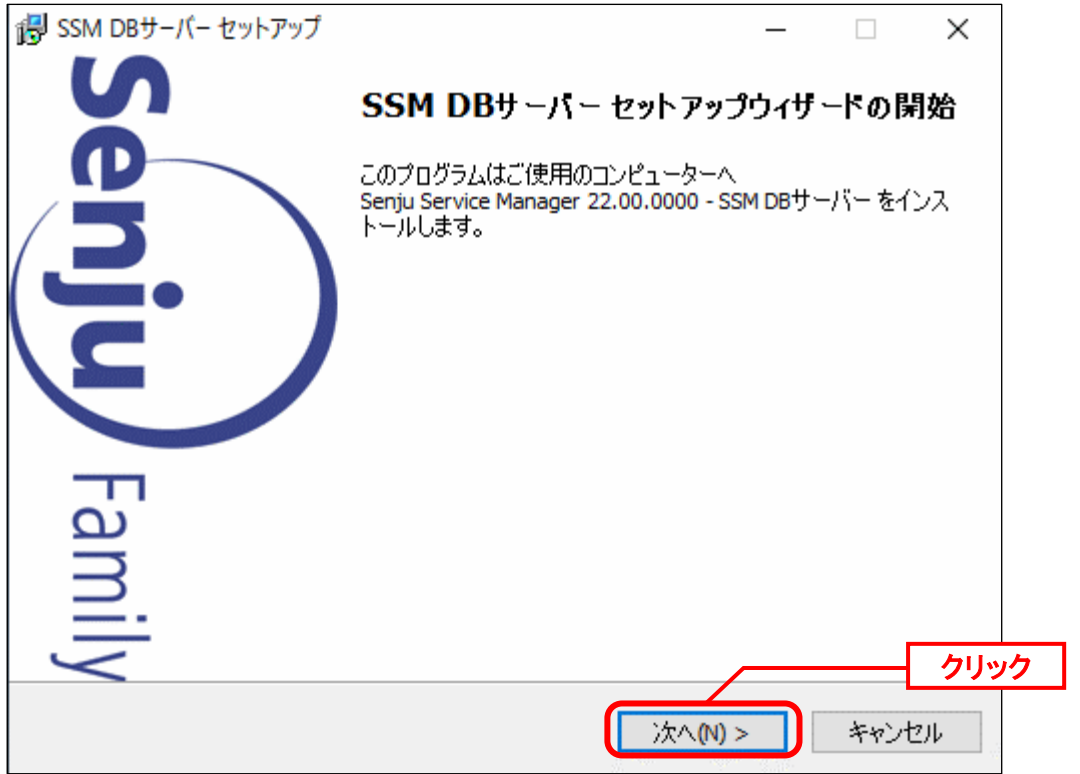

「ユーザー情報」画面が表示されるので、ユーザー名・会社名を入力します。 入力し終わったら、「次へ」をクリックします。

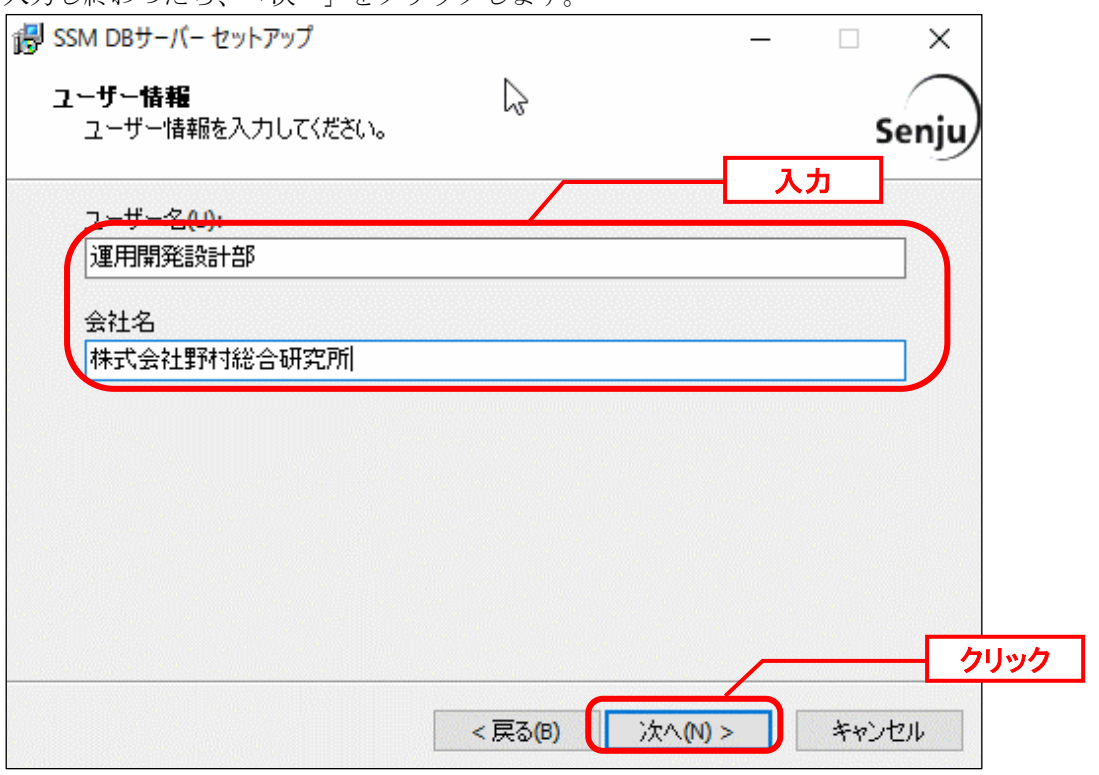

「インストール先の指定」画面が表示されるので、<SSM DB フォルダ>を指定します。指定 した後、「次へ」をクリックします。

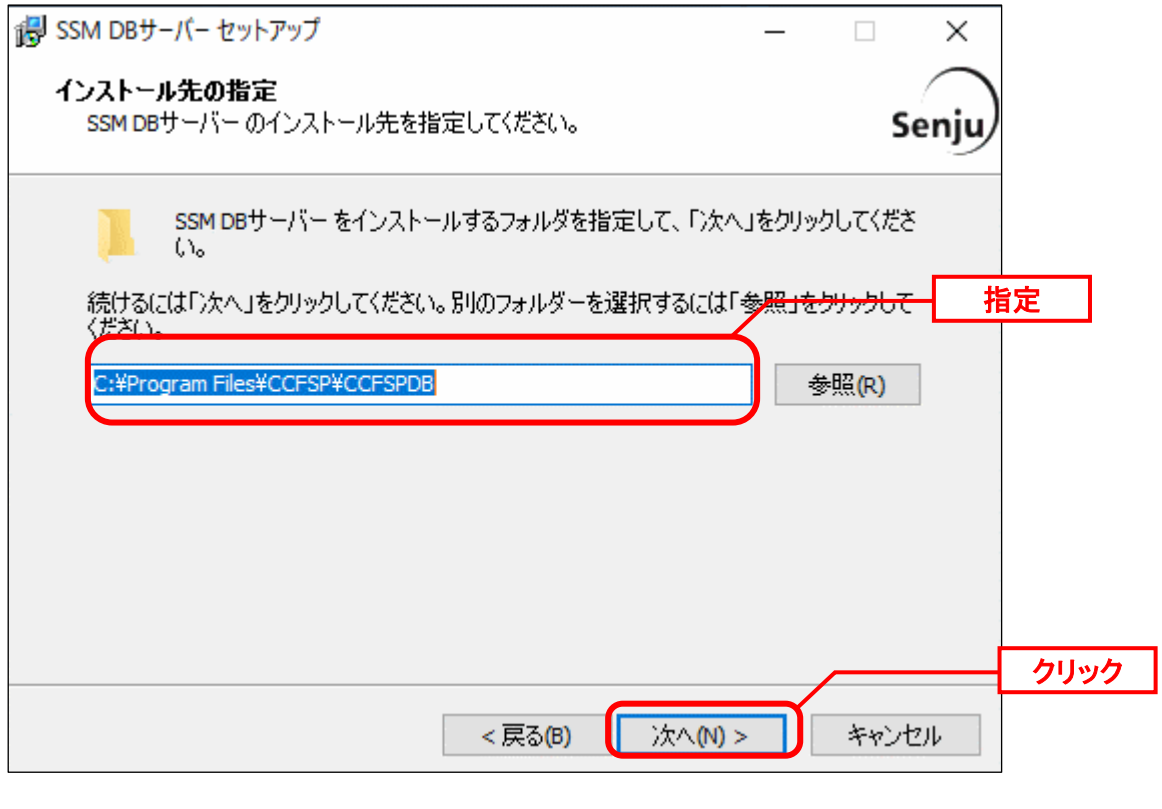

**!** インストール先フォルダは、必ず以前のバージョンをインストールしていた フォルダと同じフォルダを指定してください。

「既存のフォルダー」画面が表示されるので、「はい」をクリックします。

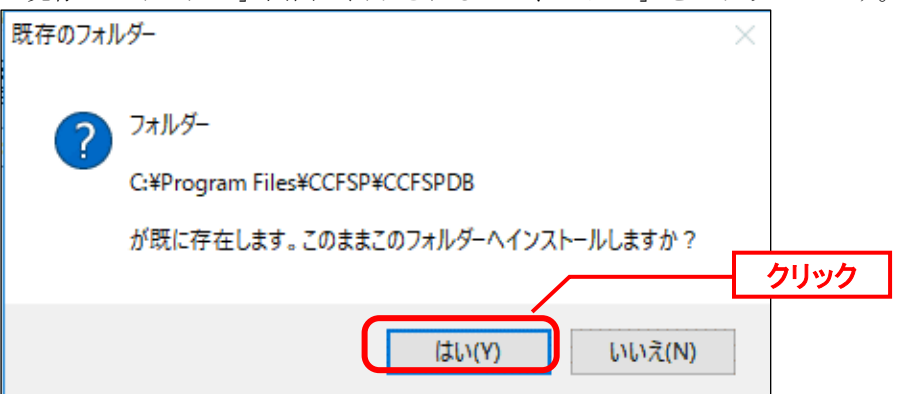

「コンポーネントの選択」画面が表示されるので、SSMDB をインストールするコンポーネン トが選択されていることを確認し、「次へ」をクリックします。 選択コンポーネント:

・SSM DB サーバー

・Microsoft Visual C++ 2010 Redistributable (x64)

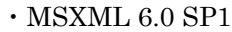

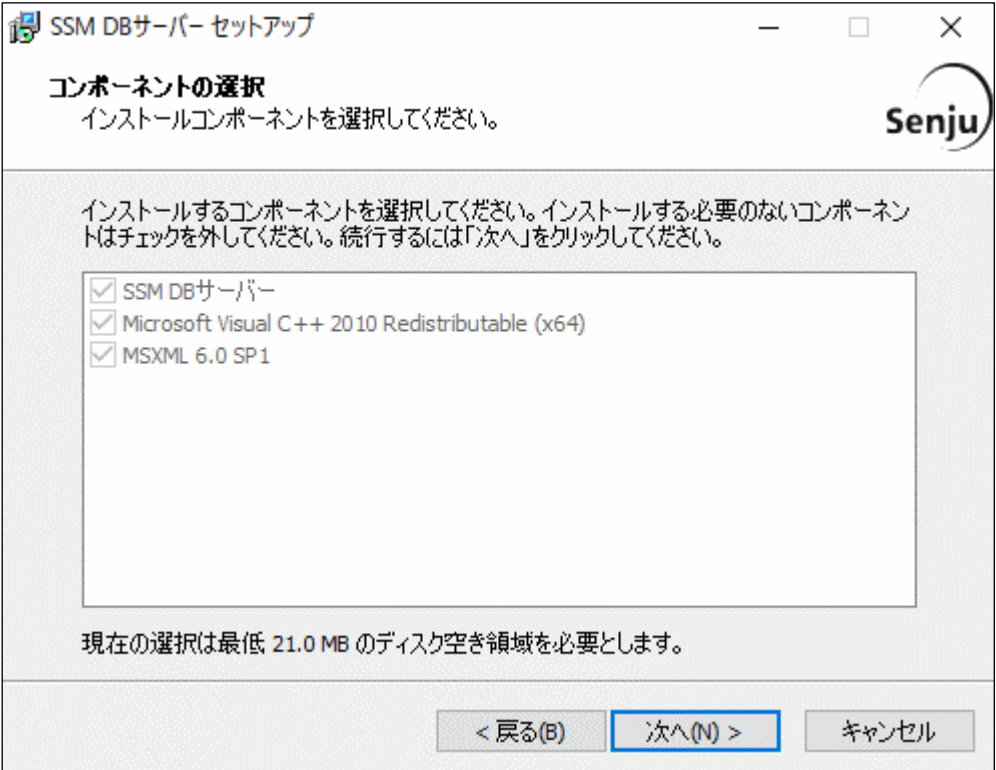

「インストール準備完了」画面が表示されます。 設定情報を確認した後、「インストール」ボタンをクリックします。

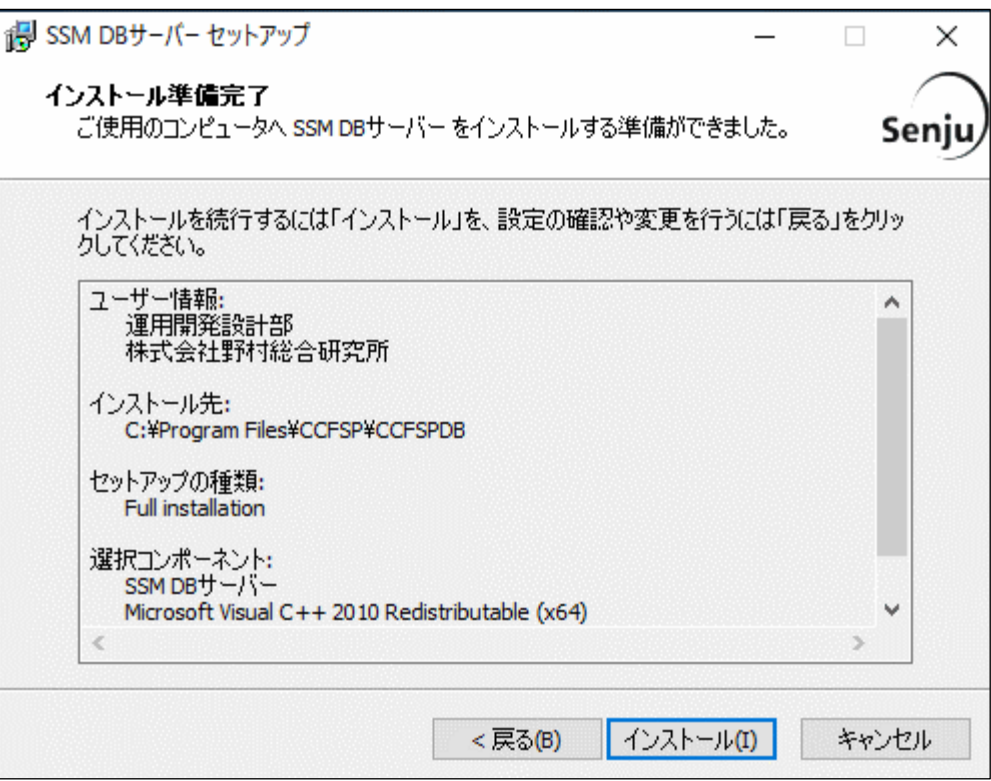

「インストール状況」画面が表示されます。処理が終了するまで待ちます。

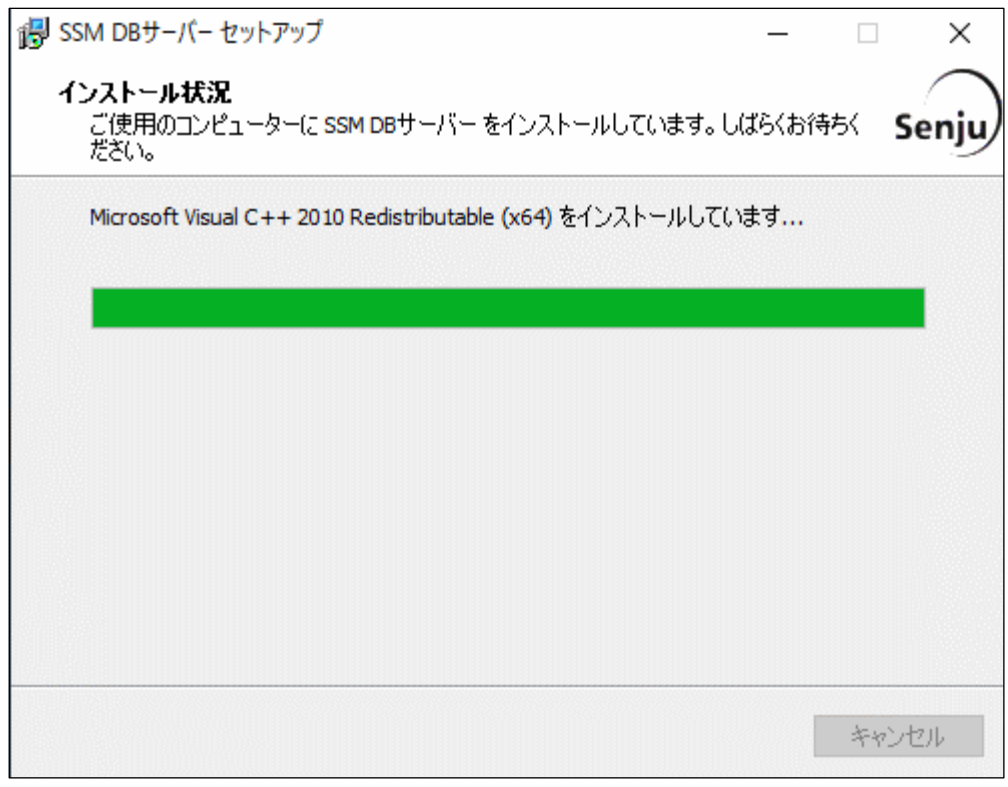

インストールが完了すると、「セットアップウィザードの完了」画面が表示されます。

SSM DB サーバーと SSM WEB サーバーを同一構成で構築している場合、後続の手順で OS の 再起動が行われる為、ここでの再起動は不要です。 「後で手動で再起動(N)」を選択してください。

SSM DB サーバーと SSM WEB サーバーを分離構成で構成している場合、「すぐに再起動 (Y)」が選択されていることを確認し、完了ボタンをクリックします。

SSM DB サーバーが再起動されます。

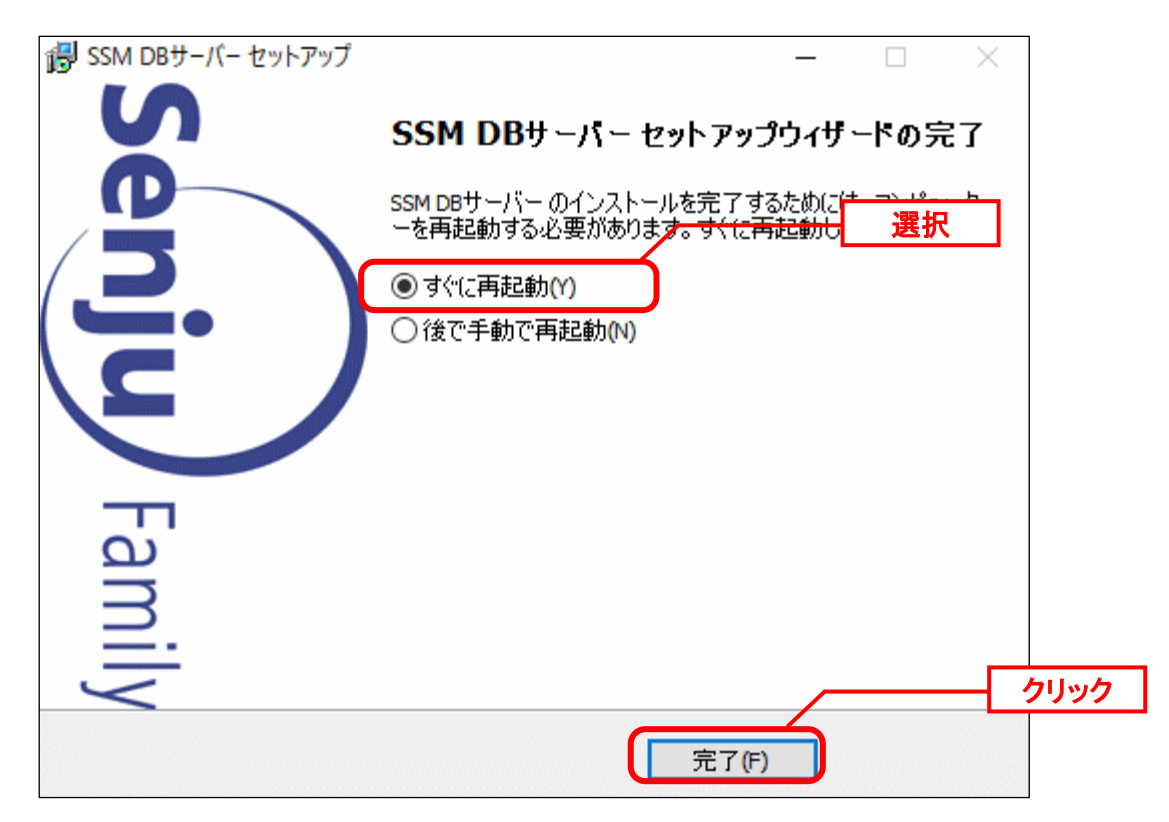

## **1.9.9.6 SSM WEB** モジュールのインストール

### <mark>▌</mark>1. SSM WEB モジュールのインストール<br>…………………………………………………………

Administrators グループに所属するユーザーで SSM WEB サーバーにログオンします。 インストールディスクから、以下のインストーラを起動します。

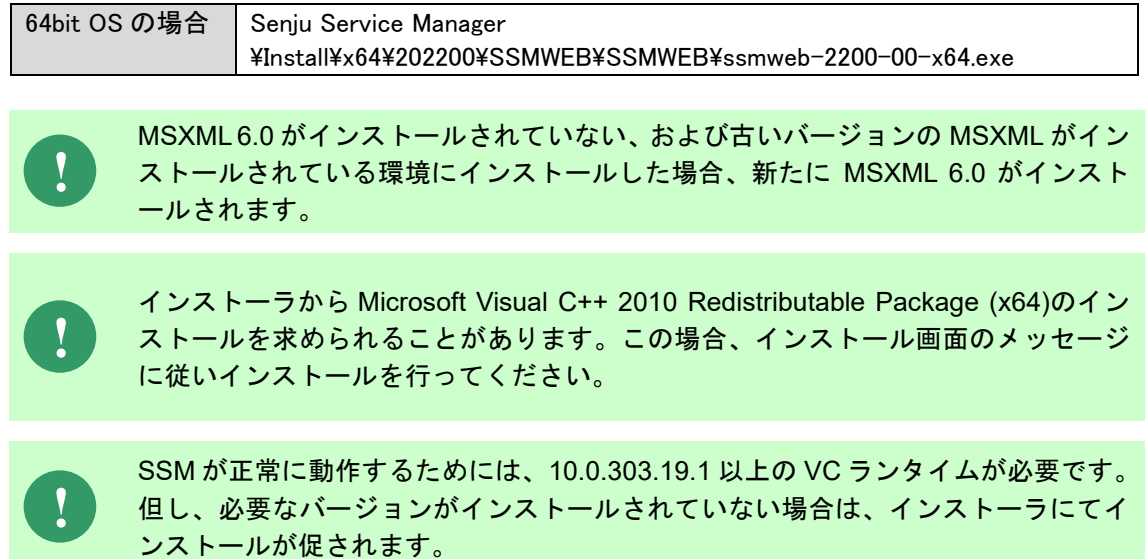

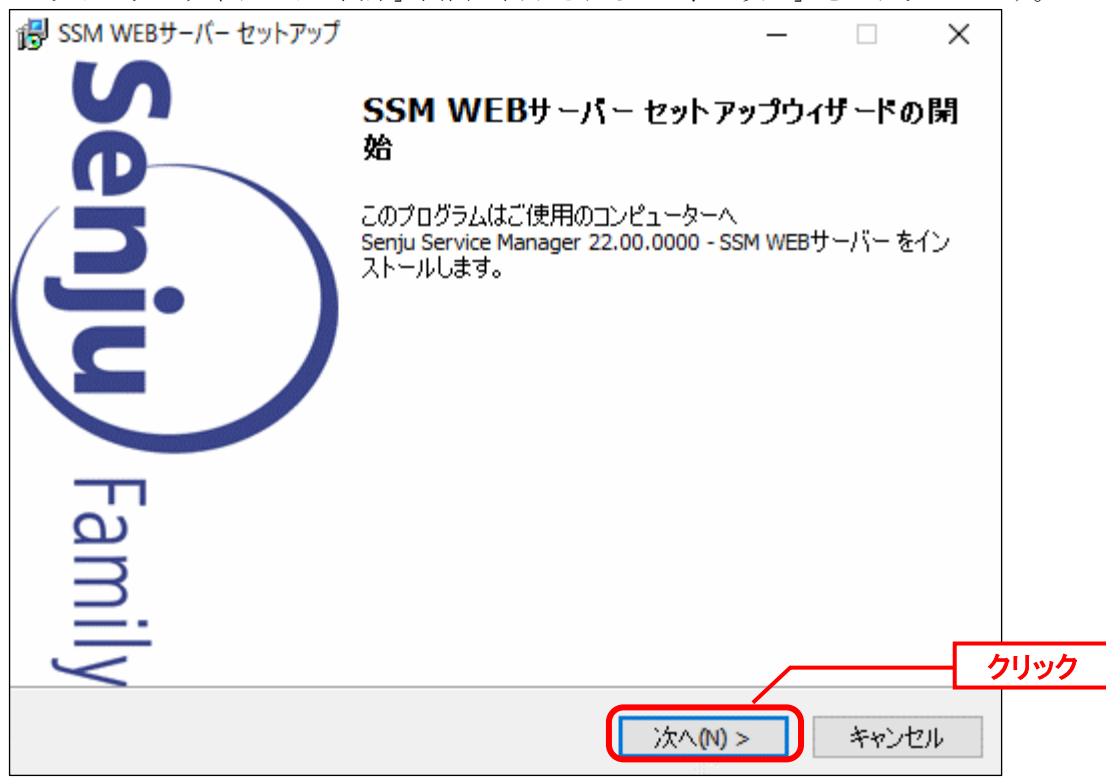

「セットアップウィザードの開始」画面が表示されるので、「次へ」をクリックします。

「ユーザー情報」画面が表示されるので、ユーザー名・会社名を入力します。 入力し終わったら、「次へ」をクリックします。

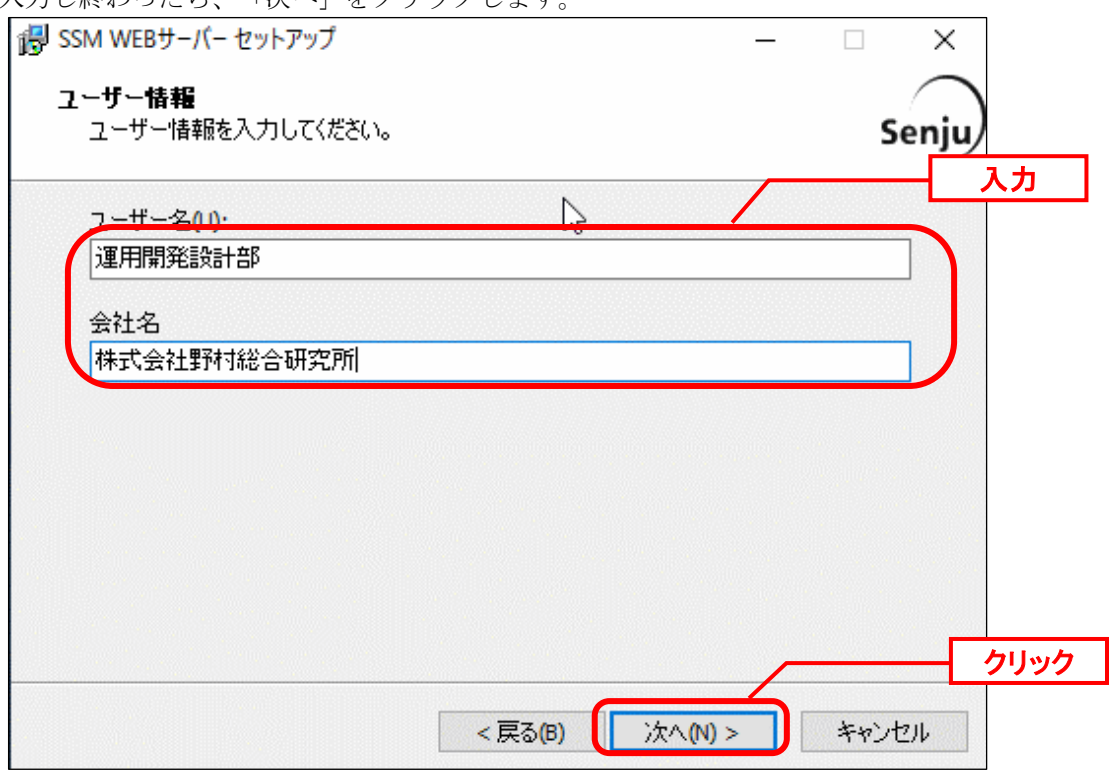

「インストール先の指定」画面が表示されるので、<SSM WEB フォルダ>を指定します。指 定した後、「次へ」をクリックします。

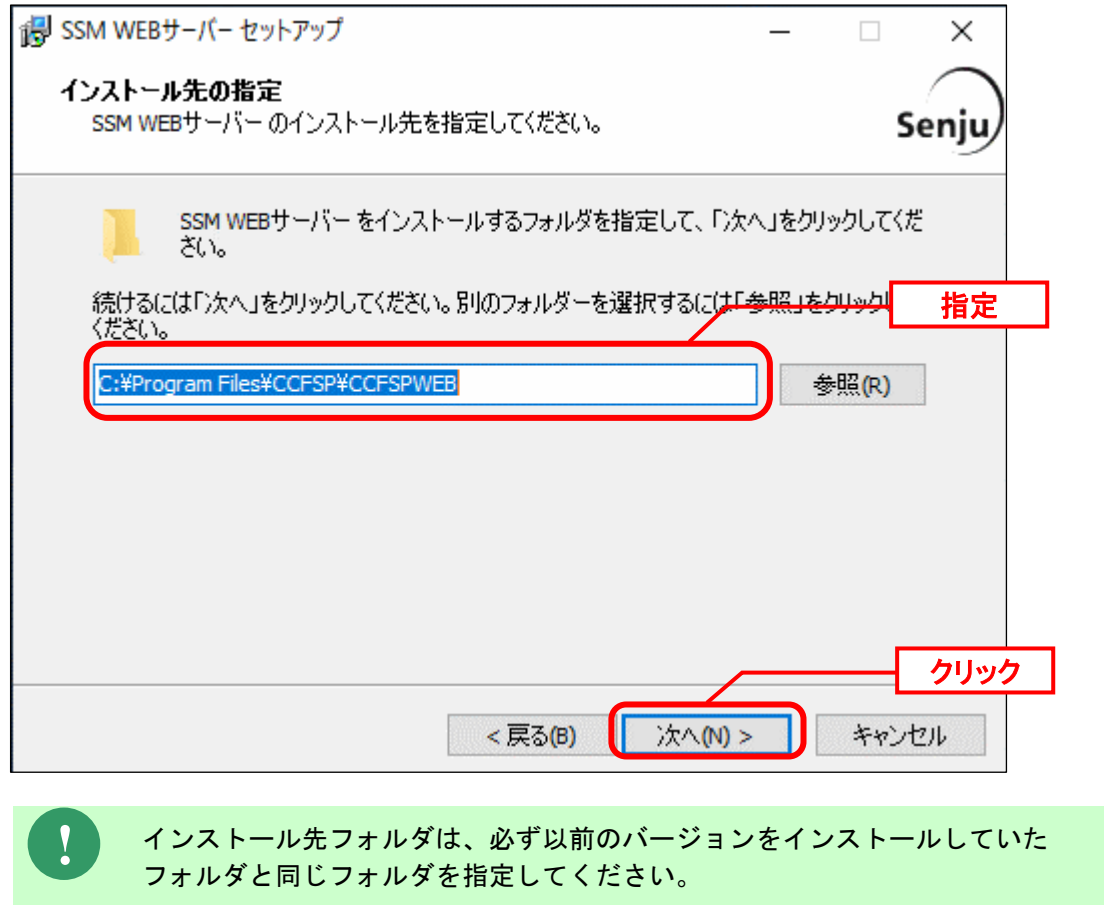

「既存のフォルダー」画面が表示されるので、「はい」をクリックします。 既存のフォルダー フォルダー C:¥Program Files¥CCFSP¥CCFSPWEB が既に存在します。このままこのフォルダーヘインストールしますか? はい(Y) いいえ(N)

「コンポーネントの選択」画面が表示されるので、SSM WEB をインストールするコンポーネ ントが選択されていることを確認し、「次へ」をクリックします。

- 選択コンポーネント: ・SSM WEB サーバー
- ・Microsoft Visual C++ 2010 Redistributable (x64)
- $\cdot$  MSXML 6.0 SP1

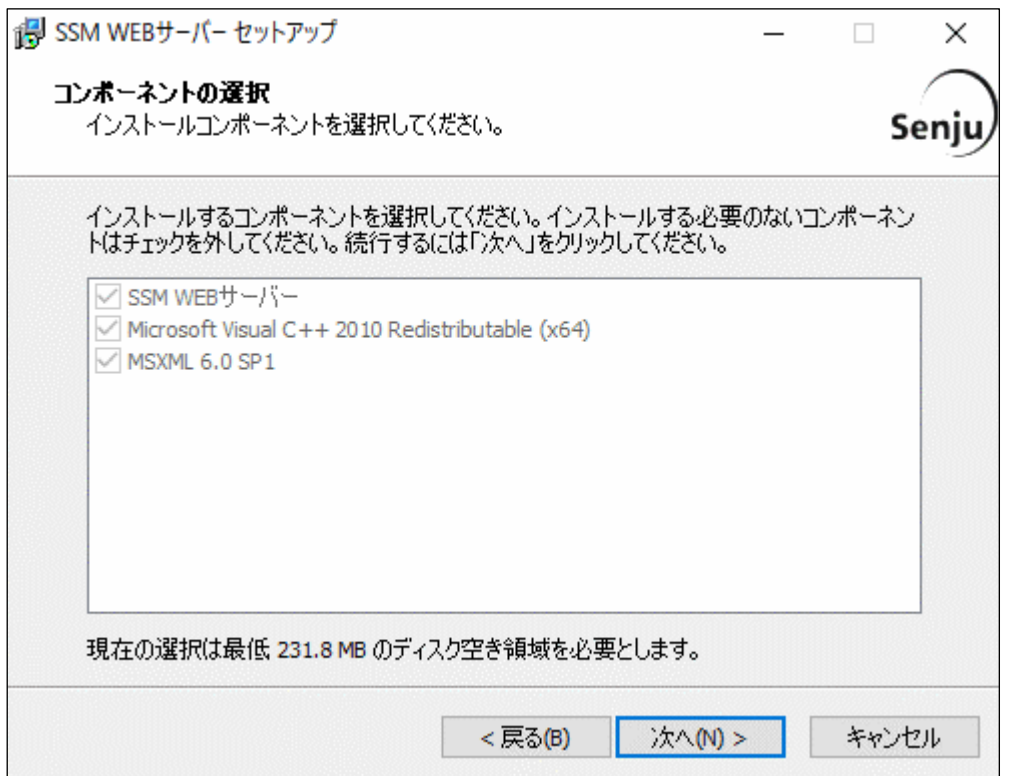

「インストール準備完了」画面が表示されます。 設定情報を確認した後、「インストール」ボタンをクリックします。

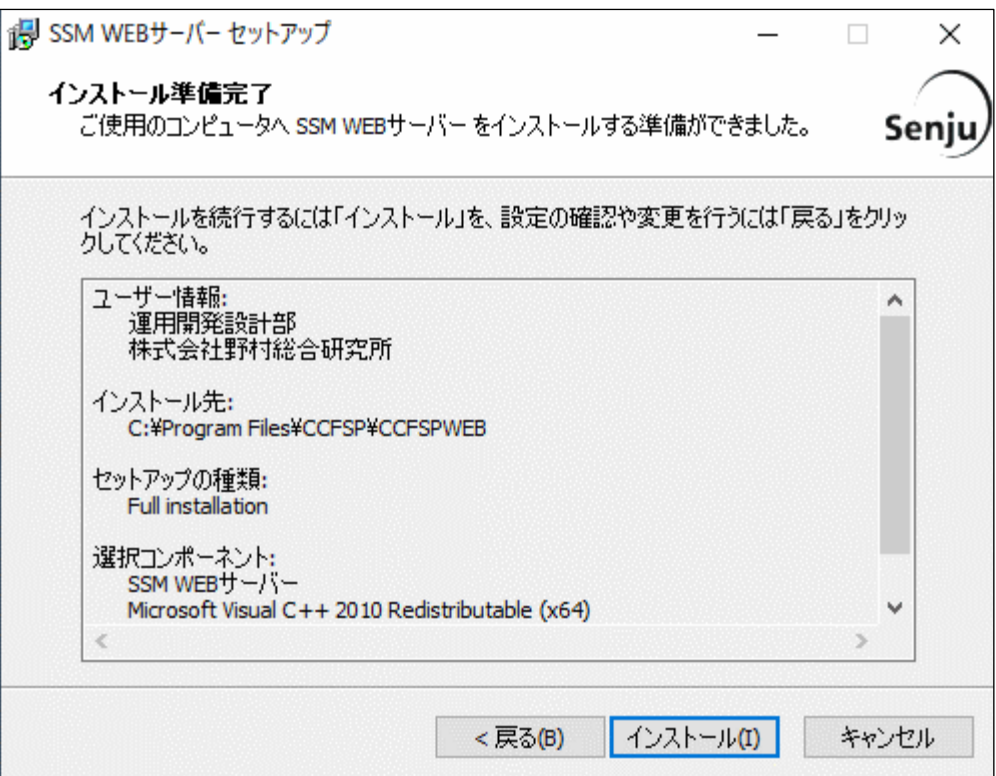

「インストール状況」画面が表示されます。処理が終了するまで待ちます。

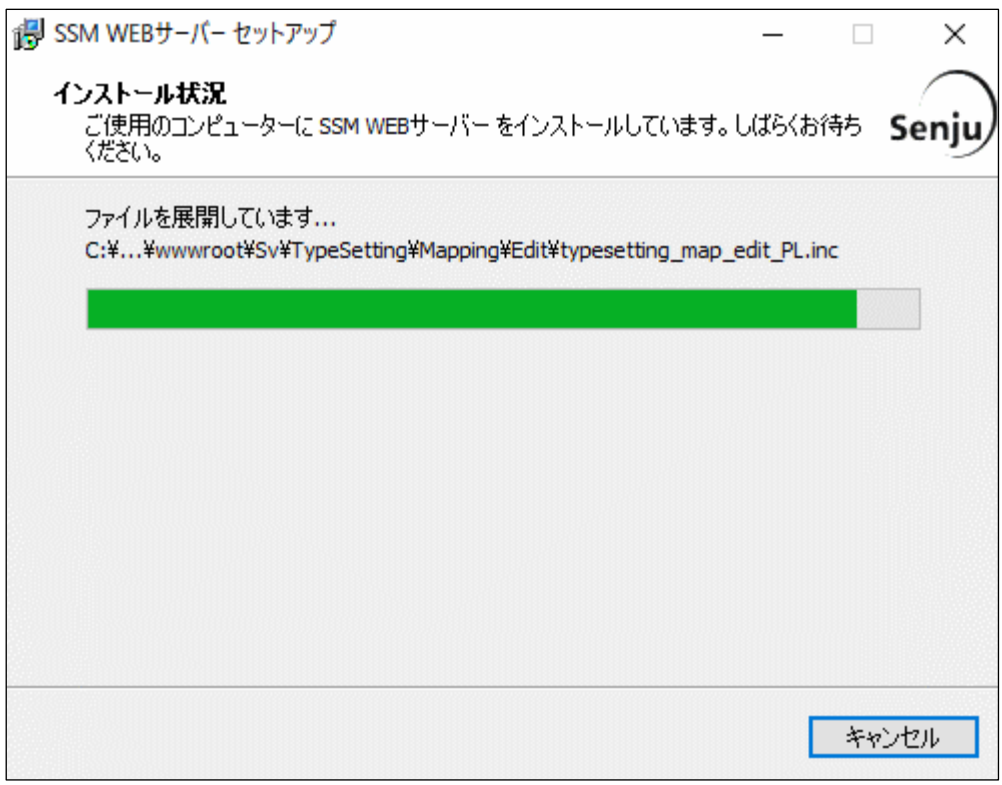

インストールが完了して、「セットアップウィザードの完了」画面が表示されるので、「すぐ に再起動。」が選択されていることを確認し、完了ボタンをクリックします。

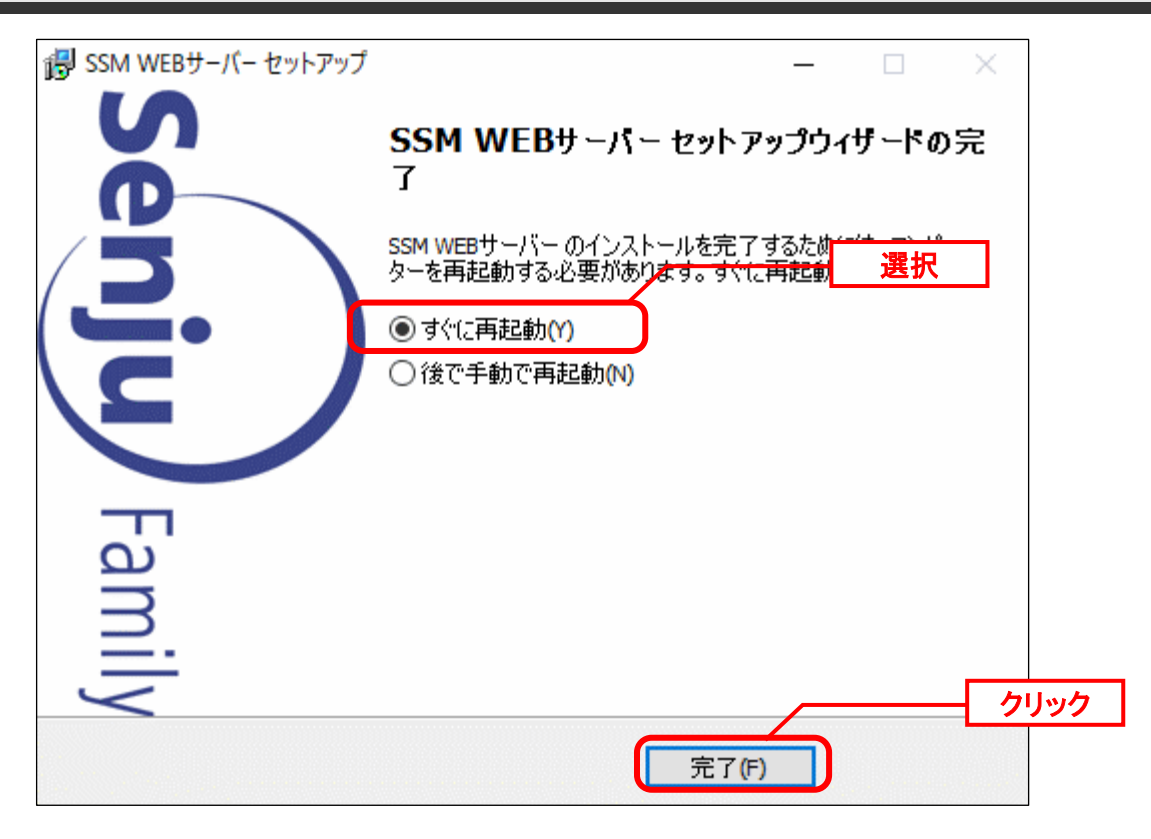

SSM WEB サーバーが再起動されます。

 $\Box$ 

 $\times$ 

# **1.9.9.7 SSM WEB/DB** コンフィグレータの設定

2022.0.0 へバージョンアップする時に、SSM WEB/ DB サーバーのコンフィグレータに DB タ イプを追加するので、WEB/DB コンフィグ XML ファイル更新スクリプトを実行してくださ い。

### **WEB/DB** 同一構成

この構成では、以下の手順に従って UpdateConfXML.vbs を行ってください。

以下のフォルダを C:¥TEMP にコピーします。

C ドライブ直下に TEMP フォルダがない場合は、TEMP フォルダを作成してください。

64bit OS の場合 Senju Service Manager¥Update¥x64¥202200¥common

下記のコマンドを実行します。

("△" は半角スペースを示します。)

コマンド

cd $\triangle$ C:¥TEMP¥Update¥x64¥202200¥common

cscript△UpdateConfXML.vbs△<DB タイプ>

#### コマンド例

cd $\triangle$ C:¥TEMP¥Update¥x64¥202200¥common

cscript△UpdateConfXML.vbs△1

■ 管理者: C:¥Windows¥System32¥cmd.exe

Microsoft Windows [Version 10.0.17763.379]<br>(c) 2018 Microsoft Corporation. All rights reserved.

C:\temp\Update\x64\202200\common>cscript UpdateConfXML.vbs 1 Microsoft (R) Windows Script Host Version 5.812<br>Copyright (C) Microsoft Corporation. All rights reserved.

ConfXML更新スクリブト実行を開始します。

WEBサーバーの%CCFSPWEBHOME%¥dat¥spb¥sjSPB\_DBConf.xmlの更新に成功しました。<br>DBサーバーの%CCFSPDBHOME%¥dat¥spb¥sjSPB\_DBConf.xmlの更新に成功しました。

ConfXML更新スクリプト実行を終了しました。

C:\temp\Update\x64\202200\common>\_

※ <DB タイプ>は、Oracle をデータベースとして利用する場合、「1」を指定します。 PostgresSQL をデータベースとして利用する場合、「2」を指定します。

ConfXML 更新スクリプト実行を終了しましたが、以下のファイルの内容を確認してください。

ファイルパス <SSM DB フォルダ>¥dat\spb\ sjSPB\_DBConf.xml

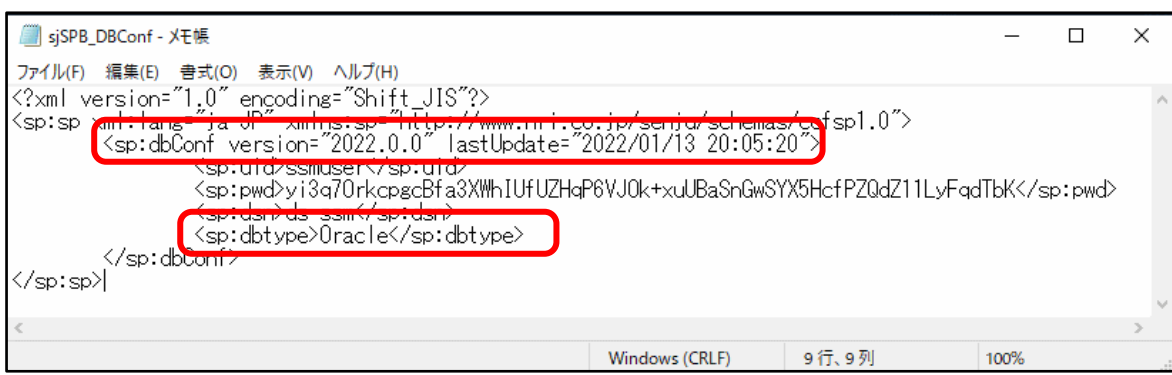

ConfXML 更新スクリプト実行を終了しましたが、以下のファイルの内容を確認してください。

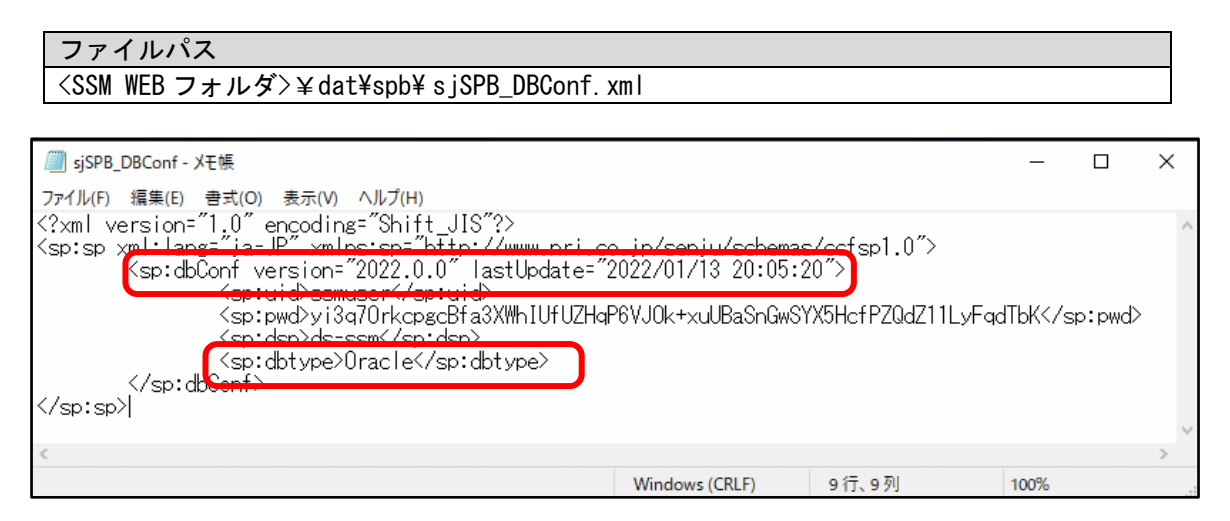

#### **WEB/DB** 分離構成

この構成では、Windows Server がインストールされた 2 台以上のノードに、SSM WEB(複数 台構成可)と SSM DB をそれぞれ別のノードへインストールします。 SSM WEB と SSM DB は UpdateConfXML.vbs を実行します。 以下の手順に沿ってインストールを行ってください。

以下のフォルダを C:\TEMP にコピーします。

C ドライブ直下に TEMP フォルダがない場合は、TEMP フォルダを作成してください。

| 64bit OS の場合 | Senju Service Manager¥Update¥x64¥202200¥common

SSM DB サーバーへ UpdateConfXML.vbs は下記のコマンドを実行します。

("△" は半角スペースを示します。)

コマンド

 $\overline{\text{cd}\triangle}$ C:¥TEMP¥Update¥x64¥202200¥common

cscript△UpdateConfXML.vbs△<DB タイプ>

コマンド例

cd $\triangle$ C:¥TEMP¥Update¥x64¥202200¥common cscript△UpdateConfXML.vbs△1

di 管理者: C:¥Windows¥Svstem32¥cmd.exe

 $\Box$  $\times$ 

C:\temp\Update\x64\202200\common>cscript\_UpdateConfXML.vbs\_1 Microsoft (R) Windows Script Host Version 5.812<br>Copyright (C) Microsoft Corporation. All rights reserved. ConfXML更新スクリプト実行を開始します。 WEBサーバーの%CCFSPWEBHOME%¥dat¥spb¥sjSPB\_DBConf.xmlが存在しないため、対象ファ<br>イルの更新処理をスキップします。<br>DBサーバーの%CCFSPDBHOME%¥dat¥spb¥sjSPB\_DBConf.xmlの更新に成功しました。 ConfXML更新スクリブト実行を終了しました。  $C:$  ¥temp¥Update¥x64¥202200¥common>

※ <DB タイプ>は、Oracle をデータベースとして利用する場合、「1」を指定します。 PostgresSQL をデータベースとして利用する場合、「2」を指定します。

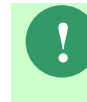

**!** 「WEB サーバーの%CCFSPWEBHOME%dat%spb%sjSPB\_DBConf.xml が存在し ないため、対象ファイルの更新をスキップします。」が発生した場合、影響はあり ませんので無視してください。

ConfXML 更新スクリプト実行を終了しましたが、以下のファイルの内容を確認してください。

ファイルパス <SSM DB フォルダ>¥dat\spb\ sjSPB\_DBConf.xml

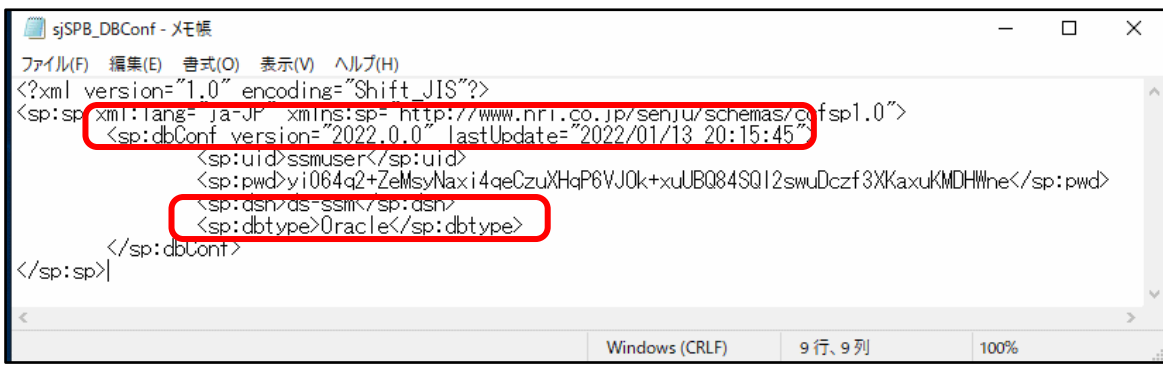

SSM WEB サーバーへ UpdateConfXML.vbs は下記のコマンドを実行します。 ("△" は半角スペースを示します。)

コマンド cd $\triangle$ C:¥TEMP¥Update¥x64¥202200¥common cscript△UpdateConfXML.vbs△<DB タイプ>

コマンド例 cd $\triangle$ C:¥TEMP¥Update¥x64¥202200¥common cscript△UpdateConfXML.vbs△1

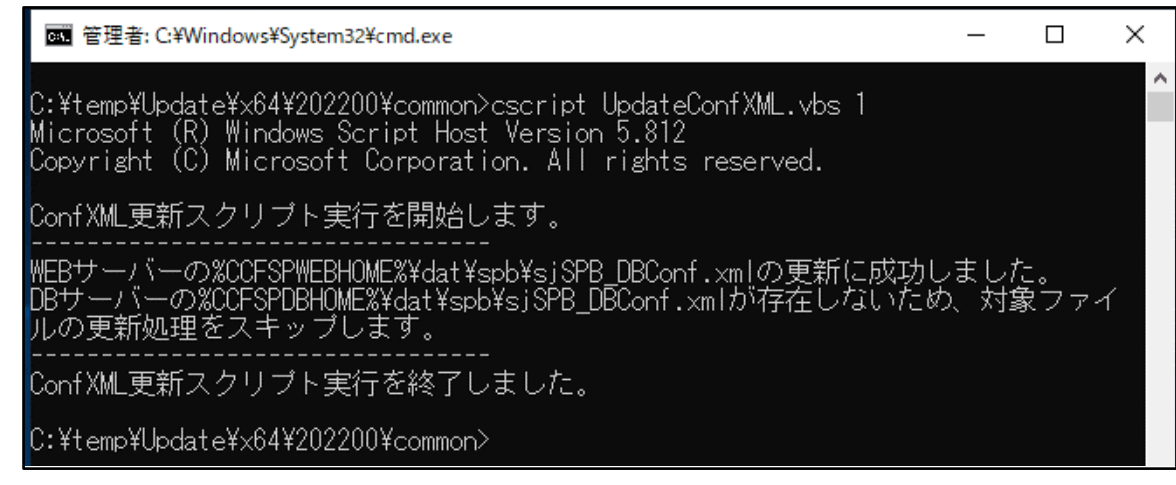

※ <DB タイプ>は、Oracle をデータベースとして利用する場合、「1」を指定します。 PostgresSQL をデータベースとして利用する場合、「2」を指定します。

**!** 「DB サーバーの%CCFSPDBHOME%dat%spb%sjSPB\_DBConf.xml が存在しない ため、対象ファイルの更新をスキップします。」が発生した場合、影響はありませ んので無視してください。

ConfXML 更新スクリプト実行を終了しましたが、以下のファイルの内容を確認してください。

ファイルパス <SSM WEB フォルダ>¥dat\spb\ sjSPB\_DBConf.xml

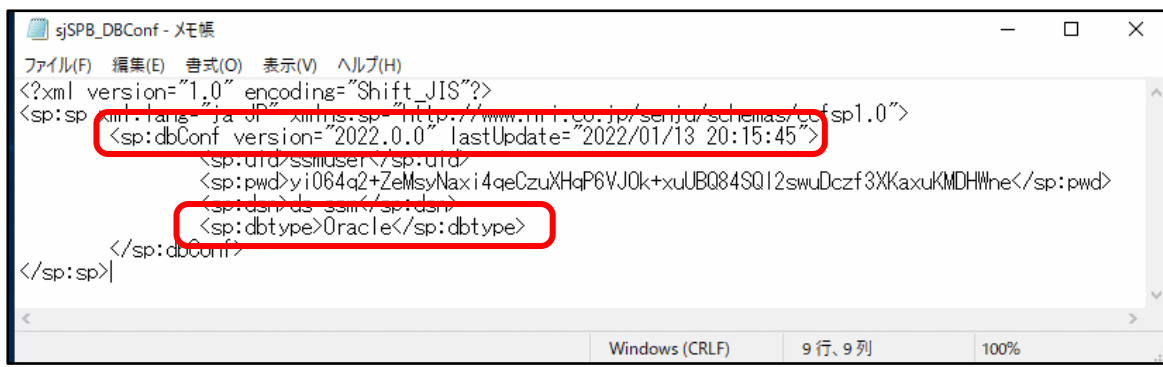

**!**

# **1.9.9.8** データベースのアップデート

データベースのアップデートを行います。 まず、「[1.9.2](#page-411-0) [バージョンアップ前の確認](#page-411-0)」で確認した現在のバージョンを確認してください。

正常に処理が行われない恐れがある為、コマンド実行中はインストールディスクか ら「C:\Temp」にコピーしたフォルダやファイルの参照や操作を行わないでくださ い。また、SSMWEB フォルダ及び SSMDB フォルダ配下のフォルダ、ファイルにつ いても同様に参照や操作を行わないでください。

**!** データベースのアップデートは、処理に時間が掛かる可能性があります。

### **From202100To202200** アップデートコマンドの実行

**!** 現在の Oracle をデータベースとして利用する場合、本手順は行ってください。

Administrators グループに所属するユーザーで Oracle Database をインストールしたノードに ログオンしてください。

インストールディスクの以下のフォルダを C:\TEMP にコピーします。

C ドライブ直下に TEMP フォルダがない場合は、TEMP フォルダを作成してください。

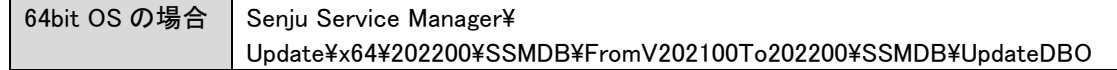

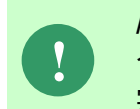

Amazon RDS for Oracle DB を利用する場合、以下「Oracle Database を利用する場 合」を実施せず、「Amazon RDS for Oracle DB を利用する場合は~」からの手順を 実施ください。

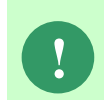

アップデートコマンドの実行により、UpdateDBO フォルダ配下に、自動的に Update202200 YYMMDDHHMMSS<sup>※1</sup>フォルダが作成されます。 また、その配下に log フォルダ※2が作成されます。

※1: YYMMDDHHMMSS は、フォルダが作成された日付時間を示しています。 ※2: log フォルダ配下には、実行ログとエラーログが出力されます。

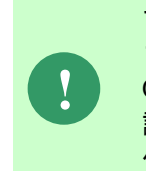

アップデートコマンドの実行により出力されたデータベースのバックアップ ファイルは以下のフォルダに格納されます。 Oracle のデフォルトのディレクトリ・オブジェクトである DATA\_PUMP\_DIR に 設定されているフォルダ配下に、dmp<sup>※1</sup>ファイルと log ファイルが作成されます。 作成されたファイルはアップデートコマンドの終了後、削除してください。

※1:作成ファイル名は、sjCCF\_Update202200YYMMDDHHMMSS.dmp です。 YYMMDDHHMMSS は、dmp ファイルが取得された日付時間を示しています。

Oracle Database を利用する場合は、コマンドプロンプトから、下記のコマンドを順に実行し ます。 ("△" は半角スペースを示します。)

### コマンド

cd△C:¥TEMP¥UpdateDBO

UpdateSSMDB\_202200△TNSName△DbUserName△DbPassWord△DbSysPassWord△ FirstDataLang△DbBackupFlg

**!** アップデートコマンドの実行によるデータベースのバックアップは、省略すること ができます。ただし、バックアップをせずにバージョンアップを行った際はデータ の復旧ができません。下記の場合などデータの復旧を行える場合のみ、データベー スのバックアップを省略することを推奨いたします。 ・バックアップが複数バージョンにわたり、且つ冒頭のバージョンアップ時に バックアップを行っている場合 ・該当環境でスナップショット等を取得することによるバックアップを常に行って いる場合

#### ※コマンドとパラメーターの説明

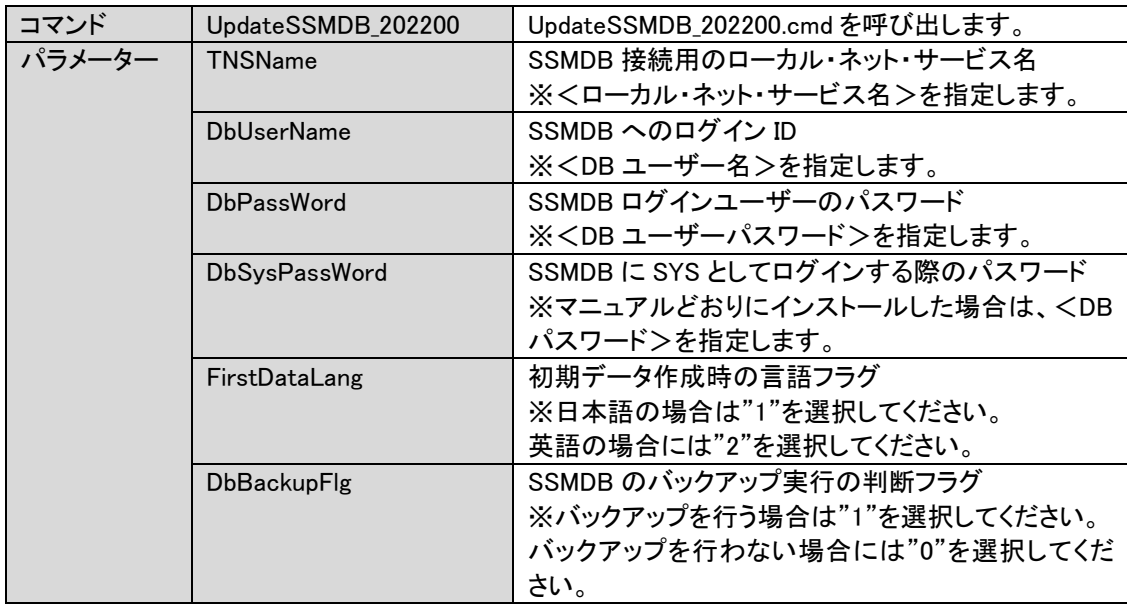

Amazon RDS for Oracle DB を利用する場合は、コマンドプロンプトから、下記のコマンドを 順に実行します。

("△" は半角スペースを示します。)

### コマンド

#### cd△C:¥TEMP¥UpdateDBO

UpdateSSMDBRDS\_202200△TNSName△DbUserName△DbPassWord△MasterUser△ MasterPassWord△FirstDataLang

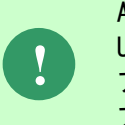

Amazon RDS for Oracle DB を利用する場合、 UpdateSSMDBRDS\_202200.cmd はバックアップを取得しないため、 アップデータが失敗した場合、データの復旧はできません。 アップデート前に必ずスナップショットを取得してください。

#### ※コマンドとパラメーターの説明

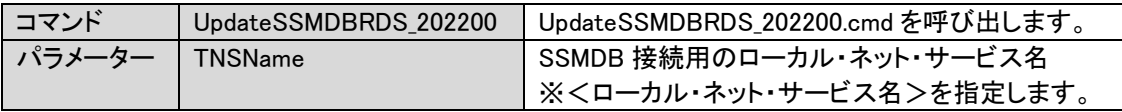

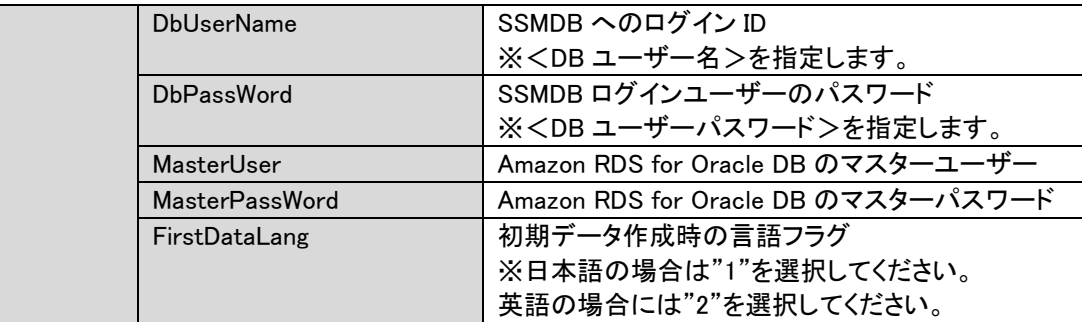

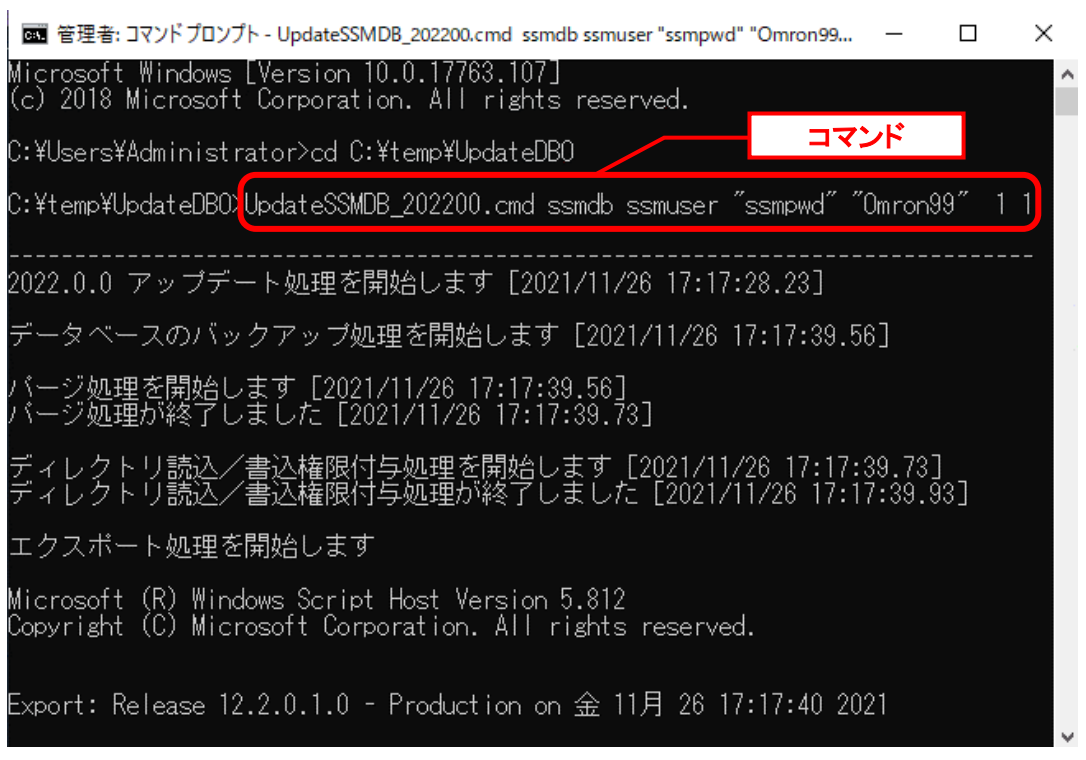

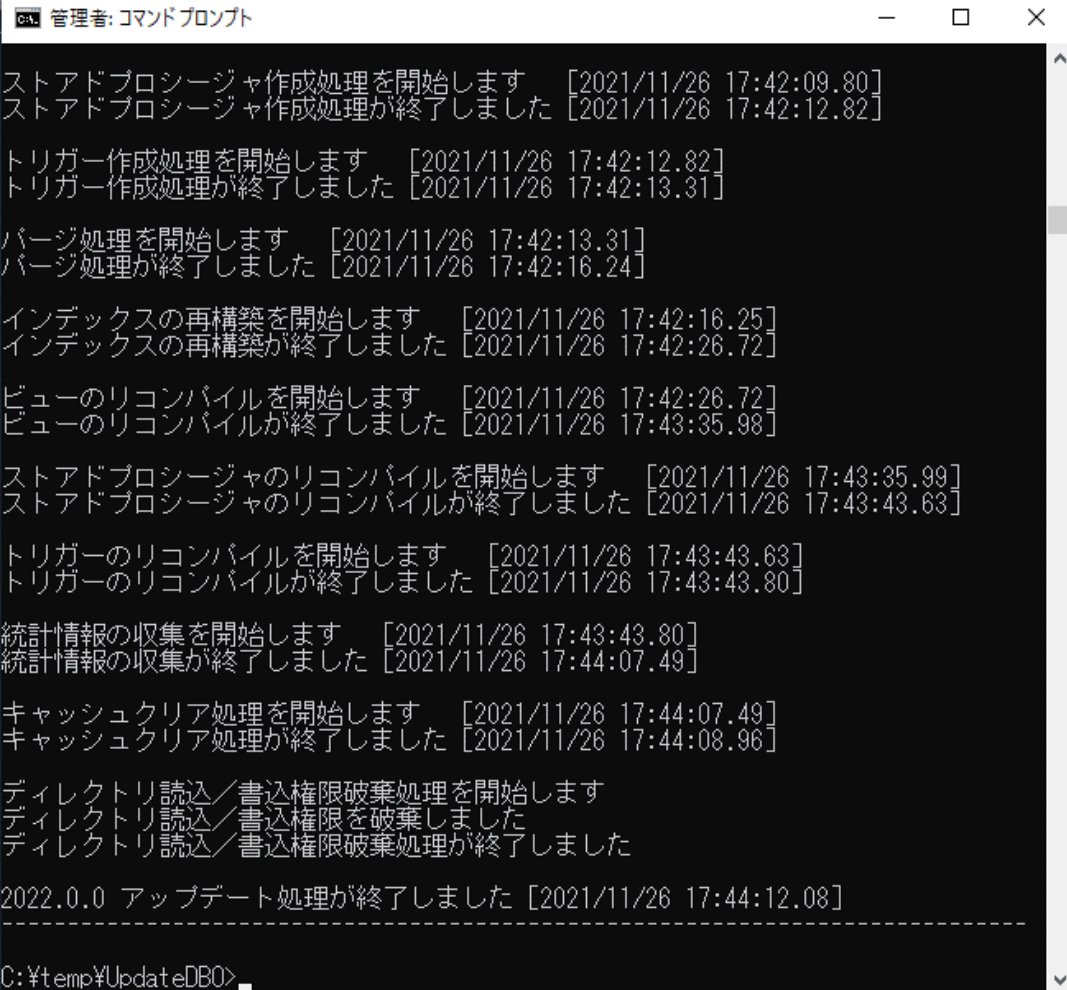

アップデートコマンドが異常終了し、以下のメッセージが表示された場合は、 データベースはアップデート直前の状態に戻ります。

-------------------------------------------------------------------------

2022.0.0 データベースアップデータが異常終了しました [YYYY/MM/DD HH:MI:SS.00]

アップデータ異常終了の為 アップデート処理実行前の状態への復旧処理を行いました

システム管理者にお問合せください

**!**

また、以下のメッセージが表示された場合は、データの復旧は行われませんので、 お手元のバックアップより手動で復旧を行ってください。 -------------------------------------------------------------------------

-------------------------------------------------------------------------

2022.0.0 データベースアップデータが異常終了しました [YYYY/MM/DD HH:MI:SS.00]

データベースのバックアップを行っていないため、データの復旧は行いません 手動でデータを復旧してください

システム管理者にお問合せください---

Oracle のデフォルトのディレクトリ・オブジェクトである DATA\_PUMP\_DIR に設定されてい るフォルダ配下から dmp ファイルと log ファイルを削除します。

DATA PUMP DIR に設定されているフォルダは以下の手順で確認できます。

コマンドプロンプトから以下のコマンドを実行し、システムユーザー権限で SQL\*Plus へログ インします。

("△" は半角スペースを示します。)

コマンド

sqlplus△SYS/<DB パスワード>@<ローカル・ネット・サービス名>△as△sysdba

SQL\*Plus へログイン後、以下のコマンドを実行します。

コマンド SELECT△DIRECTORY\_PATH△FROM△DBA\_DIRECTORIES WHERE△DIRECTORY\_NAME△=△'DATA\_PUMP\_DIR';

 $\Box$ | 管理者: コマンドプロンプト - sqlplus system/Omron99@ssmdb as sysdba  $\times$ C:\Users\Administrator>sqlplus system/Omron99@ssmdb as sysdba SQL\*Plus: Release 12.2.0.1.0 Production on 金 11月 26 17:57:34 2021 Copyright (c) 1982, 2016, Oracle. All rights reserved. Oracle Database 19c Standard Edition 2 Release 19.0.0.0.0 - Production SQL><mark>I</mark>SELECT DIRECTORY\_PATH FROM DBA\_DIRECTORIES WHERE DIRECTORY\_NAME = 'DATA\_PUMP\_DIR';<mark>|</mark> **DIRECTORY PATH** C:\temp\app\senju\admin\smdb\dpdump/  $SOL$ 

DATA\_PUMP\_DIR に設定されているフォルダを確認し、exit コマンドで SQL\*Plus を終了し ます。

ライセンスキーの登録を行います。

Administrators グループに所属するユーザーで SSM DB サーバーにログオンします。 コマンドプロンプトから、下記のコマンドを実行します。 ("△" は半角スペースを示します。)

コマンド cd△<SSM DB フォルダ>bin sjSPB\_Entrykey△-d△<データソース名>△-u△<DB ユーザー名>△-p△<DB ユーザーパスワード >△-l△<ライセンスキー>

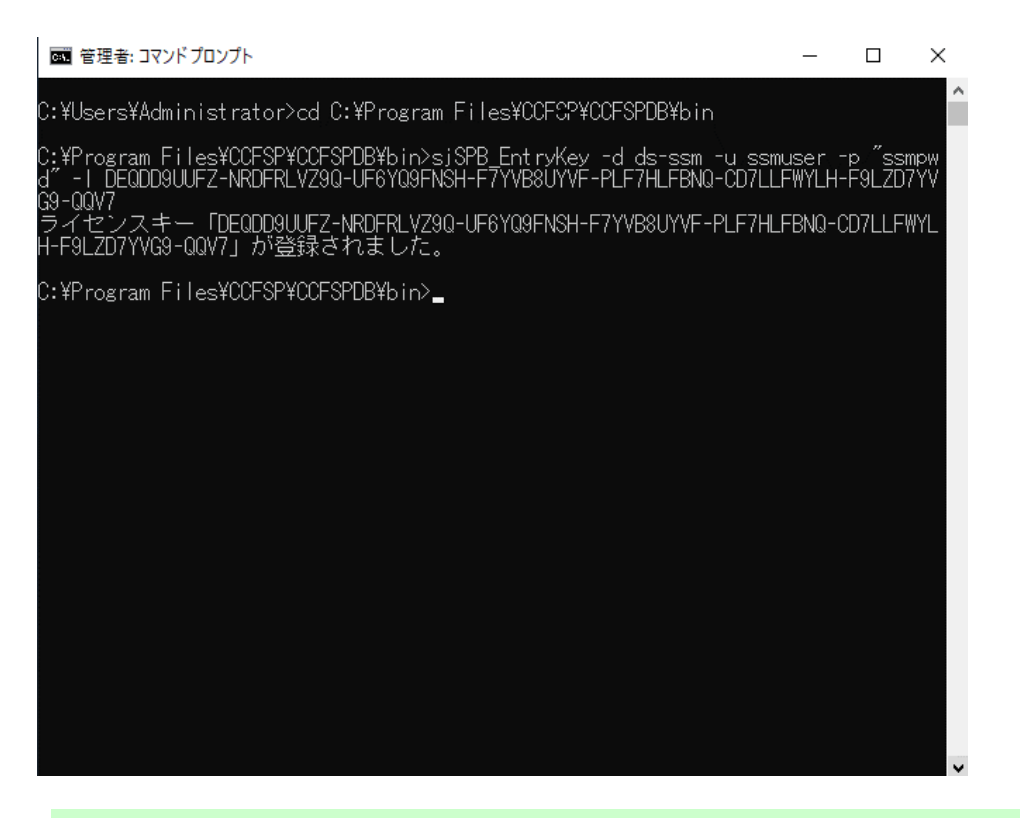

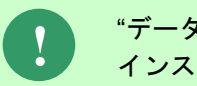

**!**

**!** "データベースへの登録に失敗しました。"と表示される場合は、Oracle Database <sup>を</sup> インストールしたノードを再起動して、再度実行してください。

### **From202102PG2To202200** アップデートコマンドの実行

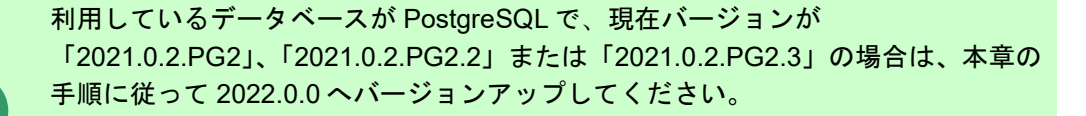

「2021.0.2.PG2」の前のバージョンの場合は、個別パッチで「2021.0.2.PG2」へ バージョンアップしてください。

Administrators グループに所属するユーザーで PostgreSQL Database をインストールしたノ ードにログオンしてください。

インストールディスクの以下のフォルダを C:\TEMP にコピーします。 C ドライブ直下に TEMP フォルダがない場合は、TEMP フォルダを作成してください。

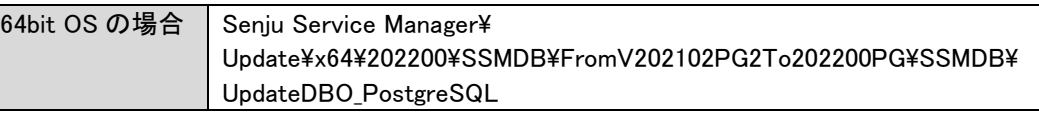

**!** アップデートコマンドの実行により、UpdateDBO\_PostgreSQL フォルダ配下に、自 動的に Update202200 YYMMDDHHMMSS<sup>※1</sup>フォルダが作成されます。 また、その配下に log フォルダ※2が作成されます。

※1:YYMMDDHHMMSS は、フォルダが作成された日付時間を示しています。 ※2: log フォルダ配下には、実行ログとエラーログが出力されます。

**!**

アップデートコマンドの実行により出力されたデータベースのバックアップ ファイルは以下のフォルダに格納されます。 アップデートコマンドの実行により、UpdateDBO\_PostgreSQL フォルダ配下に、自

動的に Update202200 YYMMDDHHMMSS<sup>※1</sup>フォルダが作成されます。 また、その配下に bakup フォルダ※2が作成されます。

作成されたファイルはアップデートコマンドの終了後、削除してください。

※1:YYMMDDHHMMSS は、フォルダが作成された日付時間を示しています。

※2:作成ファイル名は、sjCCF\_Update202200YYMMDDHHMMSS.dmp です。 YYMMDDHHMMSS は、dmp ファイルが取得された日付時間を示しています。

PostgreSQL Database を利用する場合は、コマンドプロンプトから、下記のコマンドを順に実 行します。 ("△" は半角スペースを示します。)

コマンド

cd△C:¥TEMP¥ UpdateDBO\_PostgreSQL UpdateSSMDB\_202200\_PG△TNSName△DbUserName△DbPassWord△DbSysPassWord△DBPort △FirstDataLang△DbBackupFlg

**!** アップデートコマンドの実行によるデータベースのバックアップは、省略すること ができます。ただし、バックアップをせずにバージョンアップを行った際はデータ の復旧ができません。下記の場合などデータの復旧を行える場合のみ、データベー スのバックアップを省略することを推奨いたします。 ・バックアップが複数バージョンにわたり、且つ冒頭のバージョンアップ時に バックアップを行っている場合 ・該当環境でスナップショット等を取得することによるバックアップを常に行って いる場合

※コマンドとパラメーターの説明

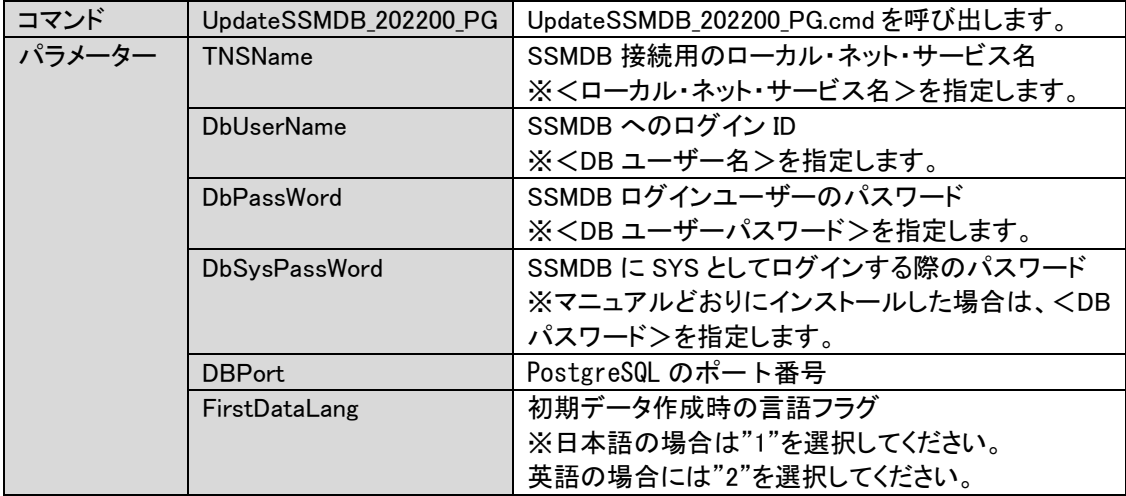

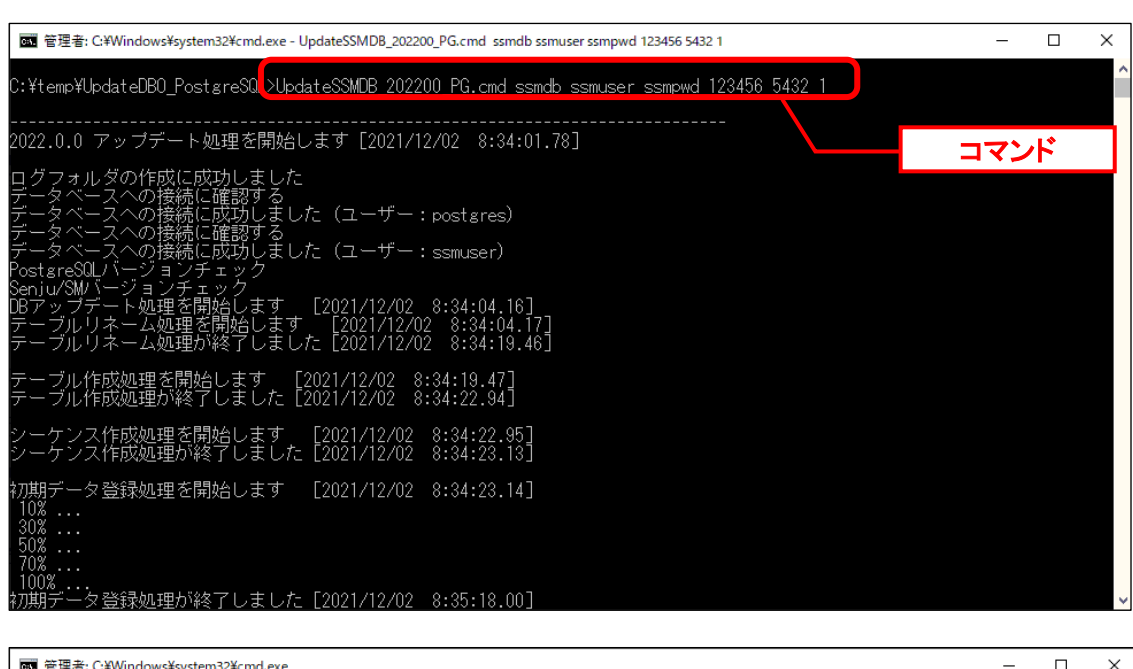

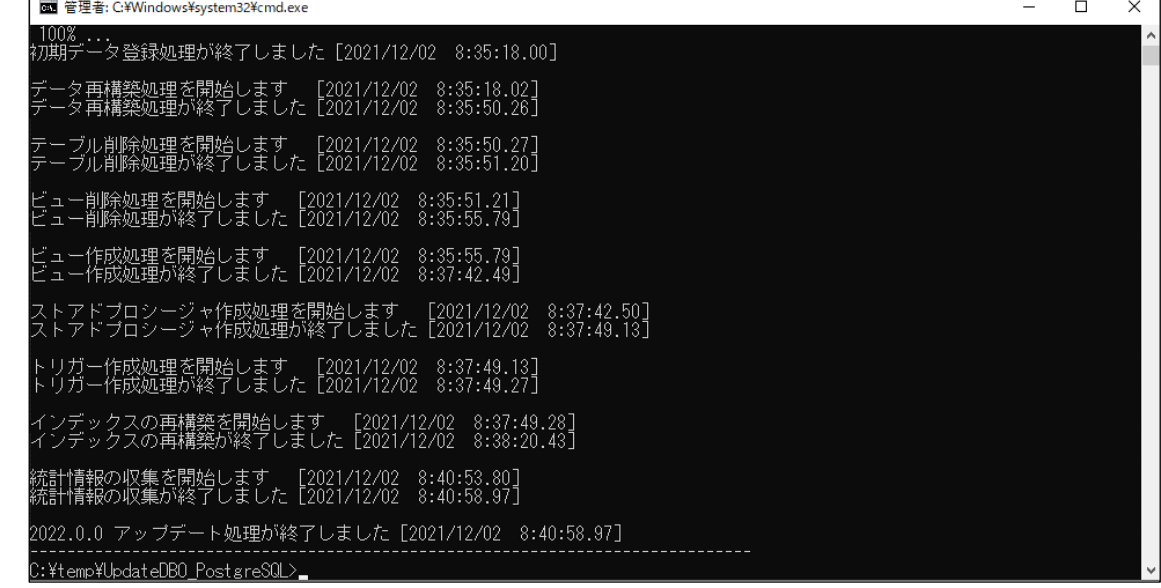

ライセンスキーの登録を行います。

Administrators グループに所属するユーザーで SSM DB サーバーにログオンします。 コマンドプロンプトから、下記のコマンドを実行します。 ("△" は半角スペースを示します。)

コマンド

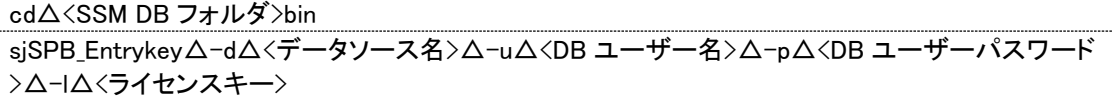
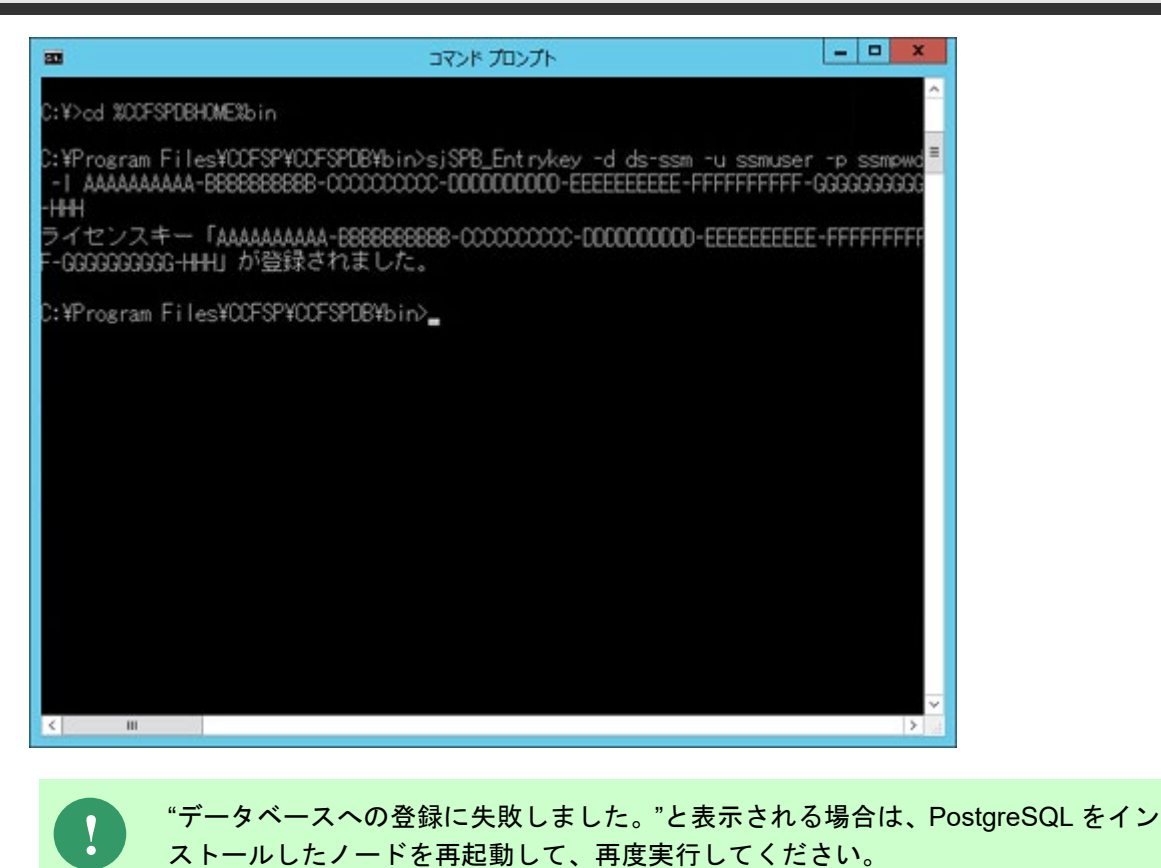

### 3. 公開ビュー用ユーザーの作成

本手順については「1.7.3.7 公開ビュー用ユーザーの作成」を参照してください。

### **1.9.9.9** \ **SSM WEB** サーバー設定のアップデート

ここでは、SSM WEB サーバー設定をアップデートする方法を説明します。

WEB サーバー設定コマンドを実行します。 本手順については「1.7.4.6 WEB サーバー設定コマンドの実行」を参照してください。

# **1.9.9.10 ElasticSearch7.16.2** へバージョンアッ プの実行

Elasticsearch の機能を利用している場合、必ず連携機能に Elasticsearch 7.16.2 へバージョン アップするようにしてください。

本手順については Elasticsearch 連携機能ガイドの「1.6 Elasticsearch 7.16.2 へバージョンア ップ」を参照してください。

# **1.9.9.11 SSM API** サーバーのバージョンアップ

API 連携機能を利用している場合、必ず SSM API サーバーのバージョンアップを実施してくだ さい。

本手順については API 連携機能ガイドの「1.7.1 2022.0.0 へバージョンアップ」を参照してくだ さい。

# **1.9.9.12** マニュアルの格納

以下の手順に沿って対象ファイルをコピーしてください。

インストールディスクの Senju Service Manager\Doc\202200 フォルダ配下に存在する対象の PDF ファイルをコピーします。

コピー先 | %CCFSPWEBHOME%wwwroot¥Manual

フォルダ配下には以下の PDF ファイルが格納されています。

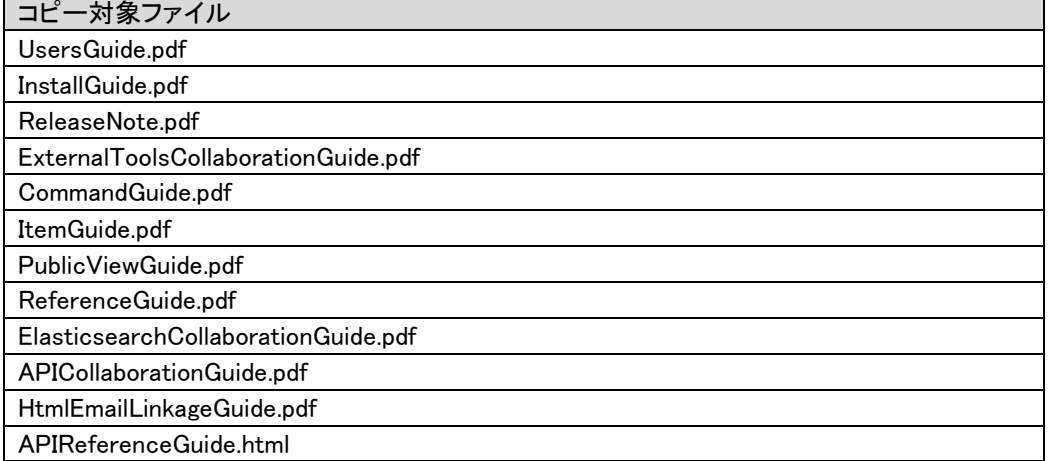

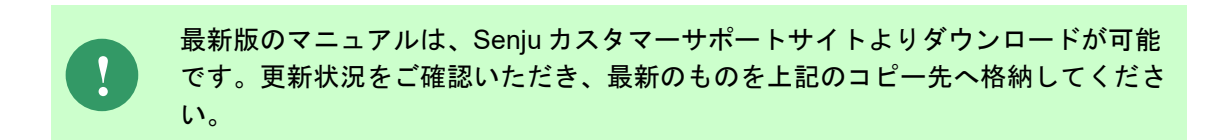

以上で「[1.9.9](#page-547-0) 2022.0.0 [へバージョンアップ](#page-547-0)」は終了です。

# **1.9.10 2023.0.0** へバージョンアップ

<span id="page-579-0"></span>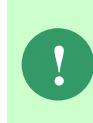

本手順では SSM WEB モジュールと SSM DB モジュールの削除を行います。 作成済みのデータや各種ファイルを後で使用したい場合は、アンインストールを行 う前に、「1.10 バックアップ」を参照して別の場所に保存してください。

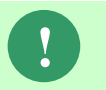

**!** アンインストールは、すべてのアプリケーションを終了させてから実施してくださ い。

# **1.9.10.1** 制約と索引の再作成

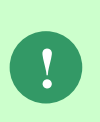

Oracle をデータベースとして利用する場合、本手順は、全ての場合において必要な 手順です。必ず行ってください。

PostgreSQL をデータベースとして使用する場合は、この手順をスキップしてくだ さい。

Administrators グループに所属するユーザーで SSM DB サーバーにログオンします。 コマンドプロンプトから、以下のコマンドを実行します。 ("△" は半角スペースを示します。)

#### コマンド

cd△%CCFSPDBHOME%bin

sjSPU\_DBRestoreReCreateIndex.cmd△<ローカル・ネット・サービス名 >△<DB ユーザー名>△<DB ユーザーパスワード>

#### コマンド例

sjSPU\_DBRestoreReCreateIndex.cmd△ssmdb△ssmuser△ssmpwd

# <span id="page-580-0"></span>**1.9.10.2 SSM WEB** モジュールのアンインストー ル

Administrators グループに所属するユーザーで SSM WEB サーバーにログオンして、 以下の手順に従って SSM WEB モジュールのアンインストールを行ってください。

## ■1. サービスの停止

. . . . . . .

SSM WEB をアンインストール前に、下記サービスを停止する

- ① Windows プロセス アクティブ化サービス。
- ② World Wide Web 発行サービス。

# **SSM WEB** モジュールのアンインストール

コントロールパネルを起動します。 [スタート]→ [コントロールパネル]を選択します。

[コントロールパネル]の中から[プログラムと機能]をクリックします。

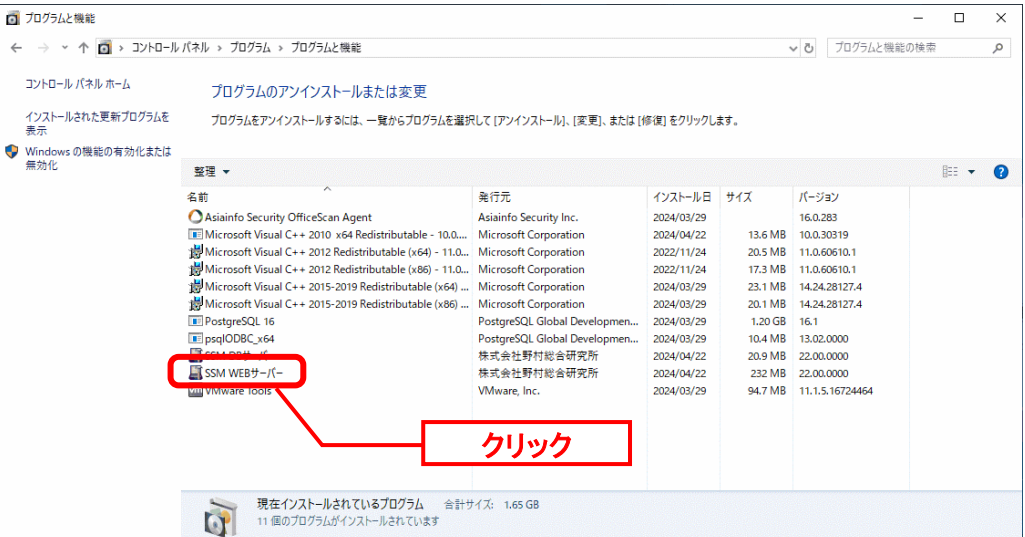

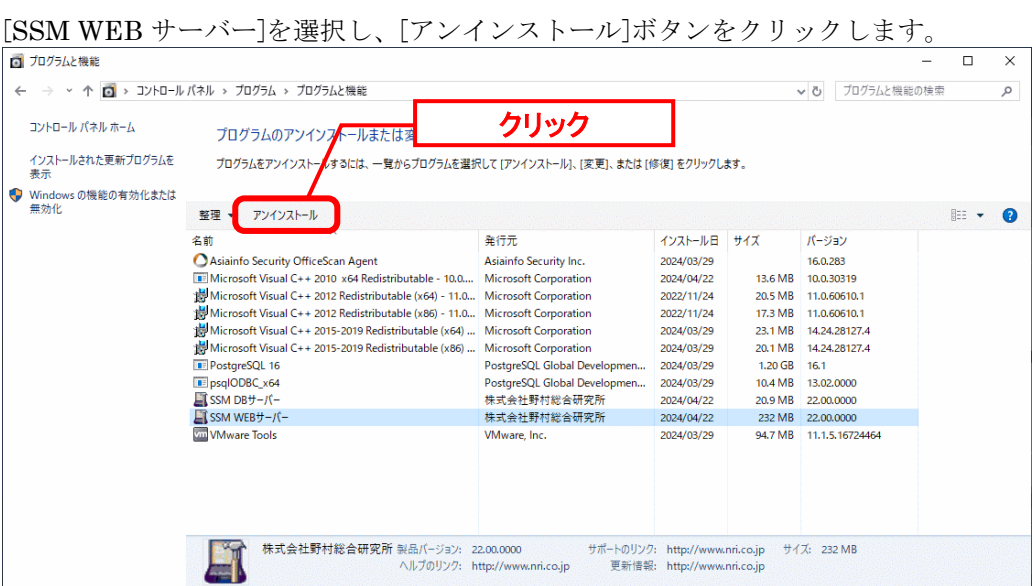

「ファイル削除の確認」画面が表示されるので、「はい」をクリックします。<br>SSM WEBサ-バ-アンインスト-ル

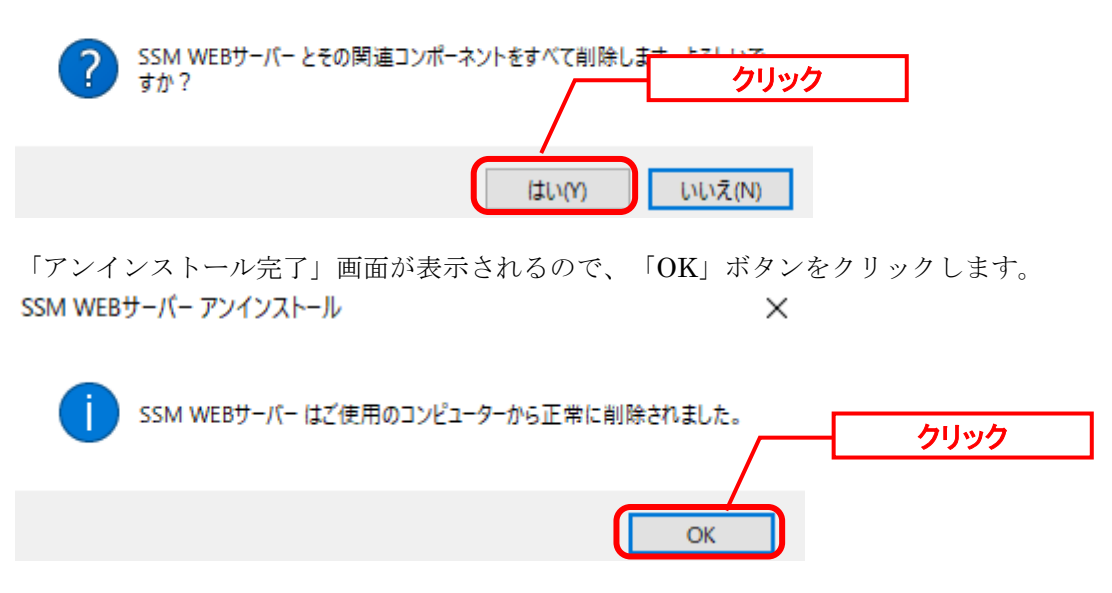

以上で「[1.9.10.2](#page-580-0) SSM WEB [モジュールのアンインストール」](#page-580-0)は終了です。

# <span id="page-582-0"></span>**1.9.10.3 SSM DB** モジュールのアンインストー ル

# **SSM DB** モジュールのアンインストール

コントロールパネルを起動します。 [スタート]→ [コントロールパネル]を選択します。

[コントロールパネル]の中から[プログラムと機能]をクリックします。

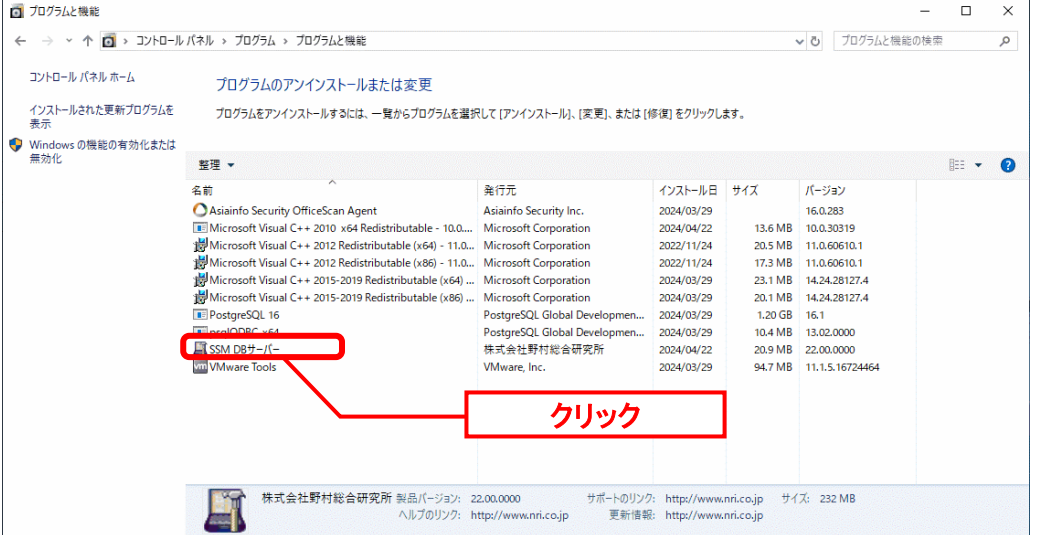

#### [SSM DB サーバー]を選択し、[アンインストール]ボタンをクリックします。

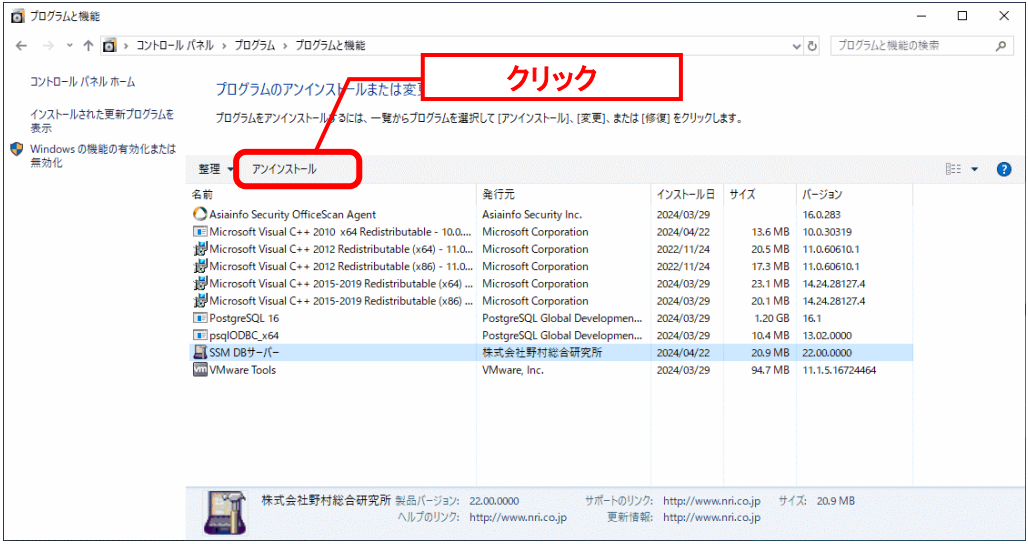

「ファイル削除の確認」画面が表示されるので、「はい」をクリックします。

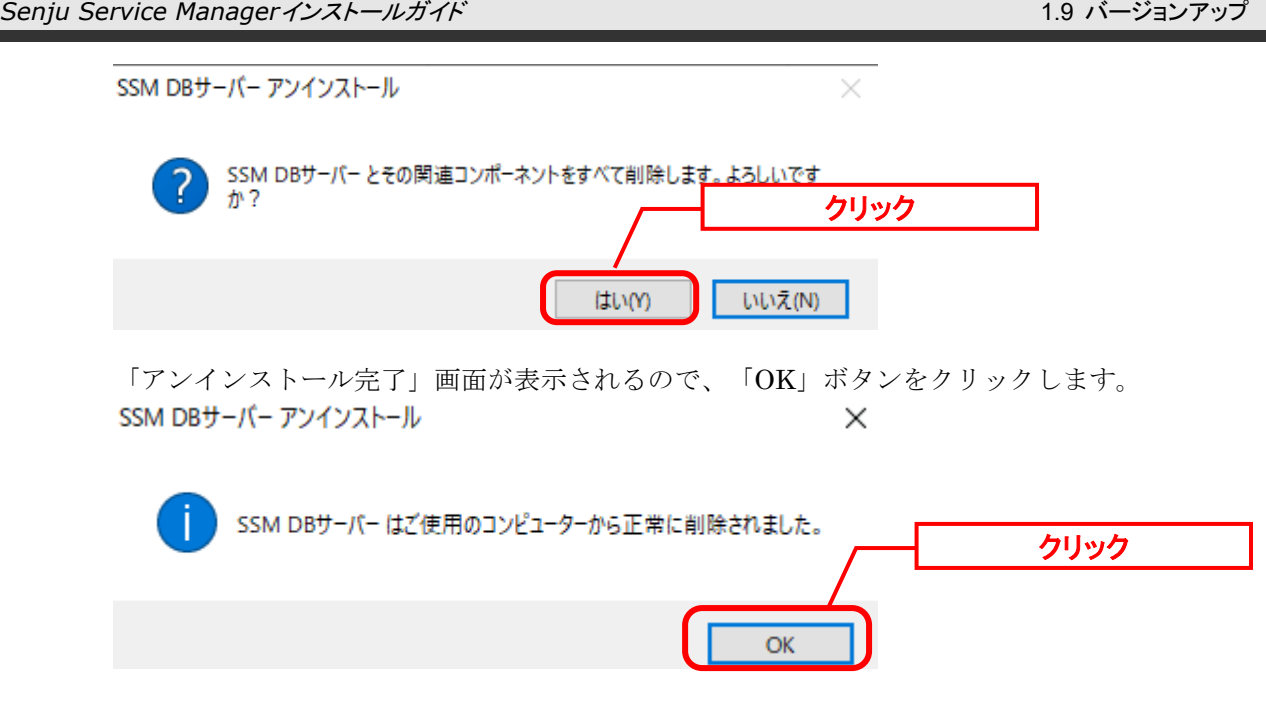

以上で「[1.9.10.3](#page-582-0) SSM DB [モジュールのアンインストール」](#page-582-0)は終了です。

# **1.9.10.4 SSM DB** モジュールのインストール

## **SSM DB** モジュールのインストール

Administrators グループに所属するユーザーで SSM DB サーバーにログオンします。 インストールディスクから、以下のインストーラを起動します。

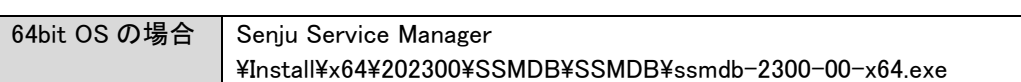

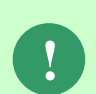

MSXML 6.0 がインストールされていない、および古いバージョンの MSXML がイン ストールされている環境にインストールした場合、新たに MSXML 6.0 がインスト ールされます。

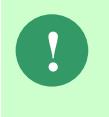

インストーラから Microsoft Visual C++ 2015 Redistributable Package (x64)のイン ストールを求められることがあります。この場合、インストール画面のメッセージ に従いインストールを行ってください。

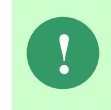

SSM が正常に動作するためには、14.0.25420.01 以上の VC ランタイムが必要です。 但し、必要なバージョンがインストールされていない場合は、インストーラにてイ ンストールが促されます。

「セットアップウィザードの開始」画面が表示されるので、「次へ」をクリックします。 del SSM DBサーバー セットアップ  $\Box$   $\times$ 

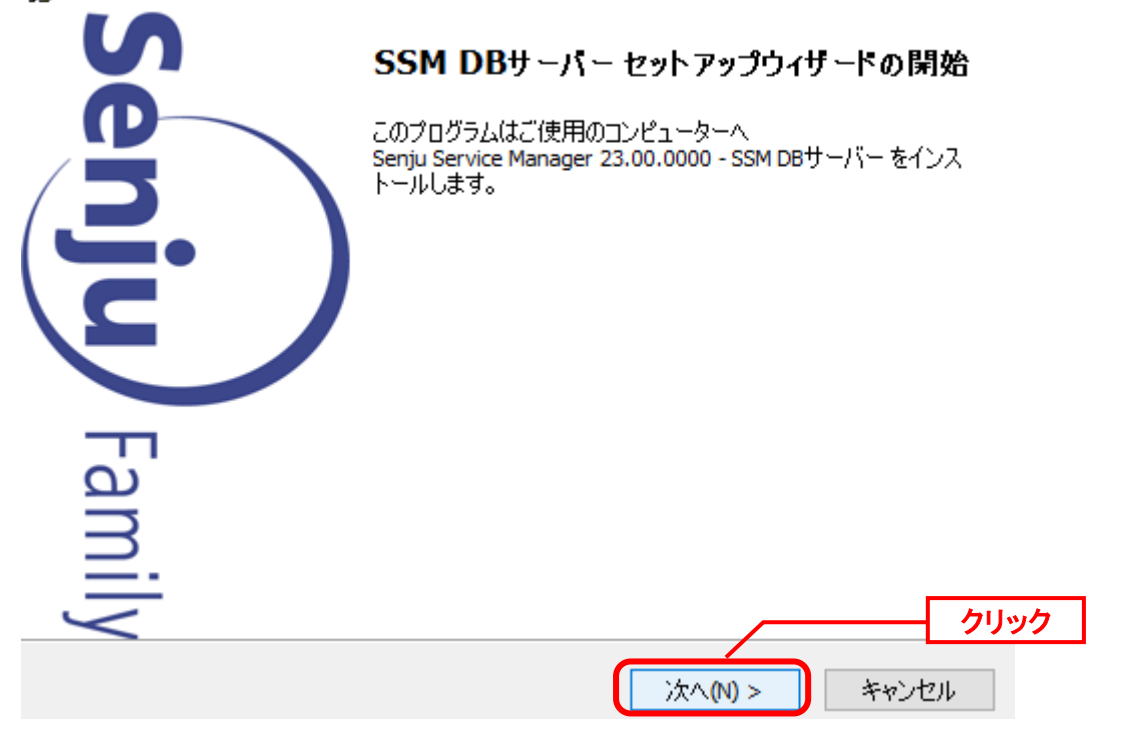

「ユーザー情報」画面が表示されるので、ユーザー名・会社名を入力します。 入力し終わったら、「次へ」をクリックします。

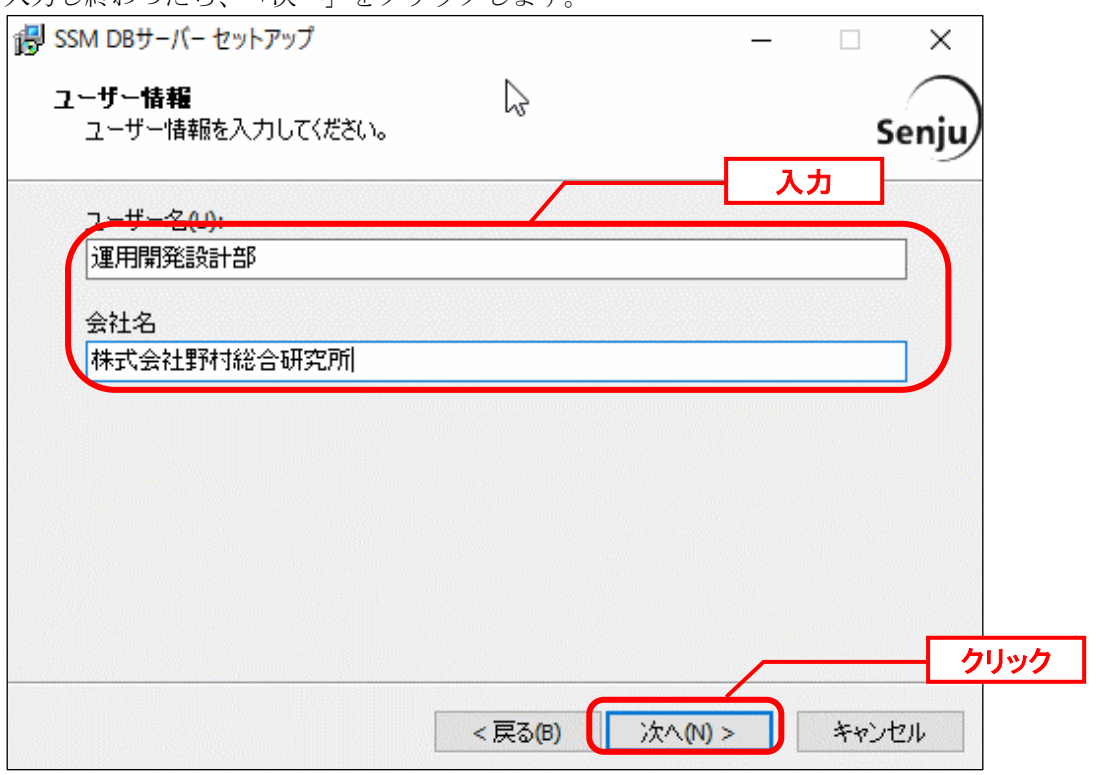

「インストール先の指定」画面が表示されるので、<SSM DB フォルダ>を指定します。指定 した後、「次へ」をクリックします。

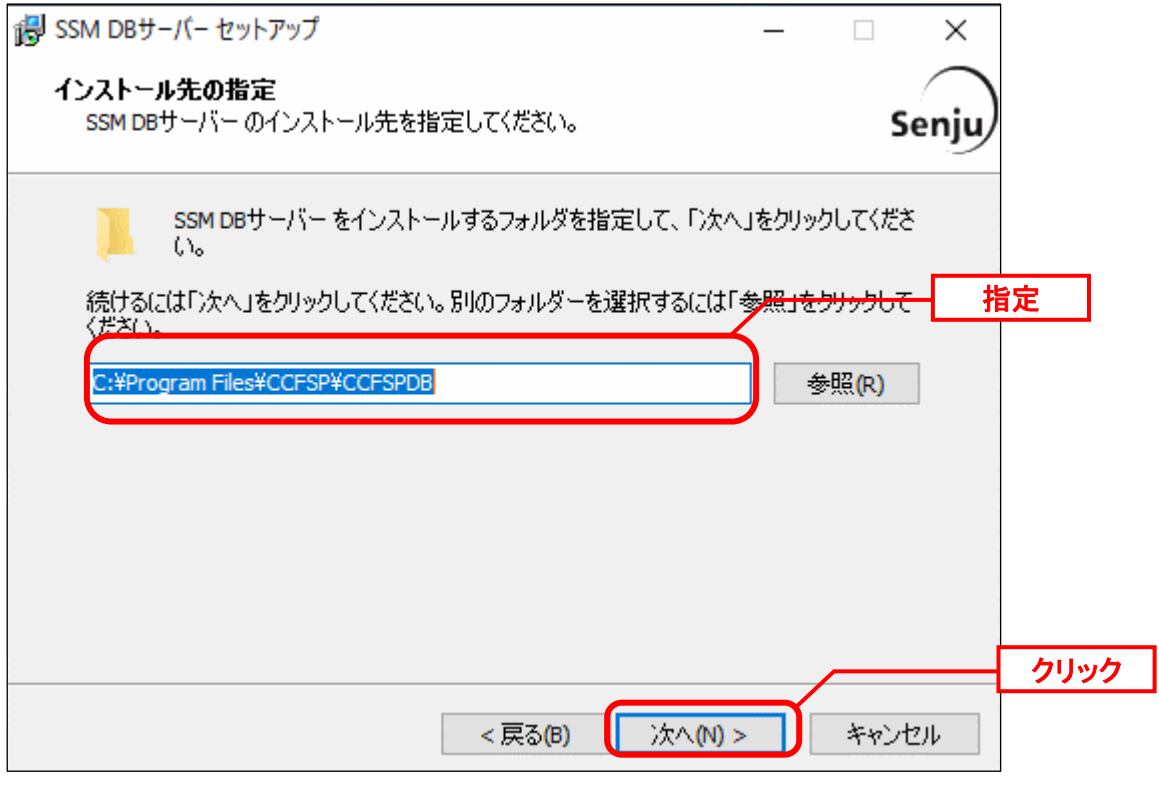

**!** インストール先フォルダは、必ず以前のバージョンをインストールしていた フォルダと同じフォルダを指定してください。

「既存のフォルダー」画面が表示されるので、「はい」をクリックします。

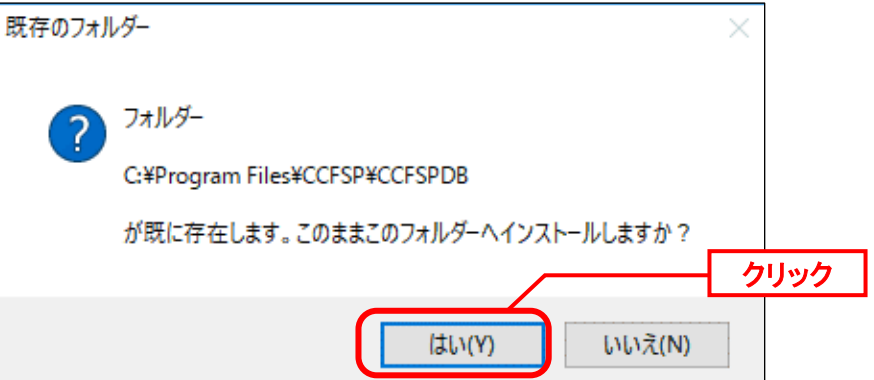

「コンポーネントの選択」画面が表示されるので、SSMDB をインストールするコンポーネン トが選択されていることを確認し、「次へ」をクリックします。 選択コンポーネント:

・SSM DB サーバー

・Microsoft Visual C++ 2015 Redistributable (x64)

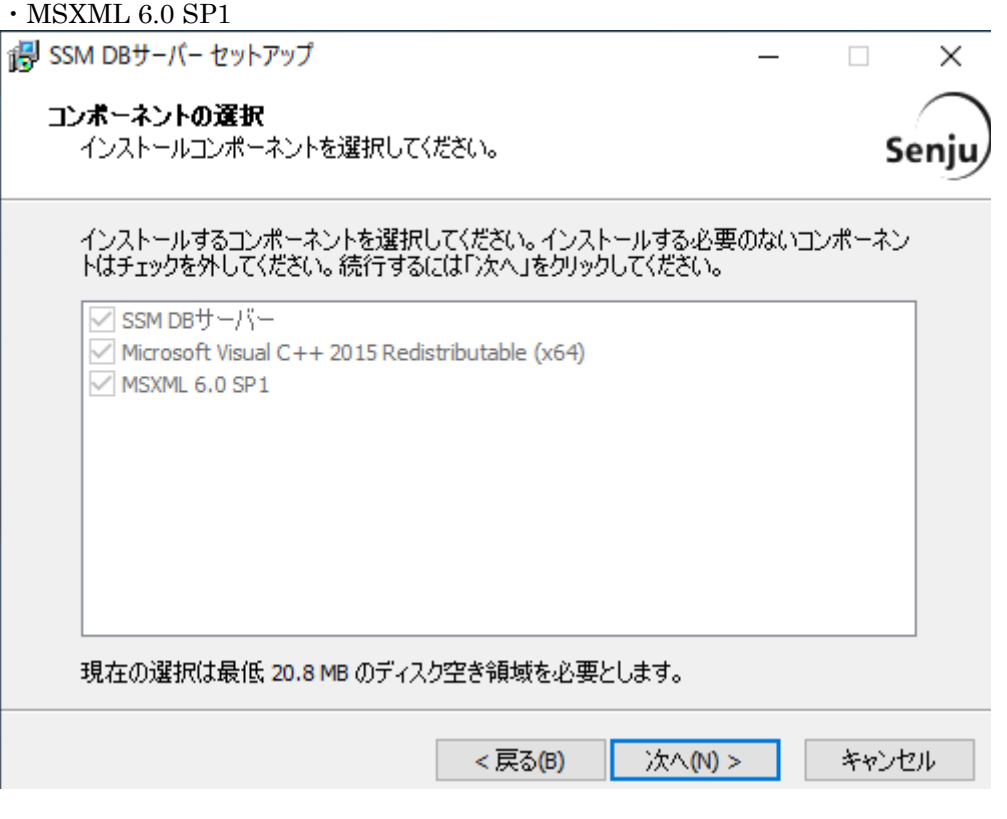

「インストール準備完了」画面が表示されます。 設定情報を確認した後、「インストール」ボタンをクリックします。

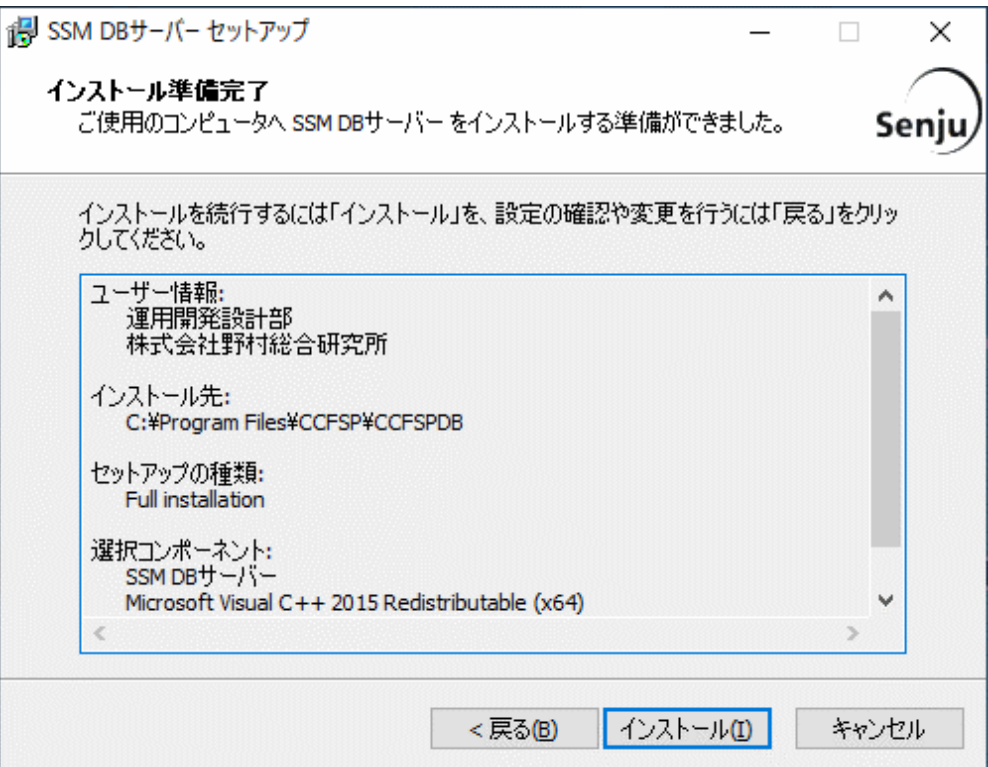

「インストール状況」画面が表示されます。処理が終了するまで待ちます。

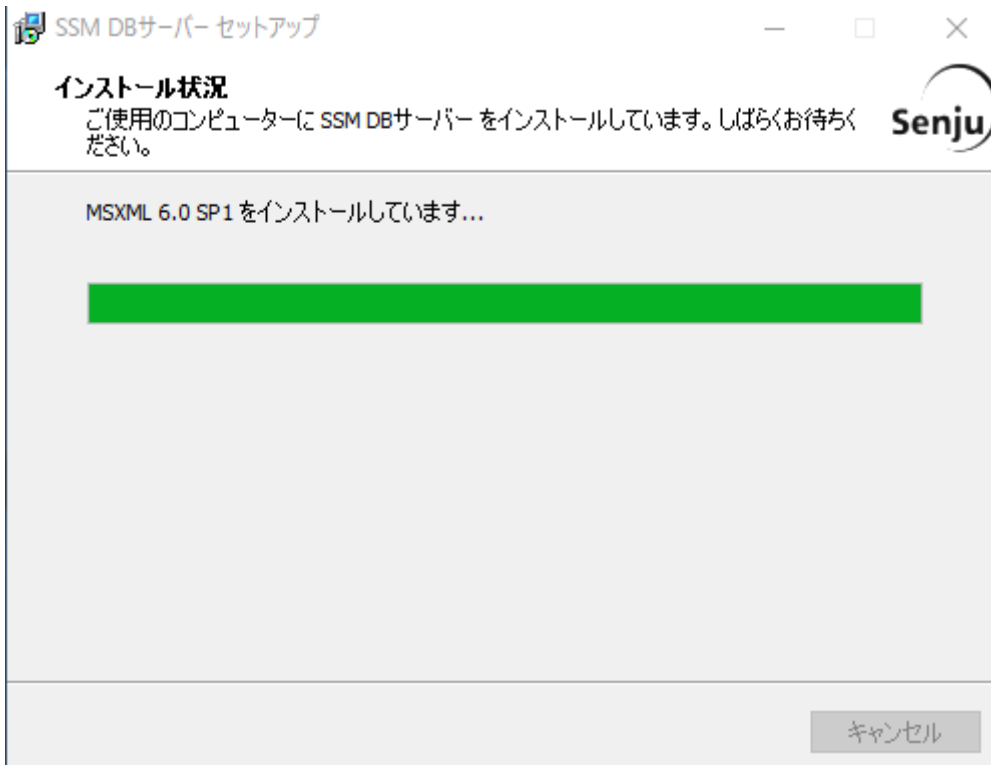

インストールが完了すると、「セットアップウィザードの完了」画面が表示されます。

SSM DB サーバーと SSM WEB サーバーを同一構成で構築している場合、後続の手順で OS の 再起動が行われる為、ここでの再起動は不要です。 「後で手動で再起動(N)」を選択してください。

SSM DB サーバーと SSM WEB サーバーを分離構成で構成している場合、「すぐに再起動

(Y)」が選択されていることを確認し、完了ボタンをクリックします。

SSM DB サーバーが再起動されます。

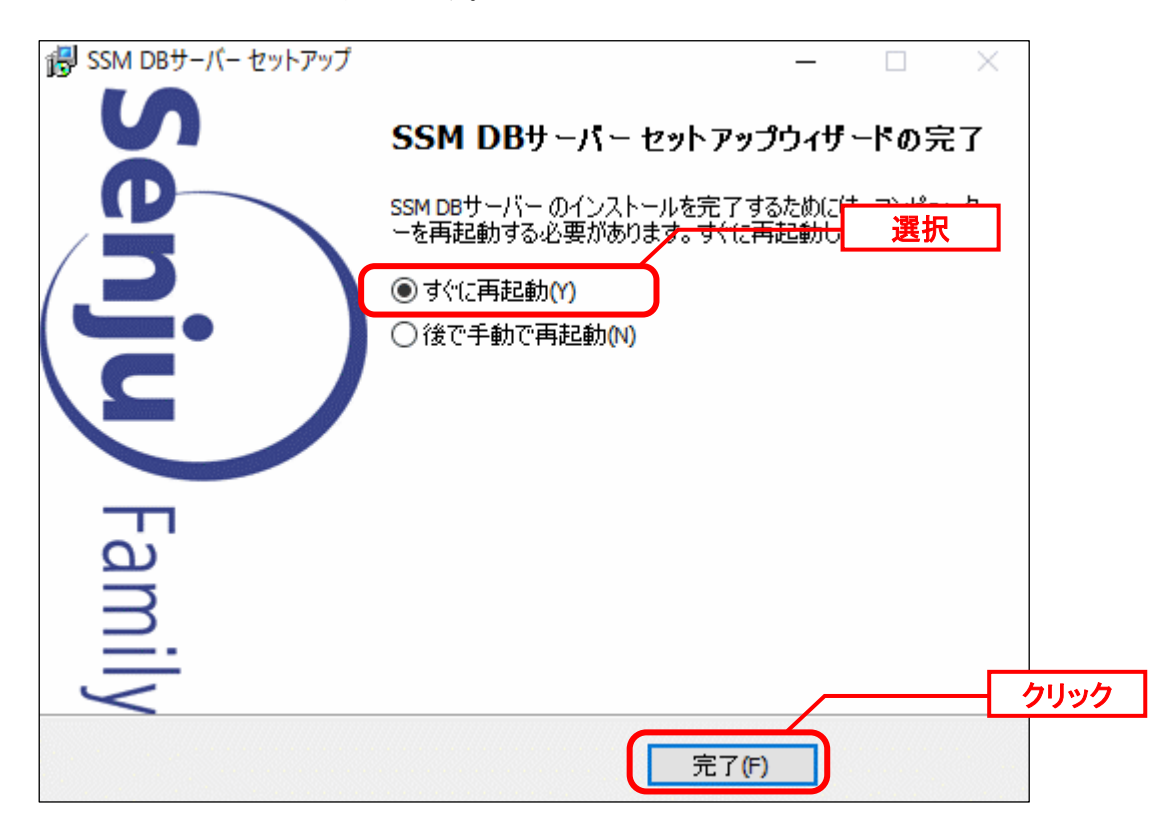

# **1.9.10.5 SSM WEB** モジュールのインストール

# **SSM WEB** モジュールのインストール

Administrators グループに所属するユーザーで SSM WEB サーバーにログオンします。 インストールディスクから、以下のインストーラを起動します。

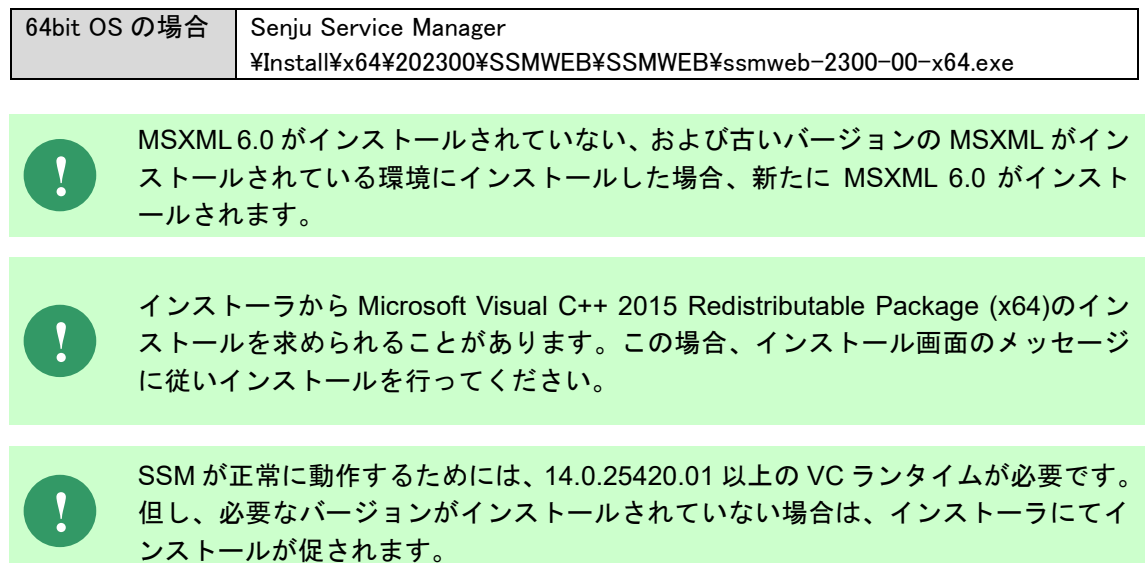

...................

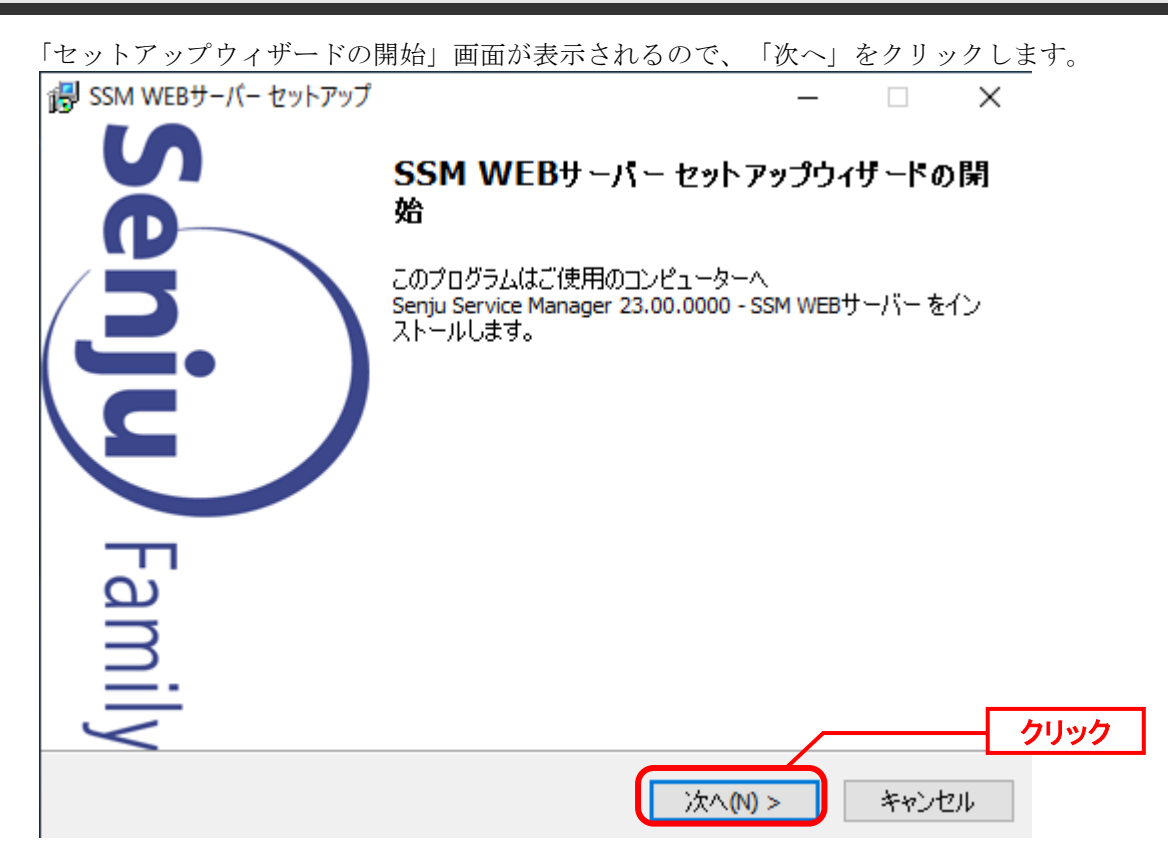

「ユーザー情報」画面が表示されるので、ユーザー名・会社名を入力します。 入力し終わったら、「次へ」をクリックします。

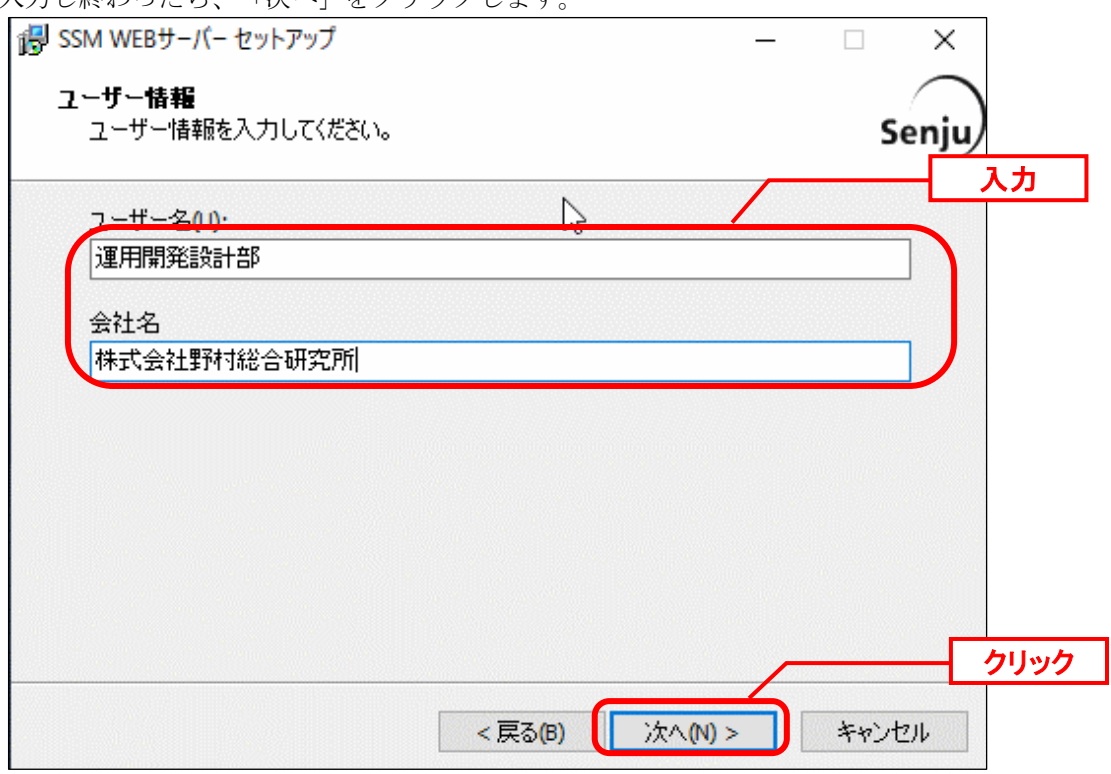

「インストール先の指定」画面が表示されるので、<SSM WEB フォルダ>を指定します。指 定した後、「次へ」をクリックします。

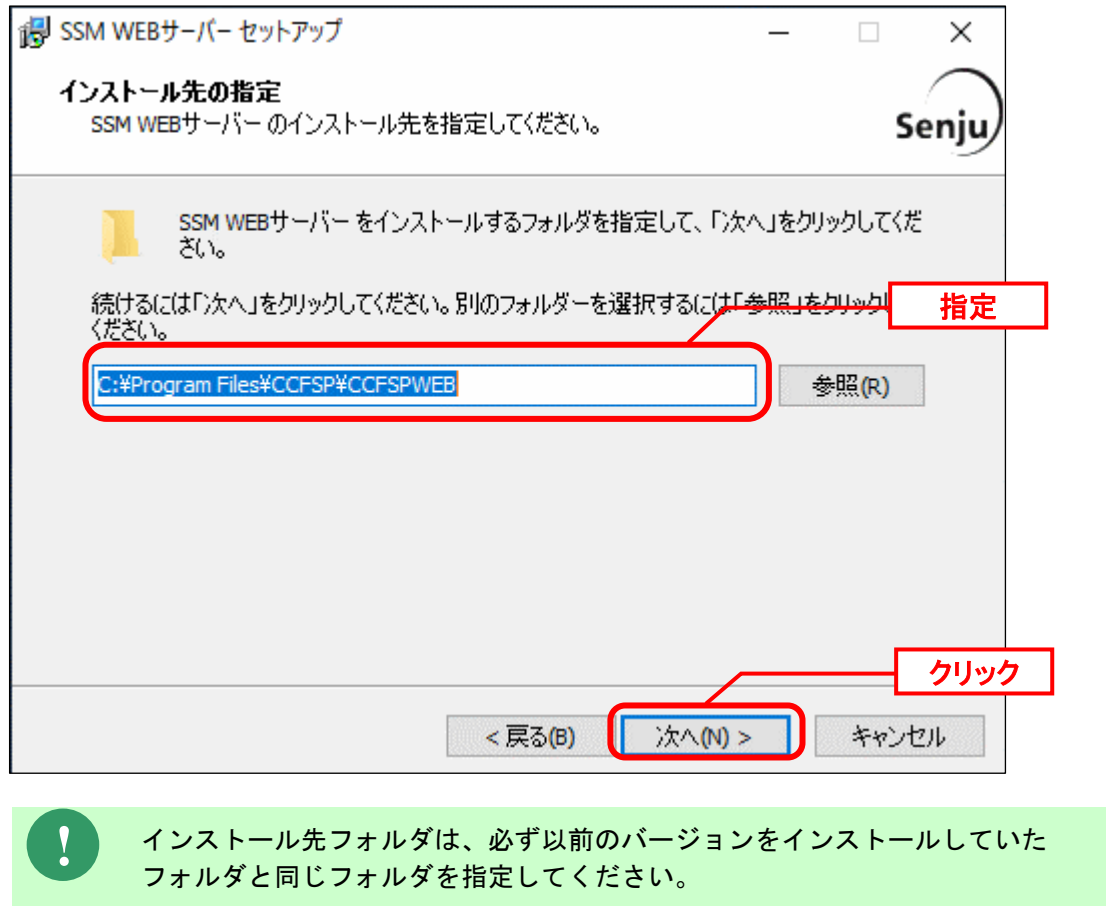

「既存のフォルダー」画面が表示されるので、「はい」をクリックします。 既存のフォルダー フォルダー C:¥Program Files¥CCFSP¥CCFSPWEB が既に存在します。このままこのフォルダーヘインストールしますか? はい(Y) いいえ(N)

「コンポーネントの選択」画面が表示されるので、SSM WEB をインストールするコンポーネ ントが選択されていることを確認し、「次へ」をクリックします。

選択コンポーネント: ・SSM WEB サーバー

- ・Microsoft Visual C++ 2015 Redistributable (x64)
- $\cdot$  MSXML 6.0 SP1

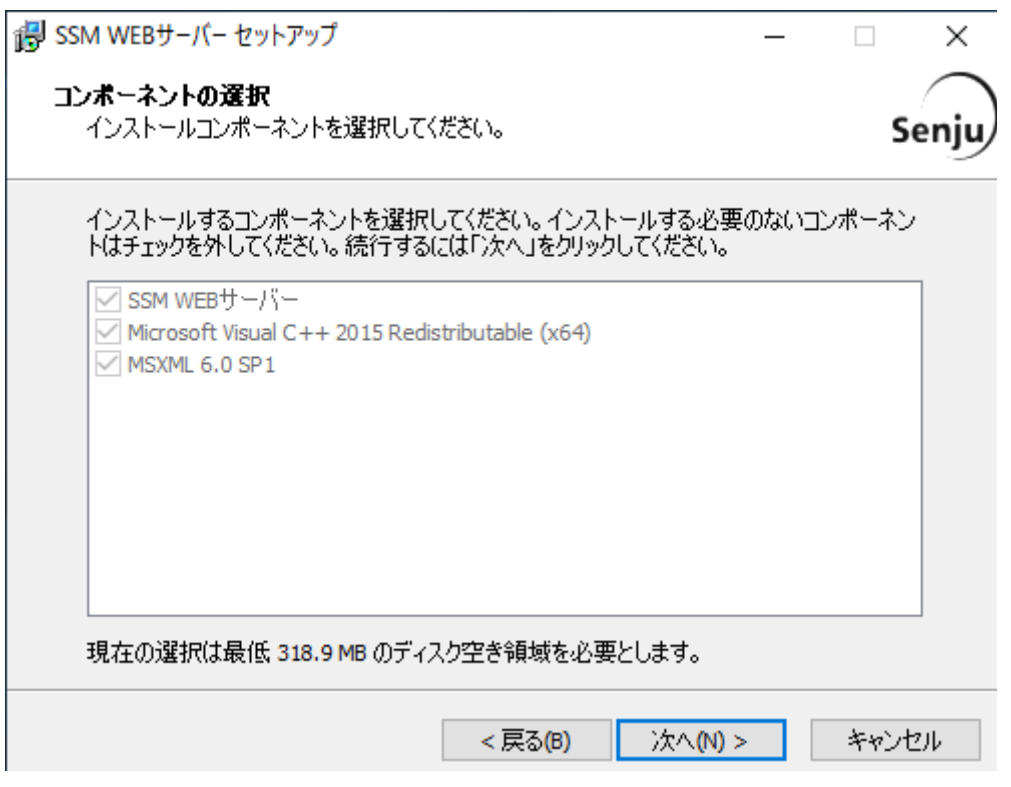

「インストール準備完了」画面が表示されます。 設定情報を確認した後、「インストール」ボタンをクリックします。

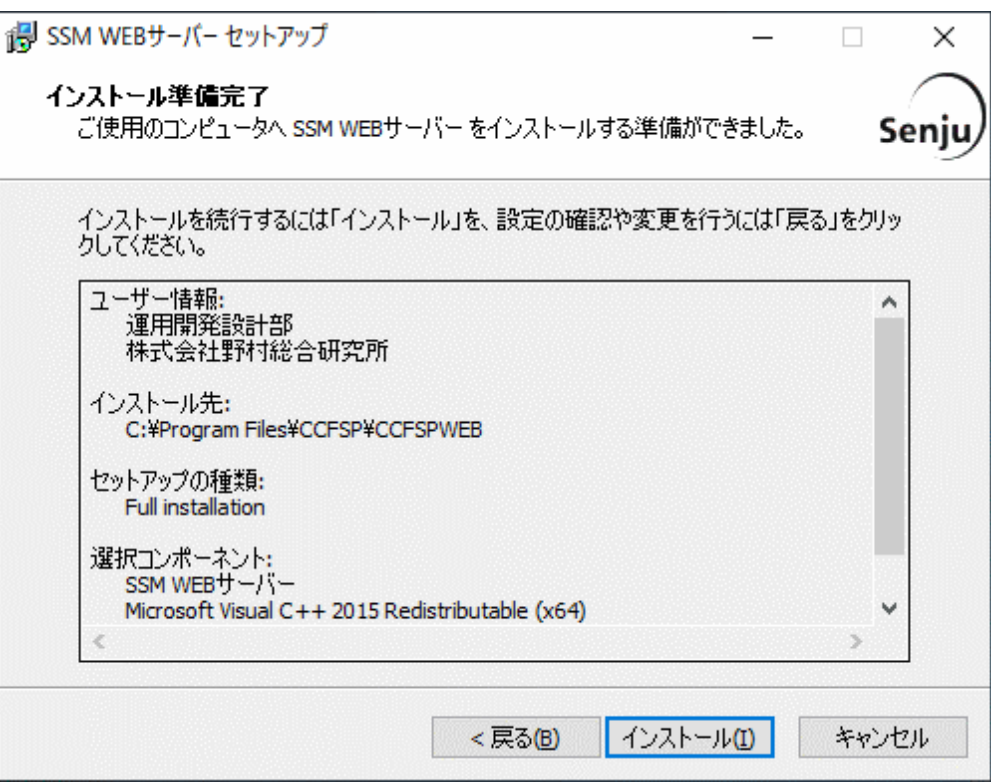

「インストール状況」画面が表示されます。処理が終了するまで待ちます。

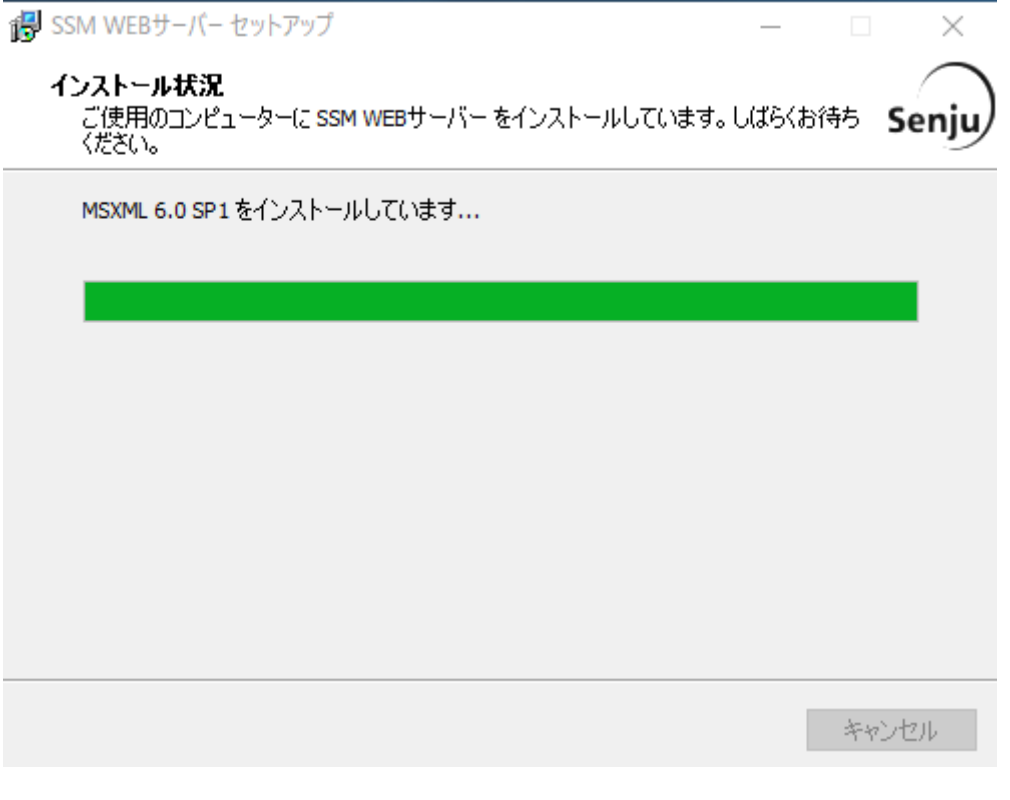

インストールが完了して、「セットアップウィザードの完了」画面が表示されるので、「すぐ に再起動。」が選択されていることを確認し、完了ボタンをクリックします。

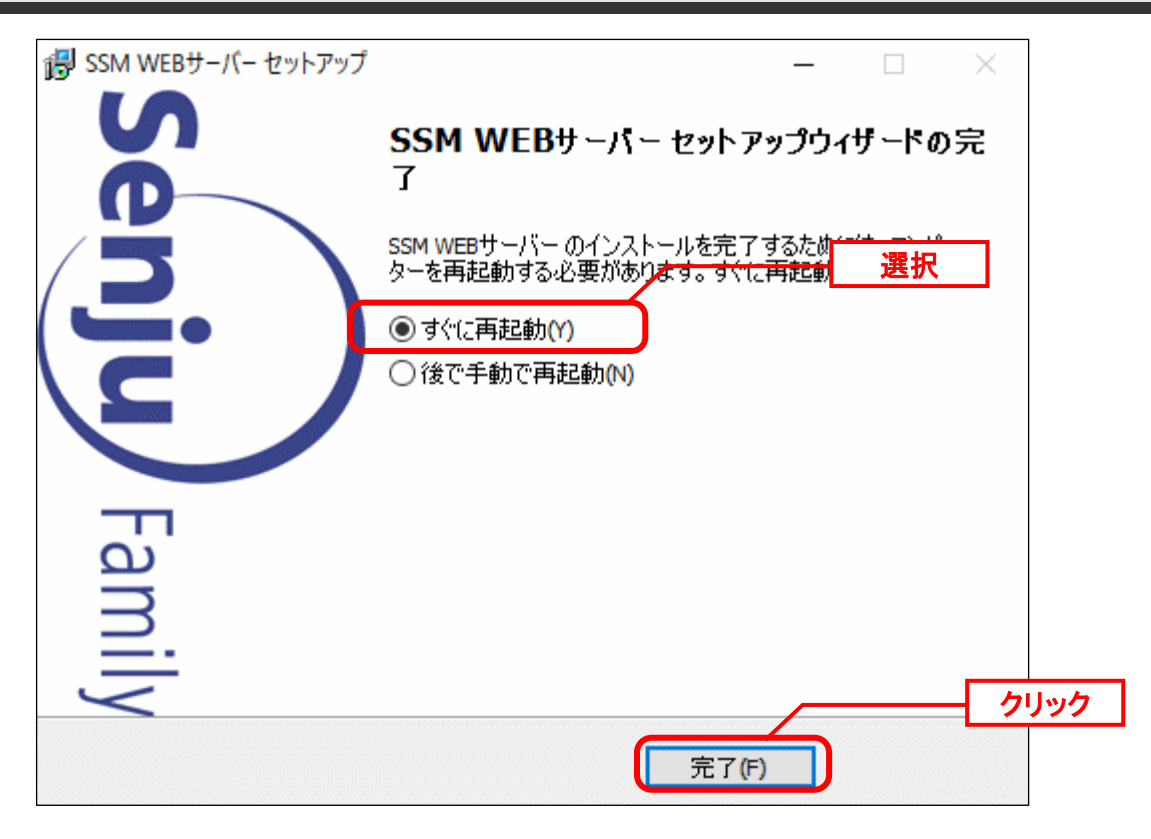

SSM WEB サーバーが再起動されます。

**!**

# **1.9.10.6** データベースのアップデート

データベースのアップデートを行います。 まず、「[1.9.2](#page-411-0) [バージョンアップ前の確認](#page-411-0)」で確認した現在のバージョンを確認してください。

正常に処理が行われない恐れがある為、コマンド実行中はインストールディスクか ら「C:\Temp」にコピーしたフォルダやファイルの参照や操作を行わないでくださ い。また、SSMWEB フォルダ及び SSMDB フォルダ配下のフォルダ、ファイルにつ いても同様に参照や操作を行わないでください。

**!** データベースのアップデートは、処理に時間が掛かる可能性があります。

### **From202200To202300** アップデートコマンドの実行(Oracle)

**!** 現在の Oracle をデータベースとして利用する場合、本手順は行ってください。

Administrators グループに所属するユーザーで Oracle Database をインストールしたノードに ログオンしてください。

インストールディスクの以下のフォルダを C:\TEMP にコピーします。

C ドライブ直下に TEMP フォルダがない場合は、TEMP フォルダを作成してください。

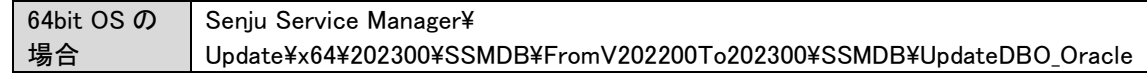

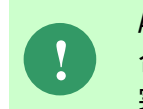

Amazon RDS for Oracle DB を利用する場合、以下「Oracle Database を利用する場 合」を実施せず、「Amazon RDS for Oracle DB を利用する場合は~」からの手順を 実施ください。

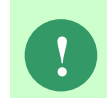

アップデートコマンドの実行により、UpdateDBO\_Oracle フォルダ配下に、自動的 に Update202300\_ YYMMDDHHMMSS※1フォルダが作成されます。 また、その配下に log フォルダ※2が作成されます。

※1: YYMMDDHHMMSS は、フォルダが作成された日付時間を示しています。 ※2: log フォルダ配下には、実行ログとエラーログが出力されます。

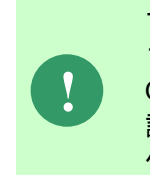

アップデートコマンドの実行により出力されたデータベースのバックアップ ファイルは以下のフォルダに格納されます。 Oracle のデフォルトのディレクトリ・オブジェクトである DATA\_PUMP\_DIR に 設定されているフォルダ配下に、dmp<sup>※1</sup>ファイルと log ファイルが作成されます。 作成されたファイルはアップデートコマンドの終了後、削除してください。

※1:作成ファイル名は、sjCCF\_Update202300YYMMDDHHMMSS.dmp です。 YYMMDDHHMMSS は、dmp ファイルが取得された日付時間を示しています。

Oracle Database を利用する場合は、コマンドプロンプトから、下記のコマンドを順に実行し ます。 ("△" は半角スペースを示します。)

### コマンド

cd△C:¥TEMP¥UpdateDBO\_Oracle

UpdateSSMDB\_202300△TNSName△DbUserName△DbPassWord△DbSysPassWord△ FirstDataLang△DbBackupFlg

**!** アップデートコマンドの実行によるデータベースのバックアップは、省略すること ができます。ただし、バックアップをせずにバージョンアップを行った際はデータ の復旧ができません。下記の場合などデータの復旧を行える場合のみ、データベー スのバックアップを省略することを推奨いたします。 ・バックアップが複数バージョンにわたり、且つ冒頭のバージョンアップ時に バックアップを行っている場合 ・該当環境でスナップショット等を取得することによるバックアップを常に行って いる場合

※コマンドとパラメーターの説明

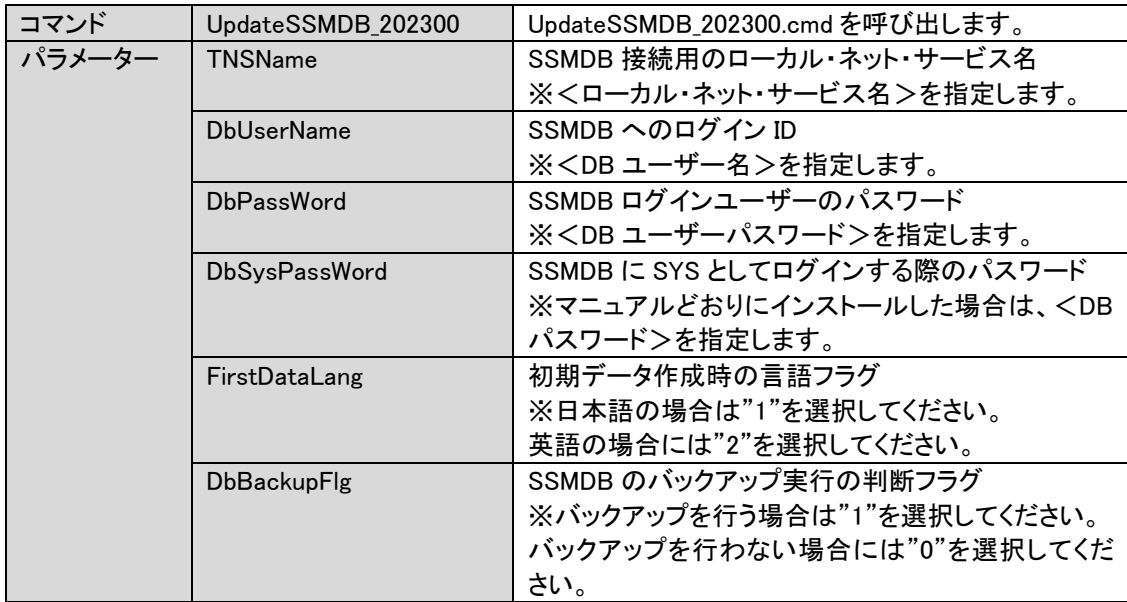

Amazon RDS for Oracle DB を利用する場合は、コマンドプロンプトから、下記のコマンドを 順に実行します。

("△" は半角スペースを示します。)

### コマンド

cd△C:¥TEMP¥UpdateDBO\_Oracle

UpdateSSMDBRDS\_202300△TNSName△DbUserName△DbPassWord△MasterUser△ MasterPassWord△FirstDataLang

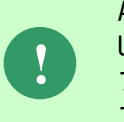

Amazon RDS for Oracle DB を利用する場合、 UpdateSSMDBRDS\_202300.cmd はバックアップを取得しないため、 アップデータが失敗した場合、データの復旧はできません。 アップデート前に必ずスナップショットを取得してください。

※コマンドとパラメーターの説明

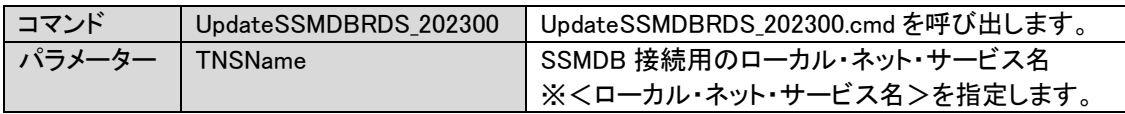

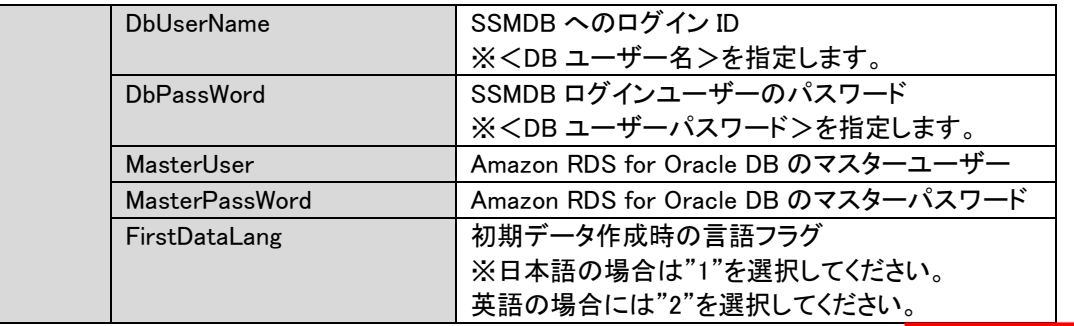

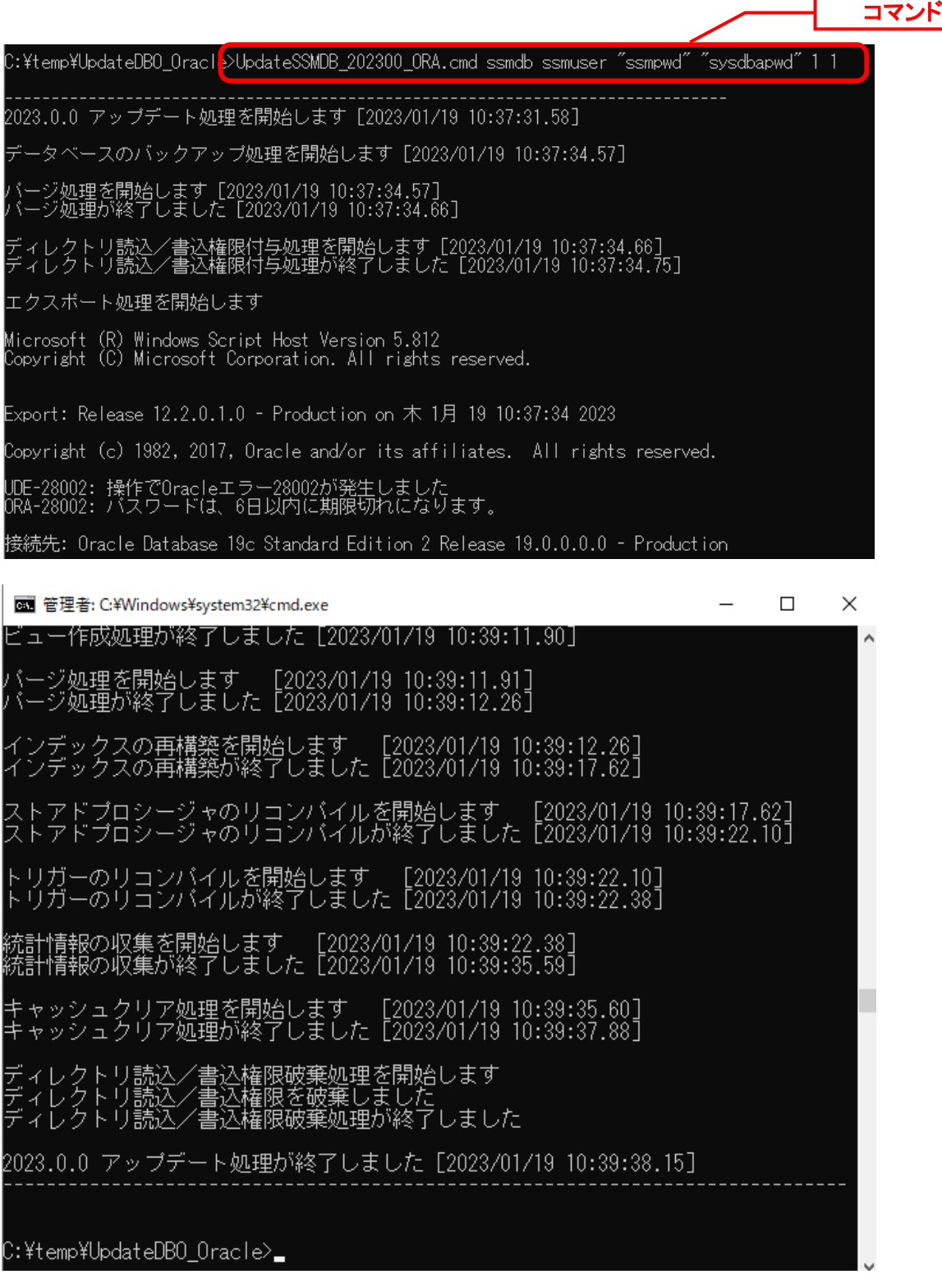

**!**

アップデートコマンドが異常終了し、以下のメッセージが表示された場合は、 データベースはアップデート直前の状態に戻ります。

-------------------------------------------------------------------------

2023.0.0 データベースアップデータが異常終了しました [YYYY/MM/DD HH:MI:SS.00]

アップデータ異常終了の為 アップデート処理実行前の状態への復旧処理を行いました

システム管理者にお問合せください

また、以下のメッセージが表示された場合は、データの復旧は行われませんので、 お手元のバックアップより手動で復旧を行ってください。 -------------------------------------------------------------------------

-------------------------------------------------------------------------

2023.0.0 データベースアップデータが異常終了しました [YYYY/MM/DD HH:MI:SS.00]

データベースのバックアップを行っていないため、データの復旧は行いません 手動でデータを復旧してください

システム管理者にお問合せください----

-------------------------------

Oracle のデフォルトのディレクトリ・オブジェクトである DATA\_PUMP\_DIR に設定されてい るフォルダ配下から dmp ファイルと log ファイルを削除します。

DATA\_PUMP\_DIR に設定されているフォルダは以下の手順で確認できます。

コマンドプロンプトから以下のコマンドを実行し、システムユーザー権限で SQL\*Plus へログ インします。

("△" は半角スペースを示します。)

コマンド

sqlplus△SYS/<DB パスワード>@<ローカル・ネット・サービス名>△as△sysdba

SQL\*Plus へログイン後、以下のコマンドを実行します。

コマンド SELECT△DIRECTORY\_PATH△FROM△DBA\_DIRECTORIES WHERE△DIRECTORY NAME△=△'DATA PUMP DIR';

C:\Users\Administratdr>sqlplus\_system/sysdbapwd@ssmdb\_as\_sysdba\_\_\_

SQL\*Plus: Release 12.2.0.1.0 Production on 木 1月 19 14:37:48 2023

Copyright (c) 1982, 2016, Oracle. All rights reserved.

Oracle Database 19c Standard Edition 2 Release 19.0.0.0.0 - Production に接続されました。

SQLS SELECT DIRECTORY PATH FROM DBA DIRECTORIES WHERE DIRECTORY NAME = 'DATA PUMP DIR'; DIRECTORY\_PATH C:\temp\app\senju\admin\smdb\dpdump/  $SOL>$   $\blacksquare$ 

DATA\_PUMP\_DIR に設定されているフォルダを確認し、exit コマンドで SQL\*Plus を終了し ます。

ライセンスキーの登録を行います。

Administrators グループに所属するユーザーで SSM DB サーバーにログオンします。 コマンドプロンプトから、下記のコマンドを実行します。 ("△" は半角スペースを示します。)

コマンド

 $\mathbf{r}$ 

cd△<SSM DB フォルダ>bin

sjSPB Entrykey△-d△<データソース名>△-u△<DB ユーザー名>△-p△<DB ユーザーパスワード >△-l△<ライセンスキー>

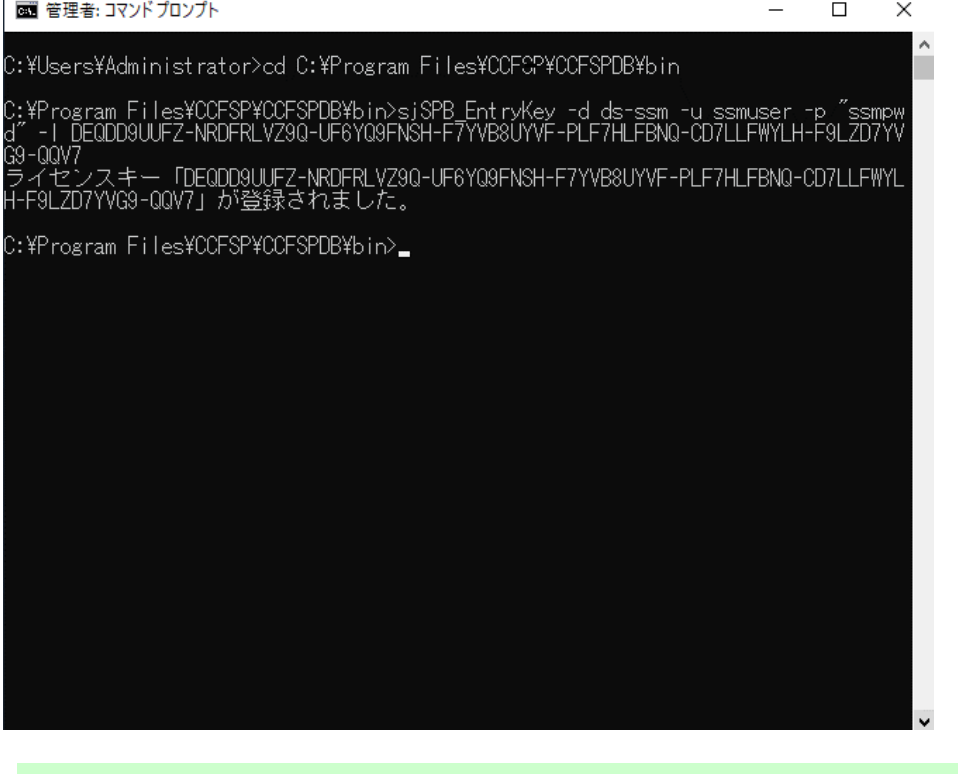

**!** "データベースへの登録に失敗しました。"と表示される場合は、Oracle Database <sup>を</sup> インストールしたノードを再起動して、再度実行してください。

### **From202200To202300** アップデートコマンドの実行(PostgreSQL)

**!** 現在の PostgreSQL をデータベースとして利用する場合、本手順は行ってくださ い。

Administrators グループに所属するユーザーで PostgreSQL Database をインストールしたノ ードにログオンしてください。

インストールディスクの以下のフォルダを C:\TEMP にコピーします。

C ドライブ直下に TEMP フォルダがない場合は、TEMP フォルダを作成してください。

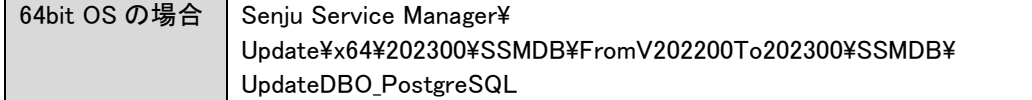

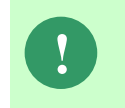

アップデートコマンドの実行により、UpdateDBO\_PostgreSQL フォルダ配下に、自 動的に Update202300 YYMMDDHHMMSS<sup>※1</sup>フォルダが作成されます。 また、その配下に log フォルダ※2が作成されます。

※1:YYMMDDHHMMSS は、フォルダが作成された日付時間を示しています。 ※2: log フォルダ配下には、実行ログとエラーログが出力されます。

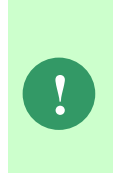

アップデートコマンドの実行により出力されたデータベースのバックアップ ファイルは以下のフォルダに格納されます。

アップデートコマンドの実行により、UpdateDBO\_PostgreSQL フォルダ配下に、自 動的に Update202300 YYMMDDHHMMSS<sup>※1</sup>フォルダが作成されます。 また、その配下に bakup フォルダ※2が作成されます。

作成されたファイルはアップデートコマンドの終了後、削除してください。

※1: YYMMDDHHMMSS は、フォルダが作成された日付時間を示しています。

※2:作成ファイル名は、sjCCF\_Update202300YYMMDDHHMMSS.dmp です。 YYMMDDHHMMSS は、dmp ファイルが取得された日付時間を示しています。

PostgreSQL Database を利用する場合は、コマンドプロンプトから、下記のコマンドを順に実 行します。 ("△" は半角スペースを示します。)

#### コマンド

cd△C:¥TEMP¥ UpdateDBO\_PostgreSQL

UpdateSSMDB\_202300\_PG△IpAddress△DbName△DbUserName△DbPassWord△DBSysUserid△ DbSysPassWord△DBPort△FirstDataLang△DbBackupFlg

**!** アップデートコマンドの実行によるデータベースのバックアップは、省略すること ができます。ただし、バックアップをせずにバージョンアップを行った際はデータ の復旧ができません。下記の場合などデータの復旧を行える場合のみ、データベー スのバックアップを省略することを推奨いたします。 ・バックアップが複数バージョンにわたり、且つ冒頭のバージョンアップ時に バックアップを行っている場合 ・該当環境でスナップショット等を取得することによるバックアップを常に行って いる場合

※コマンドとパラメーターの説明

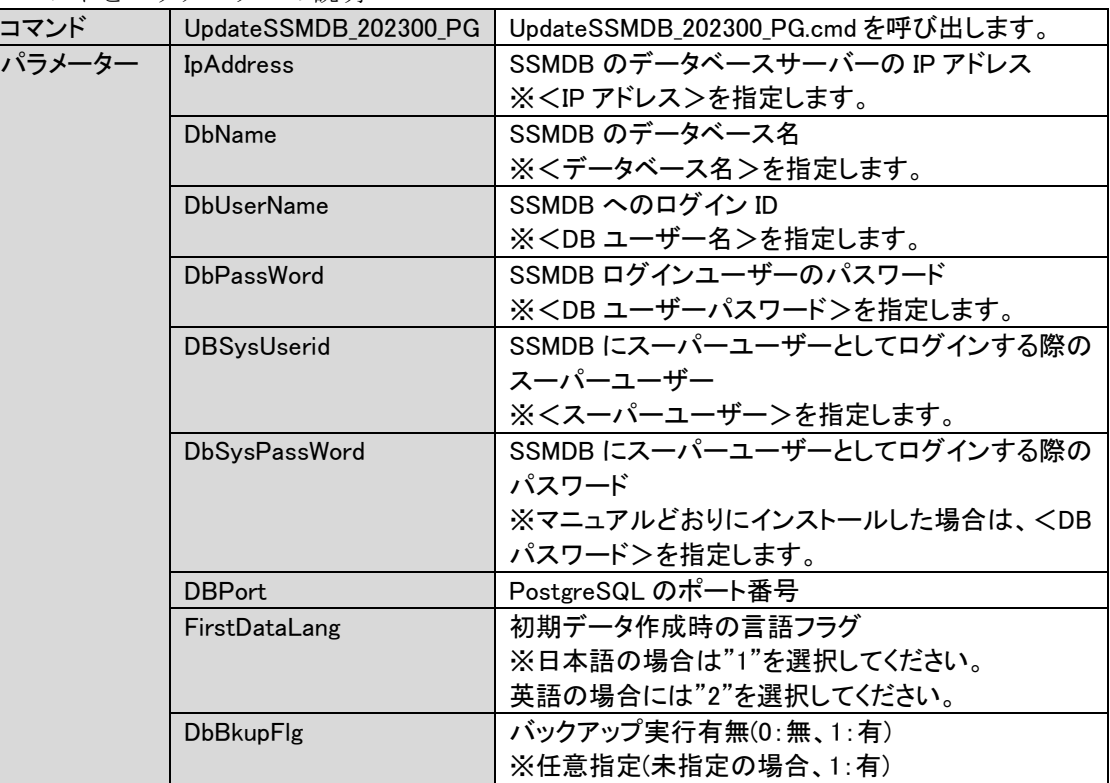

Amazon RDS for PostgreSQL DB を利用する場合は、コマンドプロンプトから、下記のコマン ドを順に実行します。

("△" は半角スペースを示します。)

#### コマンド

**!**

cd△C:¥TEMP¥ UpdateDBO\_PostgreSQL

UpdateSSMDB\_202300\_PG△IpAddress△DbName△DbUserName△DbPassWord△DBSysUserid△ DbSysPassWord△DBPort△FirstDataLang

Amazon RDS for PostgreSQL DB を利用する場合、 UpdateSSMDBRDS\_202300.cmd はバックアップを取得しないため、 アップデータが失敗した場合、データの復旧はできません。 アップデート前に必ずスナップショットを取得してください。

※コマンドとパラメーターの説明

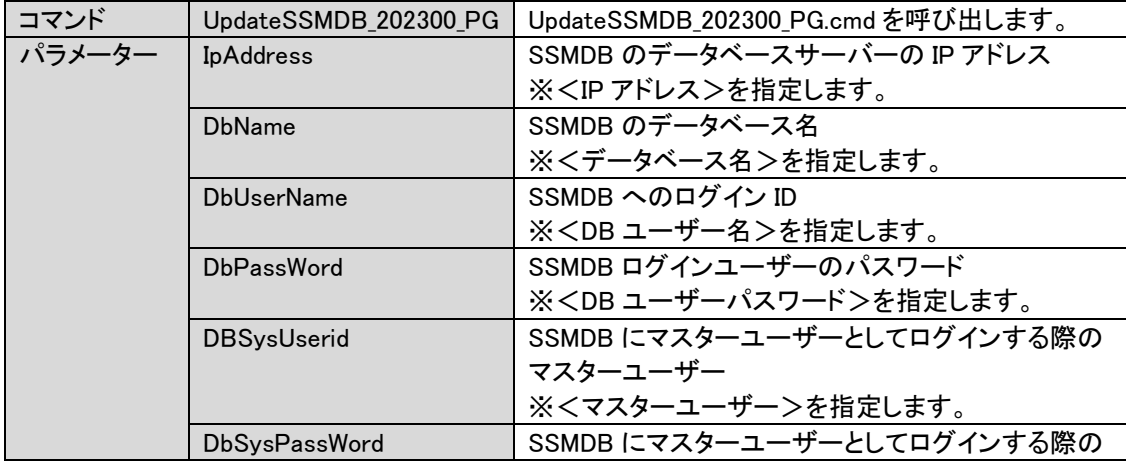

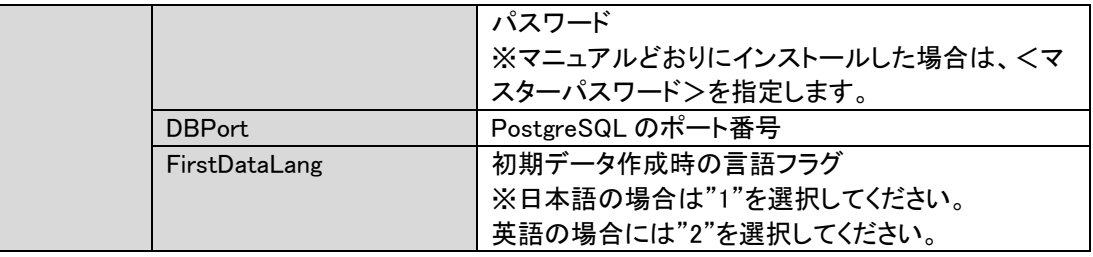

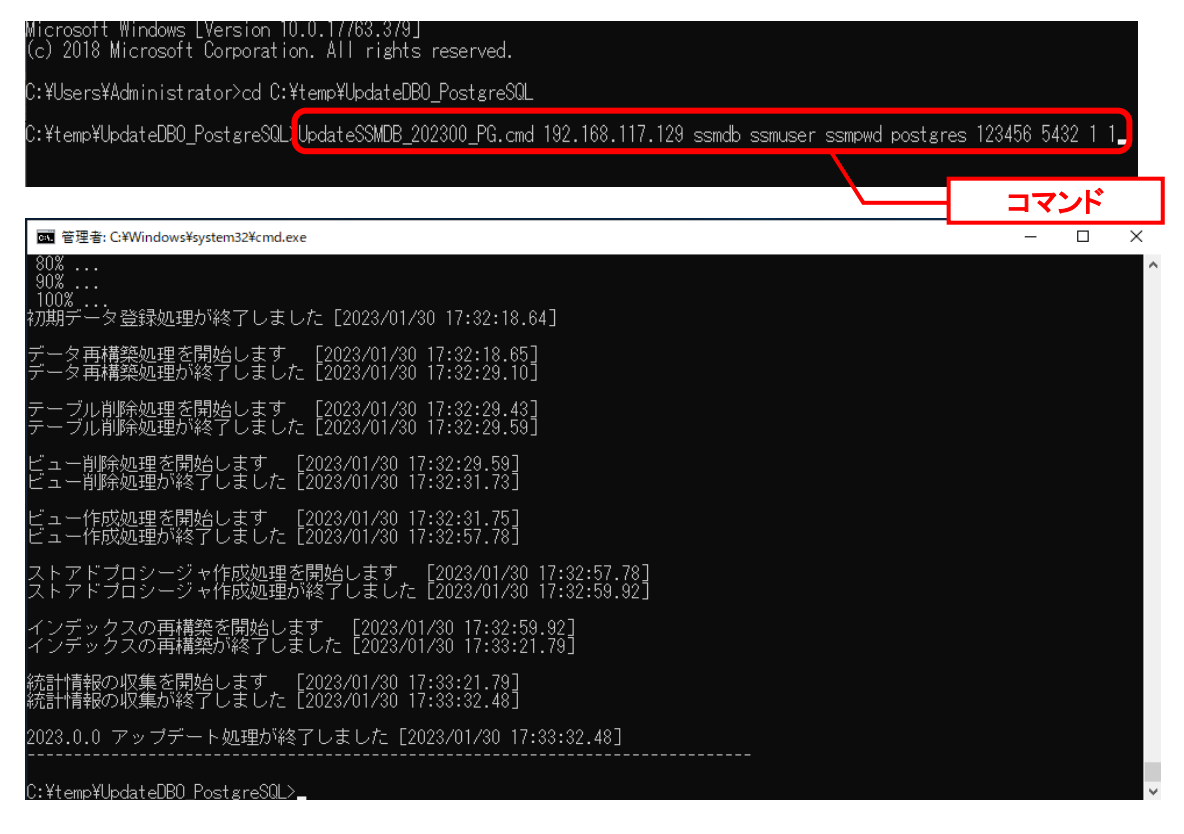

ライセンスキーの登録を行います。

```
Administrators グループに所属するユーザーで SSM DB サーバーにログオンします。
コマンドプロンプトから、下記のコマンドを実行します。
("△" は半角スペースを示します。)
```
コマンド

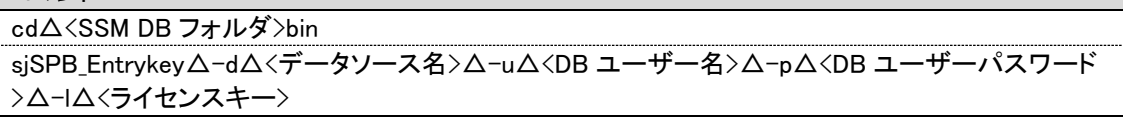

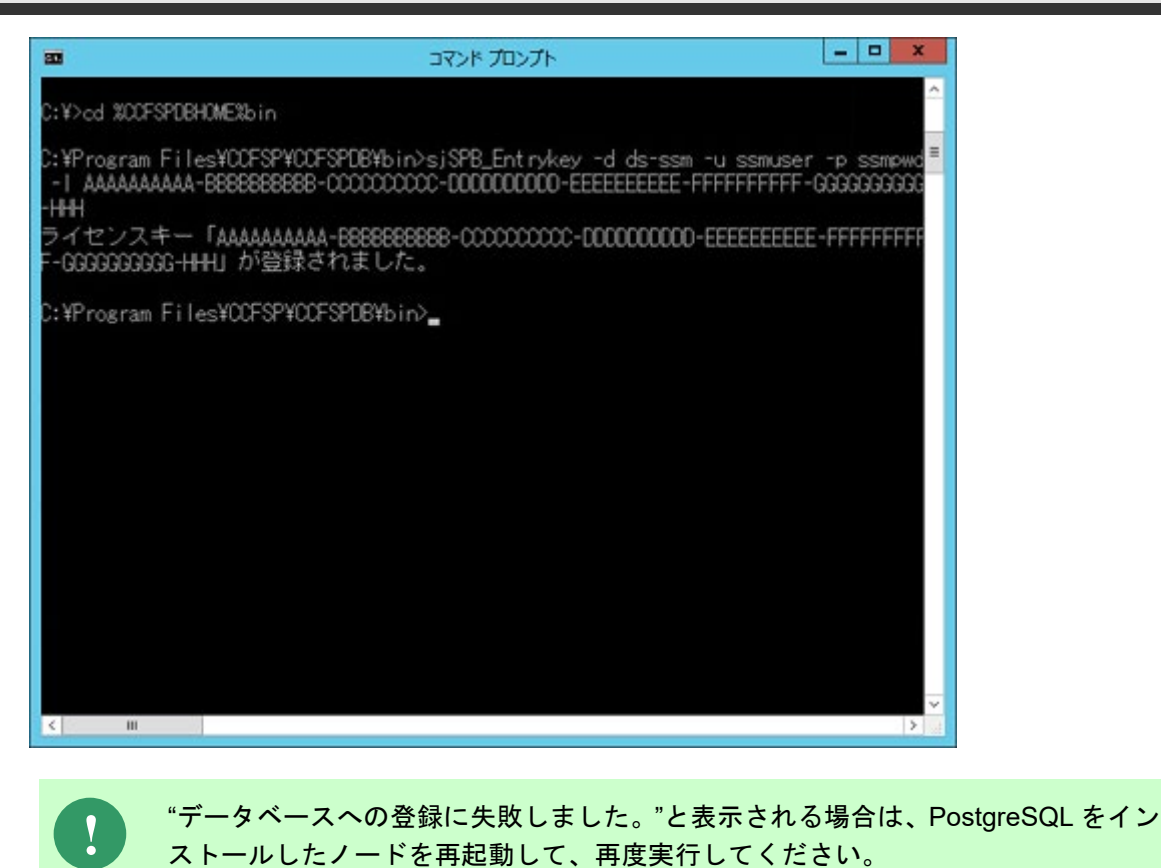

### 3. 公開ビュー用ユーザーの作成

本手順については「1.7.3.7 公開ビュー用ユーザーの作成」を参照してください。

## **1.9.10.7** \ **SSM WEB** サーバー設定のアップデート

ここでは、SSM WEB サーバー設定をアップデートする方法を説明します。

### <mark>■</mark> 1. WEB サーバー設定コマンドの実行

本手順については「1.7.4.6 WEB サーバー設定コマンドの実行」を参照してください。

### |2. 制御情報の設定

アクセス URL を利用する為「WEB サーバーコンフィグレータ」-「制御情報」-「PC 用ログイン URL」には以下の設定が必須です。

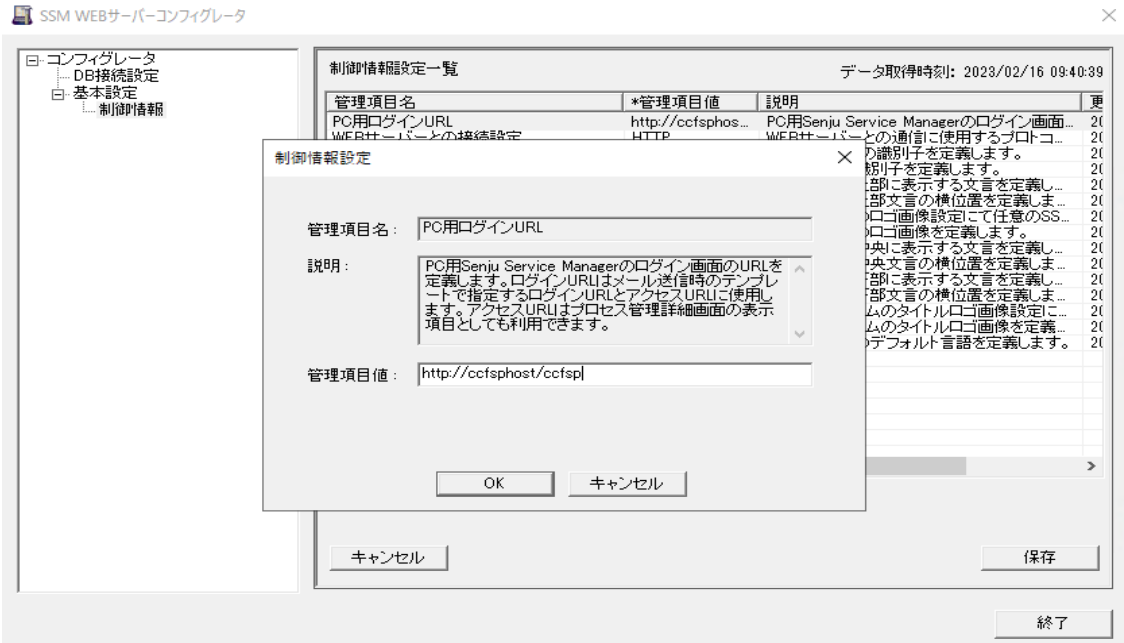

「WEB サーバーコンフィグレータ」-「制御情報」-「PC 用ログイン URL」について下記のよ うにサイトを「ccfsp」から「ssm」に変更してください。

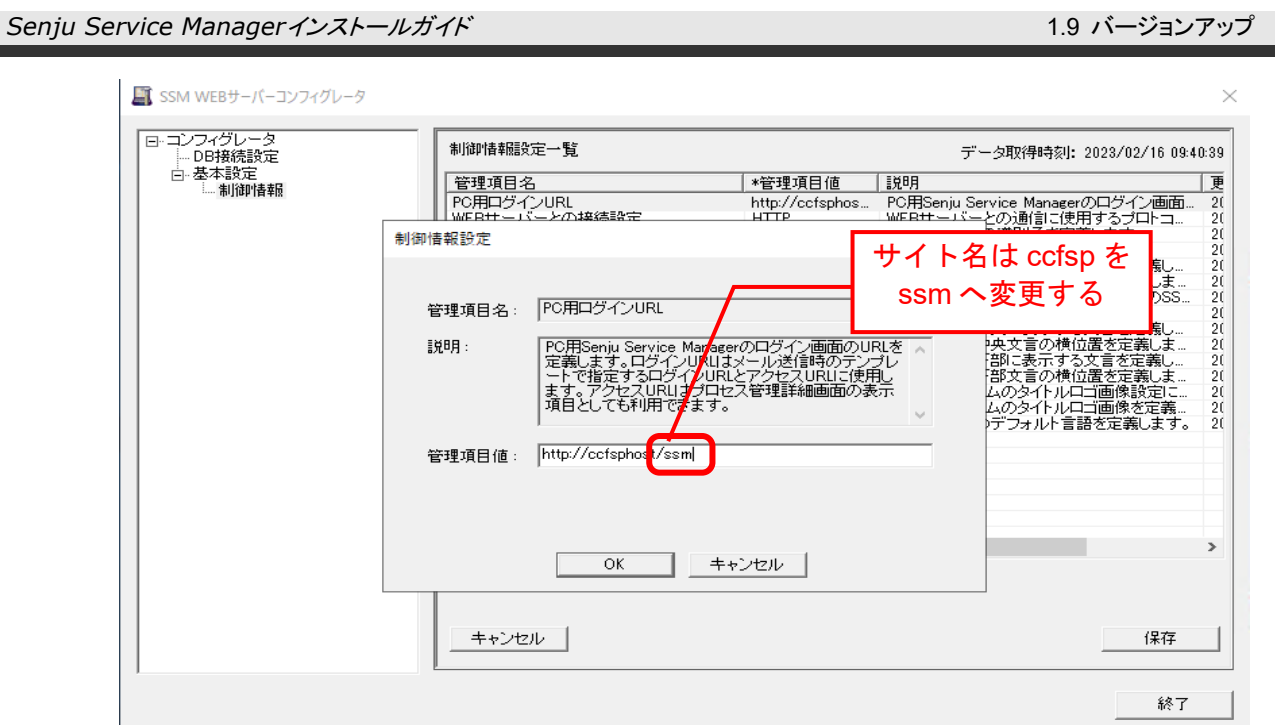

SAML 認証を利用している場合、「WEB サーバーコンフィグレータ」-「制御情 報」-「PC 用ログイン URL」の設定変更以外に、IdP サーバー側で「SAML 認証 レスポンス受信 URL」のアドレスにも、同様の変更を必ず行ってください。 http://<SSMWEB サーバーのホスト名>/ccfsp/menu/SamlLogin/login.asp

http://<SSMWEB サーバーのホスト名>/ssm/menu/SamlLogin/login.asp ※SSL 通信を利用する場合、https~

# **1.9.10.8 ElasticSearch** の再インストール

Elasticsearch の機能を使用しており、かつ Elasticsearch のバージョンが 7.16.2 以前の場 合、必ず Elasticsearch を再インストールしてください。既に 7.16.2 の場合は、この手順を無 視してください。

本手順については Elasticsearch 連携機能ガイドの「1.6 Elasticsearch 7.16.2 へバージョンア ップ」を参照してください。

**!**

 $\rightarrow$ 

# **1.9.10.9** マニュアルの格納

以下の手順に沿って対象ファイルをコピーしてください。

インストールディスクの Senju Service Manager\Doc\202300 フォルダ配下に存在する対象の PDF ファイルをコピーします。

コピー先 | %CCFSPWEBHOME%wwwroot¥Manual

フォルダ配下には以下の PDF ファイルが格納されています。

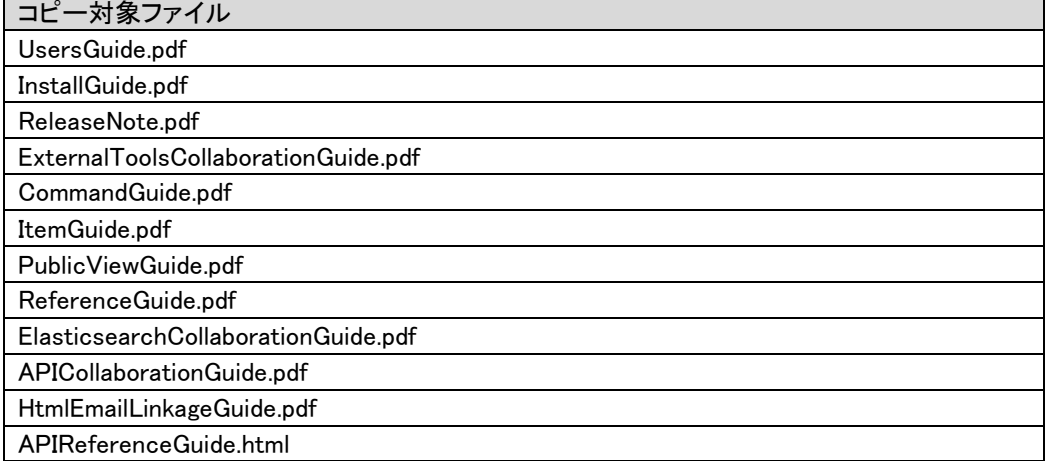

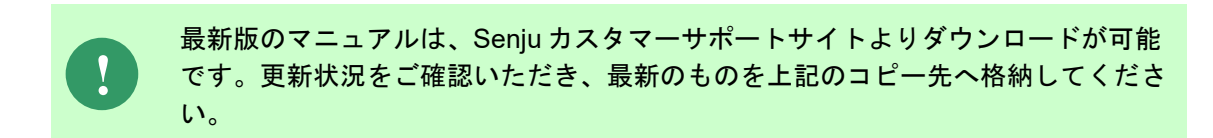

以上で「[1.9.10](#page-579-0) 2023.0.0 [へバージョンアップ](#page-579-0)」は終了です。

# **1.9.112024.0.0** へバージョンアップ

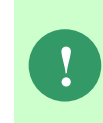

本手順では SSM WEB モジュールと SSM DB モジュールの削除を行います。 作成済みのデータや各種ファイルを後で使用したい場合は、アンインストールを行 う前に、「1.10 バックアップ」を参照して別の場所に保存してください。

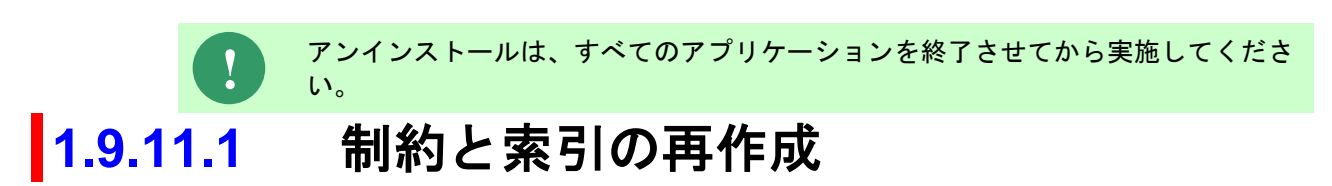

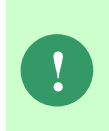

Oracle をデータベースとして利用する場合、本手順は、全ての場合において必要な 手順です。必ず行ってください。 PostgreSQL をデータベースとして使用する場合は、この手順をスキップしてくだ さい。

Administrators グループに所属するユーザーで SSM DB サーバーにログオンします。 コマンドプロンプトから、以下のコマンドを実行します。

("△" は半角スペースを示します。)

### コマンド

cd△%CCFSPDBHOME%bin

sjSPU\_DBRestoreReCreateIndex.cmd△<ローカル・ネット・サービス名 >△<DB ユーザー名>△<DB ユーザーパスワード>

#### コマンド例

sjSPU\_DBRestoreReCreateIndex.cmd△ssmdb△ssmuser△ssmpwd

<span id="page-607-0"></span>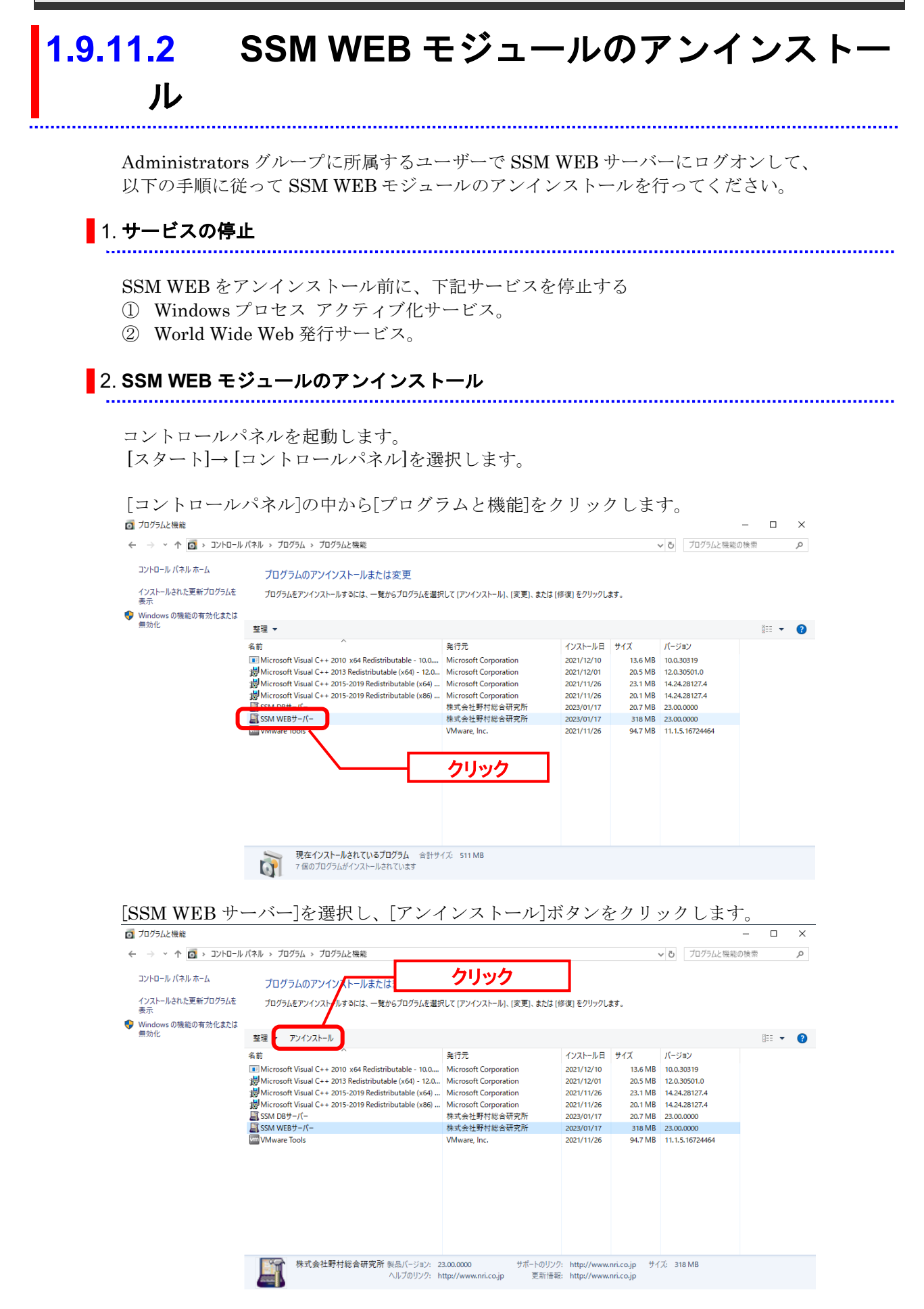

「ファイル削除の確認」画面が表示されるので、「はい」をクリックします。<br>SSM WEBサ-バ-アンインスト-ル

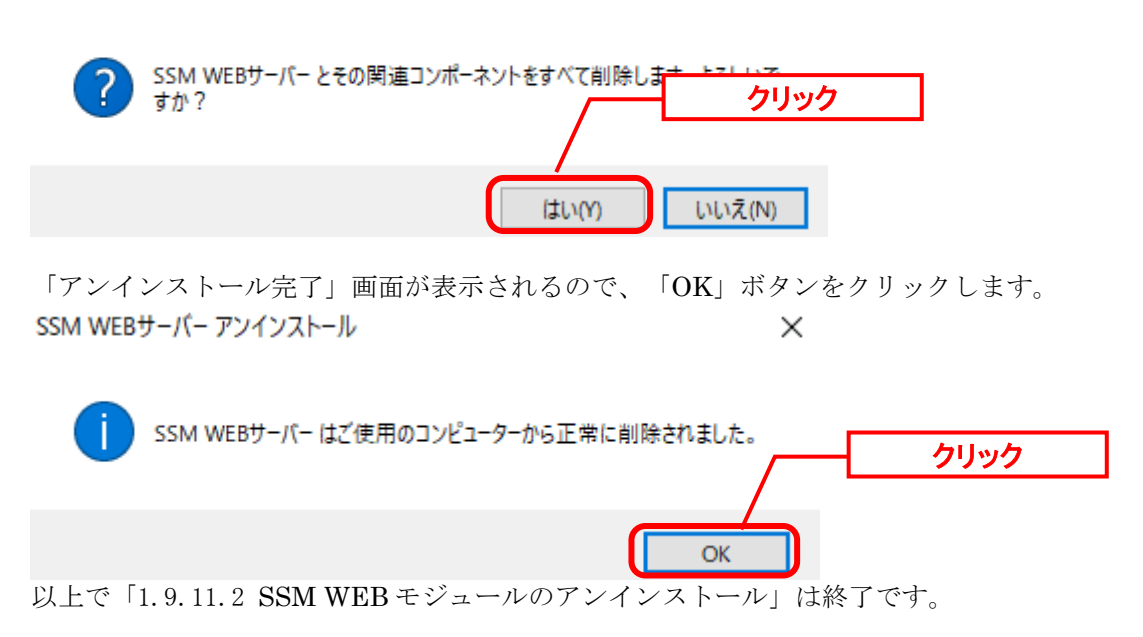

<span id="page-609-0"></span>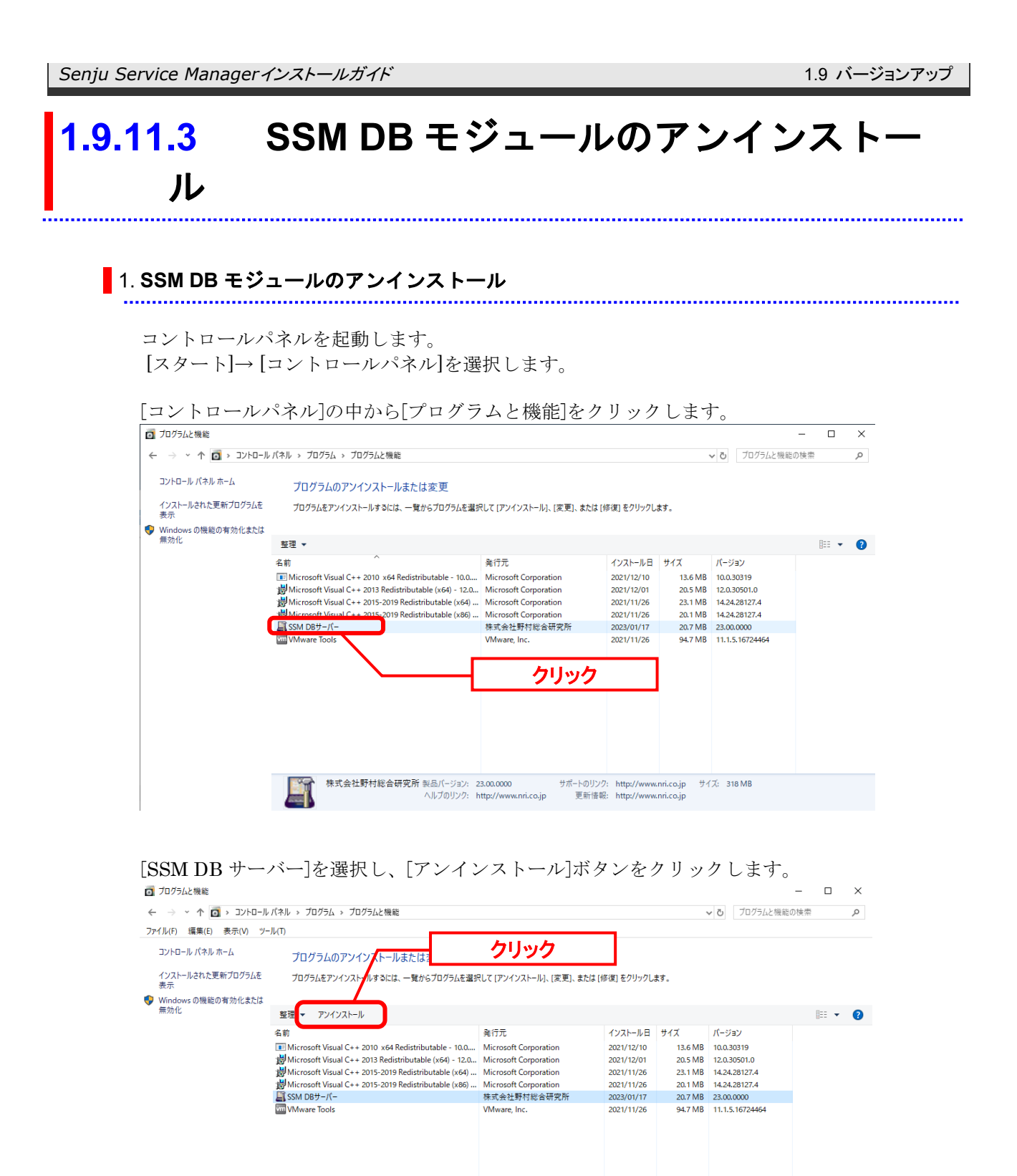

サポートのリンク: http://www.nri.co.jp サイズ: 20.7 MB<br>更新情報: http://www.nri.co.jp

株式会社野村総合研究所 製品バージョン: 23.00.0000<br>ヘルプのリンク: http://www.nri.co.jp

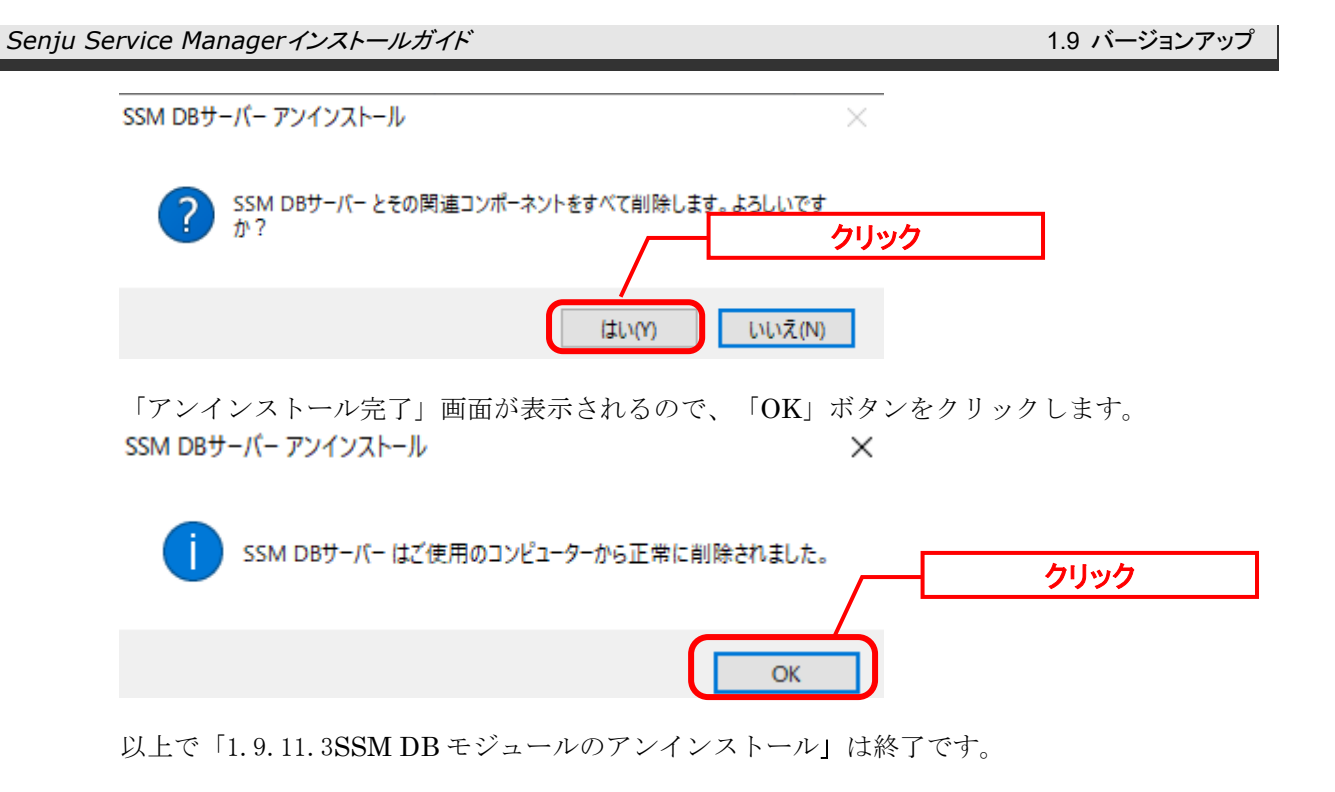

# **1.9.11.4 SSM DB** モジュールのインストール

## <mark>■</mark> 1. SSM DB モジュールのインストール

Administrators グループに所属するユーザーで SSM DB サーバーにログオンします。 インストールディスクから、以下のインストーラを起動します。

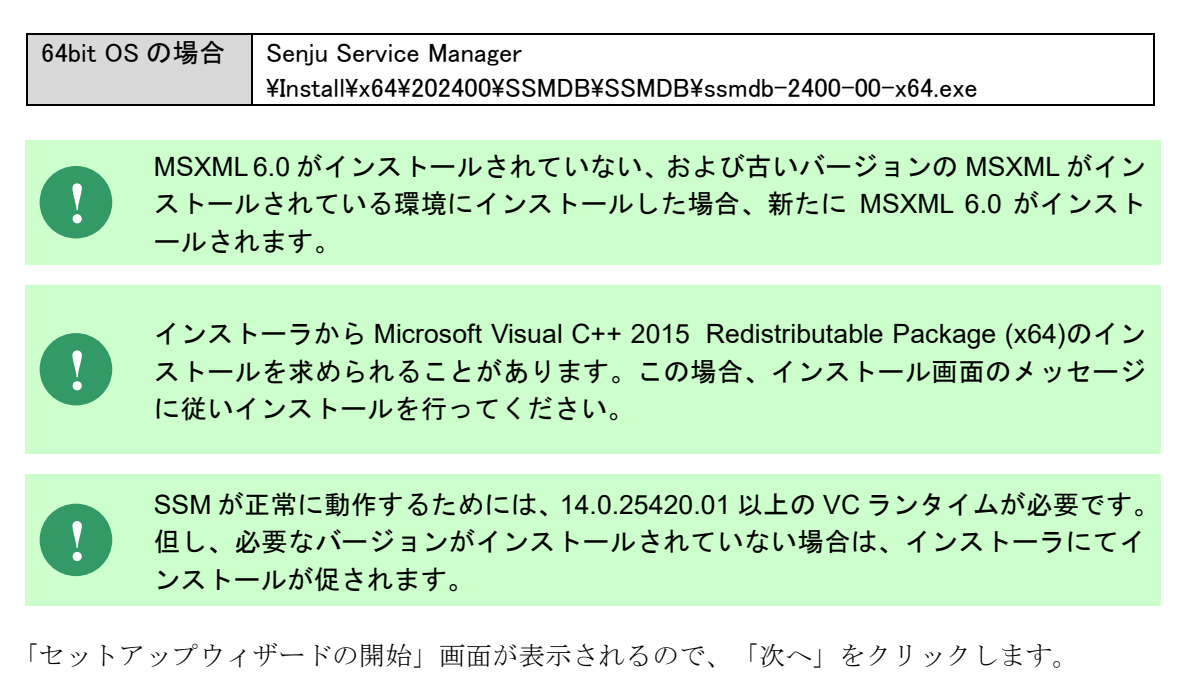

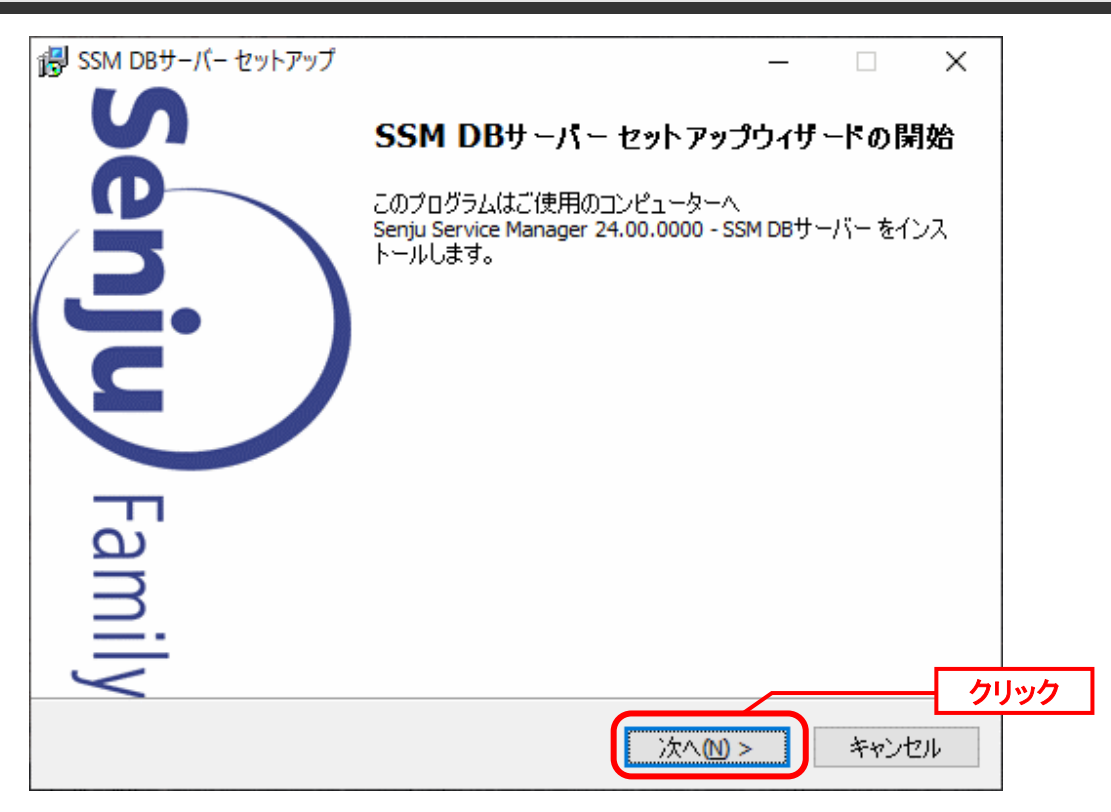
「ユーザー情報」画面が表示されるので、ユーザー名・会社名を入力します。 入力し終わったら、「次へ」をクリックします。

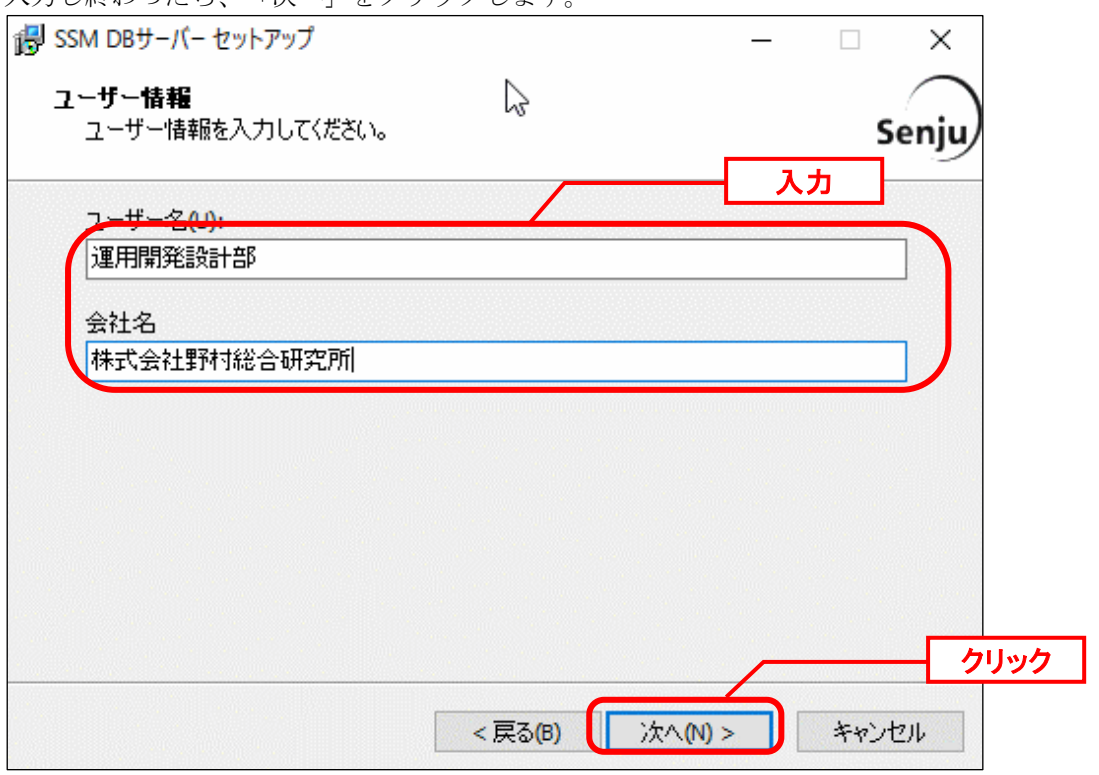

「インストール先の指定」画面が表示されるので、<SSM DB フォルダ>を指定します。指定 した後、「次へ」をクリックします。

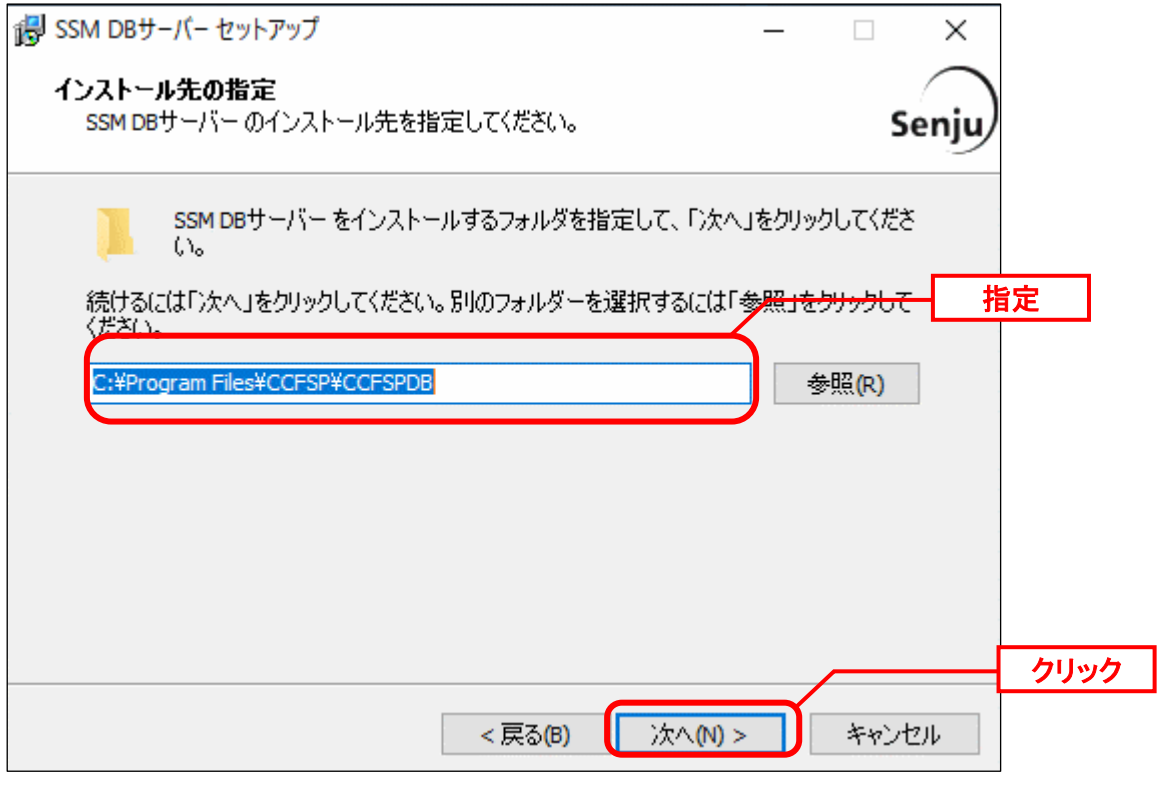

**!** インストール先フォルダは、必ず以前のバージョンをインストールしていた フォルダと同じフォルダを指定してください。

「既存のフォルダー」画面が表示されるので、「はい」をクリックします。

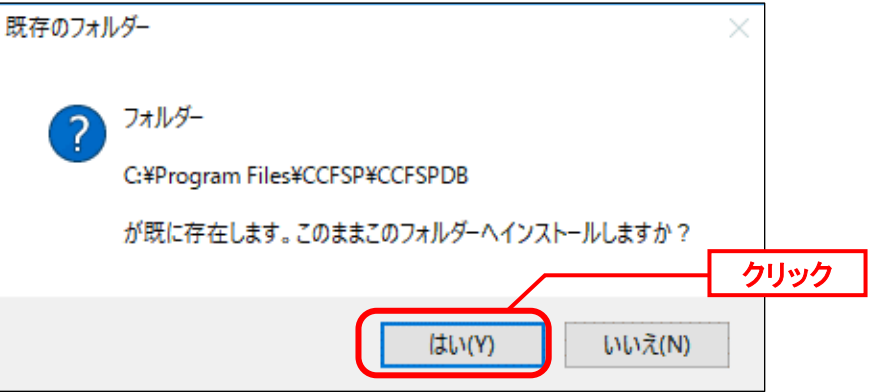

「コンポーネントの選択」画面が表示されるので、SSMDB をインストールするコンポーネン トが選択されていることを確認し、「次へ」をクリックします。 選択コンポーネント:

・SSM DB サーバー

・Microsoft Visual C++ 2015 Redistributable (x64)

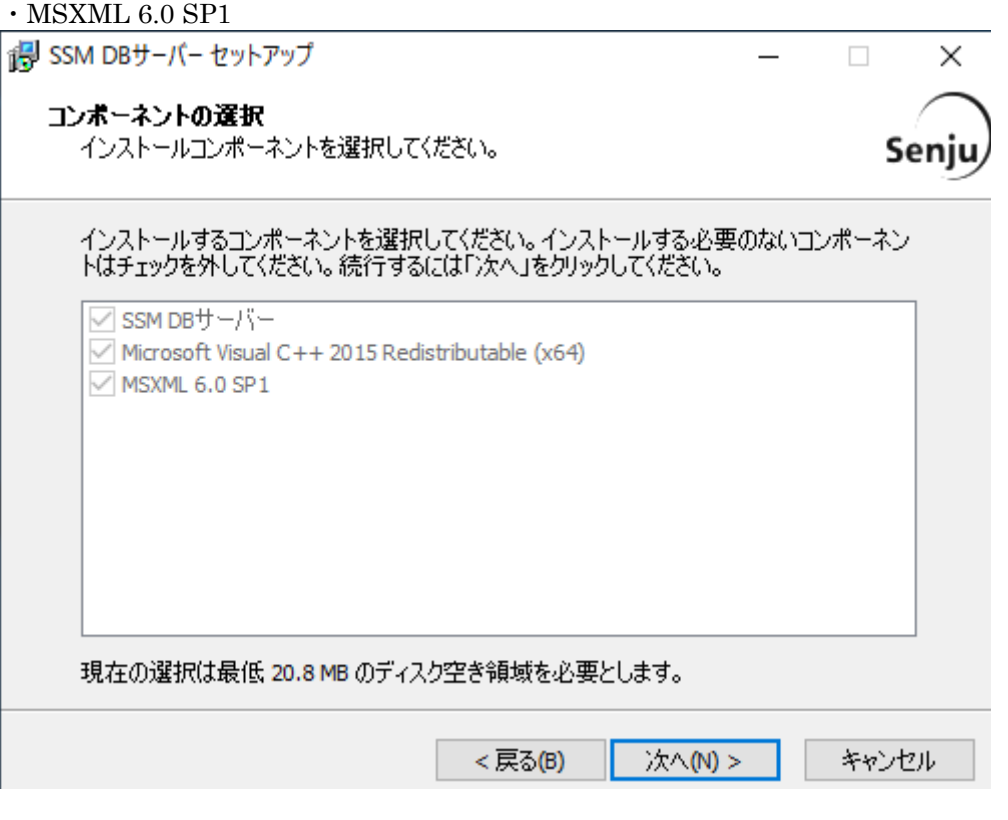

「インストール準備完了」画面が表示されます。 設定情報を確認した後、「インストール」ボタンをクリックします。

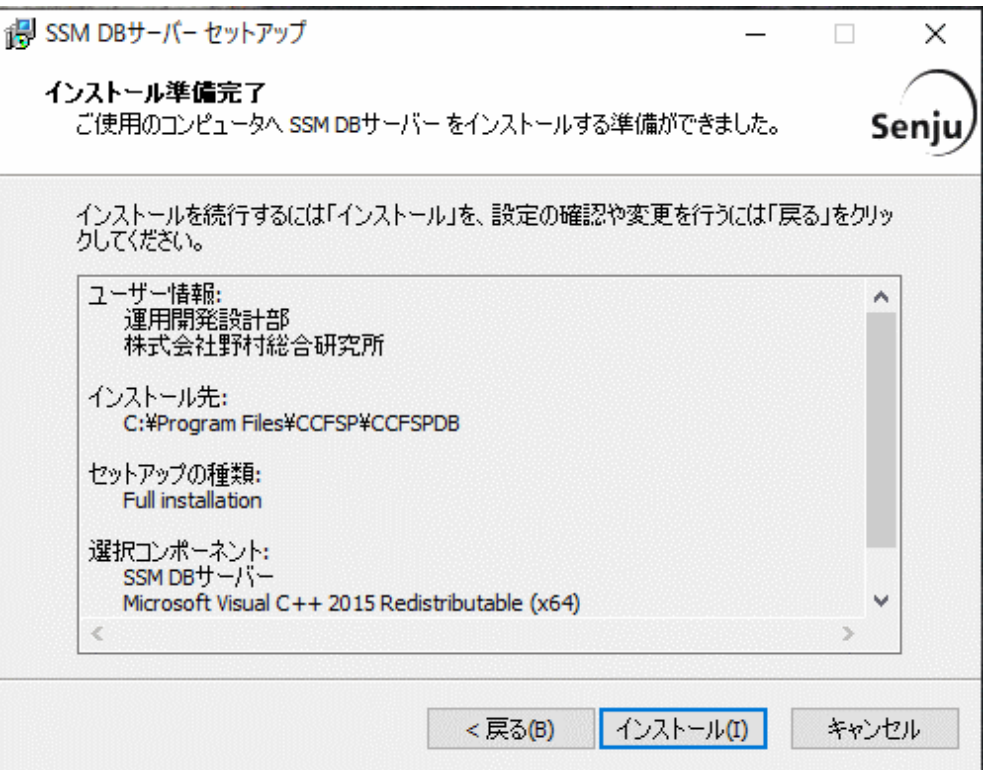

「インストール状況」画面が表示されます。処理が終了するまで待ちます。

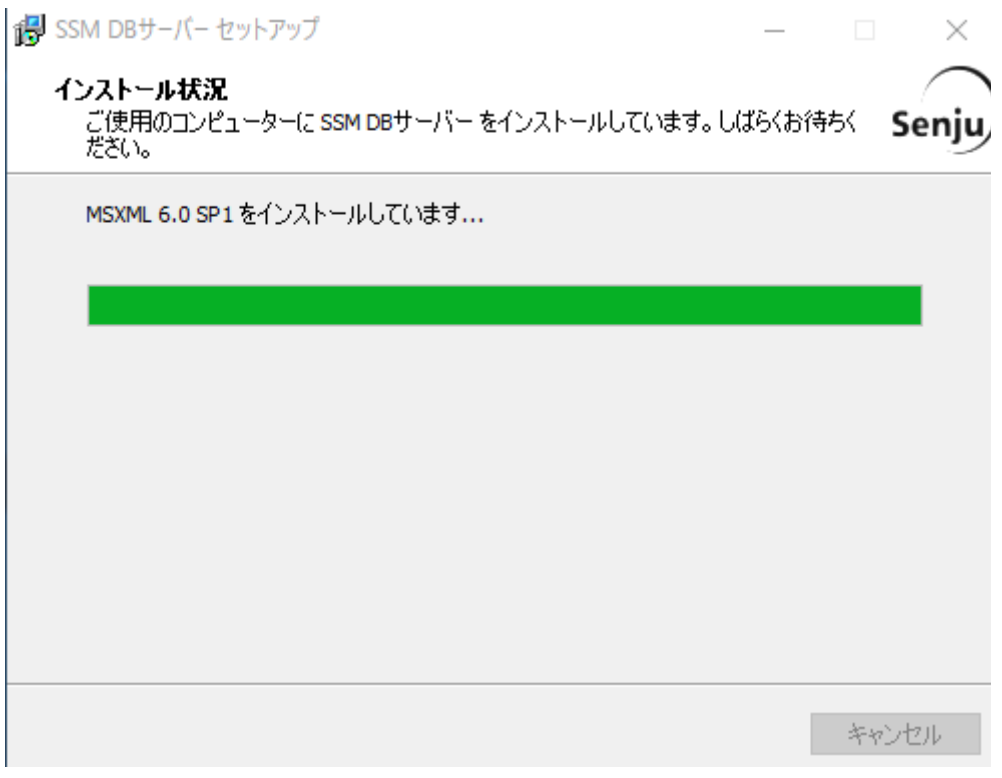

インストールが完了すると、「セットアップウィザードの完了」画面が表示されます。

SSM DB サーバーと SSM WEB サーバーを同一構成で構築している場合、後続の手順で OS の 再起動が行われる為、ここでの再起動は不要です。 「後で手動で再起動(N)」を選択してください。

SSM DB サーバーと SSM WEB サーバーを分離構成で構成している場合、「すぐに再起動

(Y)」が選択されていることを確認し、完了ボタンをクリックします。

SSM DB サーバーが再起動されます。

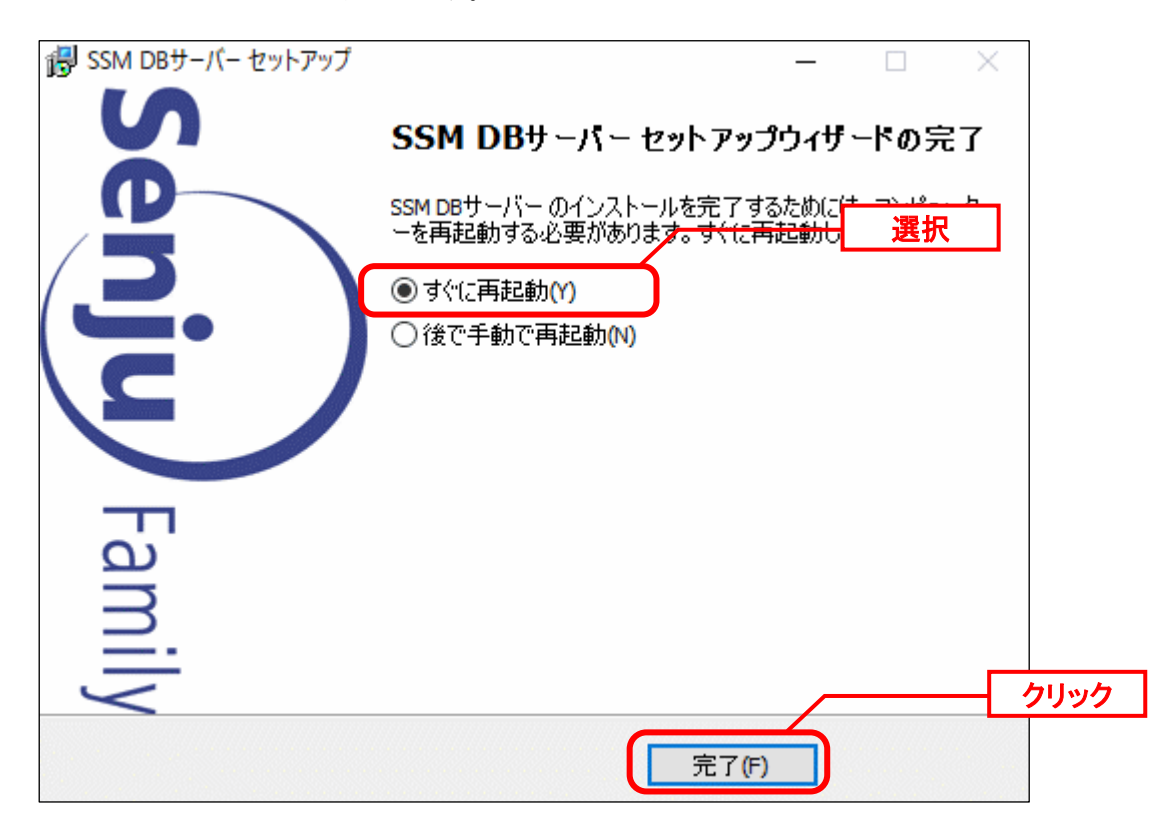

## **1.9.11.5 SSM WEB** モジュールのインストール

#### <mark>■</mark> 1. SSM WEB モジュールのインストール

Administrators グループに所属するユーザーで SSM WEB サーバーにログオンします。 インストールディスクから、以下のインストーラを起動します。

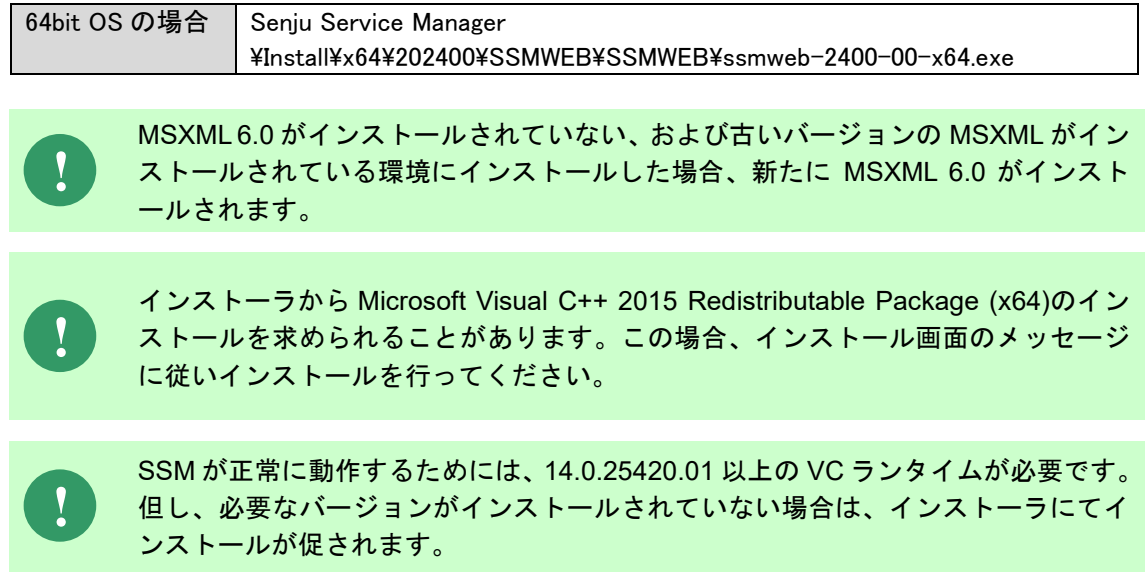

「セットアップウィザードの開始」画面が表示されるので、「次へ」をクリックします。

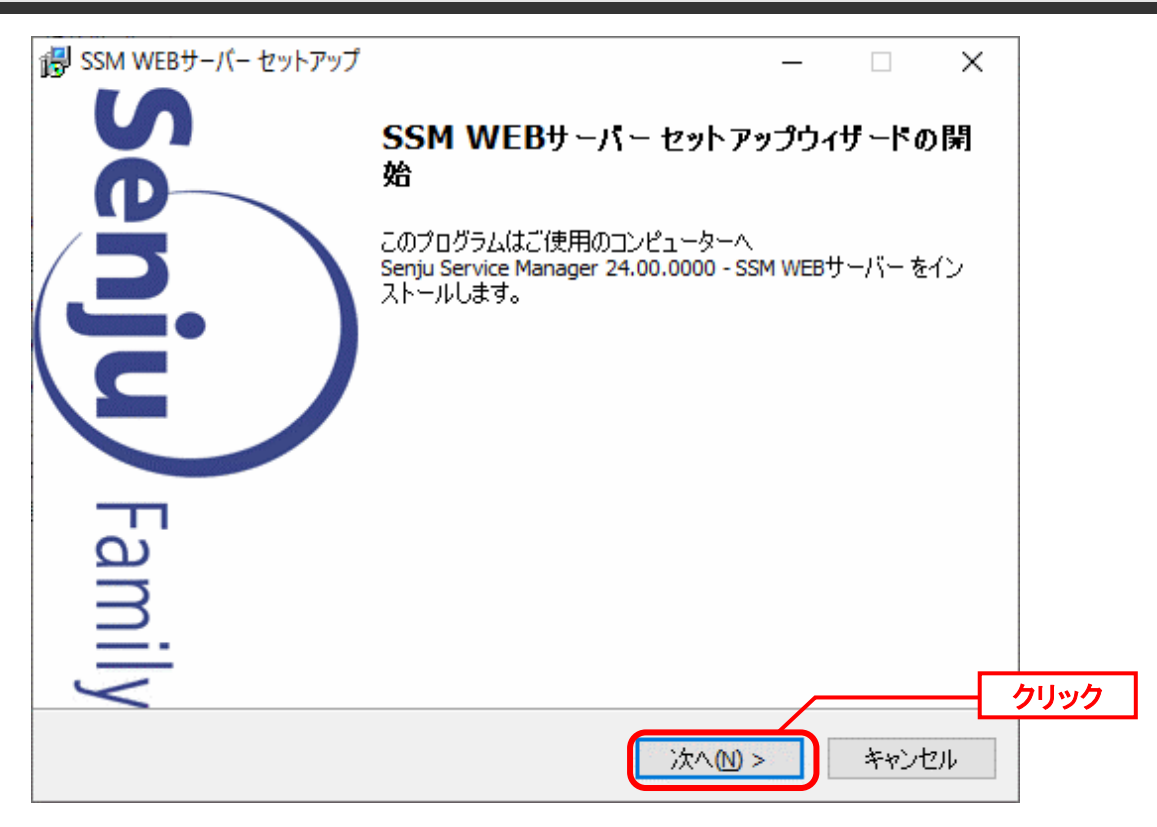

「ユーザー情報」画面が表示されるので、ユーザー名・会社名を入力します。 入力し終わったら、「次へ」をクリックします。

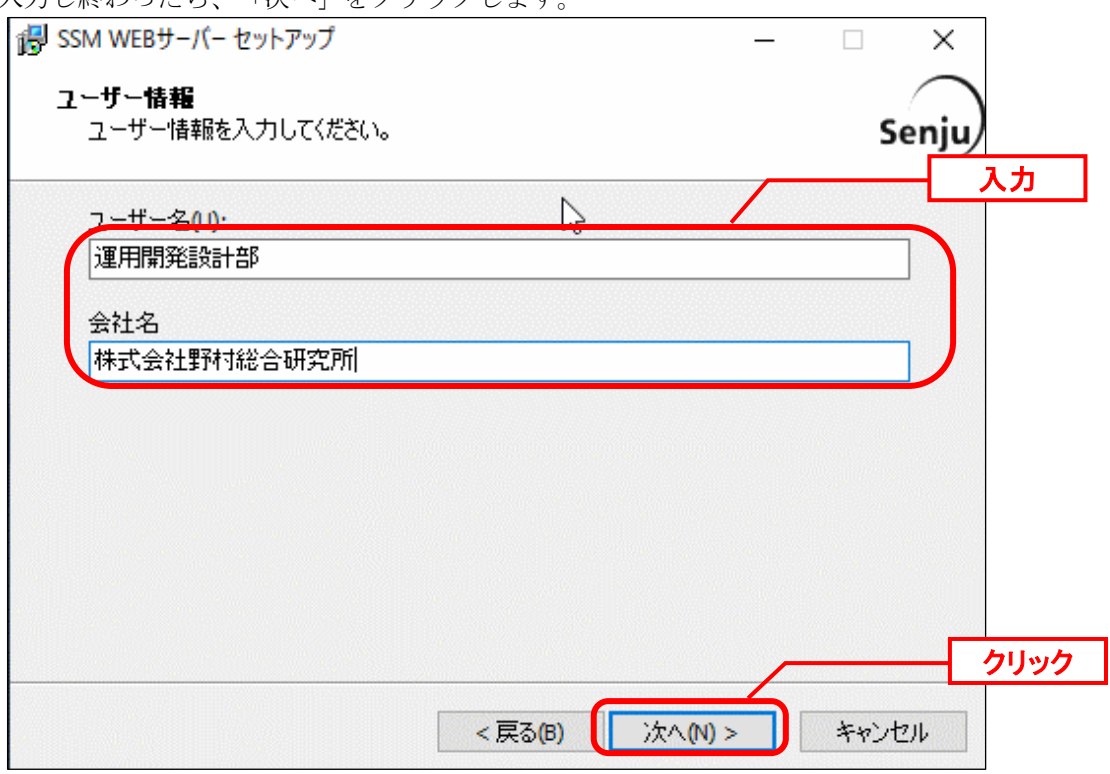

「インストール先の指定」画面が表示されるので、<SSM WEB フォルダ>を指定します。指 定した後、「次へ」をクリックします。

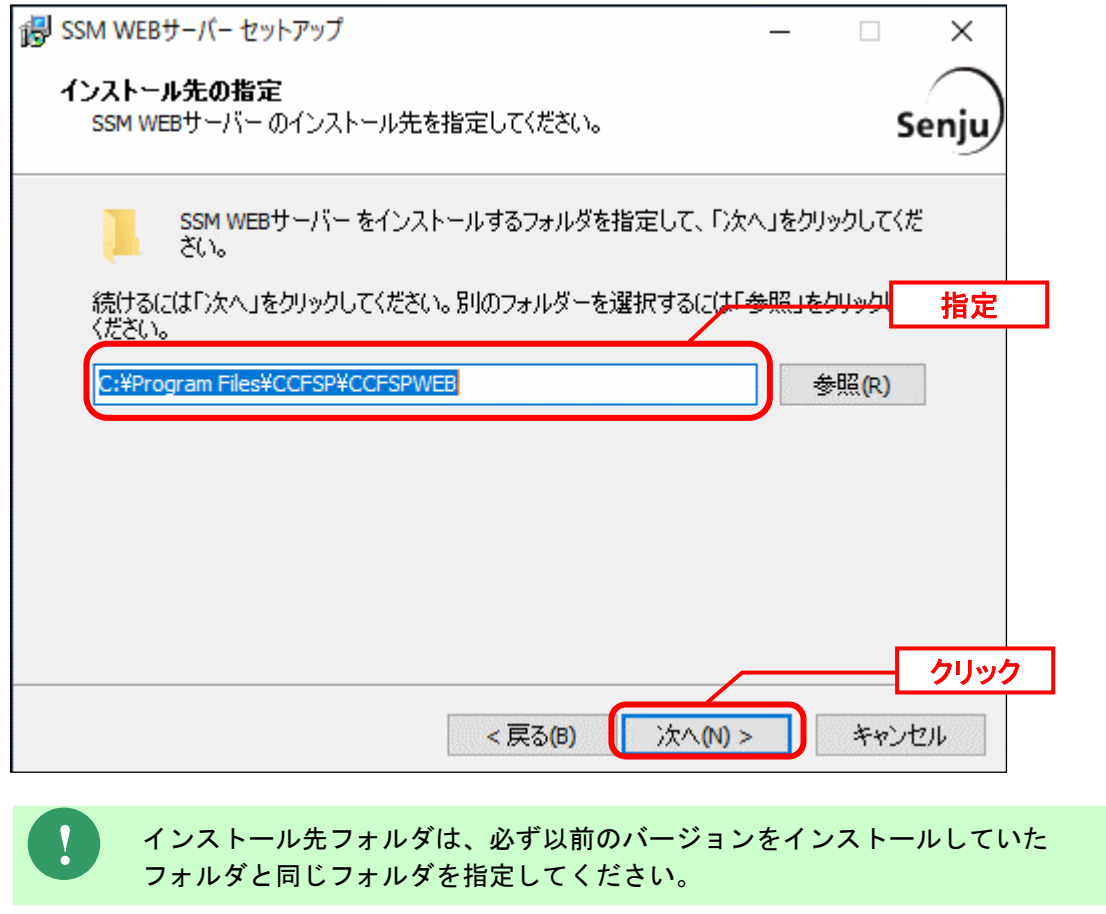

「既存のフォルダー」画面が表示されるので、「はい」をクリックします。 既存のフォルダー フォルダー C:¥Program Files¥CCFSP¥CCFSPWEB が既に存在します。このままこのフォルダーヘインストールしますか? はい(Y) いいえ(N)

「コンポーネントの選択」画面が表示されるので、SSM WEB をインストールするコンポーネ ントが選択されていることを確認し、「次へ」をクリックします。

選択コンポーネント: ・SSM WEB サーバー

- ・Microsoft Visual C++ 2015 Redistributable (x64)
- $\cdot$  MSXML 6.0 SP1

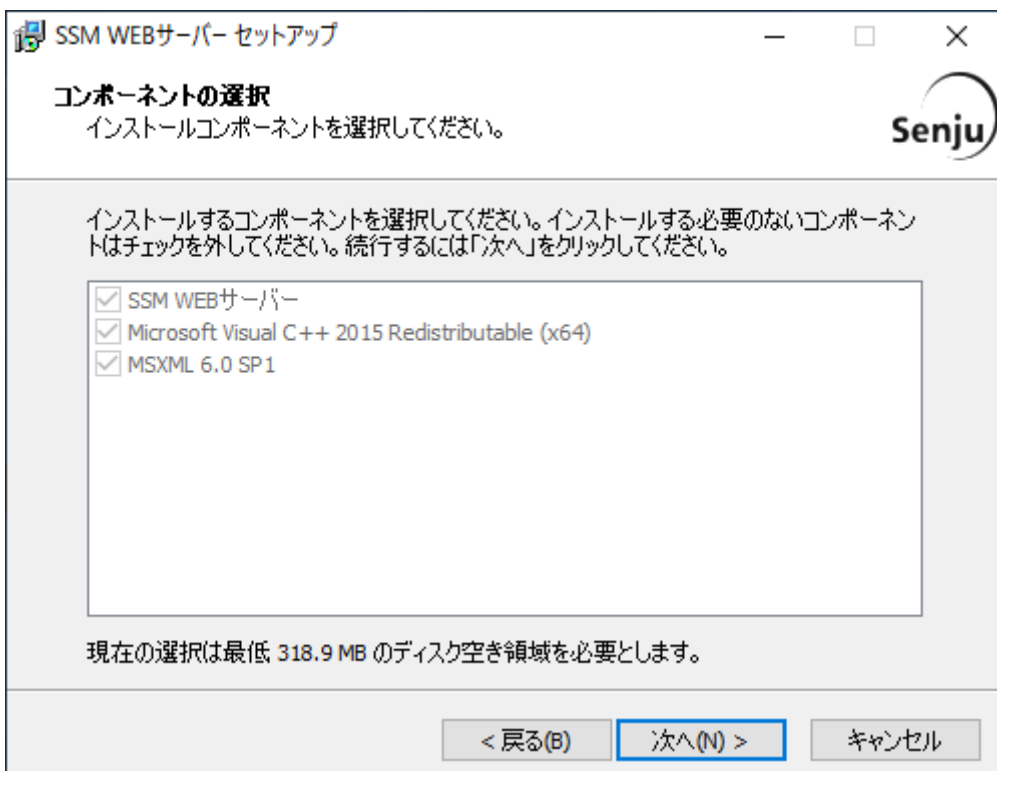

「インストール準備完了」画面が表示されます。 設定情報を確認した後、「インストール」ボタンをクリックします。

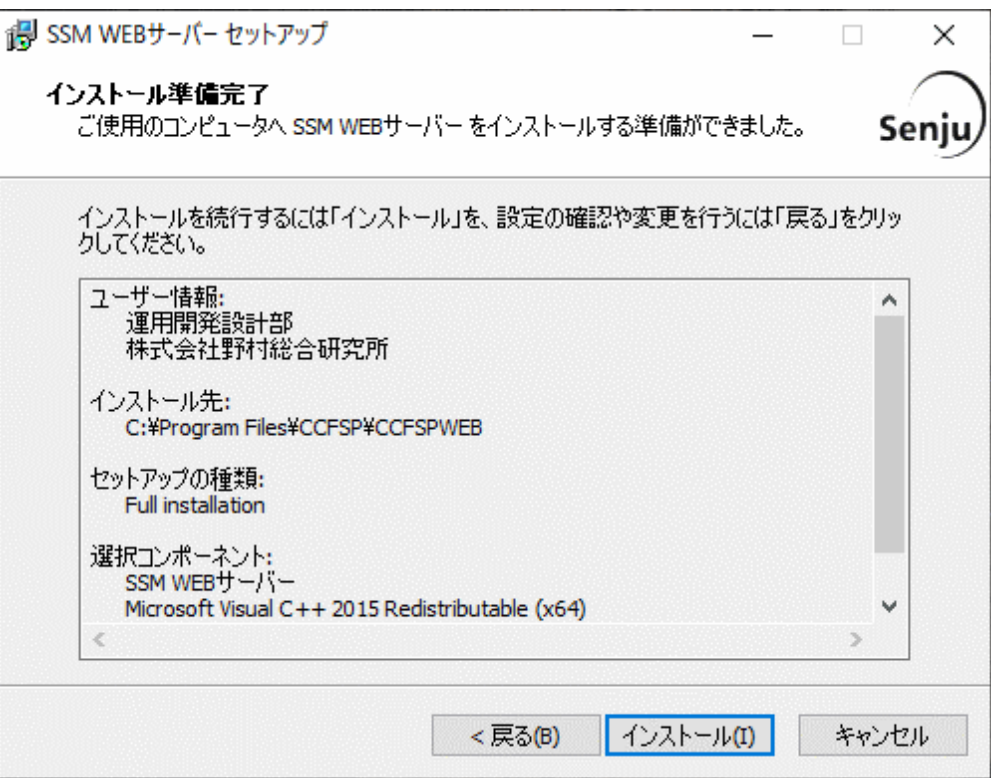

「インストール状況」画面が表示されます。処理が終了するまで待ちます。

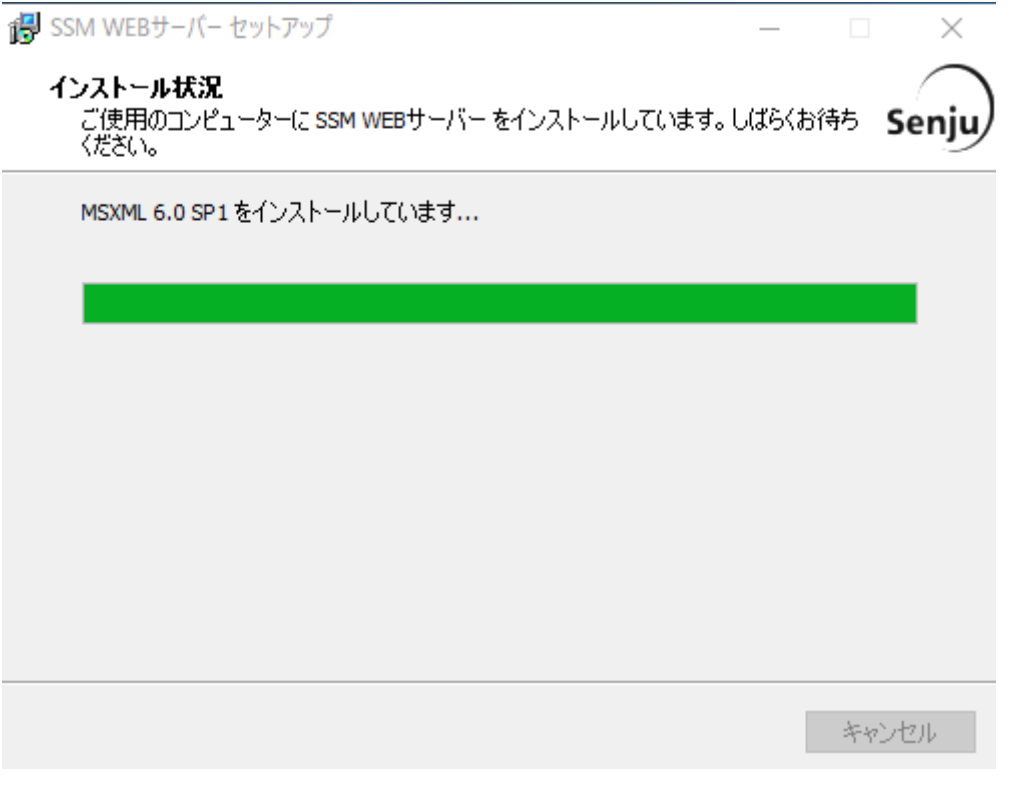

インストールが完了して、「セットアップウィザードの完了」画面が表示されるので、「すぐ に再起動。」が選択されていることを確認し、完了ボタンをクリックします。

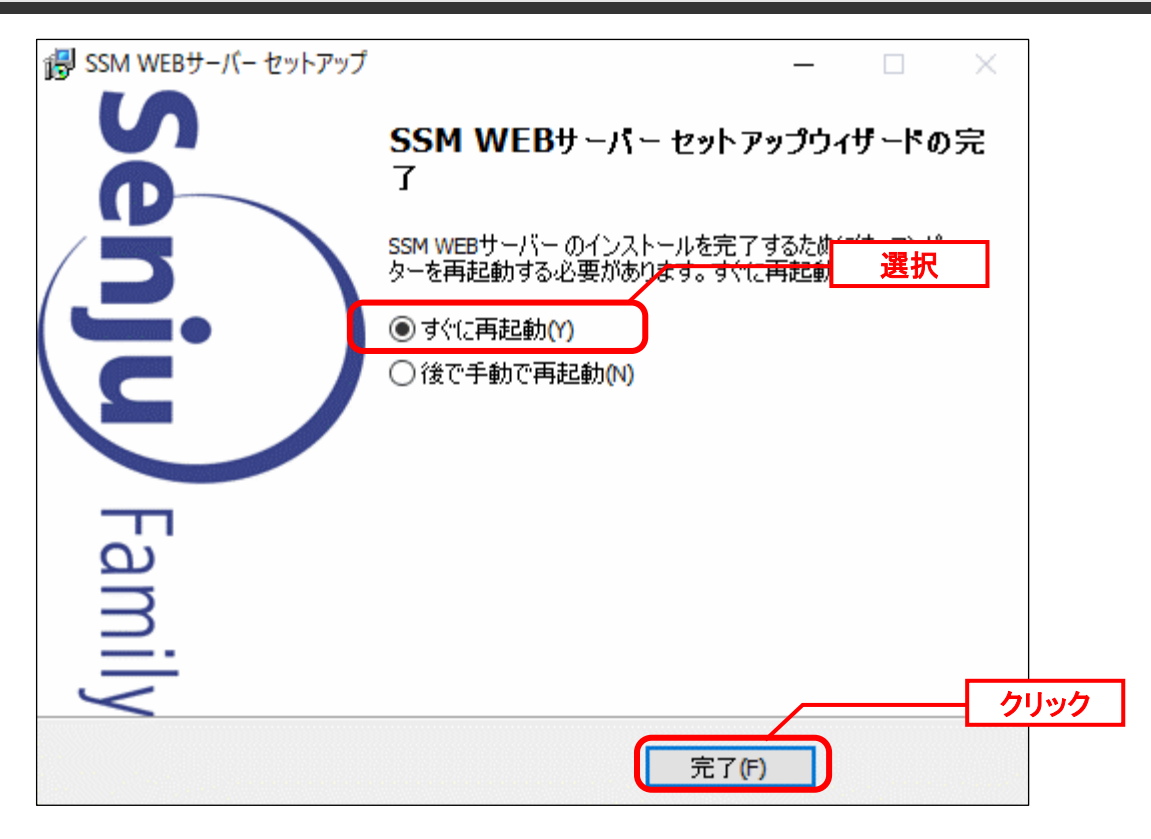

SSM WEB サーバーが再起動されます。

**!**

## **1.9.11.6** データベースのアップデート

データベースのアップデートを行います。 まず、「[1.9.2](#page-411-0) [バージョンアップ前の確認](#page-411-0)」で確認した現在のバージョンを確認してください。

正常に処理が行われない恐れがある為、コマンド実行中はインストールディスクか ら「C:\Temp」にコピーしたフォルダやファイルの参照や操作を行わないでくださ い。また、SSMWEB フォルダ及び SSMDB フォルダ配下のフォルダ、ファイルにつ いても同様に参照や操作を行わないでください。

**!** データベースのアップデートは、処理に時間が掛かる可能性があります。

#### **From202300To202400** アップデートコマンドの実行(Oracle)

**!** 現在の Oracle をデータベースとして利用する場合、本手順は行ってください。

Administrators グループに所属するユーザーで Oracle Database をインストールしたノードに ログオンしてください。

インストールディスクの以下のフォルダを C:\TEMP にコピーします。

C ドライブ直下に TEMP フォルダがない場合は、TEMP フォルダを作成してください。

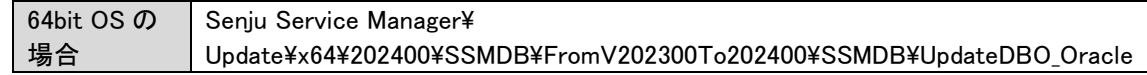

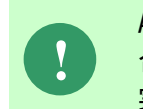

Amazon RDS for Oracle DB を利用する場合、以下「Oracle Database を利用する場 合」を実施せず、「Amazon RDS for Oracle DB を利用する場合は~」からの手順を 実施ください。

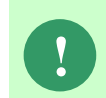

アップデートコマンドの実行により、UpdateDBO\_Oracle フォルダ配下に、自動的 に Update202400 YYMMDDHHMMSS<sup>※1</sup>フォルダが作成されます。 また、その配下に log フォルダ※2が作成されます。

※1:YYMMDDHHMMSS は、フォルダが作成された日付時間を示しています。 ※2: log フォルダ配下には、実行ログとエラーログが出力されます。

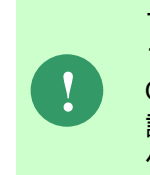

アップデートコマンドの実行により出力されたデータベースのバックアップ ファイルは以下のフォルダに格納されます。 Oracle のデフォルトのディレクトリ・オブジェクトである DATA\_PUMP\_DIR に 設定されているフォルダ配下に、dmp<sup>※1</sup>ファイルと log ファイルが作成されます。 作成されたファイルはアップデートコマンドの終了後、削除してください。

※1:作成ファイル名は、sjCCF\_Update202400YYMMDDHHMMSS.dmp です。 YYMMDDHHMMSS は、dmp ファイルが取得された日付時間を示しています。

Oracle Database を利用する場合は、コマンドプロンプトから、下記のコマンドを順に実行し ます。 ("△" は半角スペースを示します。)

### コマンド

cd△C:¥TEMP¥UpdateDBO\_Oracle

UpdateSSMDB\_202400\_ORA△TNSName△DbUserName△DbPassWord△DbSysPassWord△ **DbBackupFlg** 

**!** アップデートコマンドの実行によるデータベースのバックアップは、省略すること ができます。ただし、バックアップをせずにバージョンアップを行った際はデータ の復旧ができません。下記の場合などデータの復旧を行える場合のみ、データベー スのバックアップを省略することを推奨いたします。 ・バックアップが複数バージョンにわたり、且つ冒頭のバージョンアップ時に バックアップを行っている場合 ・該当環境でスナップショット等を取得することによるバックアップを常に行って いる場合

#### ※コマンドとパラメーターの説明

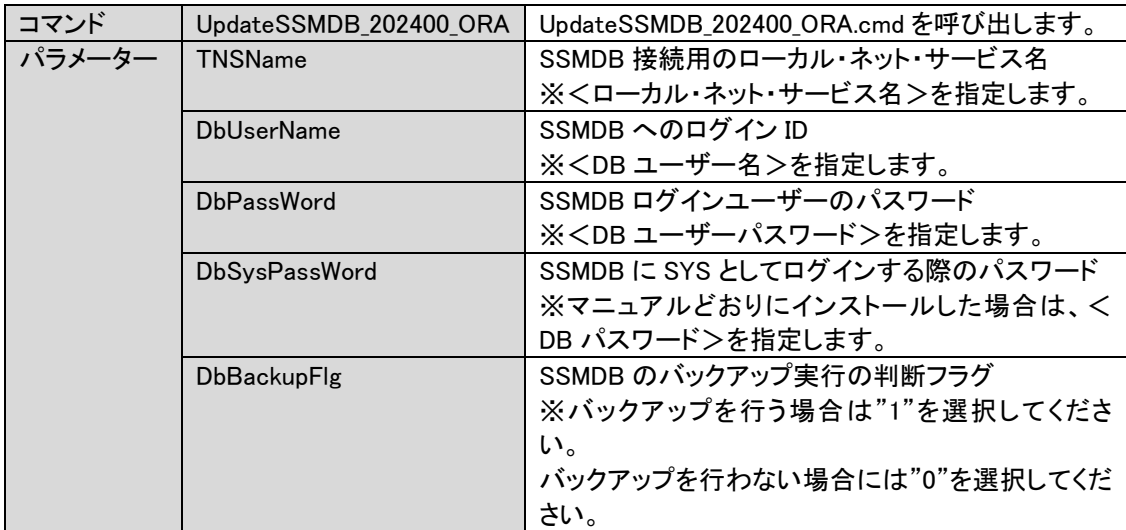

Amazon RDS for Oracle DB を利用する場合は、コマンドプロンプトから、下記のコマンドを 順に実行します。

("△" は半角スペースを示します。)

#### コマンド

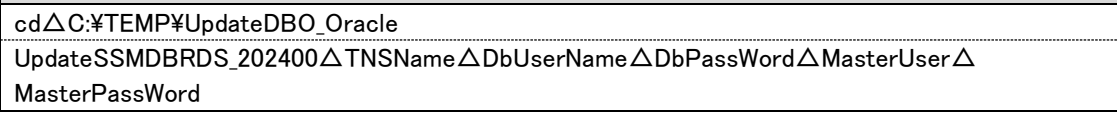

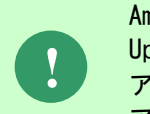

Amazon RDS for Oracle DB を利用する場合、 UpdateSSMDBRDS\_202400\_ORA.cmd はバックアップを取得しないため、 アップデータが失敗した場合、データの復旧はできません。 アップデート前に必ずスナップショットを取得してください。

#### ※コマンドとパラメーターの説明

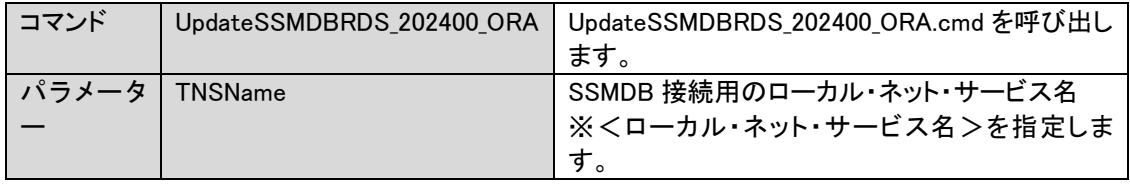

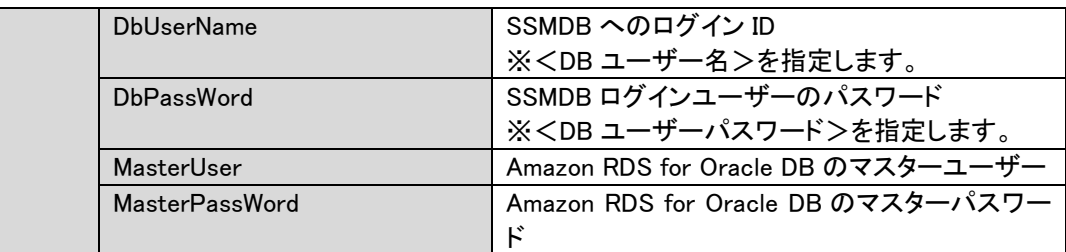

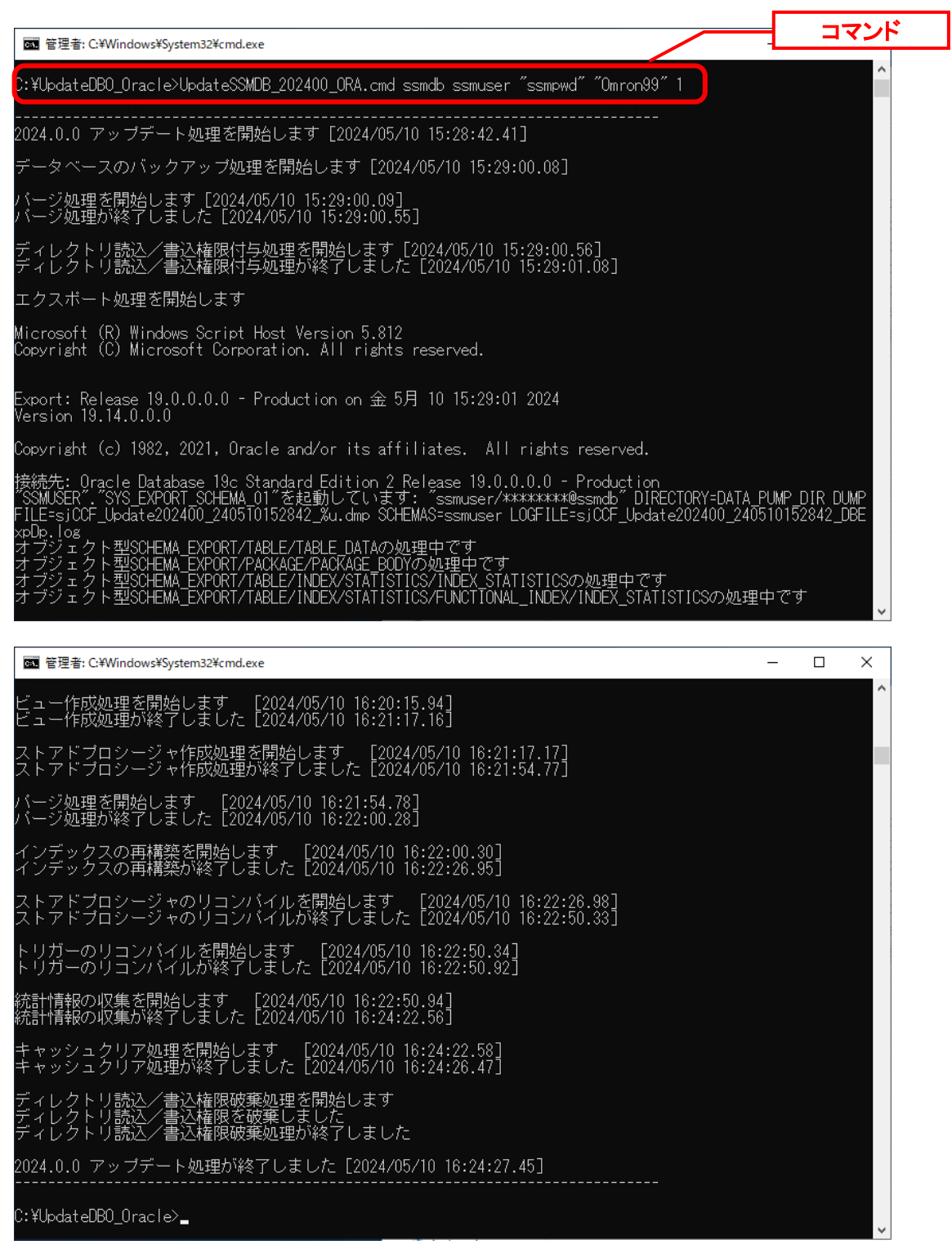

**!**

アップデートコマンドが異常終了し、以下のメッセージが表示された場合は、 データベースはアップデート直前の状態に戻ります。

-------------------------------------------------------------------------

2024.0.0 データベースアップデータが異常終了しました [YYYY/MM/DD HH:MI:SS.00]

アップデータ異常終了の為 アップデート処理実行前の状態への復旧処理を行いました

システム管理者にお問合せください

-------------------------------

また、以下のメッセージが表示された場合は、データの復旧は行われませんので、 お手元のバックアップより手動で復旧を行ってください。 -------------------------------------------------------------------------

-------------------------------------------------------------------------

2024.0.0 データベースアップデータが異常終了しました [YYYY/MM/DD HH:MI:SS.00]

データベースのバックアップを行っていないため、データの復旧は行いません 手動でデータを復旧してください

システム管理者にお問合せください---

Oracle のデフォルトのディレクトリ・オブジェクトである DATA\_PUMP\_DIR に設定されてい るフォルダ配下から dmp ファイルと log ファイルを削除します。

DATA\_PUMP\_DIR に設定されているフォルダは以下の手順で確認できます。

コマンドプロンプトから以下のコマンドを実行し、システムユーザー権限で SQL\*Plus へログ インします。

("△" は半角スペースを示します。)

コマンド

sqlplus△SYS/<DB パスワード>@<ローカル・ネット・サービス名>△as△sysdba

SQL\*Plus へログイン後、以下のコマンドを実行します。

コマンド

SELECT△DIRECTORY\_PATH△FROM△DBA\_DIRECTORIES WHERE△DIRECTORY NAME△=△'DATA PUMP DIR';

Microsoft Windows [Version 10.0.17763.379]<br>(c) 2018 Microsoft Corporation. All rights reserved.

C:\Users\Administrator\sqlplus\_system/sysdbapwd\_as\_sysdba

SQL\*Plus: Release 19.0.0.0.0 - Production on 金 5月 10 16:29:59 2024<br>Version 19.14.0.0.0

Copyright (c) 1982, 2021, Oracle. All rights reserved.

Oracle Database 19c Standard Edition 2 Release 19.0.0.0.0 - Production 

SQLS SELECT DIRECTORY PATH FROM DBA DIRECTORIES WHERE DIRECTORY NAME = 'DATA PUMP DIR'; DIRECTORY\_PATH C:\temp\app\senju\admin\smdb\dpdump/  $SOL>$   $\blacksquare$ 

DATA\_PUMP\_DIR に設定されているフォルダを確認し、exit コマンドで SQL\*Plus を終了し ます。

ライセンスキーの登録を行います。

Administrators グループに所属するユーザーで SSM DB サーバーにログオンします。 コマンドプロンプトから、下記のコマンドを実行します。 ("△" は半角スペースを示します。)

コマンド

 $\mathbf{r}$ 

cd△<SSM DB フォルダ>bin

sjSPB Entrykey△-d△<データソース名>△-u△<DB ユーザー名>△-p△<DB ユーザーパスワード >△-l△<ライセンスキー>

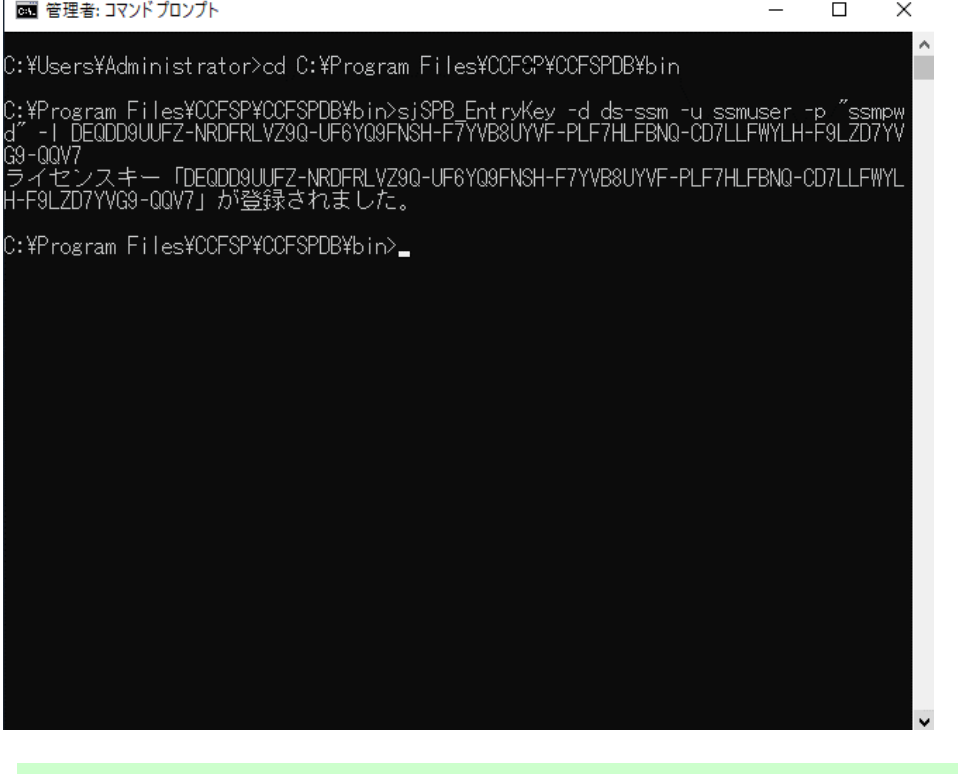

**!** "データベースへの登録に失敗しました。"と表示される場合は、Oracle Database <sup>を</sup> インストールしたノードを再起動して、再度実行してください。

**From202300To202400** アップデートコマンドの実行(PostgreSQL)

**!** 現在の PostgreSQL をデータベースとして利用する場合、本手順は行ってくださ い。

Administrators グループに所属するユーザーで PostgreSQL Database をインストールしたノ ードにログオンしてください。

インストールディスクの以下のフォルダを C:\TEMP にコピーします。

C ドライブ直下に TEMP フォルダがない場合は、TEMP フォルダを作成してください。

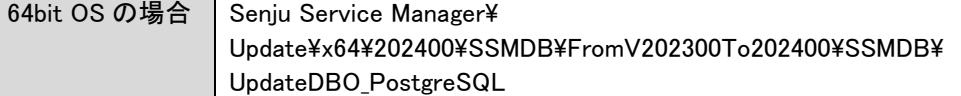

**!** アップデートコマンドの実行により、UpdateDBO\_PostgreSQL フォルダ配下に、自 動的に Update202400 YYMMDDHHMMSS<sup>※1</sup>フォルダが作成されます。 また、その配下に log フォルダ※2が作成されます。

※1:YYMMDDHHMMSS は、フォルダが作成された日付時間を示しています。 ※2: log フォルダ配下には、実行ログとエラーログが出力されます。

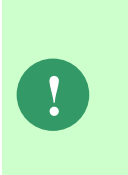

アップデートコマンドの実行により出力されたデータベースのバックアップ ファイルは以下のフォルダに格納されます。

アップデートコマンドの実行により、UpdateDBO\_PostgreSQL フォルダ配下に、自 動的に Update202400\_YYMMDDHHMMSS<sup>※1</sup>フォルダが作成されます。 また、その配下に bakup フォルダ※2が作成されます。

作成されたファイルはアップデートコマンドの終了後、削除してください。

※1: YYMMDDHHMMSS は、フォルダが作成された日付時間を示しています。

※2:作成ファイル名は、sjCCF\_Update202400YYMMDDHHMMSS.dmp です。 YYMMDDHHMMSS は、dmp ファイルが取得された日付時間を示しています。

PostgreSQL Database を利用する場合は、コマンドプロンプトから、下記のコマンドを順に実 行します。

("△" は半角スペースを示します。)

#### コマンド

cd△C:¥TEMP¥ UpdateDBO\_PostgreSQL

UpdateSSMDB\_202400\_PG△IpAddress△DbName△DbUserName△DbPassWord△DBSysUserid△ DbSysPassWord△DBPort△DbBackupFlg

**!** アップデートコマンドの実行によるデータベースのバックアップは、省略すること ができます。ただし、バックアップをせずにバージョンアップを行った際はデータ の復旧ができません。下記の場合などデータの復旧を行える場合のみ、データベー スのバックアップを省略することを推奨いたします。 ・バックアップが複数バージョンにわたり、且つ冒頭のバージョンアップ時に バックアップを行っている場合 ・該当環境でスナップショット等を取得することによるバックアップを常に行って いる場合

※コマンドとパラメーターの説明

コマンド | UpdateSSMDB\_202400\_PG | UpdateSSMDB\_202400\_PG.cmd を呼び出します。

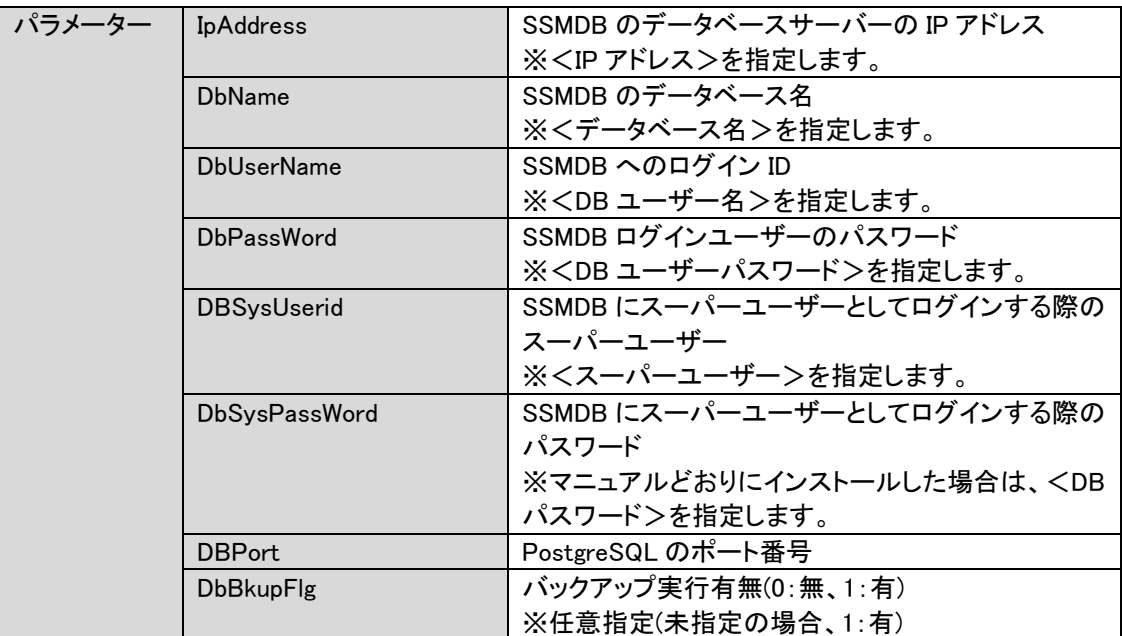

Amazon RDS for PostgreSQL DB を利用する場合は、コマンドプロンプトから、下記のコマン ドを順に実行します。

("△" は半角スペースを示します。)

#### コマンド

#### cd△C:¥TEMP¥ UpdateDBO\_PostgreSQL

UpdateSSMDB\_202400\_PG△IpAddress△DbName△DbUserName△DbPassWord△DBSysUserid△ DbSysPassWord△DBPort

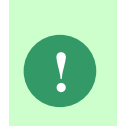

Amazon RDS for PostgreSQL DB を利用する場合、 UpdateSSMDB\_202400\_PG.cmd はバックアップを取得しないため、 アップデータが失敗した場合、データの復旧はできません。 アップデート前に必ずスナップショットを取得してください。

※コマンドとパラメーターの説明

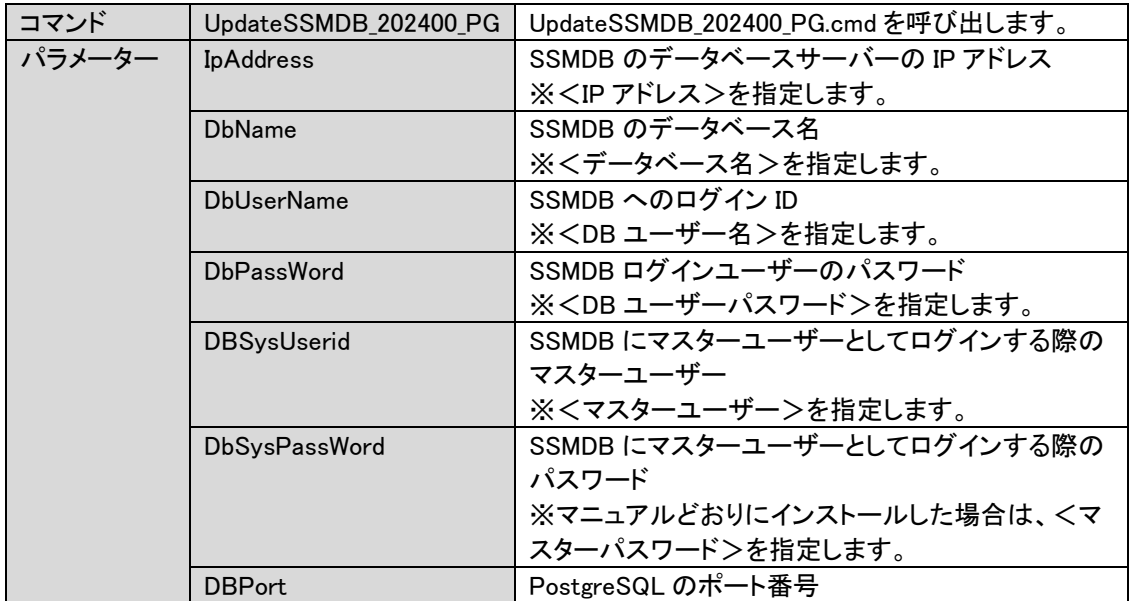

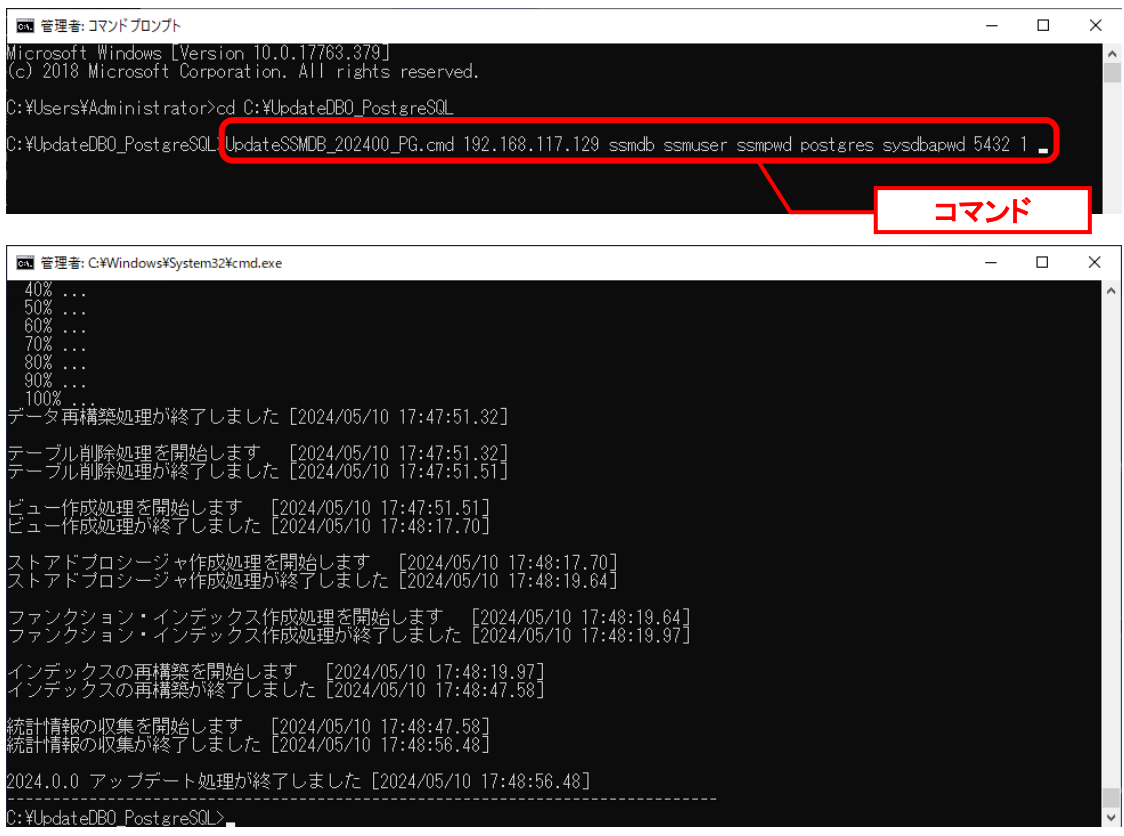

ライセンスキーの登録を行います。

Administrators グループに所属するユーザーで SSM DB サーバーにログオンします。 コマンドプロンプトから、下記のコマンドを実行します。 ("△" は半角スペースを示します。)

コマンド

cd△<SSM DB フォルダ>bin sjSPB\_Entrykey△-d△<データソース名>△-u△<DB ユーザー名>△-p△<DB ユーザーパスワード >△-l△<ライセンスキー>

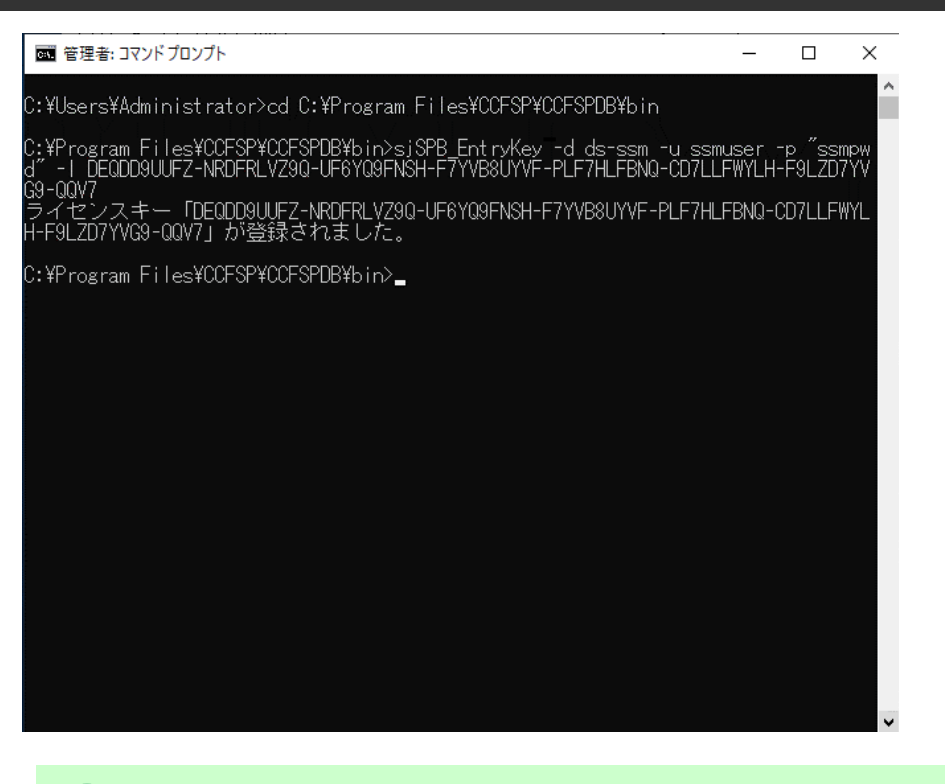

**!** "データベースへの登録に失敗しました。"と表示される場合は、PostgreSQL をイン ストールしたノードを再起動して、再度実行してください。

#### ■3. 公開ビュー用ユーザーの作成

本手順については「1.7.3.7 公開ビュー用ユーザーの作成」を参照してください。

#### **1.9.11.7** \ SSM WEB サーバー設定のアップデー

ここでは、SSM WEB サーバー設定をアップデートする方法を説明します。

WEB サーバー設定コマンドを実行前に以下の手順を実施します。

2024.0.0 バージョンの.NetCore の Log 出力仕様は世代数が低いほど新しいバックアップファイ ルになります、既存 Log のバックアップファイルの名前を変更する必要がありますので以下の 手順に従って LogRename.vbs を行ってください。

インストールディスクの以下のフォルダを C:\TEMP にコピーします。

C ドライブ直下に TEMP フォルダがない場合は、TEMP フォルダを作成してください。

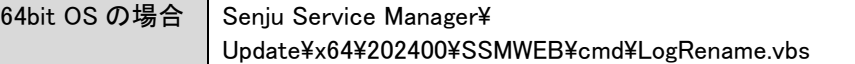

下記のコマンドを実行します。

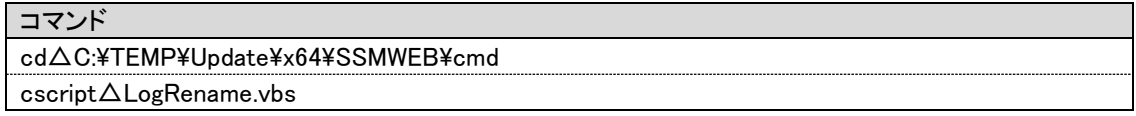

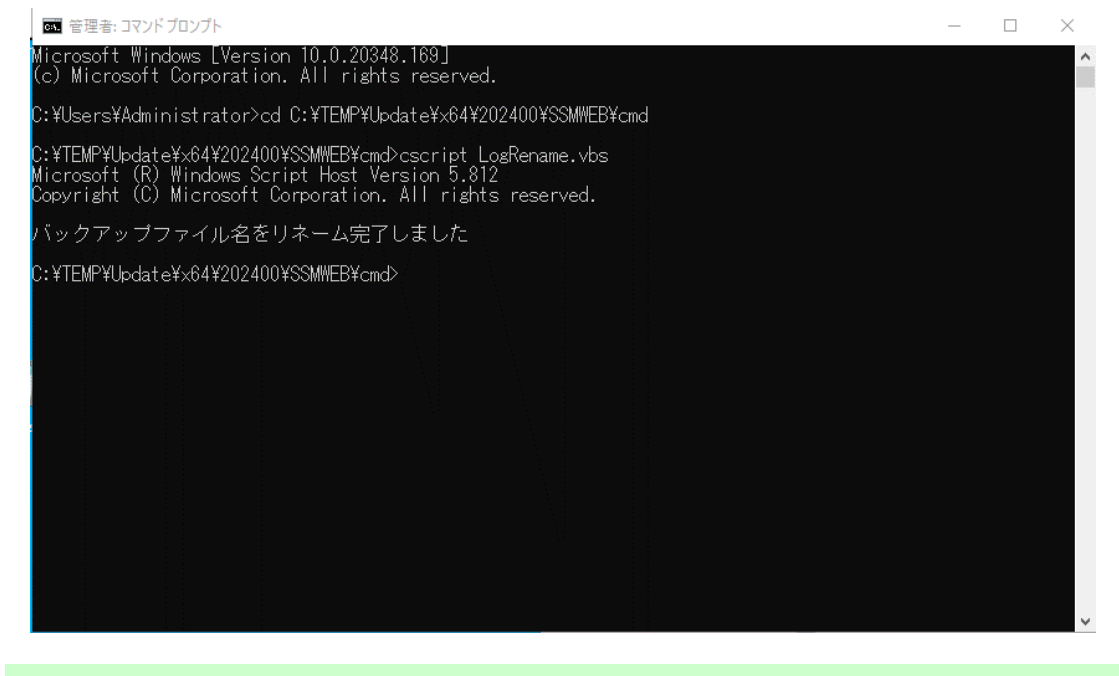

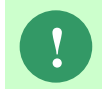

このスクリプトは一回しか実行できません、二回目実行すればファイル内容は実行 前を戻るの可能性がある。

WEB サーバー設定コマンドを実行します。 本手順については「1.7.4.6 WEB サーバー設定コマンドの実行」を参照してください。

### **1.9.11.8 ElasticSearch8.11.3** へバージョンアッ プの実行

Elasticsearch の機能を利用している場合、必ず連携機能に Elasticsearch 8.11.3 へバージョン アップするようにしてください。

本手順については Elasticsearch 連携機能ガイドの「1.6 Elasticsearch 8.11.3 へバージョンア ップ」を参照してください。

# **1.9.11.9** マニュアルの格納

以下の手順に沿って対象ファイルをコピーしてください。

インストールディスクの Senju Service Manager\Doc\202400 フォルダ配下に存在する対象の PDF ファイルをコピーします。

| コピー先 | %CCFSPWEBHOME%wwwroot¥Manual

フォルダ配下には以下の PDF ファイルが格納されています。

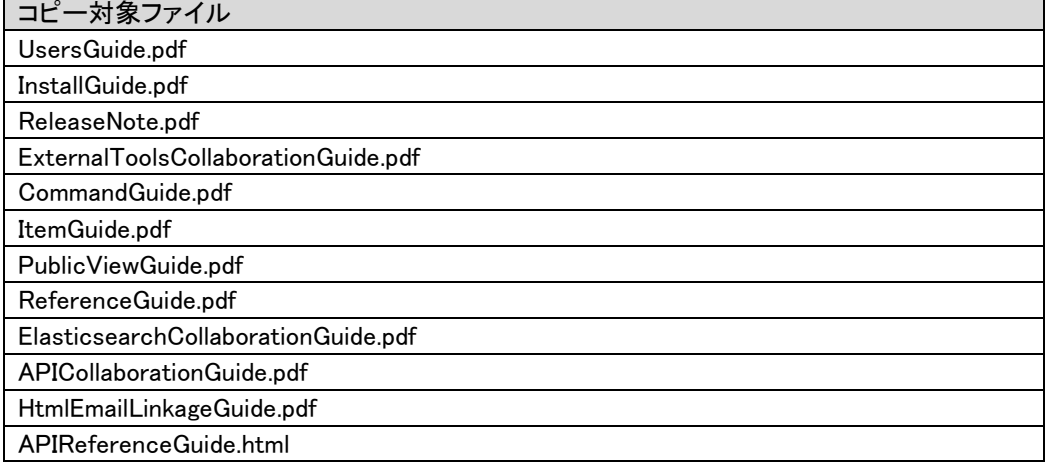

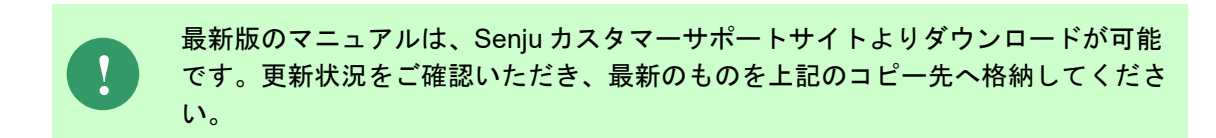

以上で「[1.9.11](#page-606-0) 2024.0.0 [へバージョンアップ](#page-606-0)」は終了です。

**!**

# **1.9.12**バージョンアップ環境の設定確認

バージョンアップ環境の設定を下記の手順に従って確認し、未設定項目があった場合、 適切に設定を行ってください。

ここでは、バージョンアップ環境の設定確認の流れを示します。 ( ) 内はこのマニュアルでの説明箇所のタイトル番号です。 この順に沿ってアップデートを行ってください。

1. SSM DB サーバー環境の設定確認 ([1.9.12.1](#page-634-0))

2. SSM WEB サーバー環境の設定確認 ([1.9.12.2](#page-635-0))

バージョンアップ後は、必ず利用する全てのクライアント端末で、 インターネット一時ファイルの削除を行ってください。 インターネット一時ファイルの削除の方法は、以下の章を参照してください。 「1.7.5.1-2 インターネット一時ファイルの削除」

# <span id="page-634-0"></span>**1.9.12.1 SSM DB** サーバー環境の設定確認

#### <span id="page-634-1"></span>■ 1. Windows エラー報告設定

Windows のエラー報告設定を変更し、Windows ワトソン博士をデバッガとして使用するよう 設定します。

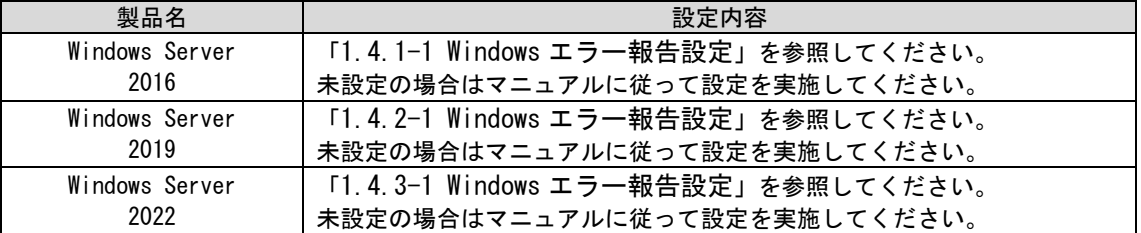

#### <span id="page-634-2"></span>■2. データソースの設定

データソースの設定における「問合せのタイムアウトを有効化」の設定を確認します。 「1.7.3.3 データソースの追加」を参照し、未設定の場合はマニュアルに従って設定を実施し てください。

#### ■3. アクセス可能ノード制限の設定

**!** PostgresSQL をデータベースとして利用する場合、本設定が不要です。

アクセス可能ノード制限の設定を確認します。

「1.4.6-5 アクセス可能ノード制限の設定」を参照し、未設定の場合はマニュアルに従って設 定を実施してください。

## <span id="page-635-0"></span>**1.9.12.2 SSM WEB** サーバー環境の設定確認

#### ■ 1. Windows エラー報告設定

「[1.9.12.11](#page-634-1) Windows [エラー報告設定](#page-634-1)」の手順を参照してください。

### ■2. データソースの設定

「[1.9.12.12](#page-634-2) [データソースの設定](#page-634-2)」の手順を参照してください。

**!** 同一ノードに SSM WEB <sup>と</sup> SSM DB をインストールしている場合は、本設定の確 認は不要となります。

#### ■3. Web サイトの構成

以下の手順で設定を確認してください。

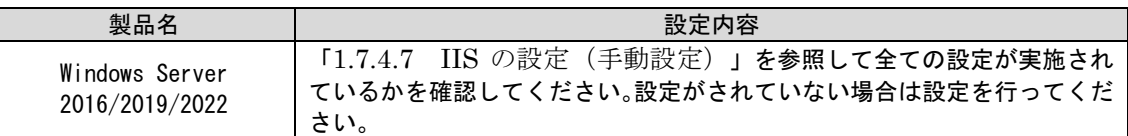

上記で設定を変更した場合、SSM WEB サーバーの以下のサービスを再起動して

ください。

**!**

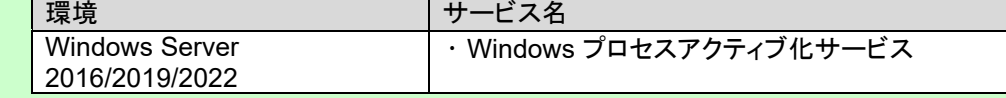

#### **IIS** のサービスを自動起動に変更(全ての **SSM WEB** サーバー) . . . . . . . . . . . .

「[1.9.26](#page-414-0) IIS [のサービスを手動起動に変更\(全ての](#page-414-0) SSM WEB サーバー)」で手動起動に変更 したサービスを自動起動に戻します。

「スタート」メニュー→「管理ツール」→「サービス」を選択します。 以下のサービスを右クリックし、コンテキストメニューからプロパティを選択します。 プロパティの[全般]タブの[スタートアップの種類]を「自動」に変更し、[OK]ボタンをクリック してください。

Windows Server 2016/2019/2022 の場合:

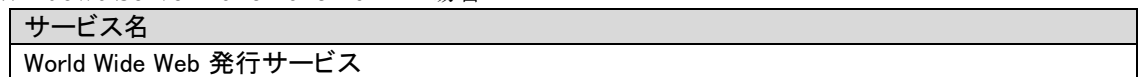

### **1.9.12.3 Senju Enterprise Navigator** の各プロセ ス開始手順

Senju Enterprise Navigator の以下の機能を用いて Senju Service Manager 連携機能を使用し ている場合、Senju Enterprise Navigator がインストールされているサーバーにて、各プロセ スを開始してください。

※プロセスの開始方法の詳細は、SEN のマニュアルを参照してください。

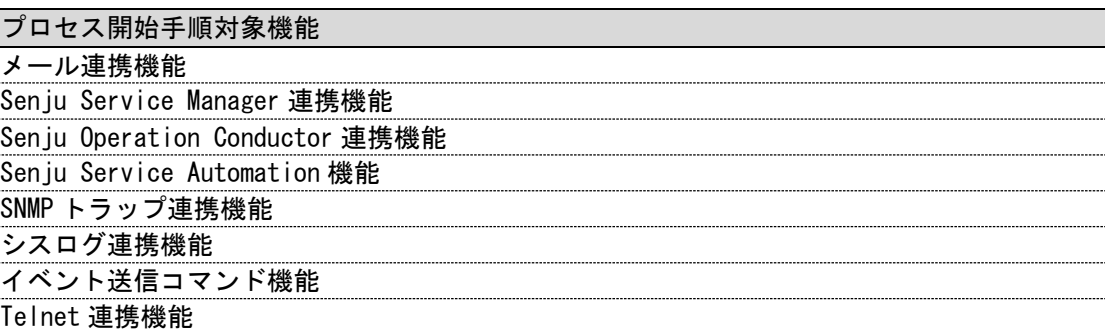

手動やタイマーによるイベント連携機能

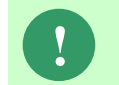

**!** Senju Enterprise Navigator の以下機能を使用して Senju Service Manager 連携機能 を使用していない場合は本手順は不要です。

# **1.9.12.4** イメージ画像の反映

バージョンアップ前に SSM WEB サーバーコンフィグレータで以下の項目を変更している場 合、 画像の反映操作を行います。

SSM WEB サーバーコンフィグレータの[基本設定]-[制御情報]を表示すると、 画像が自動的に反映されます。

- 「ログイン画面のロゴの任意画像」
- 「ログインフレームのタイトルロゴの任意画像」
- 「編集ボタンのアイコン画像」
- 「削除ボタン(活性)のアイコン画像」
- 「削除ボタン(不活性)のアイコン画像」

### **1.9.13**ログイン確認

#### ■1. ログイン確認

Web ブラウザで Senju Service Manager のログインページを表示し、ログインできることを確 認します。

ログイン確認の方法は「1.7.5 クライアントの設定」を参照してください。ブラウザの設定確 認を行い、未設定の場合はマニュアルに従って設定を実施し、その後、任意のユーザーを使用 してログインの確認を行ってください。

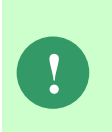

Senju Service Manager にログインできることが確認でき、問題ない場合は、「[1.9.2](#page-411-0) [バージョンアップ前の確認」](#page-411-0)の「[13](#page-420-0) **Oracle DB** [のバックアップ」](#page-420-0)または「[14](#page-420-1) **[PostgreSQL DB](#page-420-1) のバックアップ」で作成したデータベースのバックアップは削除** して構いません。

IIS の HTTP リダイレクトを利用している場合、バージョンアップ後、リダイレクト 先のページへ正常に遷移できるかを確認してください。ページへ遷移できない、ま たは表示が崩れる場合は、HTTP リダイレクトの設定内容を確認してください。

バージョンアップ前に ccfsp サイトに HTTP リダイレクトの設定を行っている場合 は、リダイレクト先を変更する必要はありません。変更している場合は以下の設定 をバージョンアップ前の設定内容に基づいて再設定してください。

・このリダイレクト先に要求をリダイレクト

※「http://xxx/ccfsp」または「https://xxx/ccfsp」の形式で設定してください。 ・リダイレクト動作

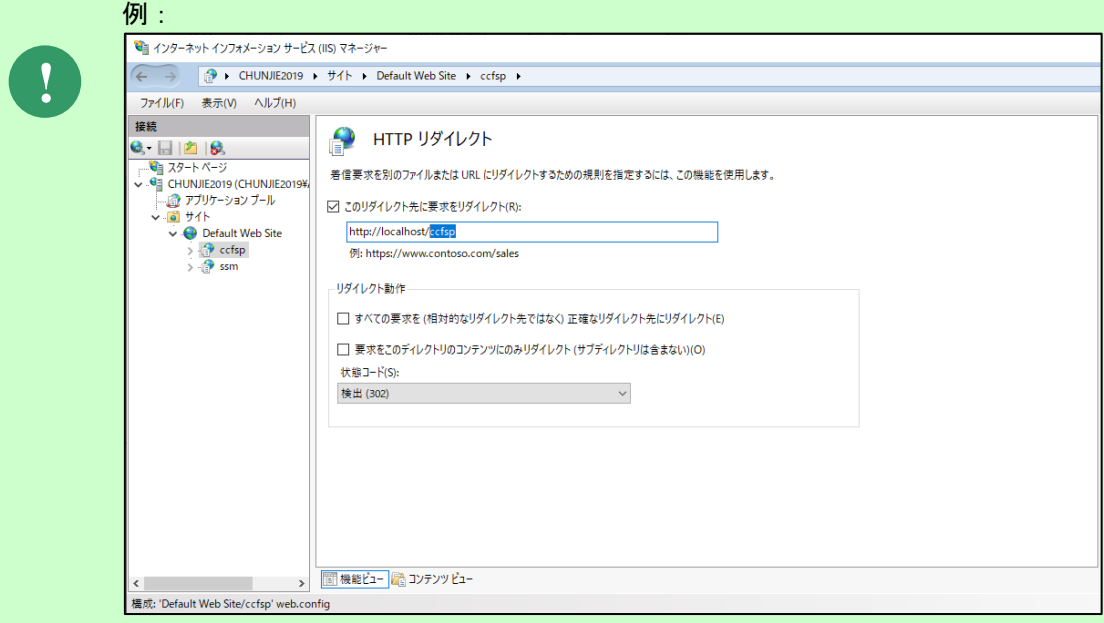

### **1.9.14**イベント連携定義ファイルの更新

Senju Enterprise Navigator (SEN) が Senju Service Manager とイベント連携を行う際に必 要となる定義ファイルを更新します。

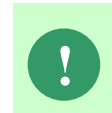

この手順は、Senju Enterprise Navigator (SEN) からのイベント連携機能を使用し ている場合のみ必要となります。 イベント連携機能を使用していない場合は、本手順は必要ありません。

SSM DB サーバー上の%CCFSPDBHOME%dat\class フォルダの下にある、以下のファイル を、SENサーバーの%SENSVHOME%dat\enx\sp\class フォルダへ上書きコピーしてくださ い。

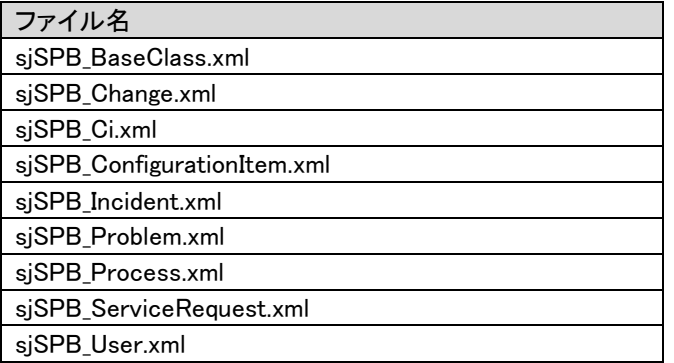

また、SENサーバーの%SENSVHOME%dat\enx\sp\class フォルダの下に以下のファイルが ある場合は削除してください。

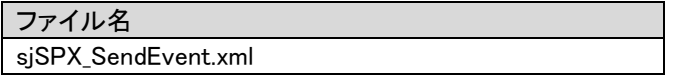

%CCFSPDBHOME%、%SENSVHOME%の値は、それぞれのサーバー上の環境変 数を参照してください。

インストール先フォルダを変更していない場合、環境変数はそれぞれ以下の値が設 定されます。

%CCFSPDBHOME%: C:\Program Files\CCFSP\CCFSPDB\ %SENSVHOME% : C:\Program Files\SEN\Server\

イベント連携定義ファイルを更新した場合、SEN サーバーを再起動する必要があ ります。

SEN サーバーの再起動手順は、SEN のマニュアルを参照してください。

**!**

**!**

**!** Senju Enterprise Navigator(SEN)の詳しい設定方法については、SEN のマニュ アルを参照してください。

### **1.9.15**イベント連携ルールで登録するレコードの 変更/拡張

イベント連携を使用して Senju Enterprise Navigator (SEN) からデータ登録を行っている場 合に、登録する画面項目を変更/拡張する際には SEN のルールを更新する必要があります。

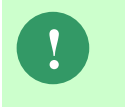

この手順は、SEN からのイベント連携機能を使用している場合、かつ登録する画 面項目を変更/拡張する場合のみ必要となります。イベント連携機能を使用してい ない場合、登録する画面項目に変更がない場合は、本手順は必要ありません。

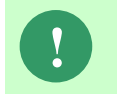

**!** ルールの詳細につきましては、Senju Enterprise Navigator のマニュアルを参照して ください。

## **1.10** バックアップ

Senju Service Manager で使用する各種データやファイルのバックアップを作成する方法を説明 します。

Oracle をデータベースとして利用する場合、次の 2 つの方法について説明します。

- EXPDP コマンドを使用
- その他バックアップツールを使用

PostgresSQL をデータベースとして利用する場合、次の 3 つの方法について説明します。

- pg\_dump コマンドを使用
- その他バックアップツールを使用
- pg\_basebackup コマンドを仕様

本手順中にデータ更新が行われた場合、Oracle Database及び PostgreSQL Database の仕様としてテーブル間のデータ及びオブジェクト間の整合性が取れなくなる可能 性があります。

データの不整合が存在する状態では Senju Service Manager は正常動作しない恐れ があります。

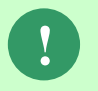

この為、本手順を実施する場合は、以降の手順に従いサービスの停止を行ってくだ さい。

- また作業中は以下の操作を行わないでください。
	- ・SSM WEB サーバーコンフィグレータの操作
	- ・SSM DB サーバーコンフィグレータの操作
	- ・Senju Service Manager が提供するすべてのコマンドの実行

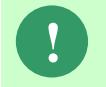

本文中特に指定のない場合、それぞれ環境に依存しない共通の手順になります。 マニュアルに従い作業を進めてください。

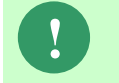

Amazon RDS for Oracle DB/PostgreSQL DB を利用する場合、必ずスナップショット を取得してください。本章の手順は不要です。

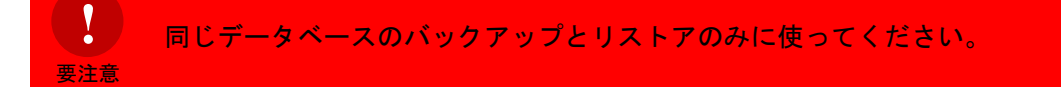

### **1.10.1**【**Oracle**】**EXPDP** コマンドを用いたバックア ップ

ここでは、Oracle をデータベースとして利用する場合、EXPDP コマンドを用いたバックアップ の方法を説明します。

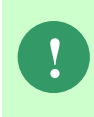

Oracle の EXPDP コマンドを用いてバックアップを行う場合、DMP ファイルを格納 する必要があるため DMP ファイルの出力先ドライブに十分な空き領域が必要です。 ドライブに十分な空き領域がない場合、作業領域の変更等が必要になります。

#### ■1. SSM WEB サーバーでサービスの停止

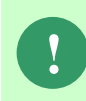

**!** Senju Service Manager 稼働中にバックアップを行う場合は、本手順は実施不要で す。「[3](#page-645-0) Oracle DB ユーザーの DBA [権限を確認」](#page-645-0)の手順に進んでください。

構成される全ての SSM WEB サーバーで IIS のサービスを停止します。 Administrators グループに所属するユーザーでサービスを停止するノードにログオンします。

コマンドプロンプトから以下のコマンドを実行し、IIS を停止させます。 ("△" は半角スペースを示します。)

#### コマンド

IISRESET△/STOP

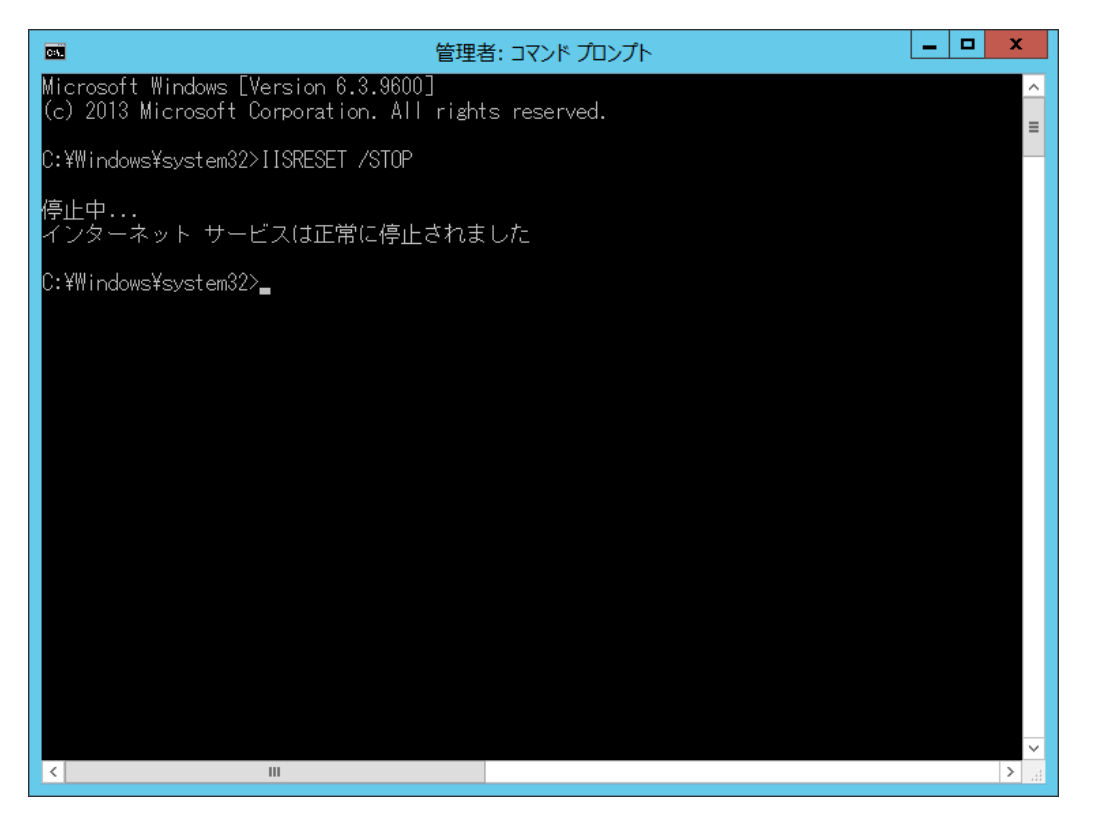

コマンドが完了したら、ノードからログオフします。

#### ■2. SSM DB サーバーでサービスの停止 . . . . . . . . . . . . . .

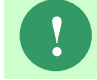

**!** Senju Service Manager 稼働中にバックアップを行う場合は、本手順は実施不要で す。「[3](#page-645-0) Oracle DB ユーザーの DBA [権限を確認」](#page-645-0)の手順に進んでください。

Administrators グループに所属するユーザーで SSM DB サーバーをインストールしたノードに ログオンします。

CCFSP Process Manager のサービスを停止します。

コマンドプロンプトから、以下のコマンドを実行します。 ("△" は半角スペースを示します。) コマンド

net△stop△"CCFSP△Process△Manager"

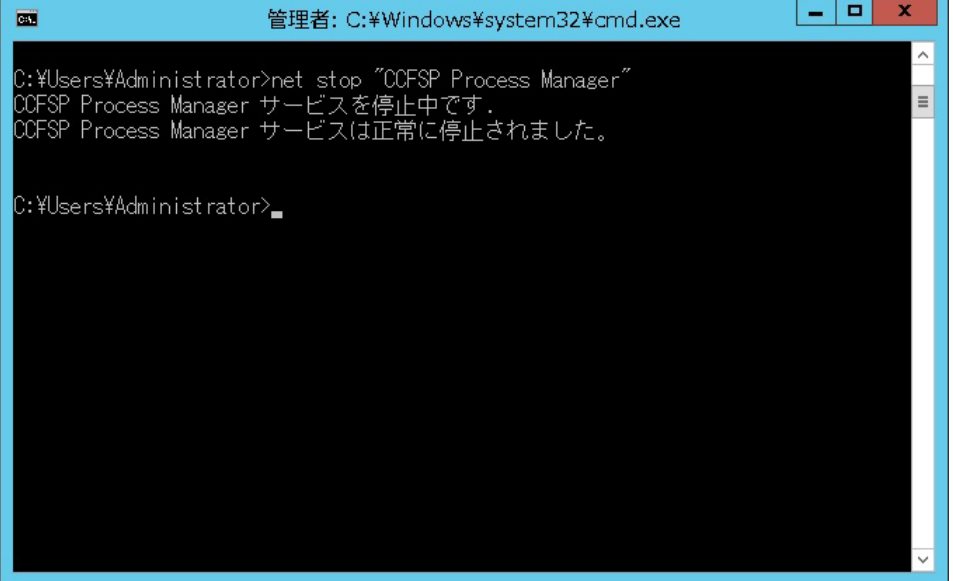

#### <span id="page-645-0"></span>**Oracle DB** ユーザーの **DBA** 権限を確認

Oracle DB ユーザーに対して DBA 権限が付与されていないか確認してください。 DBA 権限が付与されている場合、リストアに失敗する可能性があります。 以下の手順に従い、権限を確認して権限が付与されている場合は削除してください。 Administrators グループに所属するユーザーで Oracle Database をインストールしたノードへ ログオンします。

コマンドプロンプトから以下のコマンドを実行し、SQL\*Plus を起動してください。 ("△" は半角スペースを示します。)

コマンド

sqlplus△SYS/¥"<DB パスワード>¥"@<ローカル・ネット・サービス名>△as△sysdba

SQL\*Plus で以下の SQL 文を実行してください。

コマンド

SELECT△\*△FROM△DBA\_ROLE\_PRIVS△WHERE△GRANTEE△=△'<DB ユーザー名>';

"GRANTED\_ROLE"に"DBA"がないことを確認します。

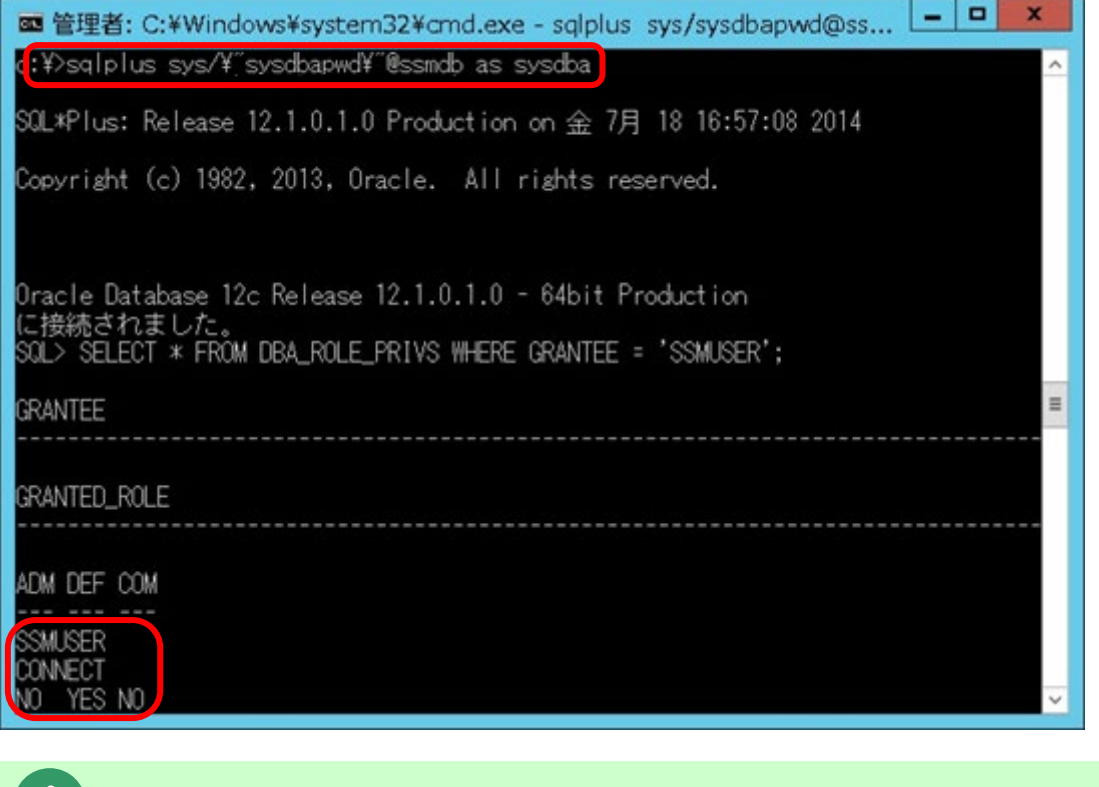

**!** <sup>&</sup>lt;DB ユーザー名>を大文字で指定してください。

"GRANTED\_ROLE"に"DBA"がある場合、以下の SQL 文を実行して Oracle DB ユーザーから DBA 権限を削除してください。

コマンド

REVOKE△DBA△FROM△<DB ユーザー名>;

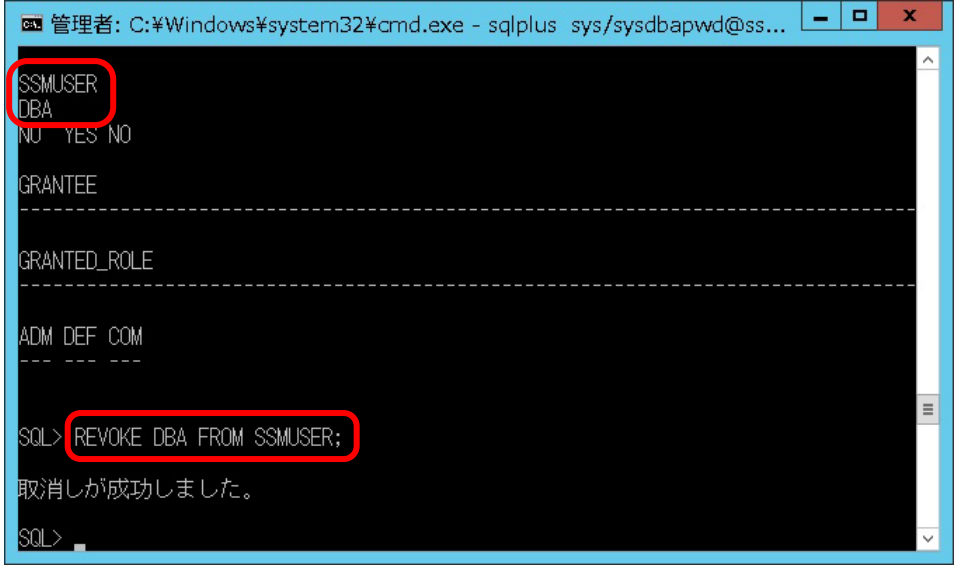

### **!** <sup>&</sup>lt;DB ユーザー名>を大文字で指定してください。

また、同画面で"GRANTED\_ROLE"に"CONNECT"権限があるかを確認してください。 権限がない場合は、以下の SQL 文を実行して Oracle DB ユーザーへ以下の権限を付与してくだ さい。

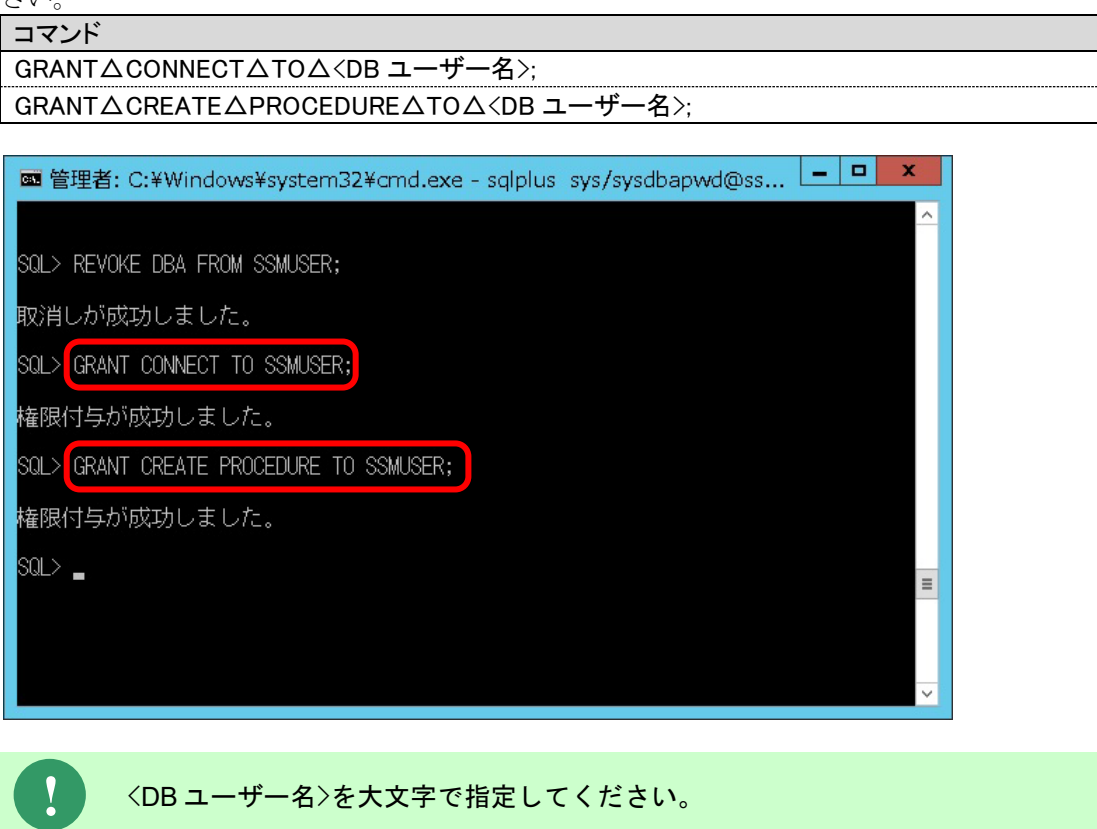

#### ■4. DATA\_PUMP\_DIR への権限を設定

DMP ファイルの出力先フォルダの操作権限を Oracle DB ユーザーへ付与します。

```
SQL*Plus で以下のコマンドを実行します。
("△" は半角スペースを示します。)
```
コマンド

GRANT△READ, △WRITE△ON△DIRECTORY△DATA PUMP DIR△TO△<DB ユーザー名>;

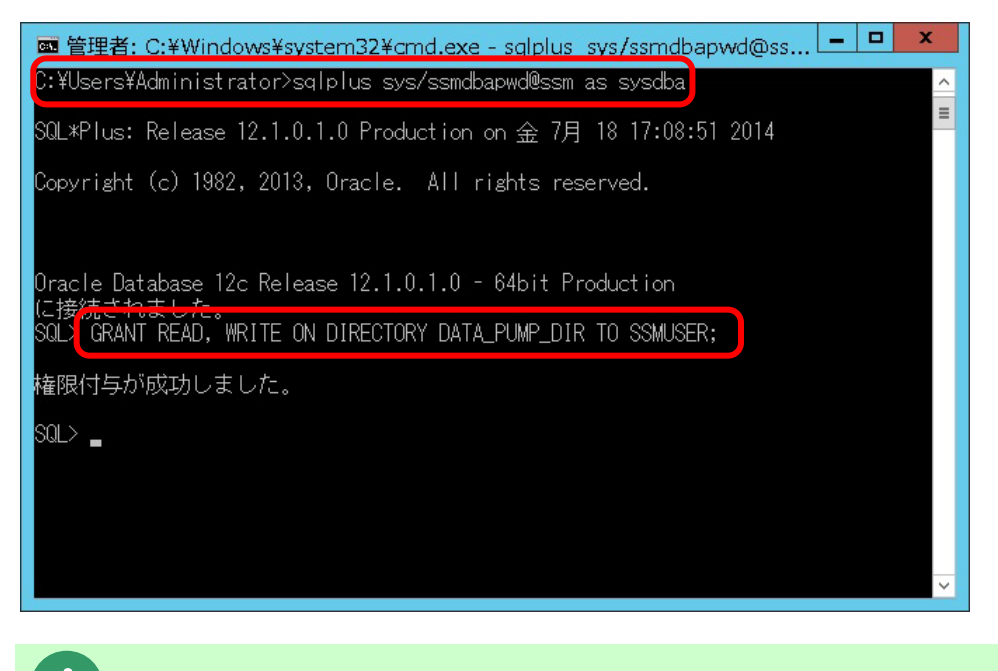

**!** <sup>&</sup>lt;DB ユーザー名>を大文字で指定してください。
DBMS\_LOB  $\text{SOL} >$ 

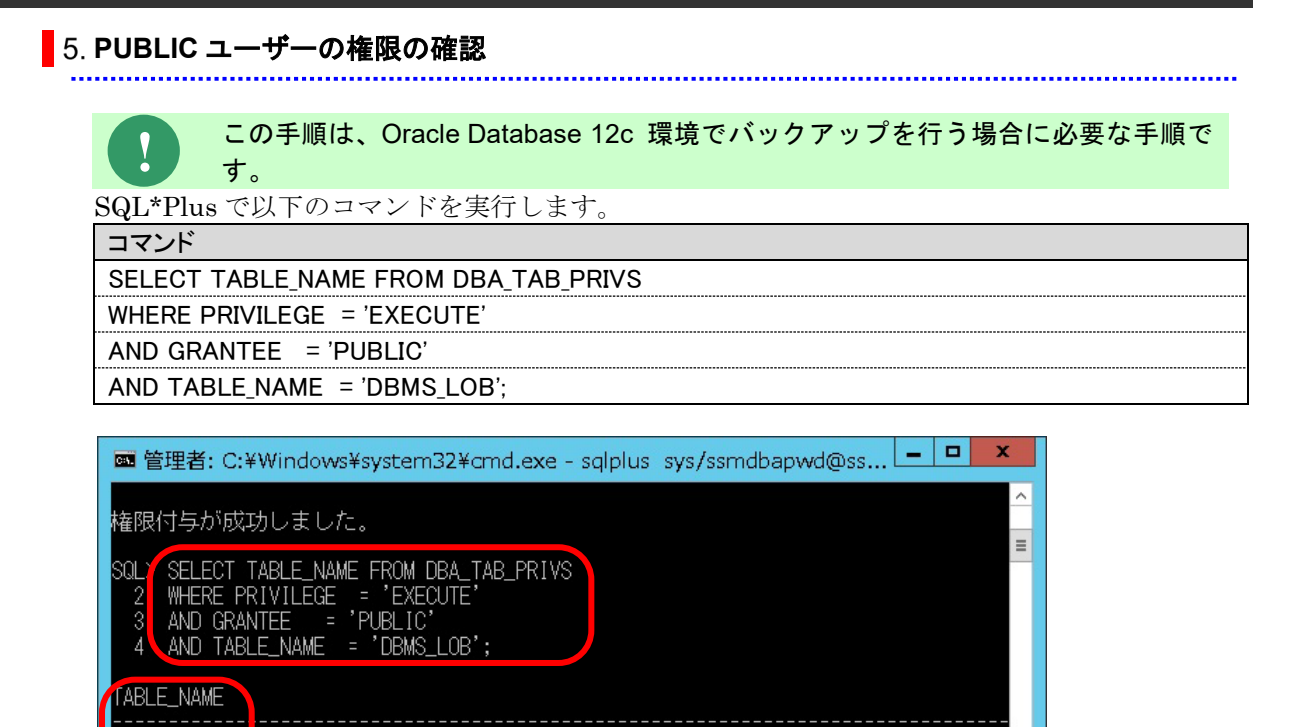

"TABLE\_NAME"に" DBMS\_LOB"が表示されていることを確認します。

「レコードが選択されませんでした」と表示された場合、以下の SQL 文を実行して、PUBLIC ユ ーザーに DBMS\_LOB の実行権限を付与します。 ("△" は半角スペースを示します。)

### コマンド

GRANT△EXECUTE△ON△SYS.DBMS\_LOB△TO△PUBLIC;

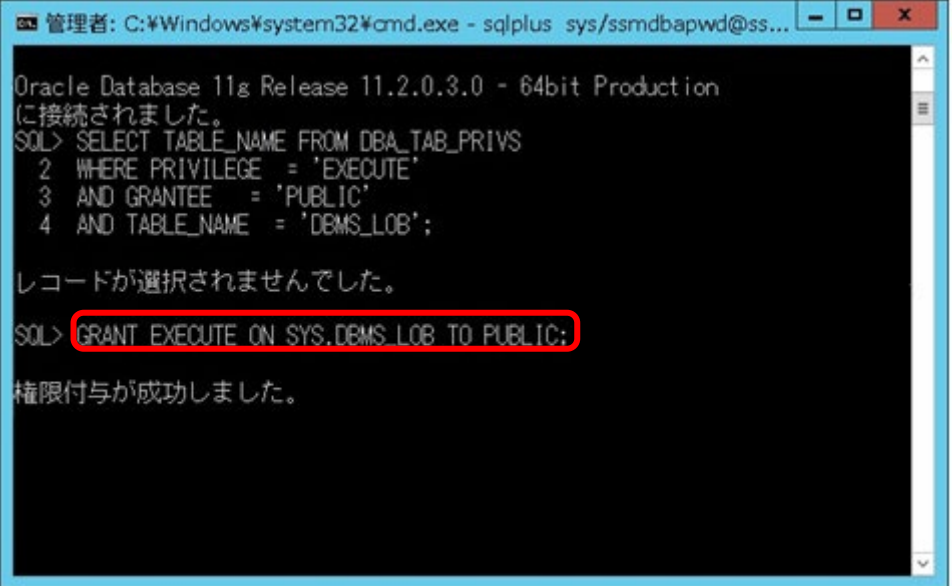

「権限付与が成功しました。」と表示されることを確認し、exit コマンドで SQL\*Plus を終了し ます。

### **EXPDP** コマンドの実行

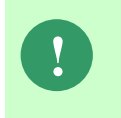

Senju Service Manager 稼働中にバックアップを行う場合は、本手順は実施不要で す。「[7](#page-651-0) FLASHBACK SCN を使用した EXPDP [コマンドの実行\(オンラインバック](#page-651-0) [アップ\)」](#page-651-0)を実施してください。

Administrators グループに所属するユーザーで Oracle Database をインストールしたノードへ ログオンします。

コマンドプロンプトを起動して、以下のコマンドを実行します。 ("△" は半角スペースを示します。)

#### コマンド

expdp△<DB ユーザー名>/¥"<DB ユーザーパスワード>¥"△directory=DATA\_PUMP\_DIR△dumpfile=< 出力データファイル名>△logfile=<出力ログファイル名>△filesize=<ファイルサイズ(MB で指定)>M

#### コマンド例

expdp△ssmuser/¥"ssmpwd¥"△directory=DATA\_PUMP\_DIR△dumpfile=TEST%U.DMP△ logfile=TEST.LOG△filesize=5000M

**!** 出力データファイル名、出力ログファイル名は任意のファイル名を指定します。

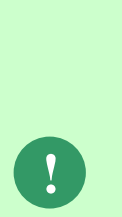

出力データファイルサイズが OS のファイル制限を超える場合は、分割して出力す ることができます。この場合は以下のようにパラメーターを指定して EXPDP コマ ンドを実行してください。 □指定パラメーター <出力データファイル>:ファイル名に%U を指定します。 出力データファイルでは、%U が連番に展開されます。 (例)TEST%U.TXT を指定した場合 →TEST01.TXT、TEST02.TXT、・・・ FILESIZE : 分割するファイルサイズ(MB)を指定します。

(例)5000M

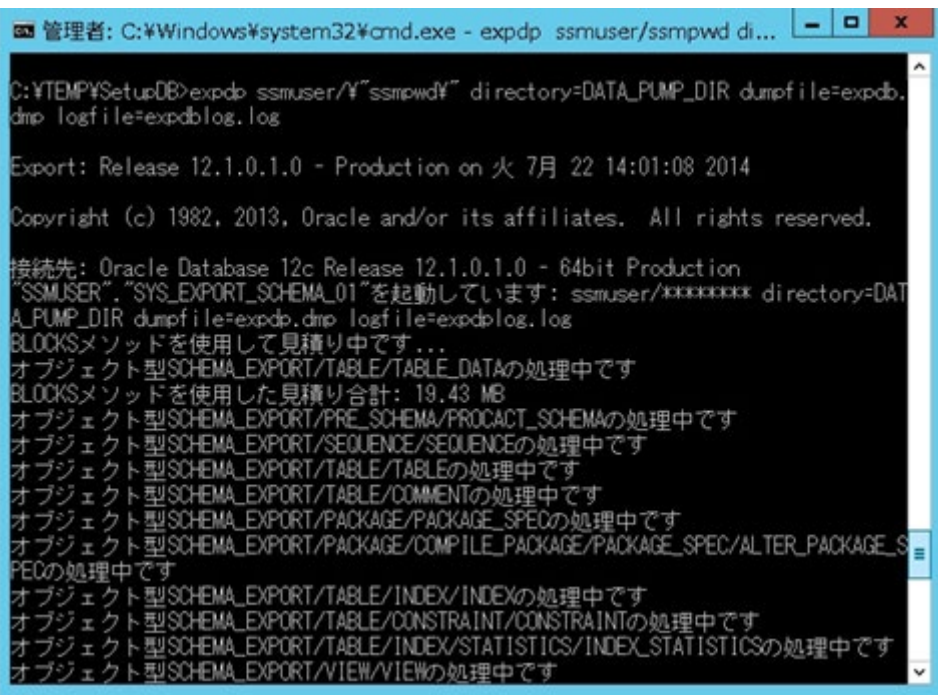

終了後、"正常に完了しました。" と表示されることを確認してください。 また、ダンプファイルの出力先が表示されますので、正しく出力されていることを確認してくだ さい。

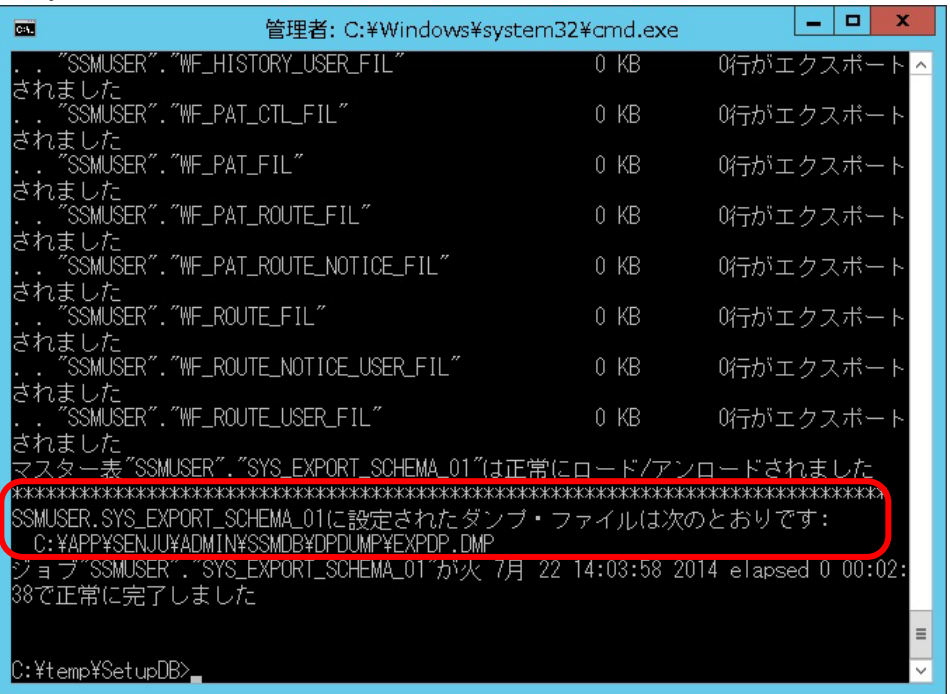

## <span id="page-651-0"></span>**FLASHBACK\_SCN** を使用した **EXPDP** コマンドの実行(オンラインバックアップ)

Administrators グループに所属するユーザーで Oracle Database をインストールしたノードへ ログオンします。

コマンドプロンプトを起動して、以下のコマンドを実行します。 ("△"は半角スペースを示します。)

コマンドプロンプトから以下のコマンドを実行し、システムユーザー権限で SQL\*Plus へログイ ンします。

コマンド

sqlplus△SYS/¥"<DB パスワード>¥"@<ローカル・ネット・サービス名>△as△sysdba

現在の SCN 値 (dbms\_flashback.get\_system\_change\_number) を取得します。

コマンド

 $\texttt{SELECT}\triangle\texttt{dbms\_flashback.get\_system\_change\_number}\triangle\texttt{FROM}\triangle\texttt{dual};$ 

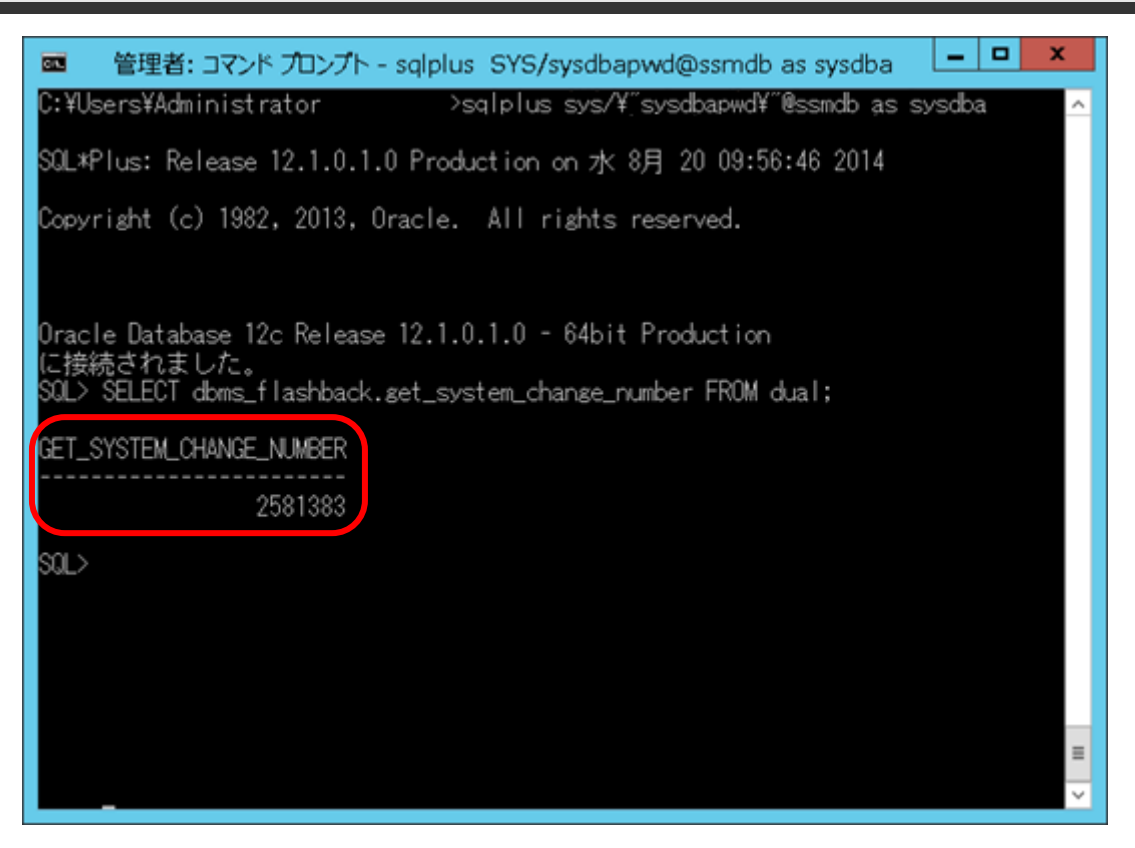

SQL\*Plus からログアウトします。

取得した SCN 値を指定しデータのエクスポートを行います。

#### コマンド

expdp△<DB ユーザー名>/¥"<DB ユーザーパスワード>¥"△directory=DATA PUMP\_DIR△dumpfile=< 出力データファイル名>△logfile=<出力ログファイル名>△filesize=<ファイルサイズ(MB で指定)>M△ flashback\_scn=<取得した SCN 値>

#### コマンド例

**!**

expdp△ccfsp/¥"ccfsp¥"△directory=DATA\_PUMP\_DIR△dumpfile=TEST.DMP△logfile=TEST.LOG△ filesize=5000M△flashback\_scn=2581383

**!** 出力データファイル名、出力ログファイル名は任意のファイル名を指定します。

(例) 5000M

出力データファイルサイズが OS のファイル制限を超える場合は、分割して出力す ることができます。この場合は以下のようにパラメーターを指定して EXPDP コマ ンドを実行してください。 □指定パラメーター <出力データファイル>:ファイル名に%U を指定します。 出力データファイルでは、%U が連番に展開されます。 (例)TEST%U.TXT を指定した場合 →TEST01.TXT、TEST02.TXT、・・・ FILESIZE : 分割するファイルサイズ(MB)を指定します。

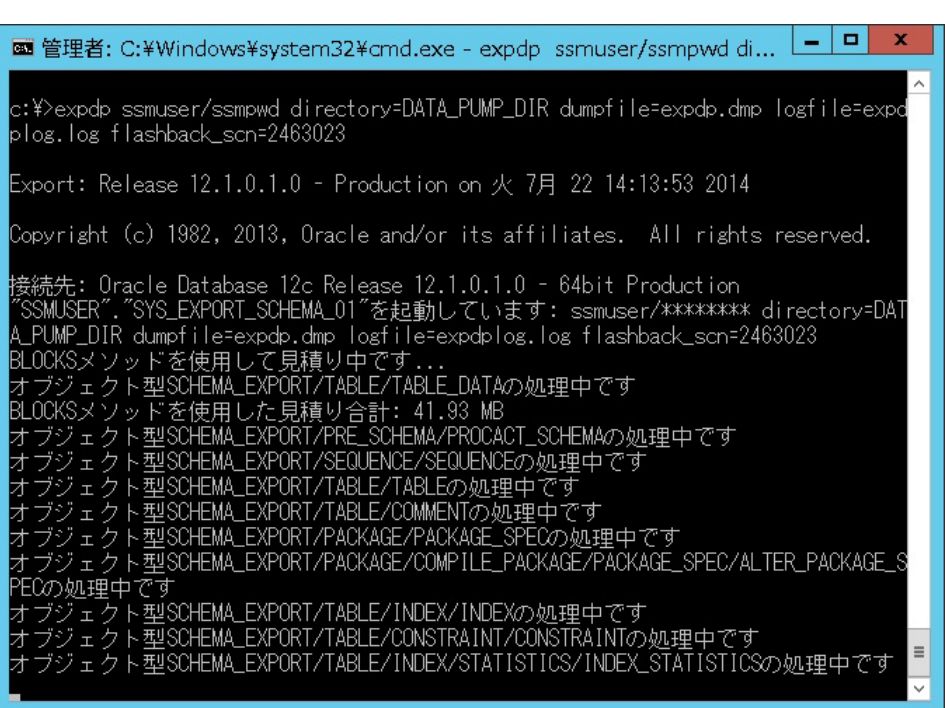

終了後、"正常に完了しました。" と表示されることを確認してください。 また、ダンプファイルの出力先が表示されますので、正しく出力されていることを確認してくだ さい。

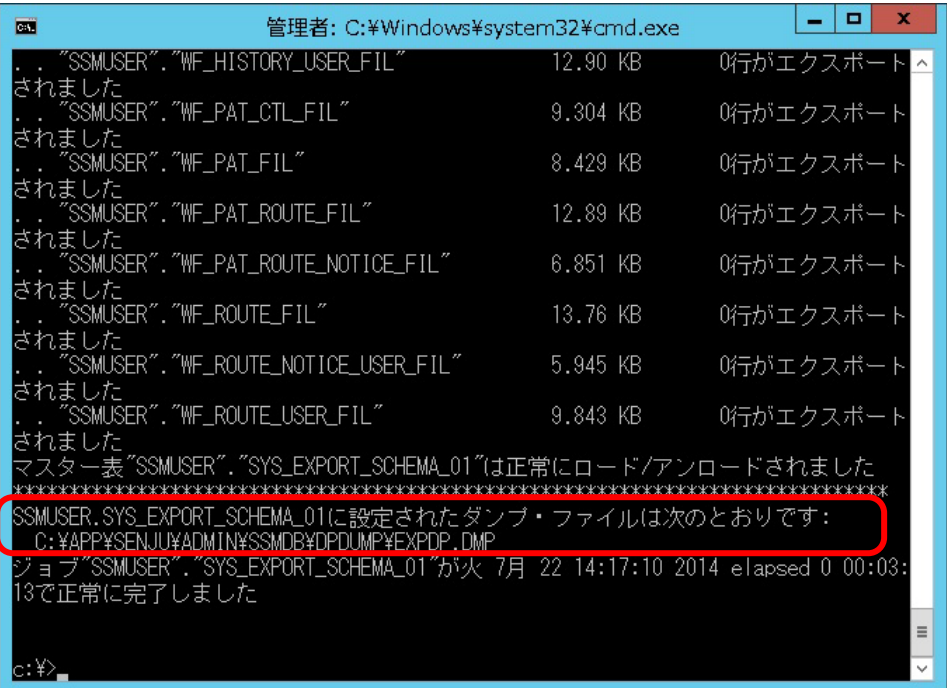

#### ■8. DATA\_PUMP\_DIR への権限を削除

EXPDP を使用した DMP ファイルの出力が完了したら、付与したフォルダの操作権限を Oracle DB ユーザーから削除します。

Administrators グループに所属するユーザーで Oracle Database をインストールしたノードへ ログオンします。

コマンドプロンプトから以下のコマンドを実行し、システムユーザー権限で SQL\*Plus へログイ ンします。

("△" は半角スペースを示します。)

コマンド

sqlplus△SYS/¥"<DB パスワード>¥"@<ローカル・ネット・サービス名>△as△sysdba

SQL\*Plus へログイン後、以下のコマンドを実行します。

コマンド

REVOKE∆READ, ∆WRITE∆ON DIRECTORY∆DATA\_PUMP\_DIR∆FROM∆<DB ユーザー名>;

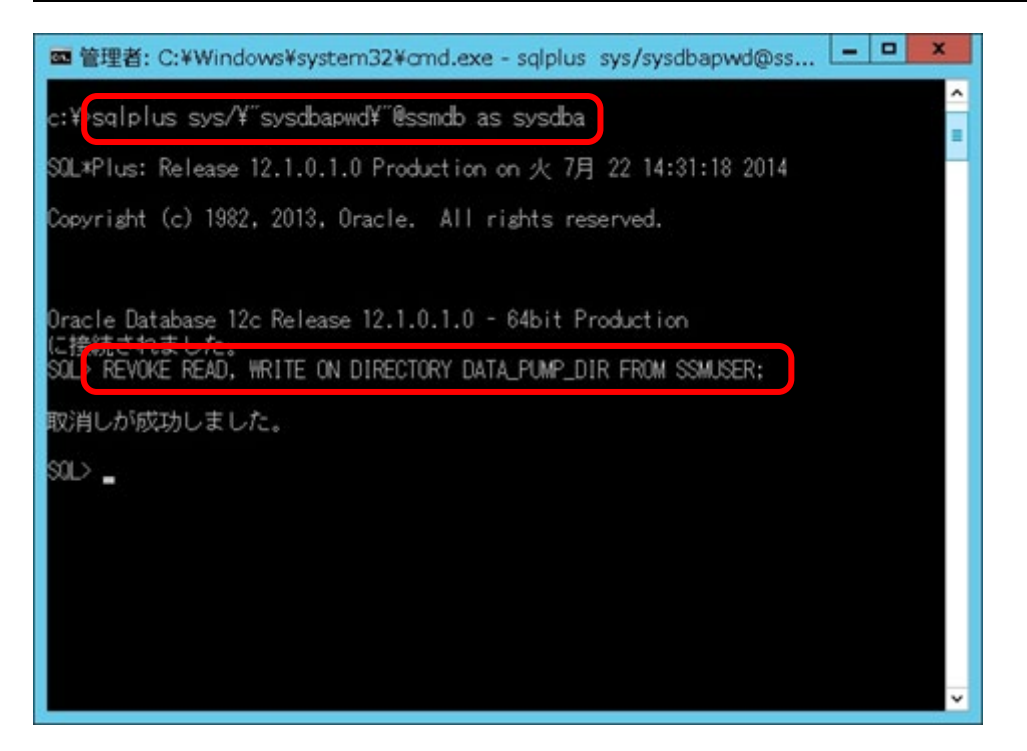

「取消しが成功しました。」と表示されることを確認し、exit コマンドで SQL\*Plus を終了しま す。

#### ■9. ファイルのバックアップ

以下のフォルダを任意の場所にコピーします。

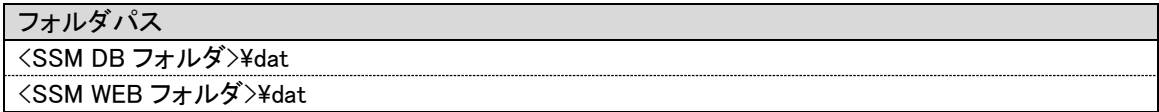

## ■10. サービスの再開

停止したサービスを全て再開します。

SSM DB サーバーにて、コマンドプロンプトから、以下のコマンドを実行してください。 ("△" は半角スペースを示します。)

コマンド

net△start△"CCFSP△Process△Manager"

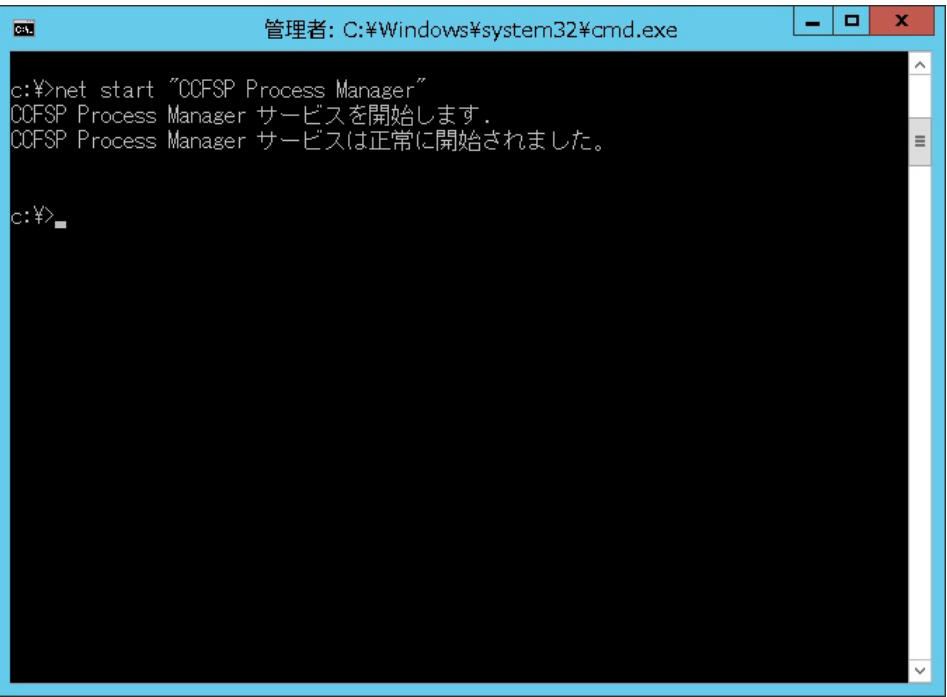

サービスを停止した全ての SSM WEB サーバーで、コマンドプロンプトから以下のコマンドを 実行し、IIS を開始します。 ("△" は半角スペースを示します。)

コマンド

IISRESET△/START

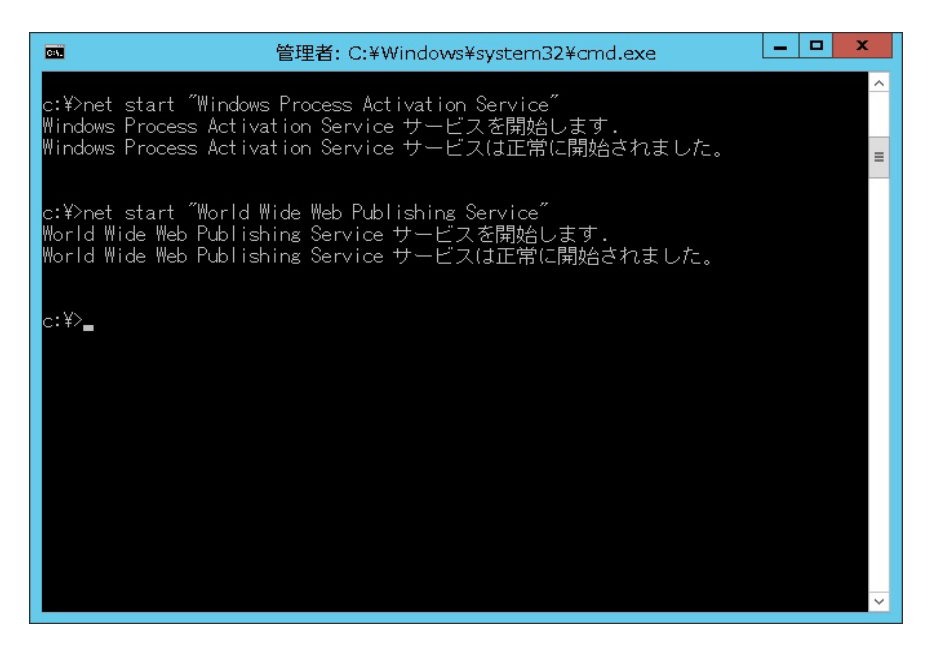

以上で「[1.10.1](#page-643-0) 【Oracle】EXPDP [コマンドを用いたバックアップ](#page-643-0)」は終了です。

# **1.10.2**【**Oracle**】バックアップツールを用いたバック アップ

本章ではバックアップツールを使用する場合に、Senju Service Manager で最低限必要となるバ ックアップ対象のファイルの紹介と、コールドバックアップを行う場合に必要な Senju Service Manager の停止と起動の手順について説明します。

バックアップツールを用いたバックアップ手順の詳細については、各ツールのマニュアル等を参 照してください。

# **1.10.2.1** バックアップ対象データ及びファイル

Senju Service Manager のバックアップの際には、以下のものをバックアップ対象として取得し てください。

バックアップ対象

データベースのスキーマ情報

<SSM DB フォルダ>¥dat 配下のファイル <SSM WEB フォルダ>¥dat 配下のファイル

# <span id="page-658-0"></span>**1.10.2.2 Senju Service Manager** の停止手順

### <mark>■</mark> 1. SSM WEB サーバーでサービスの停止

構成される全ての SSM WEB サーバーで IIS のサービスを停止します。

Administrators グループに所属するユーザーでサービスを停止するノードにログオンします。

コマンドプロンプトから以下のコマンドを実行し、IIS を停止させます。 ("△" は半角スペースを示します。)

コマンド IISRESET△/ STOP

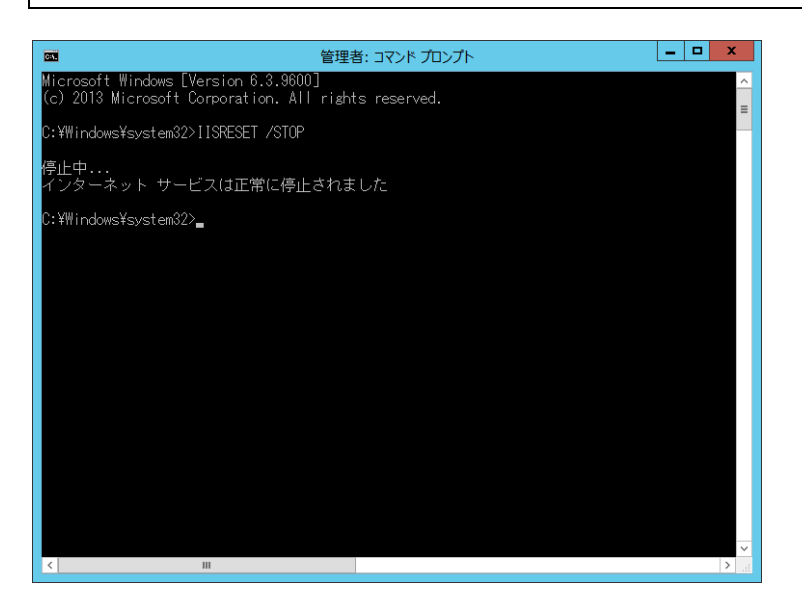

コマンドが完了したら、ノードからログオフします。

# **SSM DB** サーバーでサービスの停止

Administrators グループに所属するユーザーで SSM DB サーバーにログオンします。

CCFSP Process Manager、Oracle リスナー、Oracle サービスの各サービスを全て停止します。 SSM DB サーバーにて、コマンドプロンプトから、以下のコマンドを実行します。 ("△" は半角スペースを示します。)

コマンド

net△stop△"CCFSP△Process△Manager"

Oracle Database をインストールしたノードにて、コマンドプロンプトから、以下のコマンドを 実行します。

■Oracle Database 19c の環境で実行する場合

("△" は半角スペースを示します。)

コマンド

net△stop△"OracleOraDB19Home1TNSListener<リスナー名>" net△stop△"OracleService<DB インスタンス名>"

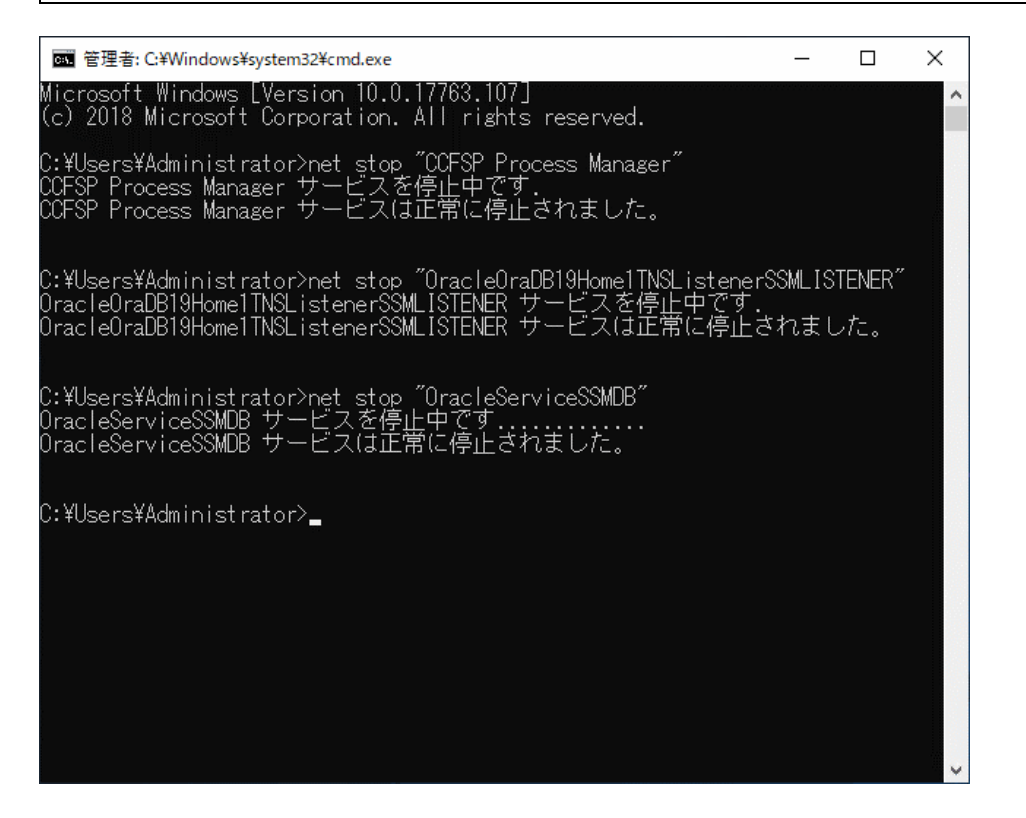

コマンドが完了したら、各バックアップツールを用いてバックアップを実施してください。

# **1.10.2.3 Senju Service Manager** の起動手順

バックアップを取得後、「[1.10.2.2](#page-658-0) [Senju Service Manager](#page-658-0) の停止手順」で停止した各サービス を順番に起動します。

## <mark>■</mark> 1. SSM DB サーバーでサービスの起動

Administrators グループに所属するユーザーで SSM DB サーバーにログオンします。

CCFSP Process Manager、Oracle リスナー、Oracle サービスの各サービスを全て起動します。 SSM DB サーバーにて、コマンドプロンプトから、以下のコマンドを実行します。 ("△" は半角スペースを示します。)

コマンド

net△start△"CCFSP△Process△Manager"

Oracle Database をインストールしたノードにて、コマンドプロンプトから、以下のコマンドを 実行します。

■Oracle Database 19c の環境で実行する場合 ("△" は半角スペースを示します。)

コマンド

net△start△"OracleOraDB19Home1TNSListener<リスナー名>" net△start△"OracleService<DB インスタンス名>"

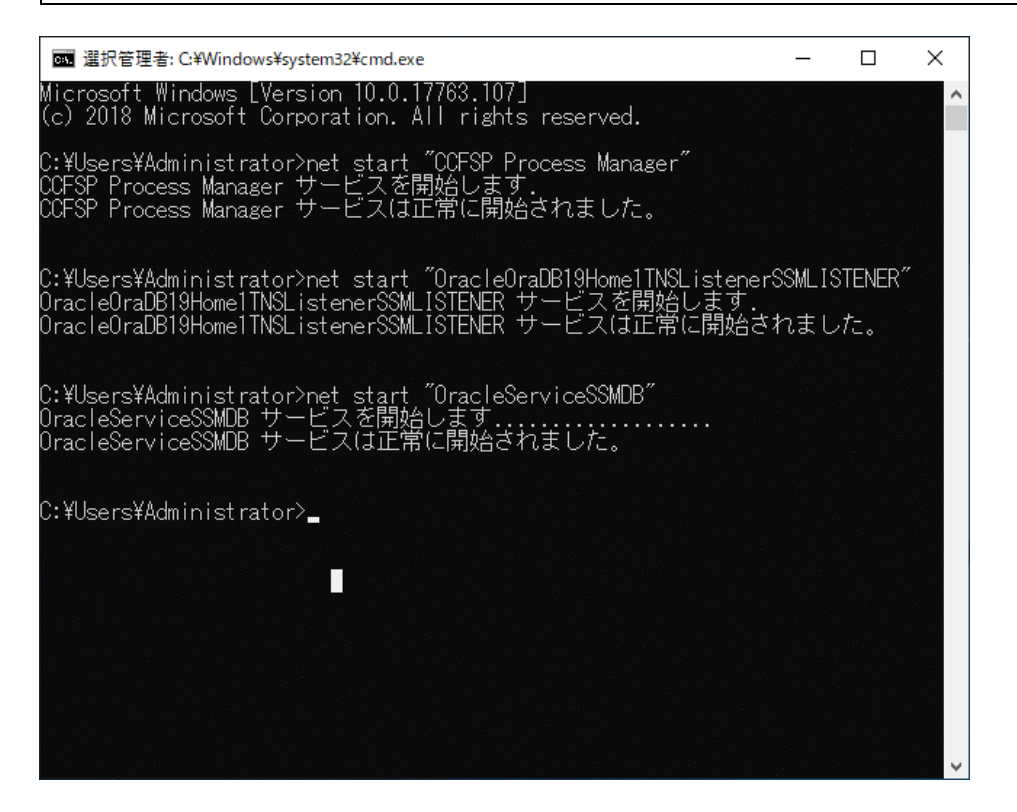

# **SSM WEB** サーバーでサービスの起動

サービスを停止した全ての SSM WEB サーバーで IIS を起動します。 Administrators グループに所属するユーザーでサービスを起動するノードへログオンし、コマン ドプロンプトから以下のコマンドを実行し、IIS を開始します。 ("△" は半角スペースを示します。)

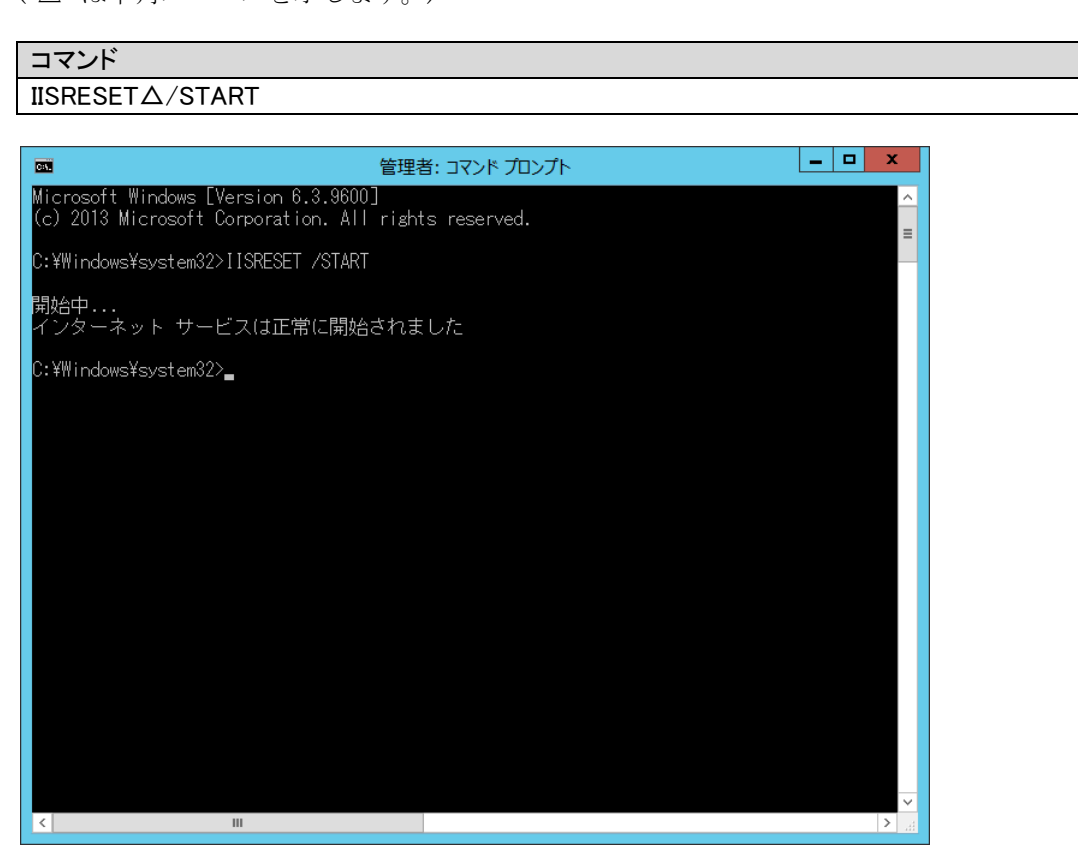

# <span id="page-662-0"></span>**1.10.3**【**PostgreSQL**】**pg\_dump** コマンドを用いた バックアップ

ここでは、PostgresSQL をデータベースとして利用する場合、pg\_dump コマンドを用いたバッ クアップの方法を説明します。

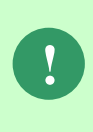

PostgresSQL をデータベースとして利用する場合、pg\_dump コマンドを用いてバッ クアップを行う場合、DMP ファイルを格納する必要があるため DMP ファイルの出 力先ドライブに十分な空き領域が必要です。 ドライブに十分な空き領域がない場合、作業領域の変更等が必要になります。

## <mark>■</mark> 1. SSM WEB サーバーでサービスの停止

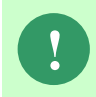

**!** Senju Service Manager 稼働中にバックアップを行う場合は、本手順は実施不要で す。「[3](#page-664-0) pg\_dump [コマンドの実行」](#page-664-0)の手順に進んでください。

構成される全ての SSM WEB サーバーで IIS のサービスを停止します。 Administrators グループに所属するユーザーでサービスを停止するノードにログオンします。

コマンドプロンプトから以下のコマンドを実行し、IIS を停止させます。 ("△" は半角スペースを示します。)

コマンド IISRESET△/STOP

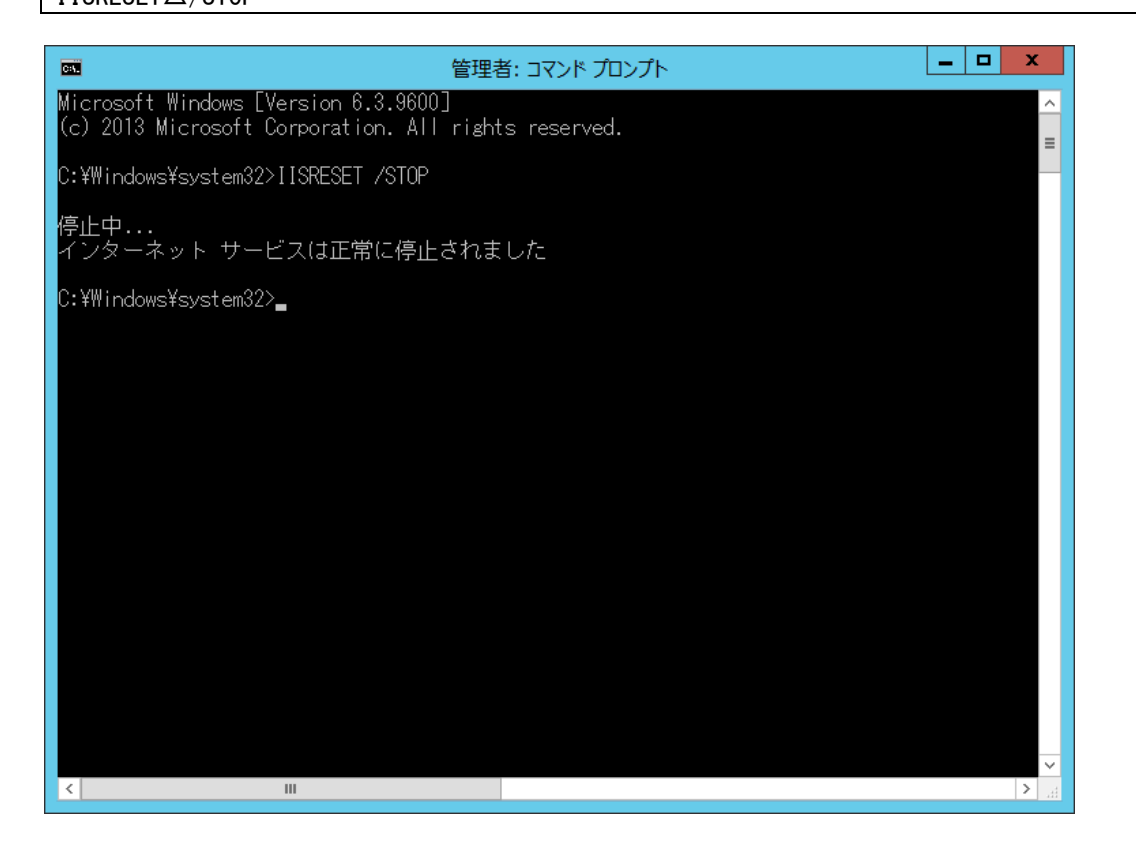

コマンドが完了したら、ノードからログオフします。

## ■2. SSM DB サーバーでサービスの停止

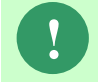

**!** Senju Service Manager 稼働中にバックアップを行う場合は、本手順は実施不要で す。「[3](#page-664-0) pg\_dump [コマンドの実行」](#page-664-0)の手順に進んでください。

Administrators グループに所属するユーザーで SSM DB サーバーをインストールしたノードに ログオンします。

CCFSP Process Manager のサービスを停止します。

コマンドプロンプトから、以下のコマンドを実行します。 ("△" は半角スペースを示します。)

コマンド

net△stop△"CCFSP△Process△Manager"

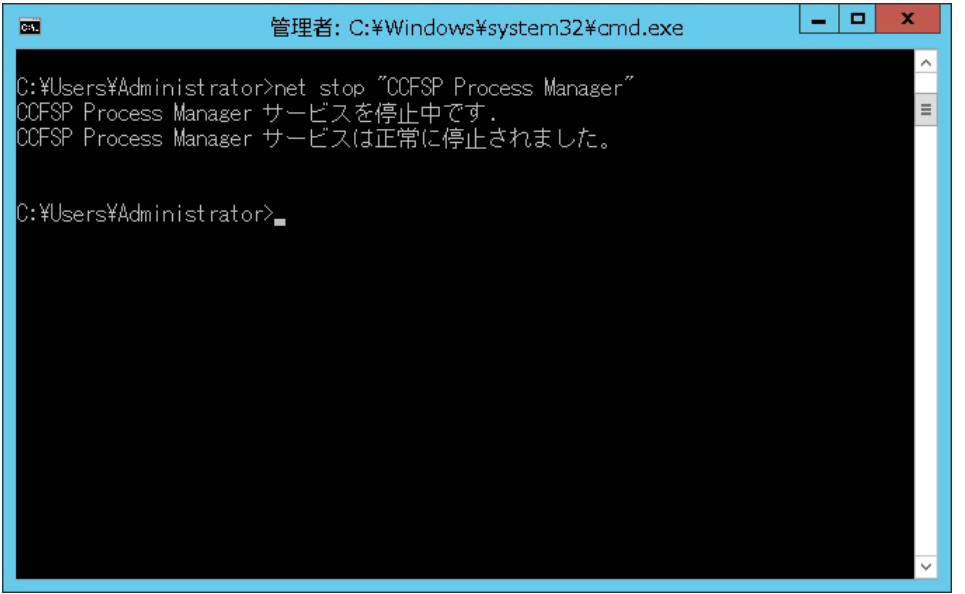

### <span id="page-664-0"></span>■3.pg\_dump コマンドの実行

Administrators グループに所属するユーザーで PostgreSQL をインストールしたノードへログ オンします。

コマンドプロンプトを起動して、以下のコマンドを実行します。 ("△" は半角スペースを示します。)

#### コマンド

set pgpassword=<DB パスワード> pg\_dump△-h△<IP アドレス>△-p△<DB ポート番号>△-U△<postgres アカウント>△-d△<デー タベース名>△-v△-C△-c△-E△<エンコーディング>△-f△"<出力データファイル名>"

#### コマンド例

set pgpassword=123456

pg\_dump△-h△localhost△-p△5432△

-U△postgres△-d△ssmdb△-v△-C△-c△-E△SJIS△-f△"c:\temp2\ssm.dmp"

※ <postgres アカウント>は postgres を指定してください。

※ <エンコーディング>は SJIS を指定してください。

### **!** 出力データファイル名は任意のファイル名(フルパス)を指定します。

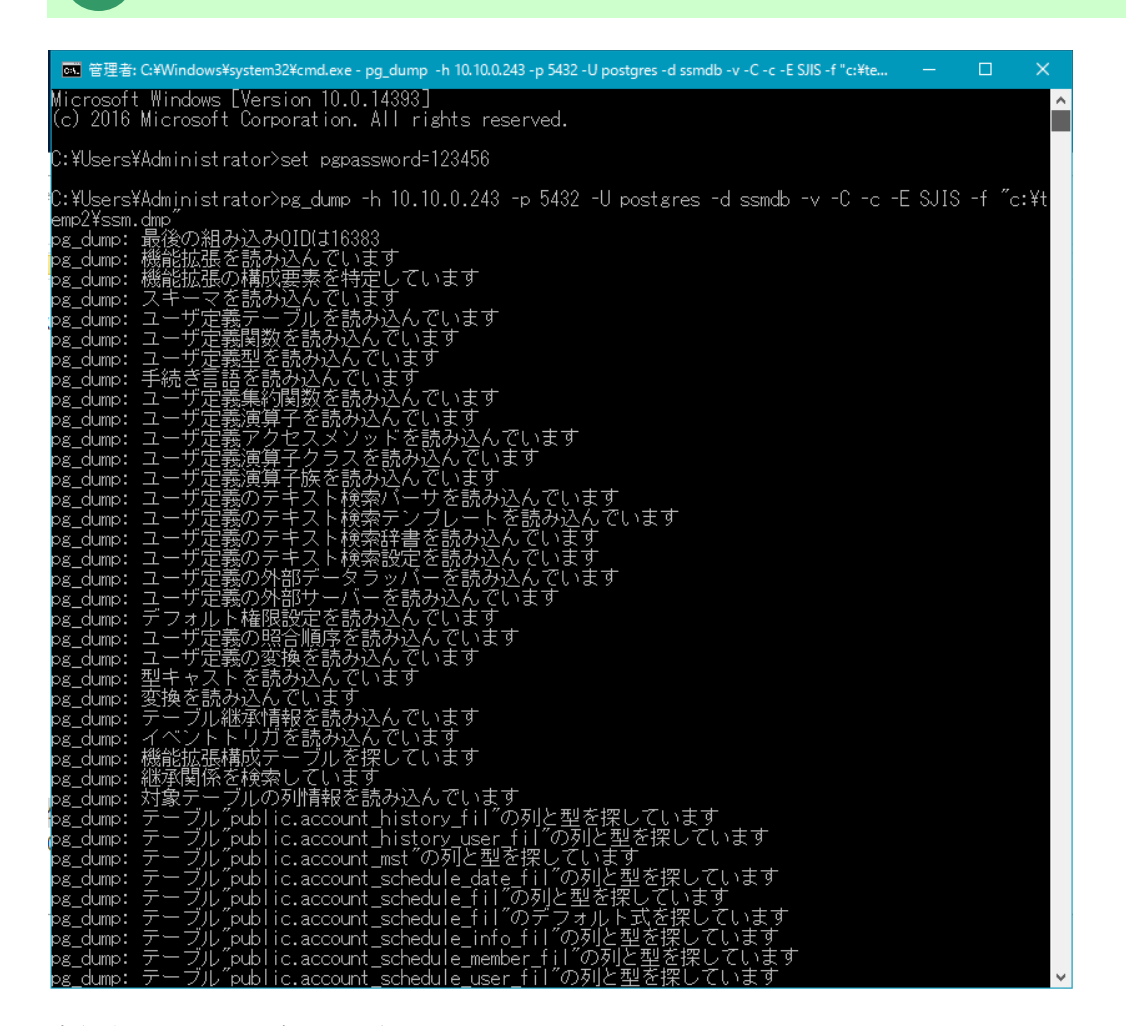

実行中、メッセージが表示されています。

メッセージの出力が終われば、コマンドの実行は完了です。 ダンプファイルが正しく出力されていることを確認してください。

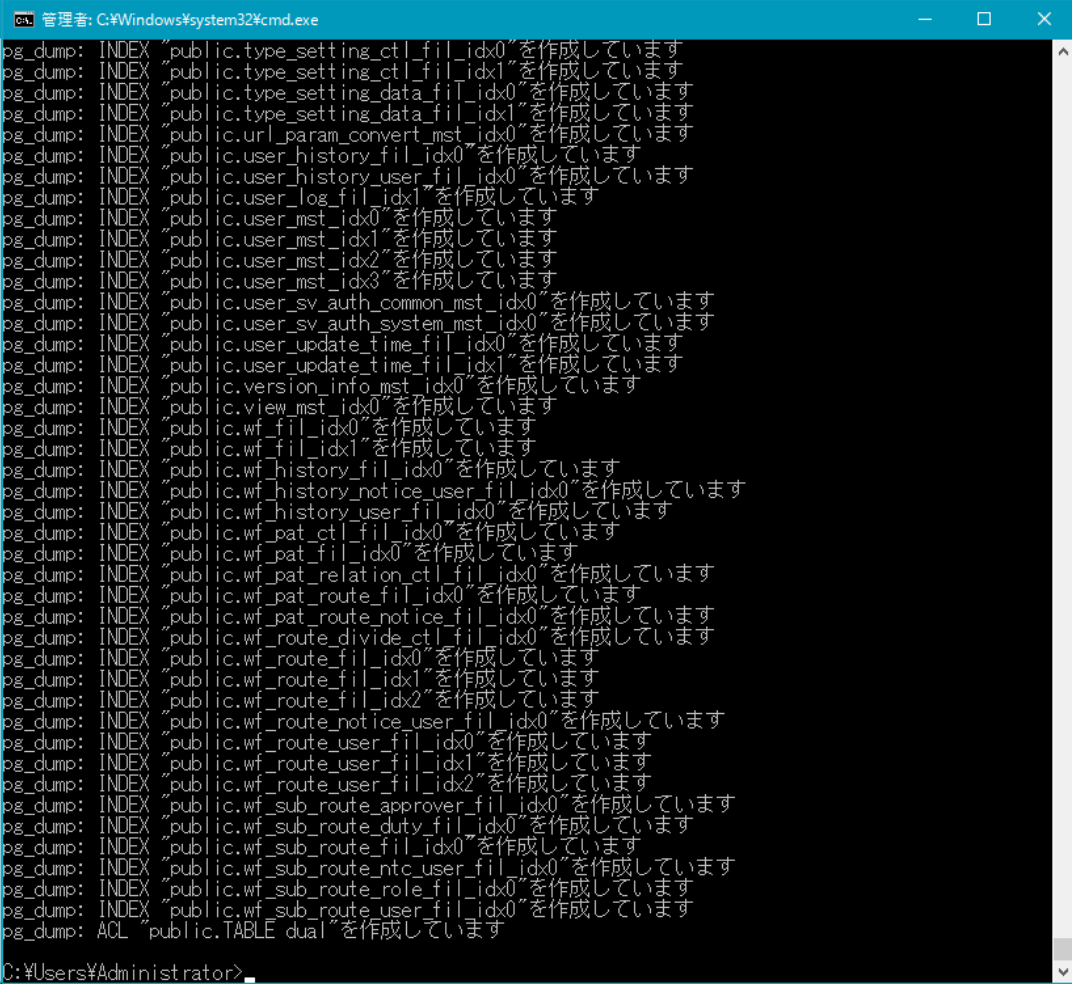

# ファイルのバックアップ

以下のフォルダを任意の場所にコピーします。

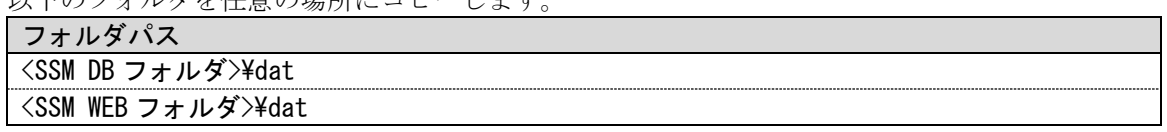

#### ■5. サービスの再開

停止したサービスを全て再開します。

SSM DB サーバーにて、コマンドプロンプトから、以下のコマンドを実行してください。 ("△" は半角スペースを示します。)

コマンド

net△start△"CCFSP△Process△Manager"

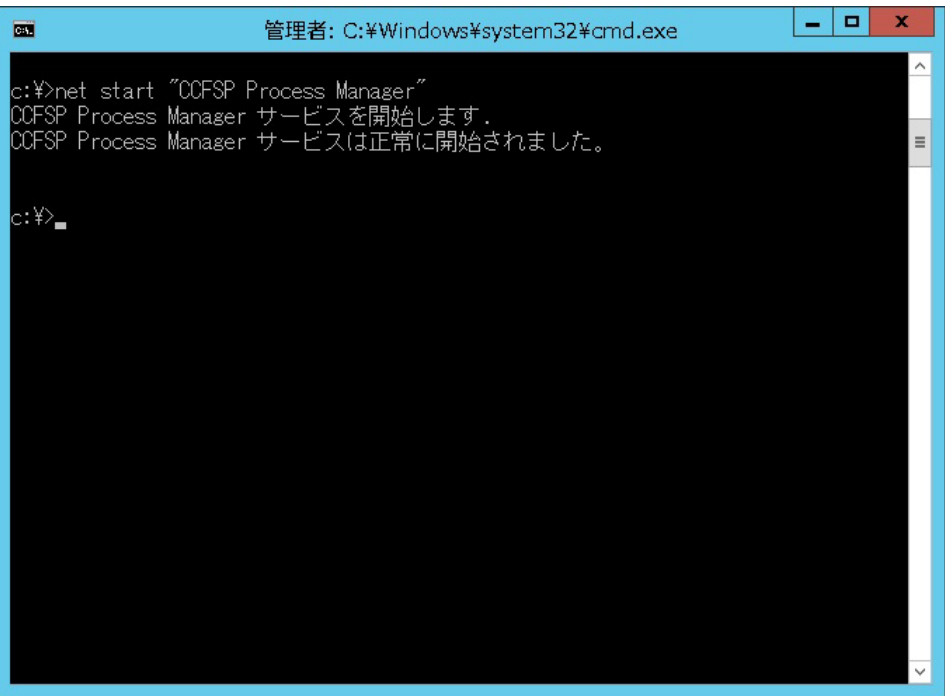

サービスを停止した全ての SSM WEB サーバーで、コマンドプロンプトから以下のコマンドを 実行し、IIS を開始します。 ("△" は半角スペースを示します。)

コマンド IISRESET△/START

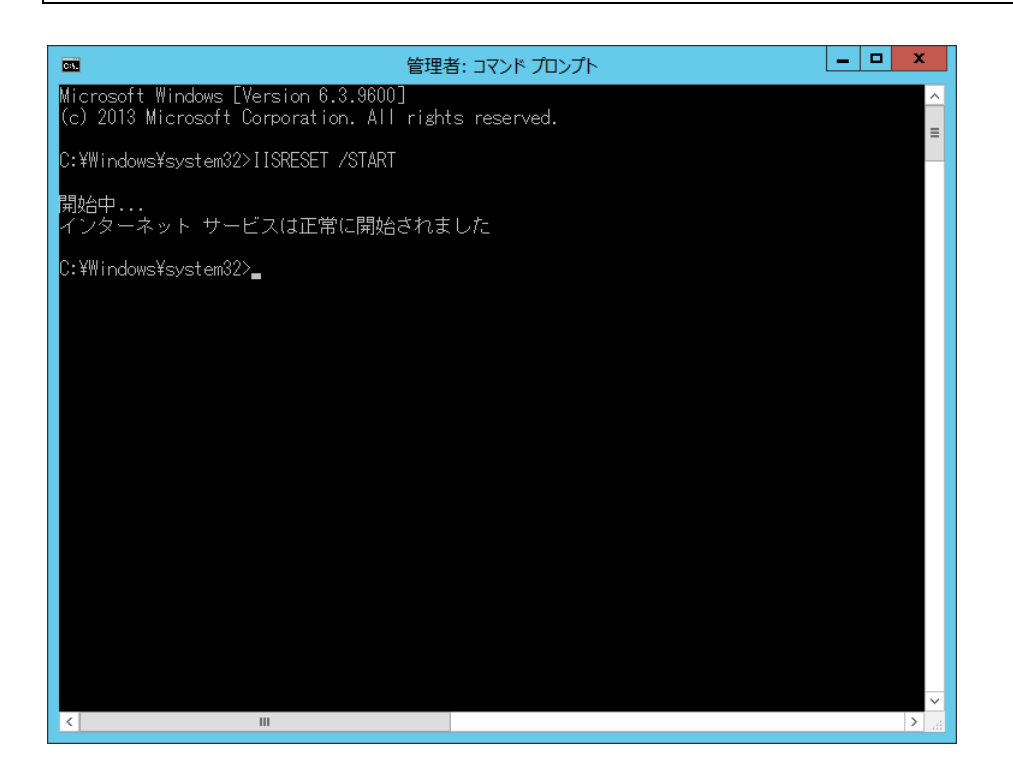

以上で「[1.10.3](#page-662-0) 【PostgreSQL】pg\_dump [コマンドを用いたバックアップ](#page-662-0)」は終了です。

# **1.10.4**【**PostgreSQL**】バックアップツールを用いた バックアップ

本章ではバックアップツールを使用する場合に、Senju Service Manager で最低限必要となるバ ックアップ対象のファイルの紹介と、コールドバックアップを行う場合に必要な Senju Service Manager の停止と起動の手順について説明します。

バックアップツールを用いたバックアップ手順の詳細については、各ツールのマニュアル等を参 照してください。

# **1.10.4.1** バックアップ対象データ及びファイル

Senju Service Manager のバックアップの際には、以下のものをバックアップ対象として取得し てください。

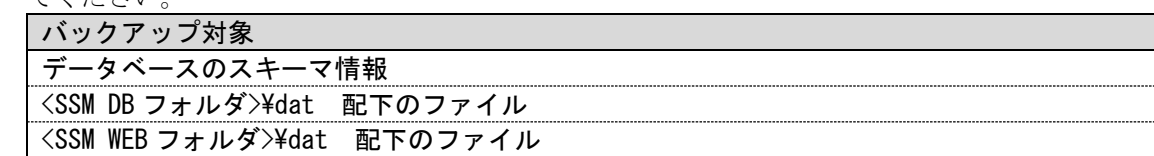

# <span id="page-668-0"></span>**1.10.4.2 Senju Service Manager** の停止手順

### ■1. SSM WEB サーバーでサービスの停止

構成される全ての SSM WEB サーバーで IIS のサービスを停止します。 Administrators グループに所属するユーザーでサービスを停止するノードにログオンします。

コマンドプロンプトから以下のコマンドを実行し、IIS を停止させます。 ("△" は半角スペースを示します。)

コマンド IISRESET△/STOP

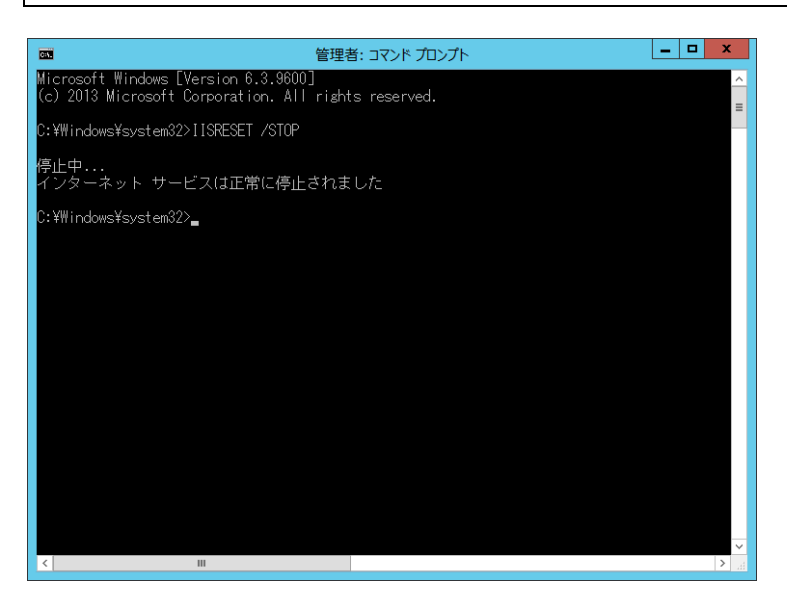

コマンドが完了したら、ノードからログオフします。

# **SSM DB** サーバーでサービスの停止

Administrators グループに所属するユーザーで SSM DB サーバーにログオンします。

CCFSP Process Manager、PostgreSQL サービスの各サービスを全て停止します。 SSM DB サーバーにて、コマンドプロンプトから、以下のコマンドを実行します。

("△" は半角スペースを示します。)

コマンド

net△stop△"CCFSP△Process△Manager"

PostgreSQL をインストールしたノードにて、コマンドプロンプトから、以下のコマンドを実行 します。

■PostgreSQL の環境で実行する場合

("△" は半角スペースを示します。)

コマンド net△stop△"postgresql-x64-13"

■ 管理者: C:¥Windows¥system32¥cmd.exe  $\Box$  $\times$ Microsoft Windows [Version 10.0.14393]<br>(c) 2016 Microsoft Corporation. All rights reserved. :¥Users¥Administrator>net stop "postgresql-x64-13"<br>ostgresql-x64-13 - PostgreSQL Server 13 サービスを停止中です.<br>ostgresql-x64-13 - PostgreSQL Server 13 サービスは正常に停止されました。 :¥Users¥Administrator>**\_** 

コマンドが完了したら、各バックアップツールを用いてバックアップを実施してください。

 $\Box$ 

# **1.10.4.3 Senju Service Manager** の起動手順

バックアップを取得後、「[1.10.4.2](#page-668-0) [Senju Service Manager](#page-668-0) の停止手順」で停止した各サービ スを順番に起動します。

# ■1. SSM DB サーバーでサービスの起動

Administrators グループに所属するユーザーで SSM DB サーバーにログオンします。

CCFSP Process Manager、PostgreSQL サービスの各サービスを全て起動します。 SSM DB サーバーにて、コマンドプロンプトから、以下のコマンドを実行します。 ("△" は半角スペースを示します。)

コマンド

net△start△"CCFSP△Process△Manager"

PostgreSQL をインストールしたノードにて、コマンドプロンプトから、以下のコマンドを実行 します。

■PostgreSQL の環境で実行する場合 ("△" は半角スペースを示します。)

コマンド

net△start△"postgresql-x64-13"

on 管理者: C:\Windows\{system32\{cmd.exe

::\Users\Administrator>net start "postgresql-x64-13"<br>ostgresql-x64-13 - PostgreSQL Server 13 サービスを開始します.<br>ostgresql-x64-13 - PostgreSQL Server 13 サービスは正常に開始されました。

:¥Users¥Administrator>\_

(C) Nomura Research Institute, Ltd **1-653**

# <mark>■</mark> 2. SSM WEB サーバーでサービスの起動<br>………………………………………………………

サービスを停止した全ての SSM WEB サーバーで IIS を起動します。 Administrators グループに所属するユーザーでサービスを起動するノードへログオンし、コマン ドプロンプトから以下のコマンドを実行し、IIS を開始します。 ("△" は半角スペースを示します。)

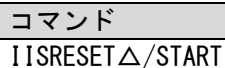

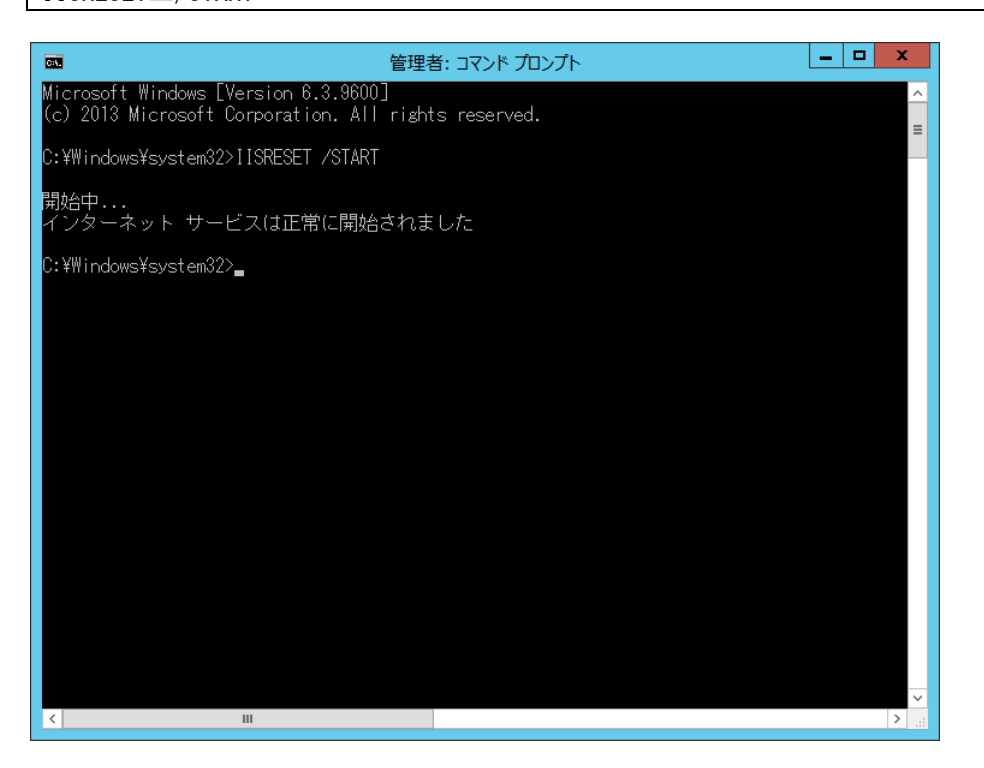

# **1.10.5**【**PostgreSQL**】**pg\_basebackup** を用いたバ ックアップ

ここでは、PostgresSQL をデータベースとして利用する場合、pg\_basebackup コマンドを用いたバックア ップの方法を説明します。

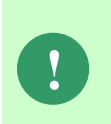

PostgresSQL をデータベースとして利用する場合、pg\_basebackup コマンドを用い てバックアップを行う場合、バックアップファイルを格納する必要があるためバッ クアップファイルの出力先ドライブに十分な空き領域が必要です。 ドライブに十分な空き領域がない場合、作業領域の変更等が必要になります。

# ■1. バックアップの実行

1. DB ユーザーに対しスーパーユーザー権限を付与します。

PostgresSQL がインストールされているサーバーにおいて、コマンドプロンプトから以下 のコマンドを実行し、スーパーユーザー権限で psql へログインします。

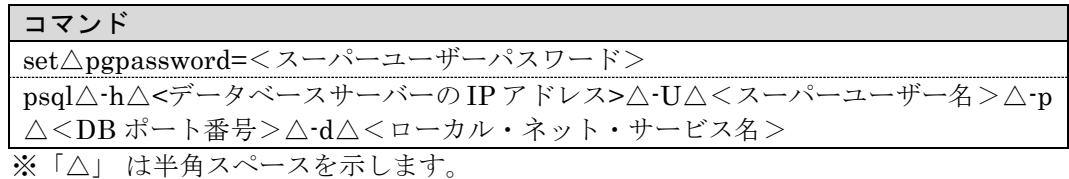

psql へログイン後、以下のコマンドを実行します。

#### コマンド

update△pg\_authid△set△rolsuper△=△true△where△rolname△=△'<DB ユーザ ー名>';

2. 下記バックアップコマンドを実行します。

#### コマンド

pg\_basebackup△-h△localhost△-p△<DB ポート番号>△-U△<DB ユーザー名>△-Ft △-Z5△-v△-D△<バックアップファイル出力先ディレクトリ>△--checkpoint=fast

下記のような結果が出力されますので、ベースバックアップが完了したことを確認してく ださい。

------

pg\_basebackup: ベースバックアップを開始しています - チェックポイントの完了を待機 中

pg\_basebackup: チェックポイントが完了しました

pg\_basebackup: 先行書き込みログの開始ポイント: タイムライン 1 上の 0/1D000060 pg\_basebackup: バックグランド WAL 受信処理を起動します

pg\_basebackup: 一時レプリケーションスロット"pg\_basebackup\_5680"を作成しました

pg\_basebackup: 先行書き込みログの終了ポイント: 0/1D032F40

pg\_basebackup: バックグランドプロセスがストリーミング処理が終わるまで待機しま す ...

pg\_basebackup: データをディスクに同期しています...

pg\_basebackup: ベースバックアップが完了しました

```
------
```
3. DB ユーザーに対しスーパーユーザー権限をはく奪します。

PostgresSQL がインストールされているサーバーにおいて、コマンドプロンプトから以下 のコマンドを実行し、スーパーユーザー権限で psql へログインします。

コマンド set△pgpassword=<スーパーユーザーパスワード> psql△-h△<データベースサーバーの IP アドレス>△-U△<スーパーユーザー名>△-p △<DB ポート番号>△-d△<ローカル・ネット・サービス名> ※「△」は半角スペースを示します。

psql へログイン後、以下のコマンドを実行します。

コマンド update△pg\_authid△set△rolsuper△=△false△where△rolname△=△'<DB ユーザ ー名>';

## ■2. バックアップファイルの取得

C:\pgbk フォルダに下記ファイルが出力されていることを確認してください。

16394.tar.gz 16395.tar.gz 16396.tar.gz 16397.tar.gz 16398.tar.gz base.tar.gz pg\_wal.tar.gz

※16394.tar.gz など 5 ファイルはテーブルスペース毎に作成されたバックアップで数字は 任意の値となります。

これらのファイルをまとめて退避して保管してください。

### ■3. ファイルのバックアップ

以下のフォルダを任意の場所にコピーします。

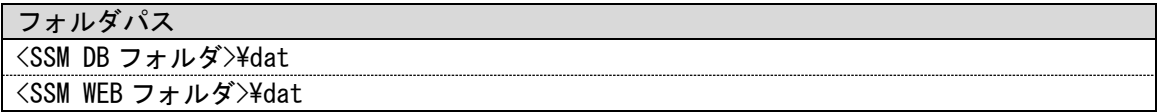

# **1.11** リストア

Senju Service Manager のリストア方法について説明します。 Oracle をデータベースとして利用する場合、次の 2 つの方法があります。

- IMPDP コマンドを使用
- その他のバックアップツールを使用

リストアの流れは以下のようになります。

- ( ) 内はこのマニュアルでの説明箇所のタイトル番号です。
- この順に沿ってリストアを行ってください。
	- 1. IMPDP コマンドを用いたリストア ([1.11.1](#page-676-0)) または バックアップツールを用いたリストア([1.11.3](#page-693-0))または Oracle ダンプファイルと Amazon S3 バケットを用いたリストア([1.11.5](#page-699-0))
	- 2. SSM WEB ホスト登録コマンドの実行 ([1.11.6](#page-710-2))
	- 3. システムの再起動([1.11.7](#page-710-1))
	- 4. ログイン確認([1.11.8](#page-710-0))

PostgresSQL をデータベースとして利用する場合、次の 3 つの方法があります。

- PSQL コマンドを使用
- その他のバックアップツールを使用
- pg\_basebackup コマンドで作成したバックアップファイルを使用

リストアの流れは以下のようになります。 ( ) 内はこのマニュアルでの説明箇所のタイトル番号です。 この順に沿ってリストアを行ってください。

- 1. PSQL コマンドを用いたリストア ([1.11.2](#page-689-0)) または バックアップツールを用いたリストア([1.11.3](#page-693-0))または バックアップファイルを用いたリストア([1.11.4](#page-695-0)) Ξ
- 2. SSM WEB ホスト登録コマンドの実行 ([1.11.6](#page-710-2))
- 3. システムの再起動([1.11.7](#page-710-1))
- 4. ログイン確認([1.11.8](#page-710-0))

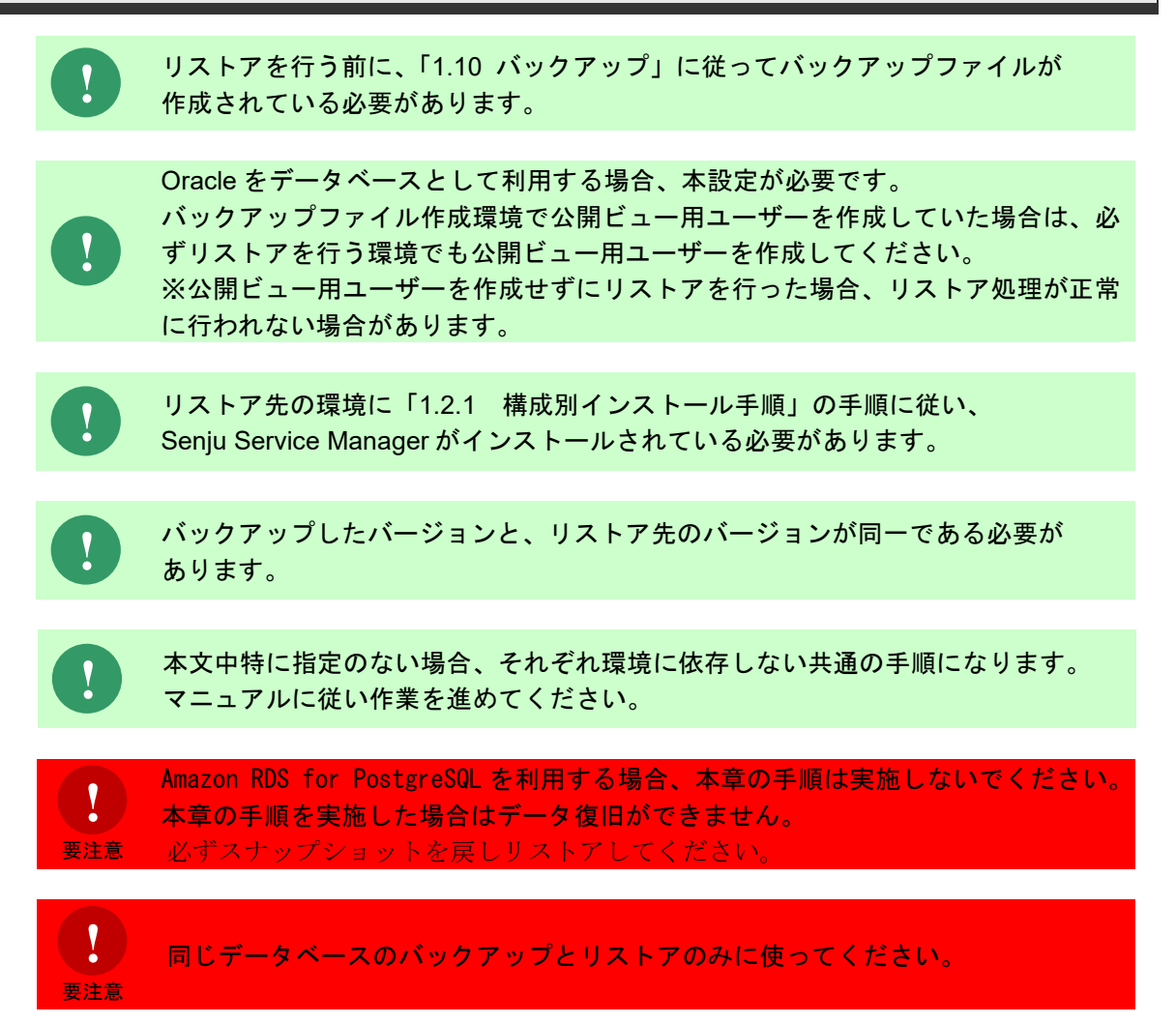

# <span id="page-676-0"></span>**1.11.1**【**Oracle**】**IMPDP** コマンドを用いたリストア

ここでは、Oracle をデータベースとして利用する場合、IMPDP コマンドを用いたリストアの方 法を説明します。

IMPDP コマンドを利用してデータベースのリストアを行う場合は、IMPDP コマンドを実行す る前に Oracle DB ユーザーの作成までを行っておく必要があります。

ここでは、既に作成されている Senju Service Manager の環境に対して、Oracle DB ユーザーの 再作成を行い、IMPDP コマンドを利用してリカバリを実施する手順について説明を行います。

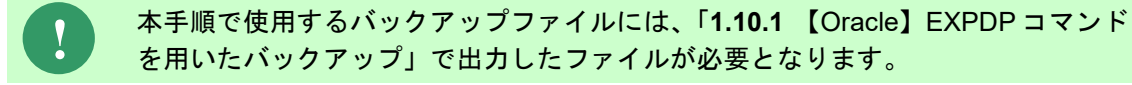

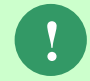

**!** Oracle ユーザーの再作成を行った場合は、作成済ユーザーの DB オブジェクト(テ ーブルやデータ等)は全て削除されますのでご注意ください。

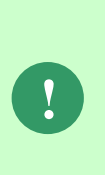

Oracle Database の機能で、アーカイブ・ログ・モードをご利用の場合に、処理中 にフラッシュリカバリ領域の空き領域が不足し処理が停止することがあります。 事前にフラッシュリカバリ領域の空き領域が十分にあることをご確認ください。ま た、空き領域が不足し処理が停止した場合は、フラッシュリカバリ領域の開放を行 ってください。

領域の管理方法については、Oracle 社にお問い合わせください。

### ■ 1. Oracle DB ユーザーの削除

作成されている Oracle DB ユーザーを削除します。

Administrators グループに所属するユーザーで Oracle Database をインストールしたノードへ ログオンします。

コマンドプロンプトから以下のコマンドを実行し、システムユーザー権限で SQL\*Plus へログイ ンします。

("△" は半角スペースを示します。)

コマンド

sqlplus△SYS/¥"<DB パスワード>¥"@<ローカル・ネット・サービス名>△as△sysdba

SQL\*Plus へログイン後、以下のコマンドを実行します。

コマンド

DROP△USER△<DB ユーザー名>△CASCADE;

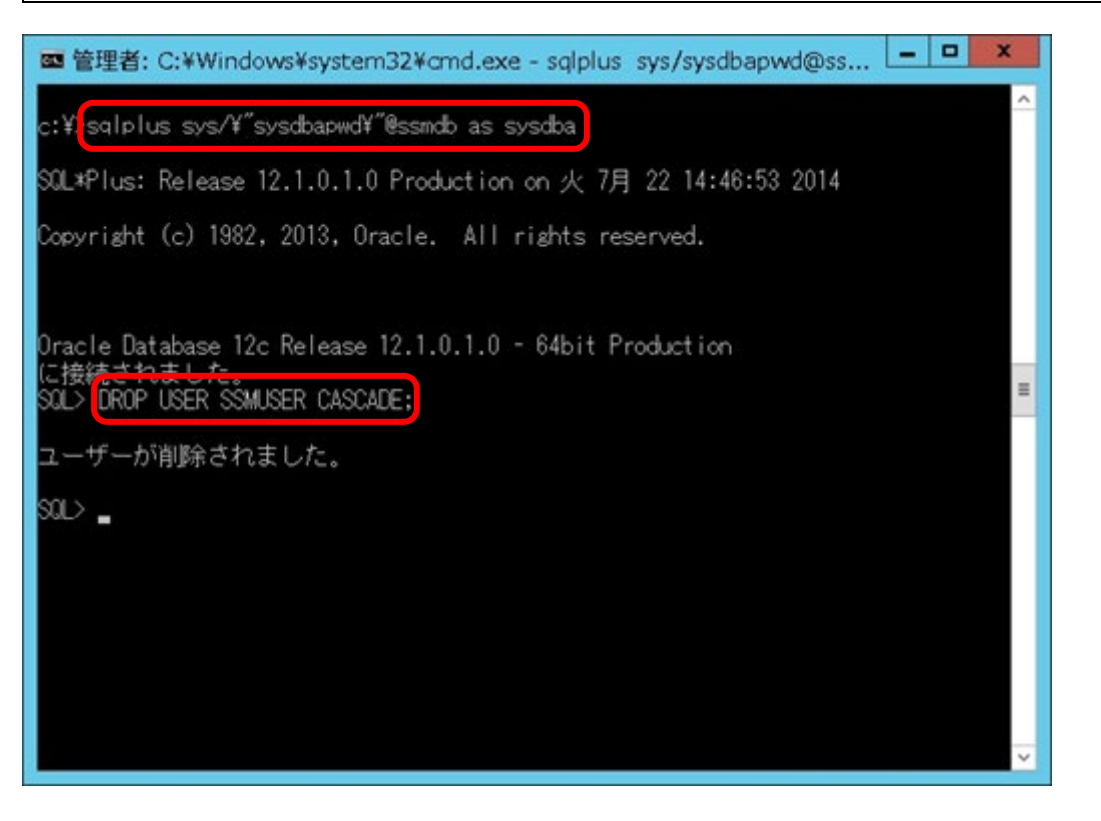

「ユーザーが削除されました。」と表示されることを確認し、exit コマンドで SQL\*Plus を終了 します。

### **Oracle DB** ユーザーの作成

削除した Oracle DB ユーザーの再作成を行います。

**!** 再作成する Oracle DB ユーザーは、必ず削除した Oracle DB ユーザーと同一ユーザ ー名、同一パスワードを指定して作成を行ってください。

Administrators グループに所属するユーザーで Oracle Database をインストールしたノードへ ログオンします。

インストールディスクの以下のフォルダを C:\TEMP にコピーします。

C ドライブ直下に TEMP フォルダがない場合は、TEMP フォルダを作成してください。

| 64bit OS の場合 | Senju Service Manager\Install\x64\202400\SSMDB\SetupDB\_Oracle

コマンドプロンプトから、下記のコマンドを実行します。

("△" は半角スペースを示します。)

コマンド

cd△C:¥TEMP¥SetupDB\_Oracle¥CreateDBO

CreateDBUser.cmd△<ローカル・ネット・サービス名 >△<DB ユーザー名>△"<DB ユーザーパスワード >"△"<DB パスワード>"

※<DB パスワード>は、Oracle Database の SYS ユーザーのパスワードを指定してください。

#### コマンド例

cd△C:¥TEMP¥SetupDB\_Oracle¥CreateDBO

CreateDBUser.cmd△ssm△ssmuser△"ssmpwd"△"sysdbapwd"

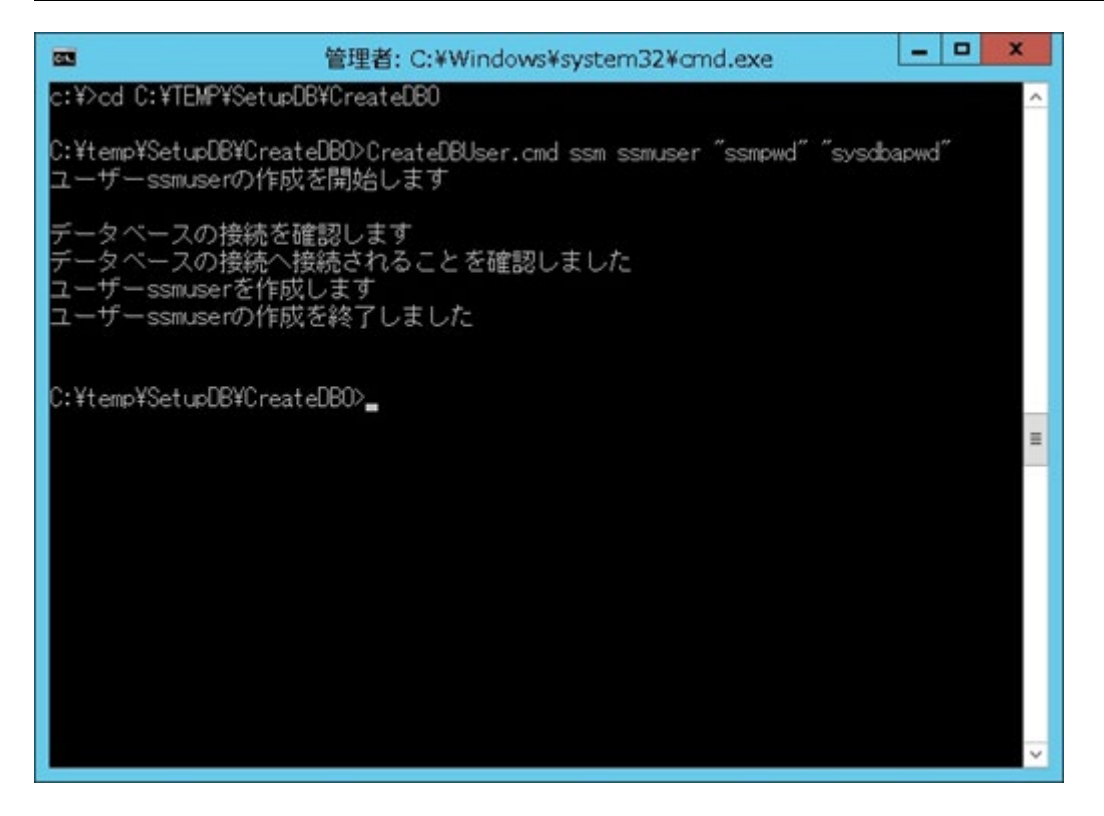

「ユーザー<DB ユーザー名>の作成を終了しました。」と表示されることを確認してください。

#### ■3. DATA\_PUMP\_DIR への権限を設定

DMP ファイルの出力先フォルダの操作権限を Oracle DB ユーザーへ付与します。 Administrators グループに所属するユーザーで Oracle Database をインストールしたノードへ ログオンします。

コマンドプロンプトから以下のコマンドを実行し、システムユーザー権限で SQL\*Plus へログイ ンします。

("△" は半角スペースを示します。)

コマンド

sqlplus△SYS/¥"<DB パスワード>¥"@<ローカル・ネット・サービス名>△as△sysdba

SQL\*Plus へログイン後、以下のコマンドを実行します。

コマンド

GRANT△READ, △WRITE△ON△DIRECTORY△DATA\_PUMP\_DIR△TO△<DB ユーザー名>;

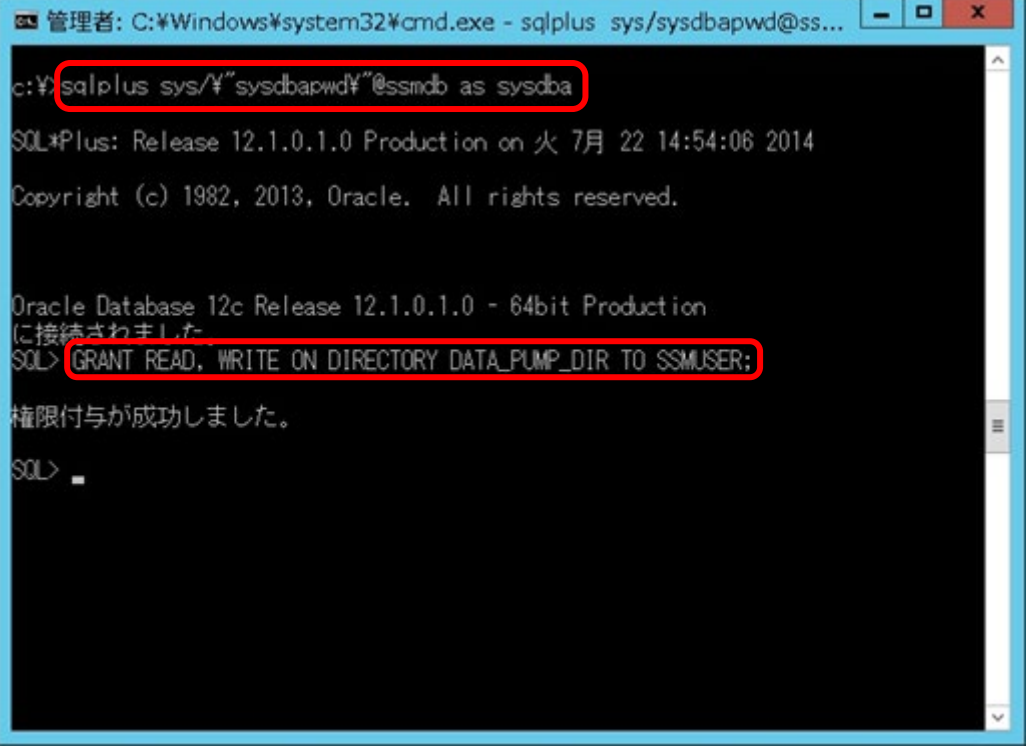

「権限付与が成功しました。」と表示されることを確認し、exit コマンドで SQL\*Plus を終了し ます。

### **IMPDP** コマンドの実行

Administrators グループに所属するユーザーで Oracle Database をインストールしたノードへ ログオンします。

コマンドプロンプトから、以下のコマンドを実行します。 ("△" は半角スペースを示します。)

#### コマンド

impdp△<DB ユーザー名>/¥"<DB ユーザーパスワード>¥"△directory=DATA\_PUMP\_DIR△dumpfile=< 入力データファイル名>△logfile=<出力ログファイル名>△schemas=<EXPDP で指定した DB ユーザー 名>△remap schema=<EXPDP で指定した DB ユーザー名>:<DB ユーザー名>△ table exists action=REPLACE

#### コマンド例

impdp△ssmuser/¥"ssmpwd¥"△directory=DATA\_PUMP\_DIR△dumpfile=TEST.TXT△ logfile=TEST.LOG△schemas=ccfsp△remap\_schema=ccfsp:ccfsp△table\_exists\_action=REPLACE

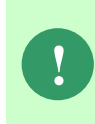

入力データファイル名は、「**[1.10.1](#page-643-0)** 【Oracle】EXPDP [コマンドを用いたバックアッ](#page-643-0) [プ」](#page-643-0)で出力したファイル名を指定します。ファイルは EXPDP コマンドで出力され たフォルダへ配置してください。出力ログファイル名は任意のファイル名を指定し ます。

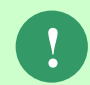

**!** EXPDP で指定した DB ユーザー名は、「**[1.10.1](#page-643-0)**【Oracle】EXPDP [コマンドを用いた](#page-643-0) [バックアップ」](#page-643-0)を行ったユーザー名を指定してください。

EXPDP コマンドにより分割して出力されたファイルをリストアする場合は以下の

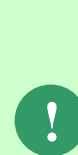

**!**

ようにパラメーターを指定して IMPDP コマンドを実行してください。 □指定パラメーター <入力データファイル>:ファイル名に%U を指定します。 入力データファイルでは、%U が連番に展開されます。 (例)入力データファイルが、 TEST01.TXT、TEST02.TXT、・・・の場合 →TEST%U.TXT を指定

本手順中にデータ更新が行われた場合、Oracle Database の仕様としてテーブル間 のデータ及びオブジェクト間の整合性が取れなくなる可能性があります。 データの不整合が存在する状態では Senju Service Manager は正常動作しない恐れ があります。

この為、本手順を実施する場合は、以降の手順に従いサービスの停止を行ってくだ さい。

また作業中は以下の操作を行わないでください。

- ・SSM WEB サーバーコンフィグレータの操作
- ・SSM DB サーバーコンフィグレータの操作
- ・Senju Service Manager が提供するすべてのコマンドの実行

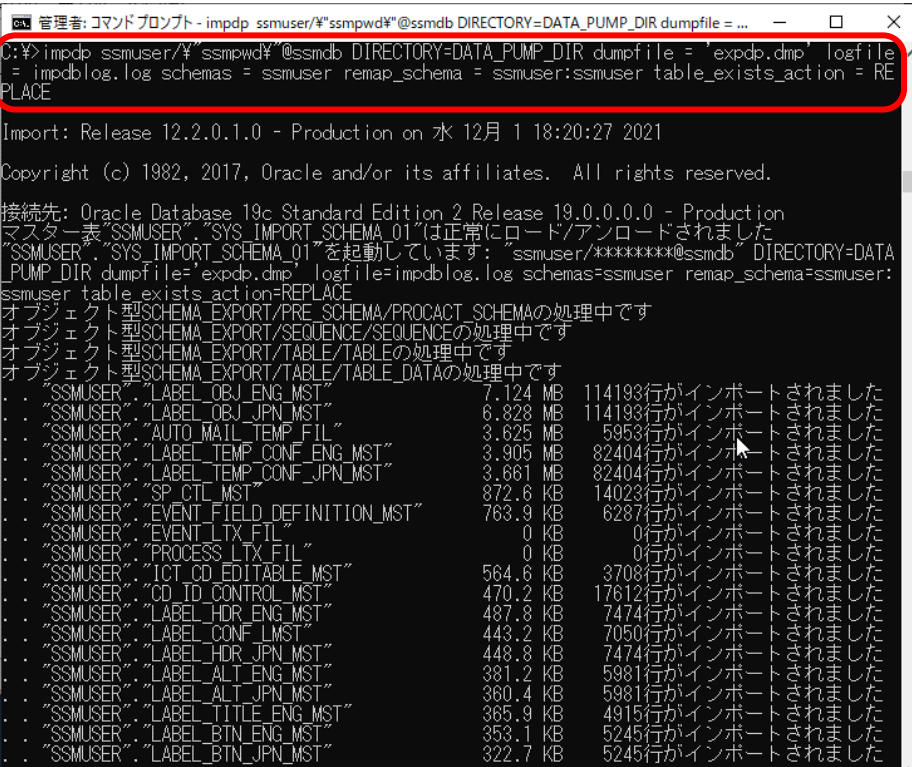

IMPDP コマンド実行時に以下のメッセージが表示されることがありますが Senju/SM をご利用頂くにあたって影響はありません。

□メッセージ内容

JA16SJISTILDE キャラクタ・セットおよび AL16UTF16 NCHAR キャラクタ・ セットでインポートを実行します

JA16SJIS キャラクタ・セットおよび AL16UTF16 NCHAR キャラクタ・セット でエクスポートを実行します

警告: キャラクタ・セット変換でデータが失われた可能性があります

#### □表示される条件

**!**

 Oracle12c で作成したダンプファイルを Oracl12cR2/19c にインポートした場合 (JA16SJIS キャラクタ・セットで作成した DB ユーザーからエクスポートした ダンプファイルを JA16SJISTILDE キャラクタセット作成した DB ユーザーにイ ンポートした場合)

□上記メッセージが表示された場合の影響

 波形のダッシュ「~」とチルド「~」が内部的に変換されますが、実際の表示は 変換後も同一です。

上記コマンドを使用するためには、ダンプファイルを DATA\_ PUMP\_DIR フォルダ に格納しておく必要があります。ダンプファイルの格納先をご確認の上、格納先が 異なる場合は以下のコマンドを実行することにより、ダンプファイルを格納してい るフォルダの指定を行ってください。 コマンドプロンプトから、以下のコマンドを実行します。 ("△" は半角スペースを示します。)

コマンド

**!**

sqlplus△<DB ユーザー名>/¥"<DB ユーザーパスワード>¥"△as△sysdba create directory△<ディレクトリ名>△as△<自分で指定するディレクトリ>;

コマンド例

sqlplus∆sys/¥"ccfsp¥"∆as∆sysdba

create△directory△PUMP\_DIR△as△'C:¥CCFSP';

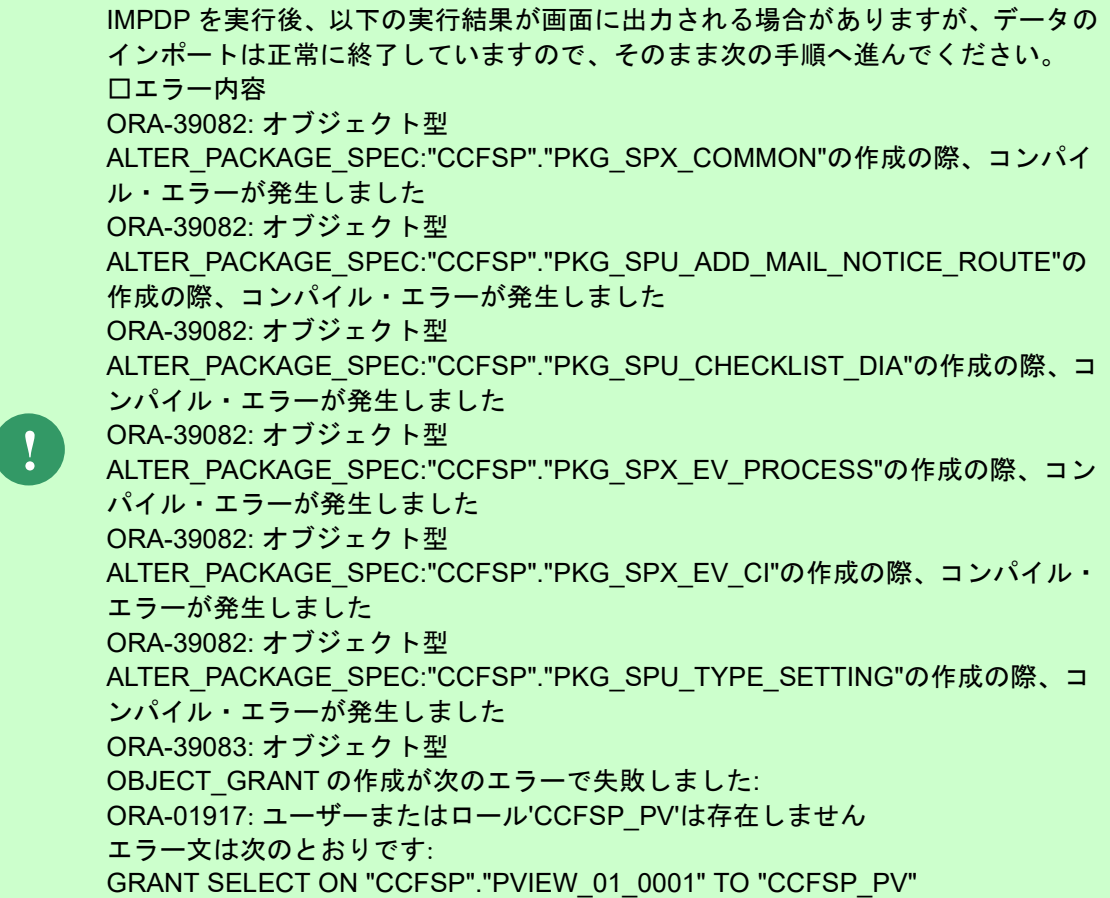

IMPDP コマンド実行時に以下のエラーが表示される場合、EXCLUDE=STATISTICS オプションを指定して impdp を実行してください。

□エラー内容

ORA-20000: オブジェクト型

<SCHEMA\_NAME>.SYS\_CXXXXXXX : sqlerrm = ORA-20000: Unable to set values for index SYS\_CXXXXXXX: does not exist or insufficient privileges

※Senju/SM の場合、以下のようなエラーが出力されます。

(例) SSMUSER.EVENT\_CONTROL\_FIL\_PK : sqlerrm = ORA-20000: Unable to set values for index EVENT\_CONTROL\_FIL\_PK: does not exist or insufficient privileges

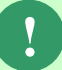

### ▼回避策

コマンド impdp△<DB ユーザー名>/¥"<DB ユーザーパスワード>¥"△ directory=DATA PUMP DIR△dumpfile=く入力データファイル名>△ logfile=<出力ログファイル名>△schemas=<EXPDP で指定した DB ユーザ ー名>△remap\_schema=<EXPDP で指定した DB ユーザー名>:<DB ユーザ ー名>△table\_exists\_action=REPLACE△EXCLUDE=STATISTICS

#### コマンド例

impdp△ssmuser/¥"ssmpwd¥"△directory=DATA\_PUMP\_DIR△ dumpfile=TEST.TXT△logfile=TEST.LOG△schemas=ccfsp△ remap\_schema=ccfsp:ccfsp△table\_exists\_action=REPLACE△ EXCLUDE=STATISTICS

## ■5. 索引の再構築

コマンドプロンプトから、以下のコマンドを実行します。 ("△" は半角スペースを示します。)

#### コマンド

cd△%CCFSPDBHOME%bin

sjSPU\_DBRestoreReBuildIndex.cmd△<ローカル・ネット・サービス名 >△<DB ユーザー名>△"<DB ユ ーザーパスワード>"

#### コマンド例

cd△%CCFSPDBHOME%bin

sjSPU\_DBRestoreReBuildIndex.cmd△ssm△ssmuser△"ssmpwd"
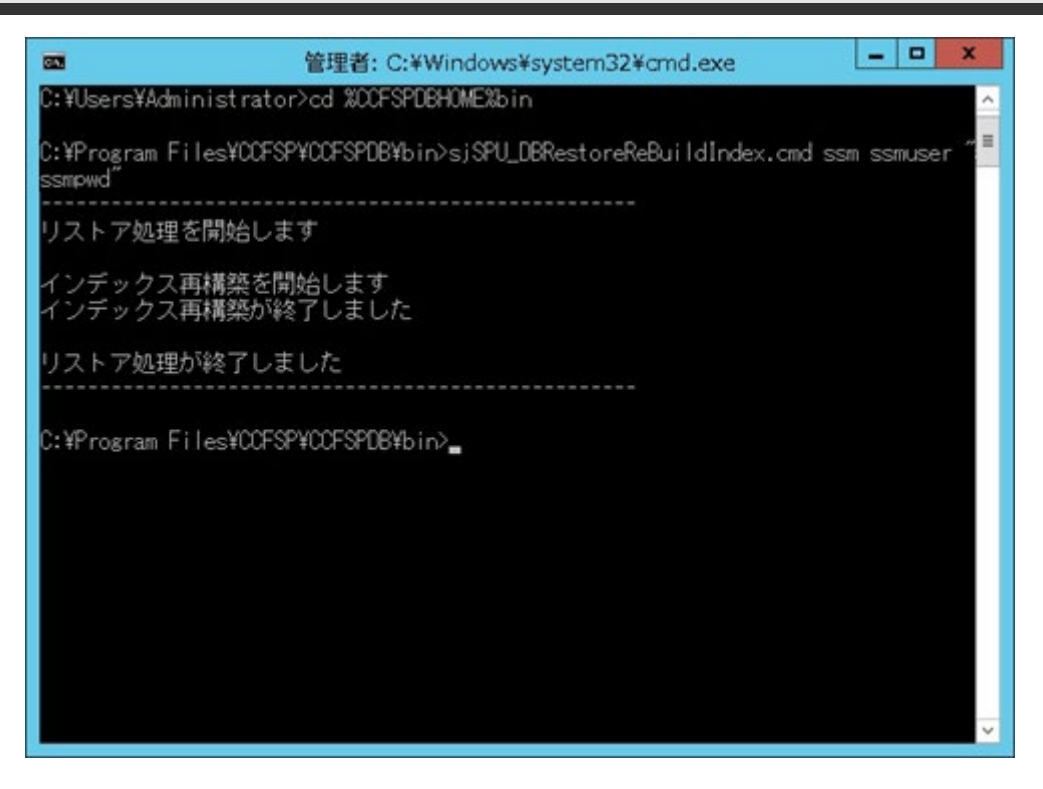

## <mark>■</mark> 6. **DATA\_PUMP\_DIR への権限を削除**

IMPDP を使用したデータのインポートが完了したら、付与したフォルダの操作権限を Oracle DB ユーザーから削除します。

Administrators グループに所属するユーザーで Oracle Database をインストールしたノードへ ログオンします。

コマンドプロンプトから以下のコマンドを実行し、システムユーザー権限で SQL\*Plus へログイ ンします。

("△" は半角スペースを示します。)

コマンド

sqlplus△SYS/¥"<DB パスワード>¥"@<ローカル・ネット・サービス名>△as△sysdba

SQL\*Plus へログイン後、以下のコマンドを実行します。

コマンド

REVOKE△READ, △WRITE△ON△DIRECTORY△DATA\_PUMP\_DIR△FROM△<DB ユーザー名>;

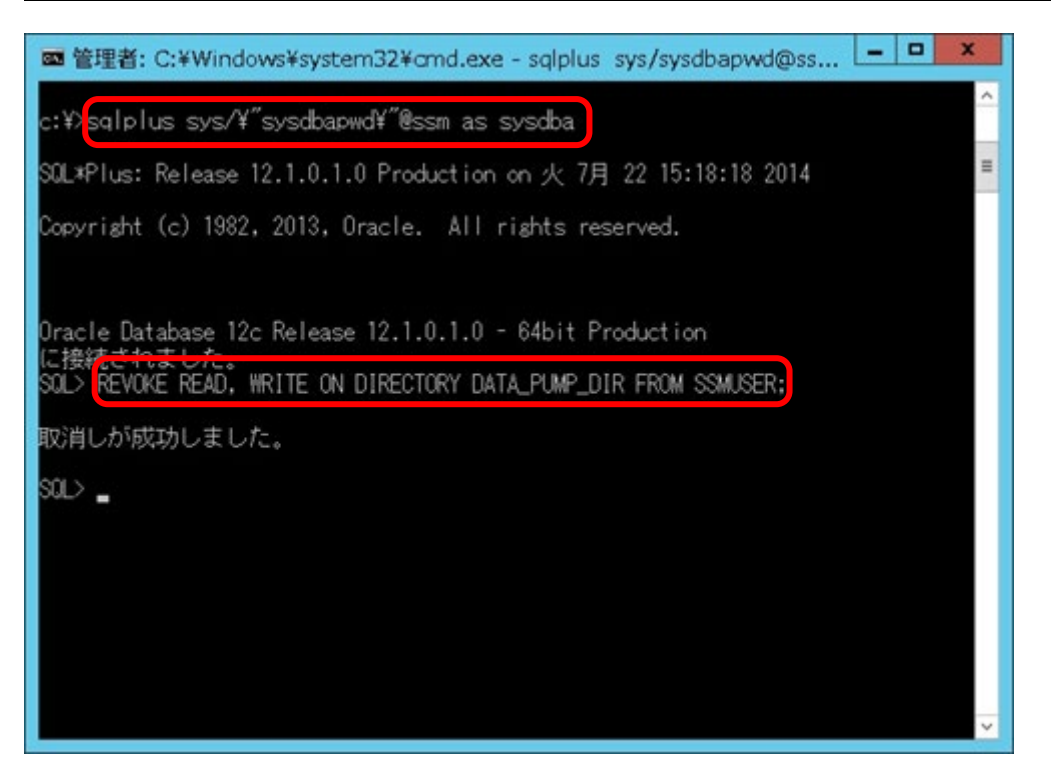

「取消しが成功しました。」と表示されることを確認し、exit コマンドで SQL\*Plus を終了しま す。

## ■7. ファイルのリストア

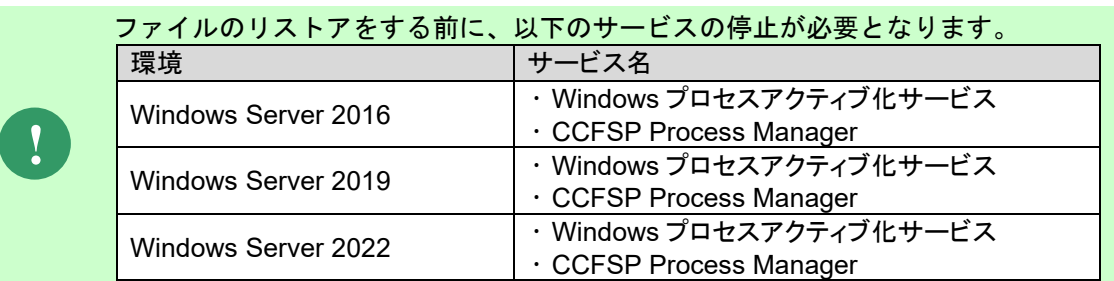

バックアップにてコピーしたフォルダで上書きしてください。

以下のフォルダをリストア先へバックアップから上書きコピーします。

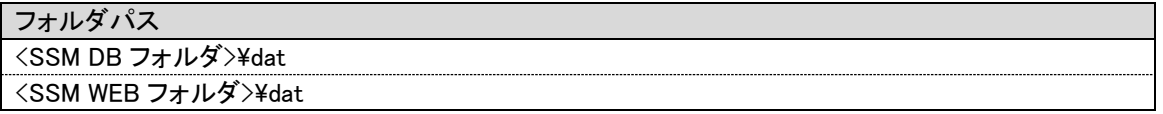

## ■8. ライセンスキーの再登録

ライセンスキーを再登録します。お手元に適切なライセンスキーを用意してください。

Administrators グループに所属するユーザーで SSM DB サーバーにログオンします。 コマンドプロンプトから、下記のコマンドを実行します。 ("△" は半角スペースを示します。)

コマンド cd△<SSM DB フォルダ>bin

sjSPB\_Entrykey△-d△<データソース名>△-u△<DB ユーザー名>△-p△"<DB ユーザーパスワード>" △-l△<ライセンスキー>

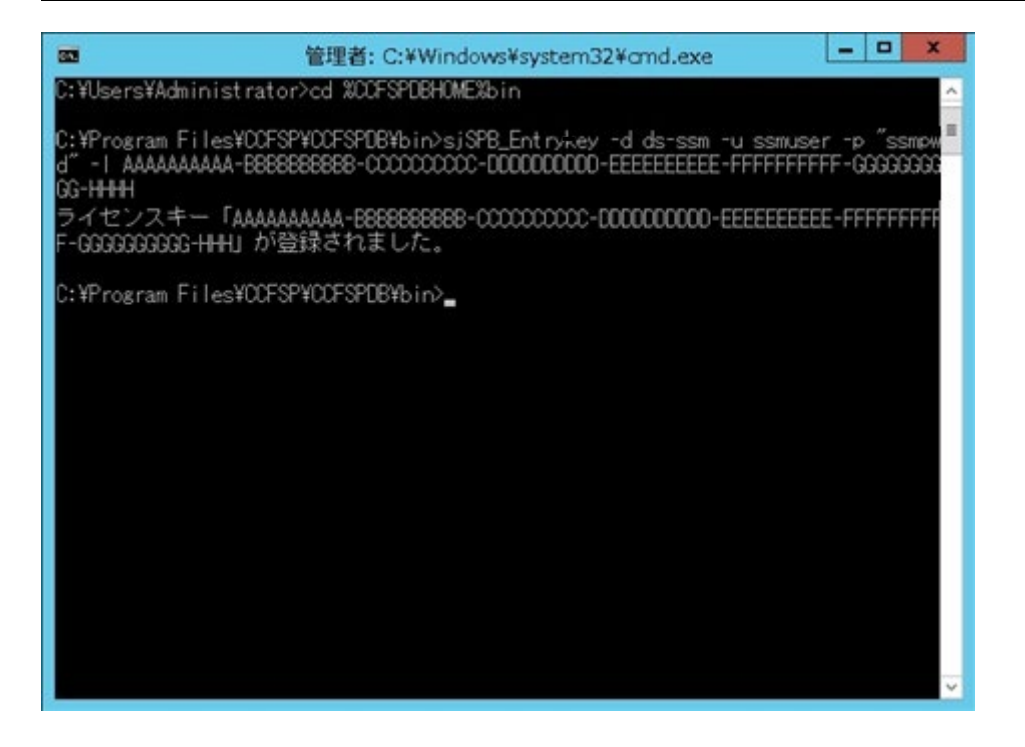

**!**

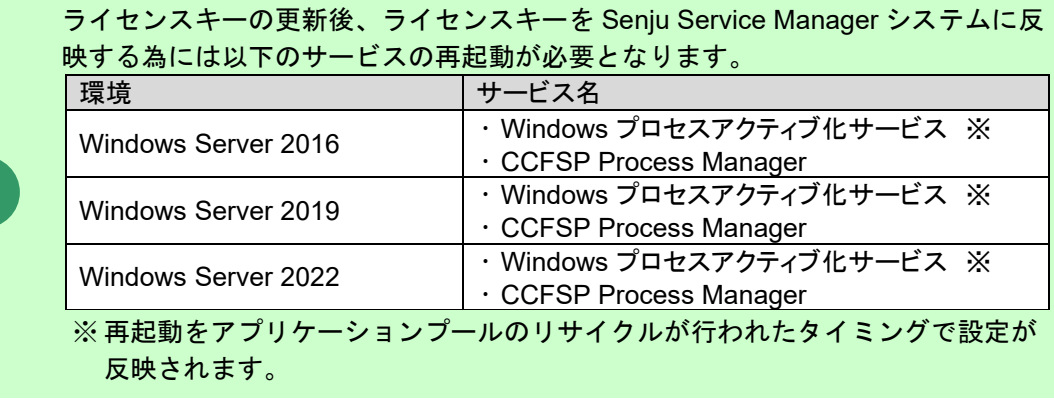

**!** "データベースへの登録に失敗しました。"と表示される場合は、Oracle Database <sup>を</sup> インストールしたノードを再起動して、再度実行してください。

SSM DB サーバーコンフィグレータ、SSM WEB サーバーコンフィグレータの DB 接続設定を 移行先の環境に合わせ再設定します。

「1.7.4.8 コンフィグレーション」を参考に設定を行ってください。

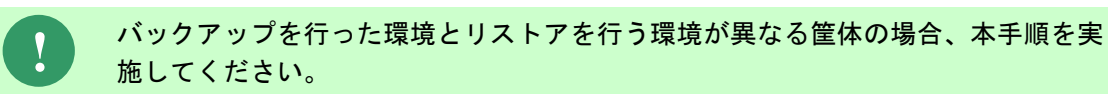

## ■10. イメージ画像の反映

WEB コンフィグレータの制御情報を表示します。

## ■11. サービスの再起動

移行先の以下サービスを再起動します。

- SSM DB サーバーにて CCFSP Process Manager を再起動
	- 1. 「スタート」メニュー→「管理ツール」→「サービス」を選択します。
	- 2. 「サービス」画面にて、「CCFSP Process Manager」を選択し、コンテキストメニュー から「再起動」を選択し、サービスを再起動します。

## **WEB** サーバー設定コマンドの実行

WEB サーバー設定コマンドを実行します。 本手順については「1.7.4.6 WEB サーバー設定コマンドの実行」を参照してください。

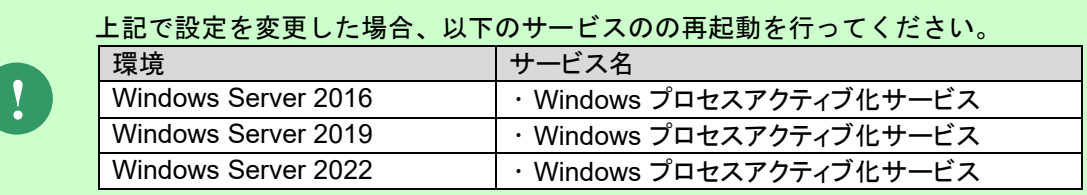

以上で「[1.11.1](#page-676-0) IMPDP [コマンドを用いたリストア」](#page-676-0)は終了です。

## <span id="page-689-0"></span>**1.11.2**【**PostgreSQL**】**PSQL** コマンドを用いたリス トア

ここでは、PostgresSQL をデータベースとして利用する場合、PSQL コマンドを用いたリストア の方法を説明します。

バックアップを取得したサーバー(同一サーバー)に対してリストアを実施する際に「1 [PSQL](#page-690-0) の [実行」](#page-690-0)の手順よりリストアを実施してください。

ここでは、PSQL コマンドを利用してリカバリを実施する手順について説明を行います。

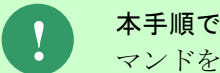

**!** 本手順で使用するバックアップファイルには、「[1.10.3](#page-662-0)【[PostgreSQL](#page-662-0)】pg\_dump <sup>コ</sup> [マンドを用いたバックアップ](#page-662-0)」で出力したファイルが必要となります。

## <span id="page-690-0"></span>**PSQL** の実行

Administrators グループに所属するユーザーで PostgreSQL をインストールしたノードへログ オンします。

コマンドプロンプトを起動して、以下のコマンドを実行します。

("△" は半角スペースを示します。)

#### コマンド

set pgpassword=<DB パスワード>

psql △-p△<DB ポート番号>△-U△<postgres アカウント>△-f△"<出カデータファイル名>"

#### コマンド例

set pgpassword=123456

psql△-p△5432△-U△postgres△-f△"c:\temp2\ssm.dmp"

※ <postgres アカウント>は postgres を指定してください。

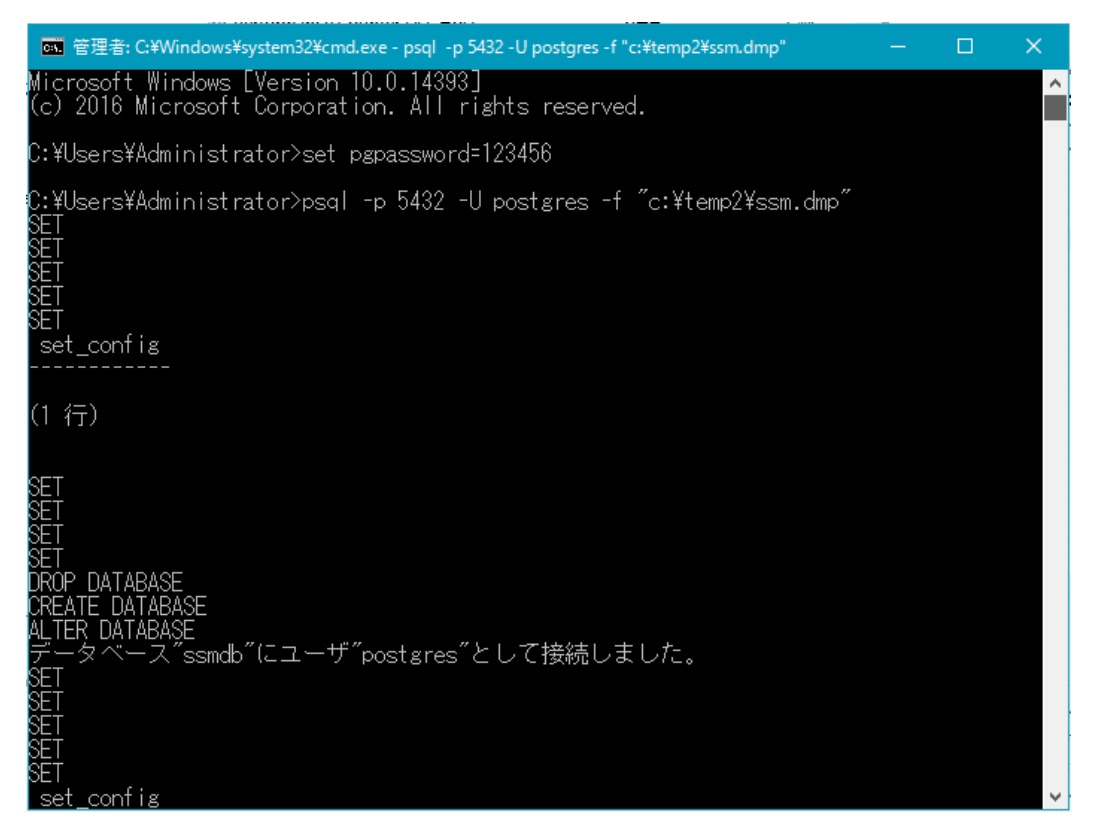

## ■2. ファイルのリストア

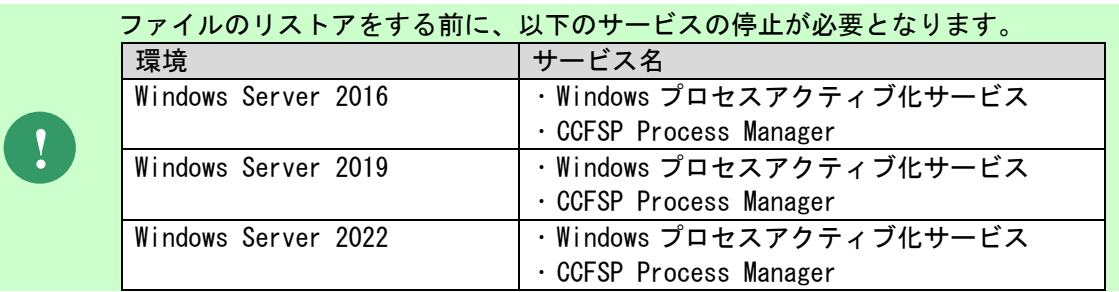

バックアップにてコピーしたフォルダで上書きしてください。

以下のフォルダをリストア先へバックアップから上書きコピーします。

フォルダパス

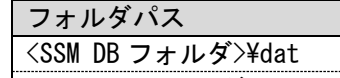

│ <SSM WEB フォルダ>¥dat

### ■3. ライセンスキーの再登録

ライセンスキーを再登録します。お手元に適切なライセンスキーを用意してください。

Administrators グループに所属するユーザーで SSM DB サーバーにログオンします。 コマンドプロンプトから、下記のコマンドを実行します。 ("△" は半角スペースを示します。)

コマンド

cd△<SSM DB フォルダ>bin

sjSPB\_Entrykey△-d△<データソース名>△-u△<DB ユーザー名>△-p△"<DB ユーザーパスワー ド>"△-l△<ライセンスキー>

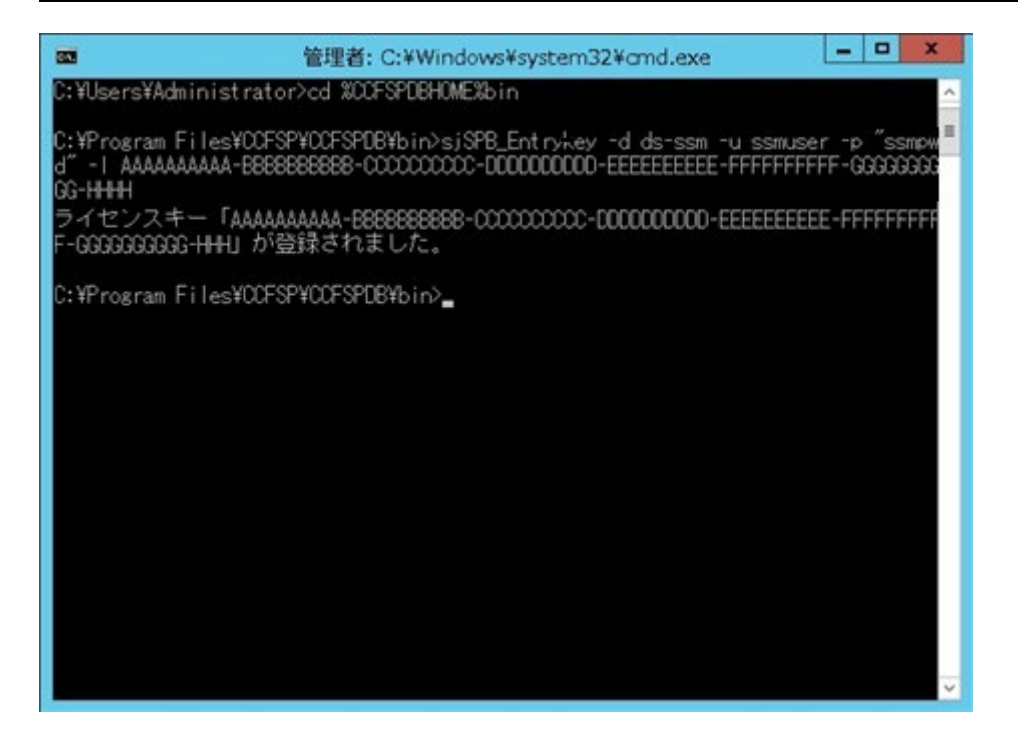

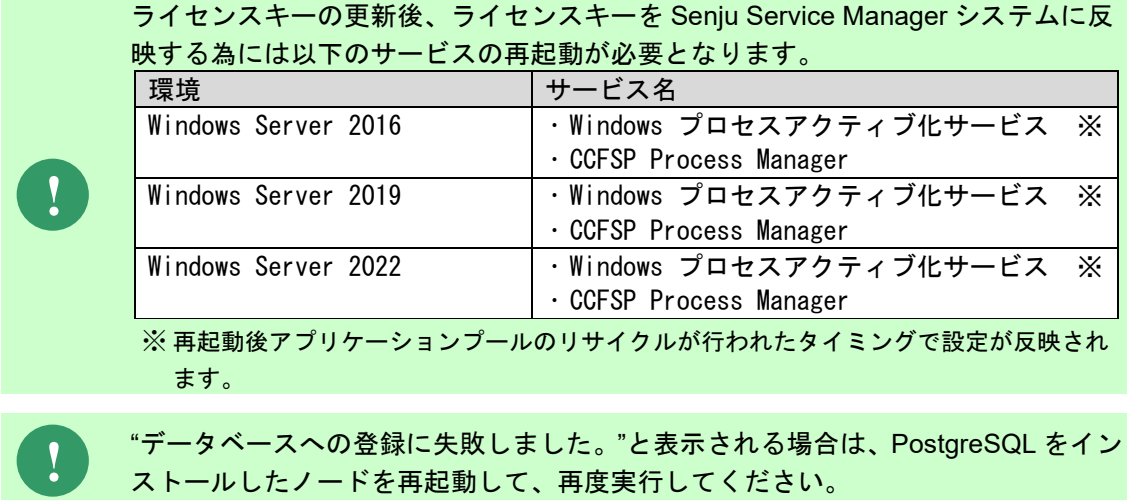

SSM DB サーバーコンフィグレータ、SSM WEB サーバーコンフィグレータの DB 接続設定を 移行先の環境に合わせ再設定します。

「1.7.4.8 コンフィグレーション」を参考に設定を行ってください。

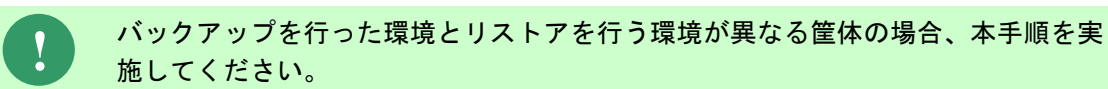

## ■5. イメージ画像の反映

WEB コンフィグレータの制御情報を表示します。

## ■6. サービスの再起動

移行先の以下サービスを再起動します。

- SSM DB サーバーにて CCFSP Process Manager を再起動
	- 3. 「スタート」メニュー→「管理ツール」→「サービス」を選択します。
	- 4. 「サービス」画面にて、「CCFSP Process Manager」を選択し、コンテキストメニュー から「再起動」を選択し、サービスを再起動します。

## **WEB** サーバー設定コマンドの実行

WEB サーバー設定コマンドを実行します。 本手順については「1.7.4.6 WEB サーバー設定コマンドの実行」を参照してください。

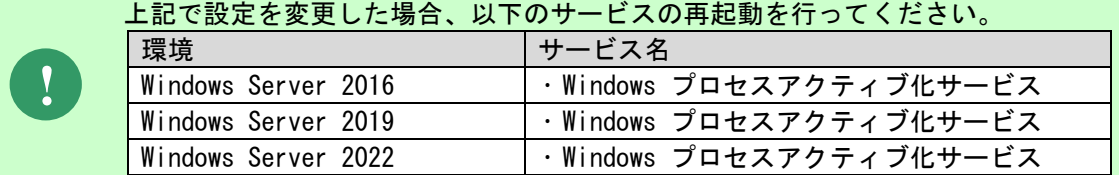

以上で「[1.11.2](#page-689-0) 【PostgreSQL】PSQL [コマンドを用いたリストア](#page-689-0)」は終了です。

# **1.11.3**【共通】バックアップツールを用いたリストア

## ■1. リストアの実行

バックアップツールを用いたリストアでは、「[1.10.2](#page-658-0) 【Oracle[】バックアップツールを用いた](#page-658-0) [バックアップ](#page-658-0)」または「[1.10.4](#page-668-0)【PostgreSQL[】バックアップツールを用いたバックアップ](#page-668-0)」の 手順で取得した各ファイルとデータをもとにリストアを行ってください。

バックアップツールでのリストア手順の詳細は、各ツールのマニュアル等を参照してください。

## ■2. ライセンスキーの再登録

ライセンスキーを再登録します。お手元に適切なライセンスキーを用意してください。

Administrators グループに所属するユーザーで SSM DB サーバーにログオンします。 コマンドプロンプトから、下記のコマンドを実行します。 ("△" は半角スペースを示します。)

#### コマンド

cd△<SSM DB フォルダ>bin

sjSPB\_Entrykey△-d△<データソース名>△-u△<DB ユーザー名>△-p△"<DB ユーザーパスワード>" △-l△<ライセンスキー>

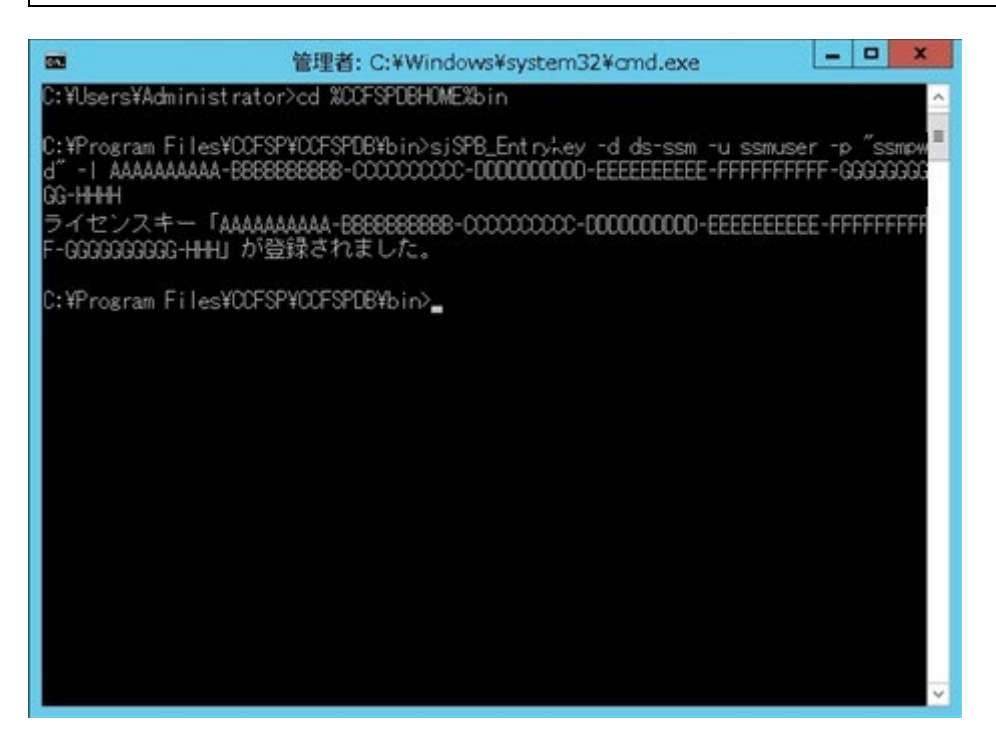

**!**

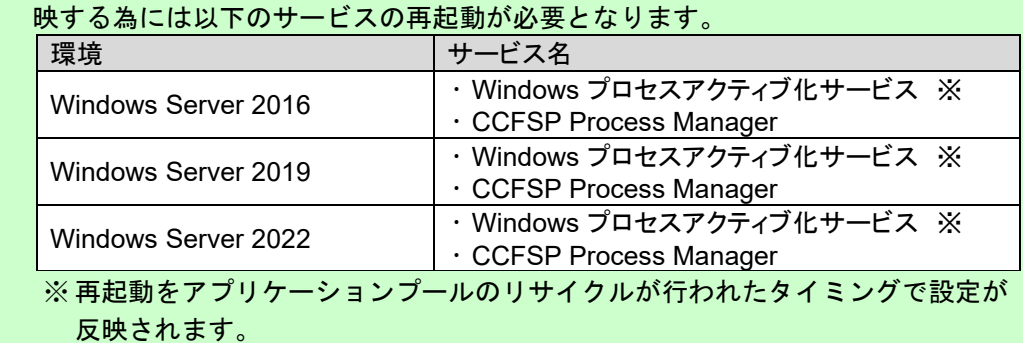

ライセンスキーの更新後、ライセンスキーを Senju Service Manager システムに反

**!** "データベースへの登録に失敗しました。"と表示される場合は、Oracle Database <sup>を</sup> インストールしたノードを再起動して、再度実行してください。

#### **WEB** サーバー設定コマンドの実行

WEB サーバー設定コマンドを実行します。 本手順については「1.7.4.6 WEB サーバー設定コマンドの実行」を参照してください。

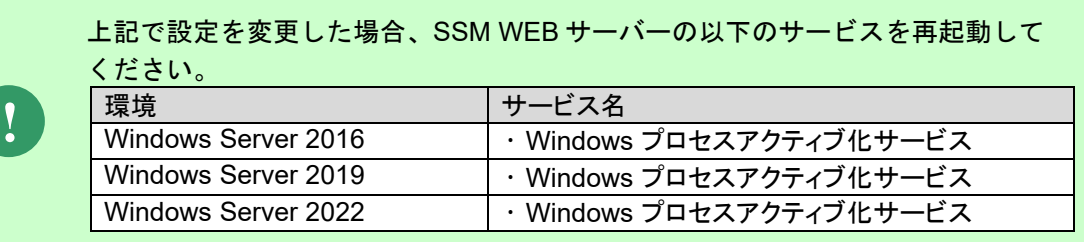

## <span id="page-695-0"></span>**1.11.4**【**PostgreSQL**】バックアップファイルを用い たリストア

ここでは、PostgresSQL をデータベースとして利用する場合、pg\_basebackup コマンドで作成したバック アップファイルを用いたリストアの方法を説明します。

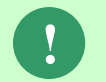

**!** 本手順では、「[1.10.5](#page-672-0) 【PostgreSQL】pg\_basebackup [を用いたバックアップ](#page-672-0)」で出 力したファイルが必要となります。

## **1.11.4.1** リストア

## ■ 1. PostgreSQL サービスの停止

リストア対象サーバーの PostgreSQL サービスを停止してください。

## ■2. リストア前データの退避

リストア対象サーバーの DB データを必要に応じて退避してください。 デフォルトでは以下に格納されています。

C:\Program Files\PostgreSQL\13\data

## ■3. バックアップファイルの展開

退避していたバックアップファイルを tar コマンドで各ディレクトリに展開してください。

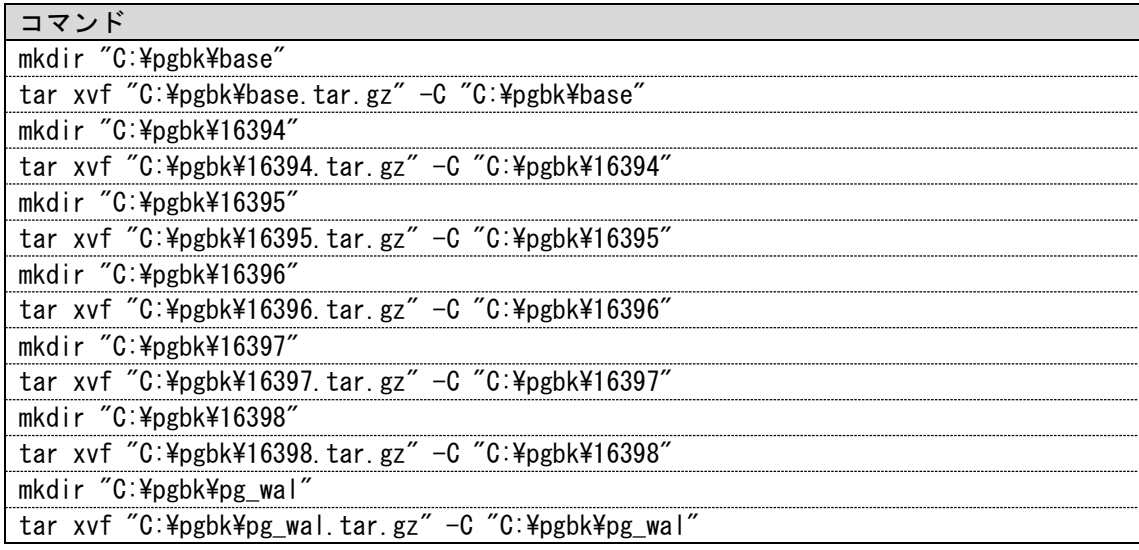

## ■4. リストア前データの削除

リストア対象サーバーの PostgreSQL データを削除してください。

C:\Program Files\PostgreSQL\13\data

## ■5. バックアップデータのコピー

リストア対象サーバーにバックアップデータをコピーします。

まず、展開したバックアップファイルのうち、C:\pgbk\base ディレクトリを C:\Program Files\PostgreSQL\13\data にコピーしてください。

次に、C:\pgbk\base\tablespace\_map を開いてください。以下のような記載がありますので、 これを参考に展開したバックアップファイルのうち、数字で始まるディレクトリを所定の位置に コピーしてください。

<ファイル内容> 16394 C:\Program Files\PostgreSQL\13\data\dbhome\ssmdb18\TBL SP01 16395 C:\Program Files\PostgreSQL\13\data\dbhome\ssmdb18\TBL\_SP02 16396 C:\Program Files\PostgreSQL\13\data\dbhome\ssmdb18\TBL\_SP03 16397 C:\Program Files\PostgreSQL\13\data\dbhome\ssmdb18\TBL\_SP04 16398 C:\Program Files\PostgreSQL\13\data\dbhome\ssmdb18\IDX\_TBL\_SP01

<コピー例> C:\pgbk\16394 ディレクトリの内容を C:\pgbk\base\dbhome\ssmdb18\TBL\_SP01 にコピー

※すべて漏れなくコピーを行ってください。

最後に展開したバックアップファイルのうち、C:\pgbk\pg\_wal フォルダを C:\Program Files\PostgreSQL\13\data にコピーして下さい。

### **PostgreSQL** サービスの起動

リストア対象サーバーの PostgreSQL サービスを起動してください。

## ■7. ファイルのリストア

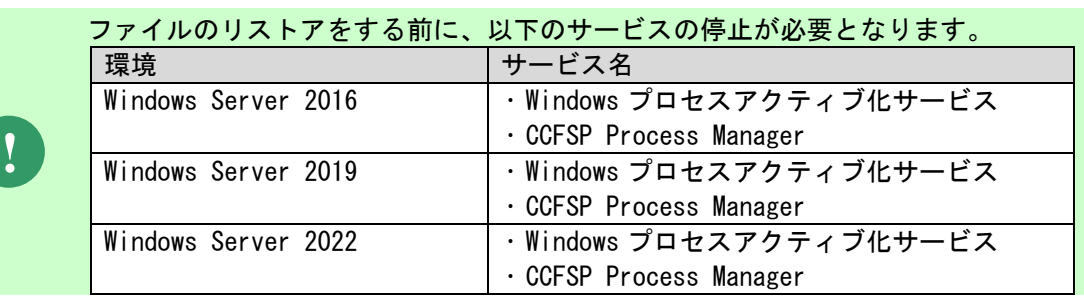

バックアップにてコピーしたフォルダで上書きしてください。

以下のフォルダをリストア先へバックアップから上書きコピーします。

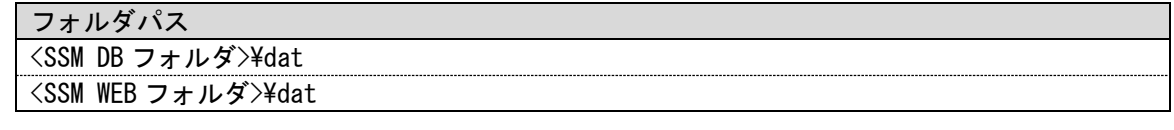

## ■8. ライセンスキーの再登録

ライセンスキーを再登録します。お手元に適切なライセンスキーを用意してください。

Administrators グループに所属するユーザーで SSM DB サーバーにログオンします。 コマンドプロンプトから、下記のコマンドを実行します。 ("△" は半角スペースを示します。)

コマンド

cd△<SSM DB フォルダ>bin

sjSPB\_Entrykey△-d△<データソース名>△-u△<DB ユーザー名>△-p△"<DB ユーザーパスワー ド>"△-l△<ライセンスキー>

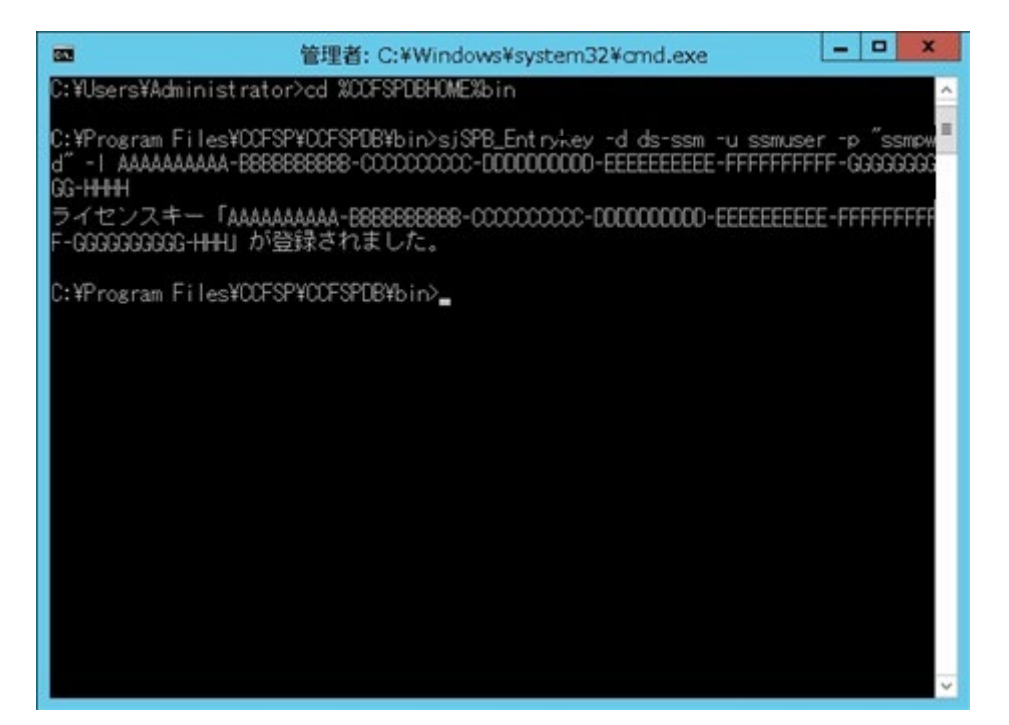

ライセンスキーの更新後、ライセンスキーを Senju Service Manager システムに反 映する為には以下のサービスの再起動が必要となります。

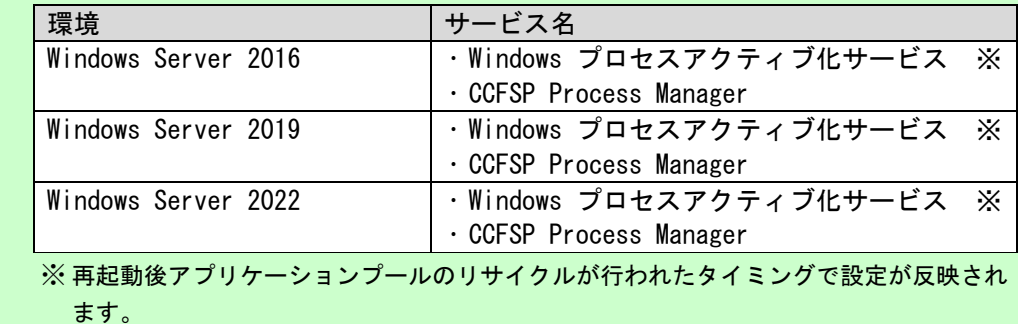

**!**

**!** "データベースへの登録に失敗しました。"と表示される場合は、PostgreSQL をイン ストールしたノードを再起動して、再度実行してください。

### ■9.DB 接続設定の再設定

SSM DB サーバーコンフィグレータ、SSM WEB サーバーコンフィグレータの DB 接続設定を 移行先の環境に合わせ再設定します。

.................................

「1.7.4.8 コンフィグレーション」を参考に設定を行ってください。

**!** バックアップを行った環境とリストアを行う環境が異なる筐体の場合、本手順を実 施してください。

## ■10. イメージ画像の反映

WEB コンフィグレータの制御情報を表示します。

## ■11. サービスの再起動

移行先の以下サービスを再起動します。

- SSM DB サーバーにて CCFSP Process Manager を再起動
	- 5. 「スタート」メニュー→「管理ツール」→「サービス」を選択します。
	- 6. 「サービス」画面にて、「CCFSP Process Manager」を選択し、コンテキストメニュー から「再起動」を選択し、サービスを再起動します。

## **WEB** サーバー設定コマンドの実行

WEB サーバー設定コマンドを実行します。 本手順については「1.7.4.6 WEB サーバー設定コマンドの実行」を参照してください。

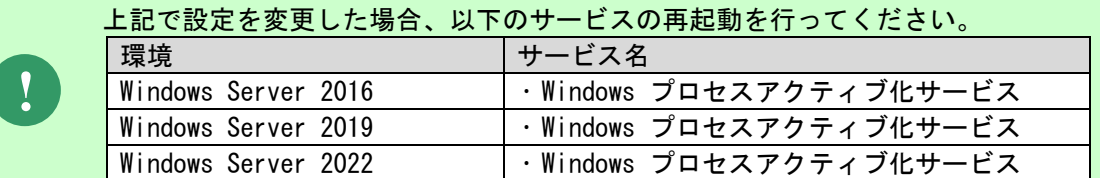

以上で「[1.11.4](#page-695-0) 【PostgreSQL[】バックアップファイルを用いたリストア」](#page-695-0)は終了です。

## <span id="page-699-0"></span>**1.11.5Oracle** ダンプファイルと **Amazon S3** バケッ トを用いたリストア

ここでは、Senju/SM のオンプレミスの OracleDB から、Amazon の RDS for Oracle DB へのデ ータ移行の手順です。

Oracle Data Pump と Amazon S3 バケットを用いたリストアの方法を説明します。

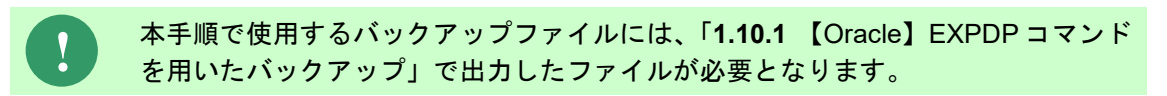

■1.事前準備

以下の環境が構築済みであり、データ移行に必要な設定が完了していることが前提となります。

・操作用サーバー(EC2) ・バックアップファイル保存用バケット(Amazon S3)

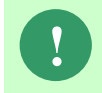

**!** バックアップファイル保存用バケット(Amazon S3)を作成して、データの移行に使用 しています。

・移行先 DB インスタンス(Amazon RDS for Oracle DB)

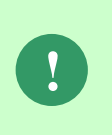

Amazon S3 バケットと RDS for Oracle DB インスタンスの間でファイルを転送する ため、バケットから RDS にファイルを転送するために必要なアクセス許可を持つ AWS Identity and Access Management (IAM) ポリシーおよび S3\_INTEGRATION オプ ションを付与したオプショングループを対象 RDS に設定します。

・Senju/SM WEB・DB サーバー

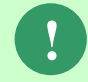

**!** Senju/SM WEB・DB サーバーには Amazon RDS for Oracle DB インスタンスとの接続 設定を行ってください。

## 2. アップロード

本手順で使用するバッグアップファイルには Amazon S3 バケットにアップロードすることが必要 となるため、アップロードする時、以下の内容をご注意ください。

・対象の S3 バケットへは、バックアップファイル以外は保存しないでください。

・バックアップファイルは圧縮をしないで保存してください

## **Amazon S3** バケットにダンプファイルをダウンロードする

以下の手順で Amazon S3 バケットから Amazon RDS DB インスタンスにバックアップファイル をダウンロードします。

※この手順は、 Amazon RDS Oracle DB 接続用のサーバーで実施します。

コマンドプロンプトから以下のコマンドを実行し、SQL\*Plus を起動してください。 ( "△" は半角スペースを示します。)

コマンド

sqlplus△<マスターユーザー名>/<マスターユーザパスワード>@<ローカル・ネット・サービス名>

SQL\*Plus で、以下のコマンドを実行して、Amazon RDS プロシージャ rdsadmin.rdsadmin\_s3\_tasks.download\_from\_s3 を使用して、Amazon S3 バケットからターゲ ットの DB インスタンスにバックファイルをダウンロードします。

コマンド

select rdsadmin.rdsadmin\_s3\_tasks.download\_from\_s3(p\_bucket\_name => '<S3 バケッド名>', p\_directory\_name => 'DATA\_PUMP\_DIR') AS TASK\_ID FROM DUAL;

※<S3 バケッド名>は バックアップファイルを格納した S3 バケット名を指定します。

プレフィックスが空の場合は、指定された Amazon S3 バケットの最上位レベルにすべ てのファイルがアップロードされますが、そのファイル名にプレフィックスは付加され ません、若しくは、プレフィックスがある場合、以下のコマンドを実行してください。 コマンド

**!**

SELECT rdsadmin.rdsadmin\_s3\_tasks.download\_from\_s3( p\_bucket\_name => '<S3 バケッド名>', p s3 prefix => '<S3 バケッド名のプレフィックス>', p\_directory\_name => 'DATA\_PUMP\_DIR')

AS TASK\_ID FROM DUAL;

### コマンド例

SELECT rdsadmin.rdsadmin\_s3\_tasks.download\_from\_s3( p bucket name  $\Rightarrow$  's3bucket',  $p_s3_prefix \Rightarrow 'folder',$ p\_directory\_name => 'DATA\_PUMP\_DIR') AS TASK ID FROM DUAL;

■ 管理者: コマンドプロンプト - sqlplus ssm\_mstuser/ssm\_mstpwd@ssmdb  $\Box$ iicrosoft Windows [Version 10.0.17763.2114]<br>c) 2018 Microsoft Corporation. All rights reserved. ::¥Users¥Administrator>sqlplus ssm\_mstuser/ssm\_mstpwd@ssmdb SQL\*Plus: Release 12.2.0.1.0 Production on 火 1月 25 08:16:54 2022 Copyright (c) 1982, 2016, Oracle. All rights reserved. 最終正常ログイン時間: 火 1月 25 2022 06:45:11 +00:00 sle Database 12c Standard Edition Release 12.2.0.1.0 – 64bit Production<br>続されました。 igualistic Vietname Currich Neterse 12.2.0.1.0 -<br>- SELECT rdsadmin.rdsadmin\_s3 tasks.download\_from\_s3(p\_bucket\_name => 'ssm2022test',<br>p\_bucket\_name => 'ssm20212test',<br>p\_s3\_prefix => '2012r22',<br>p\_directory\_name => 'DATA\_P ASK\_ID 1643098676611-632  $SGL>$   $\blacksquare$ 

 $\times$ 

引き続き、上記コマンドの実行結果として返却される「TASK\_ID」を使用して、実行ログを確 認します。

コマンド

select text from table(rdsadmin.rds\_file\_util.read\_text\_file('BDUMP','dbtask-<TASK\_ID>.log'));

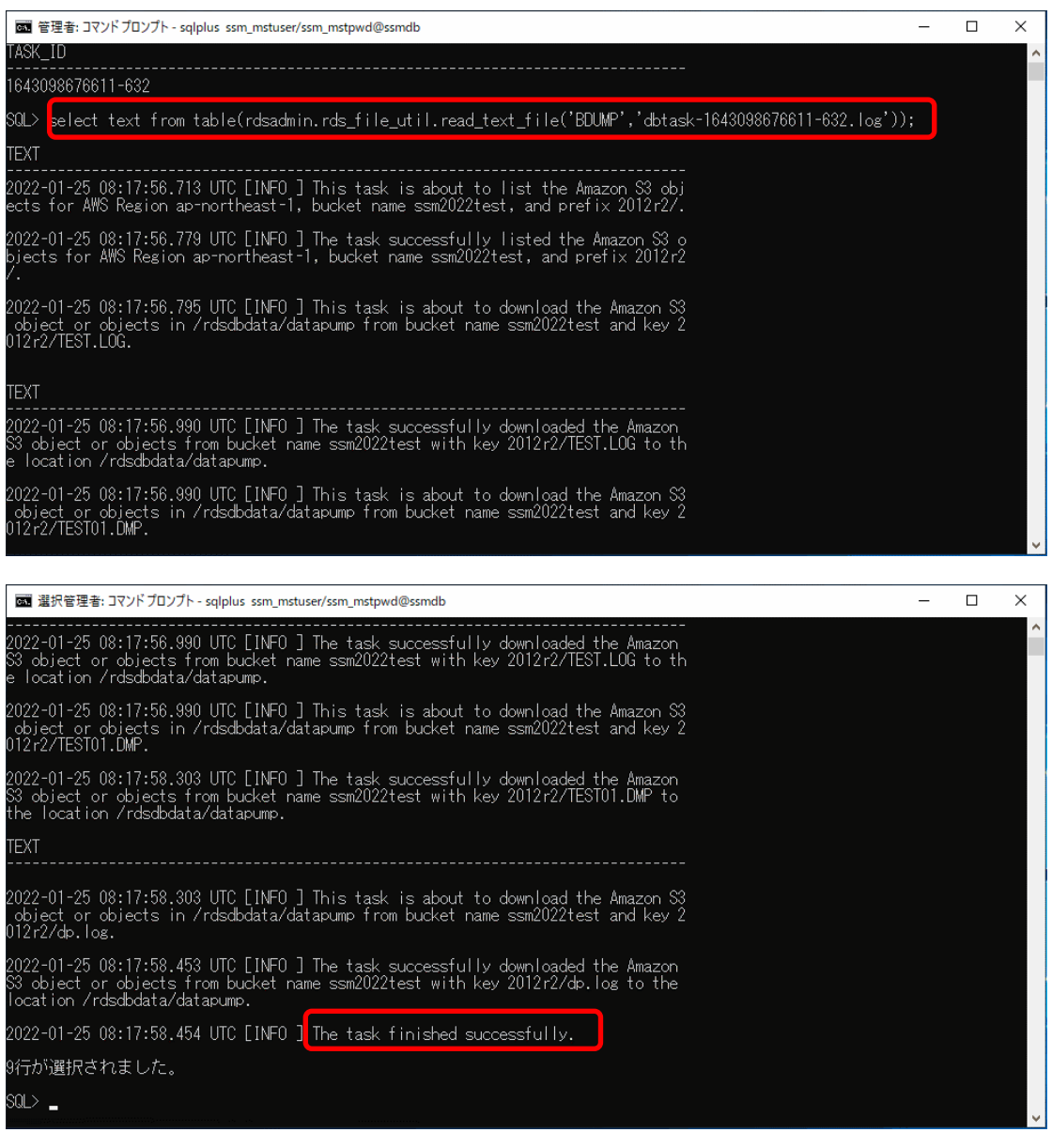

「The task finished successfully」が表示されていればデータファイルのダウンロードは成功 しています。

#### ■4. 表領域の作成

この手順は、 Amazon RDS Oracle DB 接続用のサーバーで実施します。

インストールディスクの以下のフォルダを C:\TEMP にコピーします。

C ドライブ直下に TEMP フォルダがない場合は、TEMP フォルダを作成してください

| 64bit OS の場合 | Senju Service Manager\Install\x64\202400\SSMDB\SetupDB\_Oracle

表領域サイズの変更手順は「1.7.1.2 表領域サイズを変更」を参考に実施してください。

上記の手順の実施した後、コマンドプロンプトから、以下のコマンドを実行してください。 ( "△" は半角スペースを示します。)

コマンド

cd△C:¥TEMP¥SetupDB\_Oracle¥CreateDBO

CreateDBEnvironmentRDS.cmd△<ローカル・ネット・サービス名>△<マスターユーザー名>"△" <マスターユーザパスワード>"

※<マスターユーザー名>は Amazon RDS のマスターユーザーのユーザー名を指定します。 ※<マスターパスワード>は Amazon RDS のマスターユーザーのパスワードを指定します。

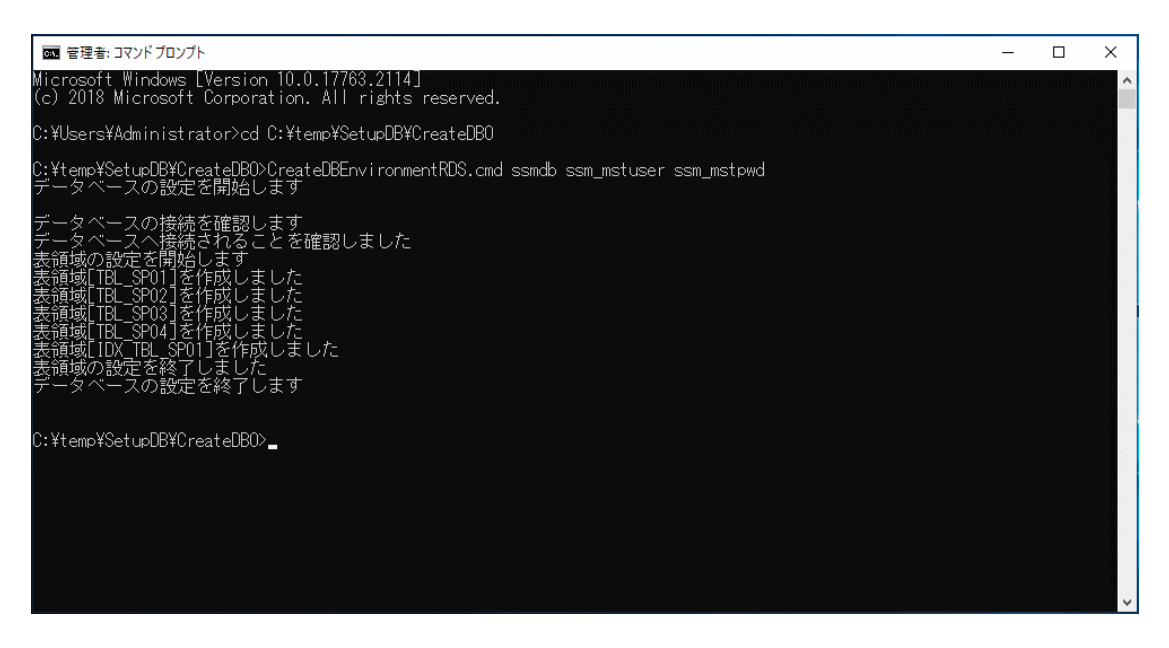

「データベースの設定を終了します」と表示されることを確認してください。

#### **RDS for Oracle DB** のユーザーを作成

この手順は、 Amazon RDS Oracle DB 接続用のサーバーで実施します。

インストールディスクの以下のフォルダを C:\TEMP にコピーします。

C ドライブ直下に TEMP フォルダがない場合は、TEMP フォルダを作成してください。

| 64bit OS の場合 | Senju Service Manager¥Install¥x64¥202400¥SSMDB¥SetupDB Oracle

コマンドプロンプトから、下記のコマンドを実行します。

("△" は半角スペースを示します。)

コマンド

cd $\triangle$ C:¥TEMP¥SetupDB\_Oracle¥CreateDBO

CreateDBUserRDS.cmd△<ローカル・ネット・サービス名>△<DB ユーザー名>△"<DB ユーザー パスワード>"△"<マスターユーザー名>"△"<マスターユーザパスワード>"

※<マスターユーザー名>は Amazon RDS のマスターユーザーのユーザー名を指定します。 ※<マスターパスワード>は Amazon RDS のマスターユーザーのパスワードを指定します。

#### コマンド例

cd△C:¥TEMP¥SetupDB\_Oracle¥CreateDBO

CreateDBUserRDS.cmd△ssmdb△ssmuser△"ssmpwd"△"ssm\_mstuser"△"ssm\_mstpwd"

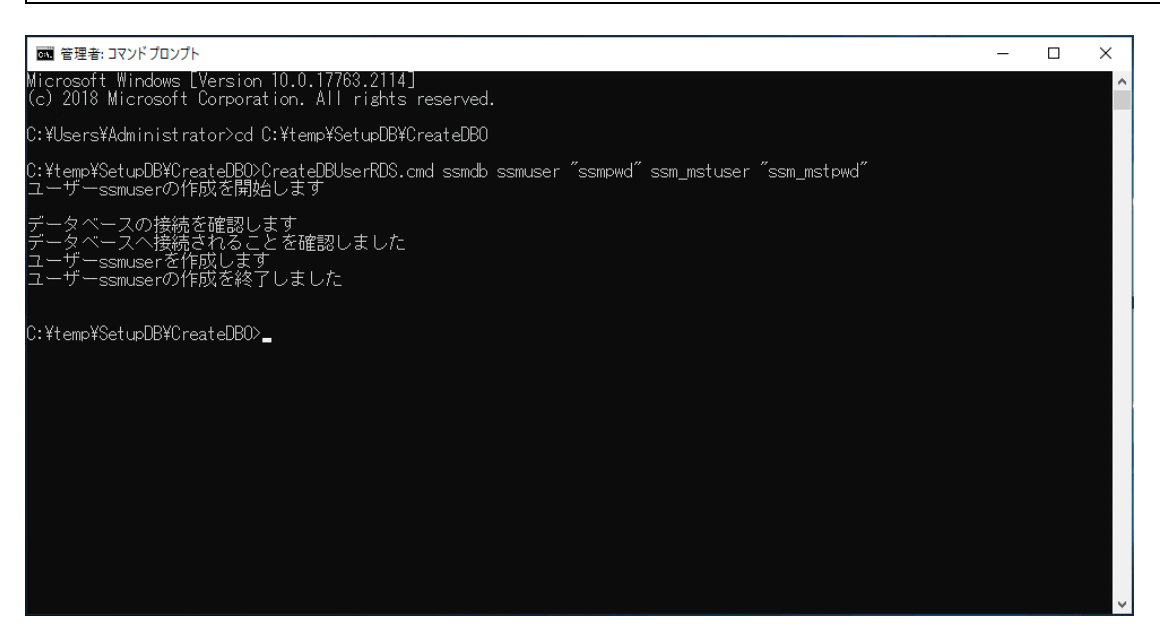

「ユーザー<DB ユーザー名>の作成を終了しました。」と表示されることを確認してください。

## **DATA\_PUMP\_DIR** への権限を設定

DMP ファイルの出力先フォルダの操作権限を RDS インスタンスのユーザーに特権へ付与しま す。

コマンドプロンプトを起動し sqlplus で Amazon RDS DB インスタンスに接続します。 ("△" は半角スペースを示します。)

コマンド

sqlplus△<マスターユーザー名>/<マスターユーザパスワード>@<ローカル・ネット・サービス名>

SQL\*Plus へログイン後、バックアップファイルの出力先フォルダの操作権限を DB ユーザーへ 付与して、以下のコマンドを実行します。

コマンド

GRANT∆READ, ∆WRITE∆ON∆DIRECTORY∆DATA\_PUMP\_DIR∆TO∆<DB ユーザー名>;

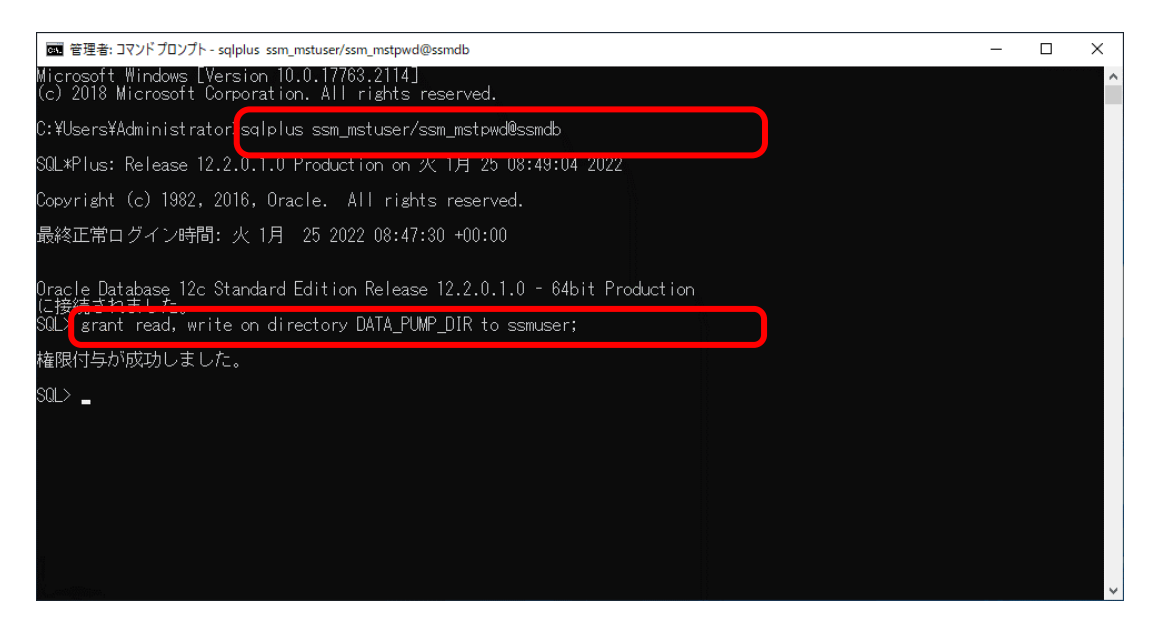

「権限付与が成功しました。」と表示されることを確認し、exit コマンドで SQL\*Plus を終了し ます。

## ■7. バッグアップファイルのインポート

```
コマンドプロンプトを起動し sqlplus で Amazon RDS DB インスタンスに接続します。
コマンドプロンプトから、以下のコマンドを実行します。
("△" は半角スペースを示します。)
コマンド
sqlplus△<マスターユーザー名>/<マスターユーザパスワード>@<ローカル・ネット・サービス名>
```
Data Pump を利用してバックアップファイルを Amazon の RDS for Oracle DB の該当インスタ ンスにインポートします。

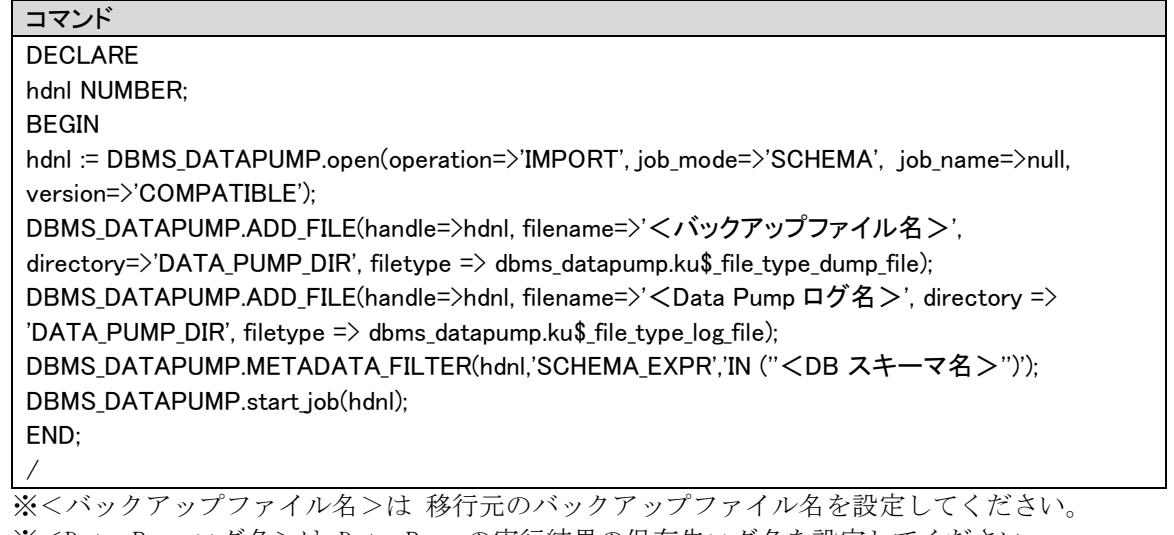

※<Data Pump ログ名>は Data Pump の実行結果の保存先ログ名を設定してください。 ※<DB スキーマ名>は インポート対象のDBスキーマ名を指定してください。

コマンド例 DECLARE hdnl NUMBER; BEGIN hdnl := DBMS\_DATAPUMP.open(operation=>'IMPORT', job\_mode=>'SCHEMA', job\_name=>null,

#### コマンド例

version=>'COMPATIBLE'); DBMS\_DATAPUMP.ADD\_FILE(handle=>hdnl, filename=>' TEST%U.DMP ', directory=>'DATA\_PUMP\_DIR', filetype => dbms\_datapump.ku\$\_file\_type\_dump\_file); DBMS\_DATAPUMP.ADD\_FILE(handle=>hdnl, filename=>'<TEST.LOG>', directory => 'DATA\_PUMP\_DIR', filetype => dbms\_datapump.ku\$\_file\_type\_log\_file); DBMS\_DATAPUMP.METADATA\_FILTER(hdnl,'SCHEMA\_EXPR','IN (''SSMUSER'')'); DBMS\_DATAPUMP.start\_job(hdnl); END; /

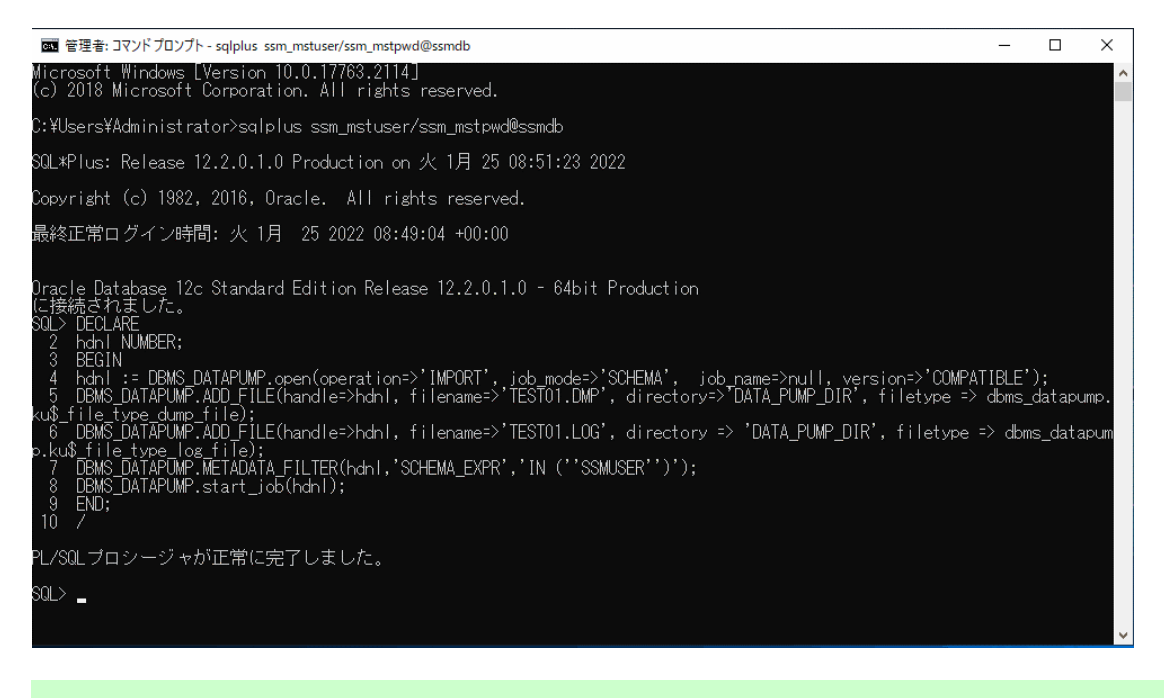

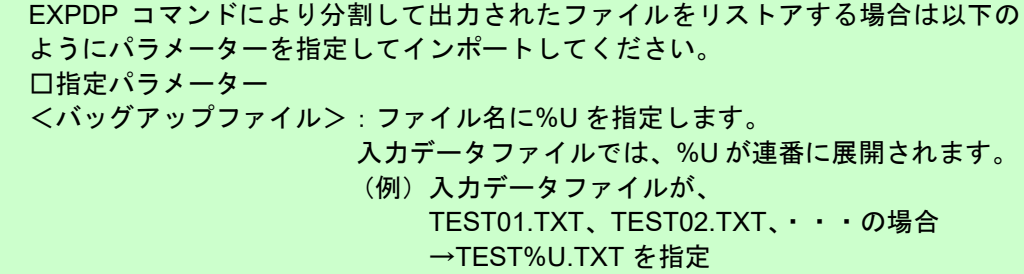

Data Pump のログを確認します。

**SQL** 

**!**

SELECT TEXT FROM TABLE(RDSADMIN.RDS FILE UTIL.READ TEXT FILE('DATA PUMP DIR','< Data Pump ログ名>'));

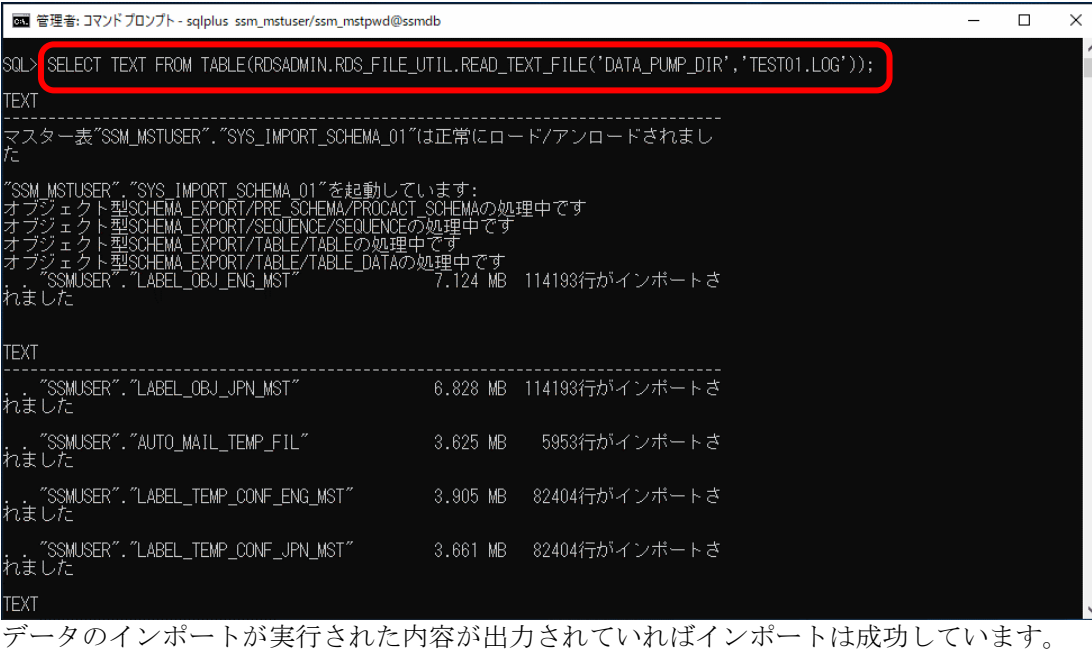

## **DATA\_PUMP\_DIR** への権限を削除

バックアップファイルを使用したデータのインポートが完了したら、付与したフォルダの操作権 限を RDS インスタンスのユーザーから削除します。

コマンドプロンプトを起動し sqlplus で Amazon RDS DB インスタンスに接続します。 ("△" は半角スペースを示します。)

コマンド

sqlplus△<マスターユーザー名>/<マスターユーザパスワード>@<ローカル・ネット・サービス名> SQL\*Plus へログイン後、以下のコマンドを実行します。

コマンド

REVOKE△READ, △WRITE△ON△DIRECTORY△DATA\_PUMP\_DIR△FROM△<DB ユーザー名>;

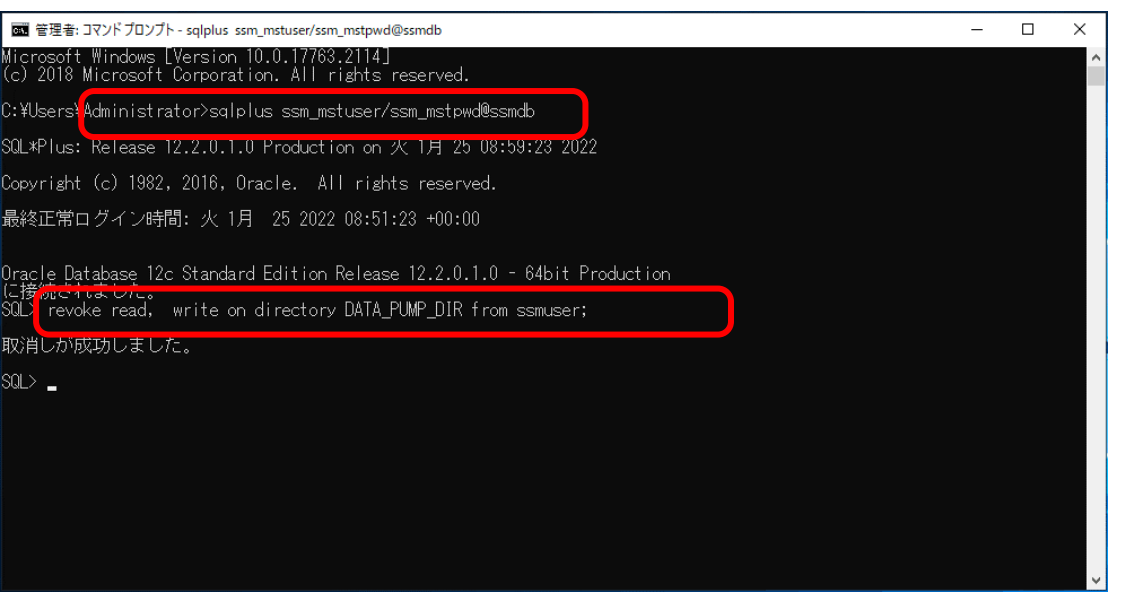

「取消しが成功しました。」と表示されることを確認し、exit コマンドで SQL\*Plus を終了しま す。

### **Amazon RDS** で保存されているファイルを削除

コマンドプロンプトを起動し sqlplus で Amazon RDS DB インスタンスに接続します。 ("△" は半角スペースを示します。)

コマンド

sqlplus△<マスターユーザー名>/<マスターユーザパスワード>@<ローカル・ネット・サービス名> SQL\*Plus へログイン後、以下のコマンドを実行します。

コマンド

exec△utl\_file.fremove('DATA\_PUMP\_DIR','<バックアップファイル名>'); exec Autl\_file.fremove('DATA\_PUMP\_DIR','<Data Pump ログ名>');

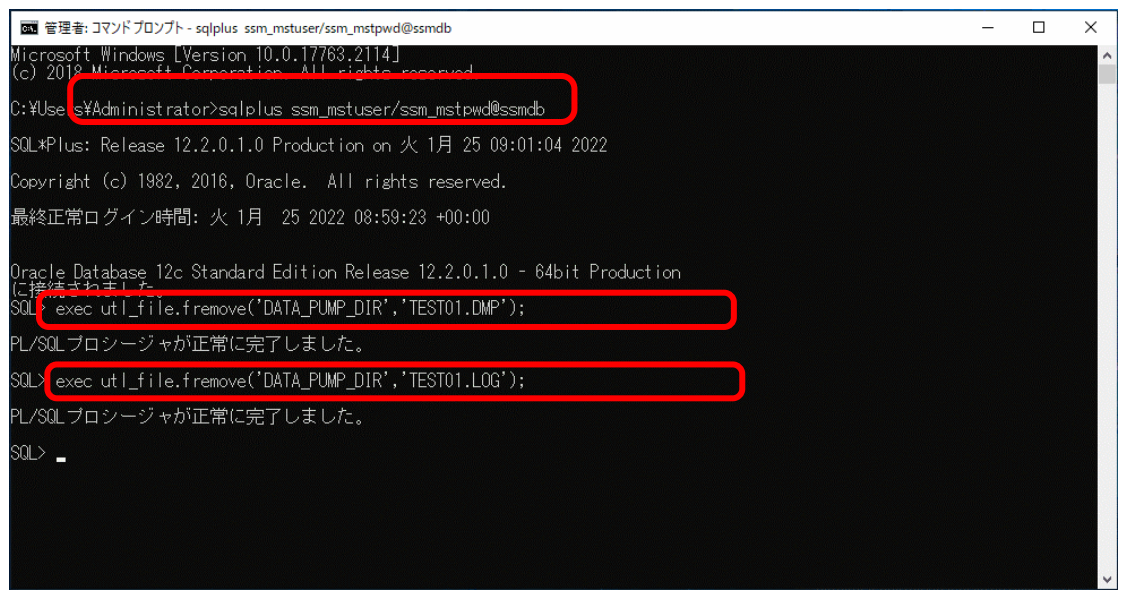

「PL/SQL プロシージャが正常に完了しました。」と表示されることを確認し、exit コマンドで SQL\*Plus を終了します。

### ■10. ライセンスキーの再登録

ライセンスキーを再登録します。お手元に適切なライセンスキーを用意してください。

Administrators グループに所属するユーザーで SSM DB サーバーにログオンします。 コマンドプロンプトから、下記のコマンドを実行します。 ("△" は半角スペースを示します。)

コマンド

cd△<SSM DB フォルダ>bin

sjSPB Entrykey△-d△<データソース名>△-u△<DB ユーザー名>△-p△"<DB ユーザーパスワード>" △-l△<ライセンスキー>

| ライセンスキーの更新後、ライセンスキーを Senju Service Manager システムに反 |                                                                                  |                                                       |
|---------------------------------------------------|----------------------------------------------------------------------------------|-------------------------------------------------------|
|                                                   | 映する為には以下のサービスの再起動が必要となります。                                                       |                                                       |
|                                                   | 環境                                                                               | サービス名                                                 |
|                                                   | Windows Server 2016                                                              | · Windows プロセスアクティブ化サービス ※<br>⋅ CCFSP Process Manager |
|                                                   | Windows Server 2019                                                              | · Windows プロセスアクティブ化サービス ※<br>⋅ CCFSP Process Manager |
|                                                   | Windows Server 2022                                                              | · Windows プロセスアクティブ化サービス ※<br>⋅ CCFSP Process Manager |
|                                                   | ※再起動をアプリケーションプールのリサイクルが行われたタイミングで設定が<br>反映されます。                                  |                                                       |
|                                                   |                                                                                  |                                                       |
|                                                   | "データベースへの登録に失敗しました。"と表示される場合は、Oracle Database を<br>インストールしたノードを再起動して、再度実行してください。 |                                                       |

以上で[「1.11.5](#page-699-0)Oracle ダンプファイルと Amazon S3 [バケットを用いたリストア](#page-699-0)」は終了です。

# **1.11.6**【共通】**SSM WEB** ホスト登録コマンドの実行

SSMWEB ホスト登録コマンドを実行します。 実行方法の詳細は別紙.コマンドリファレンス「1.2.22 SSMWEB ホスト登録コマンド (SetupSSMWEBHOST.vbs)」を参照してください。

## **1.11.7**【共通】システムの再起動

リストアが完了したら、OS を再起動します。

この手順は、構成される全ての SSM DB サーバー、SSM WEB サーバーに対して実施してくだ さい。

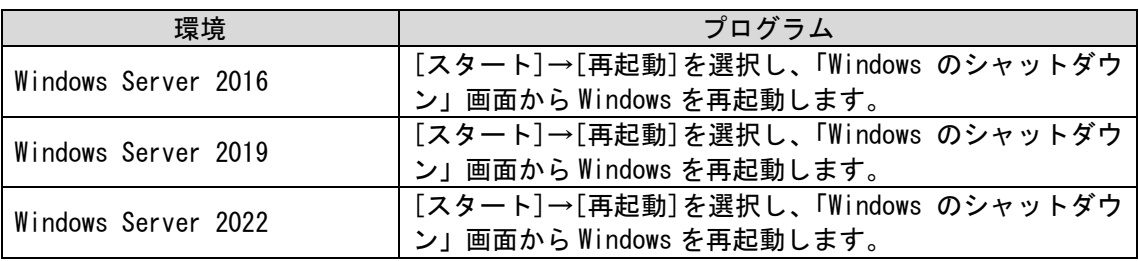

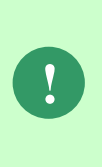

Oracle Database を別のノードへインストールしている場合は、Oracle Database が インストールされているノードも OS の再起動を実施してください。

なお、OS の再起動後、自動で Oracle のリスナーが起動しない場合があります。 リスナーが起動していない場合は、サービスからリスナーを起動し直してください。 リスナー起動後、インスタンスを認識するまでに最長で 1 分程かかります。

## **1.11.8**【共通】ログイン確認

Web ブラウザで Senju Service Manager のログインページを表示し、ログインできることを確 認します。

「1.7.5 クライアントの設定」を参照してブラウザ設定確認を行い、未設定の場合はマニュアル に従って設定を実施し、ログインの確認を行ってください。

## <span id="page-711-0"></span>**1.12 SSM WEB**サーバーの移行

本章では、テスト環境に構築した SSM WEB サーバーのデータを本番環境の SSM WEB サーバ ーへ反映させる場合や複数 WEB サーバーを用いた負荷分散等、既存の SSM WEB サーバーの 環境設定を別のサーバーへ移行する場合の手順について説明します。

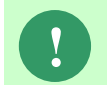

**!** 本文中特に指定のない場合、それぞれ環境に依存しない共通の手順になります。 マニュアルに従い作業を進めてください。

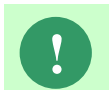

**!** スケールアウトなどにより、すでに作成済みの SSM WEB サーバーと同一の環境を 新たに作成する際にも、この手順を実施してください。

<span id="page-711-1"></span>前提条件

SSM WEB サーバーの環境設定を移行するにあたり、前提条件は以下になります。

- ・ 移行元となる SSM WEB サーバーが正常に稼動していること
- ・ 移行先となるサーバーに「1.7.4 SSM WEB のインストール」の手順に従い、 移行元と同一バージョンの SSM WEB モジュールがインストールされていること。

なお、本手順により移行される管理者メニューの設定及び SSM WEB サーバーの環境設定は 以下になります。

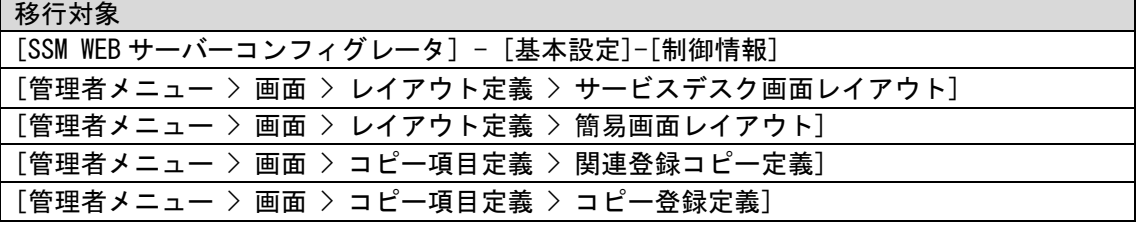

[管理者メニュー > 画面 > レイアウト定義 > 簡易画面レイアウト]の設定を 移行する場合、移行元と移行先の設定を同期する必要があります。 SSM WEB サーバーの増設などに伴いサーバーの移行が発生する場合は、移行元と 移行先で異なる画面レイアウトの状態で運用することは推奨していません。

移行元の SSM WEB サーバーと増設した SSM WEB サーバー(移行先)側で、異なる 画面レイアウトを利用する場合には、簡易画面レイアウトの移行は行わず、 増設した SSM WEB サーバー側で簡易画面レイアウトを作成し直してください。 増設した SSM WEB サーバー側で画面レイアウトを編集する場合は、後続の手順 [「8](#page-714-0) SSM WEB [ホスト登録コマンドの実行」](#page-714-0)を実行する必要があります。

**!**

**!**

以下の条件をすべて満たす場合、SSM WEB サーバーを移行した後、必ずマスタ データの移行を実施してください。

【条件】

・移行元と移行先で利用している Oracle Database のスキーマが異なる場合※**1**

・[管理者メニュー > 画面 > レイアウト定義 > 簡易画面レイアウト]の設定を 移行する場合 ※**1** Oracle をデータベースとして利用する場合、、この条件を満たす。 マスタデータを移行しない場合、移行元と移行先で簡易画面のフォームが正しく 表示されない場合がありますので、必ず実施してください。 マスタデータの移行手順は「[1.14](#page-717-0) [データ移行コマンドを用いたデータの移行」](#page-717-0)を 参照してください。

#### <span id="page-712-0"></span>■2. 設定ファイルのコピー

......................................

移行元の SSM WEB サーバーから、移行先の SSM WEB サーバーの同一フォルダへ 設定ファイルを上書きコピーします。 このとき、IIS 等の停止をする必要はありません。

以下のフォルダ、ファイルのみを移行してください。

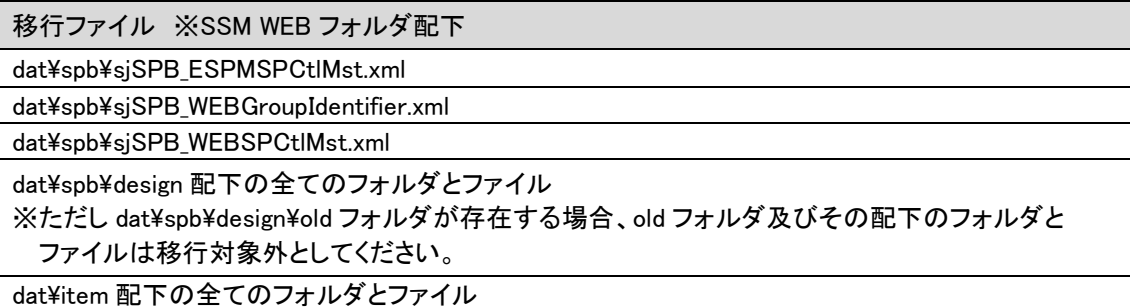

### **B** 3. DB 接続設定の再設定

SSM WEB サーバーコンフィグレータの DB 接続設定を移行先の環境に合わせ再設定します。 「1.7.4.8 コンフィグレーション」を参考に設定を行ってください。

**!** 画面レイアウト定義・コピー項目定義を既に構築済みの SSM WEB サーバーと 同一定義で使用する場合、本手順は不要です。

## <span id="page-712-1"></span>ログイン **URL** の再設定

移行元サーバーでログイン URL を設定している場合、移行先の環境に合わせ再設定します。 SSM WEBサーバーコンフィグレータの[基本設定]-[制御情報]の管理項目「PC用ログインURL」 を移行先の環境に合わせ再設定してください。

#### ■5.イメージ画像の反映

移行前に SSM WEB サーバーコンフィグレータで以下の項目を変更している場合、 画像の反映操作を行います。 手順「[2](#page-712-0) [設定ファイルのコピー」](#page-712-0)を実施後、SSM WEB サーバーコンフィグレータの [基本設定]-[制御情報]を表示すると、画像が自動的に反映されます。 手順「[4](#page-712-1) ログイン URL [の再設定」](#page-712-1)を実施されている場合は、画像の反映は完了しています。

- 「ログイン画面のロゴの任意画像」
- 「ログインフレームのタイトルロゴの任意画像」

**!** 画面レイアウト定義・コピー項目定義を既に構築済みの SSM WEB サーバーと 同一定義で使用する場合、本手順は不要です。

#### ■6. WEB サーバー設定コマンドの実行

WEB サーバー設定コマンドを実行します。 本手順については「1.7.4.6 WEB サーバー設定コマンドの実行」を参照してください。

本手順により IISが再起動されます。Senju Service Managerへログインし、移行元の SSM WEB サーバーの環境設定が反映されていることを確認してください。

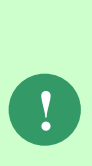

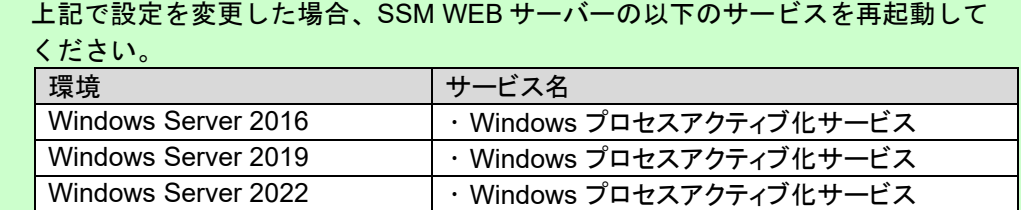

#### ■7. セキュリティ強化のための IP アドレス制限の再設定

移行元及び移行先の IP アドレス制限を再設定します。 本手順については「1.7.4.7-7 セキュリティ強化のための IP アドレス制限の設定」を参照して ください。

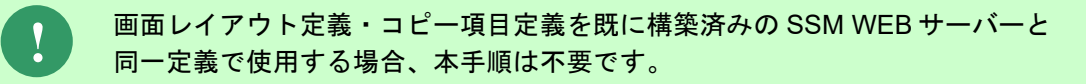

### <span id="page-714-0"></span>■8. SSM WEB ホスト登録コマンドの実行

SSM WEB サーバーの移行後、SSM WEB ホスト登録コマンドで SSM WEB サーバー情報の 更新を行います。

SSM WEB ホスト登録コマンドの利用方法はコマンドリファレンス「1.2.22 SSM WEB ホスト 登録コマンド」を参照してください。

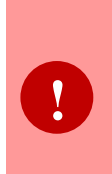

負荷分散等の目的で SSM WEB サーバーを複数台構成にし、画面レイアウト定義・ コピー項目定義を、移行元の SSM WEB サーバーと同一定義で使用する場合は、本 手順は実施不要です。 移行元と移行先の SSM WEB サーバーで、それぞれ異なるレイアウトを定義する 場合のみ実施してください。

以上で、「[1.12](#page-711-0) SSM WEB [サーバーの移行」](#page-711-0)は終了です。

## <span id="page-715-0"></span>**1.13 SSM WEB**サーバーの増設

本章では、負荷分散のために SSM WEB サーバーを増設する手順について説明します。

**!** 本文中特に指定のない場合、それぞれ環境に依存しない共通の手順になります。 マニュアルに従い作業を進めてください。

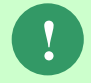

**!** SSM WEB サーバーの複数台構成は負荷分散の目的で利用してください。 それ以外の利用目的での複数台構成は推奨しません。

## ■1.インストール前の設定確認

インストール前に SSM WEB をインストールする環境の設定確認を行います。 手順の詳細は「1.3 インストール前の設定確認」を参照してください。

### **Oracle Client** のインストール

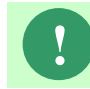

**!** Oracle をデータベースとして利用する場合、本設定が必要です。

SSM WEB をインストールする環境に Oracle Client のインストールを行います。 手順の詳細は「1.5 Oracle Client のインストール」を参照してください。

### **SSM WEB** のインストール

SSM WEB のインストールを行います。

## 手順の詳細は「1.7.4 SSM WEB のインストール」を参照してください。

## ■4. インストール後の設定

インストール後に SSM WEB をインストールした環境の設定を行います。 手順の詳細は「[1.12](#page-711-0) SSM WEB [サーバーの移行」](#page-711-0)を参照してください。

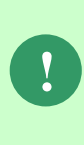

画面レイアウト定義・コピー項目定義を既に構築済みの SSM WEB サーバーと 同一定義で使用する場合とそれぞれ異なる定義で使用する場合で、手順が一部 異なります。 各手順については参照先の注意書きを参照してください。

## ■5. 設定の確認

SSM WEB をインストールした環境の設定確認を行います。 再度「1.7.4.13 ログイン確認」に従ってログインの確認を行ってください。

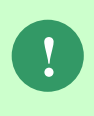

画面レイアウト定義・コピー項目定義を既に構築済みの SSM WEB サーバーと 同一定義で使用する場合は、移行元の定義が適用されていることを確認して ください。

画面レイアウト定義・コピー項目定義を、複数 SSM WEB サーバーで同一定義で 使用する場合は、以下の画面でメンテナンスを行った際、必ず設定ファイルを 各 SSM WEB サーバーに上書きコピーしてください。 【対象画面】 ・サービスデスク画面定義 ・簡易画面定義 ・関連登録コピー定義 ・コピー登録定義 【移行対象の設定ファイル】 ・dat\spb\design 配下の全てのフォルダとファイル ※ただし dat\spb\design\old フォルダが存在する場合、old フォルダ及び その配下の全てのフォルダとファイルは 移行対象外としてください。 【例】 SSM WEB サーバーA、B と C が存在し、A サーバーでメンテナンスを行う場合、 メンテナンス後の A サーバーの設定ファイルを、B 及び C サーバーに上書き コピーしてください。 ※複数の SSM WEB サーバーで、それぞれ異なるレイアウトを定義する場合は この作業は不要です。 **!**

以上で、「[1.13](#page-715-0) SSM WEB [サーバーの増設](#page-715-0)」は終了です。

## <span id="page-717-0"></span>**1.14** データ移行コマンドを用いたデータの移行

本章では、本番環境で構築済みのマスタデータとラベルデータを検証環境のサーバーへ反映させ 検証を実施する場合等、既存環境のマスタデータとラベルデータの設定を別のサーバーへ移行す る場合の手順について説明します。

なお、本手順により移行される環境設定は以下を確認してください。

#### 移行対象

データ移行コマンド(sjSPU MigrateData.exe)の移行対象はコマンドリファレンス「1.2.13.5 移行対象 マスタ情報」を参照してください。

SSM WEB サーバーの移行対象は「[1.12-](#page-711-0)[1](#page-711-1) [前提条件」](#page-711-1)を参照してください。

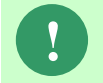

**!** 本文中特に指定のない場合、それぞれ環境に依存しない共通の手順になります。 マニュアルに従い作業を進めてください。

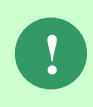

データ移行コマンドの詳細はコマンドリファレンス「1.2.13 データ移行コマンド (sjSPU\_MigrateData.exe)(Oracle 用)と 1.2.14 データ移行コマンド (sjSPU\_MigrateData.exe)(PostgreSQL 用)」を参照してください。

## **1.14.1**前提条件

Oracle をデータベースとして利用する場合、環境設定を移行するにあたり、前提条件は以下にな ります。

- ・ 移行元となる Oracle サーバーが正常に稼動していること
- ・ 移行先となるサーバーに「1.4 Oracle Database のインストール」の手順に従い、Oracle Database がインストールされていること。
- ・ 移行元となる SSM DB サーバーが正常に稼動していること
- ・ 移行先となるサーバーに「1.7.3 SSM DB のインストール」手順に従い、SSM DB モジュ ールがインストールされていること。
- ・ 移行元となる SSM WEB サーバーが正常に稼動していること
- ・ 移行先となるサーバーに「1.7.4 SSM WEB のインストール」の手順に従い、SSM WEB モ ジュールがインストールされていること。
- ・ 移行元の環境と移行先の環境にインストールされている Senju Service Manager および Oracle Database のバージョンが同一であること。
- ・ 移行元環境と移行先環境の Senju/SM バージョンが同じであること。
- ・ データ移行を実施した場合、データ移行前のデータは削除されます。
- ・ データ移行先の移行対象テーブルにデータが登録されている場合、 登録されているデータは削除され、データ移行元のデータが登録されます。
- ・ Oracle DB サーバー/SSM DB サーバー分離環境の場合、ファイルの出力場所、設置場所 が異なります。

[エクスポート時] ・ シーケンス情報ファイルは SSM DB サーバーへ出力されます。 ・ Oracle のダンプファイルは Oracle DB サーバーへ出力されます。

- ・ [インポート時]
- ・ シーケンス情報ファイルは SSM DB サーバーに配置する必要があります。
- Oracle のダンプファイルは Oracle DB サーバーに配置する必要があります。

PostgresSQL をデータベースとして利用する場合、環境設定を移行するにあたり、前提条件は以 下になります。

- ・ 移行元となる PostgreSQL サーバーが正常に稼動していること
- ・ 移行先となるサーバーに「1.6 PostgreSQL のインストール」の手順に従い、PostgresSQL がインストールされていること。
- ・ 移行元となる SSM DB サーバーが正常に稼動していること
- ・ 移行先となるサーバーに「1.7.3 SSM DB のインストール」の手順に従い、SSM DB モジ ュールがインストールされていること。
- ・ 移行元となる SSM WEB サーバーが正常に稼動していること
- ・ 移行先となるサーバーに「1.7.4 SSM WEB のインストール」の手順に従い、SSM WEB モジュールがインストールされていること。
- ・ 移行元の環境と移行先の環境にインストールされている Senju Service Manager および PostgreSQL のバージョンが同一であること。
- ・ 移行元環境と移行先環境の Senju/SM バージョンが同じであること。
- ・ データ移行を実施した場合、データ移行前のデータは削除されます。
- ・ データ移行先の移行対象テーブルにデータが登録されている場合、 登録されているデータは削除され、データ移行元のデータが登録されます。
- ・ PostgreSQL DB サーバー/SSM DB サーバー分離環境の場合、ファイルの出力場所、設 置場所が同じです。

[エクスポート時]

- ・ シーケンス情報ファイルは SSM DB サーバーへ出力されます。
- ・ PostgreSQL のダンプファイルは SSM DB サーバーへ出力されます。

[インポート時]

- ・ シーケンス情報ファイルは SSM DB サーバーに配置する必要があります。
- ・ PostgreSQL のダンプファイルは SSM DB サーバーに配置する必要があります。

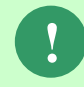

**!** Senju Service Manager のサーバー構成の詳細につきましては「1.2.1 構成別インス トール手順」を参照してください。

## **1.14.2**移行手順

マスタデータおよびラベルデータの移行手順を記載します。

**!** インポート処理に失敗した場合は、移行前の状態に復旧します。

## <span id="page-719-0"></span>**1.14.2.1** 移行元マスタデータの取得

## <mark>■</mark> 1. サービスの停止(移行元 SSM DB サーバー)

以下の手順に従い、移行元の SSM DB サーバーでサービスの停止を行ってください。 また本手順([1.14.2.1](#page-719-0))実施中は SSM DB コンフィグレータは起動しないでください。

「1.9.2-7 CCFSP Process Manager が停止していることを確認(SSM DB サーバー)」 「1.9.2-8 Senju Enterprise Navigator の各プロセス停止手順」 「1.9.2-10 SSM DB サーバーでコマンドが実行されていないことを確認」

## $\blacksquare$ 2. サービスの停止(移行元 SSM WEB サーバー)

以下の手順に従い、移行元の SSM WEB サーバーでサービスの停止を行ってください。 また本手順 ([1.14.2.1](#page-719-0)) 実施中は SSM WEB コンフィグレータは起動しないでください。

「1.9.2-4 Senju Service Manager にユーザーがログインしていないことを確認」 「1.9.2-5 IIS が停止していることを確認(全ての SSM WEB サーバー)」 「1.9.2-9 SSM WEB サーバーでコマンドが実行されていないことを確認」

## ■3. データ移行コマンドによるマスタデータ取得

..............................

データ移行コマンド( sjSPU\_MigrateData.exe)をエクスポートモードで実行します。

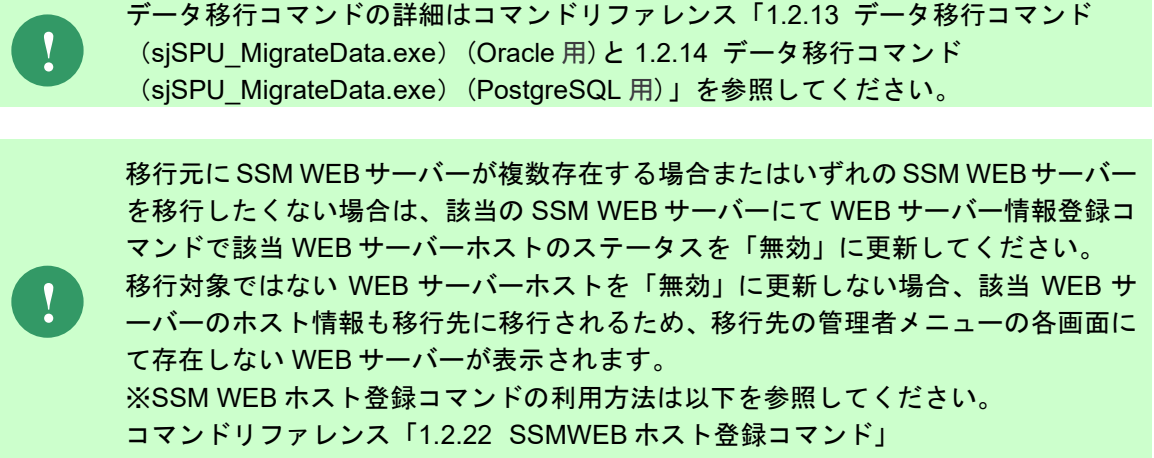
# <span id="page-720-0"></span>**1.14.2.2** 移行先マスタデータの設定

#### <mark>■</mark> 1. サービスの停止(移行先 SSM DB サーバー)

以下の手順に従い、移行先の SSM DB サーバーでサービスの停止を行ってください。 また本手順([1.14.2.2](#page-720-0))実施中は SSM DB コンフィグレータは起動しないでください。

「1.9.2-7 CCFSP Process Manager が停止していることを確認(SSM DB サーバー)」 「1.9.2-8 Senju Enterprise Navigator の各プロセス停止手順」 「1.9.2-10 SSM DB サーバーでコマンドが実行されていないことを確認」

#### サービスの停止(移行先 **SSM WEB** サーバー)

以下の手順に従い、移行先の SSM WEB サーバーでサービスの停止を行ってください。 また本手順 ([1.14.2.2](#page-720-0)) 実施中は SSM WEB コンフィグレータは起動しないでください。

「1.9.2-4 Senju Service Manager にユーザーがログインしていないことを確認」 「1.9.2-5 IIS が停止していることを確認(全ての SSM WEB サーバー)」 「1.9.2-9 SSM WEB サーバーでコマンドが実行されていないことを確認」

#### ■3. データ移行コマンドによるマスタデータ移行

「[1.14.2.1](#page-719-0)[-3](#page-719-1) [データ移行コマンドによるマスタデータ取得」](#page-719-1)で取得した以下のファイルを移行先 サーバーに格納します。

- ・移行元の Oracle サーバーまたは PostgreSQL サーバー上に出力されたダンプファイル
- ・移行元の SSM DB サーバー上にシーケンス情報ファイル

データ移行コマンド( sjSPU\_MigrateData.exe)をインポートモードで実行します。

データ移行コマンドの詳細はコマンドリファレンス「1.2.13 データ移行コマンド (sjSPU MigrateData.exe) (Oracle 用)と 1.2.14 データ移行コマンド (sjSPU\_MigrateData.exe)(PostgreSQL 用)」を参照してください。

#### ■4. ライセンスキーの再登録

ライセンスキーを再登録します。お手元に適切なライセンスキーを用意してください。

Administrators グループに所属するユーザーで SSM DB サーバーにログオンします。 コマンドプロンプトから、下記のコマンドを実行します。 ("△" は半角スペースを示します。)

コマンド

**!**

cd△<SSM DB フォルダ>bin

sjSPB\_Entrykey△-d△<データソース名>△-u△<DB ユーザー名>△-p△"<DB ユーザーパスワード>" △-l△<ライセンスキー>

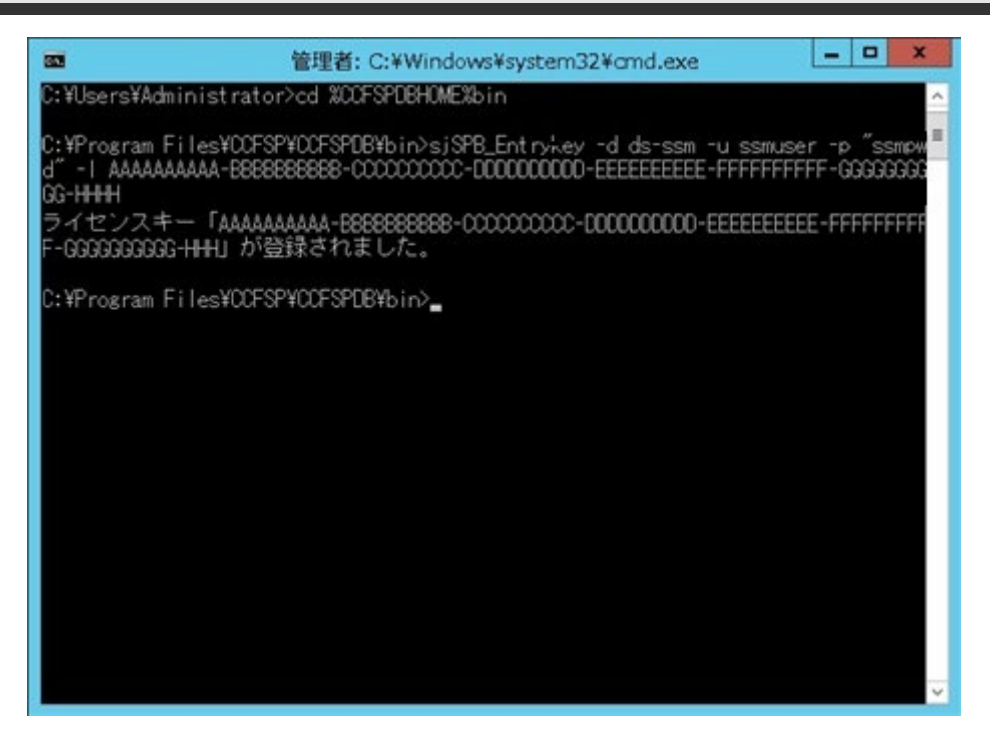

ライセンスキーの更新後、ライセンスキーを Senju Service Manager システムに反 映する為には以下のサービスの再起動が必要となります。

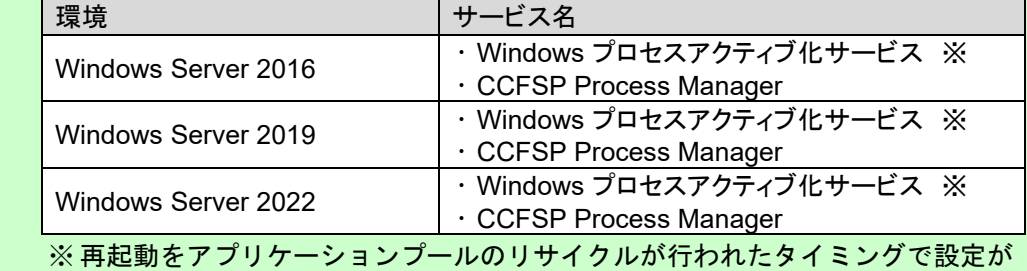

反映されます。

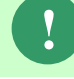

**!**

**!** "データベースへの登録に失敗しました。"と表示される場合は、Oracle Database <sup>を</sup> インストールしたノードを再起動して、再度実行してください。

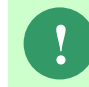

**!** トライアルキーでご利用中の環境では、再度トライアルキーを登録することは できません。弊社お問合せ先へお問合せください。

# **1.14.2.3 SSM WEB** サーバーの移行

「[1.12](#page-711-0) SSM WEB [サーバーの移行」](#page-711-0)の手順に従い、SSM WEB サーバーの移行を行ってくださ い。

### **1.14.2.4** 移行先のサービスの起動

移行先の以下サービスを再起動します。

Administrators グループに所属するユーザーで SSM DB サーバーにログオンします。

CCFSP Process Manager サービスを起動します。

SSM DB サーバーにて、コマンドプロンプトから、以下のコマンドを実行します。

("△" は半角スペースを示します。)

コマンド

net△start△"CCFSP△Process△Manager"

### **1.14.2.5** 移行先のログインの確認

Web ブラウザで移行先の Senju Service Manager のログインページを表示し、ログインできる ことを確認します。

以上で、「[1.14](#page-717-0) [データ移行コマンドを用いたデータの移行](#page-717-0)」は終了です。

### **1.15 OS**およびサービス停止時の影響

サーバーメンテナンスにともなう OS、サービスの停止の影響を記します。

なお本章ではすべてのサーバーを分離構成で記します。

各サーバーを同一筐体で構成している場合、各サーバーの影響内容をそれぞれ確認してください。

### <span id="page-723-0"></span>**1.15.1**サーバー関連図

**!**

Senju Service Manager の各サーバーの関連図を以下に記します。

Oracle をデータベースとして利用する場合、またイベント連携機能および SSA 連携機能を利用 する場合、関連する Senju Family 製品のサーバーの関連も合わせて記します。

プロセスを監視する場合は Senju Service Manager に必須プロセスを監視対象とすることを推 奨します。

> プロセスを監視する場合は Senju Service Manager に必須プロセスを監視対象とす ることを推奨します。

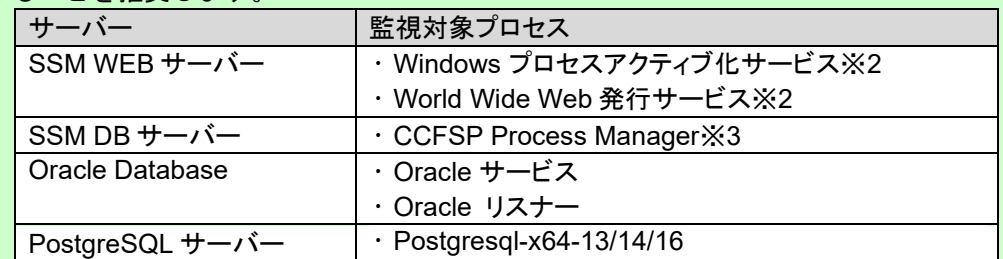

※1 Microsoft のサービスとなりますが、Windows Server 2016 または 2019 または 2022 の場合、Senju Service Manager をご利用いただくにあたり稼働必須のサービ スとなります。

※2 イベント連携機能を利用する場合は以下のプロセスも常駐いたします。

・パス/イメージ名

%CCFSPDBHOME%bin¥sjSPX\_EventRcvd.exe

#### 1. 関連図

Oracle をデータベースとして利用する場合、Senju Service Manager の各サーバーの関連図を以

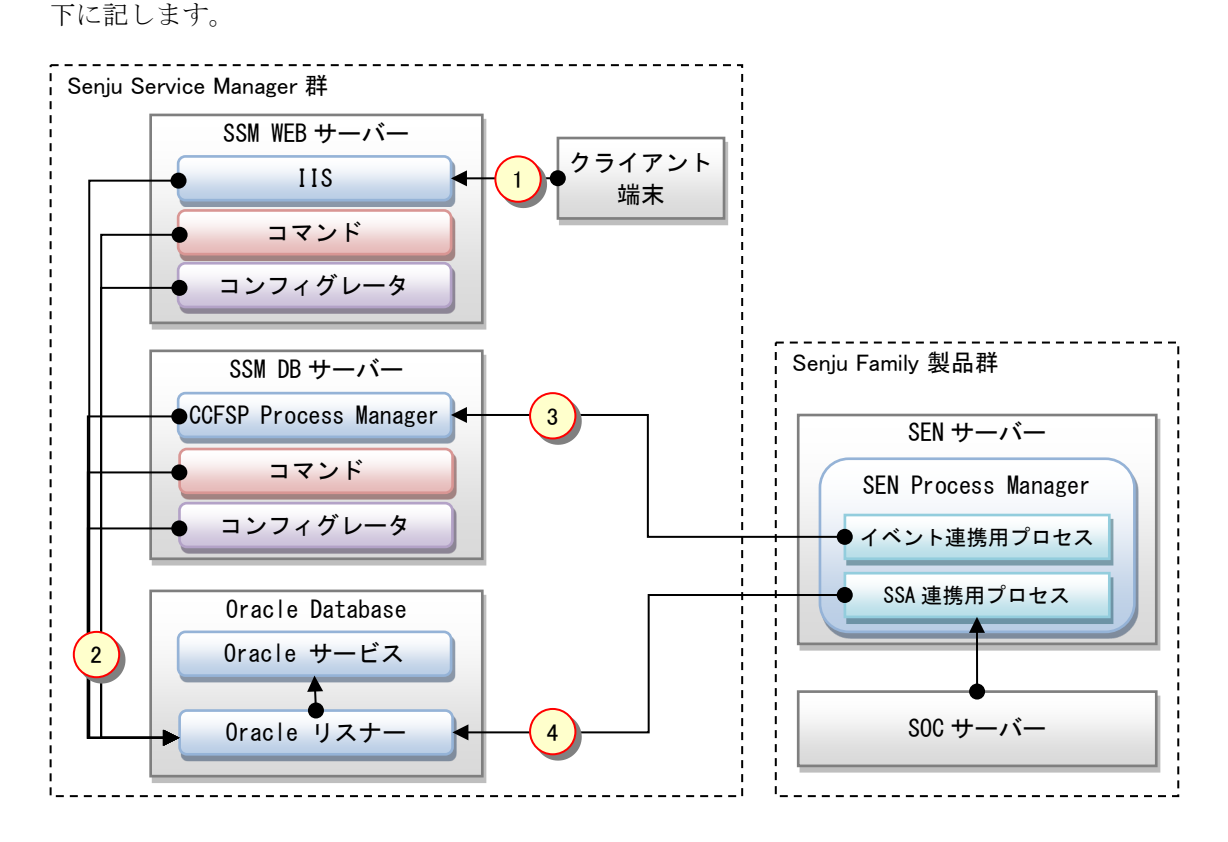

PostgresSQL をデータベースとして利用する場合、Senju Service Manager の各サーバーの関連 図を以下に記します。

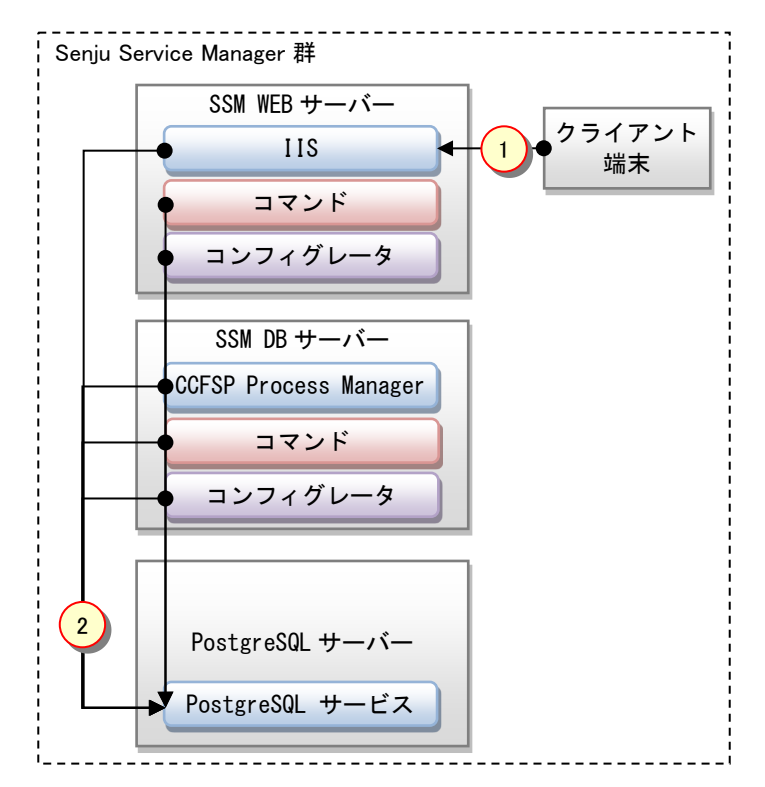

### 2. 凡例

関連図の記号の説明を以下に記します。

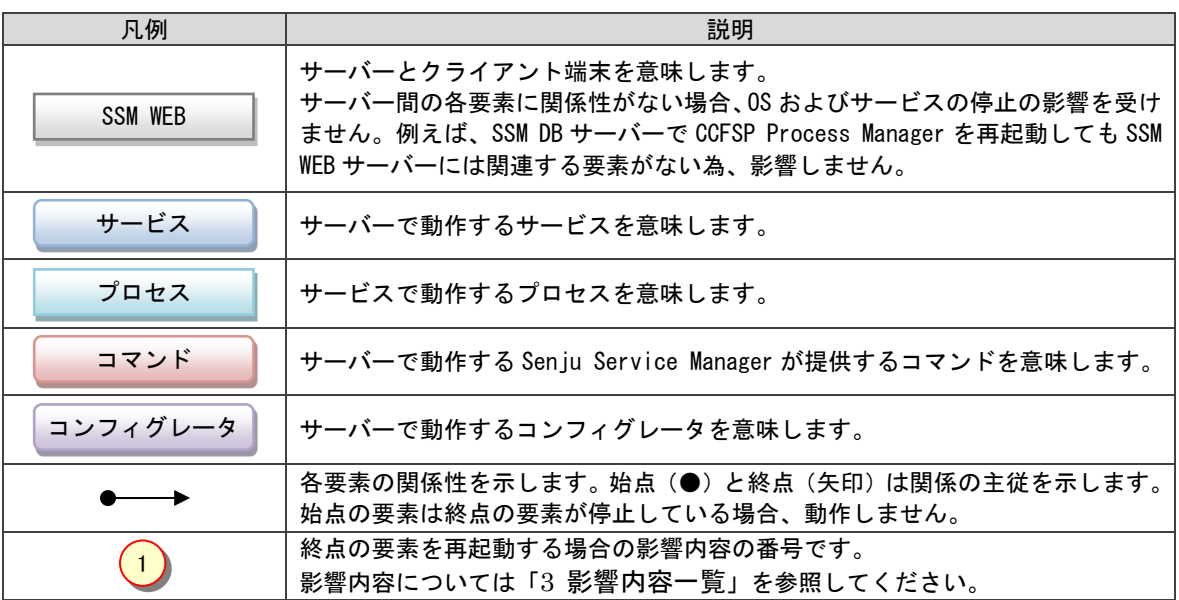

<span id="page-726-0"></span>影響内容一覧

Oracle をデータベースとして利用する場合、各サーバーの要素を停止した場合の影響を以下に記 します。

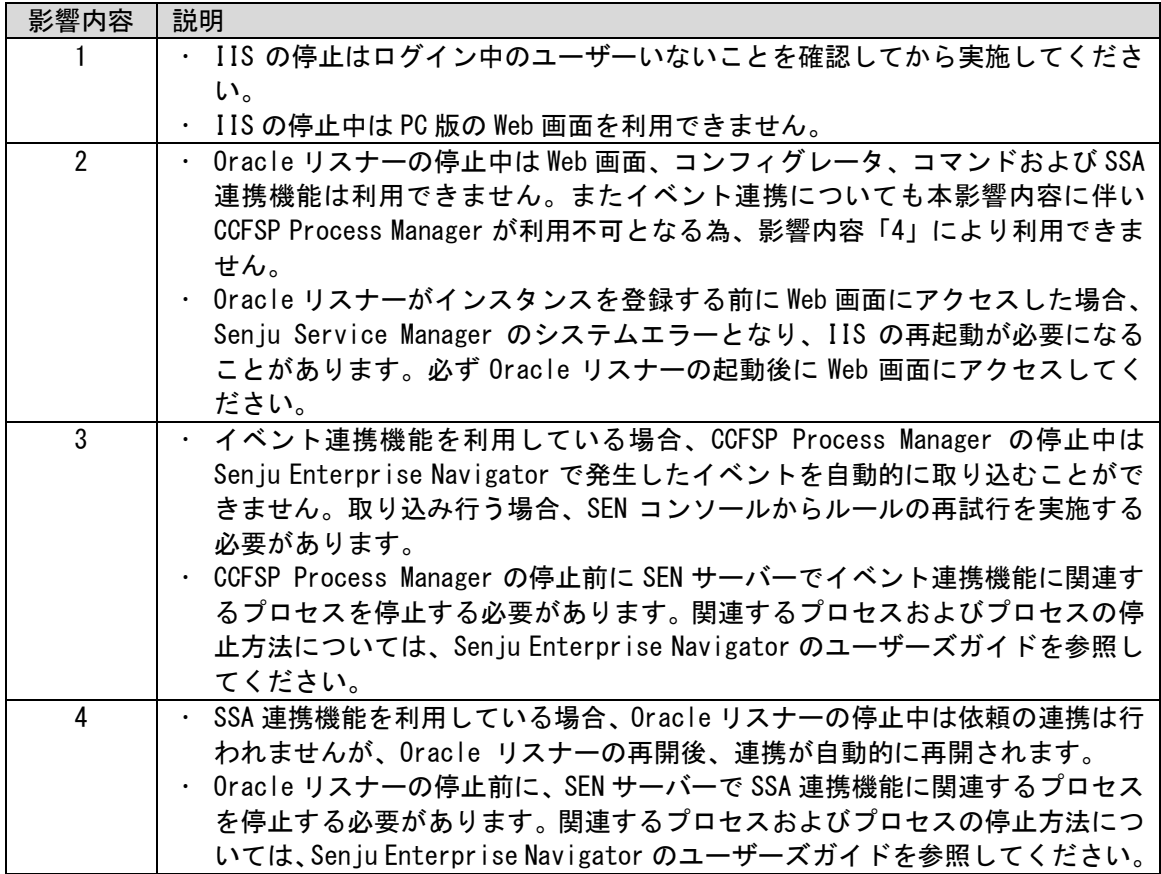

PostgresSQL をデータベースとして利用する場合、各サーバーの要素を停止した場合の影響を以 下に記します。

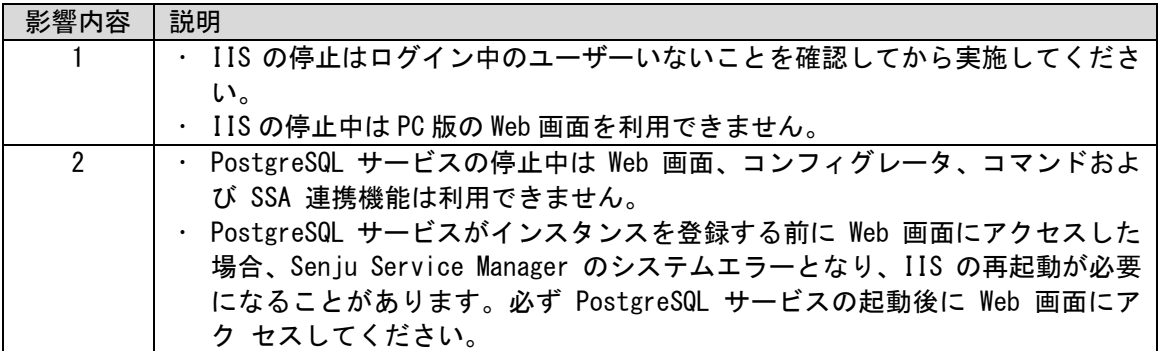

### **1.15.2OS** 再起動手順(**SSM WEB** サーバー)

SSM WEB サーバーの OS 再起動手順を以下に記します。 なお OS の再起動を行わず、サービス(IIS)の再起動のみを行う場合は、各手順の制限事項の記 載に従い手順をスキップして実施してください。

なお SSM WEB サーバーでの作業はすべて Administrators グループに所属するユーザーで実施 してください。

#### <span id="page-727-0"></span>■1. ログインユーザーの確認

Senju Service Manager に管理者メニューの使用権限があるユーザーでログインしてください。 [管理者メニュー > ユーザー > ユーザー]に遷移します。

ユーザーマスタ管理で検索条件項目「ログイン状況」に「ログイン中」を指定し検索を行い、ロ グインユーザー以外にログインしているユーザーがいないことを確認してください。

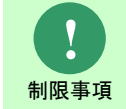

ユーザーのログイン中に OS および IIS の再起動が行われた場合、ユーザーの操作 が正常に完了せず、不正なデータが登録される恐れがあります。

#### <span id="page-727-1"></span>**SSM WEB** サーバーのコマンドの停止

SSM WEB サーバーで Senju Service Manager が提供する各種コマンドを停止します。 停止する必要があるコマンドは別紙「コマンドリファレンス」に記載のあるコマンドすべてです。

**!** 制限事項 Senju Service Manager が実行するコマンドは以下の方法で確認してください。 ・Windows タスクマネージャーを起動する。 ・プロセスタブを開き、「全ユーザーのプロセスを表示する」にチェックする。

#### <span id="page-727-2"></span>■3. SSM WEB サーバーコンフィグレータの終了

SSM WEB サーバーコンフィグレータが起動している場合、終了します。

### <span id="page-727-3"></span>**IIS** の停止

下記の手順に従い IIS を停止します。

コマンドプロンプトから以下のコマンドを実行し、IIS を停止させます。 ("△" は半角スペースを示します。)

コマンド

IISRESET△/STOP

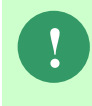

上記のコマンドで IIS を停止すると、IIS に関連するすべてのサービスを停止します。 Senju Service Manager 以外でそれらのサービスを利用している場合は、ご利用の環 境を確認の後、IIS の停止作業を実行してください。

#### <span id="page-728-1"></span>■5. OS の再起動

**!** 制限事項 本手順は OS の再起動を行わない場合、不要です。

SSM WEB サーバーの OS の再起動を行います。

#### <span id="page-728-0"></span>**6. IIS の起動**

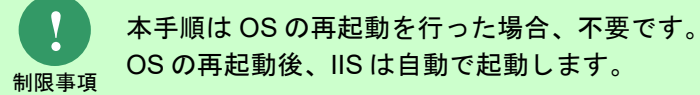

下記の手順に従い IIS を開始します。

コマンドプロンプトから以下のコマンドを実行し、IIS 開始します。

("△" は半角スペースを示します。)

コマンド

IISRESET△/START

### <span id="page-729-3"></span>**1.15.3OS** 再起動手順(**SSM DB** サーバー)

SSM DB サーバーの OS 再起動手順を以下に記します。 なお OS の再起動を行わず、サービス (CCFSP Process Manager) の再起動のみを行う場合は、 各手順の制限事項の記載に従い手順をスキップして実施してください。

なお SSM DB サーバーでの作業はすべて Administrators グループに所属するユーザーで実施し てください。

#### <span id="page-729-1"></span>■1. SSM DB サーバーのコマンドの停止

SSM WEB サーバーで Senju Service Manager が提供する各種コマンドを停止します。 停止する必要があるコマンドは別紙「コマンドリファレンス」に記載のあるコマンドすべてです。

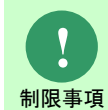

Senju Service Manager が実行するコマンドは以下の方法で確認してください。 ・Windows タスクマネージャーを起動する。 ・プロセスタブを開き、「全ユーザーのプロセスを表示する」にチェックする。

#### <span id="page-729-2"></span>■ 2. SSM DB サーバーコンフィグレータの停止

SSM DB サーバーコンフィグレータが起動している場合、終了します。

#### <span id="page-729-0"></span>■3. SEN コンソールの起動

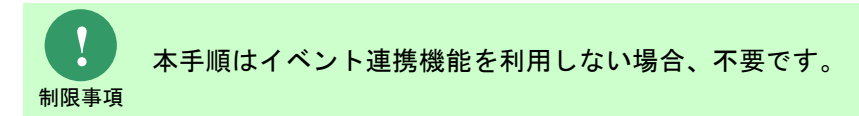

Senju Enterprise Navigatorで以下の連携機能を利用して Senju Service Managerのイベント連 携機能を利用している場合、SSM DB サーバーの CCFSP Process Manager の停止中に行われな かった連携処理を手動でルール実行する必要があります。

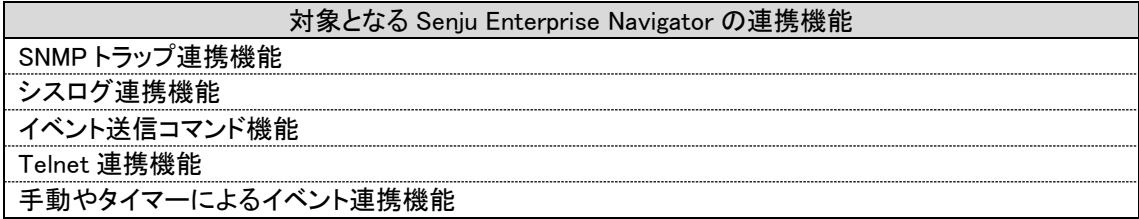

再度ルール処理実行を行うためには、Senju Entertprise Navigator のコンソールを起動した状 態にする必要があります。この為、Senju Entertprise Navigator がインストールされているサ ーバーへログインし、SEN コンソールを起動してください。

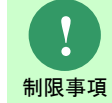

再度ルール処理実行を行うことで漏れなくデータは取り込むことが可能ですが、実 行日時などに多少の差異が生じる場合があります。

#### <span id="page-730-0"></span>■4.イベント連携用プロセスの停止

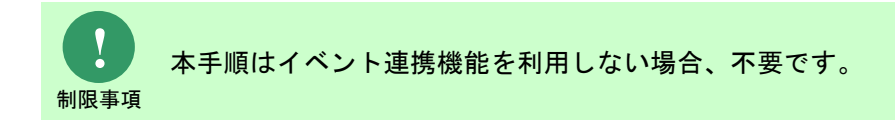

Senju Enterprise Navigatorで以下の連携機能を利用して Senju Service Managerと連携を行っ ている場合、必ず以下のサーバー構成プロセスを停止する必要があります。

以下に対象となる Senju Enterprise Navigator の連携機能と停止対象の SEN サーバー構成プロ セフの一覧を記します

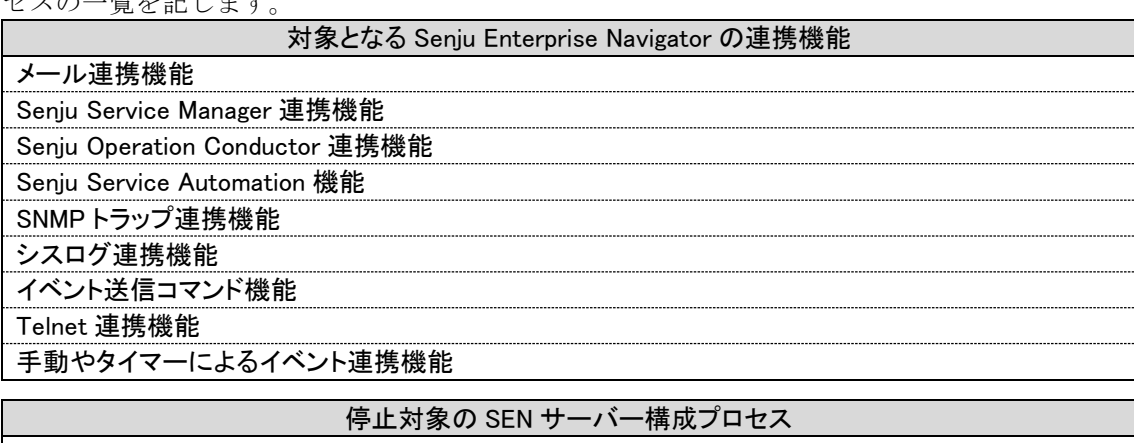

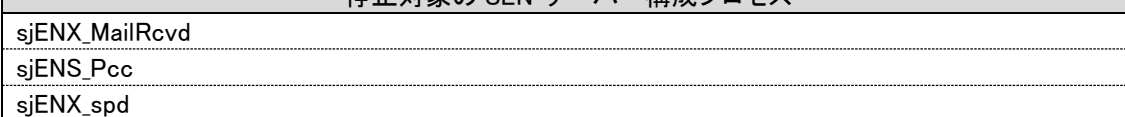

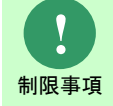

SEN サーバー構成プロセス停止中は上記の Senju Enterprise Navigator の連携機能 は利用できません。

以下の連携機能に紐づいた構成プロセスは停止しないでください。 該当の構成プロセスを停止した場合、停止期間中に発生したイベントを「[9](#page-734-0) [CCFSP](#page-734-0)  Process Manager [停止中のイベントの取り込み」](#page-734-0)の手順で取り込むことができませ

**!** 制限事項

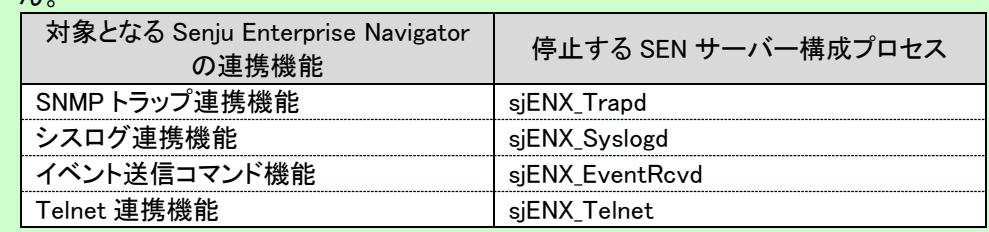

以降に作業手順を記します。

 $\mathcal{L}$ 

Senju Entertprise Navigator がインストールされているサーバーへログインしてください。 以下のコマンドを実行し、構成プロセスの確認を行います。

("△" は半角スペースを示します。)

コマンド

sjENB\_Pmctrl△monitor

表示された構成プロセス一覧から、停止対象に一致するプロセス(command)のプロセス識別 子(ID)を確認します。

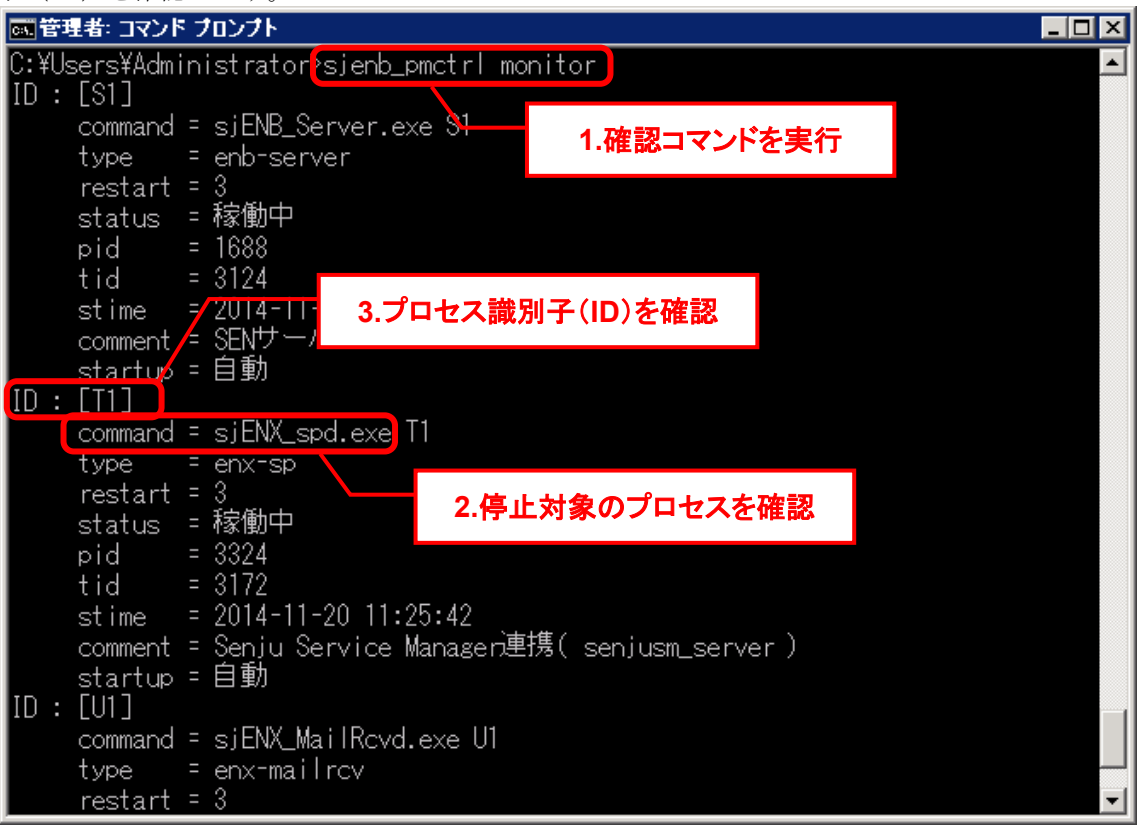

以下のコマンドを実行し、構成プロセスの停止を行います。 ("△" は半角スペースを示します。)

コマンド

sjENB Pmctrl△stop△[プロセス識別子]

以下のコマンドを実行し、構成プロセスの停止の確認を行います。 停止した構成プロセスの status が「停止(正常)」となるまで確認を続けてください。 ("△" は半角スペースを示します。)

コマンド

sjENB\_Pmctrl△monitor

| 國管理者: コマンド プロンプト                                                                                           |             |
|----------------------------------------------------------------------------------------------------|-------------|
| C:¥Users¥Administrator <mark>^sjenb_pmctrl stop T1</mark>                                                  | 1.停止コマンドを実行 |
| C:\Users\Administrator <mark>&gt;sjenb_pmctrl_monitor</mark><br>ID : [S1]<br>command = sjENB_Server.exe S1 | 2.確認コマンドを実行 |
| = enb-server<br>type<br>$restart = 3$                                                                      |             |
| status = 稼働中<br>$pid = 1688$<br>tid = $3124$                                                               |             |
| stime = $2014 - 11 - 20$ 11:25:42<br>comment = SENサーバー                                                     |             |
| startup = 自動<br>ID : [T1]                                                                                  |             |
| command = sjENX_spd.exe T1<br>type<br>$=$ enx-sp                                                           |             |
| restart = 3<br>status :停止(正常)<br>pid                                                                       |             |
| tid<br>3.プロセスの停止を確認<br>stime                                                                               |             |
| comment = Senju Service Managen連携( senjusm_server )<br>startup = 自動                                        |             |
| ID : [U1]<br>command = sjENX_MailRcvd.exe U1                                                               |             |

停止対象のすべての構成プロセスの停止を確認するまで繰り返します。

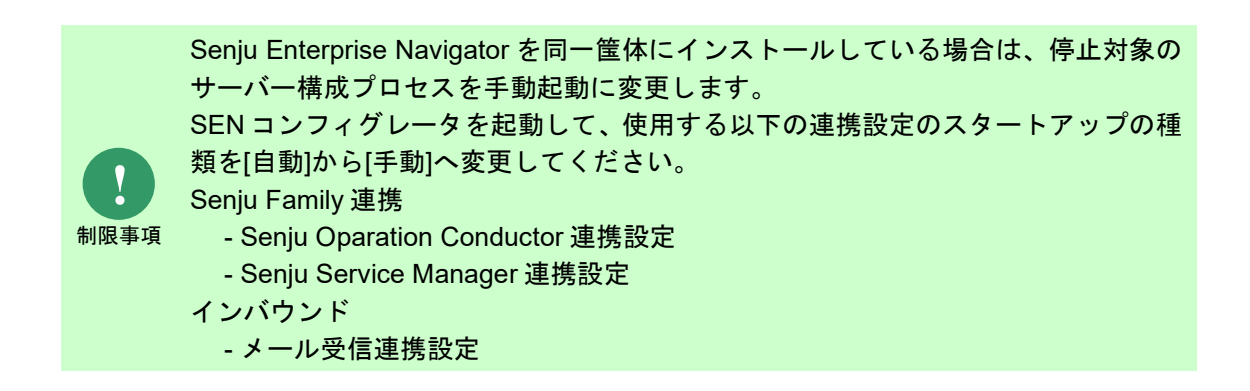

#### <span id="page-733-1"></span>**CCFSP Process Manager** の停止

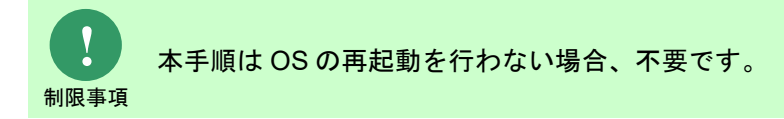

以下のコマンドを実行し、CCFSP Process Manager の停止を行います。

("△" は半角スペースを示します。)

コマンド

net△stop△"CCFSP△Process△Manager"

#### <span id="page-733-2"></span>**6.0S の再起動**

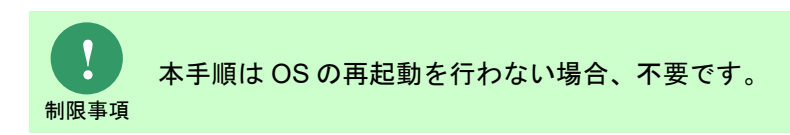

SSM DB サーバーの OS の再起動を行います。

#### <span id="page-733-3"></span>**CCFSP Process Manager** の開始

制限事項 本手順は OS の再起動を行った場合、不要です。 OS の再起動後、CCFSP Prosess Manager は自動で起動します。

以下のコマンドを実行し、CCFSP Process Manager の停止を行います。

("△" は半角スペースを示します。)

コマンド

**!**

net△start△"CCFSP△Process△Manager"

<span id="page-733-0"></span>イベント連携用プロセスの再開(**SEN** サーバー)

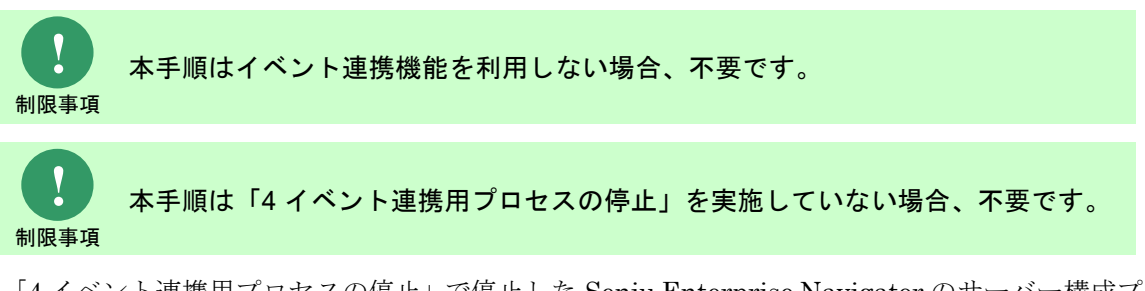

「[4](#page-730-0) [イベント連携用プロセスの停止」](#page-730-0)で停止した Senju Enterprise Navigator のサーバー構成プ ロセスを開始します。

Senju Entertprise Navigator がインストールされているサーバーへログインしてください。 以下のコマンドを実行し、構成プロセスの開始を行います。 ("△" は半角スペースを示します。)

コマンド

sjENB\_Pmctrl△run△[プロセス識別子]

以下のコマンドを実行し、構成プロセスの再開を確認します。 開始した構成プロセスの status が「稼働中」となるまで確認を続けてください。 ("△" は半角スペースを示します。)

コマンド

sjENB Pmctrl∆monitor

**!** 制限事項

制限事項

「[4](#page-730-0)[イベント連携用プロセスの停止」](#page-730-0)で停止対象のサーバー構成プロセスを手動起 動に変更した場合は、自動起動へ変更してください。

#### **B. CCFSP Process Manager 停止中のイベントの取り込み**

<span id="page-734-0"></span>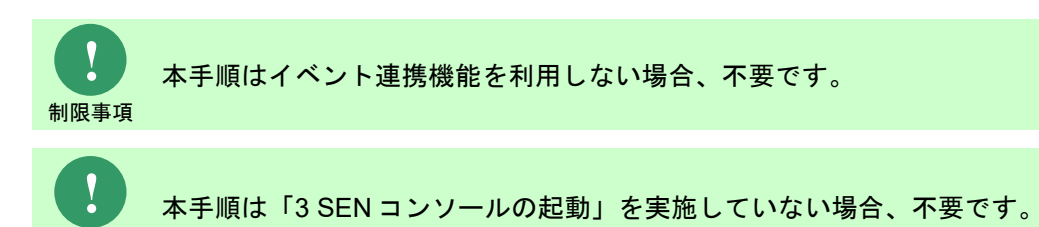

Senju Entertprise Navigator がインストールされているサーバーへログインします。

SEN コンソールにて、イベントビューを表示します。

Senju Service Manager 連携が Senju Service Manager と接続しているか確認します。 イベントビューからイベントクラス名が「内部イベント」、管理対象システム名が「アダプタ (Senju Service Manager)」であるイベントが、「Senju Service Manager に接続しました。」 と出力されていることを確認してください。

本手順は「[3](#page-729-0) SEN [コンソールの起動」](#page-729-0)を実施していない場合、不要です。

イベントビューから適用中に受信したデータのイベントエントリーを選択し、コンテキストメニ ューから[再度ルール処理]を選択し、「はい」を選択してください。

イベントビューからイベントクラス名が「プロデューサアクション終了イベント」となっている イベントの終了コードが 0 であることを確認してください。終了コードが 0 以外の場合、Senju Entertprise Navigator のマニュアル「6.3 トラブルシューティング」をご参照ください。

## <span id="page-735-0"></span>**1.15.4OS** 再起動手順(**Oracle Database** サーバー)

Oracle Dataabse サーバーの OS 再起動手順を以下に記します。 なお OS の再起動を行わず、Oracle リスナーおよびインスタンスの再起動のみを行う場合は、各 手順の制限事項の記載に従い手順をスキップして実施してください。

#### <span id="page-735-4"></span>**SSM WEB** サーバーの事前作業

以下の手順を実施してください。

- [1.15.21](#page-727-0) [ログインユーザーの確認](#page-727-0)
- [1.15.22](#page-727-1) SSM WEB [サーバーのコマンドの停止](#page-727-1)
- [1.15.23](#page-727-2) SSM WEB [サーバーコンフィグレータの終了](#page-727-2)
- [1.15.24](#page-727-3) IIS [の停止](#page-727-3)

#### <span id="page-735-5"></span>**SSM DB** サーバーの事前作業

以下の手順を実施してください。

- [1.15.31](#page-729-1) SSM DB [サーバーのコマンドの停止](#page-729-1)
- [1.15.32](#page-729-2) SSM DB [サーバーコンフィグレータの停止](#page-729-2)
- [1.15.33](#page-729-0) SEN [コンソールの起動](#page-729-0)
- [1.15.34](#page-730-0) [イベント連携用プロセスの停止](#page-730-0)

#### <span id="page-735-1"></span>**Oracle** の停止

<span id="page-735-6"></span>以下の手順で Oracle Database を停止します。

■Oracle Database 19c の環境で実行する場合

("△" は半角スペースを示します。)

コマンド

net△stop△"OracleOraDB19Home1TNSListener<リスナー名>"

net△stop△"OracleService<DB インスタンス名>

#### <span id="page-735-2"></span>**4.0S** 再起動

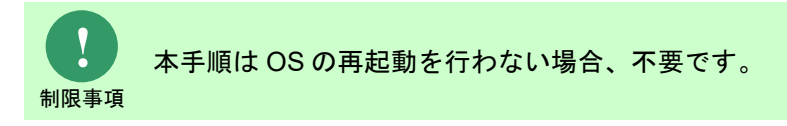

<span id="page-735-3"></span>Oracle Database サーバーの OS の再起動を行います。

#### <span id="page-736-0"></span>**B. Oracle の開始**

以下の手順で Oracle Database を開始します。

■Oracle Database 19c の環境で実行する場合

("△" は半角スペースを示します。)

コマンド

net△start△"OracleOraDB19Home1TNSListener<リスナー名>"

net△start△"OracleService<DB インスタンス名>"

#### <span id="page-736-1"></span>■6. リスナーにインスタンスを登録

**!**

仕様補足 Database へアクセスできません。 本手順を実施しない場合、リスナーにインスタンスが登録されるまで最長で 1 分程 度を必要とします。この間、SSM WEB サーバーおよび SSM DB サーバーは Oracle

以下の手順でリスナーにインスタンスを登録します。

コマンドプロンプトから以下のコマンドを実行し、システムユーザー権限で SQL\*Plus へログイ ンします。

("△" は半角スペースを示します。)

コマンド

**!**

sqlplus△SYS/¥"<DB パスワード>¥"@<ローカル・ネット・サービス名>△as△sysdba

Amazon RDS for Oracle DB を利用する場合、SYS ユーザーで DB インスタンスに接 続ができません。この場合、DB インスタンス作成時に定義したマスターユーザで DB インスタンスに接続をしてください。

SQL\*Plus へログイン後、以下のコマンドを実行します。

("△" は半角スペースを示します。)

コマンド select∆instance\_name,∆status∆from∆v\$instance

where△instance\_name='<DB インスタンス名(SID)>';

インスタンスのステータスが「OPEN」であることを確認してください。

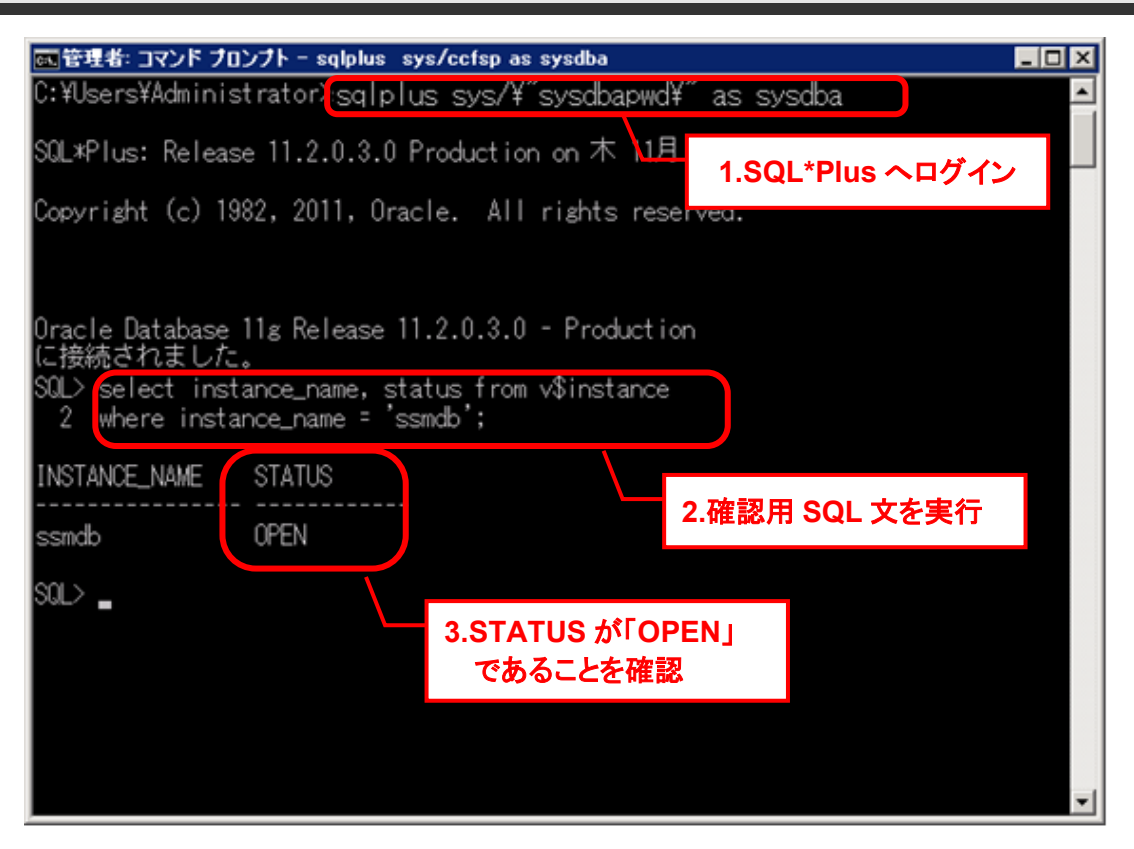

引き続き、以下のコマンドを実行し、リスナーにインスタンスを即時に登録します。 ("△" は半角スペースを示します。)

コマンド

Alter△system△register;

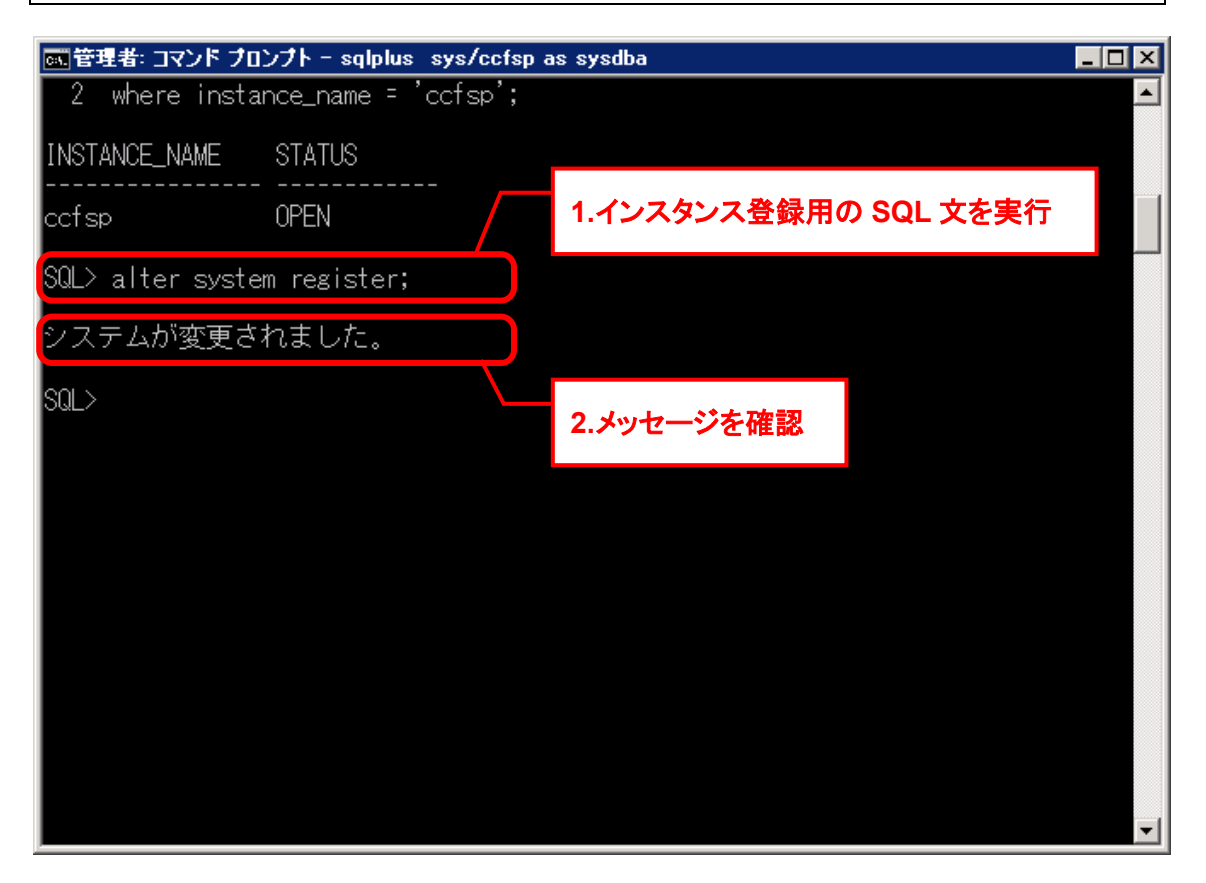

メッセージ「システムが変更されました」を確認してください。

#### <span id="page-738-0"></span>**SSM WEB** サーバーの事後作業

以下の手順を実施してください。 [1.15.26](#page-728-0) IIS [の起動](#page-728-0)

#### <span id="page-738-1"></span>**SSM DB** サーバーの事後作業

以下の手順を実施してください。

- [1.15.38](#page-733-0) [イベント連携用プロセスの再開\(](#page-733-0)SEN サーバー)
- · [1.15.39](#page-734-0) CCFSP Process Manager [停止中のイベントの取り込み](#page-734-0)

## <span id="page-739-0"></span>**1.15.5OS** 再起動手順(**PostgreSQL** サーバー)

PostgreSQL サーバーの OS 再起動手順を以下に記します。 なお OS の再起動を行わず、インスタンスの再起動のみを行う場合は、各手順の制限事項の記載 に従い手順をスキップして実施してください。

#### **SSM WEB** サーバーの事前作業

以下の手順を実施してください。

- [1.15.21](#page-727-0) [ログインユーザーの確認](#page-727-0)
- [1.15.22](#page-727-1) SSM WEB [サーバーのコマンドの停止](#page-727-1)
- [1.15.23](#page-727-2) SSM WEB [サーバーコンフィグレータの終了](#page-727-2)
- [1.15.24](#page-727-3) IIS [の停止](#page-727-3)

#### **SSM DB** サーバーの事前作業

以下の手順を実施してください。

- [1.15.31](#page-729-1) SSM DB [サーバーのコマンドの停止](#page-729-1)
- [1.15.32](#page-729-2) SSM DB [サーバーコンフィグレータの停止](#page-729-2)

#### <span id="page-739-1"></span>**PostgreSQL** の停止

以下の手順で PostgreSQL を停止します。

■PostgreSQL13の環境で実行する場合

("△" は半角スペースを示します。)

コマンド

net△stop△"postgresql-x64-13"

■PostgreSQL14の環境で実行する場合

("△" は半角スペースを示します。)

コマンド

net△stop△"postgresql-x64-14"

■PostgreSQL16の環境で実行する場合

("△" は半角スペースを示します。)

コマンド

net△stop△"postgresql-x64-16"

### <span id="page-739-2"></span>**14.0S** 再起動

**!** 制限事項 本手順は OS の再起動を行わない場合、不要です。

PostgreSQL サーバーの OS の再起動を行います。

#### <span id="page-739-3"></span>■ 5. PostgreSQL の開始

以下の手順で PostgreSQL を開始します。

■PostgreSQL 13の環境で実行する場合

("△" は半角スペースを示します。) コマンド

net△start△"postgresql-x64-13"

■PostgreSQL 14の環境で実行する場合 ("△" は半角スペースを示します。)

コマンド

net△start△"postgresql-x64-14"

#### ■PostgreSQL 16の環境で実行する場合

("△" は半角スペースを示します。)

コマンド

net△start△"postgresql-x64-16"

### ■ 6. SSM WEB サーバーの事後作業

以下の手順を実施してください。

[1.15.26](#page-728-0) IIS [の起動](#page-728-0)

### **1.15.6OS** 再起動手順の前後関係

各サーバーを同一筐体で構成している場合、または各サーバーを同時並行してメンテナンスを行 う場合の流れを以下に記します。とあるサーバーの手順は別のサーバーの手順の後に実施しなく てはいけない、といった前後関係を確認してください。

Oracle をデータベースとして利用する場合、OS 再起動手順の前後関係について説明します。

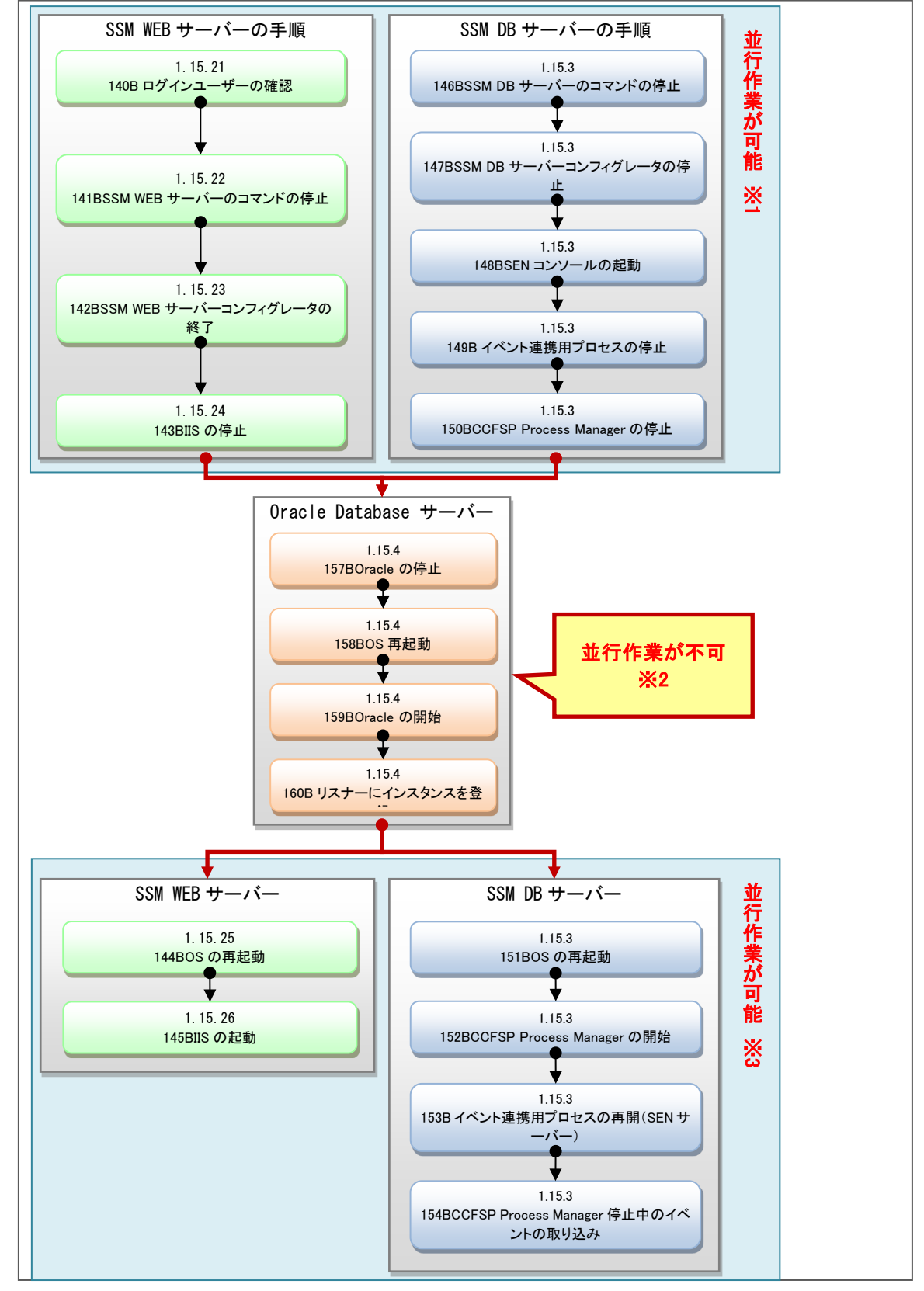

**!** 仕様補足 ※1は「[1.15.4](#page-735-0) OS 再起動手順 ([Oracle Database](#page-735-0) サーバー)」で言うところの以下 の手順を指します。 [1](#page-735-4) SSM WEB [サーバーの事前作業](#page-735-4) [2](#page-735-5) SSM DB [サーバーの事前作業](#page-735-5)

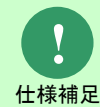

仕様補足 と順番を入れ替えることができません。 ※2 の Oracle Database サーバーの作業は「[1.15.1](#page-723-0) [サーバー関連図」](#page-723-0)に記載した影 響内容の事象が発生する為、前後の SSM WEB サーバー、SSM DB サーバーの作業

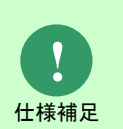

※3は「[1.15.4](#page-735-0) OS 再起動手順 ([Oracle Database](#page-735-0) サーバー)」で言うところの以下 の手順を指します。 [7](#page-738-0) SSM WEB [サーバーの事後作業](#page-738-0)

[8](#page-738-1) SSM DB [サーバーの事後作業](#page-738-1)

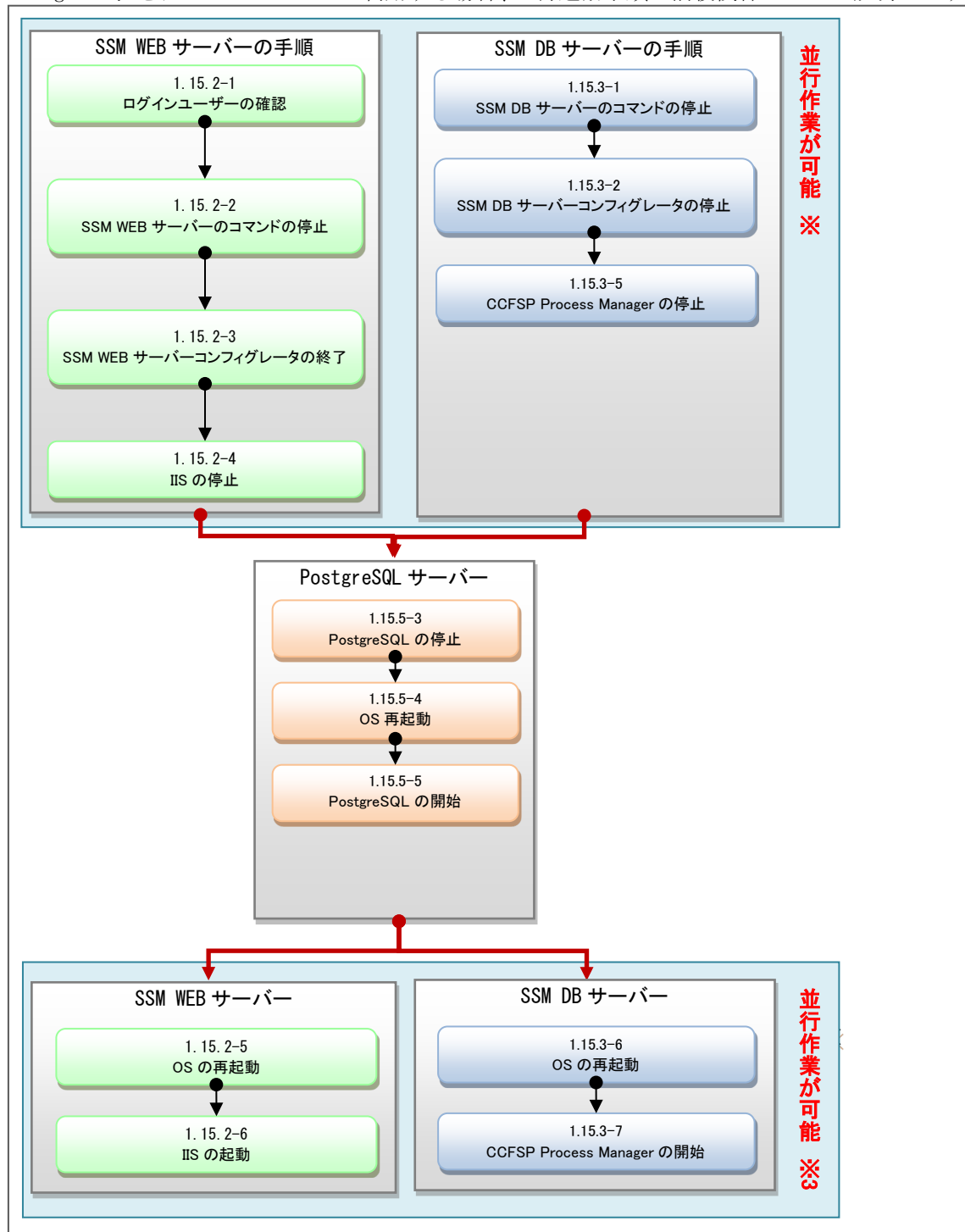

PostgresSQL をデータベースとして利用する場合、OS 再起動手順の前後関係について説明します。

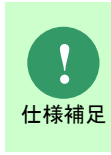

※1 は「[1.15.5](#page-739-0) OS [再起動手順\(](#page-739-0)PostgreSQL サーバー)」で言うところの以下の手順 を指します。

 [1](#page-735-4) SSM WEB [サーバーの事前作業](#page-735-4) [2](#page-735-5) SSM DB [サーバーの事前作業](#page-735-5)

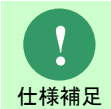

仕様補足 を入れ替えることができません。 ※2 の PostgreSQL サーバーの作業は「[1.15.1](#page-723-0) [サーバー関連図」](#page-723-0)に記載した影響内 容の事象が発生する為前後の SSM WEB サーバー、SSM DB サーバーの作業と順番

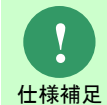

※3 は「[1.15.5](#page-739-0) OS [再起動手順\(](#page-739-0)PostgreSQL サーバー)」で言うところの以下の手順 を指します。 6 SSM WEB [サーバーの事後作業](#page-738-0)

# **1.16** インストール後の環境

Senju Service Manager をインストール後、以下の環境が変更されます。

- ・ フォルダ構成
- ・ 環境変数

## **1.16.1**フォルダ構成

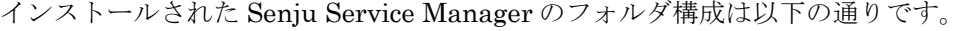

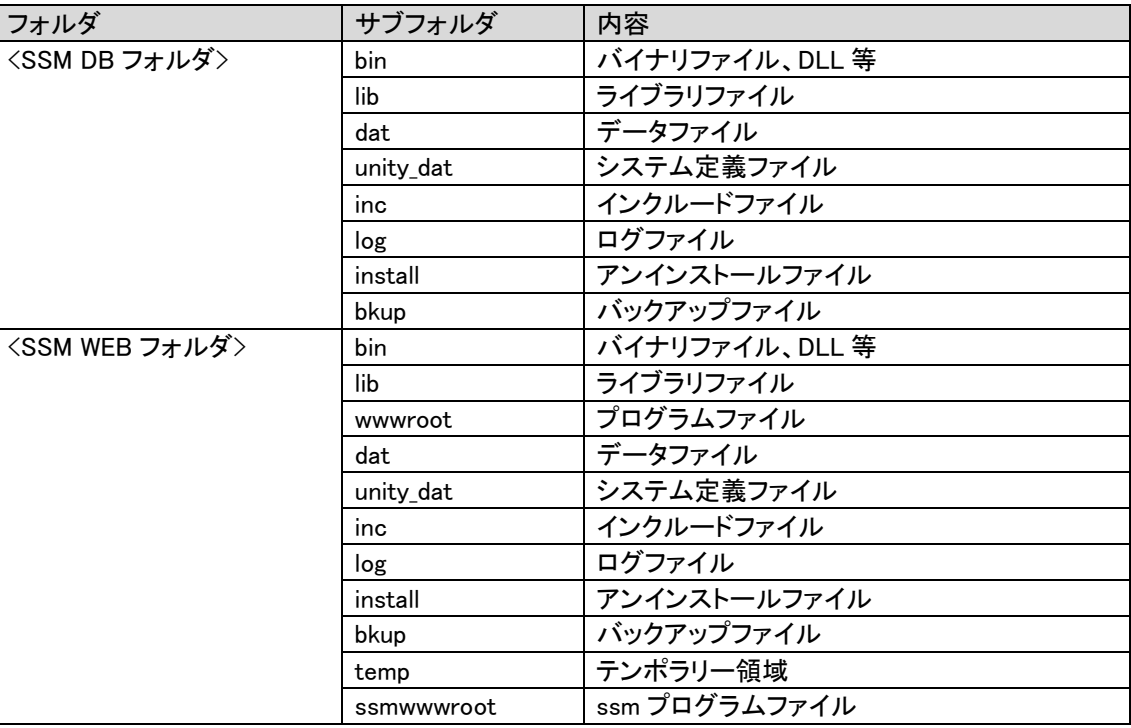

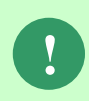

上記に記載される Senju Service Manager のインストールフォルダに製品提供モジ ュール以外のモジュールやファイルを格納しないようにしてください。製品対象外 のモジュールやファイルが置かれた場合はサポートの対象外となります。

### **1.16.2**環境変数

......................

Senju Service Manager のインストール後、下記環境変数が追加されます。

**SSM DB** サーバー

Oracle をデータベースとして利用する場合、SSM DB インストーラにて、下記環境変数が追加 されます。

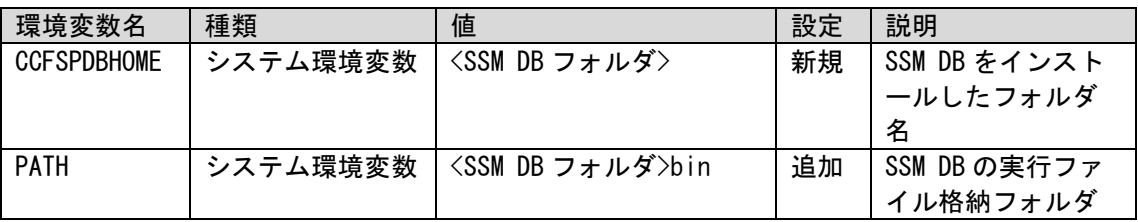

PostgresSQL をデータベースとして利用する場合、SSM DB インストーラにて、下記環境変数 が追加されます。

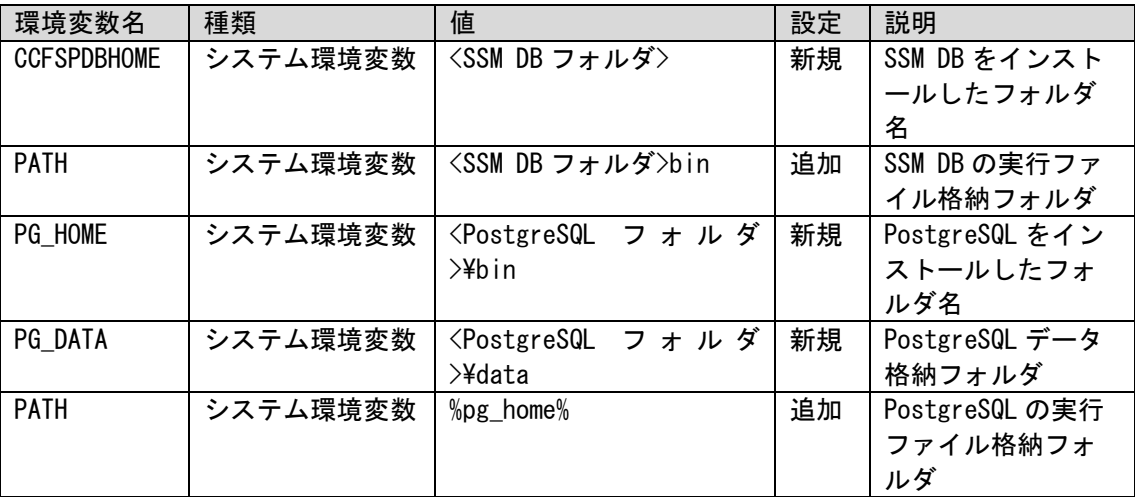

### **SSM WEB** サーバー

SSM WEB インストーラにて、下記環境変数が追加されます。

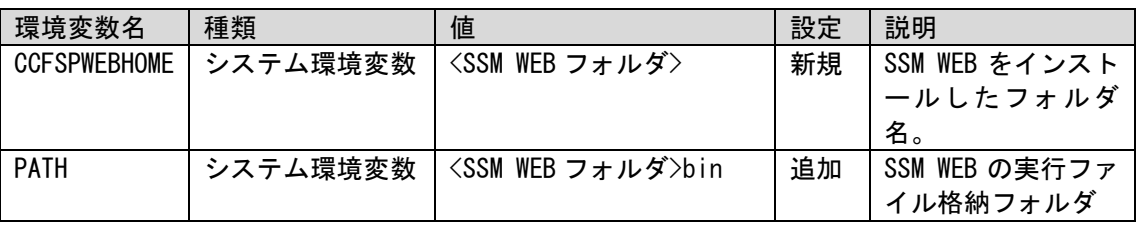

# **1.17** コマンドを用いた設定

本章では、異常終了した際の設定等、コマンドを用いて設定を行う場合の手順について説明しま す。

### **1.17.1**トレースログ設定コマンドを用いた設定

もしプログラムが異常終了した時に dmp ファイルを出力する/しないの設定が必要な場合、トレ ースログ設定コマンドにて設定を行うことができます。

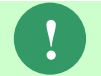

**!** トレースログ設定コマンドの詳細はコマンドリファレンス「1.2.24 トレースログ出 力設定コマンド(SetupTraceLog.cmd)」を参照してください。

### **1.18** 参考資料

### **1.18.1**表領域の拡張

**!** Oracle をデータベースとして利用する場合、本設定が必要です。

大量のデータの蓄積が行われた場合に、Oracle データベースの表領域が不足することがあります。

表領域の容量が不足した場合や、初期インストール時にあらかじめ大量のデータが蓄積されるこ とが判明している場合は本手順で表領域の拡張を行ってください。

#### <mark>■</mark> 1. SSM WEB サーバーでサービスの停止

構成される全ての SSM WEB サーバーで IIS のサービスを停止します。 Administrators グループに所属するユーザーでサービスを停止するノードにログオンします。

コマンドプロンプトから以下のコマンドを実行し、IIS を停止させます。 ("△" は半角スペースを示します。)

#### コマンド

IISRESET△/STOP

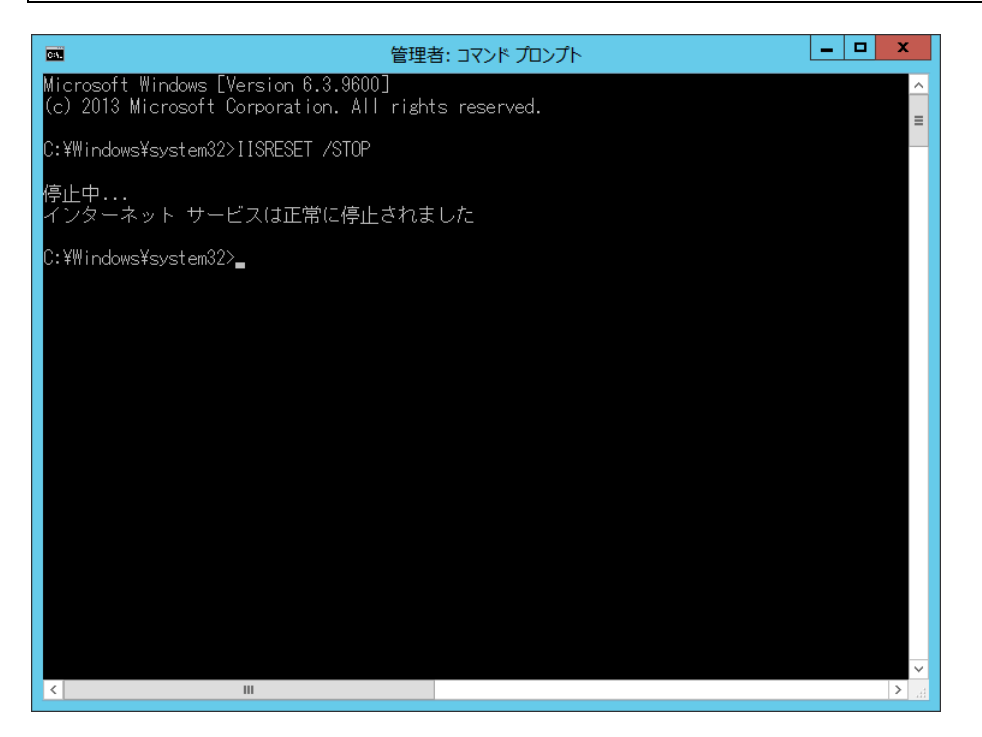

#### ■2. 表領域の拡張作業

対象となる表領域は以下の通りになります。

 $\frac{1}{1 + \lambda^2 + \lambda^2}$ 

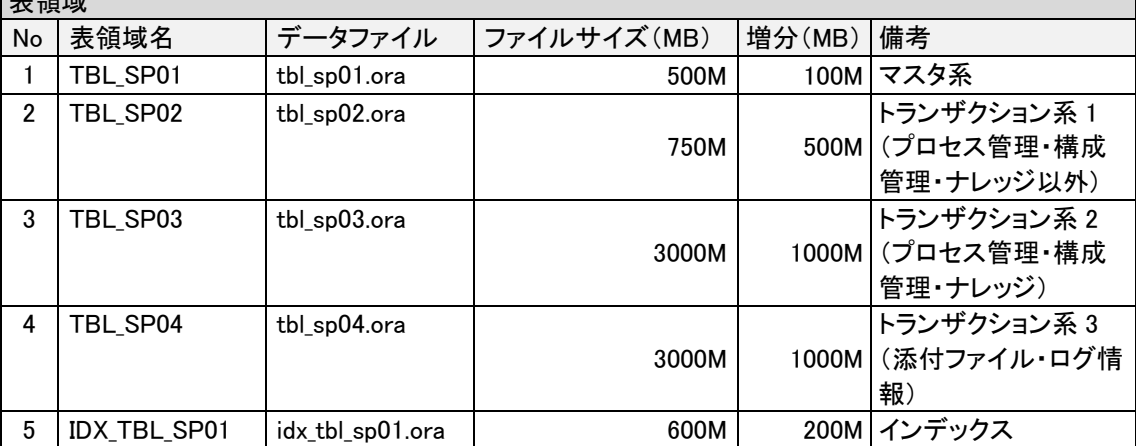

※以降、上図の列名を使用して説明を行っていますので適宜、読み替えて表領域の拡張を行って ください。

※ファイルサイズ(MB)、増分(MB)は、初期値を記載しています。任意の値に変更して頂いても 問題ありません。

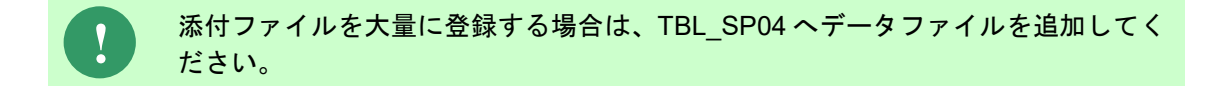

以下の手順で表領域の拡張を行います。

コマンドプロンプトから以下のコマンドを実行し、SQL\*Plus へログインします。 ("△" は半角スペースを示します。)

コマンド

sqlplus△/△as△sysdba

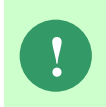

Amazon RDS for Oracle DB を利用する場合、SYS ユーザーで DB インスタンスに接 続ができません。この場合、DB インスタンス作成時に定義したマスターユーザで DB インスタンスに接続をしてください。

SQL\*Plus へログイン後、以下のコマンドを実行しデータファイルパスを確認します。 ("△" は半角スペースを示します。)

コマンド

set△line△300

set△pages△3000

col△FILE\_NAME△for△a60

col△BYTES△for△999,999,999,999

SELECTAFILE\_NAME, ABYTESAFROMADBA\_DATA\_FILESAWHEREATABLESPACE\_NAMEA= △'<表領域名>';

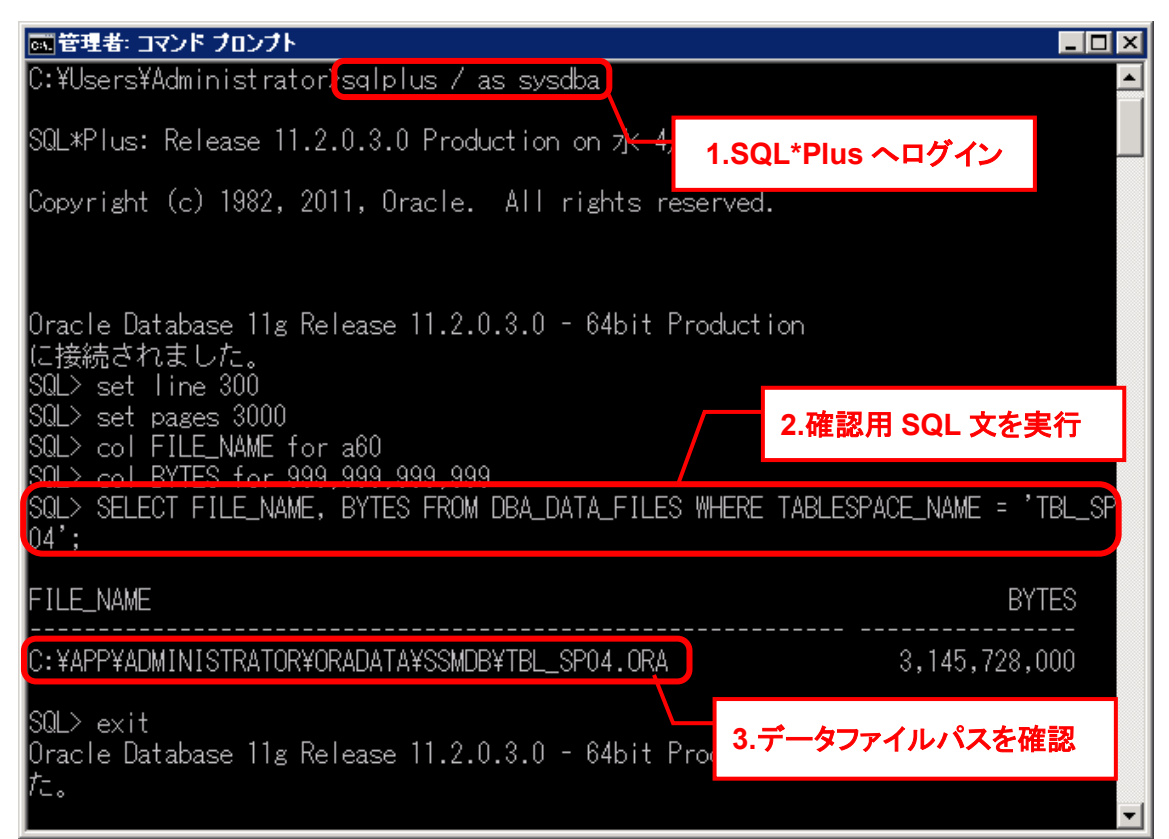

※上図は、表領域の拡張を行っていない環境での実行結果となります。

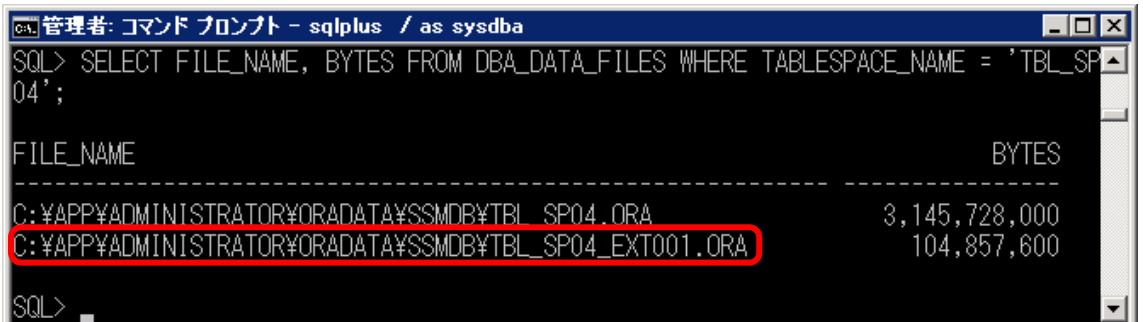

※上図は過去、本手順にて表領域を行っている環境での実行結果となります。

以下のコマンドを実行し表領域の拡張を行います。 上記で確認したデータファイルパスのファイル名より前のファイルパスに下記のファイル名を合 わせたデータファイルパスを設定します。

≪1 度も表領域の拡張を行っていない場合≫ ファイル名:<表領域名>\_EXT001.ORA ≪過去、表領域の拡張を行っている場合≫

ファイル名:<表領域名>\_EXT<連番>.ORA

※<連番>には、過去に表領域の拡張を行った際の最大値をインクリメントしゼロ パディングした値を設定します。

※独自の採番ルールで運用している場合は、この限りではありません。

初めて表領域の拡張を行う場合のデータファイルパス例 C:¥APP¥ADMINISTRATOR¥ORADATA¥SSMDB¥¥TBL SP04 EXT001.ORA

過去に表領域の拡張を行った場合のデータファイルパス例 C:¥APP¥ADMINISTRATOR¥ORADATA¥SSMDB¥¥TBL\_SP04\_EXT002.ORA

("△" は半角スペースを示します。)

コマンド

ALTER△TABLESPACE△<表領域名>△ADD△DATAFILE△'<データファイルパス>'△SIZE△ファイ ルサイズ(MB)△AUTOEXTEND△ON△NEXT△<増分(MB)>△MAXSIZE△UNLIMITED;

コマンド例

ALTER△TABLESPACE△TBL\_SP04△ADD△DATAFILE△ 'C:¥APP¥ADMINISTRATOR¥ORADATA¥SSMDB¥TBL SP04 EXT001.ORA'△SIZE△3000M△ AUTOEXTEND△ON△NEXT△1000M△MAXSIZE△UNLIMITED;

下記のコマンドを実行し、表領域が拡張されている事を確認します。

コマンド

SELECT△FILE\_NAME,△BYTES△FROM△DBA\_DATA\_FILES△WHERE△TABLESPACE\_NAME△= △'表領域名';

exit

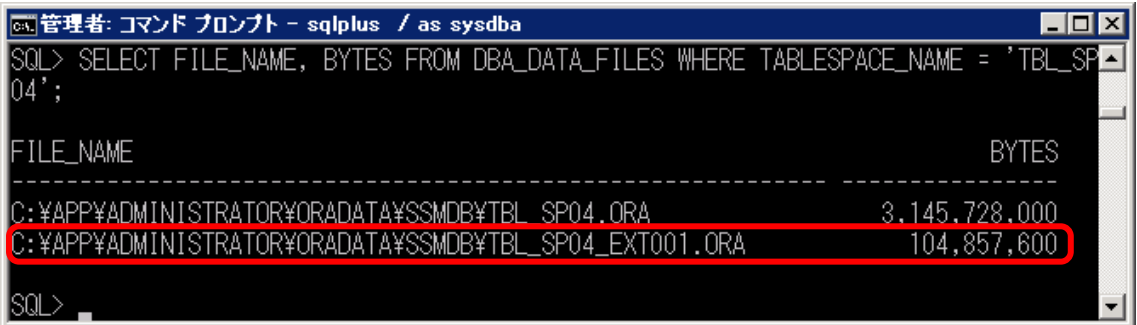

### **SSM WEB** サーバーでサービスの開始

サービスを停止した全ての SSM WEB サーバーで、コマンドプロンプトから以下のコマンドを 実行し、IIS 開始します。

("△" は半角スペースを示します。)

コマンド

IISRESET△/START

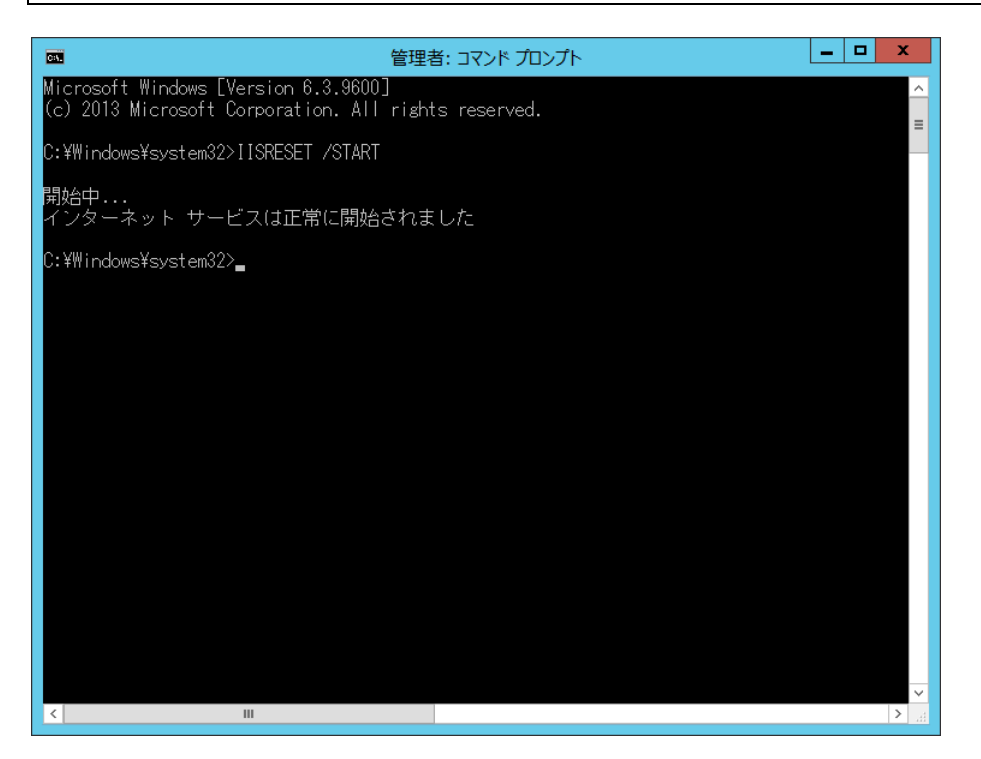